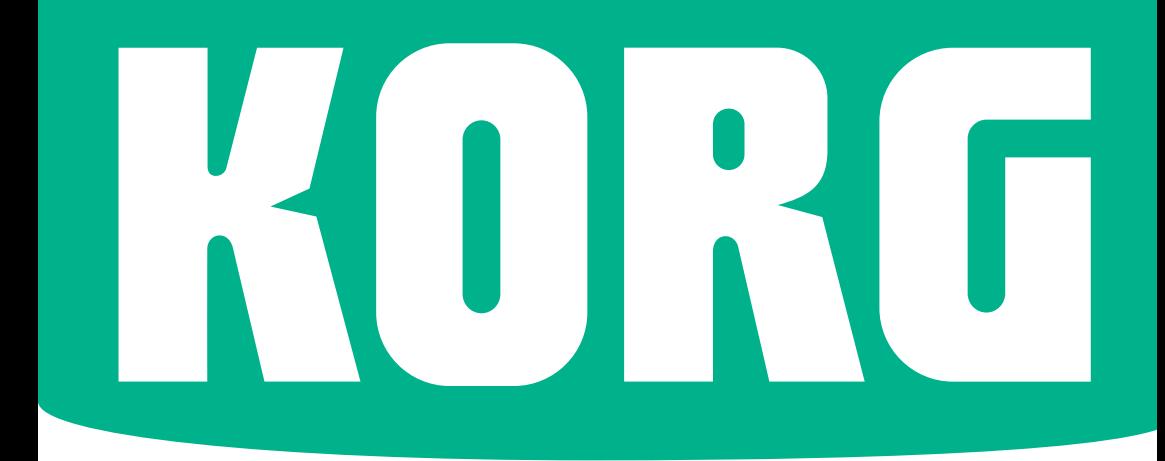

# Pa700 **ORIENTAL Pa700**

## User Manual **ENGLISH | OS Version 1.0 | MAN0010124**

## **Important safety instructions**

- 1. Read these instructions.
- 2. Keep these instructions.
- 3. Heed all warnings.
- 4. Follow all instructions.
- 5. Do not use this apparatus near water.
- 6. Clean only with dry cloth.
- 7. Do not block any ventilation openings. Install in accordance with the manufacturer's instructions.
- 8. Do not install near any heat sources such as radiators, heat registers, stoves, or other apparatus (including amplifiers) that produce heat.
- 9. Do not defeat the safety purpose of the polarized or grounding-type plug. A polarized plug has two blades with one wider than the other. A grounding type plug has two blades and a third grounding prong. The wide blade or the third prong are provided for your safety. If the provided plug does not fit into your outlet, consult an electrician for replacement of the obsolete outlet.
- 10. Protect the power cord from being walked on or pinched particularly at plugs, convenience receptacles, and the point where they exit from the apparatus.
- 11. Only use attachments/accessories specified by the manufacturer.
- 12. Use only with the cart, stand, tripod, bracket, or table specified by the manufacturer, or sold with the apparatus. When a cart is used, use caution when moving the cart/apparatus combination to avoid injury from tip-over.
- The ventilation should not be impeded by covering the ventilation openings with items, such as newspapers, table-cloths, curtains, etc.
- No naked flame sources, such as lighted candles, should be placed on the apparatus.
- Do not install this equipment in a confined space such as a box for the conveyance or similar unit.
- WARNING This apparatus shall be connected to a mains socket outlet with a protective earthing connection.
- Turning off the standby switch does not completely isolate this product from the power line, so remove the plug from the socket if not using it for extended periods of time, or before cleaning. Please ensure that the mains plug or appliance couple remains readily accessible.
- Mains powered apparatus shall not be exposed to dripping or splashing and that no objects filled with liquids, such as vases, shall be placed on the apparatus.
- Install this product near the wall socket and keep the power plug easily accessible.
- The marking plate is located at the bottom of the instrument. The model number, serial number, power requirements, etc., are located on this plate.

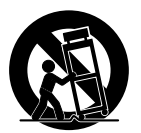

- 13. Unplug this apparatus during lightning storms or when unused for long periods of time.
- 14. Refer all servicing to qualified service personnel. Servicing is required when the apparatus has been damaged in any way, such as power-supply cord or plug is damaged, liquid has been spilled or objects have fallen into the apparatus, the apparatus has been exposed to rain or moisture, does not operate normally, or has been dropped.

## **Serial number**

Please record the model number, serial number, and date of purchase below. Keep this manual, as use these information as a record of your purchase.

Model

Serial No.

Purchase Date \_\_\_\_\_\_\_\_\_\_\_\_\_\_\_\_\_\_\_\_\_\_\_\_

WARNING – Do not ingest battery, chemical burn hazard. This product contains a coin/button cell battery.

If the coin/button cell battery is swallowed it can cause severe internal burns in just 2 hours and can lead to death.

Keep new and used batteries away from children. If the battery compartment does not close securely, stop using the product and keep it away from children.

If you think the battery may have been swallowed or placed inside any part of the body seek immediate medical attention.

- WARNING Date/time Lithium button cell battery inside. Danger of explosion if the battery is incorrectly replaced. Replace only with the same or equivalent type. The internal date/time Lithium button cell battery is user replaceable.
- Do not expose batteries to excessive heat, such as direct sunshine, fire or the like.
- Dispose of used batteries according to the battery manufacturer's instructions.

#### **WARNING:**

TO REDUCE THE RISK OF FIRE OR ELECTRIC SHOCK DO NOT<br>EXPOSE THIS PRODUCT TO BAIN OR MOISTURE

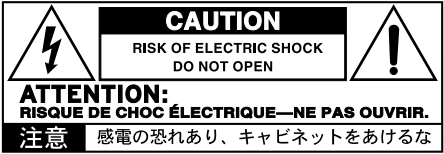

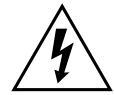

The lightning flash with arrowhead symbol within an equilateral triangle, is intended to alert the user to the presence of uninsulated "dangerous voltage" within the product's enclosure that may be of sufficient magnitude to constitute a risk of electric shock to persons.

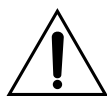

The exclamation point within an equilateral triangle is intended to alert the user to the presence of important operating and maintenance (servicing) instructions in the literature accompanying the product.

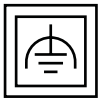

This symbol is intended to identify Class II equipment with functional earthing (grounding).

## **Other notices**

#### Automatic power-off

To avoid wasting power, Pa700 will by default automatically enter standby mode after two hours of non-active use (playing, pressing buttons or using the touch-screen). Please save any edited data (Keyboard Sets, Styles, Songs, and so on) before taking a prolonged pause.

#### Data handling

Data in memory may sometimes be lost due to incorrect user action. Be sure to save important data to the internal drive or to an external USB device. KORG will not be responsible for damages caused by data loss.

#### Display handling

Be very careful not to apply too much pressure on the display while carrying the instrument, or it might break.

#### Cleaning

If the exterior becomes dirty, wipe it with a clean, dry cloth. Do not use liquid cleaners such as benzene or thinner, or cleaning compounds or flammable polishes.

Use a soft cotton cloth to clean the display. Some materials, such as paper towels, could cause scratches and damage it. Computer wipes are also suggested, provided they are specifically designed for LCD screens.

Do not spray any liquid on the LCD screen directly. Always apply the solution to your cloth first, then clean the screen.

#### Example screens

Some pages of the manuals show snapshots of the screen along with an explanation of functions and operations. All sound, style, song or parameter names, as well as shown values, are merely examples and may not always match the actual display you are working on.

#### Trademarks

Acrobat and PDF are registered trademarks of Adobe Systems Incorporated. Mac and iOS are registered trademarks of Apple, Inc. Android is a trademark of Google Inc. MS-DOS and Windows are registered trademarks of Microsoft Corporation. All other trademarks or registered trademarks are the property of their respective holders.

#### Open source notice

Portions of this product's software are copyright ©2007 "The FreeType Project" [\(www.](http://www.freetype.org) [freetype.org\)](http://www.freetype.org). All rights reserved.

#### Disclaimer

The information contained in this manual have been carefully revised and checked through. Due to our constant efforts to improve our products, the specifications might differ to those in the manual. KORG is not responsible for any differences found between the specifications and the contents of the instruction manual – all specifications being subject to change without prior notice.

#### Liability

KORG products are manufactured under strict specifications and voltages required by each country. These products are warranted by the KORG distributor only in each country. Any KORG product not sold with a warranty card or carrying a serial number disqualifies the product sold from the manufacturer's/distributor's warranty and liability. This requirement is for your own protection and safety.

#### Service and user's assistance

For service, please contact your nearest Authorized KORG Service Center. For more information on KORG products, and to find software and accessories for your keyboard, please contact your local Authorized KORG distributor. For up-to-date information, please point your web browser to our [web site](http://www.korg.com).

#### Keep your keyboard up-to-date

Your instrument can be constantly updated as new versions of the operating system are released by KORG. You can download the operating system from our [web site](http://www.korg.com). Please, read the instructions supplied with the operating system.

Copyright © 2017 KORG Italy SpA

## **Contents**

#### **Part I 1** [Let's start!](#page-12-0)

- [Introduction](#page-14-0)
- [Welcome to Pa700!](#page-14-0)
- 7 Before starting to play...
- [Overview of the instrument](#page-20-0)

#### [Setting up the pedals, audio connections, music stand](#page-27-0)

- [Connecting the pedals](#page-27-0)
- [Turning the integrated speakers on and off](#page-28-0)
- [Connecting the headphones](#page-28-0)
- [Connecting the audio outputs](#page-29-0)
- [Installing the music stand](#page-29-0)

#### [Powering up](#page-30-0)

- [Turning the instrument on](#page-30-0)
- [Calibrating the touch screen](#page-31-0)
- [Adjust the display brightness](#page-32-0)
- [Listening to the Demo Songs](#page-33-0)

#### [Interface basics](#page-34-0)

- [The main page](#page-34-0)
- [The user interface in detail](#page-35-0)
- [Navigating through the pages](#page-42-0)
- [Selecting the musical resources](#page-45-0)

#### **Part II 35** [Playing and singing](#page-46-0)

#### [Playing the Sounds](#page-48-0)

- [Choosing your preferred set of Sounds](#page-49-0)
- [Choosing the Keyboard Sets](#page-50-0)
- [Playing and controlling the Sounds](#page-56-0)

#### [Tempo and Metronome](#page-58-0)

- [Tempo](#page-58-0)
- [Metronome](#page-60-0)

#### [Playing the Styles](#page-62-0)

- [Choosing the Styles](#page-62-0)
- [Playing a manual accompaniment \(Bass & Lower Backing\)](#page-67-0)
- [Playing the automatic accompaniment](#page-68-0)
- [Adjusting the accompaniment volume](#page-74-0)
- [Manually playing the Bass line](#page-76-0)

#### [Playing the Pads](#page-77-0)

- [Choosing the Pad sets](#page-77-0)
- [Playing the Pads](#page-78-0)

#### [Playing the Songs](#page-79-0)

- [Choosing the Songs](#page-79-0)
- Playing a Song
- Playing along with the Song
- Adjusting the volume levels
- Playing all the Songs in a folder
- 80 Playing a Jukebox list

#### Lyrics, chords, markers and score

- Reading the lyrics and chords contained in a Song
- Reading the lyrics and chords loaded as a text file
- Reading the lyrics and chords loaded as a CDG file
- [Moving through a Song with the markers](#page-100-0)
- [Reading the music score](#page-103-0)

#### [Searching for files and other items](#page-106-0)

[Using the Search function](#page-106-0)

#### **Part III 101** [SongBook](#page-112-0)

- [Using the SongBook](#page-114-0)
- [Choosing the SongBook Entries](#page-114-0)
- [Using the Set Lists](#page-123-0)

#### [Editing the SongBook](#page-127-0)

- [Creating and editing the SongBook Entries](#page-127-0)
- [Creating and editing the Set Lists](#page-137-0)
- [Deleting all the SongBook Entries and Set Lists](#page-140-0)
- [Using the SongBook with a personal computer](#page-141-0)

#### **Part IV 131** [Customizing and editing the Sound sets](#page-142-0)

#### [Customizing the Keyboard Sets](#page-144-0)

- [Playing different Sounds with the left and right hand](#page-144-0)
- [Playing two or three Sounds at the same time](#page-148-0)
- [Choosing different Sounds](#page-149-0)
- [Mixing the Keyboard Sounds](#page-151-0)
- [Transposing the Upper Sounds to a different octave](#page-154-0)
- [Using the Ensemble to add harmony](#page-155-0)

#### [Advanced editing of the Sound sets](#page-158-0)

- [The editing procedure](#page-158-0)
- [Mixing the Sounds](#page-161-0)
- [Adding effects](#page-163-0)
- [Equalizing the Sounds](#page-174-0)
- [Octave transpose and fine tuning](#page-177-0)
- [Programming the sound routing and polyphony](#page-178-0)
- [Quick editing of Drum Kits](#page-181-0)
- [Quick editing of Sounds](#page-184-0)
- [Programming the key and velocity range](#page-186-0)

[Editing the Digital Drawbars](#page-188-0)

#### [Writing the Sound sets](#page-192-0)

- [Writing the Keyboard Sets to the library](#page-192-0)
- [Writing Keyboard Sets into a Style](#page-194-0)
- [Writing Keyboard Sets into a SongBook Entry](#page-196-0)
- [Writing Style Settings, Song Settings and MIDI Song Sounds](#page-199-0)

#### **Part V 189** [Customizing, recording and editing the Styles and Pads](#page-200-0)

#### [Customizing the Styles](#page-202-0)

- [Setting the Chord Recognition](#page-202-0)
- [Automatically holding chords and Lower notes \(Memory\)](#page-206-0)
- [Recognizing the root note \(Bass Inversion\)](#page-208-0)
- [Setting how velocity controls the accompaniment](#page-209-0)
- [Mixing the grouped Accompaniment Sounds](#page-210-0)

#### [Editing the Style Settings](#page-212-0)

- [Mixing the individual Accompaniment Sounds](#page-212-0)
- [Changing the Sounds of the accompaniment parts](#page-215-0)
- [Setting the Style controls](#page-218-0)
- [Choosing and mixing the Pads](#page-221-0)

#### [Writing the Style Settings](#page-224-0)

[Writing the Style Settings](#page-224-0)

#### [The Chord Sequencer](#page-225-0)

- [Recording Chord Sequences](#page-225-0)
- [Playing back Chord Sequences](#page-227-0)
- [Managing the Chord Sequences](#page-228-0)

#### [Recording the Styles and Pads](#page-231-0)

- [How are Styles and Pads made?](#page-231-0)
- [Programming the Style Settings, then recording the musical sequences](#page-237-0)
- [Accessing the Style/Pad Record mode](#page-238-0)
- [Setting the recording parameters](#page-240-0)
- [Assigning Sounds to the Style Element and Pads](#page-245-0)
- [Choosing the original key/chord and the note transposition table](#page-248-0)
- [Recording a Style or Pad in Realtime Record](#page-251-0)
- [Recording a Style or Pad in Step Record](#page-254-0)
- [Recording a Guitar track](#page-259-0)

#### [Editing the Styles and Pads](#page-269-0)

- [Editing the track parameters](#page-269-0)
- [Editing the Chord Table](#page-275-0)
- [Checking the available Chord Variations](#page-276-0)
- [Editing the track type, trigger, tension](#page-277-0)
- [Editing the Style/Pad sequences](#page-279-0)
- [Editing the MIDI events](#page-291-0)
- [Copying the Style track settings](#page-295-0)

#### [Importing and exporting the Styles and Pads](#page-296-0)

- [Importing a Standard MIDI File to a Chord Variation](#page-296-0)
- [Importing a Standard MIDI File to a Style](#page-299-0)
- [Importing a MIDI Groove to a Style or Pad](#page-302-0)
- [Exporting a Chord Variation](#page-303-0)
- [Converting a MIDI Song to a Style](#page-305-0)
- [The Style Creator Bot](#page-305-0)
- [Writing the new/edited Style or Pad](#page-307-0)
- [Writing the Styles](#page-307-0)
- [Writing the Pads](#page-309-0)

#### **Part VI 299** [Customizing, recording and editing the Songs](#page-310-0)

#### [Customizing the Songs](#page-312-0)

- [How to play a Song Song Play vs. Sequencer mode](#page-312-0)
- [Special tracks \(Melody, Drum & Bass\), Fast Play](#page-313-0)
- [Mixing the Song Sounds](#page-315-0)
- [Changing the Sounds of the MIDI Song tracks](#page-319-0)
- [Writing the Song Play Settings](#page-320-0)
- [Writing the default Player's settings](#page-320-0)
- [Listening the MIDI Songs in Sequencer mode](#page-321-0)
- [Loading and listening a MIDI Song](#page-321-0)

#### [Recording MIDI Songs](#page-324-0)

- [Multitrack Song Recording](#page-324-0)
- [Step Recording a Song](#page-331-0)
- [Quick Recording a Backing Sequence Song](#page-336-0)
- [Step Recording a Backing Sequence Song](#page-343-0)

#### [Editing the MIDI Songs](#page-348-0)

- [Editing the Song tracks](#page-348-0)
- [Editing the MIDI events](#page-360-0)

#### [Saving MIDI Songs](#page-364-0)

- [Saving the MIDI Song](#page-364-0)
- [Recording MP3 Songs](#page-366-0)
- [Recording and saving an MP3 Song](#page-366-0)

#### [Creating text files \(lyrics\)](#page-370-0)

[Creating text files on a personal computer](#page-370-0)

#### **Part VII 365** [Customizing and editing the Sounds](#page-376-0)

#### [Listening and customizing the Sounds](#page-378-0)

- [Accessing the Sound mode](#page-378-0)
- [Listening to individual Sounds](#page-379-0)
- [Customizing the Sound](#page-380-0)

#### [Editing the Sounds](#page-383-0)

- [Setting the Sound's basic parameters](#page-385-0)
- [Setting the oscillator's basic parameters](#page-391-0)
- [Programming the Damper pedal](#page-398-0)
- [Equalizing the Sound](#page-402-0)
- [Setting the Drum Kit's basic parameters](#page-403-0)
- [Equalizing the Drum Kit](#page-407-0)
- [Mixing the Drum Kit layers](#page-409-0)
- [Mixing and retriggering the drum samples](#page-410-0)
- [Modulating pitch](#page-412-0)
- [Programming the pitch envelope \(Pitch EG\)](#page-417-0)
- [Programming the filters](#page-421-0)
- [Modulating the filters](#page-424-0)
- [Programming the filter envelope \(Filter EG\)](#page-429-0)
- [Programming amplitude and pan](#page-433-0)
- [Modulating amplitude](#page-435-0)
- [Programming the amplitude envelope \(Amp EG\)](#page-438-0)
- [Programming the LFO](#page-442-0)
- [Adding effects to the Sound](#page-447-0)
- [Sound Edit utilities](#page-450-0)
- [AMS \(Alternate Modulation Sources\)](#page-452-0)

#### [Writing the Sounds](#page-455-0)

[Writing the edited Sound](#page-455-0)

#### [Making new sounds with Sampling](#page-457-0)

- [Loading samples and multisamples](#page-459-0)
- [Editing the samples](#page-463-0)
- [Editing the loop](#page-467-0)
- [Getting information on the Sampling memory](#page-470-0)
- [Writing, exporting or deleting the samples](#page-472-0)
- [Creating multisamples](#page-476-0)
- [Writing, exporting or deleting the multisamples](#page-480-0)
- [Creating new Sounds from multisamples](#page-483-0)
- [Creating new Drum Kits from percussive samples](#page-484-0)
- [Assigning the new Sound or Drum Kit to a part/track](#page-485-0)
- [Creating Audio Groove Slices with Time Slicing](#page-486-0)
- [Writing the Audio Groove Slices](#page-492-0)
- [Using the Audio Groove Slices in a Style or Pad](#page-493-0)
- [Using the Audio Groove Slices in other Sounds](#page-495-0)

#### **Part VIII 485** [Audio In/Out, Voice and Guitar Processor](#page-496-0)

- [Connecting the audio outputs and setting the final effects](#page-498-0)
- [Connecting the audio outputs](#page-498-0)
- [Programming the master effects](#page-499-0)
- [Connecting the audio inputs](#page-504-0)
- [Connecting a line audio device, a microphone, a guitar](#page-504-0)
- [Setting the routing and mixing the effects](#page-506-0)
- [Shaping the sound of the lead voice](#page-510-0)
- [Talking with your audience](#page-513-0)
- [Using the voice/guitar effects](#page-515-0)
- [Choosing a Voice/Guitar Preset](#page-515-0)
- [Controlling the effects from the display](#page-520-0)
- [Controlling the Voice/Guitar Processor via MIDI](#page-523-0)

#### [Editing the Voice/Guitar Presets](#page-526-0)

- [Choosing, enabling and mixing the effects](#page-527-0)
- [Creating new presets by assembling FX blocks](#page-528-0)
- [Editing the effects](#page-530-0)
- [Writing a Voice/Guitar Preset](#page-531-0)

#### **Part IX 523** [Effects for the Sounds, Voice, Guitar](#page-534-0)

- [The effects](#page-536-0)
- [Editing the effects](#page-536-0)
- [Adapting reverb to the room size](#page-541-0)
- [Effects list](#page-542-0)

#### [Effect parameters](#page-544-0)

- [REV \(Reverbs\)](#page-544-0)
- [DEL \(Delay\)](#page-555-0)
- [MOD \(Modulation\)](#page-591-0)
- [DYN \(Dynamics\)](#page-638-0)
- [AMP \(Amplifier\)](#page-650-0)
- [FILT \(EQ and Filters\)](#page-690-0)
- [FREQ \(Frequency\)](#page-719-0)
- [MISC \(Miscellaneous\)](#page-732-0)
- [DMS \(Dynamic Modulation Sources\)](#page-777-0)

#### **Part X 769** [KAOSS Effects](#page-780-0)

- [Using the KAOSS effects](#page-782-0)
- [The KAOSS page](#page-782-0)
- [Choosing the KAOSS Presets](#page-784-0)
- [KAOSS Preset list](#page-786-0)
- [Using the KAOSS effects](#page-789-0)

#### **Part XI 781** [Controllers](#page-792-0)

#### [Hand controllers](#page-794-0)

- [Programming the joystick](#page-794-0)
- [Programming the keyboard's velocity](#page-796-0)
- [Programming the assignable knobs](#page-797-0)
- [Programming the assignable switches](#page-799-0)

#### [Foot controllers](#page-802-0)

[Programming the damper pedal](#page-802-0)

- [Programming the assignable pedal/footswitch](#page-803-0)
- Calibrating the pedal and setting its polarity

#### **Part XII 801** Global settings and preferences

#### Customizing the user interface

- Display and control panel preferences
- 805 Program Change and activity indicators

#### Automatic selection and locking

- Automatically choosing Styles and Keyboard Sets
- Locking parameters to prevent changes

#### System preferences

- 813 Setting the date and time for file saving
- Automatic power off

#### Master Transpose and Tuning

- Master Tuning
- Master Transpose

#### Scale

- Main Scale
- Sub-Scale
- Quarter Tone Sub-Scale (Scale Presets)
- Retuning the Style while playing

#### **Part XIII 835** MIDI

#### Connecting MIDI devices

- Introduction to MIDI
- 842 Connecting via the MIDI interface
- 843 Connecting via the USB DEVICE port
- Quick settings using MIDI Presets
- Synchronizing Tempo with other instruments
- MIDI data routing, processing and transposing
- Programming the MIDI channels
- Connecting Pa700 to a personal computer or tablet
- Control Change messages
- Controlling the Arranger and Player via MIDI

#### **Part XIV 867** File management

#### Managing files in the internal memory

- Copying, renaming and deleting
- The Direct Keyboard Sets and Styles
- Renaming the User/Direct banks

#### Managing files on disk

- 875 Overview on file management
- 880 Loading musical resources and settings
- 887 Saving musical resources and settings
- Copying files and folders
- Deleting files and folders
- Selecting more items at once
- Exporting playlists

#### Managing media

- Formatting storage devices
- Backing up and restoring musical resources
- Connecting the internal drive to a personal computer
- Storage device organization
- Changing the media display preferences
- Protecting storage devices and files
- Care of storage devices

#### **Part XV 915** Appendix

#### Musical Resources

- Styles
- Keyboard Set Library
- Sounds
- DNC Sounds and controls
- Drum Kits
- Multisamples
- Drum Samples
- Pads
- [Recognized chords](#page-1003-0)
- [Connecting an external display](#page-1005-0)
- [Installing the options](#page-1007-0)
- [Replacing the clock backup battery](#page-1007-0)
- [Installing a microSD card](#page-1011-0)
- [Shortcuts](#page-1014-0)
- [Troubleshooting](#page-1017-0)
- [Specs](#page-1019-0)

## <span id="page-12-0"></span>**Part I: LET'S START!**

- 
- 
- 
- 
- 
- 
- 

## <span id="page-14-0"></span>**1** Introduction

## **Welcome to Pa700!**

Many thanks, and congratulation on purchasing the KORG Pa700 Professional Arranger! We're sure it'll give you countless hours of great tones that will feel as good as they sound.

#### Slim, powerful and easy to use

With its elegant cabinet, Pa700 provides a professional and stylish look, that will be much appreciated on stage or at home. The main panel's logical layout ensures easy access to buttons, knobs and all controls.

Using your Pa700 is easy, thanks to the touch screen and the clean, clearly laid-out, modern user interface, based on icons reproducing real objects in the real world.

#### The real solo and band experience

Pa700 has been designed to assist you equally well during live performance and songwriting. The detailed natural sounds and finely crafted styles have been created by some of the finest musicians in the music industry. You will feel you are playing in a real band – no matter what your musical tastes are.

The naturally responsive 61-note keyboard is designed for musicians of all levels, from beginners to demanding keyboard players, and gives you a completely authentic feel and full control of expression.

#### More than just recorded sounds

The huge, realistic collection of classic and contemporary keyboard, band and orchestral sounds, includes a multi-layer stereo grand piano (with damper and body resonance) and electric pianos; wind instruments, basses and stunning acoustic and electric guitars; plus a digital drawbars organ with leakage and key on/off noises.

Sounds have been recorded with the most up-to-date technologies, and KORG's own proprietary EDS-X (Enhanced Definition Synthesis-eXpanded) sound engine allows for fine detail to be accurately reproduced. The integrated sample and sound editor allows to fill the vast user memory with newly created or imported sounds.

All these authentic sounds become alive with KORG's DNC (Defined Nuance Control) system, allowing the performer to accurately and expressively introduce the most subtle nuances and sound articulation. For example, the joystick and assignable switches can introduce the growl of a saxophone, breath elements found in trumpet, clarinet and harmonica, and add authenticity to the pizzicato and bowed sounds of a string section. You will even hear keys opening when saxophone notes are going up, and closing when going down!

#### Listen the natural way

Each Pa700 sound go through separate EQs and studio-quality effect processors, that further refine your sound before coming through high-quality stereo audio outputs. Effects run from the standard reverbs and delays through to the more unusual effects (like a Vocoder), realistic amp simulators and carefully recreated vintage effects. The final mastering effects make the sound louder, clearer, fuller, and more polished.

The sound of the super high-fidelity integrated speakers is clear and detailed even at the lowest volume level, for the pleasure of the late-night rehearsing musician.

#### A band always ready to play with you

Ultra-realistic sounds in the Pa700 are always ready to play along with you, in the music style best fitting your music. The high number of included Styles will satisfy any music genre, but can also be expanded by adding new Styles. You may also create your Styles, customize the existing ones, or easily convert MIDI Songs to Styles.

There are eight accompaniment parts which will follow your chords. The Auto Fill function will automatically choose a Fill for you. You can play in the simplest way or with the rich harmonization of a competent jazz player. We have programmed them to sound natural, and give you the feeling of a real band, ready to play with you at any time.

The convenient Chord Sequencer function records your chord progressions on-the-fly allowing the users to immediately play along with their own chord sequence, which is useful not only for practice, but for freeing up a hand while performing live. Chord Sequences can also be saved in Styles and SongBook Entries for easy recall.

#### Play and write songs

You can play Songs in MID and MP3 formats. With both Songs and Styles, you can show lyrics for the singer and chords for your fellow guitarist. Any MIDI Song track can be converted into a readable score. Markers allow for jumping back to a passage you wish to repeat, for example in a piece you are studying or rehearsing.

Use the video output to display lyrics or score on an external monitor, making it perfect for karaoke or band leading.

You can record a MIDI Song using a full-featured Sequencer, or by using the Styles to record your live performance. Even easier, just record what you sing and play (including MP3 Songs) as an MP3 file, and listen to it anywhere you like – even while driving to a party with friends!

#### Your music book

What is a huge collection of Styles and Songs, without an effective form of organization? Pa700 has the one most known to musicians: the SongBook, a music database allowing for fast song retrieving based on name, artist, genre or tempo. Styles and Songs are easily recalled by the SongBook.

Particularly useful for live use, the SongBook can assign songs from any custom Set List to dedicated buttons on the control panel. Your entire show will be under your fingers, with immediate access to any Style, Song and Sounds needed for your performance.

The SongBook can even be edited from a personal computer through our free editor. It can also be synchronized with most modern tablets to become your handy external digital music sheet reader (third-party software needed).

#### Sing naturally

Connect a dynamic microphone, and adjust parameters such as the EQ, Compressor, Gate, Reverb and Delay to make the vocals sound smooth and studio-produced. The Vocal Remover will even let you remove the voice from MP3 Songs, and let you sing along with them.

#### Refine your guitar's pure sound

Guitar FXs let you add pedal and studio effects to a guitar connected to the dedicated Guitar input on the back of the instrument. We selected some of the best guitar effects from the KORG collection, to add the sound of alltube amplifiers, realistic distortion, chorus or delay pedals, and the highestquality studio reverbs.

#### Creative control with the KAOSS effects

KAOSS effects give you creative control on your performance. From subtle morphing between Variations and Drum Kit types, fine mixing between accompaniment Sounds, live reshaping of ongoing rhythms, to the most radical note-crunching effects of DJ heritage, to tape delay and arpeggios, you can add 'liquid mixing' to any Style or MIDI Song with the aid of easy-to-use computer-assisted composition features. Break the boundaries of preset music!

#### Open to the world, ready to the future

The use of standard file formats, like MID or MP3 for songs, or WAV and AIFF for samples, opens a world of possibilities when exchanging files. The USB ports allow for connecting Pa700 to any external storage device or personal computer, smartphone or tablet without the need for a dedicated MIDI interface. However, you can connect Pa700 to any existing MIDI musical instrument, thanks to its complete set of programmable MIDI ports.

#### Oriental edition

The Pa700 ORIENTAL version contains all the functionality of the standard Pa700, and adds a mini-keyboard on the left side, which can be used to customize quarter tone scales and quickly access scale presets. In addition to the standard content, Pa700 ORIENTAL also contains Sounds and Styles that are specific to Middle Eastern music genres. Ouds, bouzuks, kanouns, various percussion instruments, and many more sounds are joined by dozens of extra Styles that are suitable for traditional and modern music.

## <span id="page-18-0"></span>**Before starting to play…**

#### What's in the box

After you get your Pa700, please check that all the following items are included in the package. If any of the following items is missing, please contact your KORG dealer immediately.

- $\blacksquare$  Pa700
- **E** Music stand
- AC power cable
- Quick Guide

#### What you can add

After having purchased Pa700, you might want to add one of the sturdy pedals and footswitches from the KORG catalogue.

#### **Contacts**

Your KORG dealers not only deliver this instrument, but also carry hardware and software accessories, as well as useful information on how to use these products. Ask them for any help you should eventually need.

Our international web site is [www.korg.com.](http://www.korg.com) A list of all KORG Distributors can be found in our dedicated web page [\(www.korg.com/us/corporate/dis](http://www.korg.com/us/corporate/distributors/)[tributors/\)](http://www.korg.com/us/corporate/distributors/).

#### Making a safety copy of your data

In case you like to customize your musical resources, we suggest you use the Media > Utility > Full Resources Backup command to make frequent backup copies into compact and easy-to-store archives.

Also, you can use the Media > Save All command to save individual files that you can separately reload one by one.

#### Restoring a safety copy

To restore a backup, use the Media > Utility > Resources Restore command.

If you saved your data with the Media > Save All command, use the Media > Load operations to reload them.

#### Restoring the original factory data

In case you want to restore the original factory data, use the Media > Utility > Factory Restore command.

**Warning:** This operation will overwrite all the Factory, Local and User data!

#### Loading the Operating System

Your Pa700 can be constantly updated as new versions of the operating system are released by KORG. You can download the most up-to-date operating system from our web site. Please, read the instructions supplied with the operating system on the site.

You can see which version of the operating systems is installed in your Pa700 by going to the Media > Utility page.

**Warning:** Do not install an OS other than the official OS supplied by KORG for the Pa700. Trying to install an OS created for different models or downloaded from unofficial web sites may cause data loss and permanent damage to the instrument. KORG is not responsible for any damage caused by improper installation of the OS.

### <span id="page-20-0"></span>**Overview of the instrument**

The following pages show the functional areas of the front and real panels.

#### Front panel

The front panel is where you can find the instrument's controls and the loudspeakers.

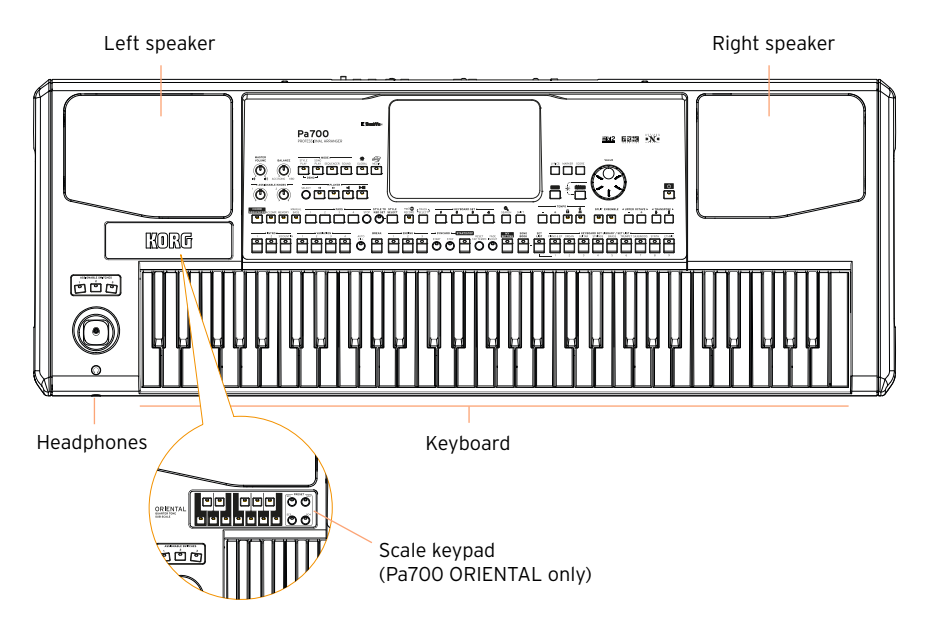

#### **Speakers**

Control the output volume of the integrated speakers with the MASTER VOLUME knob.

The speakers are automatically deactivated when connecting the headphones. You can also manually deactivate them by deselecting the Speakers checkbox in the Global > Audio & Video > MP3/Speakers page.

#### Headphones connector

Connect a pair of headphones to this output. You can use headphones with an impedance of 16-200 Ohms (50 Ohms suggested).

#### Keyboard

Use the keyboard to play notes and chords. Depending on the status of the SPLIT indicator, the keyboard may be joint or split between different sounds.

#### Control panel

The control panel is the part of the front panel where you can find the instrument's controls.

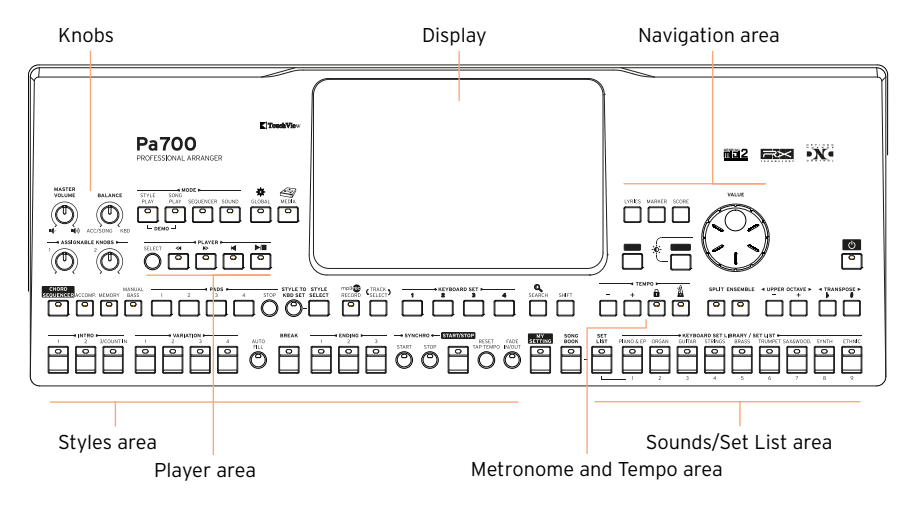

#### **Display**

Use this touchscreen display to interact with the instrument. There are controls around the display, to help you select the various elements.

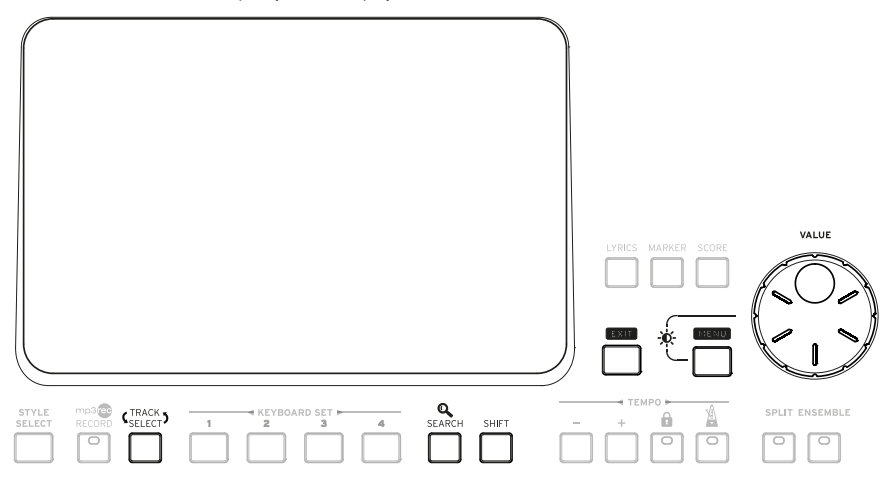

#### Navigation area

Use these controls to go through the menus, pages and parameters, and search for the various musical resources (see [page 23](#page-34-1)).

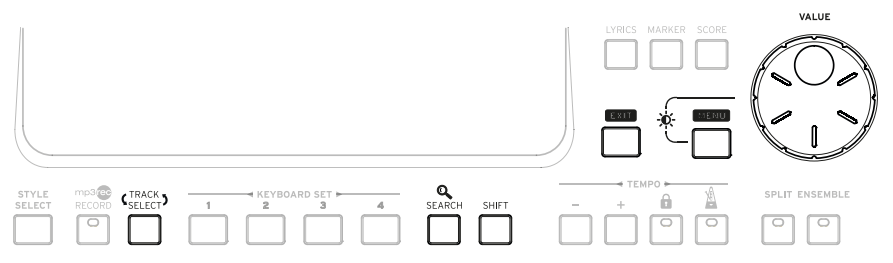

Sounds (and Set Lists) area

Sounds are what you can play on the keyboard (see [page 37\)](#page-48-1). Here you can choose Sound sets saved as Keyboard Sets in a dedicated library. Or you can choose Set Lists from the SongBook, that are collections of Sound sets with an associated Style or Song.

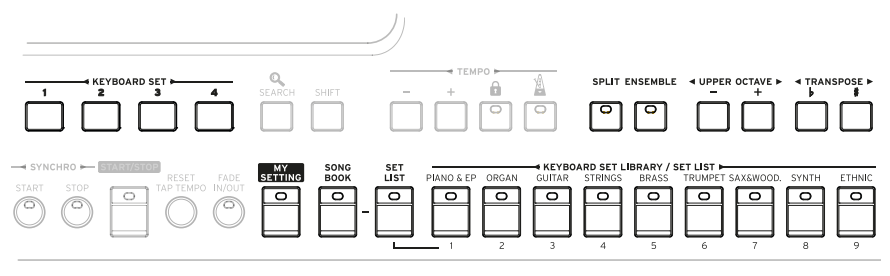

Styles (and Pads) area

Styles supply the automatic accompaniment with a virtual band (see [page](#page-62-1) [51\)](#page-62-1). You can play Sounds (selected via the Keyboard Sets) and Pads along with the automatic accompaniment.

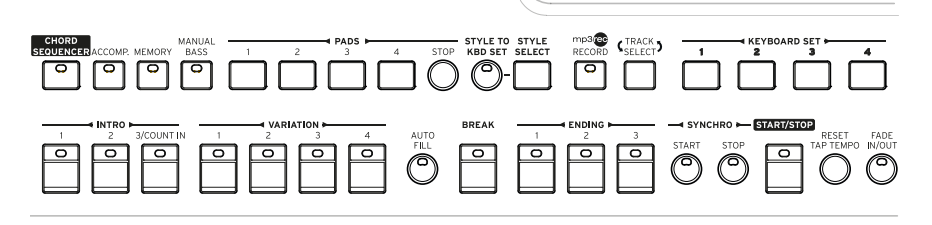

Player area

Songs can be played back by the onboard Player (see [page 68\)](#page-79-1). You can play Sounds (selected via the Keyboard Sets) and Pads along with the Songs.

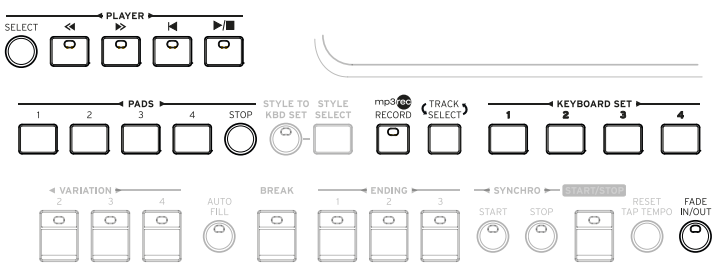

Metronome and Tempo area

Use these controls to practice with the metronome and control the Tempo of the metronome, the Styles and the Songs (see [page 47\)](#page-58-1).

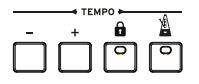

Scale keypad (Pa700 ORIENTAL only)

Use the mini-keyboard to modify the Quarter Tone Scale, and the four Scale Preset buttons to select one of the preset scales.

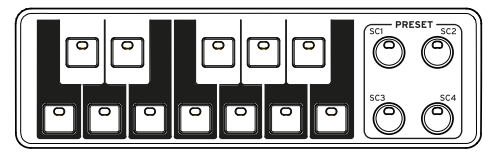

#### Rear panel

The rear panel is where you can find the various connections (see [page](#page-27-1) [16\)](#page-27-1).

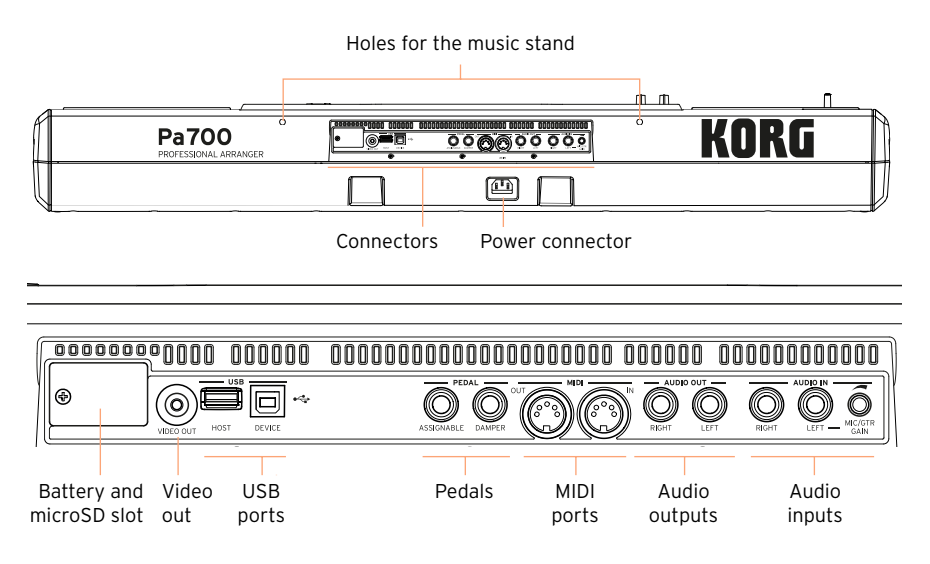

#### Music stand

A music stand is included with your Pa700. Insert its legs into the two dedicated holes on the rear panel.

Power connector

Use this socket to plug in the supplied IEC power cable.

Battery and microSD slot

This opening contains the clock battery and the microSD card slot.

Video out

Connect Pa700 to a TV or video monitor, to read lyrics and chords on a bigger display.

#### USB ports

Use these connectors to connect your Pa700 to a personal computer or tablet (DEVICE) or to connect an USB device, like an USB pendrive or another musical instrument to be used as a controller (HOST).

#### Pedal connectors

Use the DAMPER connector to connect a damper pedal, and the ASSIGNABLE connector to connect either a continuous pedal or footswitch.

#### MIDI ports

Use these ports to connect Pa700 to external controllers (master keyboard, MIDI guitar, wind controller, MIDI accordion, MIDI pedalboard…), to a series of expanders, or to a computer with a MIDI interface.

#### Audio outputs

Use these connectors to send the audio signal (sound) to a mixer, a PA system, a set of powered monitors, or your hi-fi system.

#### Audio inputs

Use these connectors to connect a microphone, a guitar or another musical instrument. You can also connect the audio output of a media player, a smartphone or a tablet.

## <span id="page-27-1"></span><span id="page-27-0"></span>**02 Setting up the pedals, audio connections, music stand**

## **Connecting the pedals**

#### Connecting the damper pedal

Use the PEDAL > DAMPER connector to connect a damper pedal, like the (optional) KORG PS1, PS3 or DS1H. The DS1H pedal supports all the nuances of half-pedaling on some acoustic piano sounds. You can experiment how it works by gradually pressing it down, and gradually releasing it, while playing the Concert Grand Sound.

If you need to change the pedal's polarity and calibrate it, go to the Global > Controllers > Foot page.

#### Connecting a pedal or footswitch

Use the PEDAL > ASSIGNABLE connector to connect a footswitch pedal like the (optional) KORG PS1, PS3 or DS1H, or a continuous pedal like the (optional) KORG XVP-10 Volume pedal or EXP-2 Expression pedal.

By default, this connector will work as an Expression pedal. If you want to change the assigned function, or you need to change the pedal's polarity and calibrate it, go to the Global > Controllers > Foot page.

#### What if the pedals do not behave correctly?

If needed, you might want to recalibrate the pedals. Or you might need to reverse the pedal's polarity. See how to do in [Calibrating the pedal and set](#page-810-0)[ting its polarity](#page-810-0) on page 799.

## <span id="page-28-0"></span>**Turning the integrated speakers on and off**

The integrated speakers are automatically deactivated when inserting a jack into the PHONES connector. They can also be deactivated from the display.

Turn the speakers off (or back on)

1 Go to the Global > Audio & Video > MP3/Speakers page.

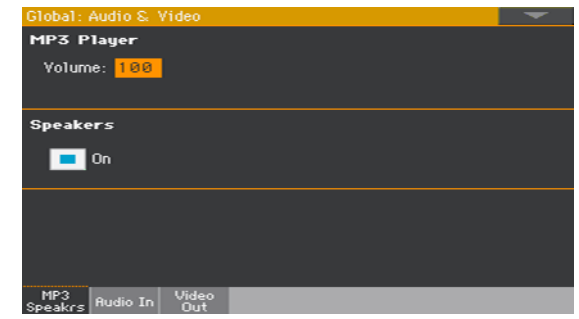

- 2 Use the Speakers On/Off checkbox to turn the (optional) integrated speakers on or off.
- 3 Press the EXIT button to return to the previous page.

### **Connecting the headphones**

Connect a pair of headphones to the PHONES connector. You can use headphones with an impedance of 16-200 Ohms (50 Ohms suggested). When connecting the headphones, the integrated speakers are automatically deactivated.

Adjust the output level with the MASTER VOLUME knob.

## <span id="page-29-0"></span>**Connecting the audio outputs**

Use the AUDIO OUT connectors to send the audio output to a mixer, a set of powered monitors, or an audio amplification system. These are unbalanced (TS) 6.35 mm, or 1/4", jack connectors.

When using a home audio amplifier, connect the other end of the cable to the CD, LINE IN or TAPE/AUX input of your audio system. Don't use the PHONO inputs of your audio system!

Use either the LEFT or RIGHT connector to output a mono signal.

Adjust the output level with the MASTER VOLUME knob.

If they are not deactivated, the integrated speakers will work in parallel with the main audio outputs.

## **Installing the music stand**

A music stand comes with your Pa700. Insert its legs into the two dedicated holes on the rear panel, as shown in the following illustration. Please note that the latest 0,5 cm (0.2") require more strength to fit. Push harder, until you feel a 'click' and the legs are completely inserted.

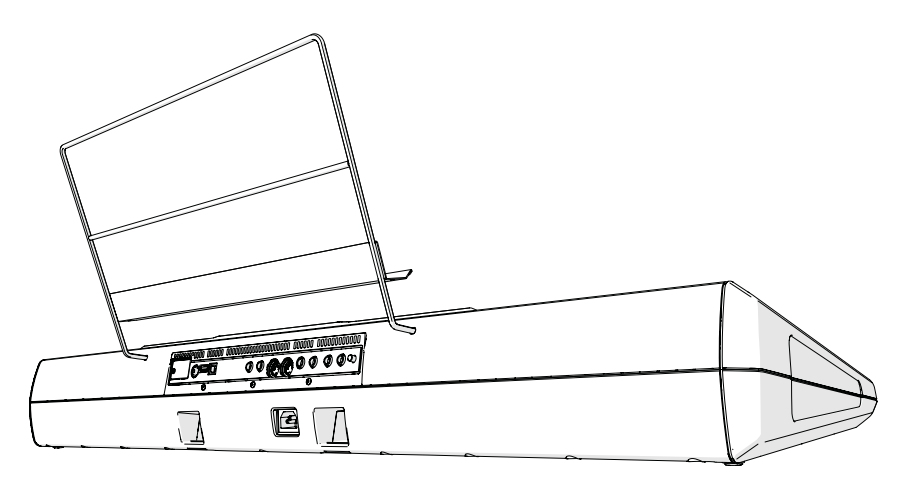

## <span id="page-30-0"></span>**03 Powering up**

## **Turning the instrument on**

#### Connecting the power cable

Plug the supplied power cable into the AC IN socket on the back of the instrument, and the cable plug into a wall power socket.

When the cable is connected, the instrument is in standby.

**Warning:** When the instrument is in standby, it is still connected to the power line. Accessing the inside of the instrument can be dangerous. To completely disconnect the instrument from the power, unplug the power plug from the power socket on the wall.

#### Turning the power on or off

Turn the instrument on

**•** Press the POWER ( $\bullet$ ) button to turn the instrument on (that is, 'exit from standby'). After you turn the instrument on, wait for the welcome screen to disappear, then the main page of the Style Play mode will be shown in the display.

Turn the instrument off (standby)

**EXECTE FOWER (CDF)** button pressed for about one second, then release it when the screen appears dimmed. The shutdown procedure will begin and last for a few seconds. Please do not disconnect the power cable during this procedure.

## <span id="page-31-0"></span>**Calibrating the touch screen**

#### Calibrating the display

It may happen (for example, after loading a new operating system) that the Color TouchView™ display has to be recalibrated, to make pointing more accurate.

**Warning:** Do not use sharp objects, or you will damage your screen!

1 Keep the GLOBAL button pressed, until the Touch Panel Calibration page appears.

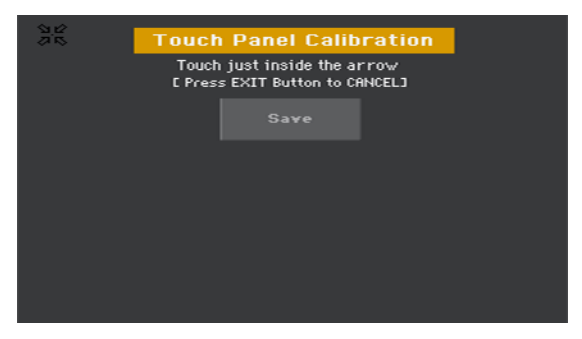

- 2 First touch exactly inside the set of arrows in the upper left corner of the display.
- 3 The arrows will subsequently move to the other corners of the display. Touch exactly inside them.
- 4 Finally, touch Save to confirm the new calibration.
- **•** In case you want to exit and cancel the calibration, press the EXIT button before completing the procedure.

## <span id="page-32-0"></span>**Adjust the display brightness**

Brightness can be adjusted to match the ambient's light.

■ Keep the MENU button pressed, and use the VALUE control to adjust the display brightness.

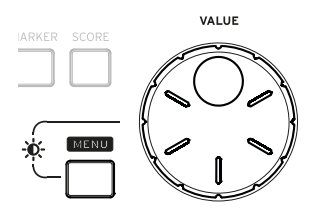

## <span id="page-33-0"></span>**Listening to the Demo Songs**

#### Playing the Demo Songs

Access the Demo mode

Press the DEMO buttons together.

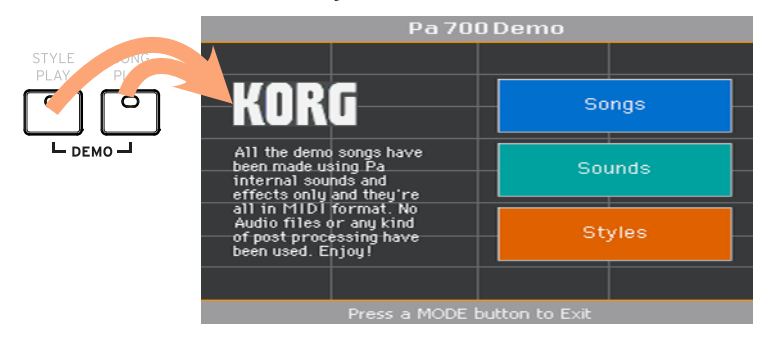

Listen to all the Demo Songs

**EXTERGH** After accessing the Demo mode, do not press any button. All the Demo Songs will be played back.

Choose a single Demo Song

■ Touch one of the options on the display (Songs, Sounds, Styles), then choose one of the Demo Songs.

Exit from the Demo mode

Press any of the MODE buttons.

## <span id="page-34-1"></span><span id="page-34-0"></span>**04 Interface basics**

## **The main page**

The Main page of the Style Play mode appears when turning the instrument on. You can return to this page by pressing the EXIT button while in Style Play mode, or the STYLE PLAY button when in a different mode.

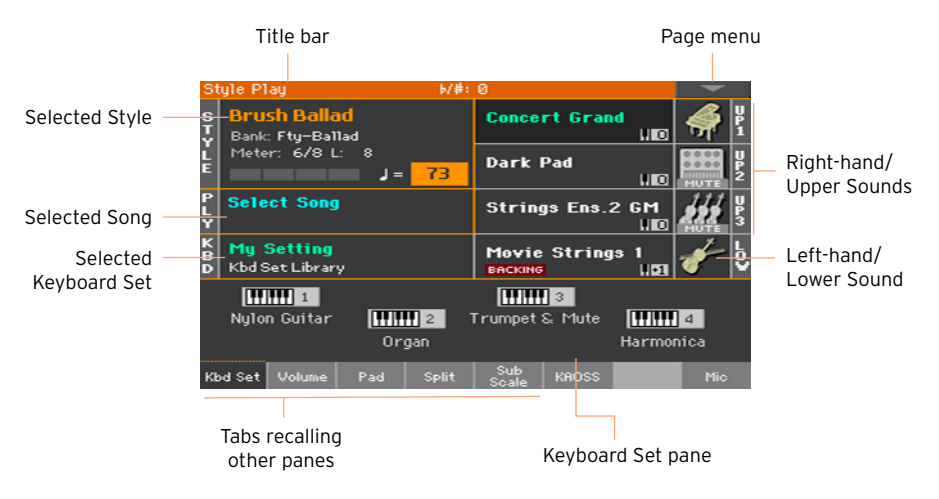

## <span id="page-35-0"></span>**The user interface in detail**

#### Display and user interface elements

#### Color TouchView graphical user interface

Pa700 features our exclusive easy-to-use TouchView™ graphic interface, based on a touch panel LCD screen. By touching items on the LCD screen, you can select pages, tabs, and parameters, and set parameter values via on‐screen menus and buttons.

#### Operative modes

The pages of Pa700 are grouped in various operating modes. Each mode is accessed by pressing the corresponding button in the MODE section on the control panel.

Each operating mode is marked with a different color code, that helps you understand where you are at first sight.

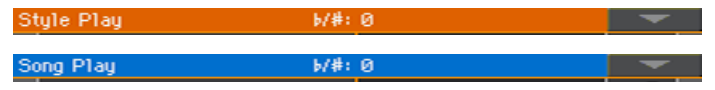

Two special modes (Global and Media) overlap the current operating mode, that remains active in the background.

The Record mode can be accessed from the Style Play, Sequencer and Sound modes, and allows for creating new Styles, Pads, Songs or Samples.

#### Edit menus and sections

Pages are grouped into sections, to be selected by touching the corresponding buttons in the edit menu that opens up when you press the MENU button.

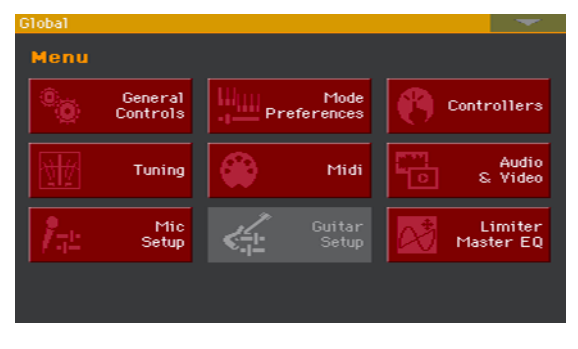
#### Pages and tabs

Parameters are grouped into separate pages, to be selected by touching the corresponding tabs in the lower area of the display.

Master Transp. Scale

#### Overlapping windows

Several windows, like the Style Select or Sound Select, the Global, the Media, or the Lyrics, overlap the current window. After you select an item in the window, or press the EXIT button, the window closes, and the underlying page is shown again. (The following example is the Keyboard Set Select window).

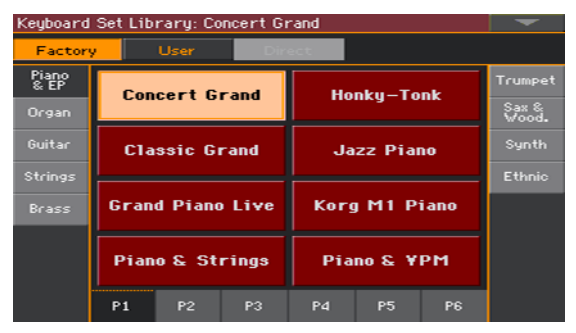

#### Dialogs

Similar to selecting windows, dialogs overlap the underlaying page. Touch one of the button on the display to give Pa700 an answer, and the dialog will close.

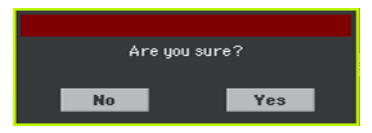

#### Page menus

Touch the down-pointing arrow icon in the upper right corner of each page, and a menu with commands relevant to the current page will appear.

Touch one of the available commands to select it. (Or, touch anywhere else on the screen to make it disappear, with no command selected).

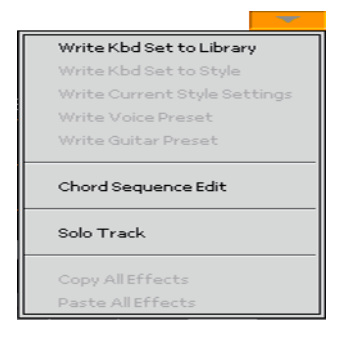

#### Pop-up menus

When a down-pointing arrow appears next to a parameter name, touch the arrow to open the pop-up menu and choose an option from there (by touching the option, or scrolling the list with the VALUE control). As an alternative, touch the parameter name and use the VALUE control to scroll the list of options.

If you want to make the menu disappear without selecting anything, touch anywhere else on the display.

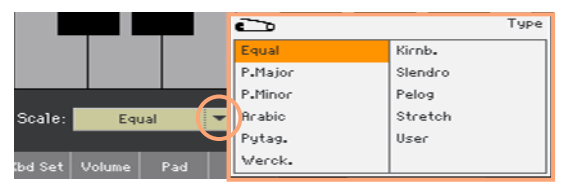

#### Lists and scrollbars

Files on storage media, as well as other kinds of data, are shown as lists. Use the scrollbar to scroll the list content. Also, you can use the VALUE control to scroll.

When the Name label is selected on top of a list, keep the SHIFT button pressed while touching one of the arrows on the scrollbar, to jump to the next or previous alphabetic section.

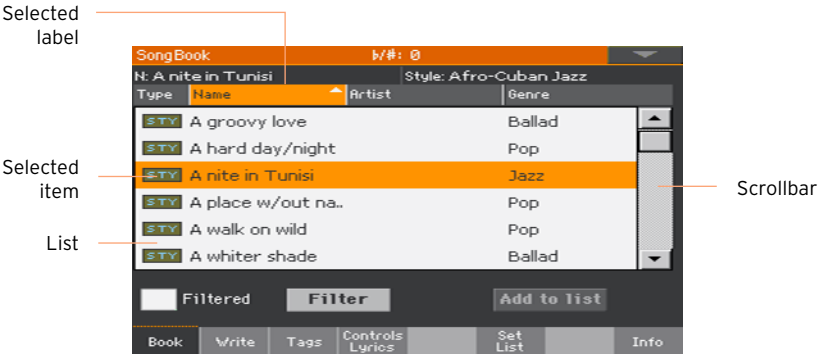

# Parameters

#### **Checkboxes**

This kind of parameters are on/off switches. Touch them to change their status.

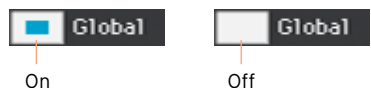

#### Editable names

When the Text Edit ( $\boxed{\mathbf{T}}$ ) button appears next to a name, touch it to open the Text Edit window and edit the name.

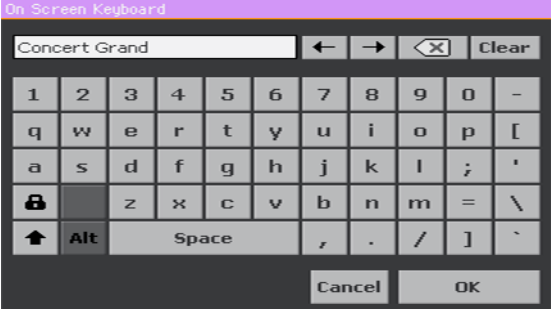

The virtual keyboard works exactly as a personal computer's keyboard. Some of the symbols are context-sensitive, and only appear when they can actually be used.

#### Numeric fields

When a numeric value can be edited, touch it a second time to open the Numeric Keypad.

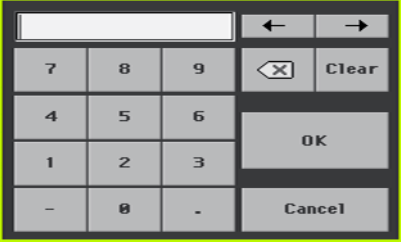

The virtual numeric keypad works exactly as the numeric keypad of a personal computer.

As an alternative, touch a numeric field and keep it held. Then move your fingers up (or right) to increase the value, or move it down (or left) to decrease it.

This also includes the Tempo numeric field in various pages.

#### Icons

Various icons help identifying the type of a file, a folder, a Song. For example:

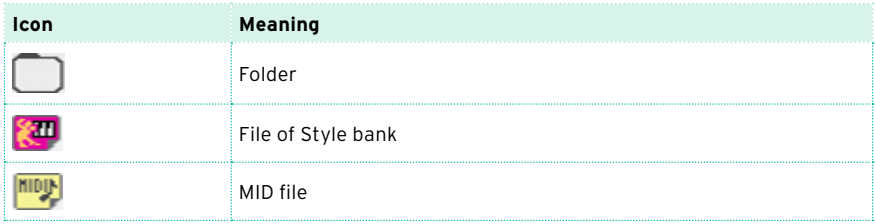

#### Selected, highlighted items

Any operation on parameters, data or list entries, is executed on highlighted items. First touch the parameter or item to select it, then execute the operation. Most parameters can be edited with the VALUE control.

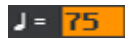

#### Non-available, dimmed parameters

When a parameter or command is not currently available, it is shown dimmed on the display. This means it cannot be selected, but may become available when a different option is selected.

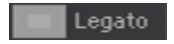

# Virtual controllers

#### Virtual sliders

To change a virtual slider's position, touch it and keep it held, then slide up or down to change its position. As an alternative, touch it, then use the VALUE control to change its position.

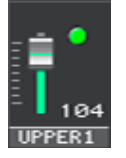

#### Virtual knobs

To change a virtual knob's position, touch it and keep it held, then slide your finger up (or right) to rotate it clockwise, or slide it down (or left) to rotate the knob counter-clockwise. As an alternative, touch it, then use the VALUE control to change its position.

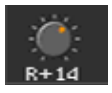

#### Virtual drawbars

To change a virtual drawbar's position, touch it and keep it held, then slide it up or down to change its position. As an alternative, touch it, then use the VALUE control to change its position.

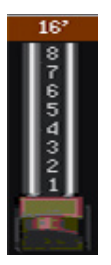

## **Shortcuts**

Some commands or pages can be recalled by keeping the SHIFT button pressed, and pressing other buttons or elements in the display. See Shortcuts [on page 1003](#page-1014-0) for a list of the available shortcuts.

# **Navigating through the pages**

## Going to a page

Through this manual, page addresses are shown as in the following example:

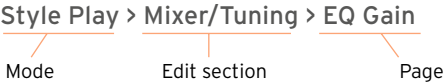

Here is how the above works:

1 Press the STYLE PLAY button to go to the Style Play mode. When the instrument turns on, it is already in this mode (this the Main page of the Style Play mode).

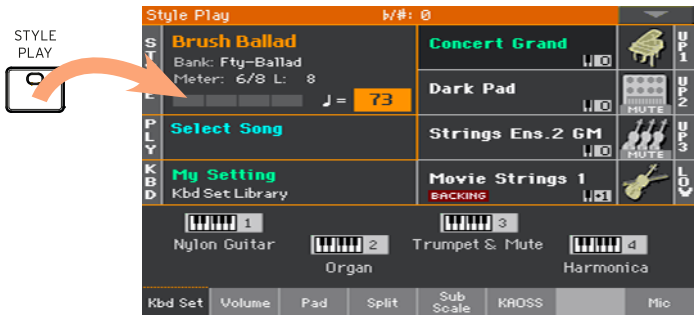

2 Press the MENU button on the control panel to see the edit menu of the Style Play mode.

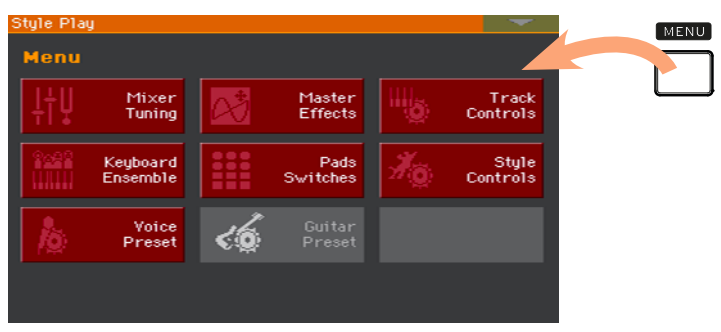

3 Touch the Mixer/Tuning button in the edit menu to choose the Mixer/Tuning section.

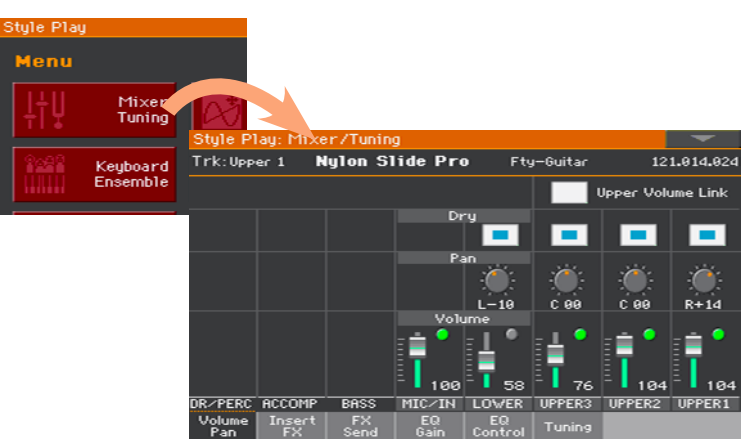

The selected edit section is always shown in the title bar:

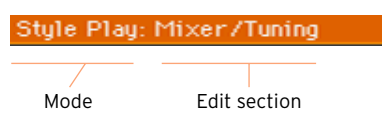

4 If the page is not yet shown in the display, touch the EQ Gain tab to choose the EQ Gain page.

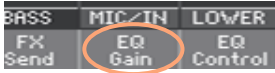

5 Edit the parameters.

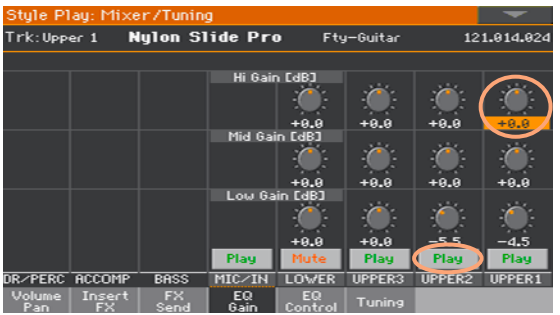

6 Try a different page in the same edit section. Touch the Volume/Pan tab to go to the Volume/Pan page, and edit the parameters.

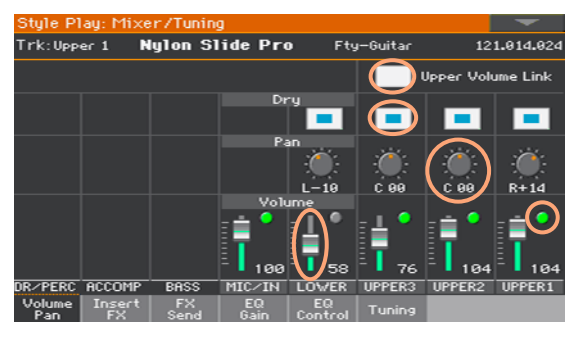

7 Press the EXIT button to return to the main page of the Style Play mode.

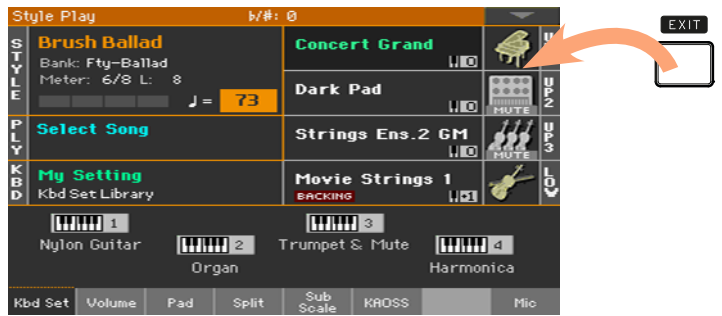

If you were in Song Play mode, pressing EXIT would have returned to the main page of the Song Play mode.

# **Selecting the musical resources**

# Opening a Select window

When you press one of the KEYBOARD SET LIBRARY buttons, or touch the name of a Keyboard Set, Style, Sound, Pad or Voice/Guitar Preset in the display, the corresponding Select window appears. For example, this is the Sound Select window:

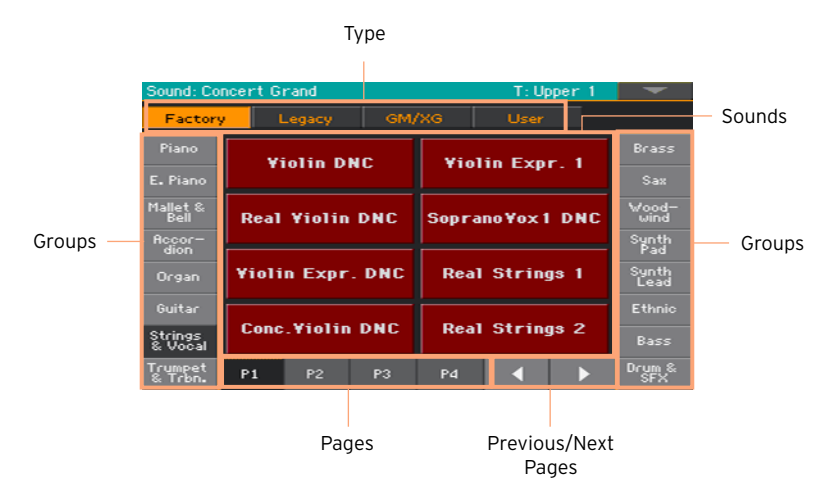

You can always exit from this window by pressing the EXIT button.

In Pa700, Select windows stay always open until you press the EXIT button. If you prefer they automatically close after a few seconds, or after you select something, turn the Display Hold parameter off (see [Display Hold](#page-55-0) on page [44](#page-55-0)).

**Part II: PLAYING AND SINGING**

# **05 Playing the Sounds**

### Sounds and Keyboard Sets

Sounds are the basic element of what you hear from your instrument. Pa700 contains Sounds from any instrumental family (pianos, strings, synthesizers…). A set of Sounds playing together on the keyboard can be memorized as a Keyboard Set.

To automatically recall Sounds and settings, you usually select a Keyboard Set. A Keyboard Set is a single memory location that can remember the Keyboard Sounds and all their transposition, effects, etc…

Keyboard Sets are individually contained in the Keyboard Set Library (KEYBOARD SET LIBRARY buttons). They are also associated to a Style or SongBook Entry; a group of four Keyboard Sets is recalled each time you select a Style or SongBook Entry (KEYBOARD SET buttons under the display).

# **Choosing your preferred set of Sounds**

# Choosing the 'My Setting' Keyboard Set

Press the MY SETTING button to choose your preferred Sounds.

This is a special Keyboard Set, that is automatically selected when the instrument is turned on.

# The My Setting Keyboard Set

My Setting is a special Keyboard Set, where you can save your preferred settings for things like Keyboard Sounds, Effects, Assignable Switches, a Style to be selected on startup. This Keyboard Set is automatically chosen when the instrument is turned on, and will automatically configure the instrument for you.

#### Writing the My Setting Keyboard Set

Keep the MY SETTING button pressed for about one second, until the Write dialog appears, then touch the OK button to confirm saving to memory.

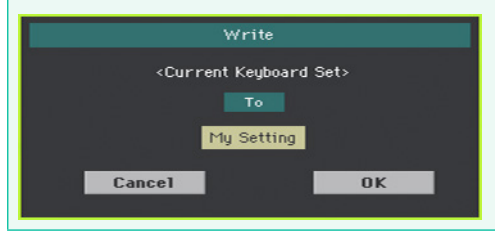

# **Choosing the Keyboard Sets**

# Choosing a Keyboard Set from the library

Keyboard Sets are contained in a dedicated library, that you can access from the control panel or from the display.

Open the Keyboard Set Select window from the control panel

- 1 Be sure the SET LIST indicator is turned off.
- 2 Press one of the buttons of the KEYBOARD SET LIBRARY section. You will notice that each of them has an instrument family name printed over it.

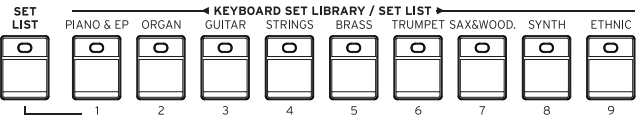

Open the Keyboard Set Select window from the display

**■** While in the Main page, touch the name of the selected Keyboard Set.

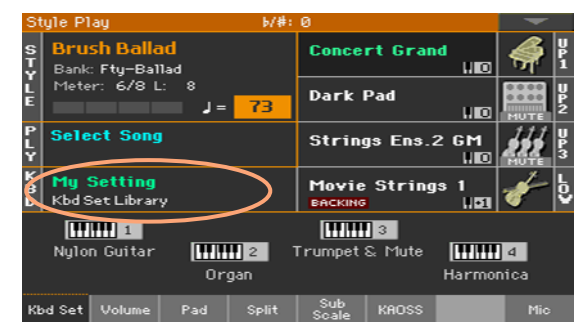

As soon as you press the button or touch the display, the Keyboard Set Select window appears.

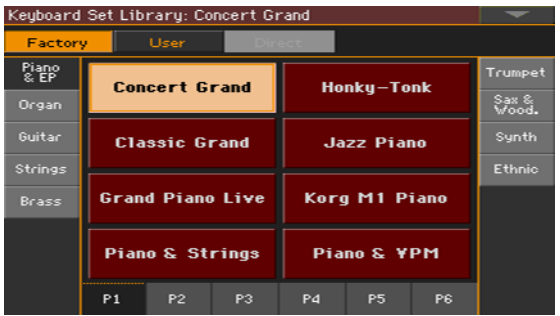

Select a Keyboard Set

1 To choose one of the available types of Keyboard Sets, touch the buttons at the top of the window.

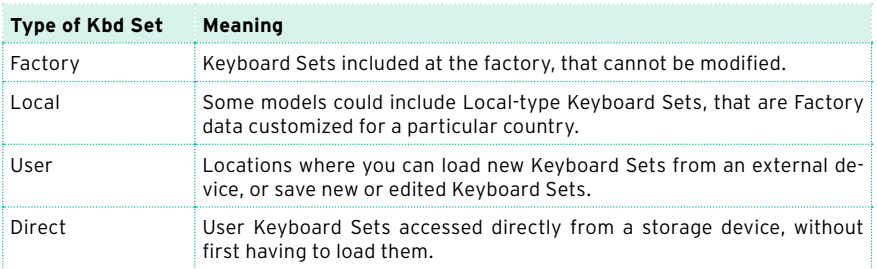

#### The type of Keyboard Set will appear under its name.

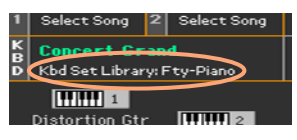

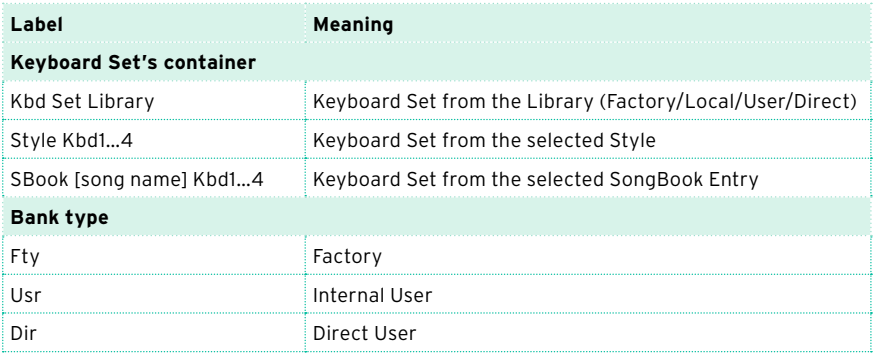

2 In case you want to choose a different group of Keyboard Sets, either press a different button in the KEYBOARD SET LIBRARY section, or touch one of the tabs on the sides of the Keyboard Set Library Select window.

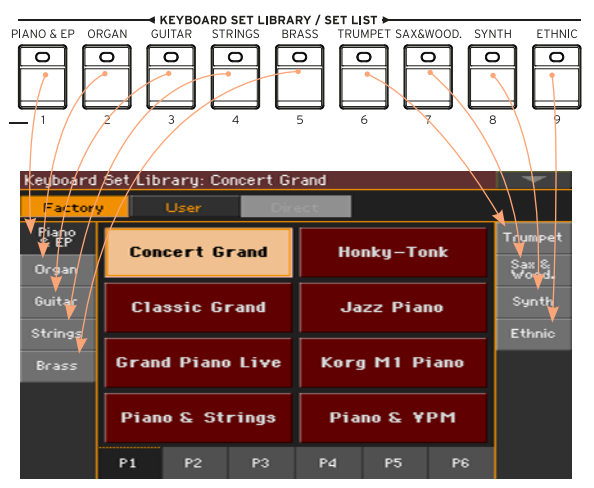

3 To choose one of the available pages in the selected Keyboard Set group, either touch one of the P1…P6 tabs at the bottom of the window, or repeatedly press the button of the selected group of Keyboard Sets in the KEYBOARD SET LIBRARY section of the control panel.

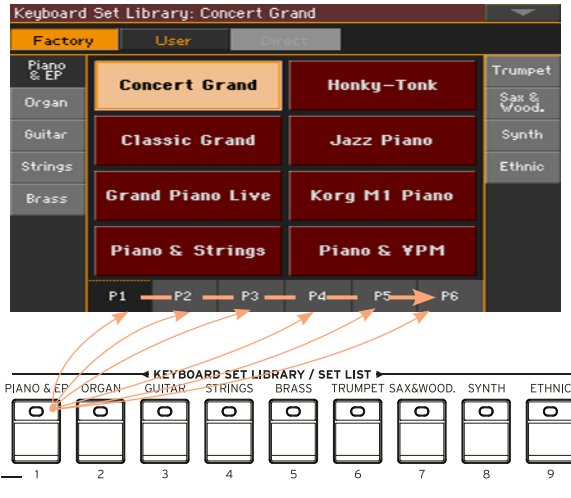

4 Touch the name of the Keyboard Set you want to choose.

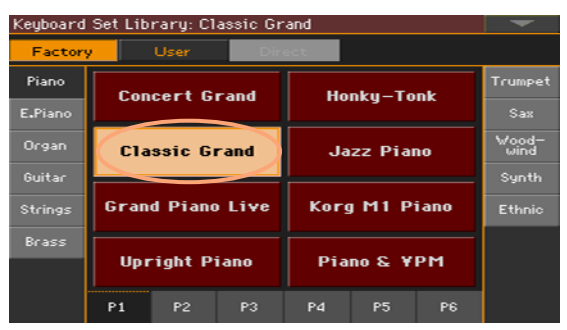

5 If you want to close the Keyboard Set Library Select window (and it does not close by itself), press the EXIT button.

In the end, you will see the name of the selected Keyboard Set in the dedicated area of the Main page. The Sounds assigned to the keyboard (shown in the right half of the display) will change.

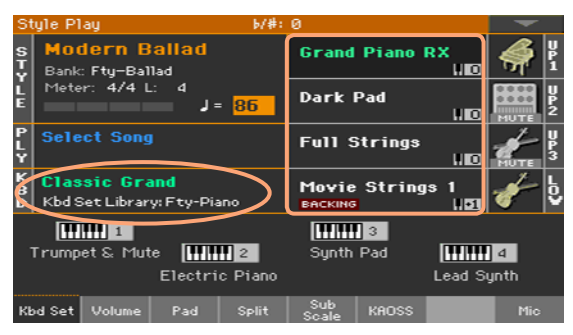

## Choosing a Keyboard Set from a Style or a SongBook Entry

There are four matched Keyboard Sets in each Style or SongBook Entry, fine-tuned for the containing Style or SongBook Entry. You can choose them from the control panel or from the display.

Choose a Keyboard Set from the control panel

**• Press one of the buttons in the KEYBOARD SET section under the display.** 

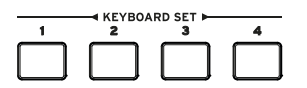

Select a Keyboard Set from the display

1 While in the Main page, be sure the Kbd Set pane is selected. If it isn't, touch the Kbd Set tab to select it.

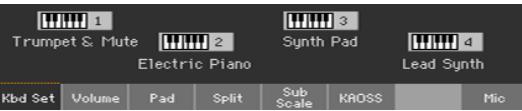

2 Touch one of the Keyboard Set names in the display to select it.

You will see the name of the selected Keyboard Set highlighted in the dedicated area of the Main page. The Sounds assigned to the keyboard (shown in the right half of the display) will change.

#### Digital Drawbars

You will notice that some Keyboard Sets in the Organ group of the library contain the 'DWB' abbreviation in their name. These Keyboard Sets contain Digital Drawbars Sounds, that are simulations of electro-mechanical organs of the past.

#### <span id="page-55-0"></span>Display Hold

You may prefer to leave a Select window open after you have chosen a Sound, Keyboard Set or Style, to continue trying other elements in that window. Or, you may prefer it automatically closes after you have completed your choice. This is determined by the Display Hold parameter.

Turn the Display Hold parameter on or off

- 1 Go to the Global > General Controls > Interface page.
- 2 Turn the Display Hold parameter on or off:
- Select the Display Hold On checkbox to turn it on. Sound, Keyboard Set, Style, Pad, Voice or Guitar Preset Select windows will remain open on the display, until you press the EXIT button.
- Deselect the Display Hold On checkbox to turn it off. Sound, Keyboard Set, Style, Pad, Voice or Guitar Preset Select windows will automatically close after you choose an element.
- 3 Press the EXIT button to return to the previous page.

## Factory, User, Direct

Across the pages, you will find words like Factory, User, Direct. These terms refer to the type of protection from writing, or how much you can customize them.

- Factory (Keyboard Sets, Sounds, Styles, Pads, Voice and Guitar Presets) are elements that you cannot normally overwrite or modify. They are meant to warrant that musical resources (like SongBook Entries) will always find linked musical resources (like Styles).
- User (Keyboard Sets, Sounds, Styles, Pads, Voice and Guitar Presets) are elements that you can write, modify or overwrite. User Style banks (the side tabs) can be freely renamed to create your own categories.
- Direct (Keyboard Sets, Styles) are User elements that you can directly access from a storage device.

# **Playing and controlling the Sounds**

## Playing the keyboard

The instrument's keyboard is like a piano keyboard. Just play it!

### Using the pedals

Pedals do different things depending on how they are programmed. The Damper pedal is just that – a damper pedal, sustaining notes until you release the pedal. The Assignable pedal (or footswitch) may change depending on how it is programmed in the Global > Controllers > Foot page.

### Using the assignable knobs

The assignable knobs can control different things, like volume levels of the different Sounds, the organ drawbars or some assignable functions. They can be programmed in the Global > Controllers > Knobs page.

## Using the assignable switches

Depending on the chosen Sounds and the assigned DNC functions, these controllers can do different things. The switches can either 'book' a function, that will be triggered while playing, or enable (or disable) it by pressing the button to 'toggle' it.

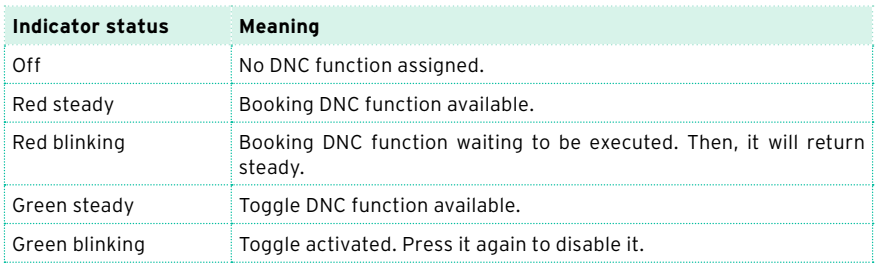

# Using the joystick

Moving the joystick left of right usually changes the Sound's pitch. Moving it forward usually trigger modulation, but this depends on the selected Sounds. With the electro-mechanical organs, pushing the joystick forward changes the rotary speaker's speed. What it does when pulled back depends on the selected Sounds. Just experiment!

# **06 Tempo and Metronome**

# **Tempo**

# Setting the Tempo value

While an optimal Tempo value is saved with each Style or Song, you can freely adjust it at your will. This will also set the Tempo for the Metronome.

Adjust the Tempo value from the control panel

Use the TEMPO controls to adjust the Tempo value (or the speed of the MP3 Song).

As an alternative, for bigger Tempo changes, keep the SHIFT button pressed and use the VALUE control.

Adjust the Tempo value from the display

1 If it is not highlighted, touch the Tempo value in the display.

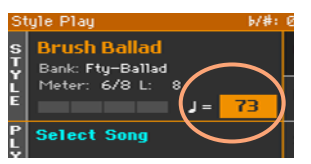

2 Use the VALUE control to adjust the Tempo value.

As an alternative, touch the Tempo field again to open the numeric keypad, and enter the Tempo value as a number.

Reset the Tempo value

**EXECUTE:** Press both TEMPO buttons at the same time.

The Tempo value memorized in the Style or the MIDI Song will be recalled. With MP3 Songs, the original speed of the Song will be restored.

#### Visual Tempo count while the Style is not playing

While the accompaniment is not playing, the current Tempo is still beaten by the indicator of the START/STOP button.

### Tapping the Tempo value

In Style Play mode, you can 'tap' (beat) the Tempo value.

**•** While the accompaniment is not playing, beat the Tempo on the TAP TEMPO button. Beat as many times as indicated by the Meter numerator (for example, three times in 3/4).

At the end, the accompaniment will start playing with the 'tapped' Tempo.

#### Locking the Tempo value

You can prevent the Tempo value from automatically changing when choosing a different Style or MIDI Song. MP3 Songs are not affected by this 'lock', and will always play at the recorded Tempo.

You are free to continue setting the Tempo manually, including beating the Style's Tempo with the Tap Tempo function. Please note that there is a separate Tempo for the Style Play and Song Play modes.

Prevent the Tempo value from changing

**•** Press the TEMPO > LOCK ( $\theta$ ) button to light up its indicator. The Tempo value will not change when choosing a different Style or Song. You can still manually change the Tempo value (as seen above).

Let the Style or Song change the Tempo value

**•** Press the TEMPO > LOCK ( $\bigoplus$ ) button again to turn its indicator off. When choosing a different Style or Song, the memorized Tempo value will be recalled.

Tempo Change events found in the Style pattern or the MIDI Song may still change the Tempo.

# **Metronome**

## Turning the metronome on and off

Turn the metronome on

**•** Press the METRONOME ( $\triangleq$ ) button to turn its indicator on. The Metronome window will open, and the metronome will start playing, beating the current Tempo.

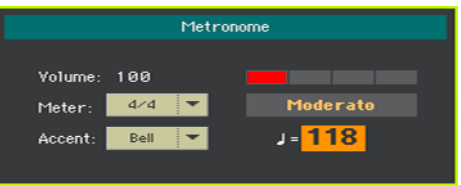

Turn the metronome off

**•** Press the METRONOME ( $\triangleq$ ) button to turn its indicator off. The metronome will stop.

# Setting the meter, accent and volume

You can mark the beginning of the measure, by setting the meter and accent.

Open the Metronome window

**•** Press the METRONOME ( $\mathbb{A}$ ) button.

Set the meter (time signature)

■ Choose the meter (time signature) by using the Meter parameter.

#### Turn the accent on or off

■ Choose the accent by using the Accent parameter.

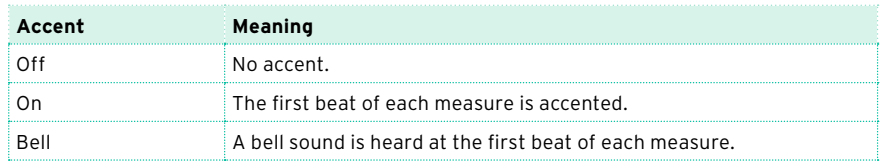

Adjust the metronome volume

■ Adjust the metronome volume by using the Volume parameter.

Exit the Metronome window

- **•** Press the METRONOME ( $\mathcal{L}$ ) button to exit the window and stop the metronome.
- **•** Press the EXIT button to exit the window without stopping the metronome. Then, press the METRONOME ( $\triangle$ ) button to stop the metronome.

# **07 Playing the Styles**

# **Choosing the Styles**

# Choosing a Style

You can choose a Style from the control panel or from the display.

Go to the Style Play mode

- **■** When turning the instrument on, you are already in Style Play mode. If you are not, press the STYLE PLAY button in the control panel.
- If you are not in the Main page of the Style Play mode, press the EXIT button to return there.

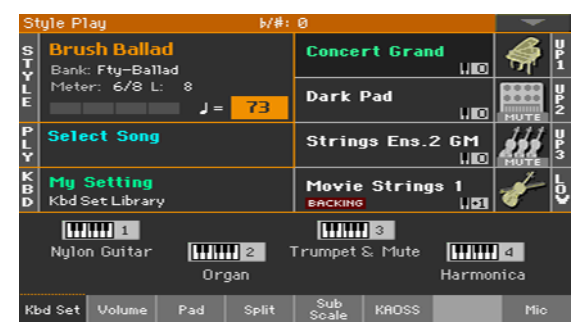

Open the Style Select window from the control panel

Press the STYLE SELECT button.

Open the Style Select window from the display

■ Touch the name of the Style in the display.

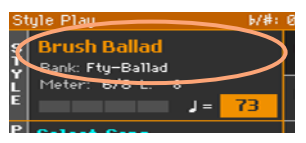

Choose a Style

1 Browse through the Styles in the Style Select window.

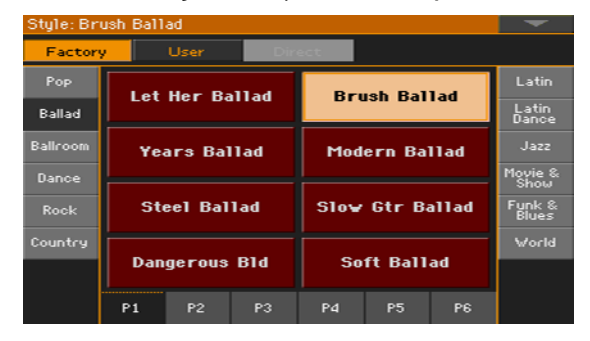

■ To choose one of the available types of Styles, touch the buttons at the top of the window.

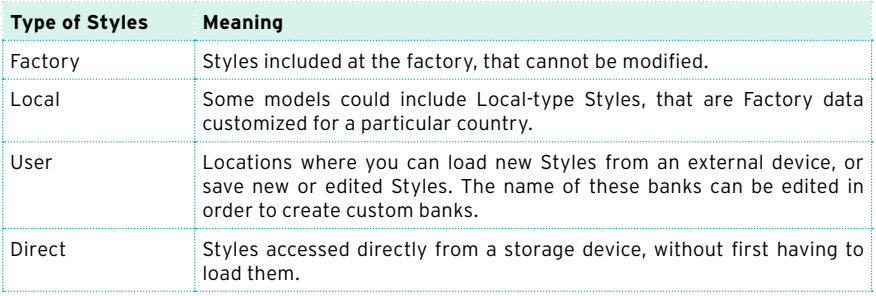

#### The type of Style will appear under its name.

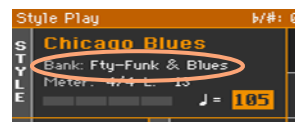

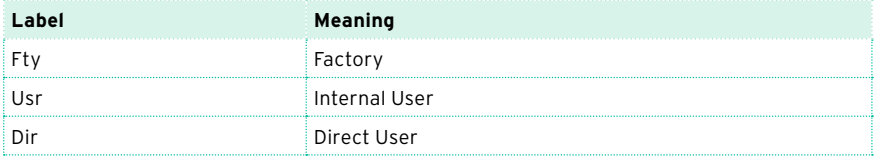

■ To choose a different group of Styles, touch one of the tabs on the sides of the window.

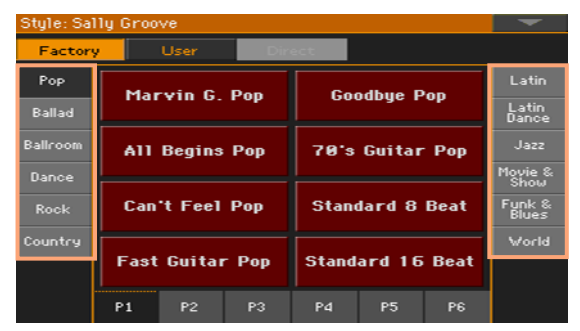

■ To choose one of the available pages in the selected Style group, touch one of the P1…P6 tabs at the bottom of the window.

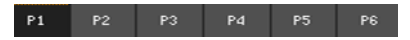

As an alternative, press again the STYLE SELECT button.

- 2 Touch the name of the Style you want to choose.
- 3 If you want to close the Style Select window (and it does not close by itself), press the EXIT button. (When a window does not close by itself, it means the Display Hold is turned on. See [Display Hold](#page-55-0) on page 44).

In the end, you will see the name of the selected Style in the dedicated area of the main screen.

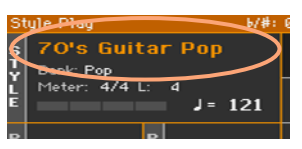

## What is a Style?

Styles are collections of musical patterns in a particular music genre – or 'musical style' – offering an eight-parts automatic accompaniment, similar to an eight-member band playing with you. Chords you play on the keyboard will be recognized and will adapt the patterns to suit the music. Different sections can be selected to let you create a complete song in realtime.

#### Accompaniment parts

Accompaniment parts are like the members of a band. With Pa700 you get five pitched instrument players (for example: guitar, piano, strings, synthesizers), a bass player, a percussion player, and a drum player.

#### Chords and patterns

Accompaniment patterns are repeating musical sequences (like a bass groove, a guitar riff or a piano chord progression) that are dynamically adapted to match the recognized chords. They may vary depending on the type of chord (like C Major, C minor, or 7th).

#### Sections

Songs are made of different sections (Intro, Verse 1, Bridge, Chorus 1 and so on). There are different patterns for each song section, and they are collected under the Style Element buttons (INTRO, VARIATION, AUTO FILL, BREAK, ENDING). While the name of the Intro, Fill, Break and Ending are the same as the name of the corresponding song section, Variations can be used either for Verse, Bridge, Chorus or Special sections. The arrangement becomes denser the higher the element numbers go.

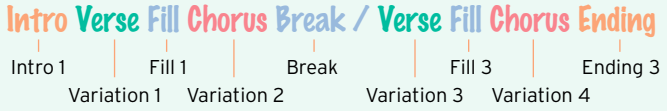

#### Auto Fill

Pa700 can automatically play a matching fill before each Variation. When the AUTO FILL indicator is on, when going from a Variation to a different one a Fill is automatically selected.

## Letting Styles choose the Keyboard Sounds

Choosing a Style might automatically choose Keyboard Sounds. This depends on the STYLE TO KBD SET indicator (KBD SET = Keyboard Set).

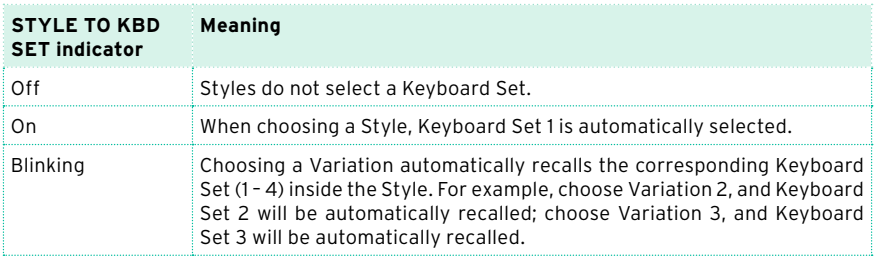

#### Programming the Style to Keyboard Set function

You can program how the STYLE TO KBD button works.

1 Go to the Global > Mode Preferences > Style 1 page.

As an alternative, keep the SHIFT button pressed and press the STYLE PLAY button to open the Style 1 page.

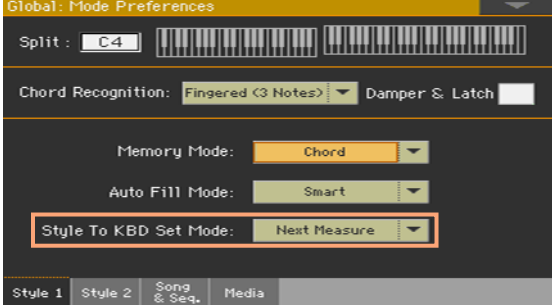

2 Use the Style to KBD Set Mode menu to choose how the button works.

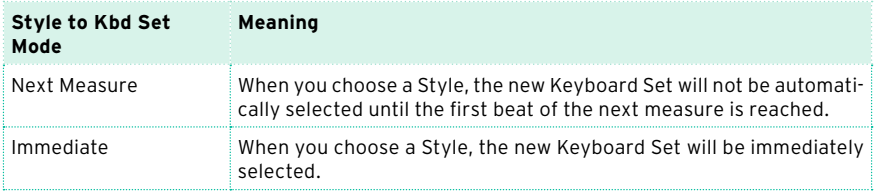

3 Press the EXIT button to return to the previous page.

# **Playing a manual accompaniment (Bass & Lower Backing)**

You can play a simple manual accompaniment, where the chord you play with your left hand is split between the Bass (chord root) and Lower (the remaining notes) Sounds.

# Playing the manual accompaniment

1 Be sure the Bass & Lower Backing function is active. When it is, the Backing icon appears in the Lower Sound's area.

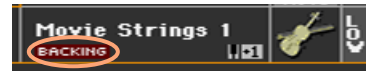

If the icon does not appear, see below how to activate it.

- 2 Be sure the SPLIT indicator is turned on, and the automatic accompaniment is not running.
- 3 Play a chord sequence with your left hand.

Notice how the chord root is played by the Bass Sound, while the remaining chord notes are played by the Lower Sound (even if it is muted).

#### Turning the Bass & Lower Backing function on or off

1 Go to the Global > Mode Preferences > Style 2 page.

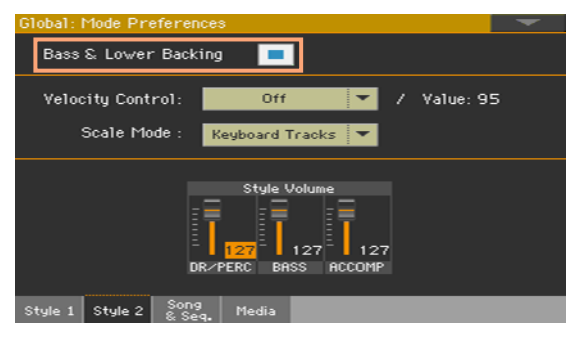

2 Select or deselect the Bass & Lower Backing checkbox to activate or deactivate the function.

# **Playing the automatic accompaniment**

# Starting and stopping the accompaniment

You can manually start and stop the accompaniment.

Start the accompaniment

- 1 Press the START/STOP button.
- 2 Play some chords with your left hand, while playing a melody with your right hand.

On the START/STOP button, a red indicator will mark the first beat, while a green indicator will mark the other beats of the measure.

While the accompaniment is playing, please note the various indicators in the display.

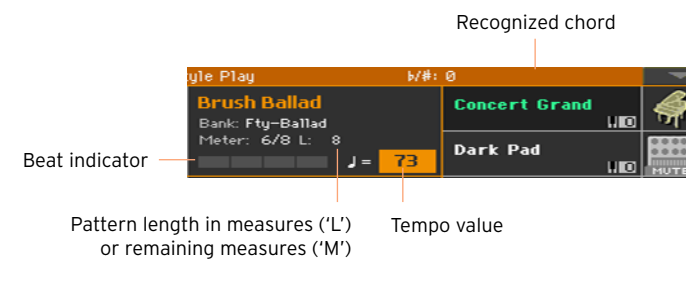

Stop the accompaniment

Press again the START/STOP button.

# Automatic start and stop

You can let the accompaniment automatically start or stop by just playing on the keyboard, without having to press the START/STOP button. This leaves your hands free for playing.

Make the accompaniment start automatically (Synchro Start)

- 1 Press the SYNCHRO > START button to light up its indicator.
- 2 Play a chord, and see how the accompaniment will start automatically.
- 3 Stop the accompaniment by pressing the START/STOP button.

Make the accompaniment start and stop automatically (Synchro Start and Stop)

- 1 Be sure the SYNCHRO > START indicator is turned on.
- 2 Press the SYNCHRO > STOP button, to light up both the START and STOP indicators.
- 3 Play a chord to start the accompaniment, and keep the keys pressed.
- 4 Lift your hands from the keyboard, and see how the accompaniment will automatically stop.

Make the accompaniment stop automatically (Synchro Stop)

- 1 Press the SYNCHRO > START button again to turn it off, and leave only the SYNCHRO > STOP indicator lightened.
- 2 Press the START/STOP button to start the accompaniment, then play a chord and keep the keys pressed.
- 3 Lift your hands from the keyboard, and see how the accompaniment will automatically stop.

Deactivate the Synchro Start/Stop functions

■ Press the SYNCHRO > START and/or SYNCHRO > STOP buttons to turn both indicators off.

# Choosing an Intro

An Intro is the introduction of the song. To choose the right Intro for your song, please note that Intro 1 plays a short sequence with a prerecorded chord sequence and melody, while Intro 2 plays on the chord recognized on the keyboard. Intro 3 is usually a one-bar Count In.

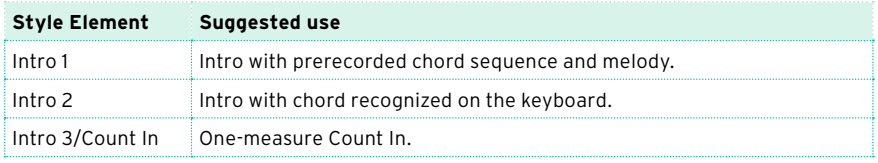

- 1 Press one of the VARIATION buttons on the control panel to choose the Variation you want to use for the first verse. The button's indicator will be on, meaning the Variation is waiting to start.
- 2 Press one of the INTRO buttons on the control panel to 'book' one of the Intro sections. The button's indicator will be on, meaning the Intro is waiting

to start. The button's indicator on the selected VARIATION button will be flashing, meaning it is booked after the Intro.

3 Start the accompaniment.

#### Choosing a Variation to play a Verse or Chorus

Variations can be used for verses, choruses, bridges or specials. To choose the right Variation for your verse, please note that Variations are of growing 'density' and 'loudness'. This means that Variation 1 will be the 'sparsest' and the 'quietest' of the arrangements, while Variation 4 will be the 'densest' and 'loudest' of them. Usually, you will use Variation 1 for the first verse, Variation 4 for the last chorus.

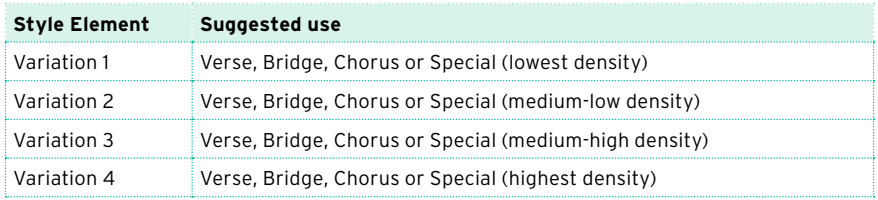

- Wait for the Intro to end playing, and then the selected Variation will start playing. The selected VARIATION indicator will stay lit.
- **EXECT** As an alternative, you can start the Variation before the end of the Intro. While the Intro is playing, press one of the VARIATION buttons. The Variation will start at the next measure.

## Playing a Fill

Fills are phrases that can be used for smoothly bridging between different sections of a song. If you like, you can let Pa700 automatically choose a Fill when you choose a Variation.

Turn the Auto Fill function on

**• Press the AUTO FILL button to light up its indicator.** 

Automatically play a Fill, then a Variation

Press one of the VARIATION buttons. A Fill will be automatically selected.

Turn the Auto Fill function off

**■** When you no longer need this function, press the AUTO FILL button again to turn the indicator off.

#### Programming the Auto Fill

You can program how the Auto Fill works.

1 Go to the Global > Mode Preferences > Style 1 page.

As an alternative, keep the SHIFT button pressed and press the STYLE PLAY button to open the Style 1 page.

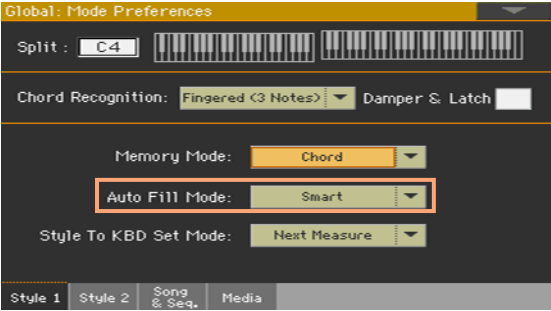

2 Use the Auto Fill menu to choose the Auto Fill mode.

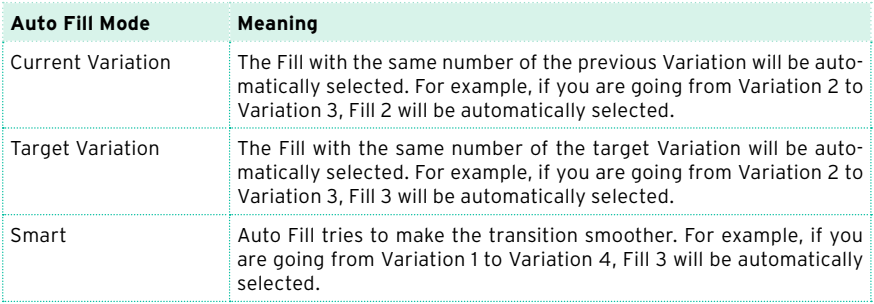

3 Press the EXIT button to return to the previous page.
### Choosing a Break

A break introduces a short pause in your song, creating a suspension and a sense of surprise.

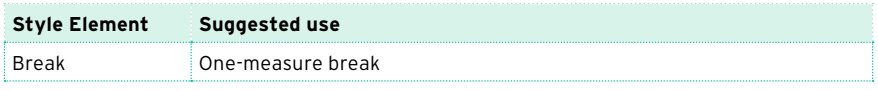

Press the BREAK button to play a short musical break.

### Choosing an Ending

To choose the right Ending for your song, please note that Ending 1 plays a sequence with a prerecorded chord sequence and melody, while Ending 2 plays on the chord recognized on the keyboard.

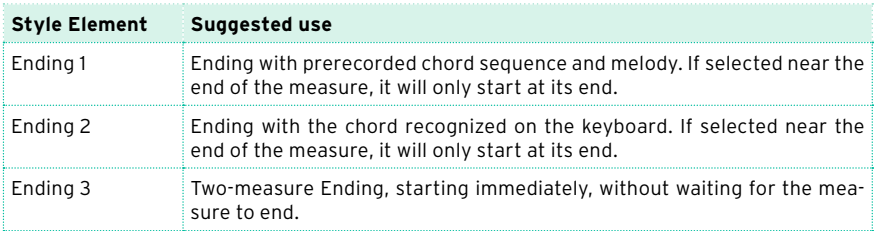

**EXECT** When it is time to end the song, press one of the ENDING buttons on the control panel to 'book' one of the Ending sections.

After the Ending, the Style will automatically stop.

### Looping sections

If you feel that an Intro, a Break or an Ending should last longer than the recorded pattern, you can put it in a cycling loop.

Set a Style Element to loop

**EXECT:** Press twice the button of the Intro, Break or Ending to put in loop.

The indicator on the button will start flashing, and the pattern will start repeating.

Exit from the loop

Do one of the following:

**EXECUTE:** Press the same Style Element button again, or

■ Select a different Style Element.

Keep a Style Element looping while its button is pressed

- Keep an Intro, Break or Ending button pressed to loop it. Release it when you want the Style Element to exit from the loop.
- **EXECUTE:** If the Auto Fill function is turned on, keep a Variation button pressed to loop the corresponding Fill. Release it when you want the Fill to exit from the loop, and the Variation to start playing.

### Fade In/Out

You can start and/or stop your playing with a smooth fade-in or fade-out.

Fade in

**■** While the accompaniment is not playing, press the FADE IN/OUT button to light up its indicator and start the accompaniment with a smooth fade-in.

The accompaniment will start. When the maximum volume is reached, the indicator will turn off.

Fade out

**EXECUTE:** When the song is approaching its end, press the FADE IN/OUT button to stop the accompaniment with a smooth fade-out.

### Setting the Fade time

 $\blacksquare$  Go to Global > General Controls > Basic to set the Fade In and Fade Out time.

### **Adjusting the accompaniment volume**

### Balancing the accompaniment against the keyboard

While playing, you may want to balance the Keyboard Sounds against the Accompaniment Sounds, to make the soloist stand out of the background or go back in the mix.

Balance the Accompaniment against the Keyboard Sounds

**EXALGE 19 IN A** While the accompaniment is playing, use the BALANCE knob to balance between the Accompaniment (Style) and the Keyboard (Keyboard Set) Sounds.

### Adjusting the volume level of the Accompaniment Sounds only

If you wish, you can change how the BALANCE knob works, and transform it into a volume control for the Accompaniment Sounds only.

Program the BALANCE knob

- 1 Go to the Global > Controllers > Hand page.
- 2 In the Balance Control section, touch the Accompaniment/Song Volume option to choose it. Now, the BALANCE knob will work as the Style (and Song) volume only.

To go back to the default way of working, choose the Accompaniment/Song – Keyboard Balance option.

3 Press the EXIT button to close the Global page and return to the main screen.

Adjust the volume level of the Accompaniment Sounds

**•** While the accompaniment is playing, use the BALANCE knob to adjust the level of the Accompaniment Sounds.

The volume of the Keyboard Sounds will not change.

### Making the accompaniment sparser

You can easily turn off any of the accompaniment groups by using the Play/ Mute buttons in the Main > Volume pane. For example, you may want to mute the ACCOMP (Accompaniment) group to play with the backing of the drums and bass alone.

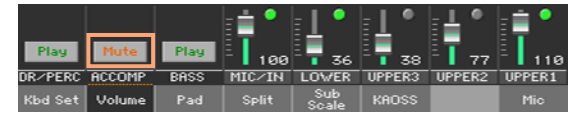

If you only want to listen to Drums and Percussions, press the ACCOMP. button on the control panel to turn its indicator off. Press it again to reactivate all the accompaniment sounds.

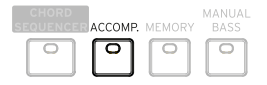

### **Manually playing the Bass line**

You can play the Bass Sound with your left hand, freeing it from the automatic accompaniment.

Turn the Manual Bass function on

**EXECUTE:** Press the MANUAL BASS button to turn its indicator on.

The automatic accompaniment will stop playing (except for the Drum and Percussion Sounds), and you can manually play the Bass line on the Lower part of the keyboard.

When in Manual Bass mode, the volume level of the Bass Sound will be automatically increased.

Turn the Manual Bass function off

**EXECUTE:** Press the MANUAL BASS button to turn its indicator off.

When turning the Manual Bass mode off, the volume level of the Bass Sound will be automatically set back to the original value.

# **08 Playing the Pads**

### **Choosing the Pad sets**

Choose the Pads by selecting a Style

■ Choose a Style. The four Pads it contains will be selected.

Choose the Pads by selecting a SongBook Entry

■ Choose a SongBook Entry. The four Pads it contains will be selected.

### What is a Pad?

Pads are single-track hits or sequences, that you can instantly play with the dedicated PADS buttons. They can either play single sounds or short, cycling sequences that play in time with the Style or the MIDI Song. In Style Play mode, sequences are transposed according to the recognized chords.

### **Playing the Pads**

### Starting and stopping the Pads

You can play up to four Pads at the same time, by using the dedicated PADS buttons on the control panel.

Play the Pads

- **Press one or more PADS buttons to trigger the Pads.**
- Play some chords, and transpose any Pad of the Sequence type.

Stop a single Pad

**• Press a PADS button to stop the corresponding Pad.** 

Stop all Pads at the same time

■ Press the PADS > STOP button to stop all the Pads.

Stop all the Pads and the Style at the same time

**Press the START/STOP button, or one of the ENDING buttons.** 

Stop all the Pads and start a Song

**• Press the PLAY/STOP button to start a Song. All the Pads will stop playing.** 

Pads of the One Shot type automatically stop at the end of the sequence. Pads of the Loop type continue cycling until you don't press the PADS > STOP button.

### Changing Tempo

In Style Play mode, Pads are synchronized to the Style's Tempo. Change the Style's Tempo, and the Pads' Tempo will change accordingly.

In Song Play mode, Pads are synchronized to the latest MIDI Song's Tempo. Since Pads cannot be synchronized with MP3 Songs, the Tempo of the latest MIDI Song will be considered when playing MP3 Songs.

# **Playing the Songs**

### **Choosing the Songs**

### Choosing a Song

#### Switch to the Song Play mode

Press the SONG PLAY button.

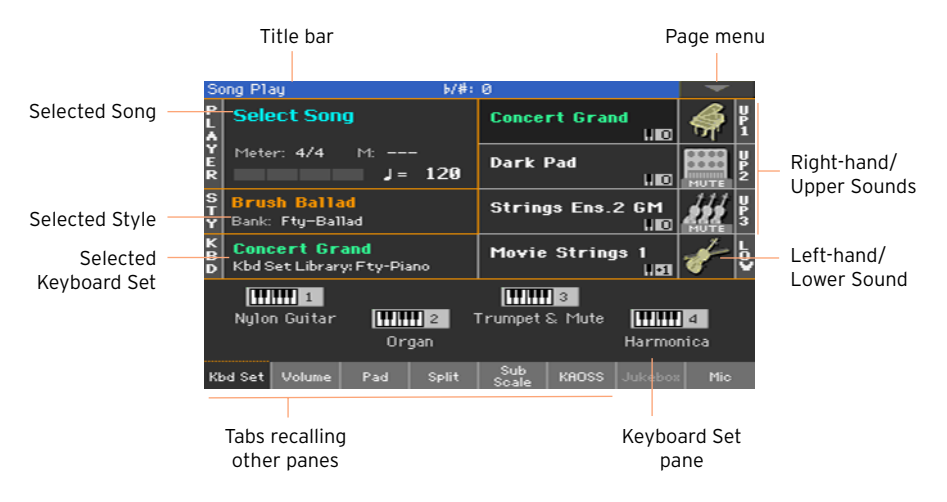

Open the Song Select window from the control panel

Press the SELECT button in the PLAYER section.

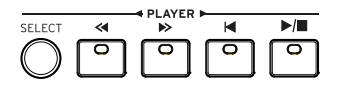

Open the Song Select window from the display

Touch the name of the Song on the display.

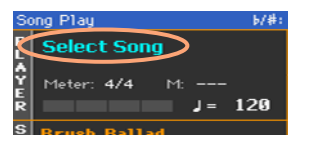

#### Browse through the Songs

While in the Song Select window, browse through the files to find the Song you are looking for.

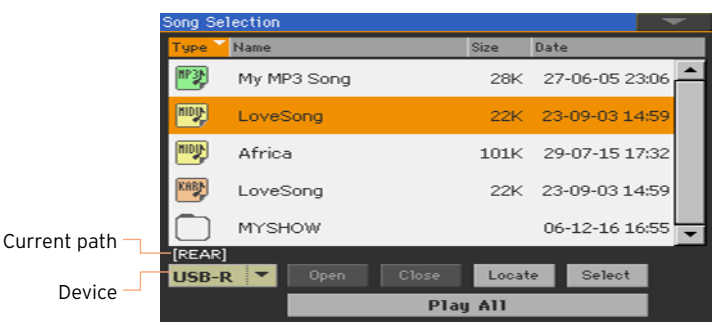

■ Choose a storage device by using the Device menu.

If the Song is contained in an external USB device, connect the device to the USB HOST port.

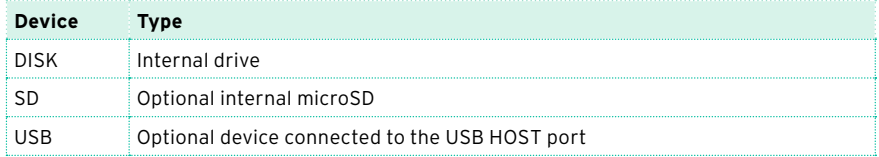

The actual name (label) of the device will appear between square brackets.

- **EXECTE 15 IS SCROOT THE INVESTED SET IS SCROOT AS SCROOT AS SCROOT SET IS SCROOT SET IS SCROOT SCROOT SCROOT S** control (if the focus is on the Device selector, touch any item in the list before using the dial).
- Open the selected folder/directory by touching the Open button.
- Go to the upper folder/directory by touching the Close button.
- Jump to the folder/directory, containing the Song currently assigned to the Player, by touching the Locate button.

Jump to a different alphabetical section

- 1 If it is not selected, touch the Name label on top of the list.
- 2 Keep the SHIFT button pressed and touch one of the arrows of the scrollbar to jump to the previous or next alphabetical section.

Change the list sorting

- Reorder the items according to a different criterion (Type, Name, Size, Date) by touching the corresponding label on top of the list.
- **•** By touching the label again, the order of the files will switch between ascending and descending.

Select the Song

- 1 Touch the name of the Song you want to choose to highlight it.
- 2 Touch the Select button. If a Song is already playing, it will stop, and the new Song will be ready to play. You will return to the Main page of the Song Play mode.

When a Song has been selected, it will appear in the Song area.

MIDI Song selected:

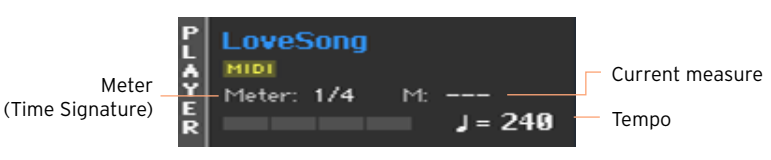

**■** MP3 Song selected:

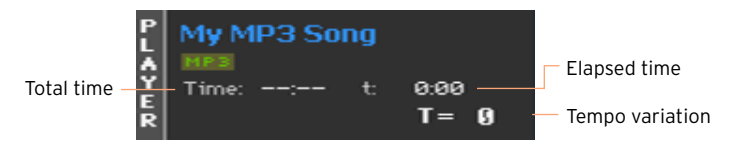

### What is a MIDI Song

MIDI Songs' jargon name is Standard MIDI File, often abbreviated as SMF. The filename extension is .mid. The Standard MIDI File is the industry standard format for songs, and is used by Pa700 as the native file format when playing or recording MIDI Songs.

The MIDI Karaoke File (.kar) is an extension of the SMF format, and is also supported. It always contains lyrics.

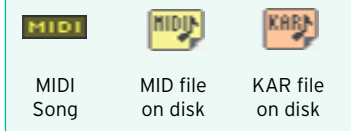

### What is an MP3 Song

MP3 Songs' real name is even funnier: MPEG Layer-3, usually abbreviated as MP3. The filename extension is .mp3. This is a compressed audio file, used to store recorded songs in the smallest amount of space, without losing too much audio quality. At the highest quality, MP3 files are usually impossible to distinguish from non-compressed audio files. Pa700 can play and record MP3 files.

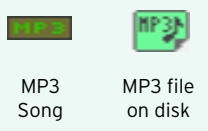

### Choosing a Song by ID number

Each Song in a folder on a device has a progressive ID number assigned (up to 9,999). When the ID numbers are shown in the Song Select window, you can enter this number to select the corresponding Song.

To help you find a Song by ID number, you can export a song list using the Export Song List command in the Song Select window, and print it.

### Showing the ID number

- 1 Open the Song Select window.
- 2 Touch the page menu icon to open the menu, then touch the Show Song Number item to show (or hide) the ID numbers.

The Song's ID number will appear before each Song's name in the Song Select window.

### **G997 CANYON MID**

#### Choosing a Song by number

- 1 Open the numeric keypad.
- While in the Song Select window, press the SELECT button.
- **■** While in any page of the Song Play (or Style Play) mode, press the SELECT button twice.
- 2 Enter the ID number (included in the 0001~9999 range) corresponding to the Song to be selected, then touch the OK button to confirm. The Song will be selected.

If no Song corresponds to the number entered, a message will warn that the Song is not available.

### Viewing the Song's filename extension

While you can recognize the type of files from the self-explanatory icons next to their names, you may prefer to also see the filename extension.

Make the filename extension appear

- 1 Open the Song Select window.
- 2 Touch the page menu icon, then touch the Show Song Extension menu item to make the checkmark appear next to it.

The filename extension will appear at the end of each file.

Make the filename extension disappear

**EXECUTE:** Deselect the Show Song Extension menu item.

### **Playing a Song**

### Starting, stopping and controlling the Player

Pa700 features a set of Player controls in the PLAYER section.

$$
\begin{array}{c}\n\begin{array}{c}\n\hline\n\text{SELECT} & \text{SILIC} \\
\hline\n\end{array} & \begin{array}{c}\n\hline\n\end{array} & \begin{array}{c}\n\hline\n\end
$$

Start the Player

Press the PLAY/STOP ( $\blacktriangleright$ / $\blacksquare$ ) button.

While the Song is playing, the indicators in the display will show the current position.

Fast Forward the Song

- **•** Press the FAST FORWARD ( $\gg$ ) button once to jump to the next measure (MIDI Song) or to the next second (MP3 Song).
- **EXECUTE:** Keep the FAST FORWARD ( $\gg$ ) button pressed to scroll the Song continuously. Release it when you have reached the desired location.

Rewind the Song

- **Press the REWIND (** $\leq$ **) button once to jump to the previous measure (MIDI)** Song) or to the previous second (MP3 Song).
- EXECT Keep the REWIND ( $\ll$ ) button pressed to scroll the Song continuously. Release it when you have reached the desired location.

Pause and resume playback

- **Press the PLAY/STOP (** $\blacktriangleright$ **/** $\blacktriangleright$ **)** button to stop the Song at the current position. The button's indicator will turn off.
- Press the PLAY/STOP (▶ III) button again to resume playback. The indicator will turn on again.

Stop the Player and return to the beginning of the Song

**• Press the HOME (** $\blacktriangleleft$ **)** button to stop the Player and move to the beginning of the Song. The button's indicator will turn off.

### Fade In/Out

You can start and/or stop a Song with a smooth fade-in or fade-out.

Fade in

■ While the Song is not playing, press the FADE IN/OUT button to light up its indicator and start with a smooth fade-in.

The Song will start. When the maximum volume is reached, the indicator will turn off.

Fade out

**EXECUTE:** When the Song is approaching its end, press the FADE IN/OUT button to end it with a smooth fade-out.

### Setting the Fade time

■ Go to Global > General Controls > Basic to set the Fade In and Fade Out time.

### **Playing along with the Song**

### Playing the keyboard

Play along with the Song

**■** While the Song is playing, play on the keyboard.

Choose different Sounds from the Keyboard Set Library

**EXA** Choose a different Keyboard Set from the KEYBOARD SET LIBRARY section of the control panel, or by touching the KBD area in the Main page.

Choose different Sounds from the Style or SongBook Entry

■ The latest Style or SongBook Entry you selected contain up to four Keyboard Set. Choose a different Keyboard Set from the KEYBOARD SET section under the display, or from the Kbd Set pane of the Main page.

### Muting the melody

Mute the melody if you are going to play or sing live. This will avoid overlapping between your playing or singing and the internal Sounds.

- 1 Go to the Song Play > Volume pane.
- 2 Use the TRACK SELECT button to see the Sound you want to mute.
- 3 Touch the Play  $(\Box)$  icon in the mixer channel corresponding to the Sound you want to mute. The Mute  $($   $)$  icon will appear.

#### Saving the Play/Mute status

To make the Play/Mute status of the Song Sounds permanent for all the subsequent MIDI Songs, write it to memory.

■ Go to the Global > Mode Preferences > Song & Sequencer page, and choose the Write Song Play Track & FX command from the page menu.

#### Muting a Song's Sound with an assignable switch or footswitch

You can mute the melody of a Song by assigning the Song Melody Mute function to an assignable switch or footswitch. This function mutes a track defined as the melody track. If the Song has the melody part assigned to the same track number, you can mute or unmute it by using the assigned switch or footswitch.

- To choose a Song Melody track, go to Global > Mode Preferences > Song & Sequencer page.
- To program the assignable switch, go to the Style Play or Song Play > Pads/ Switches > Switches page.
- To program the footswitch, go to the Global > Controllers > Foot page.

Please note that programming an assignable switch will tie the page scroll command to a particular Keyboard Set or SongBook Entry. On the contrary, programming the footswitch will offer a global option, that will not change when choosing a different Keyboard Set or SongBook Entry.

### Transpose the Songs to play in an easier key

You may want to play on the keyboard in an easier key, and transpose a Song in the same key, without transposing the keyboard.

Activate transposition on the Player only

- 1 Go to the Global > Tuning > Transpose Control page.
- 2 Activate Transpose on the Player, and deactivate it on the Style and Keyboard tracks.

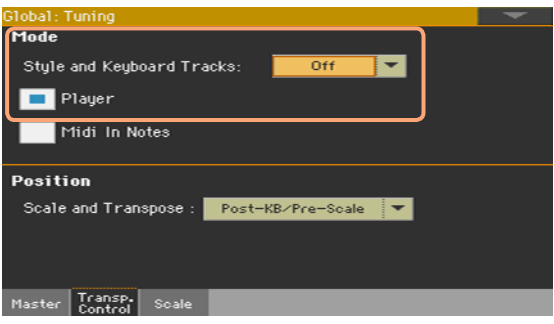

Transpose the Songs

Use the TRANSPOSE buttons on the control panel.

### **Adjusting the volume levels**

### Balancing the Songs against the keyboard

While playing, you may want to balance the Keyboard Sounds against the Songs, to make the soloist stand out of the background or go back in the mix.

Balance the Songs against the keyboard

**■** While the Songs are playing, use the BALANCE knob to balance between the Songs and the Keyboard (Keyboard Set) Sounds.

### Setting the general volume of the MP3 Songs

You can balance the volume of MP3 Songs against that of MIDI Songs and Styles.

- 1 Go to the Global > Audio & Video > MP3/Speakers page.
- 2 Use the MP3 Player > Volume parameter to set the maximum volume of the MP3 Player.

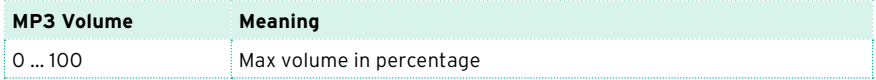

### **Playing all the Songs in a folder**

You can play all the Songs in a folder with a single command.

Open the Song Select window from the control panel

Press the SELECT button.

Open the Song Select window from the display

Touch the name of the Song in the display.

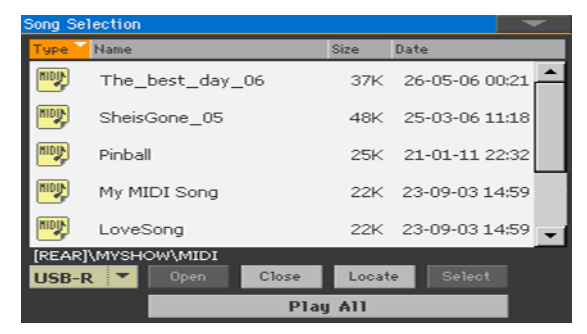

Select the folder containing the Songs to play

- 1 Browse through the files, until you find the folder containing the Songs to play, and open it.
- 2 Touch the Play All button to pre-select all the Songs in the folder.

A Jukebox file will be automatically generated and assigned to the Player. The order in which the Songs will be played back will depend on how they appear in the Song Select window.

Play the list of Songs

- 3 Start and stop the Songs by pressing the PLAY/STOP  $(\blacktriangleright)$  button.
- 4 Use the standard PLAYER controls to play, pause, stop, fast forward and rewind the Songs.

Move through the Songs

- Jump to the next Song in the list by keeping the SHIFT button pressed and pressing the FAST FORWARD  $($   $\gg$   $)$  button.
- Jump to the previous Song by keeping the SHIFT button pressed and pressing the REWIND  $($   $\lt$ ) button.

■ Press the HOME (K) button to go back to the beginning of the current Song.

Save the list as a Jukebox file

■ If you want to save the list, go to the Song Play > Jukebox Editor edit page and save it as a JBX file. (See below for more information).

### **Playing a Jukebox list**

### Creating and editing a Jukebox list

Create a Jukebox list

1 Go to the Song Play > Jukebox Editor page.

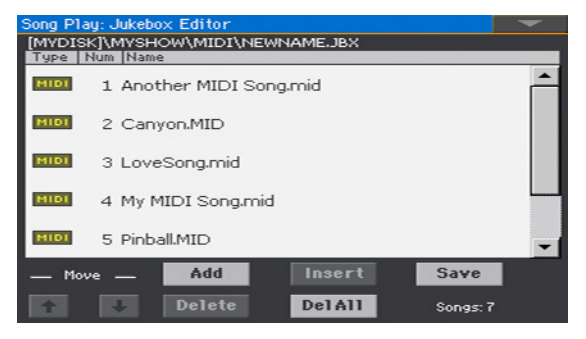

- 2 If a list of Songs already exists (because you selected an existing Jukebox file, or used the Song Select > Play All function), touch the Del All button to delete all from the list.
- 3 Touch the Add or Insert button to open the Song Select window.
- Add will append a Song at the end of the list.
- **EXECT** Insert will insert a Song between the selected item and the previous one.
- 4 While in the Song Select window, browse the MID, KAR and MP3 files in the folder, and select the Songs to be added.

If you like, you can choose another Jukebox (JBX) file, and add all its Songs to the Jukebox list you are editing.

- 5 Confirm by touching the OK button.
- 6 Continue adding Songs to the list.

Please note that you can only add Songs from the same folder, and that a Jukebox list can only include up to 127 Songs.

Edit the Jukebox list

- Use the Move > Down ( $\boxed{\cdot}$ ) and Move > Up ( $\boxed{\cdot}$ ) buttons on the display to move the selected Song to a different position in the list.
- Touch the Delete button to delete the selected Song from the list.

■ Touch the Del All button to delete all Songs from the list.

Save the Jukebox list

1 Touch the Save button to open the Save Jukebox File dialog.

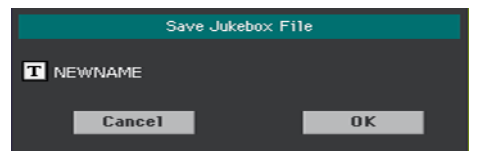

Please note that you can only save the JBX file in the same folder containing the Song files included in the list. The Jukebox file and Songs will have to be in the same folder.

2 While in the Save Jukebox File dialog, touch the Text Edit ( $\boxed{\mathbf{T}}$ ) button if you want to assign the Jukebox file a new name.

If you are saving a new list, the NEWNAME.JBX name is automatically assigned, and you can edit it.

Otherwise, the existing name is proposed. If the existing name is not edited, the old Jukebox file will be overwritten.

3 When done, touch the OK button to confirm.

### Playing a Jukebox list

Instead of single Songs, you can assign a Jukebox file to the Player.

Open the Song Select window from the control panel

Press the SELECT button in the PLAYER section.

Open the Song Select window from the display

■ Touch the name of the Song in the display.

Select the Jukebox file

**EXECT** Browse through the files, until you find the Jukebox (.jbx) file, and open it.

You can quickly locate Jukebox files by their icon ( $\frac{1}{(1+2)}$ ).

The selected Jukebox list contains pointers to Songs residing in the same folder as the Jukebox file. Please do not move nor delete the Songs, nor disconnect any connected USB storage device containing the Songs.

Play the Jukebox list

- 1 While in the Main page of the Song Play mode, touch the Jukebox tab to show the Jukebox pane and see the list of Songs contained inside the selected Jukebox list.
- 2 Touch the name of the Song you want to start from, then touch the Select button to assign it to the Player.
- 3 Start and stop the Songs by pressing the PLAY/STOP ( $\blacktriangleright$ / $\blacksquare$ ) button.

All the Songs in the list will continue playing one after the other, until you don't stop them.

4 Use the standard PLAYER controls to play, pause, stop, fast forward and rewind the Songs.

Move through the Songs

- Touch a different Song in the list, then touch the Select button to jump to that Song.
- **■** Jump to the next Song in the list by keeping the SHIFT button pressed and pressing the FAST FORWARD  $($   $\gg$   $)$  button.
- **■** Jump to the previous Song by keeping the SHIFT button pressed and pressing the REWIND ( $\ll$ ) button.
- **Press the HOME (** $\blacktriangleleft$ **)** button to go back to the beginning of the current Song.

#### What if a Song in the list is missing?

If a Song in the list is missing, the Player will stop and a warning message will appear in the display. Go to the Song Play > Jukebox pane, and select a different Song.

## **10 Lyrics, chords, markers and score**

### **Reading the lyrics and chords contained in a Song**

### Where are lyrics and chords contained?

- Inside the MIDI Songs. Lyrics and chords may be contained inside MIDI Songs as MIDI events.
- **EXECUTE:** Inside the MP3 Songs. Lyrics may be contained into MP3 Songs as [ID3/Lyrics3](http://id3.org/Lyrics3v2) and [ID3/Frames](http://id3.org/id3v2.4.0-frames) tags.
- **EXECUTE:** In TXT files associated to MIDI or MP3 Songs. Lyrics and chords may be contained in a TXT file having the same name of a MIDI Song or an MP3 Song, and residing in the same folder. You can even load a text file while playing a Song or a Style.
- **In CDG files associated to MP3 Songs. Lyrics and chords may be con**tained in a CDG file having the same name of an MP3 Song, and residing in the same folder.
- **EXTIMES** Inked to a SongBook Entry. A TXT file can be linked to a SongBook Entry.

### Reading lyrics and chords

Open the Lyrics page

Press the LYRICS button on the control panel. The Lyrics page will appear, and you will see the lyrics.

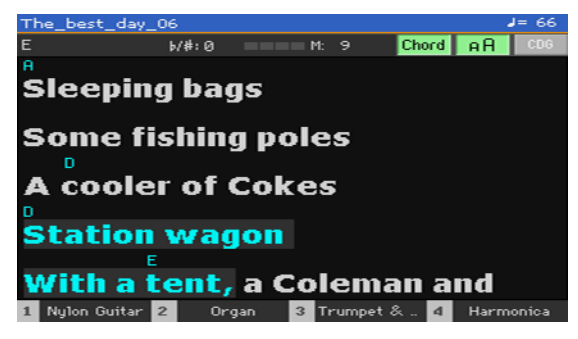

Read the lyrics

**E** While the Song is playing, lyrics contained in a MIDI or MP3 Song will automatically scroll in the display, in time with the music. Lyrics at the current position will be highlighted.

Exit from the Lyrics page

When done with the lyrics, press either the LYRICS or the EXIT button.

### Changing the text size

You can choose between two text sizes.

Use the AA button in the Lyrics page to change the font size.

### Showing chords

You can show or hide the chord symbols that might be included as Lyrics events in the MIDI Songs.

- Be sure the Chord button appears pressed in the Lyrics page to see the chord symbols. Chord symbols (if any) will appear above the lyrics, in time with the music.
- Be sure the Chord button doesn't appear pressed in the Lyrics page to hide the chord symbols.

#### Chord transposition

When transposing the Song, chord symbols will usually be automatically transposed. However, be sure Transpose is activated on the Player.

Activate chord transposition on the Player

- 1 Go to the Global > Tuning > Transpose Control page.
- 2 Activate Transpose on the Player.

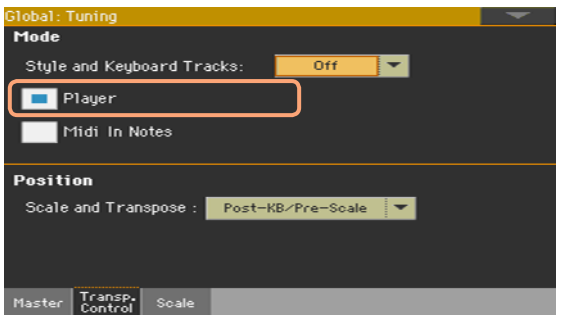

You might want to transpose the chords data in a MIDI Song, by using the Transpose edit function in Sequencer mode.

### **Reading the lyrics and chords loaded as a text file**

If the text has been linked or loaded as a text (TXT) file, it will not scroll automatically while the Song is playing back. You can manually scroll it in one of the following ways.

Scroll the text on the display

■ Scroll the text by using the VALUE control or the vertical scrollbar.

Scroll the text with a footswitch

- 1 Go to the Global > Controllers > Foot page, and assign the Text Page Next commands to the footswitch.
- 2 Return to the Lyrics page, and scroll the text by using the programmed footswitch.

Scroll the text with a switch

- 1 Go to the Style Play or Song Play > Pads/Switches > Switch page, and assign the Text Page Next commands to one of the assignable switches.
- 2 Write the changes to a Keyboard Set.
- 3 Return to the Lyrics page, and scroll the text by using the programmed assignable switch.

Please note that programming an assignable switch will tie the page scroll command to a particular Keyboard Set or SongBook Entry, dedicated to a particular Song based on an external text file. On the contrary, programming the footswitch will offer a global option, that will not change when choosing a different Keyboard Set or SongBook Entry.

### Loading a text file with the same name of the Song

Lyrics and chords may be contained in a TXT file having the same name of a MIDI Song or an MP3 Song. For example, if a 'MySong.txt' file exists in the same folder as the 'MySong.mid' file or 'MySong.mp3' file, loading this latter will load the TXT Lyrics file as well.

See [Creating text files \(lyrics\)](#page-370-0) on page 359 for more information on how to create correctly formatted text files.

### <span id="page-98-0"></span>Linking text files to SongBook Entries

Lyrics and chords may be contained in a TXT file linked to a SongBook Entry. The same formatting rules described above apply. See [Linking text files to](#page-98-0)  [SongBook Entries](#page-98-0) on page 87 for more information.

### On-the-fly loading of Lyrics and chords from an external text file

When no lyrics or chords are contained or associated to the Style or Song, you can load a text (TXT) file after having chosen a Style or Song.

Load a TXT file on-the-fly

An empty Lyrics page with a message will appear when you press the LYRICS button in one of the following cases:

- You are in Style Play mode.
- The Song does not contain lyrics and chords.
- No external file is associated to the Style or the Song.

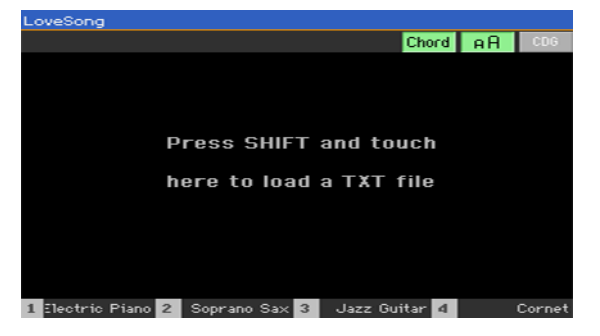

In this case, do the following:

■ Keep the SHIFT button pressed and touch the center of the display. The file selector will appear, and will let you choose a TXT file to be loaded.

### **Reading the lyrics and chords loaded as a CDG file**

CDGs are graphic files that change in time with the associated MP3 Song.

Read the lyrics and chords in the CDG file

■ Be sure the CDG button appears pressed in the Lyrics page.

### Loading a CDG file with the same name of the Song

Lyrics and chords may be contained into MP3 Songs as a CDG graphic file with the same name of an MP3 Song [\(MP3+G](http://tricerasoft.com/history.html) Song format). For example, if a "MySong.cdg" file exists in the same folder as the "MySong.mp3" file, loading this latter will load the CDG Lyrics file as well.

### **Moving through a Song with the markers**

#### Using the markers

Song Marker events that might be contained in a MID file (that is, a MIDI Song) can be read by Pa700. They are immediately shown in the Markers page.

Open the Markers page

**E** While in Song Play mode, press the MARKER button.

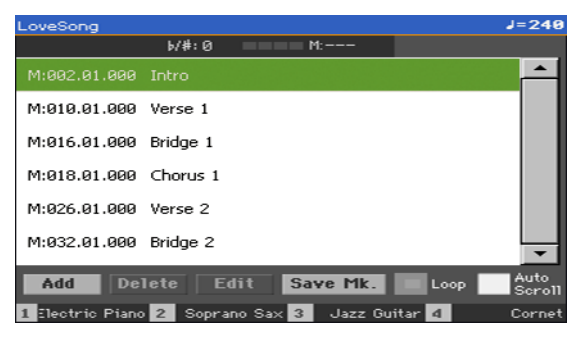

Jump to a marker

1 If you like, start the Player by pressing the PLAY/STOP  $(\blacktriangleright)$  ) button.

You can jump to a marker even if the Player is not running.

2 When you want to jump to a marker, touch it in the markers list. At the beginning of the next measure, the Song will jump to the saved position.

Make the markers list scroll automatically

Select the Auto Scroll parameter, to let the markers list scroll automatically, and always let the current marker be shown in the display.

Loop the current section

You can use the markers to repeat a passage you need practicing.

- 1 Start the Player.
- 2 When you reach the beginning of the point you need practicing, touch the Add button to create a first marker.

Usually, you will create the marker one or two measures before the actual starting point.

- 3 When you reach the end of the point you need practicing, touch the Add button to create a second marker.
- 4 Select the first marker, then select the Loop checkbox to repeat (loop) between the first and second marker.
- 5 If you no longer need them, delete the markers. In any case, they will be automatically removed when choosing a different Song or turning off the instrument.

### Creating and editing markers

You can add your own marker points to a MIDI Song, then save them into the MID file.

Open the Markers page

While in Song Play mode, press the MARKER buttons.

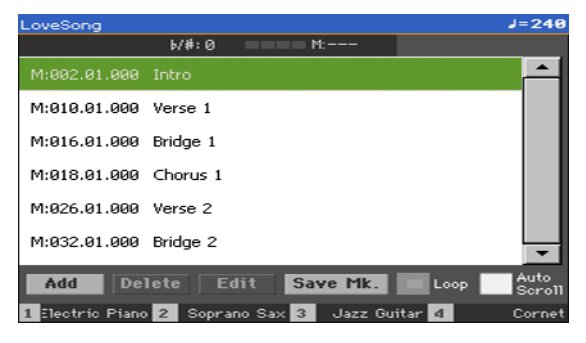

Add markers

1 Start the Player by pressing the PLAY/STOP  $(\blacktriangleright/\blacksquare)$  button.

Markers can be added even while the Player is not running, but adding them while the Song is running is easier.

- 2 When you reach the position you want to save as a marker, touch the Add button.
- **■** If you touch Add within the early beats of the measure, the beginning of the current measure is saved as a marker.
- **.** If you touch Add within the last beat of the measure, the beginning of the following measure is saved as a marker.
- 3 Do the same for any following marker.
- 4 Stop the Player by pressing the PLAY/STOP ( $\blacktriangleright$ / $\blacksquare$ ) button.

Delete markers

- 1 Touch the marker to be deleted in the markers list.
- 2 Touch the Delete button to delete the selected marker.
- 3 Save the markers (as described below).

Edit the name and position of a marker

- 1 Touch the marker to be edited in the markers list.
- 2 Touch the Edit button to start editing the marker. The Edit Marker window will appear.

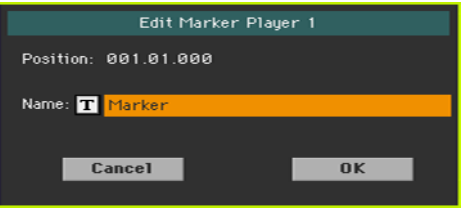

- 3 While in the Edit Marker window, edit the position and name of the selected marker.
- 4 Save the markers (as described below).

Save the markers

- Touch the Save Mk button to save all the markers into the MID file.
- **EXECT** If you are not in the Markers page, choose the Save Song Marker command from the page menu.

### **Reading the music score**

### Creating and reading the music score

Create the music score

- 1 Choose a MIDI Song to play with the Player.
- 2 Press the SCORE button to open the Score page. A score of the selected track will be generated.

Depending on the content of the track, either notes or chords are shown in the staff.

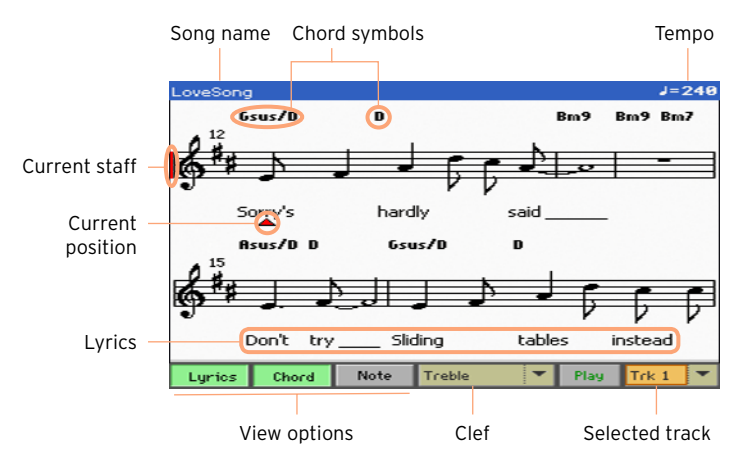

Choose a different track

Choose a different track to be seen as music score by using the Trk menu. Usually, the melody is track #4.

### Choose the clef

Choose a different clef by using the Clef menu. Usually, the correct clef is automatically assigned by the score generator.

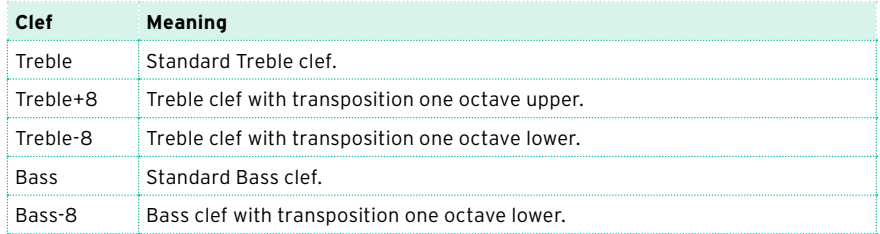

Exit from the Score page

When done with the score, press either the SCORE or the EXIT button.

### Intelligent display of the score

Score generation is smart enough to 'clean-up' a track with automatic quantization, syncopation, key and clef generation. Even non-quantized tracks will be shown in a very readable way.

If a Key Signature event is found at the beginning of the Song (position '001.01.000' of the Song's Master track), the correct key signature is also shown.

### Following the Song

You can always see where you are in the score by watching at these indicators:

- $\blacksquare$  A red vertical line, showing indicating the current staff in play.
- A red triangle, showing the current position.

### Showing lyrics, chords, note names

Read the Lyrics

■ Touch the Lyrics button to make the lyrics (if available) appear or disappear.

#### Read the chords

■ Touch the Chord button to make the chord symbols (if available) appear or disappear.

Read the note names

■ Touch the Note button to make the note name appear or disappear next to each note.

### Choosing the chords and note names language

Chords and note names are shown either according to the English (A, B, C…) or Italian (Do, Re, Mi…) system, depending on the selected language.

Go to the Global > General Controls > Interface page, and use the Language parameter to change the language.

### Muting the selected track

Mute the track if you are going to play or sing it live. This will avoid overlapping between your playing or singing and the internal Sounds.

**EXECUTE:** Touch the Play/Mute ( $\left[\frac{P\text{lay}}{P}\right]$ / $\left[\frac{Mute}{P}\right]$ ) button to listen or mute the selected track.

### Music score and transposition

The Score page shows the actual MIDI notes. Using the TRANSPOSE buttons or transposing the selected track does not affect the music score.

## **11 Searching for files and other items**

### **Using the Search function**

### **Searching**

Depending on the page, you can search for different types of data. For example, while in the Media pages you can only search for files, while in Style Play or Song Play mode you can search for several different types of data (Styles, Songs, Lyrics…).

The Search function is also available while the Keyboard Set, Sound, Style, Pad, Voice/Guitar Preset, Sample, Multisample, Drum Sample or File Selector is open. It is not available in all pages, since sometimes there are no relevant data to search for a particular page (for example, the Global pages).

Access the Search window

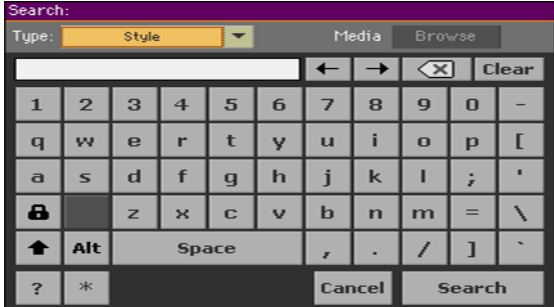

Press the SEARCH ( $\mathsf{Q}_\bullet$ ) button to open the Search window.

Choose the type of data to look for

**EXECT** If needed, use the Type menu to choose the type of item you are looking for.

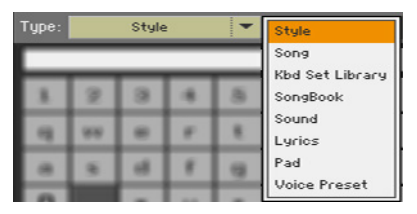

Choose a storage device and folder

When searching for Files, Songs or Lyrics, you can choose a storage device and folder where to focus your search. When one of the above types are chosen, the Browse button will be activated.

1 Touch the Browse button to open the File Selector.

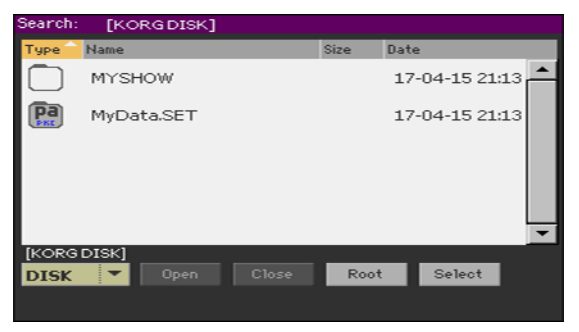

- 2 Use the Device menu to choose the storage device containing the file you are looking for. Use the Open and Close buttons to open and close the selected folders. Use the Root button to return to the top level of the device.
- 3 When you see the folder containing the file you are looking for, touch it, then touch the Select button to select it and close the File Selector. The name of the selected folder will be shown in the title bar of the Search window.
Type the name and start searching

1 Type the name of the item you are looking for. There is no difference between upper and lower cases ("LOVE" is the same as "Love" or "love").

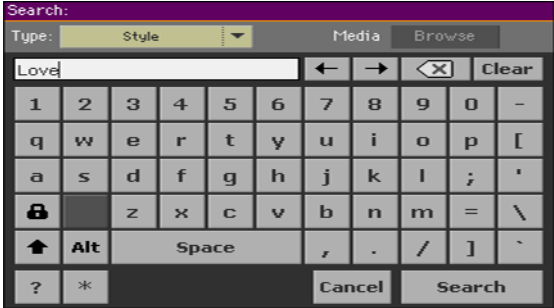

2 When finished entering the name, touch the Search button. After a while, the list of items found will start showing on the display.

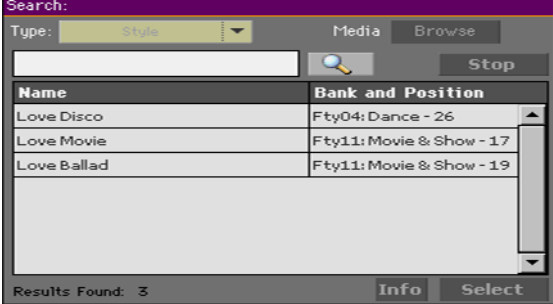

The time needed to complete a search depends on the type and size of the device(s) and the number of items.

Only one search at a time can be carried on. Please wait for the current search to be completed, or touch the Stop button to stop the current search and do a new one.

Stop the Search operation

After you touch the Search button, its name changes to Stop. Touch this button to stop the ongoing search before all results are found. The name of the button will revert to Search. Any item found will remain on the display, until you do a new search.

Exit from the Search window without stopping the Search operation

**E** Touch the Cancel button in the display, or press the EXIT or SEARCH ( $\mathbf{Q}_i$ ) button on the control panel, to exit from the Search window and carry on other operations. The search will continue in the background.

Ask info for an item

■ Touch one of the items found to select it, then touch the Info button to see relevant information.

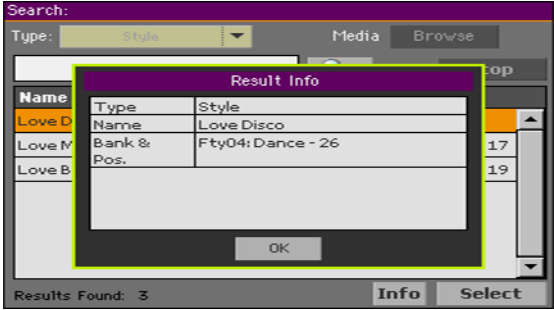

Touch OK to close the Info dialog.

Restart the Search operation

**EXECUTE:** Touch the Search ( $\mathbb{R}$ ) icon to return to the main Search page and start searching again.

Select the item found

- 1 If you have found what you were looking for, touch its name and then touch the Select command.
- 2 If you want to close the Search window without selecting anything, press the EXIT button. (When a window does not close by itself, it means the Display Hold is turned on. See [Display Hold](#page-55-0) on page 44).

### A note about searching: the wildcards

While searching, the string entered will be searched as a whole word or as part of a word. For example, if you entered "love", the function will find "Love" and "LoveSong", or any other word containing the string "love".

You can use the wildcards "?" (any single character) and "\*" (any sequence of characters) to search exactly for that string. For example, "\*love" will find "MyLove", but not "LoveSong". "??love" will find "Mylove" but not "AllLove".

Also, if you are looking for words that can be spelled in a slightly different way, you can use the "?" wildcard to find all occurrences; "gr?y" will find out both "gray" and "grey".

| Playing and singing

## **Part III: SONGBOOK**

# **12 Using the SongBook**

### **Choosing the SongBook Entries**

### What is the SongBook?

The basic idea behind the SongBook is that you always start from a song. By choosing an Entry from the SongBook, you choose a template for that song. Everything you need (style, song, sounds, voice or guitar effects, lyrics, key, tempo value) is there at the touch of a single button.

In other words, the SongBook is the onboard music database, allowing you to organize the Styles and Songs for easy retrieving. Each Entry of this database (a 'song') may include information like the artist, title, genre, number, key, tempo, and meter (time signature) of a specified song. When choosing one of the Entries, the associated Style, MIDI or MP3 Song – as well as the Style Play or Song Play mode – is automatically recalled. The Master Transpose value is automatically set. A Voice or Guitar Preset might also be recalled.

In addition to helping you organize your shows, the SongBook allows you to assign up to four Pads, and up to four Keyboard Sets to each Entry. Also, you can link a TXT file to any Entry, to be used as the Lyrics of a song, even if there are no Lyrics inside the associated MID or MP3 file, or if you prefer to play the song live with the backing of the Styles.

You can add your own Entries to the SongBook, as well as edit the existing ones. KORG already supplies some hundred Entries as standard. Furthermore, the SongBook allows you to create various Set Lists, that are collections of Entries that will suit your different types of show, and you can choose with the dedicated buttons on the control panel.

### Choosing the SongBook Entries from the Book list

A large database is already included with the instrument. You may browse through this database and choose a SongBook Entry.

#### Choose a SongBook Entry

1 While you are in Style Play or Song Play mode, press the SONGBOOK button to open the Book page.

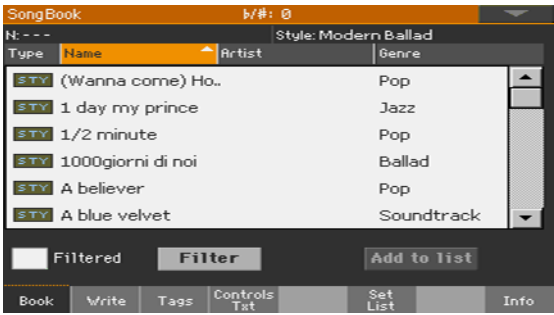

2 Browse through the Entries.

Use the scrollbar or the VALUE control to scroll.

Keep the SHIFT button pressed and touch one of the arrows of the scrollbar to jump to the previous or next alphabetical section.

3 When the Entry you are looking for appears in the display, touch it to assign it to the Arranger or the Player.

After choosing the Entry, its name will appear just under the title bar (N:), next to the name of the associated Style or Song. The name of the Entry in the list will appear highlighted.

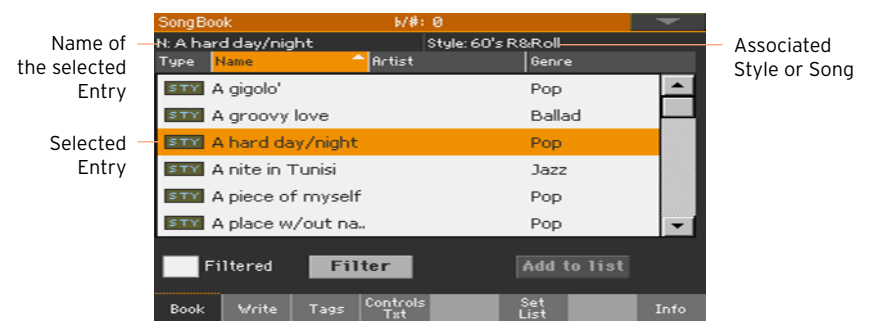

The associated Style or Song will be recalled.

Pads and Keyboard Sets will also be recalled. Keyboard Set #1 will be selected. Any TXT file associated with the Entry will be shown in the Lyrics page. A Voice/Guitar Preset will also be recalled.

4 Use the START/STOP or PLAY/STOP ( $\blacktriangleright$ / $\blacksquare$ ) button to start and stop playback of the selected Style or Song.

#### Identifying the type of Entry

The icons in the Type column will help you identify the Entry.

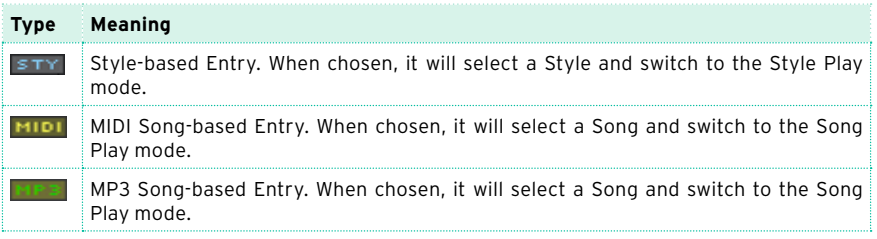

### Sorting by label/column

On top of the list you can find some labels, each one corresponding to a column of data (Type, Name, Genre, Key, Bpm, Meter…). You can choose one of the labels to sort the list according to that type of data.

Change the order of the list

- Reorder the items according to a different criterion (Type, Name, Genre, Key, Bpm, Meter…) by touching the corresponding label on top of the list.
- **By touching the label again, the order of the items will switch between as**cending and descending.

#### Choosing the columns seen in the page

Due to space constraints, not all labels can be seen on top of the lists. You can decide what to show in the SongBook lists.

Please note that the Artist and Key fields of all the supplied Entries have been intentionally left empty.

Choose one of the label combinations

1 Choose the Preferences command from the page menu to open the Preferences dialog.

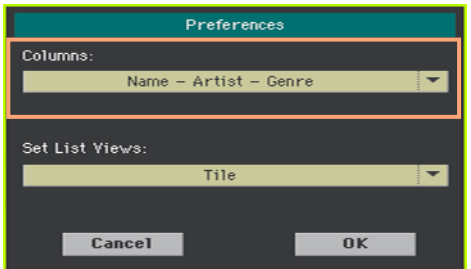

- 2 Use the Columns menu to choose the set of columns to be shown.
- 3 When done, touch the OK button to close the dialog.

### Filtering the Entries

When you are looking for a particular artist, genre or other categories, you may 'filter' the list to only see the type of Entries you are looking for. Please note that you can also find items inside the SongBook database by pressing the SEARCH button on the control panel, but while the Search function only searches for names, the Filter function allows for a more refined search on multiple parameters at the same time.

Open the Filter dialog

■ While in the SongBook > Book page, touch the Filter... button to open the Filter dialog.

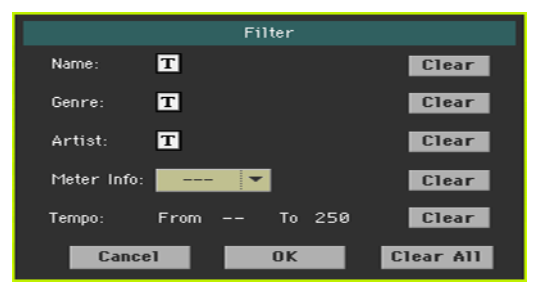

Edit the filter criteria and activate the filters

1 Touch the Text Edit ( $\boxed{T}$ ) icon next to the field you want to edit, to open the virtual keyboard and type the text string you are looking for.

For example, you may want to find all songs containing the word 'love' in the title (in any position in the string). If so, select the Name criterion, and enter the word 'love'. Capitals are not relevant for the search.

When done editing the name, confirm by touching the OK button under the virtual keyboard.

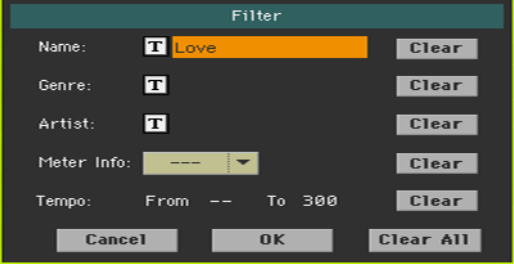

- 2 Repeat the above step for all the fields you want to include in your filter.
- 3 If you like, select a Meter and/or a range of Tempo values to be included in your filter criteria.

Delete the filter criteria you don't need

- Touch the Clear button to delete the text string or reset the parameter to a default value.
- Touch the Clear All button to reset all filter criteria.

Confirm the filters

**■** When done editing the filter parameters, touch the OK button to close the Filter dialog and return to the Book page.

The Filtered checkbox will be automatically selected, and the filter will be activated. Only the Entries matching the entered criteria will be seen in the Book list.

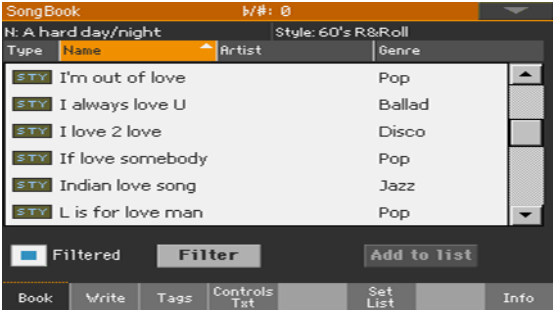

Remove the filters and see all the Entries again

Touch the Filtered checkbox to deselect it.

### Getting information on the SongBook Entries

You can see some statistical information on the selected SongBook Entry, to see the name of the Entry, the associated Style or Song, the total number of Entries in the SongBook database, the number of filtered Entries in the Book page, the number of available Set Lists, and the number of Entries in the selected list.

- 1 While in the SongBook, choose an Entry.
- 2 Go to the SongBook > Info page.

If you selected a Style-based Entry:

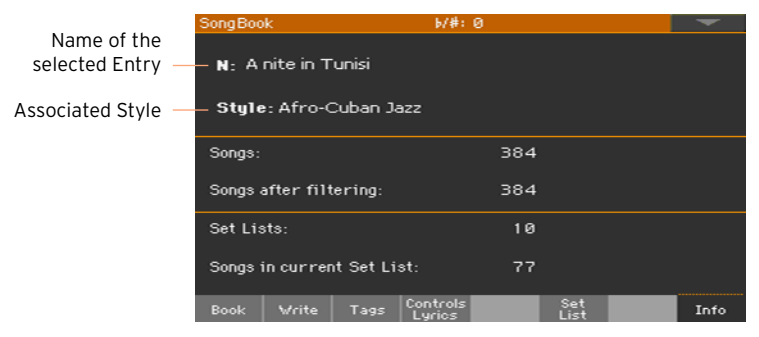

If you selected a Song-based Entry:

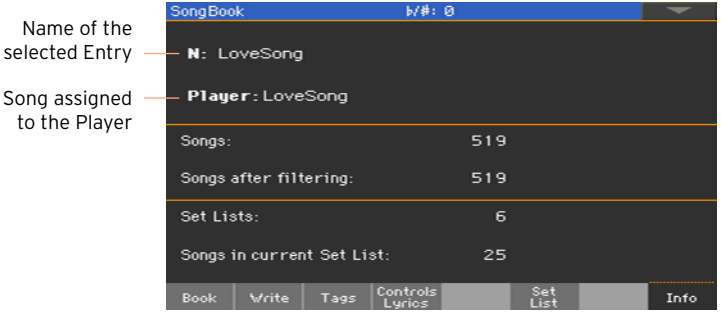

If the Selected Entry (N:) area is blank (---), the selected Entry has been modified, or no Entry has been selected.

### <span id="page-120-0"></span>Choosing the SongBook Entries by Song Number

You can select a SongBook Entry by entering its unique Song ID Number. Numbers associated with each Entry can be programmed in any of the SongBook Entry edit pages. (See [Editing the Song Selection Number](#page-133-0) on [page 122](#page-133-0) for more information).

To help you find a SongBook Entry by ID number, you can export a song list using the Export as Text File command from the page menu, and print it.

1 To see the numbers while in the Book page, be sure the Num column is shown.

If it is not shown, choose the Preferences command from the page menu, then use the Columns menu to choose one of the options including the Num column.

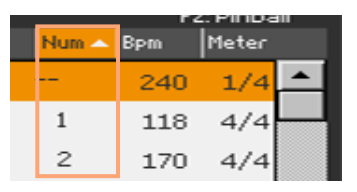

2 To select a SongBook Entry by entering its ID number, press the SONGBOOK button again while you are in any page of the SongBook. The numeric keypad will appear, allowing you to enter the ID number corresponding to the desired Entry.

### Choosing the SongBook Entries via MIDI

SongBook Entries can be remotely selected via MIDI. In addition, MIDI messages can be sent via MIDI when choosing a SongBook Entry. This is useful to synchronize Pa700 to an external editor or digital music sheet reader (for example, a dedicate app running on a tablet).

#### Choosing the Tablet MIDI Preset

The Tablet MIDI Preset programs MIDI channel #16, so that it is used to send MIDI messages when selecting the SongBook Entries, or to receive MIDI messages to selecting them from an external device.

Go to the Global > MIDI > General Controls page and choose the Tablet MIDI Preset.

#### Editing an existing MIDI Preset

You can program or edit your own MIDI Preset for selecting SongBook Entries. A special MIDI channel used as the Control channel is needed to send MIDI messages to select the SongBook Entries, or to receive MIDI messages when selecting them.

Configure the Control channel

- 1 Go to the Global > MIDI > General Controls page and choose a MIDI Preset to be used as a starting point.
- 2 Go to the Global > MIDI > Midi In Channel page, and assign the Control option to one of the sixteen available MIDI channels (usually one of the highernumbered ones, for example #16).
- 3 Go to the Global > MIDI > Midi Out Channel page, and assign the Control option to one of the sixteen available MIDI channels (the same as on the MIDI IN will work fine).
- 4 When done, save these settings to a new or existing MIDI Preset, by choosing the Write Midi Preset command from the page menu.

### Selecting SongBook Entries via MIDI

When you are ready to remotely select SongBook Entries, switch to the Style Play or Song Play mode.

At this point, Pa700 must receive on the special Control channel the NRPN Control Change messages #99 (MSB, with value 2) and #98 (LSB, with value 64) in fast succession, as an initialization string. This string must be sent only once, unless another NRPN control is sent on the same MIDI channel before selecting a different SongBook Entry.

After the initialization string has been sent, you must send the selection string, made of two Control Change messages: CC#06 (Data Entry MSB) for the thousands and hundreds, and CC#38 (Data Entry LSB) for the tens and units. The range of the Data Entry controls, in this case, is 0~99 (instead of the typical 0~127).

The following examples show some typical situations.

Send the following string to select SongBook Entry #77:

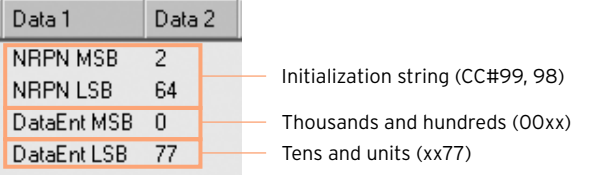

■ Send the following string to select SongBook Entry #100:

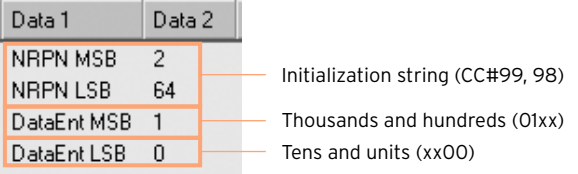

■ Send the following string to select SongBook Entry #2563:

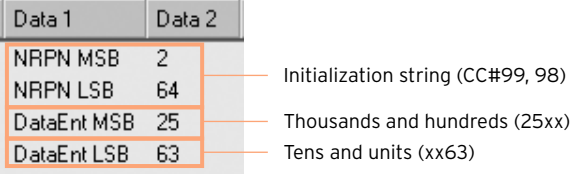

#### Sending MIDI messages when selecting SongBook Entries

When the special Control channel is assigned to one of the MIDI OUT channels, MIDI messages are sent on this channel when choosing a SongBook Entry. The messages sent when selecting a SongBook Entry are the following:

- **•** An initialization string, made of the NRPN Control Change messages #99 (MSB, with value 2) and #98 (LSB, with value 64) in fast succession.
- A selection string, made of the two Control Change messages CC#06 (Data Entry MSB) for the thousands and hundreds, and CC#38 (Data Entry LSB) for the tens and units. The range of the Data Entry controls, in this case, is 0~99 (instead of the typical 0~127).

### **Using the Set Lists**

### What are the Set Lists?

Set Lists are selections from the full Book list. They allow for smaller, customized lists, suitable for a single gig or your own music preferences. We already included some example lists, that you can use for your own shows.

### Choosing either the Tile View or List View

Set Lists can be used in Tile View or in List View. In Tile View, songs are shown as pages of tiles, and assigned to the SET LIST buttons on the control panel. In List View, all songs are shown in a plain list.

Switch between Tile View and List View

1 While in any SongBook page, choose the Preferences command from the page menu to open the Preferences dialog.

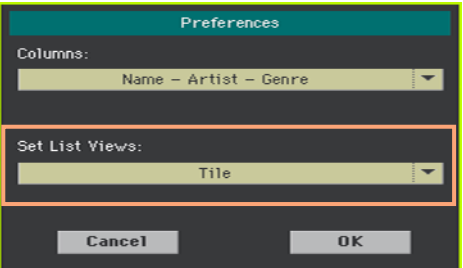

- 2 Use the Set List Views menu to switch between the Tile View and List View.
- 3 When done, touch the OK button to close the dialog.

### Playing a Set List from the Tile View

The Tile View shows the selected Set List as a set of songs assigned to the SET LIST buttons on the control panel. Each tile in the display corresponds to the same numbered button.

Select the Set List

1 Go to the SongBook > Set List page. You can press the SET LIST button to open this page.

2 Be sure you are in Tile View, otherwise choose the Preferences command from the page menu to open the Preferences dialog, and select it.

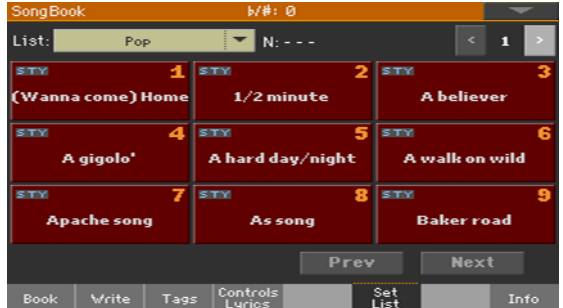

3 Use the List pop-up menu to select one of the available Set Lists.

The songs in the selected set are assigned to the SET LIST buttons on the control panel.

Choose a page

The songs in the selected Set List are organized in 'pages' of nine (each page matches the SET LIST buttons).

■ Use the page indicator in the top right corner of the page to go to a different page inside the selected Set List.

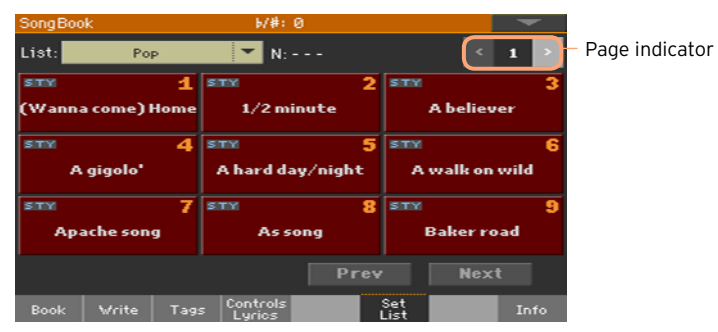

Choose the Set List from the control panel

- 1 Be sure the SET LIST indicator is turned on.
- 2 Use the SET LIST buttons to choose the corresponding song from the selected Set List page.

Songs are assigned to the buttons whose indicator is turned on. Each row of tiles corresponds to a group of three buttons.

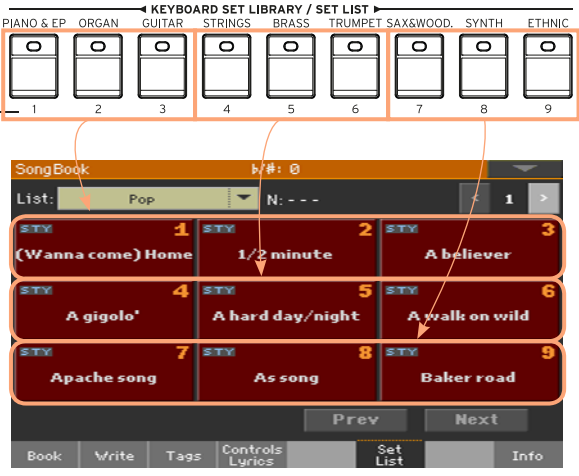

Choose the Set List from the display

- 1 Be sure you are in the SongBook > Set List page.
- 2 Touch one of the tiles in the display, to choose the corresponding song.

Play the Set List

- 1 Use the START/STOP or PLAY/STOP  $(\blacktriangleright/\blacktriangleright)$  button to start and stop playback of the selected Style or Song.
- 2 Use the standard Arranger or Player controls to start, pause or stop the Styles or Songs, or to fast forward and rewind the Songs.
- 3 Move to the previous or next song by touching the Prev(ious) or Next button. Move to any other song by pressing a different SET LIST button, or by touching a different tile.

### Playing a Set List from the List View

The List View shows the selected Set List as a plain list of songs.

Select the Set List

- 1 Press the SET LIST button to open the SongBook > Set List page.
- 2 Be sure you are in List View, otherwise choose the Preferences command from the page menu to open the Preferences dialog, and select it.

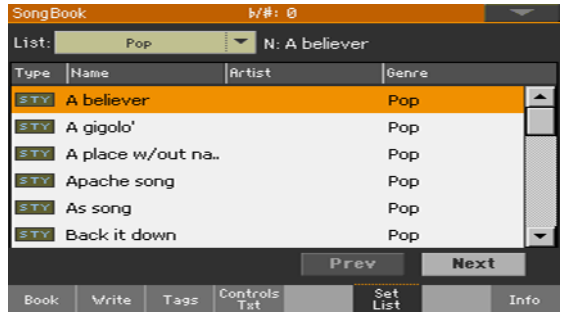

3 Use the List pop-up menu to select one of the available Set Lists.

The list of songs in the selected Set List will appear. (Contrary to the Tile View, the songs are NOT assigned to the SET LIST buttons on the control panel.)

Play the Set List

- 1 Browse through the Entries in the list.
- 2 Touch the name of the Entry you want to start from to assign it to the Arranger or the Player.
- 3 Use the START/STOP or PLAY/STOP  $(\blacktriangleright\blacksquare)$  button to start and stop playback of the selected Style or Song.
- 4 Use the standard Arranger or Player controls to start, pause, stop, fast forward and rewind the Styles or Songs.
- 5 Move to the previous or next song by touching the Prev(ious) or Next button. Move to any other song by touching a different Entry in the list.

# **13 Editing the SongBook**

### **Creating and editing the SongBook Entries**

### Creating a new SongBook Entry

You can add your own Entries to the SongBook database.

Choose the Style or Song

- 1 Go to the Style Play or Song Play mode, depending on the type of Entry you want to add to the SongBook database.
- 2 Select the Style or Song to be added to the SongBook.

Choose the Sounds, the Effects and the Pads

**EXEC** Choose the Keyboard Sounds, the Effects, the Pads, and adjust any relevant parameter the way you prefer for your performance.

A snapshot of the current situation will be saved into the Entry. Keyboard and Accompaniment Sounds and Effects, Volume levels, Play/Mute status, the Split status and position, the Octave and Master Transpose, the selected Style Element, the selected Keyboard Sets and Pads, the Voice or Guitar Preset (and its Global status) will be saved in the Entry.

The current Keyboard Sounds and their settings will become Keyboard Set #1.

Please note that changes to a MIDI Song's Sounds will not be saved in the SongBook Entry. Only the data included in the MID file will be used. To edit the Song, edit the MID file in Sequencer mode.

Create a new SongBook Entry

1 Keep the SONGBOOK button pressed for about one second to create a new SongBook Entry. The Write Song dialog will appear.

As an alternative, go to one of the SongBook Entry edit pages, and touch the New Song button, then the Write button.

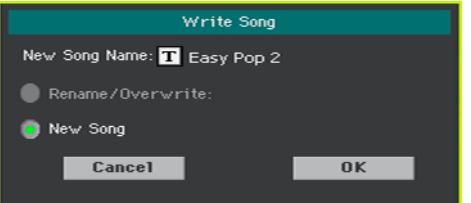

2 While in the Write Song dialog, touch the Text Edit ( $\mathbf{T}$ ) icon if you want to edit the name of the Entry, then touch OK to save the Entry to the SongBook database.

### Editing an existing SongBook Entry

Choose an existing SongBook Entry

1 Choose a SongBook Entry from the SongBook > Book or SongBook > Set List page.

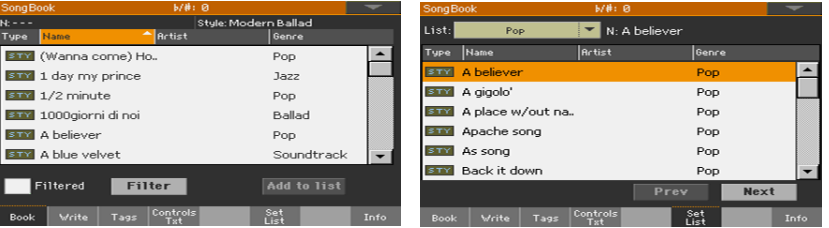

Change the Sounds, the Effects and the Pads

**EXIT STANGE IN A PRESS the EXIT button to exit the SongBook, and choose different Keyboard** Sounds, Effects and Pads. Adjust any relevant parameter the way you prefer for your performance. Choose a different Voice or Guitar Preset if you like, and select the Global checkbox if you want to use the Global preset.

Save over the existing SongBook Entry

1 Go to one of the SongBook Entry edit pages, and touch the Write button to save the settings into the selected SongBook Entry.

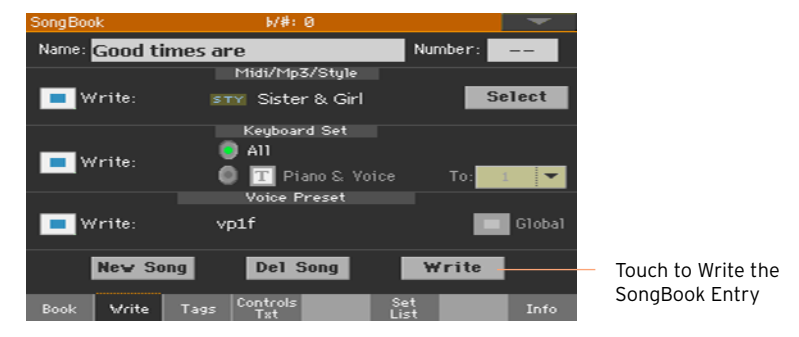

2 Choose the Rename/Overwrite option to write over the selected Entry.

If you prefer to create a new Entry, choose the New Song option instead.

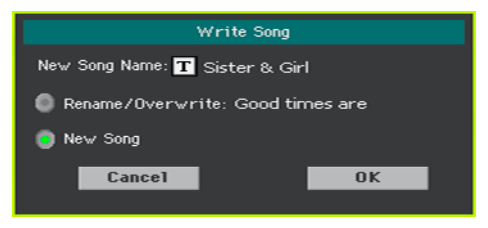

3 If you want to change the Entry's name, while in the Write Song dialog touch the Text Edit ( $\overline{T}$ ) icon, then touch OK to save the Entry to the SongBook database.

### Saving different Styles or Songs

With each SongBook Entry, a reference to a Style or Song is saved. When editing an Entry, you can change it with a different Style or Song.

1 Choose the SongBook Entry to be edited.

2 Go to the SongBook > Write page, and touch the Style/Song > Select button to open the Style Select or Song Select window.

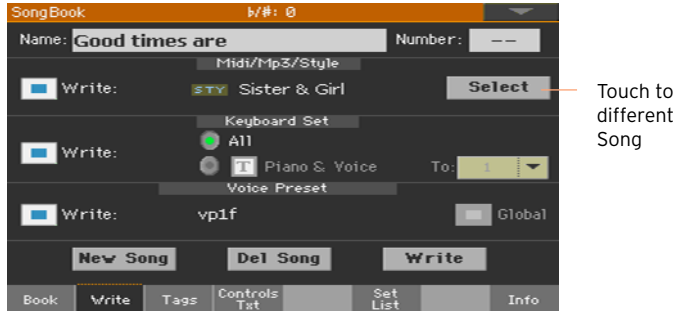

Touch to choose a different Style or

3 Choose a different Style or Song.

The Style/Song area will show the Style or Song you just selected.

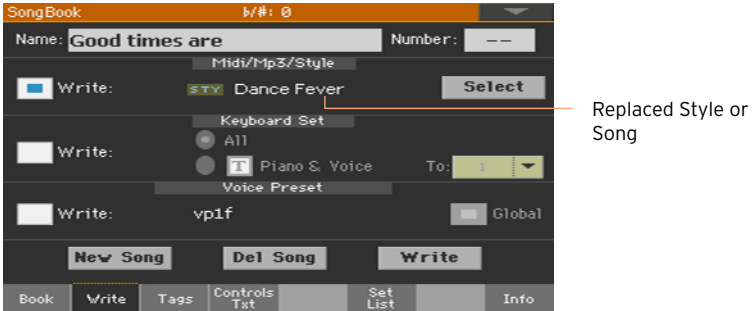

- 4 Be sure the Style/Song > Write checkbox is selected, to save the new Style or Song and replace the older one.
- 5 If you don't want to replace the Keyboard Sets or Voice/Guitar Preset, be sure the other Write checkboxes are not selected.
- 6 Touch the Write button to save over the existing SongBook Entry.

### Saving different Keyboard Sets

With each SongBook Entry, up to four Keyboard Sets are saved. When editing an Entry, you can replace the older Keyboard Sets with new ones.

- 1 Choose the SongBook Entry to be edited, and press the EXIT button to exit the SongBook.
- 2 Edit the Keyboard Sounds.

3 Go to the SongBook > Write page.

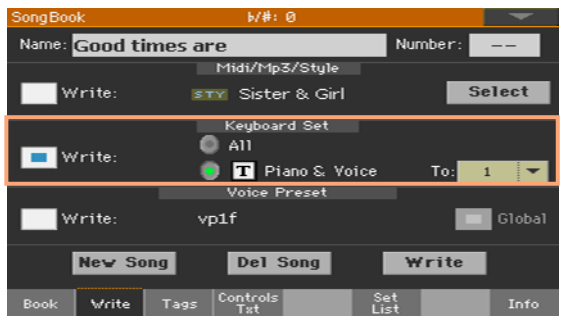

- 4 Select the Keyboard Set > Write checkbox to save the new Keyboard Sets instead of the older ones.
- 5 Choose a single Keyboard Set location to save the Keyboard Sounds to the selected Keyboard Set inside the SongBook Entry. After choosing the target location you can give the Keyboard Set a new name.
- 6 If you don't want to replace the Style or Song, or the Voice/Guitar Preset, be sure the other Write checkboxes are not selected.
- 7 Touch the Write button to save over the existing SongBook Entry.
- 8 If you want to save more Keyboard Sets, repeat the above procedure for the other Keyboard Set locations inside the SongBook Entry.

### Saving a different Voice or Guitar Preset

With each SongBook Entry, a reference to a Voice or Guitar Preset is saved (depending on the audio input that was selected when creating the SongBook Entry). When editing an Entry, you can replace it.

- 1 Choose the SongBook Entry to be edited, and press the EXIT button to exit the SongBook.
- 2 Go to the Style Play/Song Play > Mic or Guitar pane and choose a Voice or Guitar Preset. Select the Global checkbox if you want to use the Global preset.

3 Go to the SongBook > Write page. You will see the Voice or Guitar Preset has been replaced.

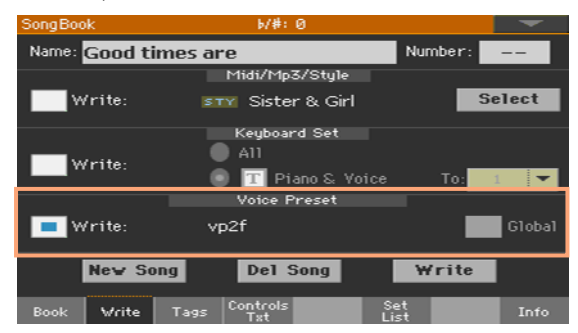

- 4 Select the Voice/Guitar Preset > Write checkbox to save the new Keyboard Sets instead of the older ones.
- 5 If you don't want to replace the Style or Song, or the Keyboard Sets, be sure the other Write checkboxes are not selected.
- 6 Touch the Write button to save over the existing SongBook Entry.

### Saving different Pads

With each SongBook Entry, a reference to four Pads is saved. When editing an Entry, you can save or replace the selected Pads.

- 1 Choose the SongBook Entry to be edited, and press the EXIT button to exit the SongBook.
- 2 Go to the Style Play/Song Play > Pads pane to choose up to four Pads.
- 3 Go to the SongBook > Write page.
- 4 If you don't want to replace the Style or Song, the Keyboard Sets, or the Voice/Guitar Preset, be sure the Write checkboxes are not selected.
- 5 Touch the Write button to save over the existing SongBook Entry.

### <span id="page-133-0"></span>Editing the Song Selection Number

Each SongBook Entry can have a unique ID number (up to 9,999). You can type them to quickly recall an Entry (see [Choosing the SongBook Entries by](#page-120-0) [Song Number](#page-120-0) on page 109 for more information).

To help you find a SongBook Entry by ID number, you can export a song list using the Export as Text File command from the page menu, and print it.

Edit the Song Selection Number

■ Go to the SongBook > Write page (or any other SongBook Entry edit page), and edit the Number field.

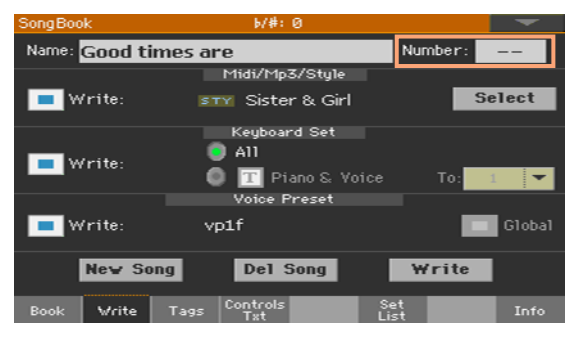

Assigning a number is not mandatory, but may help in organizing the Entries. For example, you may use the different 100s to create a different way of categorizing your entries by genre or age.

### Editing the database tags

The SongBook is a database. You can add to each SongBook Entry special archival data, or tags, that will later help in retrieving specific types of songs by using the SongBook > Book > Filter function.

- 1 Choose the SongBook Entry to be edited.
- 2 Go to the SongBook > Tags page.

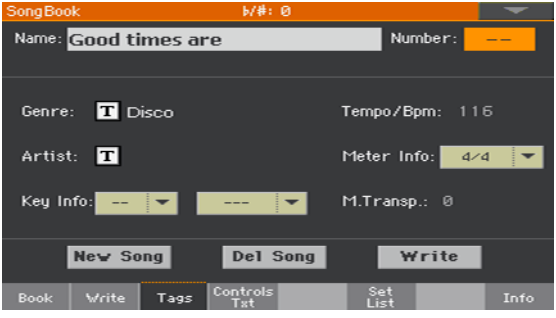

3 Edit the SongBook Entry's database tags.

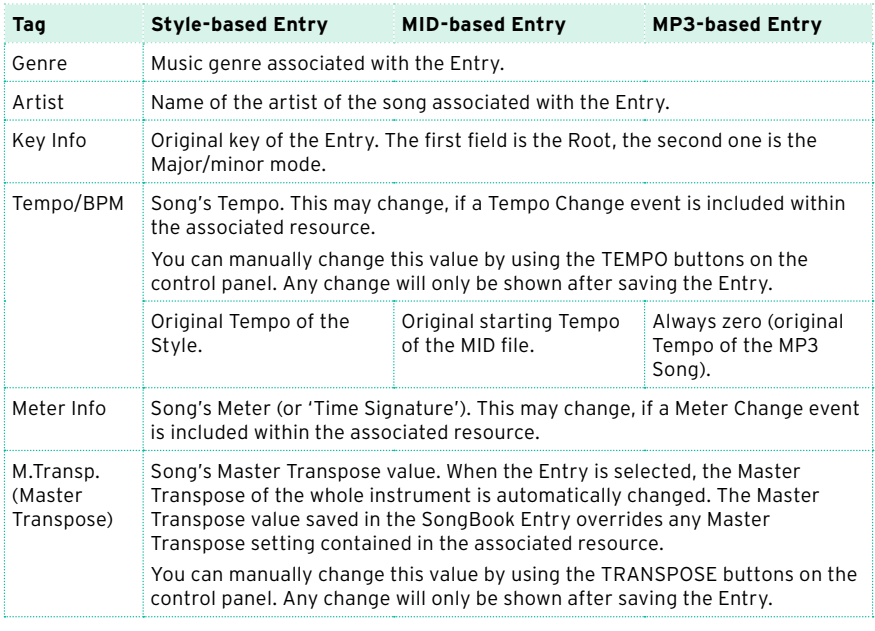

4 Touch the Write button to save over the existing SongBook Entry.

### Editing the Style controls (Synchro/Memory)

With Style-based Entries, you can memorize the status of the Style's Synchro and Memory function status.

- 1 Choose the SongBook Entry to be edited.
- 2 Go to the SongBook > Controls/Txt page.

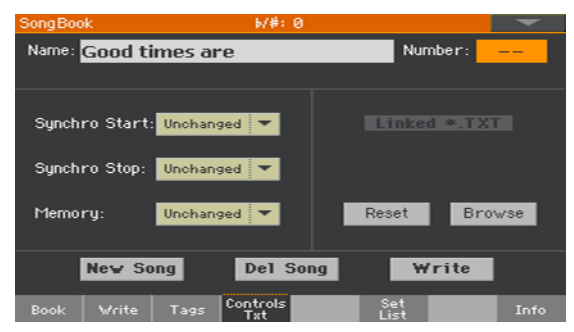

3 Edit the SongBook Entry's Style controls.

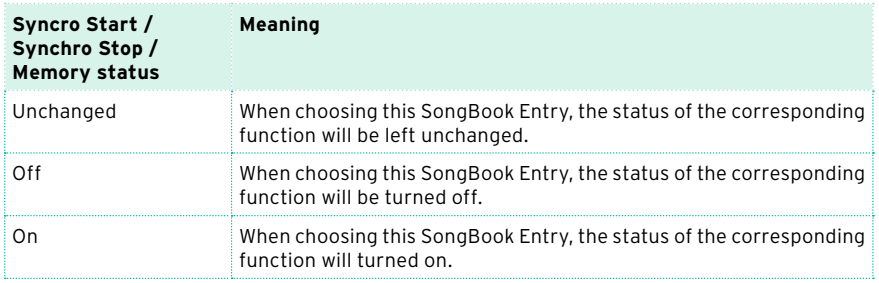

4 Touch the Write button to save over the existing SongBook Entry.

### Linking a text file to the SongBook Entry

You can add Lyrics to any Entry as a linked TXT file. Since there is no automatic synchronization between this type of Lyrics and the associated Style or Song, you must scroll them manually (as explained in [Reading the lyrics](#page-97-0)  [and chords loaded as a text file](#page-97-0) on page 86).

Link Lyrics as a TXT file

- 1 Choose the SongBook Entry to be edited.
- 2 Go to the SongBook > Controls/Txt page.

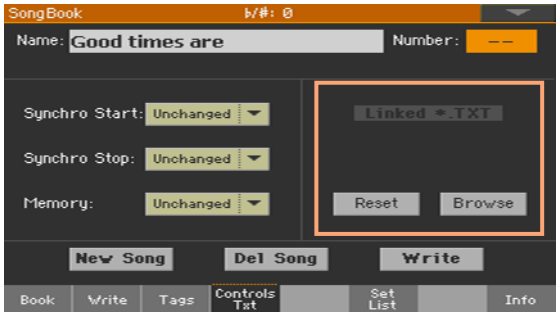

3 Touch the Browse button to open the file selector, and choose a TXT file to be linked to the current SongBook Entry.

After selection, the name of the linked text file will appear in the Linked \*.TXT area.

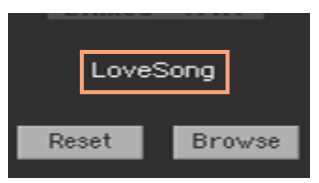

Unlink the TXT file

**■** While in the same page, touch the Reset button.

### Deleting a SongBook Entry

- 1 While in the SongBook > Book page, select the song to be deleted.
- 2 Go to any of the SongBook Entry edit pages, and touch the Del Song button to delete the selected song.

### **Creating and editing the Set Lists**

### Enabling Set List editing

Editing the Set Lists is not usually available, to protect Set Lists from accidental changes.

Enable Set List editing

- **■** While in the SongBook, select the Enable Set List Edit command from the page menu.
- **EXECT** If you will prefer to protect the Set Lists again after editing, deselect the Enable Set List Edit command from the menu.

When the list can be edited, a new set of buttons will appear at the bottom of the page.

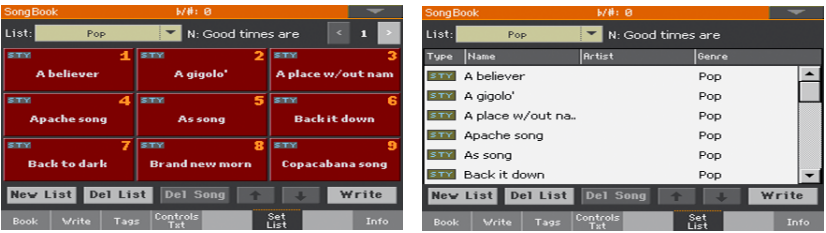

### Creating or editing a Set List

Create a new, blank Set List

■ Go to the SongBook > Set List page, then touch the New List button. The new list will be automatically selected.

Select a Set List for editing

1 Go to the SongBook > Set List page. Choose either the List View or Tile View.

2 Use the List pop-up menu to select the Set List to edit.

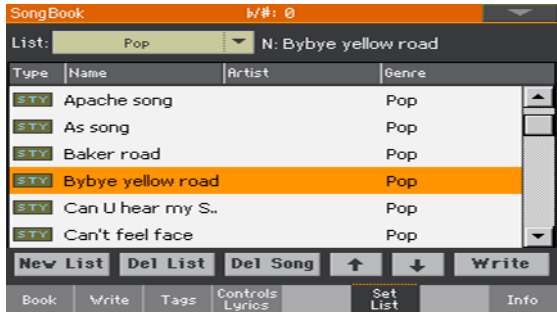

Add Songs to the selected Set List

- 1 Go to the SongBook > Book page.
- 2 Browse through the songs in your SongBook database.
- 3 When you see the song you are looking for, touch it, then touch the Add to list button to add it to the selected Set List.

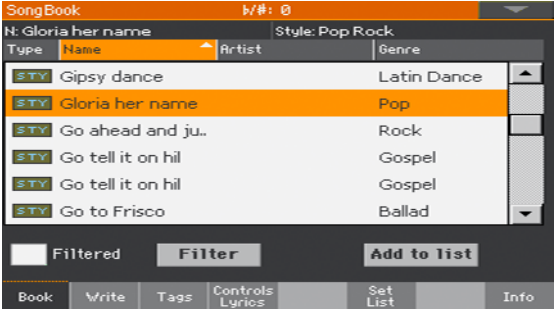

Move or delete songs from the selected Set List

1 Go to the SongBook > Set List page, and touch the song you want to move or remove from the list.

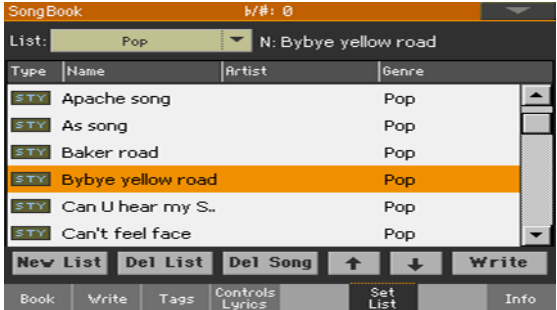

- 2 Edit the list.
- **■** Use the Move > Down ( $\overline{\bullet}$ ) and Move > Up ( $\overline{\bullet}$ ) buttons on the display to move the selected Song to a different position in the list.
- Touch the Del Song button to delete the selected song from the Set List (the song will not, however, be deleted from the Book list).

Save the Set List

1 While in the SongBook > Set List page, touch the Write button to open the Write List dialog.

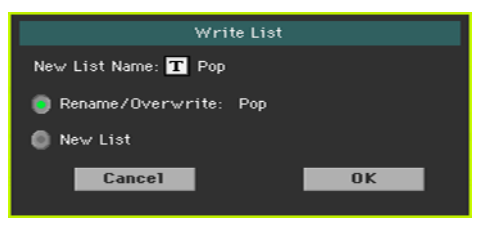

- 2 While in the Write List dialog, touch the Text Edit ( $\mathbf{T}$ ) icon if you want to assign the Set List a new name. When done editing the name, confirm by touching the OK button under the virtual keyboard.
- 3 Choose the Rename/Overwrite option to write over the selected Set List. If you prefer to create a new Set List, choose the New List option instead.
- 4 Touch the OK button to confirm saving.

### Deleting a Set List

- 1 While in the SongBook > Set List page, use the List pop-up menu to select the Set List to delete.
- 2 Touch the Del List button to delete the selected Set List (the songs it contains will not be deleted from the Book list).

### **Deleting all the SongBook Entries and Set Lists**

You may want to create you own Book list, removing all the default Entries and Set Lists.

- 1 Go to any of the SongBook pages.
- 2 Choose the Initialize SongBook command from the page menu, and confirm.

Please note that this operation will permanently delete all the Entries and the Set Lists. To restore the original factory data, use the Factory Restore command in the Media > Utility page, and only select the SongBook.

### **Using the SongBook with a personal computer**

Additional software has been created to work together with the SongBook.

### Editing the SongBook with SongBook Editor

You can use KORG's own [SongBook Editor](http://www.korg.com/us/support/download/product/0/516/) to edit single Entries, the SongBook database and the Set Lists on a Windows PC. With SongBook Editor you can comfortably view and edit a SongBook file on your PC.

### Using a tablet as a SongBook extension

You can synchronize Pa700 to an external editor or digital music sheet reader (like BauM Software's [SongBook+](http://www.baum-software.ch/en-songbook.html) for the iPad or Zubersoft's [MobileSheets](http://www.zubersoft.com/mobilesheets/) for Windows and [MobileSheets](http://www.zubersoft.com/mobilesheets/)Pro for Android). Please refer to the developer's documentation for further information about these software applications.

**Part IV: CUSTOMIZING AND EDITING THE SOUND SETS**
# **Customizing the Keyboard Sets**

# **Playing different Sounds with the left and right hand**

# Splitting the keyboard

Split the keyboard into a Lower (left hand) and Upper (right hand) part

Press the SPLIT button on the control panel to light up its indicator. The keyboard will be divided into a Lower (left hand) and Upper (right hand) part.

$$
\fbox{\begin{minipage}{0.9\textwidth} \begin{tabular}{|c|c|c|} \hline \textbf{0.4\textwidth} \begin{tabular}{|c|c|c|} \hline \textbf{1.4\textwidth} \begin{tabular}{|c|c|c|} \hline \textbf{1.4\textwidth} \begin{tabular}{|c|c|c|} \hline \textbf{1.4\textwidth} \begin{tabular}{|c|c|c|} \hline \textbf{1.4\textwidth} \begin{tabular}{|c|c|c|} \hline \textbf{1.4\textwidth} \begin{tabular}{|c|c|c|} \hline \textbf{1.4\textwidth} \begin{tabular}{|c|c|c|} \hline \textbf{1.4\textwidth} \begin{tabular}{|c|c|c|} \hline \textbf{1.4\textwidth} \begin{tabular}{|c|c|c|} \hline \textbf{1.4\textwidth} \begin{tabular}{|c|c|c|} \hline \textbf{1.4\textwidth} \begin{tabular}{|c|c|c|} \hline \textbf{1.4\textwidth} \begin{tabular}{|c|c|c|} \hline \textbf{1.4\textwidth} \begin{tabular}{|c|c|c|} \hline \textbf{1.4\textwidth} \begin{tabular}{|c|c|c|} \hline \textbf{1.4\textwidth} \begin{tabular}{|c|c|c|} \hline \textbf{1.4\textwidth} \begin{tabular}{|c|c|c|} \hline \textbf{1.4\textwidth} \begin{tabular}{|c|c|c|} \hline \textbf{1.4\textwidth} \begin{tabular}{|c|c|c|} \hline \textbf{1.4\textwidth} \begin{tabular}{|c|c|c|} \hline \textbf{1.4\textwidth} \begin{tabular}{|c|c|c|} \hline \textbf{1.4\textwidth} \begin{tabular}{|c|c|c|} \hline \textbf{1.4\textwidth} \begin{tabular}{|c|c|c|} \hline \textbf{1.4\textwidth} \begin{tabular}{|c|c|c|} \hline \textbf{1.4\textwidth} \begin{tabular}{|c|c|c|} \hline \textbf{1.4\textwidth} \begin{tabular}{|c|c|c|} \hline \textbf{1.4\textwidth} \begin{tabular}{|c|c|c|} \
$$

Remove the split and play the Upper Sounds over the full keyboard range

**EXECT** Press the SPLIT button again to turn its indicator off. The Upper Sounds will play on the full keyboard range, as in an acoustic piano.

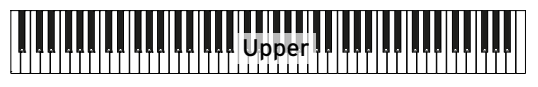

## Split, Keyboard modes, Sounds

When changing the SPLIT status, the number of Sounds you hear may change.

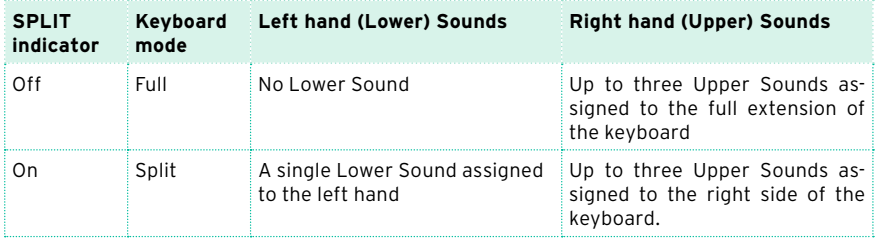

#### Changing the local (or temporary) split point

You can choose a different point where the keyboard is split into an Upper and a Lower part. This is called the split point.

Change the local (or temporary) split point from the control panel

1 Keep the SPLIT button pressed to open the Split Point dialog.

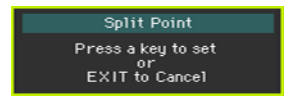

2 Play the lowest note of the Upper (right hand) part on the keyboard.

Change the local (or temporary) split point from the display

1 While in the Main page, touch the Split tab to see the Split pane.

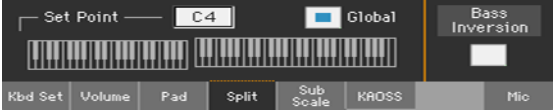

2 Touch the keyboard diagram in the display, then play the lowest note of the Upper (right) part on the keyboard.

As an alternative, touch the Split Point parameter to select it, and use the VALUE control to select the new split point.

When you change the split point, the Global parameter is automatically deselected (see 'Global' and 'local' (or temporary) split point on page 136).

Memorize the local split point

The local split point can be memorized into a Keyboard Set. There is a single local split point for all the Keyboard Sets associated to a Style or SongBook Entry.

Write the changes to a Keyboard Set.

#### Changing the global split point

The global split point is both the general setting you use when there is no 'local' split, and a 'template' from which to start setting the various local split points saved into the Keyboard Sets. You can change it and use it as the main split point of the instrument. Some Keyboard Sets might override the global split point with their memorized local split points.

Change the global split point

1 Go to the Global > Mode Preferences > Style page.

As an alternative, keep the SHIFT button pressed and press the STYLE PLAY button to open the Style page.

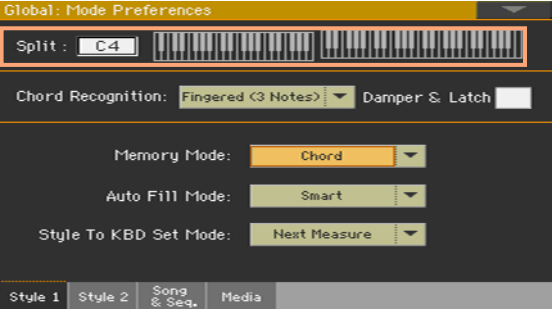

2 Touch the keyboard diagram in the display, then play the lowest note of the Upper (right hand) part on the keyboard.

As an alternative, touch the Split Point parameter to select it, and use the VALUE control to select the new split point.

3 Press the EXIT button to return to the previous page.

#### 'Global' and 'local' (or temporary) split point

You can choose a 'global' split point that is not changed when choosing a different Keyboard Set. Or you can choose a 'local' split point that is better suited to the individual Keyboard Set, and can change when selecting it. The 'local' split point is just temporary, and only becomes permanent when you write a Keyboard Set.

To change the type of split point, select or deselect the Global parameter in the Split Point dialog.

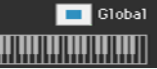

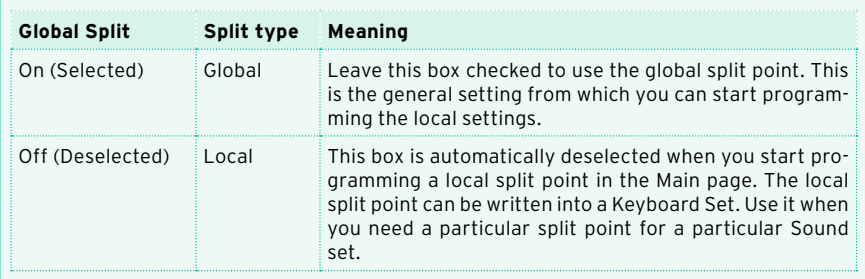

#### Parts, tracks, channels

On the keyboard, Sounds are assigned to one of the keyboard parts (Upper, Lower). Linked to a part there is a track. In Styles and MIDI Songs, Sounds are directly assigned to tracks. Tracks are the equivalent of recorder tracks (with the associated mixer channels). In fact, Pa700 does include a recorder and a digital mixer!

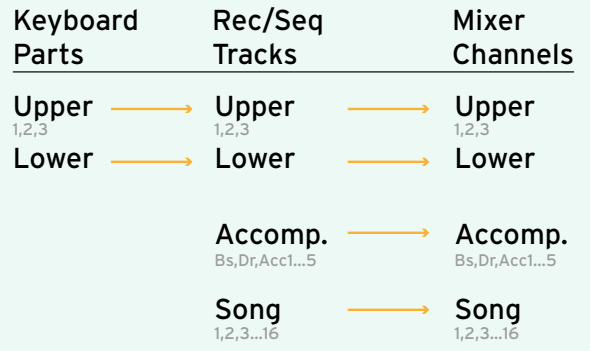

# **Playing two or three Sounds at the same time**

You can play up to three layered Sounds on the keyboard. This is useful to add, for example, a layer of Strings or Synth Pads to a Grand Piano sound. The Sounds will be assigned to the Upper part of the keyboard.

When the SPLIT button indicator is turned off (Full Keyboard mode), the Upper parts will play on the full range of the keyboard, as it happens on an acoustic piano. Otherwise (Split Keyboard mode), you will play the Upper Sounds with the right hand.

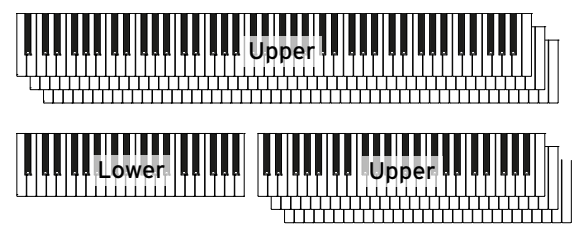

Turn the selected Sound on or off from the display

If the Sound you want to mute is in Play, touch the Play/Mute icon to set it to Mute.

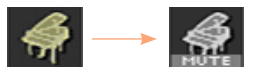

**■** If the Sound you want to hear is in Mute, touch the Play/Mute icon to set it to Play.

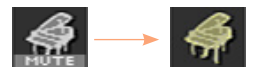

Memorize the Sound status

Write the changes to a Keyboard Set.

# **Choosing different Sounds**

You can assign different Sounds to the keyboard. The new combination of Sounds can then be written into a Keyboard Set.

Follow the same procedure when choosing Sounds for the other Sound sets (Accompaniment and MIDI Song tracks, that can be written into the Style Settings or a MIDI Song).

Open the Sound Select window from the display

- 1 Be sure to be in the main page of the Style Play or Song Play mode. If you are not there, press either the STYLE PLAY or the SONG PLAY buttons in the control panel.
- 2 Touch the name of the Sound you want to change to select it.
- 3 Touch a second time the name of the Sound you want to change.

Choose a Sound

1 Browse through the Sounds in the Sound Select window.

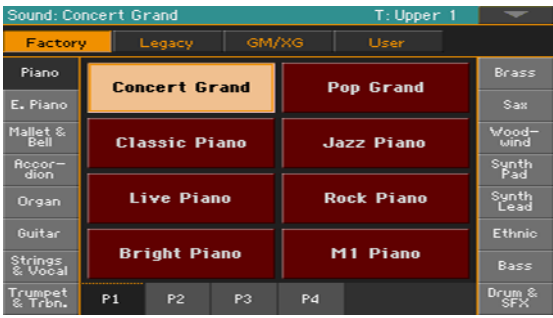

■ To choose one of the available types of Sound, touch the buttons at the top of the window.

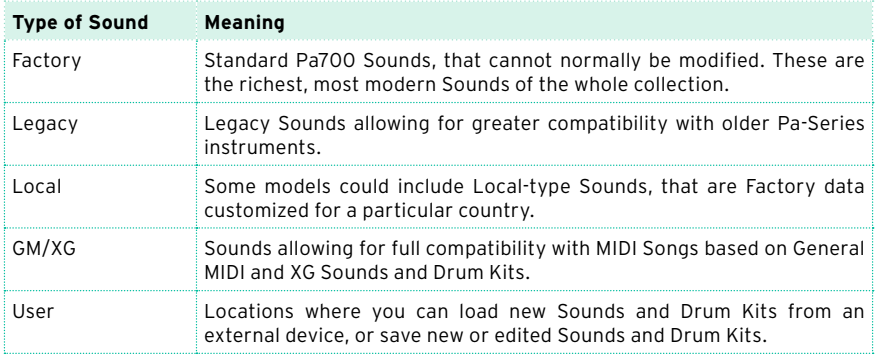

- To choose a different group of Sounds, touch one of the tabs on the sides of the window.
- To choose one of the available pages in the selected Sound group, touch one of the P1…Px tabs at the bottom of the window.
- 2 Touch the name of the Sound you want to choose.
- 3 If you want to close the Sound Select window (and it does not close by itself), press the EXIT button. (When a window does not close by itself, it means the Display Hold is turned on. See [Display Hold](#page-55-0) on page 44).

Memorize the assigned Sounds

**■** Write the changes to a Keyboard Set.

# **Mixing the Keyboard Sounds**

#### Adjusting the Sound's volume

At its core, Pa700 is a mixer. As with any mixer, you can adjust the volume level of each Sound, therefore changing the balance between the different Sounds on the keyboard.

Adjust a Sound's volume from the display

1 While in the Main page, touch the Volume tab to select the Volume pane.

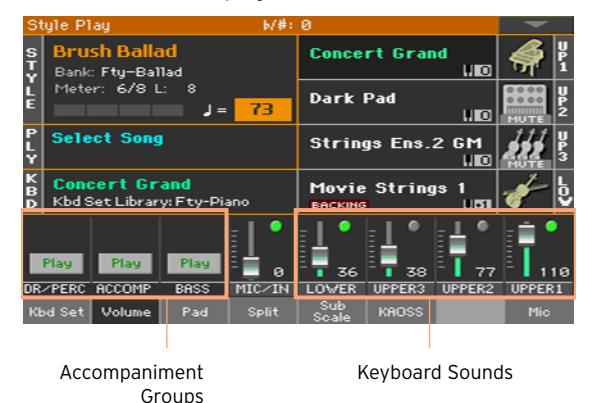

- 2 Touch the mixer channel whose volume level you want to change.
- 3 Keep the virtual volume slider held on the screen, and drag it to the desired level.

As an alternative, use the VALUE control to change the volume level of the selected channel.

4 Keep the SHIFT button pressed, and use the TEMPO +/- buttons to proportionally change the volume of all the similar parts.

For example, changing the volume of any of the UPPER sliders proportionally changes the volume of all the Upper Sounds.

Memorize the Sound's mix

Write the changes to a Keyboard Set.

### Turning the Sounds on or off from the Volume pane

Sounds can be muted, in case you don't want to hear them in the mix.

Select the mixer channel

 $\blacksquare$  Select the mixer channel to turn on or off.

Turn a channel off (Mute)

**•** Touch the Play icon ( $\Box$ ) in the mixer channel corresponding to the Sound to mute  $(\Box)$ .

Turn a channel on (Play)

**•** Touch the Mute icon ( $\Box$ ) in the mixer channel corresponding to the Sound to play  $(\Box)$ .

Memorize the Sound status

**EXEC** Write the changes to a Keyboard Set.

## Soloing a Sound

You can listen to a single Sound in solo, to understand how it sounds out of the mix.

Solo a Sound

**■** While the Volume pane is shown, keep the SHIFT button pressed, and touch the mixer channel that you want to listen in solo.

In any page where it appears, you can touch the mixer channel corresponding to the Sound to isolate.

When this function is activated, the 'Solo' warning will flash on the page header.

Style Play (Solo)

Solo a Sound via menu command

As an alternative, you can solo a Sound using a menu command.

1 While in any page where the name of the Sound or the mixer channel corresponding to the Sound to listen in solo appears, touch it to select it.

2 Choose the Solo Track command from the page menu.

#### Deactivate Solo

Do one of the following:

- **EXECT** While in any page where the mixer channels appear, keep the SHIFT button pressed, and touch the mixer channel that is currently in solo.
- Choose the Solo Track command from the page menu to deselect it.

# **Transposing the Upper Sounds to a different octave**

All Upper Sounds can be transposed to an upper or lower octave at the press of a single button.

Transpose the Upper Sounds one octave up

■ Press the UPPER OCTAVE + button on the control panel.

Transpose the Upper Sounds one octave down

**EXECT:** Press the UPPER OCTAVE - button on the control panel.

Reset the octave transposition

**EXECUTE:** Press both UPPER OCTAVE buttons together.

Memorize the Sound transposition

**■** Write the changes to a Keyboard Set.

# **Using the Ensemble to add harmony**

There are several types of Ensemble, but with most of them what you play with your right hand will be harmonized with the chords you play with your left hand.

#### Turning the Ensemble on or off

Turn the Ensemble function on

- 1 Be sure the SPLIT indicator is turned on.
- 2 Press the ENSEMBLE button to light up its indicator.

Play chords with your left hand, and a melody with your right hand. You will hear the chord notes added to the melody.

Turn the Ensemble function off

**EXECUTE:** Press the ENSEMBLE button again to turn its indicator off.

#### Choosing an Ensemble type

Select a different harmonization style

1 Go to the Style Play > Keyboard/Ensemble > Ensemble page.

As an alternative, keep the SHIFT button pressed, and press the ENSEMBLE button to open the Ensemble page.

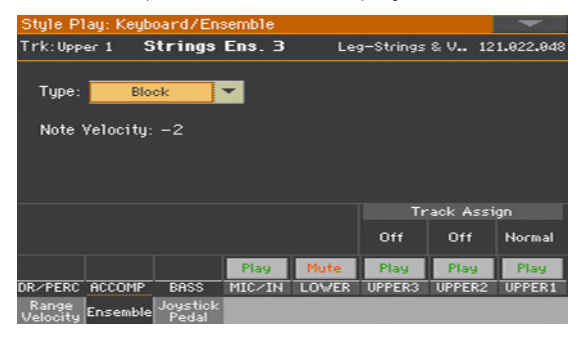

#### 2 Use the Type parameter to choose an Ensemble type.

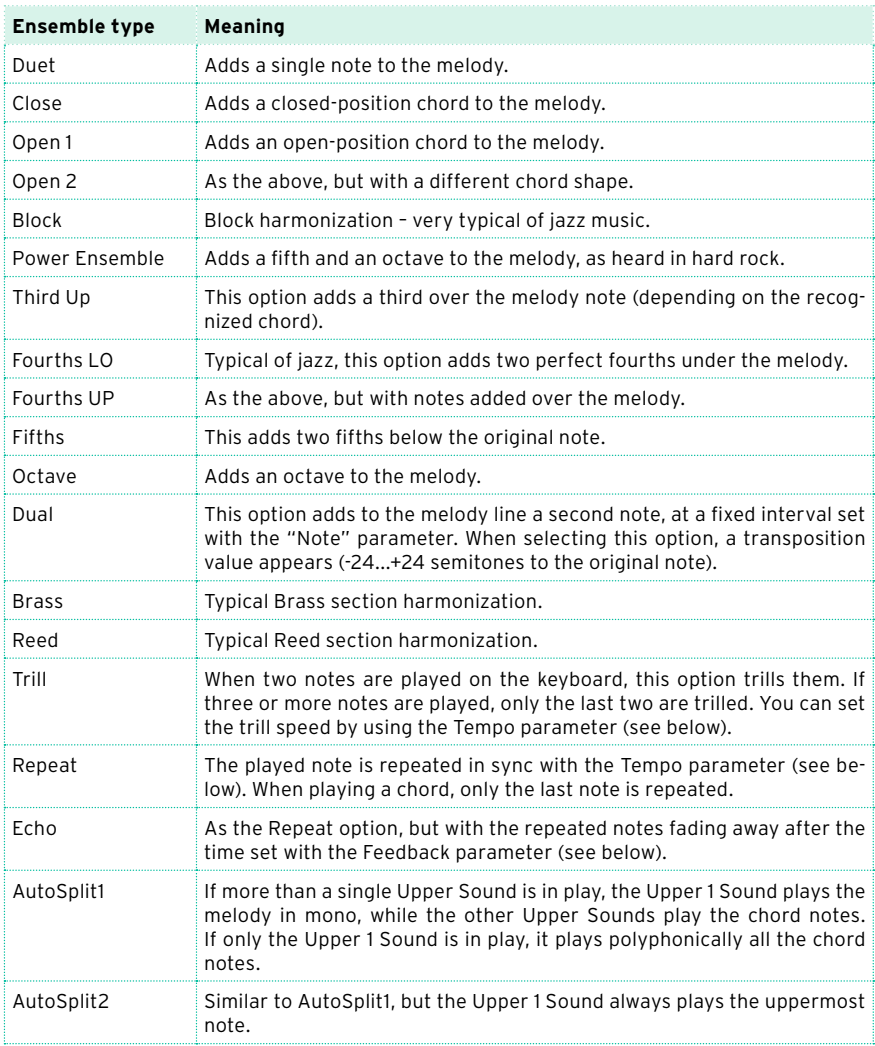

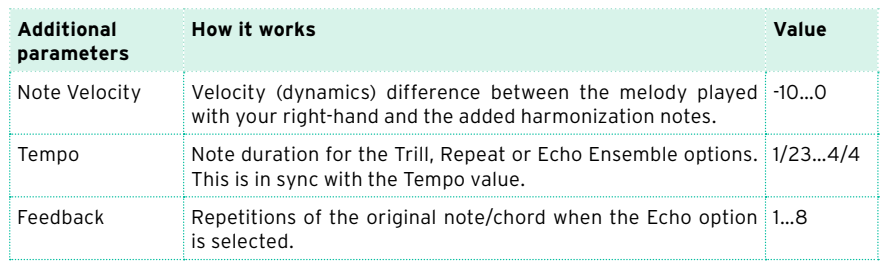

3 When they appear, adjust the additional parameters.

4 Use the Ensemble Track Assign parameter to set the Ensemble function for each of the Upper Sounds.

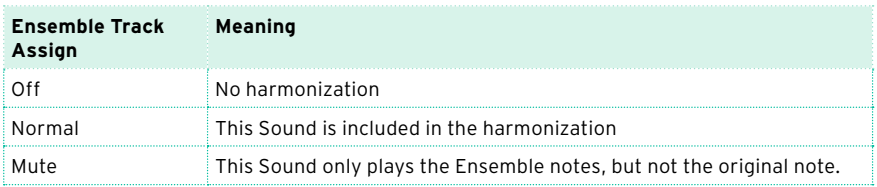

Exit the Ensemble settings page

**•** Press the EXIT button to return to the previous page.

Memorize the Ensemble settings

**■** Write the changes to a Keyboard Set.

# **15 Advanced editing of the Sound sets**

# **The editing procedure**

#### A – Choose a Sound set

Sound sets are groups of Sounds that are selected all at the same time.

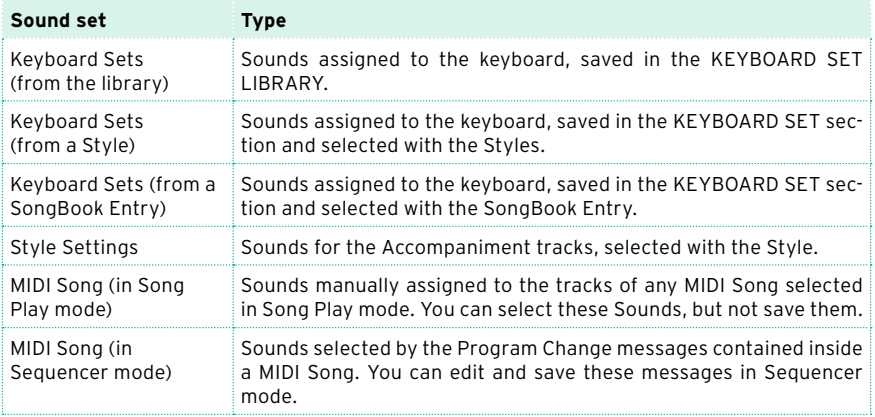

Choose from the library a Keyboard Set whose Sounds and settings to edit

**•** Press either the STYLE PLAY or SONG PLAY button, then choose from the KEYBOARD SET LIBRARY section the Keyboard Set whose Sounds you want to edit.

Choose from a Style the Keyboard Set whose Sounds and settings to edit

**EXECTS:** Press the STYLE PLAY button, then choose a Style, then the Keyboard Set (from the KEYBOARD SET section) whose Sounds you want to edit.

Choose from a SongBook Entry the Keyboard Set whose Sounds and settings to edit

**EXECT:** Press the SONGBOOK button and choose a SongBook Entry; or press one of the SET LIST buttons to choose the corresponding SongBook Entry. Then choose the Keyboard Set (from the KEYBOARD SET section) whose Sounds you want to edit.

Choose a Style whose Sounds and settings to edit

**EXECT:** Press the STYLE PLAY button, then choose the Style whose Sounds you want to edit.

Choose Sounds for the Song Play mode

**EXECT:** Press the SONG PLAY button, then choose any MIDI Song from disk. These changes will not be saved to the Song, and will only serve for on-the-fly customization.

Choose a MIDI Song whose Sounds and settings to edit

**EXECUTER** button to go to the Sequencer mode, then choose from disk (or create by recording it) the MIDI Song whose Sounds you want to edit.

#### B – Access editing

- 1 Press the MENU button to access editing and see the edit menu.
- 2 Choose an edit section and edit page to access the parameters.

#### C – Choose a Sound to edit

Most editing is to be done on the selected Sounds.

Switch between the Keyboard and Style or Song Sounds

**EXECUTE:** Repeatedly press the TRACK SELECT button. The display will cycle between the Keyboard and the Style or Song Sounds.

Select the track/channel to edit

■ Touch the individual track/channel to select it.

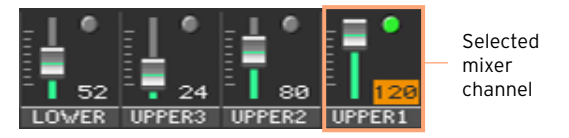

#### D – Save the changes

**■** When finished editing, write the changes to a Sound set. This will be explained at the end of the relevant chapters.

# **Mixing the Sounds**

The Volume/Pan page is the internal digital mixer of the instrument.

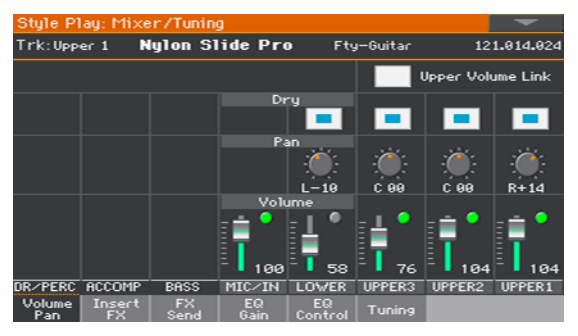

## Setting the Volume and Play/Mute status

Access the Volume/Pan page

Go to the Mixer/Tuning > Volume/Pan page, and find the Volume and Play/ Mute controls.

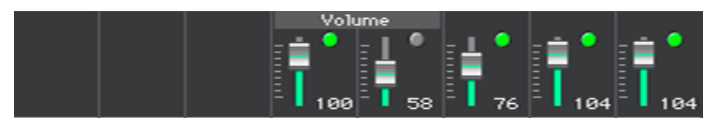

Set the individual Sound's Volume

Keep a virtual volume slider held on the screen, and drag it to the desired level.

As an alternative, use the VALUE control to change the volume level of the selected mixer channel.

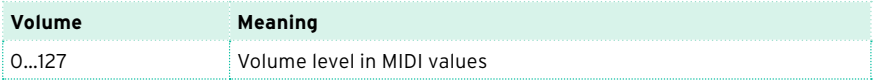

Change the play/mute status of the individual Sound

**EXECUCE ASSESSED** Repeatedly touch the Play ( $\Box$ ) or Mute ( $\Box$ ) icon in the mixer channel corresponding to the Sound whose status to change.

#### Linking the Upper Sound volume sliders

The Upper Sound volume sliders can be linked together, to proportionally change all Upper Sounds with a single slider.

- 1 Go to the Mixer/Tuning > Volume/Pan page.
- 2 Select or deselect the Upper Volume Link checkbox.

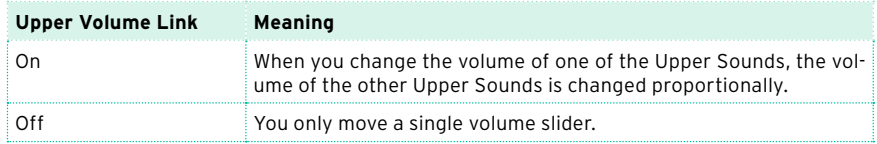

### Setting the Pan

The Pan (panorama) is the Sound's position in the stereo field.

1 Go to the Mixer/Tuning > Volume/Pan page, and find the Pan controls.

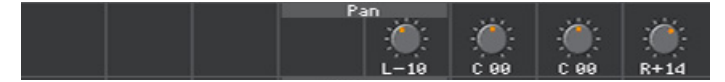

2 Keep the Pan knob held on the screen, and move it to the desired level.

As an alternative, use the VALUE control to change the value of the selected knob.

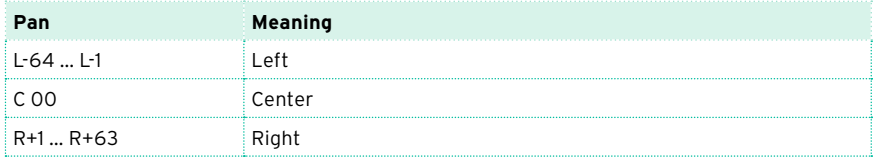

# **Adding effects**

#### The FX processors

Pa700 includes both insert and master effects ('effect' is often abbreviated as FX).

- **EXECT:** Insert effects (IFX) are assigned to a single Sound, and process the whole signal passing through. The most common insert effects are amp simulators, chorus or flanger, overdrive and distortion pedals, compressors, etc. Insert effects are pre-fader, so the volume level of the mixer channel will not change the level of the signal entering the effect.
- **EXECT:** Master effects (MFX) are effects shared by several different Sounds, that can be mixed in at different levels. The most common master effects are delays and reverbs. Master effects are post-fader, so the volume level of the mixer channel will change the level of the signal entering the effect.

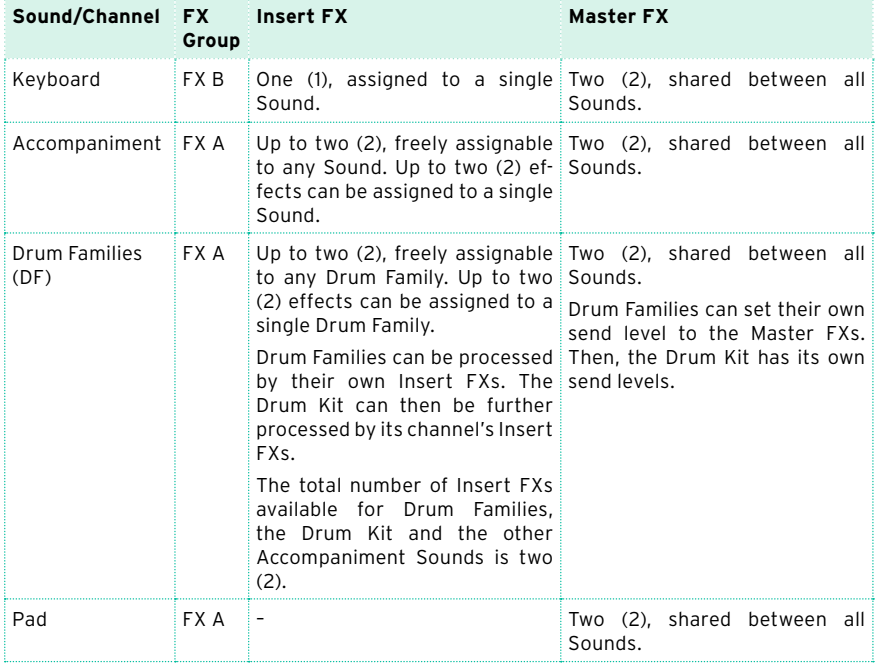

Each group of Sounds/channels can go to a different group and number of effects.

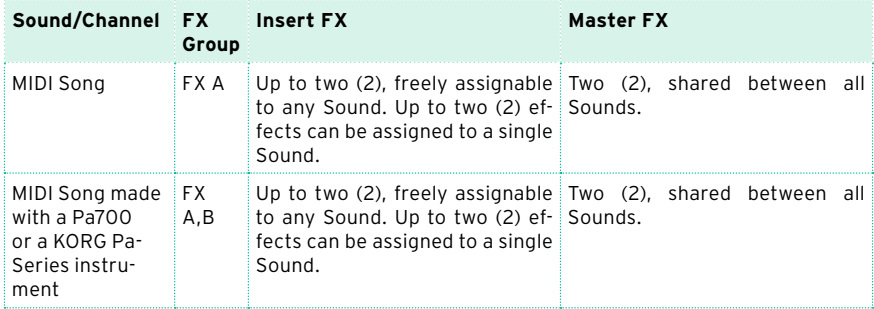

You can assign to the master effect processors any type of available effects, but we found it convenient to arrange them, most of the times, in the following way:

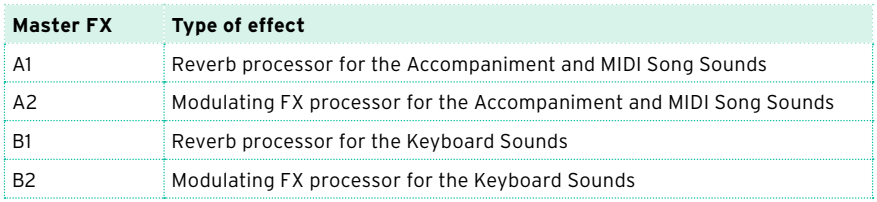

## All the effects in Pa700

Pa700 includes a powerful multi-effect processor for the internal Sounds. These effects contribute to make the final sound of the instrument, adding vibe and a sense of the space. There are up to three insert and four master effects, to which the Sounds can be sent from their internal mixer channel.

At the end of the audio path there are a Limiter and Master EQ, used to process both Sounds and MP3 Songs, and give more punch and refinement to the final, produced sound going to the audience.

In addition to the above, Pa700 also includes a multi-effect processor for the microphone, called the Voice Processor, or as an alternative one for the guitar called the Guitar Processor. These incredible effects can be accessed directly from the controls of this instrument, without having to patch-in any external effect processor.

### Choosing (and viewing) the FX group

In Style Play and Song Play mode, the FX group is fixed and cannot be changed (you can only see it). In Sequencer mode you can freely choose it for each Song track.

1 Go to the Mixer/Tuning > Insert FX or FX Send page.

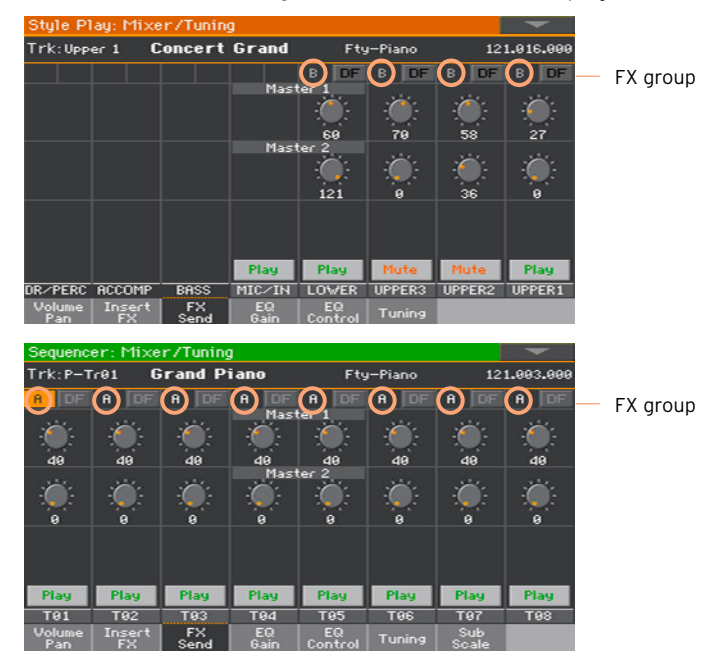

2 See, or choose the FX group (this latter is only possible in Sequencer mode).

# Activating and choosing the insert effects

Each Sound can go to one or more insert effect processors.

Activate the insert effects

1 Go to the Mixer/Tuning > Insert FX page.

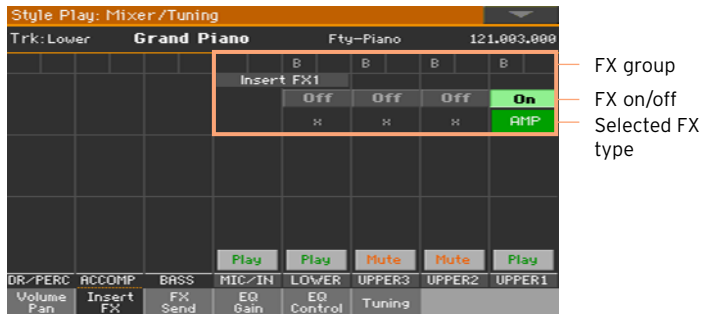

2 Turn on or off the insert effect(s) assigned to a Sound.

Choose the insert effects

1 While in the Insert FX page, touch the name of the selected effect type, or the 'x' symbol under the On/Off button, to open the FX Edit page.

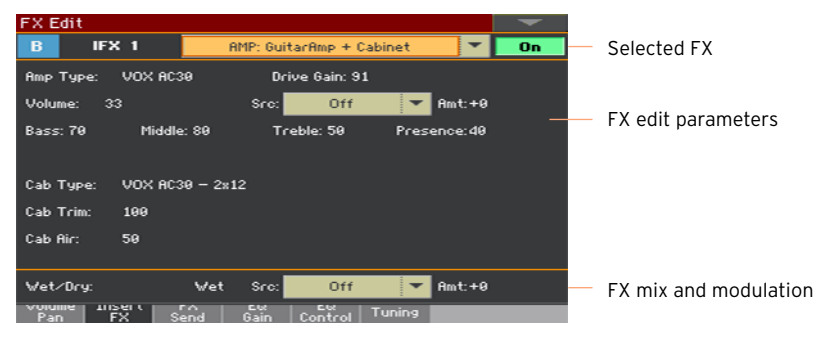

- 2 Use the pop-up menu on top of the page to choose an effect.
- 3 If needed, edit the effect parameters, as described in the part of the manual dedicated to the Effects.

You can adjust the Wet/Dry mix of the insert effects, but we suggest not to touch it, unless you are editing the effects.

4 When finished editing, press the EXIT button to return to the previous page.

## Activating and choosing the insert effects for the Drum Families

On Drum tracks, you can access a separate Drum mixer, and add insert effects to each Drum Family. The Drum channel is then sent to the main mixer, and can use the channel's insert effects.

- 1 Go to the Mixer/Tuning > Insert FX page.
- 2 Press the TRACK SELECT button to cycle between the tracks, and find the Drum track.

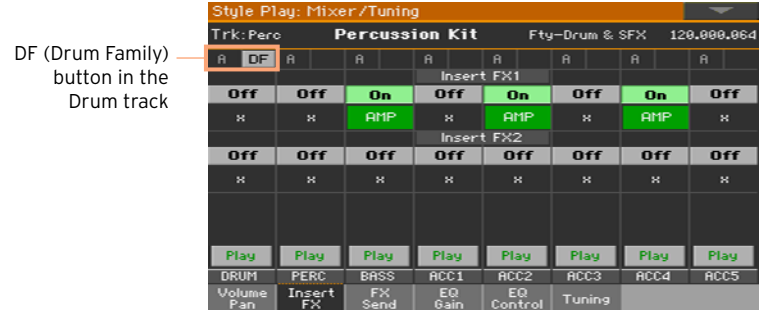

3 Touch the DF button to access editing the Drum Families of the corresponding Drum track.

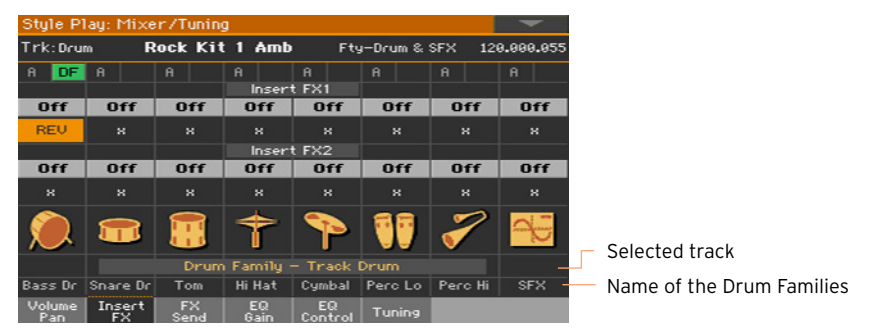

- 4 On each Drum Family strip, use the various controls to activate/deactivate and select the insert effects.
- 5 When finished editing, touch the DF button again to exit the editing page.

## Activating and choosing the master effects

Each Sound can send its audio signal to one or more master effects.

#### Activate the master effects

1 Go to the Master Effects pages, and choose either the FX group A (Accompaniment, Pads, Song) or B (Keyboard).

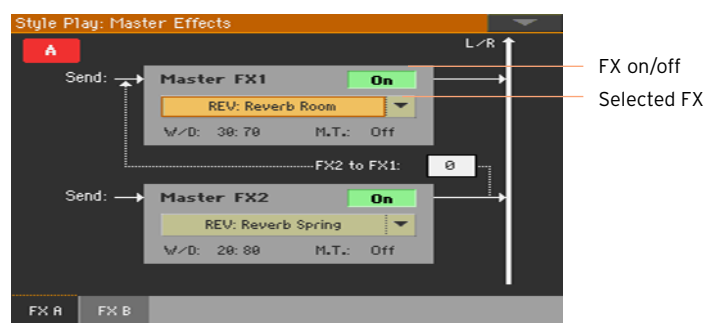

2 Turn on or off the master effect(s). Please keep in mind that master effects are assigned to all the Sounds of the same group.

Choose the master effects

1 While in the FX A or FX B page, touch the name of the assigned effects to open the FX Edit page.

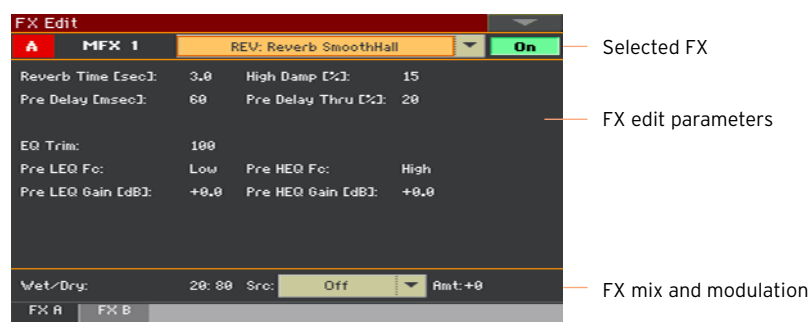

- 2 Use the pop-up menu on top of the page to choose an effect.
- 3 If needed, edit the effect parameters, as described in the part of the manual dedicated to the Effects.

You can adjust the Wet/Dry mix of the master effects, but we suggest not to touch it, unless you are editing the effects. To set the amount of effect, use the individual channels' send level instead (as explained below).

4 When finished editing, press the EXIT button to return to the previous page.

## Adjusting the send level to the master effects

You can adjust the level of the direct (dry) signal sent from each Sound/ channel to the master effects.

1 Go to the Mixer/Tuning > FX Send page.

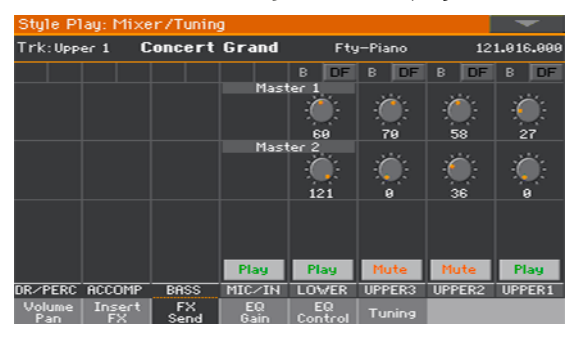

2 On each mixer channel, use the Master knobs to control the level of the direct (dry) signal sent to the corresponding FX processor (inside the selected FX group).

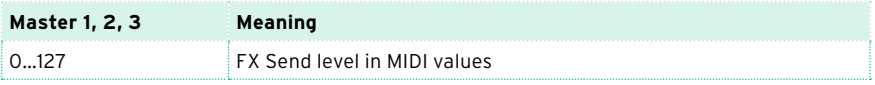

# Adjusting the send to the master effects for the Drum Families

On Drum/Percussion tracks, you can access a separate Drum/Percussion mixer, and adjust the level of the direct (dry) signal sent from each Drum Family to separate master effects. The Drum/Percussion channel is then sent to the main mixer, and can use the channel's master effects.

Since the Drum Families will be processed by two sets of master processors, we suggest to lower to zero the Drum/Percussion send level in the main mixer.

- 1 Go to the Mixer/Tuning > FX Send page.
- 2 Press the TRACK SELECT button to cycle between the tracks, and find the Drum and Percussion tracks.

 $DF$  (Dr Family) butto in the Dr and Percuss tra

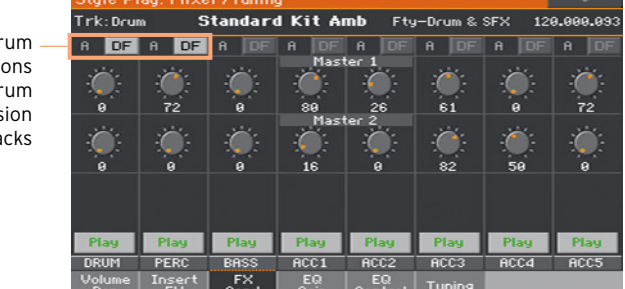

3 Touch the DF button to access editing the Drum Families of the corresponding Drum or Percussion track.

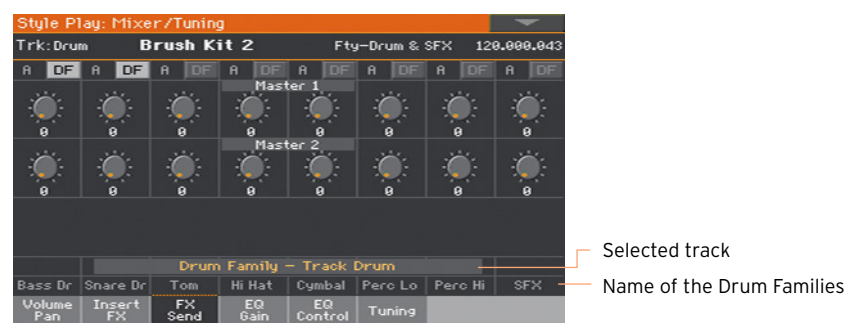

4 On each Drum Family strip, use the Master knobs to control the level of the direct (dry) signal sent to the corresponding FX processor (inside the selected FX group).

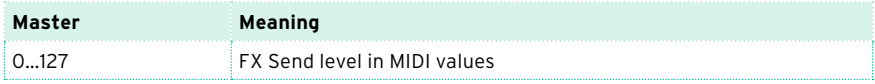

5 When finished editing, touch the DF button again to exit the editing page.

# Including the dry (direct) signal in the master effects

The dry (or 'direct') signal is the raw sound, without the effects. It should be normally included in the signal coming out from the master effects, to give a sense of presence of the sound's source.

This parameter is not needed for the insert effects, since they always include the dry signal.

- 1 Go to the Mixer/Tuning > Volume/Pan page.
- 2 Select or deselect the Dry checkbox corresponding to the Sound you want to include or exclude.

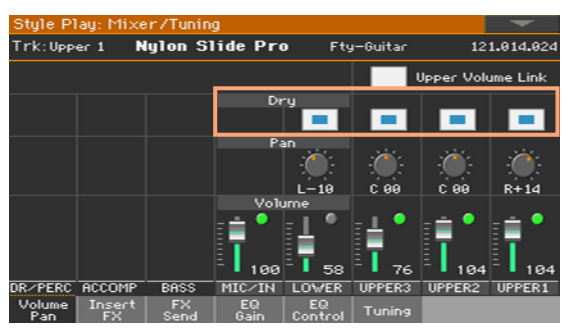

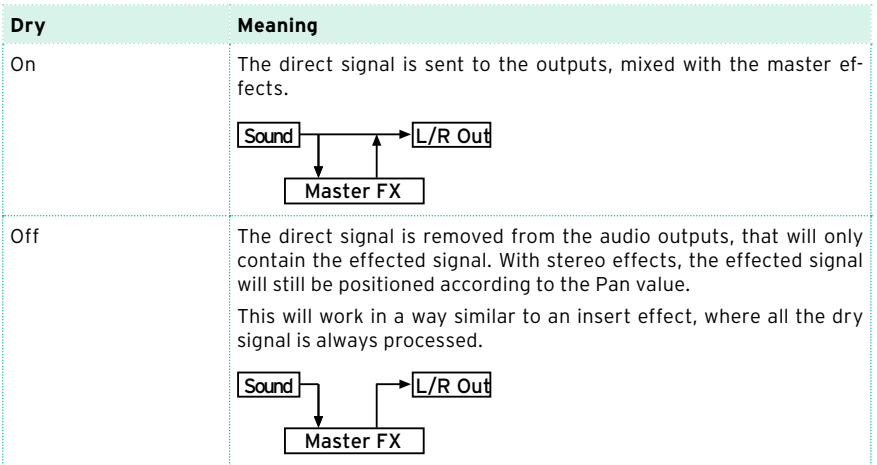

# Copying the effects

To speed up programming, you can copy a single insert or master effect, or all the effects of an FX group (FXA or FXB). You can copy them between different elements (for example, between Styles and Song, or Keyboard Sets and Sounds).

The Copy/Paste operation only copies the parameters of the FX Edit page. Parameters contained in other pages, like Dry or FX Send, are not copied.

#### Copying a single effect

Copy the effect

- 1 Select the source element (Keyboard Set, Style, Song or Sound).
- 2 Go to the Mixer/Tuning > Insert FX page to copy an insert effect, or to the Master Effects > FX A/B page to copy a master effect.
- 3 Touch the name of the effect to be copied, to open the relevant FX Edit page.
- 4 Choose the Copy Effect command from the page menu.
- 5 Press the EXIT button to exit.

Paste the effect

- 1 Select the target element (Keyboard Set, Style, Song or Sound).
- 2 Go to the Mixer/Tuning > Insert FX page to paste an insert effect, or to the Master Effects > FX A/B page to paste a master effect.
- 3 Touch the name of the effect to be pasted, to open the relevant FX Edit page.
- 4 Choose the Paste Effect command from the page menu.
- 5 Press the EXIT button to exit.

#### Copying all the master effects in an FX group

#### Copy the effects

- 1 Select the source element (Keyboard Set, Style, Song or Sound).
- 2 Go to the Master Effects > FXA/B page showing the group to be copied.
- 3 Choose the Copy All Effectss command from the page menu.

#### Paste the effects

- 1 Select the target element (Keyboard Set, Style, Song or Sound).
- 2 Go to the Master Effects > FXA/B page showing the group to be pasted.
- 3 Choose the Paste All Effectss command from the page menu.

# **Equalizing the Sounds**

#### The Channel Equalizer

Pa700 includes three-band equalization (EQ) on each individual mixer channel. Each Sound can be individually equalized.

# Setting the EQ gain

1 Go to the Mixer/Tuning > EQ Gain page.

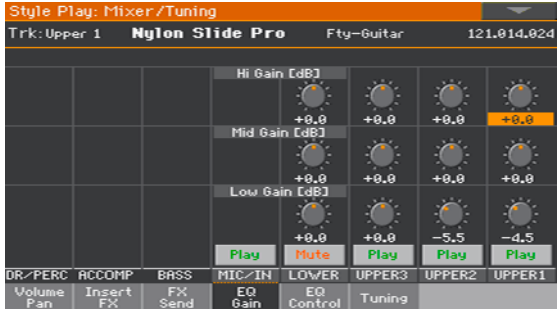

2 Keep the Gain knob held on the screen, and move it to the desired level.

As an alternative, use the VALUE control to change the value of the selected knob

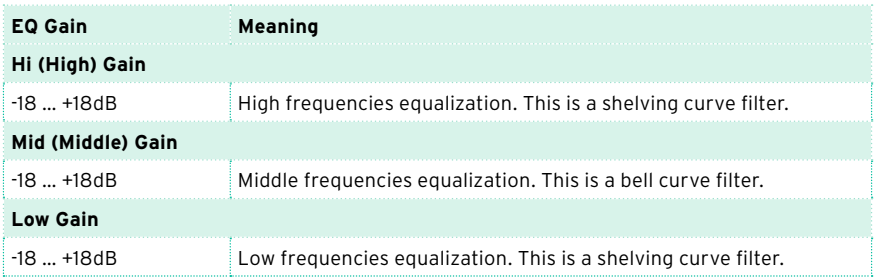

# Adjusting the EQ input sensitivity

Extreme equalization gains can overload the audio circuits and lead to distortion. You can however trim the input to avoid overloading.

1 Go to the Mixer/Tuning > EQ Control page.

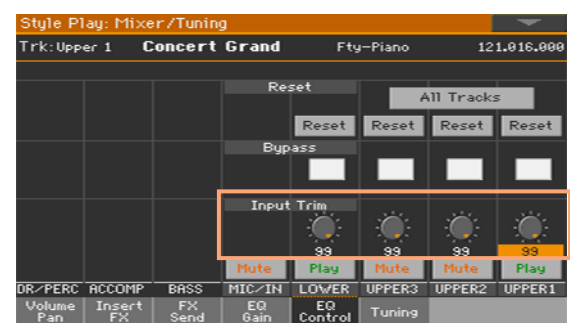

2 Use the Input Trim knobs to attenuate the level of the signal passing through the equalizer.

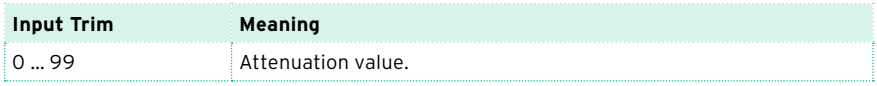

## Bypassing the EQ

Each EQ can be momentarily bypassed, to check its effect while programing.

1 Go to the Mixer/Tuning > EQ Control page.

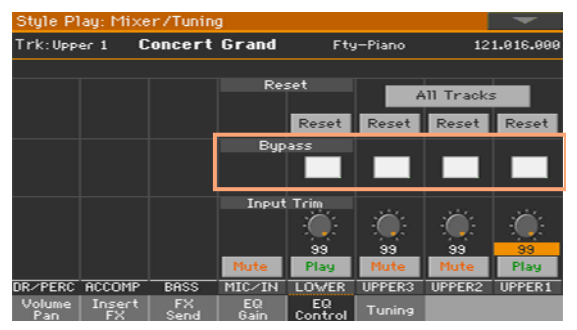

2 Select the Bypass checkbox on the mixer channel you want to exclude from equalization. Deselect it to activate the EQ again.

# Resetting the EQ

You can reset the EQ to the default (that is, 'flat') status.

1 Go to the Mixer/Tuning > EQ Control page.

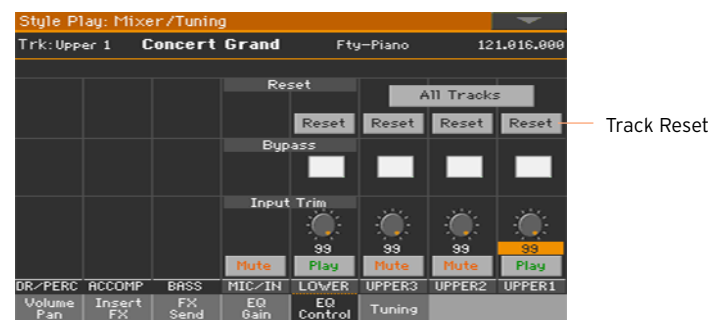

2 Reset all the EQs, or a single EQ.

Reset the EQ on a single track/channel

■ Touch the Track Reset button corresponding to the channel whose EQ you want to reset.

Reset the EQ on all tracks/channels

■ Touch the Reset All Tracks button.

# **Octave transpose and fine tuning**

You can set the octave transpose and fine tuning of each Sound.

#### Access the Tuning page

■ Go to the Style Play/Song Play > Mixer/Tuning > Tuning page.

As an alternative, keep the SHIFT button pressed and press one of the UPPER OCTAVE buttons to open the Tuning page.

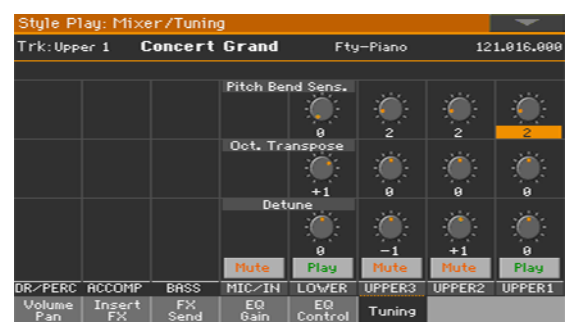

Set the octave transpose

Use the Oct. Transpose knobs to set the octave transpose for each Sound.

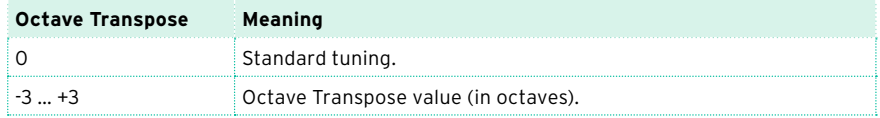

#### Set the fine tuning

Use the Detune knobs to set the fine tuning for each Sound.

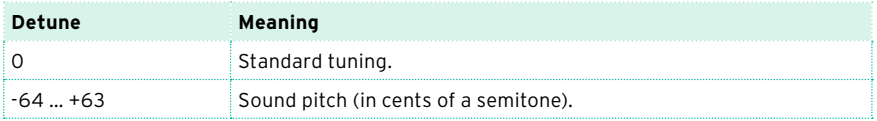

# **Programming the sound routing and polyphony**

#### Using the internal or external Sounds

Usually, the Keyboard, Arranger and Player play the internal Sounds. However, you can choose to let them play an external sound generator.

1 Go to the Track Control > Mode page.

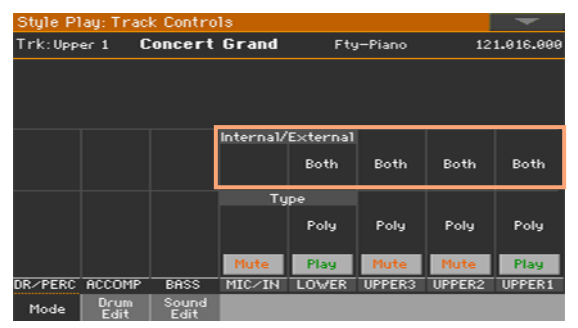

2 Use the Internal/External parameter to connect the corresponding part/ track to the internal and/or external sound generation.

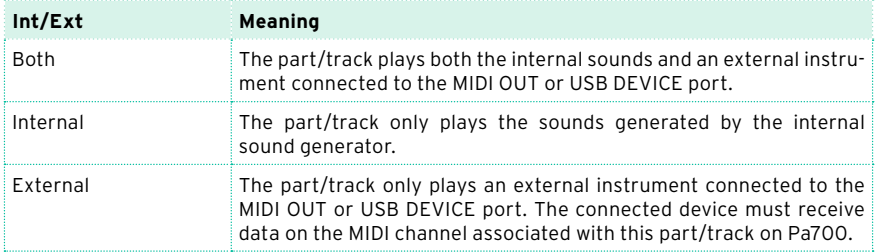

#### External Sounds and Program Change messages

A part/track set to the External status cannot play the internal sounds. Instead of the assigned Sound name, the <E: aaa.bbb.ccc> indicator is shown on a track's area in the Main page:

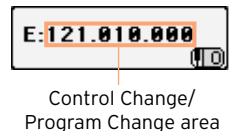

This indicator begins with a remark saying the track is in External ('E') mode, and continues with a strings of transmitted Control Change and Program Change data. This will let you know what the track is transmitting. In the following example, CC#0 is the Control Change 0 (Bank Select MSB), CC#32 is the Control Change 32 (Bank Select LSB), PC is the Program Change:

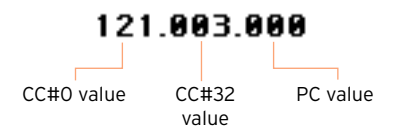

When touching the Sound area, the numeric keypad appears, instead of the Sound Select window. You can enter the Control Change/Program Change bundle shown above, separating the three parts with a dot (.).

#### Choosing the polyphony type (Mono, Poly, Drum)

Sounds can play polyphonically or monophonically, or behave as Drum Kits.

1 Go to the Track Control > Mode page.

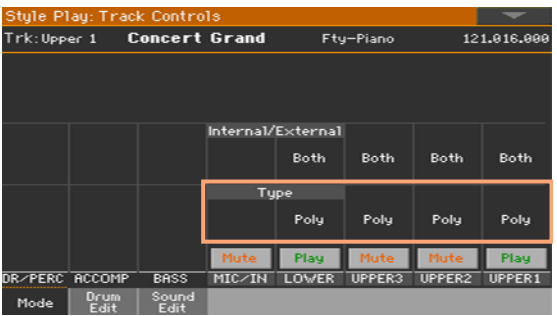
2 Use the Type parameter to choose the polyphony mode.

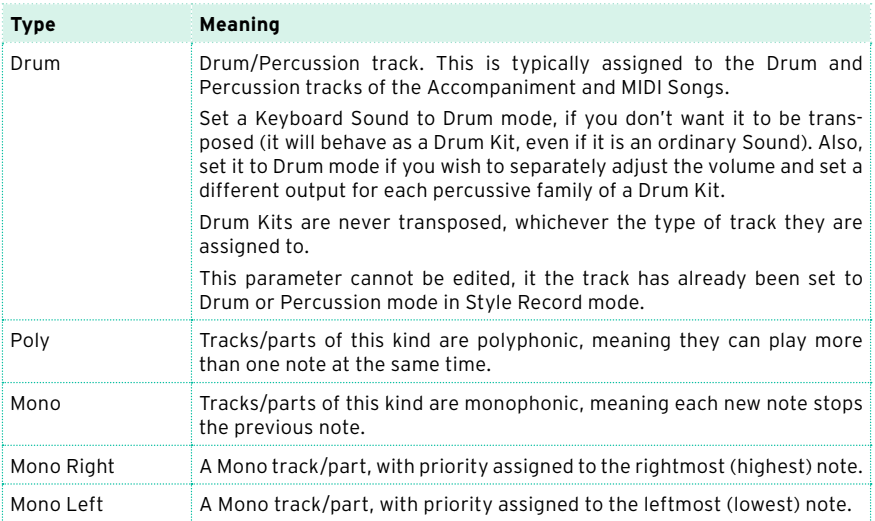

## **Quick editing of Drum Kits**

You can adjust the volume and edit the main parameters for each family of Drum and Percussion instrument for the selected track. A list of families is shown below.

These parameters can be accessed only on tracks set to the Drum mode in the Track Controls > Mode page. Use them on tracks with a Drum Kit assigned, or you will not be able to hear any change.

Edit the Drum Kits

1 Go to the Track Controls > Drum Edit page.

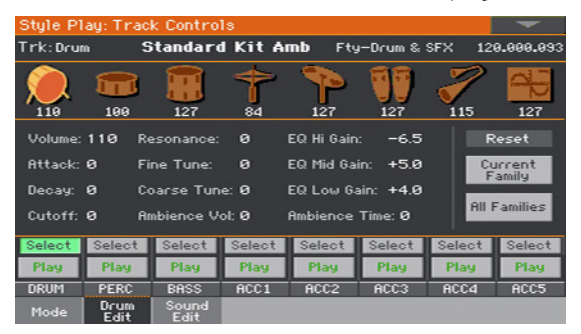

- 2 If you like, start the Style or Song to listen to the changes during playback.
- 3 If you like, solo the track you are editing, to isolate it from the other tracks.
- 4 Use the Select buttons to select a track set to Drum mode (usually, the Drum and Percussion tracks).

After selecting a track set in Drum mode, the parameters in the page can be selected (otherwise, they remain dimmed).

5 Select one of the Drum families, by using the Drum Family icons on top of the page.

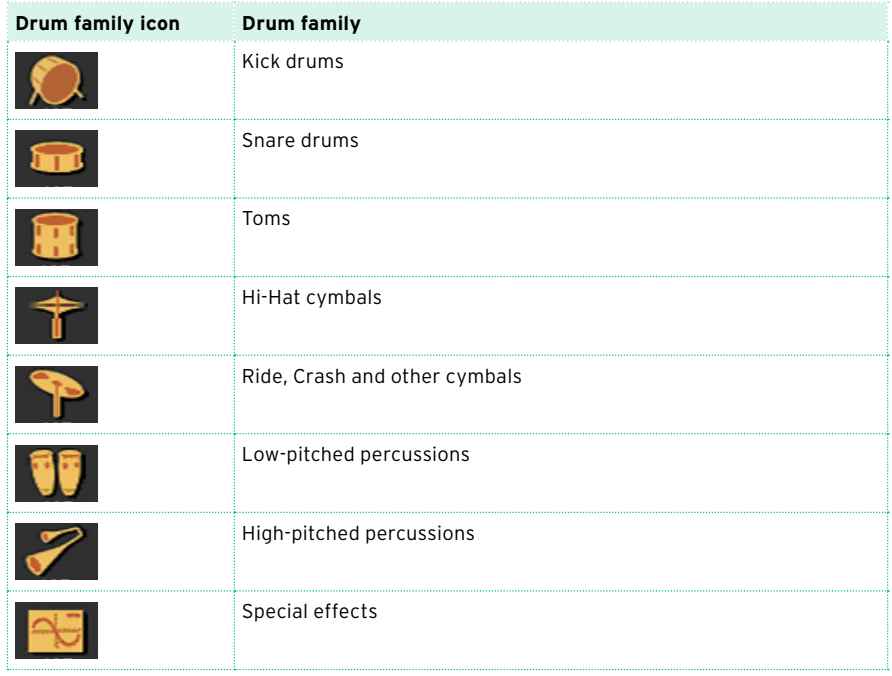

6 Check the value of the selected parameter for all the Drum families. An overview of the current parameter can be seen under the icons of the Drum families. This will let you compare the value of the selected family with all the others. The values appear dimmed (non editable).

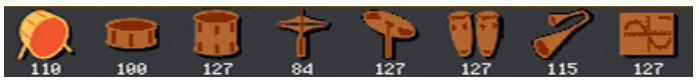

7 Select and edit the parameters. All values are offsets referred to the value of the original Drum Kit.

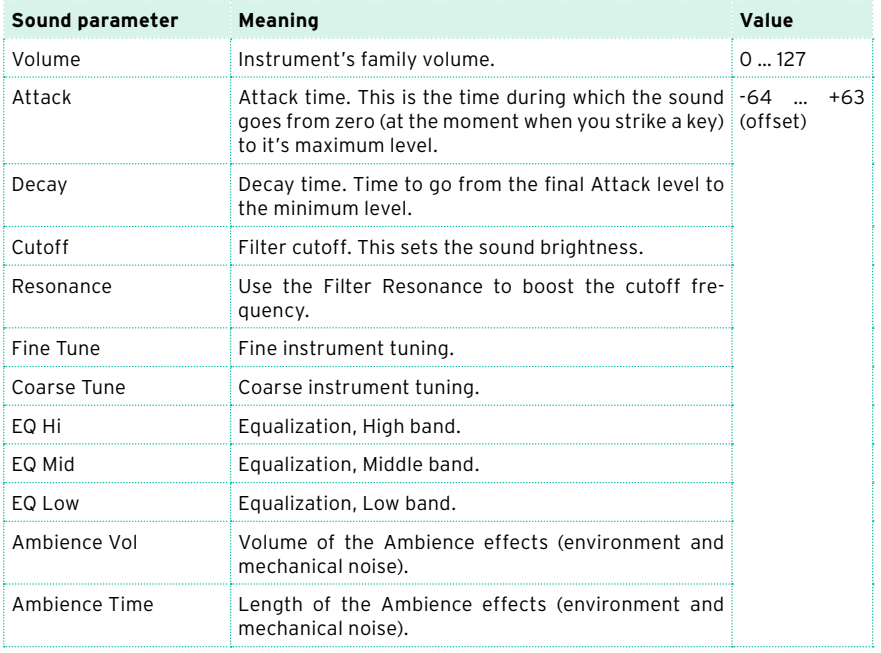

### Resetting a Drum family

■ Touch the Reset Family button to reset all edited values.

### Resetting a track

■ Touch the Reset Track button to reset all changes to the selected track.

## **Quick editing of Sounds**

You can edit the main Sounds parameters. These changes will be saved in a Sound set, and not be part of the internal parameters of the Sounds (that you can edit in Sound Edit mode).

Edit the Sounds

1 Go to the Track Controls > Sound Edit page.

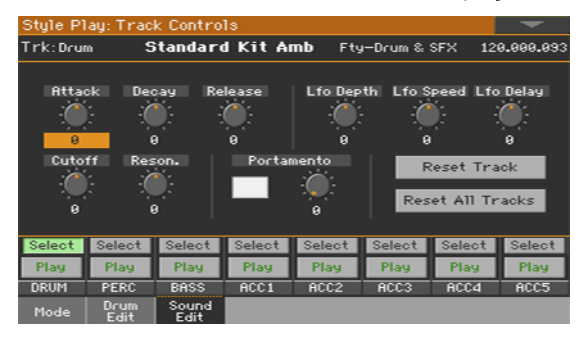

- 2 If you like, start the Style or Song to listen to the changes during playback.
- 3 If you like, solo the Sound you are editing, to isolate it from the other tracks.
- 4 Use the Select buttons to select the Sound to edit.
- 5 Use the knobs to edit the corresponding parameters. All values are offsets referred to the value of the original Sound.

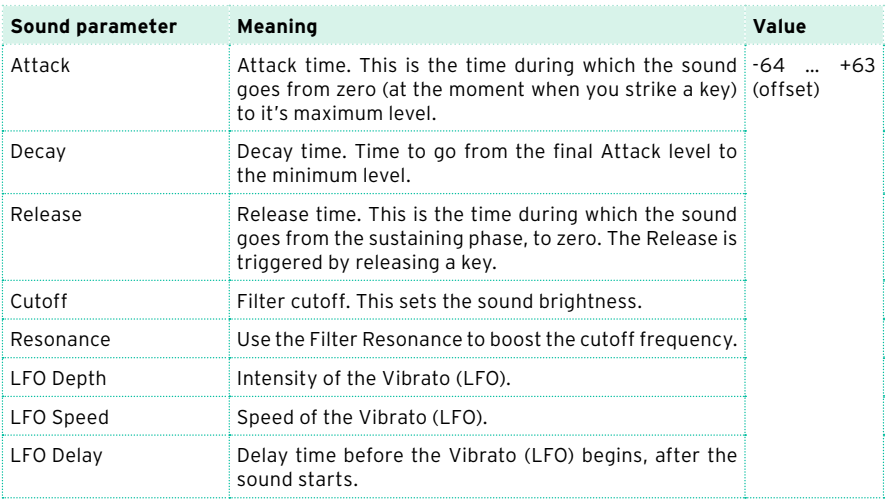

### Setting Portamento

Portamento is a smooth sliding transition from a note to the following one.

- Select the Portamento checkbox to turn portamento on, or uncheck it to turn it off.
- Use the Portamento > Time knob to adjust the speed of portamento.

### Resetting a track

■ Touch the Reset Track button to reset all changes to the selected track.

### Resetting all tracks

■ Touch the Reset Family button to reset all edited values.

### **Programming the key and velocity range**

You can program a key and velocity zone for each of the Keyboard Sounds.

Key range is useful to create a set of Keyboard Sounds playing in different zones of the keyboard. For example, you may have French Horns and Woodwinds playing in the center range of the keyboard, while only Woodwinds play on the higher range.

Velocity range is useful to create a sound made of up to three dynamic layers, assigning each of the Upper Sounds to a different velocity zone. As an example, you may choose El.Piano 1 as the Upper 1 Sound, and El.Piano 2 as the Upper 2 Sound. Then, set Upper 1 to Bottom=0, Top=80, and Upper 2 to Bottom=81, Top=127. The El.Piano 1 will play when playing softer, the El.Piano 2 when playing louder.

Access the Range Velocity page

 $\blacksquare$  Go to the Keyboard/Ensemble > Range/Velocity page.

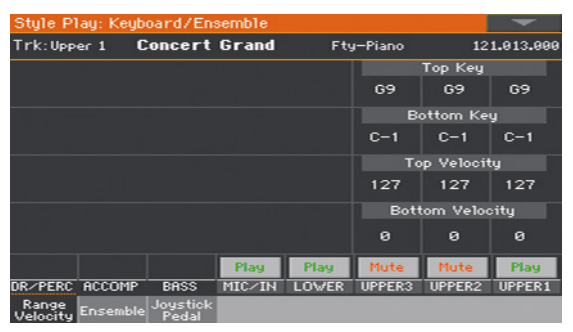

Set the Key Range

■ Use the Top Key and Bottom Key parameters to set the Top and Bottom limits of the Sound's Key zone.

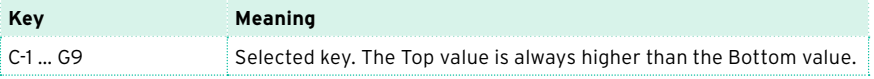

### Set the Velocity Range

■ Use the Top Vel. and Bottom Vel. parameters to set the Top and Bottom limits of the Sound's Velocity zone.

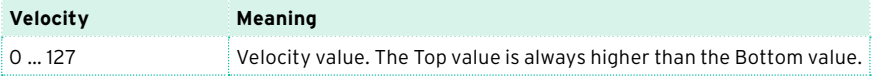

### **Editing the Digital Drawbars**

Digital Drawbars are special Sounds emulating the classic tonewheel organs. Settings for the Digital Drawbars are memorized in a Keyboard Set, the Style Settings or in a MIDI Song, and may be considered the equivalent of an organ's preset.

A single Digital Drawbars Sound can be assigned to the keyboard, and only one to the accompaniment. A single Digital Drawbars Sound can be assigned to tracks 1-8, and a single one to tracks 9-16 or a MIDI Song.

You can assign the same Sound to different tracks in the same block (for example, two different Acc tracks in a Style). Also, you can use the different blocks to record the different manuals of a classic organ (for example, record the Upper manual in one of the tracks 1-8, and the Lower manual in one of the tracks 9-16).

### Choosing a Digital Drawbars Sound

Open the Sound Select window from the control panel

Press one of the KEYBOARD SOUNDS > SELECT buttons.

Open the Sound Select window from the display

■ While in the Main page, touch one of the Sound names to open the Sound Select window.

Choose the Digital Drawbars Sound

1 Use the side tabs to select the Organ group.

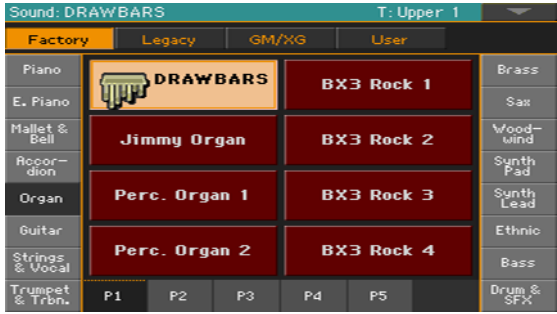

2 Choose the DRAWBARS Sound. The Drawbars Setting page will appear.

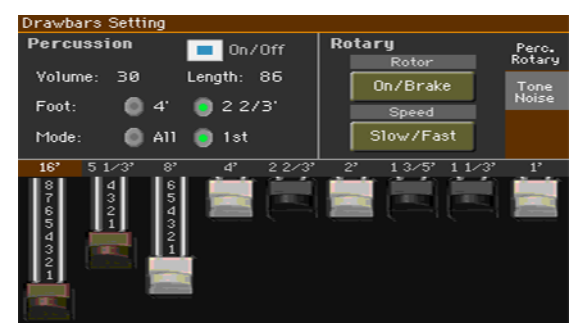

3 If you want to close this window, press the EXIT button.

### Editing the Digital Drawbars

Access Digital Drawbars editing

- 1 While in the Main page, touch the DRAWBARS Sound to open the Sound Select window.
- 2 Touch the selected DRAWBARS Sound to open the Drawbars Setting page.

#### Changing the footage

■ Drag the virtual sliders to change the corresponding footages.

#### Changing the Percussive/Rotary settings

Go to the Percussive/Rotary page

In case it is not selected, touch the Percussive/Rotary tab to show the Percussive/Rotary page.

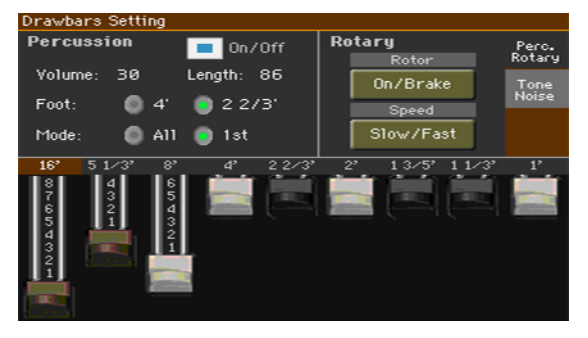

### Program the Percussion parameters

Percussion adds a percussive sound to the attack segment of the organ sound.

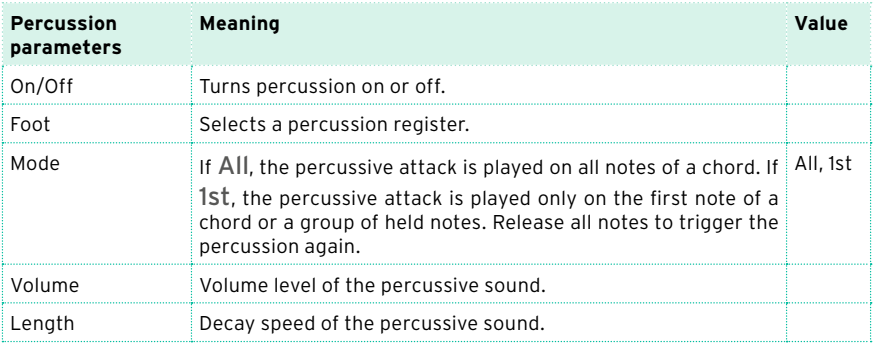

### Program the Rotary parameters

Rotary adds the effect of a rotating speaker. The rotation speed can be controlled by pushing forward the joystick.

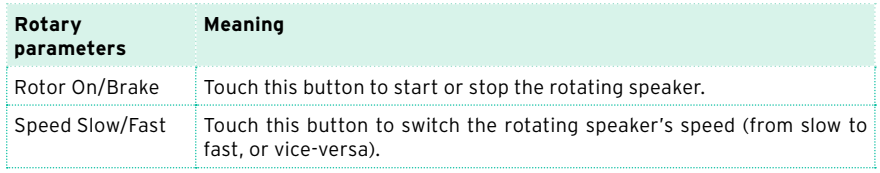

### Changing the Tone/Noise settings

Go to the Tone/Noise page

Touch the Tone/Noise tab to show the Tone/Noise page.

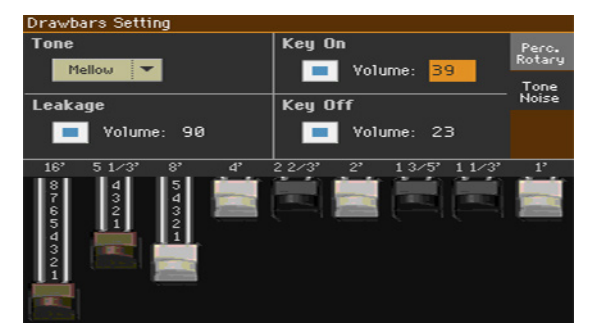

### Program the Tone parameter

Tone is the waveshape of the drawbars, producing the raw timbre.

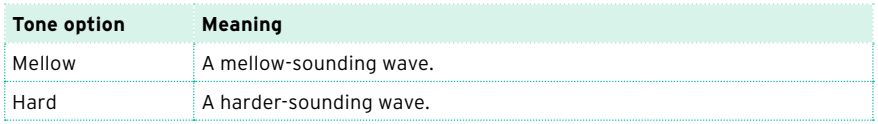

Program the Leakage parameter

**EXECTE:** Increase Leakage from adjacent tonewheels, to make the sound richer.

Program the Key On and Key Off parameters

Use the Key On and Key Off parameters, to add the noise of keypress or key release.

## **16 Writing the Sound sets**

## **Writing the Keyboard Sets to the library**

Keyboard Sets can store the Keyboard Sounds and settings. The library is where you organize them by type and family. You can recall these Keyboard Sets by using the KEYBOARD SET LIBRARY buttons.

**Note:** All changes will be lost when choosing a different Keyboard Set, unless you write them. Changes can normally only be saved onto User or Direct Keyboard Sets.

### Writing a Keyboard Set

Open the Write Keyboard Set to Library dialog from the control panel

While in Style Play or Song Play mode, keep any of the KEYBOARD SET LIBRARY buttons pressed for about one second.

Open the Write Keyboard Set to Library dialog from the display

**EXEDENT While in Style Play or Song Play mode, choose the Write Kbd Set to Library** command from the page menu.

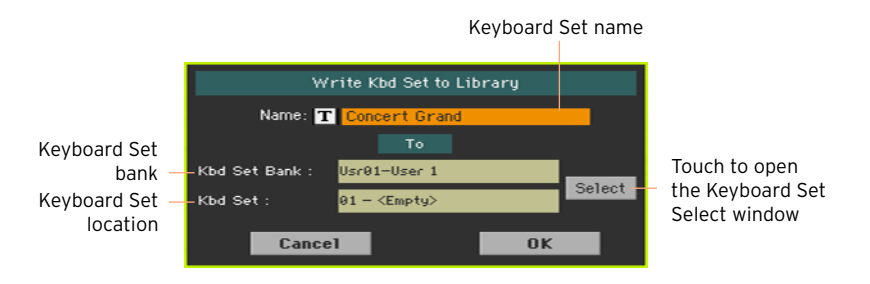

Write over the same User Keyboard Set

If you want to overwrite the current User Keyboard Set, just touch the OK button.

Write to a different Keyboard Set location

- 1 If you want to save onto a different location, touch the Select button and open the Keyboard Set Library Select window. Choose a location as if you were choosing a Keyboard Set. Blank locations are shown as a series of dashes ('–––').
- 2 When back at the Write Keyboard Set dialog, you may change the name of the Keyboard Set. Touch the Text Edit ( $\mathbf{T}$ ) icon to open the virtual keyboard and edit the name.

When done editing the name, confirm by touching the OK button under the virtual keyboard.

3 When back at the Write Keyboard Set dialog, confirm the Write operation by touching the OK button.

## **Writing Keyboard Sets into a Style**

Keyboard Sets can store Keyboard Sounds and settings inside a Style. When choosing a Style, four Keyboard Sets matching the selected Style are automatically selected. You can recall these Keyboard Sets by using the KEYBOARD SET buttons under the display.

**Note:** Changes can normally only be saved onto User and Direct Styles.

### Writing the Keyboard Set to the current Style

Open the Write Keyboard Set to Style dialog from the control panel

**E** While in Style Play or Song Play mode, keep any of the KEYBOARD SET buttons under the display pressed for about one second.

Open the Write Keyboard Set to Style dialog from the display

1 While in Style Play or Song Play mode, choose the Write Kbd Set to Style command from the page menu.

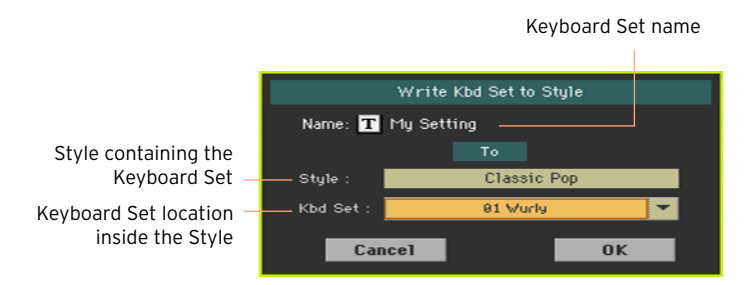

Write the Keyboard Set

- **EXECT** If you want to overwrite the current Keyboard Set, just touch the OK button.
- **If you want to write the Keyboard Set to a different location inside the same** Style, touch the arrow next to the Kbd Set parameter to open a pop-up menu and choose a different location.
- 2 You may change the name of the Keyboard Set. Touch the Text Edit ( $\mathbf{T}$ ) icon to open the virtual keyboard and edit the name.

When done editing the name, confirm by touching the OK button under the virtual keyboard.

3 When back at the Write Kbd Set to Style dialog, confirm the Write operation by touching the OK button.

### Writing the Keyboard Set to a different Style

- 1 Choose the Style containing the original Keyboard Set.
- 2 Edit the Keyboard Set.
- 3 Be sure the STYLE TO KBD SET indicator is turned off.

If this indicator was turned on, choosing a Style would also select a different Keyboard Set.

- 4 Choose the Style where you want to copy the modified Keyboard Set.
- 5 Write the Keyboard Set into the preferred location, by following the procedure seen above.

## **Writing Keyboard Sets into a SongBook Entry**

You can write the changes to the Keyboard Sounds and settings into one of the Keyboard Sets. When choosing a SongBook Entry, four Keyboard Sets matching the selected Entry are automatically selected. You can recall these Keyboard Sets by using the KEYBOARD SET buttons under the display.

Saving Keyboard Sets to a new SongBook Entry

You can create a new SongBook Entry, and at the same time save the current Keyboard Sets with it.

- 1 While you are in Style Play or Song Play mode, choose the Style or Song the SongBook Entry will be based on. The Style includes up to four Keyboard Sets.
- 2 If you want, edit the Keyboard Sounds and their settings (split point, octave transposition, volume…). This will be Keyboard Set #1.
- 3 When finished editing, keep the SONGBOOK button pressed for one second to open the Write Song page.

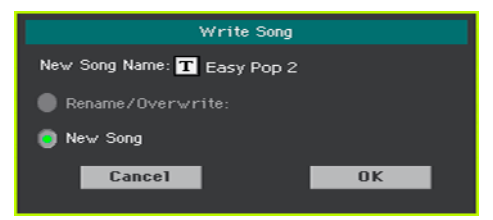

- 4 Touch the New Song Name parameter and assign the Entry a name.
- 5 Touch the OK button to save the new SongBook Entry.

Together with the Keyboard Sets, all the current settings are saved into the new SongBook Entry (including the selected Style or the selected Song).

If you edited the Keyboard Sounds, they will be saved as the Keyboard Set #1.

Saving a Keyboard Set to the selected SongBook Entry

You can save the Keyboard Sounds as a Keyboard Set inside the selected SongBook Entry.

- 1 Before editing the Keyboard Sounds, go to the SongBook > Book or Set List page, and choose the SongBook Entry where to save them.
- 2 Press the EXIT button to exit the SongBook.
- 3 Edit the Keyboard Sounds.
- 4 Go to the SongBook > Write page.

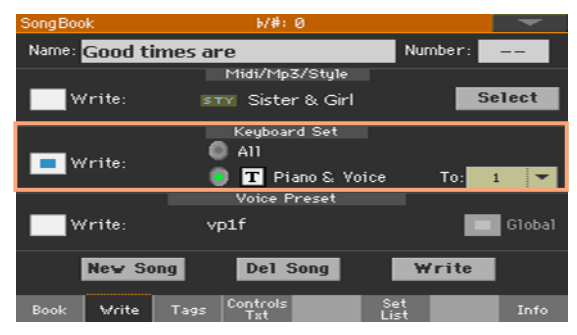

- 5 Select the Keyboard Set > Write checkbox, and select the name of the single Keyboard Set.
- 6 Choose a single Keyboard Set location to save the Keyboard Sounds to the selected Keyboard Set inside the SongBook Entry. After choosing the target location you can give the Keyboard Set a new name.
- 7 Touch the Write button to make the Write Song dialog appear.

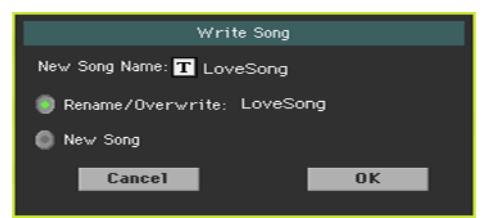

- To overwrite the current SongBook Entry, choose Rename/Overwrite.
- To create a new SongBook Entry, choose New Song.
- 8 Touch the New Song Name line if you want to edit the SongBook Entry's name.
- 9 Touch OK to save the SongBook Entry.
- 10 If you want to save more Keyboard Sets, repeat the above procedure for the other four Keyboard Set locations inside the SongBook Entry.

## **Writing Style Settings, Song Settings and MIDI Song Sounds**

The Sounds' configuration can also be written into other elements.

- To edit additional Style parameters, and save the Style Settings, see the pages starting from [Customizing the Styles](#page-202-0) on page 191.
- To edit additional parameters of the Song Play mode, and save the Song Play Settings, see the pages starting from [Customizing the Songs](#page-312-0) on page 301. Please remember that changes made in Song Play mode are temporary, and will be discarded when playing a Song.
- To edit additional MIDI Song parameters and save them into a Standard MIDI File, see the pages starting from [Editing the MIDI Songs](#page-348-0) on page 337.

**Part V: CUSTOMIZING, RECORDING AND EDITING THE STYLES AND PADS**

# <span id="page-202-0"></span>**17 Customizing the Styles**

## **Setting the Chord Recognition**

### Choosing where to play chords (Chord Scan area)

You can play chords with your left hand, or with both hands. You can choose the recognition area, depending on the song you are playing and your preferred playing style.

The area where chords are recognized depends on the status of the SPLIT indicator.

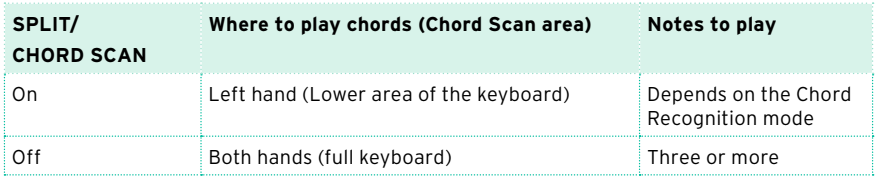

Make chords be recognized when played with your left hand

Press the SPLIT button to turn its indicator on.

The number of notes to be played, for a chord to be recognized, depends on the Chord Recognition mode (see below).

Make chords be recognized when played with both hands

**EXECUTE:** Press the SPLIT button to turn its indicator off.

Always play three or more notes to let the arranger recognize a chord.

Deactivate chord recognition

**EXECOMP.** button to turn its indicator off.

Only the Drum and Percussion tracks will continue to play.

Memorize the Chord Scan area

The status of the SPLIT indicator can be memorized into a Keyboard Set.

**E** Write a Keyboard Set.

### Choosing how to play chords (Chord Recognition mode)

You can play chords in the simplest (even simplified), or the most sophisticate way. It's at you how chords have to be played to be recognized.

1 Go to the Global > Mode Preferences > Style 1 page.

As an alternative, keep the SHIFT button pressed and press the STYLE PLAY button to open the Style 1 page.

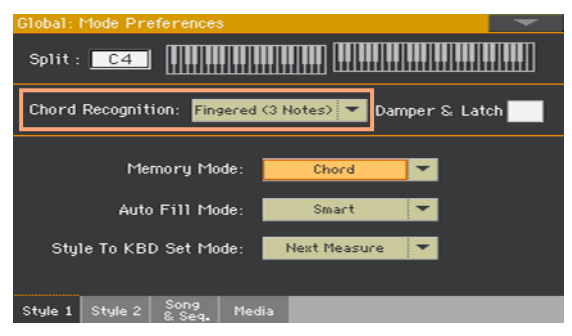

2 Choose how to play chords by using the Chord Recognition menu.

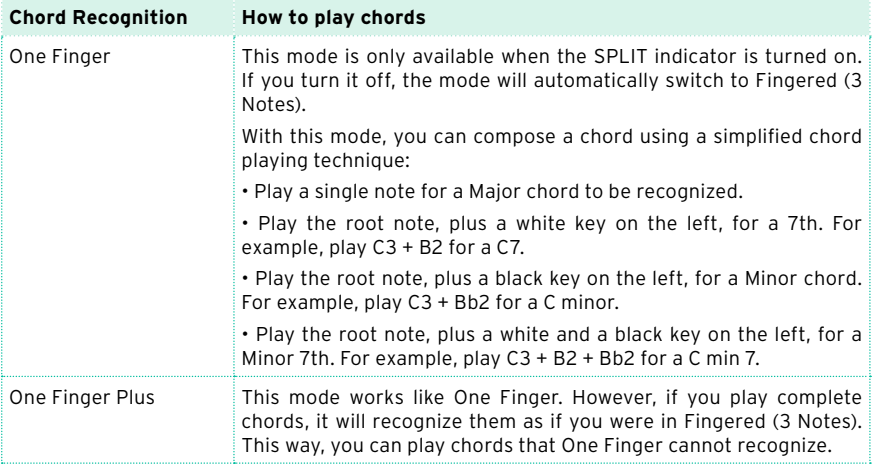

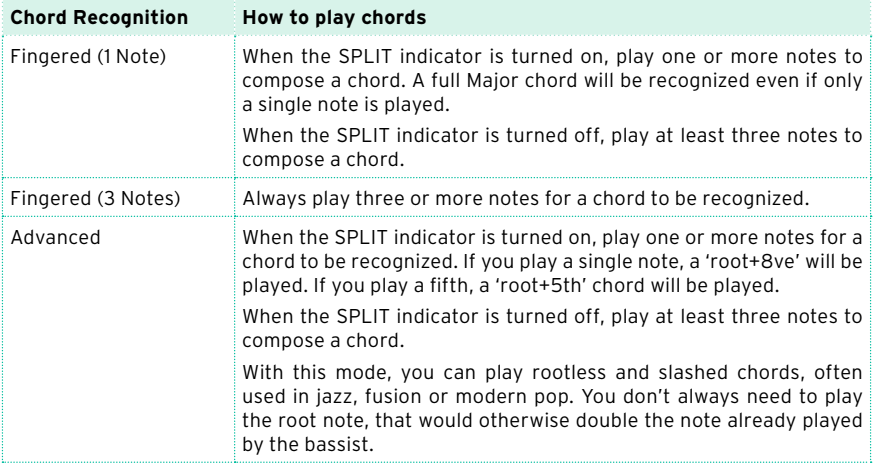

3 Press the EXIT button to return to the previous page.

### Recognizing a chord only when pressing the Damper pedal

You can choose to keep the recognized chord in memory while the Damper pedal is kept pressed. In this case, you can freely play any chord on the keyboard, and the arranger will still play the older chord. This is especially useful when the SPLIT indicator is turned off, and all the notes you play on the keyboard could be recognized as a new chord.

1 Go to the Global > Mode Preferences > Style 1 page.

As an alternative, keep the SHIFT button pressed and press the STYLE PLAY button to open the Style 1 page.

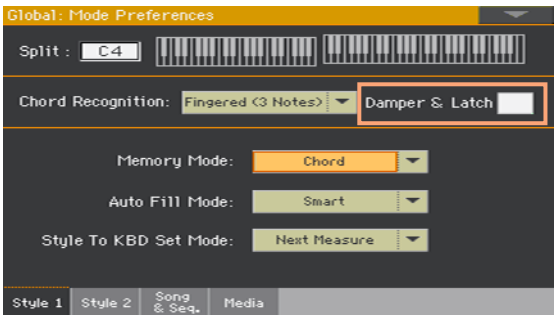

2 Select the Damper&Latch checkbox, to make the recognized chord be held for as long as the Damper pedal is kept pressed.

At this point, press the Damper pedal, and play a chord for the arranger. Release the pedal, and continue playing freely. Press the Damper pedal again when you want to play another chord to be recognized by the arranger.

## **Automatically holding chords and Lower notes (Memory)**

### Using the Memory function

You can keep the chords and/or Lower notes in memory even after raising your hand from the keyboard. How this function works depends on the settings of the Memory Mode parameter (see below).

- **EXECT:** Press the MEMORY button to turn its indicator on, and keep the chords and/ or Lower notes in memory.
- Press the MEMORY button to turn its indicator off. The chords and/or Lower notes are released as soon as you raise your hand from the keyboard.

### Choosing the Memory Mode

Set how the MEMORY button works according to your preferences.

1 Go to the Global > Mode Preferences > Style 1 page.

As an alternative, keep the SHIFT button pressed and press the STYLE PLAY button to open the Style 1 page.

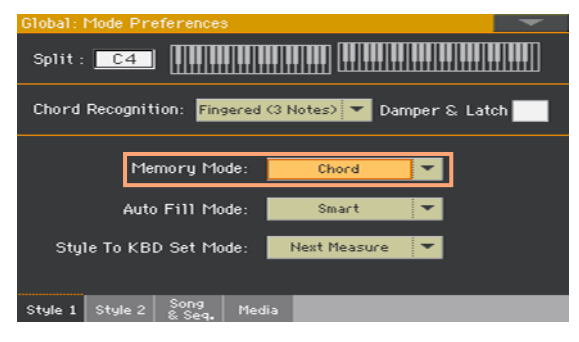

2 Use the Memory Mode parameter to choose the way the MEMORY button works.

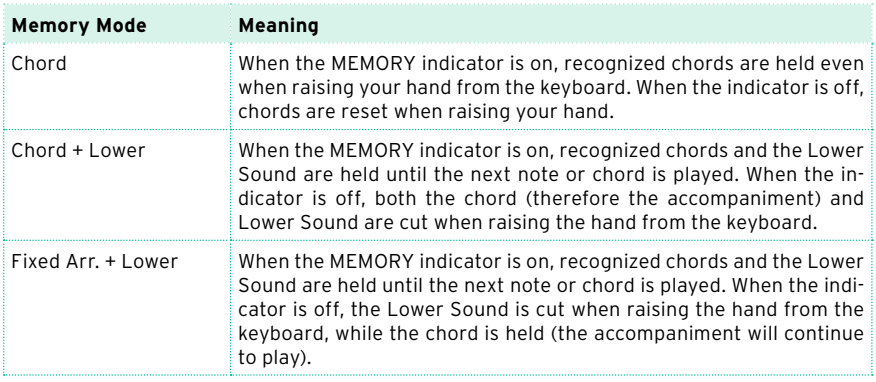

## **Recognizing the root note (Bass Inversion)**

The instrument's internal arranger recognizes chords by analyzing all the notes you play in the chord recognition area, and considering their function in a chord. You can however always force the lowest (leftmost) note of the chord to be considered the chord's root of a slashed chord (such as 'C/E' or  $F/C$ ').

You can activate/deactivate this function in the Split pane.

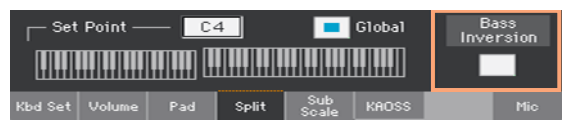

Turn Bass Inversion on

- 1 While in the Main page of the Style Play mode, touch the Split tab to see the Split pane.
- 2 Select the Bass Inversion checkbox to turn it on.

The lowest note of a chord will always be detected as the root note of a slashed chord.

Turn Bass Inversion off

- 1 While in the Main page of the Style Play mode, touch the Split tab to see the Split pane.
- 2 Deselect the Bass Inversion checkbox to turn it off.

The lowest note will be scanned together with the other chord notes, and will not always be considered as the root note.

## **Setting how velocity controls the accompaniment**

You can play stronger than a set velocity value to trigger an accompaniment control.

1 Go to the Global > Mode Preferences > Style 2 page.

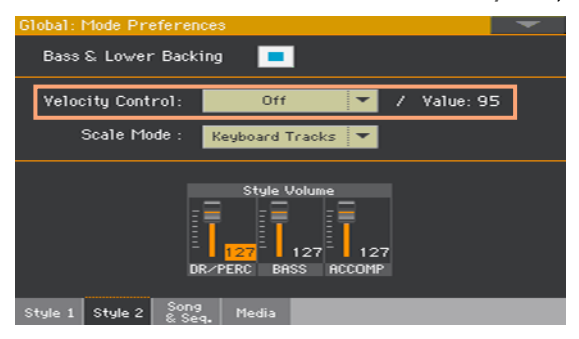

2 Use the Velocity Control parameter to choose the function to be controlled when playing strongly.

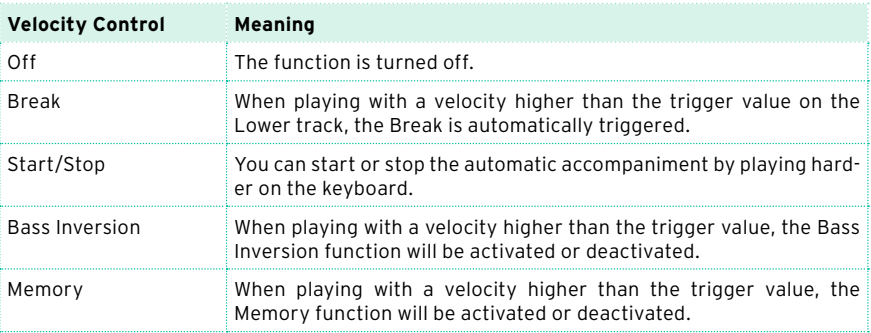

- 3 Use the Value parameter to set the velocity trigger value.
- 4 Before using this function, be sure the SPLIT indicator is turned on.

## **Mixing the grouped Accompaniment Sounds**

### Grouped Accompaniment Sounds

As in a mixer, the Accompaniment Sounds can be grouped together. For example, instead of separately muting the guitar and the strings parts in the Accompaniment, you can mute the Accompaniment (ACCOMP) group by touching a single button.

Grouped Accompaniment Sounds can be accessed directly from the Main page > Volume pane:

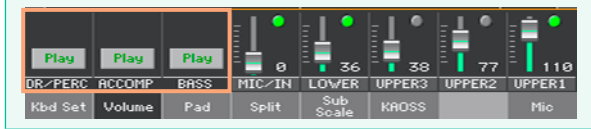

### Muting grouped Accompaniment parts

Turn a group of Accompaniment Sounds off (Mute)

If the group you want to mute is in Play, touch the Play/Mute icon to set it to Mute.

 $\rightarrow$  Mute Play |

Turn a group of Accompaniment Sounds on (Play)

If the group you want to hear is in Mute, touch the Play/Mute icon to set it to Play.

Mute | Play

### Adjusting the (global) Accompaniment groups volume

Groups volume is a global setting, that is not meant to change when you select a different Style. To avoid abrupt changes in the volume level of the Accompaniment Sounds during a show, we moved the volume settings to a safer area than the Main page.

1 Go to the Global > Mode Preferences > Style 2 page.

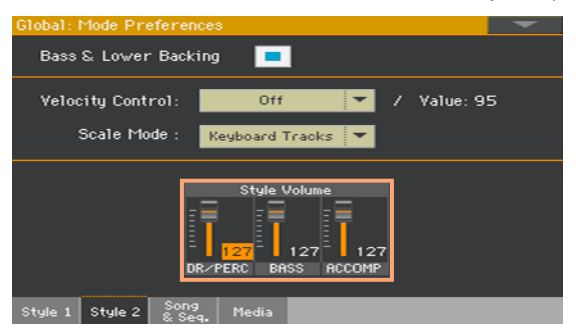

2 In the Style Volume section, touch the mixer group channel whose volume level you want to change.

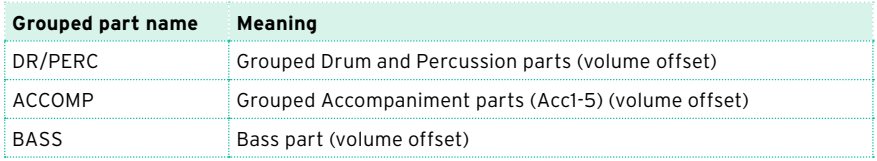

3 Keep the virtual volume slider held on the screen, and drag it to the desired level.

As an alternative, use the VALUE control to change the volume level of the selected channel.

As it happens with the groups of a mixer, these levels are not the actual channel level, but a global offset added to the separate channels. Therefore, the resulting level will depend on the individual level of each channel, summed to this group's offset.

If you like, you can finely mix the various groups. For example, if you prefer Drums and Bass to be more prominent to let them have more 'punch', you can lower the grouped Accompaniment Sounds to leave more room to the rhythm section.

If you whish to permanently mute a group, just move its volume to zero.

The (relative) volume level of grouped tracks will remain the same for all the subsequent Styles you will choose during your performance.

4 Press the EXIT button to return to the previous page.

## **Editing the Style Settings**

## **Mixing the individual Accompaniment Sounds**

### Adjusting the volume of the individual Accompaniment Sounds

As you can do with the Keyboard Sounds, you can adjust the volume of the individual Accompaniment Sounds. This will allow for finer balancing between Accompaniment Sounds.

Please note that in the Global > Mode Preferences > Style page you can adjust the volume of the grouped Style tracks as a general setting, as if you were adjusting the levels of the mixer groups.

**Note:** Changes can normally only be saved onto User or Direct Styles. They cannot be saved onto Factory Styles.

Adjust an Accompaniment Sound's volume level from the display

1 See the Accompaniment parts mixer.

While in the Main page, touch the Volume tab to select the Volume pane, then press the TRACK SELECT button to switch to the Accompaniment Sounds.

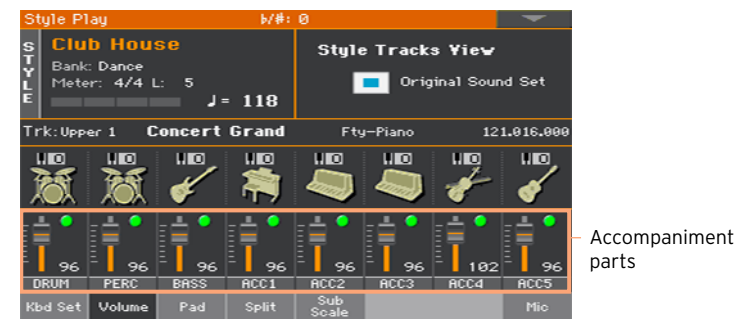

As an alternative, you can adjust the levels in the Style Play or Style Record > Mixer/Tuning > Volume/Pan page.

- 2 Touch the mixer channel whose volume level you want to change.
- 3 Keep the virtual slider held on the screen, and drag it to the desired level.

As an alternative, use the VALUE control to change the volume level of the selected channel.

4 Keep the SHIFT button pressed, and use the TEMPO +/- buttons to proportionally change the volume of all the similar parts.

Moving one of the sliders corresponding to a Style track, proportionally changes the volume of all the Style tracks.

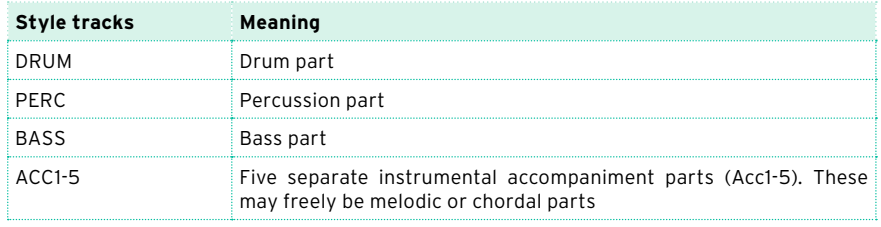

5 Return to the Main page

When done, press the TRACK SELECT button again to switch back to the Main page and see the grouped parts.

Memorize the volume level

**■** Write the Style Settings.

### Turning the individual Accompaniment Sounds on or off

Sounds can be muted, in case you don't want to hear them in the mix. As an example, the accompaniment might contain a piano part, and you want to play it live on the keyboard.

**Note:** Changes can normally only be saved onto User or Direct Styles. They cannot be saved onto Factory Styles.

See the Accompaniment parts mixer

While in the Main page, touch the Volume tab to select the Volume pane, then press the TRACK SELECT button to switch to the Accompaniment Sounds.

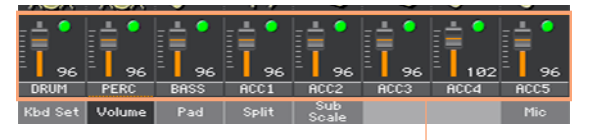

Accompaniment parts

As an alternative, you can access these parameters in the Style Play or Style Record > Mixer/Tuning > Volume/Pan page.

Turn a channel on (Play) or off (Mute)

**EXECUTE:** Select the mixer channel, then touch the Play ( $\Box$ ) or Mute ( $\Box$ ) icon to turn the corresponding Sounds on or off.

Return to the Main page

**■** When done, press the TRACK SELECT button again to switch back to the Main page and see the grouped parts.

Memorize the play/mute status

**■** Write the Style Settings.

### Soloing an Accompaniment Sound

You can solo an Accompaniment Sound exactly as you would do with the Keyboard Sounds.

## **Changing the Sounds of the accompaniment parts**

### Style vs. Style Element Sounds

You can assign Accompaniment Sounds to the whole Style (saved in the Style Settings), that will not change when changing Style Element (for example, going from Variation 1 to Variation 2). Or you can assign Accompaniment Sounds to each Style Element, to let them change when choosing a different Style Element.

### Choosing Sounds for the whole Style

You may prefer to assign Sounds to the accompaniment tracks that will not change when choosing a different Style Element (Intro, Variation…). The new combination of Sounds can be written into the current Style Settings.

This is like having a band playing the same instruments for the whole song, as it usually happens. It is also much quicker to program.

Choose Sounds for the Accompaniment parts

- 1 While in the Main page, touch the Volume tab to select the Volume pane.
- 2 Press the TRACK SELECT button to switch to the Accompaniment Sounds (Style Tracks View).

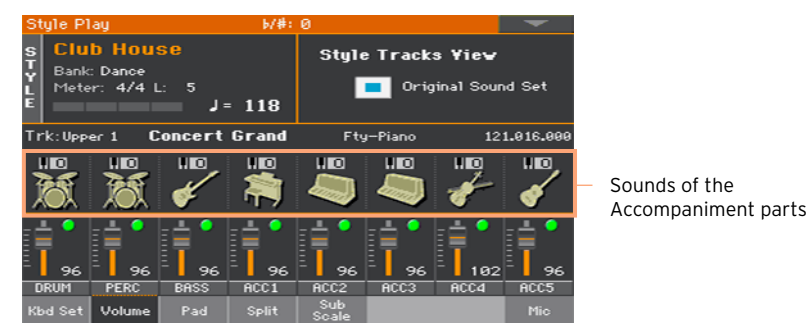

As an alternative, you can choose the Accompaniment Sounds in the Style Record > Style Track Controls > Type/Trigger/Tension page.

3 Be sure the Original Sound Set checkbox is not selected. In any case, it will be automatically deselected when choosing a Sound.
This will make the Style choose the Sounds assigned to the Style Settings, instead of the Sounds assigned to the Style Elements (the 'original' Sounds).

4 Choose Sounds by touching the Sound icon on each track.

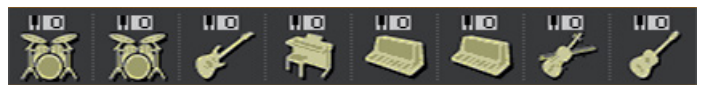

These Sounds will become part of the Style Settings. They will remain the same for the whole Style, and will not change when choosing different Style Elements.

Memorize the assigned Sounds

Write the Style Settings.

#### Changing Sounds for each Style Element

You can assign Sounds to each accompaniment part of each Style Element (Intro, Variation…). This option requires editing the Style in Style Record mode, since the events are recorded into the Style sequence. Please see the relevant chapter.

To use these Sounds, be sure the Original Sound Set checkbox is selected.

#### Drum Kits

Drum Kits (including Percussion Kits) are special Sounds, where each note of the keyboard is a different percussive instrument. To preserve the kit's mapping, Drum Kits are not affected by transposition.

Choose the Drum and Percussion accompaniment parts

Usually, you will assign Drum Kits to the DRUM part, and Percussion Kits to the PERC part.

Choose Drum Kits

Choose Drum Kits as any other Sound. Drum Kits are contained in the banks whose name includes Drums.

#### Digital Drawbars and the accompaniment parts

Digital Drawbars are special Sounds emulating the classic tonewheel organs. Settings for the Digital Drawbars assigned to the accompaniment tracks are memorized in the Style Settings, and may be considered the equivalent of an organ's preset. You can have a single Digital Drawbars Sound for all the accompaniment parts.

### **Setting the Style controls**

#### Remapping Drum Kit instruments

You can remap Drum Kit instruments to add variety to the percussive part. Select different Maps and Designations while listening to the Style, and see how they affect the final result.

1 Go to the Style Play or Style Record > Style Controls > Drum Map page.

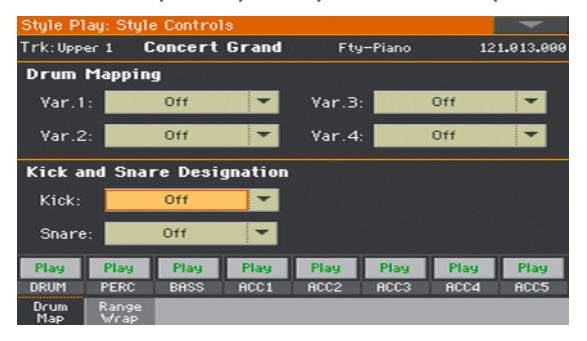

As an alternative, you can access these parameters in the Style Record > Style Track Controls > Drum Map page.

2 Use the Drum Mapping > Var pop-up menus to choose an alternative arrangement of percussive instruments for the selected Drum Kit, without any additional programming. Just select a Drum Map for each Variation, and some percussive instruments will be replaced with different instruments.

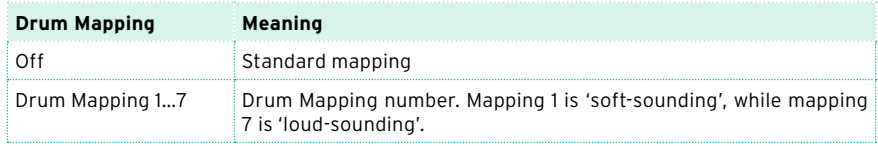

- 3 Use the Kick and Snare Designation > Kick pop-up menu to replace the original Kick (Bass Drum) sound with a different Kick of the same Drum Kit.
- 4 Use the Kick and Snare Designation > Snare pop-up menu to replace the original Snare Drum sound with a different Snare of the same Drum Kit.

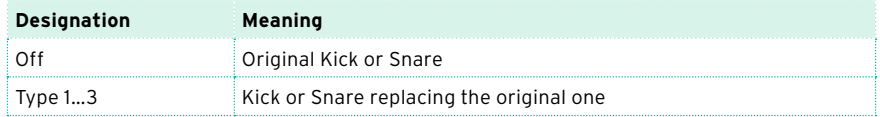

Memorize the Drum Kit mapping

Write the Style Settings.

#### Turning the key range on/off and setting the wrap-around point

Accompaniment Sounds, like the acoustic instruments they imitate, sound better in their natural range. When the accompaniment pattern exceeds this range, or goes over the wrap-around point, it can be transposed to fall in the best range.

1 Go to the Style Play or Style Record > Style Controls > Range/Wrap page.

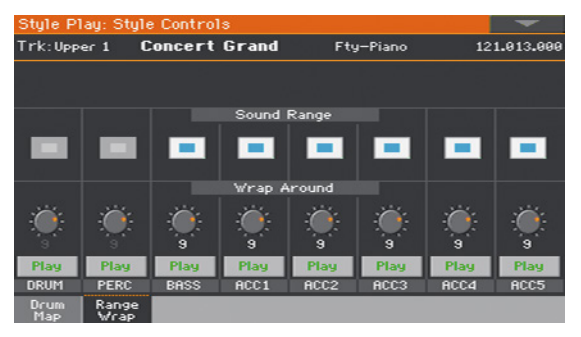

As an alternative, you can access these parameters in the Style Record > Style Track Controls > Range/Wrap page.

2 Use the Sound Range On/Off checkbox to turn the Key Range on/off for each Sound.

A preferred range is set in the Style Record > Element Track Controls > Range page for each track of each Style Element. You can turn it on/off for the whole Style.

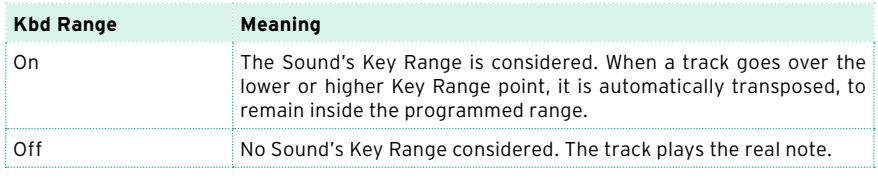

3 Use the Wrap Around knob to set a wrap-around point.

The wrap-around point is the highest key for the accompaniment track. When the detected chord's pitch is too high, the Style pattern might be transposed to a range that is too high, therefore sound unnatural. So, when the pattern reaches the wrap-around point, it will jump to a lower octave.

It is advisable to set different wrap-around points for each track, to avoid that all tracks 'jump' to a different octave at the same time. For more realistic results, we suggest to consider the actual range of the real instrument.

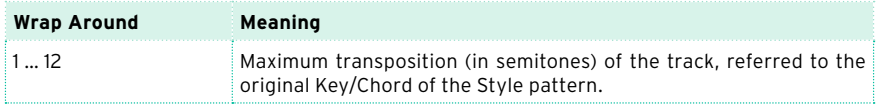

Memorize the key range and wrap-around

**■** Write the Style Settings.

### **Choosing and mixing the Pads**

You can assign four Pads to each Style. The new combination of Pads can then be written into the Style Settings.

#### Choosing the Pads

Open the Pad Select window

- 1 Be sure to be in the main page of the Style Play or Song Play mode. If you are not there, press either the STYLE PLAY or the SONG PLAY buttons in the control panel.
- 2 Select the Pad pane by touching the corresponding tab.

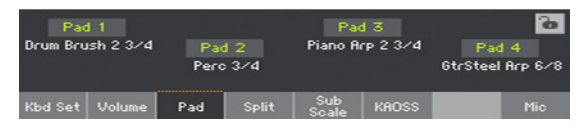

3 Touch the name of the Pad you want to change to open the Pad Select window.

#### Choose a Pad

1 Browse through the Pads in the Pad Select window.

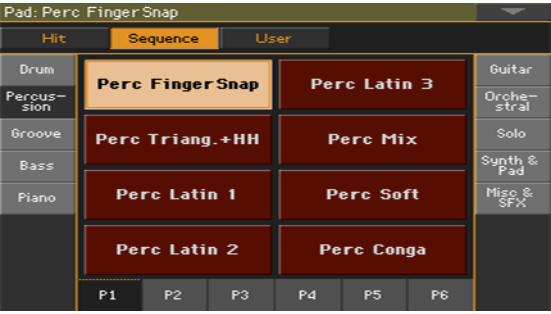

■ To choose one of the available types of Pads, touch the buttons at the top of the window.

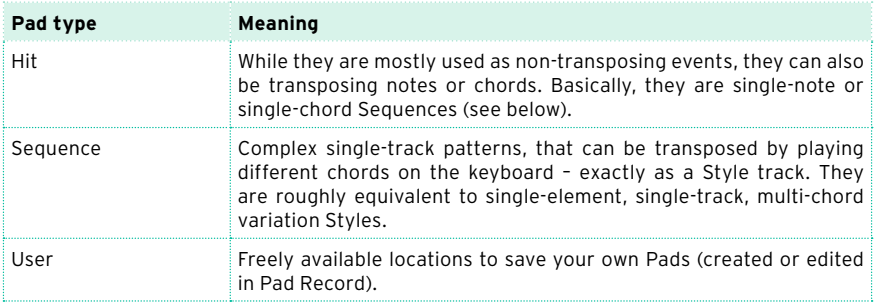

- To choose a different group of Pads, touch one of the tabs on the sides of the window.
- To choose one of the available pages in the selected Pad group, touch one of the P1…P6 tabs at the bottom of the window.
- 2 Touch the name of the Pad you want to choose.
- 3 If you want to close the Pad Select window (and it does not close by itself), press the EXIT button. (When a window does not close by itself, it means the Display Hold is turned on. See [Display Hold](#page-55-0) on page 44).
- 4 Repeat the above procedure for the other Pads.

Memorize the assigned Pads

■ Write the Style Settings.

Pads can also be memorized into a SongBook Entry, replacing the ones assigned to the linked Style. See the instructions dedicated to the SongBook.

#### Mixing the Pads

#### Access the Pad page

■ Go to the Style Play or Song Play > Pad/Switch > Pad page.

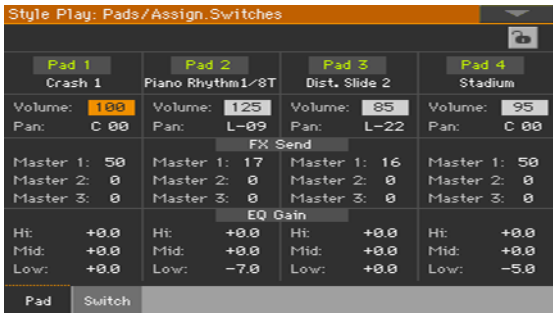

Choose the Pads

**•** While in this page, you can choose different Pads by touching the Pad name, and following the procedure seen above.

Adjust the volume and pan

- **■** Use the Volume parameter to set the level of each Pad.
- **■** Use the Pan parameter to set the position of each Pad in the stereo panorama.

Adjust the send level to the master effects

■ Use the Master parameters to adjust the amount of the Pad's direct (dry) signal sent to the FX A Master effects.

Equalize the sound

■ Use the EQ Gain controls to set the three-band equalizer for each Pad.

Memorize the Pad settings

■ Write the Style Settings.

## <span id="page-224-0"></span>**19 Writing the Style Settings**

### **Writing the Style Settings**

Style Settings can save Accompaniment Sounds and settings into a Style.

**Note:** Changes can normally only be saved onto User or Direct Styles, and onto SongBook Entries. They cannot be saved onto Factory Styles.

Writing the Style Settings while in Style Play mode

Open the Write Current Style Settings dialog from the control panel

While in Style Play mode, keep the STYLE SELECT button pressed for about one second.

Open the Write Current Style Settings dialog from the display

While in Style Play mode, choose the Write Current Style Settings command from the page menu to open the Write Current Style Settings dialog.

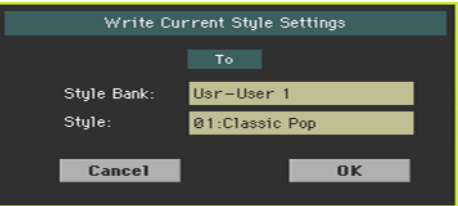

Write the Style Settings

■ To write the current settings into the selected Style, touch the OK button.

#### Writing the Style Settings while in Style Record mode

When saving the Style by choosing the Write Style command from the page menu of the Style Record mode, its Styles Settings are automatically saved. See the relevant section at the end of this part.

# **20 The Chord Sequencer**

### **Recording Chord Sequences**

You can record a Chord Sequence, that will play the chords for you. This will be useful, for example, when you have to play a repeated sequence, and prefer to use your left hand to play a solo on the keyboard, or to select the DNC controllers.

Please note that the indicator on the CHORD SEQUENCER button will show if a Chord Sequence is ready to play, or in record.

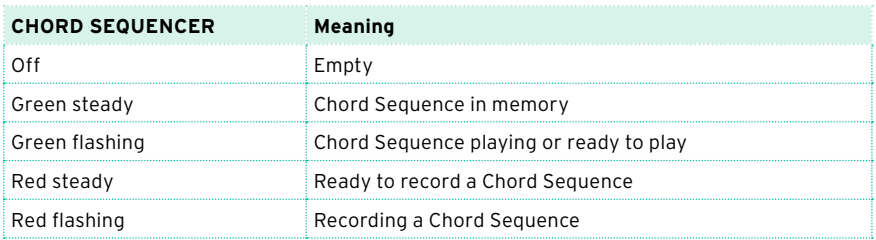

Recording a Chord Sequence while the Accompaniment is playing

You can start recording while the Arranger is playing.

- 1 Press the START/STOP to start the automatic accompaniment.
- 2 Keep the CHORD SEQUENCER button pressed for about one second to enter record-pending mode. Its indicator will become steady red.

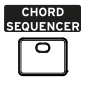

- 3 Press the CHORD SEQUENCER button again to start recording. At the beginning of the next measure, the CHORD SEQUENCER indicator will start flashing in red. Start recording your Chord Sequence.
- 4 When the Chord Sequence is done, press the CHORD SEQUENCER button again to stop recording. Its indicator will turn steady green, to show there is a sequence in memory.

The Chord Sequence will remain in memory until you record a new Chord Sequence, choose a different Style or SongBook Entry, or you turn the instrument off. If the sequence is locked, it will not change when choosing a different Style or SongBook Entry.

#### Recording a Chord Sequence while the Accompaniment is not playing

1 Keep the CHORD SEQUENCER button pressed for about one second to enter record-pending mode. Its indicator will become steady red.

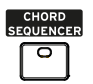

- 2 Play a chord, then start the automatic accompaniment in one of these ways:
- **Press the START/STOP button.**
- **EXECTE PRESS ONE OF THE INTRO buttons. With INTRO 1, recording will start at the end** of the Intro.
- **EXECT** If the SYNCHRO START indicator is turned on, the accompaniment will start as soon as you play a chord.

The CHORD SEQUENCER indicator will start flashing in red.

- 3 Record your Chord Sequence.
- 4 When the Chord Sequence is done, press the CHORD SEQUENCER button again to stop recording. Its indicator will turn green (and steady).

The Chord Sequence will remain in memory until you record a new Chord Sequence, choose a different Style or SongBook Entry, or you turn the instrument off. If the sequence is locked, it will not change when choosing a different Style or SongBook Entry.

#### Starting recording with a switch

You can program an assignable switch to be the Chord Sequence Record button. This will let you start recording immediately, without having to enter record-pending.

- 1 Go to the Pads/Switches > Switch page, and assign the Chord Sequence Record command to one of the assignable switches (#3 recommended).
- 2 Write the changes to the a Keyboard Set. If you want this to be the default behaviour of the switch, write the changes to the MY SETTING Keyboard Set (automatically selected on startup).
- 3 Use the programmed assignable switch to record the sequences.

### **Playing back Chord Sequences**

You can play back the Chord Sequence in memory. The chords driving the automatic accompaniment will be performed by the recorded sequence.

Starting the Chord Sequence while the Accompaniment is playing

1 While the accompaniment is playing, press the CHORD SEQUENCER button to start the Chord Sequence.

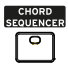

The indicator will start flashing in green. The Chord Sequence will be played back in loop starting from the next measure.

2 Play your solo part, while the Chord Sequence plays the chords for you.

During Chord Sequence looping, you can freely select any Fill or Variation, as if you where playing chords with your hands.

3 Press the CHORD SEQUENCER button again to stop the Chord Sequence (or stop the accompaniment). The button's indicator will become steady green.

#### Starting the Chord Sequence with the Accompaniment

1 While the accompaniment is not playing, press the CHORD SEQUENCER button to book the Chord Sequence. The button's indicator will start flashing in green.

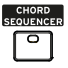

- 2 Start the accompaniment. The Chord Sequence will immediately start playing.
- 3 Play your solo part, while the Chord Sequence plays the chords for you.

During Chord Sequence looping, you can freely select any Fill or Variation, as if you where playing chords with your hands.

4 Press the CHORD SEQUENCER button again to stop the Chord Sequence (or stop the accompaniment). The button's indicator will become steady green.

### **Managing the Chord Sequences**

#### Writing a Chord Sequence

The Chord Sequence can be memorized to the Style Settings or a SongBook Entry.

**EXECT** Write the Style Settings or a SongBook Entry, and the Chord Sequence in memory will be automatically saved.

For information on how to write the Style Settings, see [Writing the Style](#page-224-0)  Settings [on page 213.](#page-224-0) For information on how to write a SongBook Entry, see the [Editing the SongBook](#page-127-0) on page 116.

#### Recalling a Chord Sequence

Each Style or SongBook Entry may contain a Chord Sequence.

■ Choose a different Style or SongBook Entry to recall the memorized Chord Sequence.

If there is no Chord Sequence memorized, the one already in memory will be deleted.

#### Locking the Chord Sequence

If you prefer to keep the current Chord Sequence in memory, without letting a Style or SongBook Entry recall the memorized one, select the Chord Sequence lock.

■ Go to the Global > General Controls > Lock > Style page, and select the Chord Sequence checkbox.

#### Deleting a Chord Sequence

To start anew, you can delete the Chord Sequence from memory.

1 Open the Chord Sequence dialog by choosing the Chord Sequence Edit command from the page menu.

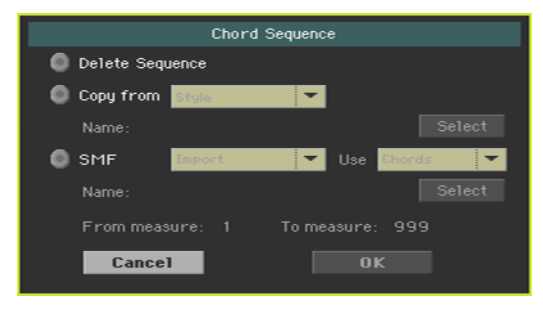

2 Choose the Delete Sequence option, and touch the OK button to confirm deletion.

At this point, you can save the Style Settings or SongBook Entry again, and the Chord Sequence will be gone from them.

#### Copying a Chord Sequence

You can copy a Chord Sequence from a different Style or SongBook Entry.

- 1 Open the Chord Sequence dialog by choosing the Chord Sequence Edit command from the page menu.
- 2 Choose the Copy from option, and use the pop-up menu to choose either a Style or SongBook Entry as the source.
- 3 Touch the Select button to choose the source Style or SongBook Entry.
- 4 When back to the Chord Sequence dialog, touch the OK button to confirm copying.

At this point, you can save the Style Settings or SongBook Entry again, and the copied Chord Sequence will be saved.

#### Importing a Chord Sequence from a Standard MIDI Files

You can import a Chord Sequence from a Standard MIDI File (MIDI Song, that is a MID file).

- 1 Open the Chord Sequence dialog by choosing the Chord Sequence Edit command from the page menu.
- 2 Choose the SMF option, and use the pop-up menu to choose the Import option.
- 3 Use the Use pop-up menu to choose between importing Chords (Chord events you might have recorded with a Backing Sequence Song, or included in a Standard MIDI Files as Lyrics events) or Notes (ordinary notes, recognized as chords).
- 4 Touch the Select button to choose the source Standard MIDI Files (MID file).
- 5 When back to the Chord Sequence dialog, use the From measure and To measure parameters to set a measure range from which to import from.

For example, you may want to only import the verse or chorus chords.

6 Touch the OK button to confirm importing.

At this point, you can save the Style Settings or SongBook Entry again, and the imported Chord Sequence will be saved.

#### Exporting the Chord Sequence

You can export a Chord Sequence to a Standard MIDI File (MID file), to be used in a MIDI Song.

- 1 Open the Chord Sequence dialog by choosing the Chord Sequence Edit command from the page menu.
- 2 Choose the SMF option, and use the pop-up menu to choose the Export option.
- 3 Touch the OK button to confirm exporting.
- 4 When the file selector appears, choose a folder where to save the exported file.

# **Recording the Styles and Pads**

### **How are Styles and Pads made?**

KORG supplies a huge amount of professionally crafted Styles and Pads with Pa700. However, you are free to customize them, or create totally new Styles and Pads on your own.

Styles and Pads share most of the same structure and recording/editing operations. Here is how they are made.

#### How Styles are made

#### Style Elements

Styles are music sequences automatically played by the Pa700's arranger when you play a chord, to give a you a realtime backing. A Style is made of a series of Style Elements (Intro, Variation, Fill, Ending…), each one corresponding to a section of a song. The Style Elements can be directly selected by using the corresponding buttons on the control panel, or selected by the Auto Fill function.

#### Chord Variations

Each Style Element is made of smaller units, called the Chord Variations. When you play in the chord recognition area, the arranger scans the keyboard and detects which chord you are playing. Then, depending on the selected Style Element, it chooses the right Chord Variation to be played for the recognized chord.

Which Chord Variation corresponds to each scanned chord is decided by the Chord Variation Table. Each Style Element contains a Chord Variation Table, whose general structure is the following:

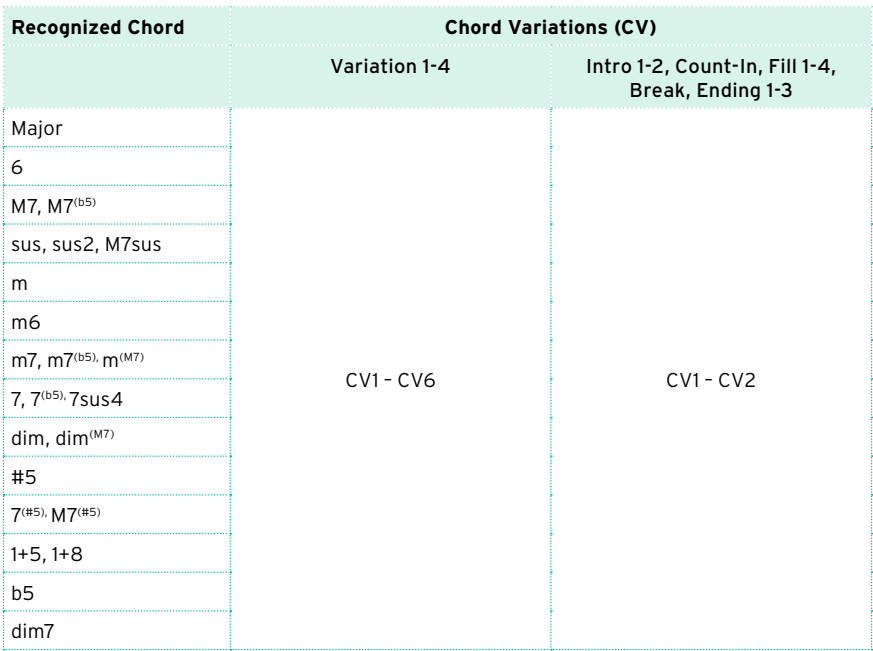

#### Key/Chord

After deciding what CV to play, the arranger triggers the right sequence for each track. Since each sequence is written in a particular key (for example, CMajor, GMajor or Emin), the arranger transposes it according to the scanned chord. Notes in the sequence are carefully transposed, to make them work fine with all the recognized chords.

#### Tracks and Patterns/Sequences

Each Chord Variation is made of eight different tracks. DRUM and PERC are used for drum and percussion sequences, BASS for bass and ACC1-5 are for instrumental accompaniment sequences (string, guitar, piano or other accompaniment instruments).

#### What happens when you play a chord

To summarize, when you play a chord in the chord recognition area, the arranger determines which Style Element is in use, then determines which Chord Variation should be used for the recognized chord, then Style sequences for every track of that Chord Variation are transposed from the original chord to the recognized chord, and so on every time you play a chord.

#### Ordinary, Guitar and Drum tracks

There are different types of tracks, and each of them is treated in a different way by the arranger:

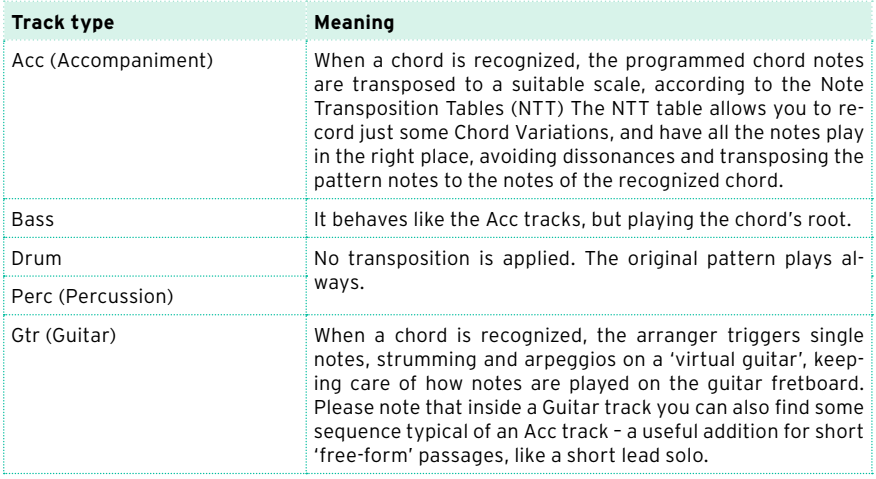

#### What to record in a Style

Recording a Style means recording tracks, inside a series of Chord Variations, inside a series of Style Elements, inside the Style itself.

You don't have to record all Chord Variations for all Style Elements. Often you only need to record a single Chord Variation for each Style Element. Exceptions are the Intro 1 and Ending 1, where we suggest to record both a Major and minor Chord Variations.

#### The Style structure

To explain the Style structure, we can use a tree structure, as shown in the following diagram:

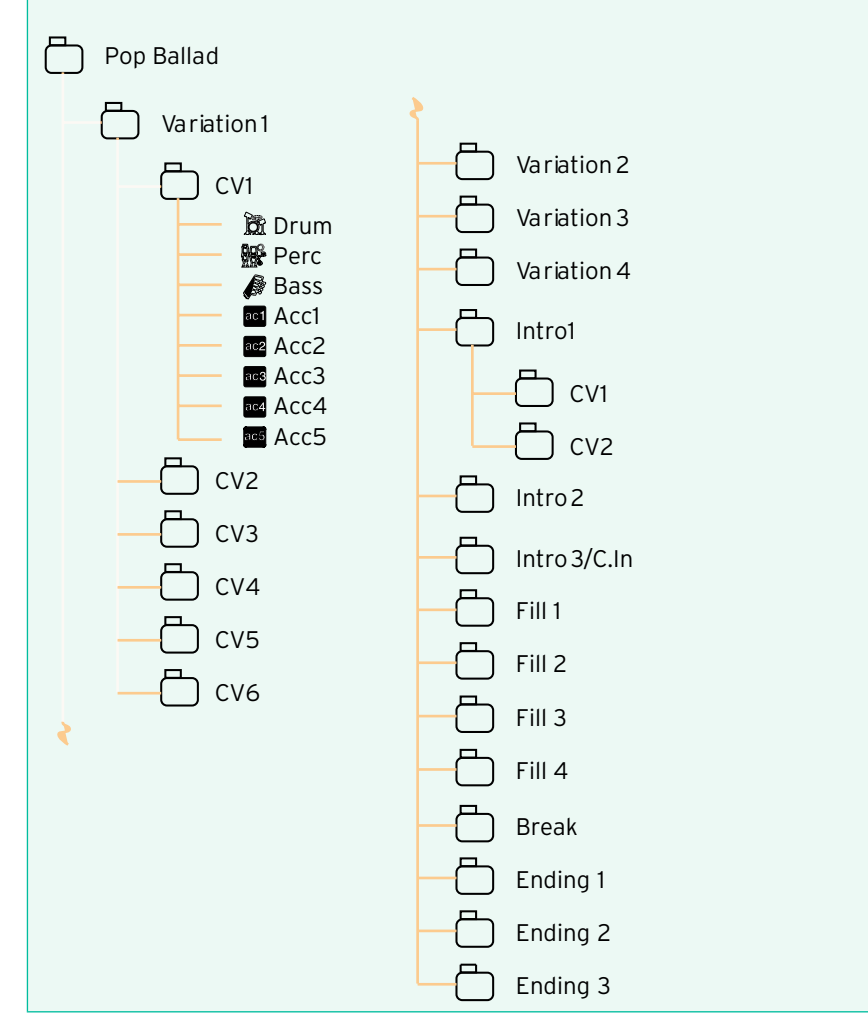

#### How Pads are made

#### The Pads

A Pad is basically a single-track, single Style Element Style. Most of what applies to Style recording also applies to Pad recording. There are two different categories of Pads: Hit and Sequence.

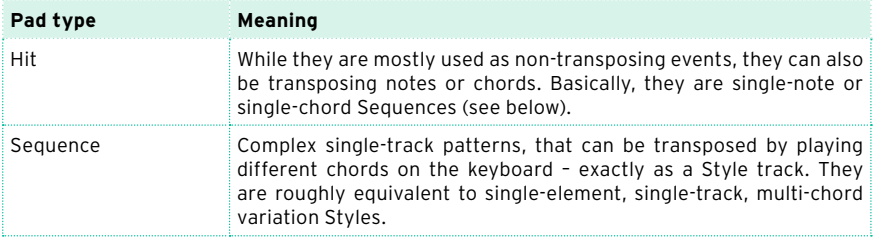

Each Pad is made up of up to six smaller units, called Chord Variations (CV). Each Chord Variation is made of a single track (the Pad track).

Exactly as with the Styles, when playing a chord in the chord recognition area, the corresponding Chord Variation is recalled. Recognized chords are associated to a Chord Variation by means of the Chord Variation Table. Each Pad contains a Chord Variation Table.

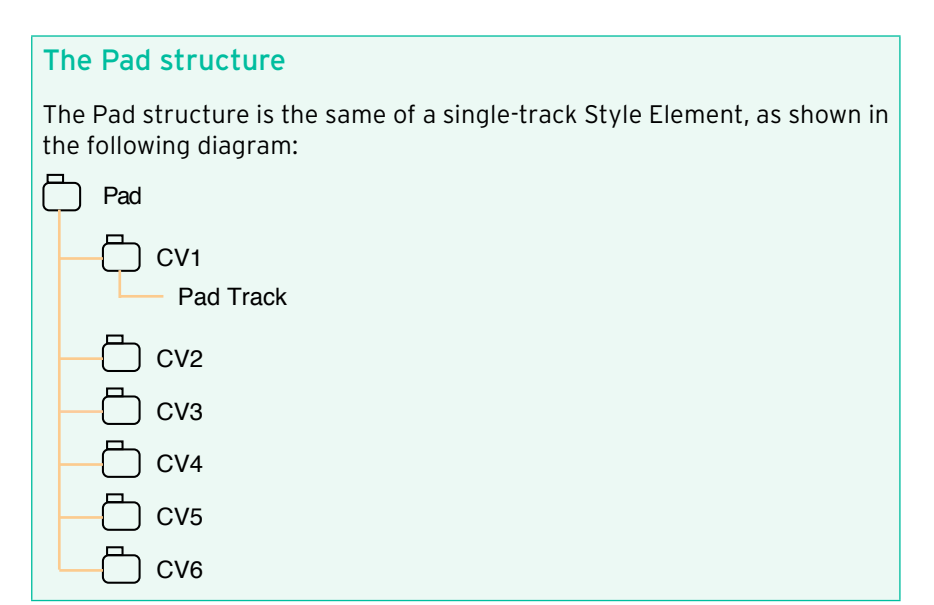

#### What to record in a Pad

Recording a Pad means recording a single track, inside a series of Chord Variations, inside the Pad itself.

You don't need to record all Chord Variations. It is often only needed to record just a single Chord Variation.

#### Recorded MIDI data

When recording Styles and Pads, non-supported events are filtered out. Here are the allowed events.

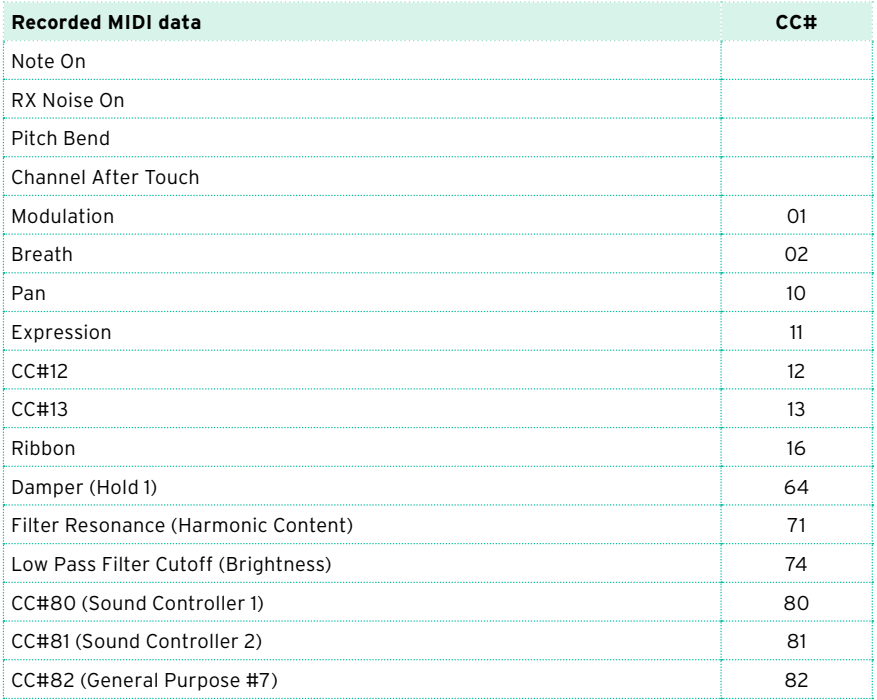

### **Programming the Style Settings, then recording the musical sequences**

The accompaniment track parameters are to be programmed separately from the actual recording of the musical sequences.

1 While in Style Play or Style Record mode, program the Style Settings as described in the previous pages and the pages dedicated to the more general Sound sets. You will program the containing track's parameters (like Volume, Pan, Octave Transpose, FX settings…). You will also choose and mix the Pads.

After having edited the track parameters in Style Play mode, save them to the Style Settings by choosing the Write Current Style Settings command from the page menu of the Style Play mode.

Editing done in Style Record mode can be saved by choosing the Write Style command from the page menu of the Style Record mode; the Style Settings will be automatically saved with the Style.

2 Go to the Style Record or Pad Record mode to create or edit the music sequences.

After having created or edited music sequences in Style/Pad Record mode, save them by choosing the Write Style or Write Pad command from the page menu of the Style/Pad Record mode.

### **Accessing the Style/Pad Record mode**

#### Accessing Style Record

- 1 Press the STYLE PLAY button to go to the Style Play mode.
- 2 If you want to edit an existing Style, choose a Style to edit.

You can normally only edit User or Direct Styles. To edit Factory Styles, you must first unprotect them, or copy them to a User location.

3 Press the RECORD button. The Select Record Mode dialog will appear.

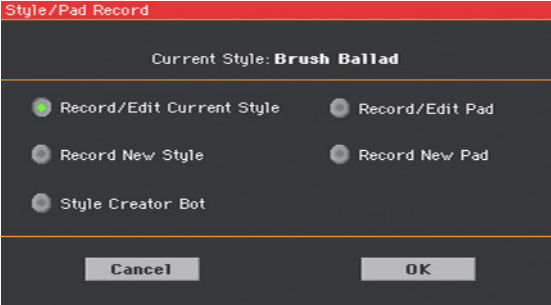

- Select Record/Edit Current Style to edit the current Style.
- **EXECT:** Select Record New Style to start from a new, empty Style. Default Style Settings will be recalled.
- 4 The main page of the Style Record mode will appear.

#### Accessing Pad Record

- 1 Press the STYLE PLAY button to go to the Style Play mode.
- 2 Press the RECORD button. The Select Record Mode dialog will appear.
- Select Record/Edit Pad to edit and existing Pad.
- **EXECT:** Select Record New Pad to start from a new, empty Pad. Default Pad Settings will be recalled.
- 3 The main page of the Pad Record mode will appear.

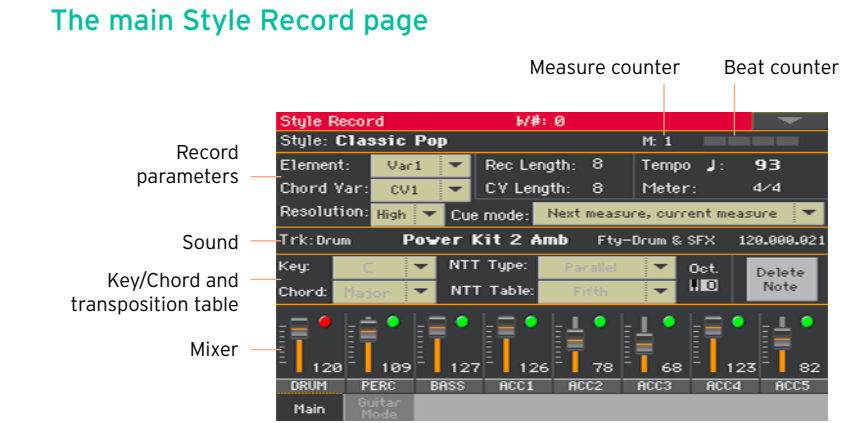

### The main Pad Record page

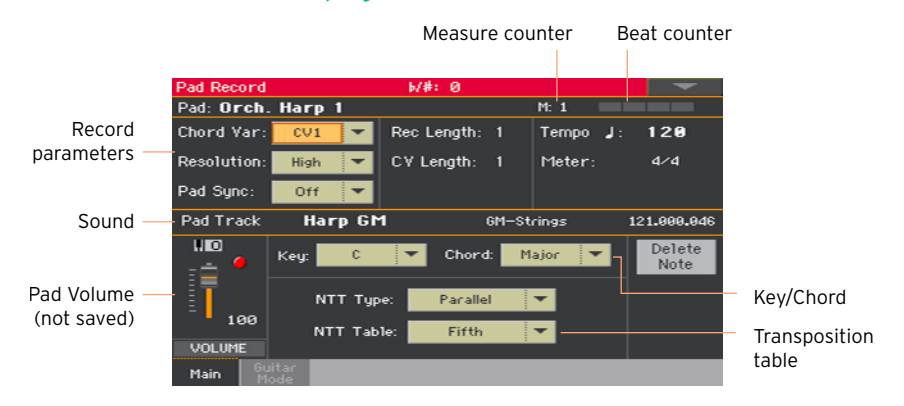

#### Exiting Style/Pad Record

While in the Style/Pad Record mode, choose the Exit from Record command from the page menu, or press the RECORD button again.

### **Setting the recording parameters**

#### Choosing what to record

#### Choosing the Style Element and Chord Variation

With Styles, you record a Chord Variation, inside a Style Element, inside a Style. This is the musical sequence you listen when playing a chord.

Pads are made of a single Style Element, so you only have to choose the Chord Variation.

Go to the Style/Pad Record > Main page to choose the Chord Variation to be recorded, and set the recording parameters.

The parameters are in the Record Parameters box.

With Styles:

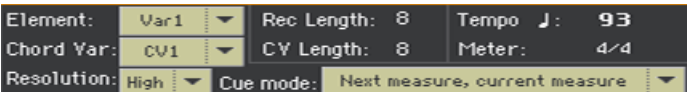

With Pads:

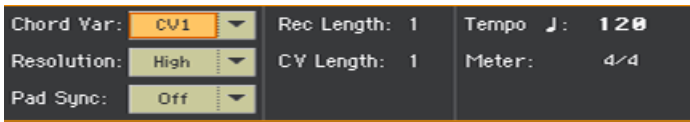

**■** Use the Element pop-up menu to choose a Style Element.

Each Style Element corresponds to a button on the control panel carrying the same name. After selecting a Style Element, select a Chord Variation for actual editing (see below).

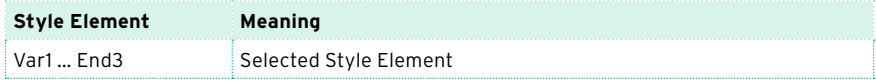

**■** Use the Chord Var pop-up menu to choose a Chord Variation inside the selected Style Element (or Pad).

When an asterisk (\*) appears next to the abbreviation ( $CV1^*$  ...  $CV6^*$ ), the Chord Variation is empty.

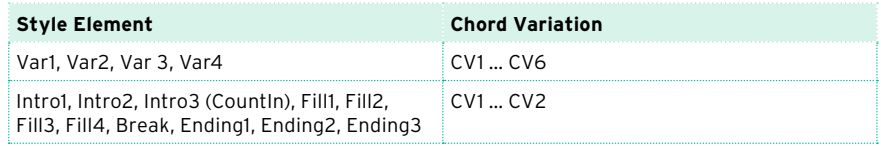

#### Adjusting the total Chord Variation length

**■** Use the CV Length (Chord Variation Length) parameter to set the length of the Chord Variation (in measures).

The overall length of the selected Chord Variation can be 32 measures. When playing a Style or Pad, this will be the overall length of the musical sequence, when the corresponding chord is recognized on the keyboard.

Be careful not to decrease the Chord Variation length after recording, or any measure after the selected length will be deleted.

#### Adjusting the track's recording length

**■** Use the Rec Length (Recording Length) parameter to set the length (in measures) of the selected track (the one with the Record icon ( $\Box$ ).

The value of this parameter is always equal to, or a divider of, the Chord Variation Length.

This is not the total length of the Chord Variation, just that of the current track. For example, you may want to record a Chord Variation eight measures long, with a drum pattern repeating every two measures. If so, set the CV Length parameter to 8, and the Rec Length parameter to 2 before starting to record the Drum track. When playing back the Style, saving it or executing any edit operation on the Style, the 2-measures pattern will be extended to the full 8-measures length of the Chord Variation.

If you assign to CV Length a value lower than Rec Length, the value of Rec Length is not immediately updated in the display. Therefore, you are still free of changing the value of CV Length, before the measures exceeding its value are deleted.

However, when you start recording the real Rec Length value is changed to the new one, even if the display still shows the old value.

For example, you may have CV Length  $=$  4 and Rec Length  $=$  4. If you set CV Length to 2, and press START/STOP to begin recording, Rec Length is still shown as 4, but it is in reality set to 2, and recording will cycle for just 2 measures. After you press START/ STOP to stop recording, Rec Length is updated to 2, and all measures after the second measure are deleted.

#### Tempo, Meter, Resolution

#### Setting the recording Tempo

While recording, you might want to use a different Tempo than the one saved in the Style Settings. This alternative value will allow you, for example, to record at a slower speed, or to experiment with different values while listening what you recorded.

When playing Pads, the Tempo is always the one of the most recently selected Style or MIDI Song.

■ Use the Tempo parameter to set the recording Tempo value.

As an alternative, use the TEMPO buttons to change the recording Tempo.

This value will not be saved in the Style or Pad.

**Hint:** In case you want to create Tempo variations in a Style, insert Tempo Change events in the Master Track (Style Record > Event Edit page). Pads always take Tempo values from the Style or Song.

#### Choosing the Meter of the Style Element or Pad

■ Use the Meter parameter to set the meter (time signature) of the Style Element or Pad.

You can only edit this parameter if the Style Element or Pad is still empty.

#### Choosing the Resolution

■ Use the Resolution parameter to set quantization during recording.

Quantization is a way of correcting timing errors; notes played too soon or too late are moved to the nearest axis of a rhythm grid, set with this parameter, thus playing perfectly in time.

To quantize after recording, use the Style/Pad Record > Style/Pad Edit > Quantize function.

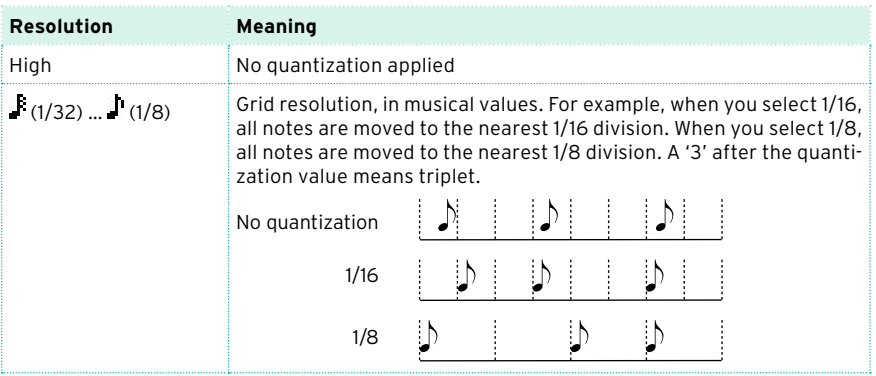

#### Synchronizing

#### Cue mode for the Style Element

You can decide how a Variation or Fill Style Element will enter after having been selected.

■ Go to the Style Record > Main page, and use the Cue mode pop-up menu to choose the way the Style Element will enter.

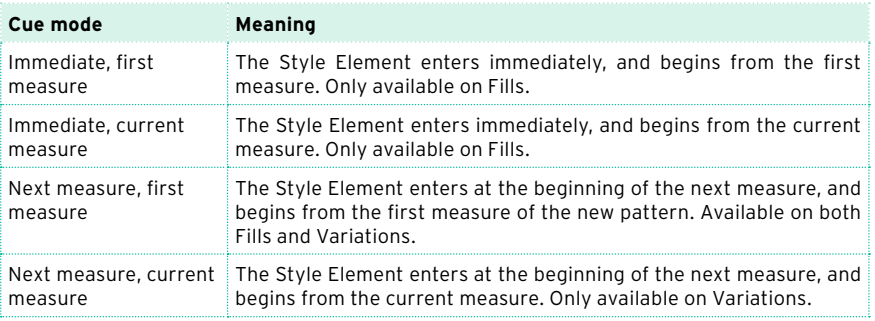

#### Pad Sync

You can decide how the Pad will synchronize to the current Tempo.

■ Go to the Pad Record > Main page, and use the Pad Sync pop-up menu to choose the way the Pad will synchronize.

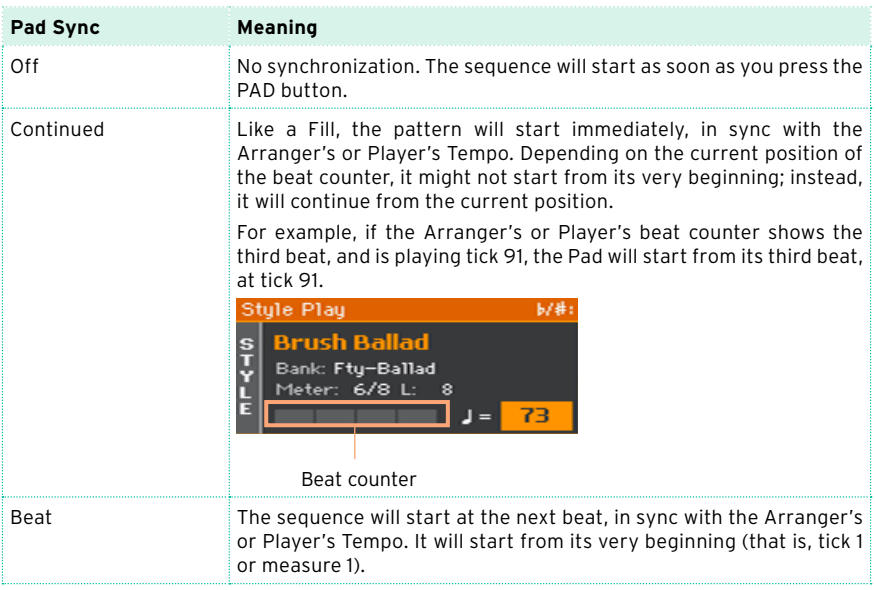

### **Assigning Sounds to the Style Element and Pads**

While in Style Record, you can assign different Sounds to each Style Element. These Sounds are used when the Original Sound Set parameter (that you can access in the Style Play > Main > Volume pane, when the accompaniment tracks are shown) is checked. Sounds assigned to the Style Settings are ignored.

Assigning different Sounds to each Style Element can be useful when you want, for example, to play a song's section or a a single part with a different set of instruments.

Pads only have a single Style Element and track, so there is a single Sound for the whole Pad.

#### Assigning a Sound to a track of the Style Element

Choosing a Sound from the main record page

- 1 Go to the Style Record > Main page.
- 2 Choose a Style Element.
- 3 Touch the track to select in the mixer area.

The selected track will show the Record icon  $\binom{1}{k}$ . Information about the assigned Sound will appear in the dedicated area.

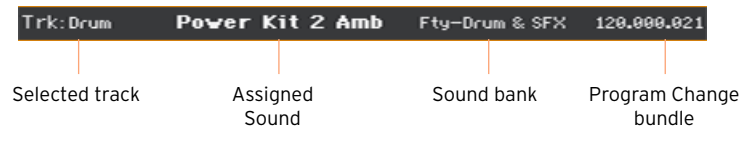

4 Touch the name of the Sound to open the Sound Select window, and choose a Sound.

#### Choosing a Sound from other edit pages

- 1 Go to the Style Record > Main page.
- 2 Choose a Style Element.
- 3 Go to any page of the Element Track Controls edit section, for example the Style Record > Element Track Controls > Expression page.

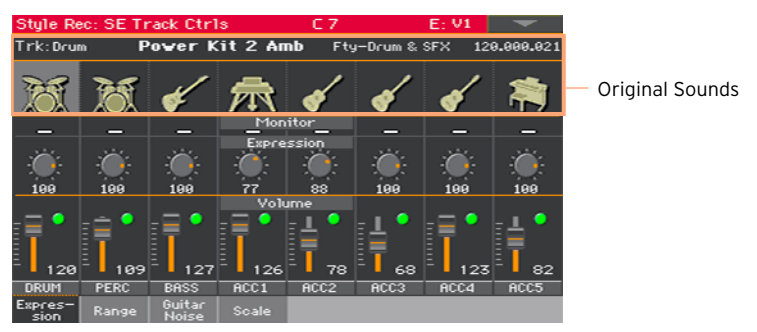

4 Touch the icon of the Sound to be replaced, to open the Sound Select window, and choose a Sound.

#### Testing the Sounds

▪ Press the START/STOP button to check how the changes work. Press START/ STOP again to stop playback.

#### Assigning a Sound to the Pad track

- 1 Go to the Pad Record > Main page.
- 2 Touch the name of the Sound to open the Sound Select window, and choose a Sound.

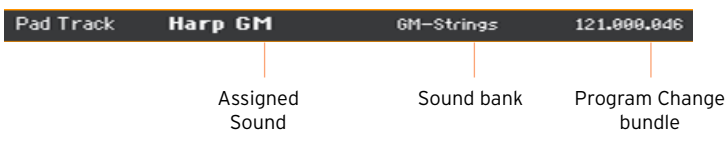

#### Transposing the Sounds while recording

While recording, you can transpose the accompaniment tracks, to make recording of low or high keyboard ranges easier. You can set a separate transpose value for each track.

This transpose value will not be saved with the Style, and will be reset when exiting from record. If you want to further adjust transpose for each Sound after recording, go to the Style Play or Style Record > Mixer/Tuning > Tuning page, and write the Style Settings or the Style.

- 1 Go to the main page of the Style/Pad Record mode.
- 2 Touch the corresponding mixer channel to choose a Style track.
- 3 Use the UPPER OCTAVE buttons on the control panel to transpose the selected track. The current value will appear in the Oct indicator.

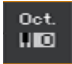

### **Choosing the original key/chord and the note transposition table**

You will record the musical sequences in a particular key (say, C), matching a chord shape (say, Major). You will then choose a transposition table according to which they will be transposed and transformed when a different key and a slightly different chord will be recognized.

Accessing the key/chord and note transposition table

■ Go to the Style/Pad Record > Main page to choose the chord and transposition table.

The parameters are in the Record Parameters box.

With Styles:

NTT Table:

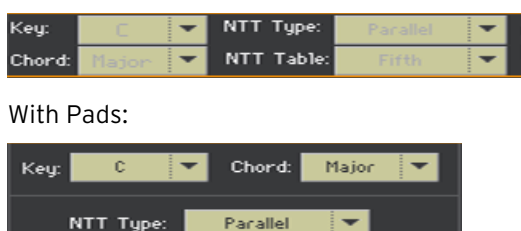

Fifth

#### Choosing the Original Key/Chord for the selected track

Use the Key and Chord pop-up menus to define the original key/chord root and chord type for the selected Style track (or the Pad track) in the current Chord Variation.

When playing this exact chord, the recorded patterns will play without any transformation. No transposition, no processing will be applied.

When you select a track, the original key/chord assigned to the selected track will be shown. All recorded tracks will play back on that same key/ chord. For example, if the original key/chord for the Acc1 track is A7th, when selecting the Acc1 track all the other tracks will play on the A7th key/chord.

In the example above, you will record the Acc1 track in the AMajor key, with notes pertaining to the A7th scale. This exact pattern will be recalled when an A7th chord will be recognized.

These Key/Chord parameters don't apply to Guitar tracks, controlled by different transformation rules.

**Hint:** To conform to KORG specifications, it is advisable to record both the Major and minor Chord Variations for the Intro 1 and Ending 1 Style Elements.

#### Choosing an NTT table for the selected track

Use the NTT Type and NTT Table parameters to choose an NTT table (Note Transposition Table) for the selected Style track (or the Pad track) of the current Chord Variation.

An NTT table is a set of sophisticated algorithms that allows KORG arrangers to convert recognized chords into musical patterns. The NTT table determines how the arranger will transpose pattern notes, when a chord is recognized that does not exactly match the original chord of a Chord Variation.

For example, if you only recorded a Chord Variation for the CMaj chord, when a CMaj7 is recognized on the keyboard the arranger must transpose some notes to create the missing 7th.

NTT parameters are not used by Drum and Percussion tracks, and are therefore dimmed when selecting these tracks.

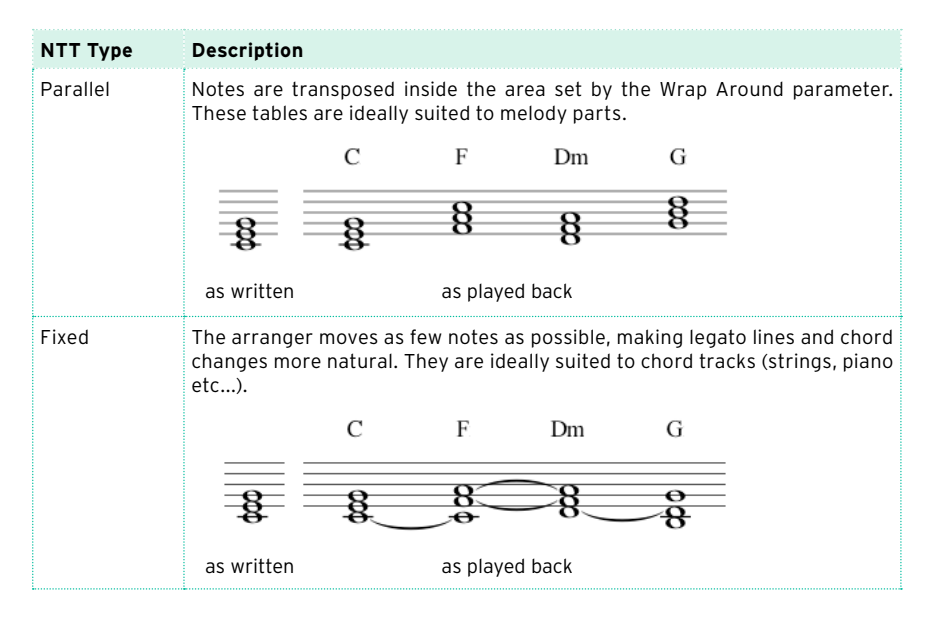

There are two general types of NTTs:

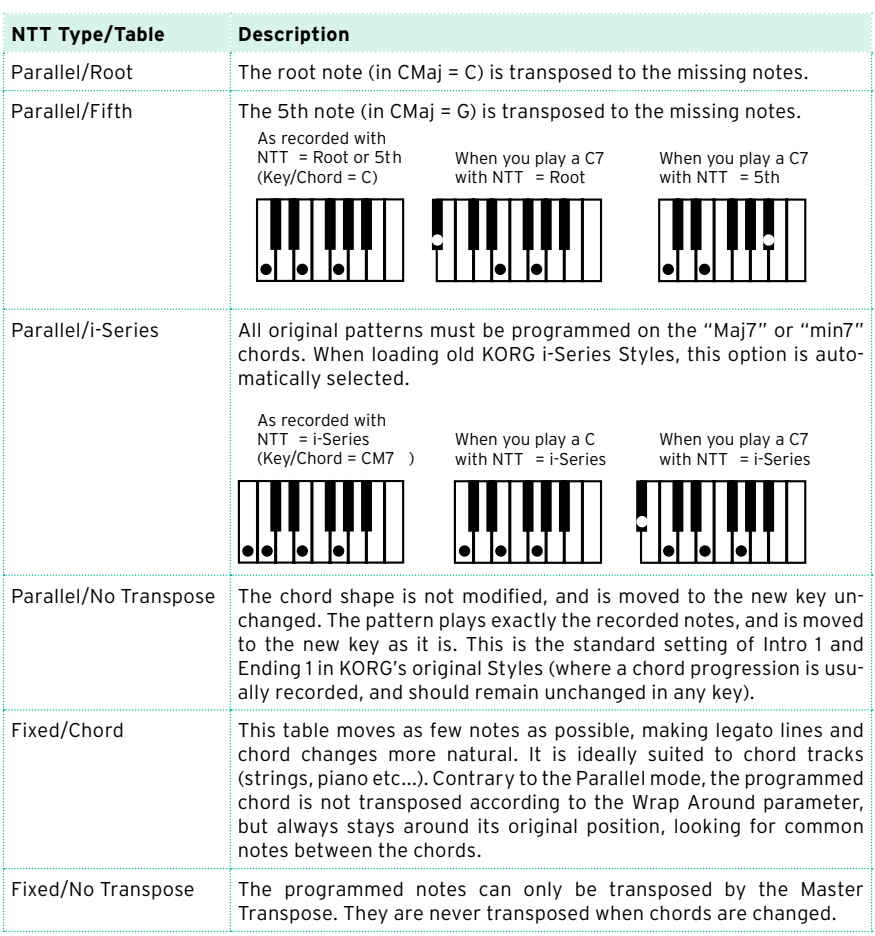

#### These are the NTT Type/Table combinations:

To conform to KORG specifications, it is advisable to set the NTT table to 'No Transpose' on the Intro 1 and Ending 1.

### **Recording a Style or Pad in Realtime Record**

After having chosen the Style Element and Chord Variation in the Main page, go on recording.

#### Using the metronome

**•** Press the METRONOME ( $\triangleq$ ) button to turn the metronome on or off while recording.

#### Realtime recording

Select the Style track to record

**EXECT** While in the Style Record > Main page, touch a track to enable it for recording. The Record icon ( $\Box$ ) will appear.

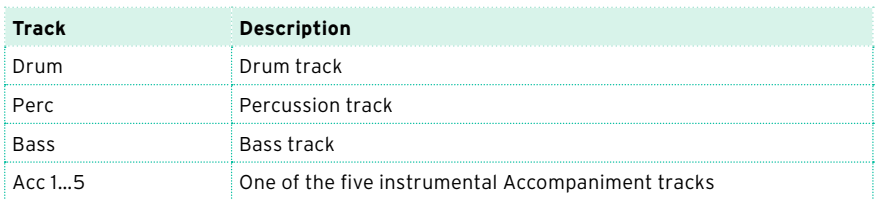

Select the Pad track to record

Be sure the Pad track is enabled for recording. The Record icon ( $\Box$ ) should appear.

Practice before recording

- 1 Mute the track to record, by repeatedly touching its status icon in the mixer channel. The Mute icon  $\left(\begin{array}{c} \blacksquare \end{array}\right)$  will appear. Be sure any track already recorded is showing the Play  $(\Box)$  icon.
- 2 Press the START/STOP button to let any previously recorded track play back, and practice on the keyboard.
- 3 When you have finished practicing, press START/STOP to stop the arranger.
4 Set the track to record again, by repeatedly touching its status icon. The Record icon ( $\Box$ ) will appear again.

Record

1 Press the START/STOP button to begin recording.

A 1-measure precount will play before the recording actually begins. When it begins, record freely.

While recording, the track's Keyboard Range is ignored, and notes can be recorded and played back over the full keyboard range. The Local Control parameter is also automatically set to On, to allow playing on the keyboard.

2 Recording will happen in cycle. The sequence will last for some measures, according to the Rec Length value, then start again from the beginning.

At any subsequent cycle, you can add notes and overdub the previous recording. This is very useful, for example, to record different percussive instruments at any cycle on a Drum or Percussion track.

3 When finished recording, press START/STOP to stop the arranger.

Record other tracks of the Chord Variation

**■** While the arranger is not running, select a different Style track and go on recording all the tracks of the current Chord Variation.

Record other Chord Variations of the Style Element or Pad

**EXECT** When finished recording the Chord Variation, select a different Chord Variation to complete the Style Element or Pad.

Record other Style Elements of the Style

**■** When finished recording the Style Element, record the other Style Elements to complete the Style.

#### Deleting notes

Use the Delete Note button to delete a single note or a single percussive instrument from a track. For example, to delete a snare, keep the D2 note (corresponding to the snare) pressed.

- 1 Select a Style track.
- 2 Touch the Delete Note button, and keep it pressed.
- 3 Press START/STOP to start the sequence.

4 When you reach the passage containing the note to be deleted, play the note on the keyboard. Keep it pressed, up to the last note to be deleted.

If the note is at the beginning of the sequence, press the note before starting it.

5 When finished, release the Delete Note button and the note to be deleted, and press START/STOP again to stop the sequence.

#### Listening to the results

**EXECUTE:** Press the START/STOP button to check how it works. Press START/STOP again to stop playback.

#### Saving the Style or Pad

**■** When finished recording the new Style or Pad, choose the Write Style or Write Pad command from the page menu to save it.

## Exiting the Style/Pad Record mode without saving

■ To exit the Style/Pad Record mode without saving any change, choose the Exit from Record command from the page menu, or press the RECORD button.

# **Recording a Style or Pad in Step Record**

Step Recording allows you to create a new Style or Pad by entering single notes or chords in each track one step at a time. This is very useful when transcribing an existing score, or in need of a higher degree of detail, and is particularly suitable to create drum and percussion tracks.

## Step recording

#### Access Step Recording

While in the Style/Pad Record > Main page, choose the Overdub Step Recording command from the page menu, to access step recording on the selected Style track (or the Pad track).

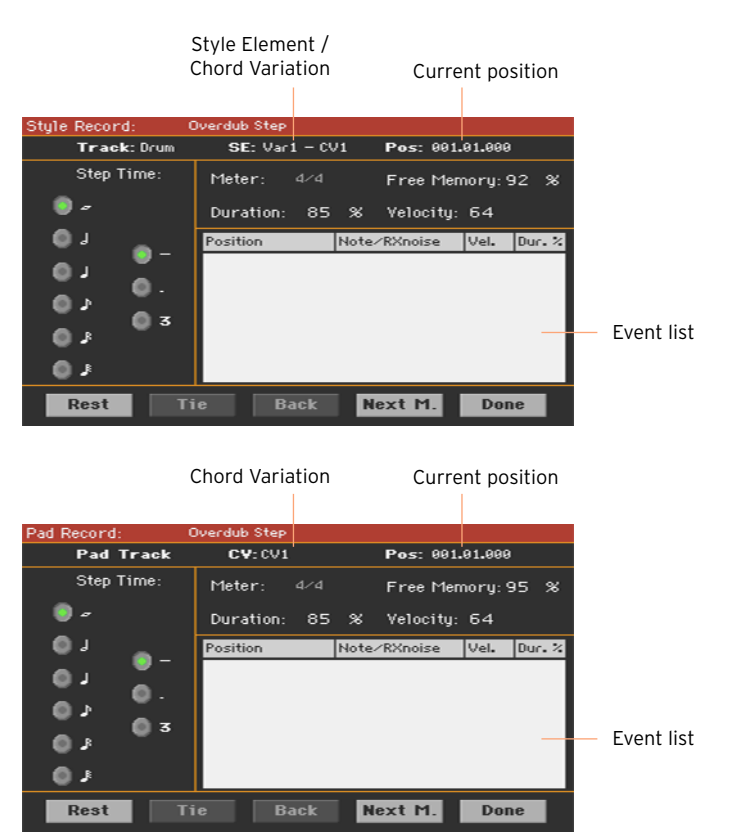

Position the input pointer

- **The Pos parameter shows the current position. This is where you will insert** the next event.
- If you do not want to insert a note or chord at the current position, insert a rest instead, as shown below.
- To jump to the next measure, filling the remaining beats with rests, touch the Next M. button.

Choose a step value

**■ Use the Step Time values to choose the step value.** 

Choose the relative note duration

■ Use the Duration parameter to set the relative note duration. The percentage is always referred to the step value.

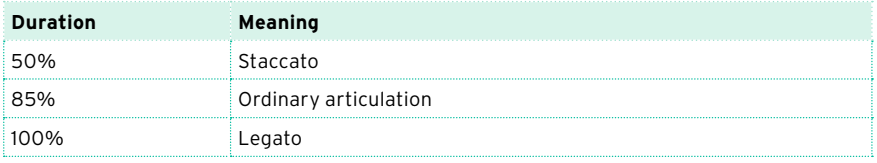

#### Choose the note velocity

**■** Use the Velocity parameter to set the velocity or playing strength of the event to be inserted.

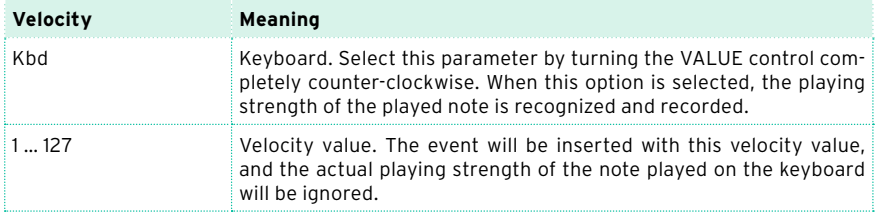

Insert a note or rest at the current position

- To insert a single note, play it on the keyboard. The inserted note length will match the step length. You may change the velocity and relative duration of the note, by editing the Duration and Velocity parameters.
- To insert a rest, touch the Rest button. Its length will match the step value.

■ To tie the note to be inserted to the previous one, touch the Tie button. A note will be inserted, tied to the previous one.

Insert a chord

Play a chord instead of a single note. The event name will be the first note of the chord you pressed, followed by the '…' indicator.

Insert a chord made of notes with different velocity values

You can make the upper or lower note of a chord, for example, louder than the remaining ones, to let the most important note stand out from the chord.

- 1 Edit the first note's Velocity value.
- 2 Press the first note and keep it pressed.
- 3 Edit the second note's Velocity value.
- 4 Press the second note and keep it pressed.
- 5 Edit the third note's Velocity value.
- 6 Press the third note, then release all notes.

Insert a second voice

You can insert passages where one note is kept pressed, while another voice moves freely.

A few examples:

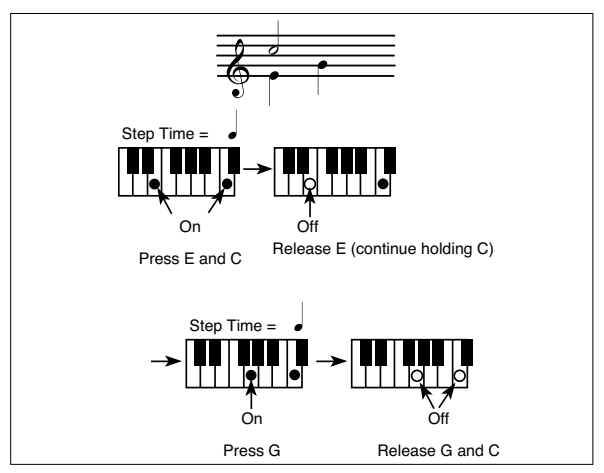

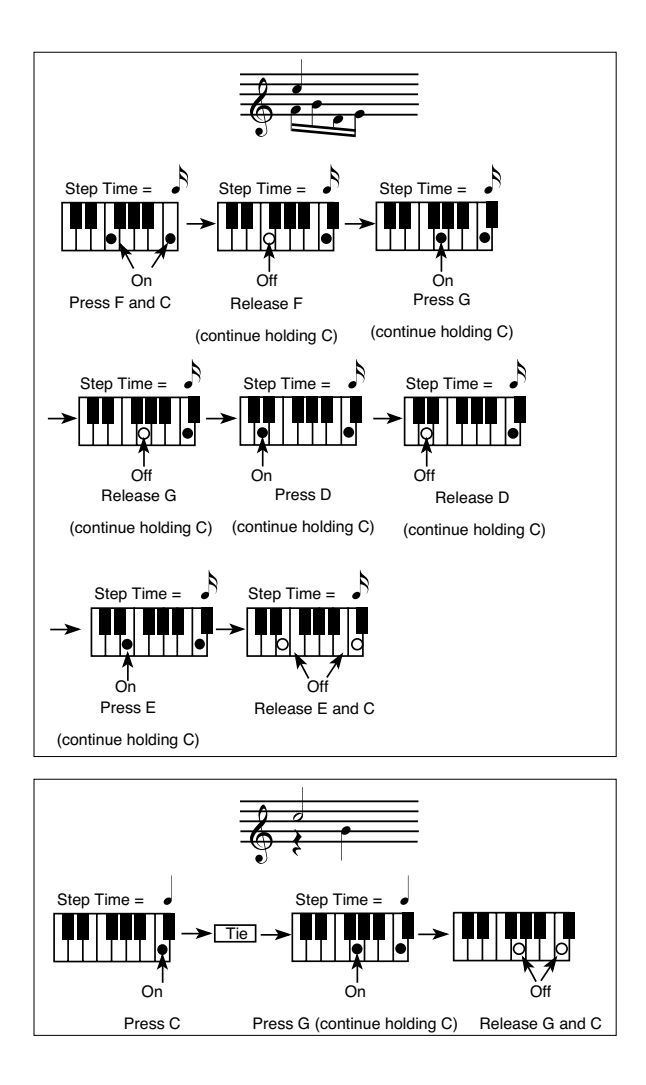

Go back

If you want to go back, touch the Back button. This will delete the previously inserted event, and set the step in edit again.

#### Overdub recording

When the end of the pattern is reached, the 'End of Loop' event is shown, and the recording restarts from the '001.01.000' position. Any note exceeding the pattern length, inserted at its end, will be reduced to fit the total length of the pattern.

At this point, you may go on, inserting new events in overdub mode (the previously inserted events will not be deleted). This is very useful when recording a drum or percussion track, where you may want to record the bass drum on a first cycle, the snare drum on the second cycle, and the hi-hat and cymbals during the following cycles.

Exit from record

- 1 When finished recording, touch the Done button to exit the Step Record mode.
- 2 A dialog box will appear, asking you to either cancel, discard or save the changes. Touch Cancel to continue editing, No to exit from the Step Record without saving, or Yes to save and exit Step Record.

Listen to your Style or Pad

**EXECT** When back to the main page of the Style/Pad Record mode, you may turn all tracks to the play status, then press START/ STOP to listen to the Style or Pad. Press START/STOP again to stop the playback.

#### Saving the Style or Pad

**■** When finished recording the new Style or Pad, choose the Write Style or Write Pad command from the page menu to save it.

## Exiting the Style/Pad Record mode without saving

■ To exit the Style/Pad Record mode without saving any change, choose the Exit from Record command from the page menu, or press the RECORD button.

# **Recording a Guitar track**

#### Simulating a real guitar

Guitar Mode allows for easy creation of realistic rhythm guitar parts, without the artificial, unmusical playing typical of MIDI programming of guitar parts. Just record a few measures, and you will end up with realistic rhythm guitar tracks, where each chord is played according to its real position on the guitar, and not generated by simply transposing a written pattern.

Recording a Guitar track is unlike recording the other tracks, where you play exactly all the notes of a melody line or all the chords of an accompaniment part. With Guitar tracks you can either:

- Play the keys corresponding to the strumming modes.
- **•** Play an arpeggio using the six keys corresponding to the six guitar strings (and the special keys corresponding to the root and fifth notes).
- Play RX Noises to add realism to the pattern.
- Add regular patterns, for short melodic passages without wasting an Acc track.
- Use the finest MIDI programing to select Chord Shapes, and recreate any nuance of a guitar performance.

## Listening to the recorded pattern

While in Style/Pad Record, you can listen to the selected Chord Variation at the original Key/Chord.

When in Stye Play mode, the recorded Guitar pattern is transposed according to the chord recognized on the keyboard. The way it is transposed depends on the programmed pattern, with the chosen positions, strumming mods, etc…

# Preliminary settings

#### Accessing Guitar Mode in Style Record

1 While in the Style Record > Main page, select a track set to the Guitar type.

This type of track is usually one of the Acc1…5 Style tracks.

To set a track to the Guitar type, go to the Style Record > Style Track Controls > Type/Trigger/Tension page.

After having selected a Guitar track, the Style/Pad Record > Guitar Mode page will become available.

2 Go the Style Record > Guitar Mode page.

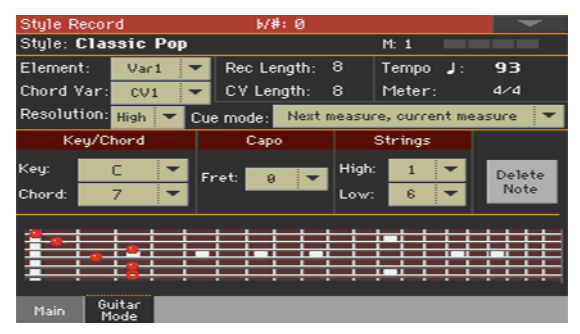

#### Accessing Guitar Mode in Pad Record

1 While in the Pad Record > Main page, set the Pad track to the Guitar type.

To set a track to the Guitar type, go to the Pad Record > Track Controls > Settings page.

After having selected a Guitar track, the Pad Record > Guitar Mode page will become available.

2 Go the Pad Record > Guitar Mode page.

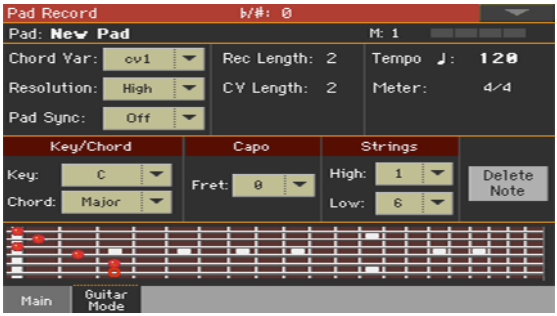

#### Reading the fingerboard diagram

You can see how a chord is composed on the fingerboard diagram. Here is the meaning of the various symbols:

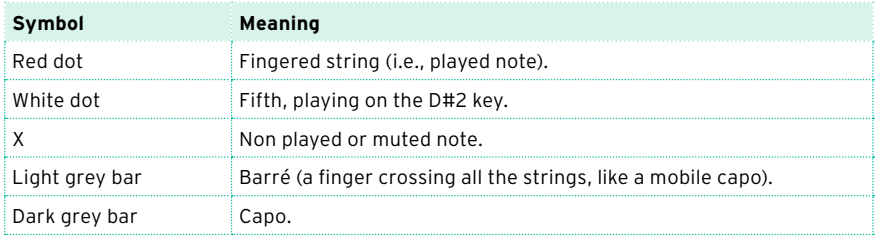

#### Choosing a Key/Chord

The Key/Chord parameter pair works in a different way on Guitar tracks than on other track types. While with other tracks this is always the reference key used for NTT transposition, with Guitar tracks there is a difference, whether you are recording a Chord Variation contained in an Intro 1 or Ending 1 Style Element, or a Chord Variation contained in any other Style Element (or a Pad):

- On Intro 1 and Ending 1, this chord will be used as the reference key for the chord progression.
- **•** On all the other Style Elements (or Pad), this chord will be used only for listening during recording. During playback, the chord will follow chord recognition.

With Intro 1 and Ending 1 (both Chord Variation 1 and 2) you may also want to enter a chord progression, to be played on the lowest MIDI octave (from C-1 to B-1). Chord types are inserted by using velocity values, as shown in the following table:

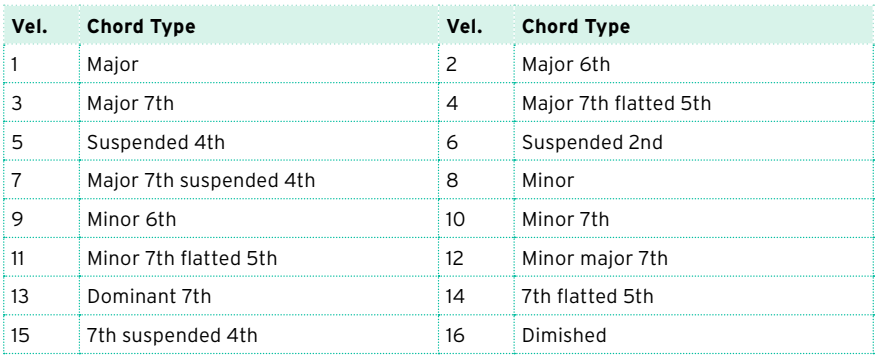

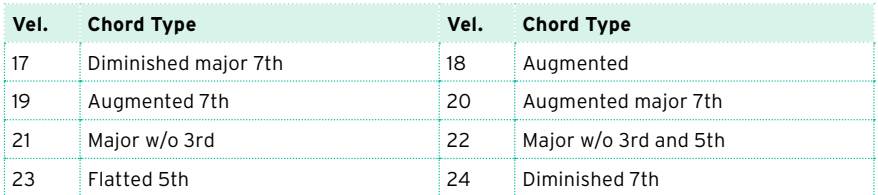

As an example, a typical C Major progression will be entered as follows:

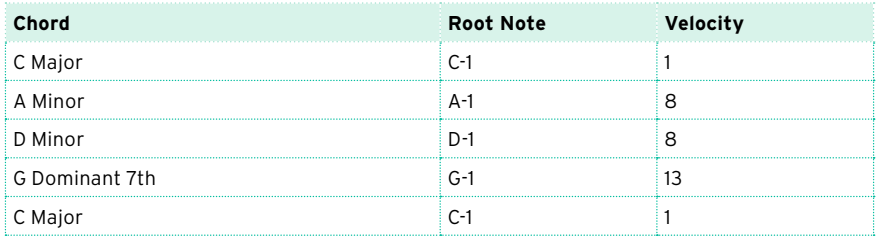

#### Selecting a Capo

A capo (from the Italian 'capotasto', 'head of fingerboard') is a movable bar attached to the fingerboard of the guitar, to uniformly raise the pitch of all the strings. Its use makes the strings shorter, therefore changing the timbre and position of the chords (but not their shape).

This might prevent some strings to sound, depending on the chord position.

■ Use the Capo > Fret pop-up menu to choose a Capo ('capotasto').

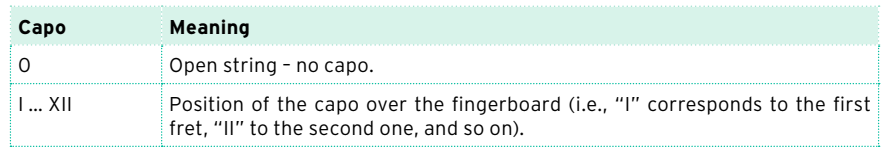

#### Selecting the lowest and highest strings

■ Use the Strings > High/Low parameter pair to choose the highest and lowest strings to play. This is like playing only some of the strings.

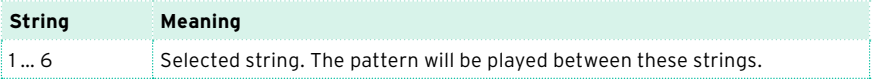

# Recording strummings

**•** Press one of the keys in the octave from C1 to B1 to select a strumming type. By pressing these keys, you play fast strumming samples.

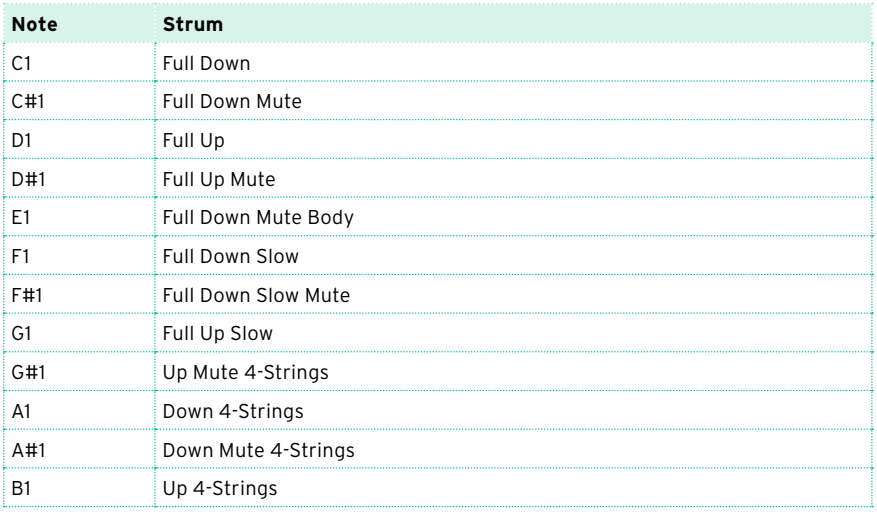

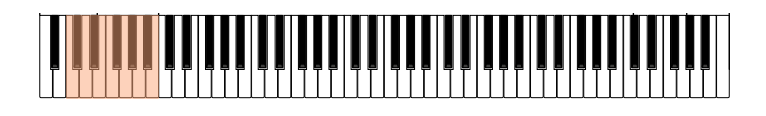

# Recording single strings

**•** Press one of the keys in the octave from C2 to B2 to select single strings (one or more).

By pressing these keys, you can play arpeggios or power chords. You can either play a free arpeggio with the six guitar chords assigned to the keys from C to A, or play one of the faster arpeggios on the higher keys.

The root note is always available on the C# key, while the fifth note is always assigned to the D# key; with them, you can always play the lowest notes of an arpeggio.

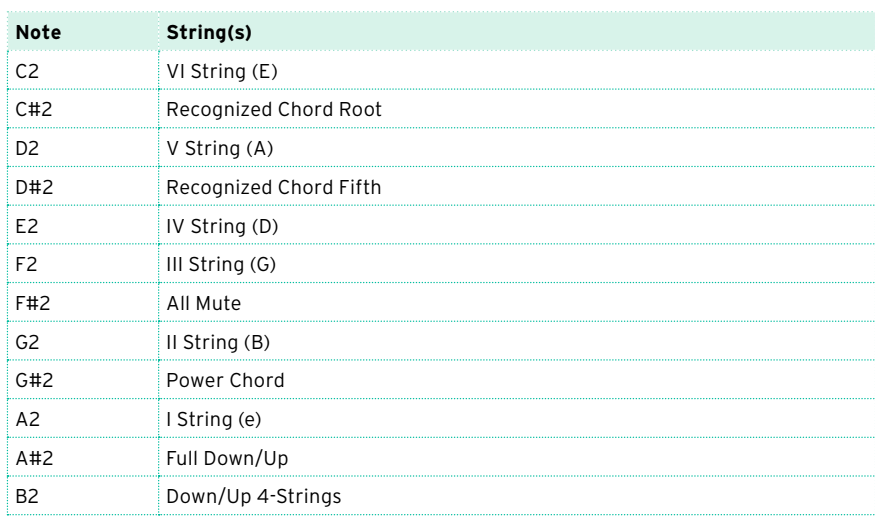

This octave also includes an 'all mute' key (F#).

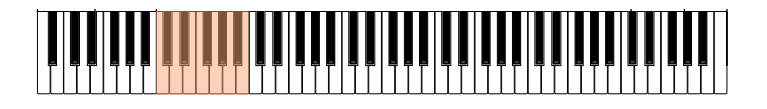

# Recording RX Noises

RX Noises are noises generated on the guitar during a performance. They allow for increased realism.

Press one of the keys in the octave from C7 to B8 to trigger RX Noises. In some cases, the RX zone may extend over this range.

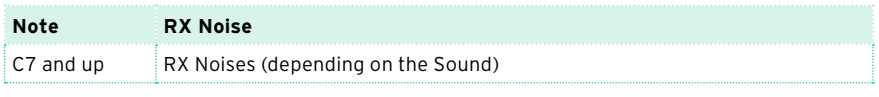

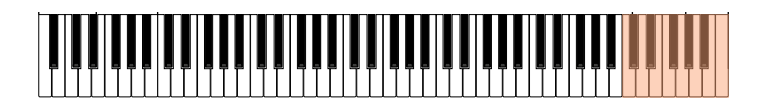

#### Recording a regular pattern

Together with strums and arpeggios, you can record regular patterns, exactly as if the track was of the Acc type. This will save an Accompaniment track, when all you need is just to record some short melodic passages (for example, the closing of a strumming pattern, or a lead solo during an Intro or Ending).

You can record the pattern by playing in the range from C3 to B6, as shown by the diagram.

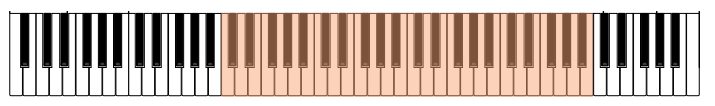

## Recording a Chord Shape

You can finely choose Chord Shapes by using MIDI messages. When you play a C0 note with the velocity value shown in the following table, a chord is played in a particular position and on a certain number of strings.

Playing the same chord with different positions in the same pattern will simulate the typical behaviou of a guitar player.

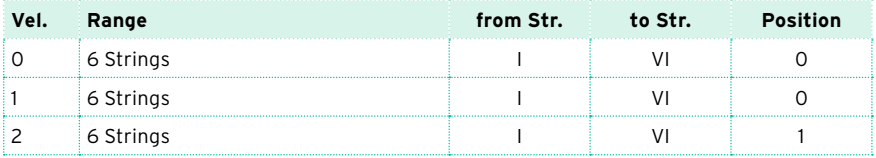

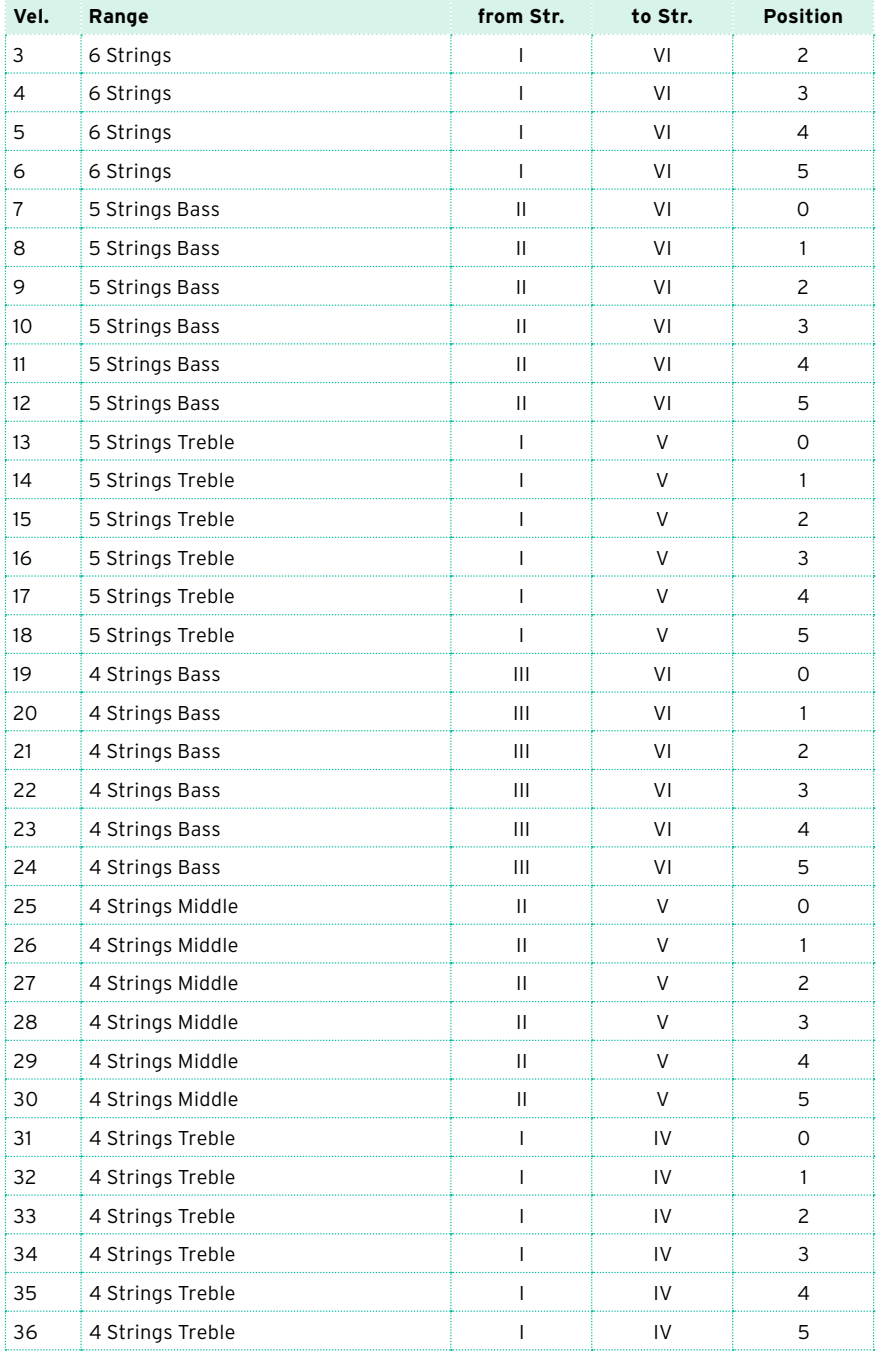

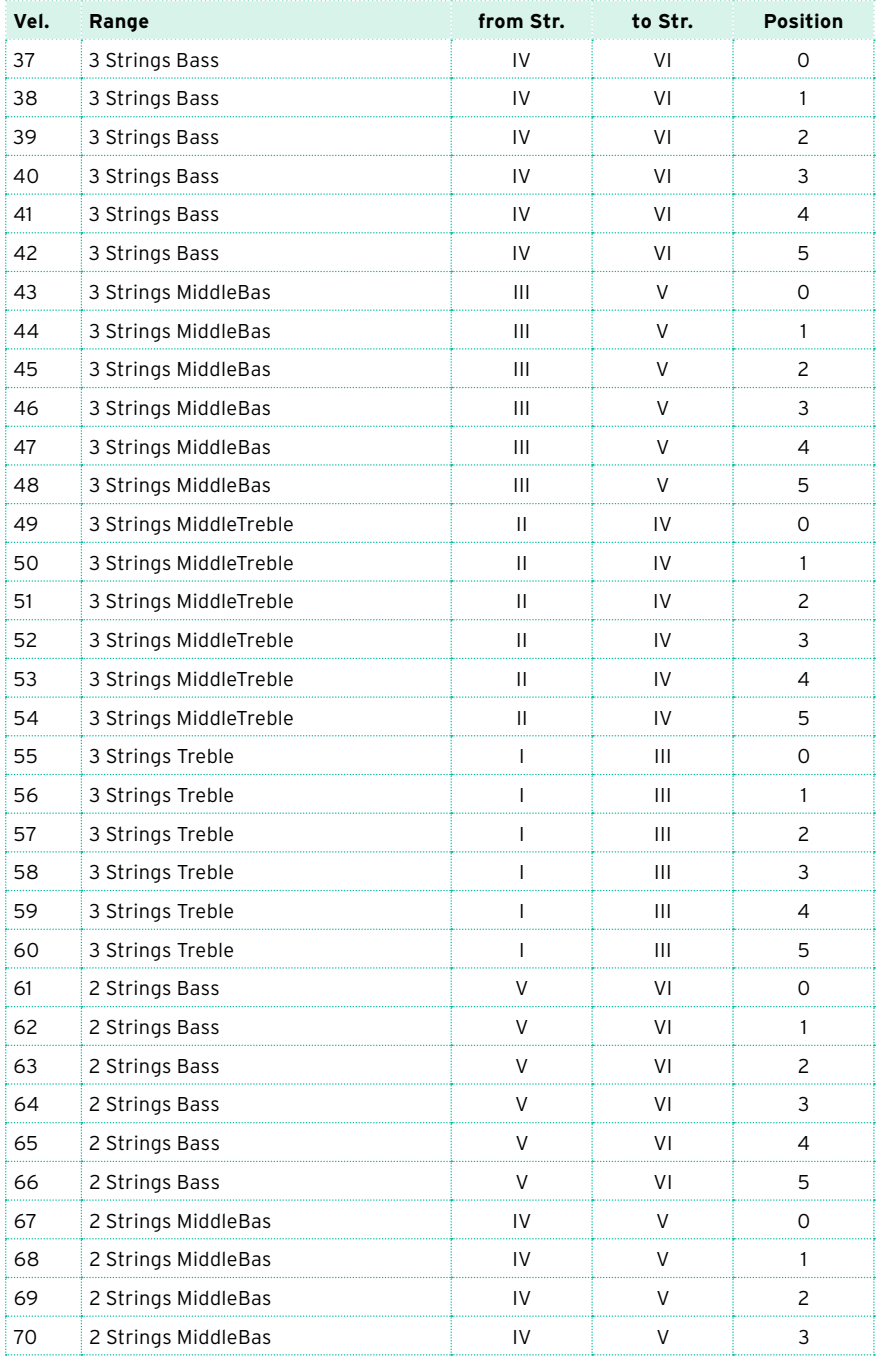

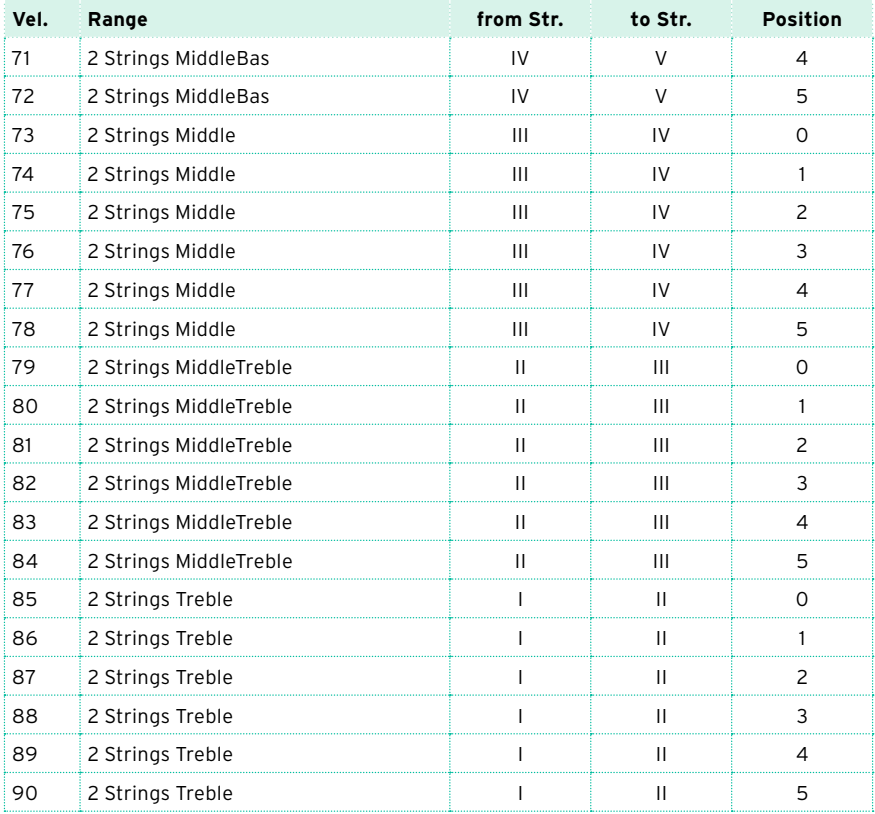

# **22 Editing the Styles and Pads**

# **Editing the track parameters**

#### For each Style Element, and the Pad, you can edit various track parameters.

**Hint:** In the edit pages where the Style Element abbreviation appears, you can choose a Style Element by pressing the corresponding button on the control panel (VARIATION1 … ENDING3). To select a Fill, turn the AUTO FILL on, then press the corresponding VARIATION. To loop the Fill, keep the VARIATION button pressed.

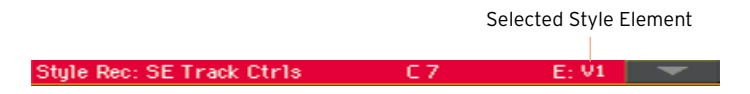

## Style Element/Pad relative volume (Expression)

You can set different Expression (CC#11) values for each of the Style Element tracks. Since Expression is a relative volume control, you can use it to lower the level compared to the overall volume of the Style. This is especially useful when different Sounds are assigned to the same track in different Style Elements, and the level of these Sounds is different.

With Pads, Expression can help balancing the Pads between them.

1 Go to the Style Record > Element Track Controls > Expression page.

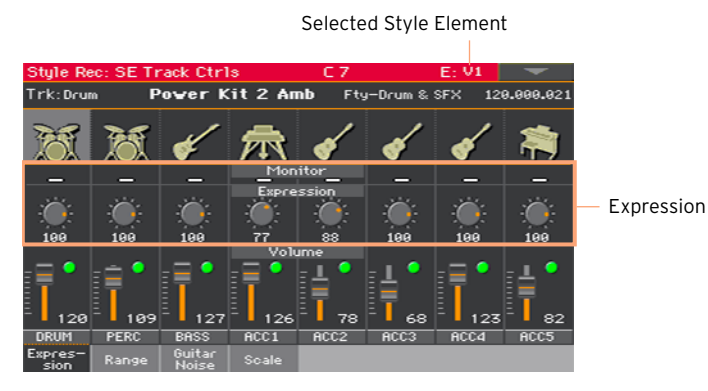

You set the Expression value for the Pad in the Pad Record > Pad Track Controls > Settings page.

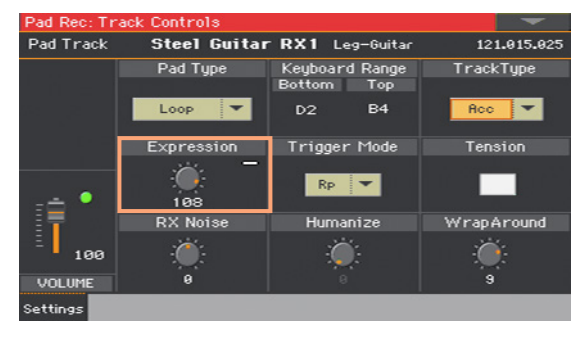

- 2 Press the corresponding button on the control panel to select one of the Style Elements (VARIATION1 … ENDING3).
- 3 Use the Expression Monitor indicators to check if Expression (CC#11) messages are contained in the tracks.

Press the START/STOP button to start playback, and look at the indicators. When one of them lights up, you can enter Event Edit on the corresponding track, and edit or remove the Expression messages.

4 Use the Expression knobs to set the Expression (CC#11) value for the corresponding track. This value can be seen at the beginning of the Event Edit list.

#### Adjusting Expression

You can quickly and easily adjust the Expression level of all tracks in a Style Element. This allows for a more precise control over the volume level of all Style Element.

- 1 While in this page, select one of the Style Elements by pressing its button in the control panel.
- 2 Keep the SHIFT button pressed, and press the TEMPO + button to increase the Expression value of all the Style Element's tracks, TEMPO - to decrease it.
- 3 Release the SHIFT button.
- 4 Repeat the above operation with all the desired Style Elements.

A track's volume may be changed by an Expression event contained in a track. To check if any of these events exist in a track, let the Style Element play and look at the Expression Monitor in this same page. If one or more Expression events are found, go to the Event Edit page and delete or edit them.

5 Press the START/STOP button and play some chords to check how it works. Select any Style Element using the control panel button. Press START/STOP again to stop playback.

## Keyboard Range

Setting the Keyboard Range automatically transposes any sequence note that would otherwise play too high or too low in pitch, compared to the original acoustic instrument's natural range, when transposed by the arranger. This will result in more natural sounding instruments.

For example, the standard lower limit for a concert flute is C4. If you play a chord under the C4, the transposed pattern could exceed this limit, and sound unnatural. A Bottom limit set to C4 for the flute track will solve the problem.

Different Keyboard Range values can be set for each Style Element. This will help forcing a preferred range in a particular section of the song, to simulate a particular piano comping style, or to avoid overlapping of instruments over different tracks.

1 Go to the Style Record > Element Track Controls > Range page.

Selected Style Element

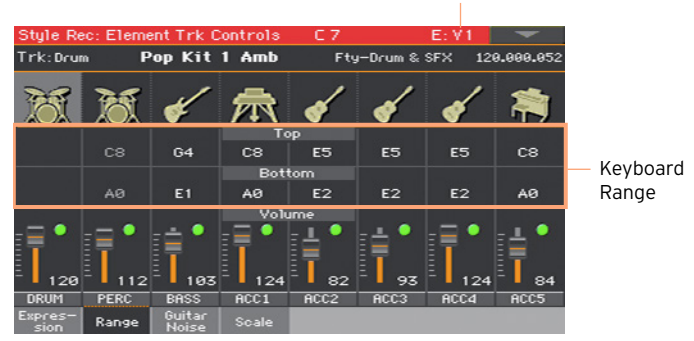

You set the Keyboard Range for the Pad in the Pad Record > Pad Track Controls > Settings page.

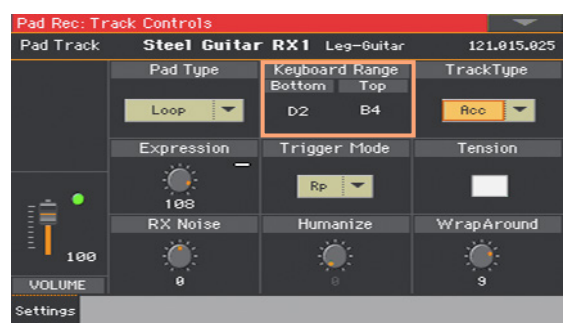

- 2 Press the corresponding button on the control panel to select one of the Style Elements (VARIATION1 … ENDING3).
- 3 Use the Top and Bottom parameters to set the bottom and top limit of the keyboard range for the corresponding track of the selected Style Element.

While recording, the Keyboard Range is ignored. It will be used when playing back the Style.

4 Press the START/STOP button and play some chords to check how it works. Select any Style Element using the control panel button. Press START/STOP again to stop playback.

# RX Noise/Guitar

In the Noise/Guitar page you can set the RX Noise level and the 'human feel' of the Guitar tracks.

1 Go to the Style Record > Element Track Controls > Guitar/Noise page.

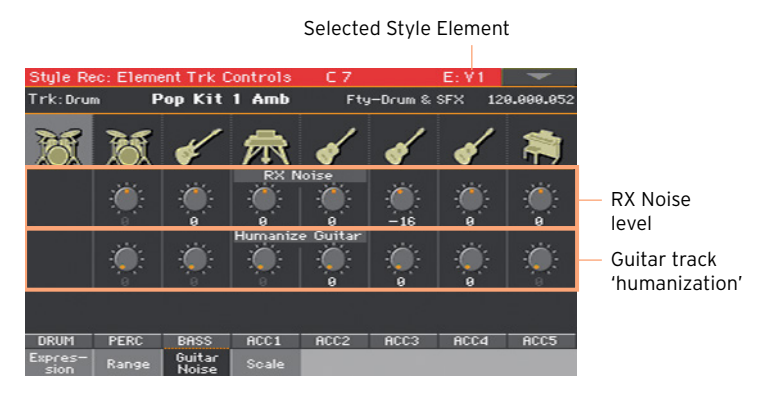

You set the RX Noise and Humanize parameters for the Pad in the Pad Record > Pad Track Controls > Settings page.

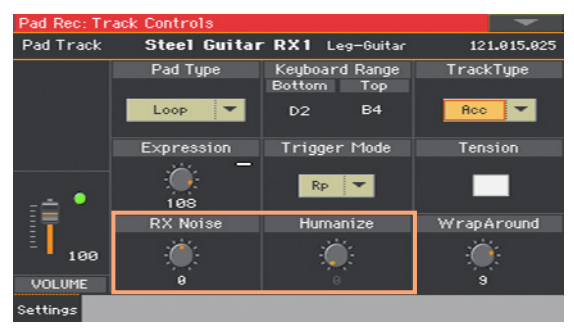

- 2 Press the corresponding button on the control panel to select one of the Style Elements (VARIATION1 … ENDING3).
- 3 Use the RX Noise knobs to adjust the volume of RX Noises in the corresponding tracks. This control applies to all types of tracks (provided the Sound contains RX Noises).
- 4 Use the Humanize Guitar knobs to apply a random value to the position, velocity and length of notes of Guitar tracks. This only works on tracks set to the Gtr type in the Style Record > Style Track Controls > Type/Trigger/ Tension page, or the Pad Record > Pad Track Controls > Settings page.
- 5 Press the START/STOP button and play some chords to check how it works. Select any Style Element using the control panel button. Press START/STOP again to stop playback.

## Pad type

When triggered, Pads can play once or loop until you stop them.

1 Go the Pad Record > Pad Track Controls > Settings page.

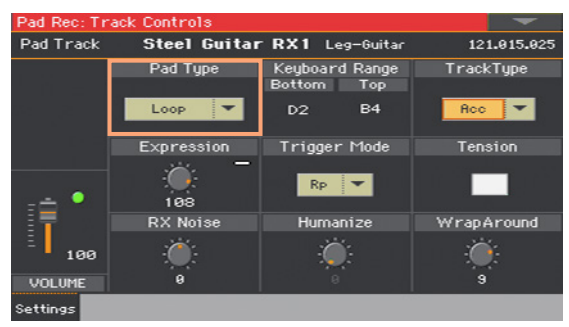

2 Use the Pad Type pop-up menu to choose the type of Pad.

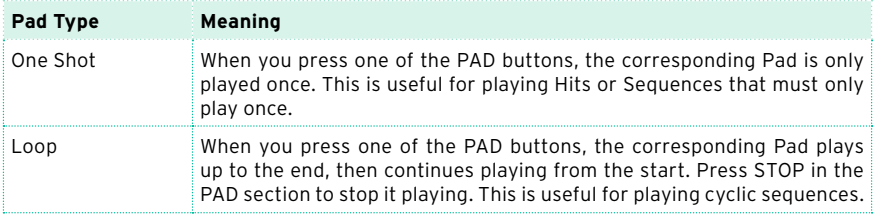

Please note that, while in Pad Record, the pattern is always played back in loop, even if this parameter is set to One Shot.

# **Editing the Chord Table**

You can assign a Chord Variation to each of the main recognized chord. When a chord is recognized, the assigned Chord Variation will be automatically selected by the arranger to play the accompaniment.

1 Go to the Style Record > Chord Table & Variation > Chord Table page.

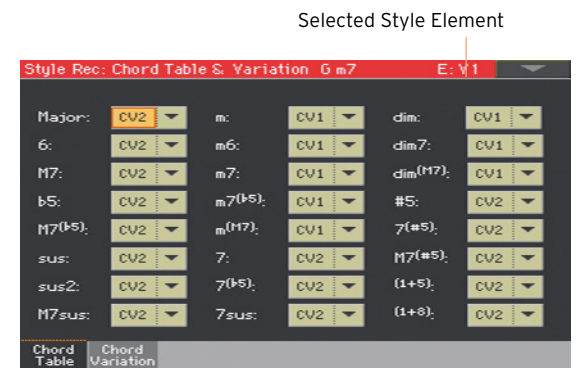

With a Pad, go to the Pad Record > Pad Chord Table > Chord Table page.

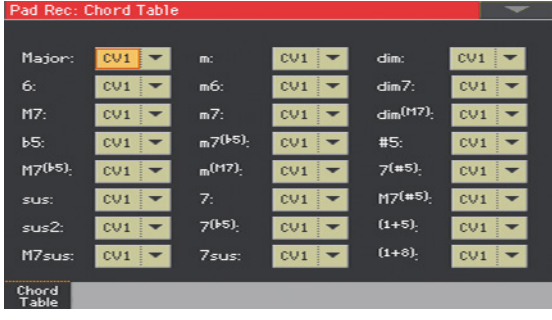

- 2 Press the corresponding button on the control panel to select one of the Style Elements (VARIATION1 … ENDING3). Pads have no Style Elements.
- 3 Use the Chord / Chord Variation parameters to assign a Chord Variation to each of the chords.
- 4 Press the START/STOP button and play some chords to check how it works. Select any Style Element using the control panel button. Press START/STOP again to stop playback.

# **Checking the available Chord Variations**

You can see which Chord Variations have been recorded (or imported) in the current Style.

■ Go to the Style Record > Chord Table & Variation > Chord Variation page.

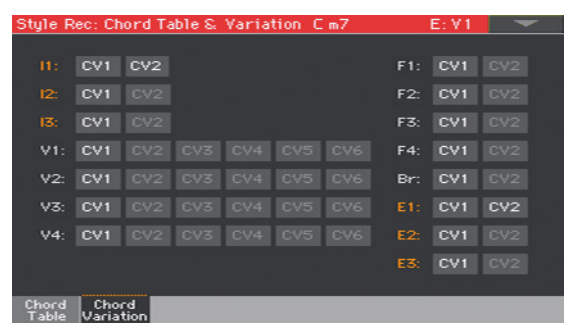

Dimmed Chord Variations are empty.

While in the Chord Table page you can see which Chord Variations have been used in the current Style Element, this page lets you see which Chord Variations are contained in the whole Style. If there are unused Chord Variations, you may choose to delete them to make the Style file lighter, or to assign them to a chord. On the contrary, you might see that additional Chord Variations are needed for one or more Style Elements.

# **Editing the track type, trigger, tension**

You can edit the track type, its response to retriggering, and add harmonic tension.

1 Go to the Style Record > Style Track Controls > Type/Trigger/Tension page.

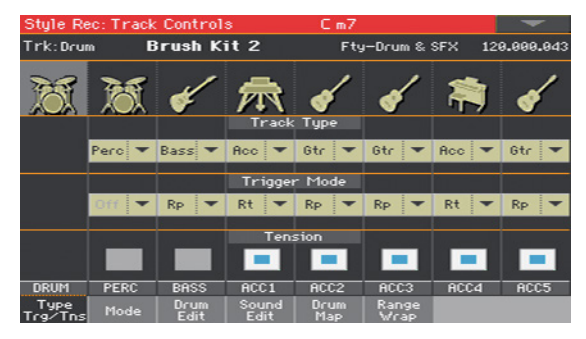

You can access these parameters for the Pad in the Pad Record > Pad Track Controls > Settings page.

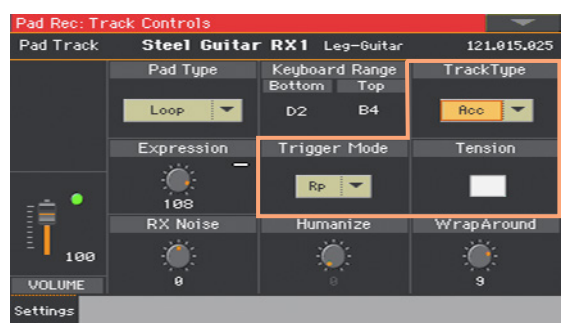

2 Press the corresponding button on the control panel to select one of the Style Elements (VARIATION1 … ENDING3).

3 Use the Track Type parameter to set the type of the corresponding track.

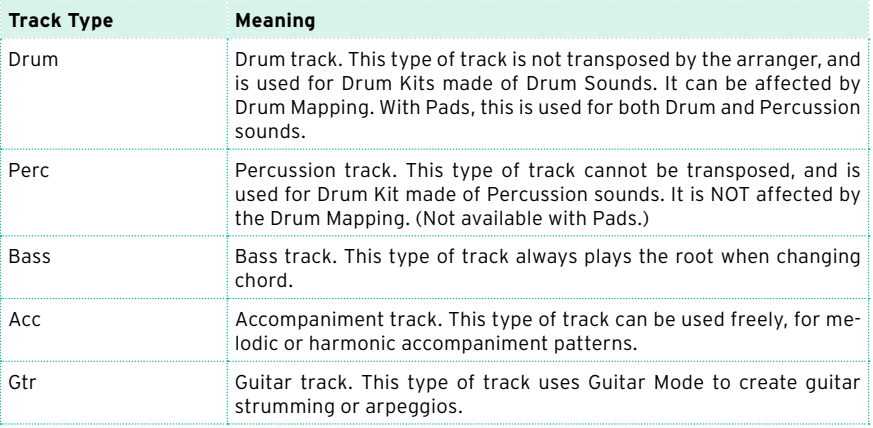

4 Use the Trigger Mode parameter to define how Bass and Acc-type tracks are retriggered when the chord is changed.

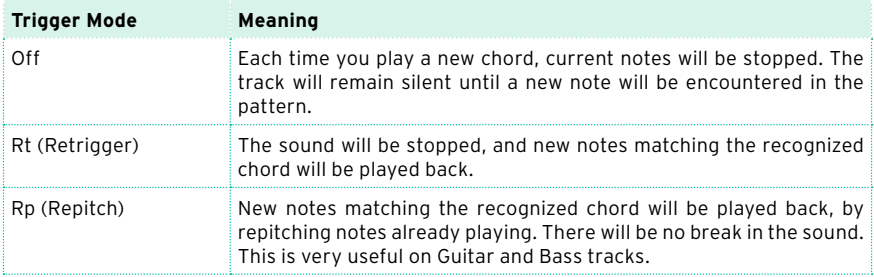

5 Use the Tension checkbox to make the accompaniment's harmony richer and more interesting, by adding tension.

Tension adds notes (a 9th, 11th and/or 13th) that have actually been played to the accompaniment, but haven't been written in the Style pattern.

6 Press the START/STOP button and play some chords to check how it works. Select any Style Element using the control panel button. Press START/STOP again to stop playback.

# **Editing the Style/Pad sequences**

You can edit the Style/Pad sequence data in the Style/Pad Record > Style/ Pad Edit section. With Pads, you cannot select a track or Style Element to edit.

#### Quantizing

The quantize function may be used to correct any timing mistake after recording, or to give the pattern a 'groovy' feeling.

1 Go to the Style/Pad Record > Style/Pad Edit > Quantize page.

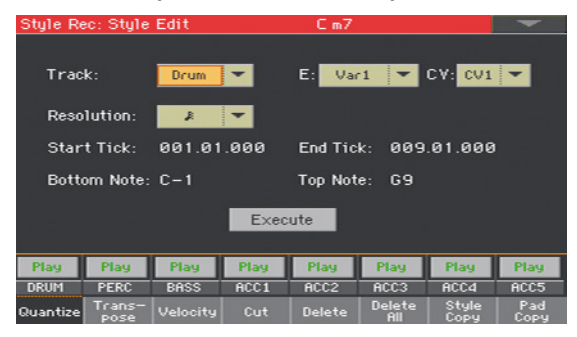

2 Select the Track, Style Element (E) and Chord Variation (CV) to edit.

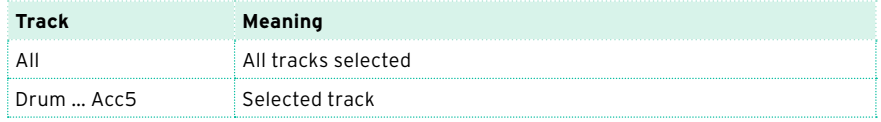

3 Use the Resolution pop-up menu to choose the quantize resolution.

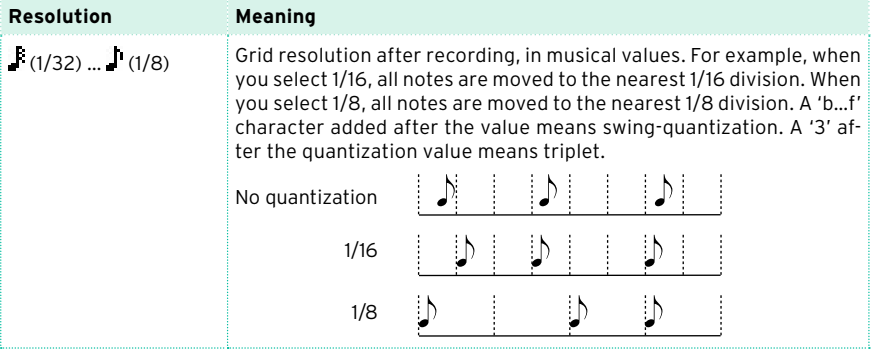

4 Use the Start Tick and End Tick parameters to set the beginning and ending of the passage to be quantized.

If a Chord Variation is four measures long, and you want to select it all, the Start will be positioned at 1.01.000, and the End at 5.01.000.

5 Use the Bottom Note and Top Note parameters to set key range to edit.

These parameters are only available when a Drum or Percussion track is selected. If you select the same note as the Bottom and Top parameters, you can select a single percussive instrument in a Drum Kit.

- 6 After having set the various parameters, touch Execute.
- 7 Press the START/STOP button to check how it works. Press START/STOP again to stop playback.

## **Transposing**

The transpose function may be used to transpose the selected track(s).

After transposing, please don't forget to readjust the Key/ Chord parameter in the main page of the Style/Pad Record mode.

1 Go to the Style/Pad Record > Style/Pad Edit > Transpose page.

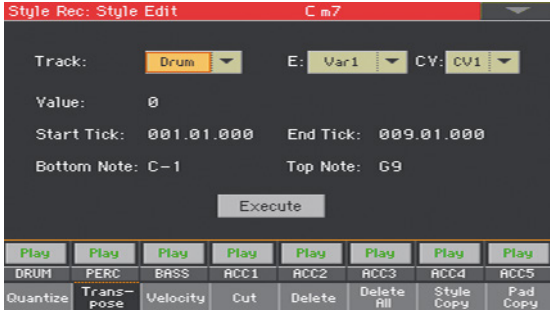

2 Select the Track, Style Element (E) and Chord Variation (CV) to edit.

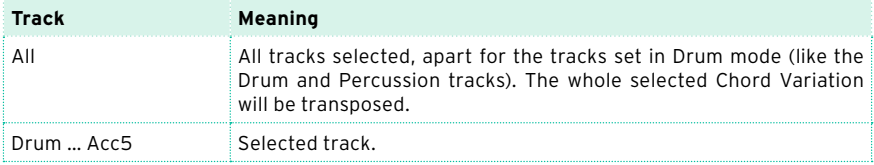

3 Use the Value parameter to choose the transpose value.

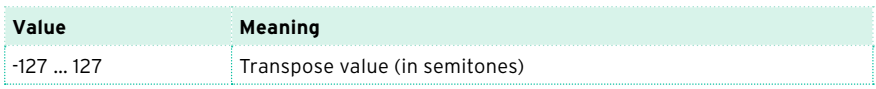

4 Use the Start Tick and End Tick parameters to set the beginning and ending of the passage to be transposed.

If a Chord Variation is four measures long, and you want to select it all, the Start will be positioned at 1.01.000, and the End at 5.01.000.

5 Use the Bottom Note and Top Note parameters to set key range to edit.

If you select the same note as the Bottom and Top parameters, you can select a single percussive instrument in a Drum Kit. Since in a Drum Kit each instrument is assigned to a different note of the scale, transposing a percussive instrument means assigning the part to a different instrument.

Selective transpose can also be used to avoid transposing RX Noises (transposing only notes under C7).

- 6 After having set the various parameters, touch Execute.
- 7 Press the START/STOP button to check how it works. Press START/STOP again to stop playback.

## Editing Velocity data

You can change the velocity (dynamics) value of notes in the selected track.

When an RX Sound is assigned to the track being edited, the resulting sound may change, since this kind of Sounds is made of several different layers triggered by different velocity values.

Also, a fade-out may result in the level 'jumping' up next to the zero, since a higher-level layer may be selected by low velocity values.

1 Go to the Style/Pad Record > Style/Pad Edit > Velocity page.

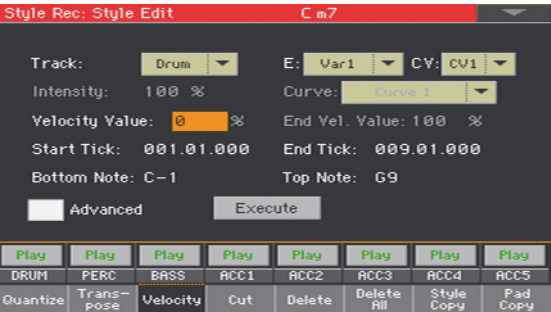

2 Select the Track, Style Element (E) and Chord Variation (CV) to edit.

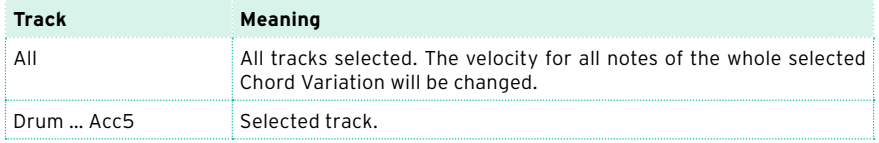

3 Use the Velocity Value parameter to choose the transpose value.

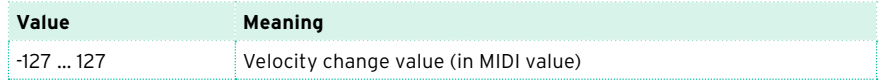

4 If you want to use the advanced parameters, allowing you to select a velocity curve and create fade-ins or fade-outs, select the Advanced checkbox.

When this parameter is selected, the Intensity, Curve, Start Velocity Value and End Velocity Value parameters become accessible.

**■** Use the Intensity parameter to specify the degree to which the velocity data will be adjusted toward the curve you specify with Curve.

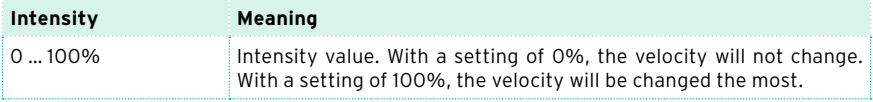

**■** Use the Curve parameter to select one of the six curves, and specify how the velocity will change over time.

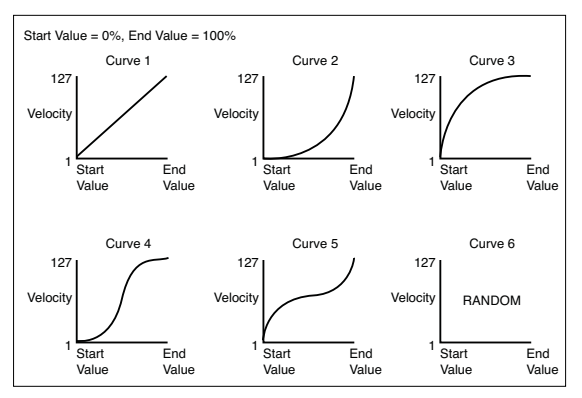

Use the Start Vel. Value and End Vel. Value to change the velocity value at the starting and ending of the selected curve.

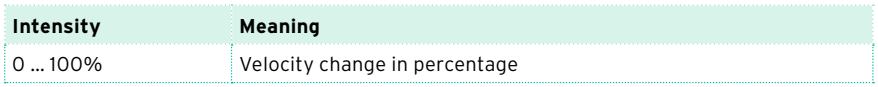

5 Use the Start Tick and End Tick parameters to set the beginning and ending of the passage to be edited.

If a Chord Variation is four measures long, and you want to select it all, the Start will be positioned at 1.01.000, and the End at 5.01.000.

6 Use the Bottom Note and Top Note parameters to set key range to edit.

If you select the same note as the Bottom and Top parameters, you can select a single percussive instrument in a Drum Kit. Selecting a range can also be used to only edit RX Noises (from C7) or ordinary notes (under C7).

- 7 After having set the various parameters, touch Execute.
- 8 Press the START/STOP button to check how it works. Press START/STOP again to stop playback.

#### Cutting out measures

You can delete a selected measure (or a series of measures) from the selected Chord Variation. All following events will be moved back, to replace the cut measure(s).

1 Go to the Style/Pad Record > Style/Pad Edit > Cut page.

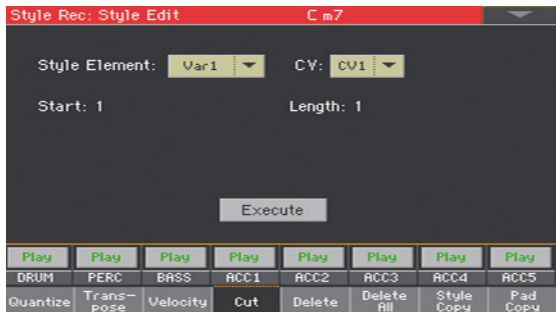

2 Select the Track, Style Element (E) and Chord Variation (CV) to edit.

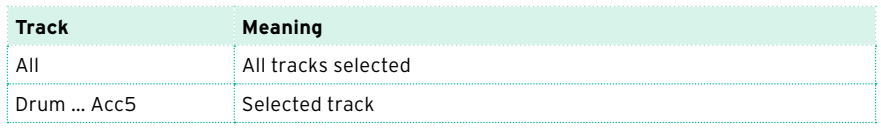

- 3 Use the Start parameter to select the first measure to be cut.
- 4 Use the Length parameter to choose the number of measures to be cut.
- 5 After having set the various parameters, touch Execute.
- 6 Press the START/STOP button to check how it works. Press START/STOP again to stop playback.

## Deleting data from measures

The Delete page is where you delete MIDI events out of the Style. This function does not remove measures from the pattern. To remove whole measures, use the Cut function instead.

1 Go to the Style/Pad Record > Style/Pad Edit > Delete page.

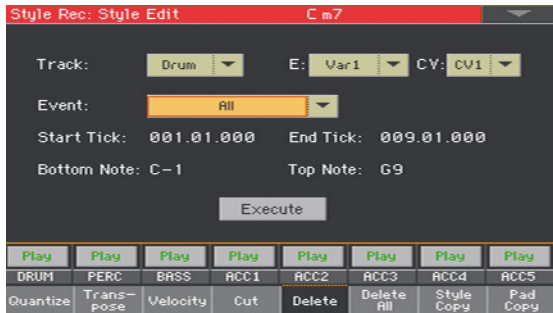

2 Select the Track, Style Element (E) and Chord Variation (CV) to edit.

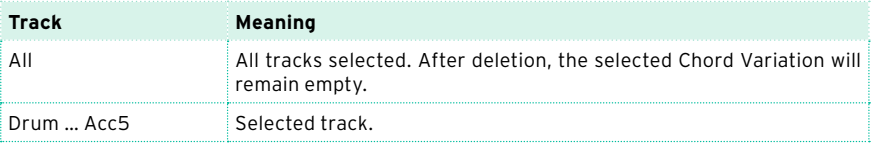

**Event Meaning** All All events. The measures are not removed from the Chord Variation. Note All notes in the selected range. Dup.Note All duplicate notes. When two notes with the same pitch are encountered on the same tick, the one with the lowest velocity is deleted. After Touch After Touch events. Pitch Bend Pitch Bend events.

Prog.Change Program Change events, excluding the bundled Control Change #00 (Bank Select MSB) and #32 (Bank Select LSB).

Ctl.Change All Control Change events, for example Bank Select, Modulation,

CC00/32 … CC127 Single Control Change events. Double Control Change numbers (like

Damper, Soft Pedal…

00/32) are MSB/LSB bundles.

This kind of data is automatically removed during recording.

Some CC data are automatically removed during recording.

3 Use the Event pop-up menu to choose the type of event to delete.

4 Use the Start Tick and End Tick parameters to set the beginning and ending of the passage to be deleted.

If a Chord Variation is four measures long, and you want to select it all, the Start will be positioned at 1.01.000, and the End at 5.01.000.

5 Use the Bottom Note and Top Note parameters to set key range to edit.

These parameters are available only when the All or Note option is selected. If you select the same note as the Bottom and Top parameters, you can select a single percussive instrument in a Drum Kit. Selecting a range can also be used to only edit RX Noises (from C7) or ordinary notes (under C7).

- 6 After having set the various parameters, touch Execute.
- 7 Press the START/STOP button to check how it works. Press START/STOP again to stop playback.

# Deleting Style Elements, Chords Variations or a whole Style

You can delete a selected Style Element or Chord Variation, or the whole Style.

1 Go to the Style/Pad Record > Style/Pad Edit > Delete All page.

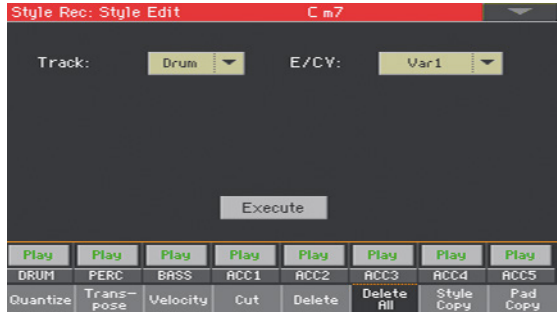

2 Select the Track to delete.

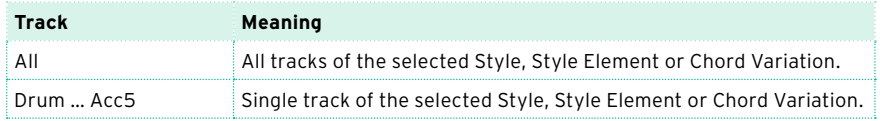

3 Select the Style Element (E) and Chord Variation (CV) to delete.

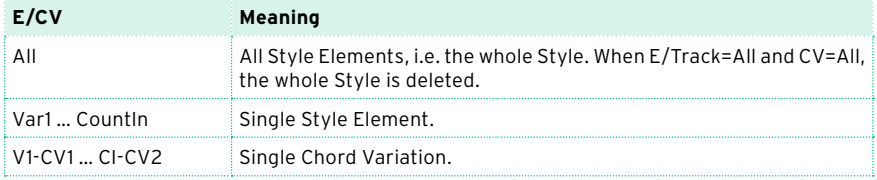

- 4 After having set the various parameters, touch Execute.
- 5 Press the START/STOP button and play some chords to check how it works. Select any Style Element using the control panel button. Press START/STOP again to stop playback.
### Copying from a Style

You can copy a track, Chord Variation or Style Element from the same or a different Style. Be warned that copying will overwrite all data at the target location.

1 Go to the Style/Pad Record > Style/Pad Edit > Copy from Style page.

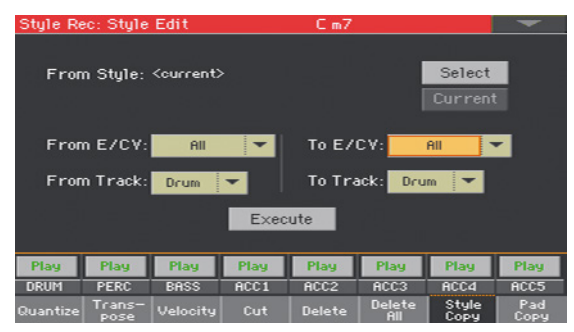

- 2 Use the From Style parameter to choose the source Style. Touch the Select button to open the Style Select window and select the source Style from there. Touch the Current button to select the current Style as the copy source.
- 3 Use the From E/CV pop-up menu to choose the source Style Element (E) and Chord Variation (CV), and the To E/CV pop-up menu to choose the target.

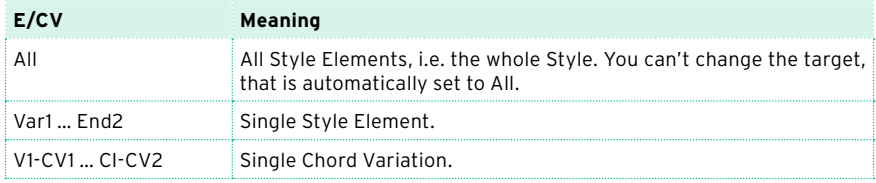

Due to the different structure, you can only copy over similar Style Elements, for example from a Variation to another Variation.

4 Use the From Track pop-up menu to choose the source track, and the To Track pop-up menu to choose the target.

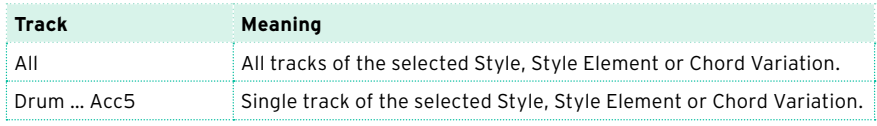

5 After having set the various parameters, touch Execute.

When you copy over an existing Chord Variation, Program Change data is not copied, to leave the original Sounds unchanged for that Chord Variation. If you copy a complete Style Element (Var1, End1… etc.), Program Changes are also copied.

### Copying from a Pad

You can copy a Chord Variation or all of a Pad's Chord Variations. Be warned that copying will overwrite all data at the target location.

- Stule Rec: Stule Edit  $C<sub>m</sub>$ Select From Pad: Select Pad From CV:  $\overline{AB}$   $\overline{C}$ To E/CV: Var1 To Track: Drum + Play Play Play Play Play Play Play Play Delete<br>All Velocity
- 1 Go to the Style/Pad Record > Style/Pad Edit > Copy from Pad page.

- 2 Use the From Pad parameter to choose the source Pad. Touch the Select button to open the Pad Select window and select the source Pad from there.
- 3 Use the From CV pop-up menu to choose the source Chord Variation (CV), and the To E/CV pop-up menu to choose the target.

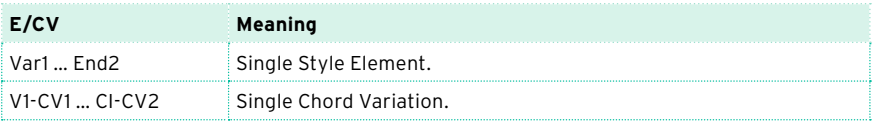

4 Use the To Track pop-up menu to choose the target in the Style where to copy the Pad track.

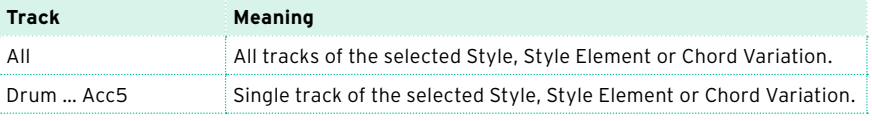

5 After having set the various parameters, touch Execute.

When you copy over an existing Chord Variation, Program Change data is not copied, to leave the original Sounds unchanged for that Chord Variation.

### **Editing the MIDI events**

The Event Edit is the page where you can edit each single MIDI event of the selected Chord Variation. You can, for example, replace a note with a different one, or change its playing strength (that is, velocity value).

#### The Event Edit page

■ Go to the Style/Pad Record > Event Edit > Event Edit page.

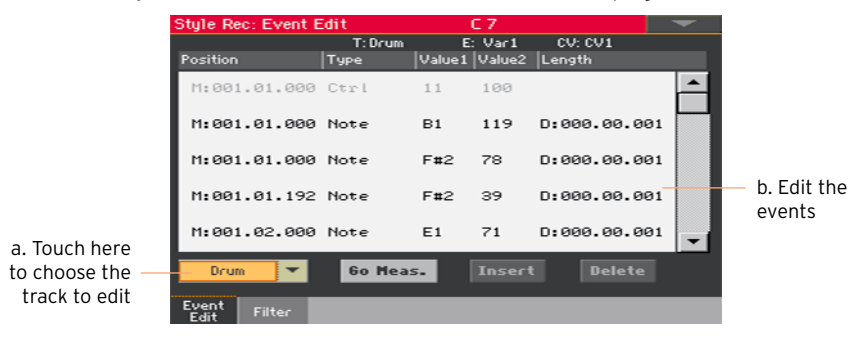

### The Event Edit procedure

Here is the general procedure to follow for the event editing.

Choose the Style or Pad and access editing

- 1 While in Style Play mode, access recording by pressing the RECORD button and choosing one of the options (create or edit a Style or Pad).
- 2 While in the Style/Pad Record > Main page, select the Style Element (Style only) and Chord Variation to edit.
- 3 Go to the Style/Pad Record > Event Edit > Event Edit page.

Listen to the patterns

**• Press the START/STOP button to listen to the selected Chord Variation.** Press START/STOP again to stop it.

Filter the events shown

**•** Go to the Style/Pad Record > Event Edit > Filter page to select the events to hide.

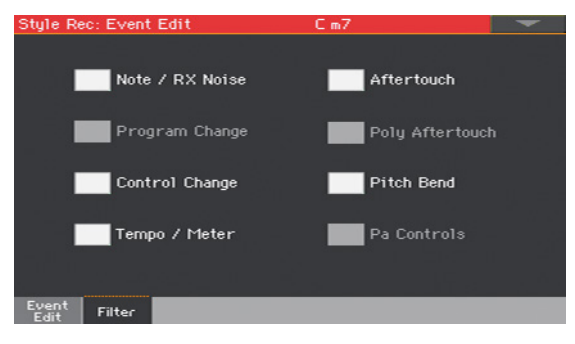

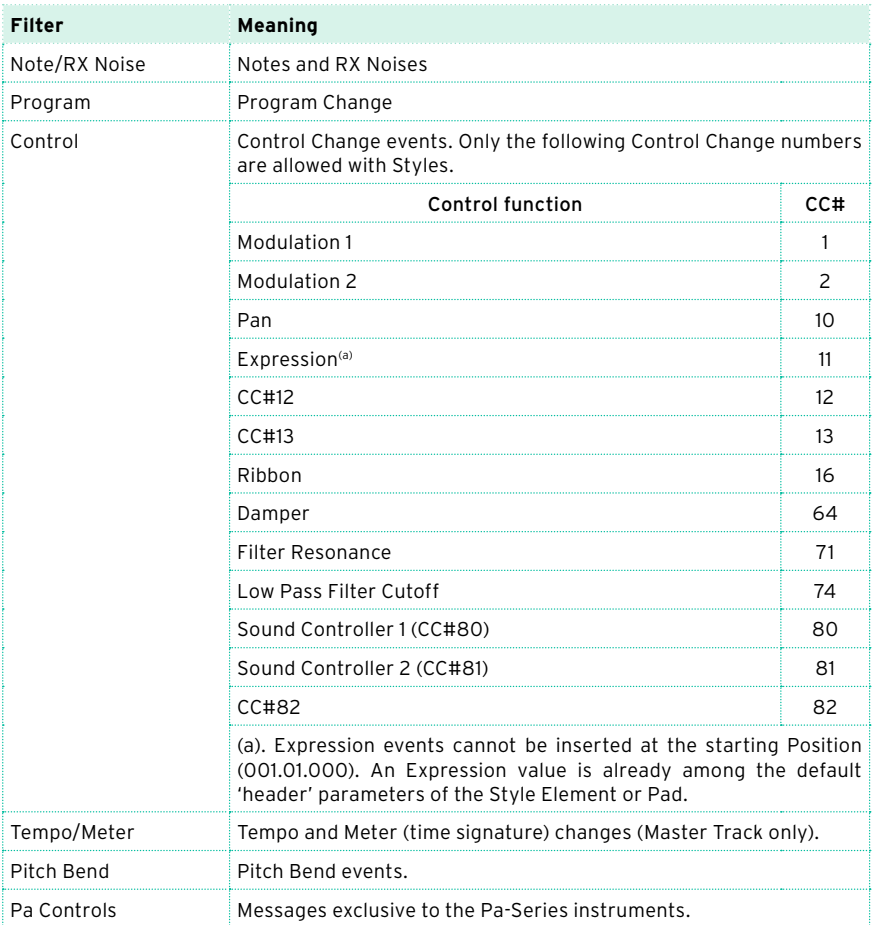

#### Edit the events

- 1 Go back to the Style/Pad Record > Event Edit > Event Edit page.
- 2 Use the Track pop-up menu to select the track to edit in a Style. The Pad track is already selected.

The list of events contained in the selected track (inside the selected Chord Variation) will appear in the display. Some events on the beginning of the Chord Variations, as well as the 'EndOfTrk' event (marking its ending point) cannot be edited, and appear dimmed.

3 Scroll though the various events by using the scrollbar.

4 Touch the event to be edited, and edit it.

 $M:RA1,RA1,RARA$   $Note$  $C#2$ 64  $D: 999. 99. 996$ Measure/Position Type Value 1 Value 2 Duration/Length

- **EXECUTE:** Select the M (Measure), and use the VALUE control to change event's position.
- Select the Type parameter, and use the VALUE to change the event type.
- Select the Value 1 and Value 2 parameters, and use the VALUE control to edit them. In case of numeric values, you can also touch them twice to open the numeric keypad.
- **EXECT** If a Note event is selected, select the D (Duration/Length) parameter, and use VALUE control to change the event's length.

Jump to a different measure

- 1 Touch the Go Meas. button to go to a different measure. The Go To Measure dialog will appear.
- 2 Enter a target measure and touch OK to confirm The first event available in the target measure will be selected.

Insert events

▪ Touch the Insert button to insert an event at the current Position (M). A Note event with default values will be inserted.

Delete events

■ Select an event, then touch the Delete button to delete it.

Edit other tracks

■ When editing is complete, select a different track to edit.

Exit Event Edit

When finished editing the selected Chord Variation, press the EXIT button to go back to one of the Style Record > Record pages, then select a different Chord Variation to edit.

### **Copying the Style track settings**

Once you have edited a Style track, you can copy and paste its settings to another track, Chord Variation or Style Elements.

1 Choose the Copy command from the page menu to open the Copy Track Settings dialog.

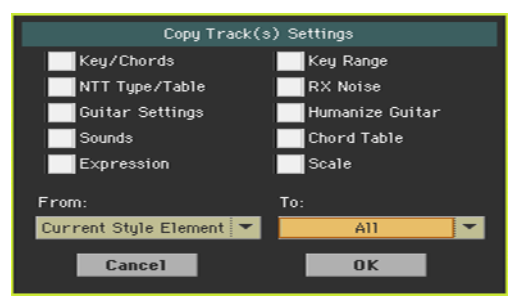

- 2 Check all the track settings you want to copy.
- 3 Use the From pop-up menu to choose the source Style Element.

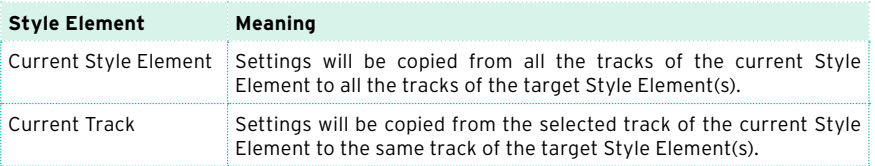

4 Use the To pop-up menu to choose the target Style Element.

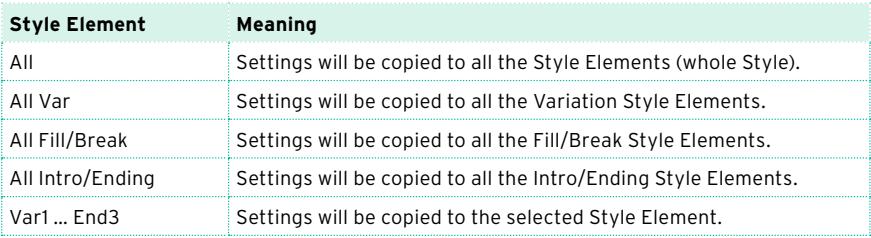

# **23 Importing and exporting the Styles and Pads**

### **Importing a Standard MIDI File to a Chord Variation**

You can import Standard MIDI Files created on your preferred external sequencer, and transform them to a Chord Variation.

### Preparing the MID file

The Standard MIDI File to be imported must be programmed as if it was one of Pa700's Chord Variations. Here are the rules.

#### Importing Style Element / Chord Variation parameters

When importing an SMF, parameters like CV Length, Meter, Tempo Changes, Program Changes and Expression are recognized.

- **The Chord Variation length is the same as the imported SMF. You can change** length by changing the value of the CV Length parameter in the Style/Pad Record > Main page.
- **EXECT** Key/Chord, Chord Table, Expression, and any other Style Element parameter, must be manually programmed in the relevant Style/Pad Record pages.
- **EXECT** The starting Tempo, and each track's Volume, must be programmed as Style Settings data, and then saved in the Style Settings.
- Meter (Time Signature) Change is not allowed, therefore not recognized.

#### MIDI events

When importing, only the events allowed for recording are imported (as shown in the table on [page 225](#page-236-0)). Some controllers are reset at the end of the pattern.

#### **Sounds**

Sounds assigned to each track are imported, provided the Program Change, Bank Select MSB and LSB events are on the first 'tick' of the SMF. These will be the 'original' Sounds of the Style Element, that you can access from the Style Record > Main page, or the Style Record > Element Track Controls > Expression page. These data are also the Sound of the Pad track.

These Sounds can be overridden by Sounds assigned to the Style Settings, when the Original Sound Set parameter in the Style Play > Main > Volume pane (accompaniment tracks shown) is not checked.

#### Note length

If a note extends beyond the last measure of the Chord Variation, an additional measure is appended (for example, if a note extends after the end of the fourth measure in a 4-measure pattern, a 5-measure Chord Variation will be generated). If so, change the CV Length value to reset the Chord Variation length. The exceeding note will be cut, to fit the new sequence length.

#### MIDI channels

When programming a Chord Variation on an external sequencer, please assign each Style track to the correct MIDI channel (In and Out), according to the following table.

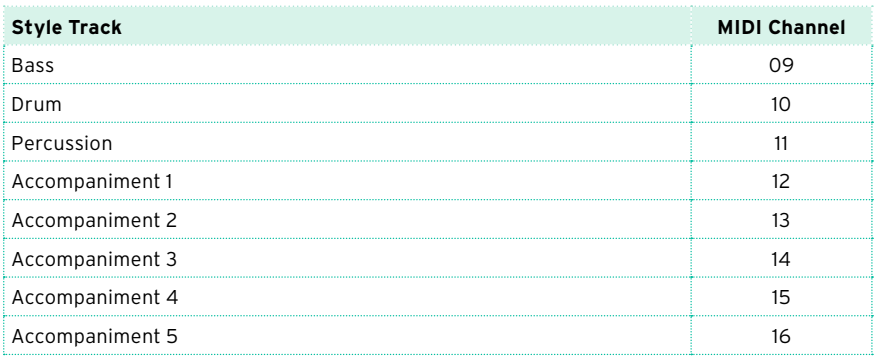

The Pad track is always assigned to MIDI channel #10.

### Importing a Standard MIDI File into a Chord Variation

1 Go to the Style/Pad Record > Import/Export > Import SMF page.

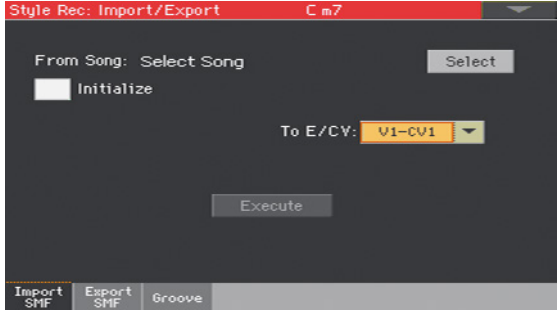

2 Use the From Song parameter to choose a MID file to import. Touch the Select button to open the file selector.

Only Standard MIDI Files in format 0 can be loaded.

3 Select the Initialize checkbox if you want all settings of the target Style Element or Pad (like Key/Chord, Chord Table, Sounds…) to be reset when loading the SMF.

It is a good idea to select the Initialize parameter when importing the first Chord Variation of a Style Element or Pad, and deselect it when importing the subsequent Chord Variations. This way, the initial parameter will be reset only once.

- 4 Use the To E/CV pop-up menu to choose a target Chord Variation (CV) inside a Style Element (E) or Pad.
- 5 After having set all the parameters in this page, touch the Execute button to import the Standard MIDI File into the target Chord Variation.

### **Importing a Standard MIDI File to a Style**

### Preparing a Standard MIDI File 'separated by markers'

As an alternative to importing individual Chord Variations, you can convert a Standard MIDI File 'separated by markers' into a Style. This is a single Standard MIDI File containing all the Chord Variations and Style Elements (Variation 1, Variation 2, etc.) each one separated by a marker (the same events used in Song Play mode).

All the rules described in the section devoted to importing an individual Chord Variation apply. Style Tracks and MIDI Channels must be matched as in the previous table, as per KORG's standard Style format definition. Tracks/ MIDI Channels other than the above mentioned are ignored during the import procedure.

### Importing a Standard MIDI File into a Style

1 Go to the Style/Pad Record > Import/Export > Import SMF page.

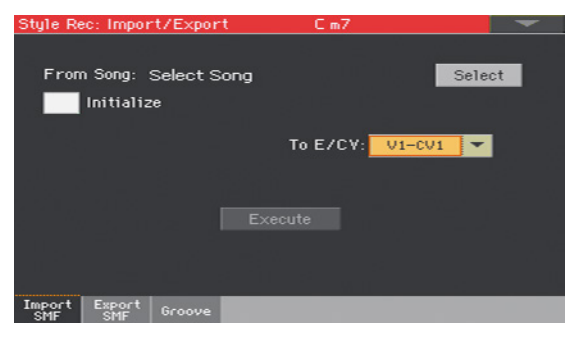

2 Use the From Song parameter to choose a MID file to import. Touch the Select button to open the file selector.

Only Standard MIDI Files in format 0 can be loaded.

3 Select the Initialize checkbox if you want all settings of the target Style Element or Pad (like Key/Chord, Chord Table, Sounds…) to be reset when loading the SMF.

When creating a new Style, we suggest to check the Initialize checkbox. Do not check it if the SMF you are loading was previously exported from a Style to be edited; in this case, it is very important to keep all the previous settings.

4 After having set all the parameters in this page, keep the SHIFT button pressed and touch the Execute button to import the Standard MIDI File.

#### Imported MIDI events

When importing, only the events allowed for recording are imported (as shown in the table on [page 225](#page-236-0)). Some controllers are reset at the end of the pattern.

The following events are stripped off the sequence, and automatically transferred to the Style Element or Pad header during the import procedure:

- $\blacksquare$  Time signature (this event is mandatory)
- Control Change bundle #00-32 (Bank Select MSB/LSB)
- **•** Program Change

Control Change #11 (Expression), Control Change 00, Control Change 32 and Program Change messages must be placed at the very beginning of each Chord Variation (tick 0).

Whenever they are not saved in the SMF, Program Change, Control Change 00, 11 and 32, can be still programmed in Style Record mode, by using the edit features available.

#### Naming conventions

The naming structure for the markers inside the SMF is 'EnCVn', whose single components are shown in the following table:

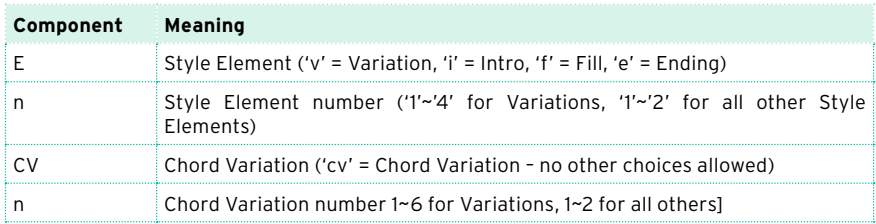

It is mandatory not to use capital letters in marker names. Some examples of valid names:

- ' $i1cv2' = Introl Chord Variation 2$
- $'v4cv3' = Variation 4 Chord Variation 3$

Examples of non accepted names:

▪ 'V1cv2', 'v1CV2', 'intro i1cv2', 'v1cv1 chorus'

The order of the Chord Variations inside the SMF is not relevant. They can be freely placed inside the SMF.

Below, you can find a screenshot of a test file created in Steinberg Cubase, just as an example of how a SMF separated by markers can look like. Considering analogies between actual workstations, it will not look much different in other applications like Digital Performer, Logic Pro, Pro Tools or Sonar.

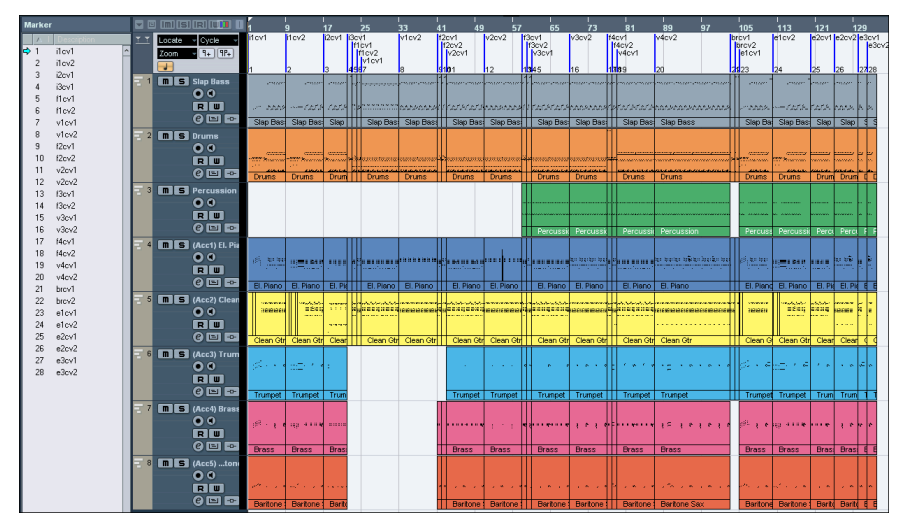

### **Importing a MIDI Groove to a Style or Pad**

You can import a MIDI Groove created with the Time Slicing operation (in the Sampling). Importing a MIDI Groove is a step in the general procedure of creating an Audio Groove from an audio sample. You can find the procedure described on [page 475.](#page-486-0) The Import Groove operation is described on [page](#page-493-0)  [482](#page-493-0).

### **Exporting a Chord Variation**

You can export a Chord Variation as a Standard MIDI File (MID file), then edit it on your preferred external sequencer.

### Exporting a Chord Variation to a Standard MIDI File

1 Go to the Style/Pad Record > Import/Export > Export SMF page.

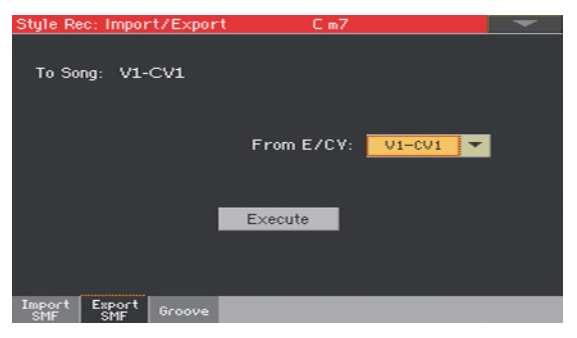

The (non editable) To Song parameter shows the name of the Standard MIDI File that will be generated. This (automatically assigned) name will be the same of the exported Chord Variation.

- 2 Use the To E/CV pop-up menu to choose the source Chord Variation (CV) from a Style Element (E) or the Pad.
- 3 After having set all the parameters in this page, touch the Execute button to export it as a Standard MIDI File. A standard file selector will appear. Select the target device and directory, then touch Save. A dialog box will appear, letting you assign a name to the file.

### Exporting a Style to a Standard MIDI File 'separated by markers'

As an alternative to exporting single Chord Variations to individual Standard MIDI Files, you can export a whole Style as an SMF separated by markers, that is, a single SMF containing all the Chord Variations and Style Elements (Variation 1, Variation 2, etc.) each one separated by a marker (the same events used in Song Play mode).

1 Go to the Style/Pad Record > Import/Export > Export SMF page.

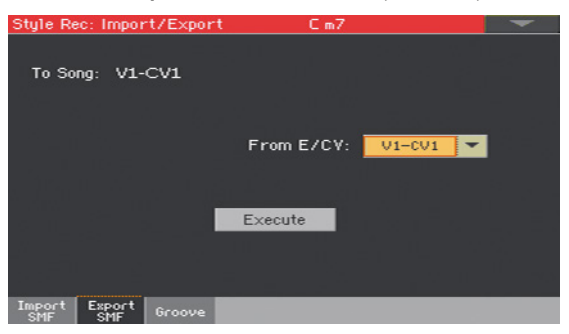

The (non editable) To Song parameter shows the name of the Standard MIDI File that will be generated.

2 Keep the SHIFT button pressed and touch the Execute button to export it as a Standard MIDI File. A standard file selector will appear. Select the target device and directory, then touch Save. A dialog box will appear, letting you assign a name to the file.

This operation will create, in the selected device, an SMF format 0 (Zero), containing all the MIDI data included in the selected Style or Pad, with each Chord Variation starting from a different marker (named as per the naming convention explained in the Import section above).

Each Chord Variation will include, at the very beginning (tick 0), the following informations:

- Time Signature
- Control Change bundle #00-32 (Bank Select MSB/LSB)
- **Program Change**
- Control Change #11 (Expression)

# **24 Converting a MIDI Song to a Style**

### **The Style Creator Bot**

You can convert any commercially or freely available MIDI Song (in Standard MIDI File format) into a complete Pa700 Style. While Pa700 includes a stateof-the-art converter of this type, and will most of the times result in a careful recreation of the original song, the quality of results may vary depending on the source song.

- 1 Press the STYLE PLAY button to switch to the Style Play mode.
- 2 Press the RECORD button to open the Style Record Mode Select dialog.

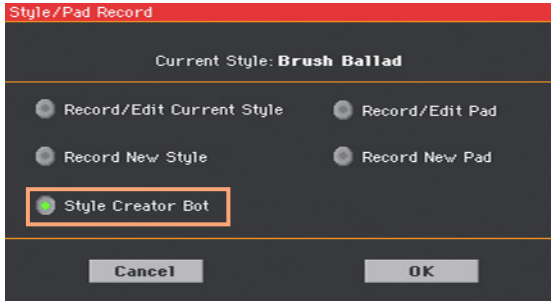

3 Choose the Style Creator Bot option and touch OK to open the file selector.

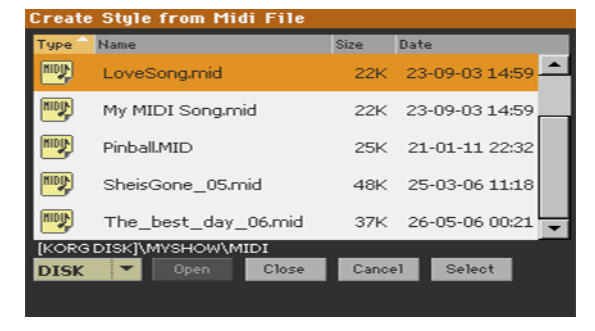

4 Select the source MIDI Song (.mid file), and confirm by touching Select.

- 5 When the conversion is complete, you are asked to write the new Style into a Style location. See the procedure in the next page.
- 6 After writing, play the new Style, and fine-tune it with the functions seen in this part of the manual.

In the end, you will get a Style including all the Style Elements, the four Pads, the four Keyboard Sets and a Chord Sequence containing the chords recognized in the source MIDI Song.

# **25 Writing the new/edited Style or Pad**

### **Writing the Styles**

Styles can be saved into a Style memory location (usually, User or Direct). When saving a Style, its Style Settings are automatically saved.

1 While in Style Record mode, choose the Write Style command from the page menu to open the Write Style dialog.

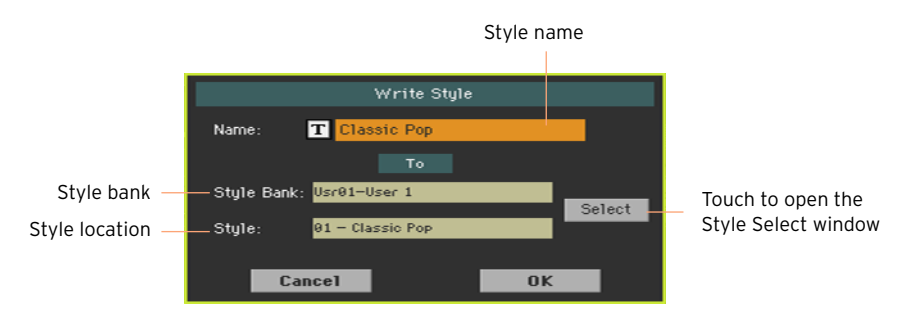

2 You may change the name of the Style. Touch the Text Edit ( $\boxed{\mathbf{T}}$ ) icon to open the virtual keyboard and edit the name.

When done editing the name, confirm by touching the OK button under the virtual keyboard.

3 When back to the Write Style dialog, if you want to save onto a different location touch the Select button and open the Style Select window. Choose a location as if you were choosing a Style. Blank locations are shown as a series of dashes ('–––').

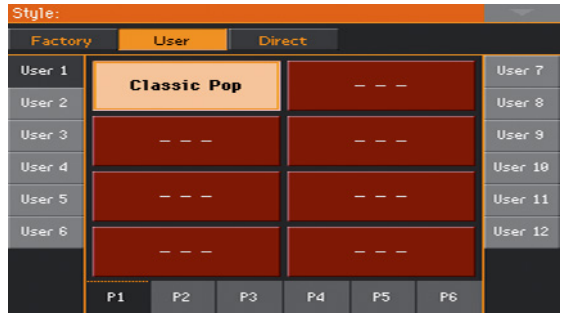

4 When back at the Write Style dialog, confirm the Write operation by touching the OK button.

### **Writing the Pads**

Pads can be saved into a Pad memory location. After saving the Pads, assign up to four of them to a Style or SongBook Entry, that will recall them.

1 While in Pad Record mode, choose the Write Pad command from the page menu to open the Write Pad dialog.

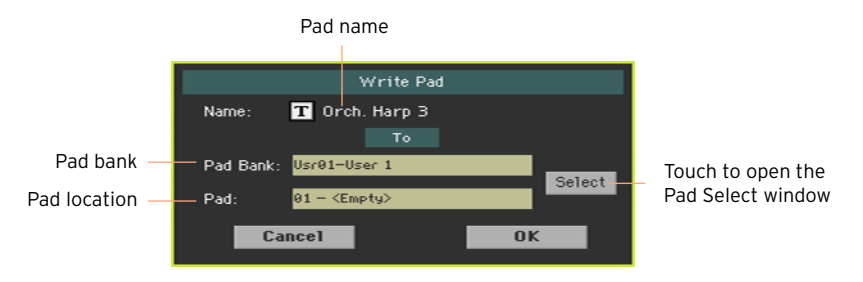

2 You may change the name of the Pad. Touch the Text Edit  $(\mathbf{T})$  icon to open the virtual keyboard and edit the name.

When done editing the name, confirm by touching the OK button under the virtual keyboard.

3 When back to the Write Pad dialog, if you want to save onto a different location touch the Select button and open the Pad Select window. Choose a location as if you were choosing a Style. Blank locations are shown as a series of dashes ('–––').

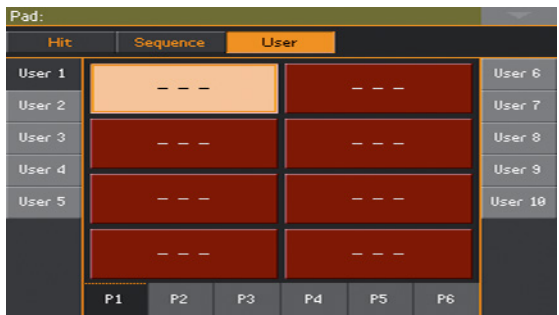

4 When back at the Write Pad dialog, confirm the Write operation by touching the OK button.

**Part VI: CUSTOMIZING, RECORDING AND EDITING THE SONGS**

# **26 Customizing the Songs**

### **How to play a Song – Song Play vs. Sequencer mode**

The Player is just that – a player. So, to prevent undesired changes to the file, no changes made in Song Play mode can be saved. To save changes to a MIDI Song, load and edit it in Sequencer mode.

However, you can do on-the-fly edits to the MIDI Song Sounds exactly as you would with the Keyboard Sounds. See the [Customizing and editing the](#page-142-0)  [Sound sets](#page-142-0) section for more information.

In the following pages, you will find quick information on how to set the Sound volume and the play/mute status of the Song tracks.

### **Special tracks (Melody, Drum & Bass), Fast Play**

### Choosing the Melody track

You might want to define a Player's track as the Melody track. You will then be able to mute it by using the Song Melody - Mute function, that you can assign to a switch or footswitch. See the [Controllers](#page-792-0) part for information on how to program the controllers.

- 1 Go to the Global > Mode Preferences > Song & Seq page.
- 2 Use the SMF Melody Track pop-up menu to choose one of the Song tracks to be used as the Melody track.

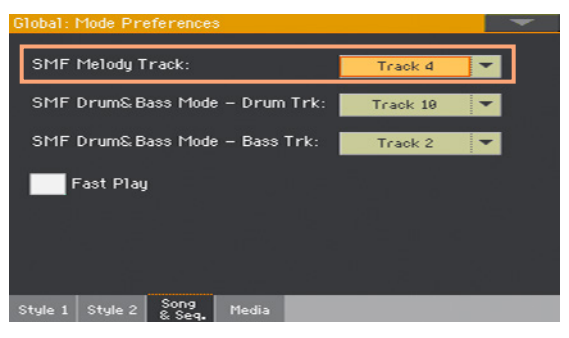

### Choosing the Drum & Bass tracks

You can define two MIDI Song's tracks as the Drum and Bass tracks. These tracks will play when selecting the Drum&Bass function, that you can assign to a switch or footswitch. See the [Controllers](#page-792-0) part for information on how to program the controllers.

- 1 Go to the Global > Mode Preferences > Song & Seq page.
- 2 Use the SMF Drum & Bass Mode Drum Trk pop-up menu to choose one of the Song tracks to be used as the Drum track.

3 Use the SMF Drum & Bass Mode - Bass Trk pop-up menu to choose one of the Song tracks to be used as the Bass track.

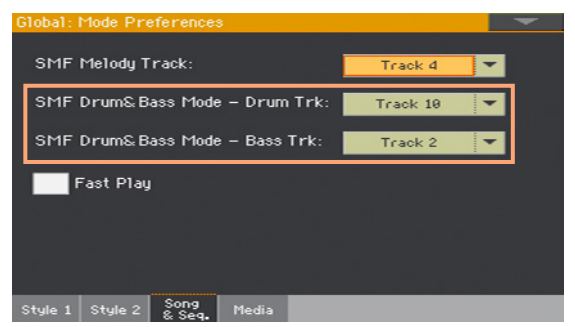

### Letting a MIDI Song start immediately

MIDI Songs (MID and KAR files) may contain a silent setup measure at the beginning. You can skip this measure and let the Song start immediately.

- 1 Go to the Global > Mode Preferences > Song & Seq page.
- 2 Select the Fast Play checkbox to let the MIDI Songs ignore the silent setup measure at the beginning.

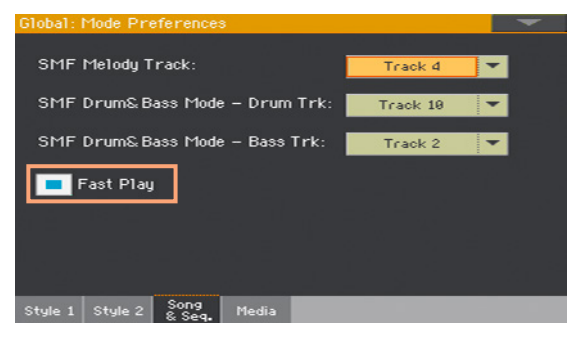

While the beats are skipped, setup data they may contain are read and considered.

Please note that MP3 Songs, being audio data, are not affected by this option.

### **Mixing the Song Sounds**

### Adjusting the volume of the individual MIDI Song Sounds

As you can do with the Keyboard Sounds, you can adjust the volume of the individual MIDI Song Sounds. However, since MIDI Songs are already dynamically mixed by the original creators, their volume may automatically change during playback.

The volume of the MIDI Song tracks will be reset when choosing a different Song.

Adjust the Sound volume levels from the display

1 While in the main page of the Song Play mode, touch the Volume tab to select the Volume pane.

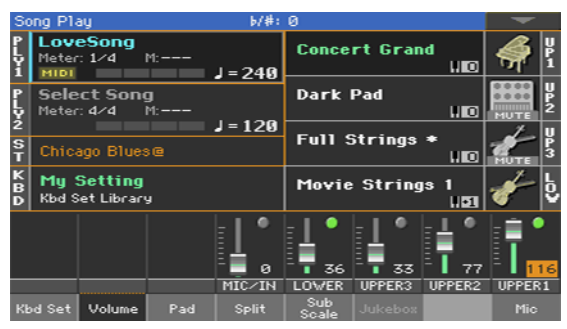

Here, you can adjust the volume of the Keyboard Sounds.

2 Press the TRACK SELECT button to switch to Song tracks 1-8. Press it again to see Song track 9-16.

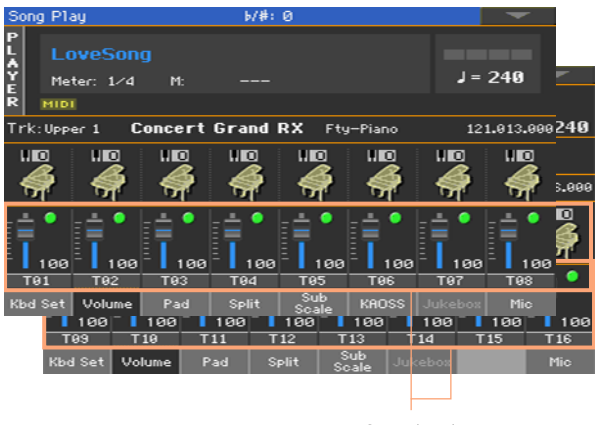

Song tracks

- 3 Touch the mixer channel whose volume level you want to change.
- 4 Keep the virtual volume slider held on the screen, and drag it to the desired level.

As an alternative, use the VALUE control to change the volume level of the selected channel.

5 When done, press the TRACK SELECT button again to switch back to the main page.

#### Muting the individual MIDI Song Sounds

As you can do with the Keyboard Sounds, you can mute/unmute the individual MIDI Song Sounds. Mute the Song track that you will want to play or sing live (the melody track in a MIDI Song is usually #04).

#### See the Song tracks

While in the Main page, touch the Volume tab to select the Volume pane, then press the TRACK SELECT button a first time to switch to Song tracks 1-8, a second time for Song tracks 9-16.

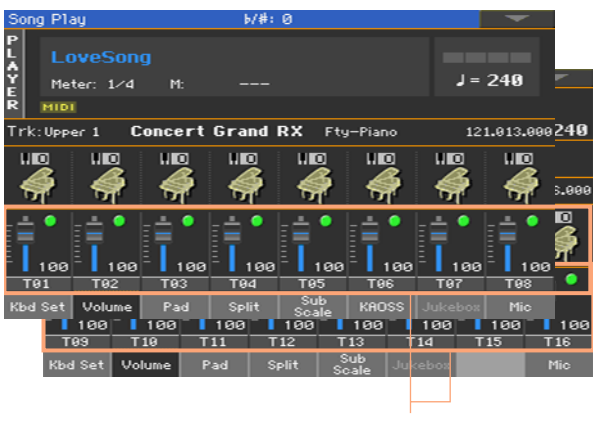

Song tracks

Mute/unmute the Song tracks

**EXECUTE:** Touch the Play (  $\Box$  ) or Mute (  $\Box$  ) icon in the mixer channel to turn the Sounds on or off.

Return to the Main page

**■** When done, press the TRACK SELECT button again to switch back to the Main page and see the Keyboard Sounds.

Memorize the track status

Write the Song Play Settings.

### Soloing a MIDI Song Sound

You can solo a MIDI Song Sound exactly as you would do with a Keyboard Sound.

- **EXECT** While the Volume pane is shown, or while in any page where the digital mixer appears, keep the SHIFT button pressed, and touch the mixer channel that you want to listen in solo.
- As an alternative, while in any page where the name of the Sound or the mixer channel appears, select it and choose the Solo Track command from the page menu.

### **Changing the Sounds of the MIDI Song tracks**

### Changing the MIDI Song Sounds

You can assign different Sounds to the current MIDI Song. These Sounds will be reset when choosing a different Song.

Choose a different Sound for a Song track

- 1 While in the main page of the Song Play mode, touch the Volume tab to select the Volume pane.
- 2 Press the TRACK SELECT button to switch to Song tracks 1-8. Press it again to see Song track 9-16.
- 3 Touch the name of the Song track whose Sound you want to change.

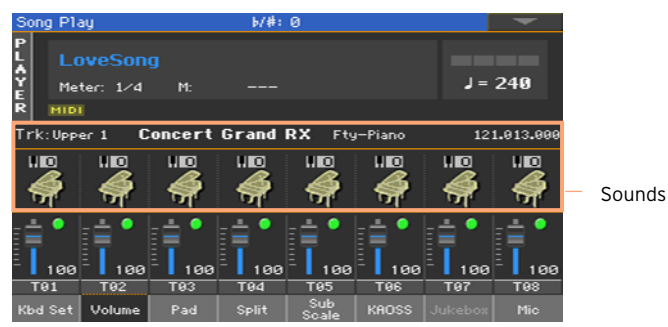

- 4 Touch a Sound icon to select the corresponding track.
- 5 Touch it again, to open the Sound Select window, then choose a Sound.

### Transposing the MIDI Song Sounds

If needed, set the Octave Transpose for each track.

1 Go to the Mixer/Tuning > Tuning page.

You can go to this page by keeping the SHIFT button pressed, and pressing one of the UPPER OCTAVE buttons.

2 Use the Oct. Transpose knobs to set the octave.

# **27 Writing the Song Play Settings**

### **Writing the default Player's settings**

When you choose a different Song, switch to a different mode or turn the instrument off, all changes to the Song will be reset. If you want to preserve the current configuration for all the subsequent MIDI Songs, write it to memory.

Write the Song Play Settings

■ Go to the Global > Mode Preferences > Song & Seq. page, and choose the Write Song Play Track & FX command from the page menu.

The following parameters will be saved:

- Play/Mute status of the Song tracks
- Internal/External status of the Song tracks
- Default FX A Group effect settings
- $\blacksquare$  EQ settings for the Song tracks

When loading MIDI Songs created on a KORG Pa-Series instrument (or the HAVIAN 30 digital ensemble piano), these settings might be changed by the special data they contain.

# **28 Listening the MIDI Songs in Sequencer mode**

### **Loading and listening a MIDI Song**

Listening MIDI Songs in the Sequencer mode is especially useful when you want to check the results of any editing carried on on the Song tracks, without having to switch to the Song Play mode.

### Loading a MIDI Song

1 Press the SEQUENCER button to go to the main page of the Sequencer mode.

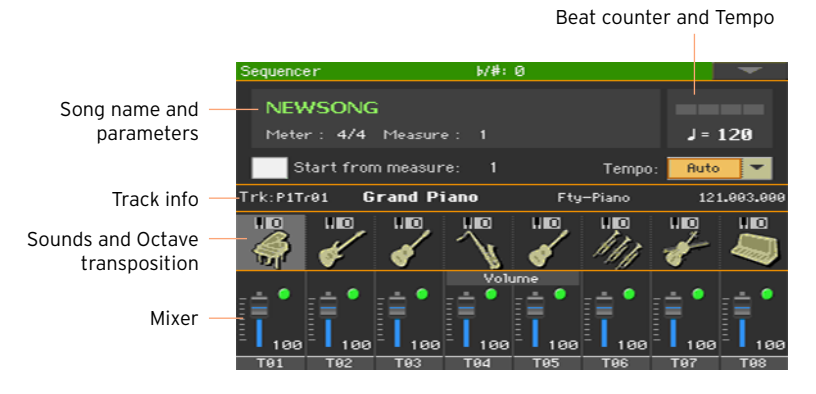

2 Touch the name of the Song to open the Song Selection window.

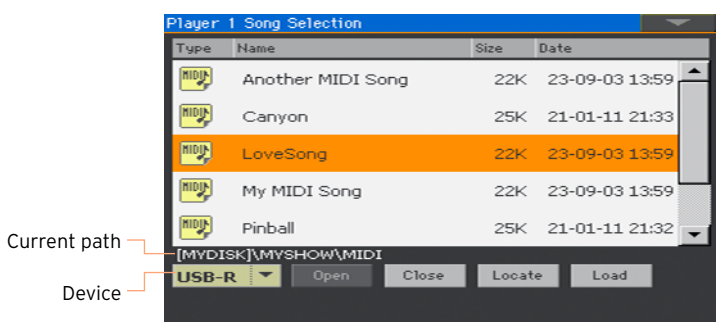

3 Browse through the files and folders. When you see the MIDI Song (.mid, .kar) you want to load, touch it, then touch the Load button to load it.

#### Importing a MIDI Song without initializing the current settings

While in the Sequencer mode, you can import a MIDI Song without initializing the current Sequencer settings. This is useful when you are, for example, programming a Song on an external sequencer, and at the same time editing the Sounds, Effects, EQ, Volume Levels, Pan values, Drum Family parameters, etc., right on the Pa700. Importing the MID file will not reset these settings.

- 1 Press the SEQUENCER button to go to the main page of the Sequencer mode.
- 2 Choose the Import command from the page menu, and open the Song Selection window.
- 3 Browse through the files and folders. When you see the MIDI Song (.mid, .kar) you want to import, touch it, then touch the Select button to import it.

### Playing the MIDI Song

The main page of the Sequencer mode shows the Song playback controls.

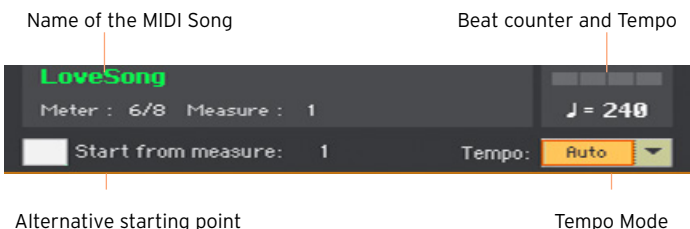

#### Transport controls

While in the main page of the Sequencer mode, use the PLAYER section's PLAY/STOP ( $\blacktriangleright$ / $\blacksquare$ ), HOME ( $\blacktriangleleft$ ), FAST FORWARD ( $\blacktriangleright$ ) and REWIND ( $\ll$ ) controls.

#### Alternative starting position

- 1 Set the Start from measure number to choose the alternative starting position from where to start playback.
- 2 Select the Start from measure checkbox to activate the alternative starting position.

When pressing the HOME ( $\blacktriangleleft$ ) button, or using the REWIND ( $\blacktriangleleft$ ) button to go back to the beginning, the Song will return to this point.

#### Choosing the Tempo mode

Use the Tempo pop-up menu to choose a Tempo mode.

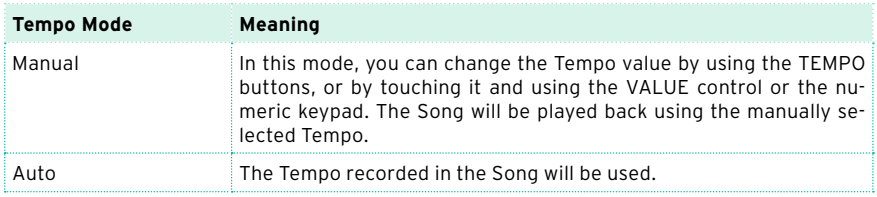
# **29 Recording MIDI Songs**

# **Multitrack Song Recording**

In Multitrack Sequencer mode, you will record a MIDI Song by playing live over up to 16 MIDI tracks.

#### Accessing Multitrack Sequencer Recording

1 Press the SEQUENCER button to switch to the Sequencer mode.

The main page of the Sequencer mode will appear.

2 Press the RECORD button to open the Song Record Mode Select dialog.

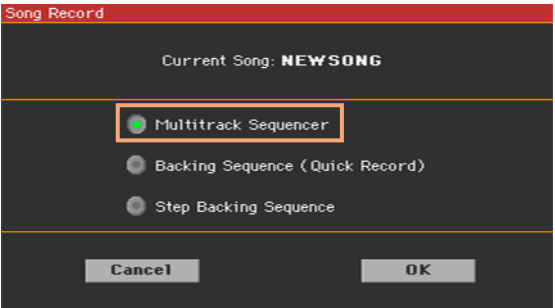

3 Choose the Multitrack Sequencer option and touch OK to access the Multitrack Sequencer Record page.

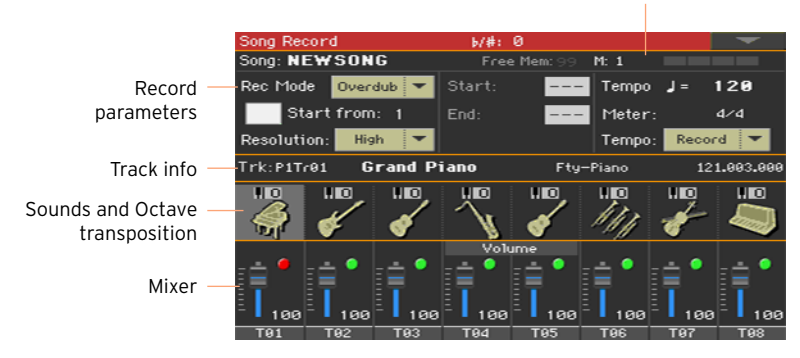

Measure and Beat counter

### Setting the recording parameters

When you enter the Multitrack Sequencer mode, you could simply start recording. However, there are some additional settings that you might want to do.

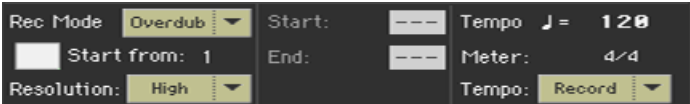

Select the recording mode

Use the Rec Mode pop-up menu to choose the Overdub or Overwrite recording mode.

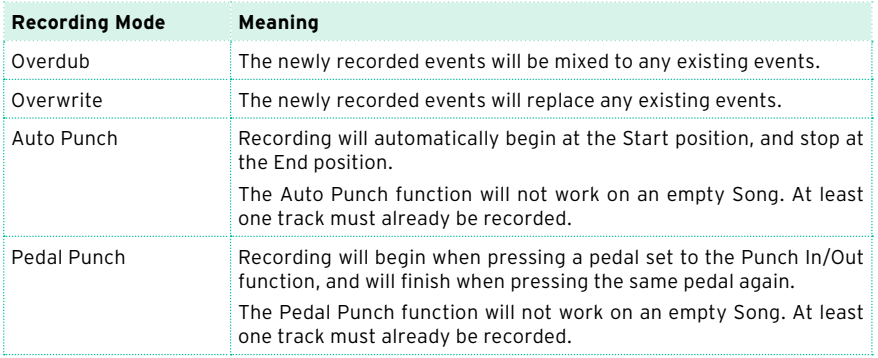

Set a starting point (left locator)

■ Set the Start from measure number to choose the alternative starting position from where to start playback.

Select the Start from measure checkbox to activate the alternative starting position.

When pressing the HOME ( $\blacktriangleleft$ ) button, or using the REWIND ( $\blacktriangleleft$ ) button to go back to the beginning, the Song will return to this point.

Choose a quantize resolution for recording

Set the recording Resolution.

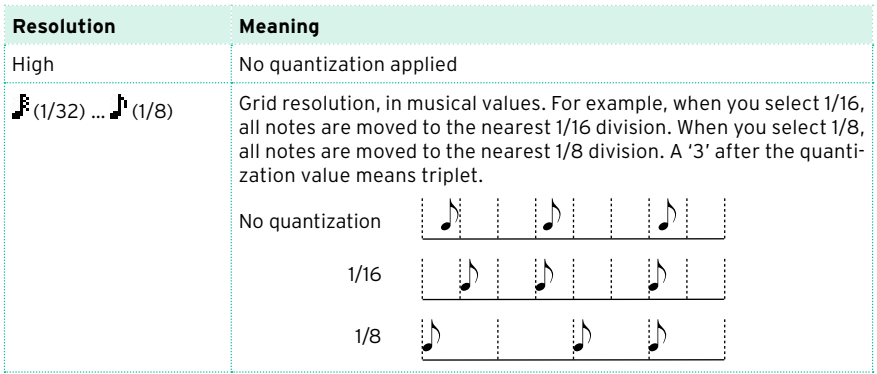

Set the Tempo and Meter

**EXECO And THE TEMPO CALLED USE TEMPO CONCLUDE THE VALUAT CONCLUDE THE VALUAT CONCLUDE THE WAY** Tempo events will be recorded.

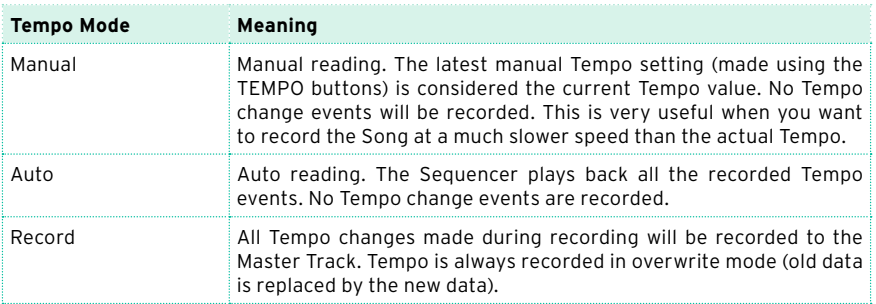

■ Use the Meter parameter to set the basic meter (or time signature) of the Song. You can edit this parameter only when the Song is empty, that is, before you begin recording anything. To insert a meter change in the middle of the Song, use the Sequencer > Song Edit > Insert Measure function.

# Choosing the Sounds and transpose

You choose the Sounds in the dedicated Sound area of the Record page.

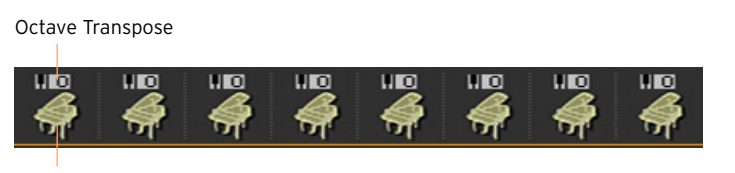

Sound icon

Choose a Sound

- 1 Touch a Sound icon to select the corresponding track.
- 2 Touch it again, to open the Sound Select window and choose the Sound for the corresponding Song track.

Set the octave transposition

1 Go to the Mixer/Tuning > Tuning page.

You can go to this page by keeping the SHIFT button pressed, and pressing one of the UPPER OCTAVE buttons.

2 Use the Oct. Transpose knobs to set the octave.

### Recording

Turn on the metronome

**•** Press the METRONOME ( $\frac{\mathfrak{A}}{\mathfrak{A}}$ ) button to turn the metronome on or off while recording.

Select the track to record

- 1 Use the TRACK SELECT button to switch between Song Tracks 1-8 and Song Tracks 9-16.
- 2 Touch the track to record to select it. The Record icon ( $\Box$ ) will appear.

Record

1 Press the PLAY/STOP ( $\blacktriangleright$ / $\blacksquare$ ) button to begin recording.

A 1-measure precount will play before the recording actually begins. When it begins, record freely.

- 2 When finished recording, press the PLAY/STOP ( $\blacktriangleright$ / $\blacksquare$ ) button to stop the sequencer.
- 3 Select a different track, and go on recording the whole Song.

While recording, you can see the current measure and current beat in the header. You can also check the free memory available for recording.

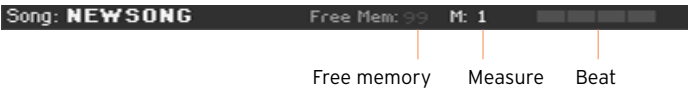

Exit from Record

- 1 When finished recording, choose the Exit from Record command from the page menu, or press the RECORD button to return to the main page of the Sequencer mode.
- 2 While in the main page of the Sequencer mode, press the PLAY/STOP  $(\blacktriangleright)$ button to listen to the recorded Song.
- 3 Save the Song to a storage device, to avoid losing it when the instrument enters standby. This is explained later in this section.

### Second-take recording

You may want to record additional events, or replace a previously recorded track. If so, repeat recording.

Prepare to record

- 1 Press the RECORD button to enter Record mode again. When the Song Record Mode Select dialog box appears, select Multitrack Sequencer again.
- 2 Select the track to record.
- 3 Choose the Overwrite Rec Mode if you want to replace recorded data, Overdub if you want to add events to the same track.

Overdub is useful, for example, when recording different percussive instruments in subsequent cycles.

Record

1 Set the Start from measure number to choose the alternative starting position from where to start playback.

Select the Start from checkbox to activate the alternative starting position.

- 2 Press the PLAY/STOP ( $\blacktriangleright$ / $\blacksquare$ ) button to start recording the selected track.
- 3 After recording, press the PLAY/STOP ( $\blacktriangleright$ / $\blacksquare$ ) button to stop recording.
- 4 Repeat the same procedure for any additional track or event to record.

#### Exit from Record

**EXIGM** When finished recording, choose the Exit from Record command from the page menu, or press the RECORD button to return to the main page of the Sequencer mode.

#### Punch-Recording

Punch recording allows for automatic or on-the-fly start and stop of recording. The Punch function will not work on an empty Song. At least one track must already having been recorded.

#### Auto Punch Recording

You can let the sequencer start and stop recording for you.

1 While in the Multitrack Sequencer page, use the Rec Mode parameter to choose the Auto Punch recording mode.

- 2 Use the Start and End locators to choose the start and end points for recording.
- 3 Touch a track to record to select it. The Record icon ( $\Box$ ) will appear.
- 4 Press the PLAY/STOP ( $\blacktriangleright$ / $\blacksquare$ ) button to start playing back the selected track. Recording will automatically begin and end at the Start and End points.
- 5 Press the PLAY/STOP ( $\blacktriangleright$ / $\blacksquare$ ) button to stop recording.

#### PedalPunch Recording

You can use a footswitch to start and stop recording.

Program the footswitch for Pedal Punch

■ Go to the Global > Controllers > Foot Controllers page, and assign the Punch In/Out function to the footswitch.

#### Record

- 1 While back to the Multitrack Sequencer page, use the Rec Mode parameter to choose the Pedal Punch recording mode.
- 2 Touch the track to be recorded to select it. The Record icon ( $\Box$ ) will appear.
- 3 Press the PLAY/STOP ( $\blacktriangleright$ / $\blacksquare$ ) button to start playing back the selected track.
- 4 When you want to start recording, press the footswitch.
- 5 When you want to end recording, press the footswitch again.
- 6 Press the PLAY/STOP ( $\blacktriangleright$ / $\blacksquare$ ) button to stop recording.

#### Saving the Song

**■** When finished recording the new Song, go to the main page of the Sequencer mode and choose the Save Song command from the page menu to save the Song.

More details are later in this section.

# **Step Recording a Song**

Step Recording allows you to create a new Song by entering single notes or chords into each track. This is very useful when transcribing an existing score, or in need for a higher grade of detail, and is particularly suitable to create drum and percussion tracks.

In Overdub Step Recording mode you will add to existing events, while in Overwrite Step Recording mode you will overwrite all existing events.

## Accessing Step Recording

- 1 While in the Multitrack Sequencer pages, touch a mixer channel to select the track to edit.
- 2 Choose either the Overdub Step Recording or Overwrite Step Recording command from the page menu, to access the Step Record mode.

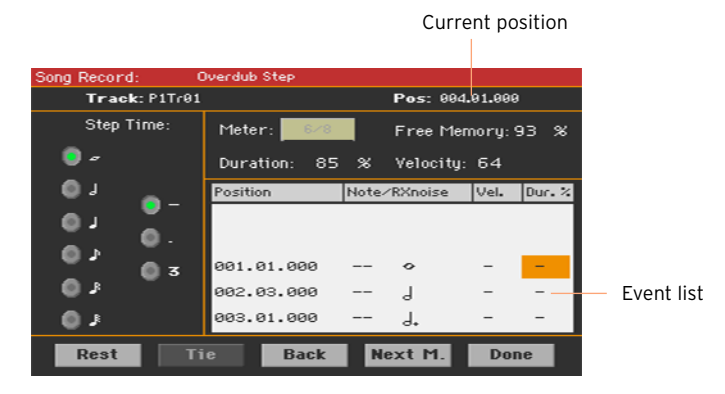

# Recording

Position the input pointer

- **•** The Pos parameter shows the current position. This is where you will insert the next event.
- If you do not want to insert a note or chord at the current position, insert a rest instead, as shown below.
- To jump to the next measure, filling the remaining beats with rests, touch the Next M. button.

Choose a step value

■ Use the Step Time values to choose the step value.

Choose the relative note duration

**■** Use the Duration parameter to set the relative note duration. The percentage is always referred to the step value.

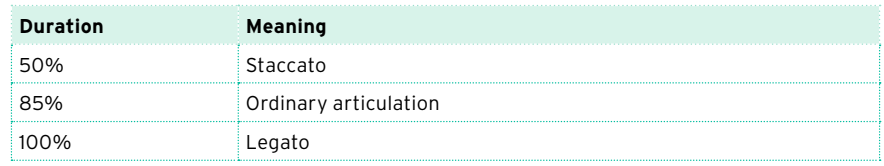

#### Choose the note velocity

■ Use the Velocity parameter to set the velocity or playing strength of the event to be inserted.

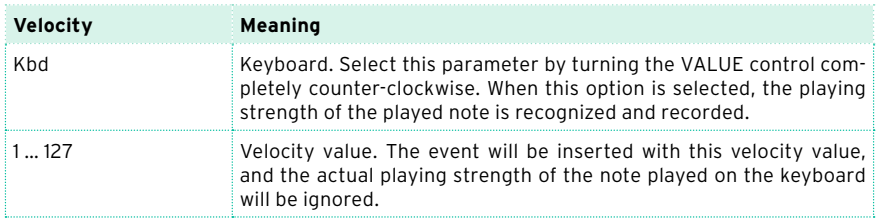

Insert a note or rest at the current position

- To insert a single note, play it on the keyboard. The inserted note length will match the step length. You may change the velocity and relative duration of the note, by editing the Duration and Velocity parameters.
- To insert a rest, touch the Rest button. Its length will match the step value.
- To tie the note to be inserted to the previous one, touch the Tie button, A note will be inserted, tied to the previous one.

Insert a chord

■ Play a chord instead of a single note. The event name will be the first note of the chord you pressed, followed by the "…" indicator.

Insert a chord made of notes with different velocity values

You can make the upper or lower note of a chord, for example, louder than the remaining ones, to let the most important note stand out from the chord.

- 1 Edit the first note's Velocity value.
- 2 Press the first note and keep it pressed.
- 3 Edit the second note's Velocity value.
- 4 Press the second note and keep it pressed.
- 5 Edit the third note's Velocity value.
- 6 Press the third note, then release all notes.

Insert a second voice

You can insert phrases where one note is kept pressed, while another voice moves freely.

A few examples:

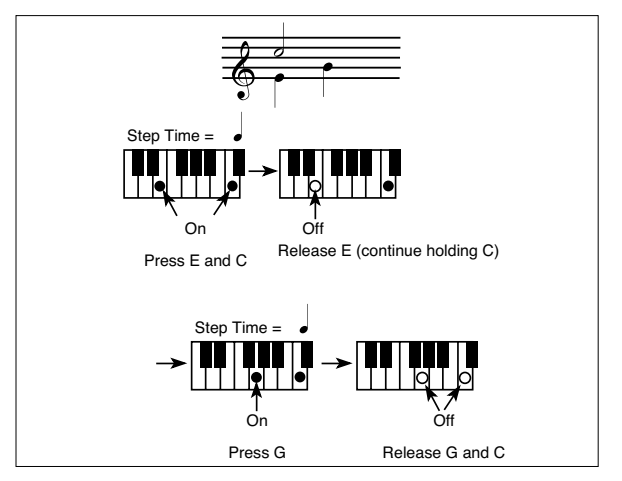

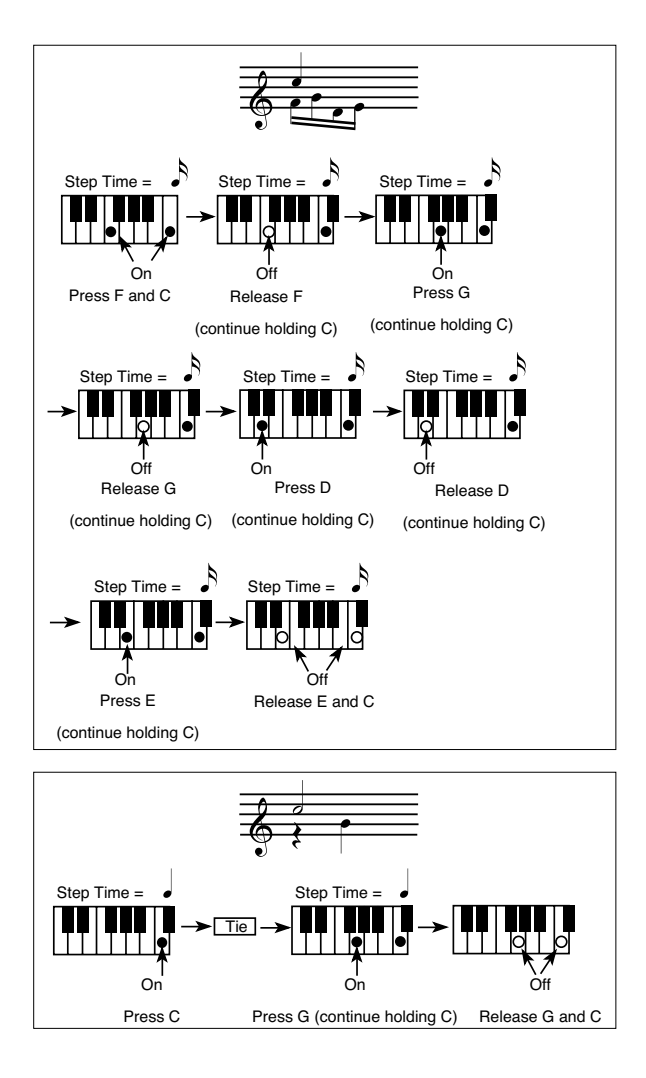

#### Go back

**EXECT** If you want to go back, touch the Back button. This will delete the previously inserted event, and set the step in edit again.

#### Exit from Record

1 When finished recording, touch the Done button to exit the Step Record mode. A dialog box will appear, asking you to either cancel, discard or save the changes.

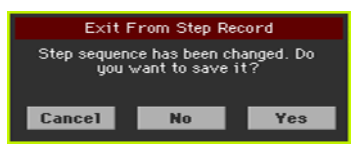

2 Touch Cancel to continue editing, No to exit from the Step Record without saving, or Yes to save and exit Step Record.

# Saving the Song

**■** When finished recording the new Song, go to the main page of the Sequencer mode and choose the Save Song command from the page menu to save the Song.

More details are later in this section.

# **Quick Recording a Backing Sequence Song**

### What is a Backing Sequence Song?

MIDI Songs are made of up to sixteen 'tracks' – that is, separate parts, each one with a different Sound. Usually, MIDI Songs are recorded one track at a time: the drums first, then the bass, then the accompaniment guitar, then the strings…

Backing Sequence (Quick Record) makes this much easier and faster: you just record your live performance on the keyboard accompanied by the Styles. After saving, this 'quick song' will be converted into an ordinary sixteen-tracks MIDI Song, that you can play with the Player.

# Choosing the Style and Sounds

Before accessing the Record mode, prepare the Style and Sounds with which to record your Song.

- 1 Go to the Style Play mode.
- 2 Choose a Style.
- 3 Choose a Keyboard Set.

# Accessing the Backing Sequence (Quick Record) mode

1 Press the SEQUENCER button to switch to the Sequencer mode.

The main page of the Sequencer mode will appear.

2 Press the RECORD button to open the Song Record Mode Select dialog.

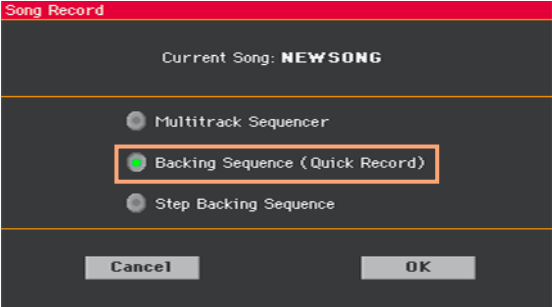

3 Choose the Backing Sequence (Quick Record) option and touch OK to access the Backing Sequence Record page.

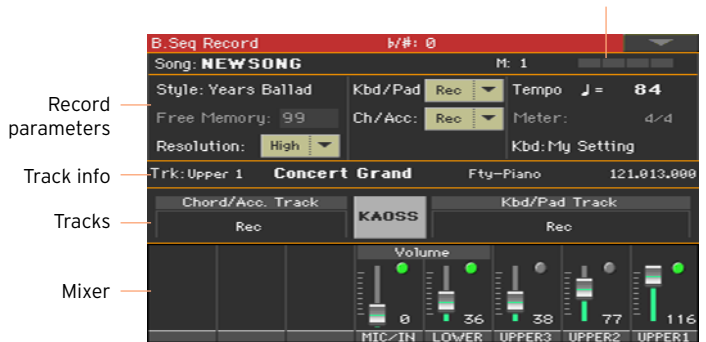

Measure and Beat counter

#### Setting the recording parameters

When you enter the Backing Sequence Record mode, the latest selected Style and Sounds are already selected, and all recorder's tracks are armed and ready to record. You could simply start recording as if you were playing with the Styles. However, there are some additional settings that you might want to do.

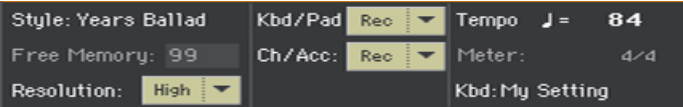

Choose the Style

Touch the Style parameter (or press the STYLE SELECT button on the control panel) to open the Style Select window, and choose a different Style.

Choose the Sounds

■ Touch the Kbd parameter (or use the KEYBOARD SET LIBRARY buttons) to open the Keyboard Set Select window, and choose a different set of Sounds for the keyboard. You can also use the KEYBOARD SET buttons under the display.

#### Choose a quantize resolution for recording

■ Set the recording Resolution.

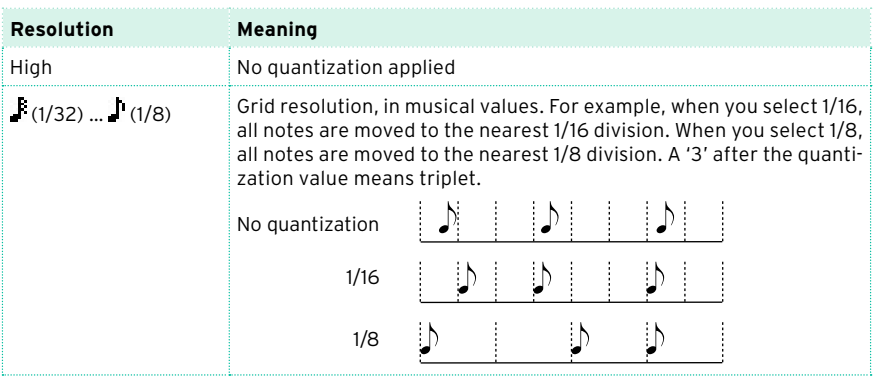

You cannot change the Meter (or Time Signature), because it has to match the Style's Meter.

Set the Tempo

■ Change the Tempo. The Tempo value memorized in the Style is already selected, but you are free to change it.

# Recording

Turn on the metronome

**•** Press the METRO ( $\triangleq$ ) button to turn the metronome on or off while recording. The metronome click will not be recorded with the Song.

Select the tracks to record

■ Select or deselect the Backing Sequence grouped tracks (Chord/Acc and Kbd/Pad). This status is reflected by the big status indicator above the track sliders.

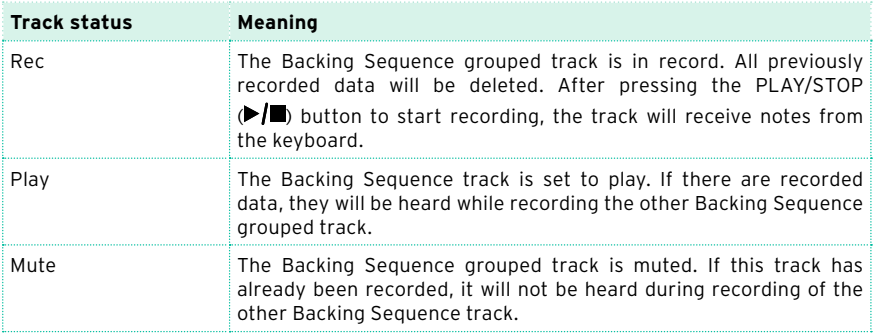

The Chord/Acc Backing Sequence track groups all the Style tracks, together with recognized chords and Style controls and Style Elements selection.

The Kbd/Pad Backing Sequence track contains the four Keyboard Sounds and the Pads.

Record

- 1 Select the Style Element you want to use before starting to play. Select any of the Variations before starting to record. Select one of the Intros to start with an introduction.
- 2 Start recording.
- **Press the START/STOP button to start recording with the automatic accom**paniment.
- Press the PLAY/STOP ( $\blacktriangleright$ / $\blacksquare$ ) button to start recording without the automatic accompaniment. You will later be able to start the accompaniment by pressing the START/STOP button.

A 1-measure precount will play before the recording actually begins. When it begins, record freely.

3 Play as if you were performing live with the Styles.

During recording, select any Style Element (Intro, Variation, Fill, Break, Ending…) you like. While recording in Backing Sequence Record mode, you cannot use the Synchro, Tap Tempo, Manual Bass, Balance controls.

If you want to stop the accompaniment, press the START/STOP or one of the ENDING buttons; restart by pressing the START/STOP button again.

- 4 When finished recording your Song, press the PLAY/STOP ( $\blacktriangleright$ / $\blacksquare$ ) button to exit recording, and return to the main page of the Sequencer mode.
- 5 While in the main page of the Sequencer mode, press the PLAY/STOP  $(\blacktriangleright)$ button to listen to the recorded Song.

#### Backing Sequence and MIDI Songs

After finishing recording, the Backing Sequence Song will be converted to an ordinary MIDI Song. Grouped tracks will be converted to Song tracks 9-16, as shown in the following table:

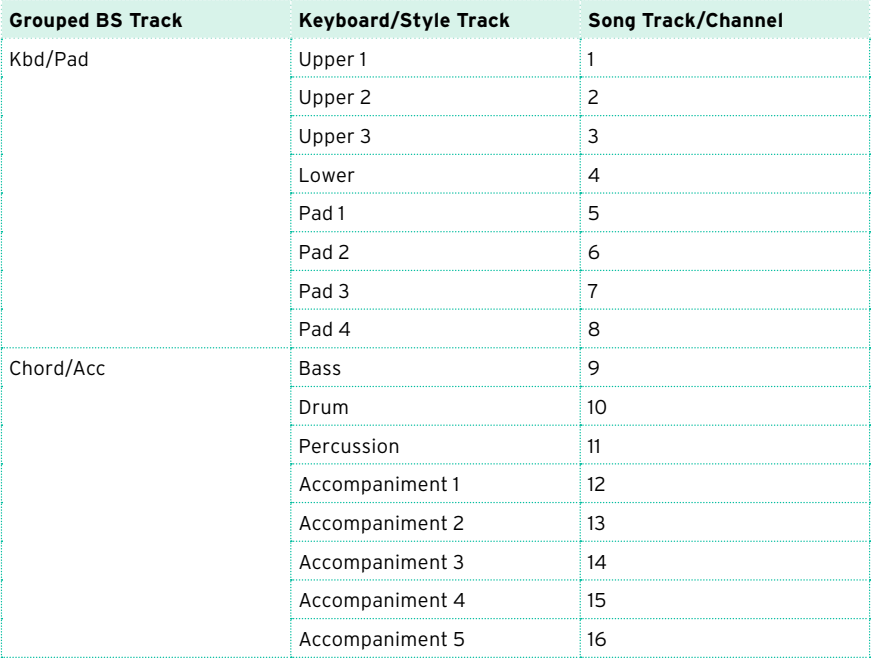

# Second-take recording (Overdubbing)

You may want to record an additional 'grouped' track, or replace a previously recorded track. A good idea may be to record all chords and Style Element changes during the first take, then record Keyboard track during the second take.

- 1 Press the RECORD button to enter Record mode again. When the Song Record Mode Select dialog box appears, select Backing Sequence (Quick Record) again.
- 2 If you are recording just one of the "grouped" tracks, set to Play the track to be preserved. For example, if you only want to record the Keyboard track again, set the Kbd/Pad track to Rec, and the Chord/Acc track to Play.
- 3 Press the START/STOP or PLAY/STOP  $(\blacktriangleright \blacksquare)$  button to start recording the selected track. With the above example, chords will play as recorded; you can record what you play on the keyboard.

If you are recording the accompaniment, and you want to stop it, press the START/STOP or one of the ENDING buttons; restart by pressing the START/ STOP button again.

- 4 When finished recording, press the PLAY/STOP ( $\blacktriangleright$ / $\blacksquare$ ) button to exit recording, and return to the main page of the Sequencer mode.
- 5 While in the main page of the Sequencer mode, press the PLAY/STOP ( $\blacktriangleright$ / $\blacksquare$ ) button to listen to the recorded Song.
- 6 Save the Song to a storage device, to avoid losing it when the instrument enters standby.

# Using the KAOSS effects while recording

While recording, you can use the KAOSS effects as if you were using them live.

1 While in the Backing Sequence Record page, touch the KAOSS button to access the KAOSS page.

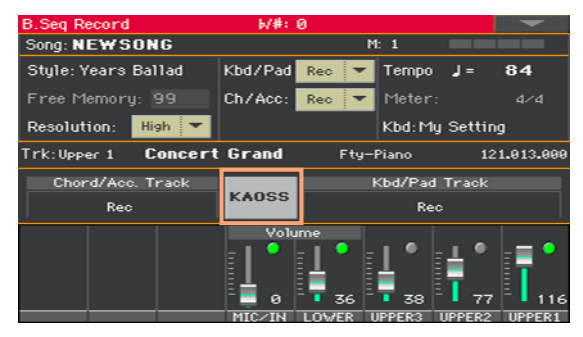

- 2 Choose one of the KAOSS Preset by using the Preset menu or the Favorite buttons.
- 3 Start recording.
- 4 If you want to return to the Backing Sequence Record page, while continuing to record, press the EXIT button.
- 5 End recording.

#### Saving the Song

**EXECT** When finished recording the new Song, go to the main page of the Sequencer mode and choose the Save Song command from the page menu to save the Song.

More details are later in this section.

# **Step Recording a Backing Sequence Song**

The Step Backing Sequence mode allows you to enter single chords, to create or edit the Style (Ch/Acc) part of a Song. This mode lets you enter chords even if you are not a keyboard player, or fix any error made playing chords or selecting Style controls, during a Backing Sequence (Quick Record) recording.

In this mode, you can only edit Songs created using the Backing Sequence (Quick Record) recording mode. When saving a Song created using the Backing Sequence (Quick Record) recording mode, all Ch/Acc data is preserved, and can be loaded later, to be edited again by using the Step Backing Sequence mode.

#### Accessing the Step Backing Sequence mode

1 Press the SEQUENCER button to switch to the Sequencer mode.

The main page of the Sequencer mode will appear.

2 Press the RECORD button to open the Song Record Mode Select dialog.

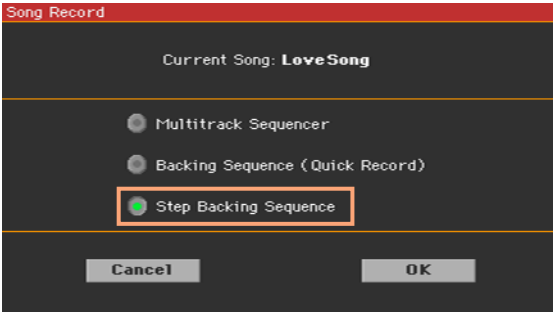

3 Choose the Step Backing Sequence option and touch OK to access the Step Backing Sequence page.

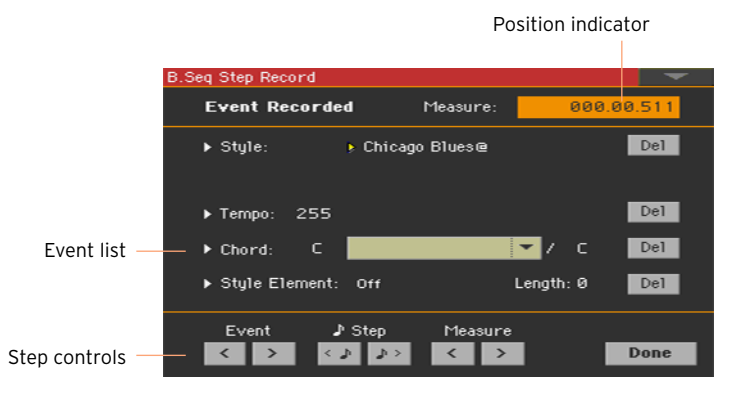

## Recording

While in edit, the events at the current position are shown by the right-pointing arrowheads  $($  $\blacktriangleright$   $)$  on the left of the event.

1 Use the Measure parameter to go to the desired position in the Song, by using the VALUE control.

As an alternatively, you can move the locator by using the step controls in the lower area of the display.

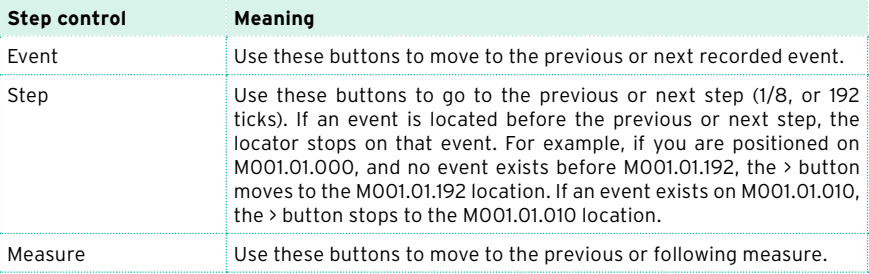

- 2 Select a parameter type (Style, Keyboard Set, Tempo…) to insert, edit or delete at the current position.
- 3 Use the VALUE control to modify the selected event. Delete it by touching the Del button next to the event. When editing a parameter without the arrowhead  $(F)$  next to it, a new event is inserted at the current position.
- 4 When finished editing, touch the Done button to exit from the Step Backing Sequence recording mode.

5 While in the main page of the Sequencer mode, press the PLAY/STOP ( $\blacktriangleright$ ) button to listen to the recorded Song.

#### Event types

These are the events you can enter or edit.

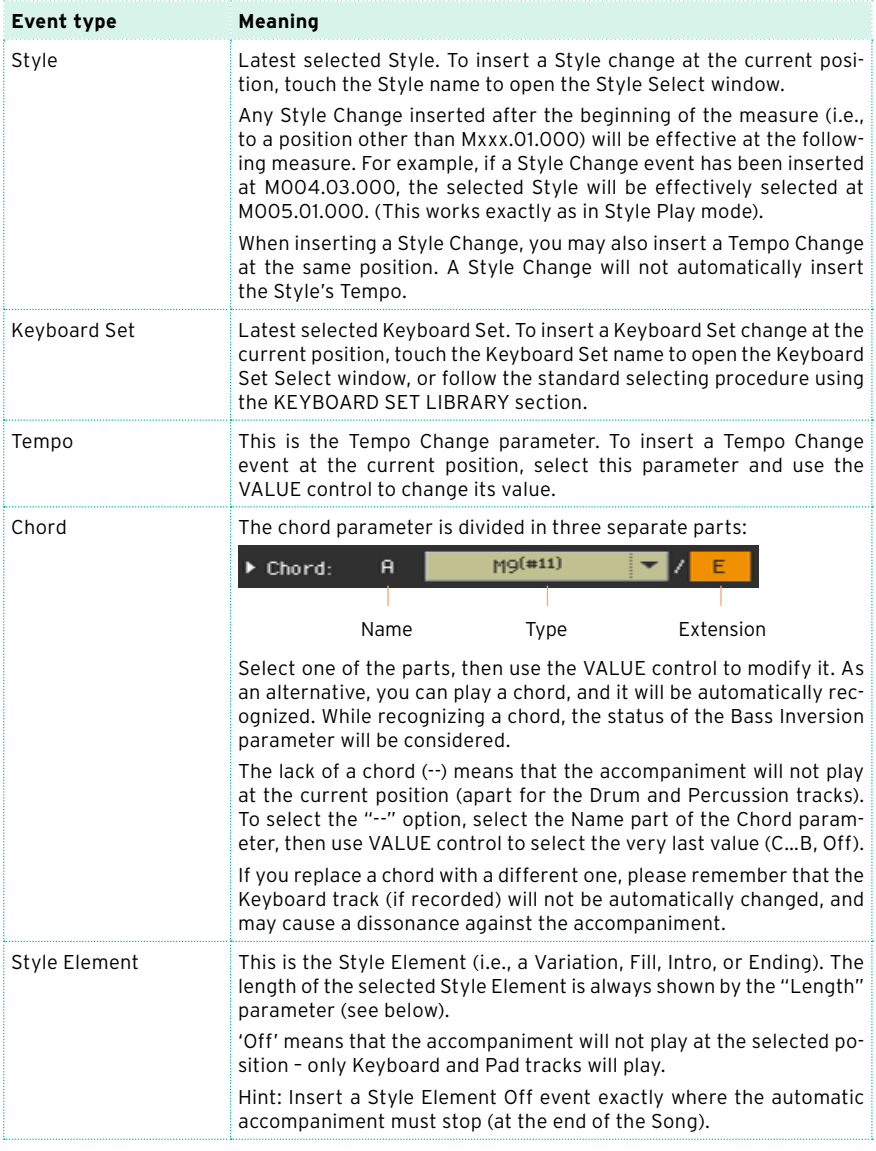

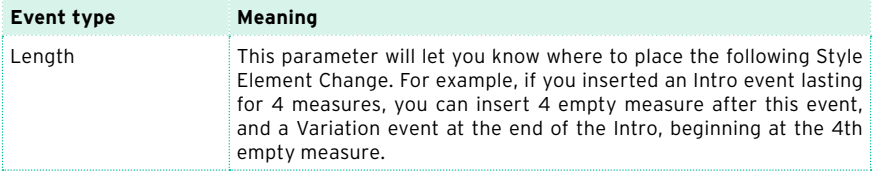

#### Inserting measures

**•** Choose the Insert Measures command from the page menu, to insert an empty measure starting from the current measure.

All Ch/Acc events contained in the current measure will be moved to the following measure. The event at the Mxxx.01.000 position (i.e., exactly at the beginning of the measure, like a Time Signature or Style change) will not be moved.

#### Cutting out measures

**EXECO** Choose the Cut Measure command from the page menu, to delete the current measure.

All Ch/Acc event contained in the following measures will be moved one measure back.

#### Deleting everything from the current position

■ Choose the Delete All from Selected command from the page menu, to delete events of all types, starting from the current position.

The events on the very first tick (M001.01.000), like Style, Tempo, Chord, Style Element selection, will not be deleted, since they are the setting parameters of the Song.

#### Deleting selected types of events

 $\blacksquare$  To delete all events of a specified type starting at the current position, choose from the page menu the Delete All … from Selected command corresponding to the type of event to delete (Styles, Style Elements, Chords, Tempos).

To delete all the events of the same type from the whole Song, go back to the M001.01.000 position, and select one of these commands.

The events on the very first tick (M001.01.000), like Style, Tempo, Chord, Style Element selection, will not be deleted, since they are the setting parameters of the Song.

#### Deleting single events

■ Delete a single event by touching the Del (Delete) button next to it.

#### Exiting from record

1 When finished recording, touch the Done button to exit the Step Record mode. A dialog box will appear, asking you to either cancel, discard or save the changes.

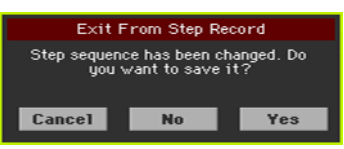

2 Touch Cancel to continue editing, No to exit from the Step Record without saving, or Yes to save and exit Step Record.

#### Saving the Song

■ When finished recording the new Song, go to the main page of the Sequencer mode and choose the Save Song command from the page menu to save the Song.

More details are later in this section.

# **30 Editing the MIDI Songs**

# **Editing the Song tracks**

You can edit the Song data in the Sequencer > Song Edit section.

After modifying something, press the PLAY/STOP  $(\blacktriangleright\blacksquare)$  button to listen to the edited Song. Use the transport controls to move through the Song.

## Quantizing

The quantize function may be used to correct any timing mistake after recording, or to give the pattern a 'groovy' feeling.

1 Go to the Sequencer > Song Edit > Quantize page.

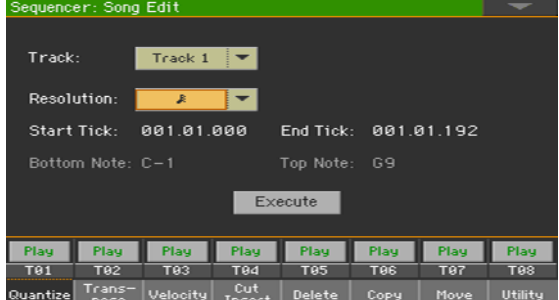

2 Select the Track to edit.

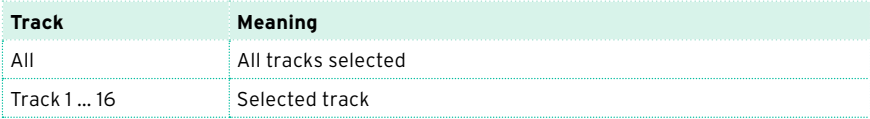

3 Use the Resolution pop-up menu to choose the quantize resolution.

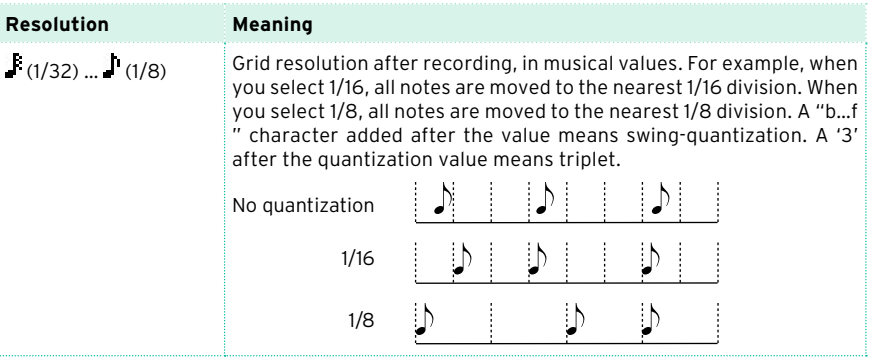

4 Use the Start Tick and End Tick parameters to set the beginning and ending of the phrase to be quantized.

If a phrase is four measures long, and you want to select it all, the Start will be positioned at 1.01.000, and the End at 5.01.000.

5 Use the Bottom Note and Top Note parameters to set key range to quantize.

These parameters are only available when a Drum or Percussion track is selected. If you select the same note as the Bottom and Top parameters, you can select a single percussive instrument in a Drum Kit.

6 After having set the various parameters, touch Execute.

#### **Transposing**

The transpose function may be used to transpose the selected track(s).

1 Go to the Sequencer > Song Edit > Transpose page.

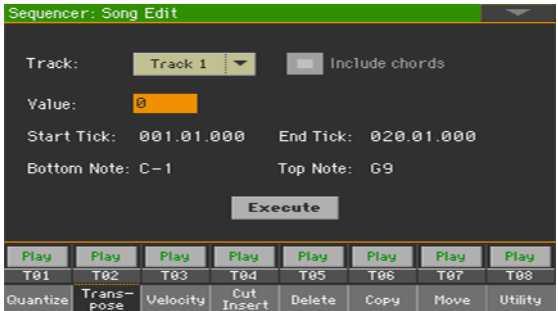

2 Select the Track to edit.

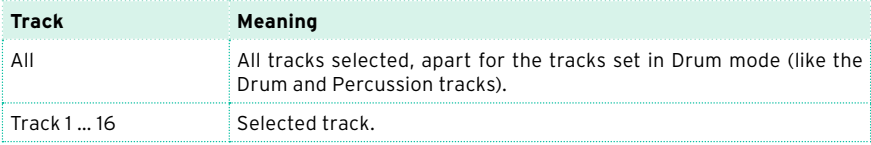

3 Use the Value parameter to choose the transpose value.

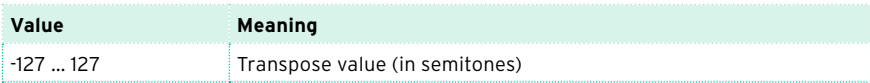

4 Use the Start Tick and End Tick parameters to set the beginning and ending of the phrase to be transposed.

If a phrase is four measures long, and you want to select it all, the Start will be positioned at 1.01.000, and the End at 5.01.000.

5 Use the Bottom Note and Top Note parameters to set key range to transpose.

If you select the same note as the Bottom and Top parameters, you can select a single percussive instrument in a Drum Kit. Since in a Drum Kit each instrument is assigned to a different note of the scale, transposing a percussive instrument means assigning the part to a different instrument.

Selective transpose can also be used to avoid transposing RX Noises (transposing only notes under C7).

6 Select the Include chords checkbox if you want to also transpose the Chord events, for example those recorded with a Backing Song.

The Chord events will be shown in the Lyrics and Score pages, so we suggest to transpose them to match the notes and the chord abbreviations shown. However, be very careful if you want to read the resulting Standard MIDI File with a dedicated player, because saving the Chord events would change their format, and make them no longer compatible with some devices.

7 After having set the various parameters, touch Execute.

## Editing Velocity data

You can change the velocity (dynamics) value of notes in the selected track(s).

When an RX Sound is assigned to the track being edited, the resulting sound may change, since this kind of Sounds is made of several different layers triggered by different velocity values.

Also, a fade-out may result in the level 'jumping' up next to the zero, since a higher-level layer may be selected by low velocity values.

1 Go to the Sequencer > Song Edit > Velocity page.

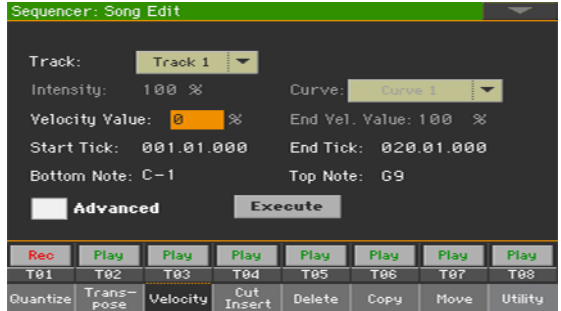

2 Select the Track to edit.

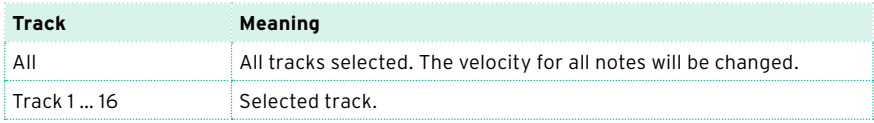

3 Use the Velocity Value parameter to choose the velocity change value.

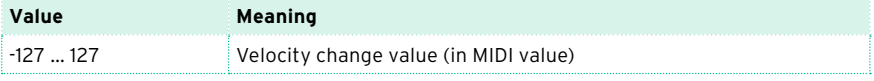

4 If you want to use the advanced parameters, allowing you to select a velocity curve and create fade-ins or fade-outs, select the Advanced checkbox.

When this parameter is selected, the Intensity, Curve, Start Velocity Value and End Velocity Value parameters become accessible.

Use the Intensity parameter to specify the degree to which the velocity data will be adjusted toward the curve you specify with Curve.

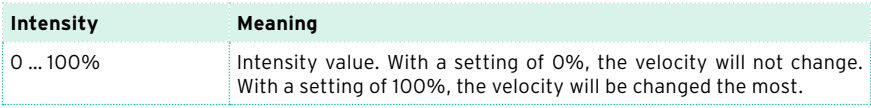

**■** Use the Curve parameter to select one of the six curves, and specify how the velocity will change over time.

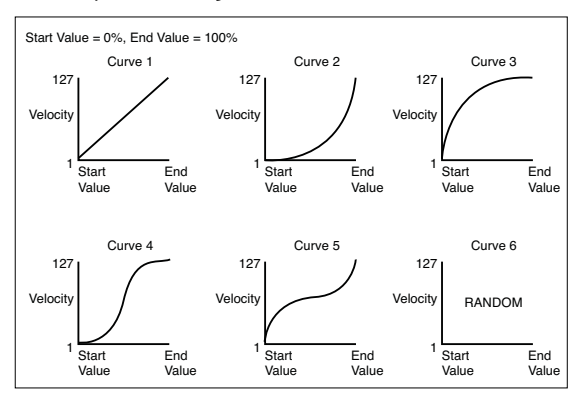

Use the Start Vel. Value and End Vel. Value to change the velocity value at the starting and ending of the selected curve.

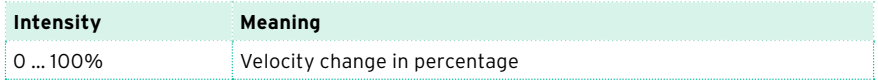

5 Use the Start Tick and End Tick parameters to set the beginning and ending of the phrase to be edited.

If a phrase is four measures long, and you want to select it all, the Start will be positioned at 1.01.000, and the End at 5.01.000.

6 Use the Bottom Note and Top Note parameters to set key range to change.

If you select the same note as the Bottom and Top parameters, you can select a single percussive instrument in a Drum Kit. Selecting a range can also be used to only edit RX Noises (from C7) or ordinary notes (under C7).

7 After having set the various parameters, touch Execute.

#### Cutting or inserting measures

You can delete a selected measure (or a series of measures), or insert new ones in the middle of the Song.

1 Go to the Sequencer > Song Edit > Cut/Insert page.

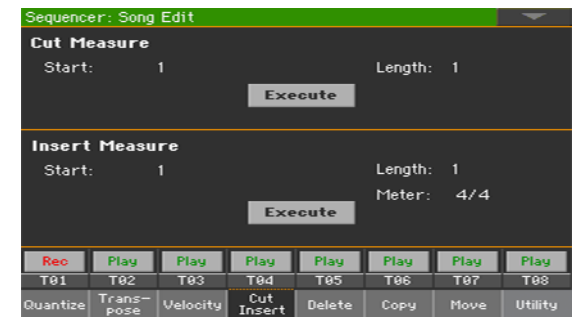

- 2 Use the Start parameter to select the first measure to be cut or inserted.
- 3 Use the Length parameter to choose the number of measures to be cut or inserted.
- 4 Use the Meter parameter to set the meter (time signature) of the measure to be inserted.
- 5 After having set the various parameters, touch Execute.

#### Deleting data from measures

The Delete page is where you delete MIDI events out of the Song. This function does not remove measures from the Song. To remove whole measures, use the Cut function instead.

1 Go to the Sequencer > Song Edit > Delete page.

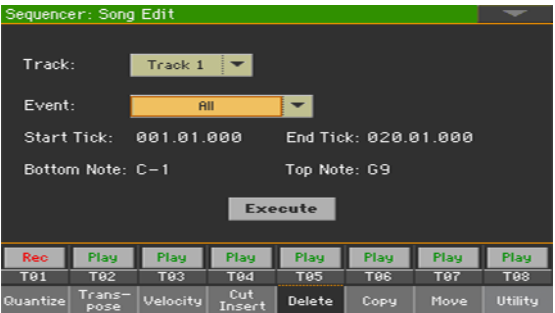

2 Select the Track to edit.

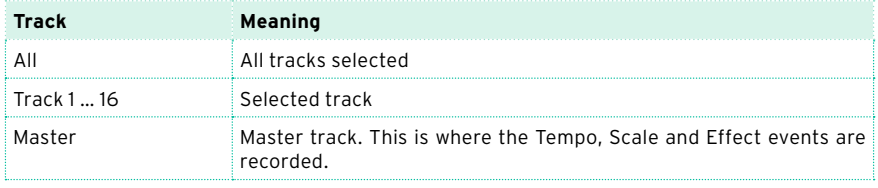

3 Use the Event pop-up menu to choose the type of event to delete.

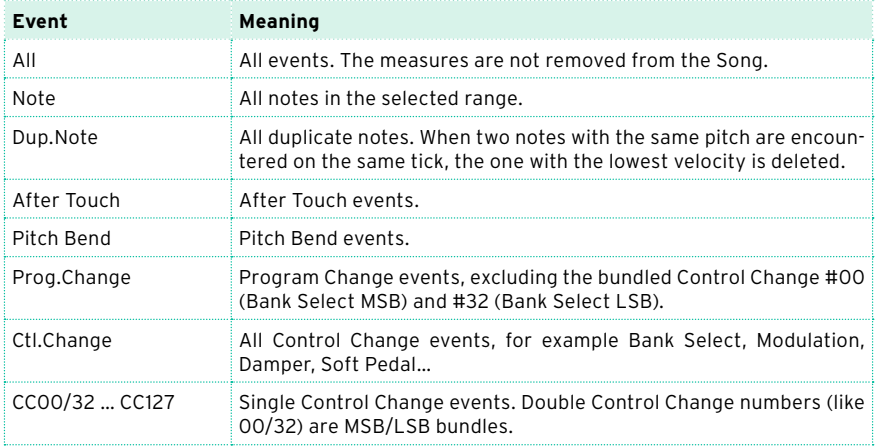

4 Use the Start Tick and End Tick parameters to set the beginning and ending of the phrase to be deleted.

If a phrase is four measures long, and you want to select it all, the Start will be positioned at 1.01.000, and the End at 5.01.000.

5 Use the Bottom Note and Top Note parameters to set key range to delete.

These parameters are available only when the All or Note option is selected. If you select the same note as the Bottom and Top parameters, you can select a single percussive instrument in a Drum Kit. Selecting a range can also be used to only edit RX Noises (from C7) or ordinary notes (under C7).

6 After having set the various parameters, touch Execute.

# Copying data

You can copy tracks or phrases.

1 Go to the Sequencer > Song Edit > Copy page.

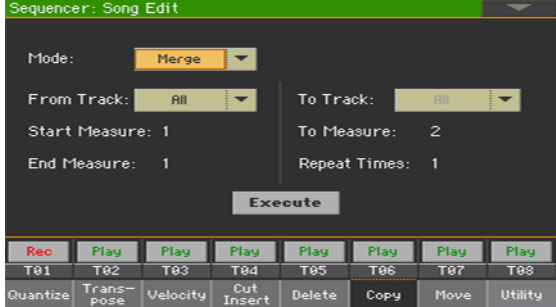

2 Use the Mode parameter to choose a Copy mode.

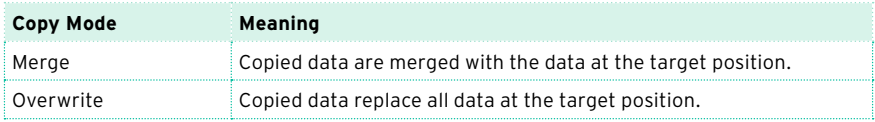

3 Use the From Track parameter to choose the source track, and the To Track parameter to choose the target.

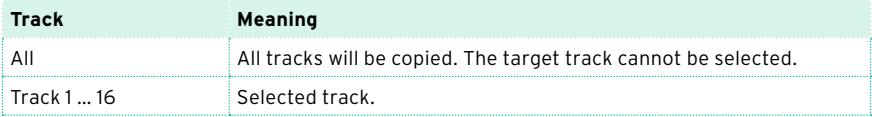

- 4 Use the Start Measure and End Measure parameters to set the beginning and ending of the phrase to be copied.
- 5 Use the To Measure parameter to choose the first of the target measures.
- 6 Use the Repeat Times parameter to choose the number of times the copy must be repeated consecutively.
- 7 After having set the various parameters, touch Execute.

# Moving data

You can shift a track forward or backward by just a few ticks or whole measures.

1 Go to the Sequencer > Song Edit > Move page.

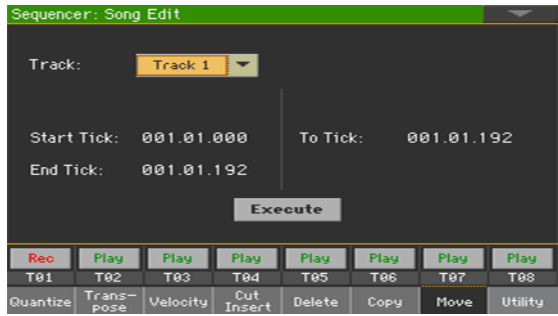

2 Use the Track parameter to choose the track to edit.

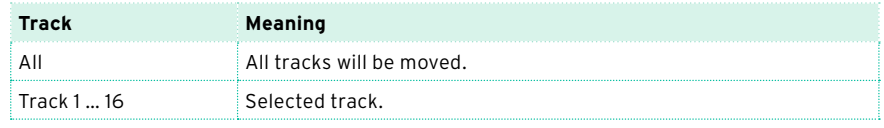

3 Use the Start Tick and End Tick parameters to set the beginning and ending of the phrase to be moved.

If a phrase is four measures long, and you want to select it all, the Start will be positioned at 1.01.000, and the End at 5.01.000.

Use the To Tick parameter to choose the point where the data will be moved.

4 After having set the various parameters, touch Execute.

#### Converting notes to RX Noises

You can go to the Utility page to convert notes of a Standard MIDI File into RX Noises, and vice-versa. This will help programming Songs on an external sequencer.

1 Go to the Sequencer > Song Edit > Utility page.

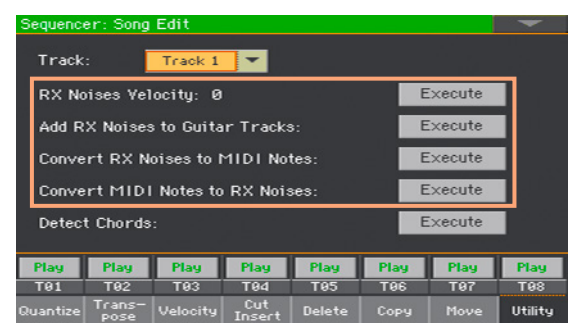

- 2 Edit the parameters, and choose the commands.
- **E** Use the Track parameter to choose a track, then use the RX Noises Velocity parameter to set the volume level of the RX Noises in the selected track(s). When done, touch the Execute button.

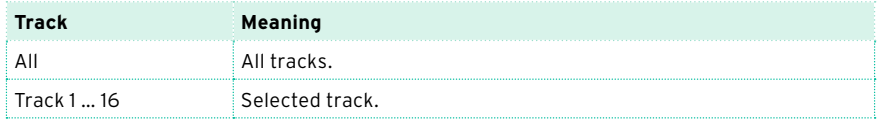

Touch the Execute button next to the Add RX Noises to Guitar Tracks parameter to automatically analyze the Standard MIDI File, and add RX Noises to Guitar tracks.

This command scans the whole Standard MIDI File, looking for guitar strumming played by nylon, steel or electric guitars. After scanning, a suitable Guitar sound will be automatically assigned to the relevant tracks, and RX Noises automatically added where needed.

- Touch the Execute button next to the Convert RX Noises to MIDI Notes parameter to convert the RX Noises to ordinary MIDI Notes.
- Touch the Execute button next to the Convert MIDI Notes to RX Noises parameter to convert all the relevant MIDI Notes to RX Noises.

# Converting MIDI Song's notes to chords

The Detect Chord function scans the MIDI Song's tracks to detect chords, and then saves them as Chords events, to be seen in the Lyrcis or Score page.

1 Go to the Sequencer > Song Edit > Utility page.

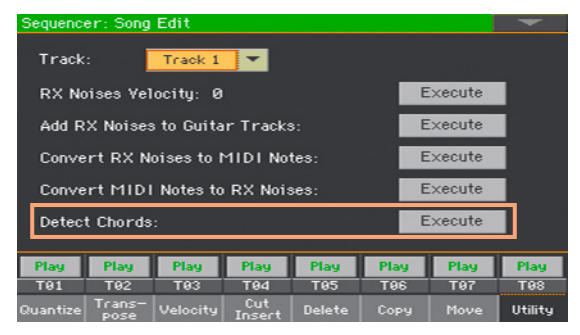

2 Touch the Execute button next to the Detect Chords parameter to automatically analyze the Standard MIDI File, and find chords.

This command scans the whole Standard MIDI File, looking for chords. After scanning, chords will be automatically saved as Chords events.
# **Editing the MIDI events**

The Event Edit is the page where you can edit each single MIDI event of the selected track. You can, for example, replace a note with a different one, or change its playing strength (that is, velocity value).

## The Event Edit page

Go to the Sequencer  $>$  Event Edit  $>$  Event Edit page.

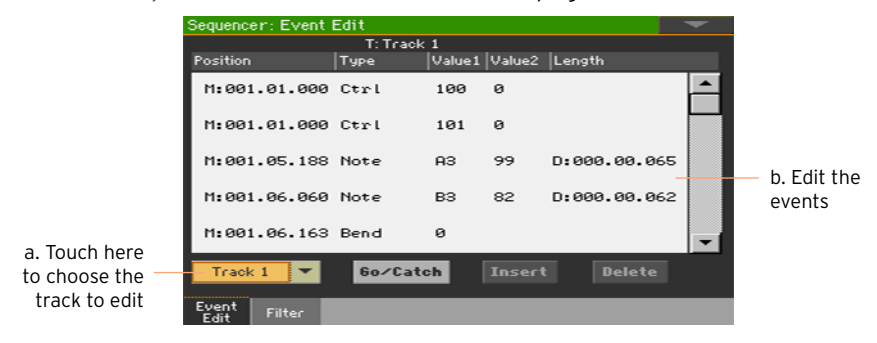

## The Event Edit procedure

Here is the general procedure to follow for the event editing.

Load the Song and access editing

- 1 Press the SEQUENCER button to go to the Sequencer mode.
- 2 Either record a new Song, or load an existing MIDI Song by choosing the Load Song command from the page menu.
- 3 Go to the Sequencer > Event Edit > Event Edit page.

#### Filtering the events shown

**•** Go to the Sequencer > Event Edit > Filter page to select the events to hide.

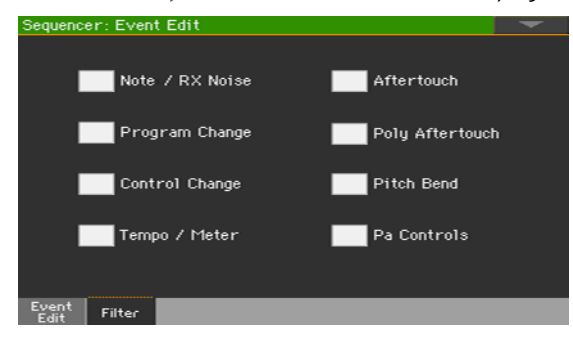

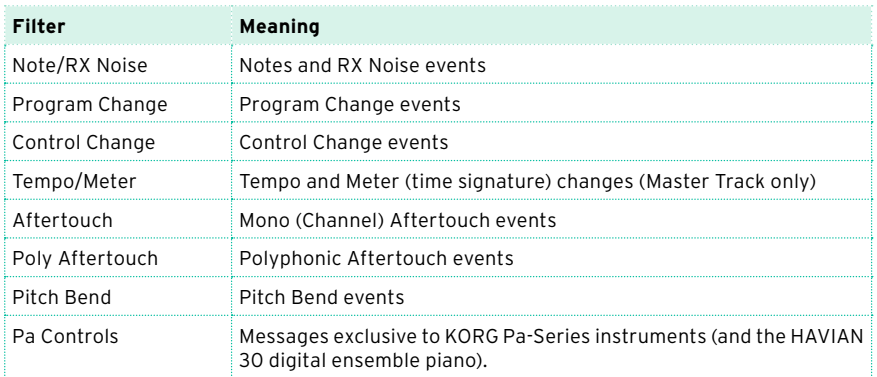

Edit the events

- 1 Go back to the Sequencer > Event Edit > Event Edit page.
- 2 Use the Track pop-up menu to select the track to edit.

The list of events contained in the selected track will appear in the display. Some events on the beginning of the track, as well as the 'EndOfTrk' event (marking its ending point) cannot be edited, and appear dimmed.

- 3 Scroll though the various events by using the scrollbar.
- 4 Touch the event to be edited, and edit it.

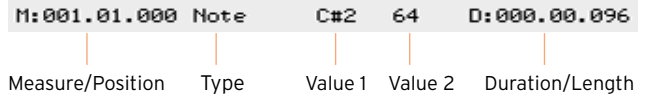

- **EXECUTE:** Select the M (Measure), and use the VALUE control to change event's position.
- Select the Type parameter, and use the VALUE to change the event type.
- Select the Value 1 and Value 2 parameters, and use the VALUE control to edit them. In case of numeric values, you can also touch them twice to open the numeric keypad.

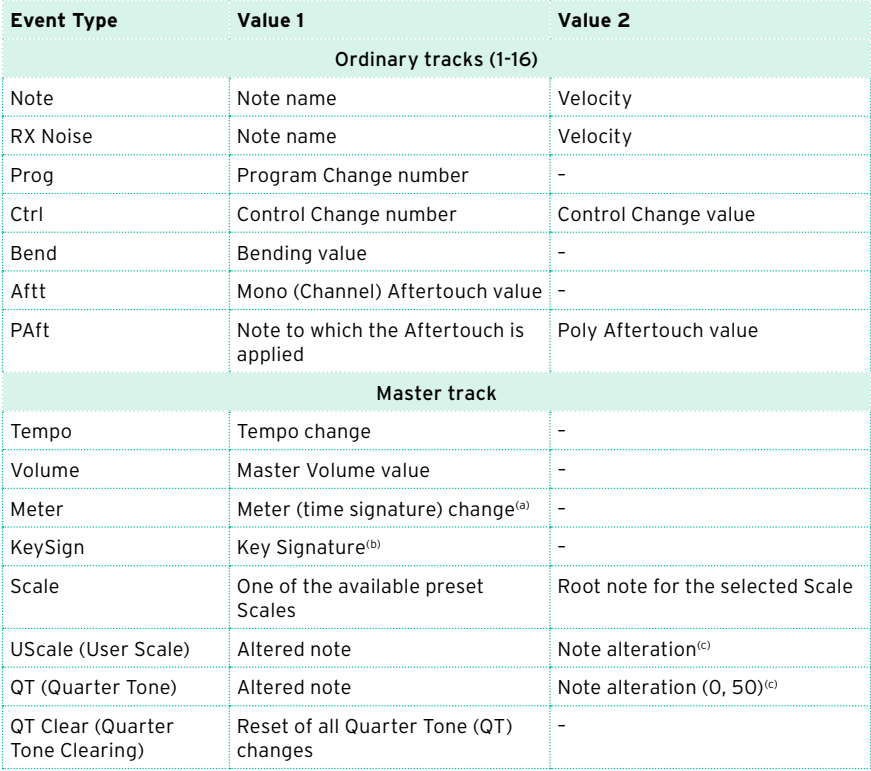

(a). Meter changes can't be edited or inserted separately from a measure. To insert a Meter change, use the Insert function in the Edit section and insert a series of measures with the new meter. Existing data can then be copied or entered to these measures

(b). This is the key signature shown in the Score. If this event is missing, the Score will be shown as if it was in the key of C Major.

(c). To edit User Scale and Quarter Tone settings, select the first value, then select the scale's degree to edit. Edit the second value to change the tuning of the selected note of the scale.

**If a Note event is selected, select the D (Duration/Length) parameter, and** use the VALUE control to change the event's length.

Jump to a different measure

1 Touch the Go/Catch button to go to a different measure. The Go To Measure dialog will appear:

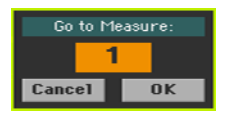

2 Enter a target measure and touch OK to confirm The first event available in the target measure will be selected.

Insert events

▪ Touch the Insert button to insert an event at the current Position (M). A Note event with default values will be inserted.

Delete events

■ Select an event, then touch the Delete button to delete it.

Edit other tracks

■ When editing is complete, select a different track to edit.

Exit Event Edit

**■** When finished editing the Song, press the EXIT button to go back to the main page of the Sequencer mode, and listen to the Song.

# **Saving MIDI Songs**

# **Saving the MIDI Song**

The Song will be lost when the instrument is turned off, or you switch to a different mode. Save it after recording.

1 While in the main page of the Sequencer mode, choose the Save Song command from the page menu. The Save Song window will appear.

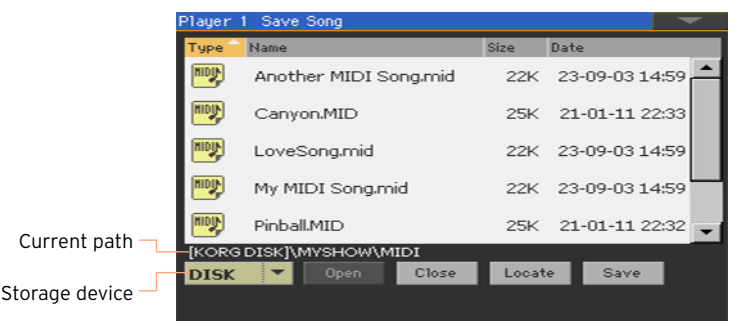

This window is very similar to the Media > Save page. Files are filtered, so that can only see MIDI Song files (.mid, .kar).

2 Use the Device pop-up menu to select a storage device, then choose a folder where to save your Song.

Use the Open and Close buttons to browse through the folders.

Use the scrollbar to see all Songs in the list. Keep the SHIFT button pressed and touch the Up/Down arrows to scroll to the next/previous alphabetic section. As an alternative, use the VALUE control to scroll the list.

- 3 Choose an existing file, or create a new file.
- To overwrite an existing Song, select it. In any case, you can change the name of the Song while saving, and the original file will not be overwritten.

If you select a .kar file, a file with the same name, but the .mid extension, will be created. The older file will not be overwritten.

**If no Song is selected, a new Song file will be created on the target device. To** deselect a selected Song, touch anywhere else in the Song list, or select the same storage device again.

At this point, press the EXIT button if you prefer to exit without saving the Song.

4 Touch the Save button to save the Song into the current folder. The Save Song dialog box will appear.

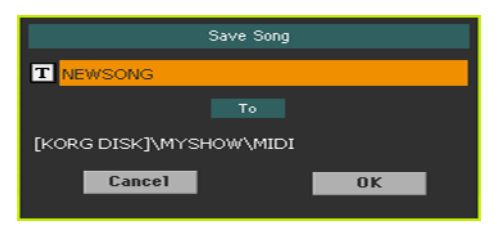

5 You may change the name of the Song. Touch the Text Edit ( $\mathbf{T}$ ) icon to open the virtual keyboard and edit the name. When done editing the name, confirm by touching the OK button under the virtual keyboard.

If you started from an existing file, changing the name will create a new file and will not overwrite the existing file.

6 When back to the Save Song dialog, touch the OK button to save the Song.

A Standard MIDI File format 0 (Zero) will be created in the target storage device. The file will have a mid extension

A setup measure, containing various Song initialization parameters, will be inserted at the beginning of the Song.

# **32 Recording MP3 Songs**

# **Recording and saving an MP3 Song**

# Recording an MP3 Song

Prepare for recording

- **Either choose a Style or Song, if you want to record them in the new Song.** You can choose either MIDI or MP3 Songs.
- Choose a Keyboard Set to assign Sounds to the keyboard.
- Choose a Voice/Guitar Preset to add effects to your voice/guitar.

Enter MP3 Record mode

**EXECORD Mille in Style Play or Song Play mode, keep the RECORD button pressed for** about one second to let the MP3 Record dialog appear.

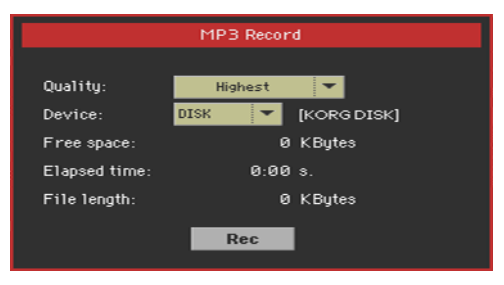

Set the recording parameters

■ Use the Quality pop-up menu to choose the preferred MP3 audio quality. The higher the sound quality, the larger the MP3 file that will be generated. Please note that MP3 files recorded with lower sampling rates might not sound very good. With MP3 files there is always a trade-off between higher quality and smaller file size.

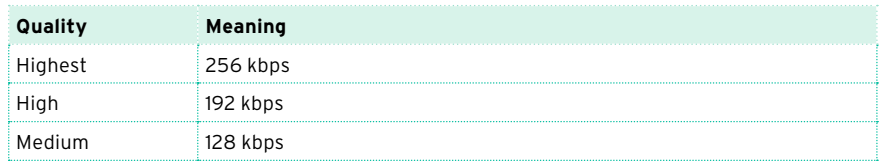

**■** Use the Device pop-up menu to choose a location where to temporary store the recorded MP3 file.

This is not the final destination of your file, since you will be able to choose a different location after recording. However, be sure there is enough space for the temporary file, by checking the Free space parameter. The current file size is always shown by the File length parameter.

Record the MP3 Song

1 Touch the Rec button in the display to start recording.

The Rec button will change to Stop, and the Recording label will appear.

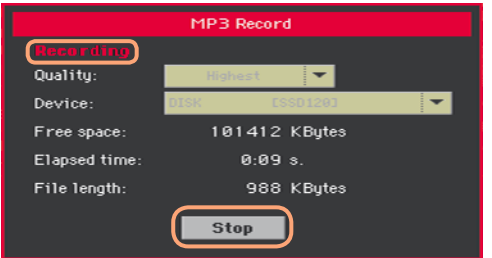

2 Start playing your song.

During recording, use the MP3 Record dialog to check the Recording time, File length and the Free space on the storage device.

Exit the MP3 Record dialog without stopping recording

- **■** If you like, press the EXIT button to exit the MP3 Record dialog and navigate through the Style Play and Song Play pages, without stopping to record.
- To access the MP3 Record dialog again, and see the file length or stop recording, keep the RECORD button pressed for about one second again.

If you exit from the MP3 Record dialog while recording, the RECORD button's indicator will continue flashing.

Stop recording

Touch the Stop button in the display to stop recording.

As an alternative, press the RECORD button.

### What can you record into an MP3 Song?

Everything you sing or play on the keyboard or a guitar, the Styles and the MIDI or MP3 Songs performed by the Players, the events generated by the KAOSS effects, will be recorded.

## Saving the MP3 Song

Save the MP3 Song

After having stopped recording, the MP3 Record dialog will allow you to choose a location for saving the MP3 file.

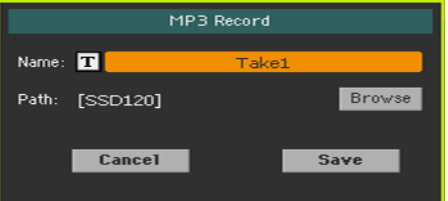

- 1 Touch the Text Edit ( $\boxed{\mathbf{T}}$ ) icon to give the MP3 file a name.
- 2 Touch the Browse button to select a storage device and folder where to save the file.
- 3 Touch the Save button to save the MP3 file.

After saving, you can listen to the MP3 Song in Song Play mode. The MP3 file can also be moved to a personal computer for listening or further editing.

## Overdubbing MP3 Songs

MP3 Songs are compressed audio. Compression replaces the original audio stream with encoded audio, taking less space while preserving high sound quality. Overdubbing is the process of recording audio over existing audio.

When overdubbing an MP3 Song in MP3 Record mode, you recompress a compressed file, and artifacts will be amplified. If you transpose the MP3 Song, pitch-shifting artifacts will be added and further degrade the resulting audio.

It is suggested to compose using the internal Sounds and MIDI Songs. You can transpose and overdub MIDI Songs without any audio degradation. When done with your song, you can record it as an MP3 file.

# **33 Creating text files (lyrics)**

# **Creating text files on a personal computer**

# Choosing the right language

Pa700 supports lyrics text in various languages. This however requires that you choose the right language in Pa700, and save the TXT file with the correct text encoding from a personal computer.

To save a TXT file with the correct encoding, you can use a Windows PC or Mac with an advanced text editor. The two free applications we suggest you use are Don Ho's [Notepad++](https://notepad-plus-plus.org) for Windows and Bare Bone's [BBEdit](https://www.barebones.com/products/bbedit/) for Mac.

#### Language Text Encoding

Please find in the following table the text encodings corresponding to the various languages supported by Pa700.

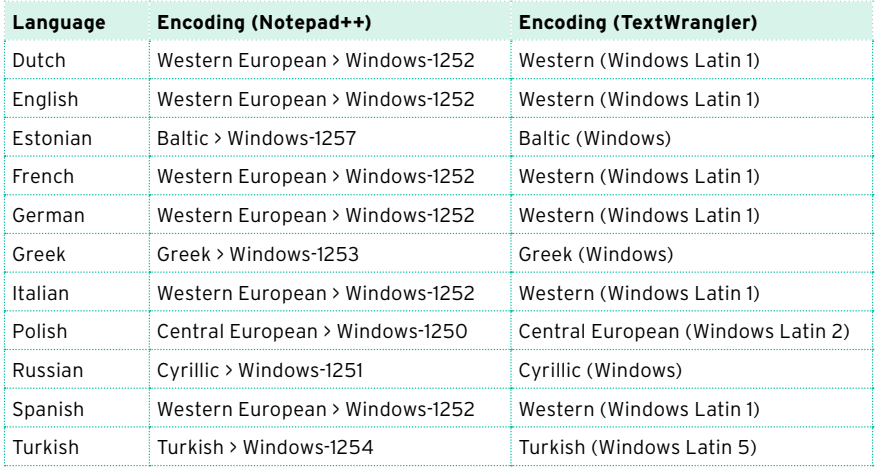

# Setting the language on the Pa

To correctly read text on your Pa, be sure to set the Language parameter to your language. This can be done in the Global > General Controls > Interface page.

- 1 Since the instrument must be restarted at the end of this procedure, be sure to first save any unsaved data.
- 2 While in the Interface page, select a language from the popup menu.
- 3 The Change command will start flashing. Touch it.
- 4 A message will ask you to reboot the instrument. Touch OK to close the message window.
- 5 Turn the instrument off, then on again.

# Editing the TXT file on a Windows PC

- 1 Launch Notepad++.
- 2 Open the original TXT file.
- 3 Choose File  $>$  New to open a new tabbed window containing the new TXT file.
- 4 Choose Encoding > Character sets > [Your Language] > [Encoding].

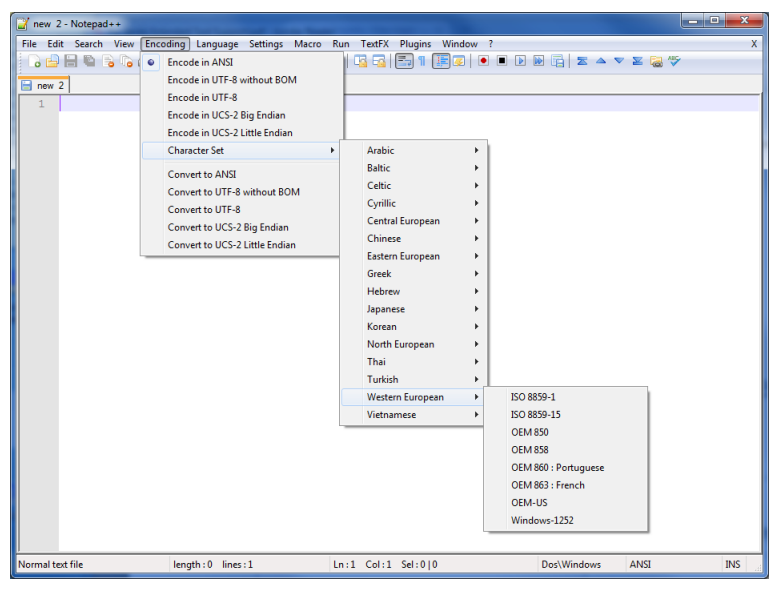

5 Click on the tab containing the original TXT file.

- 6 Select all and copy the selected text.
- 7 Click on the tab containing the new TXT file.
- 8 Paste the copied text.
- 9 Save and assign a name to the new TXT file.
- 10 Load the file into your instrument, and check it.

## Editing the TXT file on a Mac

- 1 Launch BBEdit.
- 2 Open the original TXT file.
- 3 In the status bar (in the lower part of the window) find the Text Encoding parameter (it usually defaults to Unicode or Western ISO). Click it to open the popup menu, and choose Other….

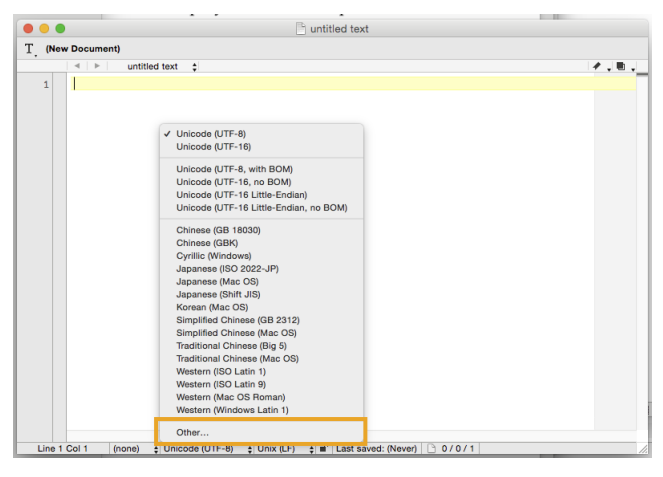

- $\circ\bullet\bullet$ untitled text T (New Document) Romanian (Mac OS)<br>Russian (DOS)<br>Simplified Chinese (GB 2312)<br>Simplified Chinese (Mac OS)<br>Simplified Chinese (Windows, DOS) untitled text 'n Symbol (Mac OS) Thai (Mac OS)<br>Thai (Windows, DOS)<br>Thetan (Mac OS)<br>Traditional Chinese (Big 5 HKSCS)<br>Traditional Chinese (Big 5) rraditional Chinese (Big 5)<br>Traditional Chinese (Big 5-E)<br>Traditional Chinese (EUC) Traditional Chinese (EUC)<br>Traditional Chinese (Mac OS)<br>Traditional Chinese (Windows .<br>e nosi Turkish (DOS) Turkish (DOS)<br>Turkish (ISO Latin 5)<br>Turkish (Mac OS)<br>Turkish (Windows Latin 5) Ukrainian (KOI8-U) Unicode (UTF-16 Little-Endian) Unicode # ITE-18 Little-Endian\_no BOM code (UTF-16) de (UTF-16)<br>de (UTF-16)<br>de (UTF-16, no BOM)<br>de (UTF-8) Cancel  $\overline{\phantom{a}}$  OK Line 1 Col 1 | (none) = Unicode (UTF-8) = Unix (LF) =  $\frac{1}{4}$  | Last saved: (Never) | | 0 / 0 / 1
- 4 While in the dialog, choose your language encoding.

5 Next to it in the status bar, find the Line Break Type parameter, usually defaulting to Unix (LF). Click it to open the popup menu, and choose Windows (CRLF).

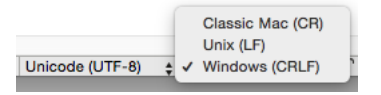

- 6 Save a copy of the file by choosing File > Save As. Give the new file a name, and be sure that the Save As dialog box shows the correct Line breaks and Encoding.
- 7 Load the file into your instrument, and check it.

#### Formatting text for the Pa-Series instruments

While in a text editor, text files must be formatted with non-proportional fonts (like Courier, Courier New, Letter Gothic, Lucida Sans, Menlo, Monaco, Vera Sans, or any other monospaced font). Up to 41 characters can fit a single line of text when using the smaller font size in the Pa, 24 when using the bigger font size.

Small font in a text editor and the Pa:

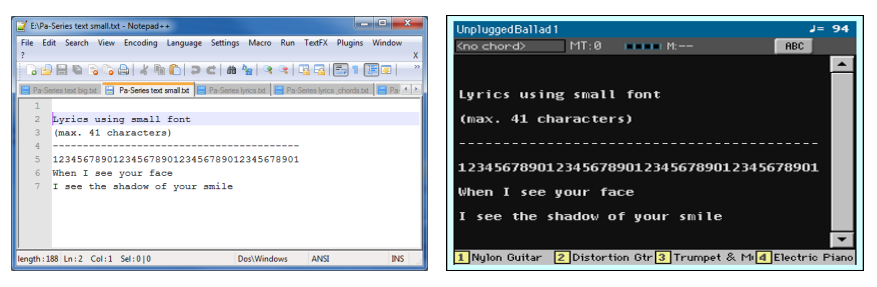

Big font in a text editor and the Pa:

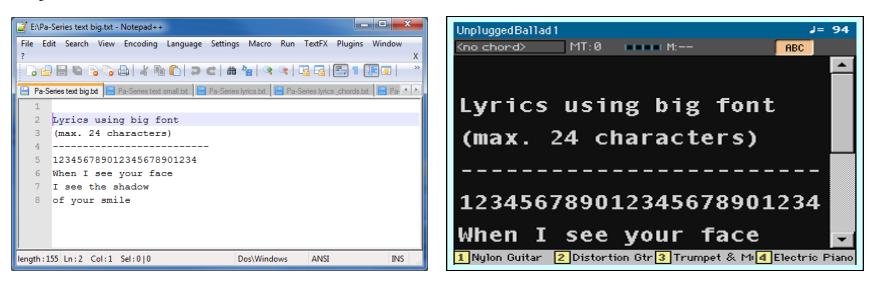

## Using imported text as a memo

Importing text files may be useful not only to load Lyrics, but also to load notes on the show. Please find below an example of playlist and gig outline.

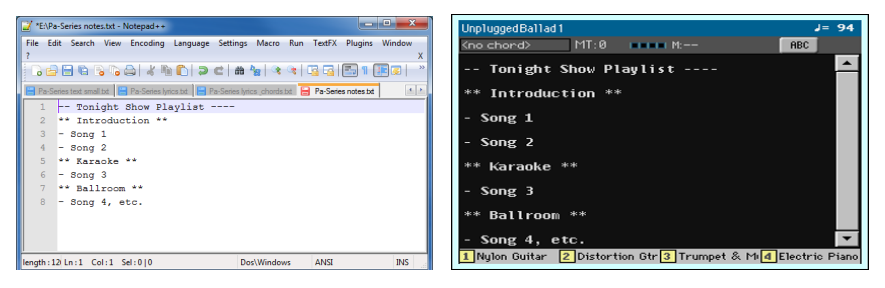

# Customizing, recording and editing the Songs

# **Part VII: CUSTOMIZING AND EDITING THE SOUNDS**

# **34 Listening and customizing the Sounds**

# **Accessing the Sound mode**

Press the SOUND button in the MODE section of the control panel. The main page of the Sound mode will appear.

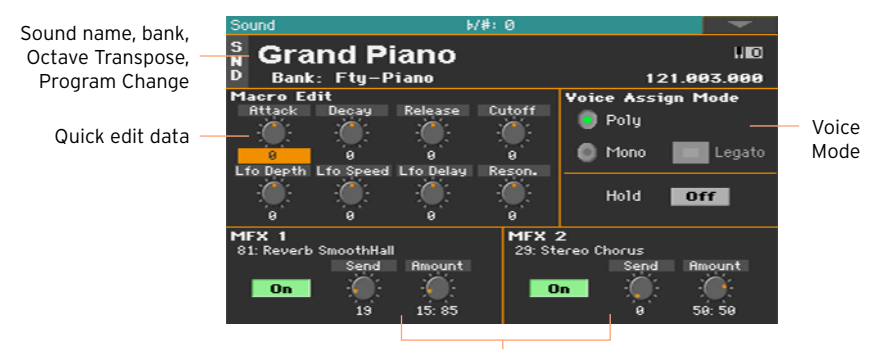

Effects

# **Listening to individual Sounds**

While in the Sound mode, the selected Sound can always play across the full keyboard range. The split point will be ignored.

## Choosing a Sound

1 While in the main page of the Sound mode, touch the name of the Sound to open the Sound Selection window.

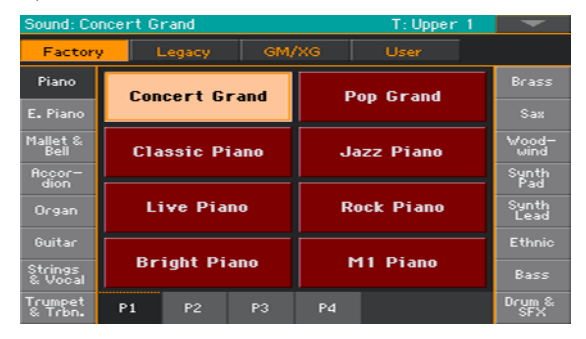

2 Browse through the Sounds, and touch the Sound to select.

#### Choosing a Sound while in other modes

While in a different mode, you can easily 'send' a Sound to the Sound mode.

Select the track/channel the Sound to be edited is assigned to, then keep the SHIFT button pressed and press the SOUND button.

## Playing via MIDI

In Sound mode, Pa700 receives and transmits on the same channel as the Upper 1 part. If the Global channel is assigned to a MIDI channel, notes can also be received on this channel.

MIDI channels can be programmed in the Global > MIDI > MIDI IN Channels page.

# **Customizing the Sound**

While in the main page of the Sound mode, you can edit some Sound parameters in realtime. This is useful both for on-the-fly adjustments, and for realtime sound manipulation.

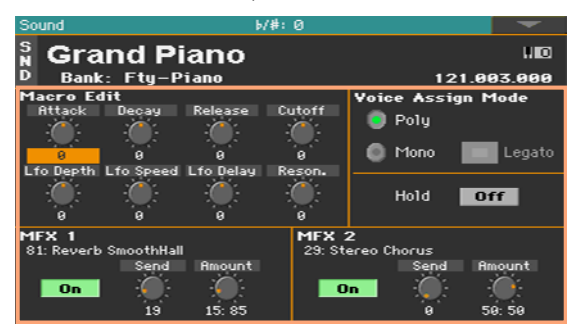

### Using the Realtime Controls

■ Use the Realtime Controls to edit the main parameters of the Sound.

All values are offset of the original values memorized in the Sound (they are added to or subtracted from the original values). The position of these controls is reset after you write the Sound, or choose a different Sound.

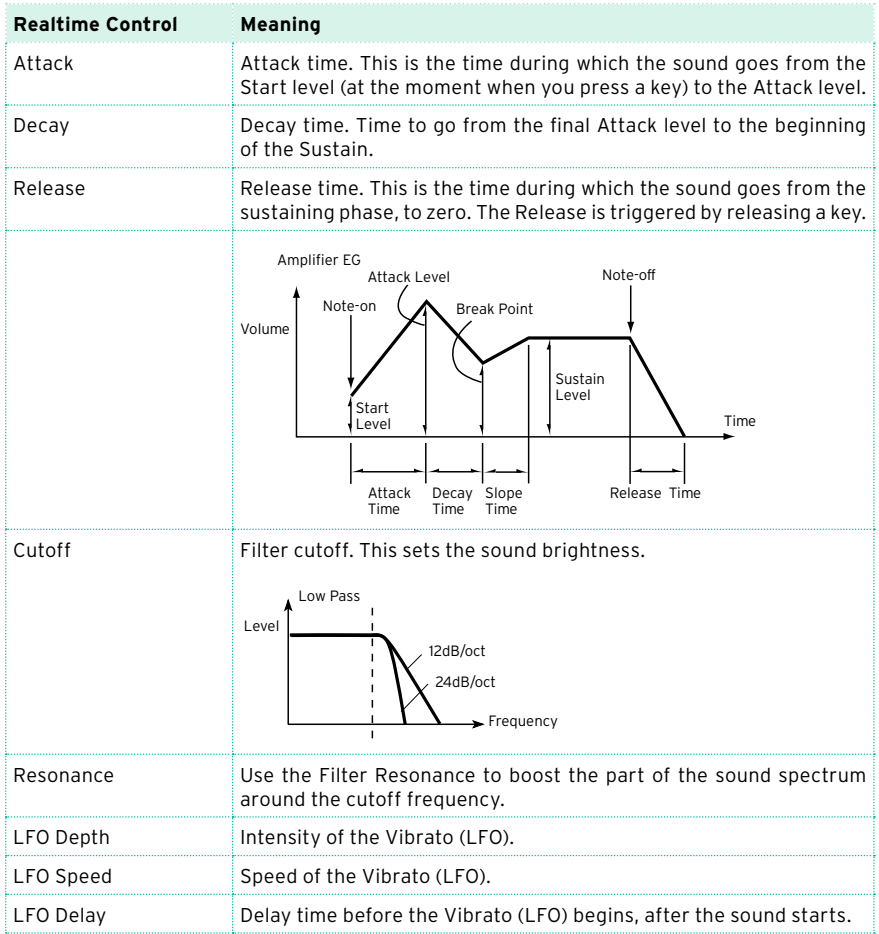

#### Setting the Voice mode

- Use the Poly and Mono radio buttons to choose whether the Sound will play polyphonically (playing chords) or monophonically (one voice at a time).
- Use the Legato checkbox to activate legato to a mono voice.

Legato will make the second note's attack smoother. Envelope and LFO will not be retriggered. This is particularly effective with wind instrument and analog synth-type sounds.

**■** Turn on the Hold parameter to keep the notes sustained even after releasing the keys.

#### Mixing the effects

Sounds are sent to two Master FX processors (MFX 1 and MFX 2). The first one is usually a reverb, the second a modulating effect.

- Use the On/Off switch to turn on or off the corresponding effect.
- **■** Use the Send knob to adjust the level of the dry sound sent to the corresponding effect.
- Use the Amount knob to mix between the dry and effected signal.

#### Writing the Sound

**■** When finished editing the Sound parameters in the main page of the Sound mode, choose the Write Sound command from the page menu to save the Sound. More details on writing Sounds at the end of this section.

# **35 Editing the Sounds**

You can edit each single parameter of a Sound. Pa700 is, at its core, a powerful sample-based synthesizer, with advanced analogue-like sound shaping features.

### Sound generation

At the base of each Sound there are Samples, that are recordings of real sounds.

Each Sample is assigned to a separate zone of the keyboard together with other Samples to create a Multisample. One or two Multisamples are assigned to each Oscillator.

Up to twenty-four Oscillators can be put together to make a Sound. In a Sound, Oscillators are balanced, layered, and processed by the Effects.

Sounds are the basic unit of the Pa700's timbre, and can be combined in Sound sets called Keyboard Sets. They can also be assigned to Style and Song tracks.

## Accessing Sound editing

- 1 Press the SOUND button in the MODE section of the control panel to go to the corresponding mode.
- 2 Press the MENU button and touch any of the buttons in the edit menu to choose the Sound Edit section.

# Choosing the oscillators (OSC)

While in an edit page requiring an oscillator to be selected for editing, use the vertical row of buttons on the right (1…24 max) to select one of the available oscillators. The number of available oscillators depends on the Oscillators Count parameter (in the Sound > Basic > Sound page).

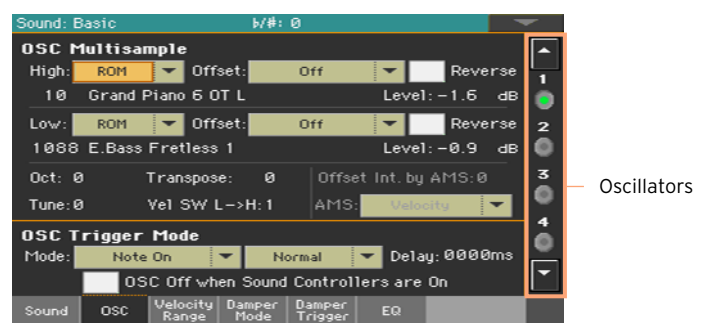

If you cannot see the desired oscillator, touch the scroll arrow, until the hidden oscillator is shown in the display.

When oscillators cannot be select, since the parameter contained in the current page are global and valid for the whole Sound, these buttons are dimmed, and cannot be selected.

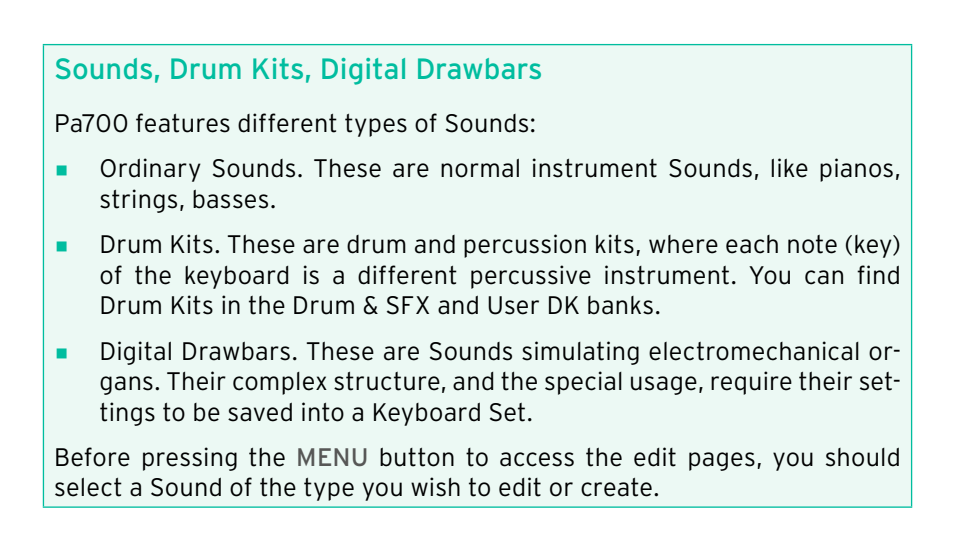

# **Setting the Sound's basic parameters**

Before editing the oscillators, choose the number of oscillators in the Sound, the Sound's mono/poly mode, and the transpose and legato ranges.

■ Go to the Sound > Basic > Sound page.

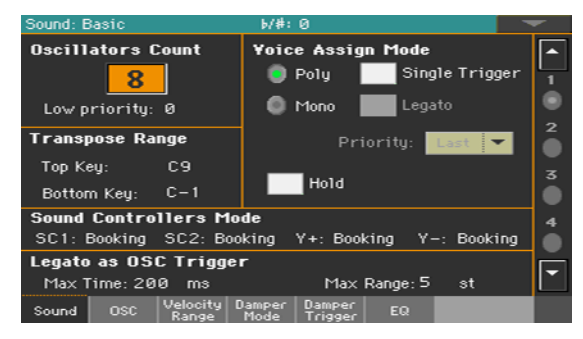

# Setting the oscillators

The Oscillator Count section is where you choose how many voices will be used by a single Sound.

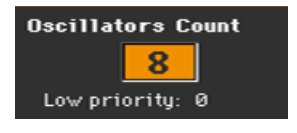

#### Choosing the number of oscillators

■ Use the Oscillators Count parameter to choose the number of oscillators (up to 24) the Sound is based on.

The total polyphony varies depending on the number of oscillators used by the Sound (a maximum of 128 with only 1 oscillator per voice).

#### Limiting the number of oscillators when polyphony is low

**■** Use the Low priority parameter to allow the highest-numbered oscillators to be turned off when the instrument is short on voices. Keep in mind that, with a dense polyphony, missing oscillators might not even be heard.

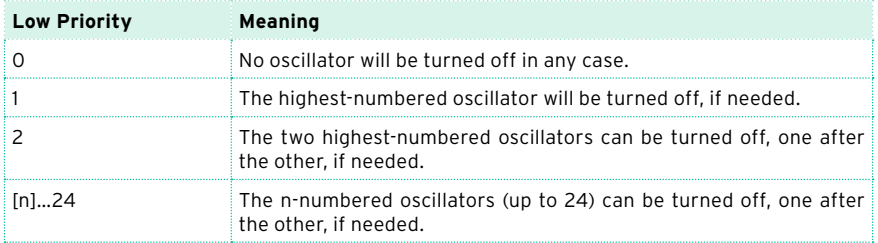

### Limiting transpose to a defined key range

Some parts of the Sound, in a keyboard range containing special effects, can fall out of the Transpose Range.

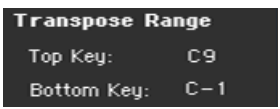

**EXPLEM** Use the Transpose Range (Top Key and Bottom Key) parameters to limit transposition to a defined key range. Notes will only be transposed if falling inside this range.

This is useful to avoid RX Sounds to be transposed (therefore reassigned do different sounds) when transposing a Sound. Set these values so that all RX Noises assigned to any oscillator will fall out of the Transpose Range. For example, if you assigned an RX Noise to a G7 on OSC1, and an RX Noise to an A7 on OSC2, set the Top Key value no higher than F#7 (just below the lowest RX Noise).

# Polyphony, triggering, legato

The Voice Assign Mode section is where you choose polyphony, triggering and legato.

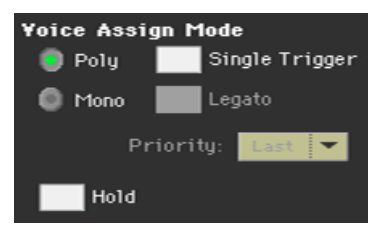

Choosing the mono/poly mode

**■** Use the Poly and Mono radio buttons to choose whether the Sound will play polyphonically (playing chords) or monophonically (one voice at a time).

#### Choosing triggering mode

**EXECTED When the selected mode is Poly, use the Single Trigger checkbox to choose** the triggering mode.

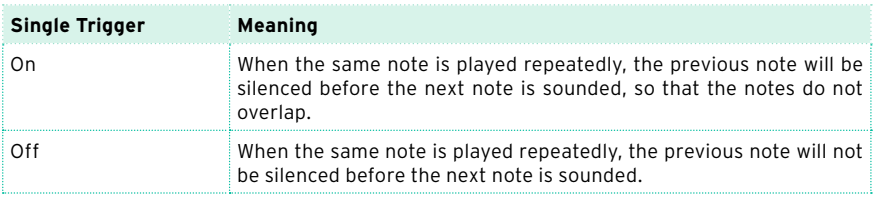

#### Activating Legato

**EXECT** When the selected mode is Mono, use the Legato checkbox to activate Legato.

Legato will make the second note's attack smoother. Envelope and LFO will not be retriggered. This is particularly effective with wind instrument and analog synth-type sounds.

#### Choosing the Mono note priority

■ When the selected mode is Mono, use the Priority pop-up menu to specify which note will be given priority when two or more notes are played simultaneously.

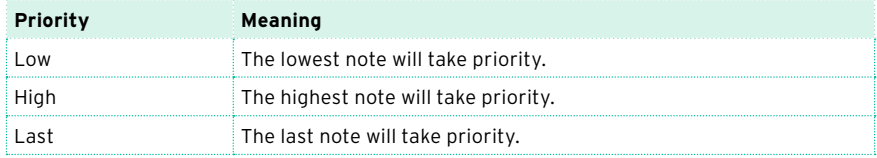

#### Holding notes

**EXECUTE:** Select the Hold checkbox to let the notes play even after releasing the keys.

This is especially useful for percussive sounds, that you will trigger and let alone sounding.

# Setting the Sound Controllers Mode

You can use the assignable switches, footswitch and the joystick as DNC Sound Controllers. Depending on the Sound, these controllers can 'book' or 'toggle' a DNC function.

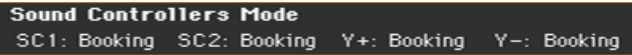

You can program four controllers:

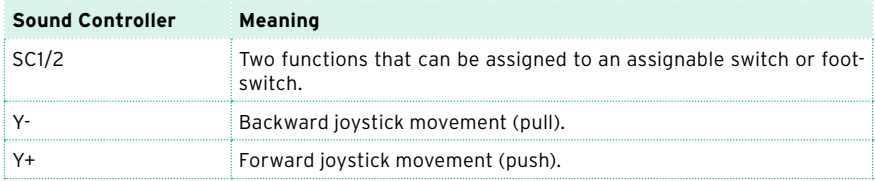

#### The controller can work in two ways:

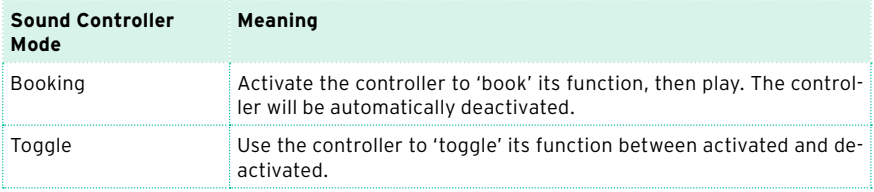

The assigned controller type and status is shown by the indicators on the assignable switches.

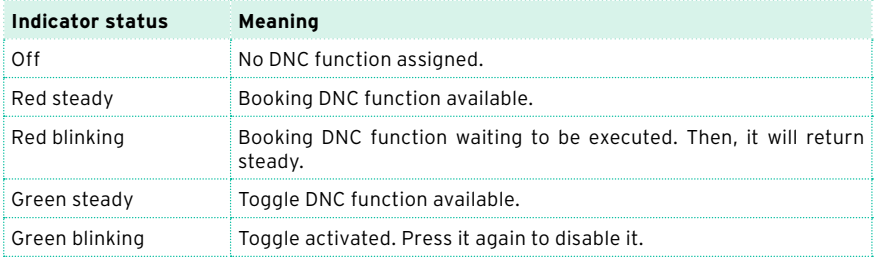

## Detecting Legato

Two notes can be considered legato when there is very little or no time between them (and they can even be overlapping). You can adjust the instrument's sensitivity to detect legato.

Legato can be used as an oscillator trigger, when you assign one of the Legato triggers to the OSC Trigger Mode parameter (in the Sound Edit > Basic > OSC Basic page).

```
Legato as OSC Trigger
Max Time: 200 ms
                           Max Range: 5 st
```
#### Adjusting the time gap

■ Use the Max Time parameter to set the delay between notes (1…999 ms), to consider them legato, even if there is a very small gap before them.

This is useful to avoid some notes in a chord are played legato, and some others staccato. Notes played with a small gap are still considered legato notes. A value of approx. 15 ms is usually considered effective when playing chords.

#### Adjusting the key note gap

■ Use the Max Range parameter to set the range (1...127 semitones) within which notes can be considered legato. If you play a wider interval, the notes are always considered staccato.

This is typical of some acoustic instruments, where legato is only possible within a small interval, but not on wider ones.

As an example, please try the 'Jazz Sax DN2' sound, where the Max Range is 9 semitones. Play legato with intervals smaller than 9 semitones, and you will hear how smoother legato notes will become. Play legato with wider intervals, and legato smoothing will be lost.

# **Setting the oscillator's basic parameters**

Each of the oscillators can play one or two different multisamples (High and Low layers), separated by a velocity switch.

■ Go to the Sound > Basic > OSC page.

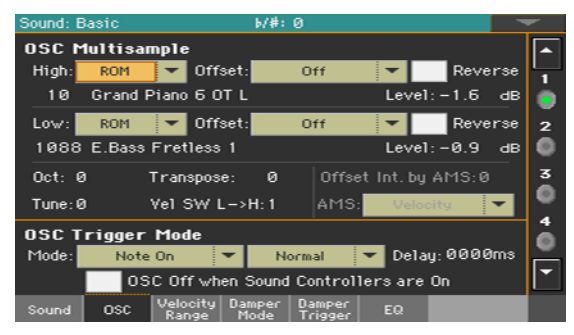

# The multisamples

The OSC Multisample section contains the basic parameters of the assigned multisamples.

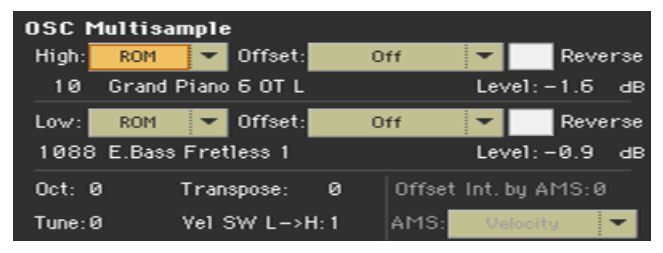

#### Choosing and setting the multisamples

- **■** Use the High and Low pop-up menus to choose the multisample's bank (ROM or RAM).
- **■** Use the numeric field next to the multisample name to choose the multisample inside the selected bank.

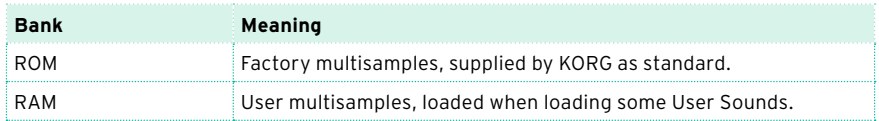

The High multisample will be triggered by velocities equal or higher than the Velocity SW L–>H value. If you do not want to use velocity switching, set the switch to a value of 001, and only assign the High multisample.

If you create a new Sound based on RAM samples, the RAM samples must be loaded from the internal drive or from a device connected to the USB HOST ports. In case samples are not loaded, no sound will be heard, even if the Sound or multisample can be selected and its name appears in the display.

■ Use the Offset parameters to specify the point where the multisample(s) will start to play. With some multisamples this parameter is not available.

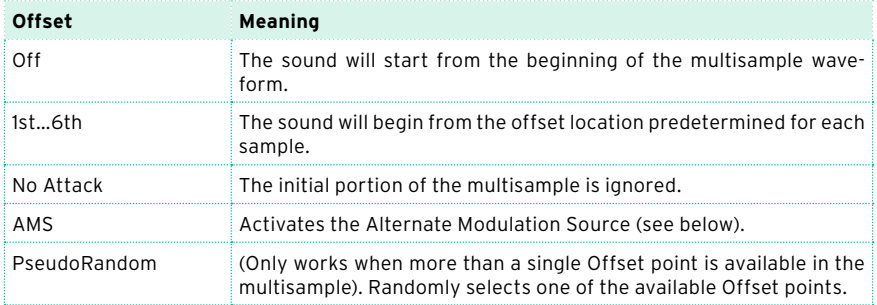

- Select the Reverse checkbox to reverse the samples in the multisample (reading starts from the end). This can only be activated on some multisamples.
- Use the Level parameters to specify the volume level of each multisample.

Depending on the multisample, high settings of this parameter may cause the sound to distort when a chord is played. If this occurs, lower the level.

#### Setting octave and fine tuning

- Use the Oct(ave) parameter to adjust the pitch of the selected oscillator in octave units (-2…+1). The normal octave is 0 (Zero).
- **■** Use the Transpose parameter to adjust the pitch of the selected oscillator over a range of ±1 octave (-12…+12 semitones).
- **■** Use the Tune parameter to adjust the pitch of the sample over a range of  $\pm 1$ octave (-1200…+1200 cents of a semitone) .

#### Setting the velocity switch between the Low and High layers

**■** Use the Vel SW L->H parameter to set the velocity value dividing the High and Low multisamples for the selected oscillator. Notes struck at this value or harder will be played by the High multisample.

#### Choosing an AMS (Alternate Modulation Source)

When the AMS option is assigned to the Offset parameter, the Offset Intensity by AMS and AMS parameters become available. A list of AMS sources can be found in the Appendix.

When the Offset Intensity by AMS parameter has a positive value, the selected Offset point will depend by the AMS value. For example, with the Velocity AMS, playing softly will select the Off or 1st Offset, while playing loudly will select the 6th or No Attack Offset.

When the Offset Intensity by AMS parameter has a negative value, the selection will happen in reverse (higher-numbered Offsets will be selected before the lowest-numbered ones).

# Oscillator triggering

Triggering Mode is how the oscillator will start after pressing a key or a controller.

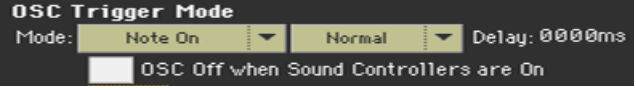

#### Choosing the oscillator triggering mode

■ Use the first OSC Trigger Mode > Mode pop-up menu to choose the event triggering the selected oscillator.

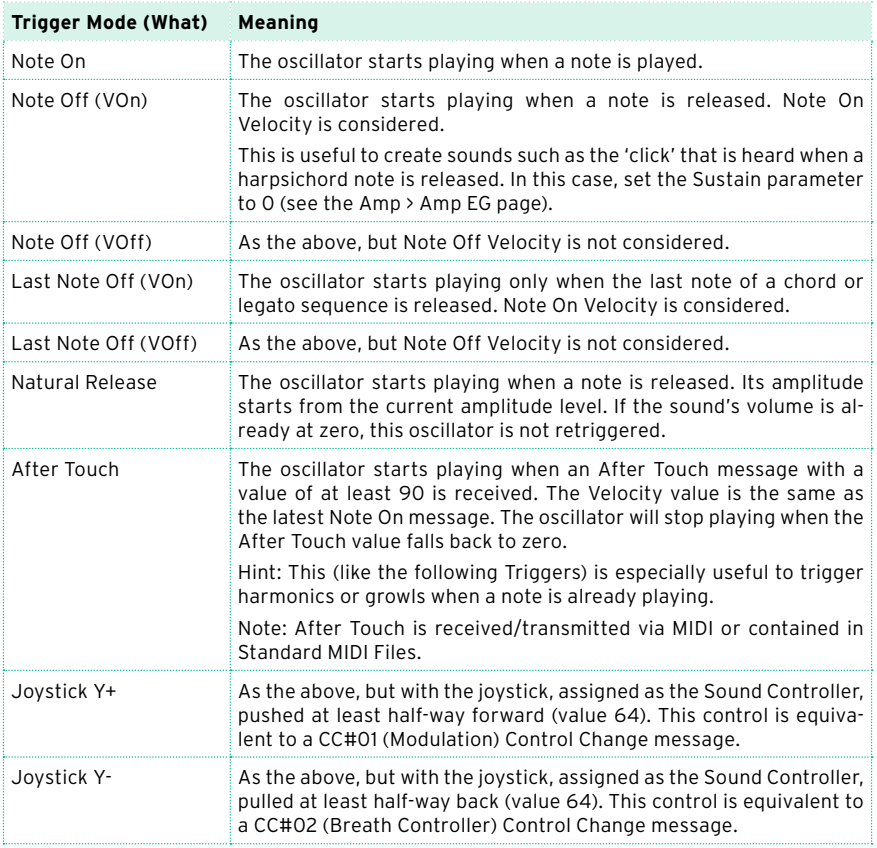

■ Use the second OSC Trigger Mode > Mode pop-up menu to choose an additional condition before triggering the selected oscillator. For example, a Normal-triggered oscillator will always play, while a Legato-triggered oscillator will only play when a note is played legato.

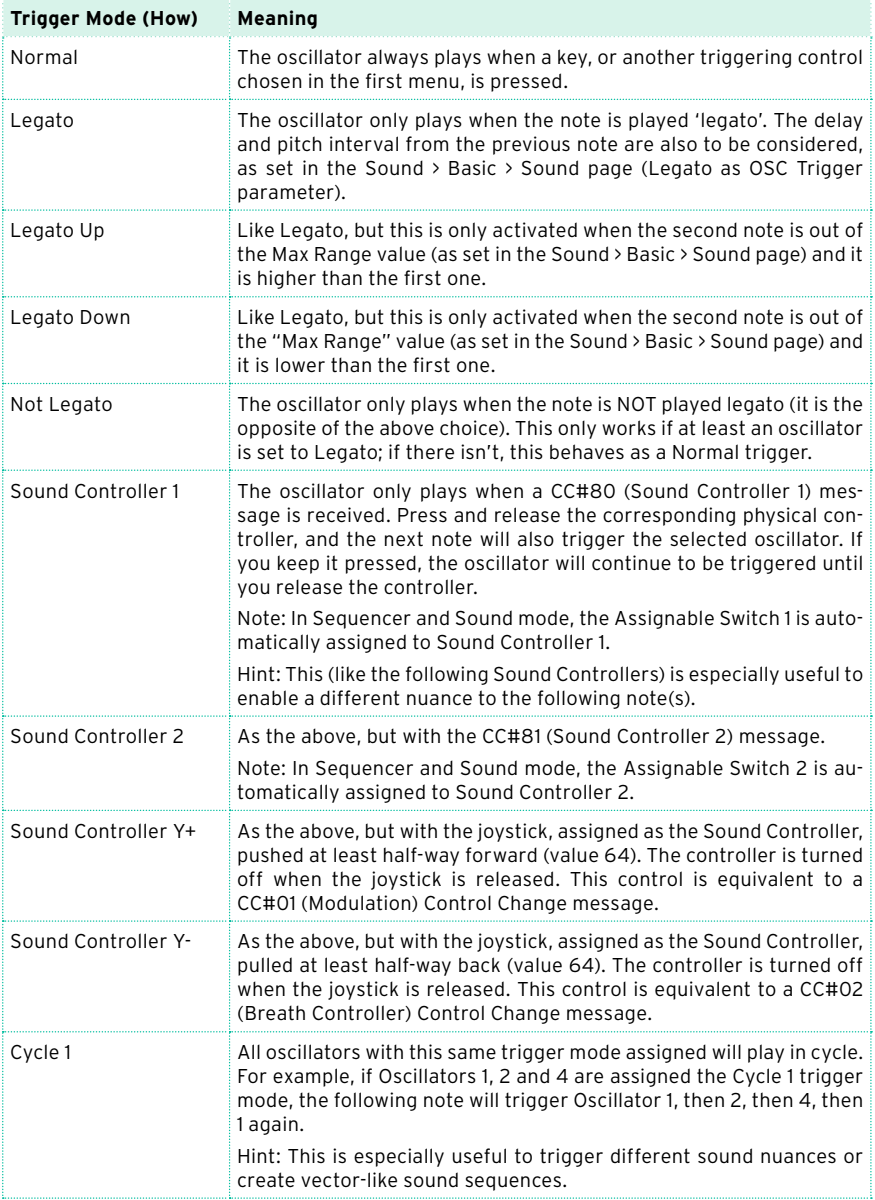
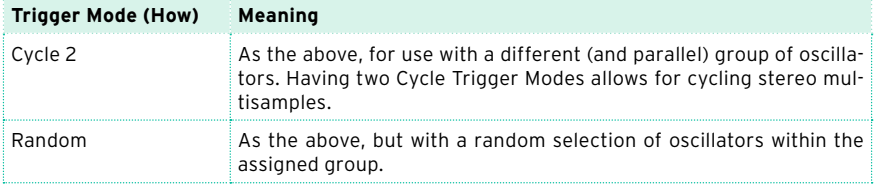

#### Choosing a delay before note start

■ Use the Delay parameter to set a lapse (0...5000ms) between pressing a key (or in general triggering the oscillator) and hearing the beginning of the sound.

#### Reversing the controllers

■ Select the OSC Off when Sound Controllers are On checkbox to reverse the way Sound Controllers work. With this parameter checked, the current oscillator will not play when one of the Sound Controllers (Sound Controller 1, Sound Controller 2, Sound Controller Y+, Sound Controller Y-) is activated.

It should be applied to oscillators with the After Touch, Joystick Y+, Joystick Y-, Normal, Legato, Legato Up, Legato Down, Not Legato, Cycle 1, Cycle 2, and Random trigger modes, that can be turned off by using a switch, footswitch or the joystick programmed as a Sound Controller.

## Setting the velocity and key zone

You can limit the selected oscillator to play inside a defined velocity zone and key range. This will allow for creating different key and velocity layers.

Go to the Sound > Basic > Velocity/Range page.

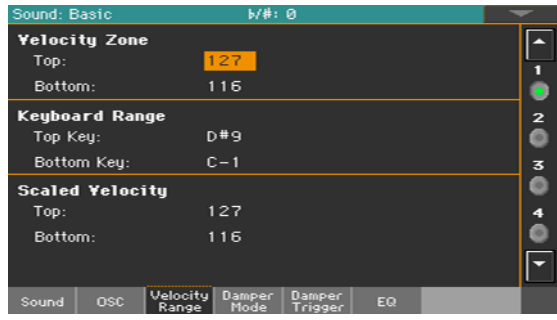

#### Setting a velocity zone

■ Use the Velocity Zone (Top and Bottom) parameters (0...127) to specify the velocity zone for the selected oscillator.

#### Setting a key range

■ Use the Keyboard Range (Top Key and Bottom Key) parameters (C-1...G9) to specify the note range for the selected oscillator.

#### Scaling the received velocity values

■ Use the Scaled Velocity (Top and Bottom) parameters (0…127) to scale the velocity values received by the oscillator. By using the Velocity Zone, an oscillator may be limited to a restricted range (say, 10 to 20), that may result in weak dynamics when the associated sample is triggered.

By assigning a different value to these parameters, the restricted range will be expanded to a wider range (for example, the lowest range value of 10 may be converted to a Scaled Velocity value of 0, and the highest range value of 20 may be converted to a Scaled Velocity value of 127). All values included between the minimum and maximum value are scaled accordingly.

As a consequence, you can create an RX Sound of guitar, by assigning the guitar fret noise to the 10~20 velocity range. When a dynamics value between 10~20 is received, the real velocity value is scaled to the Scaled Velocity values, and will play louder.

# **Programming the Damper pedal**

### Programming the pedal

Pa700 carefully recreates the way an acoustic piano Damper pedal works.

■ Go to the Sound > Basic > Damper Mode page.

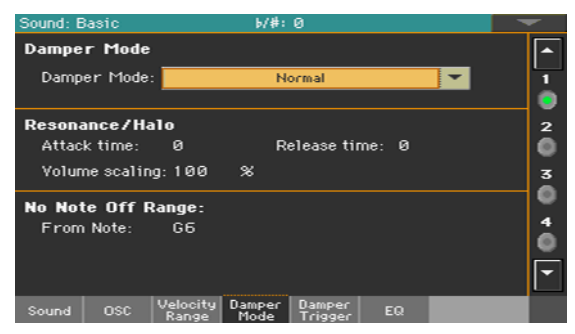

#### Choosing a Damper pedal mode

■ Use the Damper Mode pop-up menu to choose how the Damper pedal will work on the selected oscillator.

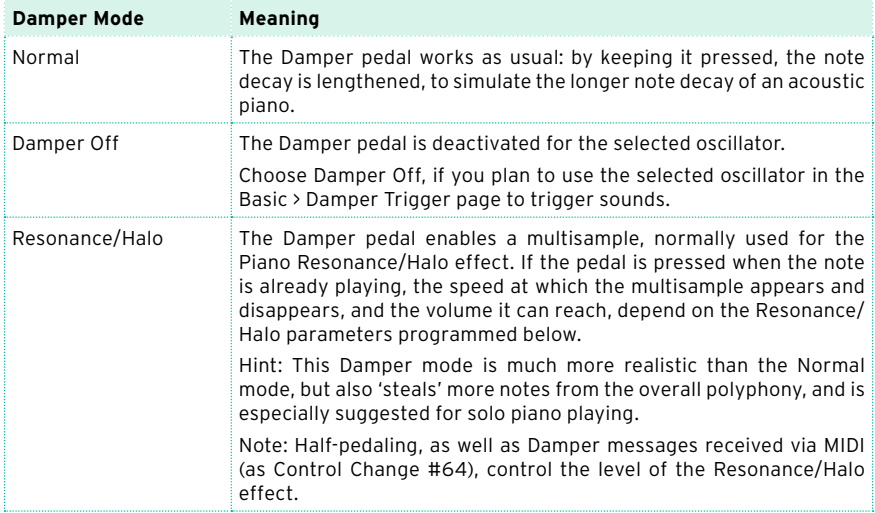

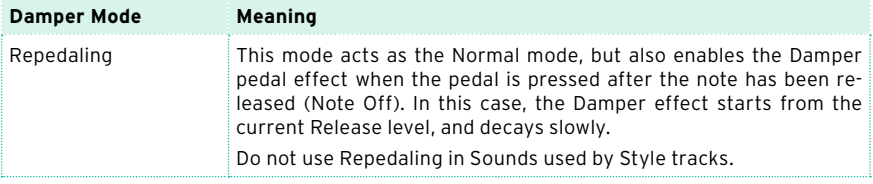

#### Programming the Resonance/Halo

You can program the Resonance/Halo effect that is enabled by the Resonance/Halo Damper Mode (see above). These parameters only affect the Resonance/Halo that is enabled when pressing the Damper pedal down when a note is already playing.

- Use the Attack Time parameter to set the time needed to the Resonance/ Halo to reach the maximum level after the Damper pedal has been pressed. Values (0…99) are relative to the current Amp Env Attack value.
- Use the Release Time parameter to set the time needed to the Resonance/ Halo to fade out after the Damper pedal has been released. Values (0…99) are relative to the current Amp Env Release value.
- **■** Use the Volume Scaling parameter to set the volume of the Resonance/Halo effect. Values (0…100%) are relative to the current level of the sound, as determined by the sum of the Multisample Volume, Velocity value and current Amp Env value. 0% is no volume at all.

#### Setting a key range without dampers

In an acoustic piano, the felt dampers can only dampen strings up to a certain note. Starting from that note (usually G6), it is as if the Damper pedal was always pressed down, and the dampers removed from the strings.

■ When the Damper is in Normal mode (see above), use the No Note Off Range > From Note parameter to choose the note (C#-1…G9) starting from which notes are never dampened.

This parameter has no effect on the Resonance/Halo mode.

## Triggering notes when pressing or releasing the Damper pedal

Special effects can be achieved by triggering notes with the Damper pedal.

■ Go to the Sound > Basic > Damper Trigger page.

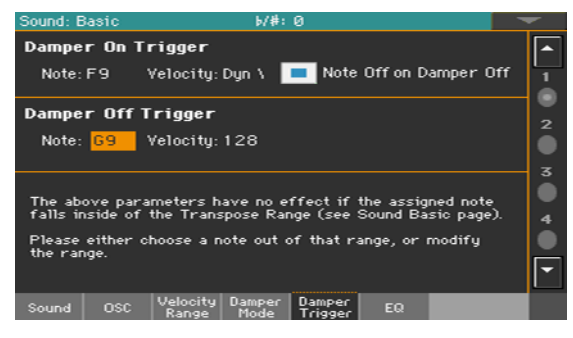

The parameters in this page apply to the Sound as a whole, and not to a single oscillator.

As warned by the message on the lower area of the display, triggered notes must fall out of the Transpose Range programmed in the Sound > Basic > Sound page. Please either choose a note out of that range, or edit the Transpose Range, so that the note is either higher or lower than that range.

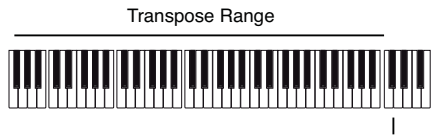

Damper Trigger Sample

#### Playing a note when pressing the Damper pedal

The Damper On Trigger parameters allow to play a note when pressing the Damper pedal (Damper On).

This is useful when a special sample is assigned to a particular note (for example, pedal down squeaking in the Sound 'Grand Piano Demo', breathing in the 'Harmonica 1 DNC' Sound …).

- Choose a Note, and set its Velocity.
- Select the Note Off on Damper Off checkbox to make the sound stop when the Damper pedal is released.

#### Playing a note when releasing the Damper pedal

The Damper Off Trigger parameters allow to play a note when releasing the Damper pedal (Damper Off).

Releasing the Damper pedal can play a special sample assigned to a particular note (for example, Damper pedal release noise in the 'Grand Piano Demo' Sound).

■ Choose a Note, and set its Velocity.

# **Equalizing the Sound**

You can use a three-band, semi-parametric equalizer on each oscillator.

■ Go to the Sound > Basic > EQ page.

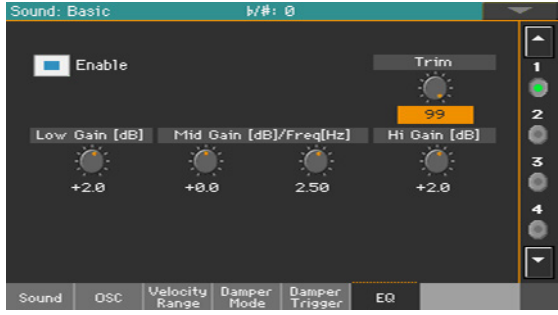

#### Activating the EQ

**EXECUTE:** Select the Enable checkbox to activate the equalizer on the selected oscillator.

#### Trimming and programming the EQ

- **■** Use the Trim knob to limit the level of the signal passing through the equalizer (0…99). Extreme equalization values can overload the audio circuits and lead to distortion. This control lets you set equalization as desired, and at the same time avoid overloading.
- Use the EQ controls to create the equalization curve.

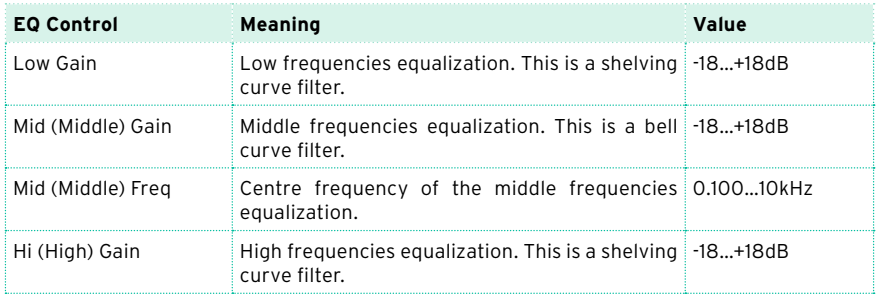

# **Setting the Drum Kit's basic parameters**

When editing a Drum Kit, you first choose and set the percussive samples assigned to each key and velocity layer.

Go to the Sound  $>$  DrumKit  $>$  DrumKit page.

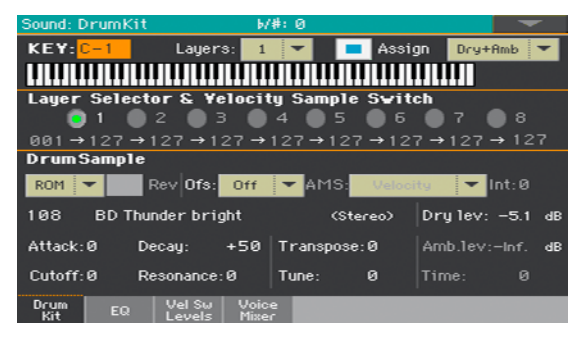

## Selecting and setting a key

The key can be selected and programmed in the KEY section.

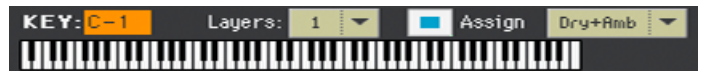

#### Choosing the key to edit

Use the KEY parameter to select a key. As an alternative, select it by pressing a key on the keyboard.

#### Choosing the number of layers per key

Each key can have a variable number of velocity zones (layers). This allows for assigning different samples to different playing velocity strengths.

Use the Layers pop-up menu to choose the number of layers assigned to the selected key. Depending on the number of selected layers, a different number of velocity switches will become available.

#### Turning the key on or off

**■** Use the Assign checkbox to turn the selected key on/off. When a key is not assigned, the next assigned key on the right will extend over it.

#### Selecting the dry or ambient portion of the sound

You can separately listen to the dry or ambient portion of the percussive samples while editing.

Use the Dry+Amb menu to choose the dry and/or ambient portion of the sound.

#### Layer and velocity switch

After having selected a key to edit, choose the velocity layer.

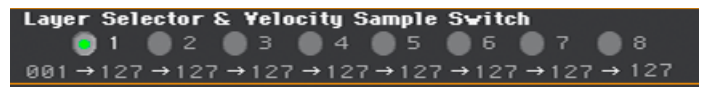

#### Choosing the layer to edit

■ Use the radio buttons in the Layer Selector & Velocity Sample Switch area to select the layer to edit. The available number of layers depend on the Layers pop-up menu above.

#### Editing the velocity switches

Each of the velocity switch values in the Layer Selector & Velocity Sample Switch area separates two adjacent layers of the selected key. Notes stricken harder than a velocity switch will be played by the layer on the right, while notes stricken softer are played by the layer on the left.

The first and last values are not editable, and are always 001 and 127 (respectively).

### Choosing and setting the drum samples

Use the Drum Sample section to assign a percussive sample to the selected velocity layer inside the selected key.

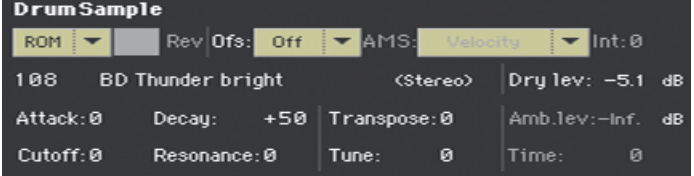

The available parameters depend on the selected sample.

#### Choosing a drum sample

**■** Use the Drum Sample parameters to assign a different drum sample to each layer. You can use velocity to switch between the available samples. Offset and Level can be adjusted independently for the various drum samples.

Use the pop-up menus to choose the bank (ROM or RAM).

Use the numeric field next to the sample name to choose the sample inside the selected bank.

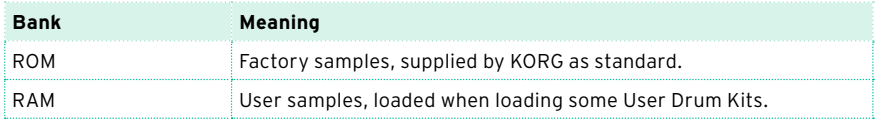

The sample you select for the current layer will be triggered by velocities higher than the value of the velocity switches. If you do not wish to use velocity switching, assign just one layer to the selected key, and assign a sample only to layer 1.

If you create a new Drum Kit based on RAM samples, the RAM samples must be loaded from the internal drive or from a device connected to the USB HOST ports. In case samples are not loaded, no sound will be heard, even if the Drum Kit can be selected and its name appears in the display.

**EXECUTE:** Select the Rev (Reverse) checkbox to play the sample in reverse (if this is allowed by the sample). In the case of samples that were originally specified to loop, the sample will be played back in one-shot reverse mode. If the sample was originally set to reverse, it will playback without change.

#### Setting a sample start offset

Use the Ofs (Offset) parameter to specify the point where the sample will start to play.

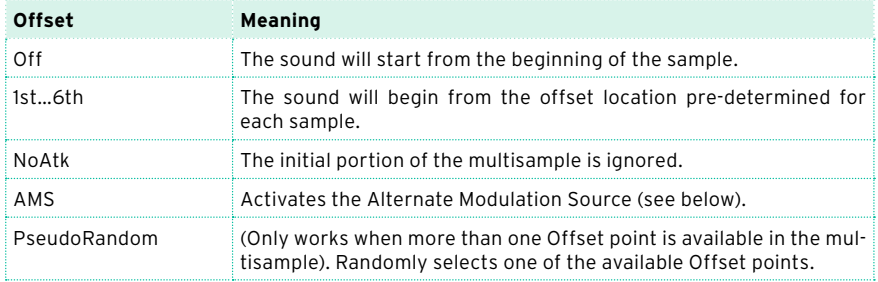

■ Use the AMS and Int(ensity) parameters to choose the AMS modulation source and its intensity.

When the Intensity parameter has a positive value, the selected Offset point will depend on the AMS value. For example, with the Velocity AMS, playing softly will select the Off or 1st Offset, while playing loudly will select the 6th or No Attack Offset.

When the Intensity parameter has a negative value, the selection will happen in reverse (higher-numbered Offsets will be selected before the lowestnumbered ones).

#### Setting the sample level

■ Use the Level parameter to specify the level of the sample.

#### Programming the sample envelope

■ Use the Attack and Decay parameters to offset the selected sample's EG Attack and Decay segments.

#### Programming the filter

■ Use the Cutoff and Resonance parameters to set the cutoff frequency and resonance for the filter applied to the selected sample.

#### Setting transpose and fine tuning

- Use the Transpose parameter (-64...+63 semitones) to transpose the selected sample. Use it to change the pitch of the selected key.
- Use the Tune parameter (-99...+99 cents of a semitone) to fine-tune the assigned sample.

#### Adjusting the ambient level and time

■ Use the Amb Level / Time parameters to adjust the ambient level and pan.

These parameters are only available if the selected Drum sample is of the Ambient type. When these parameters are available, Level controls the volume of the direct (dry) sounds, while Amb. Level and Time control the volume and length of the ambience respectively.

# **Equalizing the Drum Kit**

Each of the drum samples can be processed with a three-band, semi-parametric equalizer.

 $\blacksquare$  Go to the Sound > DrumKit > EQ page.

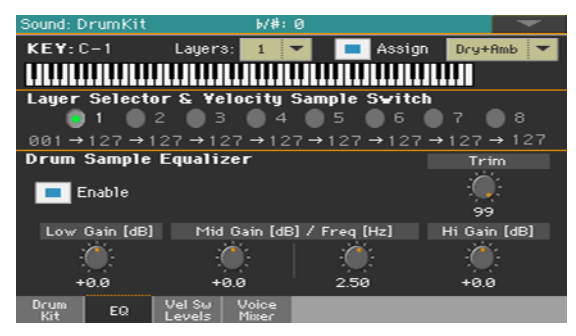

#### Choosing the key to edit

**■** Use the Key parameter to select a key. As an alternative, select it by pressing a key on the keyboard.

The Layers and Assign parameters are the same of the Sample Setup page.

#### Trimming and programming the EQ

- Select the Enable checkbox to activate the equalizer on the selected layer.
- **■** Use the Trim knob to limit the level of the signal passing through the equalizer (0…99). Extreme equalization values can overload the audio circuits and lead to distortion. This control lets you set equalization as desired, and at the same time avoid overloading.

### ■ Use the EQ controls to create the equalization curve.

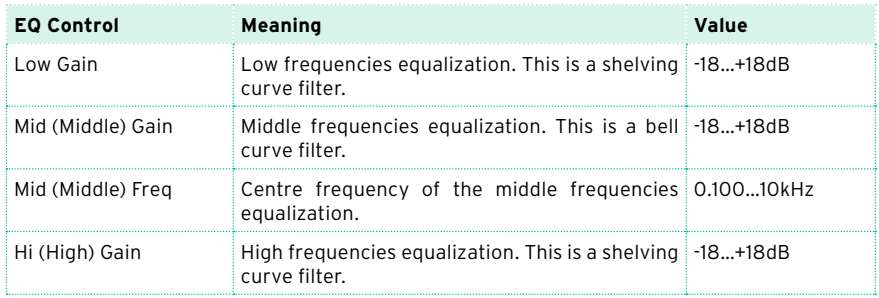

# **Mixing the Drum Kit layers**

You can see all the drum samples, dry/ambient levels, and velocity switches of the available layers in a single page. While in this page, you can see which layer is playing.

■ Go to the Sound > DrumKit > Velocity Switch Levels page.

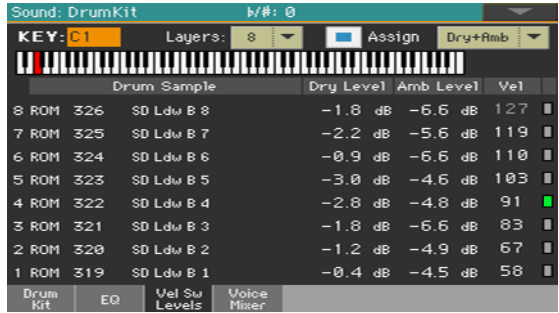

View which layer is playing

**EXECT:** Play a note on the keyboard. Depending on the velocity, an indicator will turn on on the extreme right of the page, next to the layer that is playing.

Choose the drum sample

- **■** Use the ROM/RAM parameter to choose the bank (ROM or RAM).
- Use the drum sample name parameter to assign a different drum sample to each layer.

Adjust the dry/ambient level

■ Use the Dry Level and Amb Level parameters to adjust the level of the dry and ambient portion of the sound.

Adjust the velocity switch

■ Use the Vel parameter to adjust the velocity switch between the layers.

# **Mixing and retriggering the drum samples**

You can choose a triggering mode, and mix the key (usually a percussive sound with its different velocity layers) with the other keys. All layers of the selected key will get the same settings.

■ Go to the Sound > DrumKit > Voice/Mixer page.

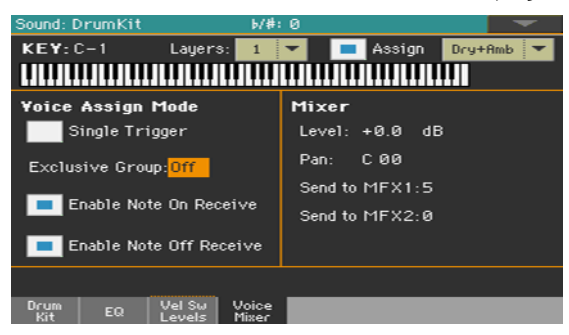

#### Choosing the key to edit

Use the Key parameter to select a key. As an alternative, select it by pressing a key on the keyboard.

The Layers and Assign parameters are the same of the Sample Setup page.

#### Choosing polyphony, retriggering and legato

■ Use the Single Trigger checkbox to choose the triggering mode.

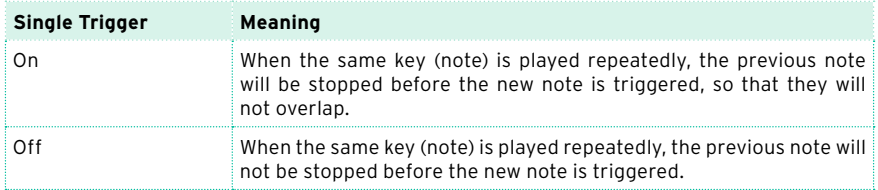

#### Creating exclusive groups

Exclusive Groups are sets of mutually exclusive keys, stopping each other. For example, if the Open Hi-Hat and Closed Hi-Hat are assigned the same Exclusive Group, playing an Open Hi-Hat will stop the Closed Hi-Hat playing.

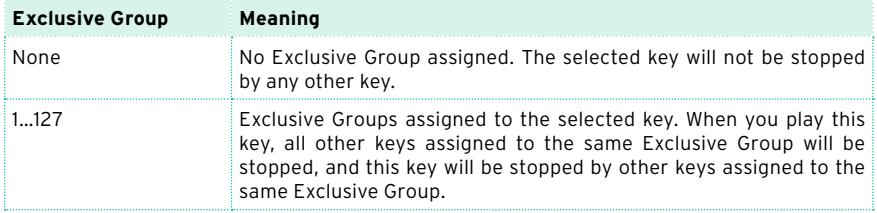

#### Enabling Note On and Note Off

**EXECUTE:** Select the Enable Note On Receive checkbox to enable reception of the Note On (Key On) message.

If this parameter is not selected, the key will not play.

■ Select the Enable Note Off Receive checkbox to enable reception of the Note Off (Key Off) message.

If this parameter is not selected, the sample will continue to play to the end of the sample.

#### Setting the Level, Pan and FX Send mixing parameters

- Use the Level parameter to set the level of the selected key.
- Use the Pan parameter to set the position of the selected key in the stereo panorama.
- Use the Send to MFX1 and Send to MFX2 parameters to set the MFX1 or MFX2 send level for the selected key.

# **Modulating pitch**

Pitch can change depending on the note and the activated controllers. Pa700 also includes LFO generators that can modulate the pitch.

■ Go to the Sound > Pitch > Pitch Mod page.

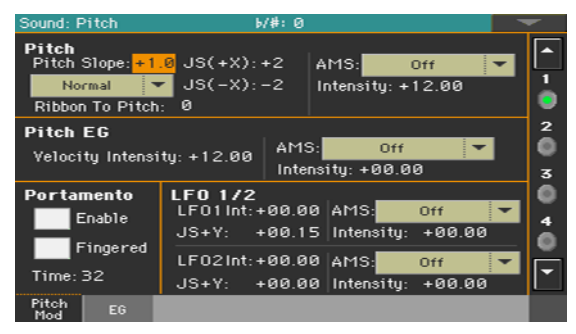

## Controlling pitch

The oscillator's pitch can follow the natural scale, or a different pitch 'slope'.

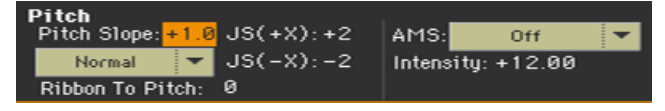

#### Setting the Pitch Slope

**■** Use the Pitch Slope parameter  $(-1.0...+2.0)$  to change pitch depending on the note position on the keyboard.

Normally you will leave this parameter at +1.0. Positive (+) values will cause the pitch to raise as you play higher notes, and negative (–) values will cause the pitch to fall as you play higher notes.

With a value of 0, there will be no change in pitch, and the C4 pitch will sound regardless of the keyboard location you play.

#### The diagram shows how the Pitch Slope and pitch are related:

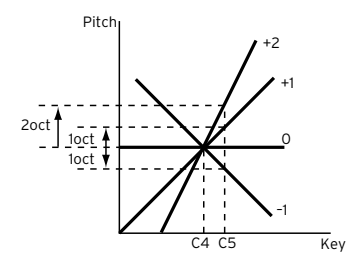

#### Controlling the pitch with physical controllers

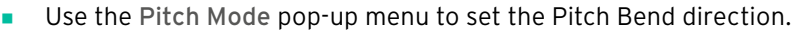

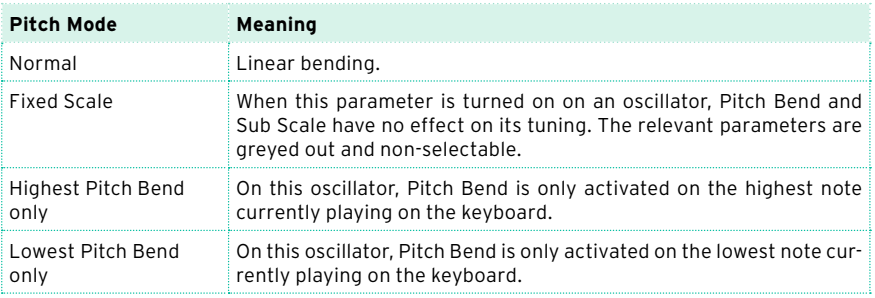

- Use the Ribbon to Pitch parameter to set the Pitch Bend range (-12...0...+12 semitones) controlled by the Ribbon Controller message (CC#16). The Ribbon Controller message can be received from MIDI or contained in a Standard MIDI File.
- **■** Use the JS  $(+X)$  parameter to specify how the pitch will change when the joystick is moved all the way to the right (-60…+12 semitones). A setting of 12 produces 1 octave of change.

For example if you set this to +12 and move the joystick all the way to the right, the pitch will rise one octave above the original pitch.

**■** Use the JS (-X) parameter to specify how the pitch will change when the joystick is moved all the way to the left (-60…+12 semitones). A setting of 12 produces 1 octave of change.

For example, if you set this to -60 and move the joystick all the way to the left, the pitch will fall five octaves below the original pitch. This can be used to simulate the downward swoops that a guitarist produces using the tremolo arm.

#### Choosing a pitch modulation source

▪ Use the Pitch > AMS (Alternate Modulation Source) pop-up menu to select a modulation source for the pitch of the selected oscillator. A list of the available AMS sources is in the Appendix.

The Intensity parameter (-12.00…+12.00) specifies the depth and direction of the effect produced by the AMS. With a setting of 0, no modulation will be applied. With a setting of 12.00, the pitch will change up to one octave.

For example, if you choose the JS (-Y) AMS and move the joystick downwards, the pitch will rise if this parameter is set to a positive (+) value, or fall if this parameter is set to a negative (–) value. The range is a maximum of one octave.

### Controlling the Pitch EG (Envelope Generator)

Use the Pitch EG parameters to controls the Pitch EG unique to all oscillators.

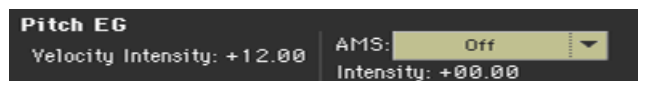

#### Linking pitch to the envelope

■ The Velocity Intensity parameter (-12.00…+12.00) specifies the depth and direction of the Pitch EG modulation. With a setting of 12.00, the pitch will change a maximum of ±1 octave.

#### Linking pitch to an AMS modulation

- **■** Use the Pitch EG > AMS parameter to select a modulation source for the pitch EG of the selected oscillator. A list of the available AMS sources is in the Appendix.
- **EXECUTE:** Use the Pitch EG  $>$  Intensity parameter to specify the depth and direction of the AMS. For example, if you choose the Velocity AMS and set this value to +12.00, the velocity will control the range of pitch change produced by the pitch EG in a range of ±1 octave. As you play more softly, the pitch change will draw closer to the pitch EG levels.

The Pitch EG > AMS and Pitch EG > Intensity will be summed to determine the depth and direction of the pitch modulation applied by the pitch EG.

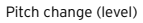

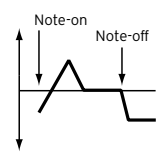

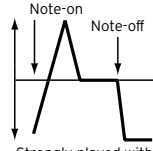

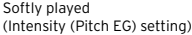

Strongly played with a positive (+) value

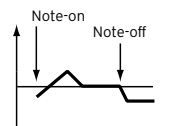

Strongly played with a negative (–) value

# Programming Portamento

Portamento adds a slide between notes (a smooth change in pitch from one note to the next).

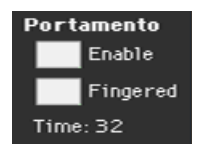

■ Select the Enable checkbox to activate the portamento effect.

Portamento will also be switched on or off when the CC#65 (Portamento SW) message is received.

■ Select the Fingered checkbox to make portamento restart when playing a note.

When Fingered is enabled, playing legato will turn Portamento on, while playing detached will turn it off again.

■ Use the Time parameter to set the portamento time (000...127). Increasing the value will produce a slower change in pitch.

### Controlling the LFO

Use the LFO 1/2 parameters to controls the LFO (Low Frequency Oscillation) on the selected oscillators. LFO generators are programmed in the Sound Edit > LFO > LFO 1 and LFO 2 pages.

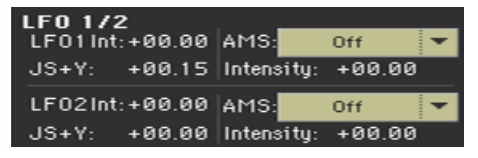

- Use the LFO  $1/2$  Int parameter to set the intensity  $(-12...0...+12)$  of the corresponding LFO. Negative values will invert the LFO shape.
- Use the JS+Y parameter to set the intensity (-12...0...+12) of the corresponding LFO when the joystick is pushed forward. Negative values will invert the LFO shape.
- Use the AMS and Intensity parameters to choose an AMS to modulate the corresponding LFO, and the intensity of the modulation.

# **Programming the pitch envelope (Pitch EG)**

Pa700 includes a pitch envelope generator (Pitch EG) that can vary the pitch over time.

 $\Box$  Go to the Sound > Pitch > EG page.

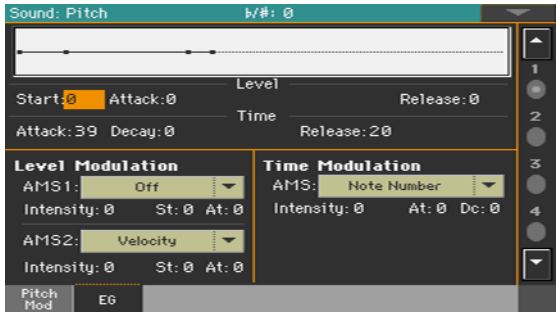

You can see the shape of the envelope in the diagram on top of the page.

## Setting the Pitch EG levels and times

Pitch EG can be programmed by setting the Level and Time parameters of the envelope segments.

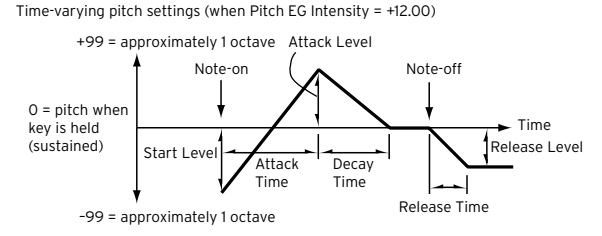

Use the Level parameters (-99...+99) to specify the amount of pitch change.

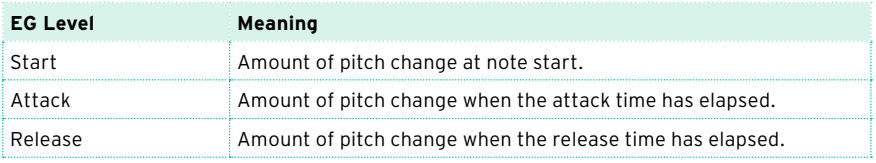

The actual amount of pitch change will depend on the Pitch EG > Intensity parameters (see the Sound > Pitch > Pitch Mod page). For example, with an Intensity setting of +12.00, a Level setting of +99 would raise the pitch one octave, and a Level setting of –99 would lower the pitch one octave.

**■** Use the Time parameters  $(0...99)$  to specify the time over which the pitch change will occur.

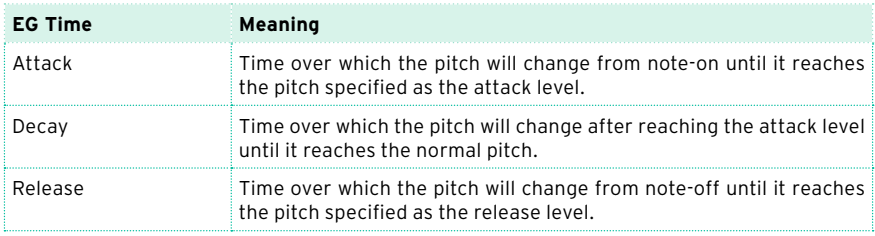

### Modulating the Pitch EG

#### Modulating the Pitch EG levels

Use the Level Modulation > AMS 1/2 parameters to select a modulation source for the Pitch EG > Level parameters.

■ Use the Level Modulation > Intensity parameters (-99...+99) to specify the depth and direction of the modulation generated by AMS1 or AMS2. With a setting of 0, the levels specified by the Level parameter will be used.

For example, if you choose the Joystick Y+ the AMS, moving the Joystick in the upper direction to turn it on will change the Level parameters of the Pitch EG. As the absolute value of Intensity is increased, the Pitch EG levels will change more when the Joystick is released. The direction of the change is specified by St (Start Level Swing) and At (Attack Level Swing). When the Joystick is released, the Pitch EG levels will return to their own settings.

If you choose the Velocity AMS, increasing the absolute value of Intensity will produce increasingly wider change in Pitch EG levels for strongly-played notes. The direction of the change is specified by St (Start Level Swing) and At (Attack Level Swing). As you play more softly, the pitch change will draw closer to the Pitch EG levels.

**■** Use the St (Start Level Swing) and the At (Attack Level Swing) parameters to specify the direction of change in Level > Start and Level > Attack caused by the AMS.

If the Intensity is a positive (+) value, a setting of + will increase the EG level, and a setting of – will decrease it. With a setting of 0 there will be no change.

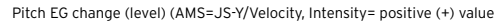

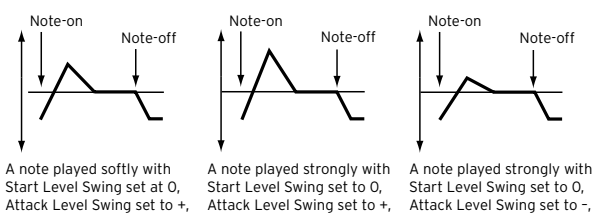

the Joystick pulled on

#### Modulating the Pitch EG times

the Joystick pulled on

Use the Time Modulation > AMS parameter to select a modulation source for the Pitch EG > Time parameters.

the Joystick pulled on

Use the Time Modulation > Intensity parameters (-99 $...$ +99) to specify the depth and direction of the effect that AMS will have on the Time parameters. With a setting of 0, the pitch EG times will be just as specified by the Time settings.

The alternate modulation value at the moment that the EG reaches each point will determine the actual value of the EG time that comes next.

For example, the decay time will be determined by the alternate modulation value at the moment that the attack level is reached.

When this parameter is set to values of 16, 33, 49, 66, 82, or 99, the specified EG times will speed up as much as 2, 4, 8, 16, 32, or 64 times respectively (or slowed down to 1/2, 1/4, 1/8, 1/16, 1/32, or 1/64 of the original time).

For example, with the Velocity AMS, increasing the absolute value of Intensity will allow strongly-played notes to increase the changes in pitch EG Time values. The direction of the change is specified by At (Attack Time Swing) and Dc (Decay Time Swing). As you play more softly, the pitch EG times will more closely approach the actual settings of the pitch EG.

**■** Use the At (Attack Time Swing) and the Dc (Decay Time Swing) parameters to specify the direction in which AMS will affect the Time > Attack and Decay parameter. With positive (+) values of Intensity, a setting of + will cause the

#### time to be lengthened, and a setting of – will cause the time to be shortened. With a setting of 0 there will be no change.

Pitch EG changes (Time) (AMS = Velocity, Intensity = positive (+) value)

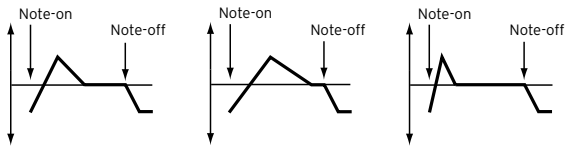

A note played softly with Attack Time Swing set to + and Attack Time Swing set to + Decay Time Swing set to + A note played strongly with and Decay Time Swing set to + Decay Time Swing set to – A note played strongly with Attack Time Swing set to – and

# **Programming the filters**

As in a subtractive analogue synthesizer, filters are the main agents of the sound's timbre quality. Envelope and modulation allow for timbral shift over time, making the sound alive.

### Choosing the filters

You can choose one of two filters for the selected oscillator.

■ Go to the Sound > Filter > Filter Type page.

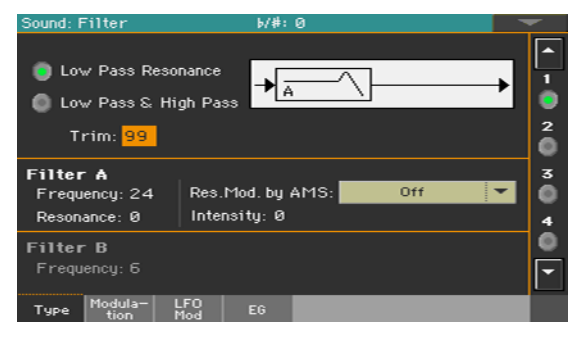

#### Choosing the filter type

■ Use the Filter Type radio buttons to choose the type of filter for the selected oscillator.

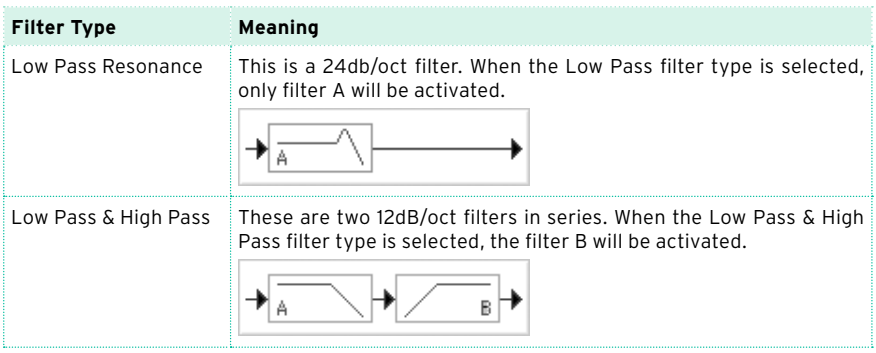

#### Trimming the filter input

**Use the Trim parameter (00...99) to adjust the level at which the audio signal** generated by the selected oscillator is input to filter A.

If this value is too high, the sound may distort when Resonance is set to a high value, or when you play a chord.

### Programming the filters

#### Programming filter A

**■** Use the Filter A > Frequency parameter to set the cutoff frequency of filter A (00…99).

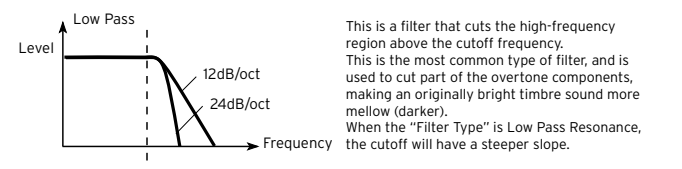

**■** Use the Filter A > Resonance parameter to set the resonance of filter A (00…99).

The resonance emphasizes the overtone components that lie in the region of the cutoff frequency specified by Frequency, producing a more distinctive sound. Increasing this value will produce a stronger effect.

■ Use the Res. Mod. by AMS parameter to choose a modulation source for the Resonance parameter.

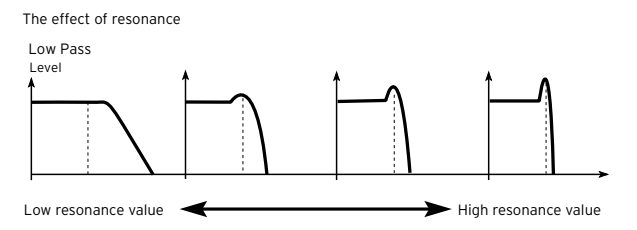

■ Use the Intensity parameter (-99...+99) to specify the depth and direction of the effect that Res. Mod. by AMS will have on the resonance level specified by Resonance.

For example if Velocity has been selected, changes in keyboard velocity will affect the resonance.

With positive (+) values, the resonance will increase as you play more strongly, and as you play more softly the resonance will approach the level specified by the Resonance setting.

With negative (-) values, the resonance will decrease as you play more strongly, and as you play more softly the resonance will approach the level specified by the Resonance setting.

The resonance level is determined by summing the Resonance and Intensity values.

#### Programming filter B

When both filters are activated, you can also program filter B.

**■** Use the Filter  $B$  > Frequency parameter to set the cutoff frequency of filter B (00…99).

This parameter is only available when the selected filter type is Low Pass & High Pass.

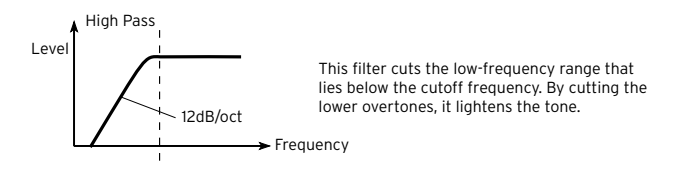

# **Modulating the filters**

You can modulate the filter cutoff frequency of the selected oscillator. Modulation will add dynamic timbre variation.

## Programming realtime filter modulation

■ Go to the Sound > Filter > Modulation page.

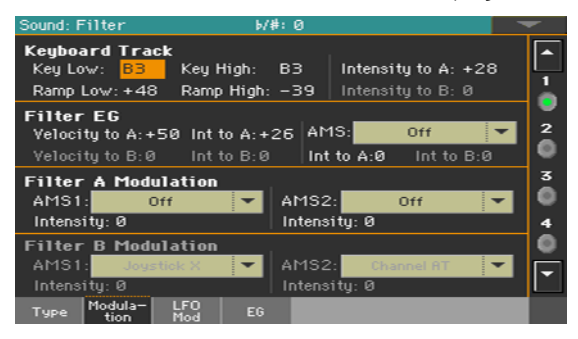

When the filter type is Low Pass Resonance, the parameters for filter B will not be editable (dimmed).

### Tracking the cutoff frequency across the keyboard

Keyboard Tracking changes the timbre quality across the keyboard.

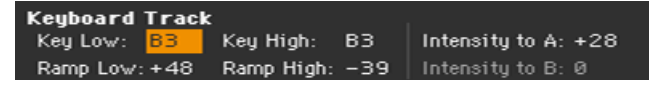

Use the Key Low/High parameters (C-1...G9) to change the filter cutoff frequency across the keyboard for the selected oscillator.

Keyboard Tracking varies the cutoff frequency according to the position of the key on the keyboard. How the cutoff frequency is affected by the keyboard location can be specified by the Key Low, Key High, Ramp Low, Ramp High, and the Intensity to A/B parameters.

Keyboard tracking will apply to the range below the specified Low note number, and above the specified High note number.

Use the Ramp Low/High parameters to specify the slope of the keyboard tracking (-99…+99).

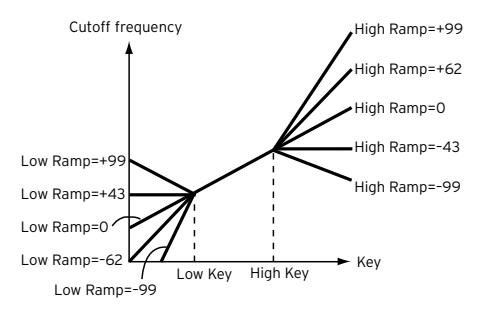

Set the Intensity to A and Intensity to B parameters (-99...+99) to specify the depth and direction of the changes applied to filters A and B.

For the range of notes between Key Low and Key High, the cutoff frequency will change according to the keyboard location (pitch).

### Modulating the Filter EG (Envelope Generator)

The filter envelope can be controlled while playing.

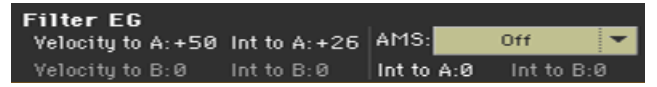

**Use the Velocity to A/B parameter (99...+99) to specify the depth and direc**tion of the effect that velocity will have on the time-varying changes created by the filter EG (as set on Filter > Filter EG) to control the filter A/B cutoff frequency.

With positive (+) values, playing more strongly will cause the filter EG to produce greater changes in cutoff frequency. With negative (–) values, playing more strongly will also cause the filter EG to produce greater changes in cutoff frequency, but with the polarity of the EG inverted.

**■** Use the Int to  $A/B$  parameters (-99...+99) to specify the depth and direction of the effect that the time-varying changes created by the filter EG will have on the filter A/B cutoff frequency.

With positive (+) settings, the sound will become brighter when the EG levels set by Filter EG Level and Time parameters are in the '+' area, and darker when they are in the '–' area.

With negative (–) settings, the sound will become darker when the EG levels set by Filter EG Level and Time parameters are in the '+' area, and brighter when they are in the '–' area.

- Use the AMS pop-up menu to select a modulation source for the filter EG applied to the cutoff frequency of filters A and B.
- **■** Use the Int to  $A/B$  parameters (-99...+99) to specify the depth and direction of the effect that the AMS will have on filter A/B.

The sum of the settings for Velocity to A/B, Intensity to A/B, and (AMS) Intensity to A/B will determine the depth and direction of the effect produced by the filter EG.

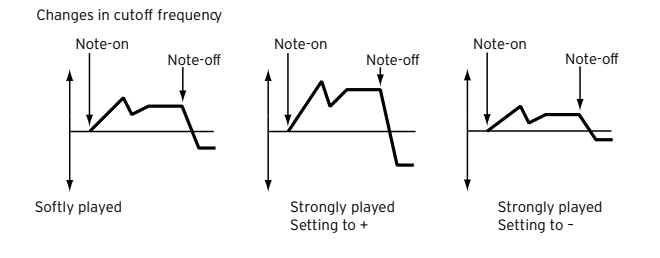

## Modulating the filters cutoff frequency

You can control the filters with a modulation source.

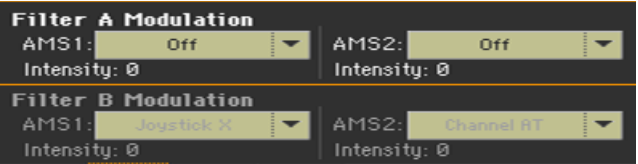

- Use the AMS 1/2 parameters to select a modulation source for the filter A/B cutoff frequency.
- **■** Use the Intensity (AMS  $1/2$ ) parameters to specify the depth and direction of the AMS 1/2.

When AMS1 is JS X, a positive (+) value for this parameter will cause the cutoff frequency to rise when the joystick is moved toward the right, and fall when the joystick is moved toward the left. With a negative (–) value for this parameter, the opposite will occur.

This value is summed to the setting of the Filter A/B Frequency.

## Applying LFO to the filters

You can use LFO to apply cyclic modulation to the cutoff frequency of the filters. This will create cyclical changes in tone on the selected oscillator.

Go to the Sound > Filter > LFO Mod page.

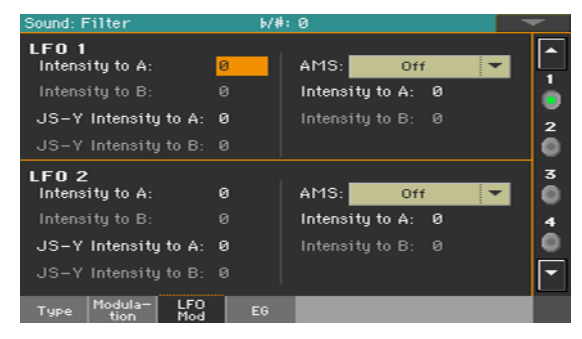

#### Modulating the filters with the LFOs

**■** Use the LFO  $1/2$  > Intensity to A/B parameters (-99...+99) to specify the depth and direction of the modulation that LFO 1/2 (set on Sound Edit > LFO > LFO 1 or LFO 2) will have on the cutoff frequency of filter A/B. Negative (–) settings will invert the phase.

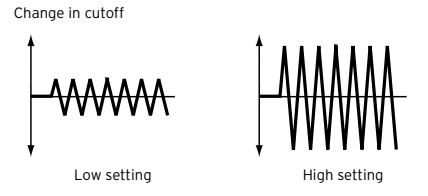

**•** Use the JS (Joystick) –Y Intensity to  $A/B$  parameters (-99...+99) to modulate LFO with the joystick pulled back.

By moving the joystick in the Y direction (toward yourself), you can control the depth at which LFO 1/2 modulates the cutoff frequency of filter A/B. This parameter specifies the depth and direction of the control.

Higher settings of this parameter will produce greater increases in the effect of LFO 1/2 on the filter when the joystick is moved toward yourself.

Use the LFO  $1/2 >$  AMS pop-up menus to select a modulation source for the cutoff frequency of both filters A and B.

The Intensity to A/B parameters (-99…+99) set the depth and direction of the effect that the AMS will have on filter A/B.

For example if the AMS is Joystick Y+, higher settings of this parameter will allow greater change to be applied to LFO 1/2 when you move the Joystick up in the Y axis.

# **Programming the filter envelope (Filter EG)**

You can create an envelope to vary over time the cutoff frequency of the filters on the selected oscillator.

Go to the Sound > Filter > EG page.

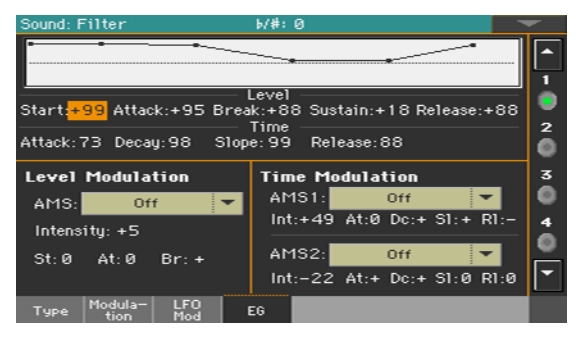

You can see the shape of the envelope in the diagram on top of the page.

## Setting the Filter EG levels and times

Filter EG can be programmed by setting the Level and Time parameters of the envelope segments.

The result will depend on the filter type. For example, with the Low Pass Resonance filter, positive (+) values of EG Intensity will cause the tone to be brightened by positive (+) levels, and darkened by negative (–) levels.

Also, the effect of these settings on the filter cutoff frequency depends by the Velocity and Intensity parameters of the Filter > Modulation page.

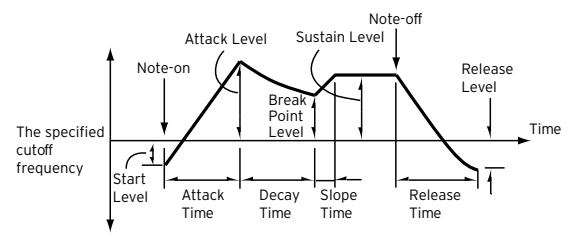

■ Use the Level parameters (-99...+99) to specify the amount of cutoff frequency change.

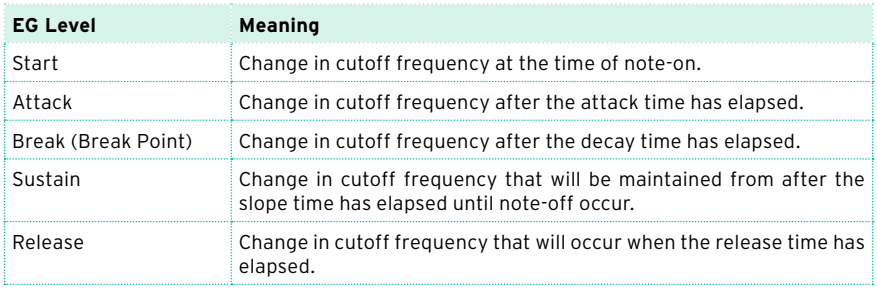

■ Use the Time parameters (0...99) to specify the time over which the cutoff frequency change will occur.

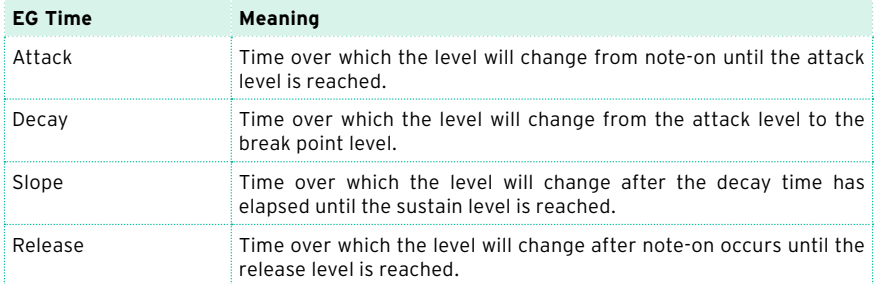

## Modulating the Filter EG

#### Modulating the Filter EG levels

- **•** Use the Level Modulation  $>$  AMS parameter to select the source that will control the Level parameters of the filter EG.
- Use the Level Modulation > Intensity parameters (-99...+99) to specify the depth and direction of the AMS. With a setting of 0, the levels specified by the Frequency parameter will be used.

For example, if AMS is Velocity, and you set St (Start Level Swing), At (Attack Level Swing) and Br (Break Level Swing) to + and set Intensity to a positive (+) value, the EG levels will rise as you play more strongly. If Intensity is set to a negative (–) value, the EG levels will fall as you play harder.

**■** Use the St (Start Level Swing), At (Attack Level Swing) and Br (Break Level Swing) parameters to specify the direction in which AMS will affect the Start, Attack and Break Point.

When Intensity has a positive  $(+)$  value, a setting of  $+$  for this parameter will allow the AMS to raise the EG level, and a setting of – will allow AMS to lower the EG level. With a setting of 0 there will be no change.

Filter 1 EG changes (level) (AMS = Velocity, Intensity = a positive (+) value)

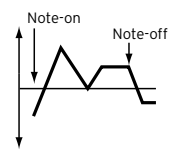

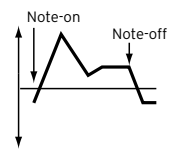

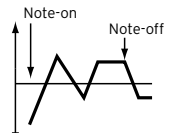

Softly played note with Start Level Swing, Attack Level Swing, and Break Level Swing set to +

Strongly played note with Start Level Swing, Attack Level Swing, and Break Level Swing set to +

Strongly played note with Start Level Swing, Attack Level Swing, and Break Level Swing set to –
### Modulating the Filter EG times

- **■** Use the Time Modulation > AMS  $1/2$  parameters to select a modulation source for the Time parameters of the filter EG.
- Use the Time Modulation > Intensity parameters (-99...+99) to specify the depth and direction of the effect that the AMS will have on the Time parameters. With a setting of 0, the filter EG times will be just as specified by the Time settings.

For example, if the AMS is set to FltKTr +/+, the EG Time parameters will be controlled by the Keyboard Tracking settings. With positive (+) values of this parameter, positive (+) values of Ramp Low/High will lengthen the EG times, and negative (–) values of Ramp Low/High will shorten the EG times. The direction of change is specified by At (Attack Time Swing), Dc (Decay Time Swing), Sl (Slope Time Swing), and Rl (Release Time Swing).

With a setting of 0, the times specified by the Frequency parameter will be used.

If the AMS is set to Velocity, positive (+) values of this parameter will cause EG times to lengthen as you play more strongly, and negative (–) values will cause EG times to shorten as you play more strongly.

**■** Use the At (Attack Time Swing), Dc (Decay Time Swing), SI (Slope Time Swing) and Rl (Release Time Swing) parameters to specify the direction in which the AMS will affect the Time > Attack, Decay, Slope and Release parameters.

With positive (+) values of Intensity, a setting of + will cause the time to be lengthened, and a setting of – will cause the time to be shortened. With a setting of 0 there will be no change.

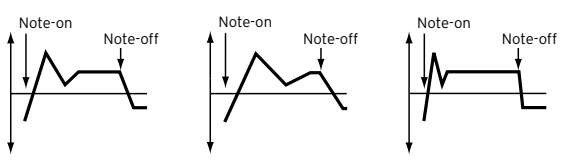

Filter 1 EG changes (Time) (AMS = Velocity, Intensity = a positive (+) value)

Decay, Slope and Release Level Swings set to +

Softly played note with Attack, Strongly played note with Attack, Decay, Slope and Release Level Swings set to +

Strongly played note with Attack, Decay, Slope and Release Level Swings set to –

### **Programming amplitude and pan**

You can program the amplitude and pan of each oscillator. Amplitude is the volume of the oscillators. Pan is the position of the oscillators in the stereo panorama. With amplitude envelope you can make the sound volume vary over time.

### Setting the basic amplitude and pan values

You can set the basic volume and pan values of the selected oscillator.

Go to the Sound > Amp > Level/Pan page.

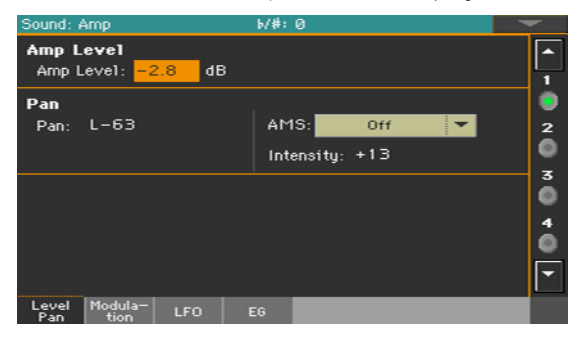

#### Setting the amplitude's basic level

■ Use the Amp Level parameter (0...127) to set the volume of the selected oscillator.

The volume of a Sound can be controlled by CC#7 (Volume) and #11 (Expression). The resulting level is determined by multiplying the values of CC#7 and #11. The Global MIDI channel is used for control.

#### Setting the pan's basic position

**■** Use the Pan parameter to set the stereo position (panorama) of the selected oscillator.

This parameter is not available when editing a Drum Kit. Use the individual Pan control for each key instead.

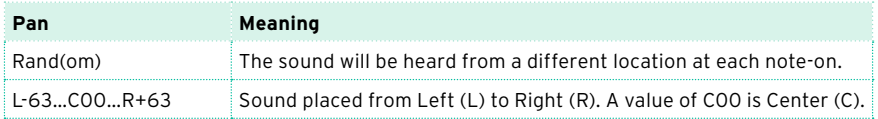

The pan of a Sound can be controlled by CC#10 (Pan). A CC#10 value of 0 or 1 will place the sound at the far left, a value of 64 will place the sound at the location specified by the Pan setting for each oscillator, and a value of 127 will place the sound at the far right.

### Modulating the pan position

Modulating the pan position makes the sound live between the stereo channels.

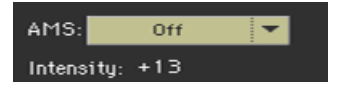

**■** Use the AMS pop-up menu to choose the modulation source that will modify the pan. This change will be relative to the Pan setting.

The Intensity parameter (-99...+99) specifies the depth of the effect produced by AMS. For example, if Pan is set to C064 and AMS is Note Number, positive (+) values of this parameter will cause the sound to move toward the right as the note numbers increase beyond the C4 note (i.e., as you play higher), and toward the left as the note numbers decrease (i.e., as you play lower). Negative (–) values of this parameter will have the opposite effect.

### **Modulating amplitude**

Modulating the amplitude level of each oscillator makes the sound alive and ever-changing.

■ Go to the Sound > Amp > Modulation page.

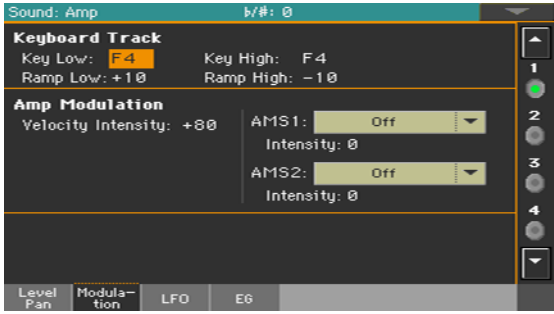

### Tracking the amplitude across the keyboard

Use the Keyboard Track parameters to adjust the volume of the selected oscillator across the keyboard.

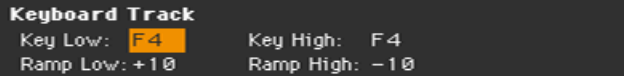

■ Use the Key Low/High parameters (C-1...G9) to specify keyboard tracking for the note number at which keyboard tracking will begin to apply. The volume will not change between Key Low and Key High.

Keyboard tracking will apply to the range below the specified Low note number, and above the specified High note number.

■ Use the Ramp Low/High parameters to specify the slope of the keyboard tracking (-99…+99).

With positive (+) values of the Ramp Low parameter, the volume will increase as you play notes below the Key Low note number. With negative (–) values, the volume will decrease.

With positive (+) values of the Ramp High parameter, the volume will increase as you play notes above the Key High note number. With negative (–) values, the volume will decrease.

Here is an example of volume changes produced by keyboard location and Ramp settings:

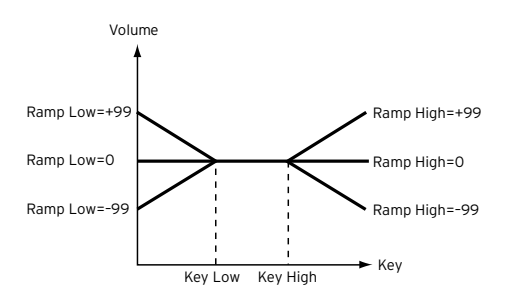

### Modulating amplitude

Use the Amp Modulation parameters to specify how the volume of the selected oscillator will be affected by velocity.

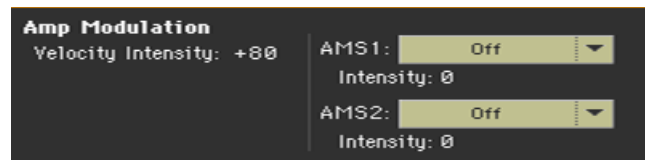

Use the Velocity Intensity parameter (-99...+99) to link velocity and volume.

With positive (+) values, the volume will increase as you play more strongly. With negative (-) values, the volume will decrease as you play more strongly.

Volume change (with positive (+) values of this parameter)

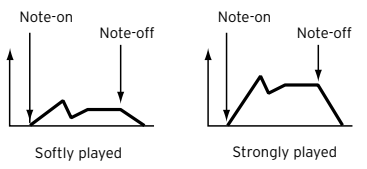

**■** Use the AMS pop-up to select a modulation source for the volume of the amp for the selected oscillator. Velocity cannot be selected as a source.

The Intensity parameter (-99…+99) specifies the depth and direction of the AMS. The actual volume will be determined by multiplying the value of the changes produced by the amp EG with the values of Alternate Modulation etc., and if the levels of the amp EG are low, the modulation applied by Alternate Modulation will also be less.

For example, if AMS is set to Joystick Y+, positive (+) values of this parameter will cause the volume to increase when you move the Joystick up in the Y axis. However if the EG settings etc. have already raised the volume to its maximum level, the volume cannot be increased further.

With negative (-) values of this parameter, the volume will decrease when pressure is applied to the keyboard.

### Modulating amplitude with the LFOs

LFO is a cyclic modulation. Applied to the amplitude it produces an effect usually called 'tremolo'.

■ Go to the Sound > Amp > LFO page.

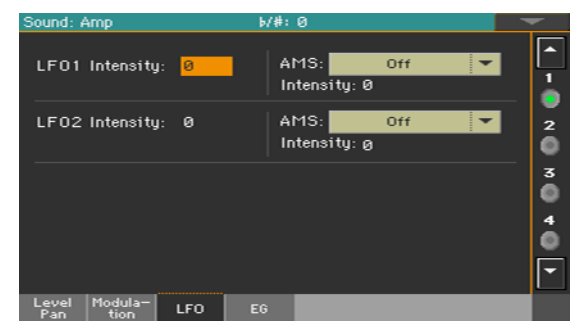

**■** Use the LFO  $1/2$  > Intensity parameters ( $-99...+99$ ) to adjusts the effect of the cyclic modulation that LFO 1/2 (set in the LFO > LFO 1 and LFO 2 pages) will apply on the amp EG. Negative (-) settings will invert the phase.

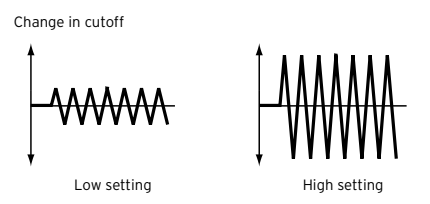

**■** Use the AMS pop-up to select a modulation source for the LFO Intensity volume of the amp for the selected oscillator.

The Intensity parameter (-99…+99) specifies the depth and direction of the AMS.

### **Programming the amplitude envelope (Amp EG)**

You can create time-varying changes in the volume of the selected oscillator.

Go to the Sound  $>$  Amp  $>$  EG page.

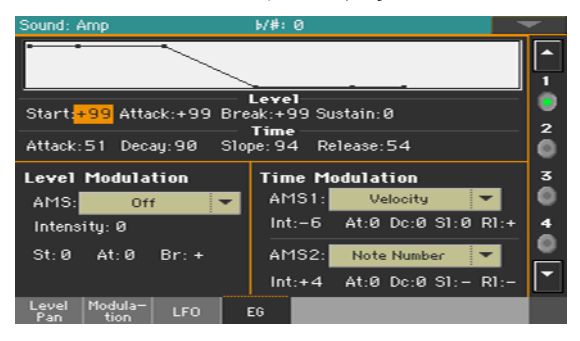

The diagram on top of the page shows the Amplitude envelope line.

### Setting the Amp EG levels and times

Amp EG can be programmed by setting the Level and Time parameters of the envelope segments.

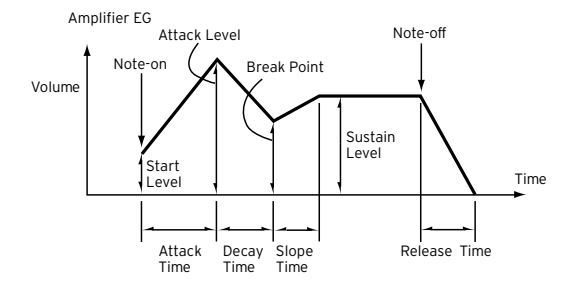

■ Use the Level parameters (-99, +99) to specify the volume level that will be reached at the end of the segment.

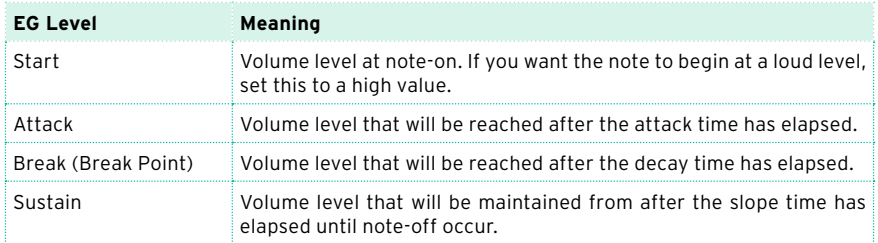

■ Use the Time parameters (0...99) to specify the time over which the volume level is reached.

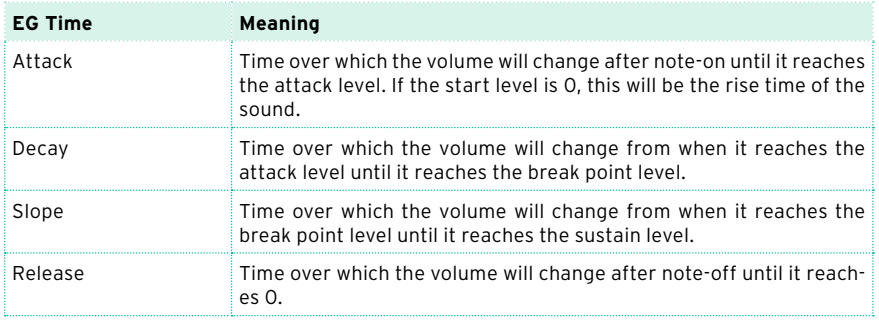

### Modulating the Amp EG

### Modulating the Amp EG levels

- Use the Level Modulation > AMS parameter to select a modulation source for the Level parameters of the Amp EG.
- Use the Level Modulation > Intensity parameters (-99...+99) to specify the depth and direction of the AMS.

For example, if the AMS is Velocity, setting St (Start Level Swing), At (Attack Level Swing) and Br (Break Point Level Swing) parameters to + and setting Intensity to a positive (+) value, will cause the amp EG volume levels to increase as you play more strongly. Setting Intensity to a negative (–) values will cause the amp EG volume levels to decrease as you play more strongly. With a setting of 0, the levels will be as specified on Amp > Amp EG.

**■** Use the St (Start Level Swing), At (Attack Level Swing) and Br (Break Level Swing) parameters to specify the direction in which AMS will affect the Level > Start, Attack and Break Point levels.

When Intensity has a positive (+) value, a setting of + for this parameter will allow the AMS to raise the EG level, and a setting of – will allow AMS to lower the EG level. With a setting of 0 there will be no change.

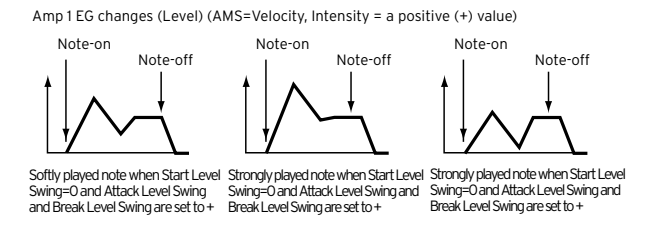

#### Modulating the Amp EG times

- **■** Use the Time Modulation > AMS  $1/2$  parameters to select a modulation source for the Time parameters of the Amp EG.
- **■** Use the Time Modulation > Intensity parameters  $(-99...+99)$  to specify the depth and direction of the effect that the AMS will have on the Time parameters. With a setting of 0, the Amp EG times will be just as specified by the Time settings.

For example, if the AMS is Amp KTrk +/+, the (Amp) Keyboard Track settings (in the Edit Sound > Amp > Amp Mod page) will control the EG Time parameters. With positive (+) values of this parameter, positive (+) values of Ramp (Ramp Setting) will cause EG times to be lengthened, and negative (–) values of Ramp (Ramp Setting) will cause EG times to be shortened. The direction of the change is specified by the At (Attack Time Swing), Dc (Decay Time Swing), Sl (Slope Time Swing), and Rl (Release Time) parameters.

If the AMS is set to Velocity, positive (+) values of this parameter will cause EG times to lengthen as you play more strongly, and negative (–) values will cause EG times to shorten as you play more strongly. With a setting of 0, the EG times will be as specified by the Level parameters.

**■** Use the At (Attack Time Swing), Dc (Decay Time Swing), SI (Slope Time Swing) and Rl (Release Time Swing) parameters to specify the direction in which the AMS will affect the Time > Attack, Decay, Slope and Release parameters.

With positive  $(+)$  values of Intensity, a setting of  $+$  will cause the time to be lengthened, and a setting of – will cause the time to be shortened. With a setting of 0 there will be no change.

Amp 1 EG changes ( Time) (AMS=Amp KTrk +/+, Intensity = a positive (+) value) (When Amp Keyboard Track "Low Ramp"= a positive (+) value, and "High Ramp" = a positive (+) value)

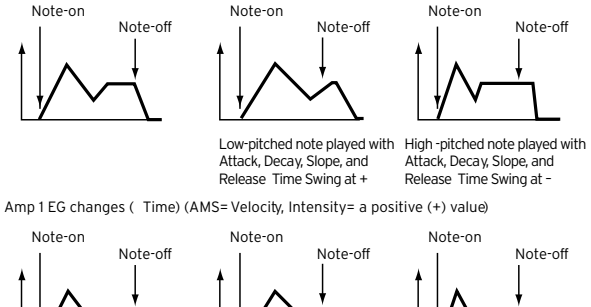

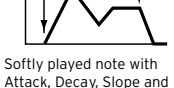

Release Time Swing at +

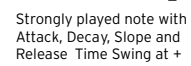

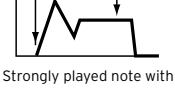

Attack, Decay, Slope and Release Time Swing at –

### **Programming the LFO**

LFO (Low Frequency Oscillation) can be used to cyclically modulate the Pitch, Filter, and Amp of each oscillator. There are two LFO units for each oscillator (LFO 1 and LFO 2).

**•** Go to the Sound > LFO > LFO 1 or LFO 2 page, depending on the LFO to program.

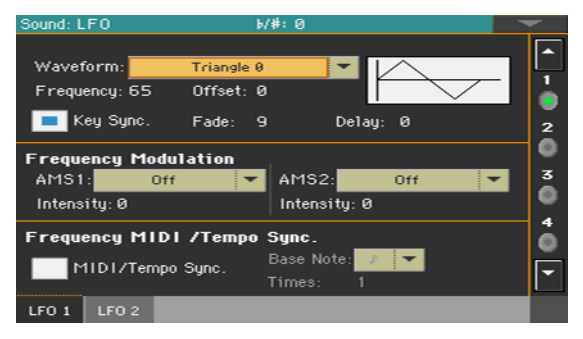

### Choosing the LFO waveform and settings

You can choose the LFO waveform, program it and synchronize it.

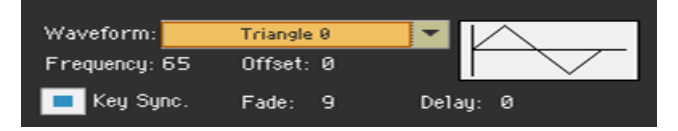

### Choosing the LFO waveform and frequency

**■** Use the Waveform parameter to choose the LFO waveform. The numbers appearing on the right of some of the LFO waveforms indicate the phase at which the waveform will begin.

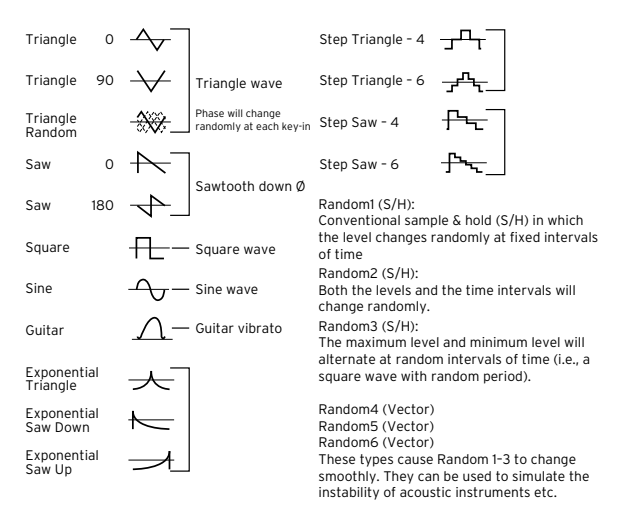

- Use the Frequency parameter to set the LFO frequency (00…99). This parameters adjusts the speed of the vibrato.
- **■** Use the Offset parameter to specify the central value of the LFO waveform.

For example, with a setting of 0 as shown in the following diagram, the vibrato that is applied will be centered on the note-on pitch. With a setting of +99, the vibrato will only raise the pitch above the note-on pitch, in the way in which vibrato is applied on a guitar.

When the Waveform is Guitar, the modulation will occur only in the positive (+) direction even if you set the Offset to 0.

Here are offset settings and pitch change produced by vibrato:

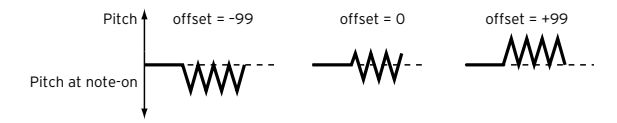

### Synchronizing the LFO with the key strokes

■ Select the Key Sync checkbox to synchronize the LFO to the key strokes.

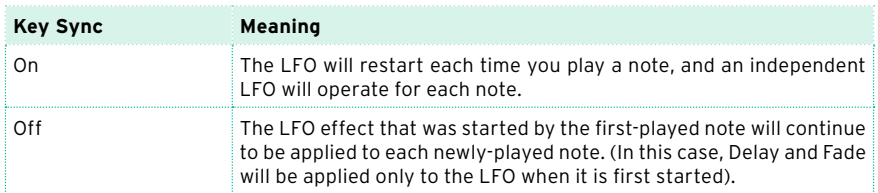

#### Fading the LFO

■ Use the Fade parameter (00...99) to specify the time elapsed from the LFO start to its maximum amplitude. When Key Sync is Off, the fade will apply only when the LFO is first started.

Here is how Fade affects the LFO (when Key Sync is On):

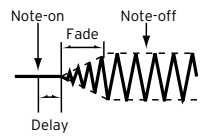

### Delaying the LFO

■ Use the Delay parameter (0…99) to specify the time elapsed from note-on to the LFO starting to apply. When Key Sync is Off, the delay will apply only when the LFO is first started.

Fading vibrato is typical of wind instruments, where vibrato enters gradually.

### Modulating LFO frequency

Use the Frequency Modulation parameters to set the two alternate modulation sources to adjust the speed of the LFO for the selected oscillator.

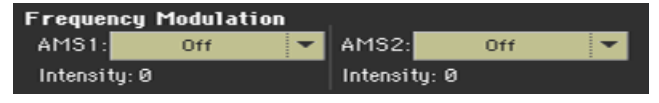

- Use the AMS 1/2 pop-up to choose the modulation sources that will adjust the frequency of the selected oscillator's LFO. LFO 1 can be modulated by LFO 2.
- Use the Intensity parameters (-99...+99) to set the modulation depth and direction.

This parameter specifies the depth and direction of the effect that the AMS will have. When this parameter is set to a value of 16, 33, 49, 66, 82, or 99, the LFO frequency being can be increased by a maximum of 2, 4, 8, 16, 32, or 64 times respectively (or decreased by 1/2, 1/4, 1/8, 1/16, 1/32, or 1/64 respectively).

For example, if the AMS is Note Number, positive (+) values of this parameter will cause the oscillator LFO to speed up as you play higher notes. Negative (–) values will cause the oscillator LFO to slow down as you play higher notes. This change will be centered on the C4 note.

If the AMS is set to JS +Y, raising the value of this parameter will cause the oscillator LFO 1 speed to increase as the joystick is moved away from yourself. With a setting of +99, moving the joystick all the way away from yourself will increase the LFO speed by approximately 64 times.

### Synchronizing the LFOs

Use the Frequency MIDI/Tempo Sync parameters to synchronize the LFO to the Player's Tempo.

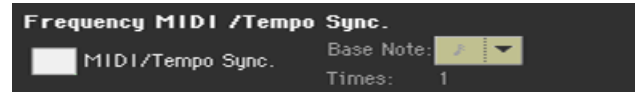

- Select the MIDI/Tempo Sync checkbox to synchronize the LFO to the Player's Tempo. The values specified in Frequency and Frequency Modulation will be ignored.
- **■** Use the Base Note pop-up menu to choose a note length, and the Times parameter to choose a multiple of it. This will be the LFO frequency.

For example if Base Note is  $\frac{1}{2}$  (quarter note) and Times is 04, the LFO will perform one cycle every four beats.

These parameters are not available when editing a Drum Kit.

### **Adding effects to the Sound**

You can send the Sound to the effects of the FX B Group (usually reserved to the Keyboard Sounds).

Go to the Sound > Effects > FX B page.

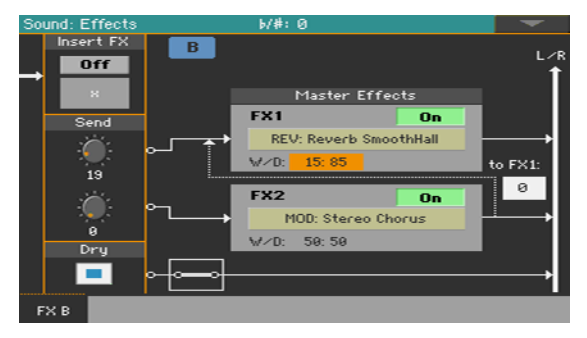

### Activating and choosing the insert effects

Each Sound can go into an insert effect processor.

Activate the insert effects

Use the Insert  $FX > On/O$  ff button to turn on or off the insert effect.

Choose the insert effect

1 Touch the name of the selected effect type, or the 'x' symbol under the On/ Off button, to open the FX Edit page.

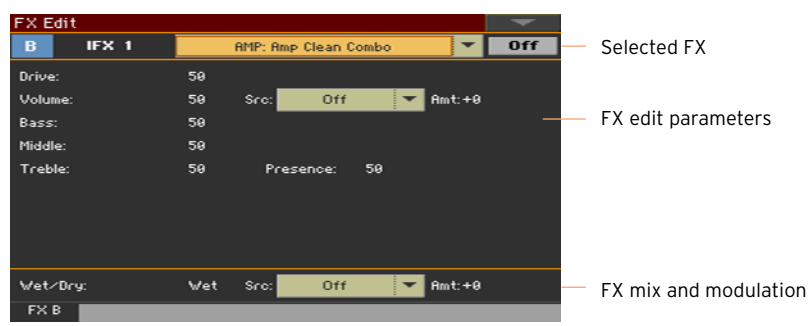

- 2 Use the pop-up menu on top of the page to choose an effect.
- 3 If needed, edit the effect parameters, as described in the part of the manual dedicated to the Effects.

You can adjust the Wet/Dry mix of the insert effects, but we suggest not to touch it, unless you are editing the effects.

4 When finished editing, press the EXIT button to return to the previous page.

### Activating and choosing the master effects

Each Sound can send its audio signal to two master effects.

Activate the master effects

**Use the Master Effects > On/Off buttons to turn on or off the master effects.** 

Choose the master effects

1 Touch the name of the assigned effects to open the FX Edit page.

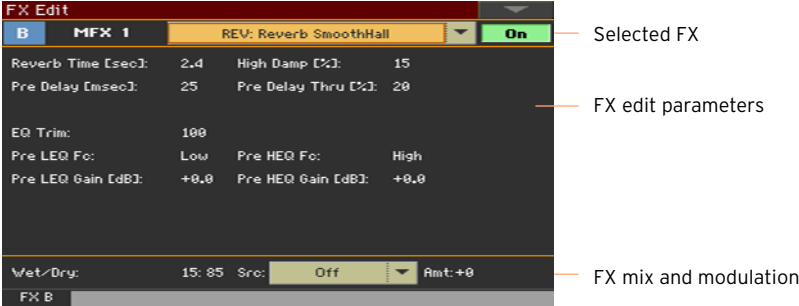

- 2 Use the pop-up menu on top of the page to choose an effect.
- 3 If needed, edit the effect parameters, as described in the part of the manual dedicated to the Effects.

You can adjust the Wet/Dry mix of the master effects, but we suggest not to touch it, unless you are editing the effects. To set the amount of effect, use the individual channels' send level instead (as explained below).

4 When finished editing, press the EXIT button to return to the previous page.

### Setting the effect parameters

All the parameters in this page are the same seen for the Sound sets. Please check the [Customizing and editing the Sound sets](#page-142-0) section.

- Use the Send controls (0...127) to set the level of the Sound signal going to the Master FXs.
- Select the Dry > On checkbox to add the dry signal to the effected signal. If this is not selected, only the effected signal will be heard.

### **Sound Edit utilities**

### Listening to a single oscillator

- **EXEC** Choose the Solo Oscillator command from the page menu to solo the selected oscillator, and mute the other oscillators.
- Choose it again to unmute all oscillators.

When this function is activated, the Solo OSC  $\overline{D}$  indicator (n = oscillator number) blinks on the page header. While in this situation, you can select a different oscillator to be soloed.

### Swapping the LFOs

■ Choose the Swap LFO command from the page menu to replace LFO 1 with LFO 2, and vice-versa.

### Copying the oscillators

You can copy all the settings of an oscillator onto the other oscillators.

1 Choose the Copy Oscillator command from the page menu. The Copy Oscillator dialog will appear.

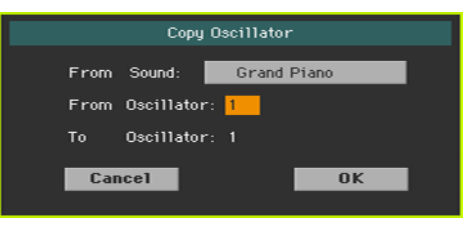

- 2 Touch the From Sound button to open the Sound Select window, and choose the source Sound.
- 3 Use the From Oscillator parameter to choose the source oscillator to copy from.
- 4 Use the To Oscillator parameter to choose the target oscillator where to copy the source settings onto.
- 5 Touch the OK button to confirm.

### Copying Drum Kits

You can copy the Drum Kit from a different Drum Kit.

1 Choose the Copy Drum Kit command from the page menu. The Copy Drum Kit dialog will appear.

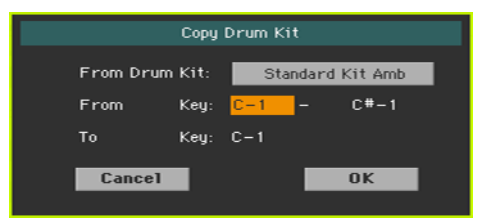

- 2 Touch the From Drum Kit button to open the Sound Select window, and choose the source Drum Kit.
- 3 Use the From Key parameters to choose the range of keys to copy from.
- 4 Use the To Key parameter to choose the key from which to start copying.
- 5 Touch the OK button to confirm.

### Copying the effects

To speed up programming, you can copy a single effect, or both effects, to a different Sound. The procedure is the same explained for the Sound sets.

### Initializing a Sound

**EXEC** Choose the Initialize Sound command from the page menu to delete all parameters, and reset them to a default value.

### Comparing with the original Sound

You can compare the Sound you are editing with the original Sound.

- Check the Compare item in the page menu to listen to the original Sound.
- Uncheck this item to recall the Sound in edit

While this function is on, the Compare indicator blinks on the page header. You cannot edit the Sound while you are in Compare mode.

### **AMS (Alternate Modulation Sources)**

When the AMS abbreviation is encountered, an Alternate Modulation can be applied to the corresponding parameter. Alternate Modulation allows for realtime control of the effect. The following table shows the available modulation sources.

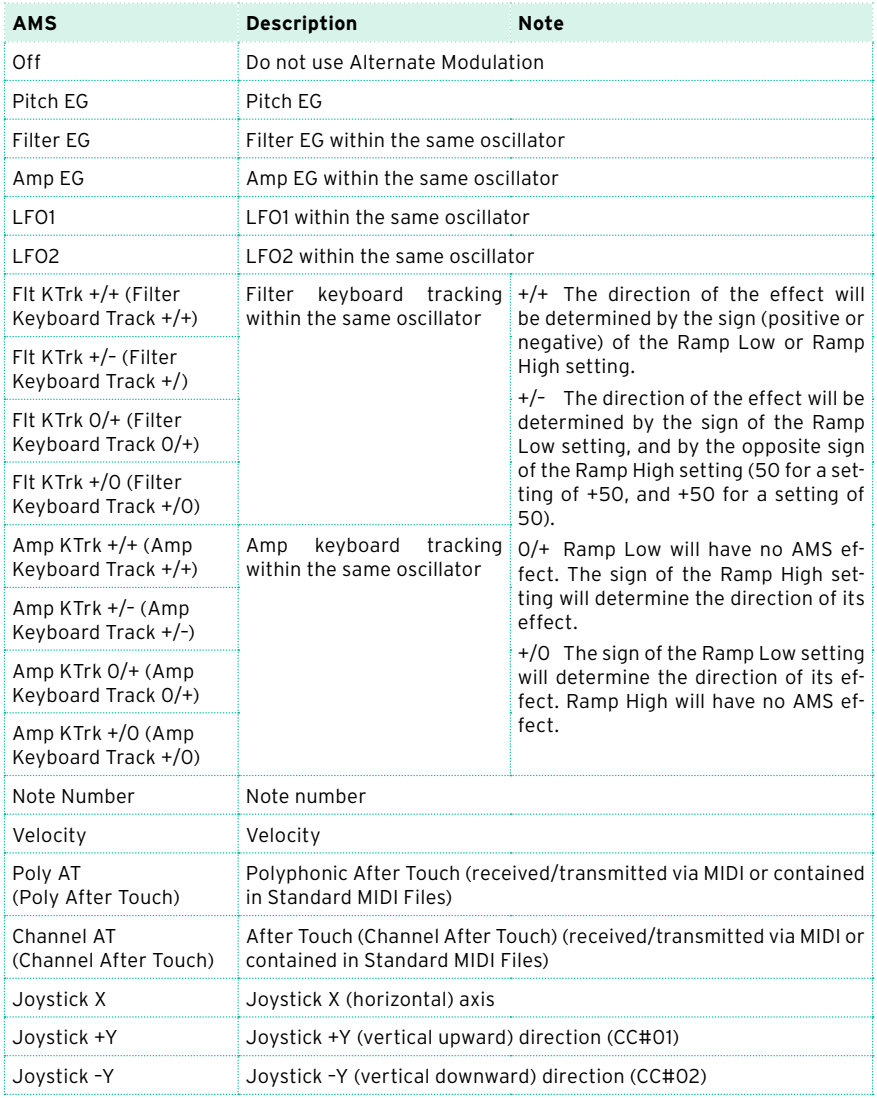

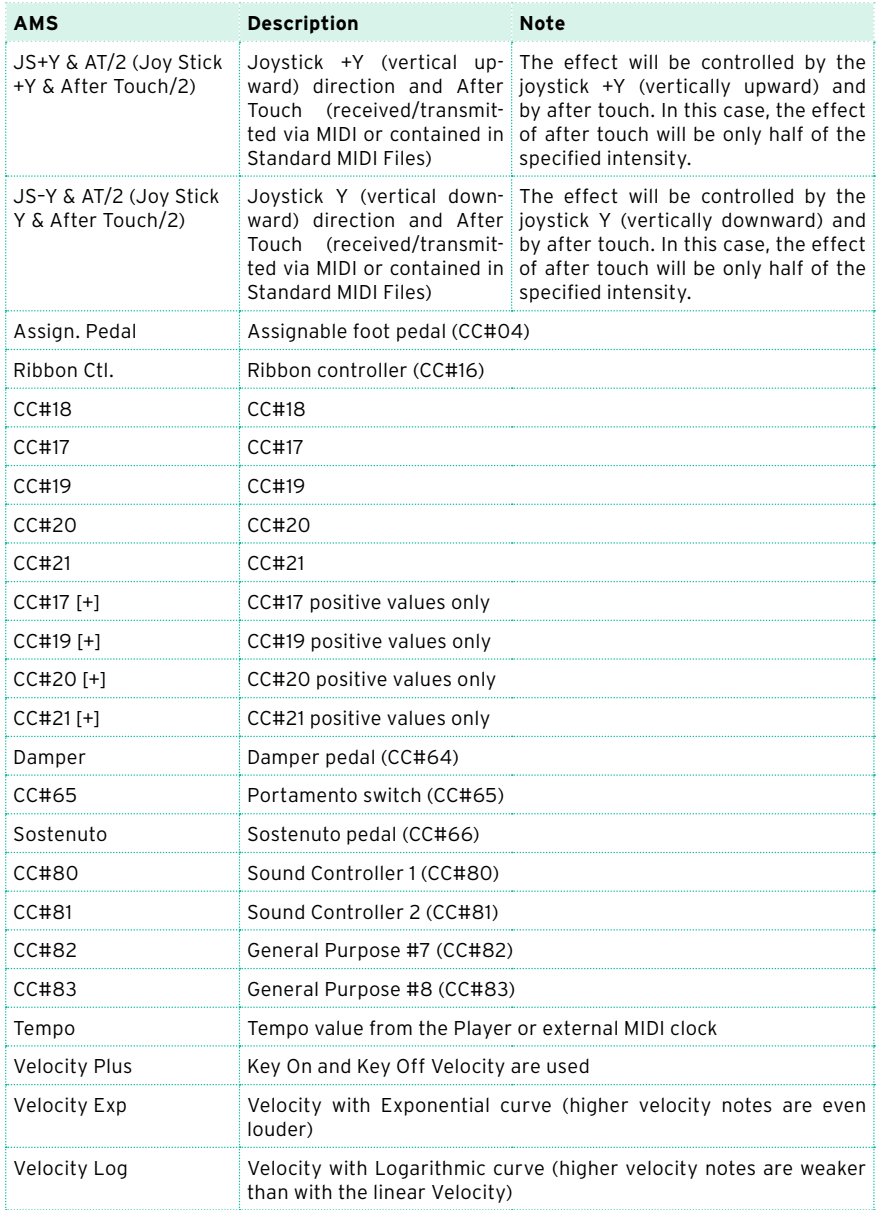

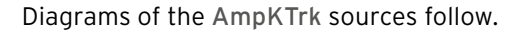

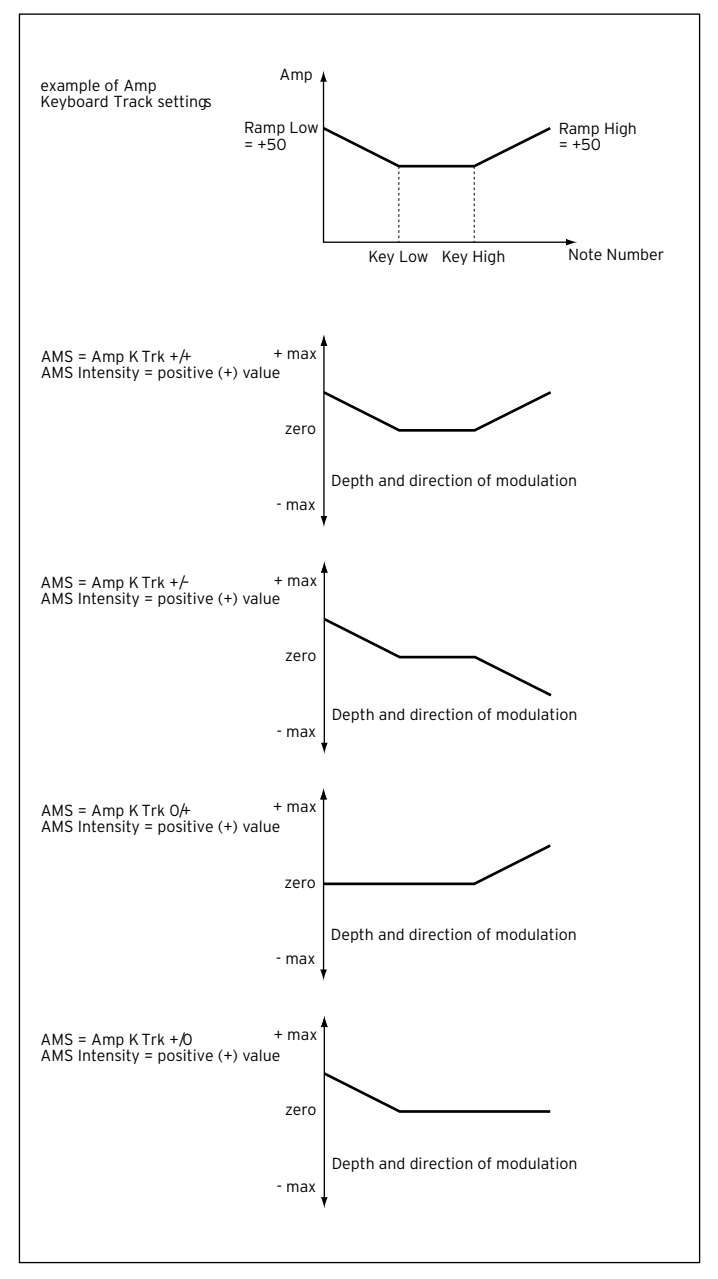

# **36 Writing the Sounds**

### **Writing the edited Sound**

After editing, you can save all the edited parameters into a User Sound location in memory.

**Note:** Changes can only be saved onto User Sounds.

1 While in Sound Edit mode, choose the Write Sound command from the page menu to open the Write Sound dialog.

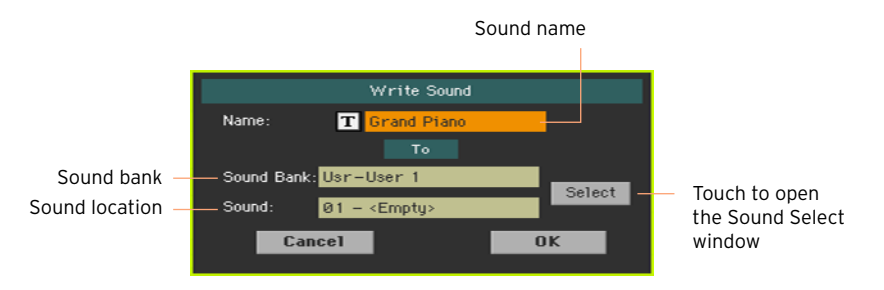

2 You may change the name of the Sound. Touch the Text Edit ( $\overline{T}$ ) icon to open the virtual keyboard and edit the name.

When done editing the name, confirm by touching the OK button under the virtual keyboard.

- 3 When back to the Write Sound dialog, if you want to save onto a different location touch the Select button and open the Sound Select window. Choose a location as if you were choosing a Sound. Blank locations are shown as a series of dashes ('–––').
- 4 When back at the Write Sound dialog, confirm the Write operation by touching the OK button.

### Some notes about writing the Sounds

- **EXECT** If you write over an existing Sound, the existing Sound will be deleted. Please save on a storage device any User Sound you don't want to lose.
- **•** Ordinary Sounds cannot be written over Drum Kit locations. Drum Kits cannot be written over standard Sound locations.

■ To save over a Factory Sound location, deselect the Protect > Factory checkbox in the Global > Mode Preferences > Media page.

When replacing a Factory Sound, please be warned that all Keyboard Sets, Styles and Songs making use of it will be modified as well. Use this feature with great care!

■ To restore the original data, please use the Factory Restore command in the Media > Utility page.

## **37 Making new sounds with Sampling**

### Creating new Sounds or Audio Grooves

Pa700 includes a full-featured sample editor, that allows you to load new Samples, create new Multisamples and new synced Audio Grooves. You can load Samples, Multisamples, Sounds and banks of Sounds from various formats.

### Creating new ordinary or percussive Sounds

Sampling allows you to create new sounds, by loading files from a storage device.

To be used, Samples must then be assigned to a Multisample or a Drum Kit. A Multisample allows you to arrange samples into separate zones of the keyboard. Drum Kits allows you to assign a different sample to each note of the keyboard, with up to six dynamic layers per note.

Multisamples can then be assigned to Sounds. Sounds created with this function can be used as any ordinary Sound, and assigned to any part/track.

### Creating Audio Grooves

Another powerful feature of the Sampling mode is the Time Slice, that lets you add realism to MIDI tracks by creating Audio Grooves. Cycling rhythm samples, usually named 'audio grooves', can be 'sliced' into separate percussive instruments. Combined with MIDI tracks, the 'sliced' audio groove can be kept in sync with the Tempo, and can play slower or faster than the original groove.

### Accessing and exiting the Sampling mode

**■** While in Sound mode, press the RECORD button to enter Sampling mode.

Please note that no sound will be heard when you first enter Sampling mode.

**EXICT** While in Sampling mode, choose the Exit from Record command from the page menu, or press the RECORD button to exit Sampling mode.

### **Loading samples and multisamples**

### Loading samples

You can load samples in the following formats.

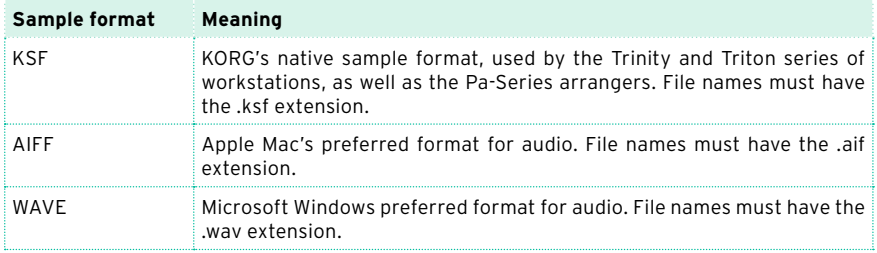

You can load samples (mono or stereo) in a 8 or 16-bit resolution, and a sampling frequency rate from 11,025 to 48,000Hz. Loaded samples always preserve their original resolution.

If the sample exceeds the maximum size allowed (1,048,576 samples, corresponding to 1 Megasample, either mono or stereo), it will be truncated. A warning will appear in the display.

Please be aware that, by loading new samples, the sample currently in edit will be lost if not saved. Before loading, use the Write command to save the sample in edit, if not yet saved.

As an alternative to loading individual samples, you can import sounds or multisamples and their assigned samples, as described later in this chapter.

1 While in the Sample > Edit page, choose the Load Sample command from the page menu, to open the Load Sample window.

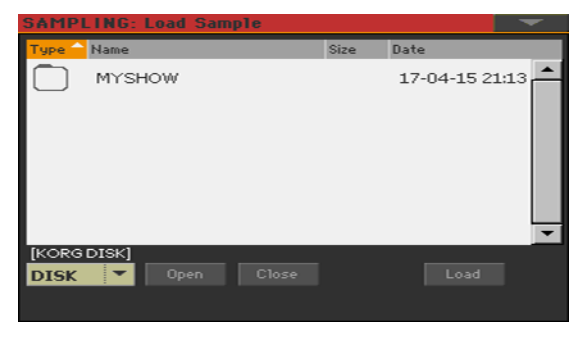

While in this window, you can press the SEARCH button, and use the Search function to find samples in the various media.

- 2 Browse through the files, then select the sample to load, and touch the Load button.
- 3 After loading a sample, you can edit it in the other pages of the Sample section, then add it to a multisample. If it is an Audio Groove, continue editing it with the Time Slice function.

### Loading compressed User Samples

Pa700 can read and play compressed User Samples (in Pa700, Pa4X or Pa3X format). Load compressed User Samples exactly as you load the other samples.

#### Loading other samples

To create an ordinary Sound, you must load more samples to make a multisample.

### Importing samples, multisamples and Sounds

You can import Sounds and multisamples (including the contained samples) in formats other than the native Pa-Series format.

You can import the following file formats.

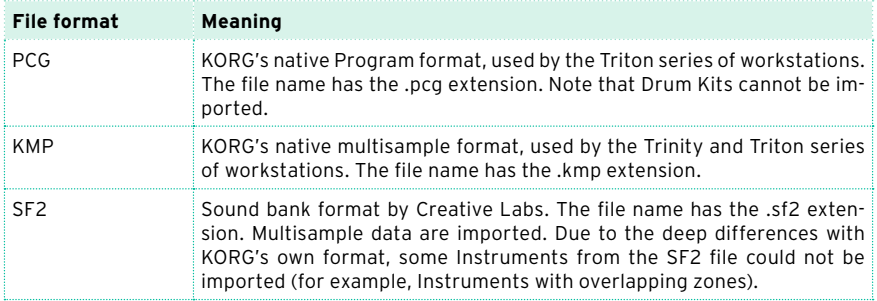

1 While in any of the Sample or Multisample pages, choose the Import command from the page menu, to open the Load Sample window.

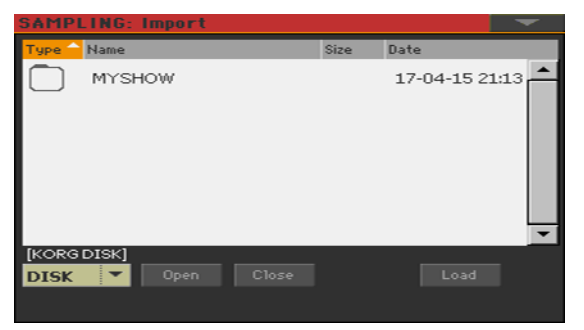

While in this window, you can press the SEARCH button, and use the Search function to find files in the various media.

2 Browse through the files, then select the one to load, and touch the Load button.

Imported Sounds, multisamples and sample are automatically stored in the internal memory, and will not be lost when turning the instrument off.

When importing a multisample, take note of its name; you will need it in Sound mode, when assigning the multisample to a new Sound.

### Importing PCG files

When importing a PCG file, you can choose between a single Program or a whole bank:

- **Choose Program to choose a single Program (corresponding to a Pa-Series)** Sound); touch the Program number and dial in the corresponding number. Choose a target Sound location where to load the imported Program.
- **•** Choose Bank to import all the Programs from the selected bank. Touch the Sound Bank name to choose a target bank where to load the imported Programs.

Due to the differences between Pa700 and the older KORG instruments, some differences may arise during conversion. When reading a PCG file, Pa700 tries to use exactly the same multisamples as in Triton. If this is not possible, it looks for a similar multisample. If this is also not possible, an <empty> multisample will be selected. Go to the Sound mode, and select a multisample suitable for the imported Program.

Not all Triton's PCG data are imported. Insert FX, EQ, Arpeggio, Combi, Global and Drum Kit data are not loaded.

### Importing SF2 files

When importing an SF2 file, you can choose between a single multisample or the whole bank:

- **E** Choose MultiSample to choose a single Multisample (that is, SF2 Instruments); touch the multisample number and dial in the corresponding number.
- **EXECO** Complete bank to import all the multisamples from the selected bank.

Check Override Sample Names if you want to assign the sample names a progressive number. In this case, when importing a multisample whose name is, for example, 'Piano', you will have all samples renamed as 'Piano\_001', 'Piano\_002', and so on.

#### Freeing memory

If you get a messages warning there isn't enough memory to load all samples or resources, return to the main Sampling page and choose the Delete command from the page menu to clean the sample memory, then retry. Please note that importing single multisamples is the safest way to avoid filling the memory with unnecessary data.

As an alternative, you can compress some or all the samples in memory, as described later in this chapter.

### **Editing the samples**

After loading or importing, you can edit the samples.

Go to the Sampling  $>$  Edit page.

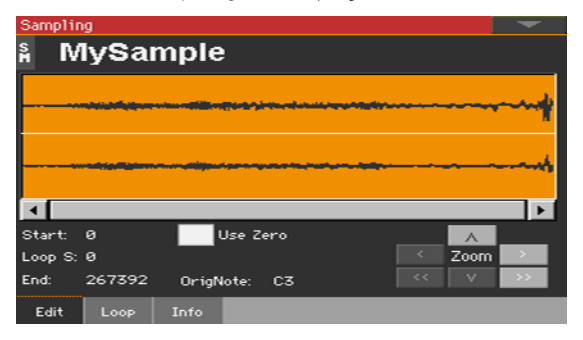

This page allows you to cut, trim or normalize a sample, as well as edit the loop points. The sample can be played over the full keyboard.

### Choosing the sample to edit

1 Touch the name of the sample on top of the page to open the Sample Select window.

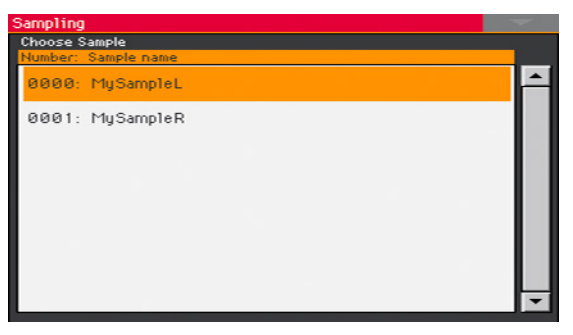

2 Touch the name of a sample to select it.

### Reading the sample waveform diagram

The diagram shows the sample's waveform evolving during time (x-axis), and its changing amplitude (y-axis). It also shows the Start, End and Loop points. The area included between the Start and End points appears highlighted.

Use the Zoom controls to change the size of the waveform shown in the diagram. When a button is greyed-out, it means the maximum or minimum value has been reached.

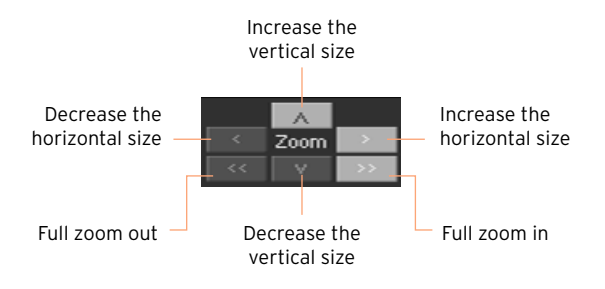

### Changing the sample length

When recording, you may have included exceeding materials at the beginning and/or ending of the sample. You can cut them out of the sample.

Use the Start parameter to edit the sample's start point (in samples). Match the start point with the actual attack of the sound you can see in the diagram.

If the Start point reaches the Loop Start point, this latter is also moved forward.

■ Use the End parameter to edit the sample and loop end point (in samples). Match this point to the actual end of the sound you can see in the diagram.

When writing the edited sample, the segments exceeding the Start and End points will be permanently removed.

### Changing the loop start

The loop is the cycling segment at the end of a sample, allowing for playing long notes while still using short recordings.

- **Be sure the Loop On checkbox is selected in the Sampling > Loop page.** Otherwise, moving the loop start point will have no effect.
- When back to the Sampling  $>$  Edit page, use the Loop Start parameter to adjust the Loop Start point. When you adjust this parameter, an audible click may appear, due to a pitch and/or level mismatch between the starting and ending points of the loop. Move the Loop Start and Loop/Sample End point, so that the click can no longer be heard.

When editing audio grooves, the Loop Start should match the Sample Start point. This parameter usually differs from the Sample Start in ordinary sounds (that is, a guitar, a piano, a voice…).

### Forcing the use of 'zero' points

When the Use Zero checkbox is selected, the Start, Loop Start and End points always fall on the nearest zero-crossing point (that is, a point where the waveform crosses the x-axis, and goes from negative to positive, or from positive to negative values). This will make loops more accurate, and will reduce the risk of clicks.

### Choosing the original note

**■** Use the OrigNote (Original Note) parameter to choose the sample's original pitch.

While this parameter has no immediate effect on the sound, it will be useful to identify the original pitch of the sample and when assigning a sample to the multisample.

For example, if you sample a C4, set this parameter to 'C4'. When the sample will be assigned to a keyboard zone of the multisample, it will be transposed (if needed) according to this parameter, to avoid a change of the original pitch.

### Normalizing the sample

Normalization automatically rescales the level of the selected sample. Peaks will be raised to -0dB (that is, maximum volume before clipping), while the remaining parts of the sample will be proportionally raised.

This helps optimizing the sample's level relative to other samples, making all samples sound more uniformly. It also helps optimizing signal/noise ratio, by preventing further stages of amplification from increasing any residual noise.

While in any Sample editing page, choose the Normalize command from the page menu.

### Cutting away part of the sample

You can cut away the selected part of the sample.

- 1 While in the Edit page, use the Start and End points to choose the segment to cut away.
- 2 Choose the Cut command from the page menu.

### Cutting away the unused parts of the sample (trimming/ cropping)

You can cut away the non-selected parts of the sample.

- 1 While in the Edit page, use the Start and End points to choose the segment to preserve.
- 2 Choose the Trim/Crop command from the page menu.

### **Editing the loop**

After editing the sample, you can fine-tune the loop.

Go to the Sampling > Loop page.

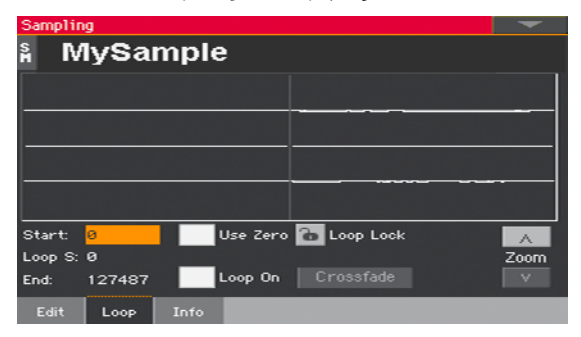

The loop is a cycling portion of a sampled sound. Looping is a technique used to reduce the sampling time, cycling a portion of the sound to create the sustaining phase of the sound. After the attack stage, most sounds repeat the same waveform during their sustain stage.

### Reading the loop diagram

The diagram lets you fine tune the loop points, by watching at the Loop End (left half of the diagram) and Loop Start (right half of the diagram) points matching at the center of the diagram. A good-sounding loop is shown as a continuous, nonbreaking line.

Use the Zoom controls to change the size of the looping ends shown in the diagram. When a button is greyed-out, it means the maximum or minimum value has been reached.

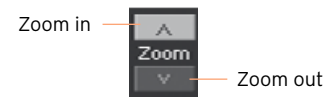

### Changing the loop points

- Be sure the Loop On checkbox is selected.
- Use the Loop Start parameter to adjust the Loop Start point.
- **■** Use the End parameter to adjust the Loop End point (always matching the Sample End point).
### Protecting the loop length

■ Use the Loop Lock to fix the length of the loop being edited. When it is closed, moving the Loop Start automatically moves the Loop/Sample End point, or vice versa.

This is convenient when you are creating a rhythm loop to match a specific tempo.

### Using crossfade looping

When looping the pitched sample of a complex sound such as strings or woodwinds to make the sound sustain, it is necessary to create a long loop to preserve the rich character of the sound. Crossfade Loop can be used to minimize the difference in pitch and level between the beginning and ending of the loop region, to create a natural-sounding loop. In order to solve such problems, Crossfade Loop causes the sound to change gradually from the end to the beginning of the loop.

In practice, here is how it works. A specific length (the Crossfade Length value) of the waveform immediately before the beginning of the loop is taken and mixed with the end portion. At this time, the waveform level of the portion immediately before the end (the length specified by Crossfade Length) will gradually decrease, and the waveform level immediately before the beginning of the loop will gradually increase as the two are mixed.

When the Loop On checkbox is selected, and the Start and Loop S(tart) parameters have different values, the Crossfade button becomes available.

1 Touch the Crossfade button to open the Crossfade Loop dialog:

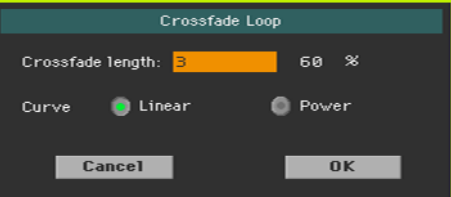

2 Use the Crossfade Length parameter to specify the length of the sample that you wish to crossfade. You can enter it either as the number of samples, or a percentage (%). If you set this as a percentage, the number of samples will be calculated automatically.

If you set this to 50%, crossfade will be performed on the second half of the region between loop start and loop end.

The Crossfade Length cannot be greater than the smaller length between the Sample Start – Loop Start points, or the Loop Start – Sample End points.

3 Use the Curve radio buttons to specify how the volume will change in the crossfaded region.

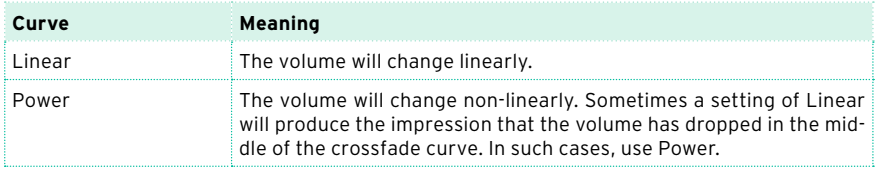

# **Getting information on the Sampling memory**

In case you receive a message warning about not enough Sampling memory available, you can check what is filling it up. You will then be able to delete some data or compress the samples.

■ Go to the Sampling > Info page.

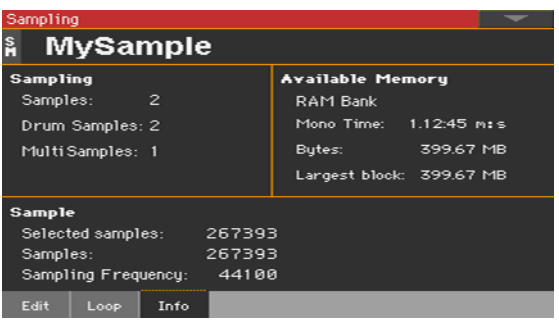

Use the Sampling area to get information on the number of samples, drum samples and multisamples in the Sampling memory.

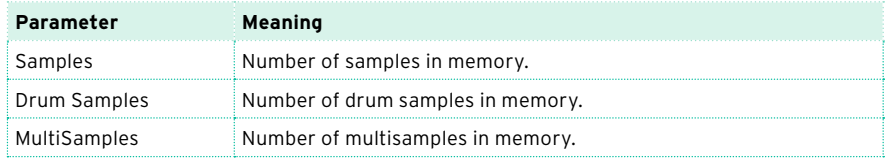

**■** Use the Available Memory area to get information on the Sampling memory (RAM) itself. Pa700 comes with 128 MB of RAM. This is the maximum amount of non-compressed samples that can be loaded. In case you need more Sampling memory, you can compress the samples and then load up to 256 MB of samples.

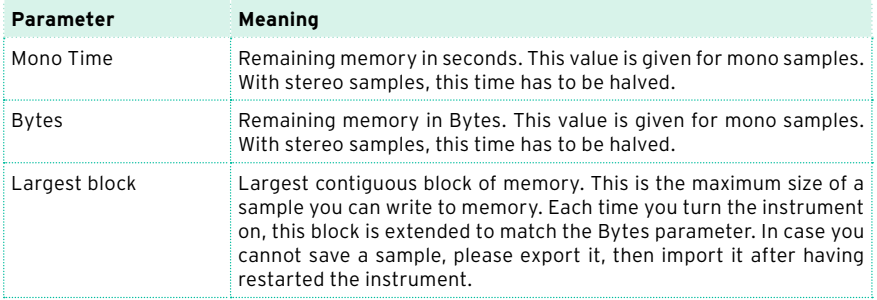

■ Use the Sample area to get information on the selected sample and all the samples in memory.

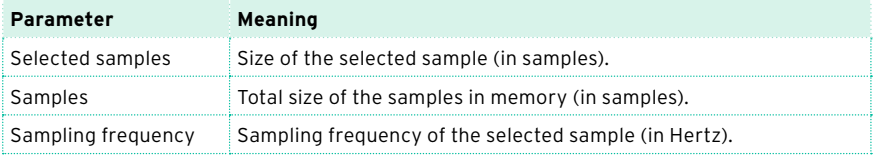

# **Writing, exporting or deleting the samples**

### Writing the sample

If you are creating an ordinary Sound or Drum Kit, write the sample to the internal memory.

1 While in any page of Sample editing section, choose the Write command from the page menu to open the Write Sample dialog.

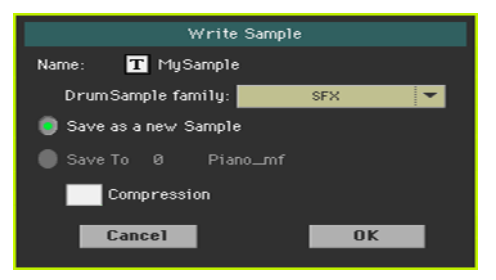

2 You may change the name of the sample. Touch the Text Edit ( $\boxed{\mathbf{T}}$ ) icon to open the virtual keyboard and edit the name.

When done editing the name, confirm by touching the OK button under the virtual keyboard.

- 3 If you are saving a percussive sample, use the Drum Sample family pop-up menu to choose a Drum Sample family.
- 4 Select an option to choose a location where to save the sample:
- Choose Save as a new Sample to save to a new location.
- **EXECT:** Select Save to to overwrite an existing location. In this case, the existing sample will be deleted.
- 5 If you want to compress the sample, select the Compression checkbox. (Compression is explained later in this chapter).
- 6 Confirm the Write operation by touching the OK button.

Pa700 comes with 128 MB of RAM. This is the maximum amount of non-compressed samples that can be loaded. In case you need more Sampling memory, you can compress the samples and then load up to 256 MB of samples.

# Exporting samples

You can export the sample in edit in one of two popular computer audio file formats (WAVE and AIFF).

- 1 While in any page of the Sample section, choose the Export command from the page menu, to open the Export Sample window.
- 2 Choose a target location, then touch the Save button to make the Export Sample dialog appear:

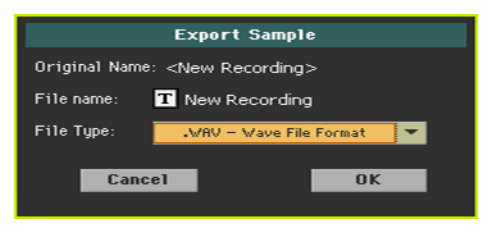

3 You may change the name of the sample. Touch the Text Edit ( $\overline{T}$ ) icon to open the virtual keyboard and edit the name.

When done editing the name, confirm by touching the OK button under the virtual keyboard.

- 4 When back to the Export Multisample dialog, use the File Type pop-up menu to choose the export format.
- 5 Confirm saving by touching the OK button.

## Deleting samples

You can delete a sample, all the unused samples, or all the samples.

#### Accessing the Delete Sample dialog

While in any page of Sample editing section, choose the Delete command from the page menu to open the Delete Sample dialog.

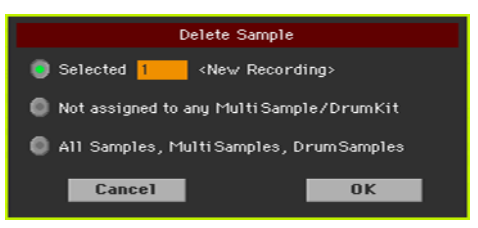

#### Deleting a sample

■ Select the Selected option, choose the sample to be deleted, and touch OK to confirm.

#### Deleting all the unassigned samples

■ Select the Not assigned to any Multisample/Drumkit option, and touch OK to confirm.

This command deletes only samples not yet assigned to any Multisample or Drum Kit. Use this option with care, since you may delete samples you would like to preserve, but have not yet been assigned.

#### Deleting all the samples, multisamples and drum samples

**EXECT:** Select the All Samples, Multisamples, Drum Samples option, and touch OK to confirm.

Select this command to delete all samples, multisamples and drum samples from the RAM memory. This operation completely resets the RAM, and may be used to clean-up any trouble with memory management.

# Compressing the User Samples

Pa700 can read and play compressed User Samples. It can compress User Samples when saving them, or in batch. Sample compression allows for doubling the available Sampling memory.

Compressed samples can no longer be decompressed. If you want to keep the original samples, please save a copy before compressing them.

#### Compressing User Samples when writing them

You can compress a User Sample while writing it to the internal memory.

1 While in any page of Sample editing section, choose the Write command from the page menu to open the Write Sample dialog.

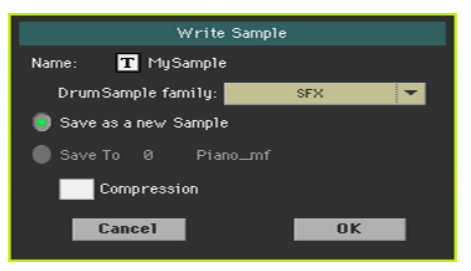

2 While in this dialog, select the Compression checkbox, to reduce the size of the sample up to a half of its original size. Please note that compression may require a long time.

Compressed samples will have an asterisk (\*) added to their name.

#### Compressing all User Samples in memory

You can compress all the User Samples contained in the Sampling memory.

- 1 While in any page of Sample editing section, choose the Compress all samples command from the page menu to run compression.
- 2 A message appears, warning about the long times needed to compress all the samples. Touch OK to confirm.

Please do not turn the instrument off while compression is going on.

When finished, compressed samples will appear with an asterisk (\*) added to their name.

# **Creating multisamples**

After having loaded or imported all the needed samples, you can create a multisample. The multisample is a way of organizing several samples on the keyboard. Each sample is assigned to a Keyboard Zone (or Index), with a higher and a lower limit. Later, the multisample will be assigned to an oscillator in an ordinary Sound.

Go to the Sampling > Multisample > Edit page.

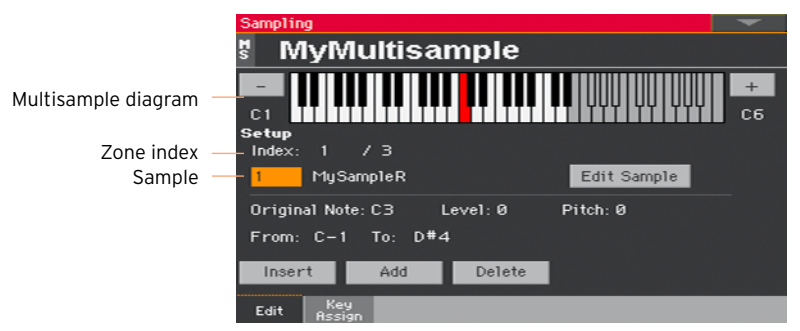

In this page you will assign the sample(s) to a multisample. Assign each sample to a different keyboard zone.

# Choosing the multisample to edit

1 Touch the name of the multisample on top of the page to open the Multisample Select window.

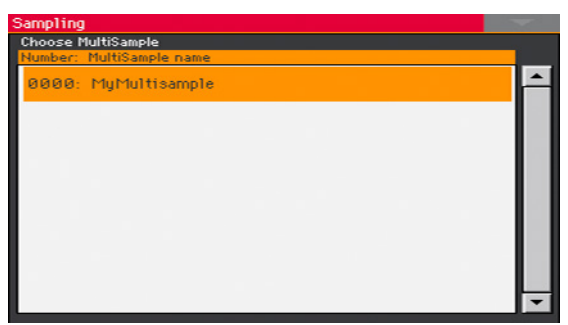

2 Touch the name of a multisample to select it.

# Reading the multisample diagram

The keyboard diagram shows the selected Index/Zone (highlighted), and its Original Note (in red). Use the big '–' and '+' buttons on its side to scroll the diagram one octave lower or upper.

# Assigning samples to the keyboard

#### Creating a new zone

By default, a new multisample contains a single zone.

- **EXECUTE:** Touch the Insert button to split the current zone in half, and create a new zone (Index) on the left of the selected one.
- Touch the Add button to add a new zone (Index) after the last one.

### Deleting a zone

You can delete zones, when no longer needed.

 $\blacksquare$  Touch the Delete button to delete the selected zone (Index). The zone on the right of the deleted one is automatically extended to fill the gap.

### Selecting a zone

■ Play a note on the keyboard to select the corresponding zone (Index).

As an alternative, use the Index parameter to choose the corresponding zone.

The total number of zones in the multisample is shown by the second number of the Index parameter.

#### Adjusting the zone range

■ Use the From ... To pair of parameters to adjust the range of the selected zone (Index).

The minimum size is one key. When reducing the range of a zone, the adjacent one is automatically increased to fill the gap.

### Assigning a sample to the selected zone

A zone always corresponds to a single sample.

**■** Use the Sample parameter to choose a sample.

To create a silent zone, create it and assign no sample to it.

### Editing the selected sample

■ Toutch the Edit Sample button to go to the Sampling > Sample > Edit page with the selected sample.

### Setting the zone parameters

**■** Use the Original Note parameter to automatically transpose the assigned sample on the keyboard. When you play this note, the sample will sound exactly as it was recorded.

By default, this parameter will match the OrigNote (Original Note) value assigned when editing the sample in the Sampling > Sample > Edit page.

The note set with this parameter appears highlighted in the keyboard diagram.

- Use the Level parameter to adjust the relative level of the selected zone. This value can only be a negative offset to the overall volume of the multisample.
- **■** Use the Pitch parameter to fine tune the selected sample in cents (1 cent  $=$ 1/100 of a semitone).

## Overview of the assigned samples and zones

You can see the overall map of the samples assigned to the zones, and edit their range on the keyboard.

■ Go to the Sampling > Multisample > Key Assign page.

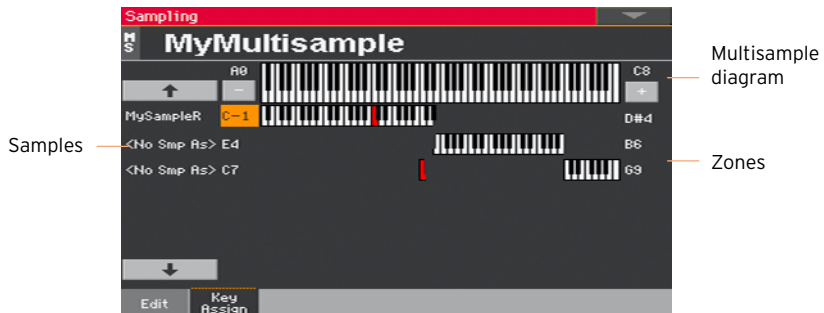

- Scroll the zones by using the list of samples on the left of the page. Use the big button with an arrow on top and to the bottom of the list to scroll the list up or down.
- **Edit the zone range, when needed, by using the low and high zone limits** appearing on the left and the right of the keyboard diagrams. The Original Note is shown in red.

# **Writing, exporting or deleting the multisamples**

### Writing the multisample

Before creating a Sound, save the multisample organizing the samples on the keyboard to the internal memory.

1 While in any page of Multisample editing section, choose the Write command from the page menu to open the Write Multisample dialog.

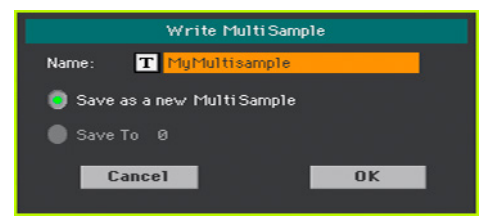

2 You may change the name of the multisample. Touch the Text Edit ( $\mathbf{T}$ ) icon to open the virtual keyboard and edit the name.

When done editing the name, confirm by touching the OK button under the virtual keyboard.

- 3 Select an option to choose a location where to save the multisample:
- Choose Save as a new Multisample to save to a new location.
- **EXECT:** Select Save to to overwrite an existing location. In this case, the existing multisample will be deleted.
- 4 Confirm the Write operation by touching the OK button.

## Exporting multisamples

You can export the multisample in edit, together with all the linked samples. The Export operation generates a KMP file (KORG's proprietary file format for multisamples), and a folder containing a series of KSF files (KORG's proprietary file format for samples) inside the same directory.

When exporting a stereo multisample, assign a different name to the Left and Right channel files, to avoid overwriting them. A '-L' and '-R' suffix is usually added after the name of this kind of files.

1 While in any page of the Multisample section, choose the Export command from the page menu, to open the Export Multisample window.

2 Choose a target location, then touch the Save button to make the Export MultiSample dialog appear:

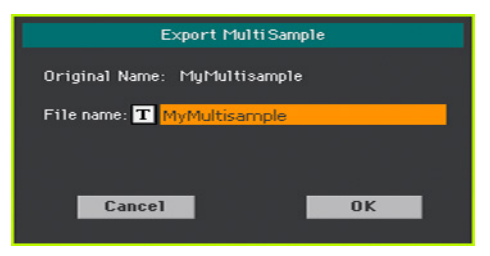

3 You may change the name of the multisample. Touch the Text Edit ( $\mathbf{T}$ ) icon to open the virtual keyboard and edit the name.

When done editing the name, confirm by touching the OK button under the virtual keyboard.

4 When back to the Export Multisample dialog, confirm saving by touching the OK button.

### Deleting multisamples

You can delete a multisample, the samples left unused after deleting the multisample, all the multisamples, or all the samples and multisamples.

#### Accessing the Delete Multisample dialog

While in any page of Multisample editing section, choose the Delete command from the page menu to open the Delete Multisample dialog.

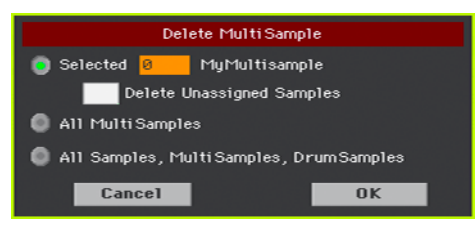

#### Deleting a multisample

- **EXECTE:** Select the Selected option, choose the multisample to be deleted, and touch OK to confirm.
- **EXECT:** Select the Delete Unassigned Samples checkbox to also delete all the samples left free after deleting the multisample, and not used by other multisamples.

Use this option with care, since you may delete samples you would like to preserve, to be later used in new multisamples still to be created.

### Deleting all the multisamples

■ Select the All Multisamples option, and touch OK to confirm.

#### Deleting all the samples, multisamples and drum samples

■ Select the All Samples, Multisamples, Drum Samples option, and touch OK to confirm.

Select this command to delete all samples, multisamples and drum samples from the RAM memory. This operation completely resets the RAM, and may be used to clean-up any trouble with memory management.

# **Creating new Sounds from multisamples**

You can create a new Sound while in Sound mode.

- 1 Go to the Sound mode.
- 2 Choose a Sound similar to the one you are going to create.

If you prefer to start from a blank, default situation, choose the Initialize Sound command from the page menu.

- 3 Go to the Sound > Basic > OSC page.
- 4 Select one of the available oscillators from the radio buttons on the right side of the page.
- 5 Use the parameters in the OSC Multisample section to assign the multisample to the High or Low layer of the selected oscillator. Your new multisample can be found in the RAM bank of multisamples.
- 6 Go on editing the Sound, as shown in the pages dedicated to Sound editing.

# **Creating new Drum Kits from percussive samples**

You can create a new Drum Kit while in Sound mode.

- 1 Go to the Sound mode.
- 2 Choose a Drum Kit similar to the one you are going to create.

If you prefer to start from a blank, default situation, choose the Initialize Sound command from the page menu.

- 3 Go to the Sound > DrumKit > DrumKit page.
- 4 Use the KEY parameter to select a key. As an alternative, select it by pressing a key on the keyboard.
- 5 Select one of the available layers from the radio buttons under the keyboard diagram.
- 6 Use the parameters in the Drum Sample section to assign a sample to the current layer or the selected oscillator. Your new sample can be found in the RAM bank of samples.
- 7 Go on editing the Drum Kit, as shown in the pages dedicated to Sound editing.

# **Assigning the new Sound or Drum Kit to a part/track**

The new Sounds or Drum Kits are contained in the User banks. Assign them to the Keyboard, Accompaniment or Song tracks, as you would do with any other Sound or Drum Kit. Drum Kits are better suited for the Drum or Percussion track.

When done, save the Sound set (Keyboard Set, SongBook Entry, Style Settings, MIDI Song) to preserve your editing.

# **Creating Audio Groove Slices with Time Slicing**

# Creating separate samples from a sliced audio groove

After loading an audio groove, you must 'slice' it to create a series of separate percussive samples, a multisample to organize them on the keyboard, and a MIDI Groove containing the original sequence converted to MIDI events. In the end, you will save it as a new Sound.

#### How it works

Time Slicing detects the attacks (that is, kick and snare shots) inside a rhythm audio groove, and automatically divides the audio groove into individual percussive samples. The sliced percussive samples will be automatically assigned to different keys in a multisample, and the multisample to a Sound.

Within the generated multisample, a separate sample is assigned to a different note on the keyboard, starting from C#3. By playing an ascending chromatic scale with this multisample, you could recreate the original audio groove.

A MIDI Groove will also be created, containing a sequence of notes triggering the sliced percussive samples in the same order as in the original audio groove. When you will import this MIDI Groove to a Style or Pad track, this sequence will let you adjust the groove's tempo without affecting the pitch of the percussive samples.

In addition to changing the groove's tempo without affecting its pitch, this will let you change the order in which the samples are played, change the timing, and edit the pattern to freely recreate a new rhythm loop.

### Slicing

1 Go to the Sampling > Time Slice page.

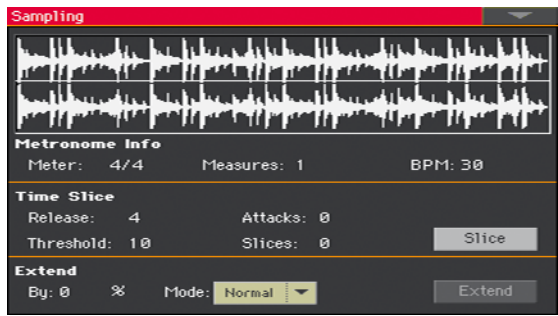

- 2 Use the Meter parameter to specify the Meter of the original sample.
- 3 Use the Measure parameter to specify the number of measures of the original sample. Usually, you will load a groove 1- or 2-measures long.
- 4 The BPM (Beats Per Minute) parameter specifies the tempo (in Beats Per Minute) of the original sample. This value is automatically calculated, based on the Start, End, Meter and Measures parameters.

If you know these data, manually enter the Meter, Measures and BPM parameters, to make the slicing more accurate. The BPM value can be only adjusted to values lower than the one automatically calculated. This can be useful, for example, when the actual sample is shorter than the entered Meter and Measures values.

Meas.1  $\vdots$  Meas.2 **Bernard Constitution** ÷

In the example above, the actual groove lasts only up to the first half of Measure 2. The recognized tempo is 130, while the real tempo is 100. Set the BPM value to 100, and a rest will be added to the end of the groove, to allow it to loop seamlessly.

5 Touch the Slice button to slice the original audio groove.

### The generated multisample

Each individual sample generated from slicing the audio groove will be assigned to a different key.

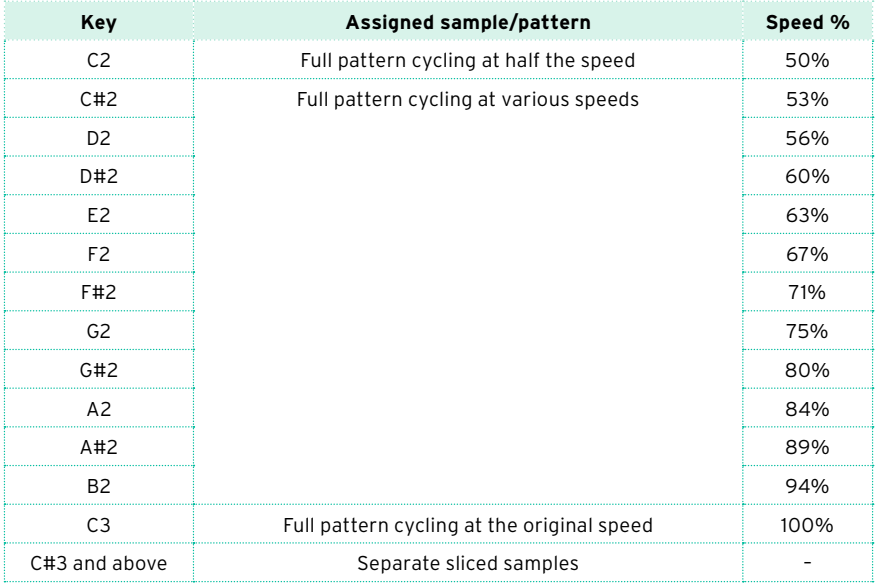

### The generated MIDI Groove

After slicing, a MIDI Groove with the original pattern will also be generated. The diagram will show the individual sliced samples separated by vertical lines:

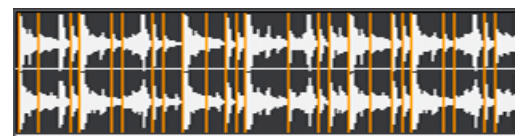

### Testing the generated Drum Kit

- To test the full pattern at different speed, play a note from C2 (half speed) to C3 (original speed). See table above.
- To test the single sliced samples, play notes from C#3 and above. If you play a full chromatic scale, you can play the original pattern.

If too many samples have been generated, and the keyboard can't fit them all, use the UPPER OCTAVE buttons to transpose the keyboard, and also listen to the samples exceeding the upper limit.

### Adjusting the slicing parameters

**EXEC** If the Slice procedure didn't produce satisfactory results, adjust the Release parameter, and touch the Slice button again.

Adjust the Release value changes the number of recognized attacks, by varying the speed needed to the Slice engine to start working again. For example, in the following example, if the Release value is too high (that is, too long), the second attack may be lost:

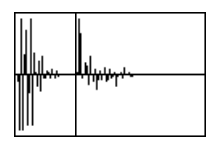

- If this, again, does not produces good results, try to also adjust the Threshold parameter, and touch the Slice button again.
- **EXECT** Since a Tempo value rounding happens during the Slice operation, and the loop may not be accurate, you may need to adjust both the Start and End parameters of the Sample > Edit page, to make the groove loop flawlessly. After editing these parameters, touch the Slice button again.

Go on experimenting different settings. Editing an audio groove is a pure matter of experimentation.

# Extending the sample tails

When using the sliced grooves with a Tempo slower than the original, an annoying gap may be heard between a sample and the following one. The Extend function allows you to fix this problem by adding a 'tail' to all samples, making their decay smoother and more musical.

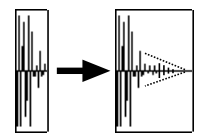

- 1 After slicing and testing the groove, use the Extend function if needed.
- 2 Go to the Sampling > Time Slice page.

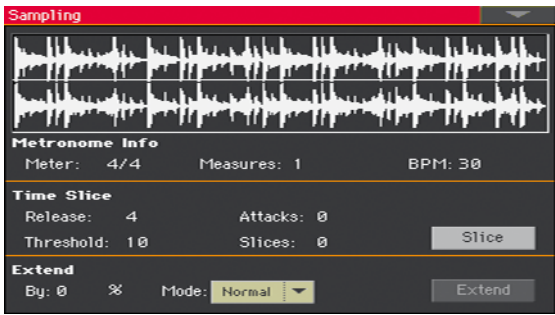

3 Adjust the Extend > By parameter to set the length of the 'tail' added to the samples (in percentage). A setting of 20-30% is usually suitable to most grooves.

Depending on the Tempo of the Style that will include this groove, use high or low values. If you will slow down the groove very much, assign higher values to this parameter, otherwise you may assign lower values.

Be careful with the higher By values, because the Extend function may add audible artifacts.

4 Use the Extend Mode pop-up menu to specify if the added 'tail' must decay in a linear way, or sustain for a longer time and then fall suddenly. Choose the Extend method suitable for the processed materials.

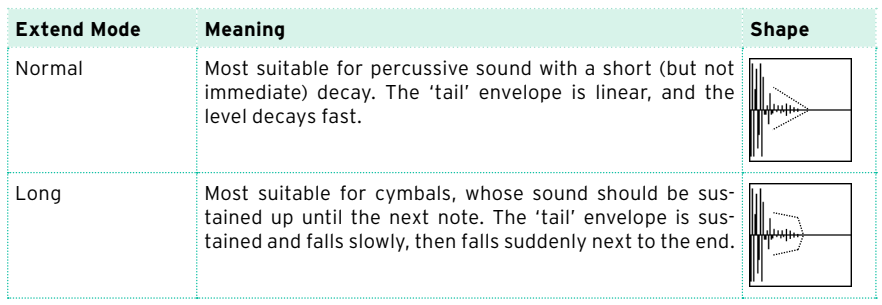

- 5 Touch the Extend button.
- 6 After the Extend operation is complete, test the pattern.
- To test the full pattern at different speed, play a note from C2 (half speed) to C3 (original speed). See table above.
- To test the single sliced samples, play notes from C#3 and above. If you play a full chromatic scale, you can play the original pattern.
- 7 If the Extend operation didn't produce satisfactory results, change the settings and repeat it.

# **Writing the Audio Groove Slices**

When the Time Slicing procedure is completed, you can save the data as a new Sound, together with a series of separate percussive samples, a multisample arranging them on the keyboard. A MIDI Groove containing the original sequence converted to MIDI events will also be created.

1 While in the Sampling > Time Slice page, choose the Write command from the page menu.

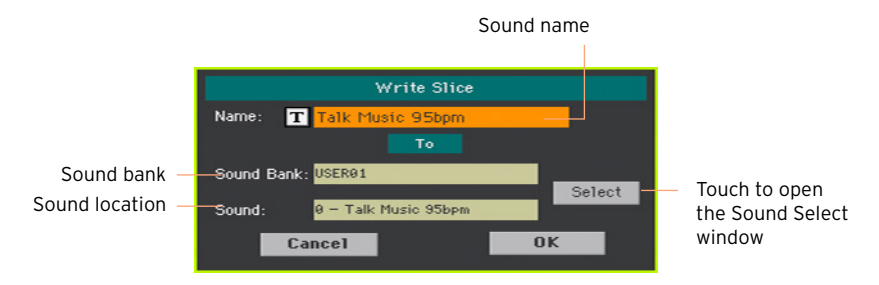

2 You may change the name of the Sound. Touch the Text Edit ( $\overline{T}$ ) icon to open the virtual keyboard and edit the name.

When done editing the name, confirm by touching the OK button under the virtual keyboard.

- 3 When back to the Write Slice dialog, if you want to save onto a different location touch the Select button and open the Sound Select window. Choose a location as if you were choosing a Sound. Blank locations are shown as a series of dashes ('–––').
- 4 When back at the Write Slice dialog, confirm the Write operation by touching the OK button.

Together with the Sound and the associated samples and multisample, a MIDI Groove with the same name will also be saved to the RAM memory. This memory will be deleted when turning the instrument off. Therefore, immediately convert the MIDI Groove to a Style or Pad pattern, as explained in the following pages.

# **Using the Audio Groove Slices in a Style or Pad**

After generating the Audio Groove Slices, you can use them in a Style or Pad, by importing the MIDI Groove to a track, and assigning the corresponding Sound to the same track.

Imported grooves can play at different Tempo values. However, please remember that they will not be transposed when playing different chords, since they are still audio data, that cannot be transposed by the Arranger.

# Importing the MIDI Groove to a Style or Pad track

- 1 Go to the Style Play mode, and choose the User Style to which to assign the groove.
- 2 Press the RECORD button to access Style/Pad Record mode, and choose one of the Style or Pad recording options.
- 3 Go to the Style/Pad Record > Import/Export > Groove page.

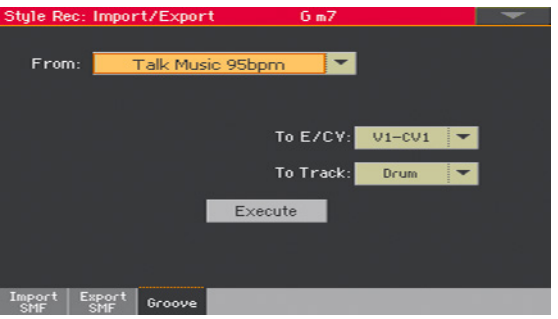

- 4 Use the From pop-up menu to choose the MIDI Groove. (This menu only appears if a MIDI Groove has been generated).
- 5 Use the To E/CV pop-up menu to choose a target Style Element and Chord Variation.
- 6 Use the To Track pop-up menu to choose a target track. We suggest the Percussion track, since the Drum track is still suitable for standard Drum Kit sounds (for count-ins, breaks, etc.).
- 7 Touch the Execute button to confirm.

# Assigning the Sound to the Style or Pad track

After having imported the MIDI Groove, assign the Sound generated by the Time Slicing procedure to the track playing the MIDI Groove.

### Assigning the Sound to a Style

- 1 Go to the Style Play mode, and choose the User Style to which to assign the Sound.
- 2 Go to the Style Play > Main page, and choose the Volume pane.
- 3 Use the TRACK SELECT button to see the accompaniment tracks (Style Tracks View).
- 4 Touch the icon of the track to which to assign the Sound (we suggest the Percussion track).
- 5 While the Sound Select window is open, choose the Sound (in the User bank).
- 6 Write the Style Settings.

### Assigning the Sound to a Style Element track

- 1 Go to the Main page of the Style Record mode.
- 2 Select the track to which to assign the Sound (we suggest the Percussion track).
- 3 Touch the name of the Sound next to the Trk parameter.
- 4 While the Sound Select window is open, choose the Sound (in the User bank).
- 5 Write the Style.

### Assigning the Sound to a Pad

- 1 Go to the Main page of the Pad Record mode.
- 2 Touch the name of the Sound next to the Pad Track parameter.
- 3 While the Sound Select window is open, choose the Sound (in the User bank).
- 4 Write the Pad.

# **Using the Audio Groove Slices in other Sounds**

You can use the multisample and samples generated by a Time Slicing operation in other Sounds.

1 Go to the Sound mode, and choose a Sound similar to the one you want to assign the multisample to.

If you prefer to start from blank programming, choose the Initialize Sound command from the page menu.

- 2 Go to the Sound > Basic > OSC page, and select one of the oscillators.
- 3 Choose the new multisample from the RAM area, and assign it to one of the two layers (High or Low).
- 4 Choose the Write Sound command from the page menu, and save the Sound to an empty User location.

**Part VIII: AUDIO IN/ OUT, VOICE AND GUITAR PROCESSOR**

# **38 Connecting the audio outputs and setting the final effects**

# **Connecting the audio outputs**

Connect the audio outputs as described in [Connecting the audio outputs](#page-29-0) on [page 18](#page-29-0). The internal speakers will work in parallel with the main audio outputs.

# **Programming the master effects**

The mastering suite helps making the sound louder, clearer, fuller, and more polished. These effects apply to the final stage of the audio path, just before the audio outputs.

### Choosing a Limiter or Master EQ Preset

You can quickly program the Limiter or Master EQ parameters by choosing a Preset.

- 1 Go to the Global > Limiter/Master EQ > Limiter or Master EQ page.
- 2 Use the Preset pop-up menu on top of the page to choose a preset.

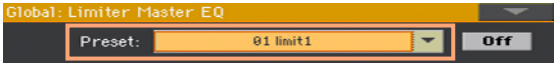

## Editing the Limiter

The Limiter allows for an increased loudness of the MIDI tracks (Styles and Songs), by compressing the signal exceeding a defined threshold. MP3 files are not affected by the Limiter, since they are usually already 'produced', and do not need to pass through the Limiter again.

#### Accessing the Limiter

1 Go to the Global > Limiter/Master EQ > Limiter page.

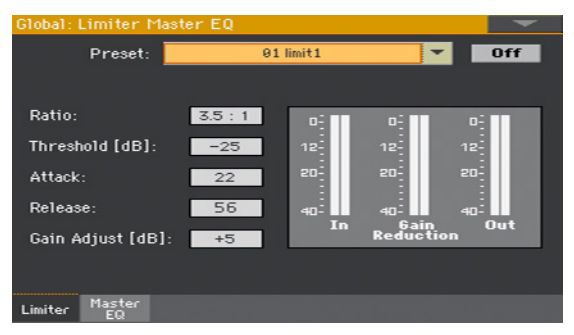

### Turning the Limiter on/off

Use the On/Off button to turn the Limiter on/off.

### Programming the Limiter

■ Use the In/Out indicators to check the level of the audio entering and coming out of the Limiter. Be sure the indicators never go to the red area (since this means distortion).

If the input level is too high, decrease the level of the Sounds, Styles, Songs that are playing. If the output level is too high, decrease the level of the Gain Adjust control.

- Use the Ratio parameter to adjust the signal compression ratio. Compression is applied only when the signal level exceeds the Threshold value. 1.0:1 means no compression.
- **■** Use the Threshold parameter to set the level above which compression is applied. 0dB means no signal processed.
- Use the Attack parameter to adjust the attack time. A higher attack time will cause the compression to be applied more slowly, and not react fast enough for notes with faster transients.
- **■** Use the Release parameter to adjust the release time. A higher release time will cause the compression to be released more slowly; this may help sustaining longer notes.
- **■** Use the Gain Adjust parameter to adjust the output gain. Use it to compensate for the gain loss caused by compression.

# Editing the Master EQ

Master EQ is a full spectrum frequency equalization, positioned at the end of the signal chain, just before the audio outputs. It gives you the power to design EQ curves and shape your sound. Master EQ features four fully programmable bands with fully adjustable gain, frequency, and Q parameters.

### Accessing the Master EQ

1 Go to the Global > Limiter/Master EQ > Master EQ page.

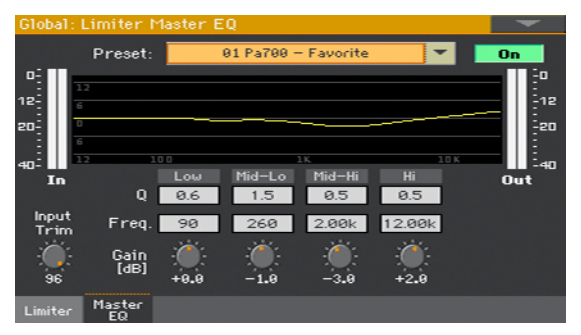

### Turning the Master EQ on/off

Use the On/Off button to turn the EQ on/off.

### Programming the EQ

- Look at the results of any edit in the diagram. The diagram shows the EQ curve. Its shape changes depending on the various parameter values.
- Use the Input Trim parameter to adjust the level of the signal entering the EQ. Excessive amount of signal may cause distortion when boosting the EQ bands.
- Use the Gain parameter to change the emphasis or attenuation of the corresponding band. Use it to make the frequencies stronger or weaker.

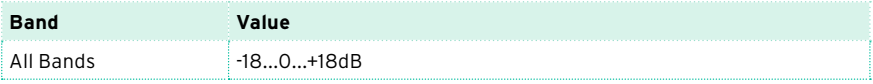

**■** Use the Freq parameter to change the center frequency of the corresponding band. Center it on the problematic frequency, or the harmonics you want to emphasize or attenuate.

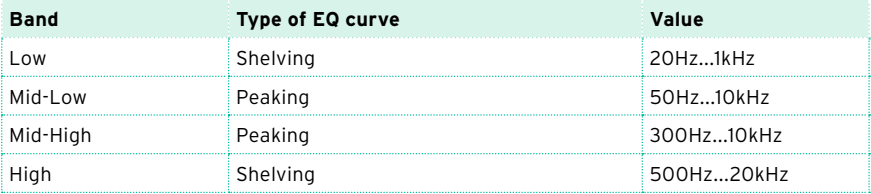

■ Use the Q parameter to adjust the 'quality' of the EQ filter; higher values correspond to narrower, more accurate filters. Use higher values for nearsurgical correction on isolated frequencies, lower values for more musical, softer equalization.

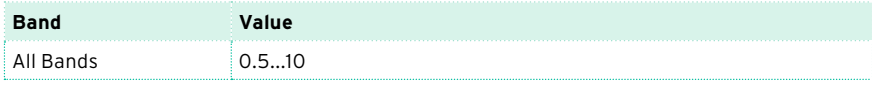

# Writing a Limiter or Master EQ Preset

Open the Write Limiter or Master EQ Preset dialog

- 1 Go to the Global > Limiter/Master EQ > Limiter or Master EQ page.
- 2 Choose the Write Limiter Preset or Write Master EQ Preset command from the page menu to open the Write Limiter Preset or Write Master EQ Preset dialog.

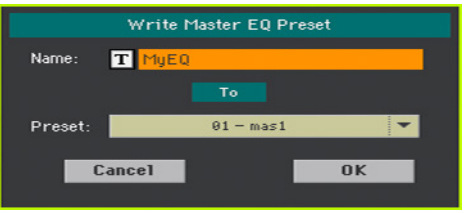

Write over the current Preset

**EXECT** If you want to overwrite the current Preset, just touch the OK button.

Write to a different Preset location

- 1 If you want to choose a different location, use the Preset pop-up menu.
- 2 If you want to change the name of the Preset, touch the Text Edit ( $\mathbf{T}$ ) icon to open the virtual keyboard and edit the name.
- 3 When done editing the name, confirm by touching the OK button under the virtual keyboard.
- 4 When back at the Write Preset dialog, confirm the Write operation by touching the OK button.
# **39 Connecting the audio inputs**

# **Connecting a line audio device, a microphone, a guitar**

Choose the audio input depending on the audio device to be connected. After connecting an audio device, choose the correct impedance and routing to the audio outputs.

Please note that, for safety reasons, the input level is always set to zero when turning the instrument on.

### Connecting a line audio device

You can connect to the audio inputs another keyboard, the outputs of a voice or guitar effect processor, a media player, the line outs of a stage mixer, or any other line audio device.

**Warning:** Connecting a power amplifier to these inputs will damage the instrument!

Use the AUDIO IN > LEFT and RIGHT connectors to connect the line outputs of an external audio device. Connect either of them to receive a mono signal. These are unbalanced (TS) 6.35 mm, or 1/4", jack connectors.

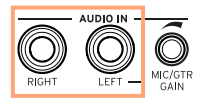

### Connecting a microphone

Use the AUDIO IN  $>$  LEFT connector to connect a microphone. This is an unbalanced (TS) 6.35 mm, or 1/4", jack connector. You will need an adapter to connect a microphone with an XLR connector.

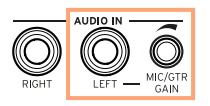

### Microphone types

There are two main types of microphones that you can connect to your Pa700: dynamic and condenser.

Dynamic microphones do not require powering. They are usually conceived for live use, and have a narrow cardioid or hypercardioid pattern for better rejection of stage noise.

Condenser microphones require phantom powering, that can be supplied by a dedicated power supply. As an alternative, you can use a small mixer including phantom powering, to be connected via its insert or line outs to Pa700's line inputs; in this case, however, you will not be able to use Pa700's dedicated effects.

Usually found in studio, condenser microphones usually come with a wider cardioid pattern, capturing more ambience and deeper basses. Widecapsule condenser microphones are the preferred for studio voice applications.

### Connecting a guitar (or bass guitar)

Use the AUDIO IN > LEFT connector to connect a guitar (or bass guitar). This is an unbalanced (TS) 6.35 mm, or 1/4", jack connector.

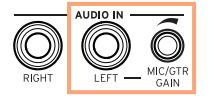

## **Setting the routing and mixing the effects**

### Selecting the impedance and routing

By default, the audio inputs are enabled for a microphone. You can use the following procedure to select a different input impedance and signal routing, or re-enable the microphone input.

1 Go to the Global > Audio & Video > Audio In page.

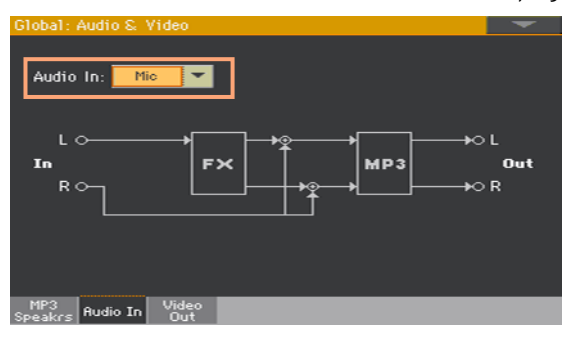

2 Use the Audio In pop-up menu to choose the correct routing and impedance.

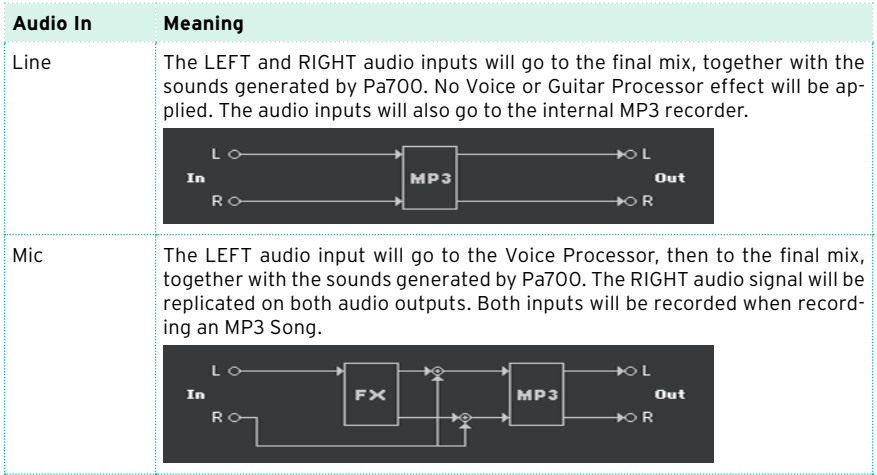

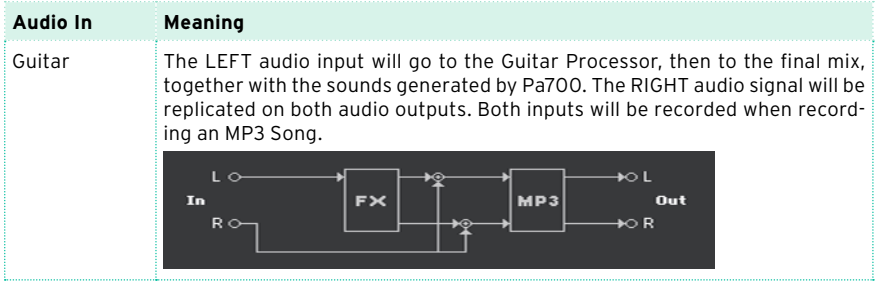

### Adjusting the input gain

After connecting an audio device, you can adjust the input gain.

1 Be sure the MIC/IN indicator is turned on in the Main page > Volume pane of the Style Play or Song Play mode. If not, touch it to turn it on.

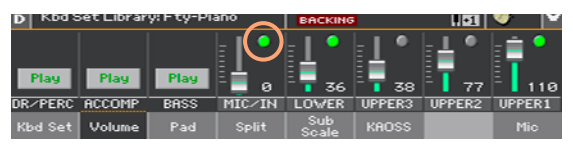

2 If you connected a microphone or guitar, use the MIC/GTR GAIN knob next to the LEFT audio input to adjust the input gain (the level goes from 0 to 40 dB). If you connected a line audio device, adjust the audio level from the external device.

Check the input level by watching at the MIC/IN label in the Main page  $\rightarrow$ Volume pane while you sing or play.

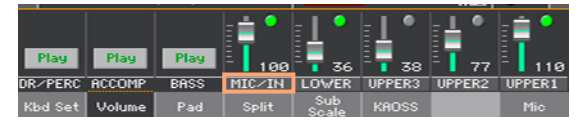

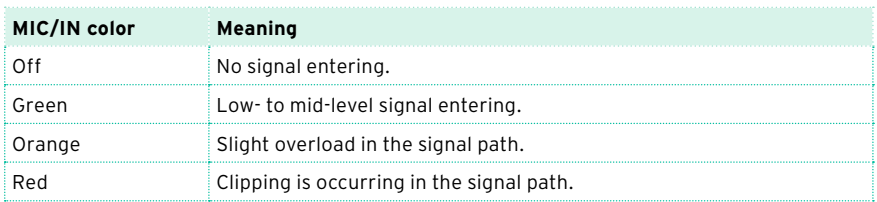

For more accurate control of the microphone or guitar input, you can check the input level in the Global > Mic Setup > EQ/Dynamics page, or the Global > Guitar Setup > Setup page.

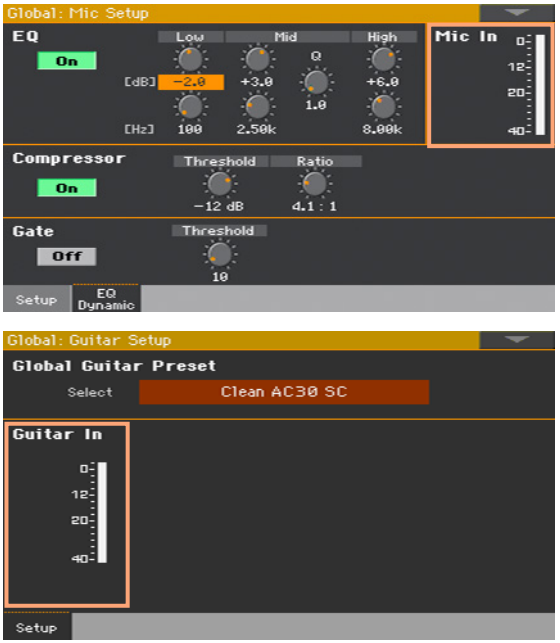

With a microphone or line audio device, keep the level so that this indicator remains green most of the time, with orange appearing at signal peaks. Never go to red.

With a guitar, keep the level so that this indicator remains green most of the time (even at signal peaks). For best results, keep the input level low (not exceeding -20 dB, as shown in the input meter).

### Turning the audio input on and adjusting the volume

The audio input can be quickly turned on or off, and its volume in the mix adjusted, right from the main page. Please note that, for safety reasons, the input level is always set to zero when turning the instrument on.

- 1 Go to the Main page > Volume pane of the Style Play or Song Play mode.
- 2 Use the Play/Mute button of the MIC/IN channel to turn the audio input on or off.

3 Adjust the audio input volume by using the slider of the same channel.

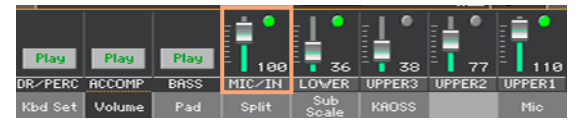

As an alternative, with default settings, use the ASSIGNABLE KNOB 1 to adjust the volume.

Start the automatic accompaniment or a Song, to balance the audio input against the internal Sounds.

# **40 Shaping the sound of the lead voice**

The lead voice is your voice, or the one of your singer, entering the microphone input. You can apply effects, before sending it to the Voice Processor.

### Adding EQ, compression and gate to the lead voice

While in the Global > Mic Setup > EQ/Dynamic page, you can program equalization, compression and gate for the lead voice.

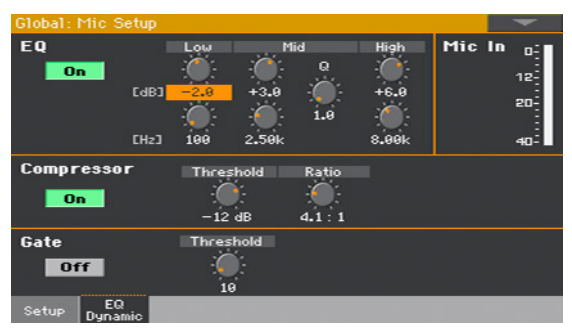

### Programming the EQ

This is an extremely flexible 3-band EQ with frequency and gain-adjustable high and low shelving bands, as well as a fully parametric band with Q control.

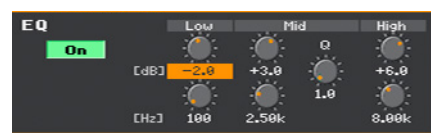

- Use the On/Off button to turn the EQ on or off.
- **■** Use the Gain (upper) and Frequency (lower) controls to create the EQ curve.

The Low and High Gain controls boost or cut all frequencies below or above the frequencies set by the Frequency controls. These are most like the common Bass and Treble controls on a stereo system.

The Mid Gain control boosts or cuts the frequencies within a selected band that is defined by a center frequency (Frequency control) and a width control (Q parameter). For vocals, the gain of a narrow parametric band is typically reduced to overcome room or voice resonances and smooth the sound although experienced users may boost a band felt to be missing in a particular voice as well.

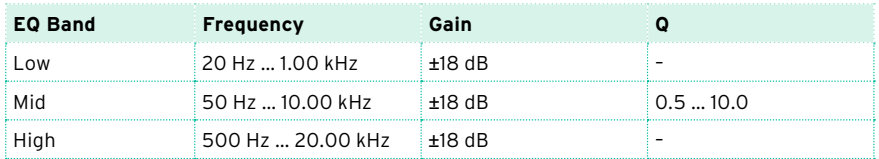

### Programming the compressor

This is a compressor optimized for vocals. Be sure to reduce the level of your amplification when adjusting the compressor, because high settings can cause more gain and thus feedback.

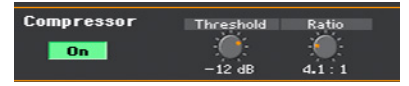

Compression can be quite subtle until you educate your ears. We typically sing dynamically, like this (capitals are used to show louder dynamics):

### I LOVE to watch you WALK down the STREET

At acoustic singing levels with no, or very quiet instrumentation, this would sound fine. When amplified however, the loud words become strident and even worse, quiet words can be lost in the instrument sounds. The louder the amplification system and band the more pronounced the loud parts become. Compression seeks to do the following to your dynamics:

### I LOVE to watch you WALK down the STREET

Applied appropriately, the difference between loud and soft is reduced without killing the interesting dynamics in your performance.

- Use the On/Off button to turn the compressor on or off.
- Use the Threshold control to set the singing level at and above which the amount of gain reduction (compression) specified by the Ratio control will occur. The range is 0 dB to -40 dB: 0 dB being the loudest input signal that can be accepted without distortion and -40 dB being a very quiet signal. If you sing consistently more quietly than the Threshold, you will not hear any compression. A good setting for experimentation is -10 dB.

Use the Ratio control to set how much gain reduction you prefer when your voice level goes above the threshold. The range is from 1:1 (no gain reduction) to Inf:1 (maximum vocal gain reduction ). A typical setting for Ratio is  $4:1$ .

The number on the left side of the : (colon) symbol is how loud the peaks in your singing have to be in order to achieve a 1 dB gain increase. A brief example of how adjusting the ratio of compressor works is this: say a word you sang went 4 dB over the threshold when the Ratio was set to 4:1. The compressor would only allow it to go 1 dB louder.

Note that the Ratio control has to be set above 1.0 (1.0:1) to apply any compression regardless of the setting of the Threshold.

### Programming the gate

The Gate control helps in minimizing feedback, and reducing the amount of audible effects processing on sounds entering the mic other than your voice. A typical, fixed gate works by shutting off, or reducing the level of any signal below a threshold that you set. When you sing louder than that threshold, the gate will open and your vocal will come through the amplification system. When you aren't singing, the gate will close and block sounds around you.

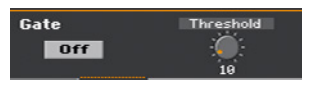

- Use the On/Off button to turn the gate on or off.
- Use the Threshold knob to define the minimum singing level you need to reach in order for the Gate to open and let your voice sound. The range is 0 to 100. A typical setting of -40 is very sensitive to allow a wide range of singing levels but it may also allow more nearby instrumental sounds through when you are not singing. In this case, further adjustment from -39 and upward may be needed.

You can also turn the gate to Off with good results if you are in a quiet, low volume musical environment.

# **41 Talking with your and the United audience**

### Soloing your voice (TalkOver)

Go to the Main page  $>$  Mic pane, and touch the TalkOver button to talk to your audience.

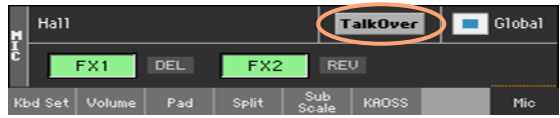

The background music will be softened, and the voice effects switched off.

■ Touch the same button again to turn the TalkOver function off.

### Setting the Talk mode and level

1 Go to the Global > Mic Setup > Setup page.

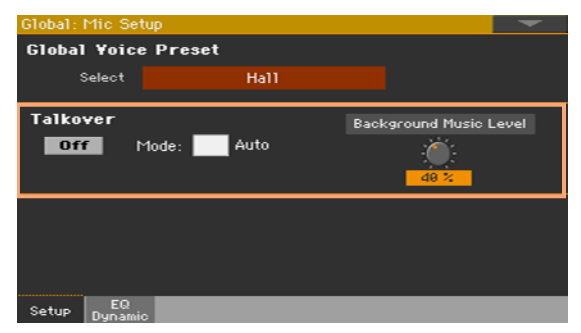

Choose between automatic and manual TalkOver

While in this page, use the Mode > Auto checkbox to choose between Manual and Auto TalkOver.

When in Auto mode, TalkOver will be automatically engaged when the Arranger or Players are stopped. This way, you can talk to the audience between two songs, without the need to touch the TalkOver On/Off button.

■ Use the Background Music Level control to set the level to which the volume of all Sounds (Keyboard, Style, Player, Pad…) will be reduced when TalkOver is engaged. 100% corresponds to no level reduction.

# **Using the voice/guitar effects**

# **Choosing a Voice/Guitar Preset**

When the LEFT audio input is set as a microphone input, you can choose voice effect presets. When it is set as a guitar input, you can choose guitar effect presets.

### Choosing a Voice/Guitar Preset from the library

Voice Presets contain settings for the voice effects. Guitar Presets contain settings for the guitar effects.

Open the Voice/Guitar Preset window

- 1 While in the Main page, touch the Mic/Guitar tab to see the Mic/Guitar pane.
- 2 Touch the name of the selected Voice/Guitar Preset.

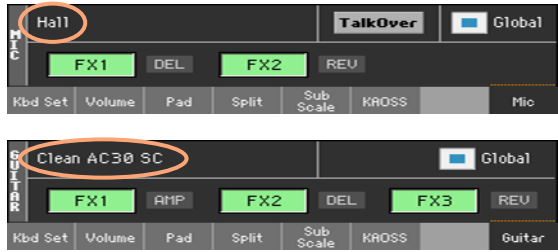

### Select a Voice/Guitar Preset

As soon as you touch the display, the Voice/Guitar Preset Select window appears.

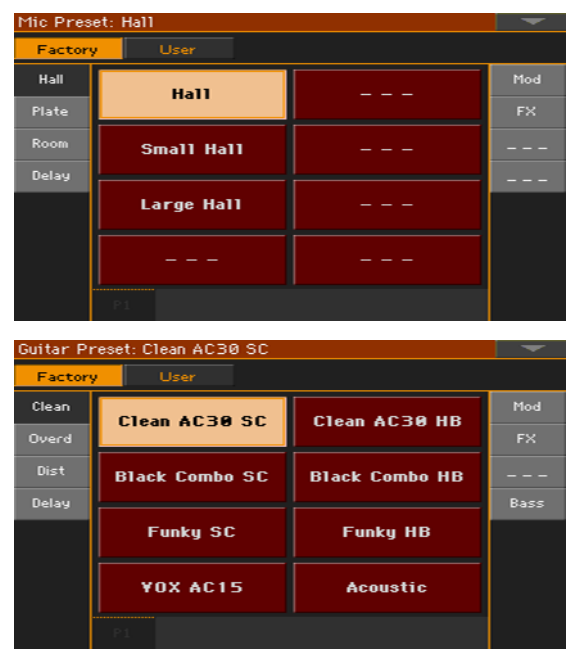

- 1 In case you want to choose a different group of Voice/Guitar Presets, touch one of the tabs on the sides of the Voice/Guitar Preset Select window.
- 2 Touch the name of the Voice/Guitar Preset you want to choose.

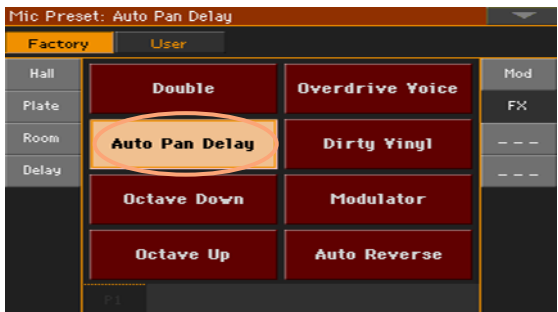

3 If you want to close the Voice/Guitar Preset Select window (and it does not close by itself), press the EXIT button.

In the end, you will see the name of the selected Voice/Guitar Preset in the dedicated area of the Mic pane. The voice/guitar effects will change.

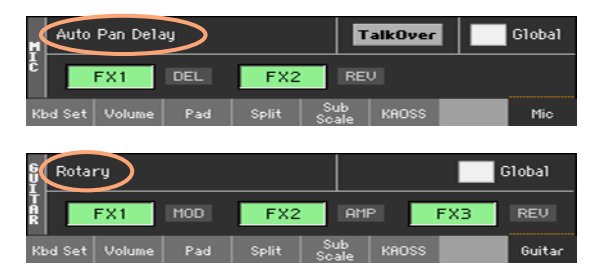

**EXECT** When changing the Voice/Guitar Preset, the Global parameter is automatically deselected.

### 'Global' and 'local' (or temporary) Voice/Guitar Preset

You can choose a 'global' Voice/Guitar Preset that is good for all your show, and does not change when choosing a different SongBook Entry. Or you can choose a 'local' Voice/Guitar Preset that is better suited to the individual SongBook Entry.

You can choose a Voice/Guitar Preset from the library (Main page > Mic/ Guitar pane). This 'local' Voice/Guitar Preset can be saved into a SongBook Entry.

To change the type of Voice/Guitar Preset, select or deselect the Global parameter in the Main page > Mic/Guitar pane. This parameter is saved with each SongBook Entry.

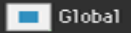

### Voice Presets

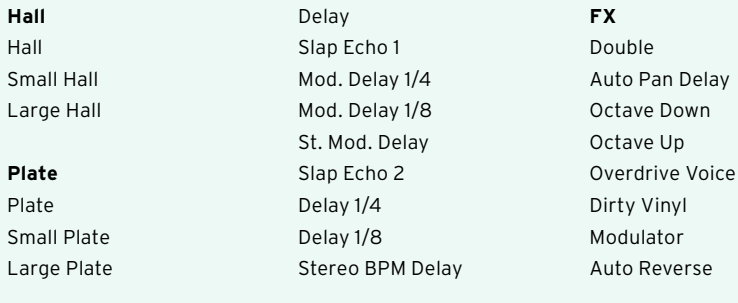

**Mod**

### **Room**

Room Small Room Large Room

### Guitar Presets

#### **Clean**

Clean AC30 SC Black Combo SC Funky SC VOX AC15 Clean AC30 HB Black Combo HB Funky HB Acoustic

#### **Overdrive**

Overd AC30 SC VOX AC15TB SC UK Blues SC Stone Combo Overd AC30 HB

#### **Distortion**

Dist AC30TB SC High Voltage UK 80's HB UK 90's HB

Dist AC30TB HB Modded OD HB Boutique HB Big Lead

Megaphone Voice Flanging Voice Phasing Voice

#### **Delay**

You2 Delay Streets Name Wall Delay Clean BPM Delay Ambient Tape Dly

#### **Modulation**

Combo Trem SC Rotary Stereo Chorus Floyd Vibe Orange Phaser Classic Flanger Classic Chorus Pitch Shift Mod.

#### **FX**

VOX Wah Guitar Octaver 5th Below Auto Reverse Swell Delay Pad Guitar

**Bank 7** (empty)

#### **Bass**

Finger Bass Slap Bass Freetless Bass Deep Bass Modern Bass

#### **Note:** SC = Single Coil HB = Humbucker

### Choosing a Voice/Guitar Preset with a SongBook Entry

When choosing a SongBook Entry, the Voice/Guitar Preset might change. This will happen if the Global checkbox in the Main page > Mic/Guitar tab is not selected.

### Changing the global Voice/Guitar Preset

The global Voice/Guitar Preset is the general setting you use when there is no 'local' Voice/Guitar Preset in a SongBook Entry. Some SongBook Entries might override the global Voice/Guitar Preset with their memorized local Voice/Guitar Presets.

Change the global Voice/Guitar Preset

1 Go to the Global > Mic/Guitar Setup > Setup page.

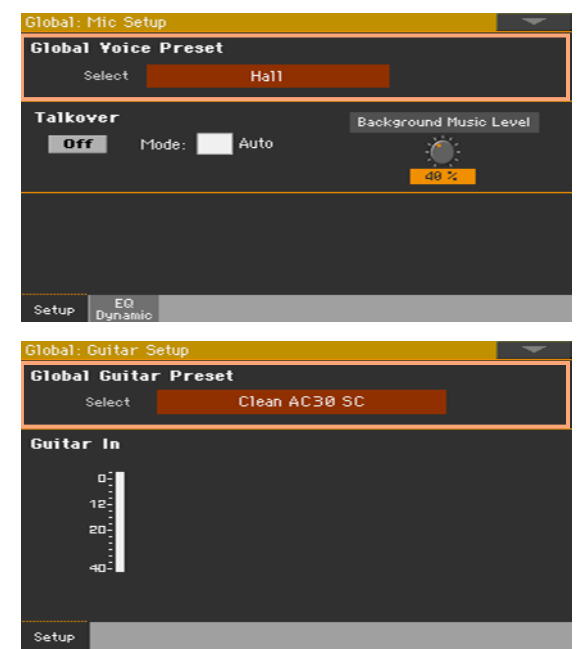

2 Touch the Select button in the Global Voice/Guitar Preset area to open the Voice/Guitar Preset window and choose the global Voice/Guitar Preset.

## **Controlling the effects from the display**

Effects can add ambience, improve or transform your lead voice or guitar sound, add a pedal or rack effect, add a guitar amplifier and cabinet model. They are always included in any Voice/Guitar Preset as separate FX blocks, that you can turn on/off or edit.

### Accessing the effect controls

■ Go to the Main page > Mic/Guitar pane.

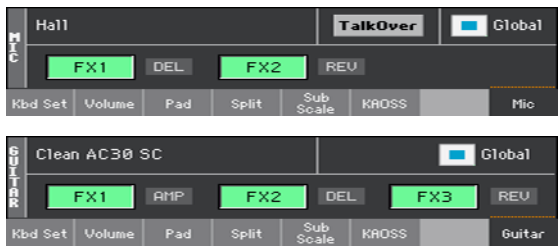

### Turning the effects on or off

■ Use the FX1, FX2 or FX3 effect block buttons to turn each effect on or off. The abbreviations next to each FX on/off button will show the corresponding type of effect.

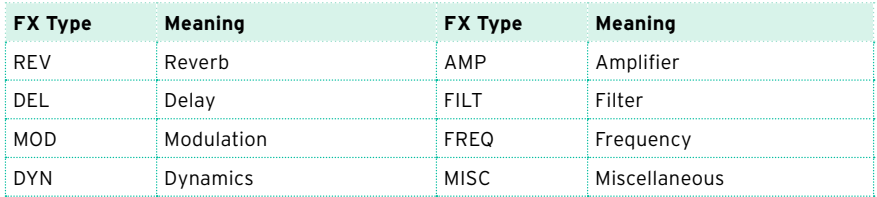

### Choosing different effects

Next to each FX on/off button, you can see an abbreviation indicating the corresponding type of effect.

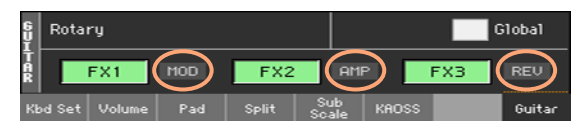

1 Touch the type of effect to open the corresponding FX Edit page.

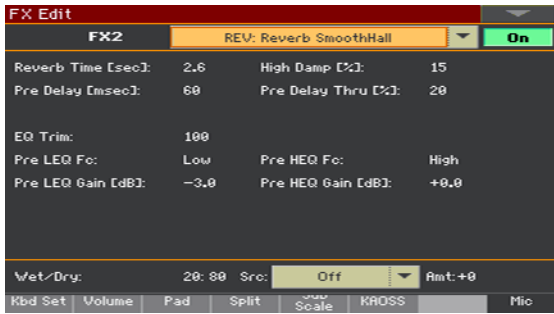

- 2 Touch the name of the effect to choose a different effect for the block in edit.
- 3 Press the EXIT button to return to the main page.

### Adjusting the effects level

Adjust the voice effects level from the control panel

With default settings, use the ASSIGNABLE KNOB 2 to adjust the effects level for the voice. (For safety reasons, this does not work with a guitar).

Adjust the voice effects level from the display

**•** Go to the Style Play/Song Play > Voice Preset > FX page, and use the FXs Level knob to adjust the FX send level for the voice.

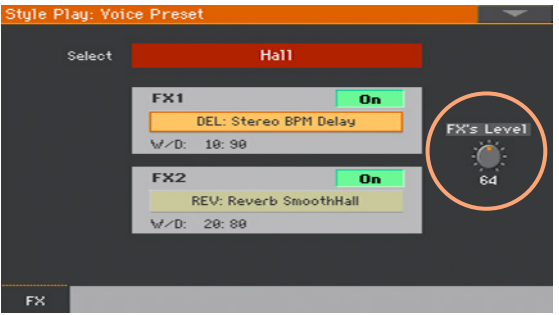

Adjust the guitar effects level from the display

■ Go to the Style Play/Song Play > Guitar Preset > FX page, and use the Preset Level knob to adjust the overall preset level for the guitar.

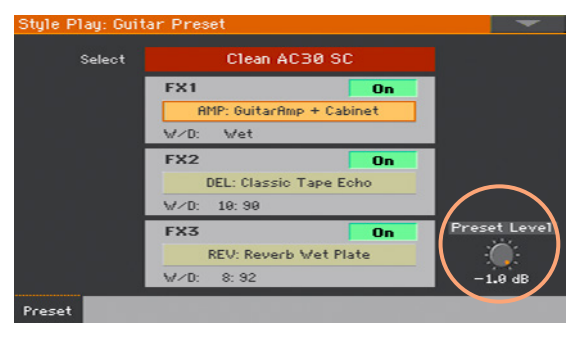

## **Controlling the Voice/Guitar Processor via MIDI**

You can control the Voice/Guitar Processor via MIDI, for example by connecting a MIDI pedalboard to the MIDI IN port of Pa700.

### Choosing a MIDI channel

The controlling device must transmit on the MIDI channel selected as the Voice/Guitar Processor's MIDI channel.

1 Go to the Global > Midi > Midi In Control page.

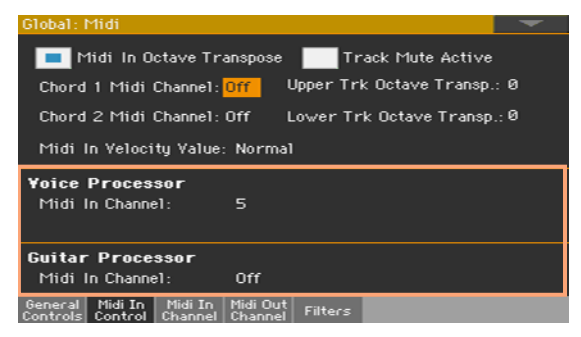

2 Use the Voice/Guitar Processor > Midi In Channel parameters to select one of the MIDI channels.

### Choosing a Voice/Guitar Preset

Voice/Guitar Presets can be selected by sending a series of messages on the MIDI channel assigned to the Guitar Processor.

- Control Change #00 (Bank Select MSB) message with value '0'.
- Control Change #32 (Bank Select LSB) message to choose the type of preset.

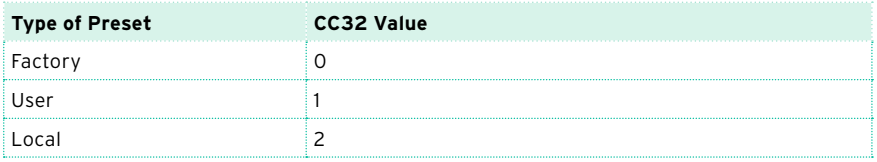

▪ Program Change message to choose the preset.

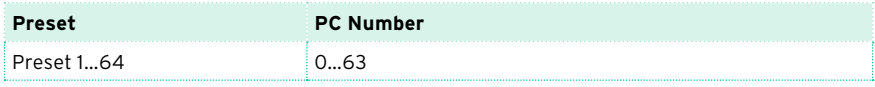

If your controlling device can only send Program Change messages, manually select the type of preset (Factory, User, Local).

### Controlling the guitar input volume

You can control the level of the signal entering the Guitar Processor by using the Control Change #07 (Volume) message. (This does not work with the Voice Processor).

### Turning the guitar effects on/off

Each of the effects in a Guitar Preset can be turned on or off, by sending a Control Change message on the Guitar Processor MIDI channel. (This does not work with the Voice Processor).

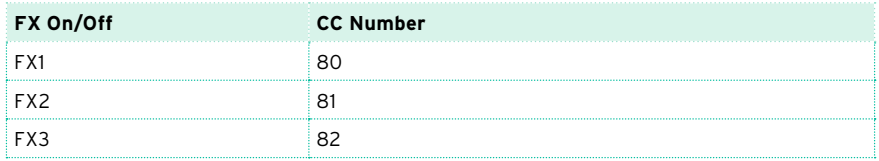

### Live control of the guitar effect parameters

You can control a guitar FX parameter via MIDI, by using one of the MIDI pedalboard pedals.

Please note that when a pedalboard has two pedals or more, its leftmost pedal usually sends the Volume control (CC#07).

- 1 Be sure your pedalboard is sending data on the same MIDI channel of the Pa700's Guitar Processor.
- 2 Program one of the pedals to transmit the MIDI Control Change message you prefer.

3 Access editing of the Guitar Processor effect you want to use. Assign to the Src parameter the same MIDI CC number as the programmed pedal.

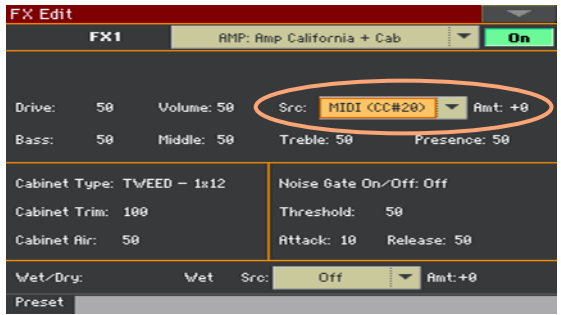

- 4 Try the effect with your pedalboard, and adjust the Amt parameter depending on the results.
- 5 Press the EXIT button to return to the FX page, then choose the Write Guitar Preset command from the page menu to save the preset.

# **43 Editing the Voice/Guitar Presets**

You can create your custom voice/guitar effect chain, to be saved into a Voice/Guitar Preset and assigned to a SongBook Entry.

### Accessing Voice/Guitar Preset editing

- 1 Press the STYLE PLAY or SONG PLAY button in the MODE section of the control panel to go to the corresponding mode.
- 2 Press the MENU button and touch the Voice/Guitar Preset button in the edit menu to choose the Voice/Guitar Preset section.

# **Choosing, enabling and mixing the effects**

While in the Style Play/Song Play > Voice/Guitar Preset > FX page, you can choose a Voice/Guitar Preset, turn on/off the various effect blocks, choose the effects for each block, and mix them in the Voice/Guitar Preset.

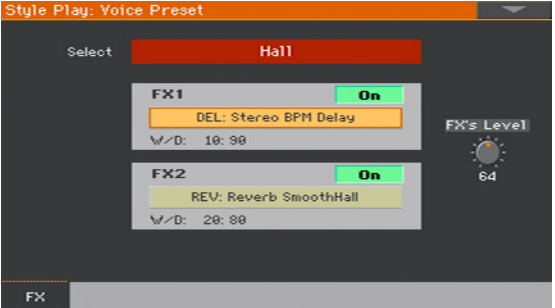

### Choosing the Voice/Guitar Presets

▪ Use the Select button to choose a different Voice/Guitar Preset.

### Choosing the effects

- 1 Touch the name of an effect to access editing.
- 2 While you are in edit, choose a different effect for the selected block.
- 3 Press the EXIT button to return to the previous page.

### Turning the FX blocks on/off

■ Use the On/Off button to turn the corresponding effect on/off. These switches are also found in all the effect editing pages.

### Mixing the effects

- **•** Use the W/D control to adjust the mix. W (Wet) is the effected signal, D (Dry) the direct one (the lead voice or guitar sound).
- **■** Use the FXs Level (Mic) or Preset Level (Guitar) parameter to adjust the general level of the effects.

With default settings, use the ASSIGNABLE KNOB 2 to adjust the effects level for the voice.

# **Creating new presets by assembling FX blocks**

You can quickly create a new Voice/Guitar Preset by assembling various effect blocks from other presets. Start from a preset similar to the one you want to create, and edit it.

### Creating a new User Preset

1 While in the Main > Mic/Guitar pane, or the Style Play/Song Play > Voice/ Guitar Preset > FX page, touch the name of the Voice/Guitar Preset to open the Voice/Guitar Preset Select window.

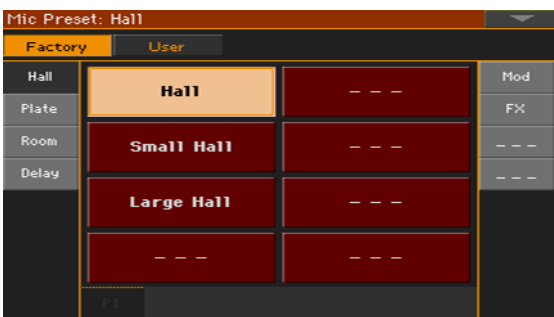

- 2 Browse through the items in the Select window, and choose a preset that you would like to use as a template for your new preset.
- 3 While still in the Select window, choose the Copy and Paste command from the page menu to copy the selected item.
- 4 Find an empty User location, and select it as the target location.
- 5 When done, press the EXIT button to return to the previous page.

### Copying the FX blocks

Copy from the source FX block

1 Open the Voice/Guitar Preset Select window, and select the source preset from which you want to copy an FX block.

2 Go to the Main page > Voice/Guitar pane, or the Style Play/Song Play > Voice/Guitar Preset > FX page, and touch the abbreviation or the name of the effect you want to copy.

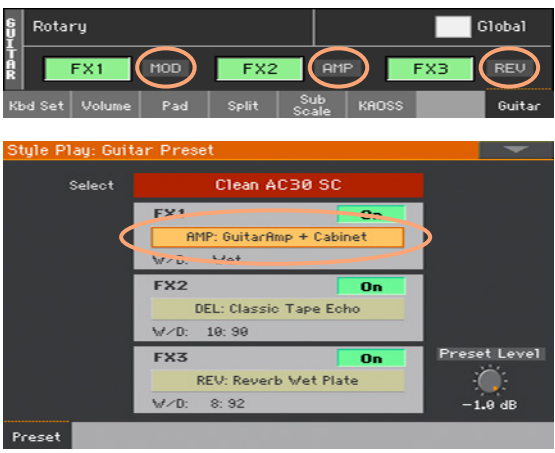

This will open the FX Edit page.

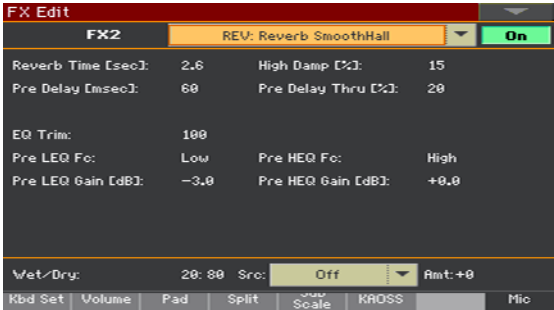

3 While in the FX Edit page, choose the Copy FX command from the page menu to copy the selected effect, then press the EXIT button to return to the previous page.

Paste to the target FX block

- 1 Open the Voice/Guitar Preset Select window, and select the User Preset you created.
- 2 Go to the Main page > Voice/Guitar pane, or the Style Play/Song Play > Voice/Guitar Preset > FX page, and touch the abbreviation or the name of the effect over which you want to paste the effect in memory. This will open the FX Edit page.

3 While in the FX Edit page, choose the Paste FX command from the page menu to paste the effect, then press the EXIT button to return to the previous page.

Copy more FX blocks

 $\blacksquare$  Repeat the above procedure for all the FX blocks you wish to copy.

#### Write the edited preset

While in the Style Play/Song Play > Voice/Guitar Preset > FX page, choose the Write Voice/Guitar Preset command from the page menu to save the preset. For more details, see the next page.

### **Editing the effects**

You can edit each effect in a preset. The edited parameters will be saved when writing the preset.

- 1 While in the Main page > Voice/Guitar pane, or the Voice/Guitar Preset > FX page, touch the name or abbreviation of an effect to access editing.
- 2 Edit the effect parameters.

Please find information on the effects and their parameters in [Effects for](#page-534-0)  [the Sounds, Voice, Guitar](#page-534-0) on page 523

- 3 When done, press the EXIT button to close the editing page.
- While in the Style Play/Song Play > Voice/Guitar Preset > FX page, choose the Write Voice/Guitar Preset command to save the changes.

# **Writing a Voice/Guitar Preset**

Voice/Guitar Presets can store the Voice/Guitar effects settings for instant recall. The library is where you organize them by type.

**Note:** Changes can normally only be saved onto User Voice/Guitar Presets. They cannot be saved onto Factory Voice/Guitar Presets.

### Writing a Voice/Guitar Preset

Open the Write Voice/Guitar Preset dialog

While in the Voice/Guitar Preset > FX page, choose the Write Voice/Guitar Preset command from the page menu.

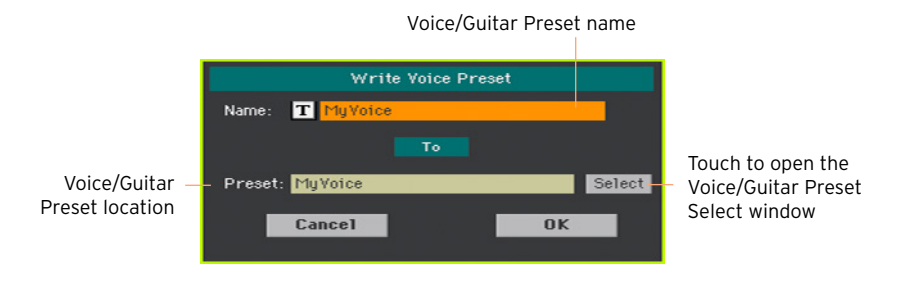

Write over the same Voice/Guitar Preset

**EXECUTE:** If you want to overwrite the current Voice/Guitar Preset, just touch the OK button.

Write to a different Voice/Guitar Preset location

- 1 If you want to save onto a different location, touch the Select button and open the Voice/Guitar Preset Select window. Choose a location as if you were choosing a Voice/Guitar Preset. Blank locations are shown as a series of dashes ('–––').
- 2 When back at the Write Voice/Guitar Preset dialog, you may change the name of the preset. Touch the Text Edit ( $\mathbf{T}$ ) icon to open the virtual keyboard and edit the name.

When done editing the name, confirm by touching the OK button under the virtual keyboard.

3 When back at the Write Voice/Guitar Preset dialog, confirm the Write operation by touching the OK button.

### Saving a Voice/Guitar Preset with a Keyboard Set, Style or Song

If you want to save the selected Voice/Guitar Preset together with the Keyboard Sets, Styles or Songs, you can create a new SongBook Entry based on them. Choose the Voice/Guitar Preset, together with the desired Keyboard Sets, Style or Song, then keep the SONGBOOK button pressed for about one second to create a new SongBook Entry.

### | Audio In/Out, Voice and Guitar Processor

<span id="page-534-0"></span>**Part IX: EFFECTS FOR THE SOUNDS, VOICE, GUITAR**

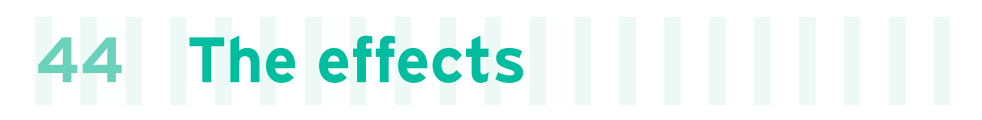

# **Editing the effects**

### Editing the insert effects (IFX)

1 Go to the Style Play or Song Play > Mixer/Tuning > Insert FX page.

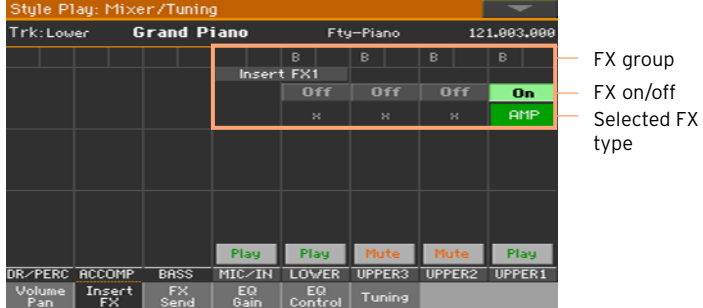

2 While in the Insert FX page, touch the name of the selected effect type, or the 'x' symbol under the On/Off button, to open the FX Edit page.

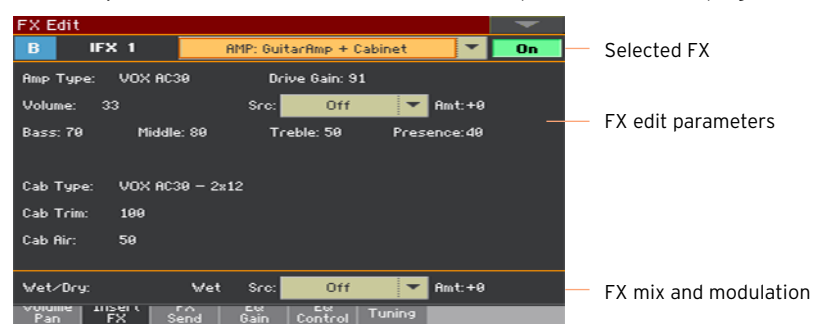

- 3 If you want, use the pop-up menu on top of the page to choose a different effect.
- 4 Edit the effect parameters, as described in the following pages.
- 5 When finished editing, press the EXIT button to return to the previous page.

### Editing the master effects (MFX)

1 Go to the Master Effects > FX A/B page containing the master effect you want to edit.

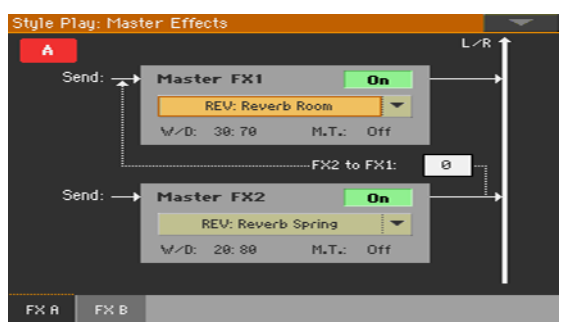

2 While in the FX A or FX B page, touch the name of the assigned effects to open the FX Edit page.

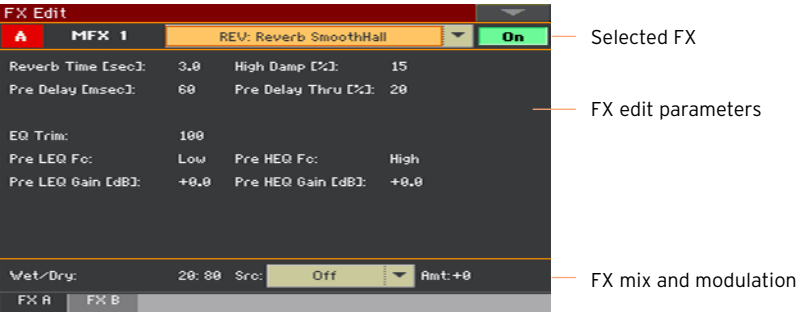

- 3 If you want, use the pop-up menu on top of the page to choose a different effect.
- 4 Edit the effect parameters, as described in the following pages.
- 5 When finished editing, press the EXIT button to return to the previous page.

### Editing the voice/guitar effects (FX1, 2, 3)

1 Go to the Style Play or Song Play > Mic/Guitar pane.

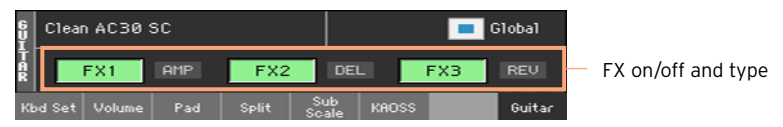

2 Touch the abbreviation of the effect type (REV, DEL…) next to the FX on/off button to open the FX Edit page.

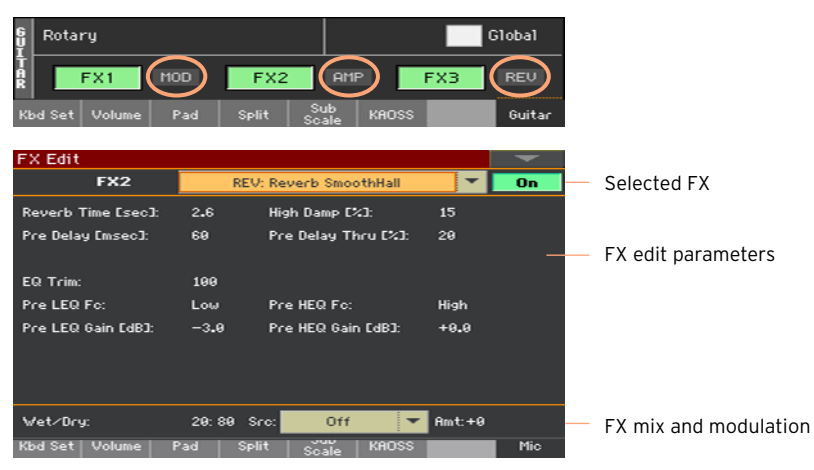

- 3 If you want, use the pop-up menu on top of the page to choose a different effect.
- 4 Edit the effect parameters, as described in the following pages.
- 5 When finished editing, press the EXIT button to return to the previous page.

### Mixing the dry (direct) signal and the effects

- **EX** While in the FX Edit page, use the Wet/Dry parameter to set the balance between the Wet (effected) and Dry (direct) signal inside the corresponding FX processor.
- With master effects, you can set this value directly from the W/D parameters in the Master Effects > FX page.

We suggest not to change the insert effects' internal mix, unless you are trying to achieve a particular effect. Setting the direct signal of a modulating effect too low could, for example, cause phasing.

We suggest not to change the master effects' internal mix, unless you are fine-tuning it, because this is a general setting for the effect. To set the amount of effect applied to each Sound/channel, use the individual channels' send level instead.

### Choosing a modulation source

You can modulate one of the effect parameters by using MIDI messages generated by the internal physical controllers or by MIDI data recorded in one of the Style or Song tracks.

Choose the modulation track

- **■** With insert effects, the modulation is always received from the Sound/part/ track they are assigned to. For example, if the insert effect is assigned to the Upper 1 part, it will be modulated by the Upper 1 part.
- **EXECT** With master effects, you must choose a modulating track. Go to the Master Effects  $>$  FX A/B page containing the master effect you want to edit, and use the M.T. (Modulating Track) parameter to choose the modulating Sound/ part/track.

Choose the modulation source

■ While in the FX Edit page (for both the insert or master effects), use the Src (Source) parameter to choose the physical controller or the type of MIDI data that will modulate the effect.

Pa700 uses the Dynamic Modulation Source (DMS) system, a highly flexible and powerful matrix of modulation. See below the list of available sources.
Set the modulation intensity

**■** While in the FX Edit page (for both the insert or master effects), use the Amt (Amount) parameter to set the intensity of modulation. This is an offset to the normal value received from the source.

## Feeding the master effects back to the MFX1 input

Master effects are set in parallel, but you can set them in a serial chain by sending the output of the MFX2 processor back to the input of the MFX1 processor. This is useful, for example, to send a delay into a reverb.

**EXECT** While in the Master Effects > FX A/B page, use the to FX1 parameters to set the amount of the MFX2 signal to be sent back to the MFX1 processor.

## **Adapting reverb to the room size**

Pa700 includes a master offset for all the reverbs. Use it to adjust reverb tails to the room where you are playing. Use negative values when you are in a very reverberant room, positive values if the room is too dry.

1 Go to the Global > General Controls > Basic page.

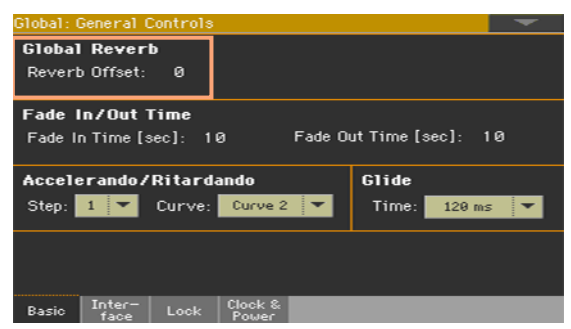

2 Use the Reverb Offset parameter to change the reverb master.

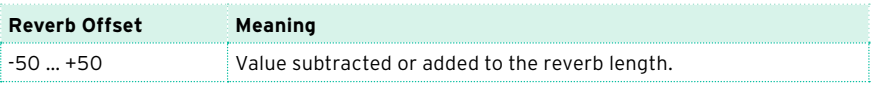

# **Effects list**

The following list contains all the Factory Effects. Detailed information on each effect's parameter are contained in the following pages.

St.HarmonicChorus

#### **REV (Reverb)**

O–verb1 Reverb Hall Reverb SmoothHall Reverb Wet Plate Reverb Dry Plate Reverb Room ReverbBrightRoom Early Reflections Early Reflections Hi Dens2 Reverb Spring Reverb - Gate

#### **DEL (Delay)**

L/C/R Delay Stereo/CrossDelay St. Multitap Delay St. Mod Delay St. Dynamic Delay St. AutoPanningDly Tape Echo Sequence BPM Dly L/C/R BPM Delay Stereo BPM Delay St.BPM Mtap Delay St.BPM Mod. Delay St.BPMAutoPanDly Tape Echo BPM Classic Tape Echo Hold Delay2 L/C/R Long Delay2 St/Cross Long Dly2 LCR BPM Long Dly2 St. BPM Long Dly<sup>2</sup>

#### **MOD (Modulation)**

Stereo Chorus Black Chorus/Flanger Classic Chorus Multitap Cho/Delay Stereo Flanger St. Random Flanger St. Env. Flanger Classic Flanger Stereo Phaser St. Random Phaser St. Env. Phaser Orange Phaser Small Phaser Phaser - Cho/Flng St. Phaser + Trml Stereo Tremolo St. Env. Tremolo Classic Tremolo Ensemble Polysix Ensemble Stereo Vibrato U-Vibe St. Auto Fade Mod St. Biphase Mod Stereo Auto Pan St. Ring Modulator Organ Vib/Chorus Rotary Speaker Rotary SpeakerOD

#### **DYN (Dynamics)**

Stereo Compressor Dyn. Compressor Stereo Limiter Multiband Limiter St.Mltband Limiter St.MasteringLimtr Stereo Gate

#### **AMP (Amplifier)**

GuitarAmp + P4EQ GuitarAmp + Cabinet Amp Clean Combo Amp Clean Combo + Cab Amp California Amp California + Cab Amp Tweed Amp Tweed + Cab Amp Modded OD Amp Modded OD + Cab St. Guitar Cabinet Gtr. Cabinet + NR OD/HG - Amp Sim OD/Hi.Gain Wah OD/HyperGain Wah Comp - Amp Sim Comp - OD/HiGain Wah - Amp Sim Decimator - Amp AmpSim - Tremolo BassTubeAmp+Cab Bass Amp Model Bass Amp+Cabinet St. Bass Cabinet Tube PreAmp Model St. Tube PreAmp MicModel+PreAmp St. Mic + PreAmp

#### **FILT (Filter)**

St.Parametric4EQ St. Graphic 7EQ P4EQ - Exciter P4EQ - Wah St. Wah/Auto Wah St. Vintage Wah VOX Wah

#### **532**| Effects for the Sounds, Voice, Guitar

#### St.Exciter/Enhncr Stereo Isolator St. Random Filter St. MultiModeFilter Talking Modulator 2Voice Resonator Vox Treble Booster Vocoder3

#### **FREQ (Frequency)**

St. Sub Oscillator Grain Shifter Detune Pitch Shifter Pitch Shifter BPM Pitch Shift Mod St. Pitch Shifter St. PitchShift BPM

#### **MISC (Miscellaneous)**

Stereo Decimator St. Analog Record Doppler Scratch Auto Reverse P4EQ - Cho/Flng P4EQ - Phaser P4EQ - Mt. Delay Comp - Wah Comp - P4EQ Comp - Cho/Flng Comp - Phaser Comp - Mt. Delay Limiter - P4EQ Limiter-Cho/Flng Limiter - Phaser Limiter - Mt.Delay Exciter - Comp

Exciter - Limiter Exciter-Cho/Flng Exciter - Phaser Exciter - Mt.Delay OD/HG - Cho/Flng OD/HG - Phaser OD/HG - Mt.Delay Decimator - Comp Cho/Flng - Mt.Dly Multitap Cho/Delay PianoBody/Damper

#### **Note:**

1: MFX A/B1 only 2: MFX A2, B2 only 3: MFX A2, B2, IFX only

# **45 Effect parameters**

# **REV (Reverbs)**

## O–verb

The O-verb features a high-quality, diffusion-based reverb core. In addition to setting the size of the room, you can model its shape and materials by adjusting the diffusion characteristics of both the initial reflections and the main reverberant wash, and via separate controls for the high, mid, and low decay times. The O-verb also includes randomization, for richer and smoother reverb timbres.

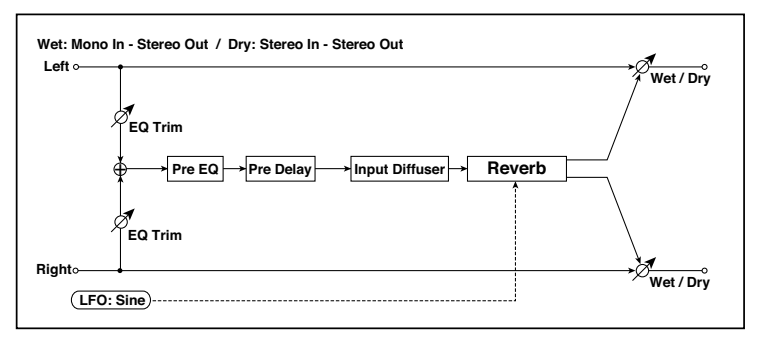

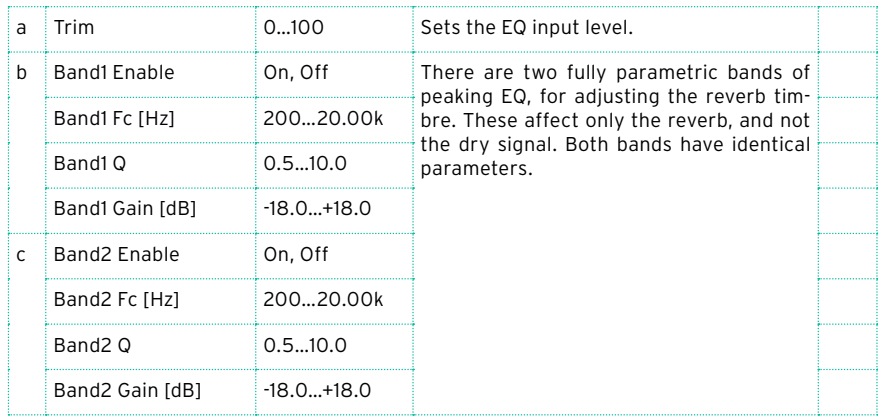

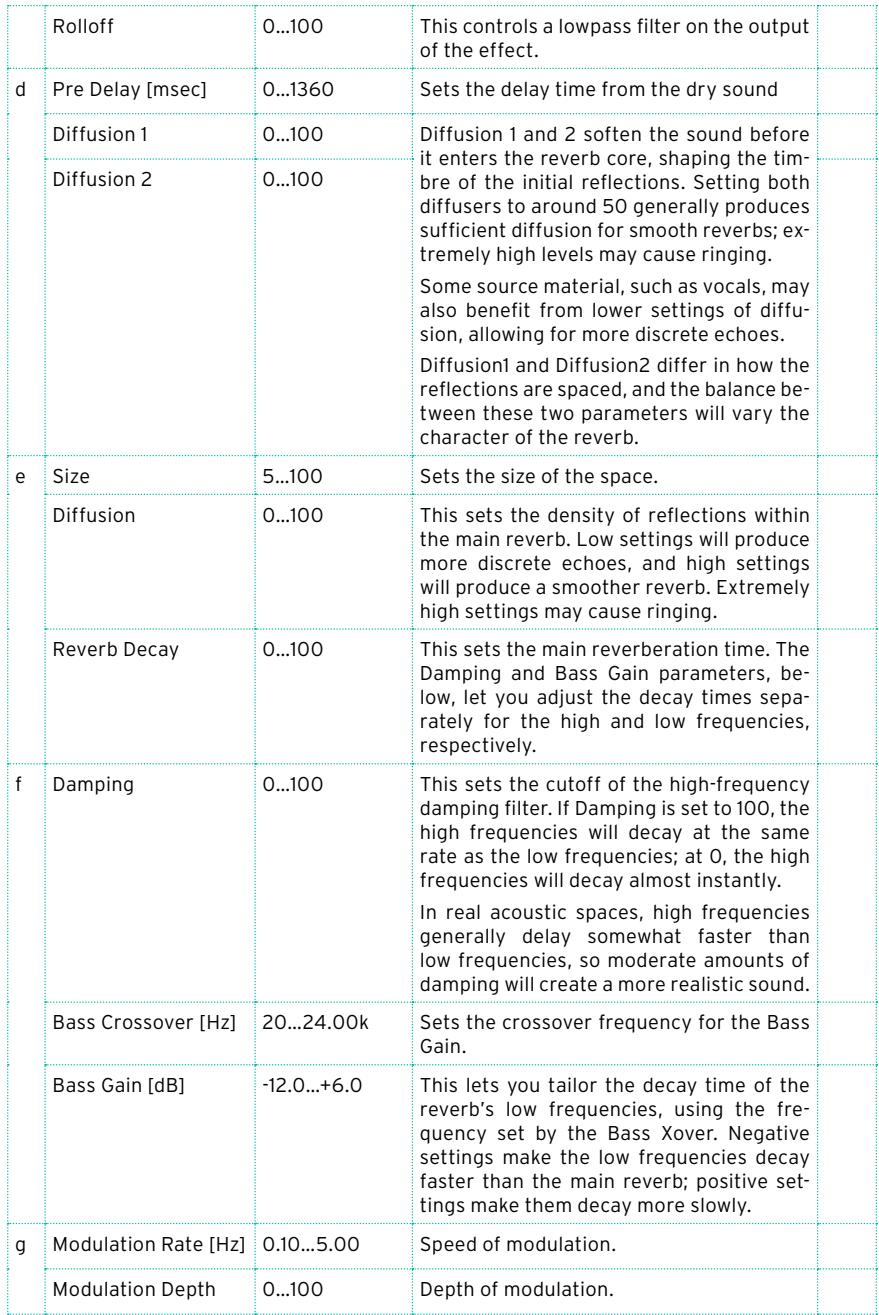

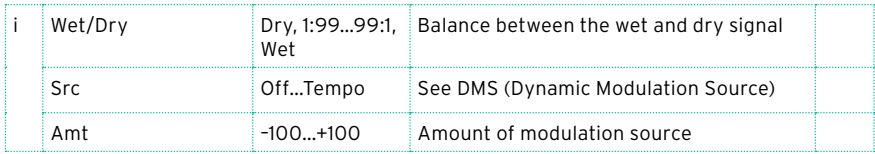

#### e: Diffusion

#### Reverb Size, Time, and Diffusion:

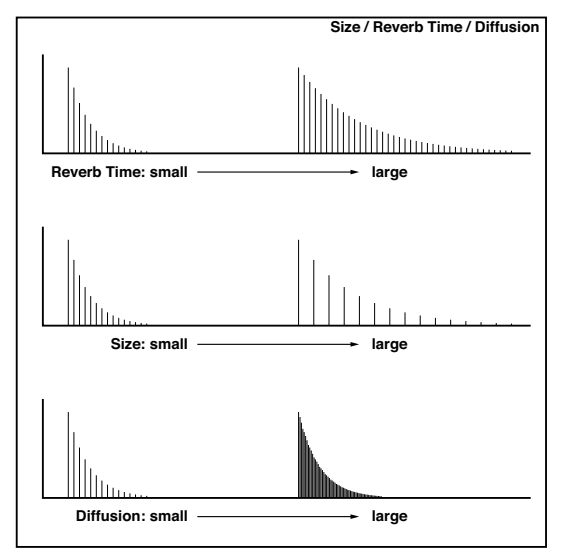

## Reverb Hall

This hall-type reverb simulates the reverberation of mid-size concert halls or ensemble halls.

### Reverb SmoothHall

This hall-type reverb simulates the reverberation of larger halls and stadiums, and creates a smooth release.

#### Reverb Wet Plate

This plate reverb simulates warm (dense) reverberation.

## Reverb Dry Plate

This plate reverb simulates dry (light) reverberation.

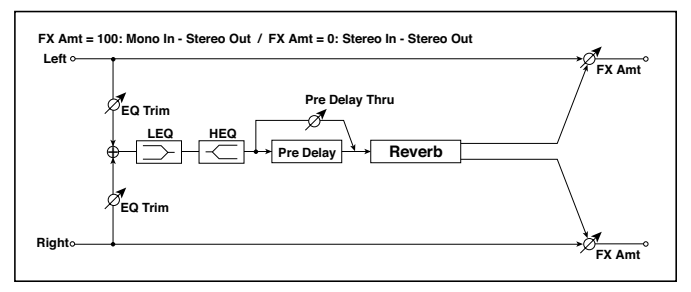

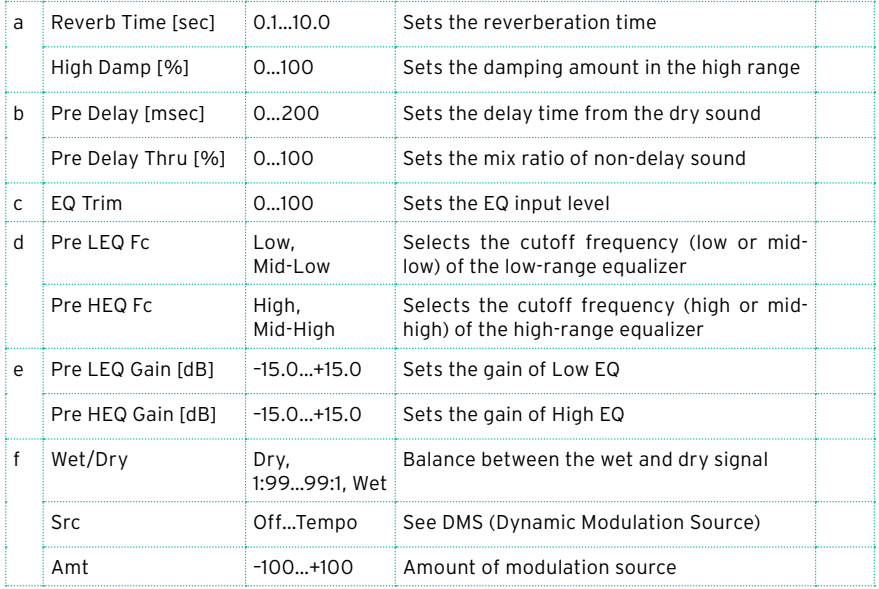

b: Pre Delay [msec]

b: Pre Delay Thru [%]

The "Pre Delay" sets the delay time to the reverb input, allowing you to control spaciousness.

Using the "Pre Delay Thru" parameter, you can mix the dry sound without delay, emphasizing the attack of the sound.

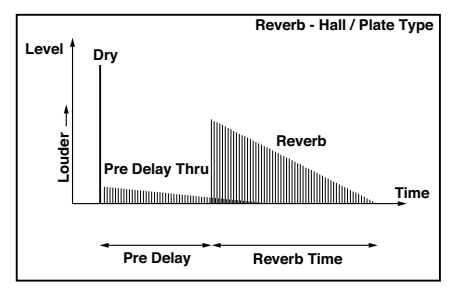

## Reverb Room

This room-type reverb emphasizes the early reflections that make the sound tighter. Changing the balance between the early reflections and reverb sound allows you to simulate nuances, such as the type of walls of a room.

## Reverb BrightRoom

This room-type reverb emphasizes the early reflections that make the sound brighter.

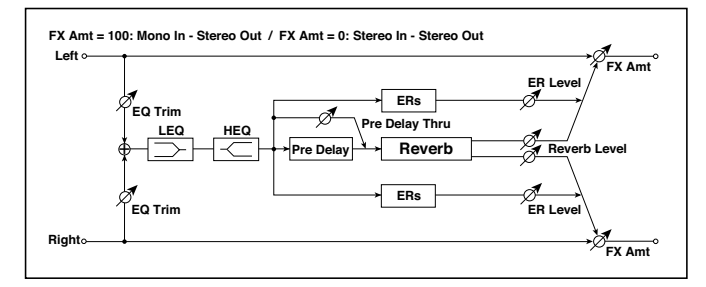

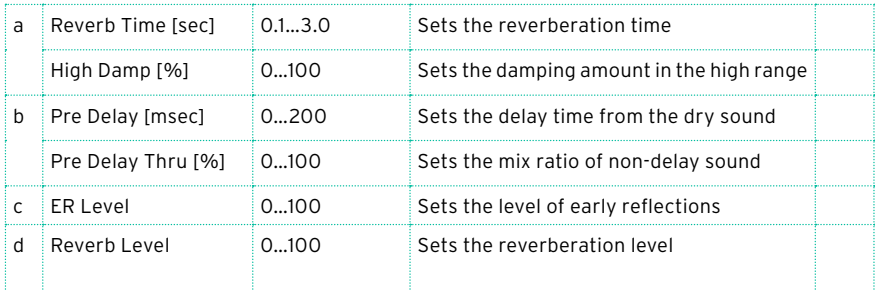

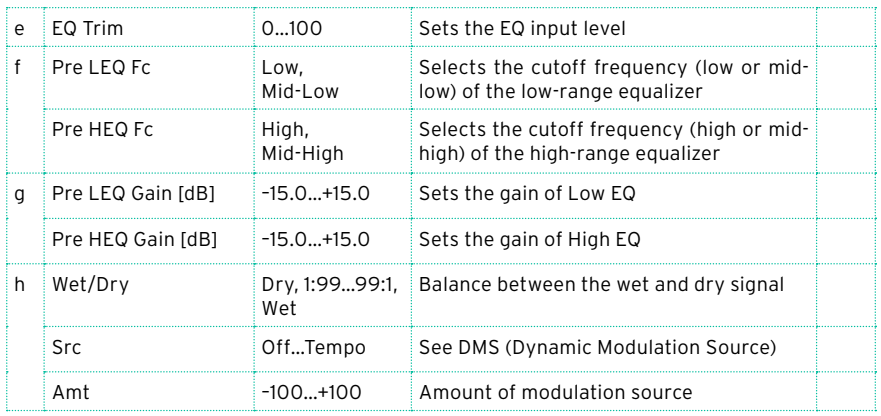

- c: ER Level
- d: Reverb Level

These parameters set the early reflection level and reverb level.

Changing these parameter values allows you to simulate the type of walls in the room. That is, a larger "ER Level" simulates a hard wall, and a larger "Reverb Level" simulates a soft wall.

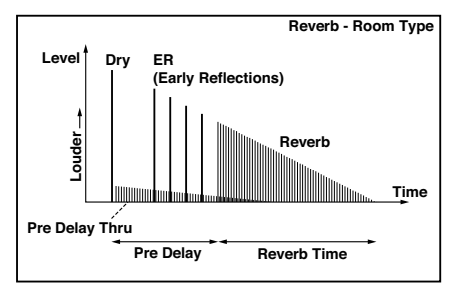

## Early Reflections

This effect is only the early reflection part of a reverberation sound, and adds presence to the sound. You can select one of the four decay curves.

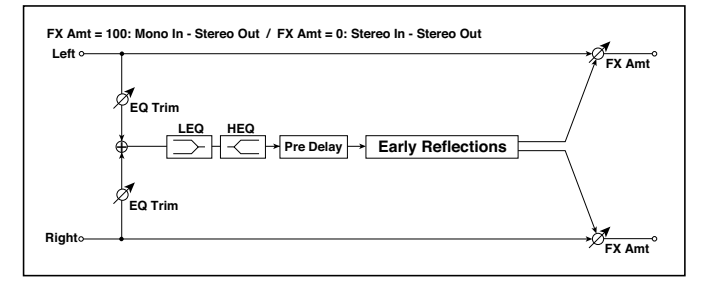

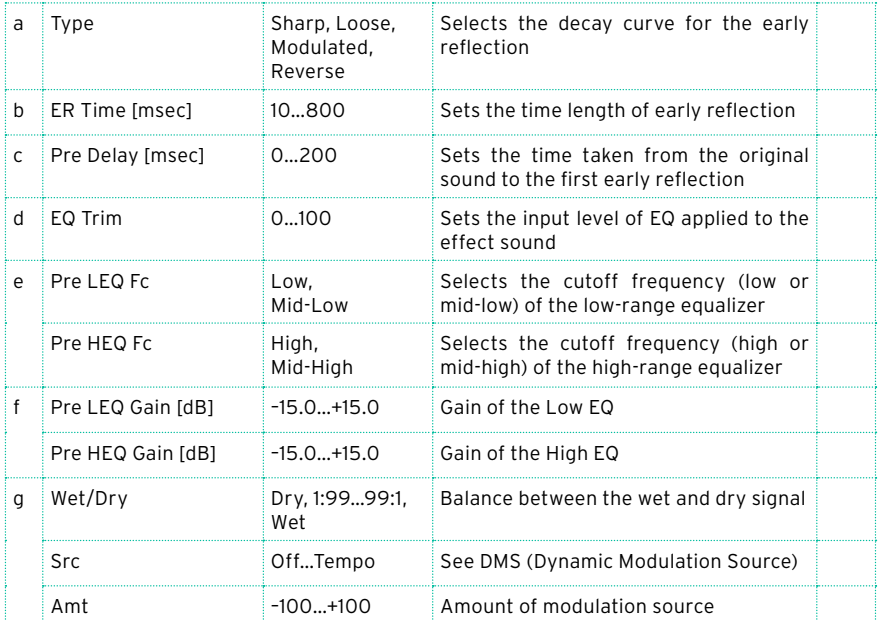

#### a: Type

This parameter selects the decay curve for the early reflection.

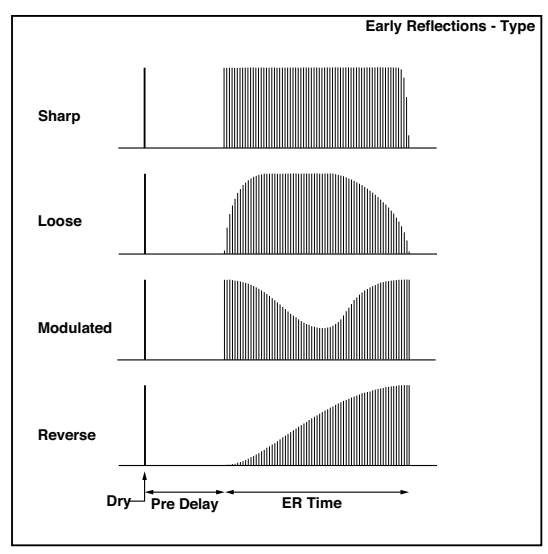

## Early Reflections Hi Dens

This early reflection effect has more precise early reflections with twice the maximum length of a normal-size effect (Early Reflections). You can create a very smooth and dense sound.

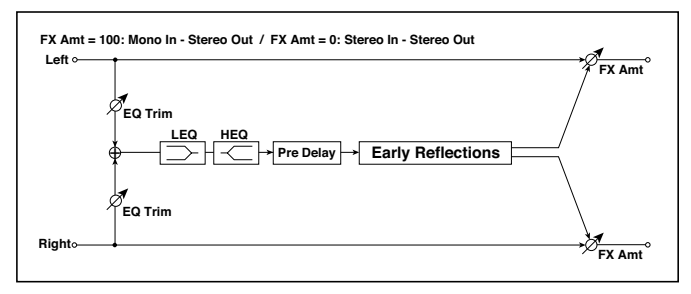

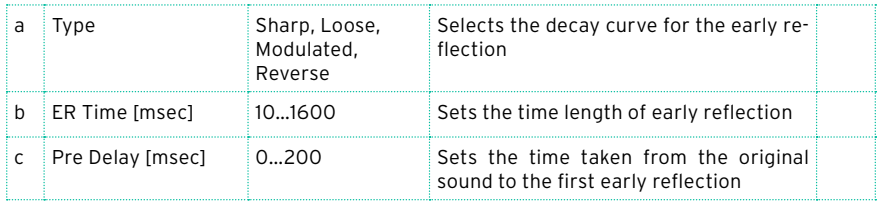

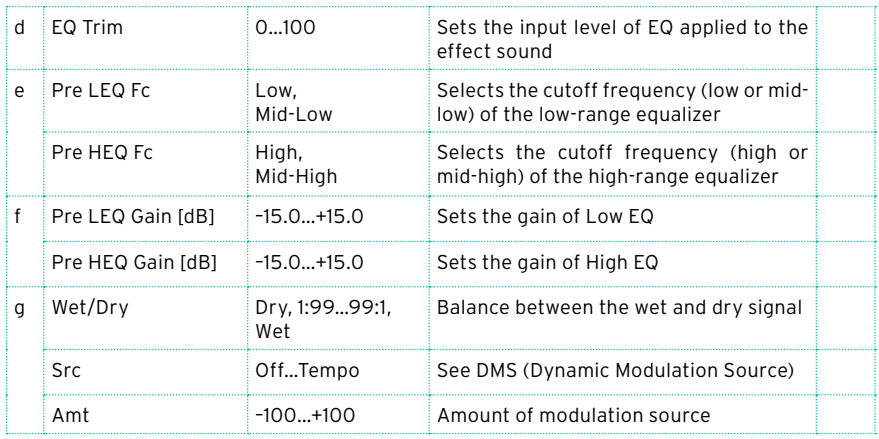

## Reverb Spring

The spring-type reverbs have a different sonic character than hall or roomtype reverbs. They model the spring reverb systems built into some amps.

## Reverb – Gate

This effect combines a mono reverb and a gate.

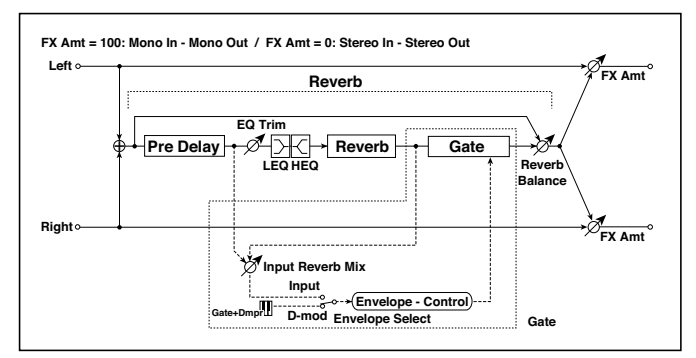

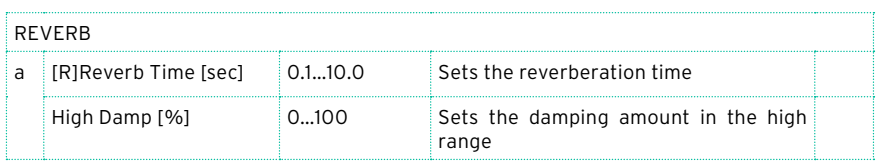

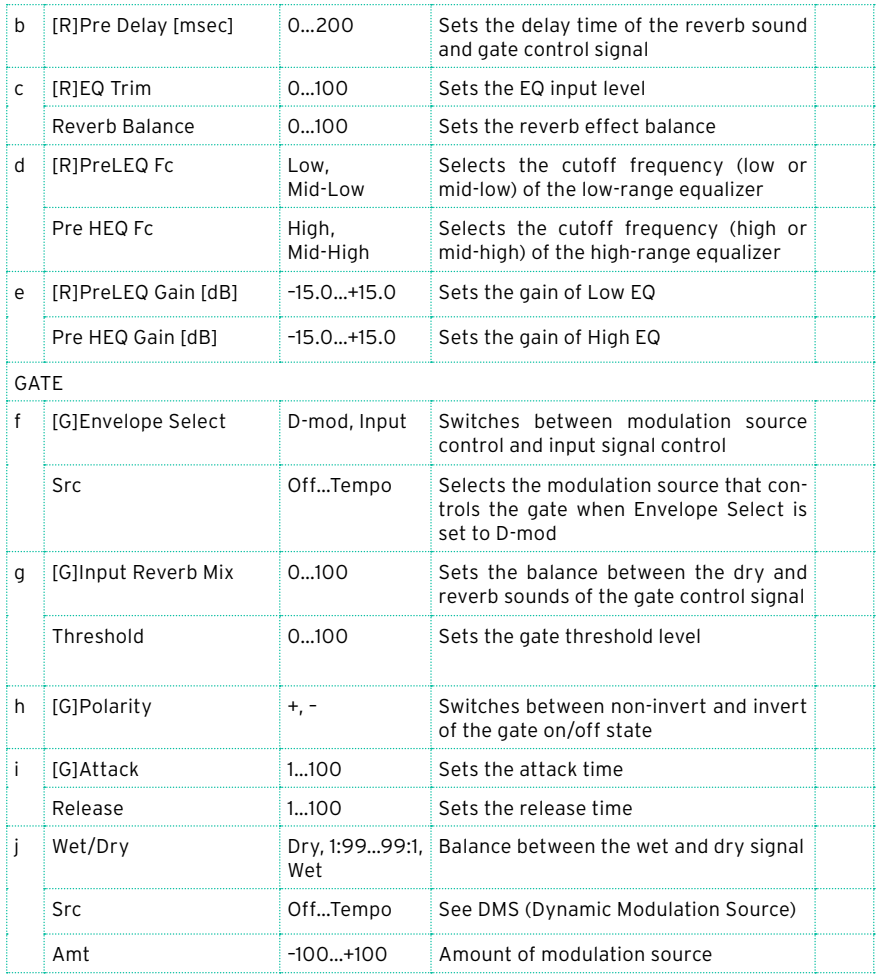

f: [G]Envelope Select

f: Src

g: [G]Input Reverb Mix

g: Threshold

The "[G]Envelope Select" parameter enables you to select whether turning the gate on and off is triggered by the input signal level or controlled directly by the modulation source. You can select from Off to Tempo for the Src parameter to specify the modulation source.

When "[G]Envelope Select" is set to Input, the gate is controlled by the level of signals that are the combination of the dry sound and the reverb sound. When the signal level exceeds the threshold, the gate opens and the reverb sound is output.

Normally, set "[G]Input Reverb Mix" to Dry (the gate is controlled only by the dry sound). If you wish to extend the gate time, set the "[G]Input Reverb Mix" value higher and adjust the "Threshold" value.

# **DEL (Delay)**

## L/C/R Delay

This multitap delay outputs three Tap signals to the left, right, and center respectively. You can also adjust the left and right spread of the delay sound.

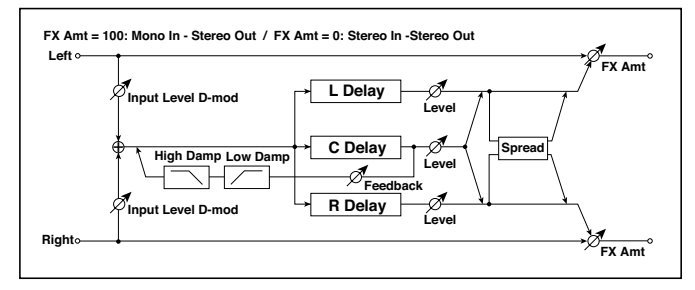

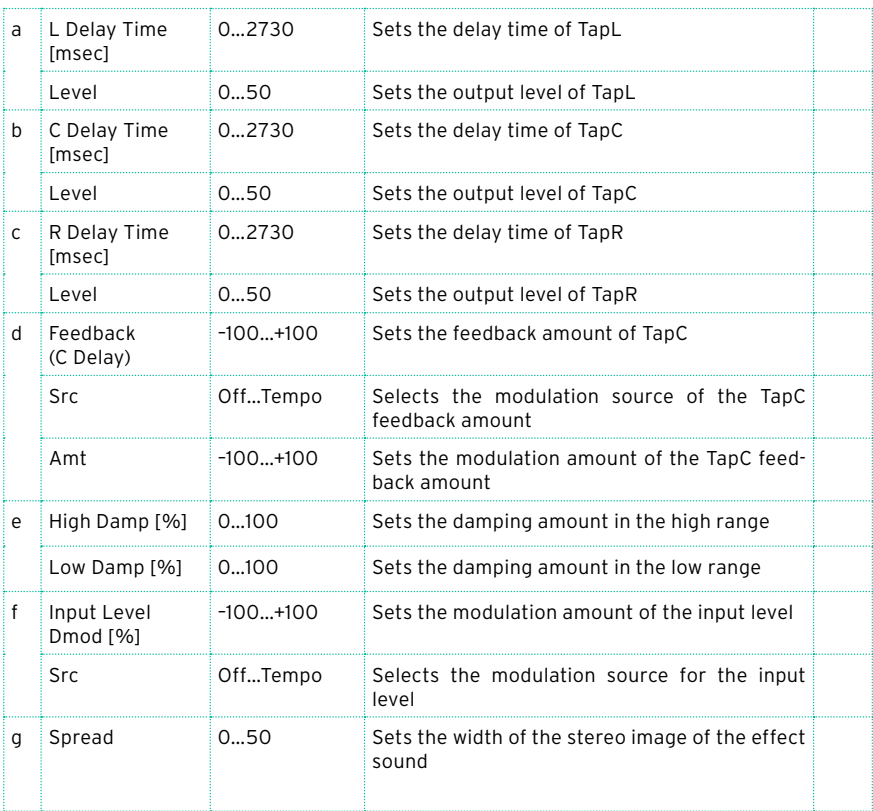

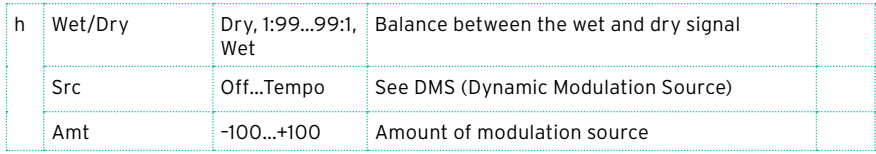

e: High Damp [%]

e: Low Damp [%]

These parameters set the damping amount of high range and low range. The tone of the delayed sound becomes darker and lighter as it feeds back.

g: Spread

This parameter sets the pan width of the effect sound. The stereo image is widest with a value of 50, and the effect sound of both channels is output from the center with a value of 0.

## Stereo/CrossDelay

This is a stereo delay, and can by used as a cross-feedback delay effect in which the delay sounds cross over between the left and right by changing the feedback routing.

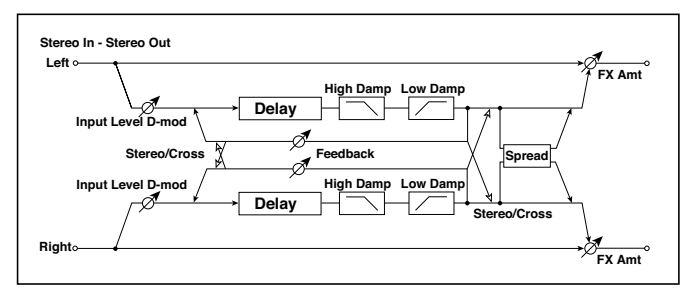

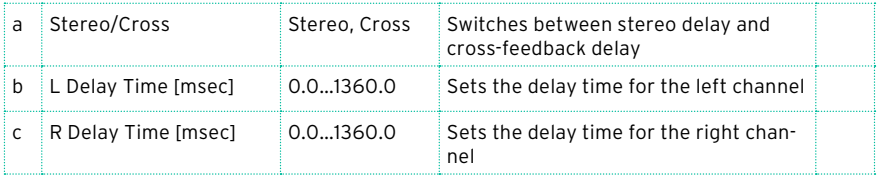

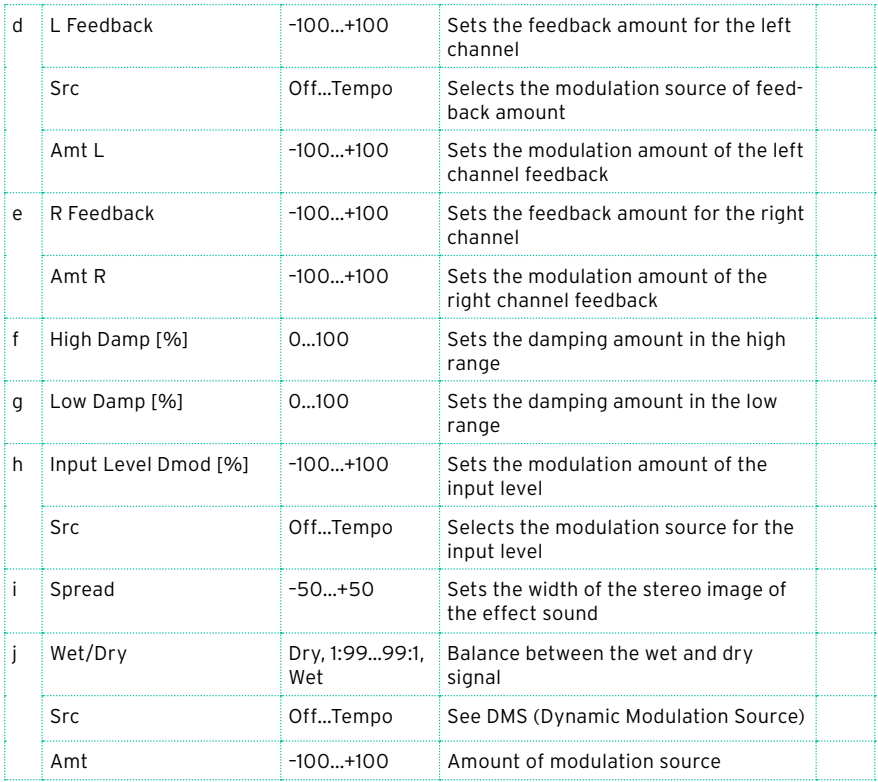

## St. Multitap Delay (Stereo Multitap Delay)

The left and right Multitap Delays have two taps respectively. Changing the routing of feedback and tap output allows you to create various patterns of complex effect sounds.

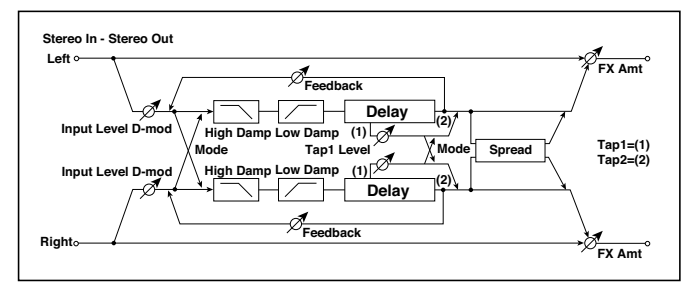

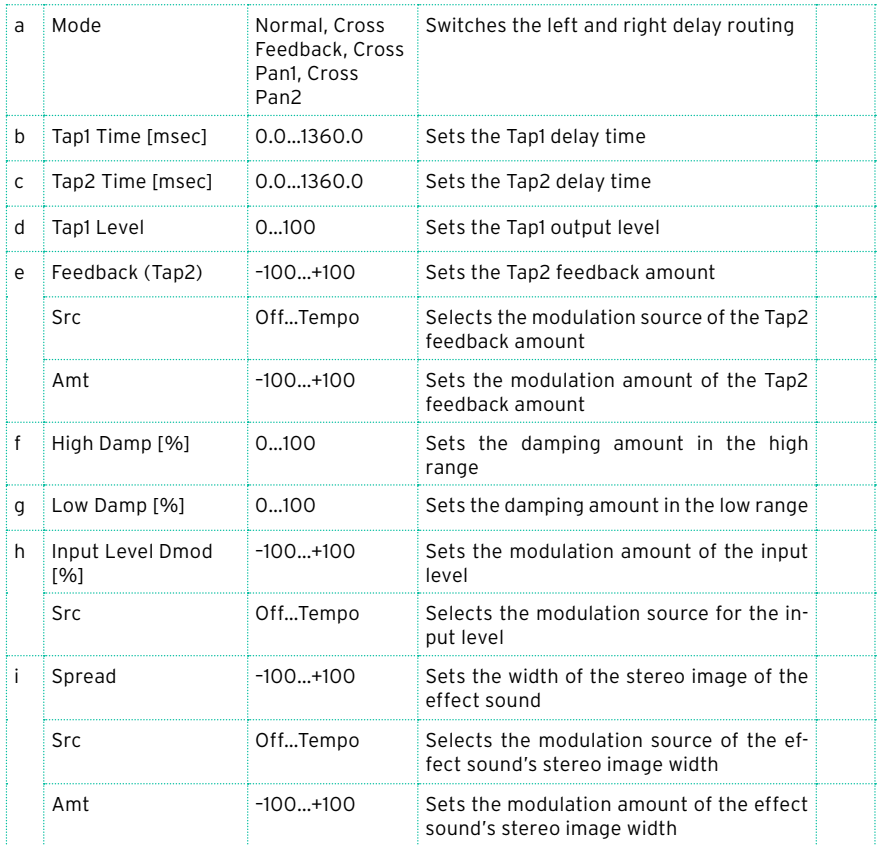

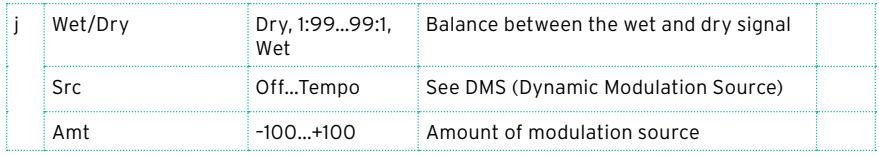

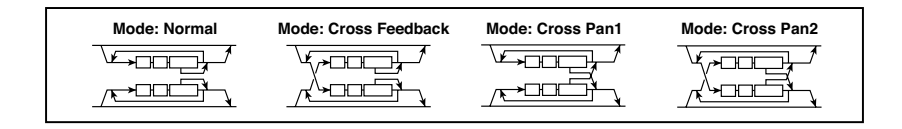

#### a: Mode

You can change how the left and right delay signals are panned by modifying the routing of the left and right delay as shown in the figure above. You need to input different sounds to each channel in order for this parameter to be effective.

#### d: Tap1 Level

This parameter sets the output level of Tap1. Setting a different level from Tap2 will add a unique touch to a monotonous delay and feedback.

## St. Mod Delay (Stereo Modulation Delay)

This stereo delay uses an LFO to sweep the delay time. The pitch also varies, creating a delay sound which swells and shimmers. You can also control the delay time using a modulation source.

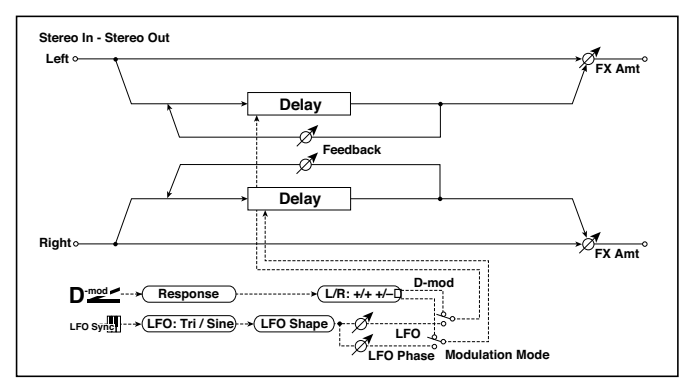

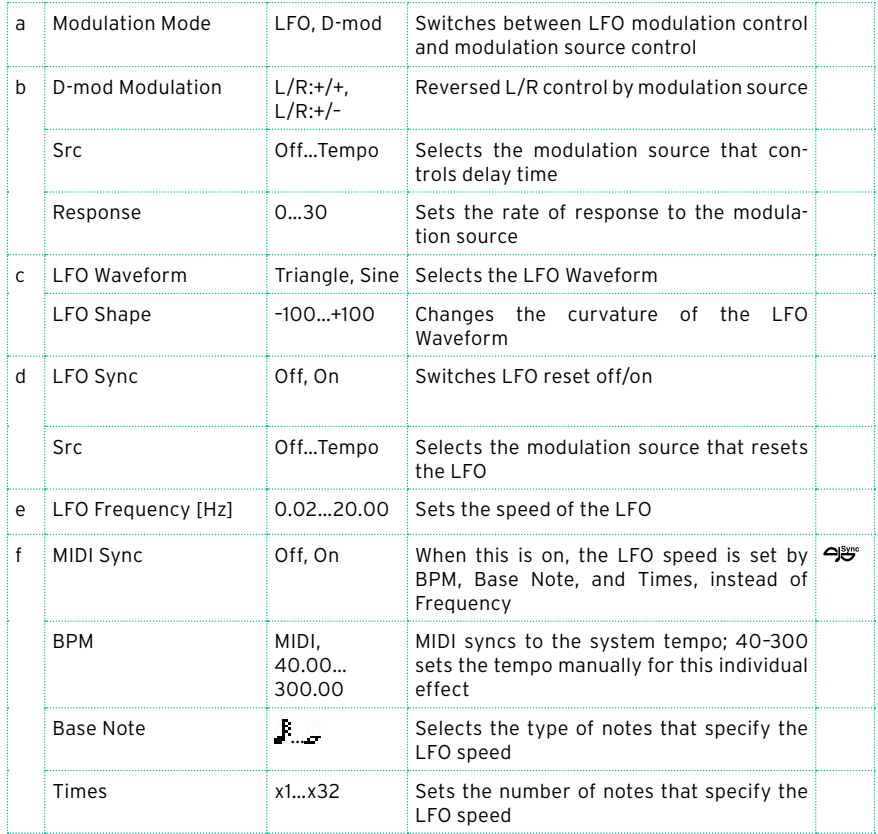

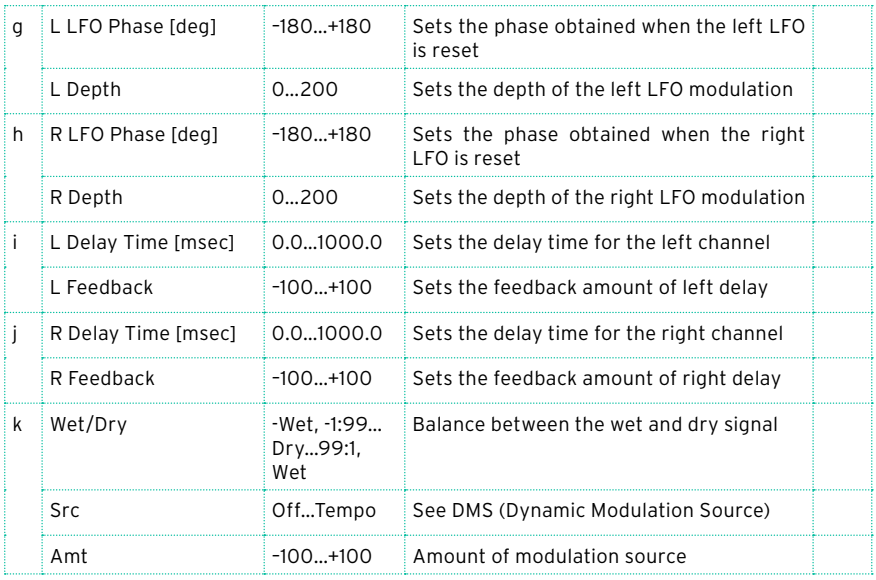

#### b: D-mod Modulation

When the modulation source is used for control, this parameter reverses the left and right modulation direction.

d: LFO Sync

d: Src

g: L LFO Phase [deg]

h: R LFO Phase [deg]

If "LFO Sync" is On, the LFO will be reset by the modulation source that is received.

The "Src" parameter sets the modulation source that resets the LFO. For example, you can assign Gate as a modulation source so that the sweep always starts from the specified point.

"L LFO Phase" and "R LFO Phase" set the phase obtained when the left and right LFOs are reset. In this way, you can create changes in pitch sweep for the left and right channels individually.

**MD** The effect is off when a value of the modulation source specified in the "Src" parameter is 63 or smaller, and the effect is on when the value is 64 or higher. The LFO is triggered and reset to the "L LFO Phase" and "R LFO Phase" settings when the value changes from 63 or smaller to 64 or higher.

## St. Dynamic Delay (Stereo Dynamic Delay)

This stereo delay controls the level of delay according to the input signal level. You can use this as a ducking delay that applies delay to the sound only when you play keys at a high velocity or only when the volume level is low.

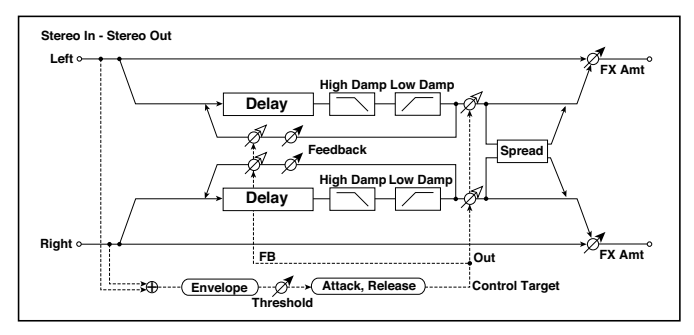

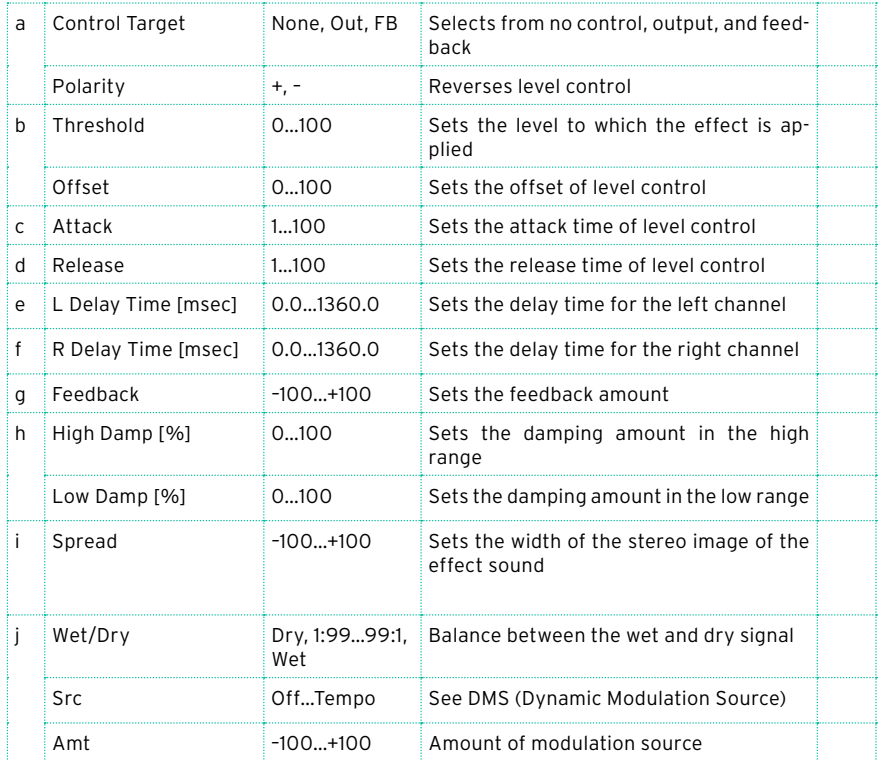

#### a: Control Target

This parameter selects no level control, delay output control (effect balance), or feedback amount control.

a: Polarity

b: Threshold

b: Offset

c: Attack

d: Release

The "Offset" parameter specifies the value for the "Control Target" parameter (that is set to None), expressed as the ratio relative to the parameter value (the "Wet/Dry" value with "Control Target"=Output level, or the "Feedback" value with "Control Target"=Feedback).

When "Polarity" is positive, the "Control Target" value is obtained by multiplying the parameter value by the "Offset" value (if the input level is below the threshold), or equals the parameter value if the input level exceeds the threshold.

When "Polarity" is negative, Control Target value equals the parameter value if the input level is below the threshold, or is obtained by multiplying the parameter value by the "Offset" value if the level exceeds the threshold.

The "Attack" and "Release" parameters specify attack time and release time of delay level control.

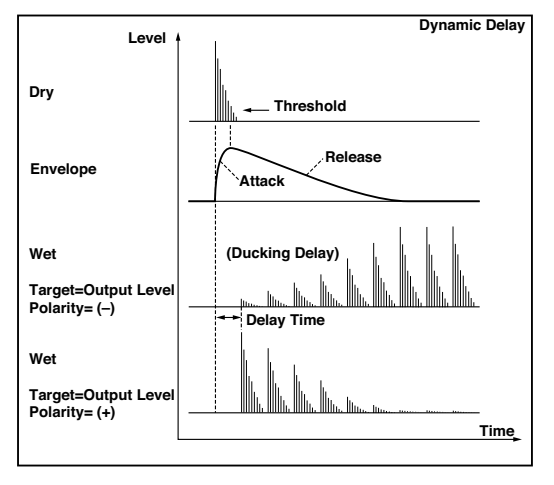

## St. AutoPanningDly (Stereo Auto Panning Delay)

This stereo delay effect pans the delay sound left and right using the LFO.

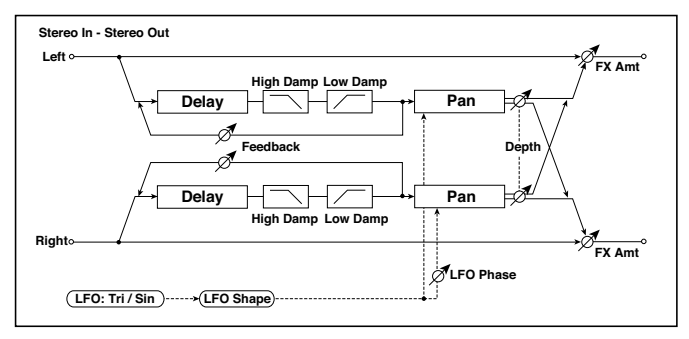

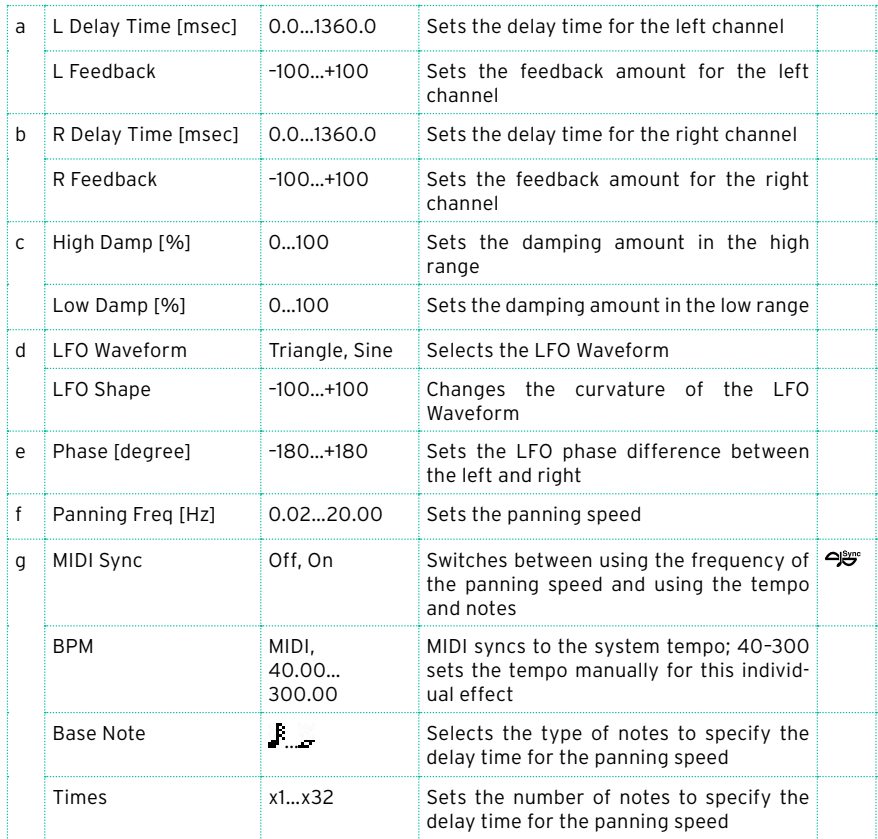

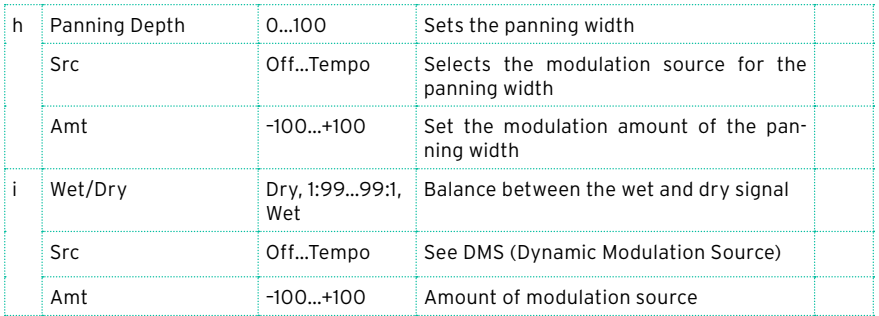

## Tape Echo

This effect simulates a tape echo unit with three playback heads. The distortion and tonal change typical of magnetic tape are also reproduced.

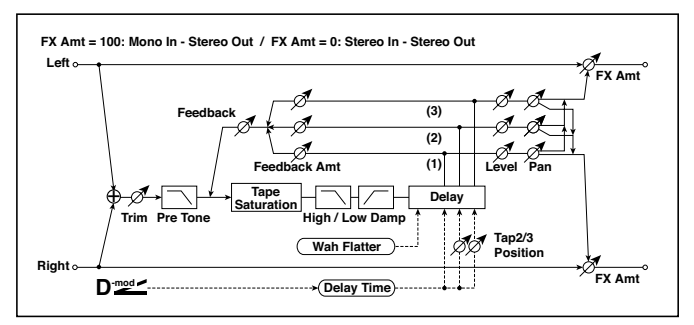

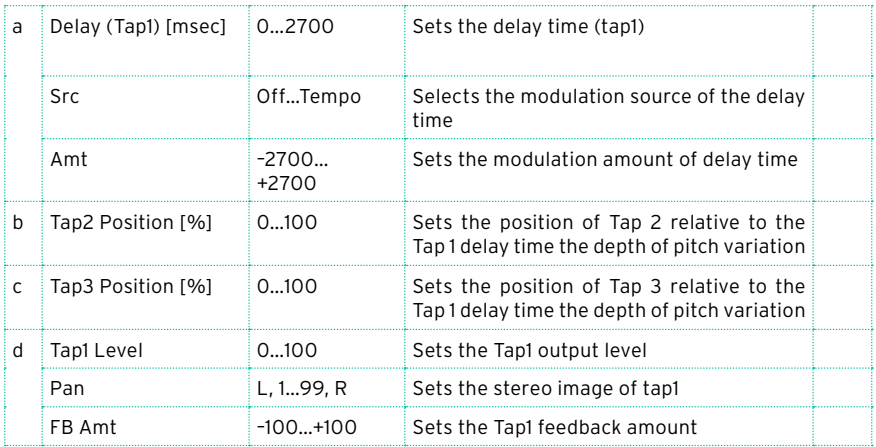

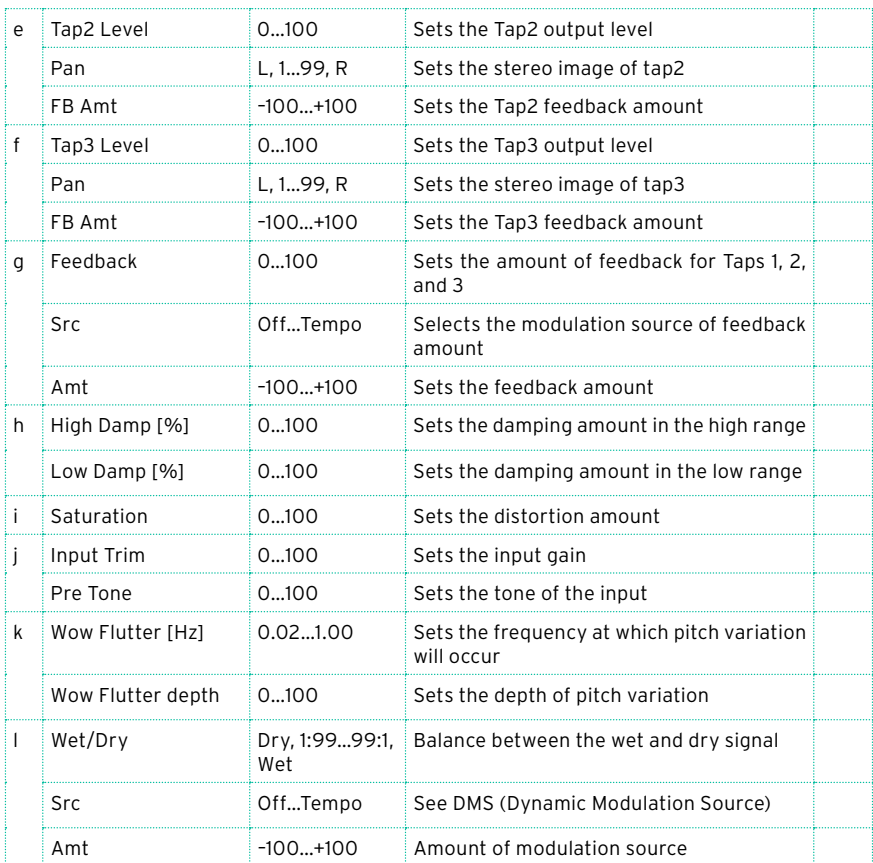

- a: Src
- a: Amt
- b: Tap2 Position [%]
- b: Tap3 Position [%]

The delay time for Tap 2 and 3 is specified as a proportion (%) relative to "Delay (Tap1)." Even if you use dynamic modulation to control "Delay (Tap1)," Tap 2 and 3 will change at the same proportion.

a: Delay (Tap1) [msec]

d: FB Amt e: FB Amt f: FB Amt g: Feedback

The feedback output from Tap 1, 2, and 3 is mixed according to the "FB Amt," and then the final amount of feedback is specified by "Feedback."

## Sequence BPM Dly (Sequence BPM Delay)

This four-tap delay enables you to select a tempo and rhythm pattern to set up each tap.

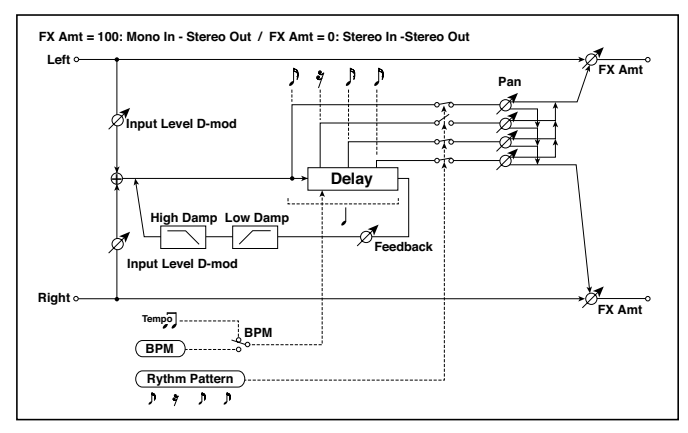

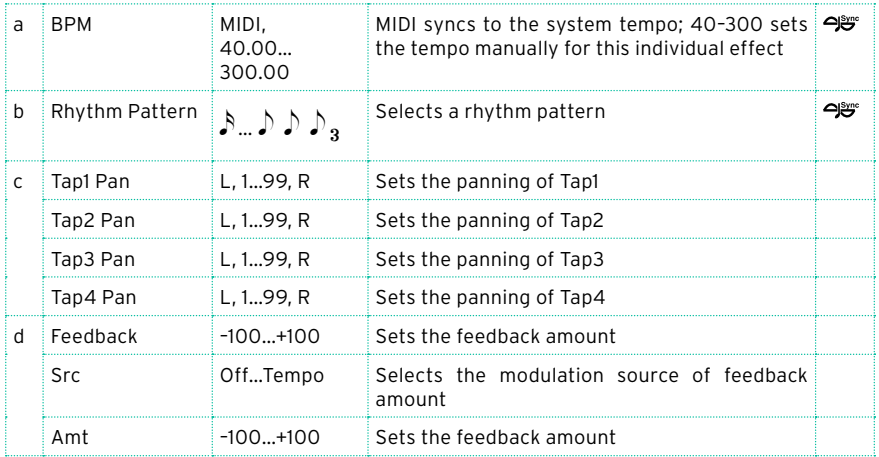

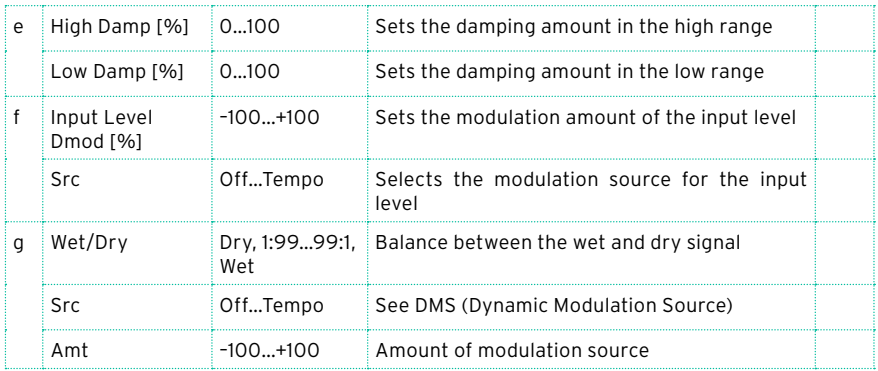

#### a: BPM

b: Rhythm Pattern

With the tempo specified by the "BPM" parameter (or the MIDI Clock tempo if "BPM" is set to MIDI), the length of one beat equals the feedback delay time, and the interval between taps becomes equal. Selecting a rhythm pattern will automatically turn the tap outputs on and off. When "BPM" is set to MIDI, the lower limit of the "BPM" is 44.

## L/C/R BPM Delay

The L/C/R delay enables you to match the delay time with the song tempo. You can also synchronize the delay time with the arpeggiator or sequencer. If you program the tempo before performance, you can achieve a delay effect that synchronizes with the song in real-time. Delay time is set by notes.

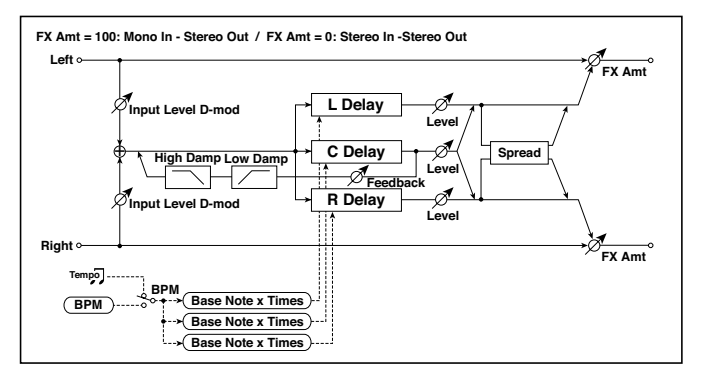

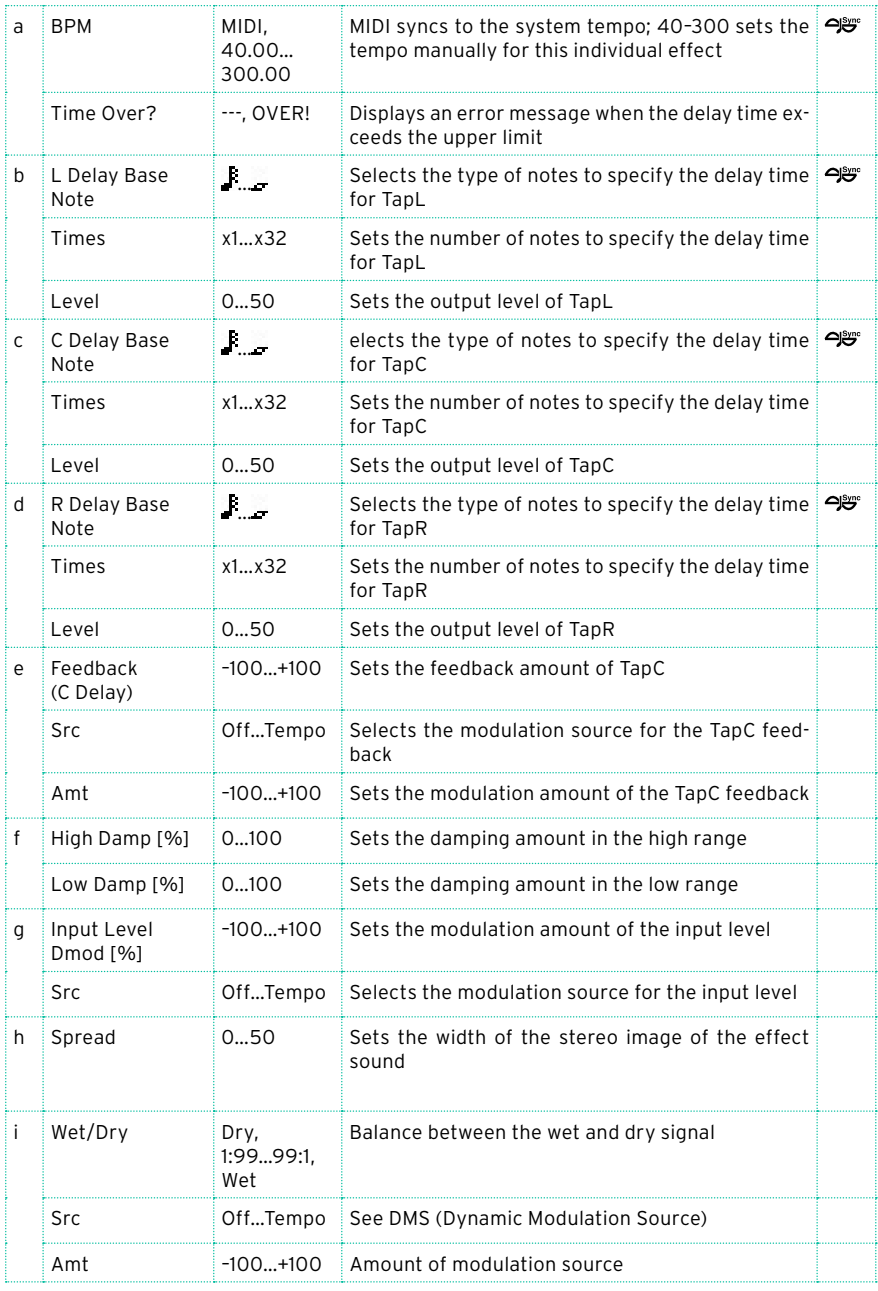

#### a: Time Over?

You can set the delay time up to 5,460msec. If the delay time exceeds this limit, the error message "OVER!" appears in the display. Set the delay time parameters so that this message will not appear. "Time Over?" is only a display parameter.

## Stereo BPM Delay

This stereo delay enables you to set the delay time to match the song tempo.

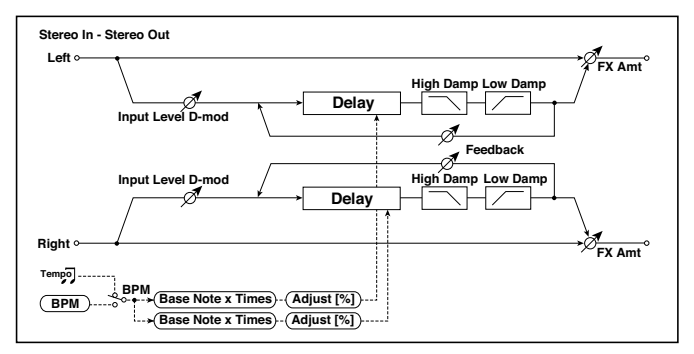

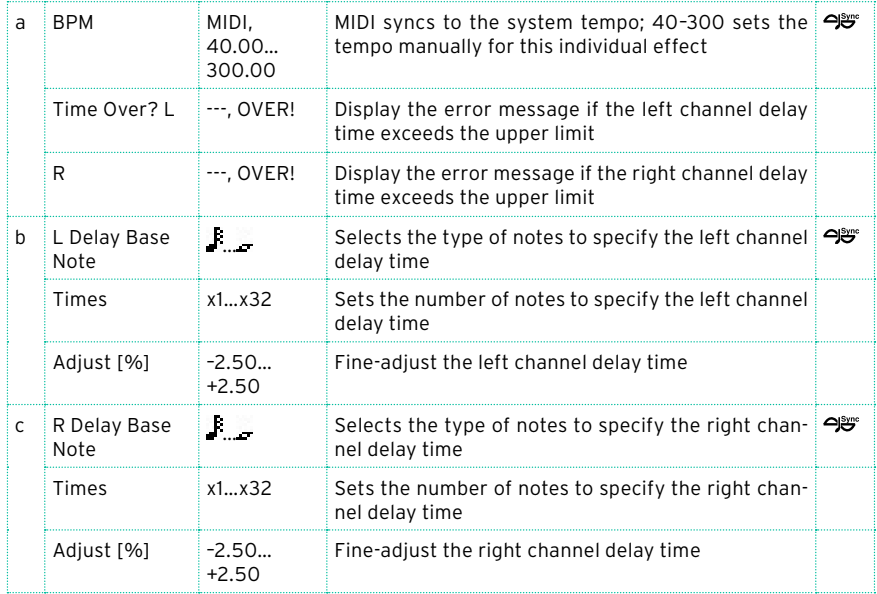

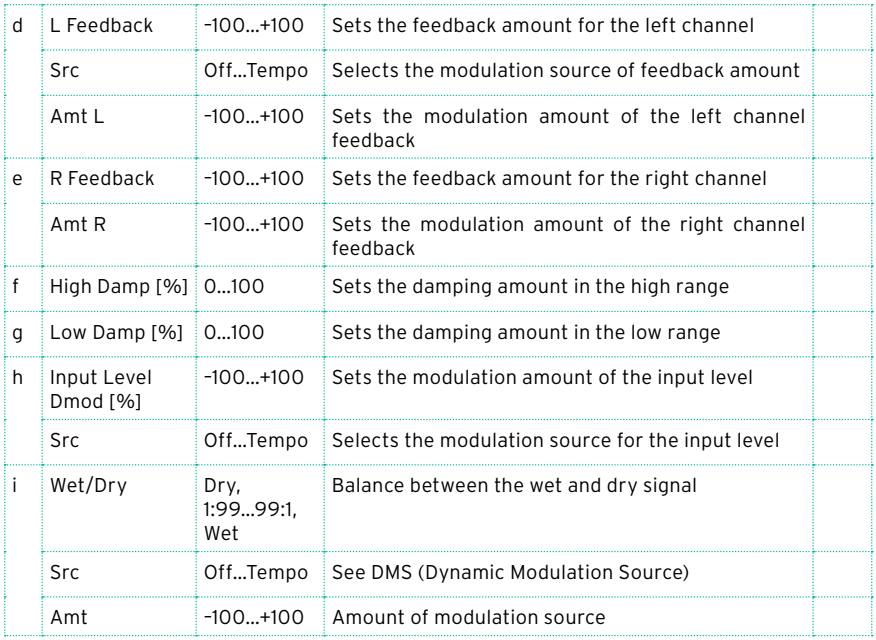

#### a: Time Over? L, R

You can set the delay time up to 2,730msec. If the delay time exceeds this limit, the error message "OVER!" appears in the display. Set the delay time parameters so that this message will not appear. "Time Over?" is only a display parameter.

## St.BPM Mtap Delay (Stereo BPM Multi tap Delay)

This four-tap delay enables you to select a tempo and rhythm pattern to set up each tap.

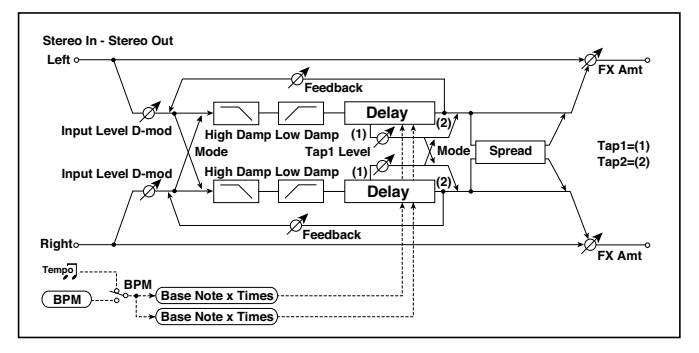

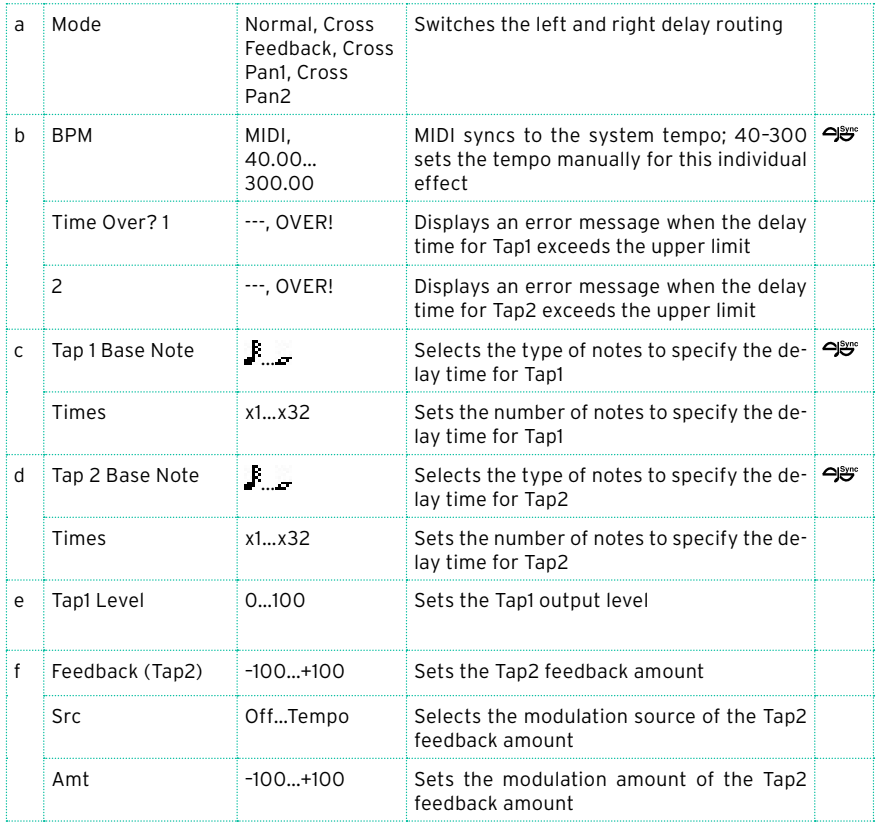

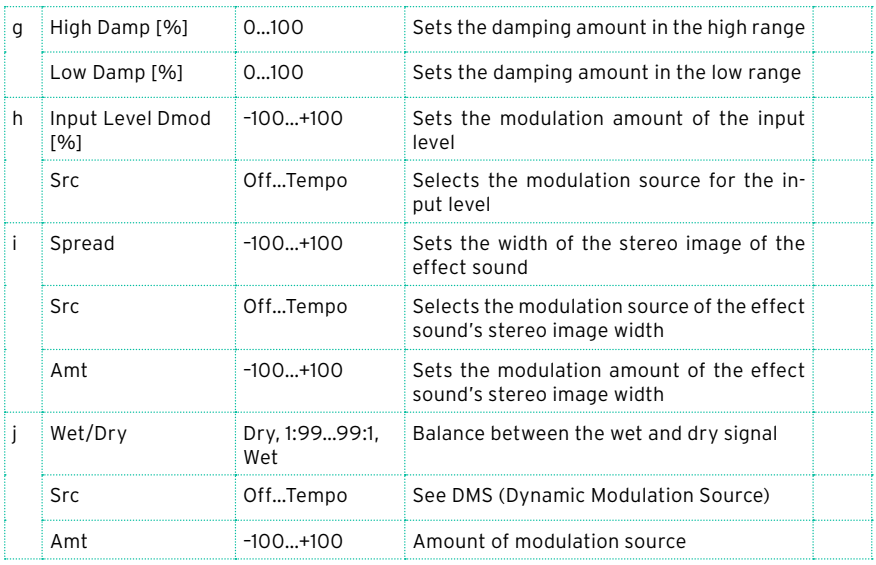

## St.BPM Mod. Delay (Stereo BPM Modulation Delay)

This is a stereo modulation delay that lets you synchronize the delay time to the tempo of the song.

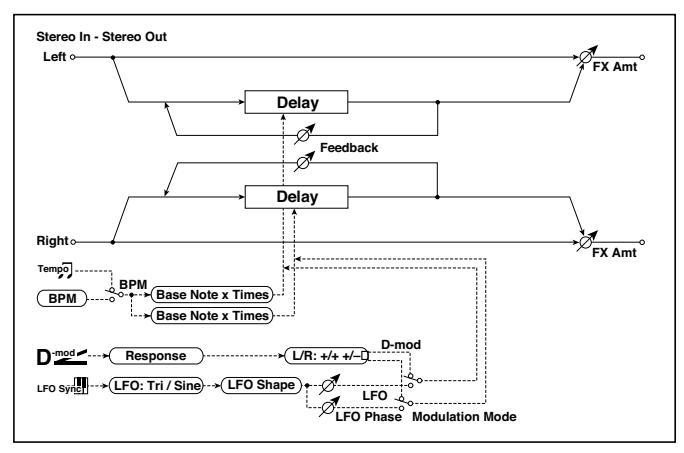

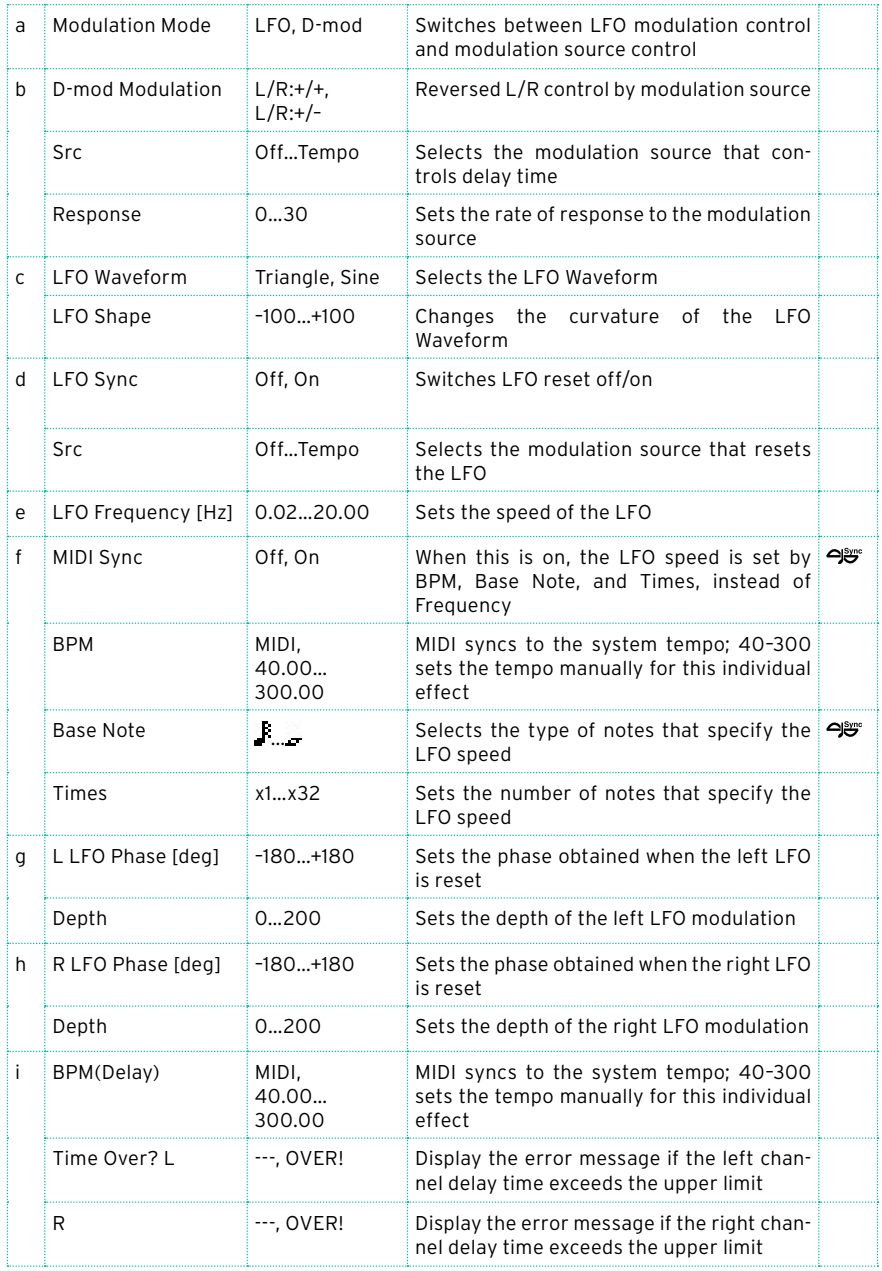

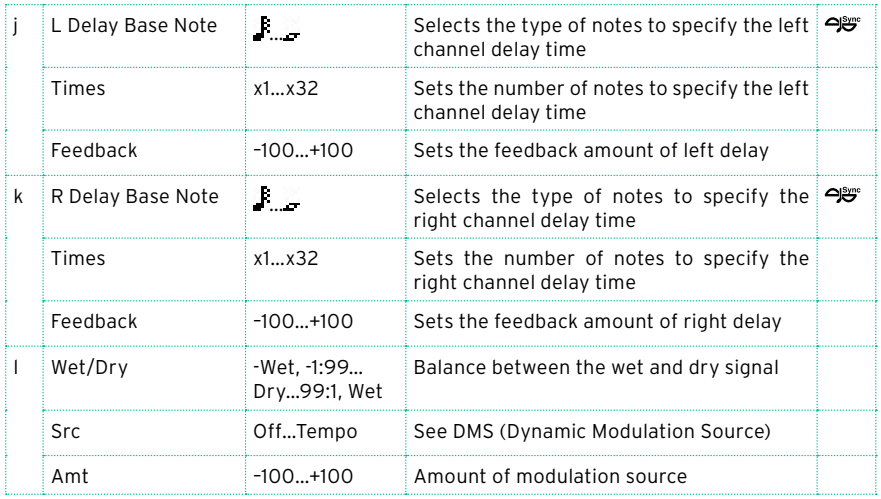

#### i: Time Over? L, R

You can set the delay time up to 2,550msec. If the delay time exceeds this limit, the error message "OVER!" appears in the display. Set the delay time parameters so that this message will not appear. "Time Over?" is only a display parameter.
# St.BPMAutoPanDly (Stereo BPM Auto Panning Delay)

This stereo auto panning delay enables you to set the delay time to match the song tempo.

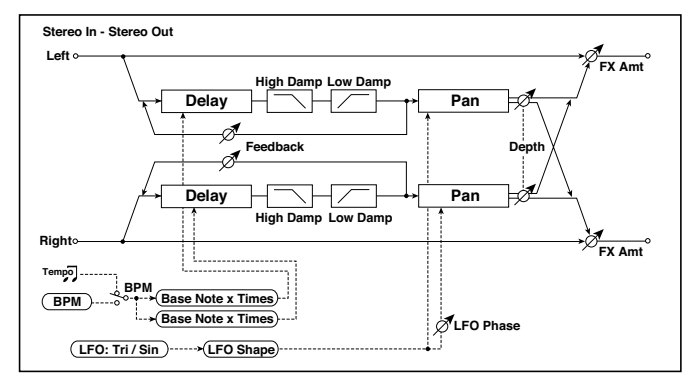

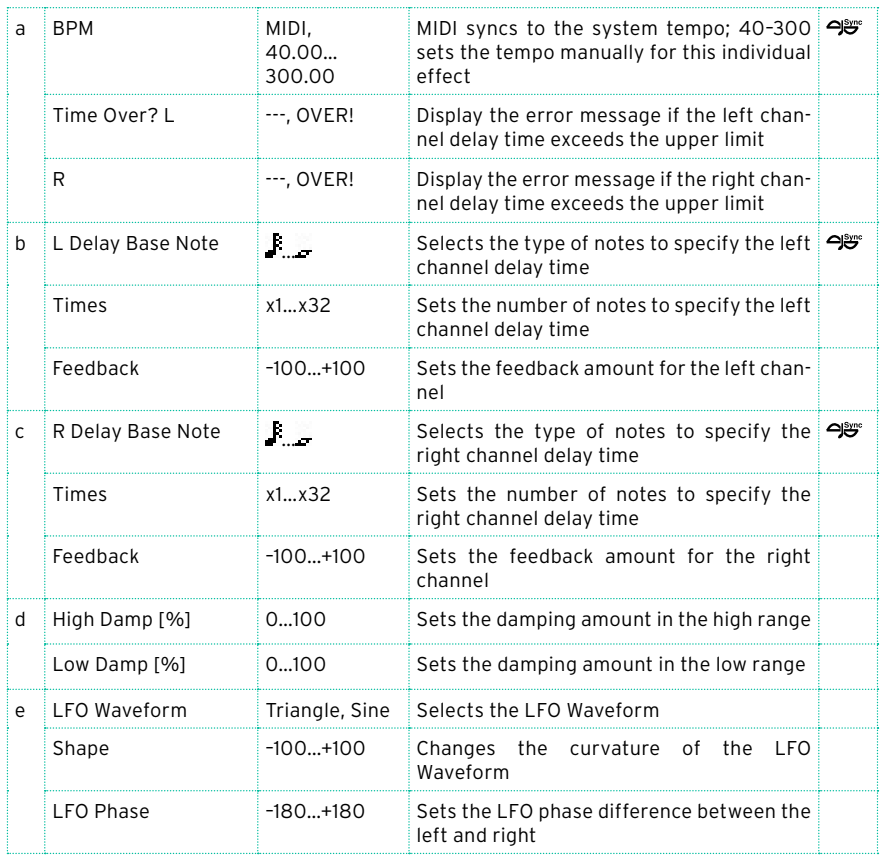

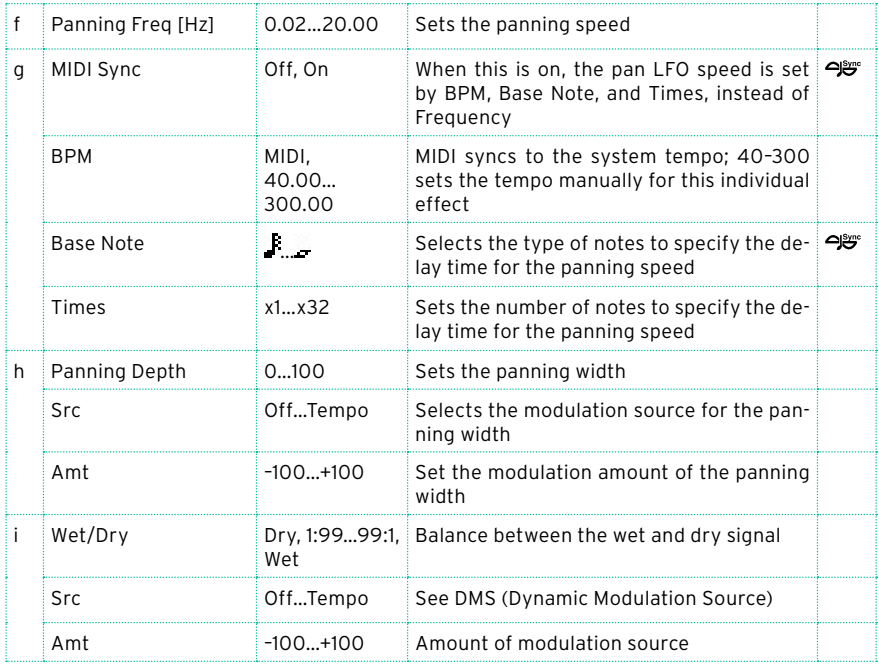

# Tape Echo BPM

This is a tape echo that lets you synchronize the delay time to the tempo of the song.

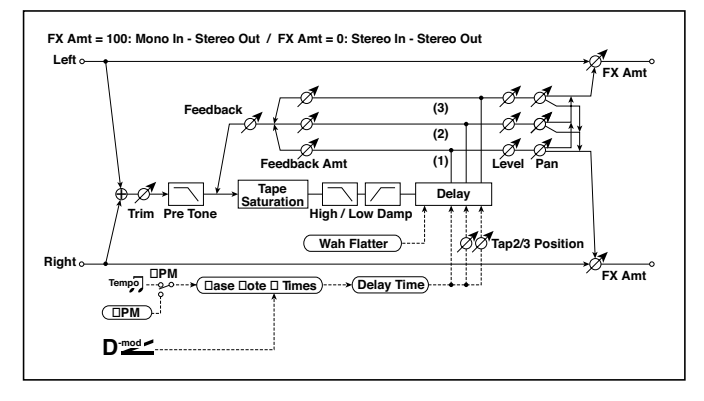

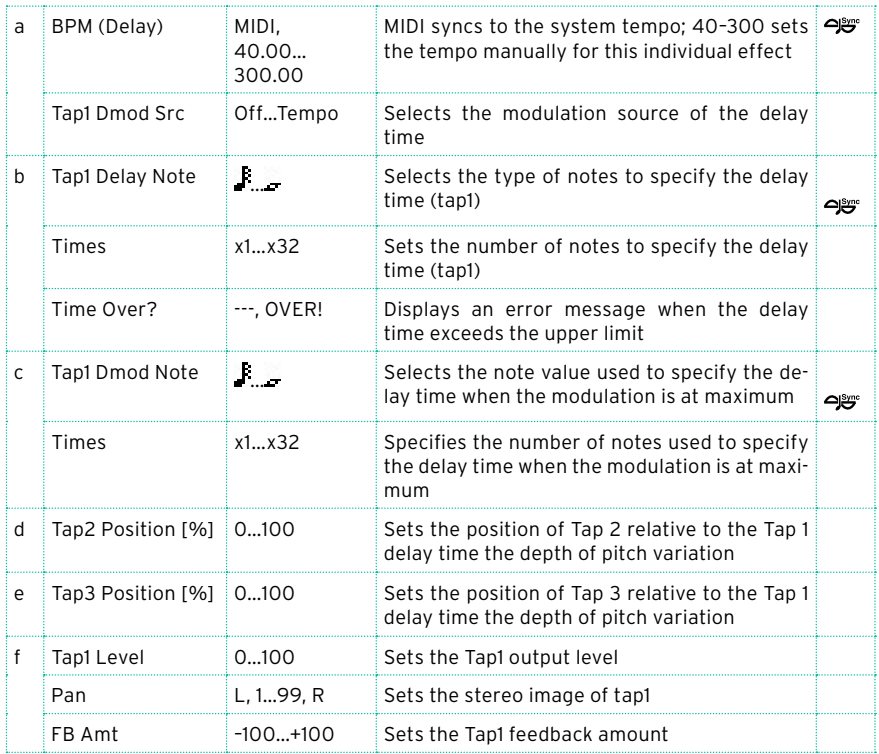

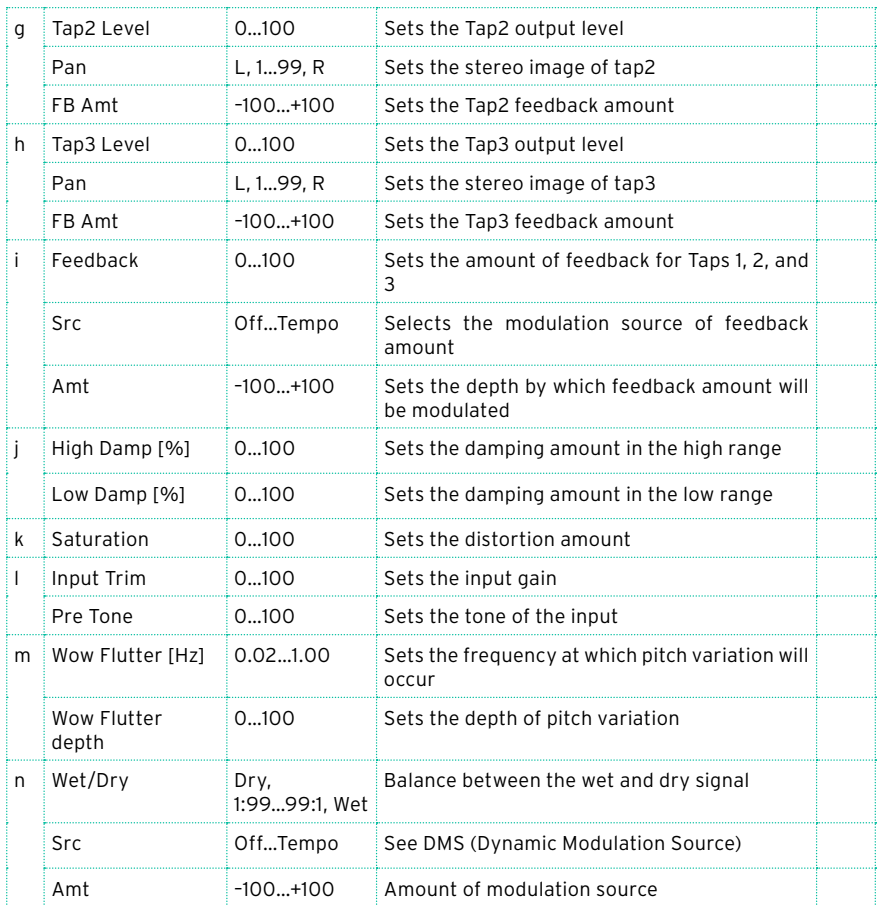

a: Tap1 Dmod Src

b: Tap1 Delay Note

b: Times

c: Tap1 Dmod Note

c: Times

If "Tap1 Dmod Src" is Off or the selected modulation is at 0, the delay time will be the length specified by "Tap1 Delay Note" and "Times."

If "Tap1 Dmod Src" is other than Off, the delay time will change so that it will be as specified by "Tap1 Dmod Note" and "Times" when the maximum modulation is reached.

### b: Time Over?

You can set the delay time up to 5,400msec. If the delay time exceeds this limit, the error message "OVER!" appears in the display. Set the delay time parameters so that this message will not appear. "Time Over?" is only a display parameter.

# Classic Tape Echo

This models a famous analog tape echo unit. On the original device, "echo" was created by a playback head, and the "delay time" was specified by adjusting the speed of the motor. The warmth and subtlety of the echoes it generated made this "lo-fi" unit a favorite with many pro musicians.

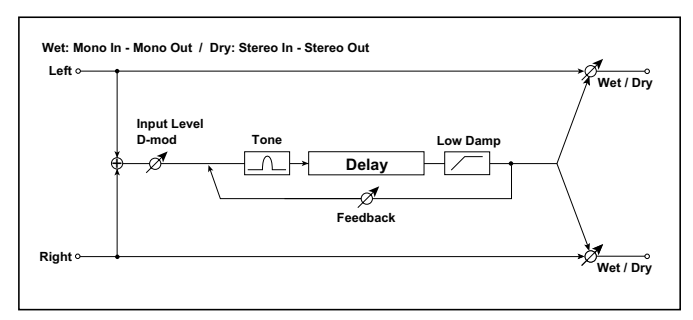

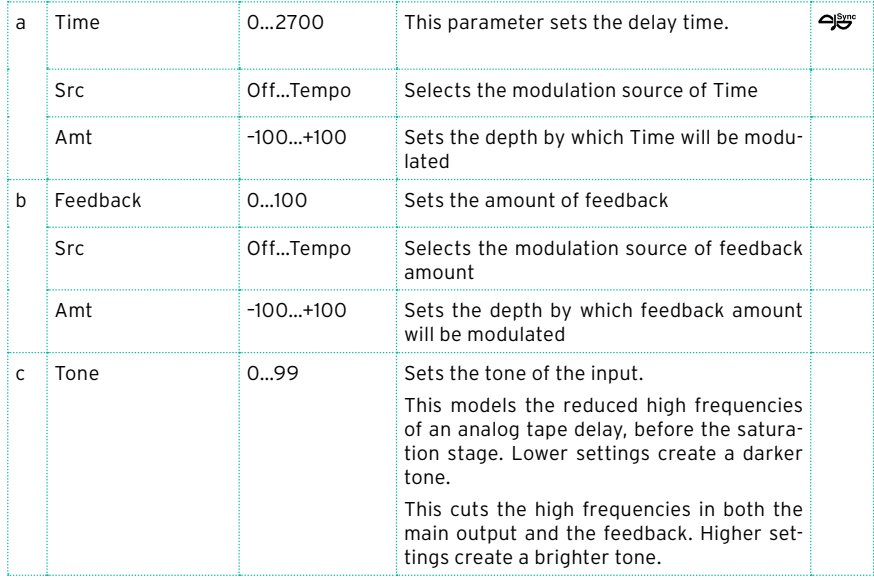

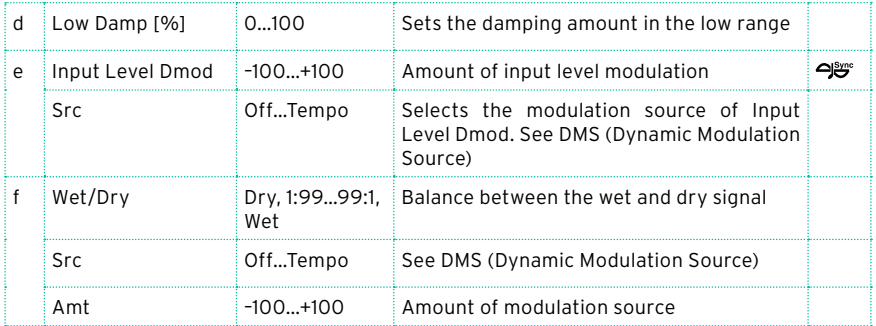

# Hold Delay

This effect records the input signal and plays it back repeatedly. You can control the start of recording and reset via a modulation source. Easy to use for real-time performances.

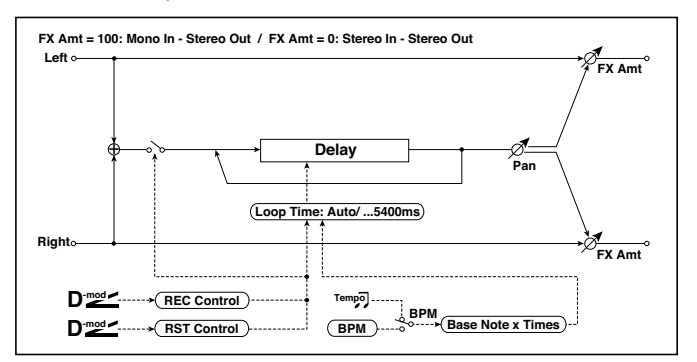

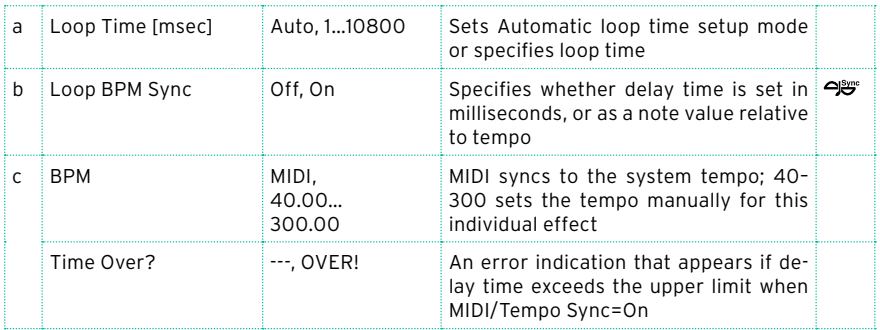

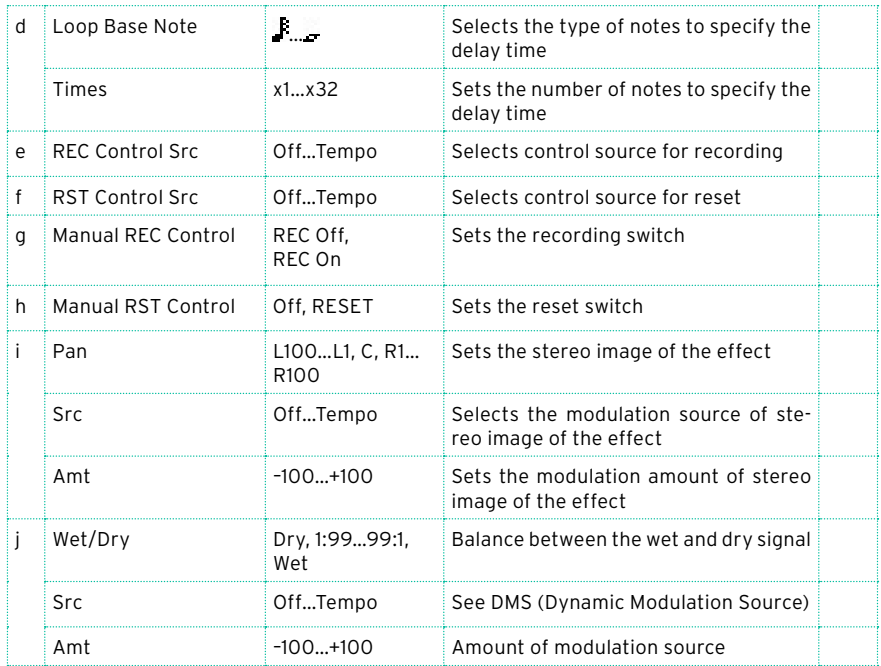

### a: Loop Time [msec]

With Auto, the loop time is automatically set. Otherwise, you can specify the loop time.

When Auto is selected, the Loop Time is automatically set to the time it takes for a performance recorded while the Modulation Source or "Manual REC Control" is on. However, if the time length exceeds 10,800msec, the loop time will be automatically set to 10,800msec.

#### c: Time Over?

You can set the delay time up to 10,800msec. If the delay time exceeds this limit, the error message "OVER!" appears in the display. Set the delay time parameters so that this message will not appear. "Time Over?" is only a display parameter.

- b: Loop BPM Sync
- c: BPM
- d: Loop Base Note
- d: Times

If "Loop BPM Sync" is on, the "Times" setting is ignored; the loop time is determined by "BPM," "Loop Base Note," and "Times." Even in this case, the delay time cannot exceed 10,800 msec.

"Hold" procedure (when Loop Time = Auto)

1 "Rec Src"JS +Y: #01

"Reset Src"JS –Y: #02

"Manual REC Control"REC Off

"Manual RST Control"RESET

"Loop Time [msec]"Auto

"MIDI/Tempo Sync"Off

It should be noted that all recordings will be deleted while Reset is On.

2 "Manual RST Control"Off

Reset is cancelled and the unit enters Rec ready mode.

3 Push the joystick in the +Y direction (forward) and play a phrase you wish to hold. When you pull the joystick to its original position, the recording will be finished and the phrase you just played will be held.

Loop Time is automatically set only for the first recording after resetting. If the time length exceeds 10,800msec, Loop Time will be automatically set to 10,800msec. (If you have set "Times" to 1–10,800msec, the specified loop time will be used regardless of the time taken from pushing the joystick forward until it is pulled back. However, the recording method remains the same. The phrase being played while the joystick is pushed forward will be held.)

- 4 If you made a mistake during recording, pull the joystick in the –Y direction (back) to reset. In this way, the recording will be erased. Repeat step 4. again.
- 5 The recorded phrase will be repeated again and again. You can use this to create an accompaniment.
- 6 By pushing the joystick in the +Y direction (forward), you can also overdub performances over the phrase that is being held.

e: REC Control Src

g: Manual REC Control

"REC Control Src" selects the modulation source that controls recording.

If this modulation is on, or if "Manual REC Control" is set to On, you can record the input signal. If a recording has already been carried out, additional signals will be overdubbed.

**WD** The effect is off when a value for the modulation source specified for the "REC Control Src" parameter is 63 or smaller, and the effect is on when the value is 64 or higher.

f: RST Control Src

h: Manual RST Control

The "RST Control Src" parameter specifies the modulation source that controls the reset operation.

When you set this modulation source to On, or "Manual RST Control" to RE-SET, you can erase what you recorded. If the Loop Time parameter has been set to Auto, the loop time is also reset.

The effect is off when a value for the modulation source specified for the "RST Control Src" parameter is 63 or smaller, and the effect is on when the value is 64 or higher.

# L/C/R Long Delay

This multitap delay outputs three Tap signals to left, right and center respectively. You can set a maximum of 5,460msec for the delay time.

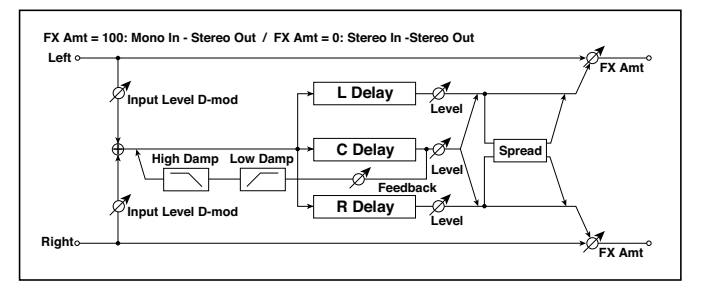

### **574**| Effects for the Sounds, Voice, Guitar

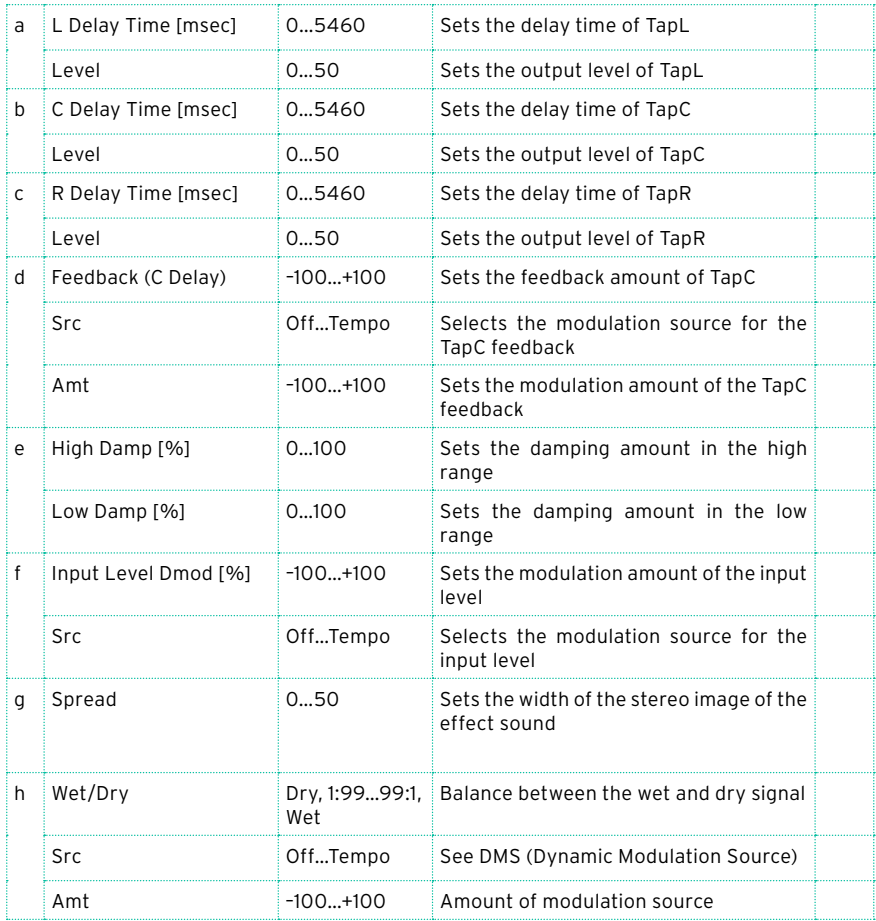

# St/Cross Long Delay (Stereo/Cross Long Delay)

This is a stereo delay, and can by used as a cross-feedback delay effect in which the delay sounds cross over between left and right by changing the feedback routing. You can set a maximum of 2,730msec for the delay time.

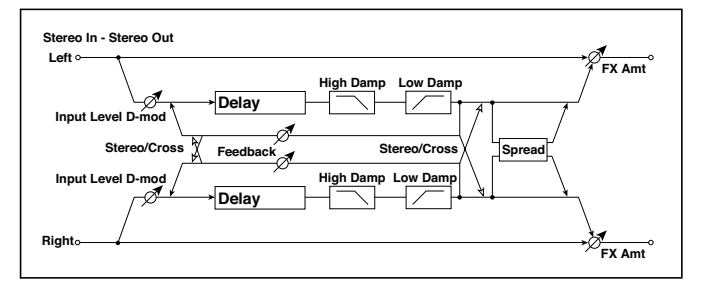

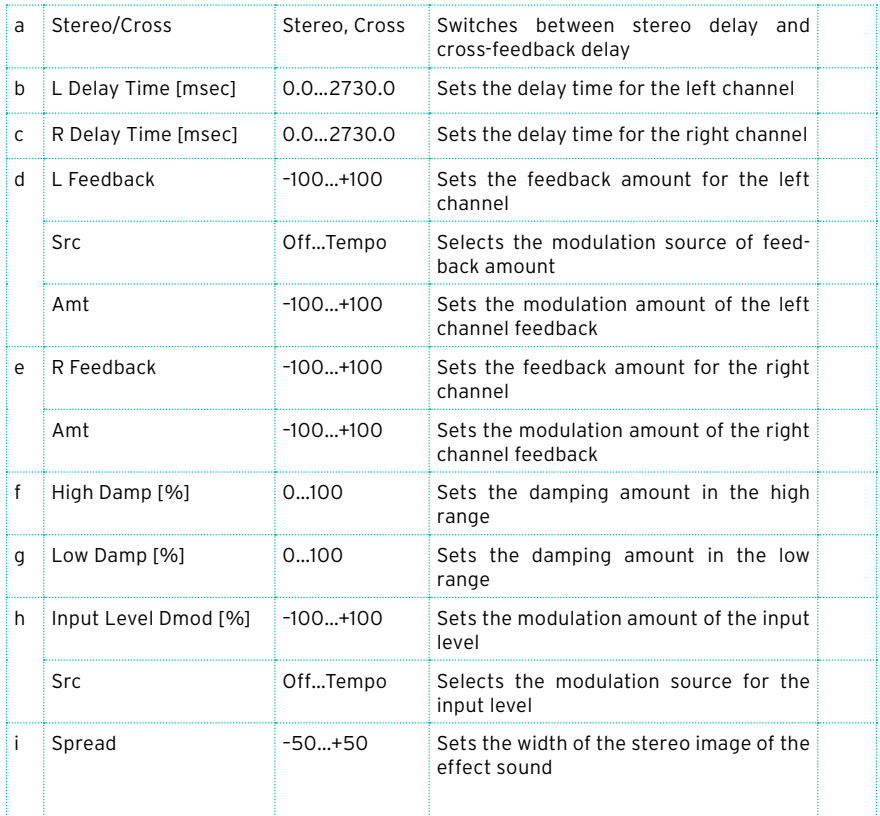

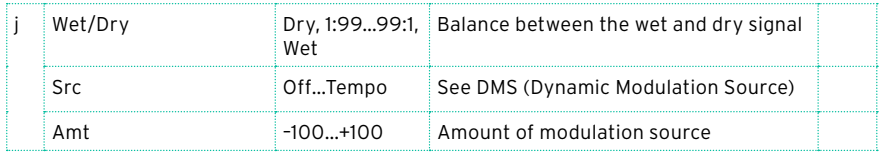

# LCR BPM Long Dly

The L/C/R delay enables you to match the delay time with the song tempo.

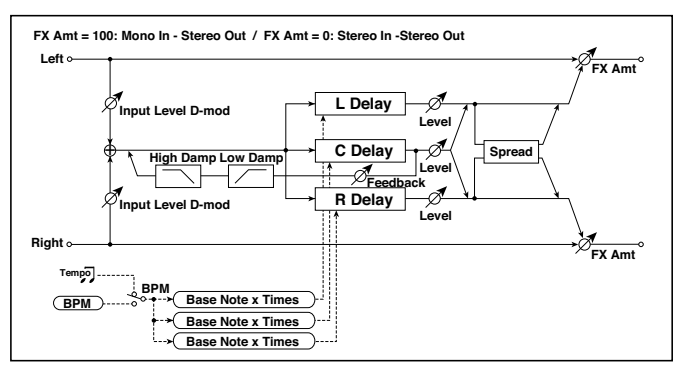

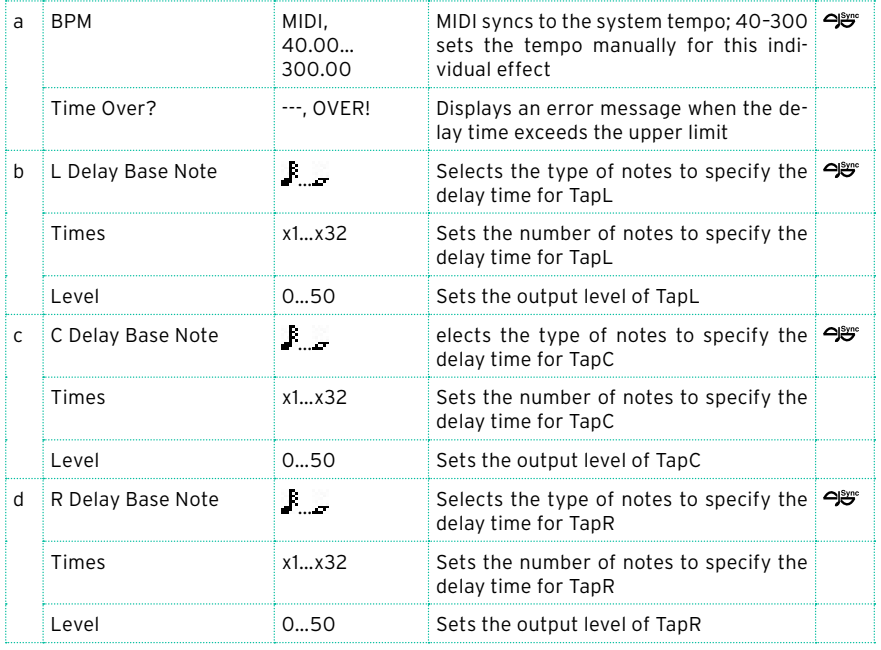

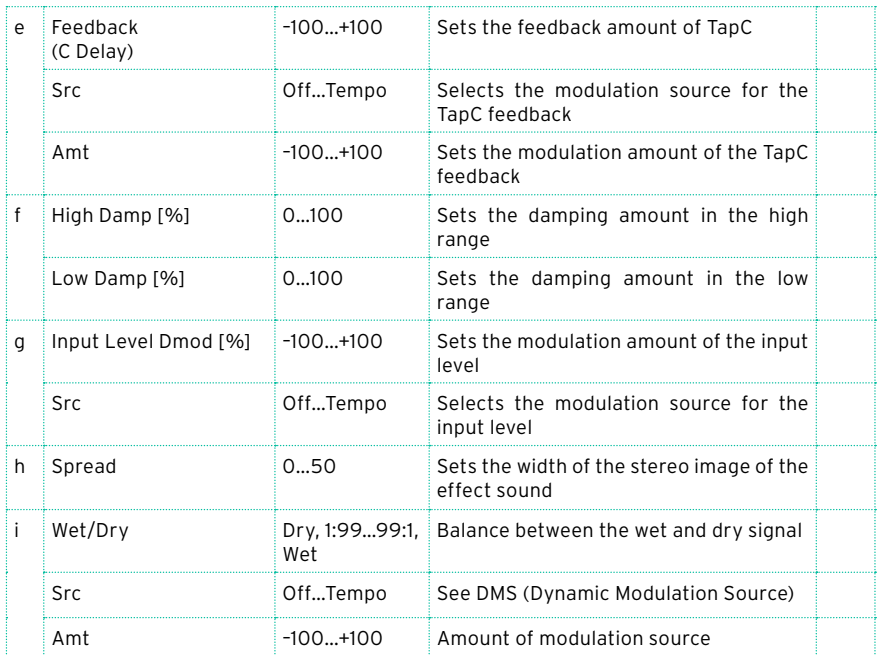

### a: Time Over?

You can set the delay time up to 10,920msec. If the delay time exceeds this limit, the error message "OVER!" appears in the display. Set the delay time parameters so that this message will not appear. "Time Over?" is only a display parameter.

# St. BPM Long Dly (Stereo BPM Long Delay)

The stereo delay enables you to match the delay time with the song tempo.

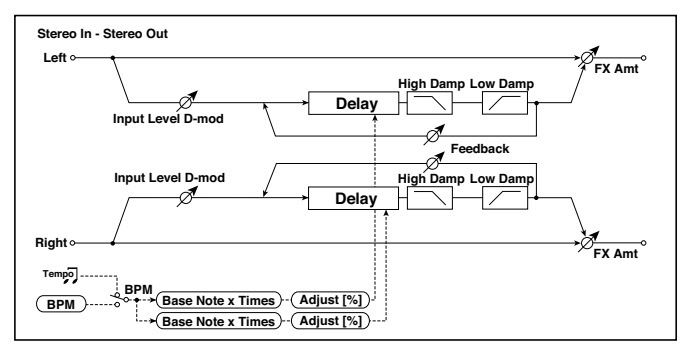

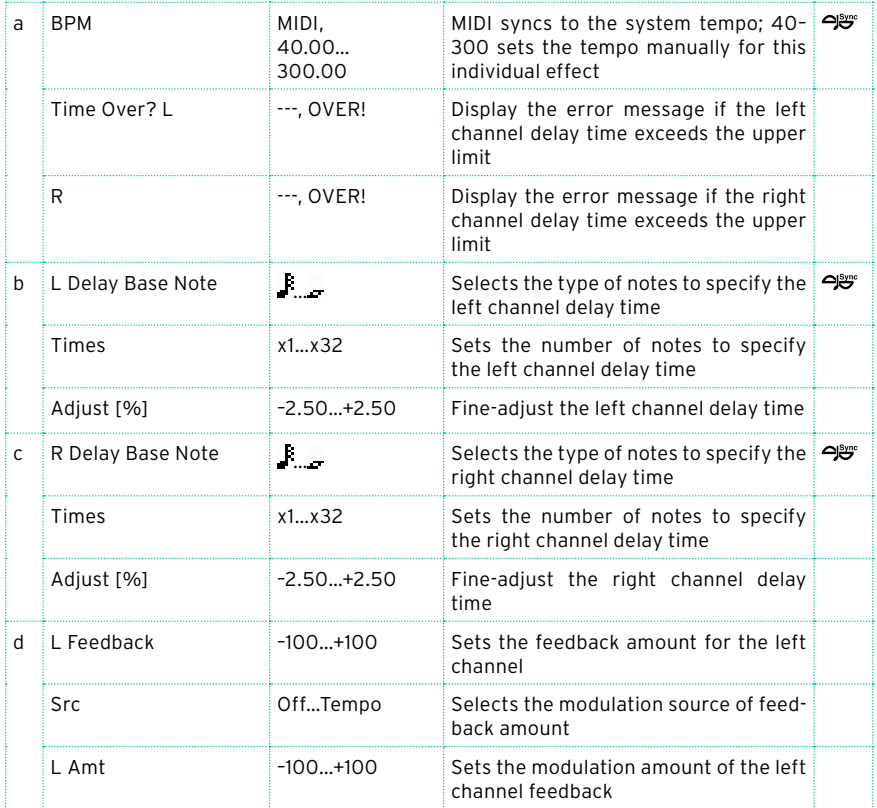

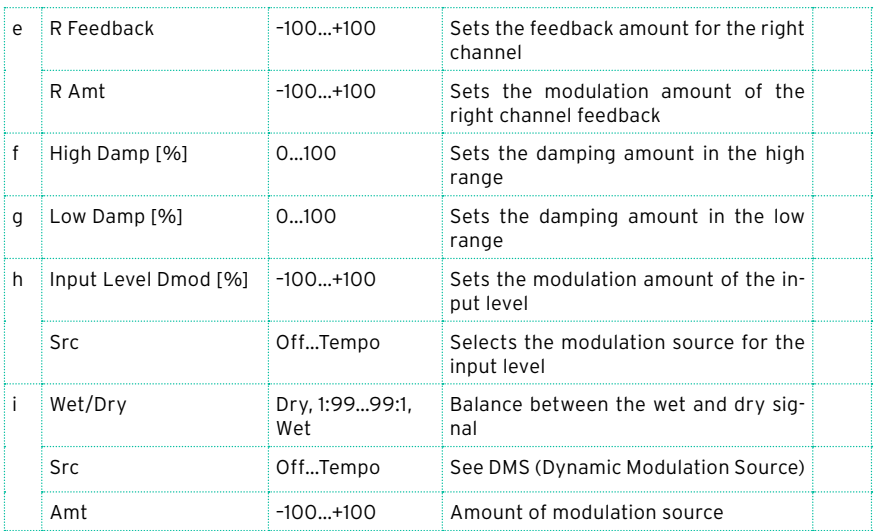

a: Time Over? L, R

You can set the delay time up to 5,460msec. If the delay time exceeds this limit, the error message "OVER!" appears in the display. Set the delay time parameters so that this message will not appear. "Time Over?" is only a display parameter.

# **MOD (Modulation)**

# Stereo Chorus

This effect adds thickness and warmth to the sound by modulating the delay time of the input signal. You can add spread to the sound by offsetting the phase of the left and right LFOs from each other.

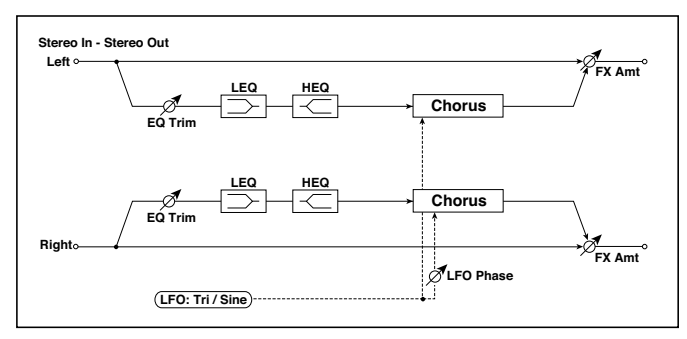

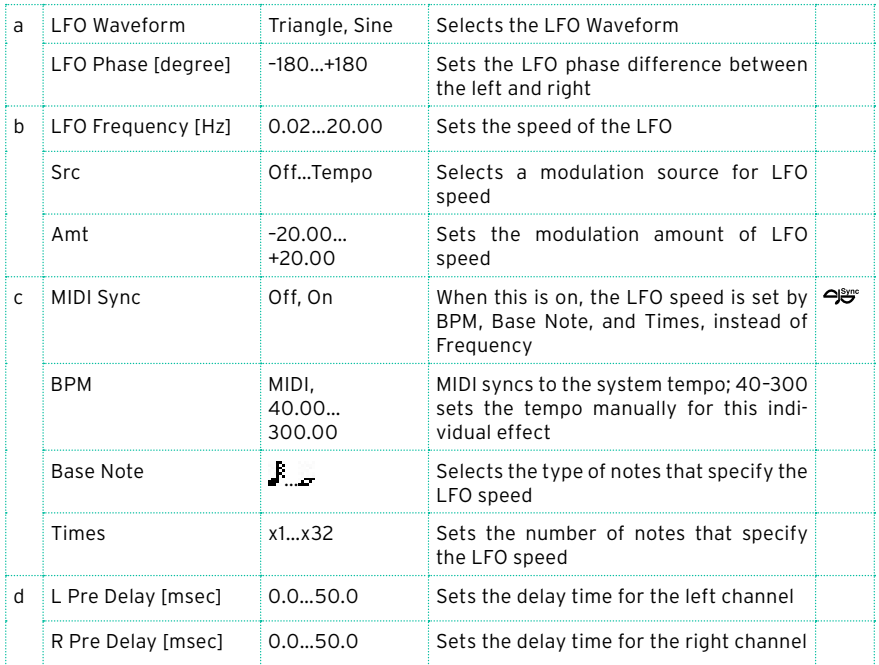

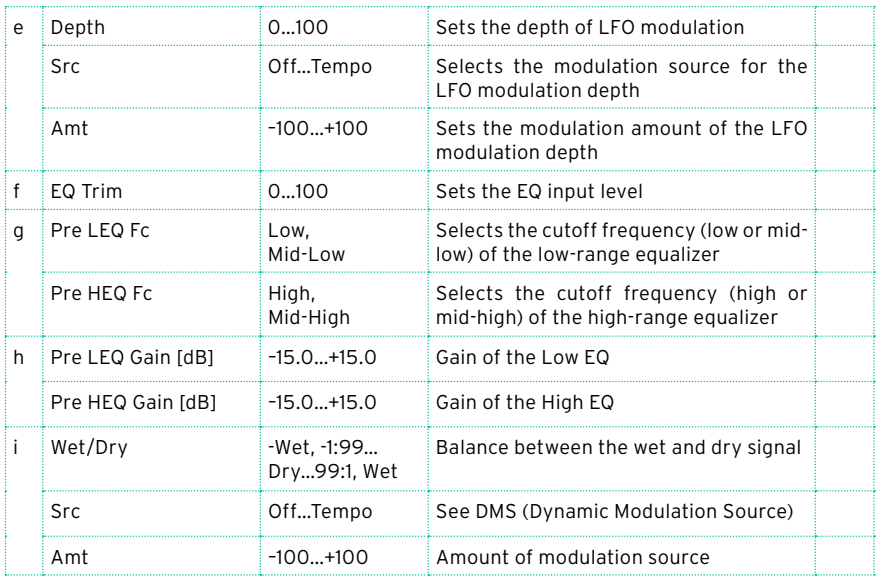

d: L Pre Delay [msec]

d: R Pre Delay [msec]

Setting the left and right delay time individually allows you to control the stereo image.

# Black Chorus/Flanger

This models a Danish-made stereo chorus + pitch modulator & flanger. Although this effect was originally intended for guitar, it was also used by numerous keyboard players. Used with electric piano, it produces a distinctive tone.

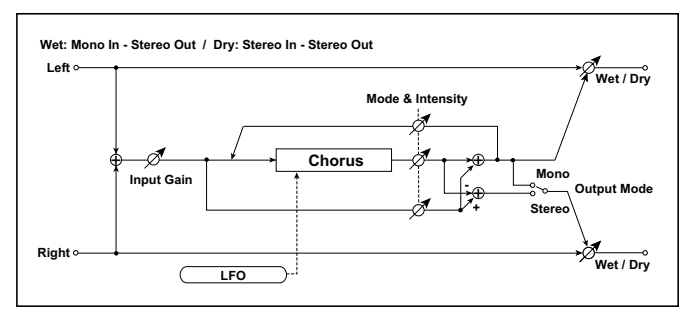

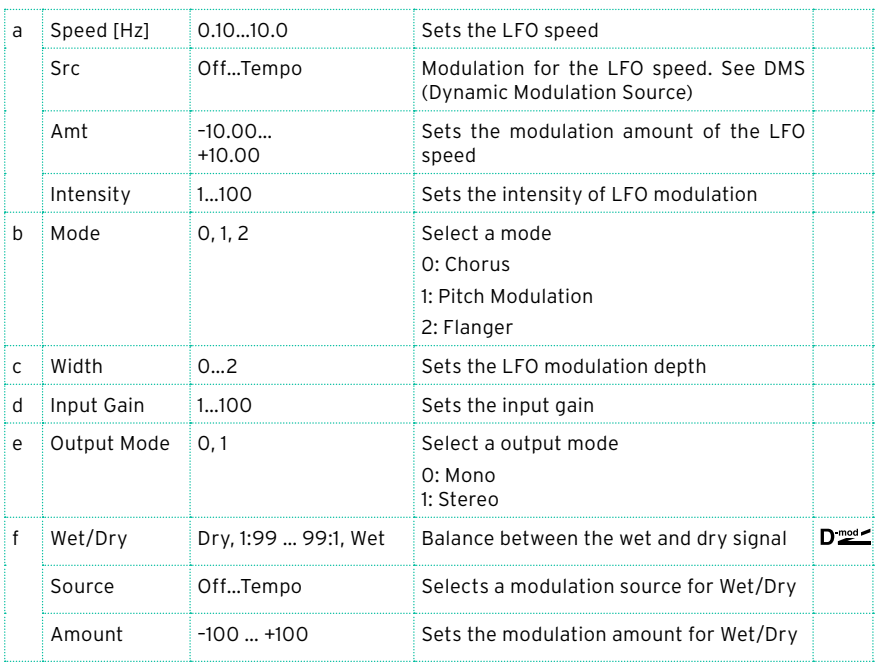

### a: Intensity

b: Mode

Increasing the "Intensity" value will strengthen the modulation effect. This controls the effect, direct, and feedback values. The values that are controlled will depend on the "Mode" setting.

### St.HarmonicChorus (Stereo Harmonic Chorus)

This effect applies chorus only to higher frequencies. This can be used to apply a chorus effect to a bass sound without making the sound thinner. You can also use this chorus block with feedback as a flanger.

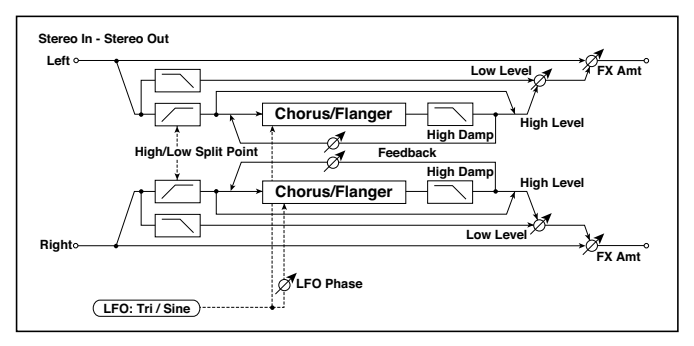

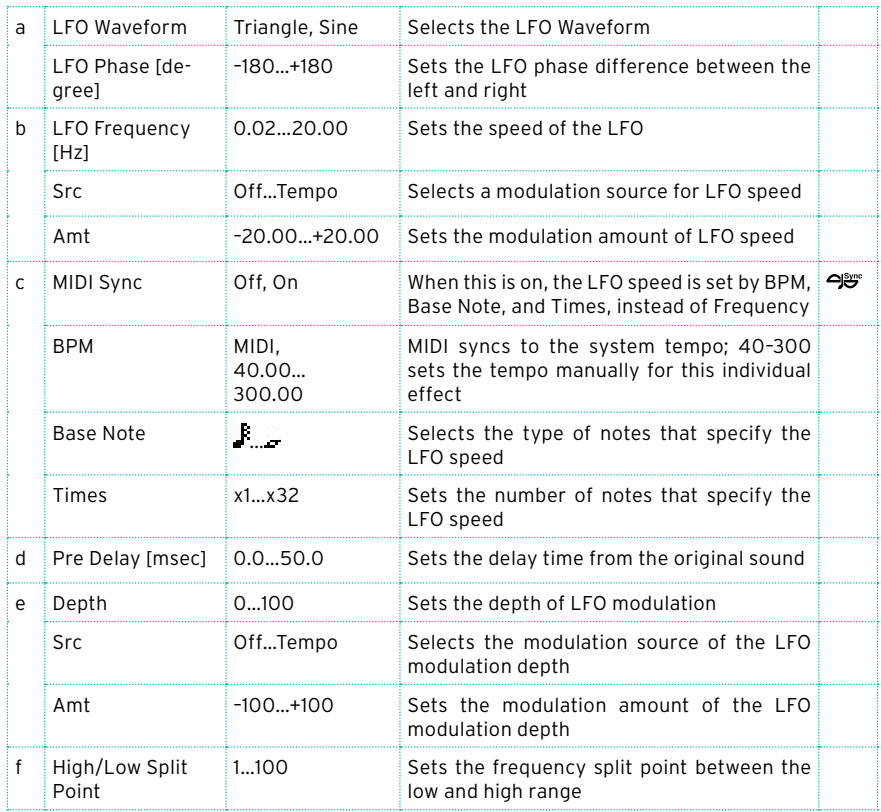

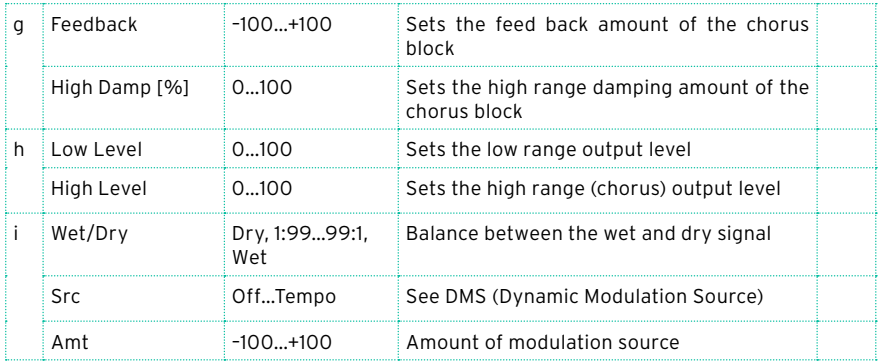

### f: High/Low Split Point

This parameter sets the frequency that splits the high and low range. Only the high range will be sent to the chorus block.

### g: Feedback

Sets the feedback amount of the chorus block. Increasing the feedback will allow you to use the effect as a flanger.

# Classic Chorus

This models a famous chorus unit that was built into a guitar amp. Although it does not provide a chorus and vibrato select switch, you can use the "Wet/ Dry" and "Bus" settings to produce their effect. The "Speed," "Depth," and "Manual" parameters allow an even wider range of sounds than the original unit.

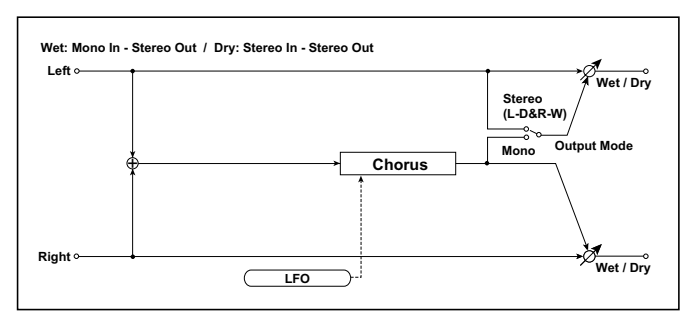

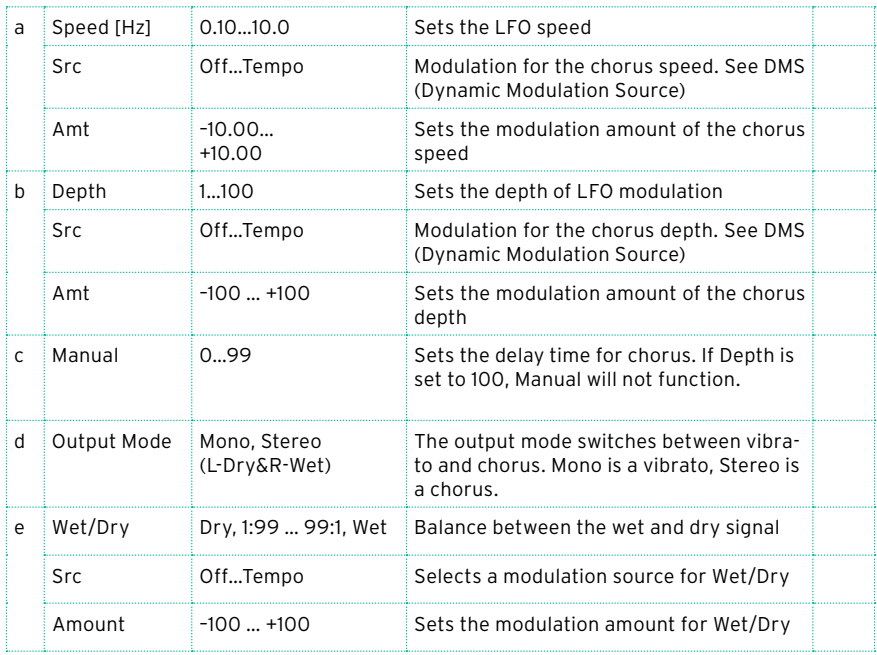

# Multitap Cho/Delay (Multitap Chorus/Delay)

This effect has four chorus blocks with a different LFO phase. You can create a complex stereo image by setting each block's delay time, depth, output level, and pan individually. You can also fix some of the chorus blocks to combine the chorus and delay effects.

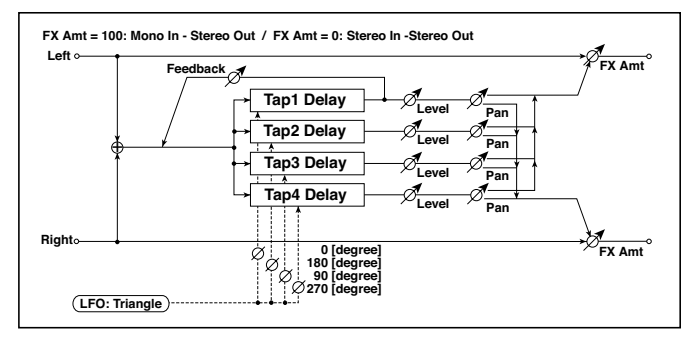

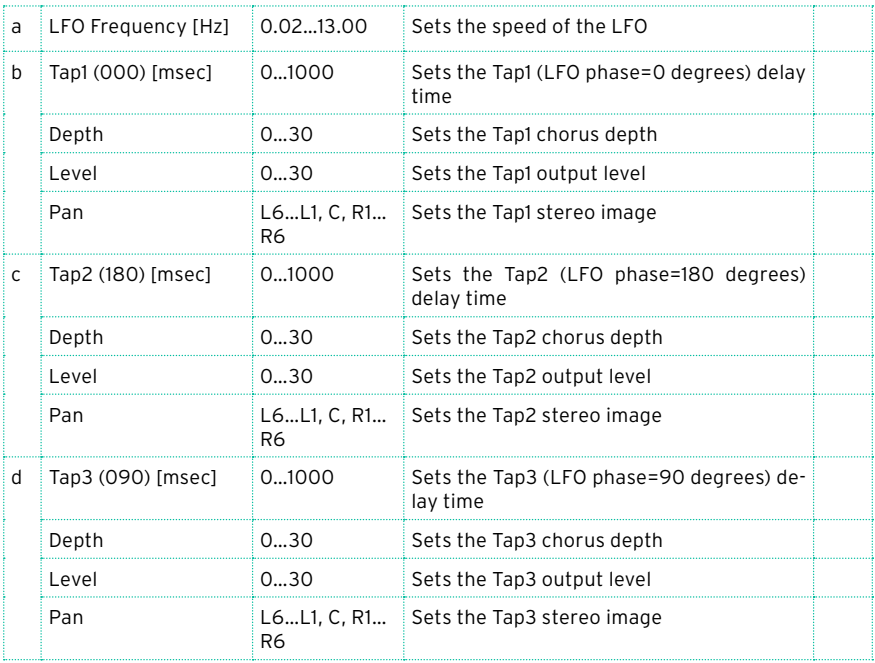

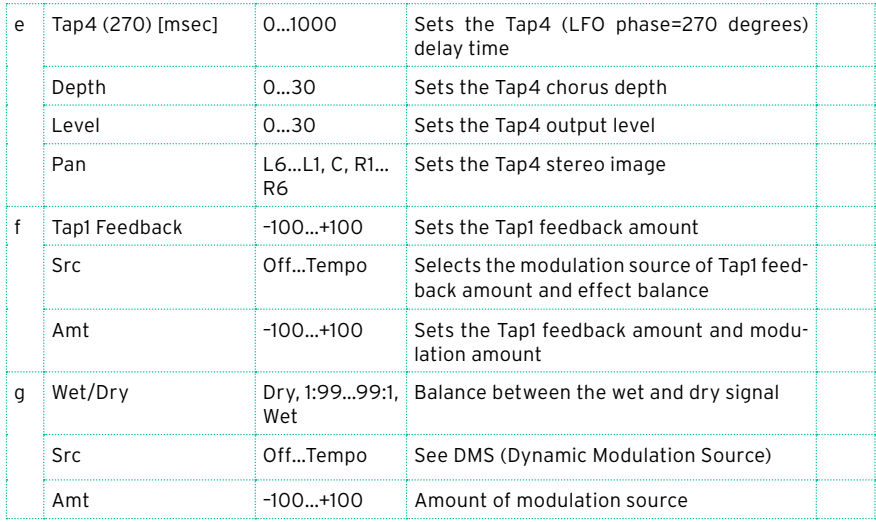

# Stereo Flanger

This effect gives a significant swell and movement of pitch to the sound. It is more effective when applied to a sound with a lot of harmonics. This is a stereo flanger. You can add spread to the sound by offsetting the phase of the left and right LFOs from each other.

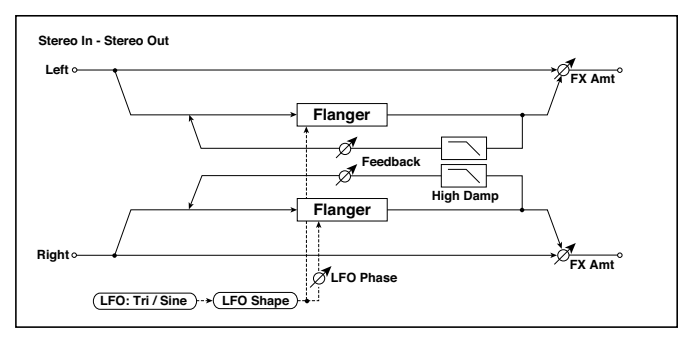

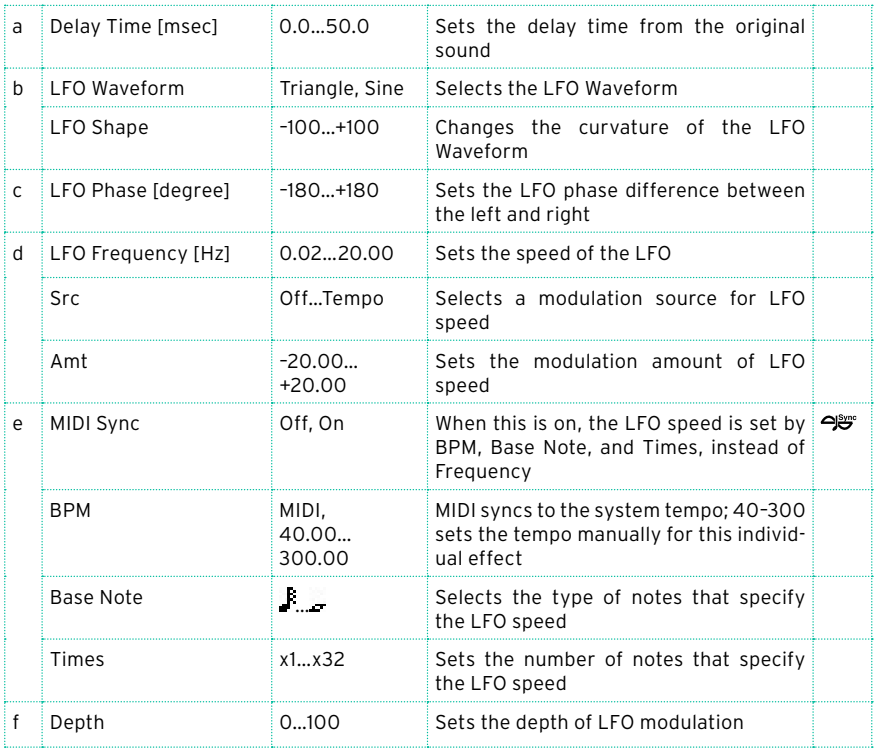

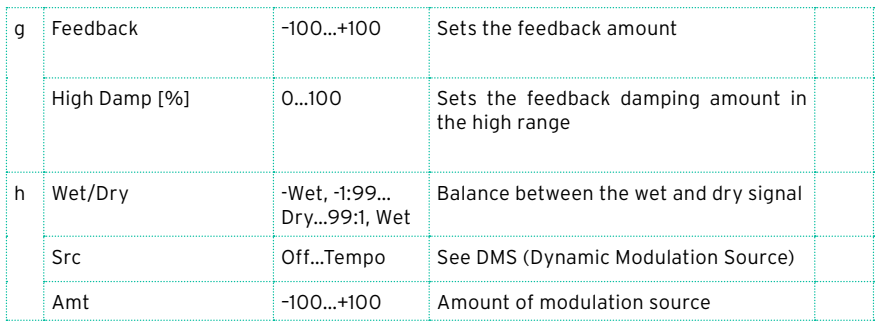

g: Feedback

h: Wet/Dry

The peak shape of the positive and negative "Feedback" value is different. The harmonics will be emphasized when the effect sound is mixed with the dry sound if you set a positive value for both "Feedback" and "Wet/Dry", and if you set a negative value for both "Feedback" and "Wet/Dry".

### g: High Damp [%]

This parameter sets the amount of damping of the feedback in the high range. Increasing the value will cut high-range harmonics.

# St. Random Flanger (Stereo Random Flanger)

The stereo effect uses a step-shape waveform and random LFO for modulation, creating a unique flanging effect.

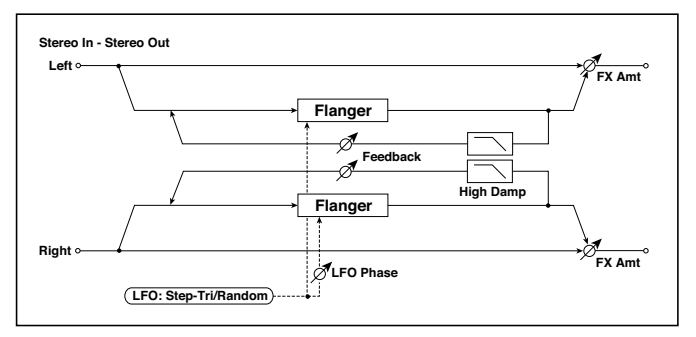

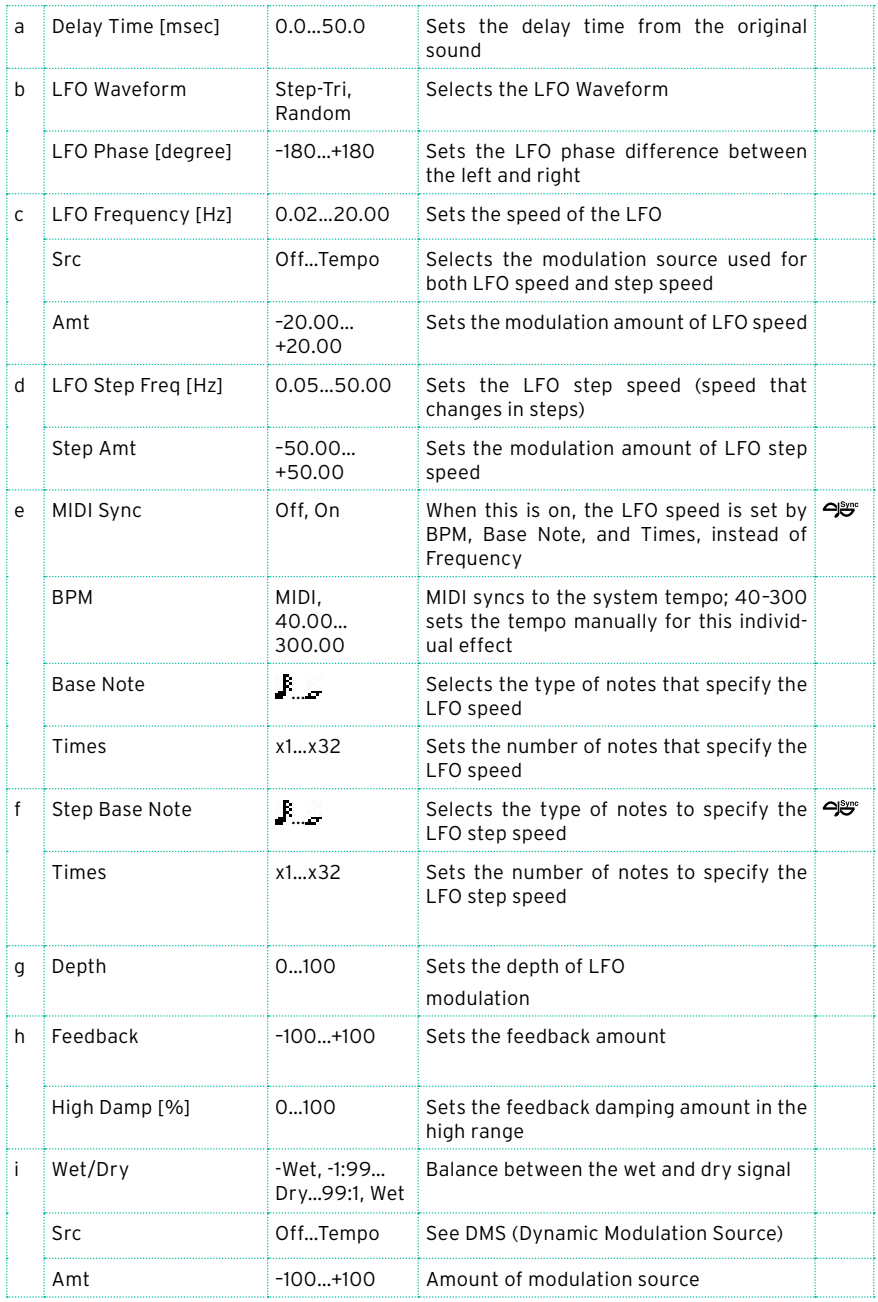

# St. Env. Flanger (Stereo Envelope Flanger)

This Flanger uses an envelope generator for modulation. You will obtain the same pattern of flanging each time you play. You can also control the Flanger directly using the modulation source.

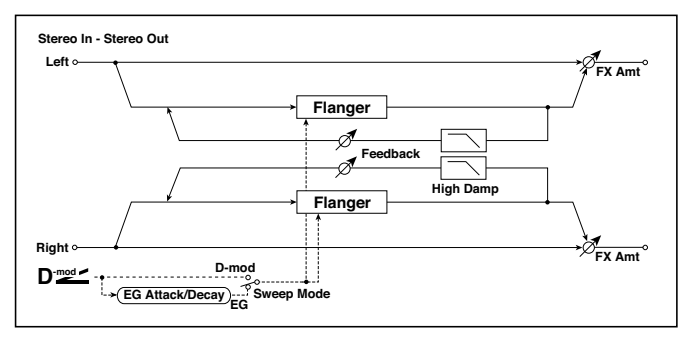

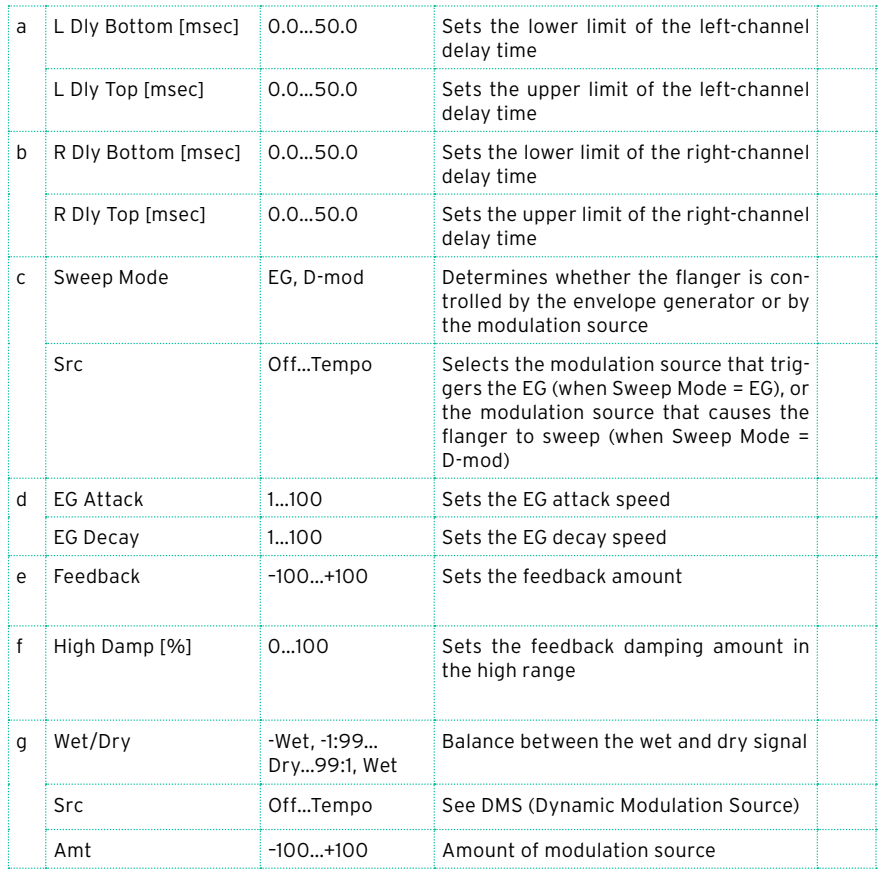

#### c: Sweep Mode

#### c: Src

This parameter switches the flanger control mode. With "Sweep Mode" = EG, the flanger will sweep using the envelope generator. This envelope generator is included in the envelope flanger, and not related to the Pitch EG, Filter EG, or Amp EG.

The "Src" parameter selects the source that starts the envelope generator. If you select, for example, Gate, the envelope generator will start when the note-on message is received.

When "Sweep Mode" = D-mod, the modulation source can control the flanger directly. Select the modulation source using the "Src" parameter.

**MD** The effect is off when a value for the modulation source specified for the "Src" parameter is smaller than 64, and the effect is on when the value is 64 or higher. The Envelope Generator is triggered when the value changes from 63 or smaller to 64 or higher.

d: EG Attack

d: EG Decay

Attack and Decay speed are the only adjustable parameters on this EG.

# Classic Flanger

This models a classic analog flanger. It is highly effective for chording on clavi-type keyboards or electric piano.

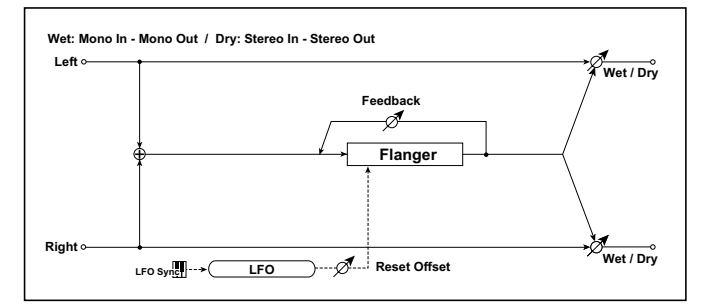

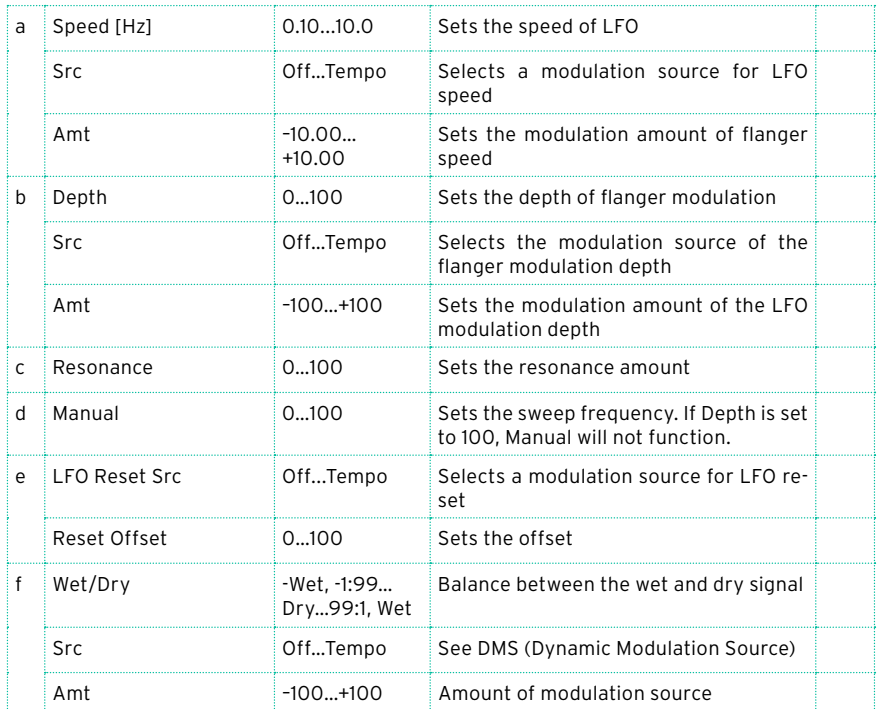

### Stereo Phaser

This effect creates a swell by shifting the phase. It is very effective on electric piano sounds. You can add spread to the sound by offsetting the phase of the left and right LFOs from each other.

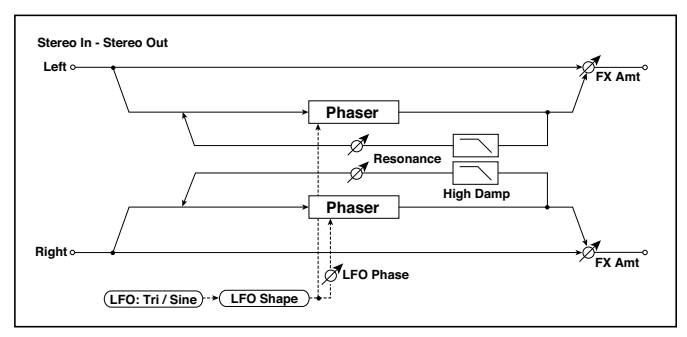

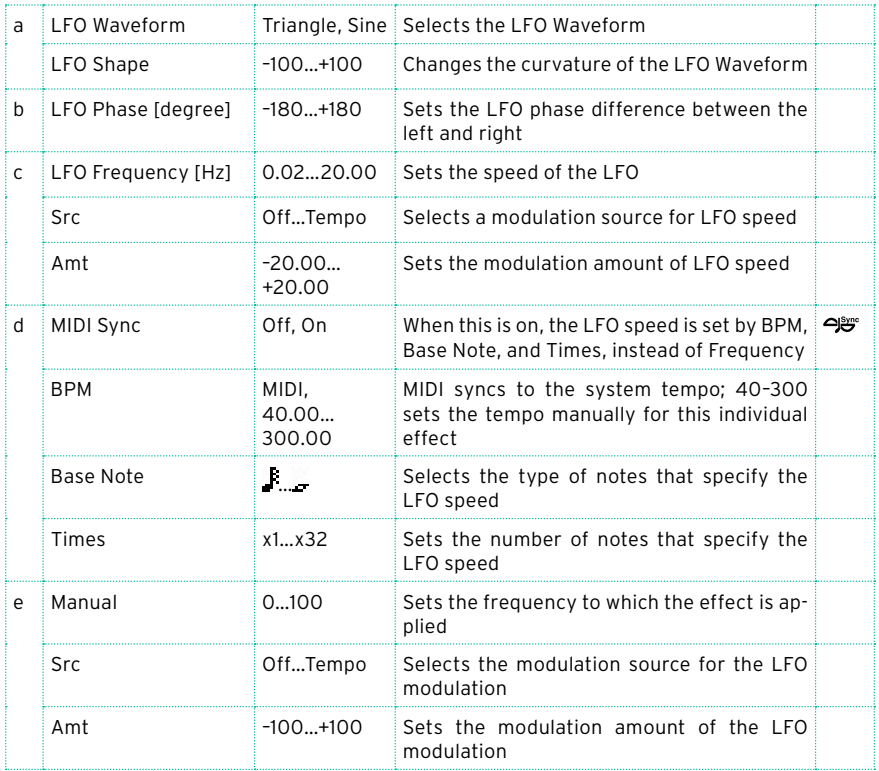

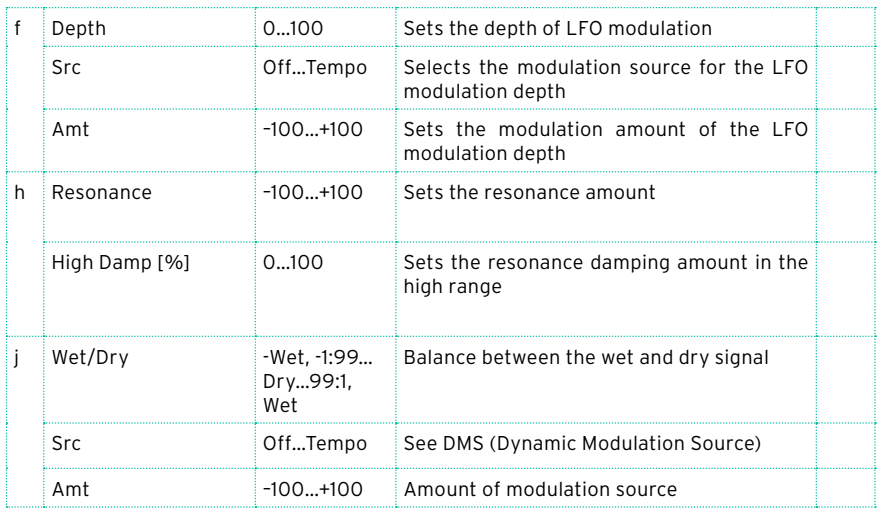

#### h: Resonance

#### i: Wet/Dry

The peak shape of the positive and negative Feedback value is different. The harmonics will be emphasized when the effect sound is mixed with the dry sound, if you set a positive value for both "Resonance" and "Wet/Dry", and if you set a negative value for both "Resonance" and "Wet/Dry".

#### h: High Damp [%]

This parameter sets the amount of damping of the resonance in the high range. Increasing the value will cut high-range harmonics.

# St. Random Phaser (Stereo Random Phaser)

This is a stereo phaser. The effect uses a step-shape waveform and random LFO for modulation, creating a unique phasing effect.

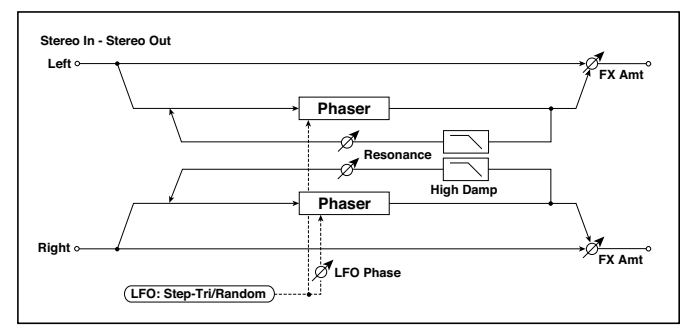

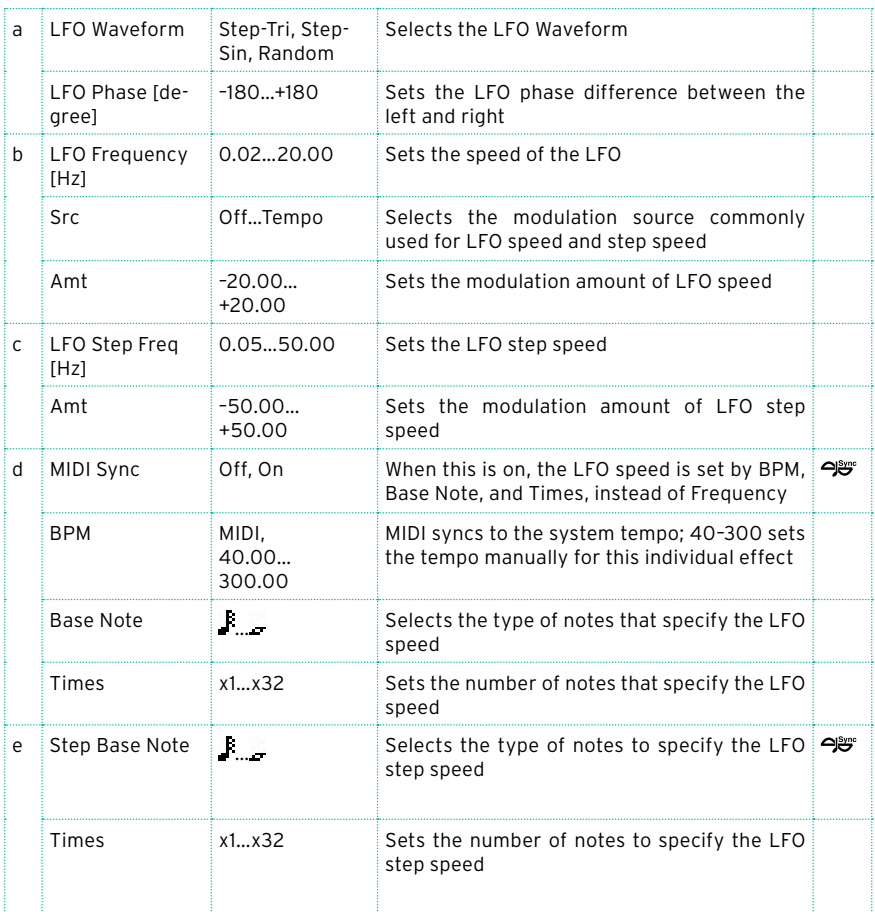

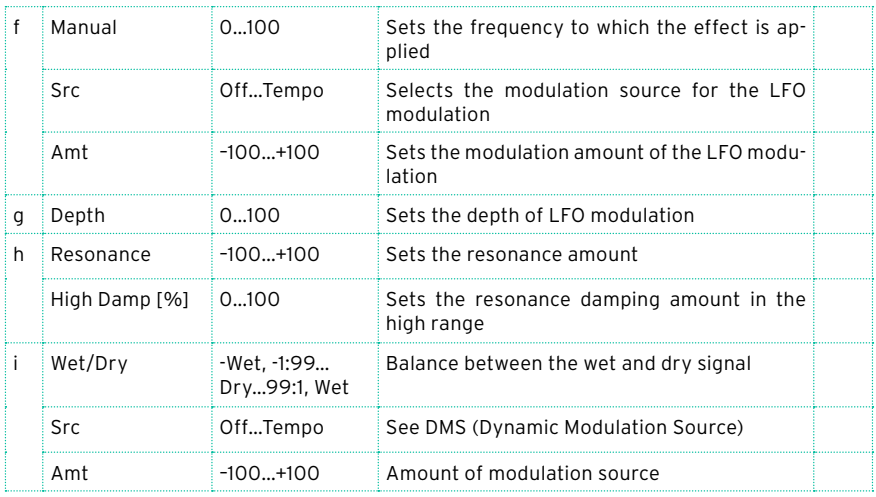

### St. Env. Phaser (Stereo Envelope Phaser)

This stereo phaser uses an envelope generator for modulation. You will obtain the same pattern of phasing each time you play. You can also control the Phaser directly using the modulation source.

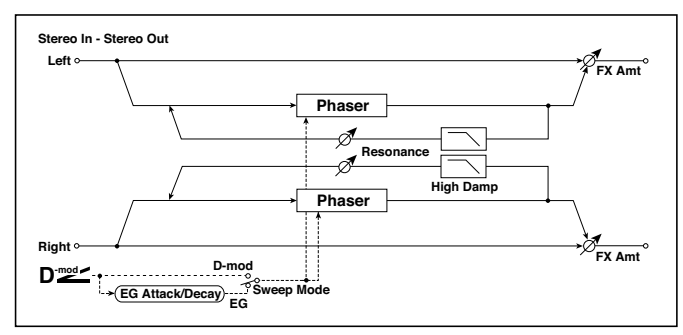

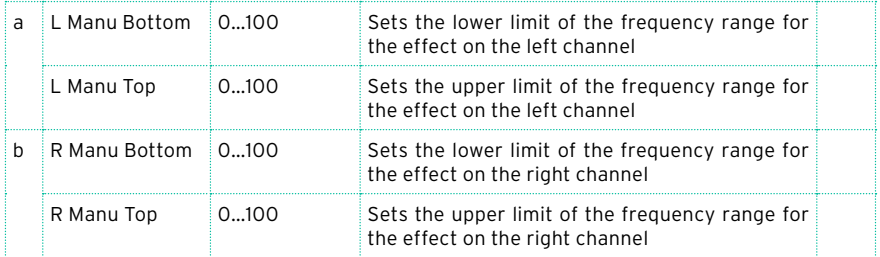

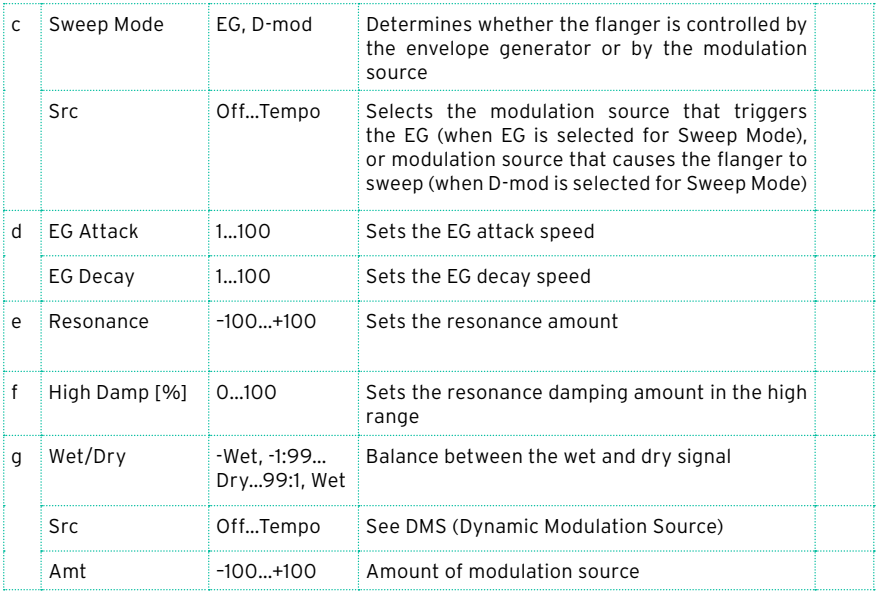

### Orange Phaser

This phaser pedal is a favorite on many recordings. It's useful for adding sparkle, animating chord passages, and widening and fattening the sound.

The original had only a speed control; this version adds depth, control of the center frequency, and more.

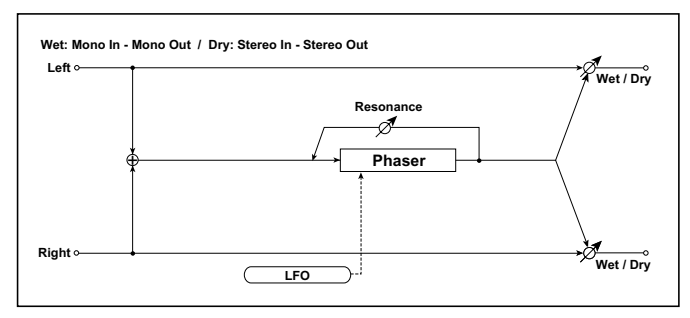

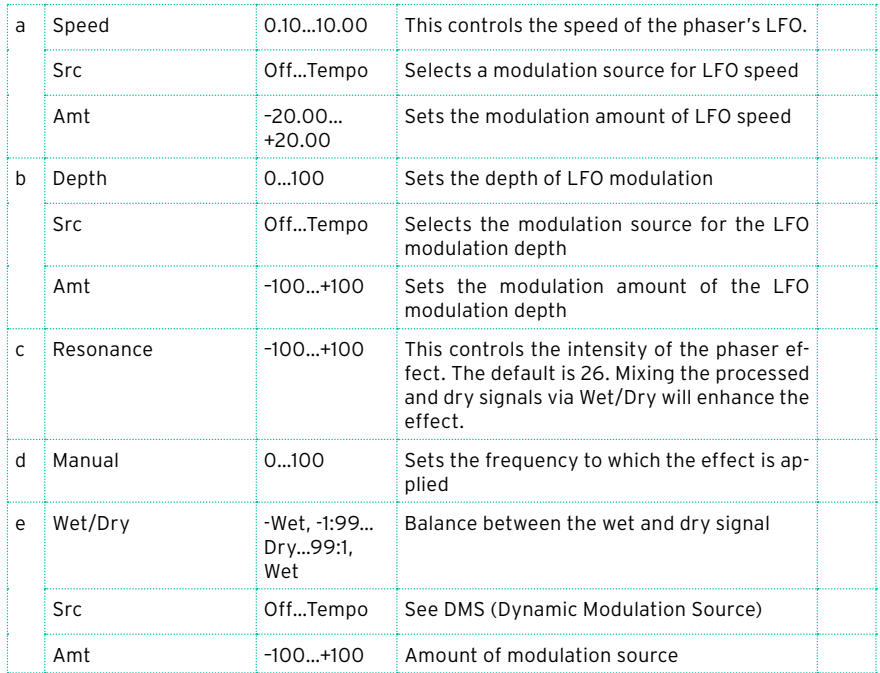

# Small Phaser

This classic phaser, made in New York City during the 70s, has a notably warm and rich tone with liquid transparency.

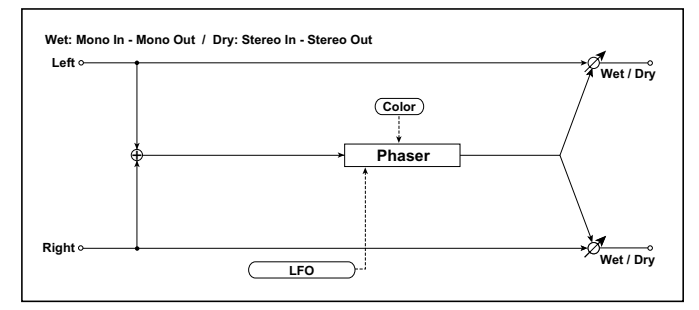

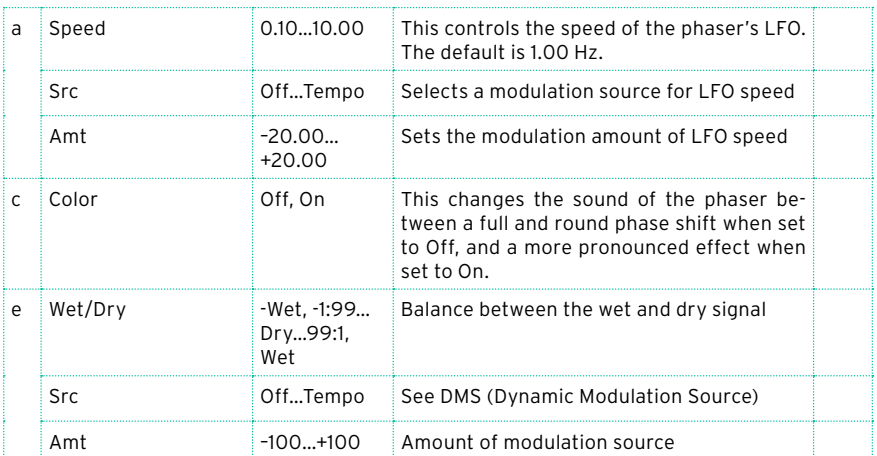
# Phaser - Cho/Flng (Phaser - Chorus/Flanger)

This effect combines a mono phaser and a chorus/flanger.

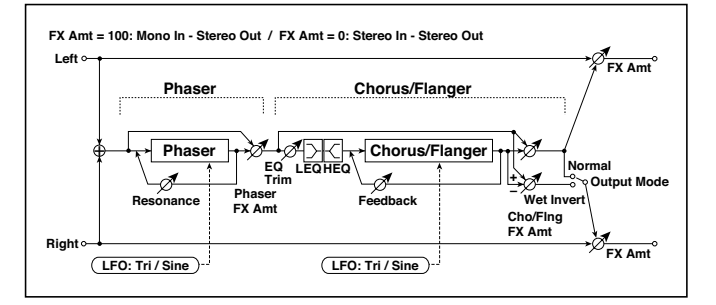

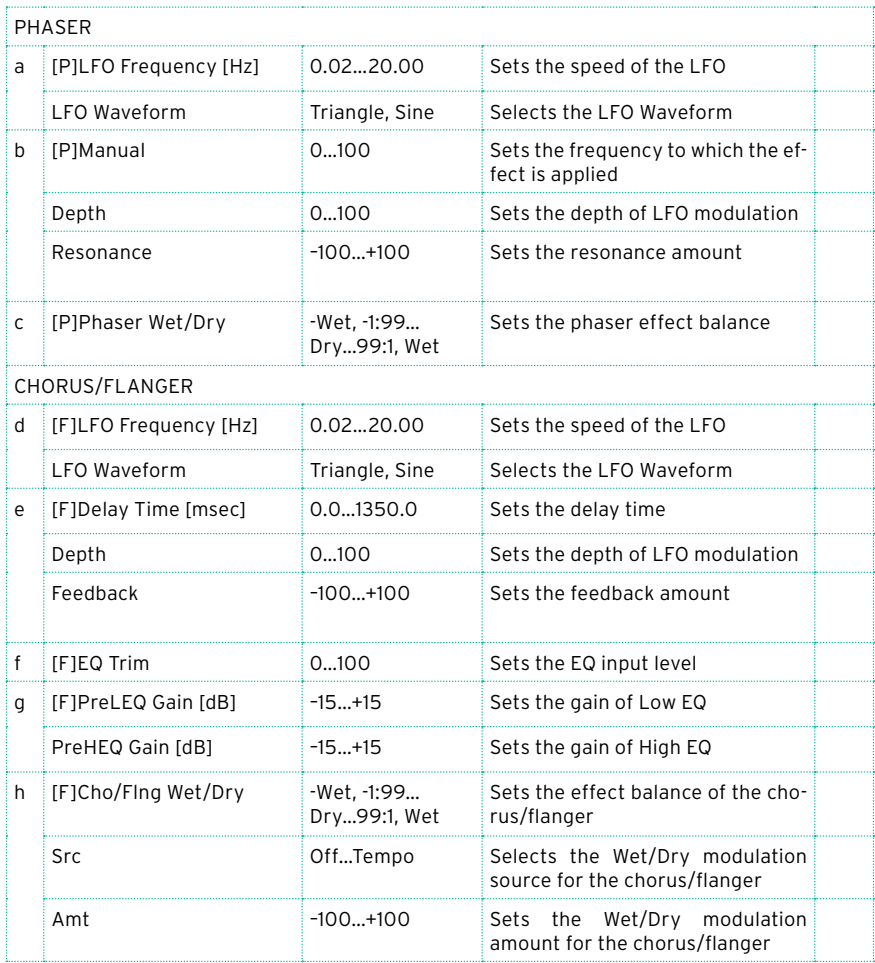

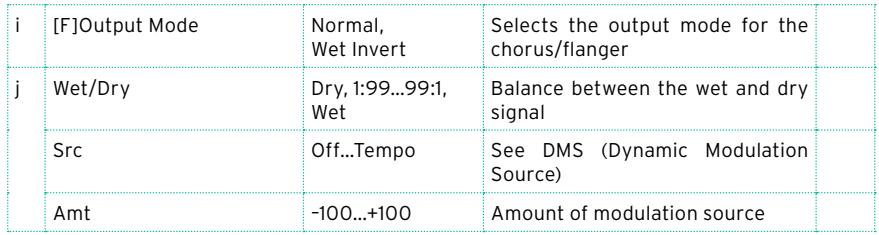

# St. Phaser + Trml (Stereo Phaser + Tremolo)

This effect combines a stereo phaser and tremolo, with linked LFOs. Swelling phaser modulation and tremolo effects synchronize with each other, creating a soothing modulation effect particularly suitable for electric piano.

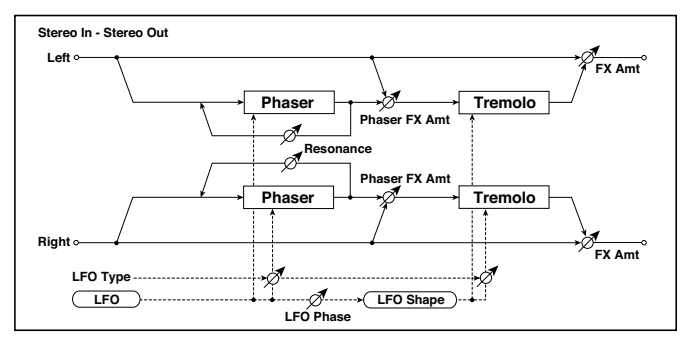

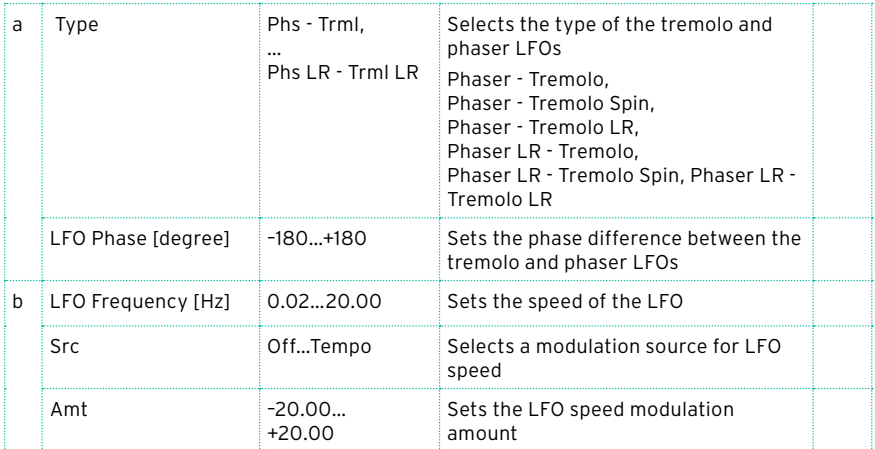

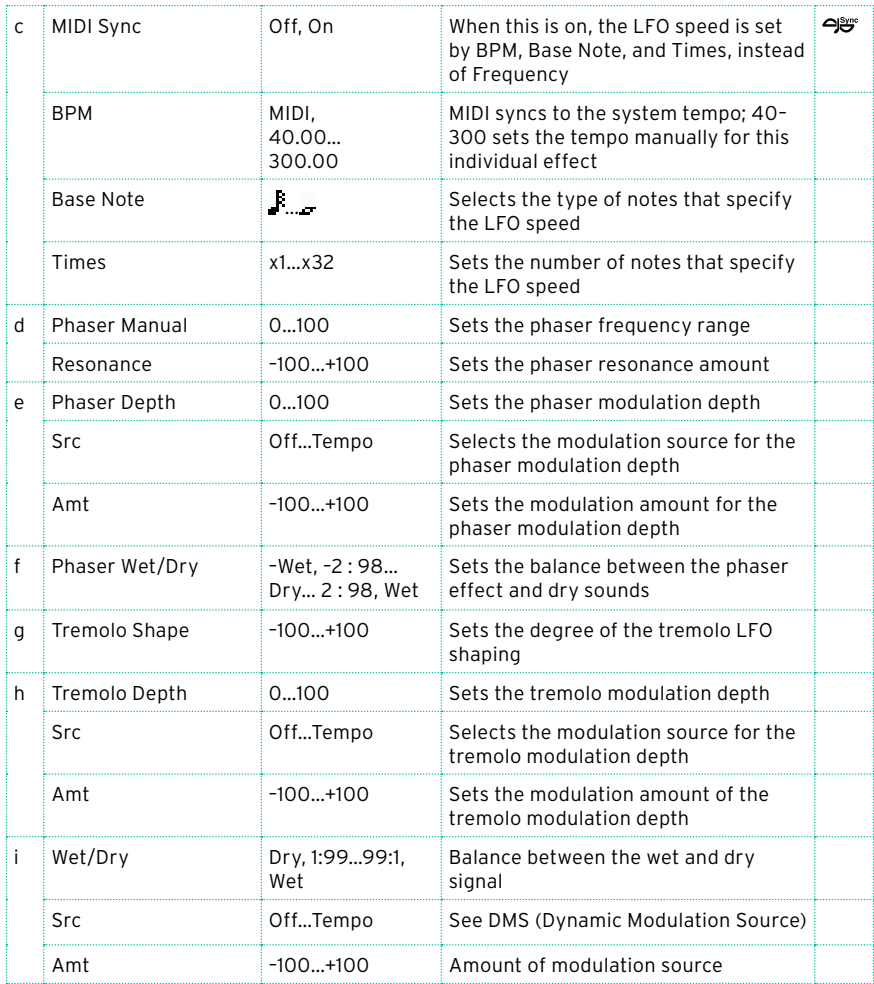

#### a: Type

#### a: LFO Phase [degree]

Select the type of phaser LFO and tremolo LFO for the "Type" parameter. How the effect sound moves or rotates depends on the type of LFO. Selecting "LFO Phase" enables you to offset the timing of the phaser peak and control a subtle movement and rotation of the sound.

#### f: Phaser Wet/Dry

#### i: Wet/Dry

PHASER Wet/Dry sets the balance between the phaser output and the dry sound. OUTPUT Wet/Dry sets the balance between the final phaser and tremolo output level and the dry sound.

## Stereo Tremolo

This effect modulates the volume level of the input signal. The effect is stereo, and offsetting the LFO of the left and right phases from each other produces a tremolo effect between left and right.

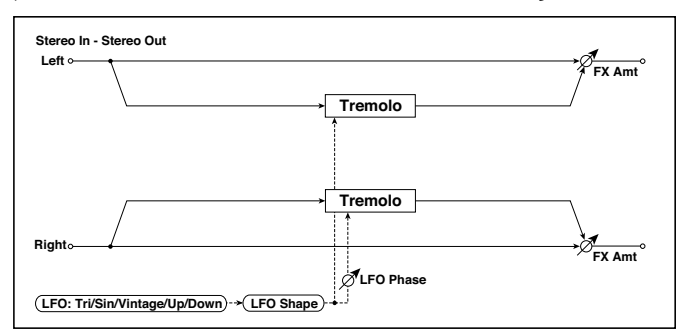

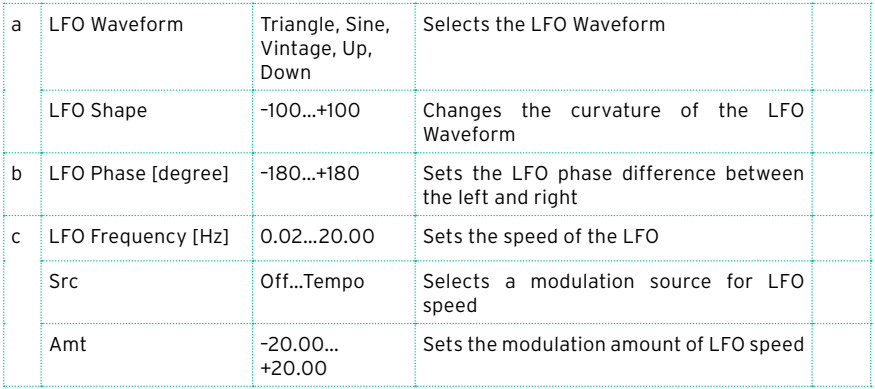

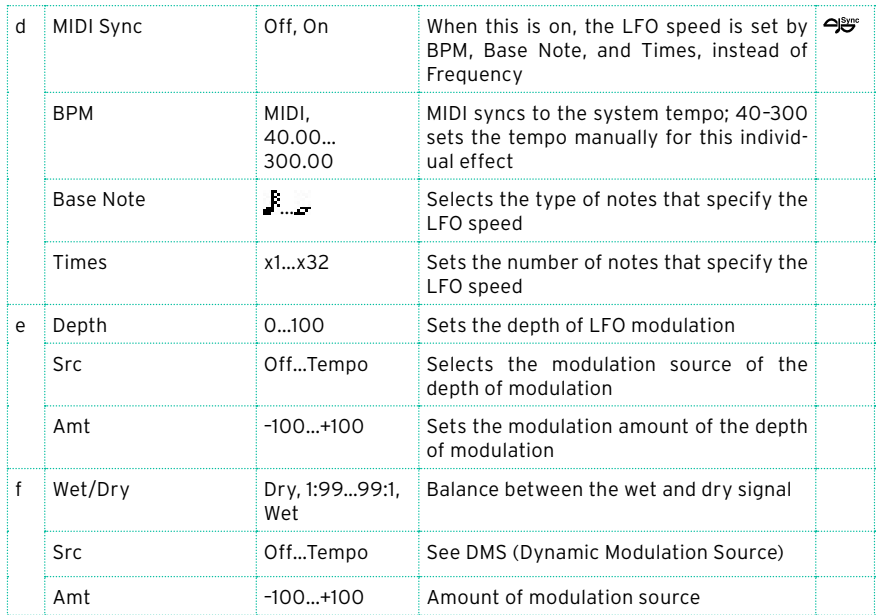

#### a: LFO Waveform

This parameter sets the basic shape of the LFO. The Vintage waveform models classic guitar-amp tremolo.

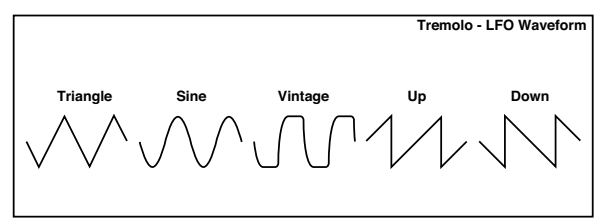

#### b: LFO Phase [degree]

This parameter determines the difference between the left and right LFO phases. A higher value will simulate the auto-pan effect in which the sound is panned between left and right.

## St. Env. Tremolo (Stereo Envelope Tremolo)

This effect uses the input signal level to modulate a stereo tremolo (LFO volume modulation). For instance, you can create a tremolo effect that becomes deeper and faster as the input gets more quiet.

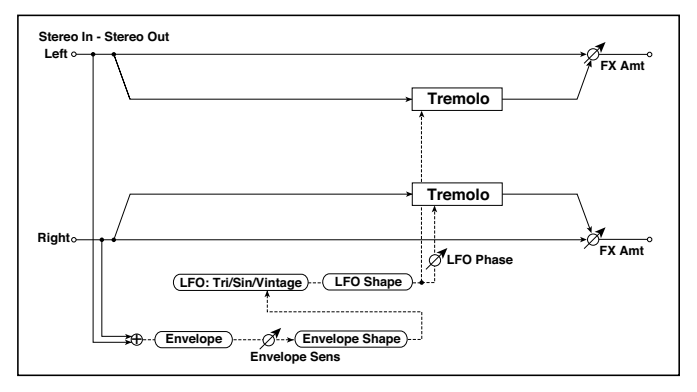

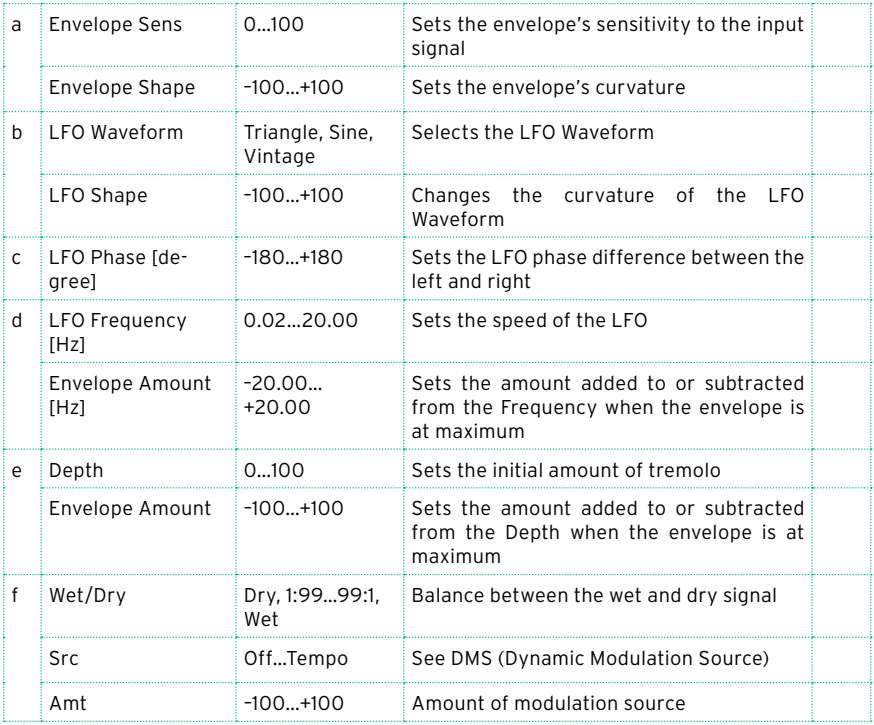

- d: LFO Frequency [Hz]
- d: Envelope Amount [Hz]
- e: Depth
- e: Envelope Amount

The graphic below shows an example of tremolo modulation with negative modulation of both Depth and Frequency. At the start of the note, the input is at maximum volume. This slows down the LFO Frequency to 1.0Hz, but also modulates the Depth to 0–so the tremolo doesn't have any effect.

As the input volume dies down, the Frequency speeds up; the Depth also increases, making the tremolo effect increasingly audible. When the input volume approaches silence, the Depth is at its maximum (100) and Frequency is at 8Hz.

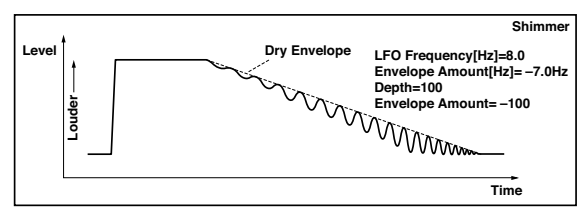

## Classic Tremolo

Vintage Tremolo effect.

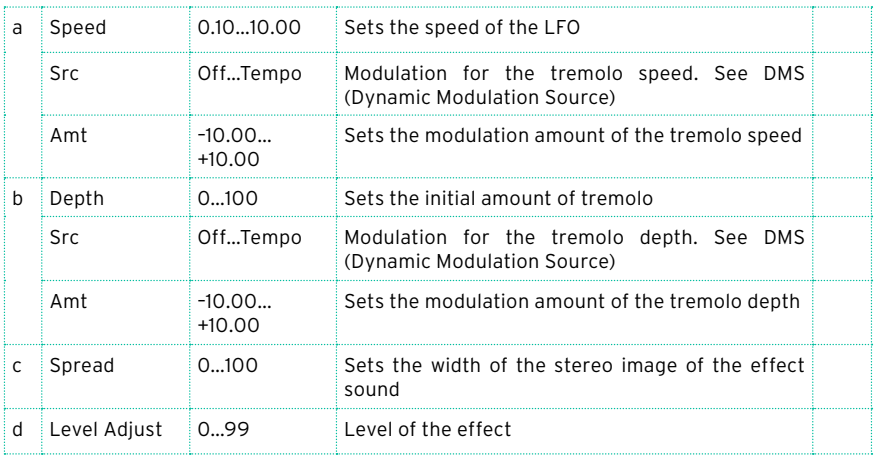

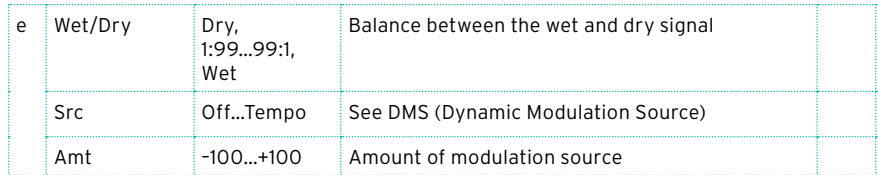

# Ensemble

This Ensemble effect has three chorus blocks that use LFO to create subtle shimmering, and gives three dimensional depth and spread to the sound, because the signal is output from the left, right, and center.

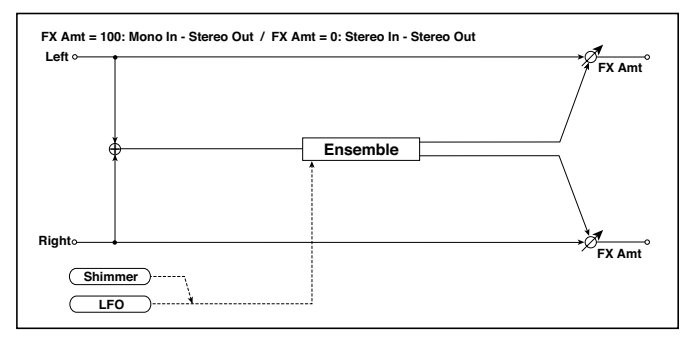

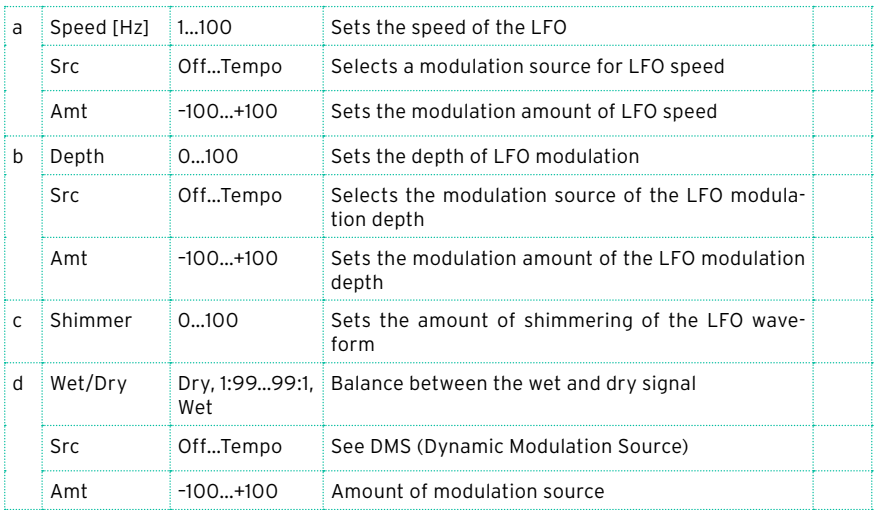

#### c: Shimmer

This parameter sets the amount of shimmering of the LFO waveform. Increasing this value adds more shimmering, making the chorus effect more complex and richer.

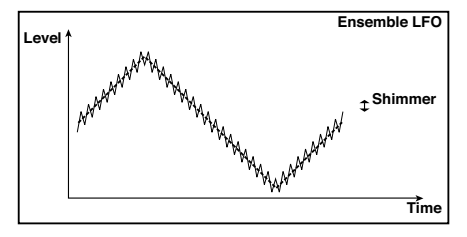

## Polysix Ensemble

This models the ensemble effect built into the classic KORG PolySix programmable polyphonic synthesizer.

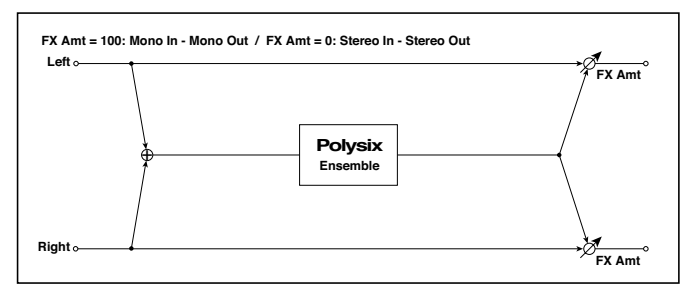

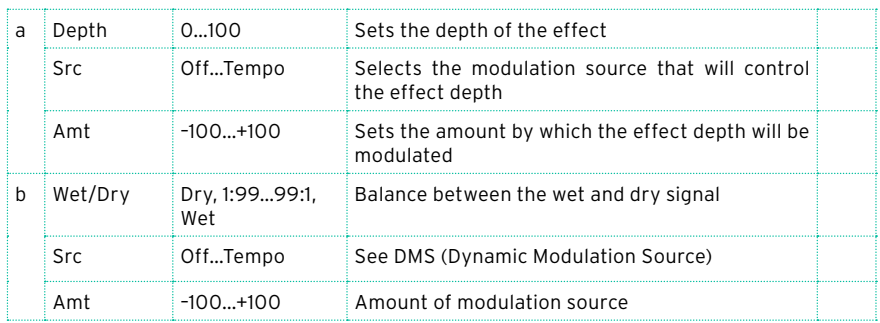

## Stereo Vibrato

This effect causes the pitch of the input signal to shimmer. Using the AutoFade allows you to increase or decrease the shimmering speed.

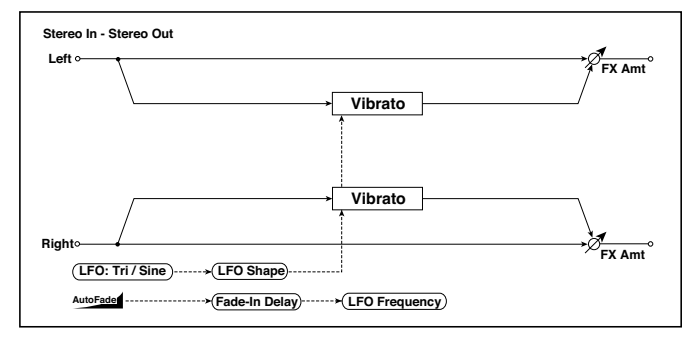

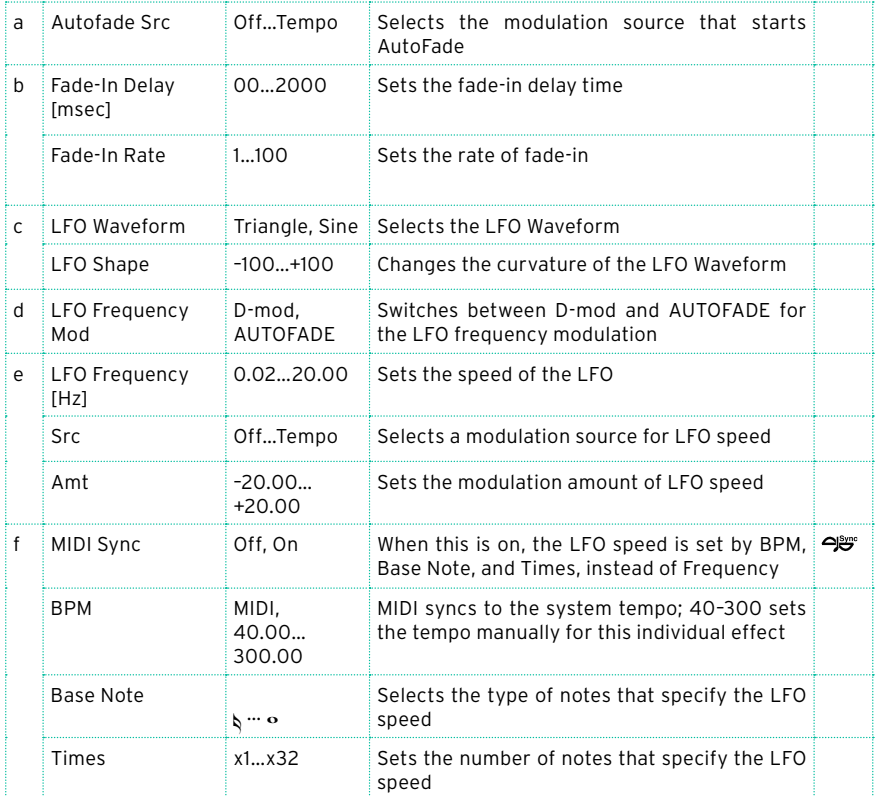

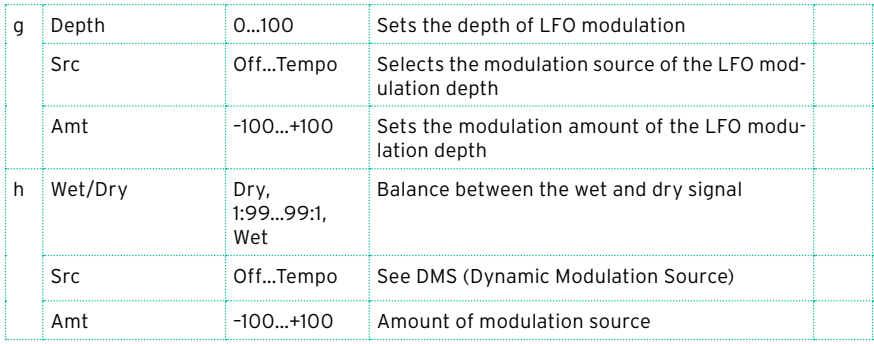

- a: Autofade Src
- b: Fade-In Delay [msec]
- b: Fade-In Rate
- d: LFO Frequency Mod

When "LFO Frequency Mod" is set to AUTOFADE, you can use the modulation source selected in "AUTOFADE Src" as a trigger to automatically fade in the modulation amount. When "MIDI Sync" is set to On, you cannot use this.

The "Fade-In Rate" parameter specifies the rate of fade-in. The "Fade-In Delay" parameter determines the time from AutoFade modulation source On until the fade-in starts.

The following is an example of fade-in where the LFO speed is increased from "1.0Hz" to "4.0Hz" when a note-on message is received.

AUTOFADE Src=Gate1, LFO Frequency Mod=AUTOFADE, LFO Frequency [Hz]=1.0, Amt=3.0

MD The effect is off when a value for the dynamic modulation source specified for the "AUTOFADE Src" parameter is smaller than 64, and the effect is on when the value is 64 or higher. The AutoFade function is triggered when the value changes from 63 or smaller to 64 or higher.

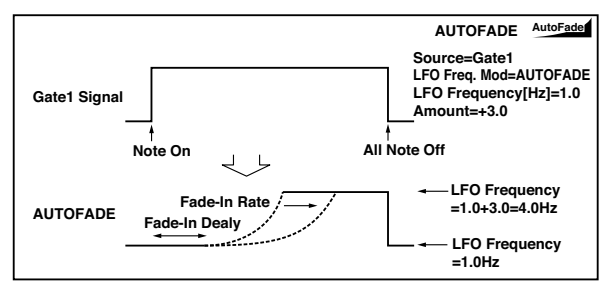

## U-Vibe

Modeled on the most famous chorus/vibrato pedal effect unit. This effect simulates a rotating speaker and produces a wonderfully seductive and 'watery' tone. Interestingly enough, the guy responsible for this great pedal is also responsible for the birth of the KORG Nuvibe and Valve Reactor Technology.

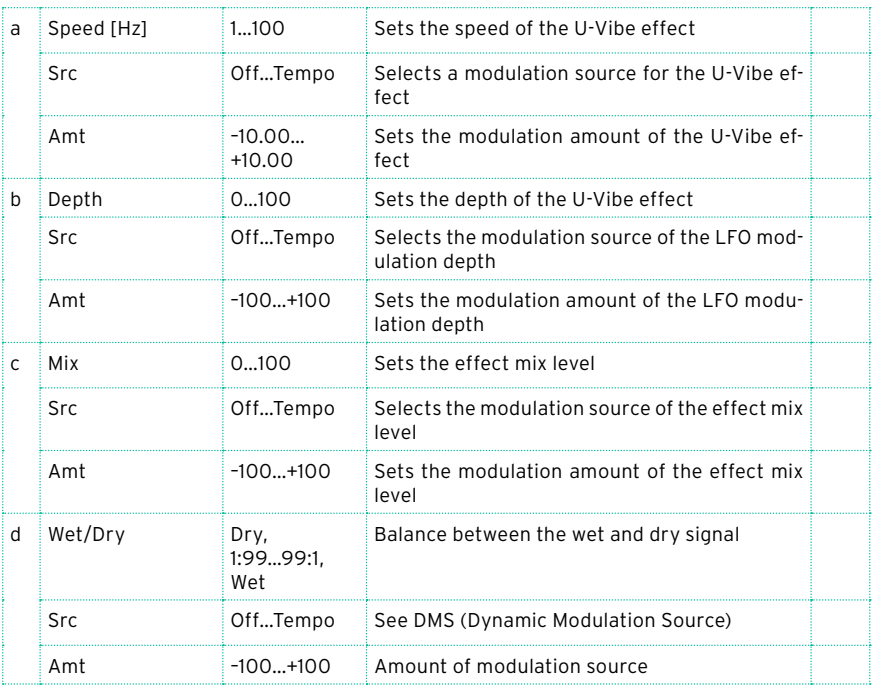

## St. Auto Fade Mod. (Stereo Auto Fade Modulatiom)

This stereo chorus/flanger effect enables you to control the LFO speed and effect balance using auto fade, and you can spread the sound by offsetting the phase of the left and right LFOs from each other.

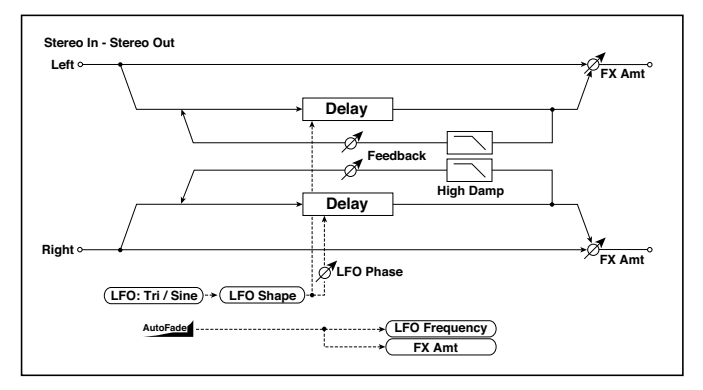

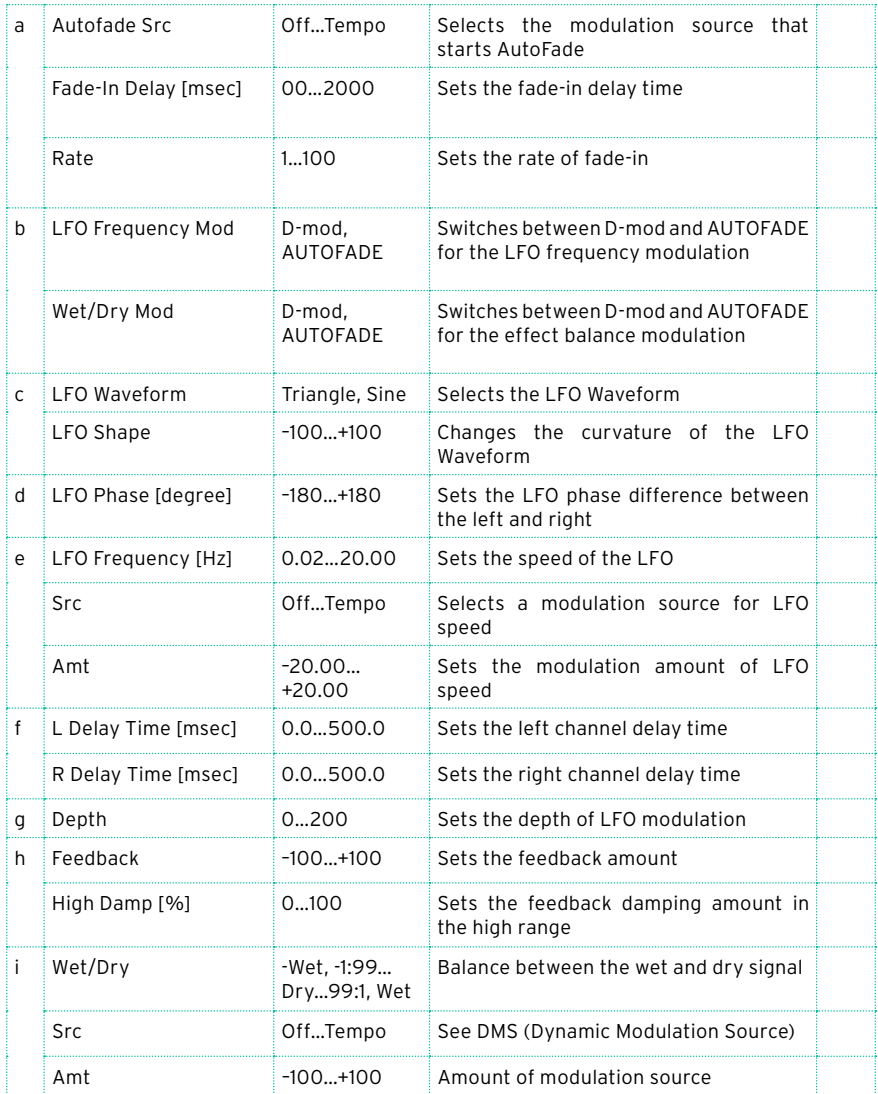

## St. Biphase Mod. (Stereo Biphase Modulation)

This stereo chorus effect adds two different LFOs together. You can set the Frequency and Depth parameters for each LFO individually. Depending on the setting of these LFOs, very complex waveforms will create an analogtype, unstable modulated sound.

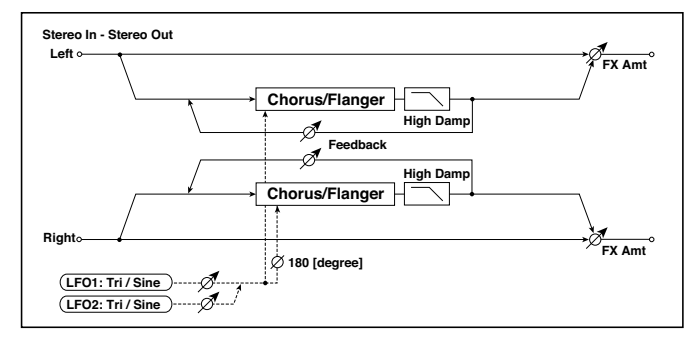

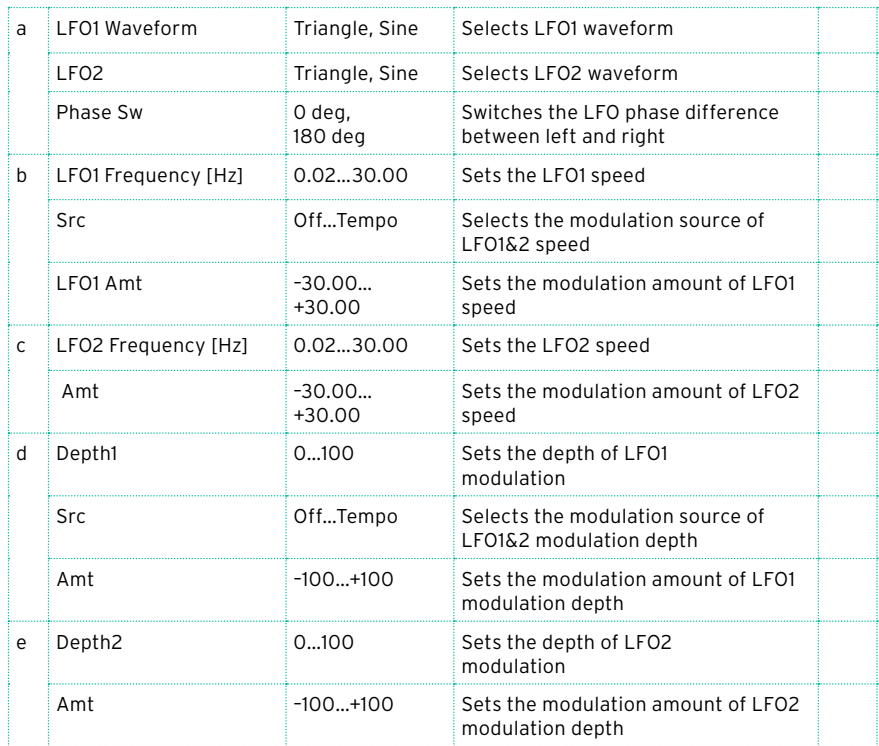

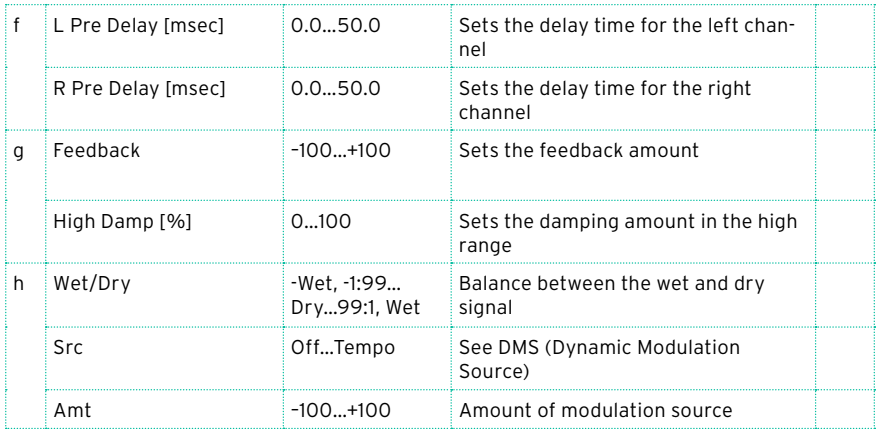

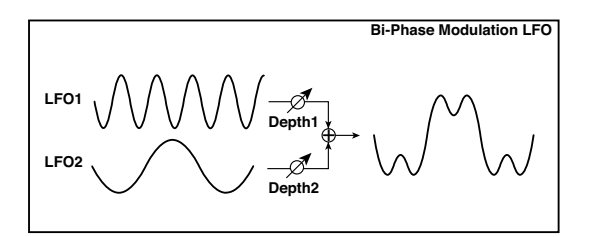

## Stereo Auto Pan

This is a stereo-in, stereo-out auto-panner. The Phase and Shape parameters lets you create various panning effects, such as making the left and right inputs seem to chase each other around the stereo field.

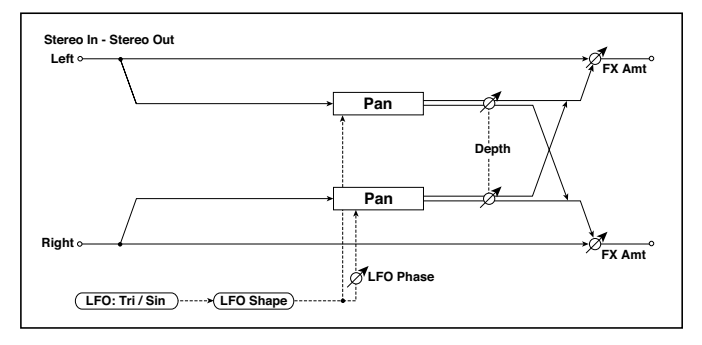

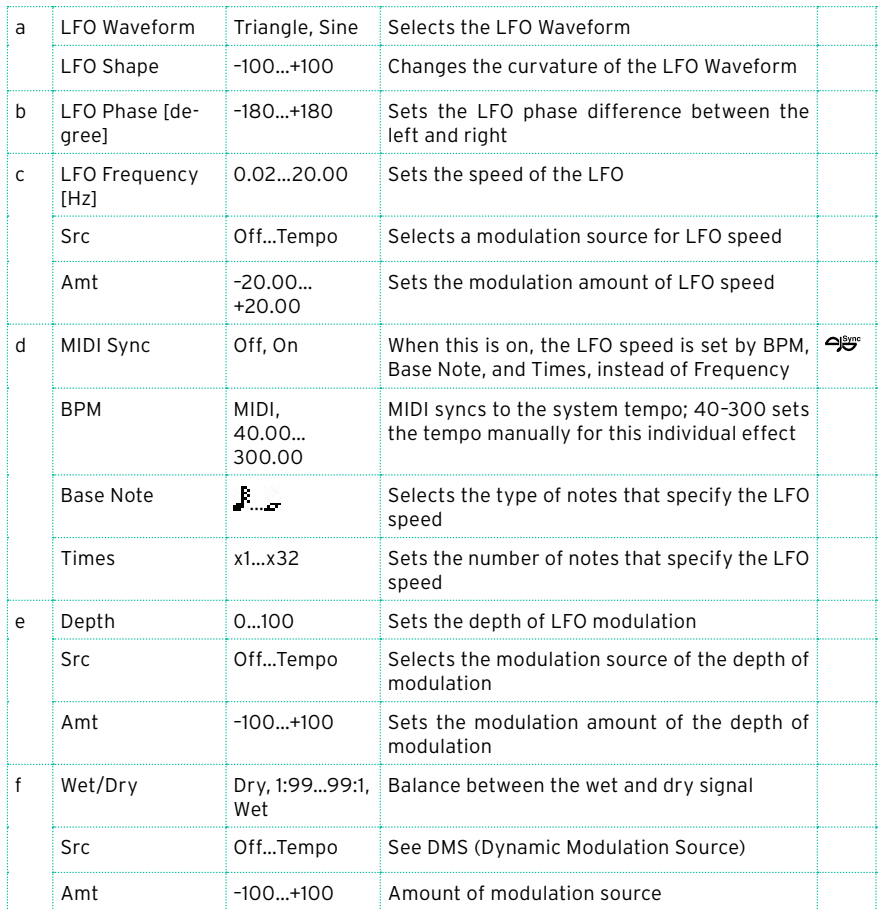

#### a: LFO Shape

You can change the panning curve by modifying the LFO's Shape.

#### b: LFO Phase [degree]

This determines the phase difference between the left and right LFOs. When you gradually change the value away from 0, the sounds from the left and right channels will seem to chase each other around. If you set the parameter to +180 or –180, the sounds from each channel will cross over each other.

You'll only hear the effect of this parameter if the input is true stereo, with different signals in the left and right channels.

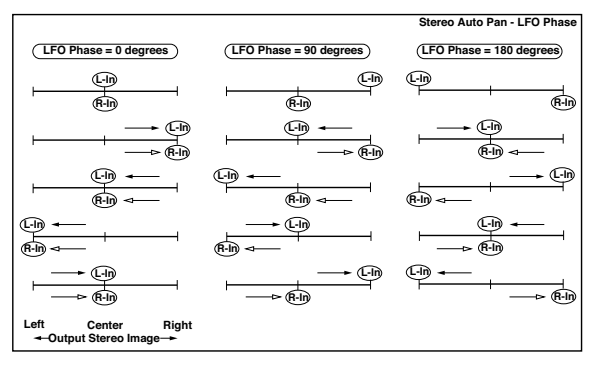

## St. Ring Modulator (Stereo Ring Modulator)

This effect creates a metallic sound by applying the oscillators to the input signal. Use the LFO or Dynamic Modulation to modulate the oscillator to create a radical modulation. Matching the oscillator frequency with a note number will produce a ring modulation effect in specific key ranges.

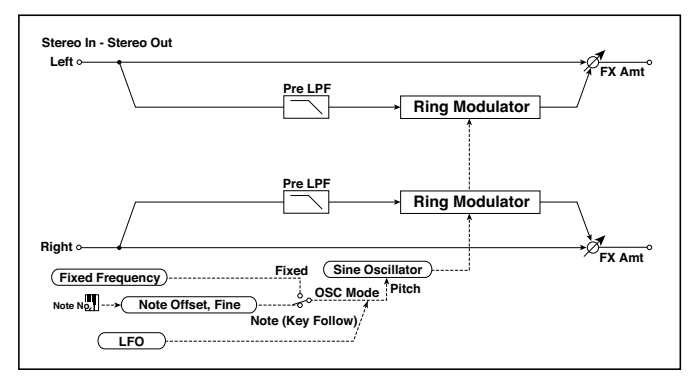

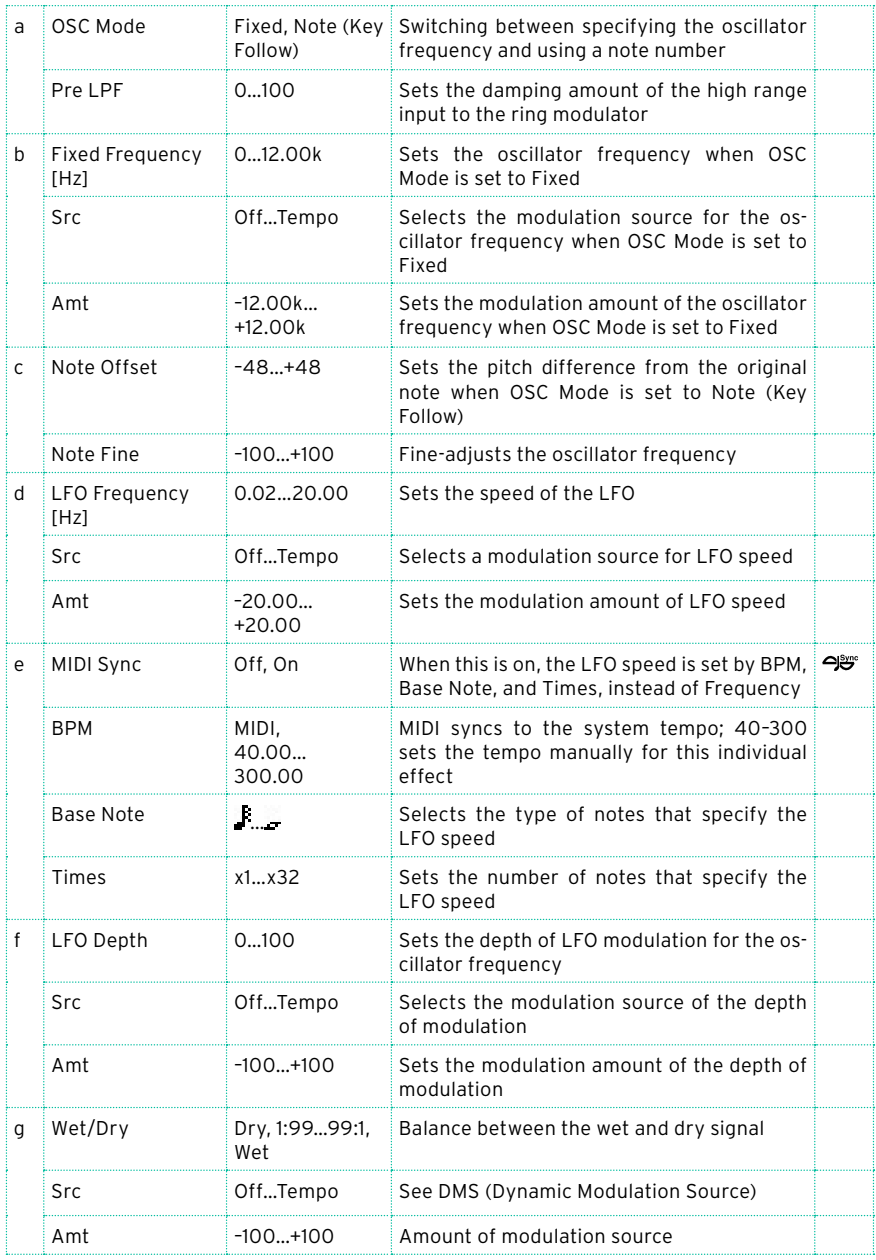

#### a: OSC Mode

This parameter determines whether or not the oscillator frequency follows the note number.

a: Pre LPF

This parameter enables you to set the damping amount of the high range sound input to the ring modulator. If the input sound contains lots of harmonics, the effect may sound dirty. In this case, cut a certain amount of high range.

b: Fixed Frequency [Hz]

This parameter sets the oscillator frequency when "OSC Mode" is set to Fixed.

c: Note Offset

c: Note Fine

These parameters for the oscillator are used when "OSC Mode" is set to Note (Key Follow). The "Note Offset" sets the pitch difference from the original note in semitone steps. The "Note Fine" parameter fine-adjusts the pitch in cent steps. Matching the oscillator frequency with the note number produces a ring modulation effect in the correct key.

## Organ Vib/Chorus (Organ Vibrato/Chorus)

This effect simulates the chorus and vibrato circuitry of a vintage organ. The modulation speed and depth can be customized.

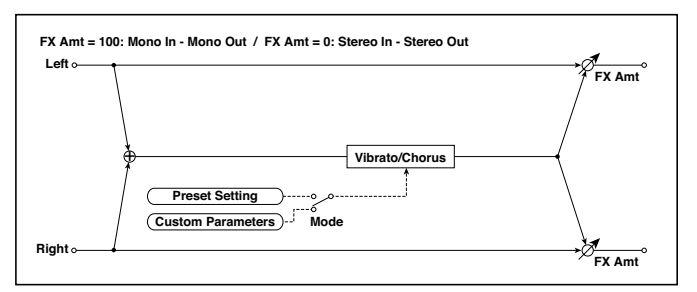

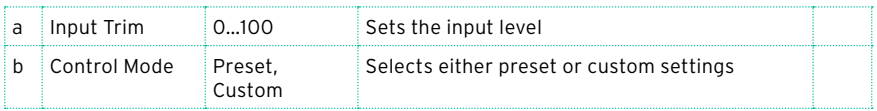

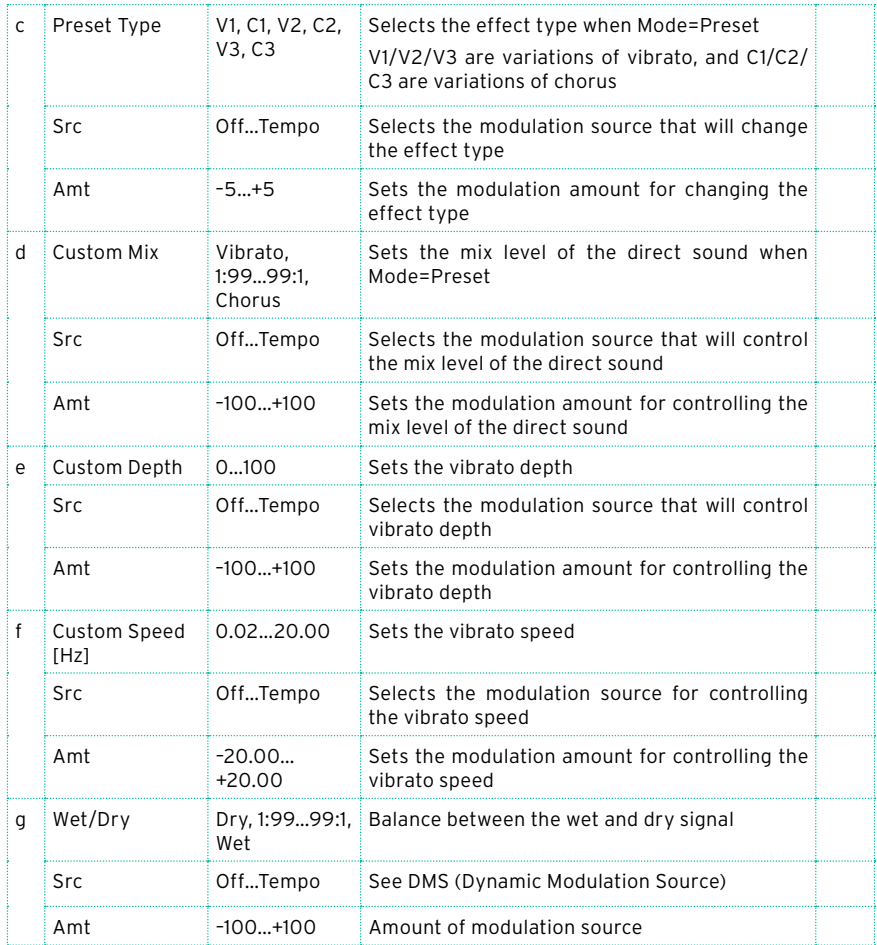

b: Control Mode

c: Preset Type

- d: Custom Mix
- e: Custom Depth
- f: Custom Speed [Hz]

If Control Mode=Preset, you can use c: Preset Type to select the effect. In this case, the Custom Mix/Depth/Speed settings are ignored. If Control Mode=Custom, the Custom Mix/Depth/Speed settings are valid, and the c: Preset Type setting is ignored.

#### c: Amt

If Preset Type=V1 and Src=JS+Y, you can set this to +5 and move JS +Y to control the effect in the order of V1›C1›V2›C2›V3›C3.

## Rotary Speaker

This effect simulates a rotary speaker, and obtains a more realistic sound by simulating the rotor in the low range and the horn in the high range separately. The effect also simulates the stereo microphone settings.

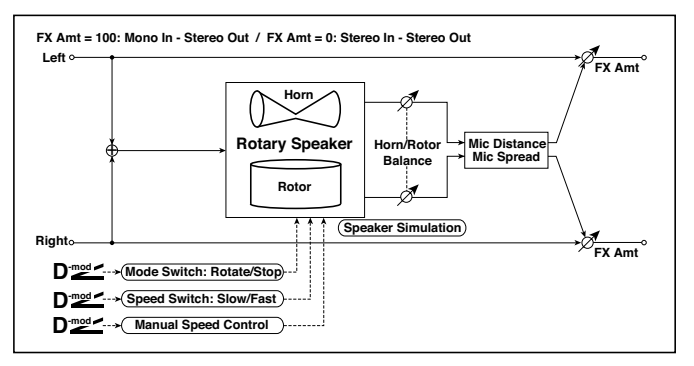

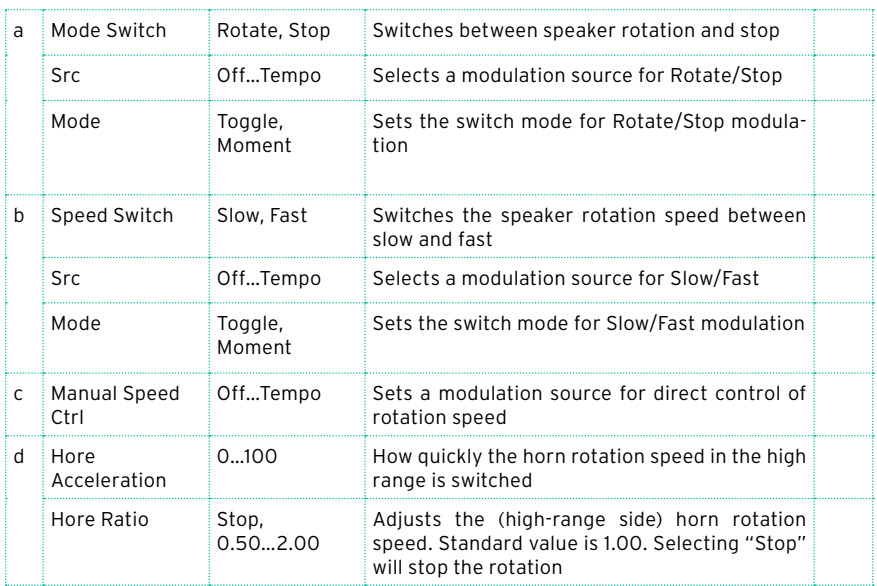

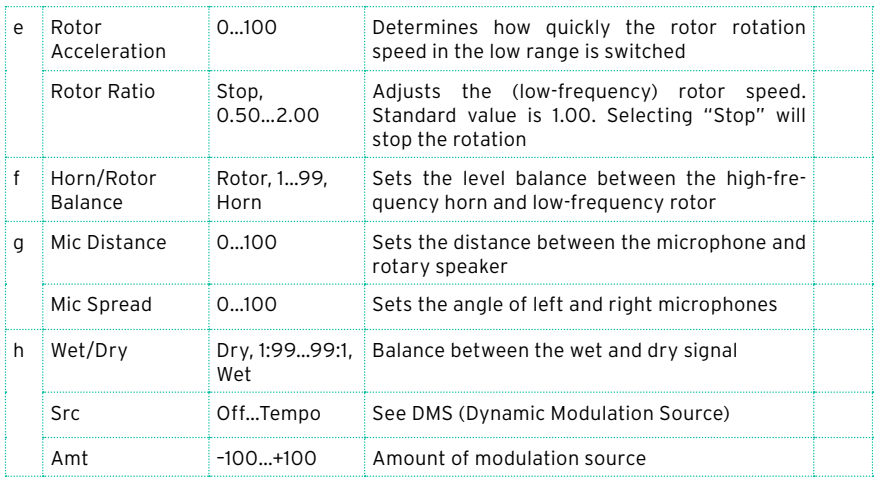

#### a: Mode

This parameter sets how the modulation source switches between rotation and stop.

When Mode = Toggle, the speaker rotates or stops alternately each time you press the pedal or move the joystick. Via MIDI, rotation will switch between start and stop each time the modulation amount exceeds 64.

When Mode = Moment, the speaker rotates by default, and stops only when you press the pedal or move the joystick. Via MIDI, modulation values above 64 make the speaker rotate, and values below 64 make it stop.

#### b: Speed Switch

This parameter controls how the rotation speed (slow and fast) is switched via the modulation source.

When Mode = Toggle, the speed will switch between slow and fast each time you press the pedal or move the joystick. Via MIDI, the speed will switch each time the modulation amount exceeds 64.

When Mode = Moment, the speed is usually slow. It becomes fast only when you press the pedal or move the joystick. Via MIDI, modulation values above 64 set the speed to Fast, and values below 64 set it to Slow.

#### c: Manual Speed Ctrl

If you wish to control the rotation speed manually, instead of switching between Slow and Fast, select a modulation source in the Manual Speed Ctrl parameter. If you don't want to use manual control, set this to Off.

d: Horn Acceleration

e: Rotor Acceleration

On a real rotary speaker, the rotation speed accelerates or decelerates gradually after you switch the speed. The Horn and Rotor Acceleration parameters set the transition times between fast and slow speeds.

g: Mic Distance

g: Mic Spread

This is a simulation of stereo microphone settings.

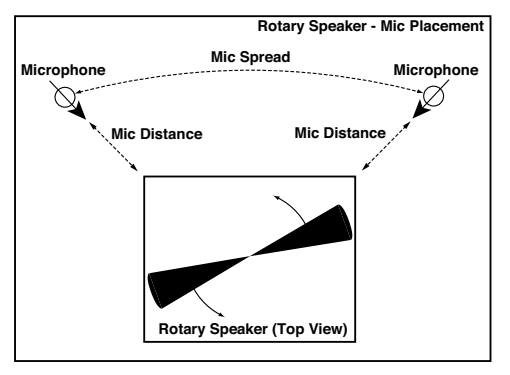

## Rotary SpeakerOD (Rotary Speaker Overdrive)

This is a stereo rotary speaker effect. It has an internal speaker simulator that simulates overdrive (recreating the amp distortion) and characteristics of the rotary speaker, producing a very realistic rotary speaker sound.

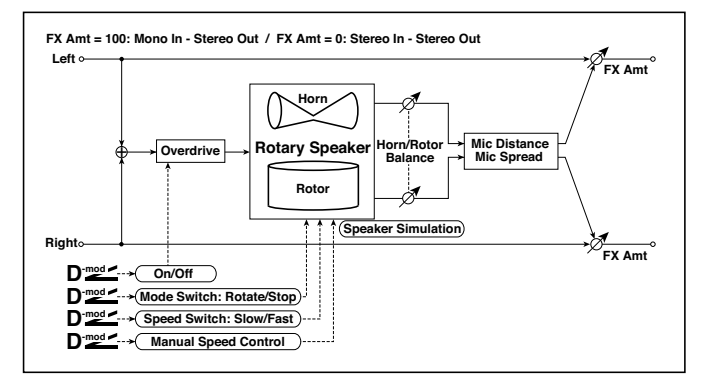

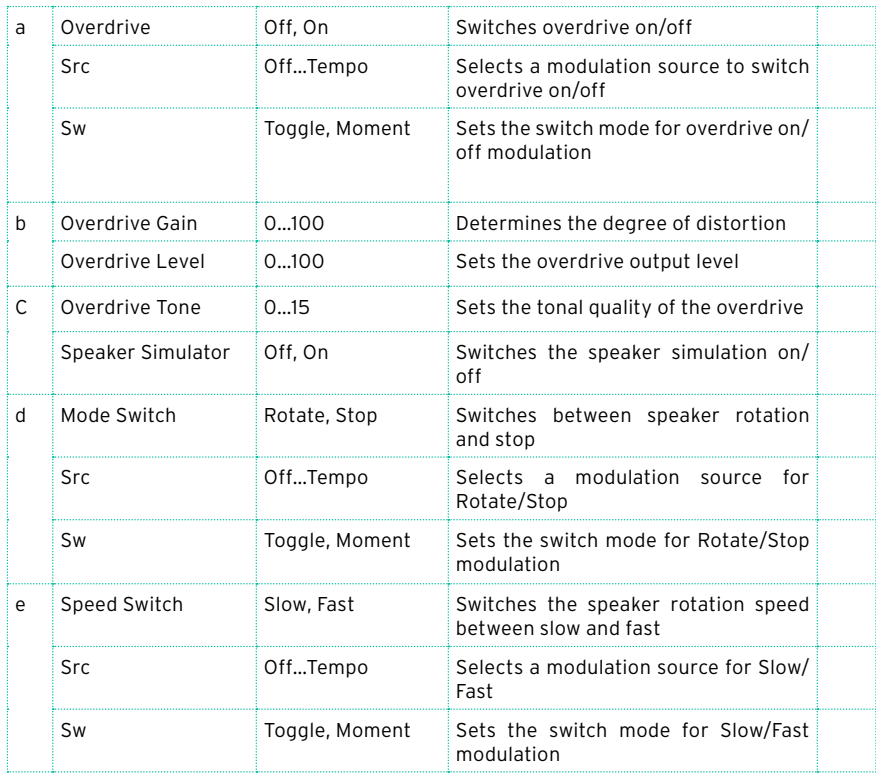

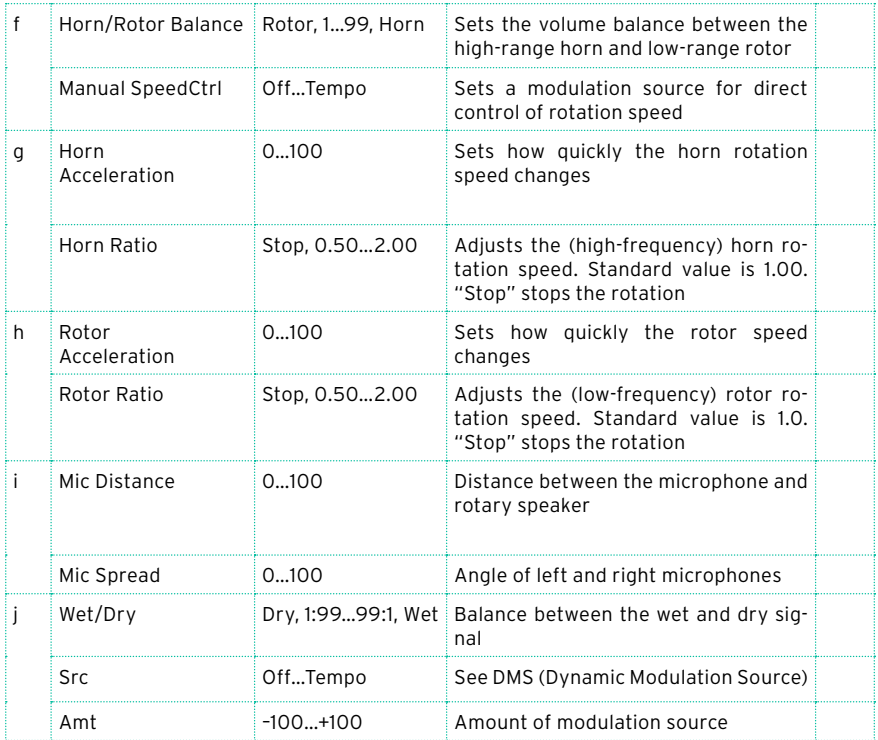

#### a: Sw

This parameter determines how to switch on/off the overdrive via a modulation source.

When "Sw" = Toggle, overdrive is turned on/off each time the pedal or joystick is operated.

**WD** Overdrive will be switched on/off each time the value of the modulation source exceeds 64.

When "Sw" = Moment, overdrive is applied only when you press the pedal or operate the joystick.

**WD** Only when the value for the modulation source is 64 or higher, the overdrive effect is applied.

# **DYN (Dynamics)**

## Stereo Compressor

This effect compresses the input signal to regulate the level and give a "punchy" effect. It is useful for guitar, piano, and drum sounds. This is a stereo compressor. You can link left and right channels, or use each channel separately.

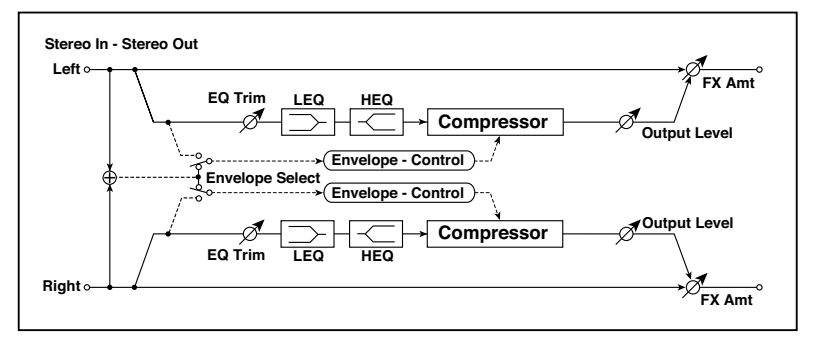

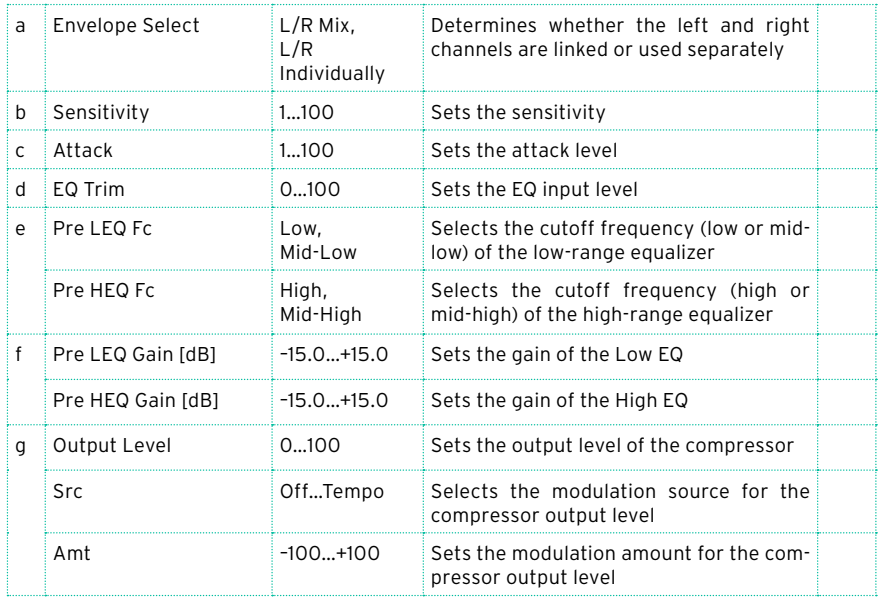

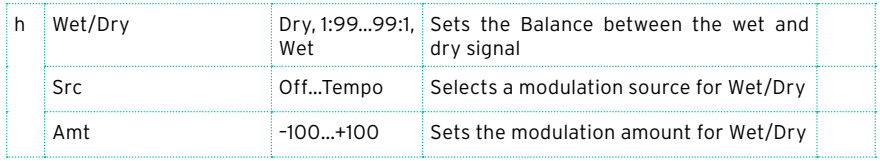

#### a: Envelope Select

This parameter selects whether the left and right channels are linked to control both signals simultaneously, or whether each channel is controlled independently.

b: Sensitivity

#### g: Output Level

The "Sensitivity" parameter sets the sensitivity of the compressor. If this parameter is set to a higher value, lower level sounds will be boosted. With a higher Sensitivity, the overall volume level is higher. To adjust the final volume level, use the "Output Level" parameter.

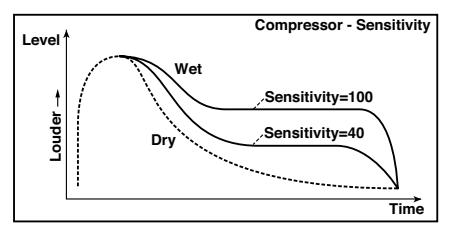

#### c: Attack

This parameter controls the attack level.

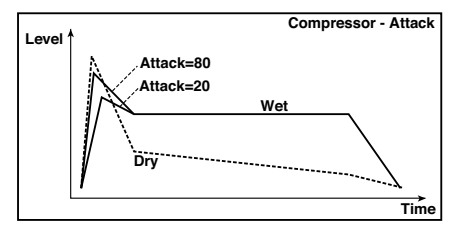

## Dyn. Compressor (Dynamic Compressor)

This effect reduces the dynamic range of the input signal, to regulate the level and give a 'punchy' effect. It is useful for guitar, piano, and drum sounds. This is a true stereo effect; you can link the left and right channels, or use each channel separately.

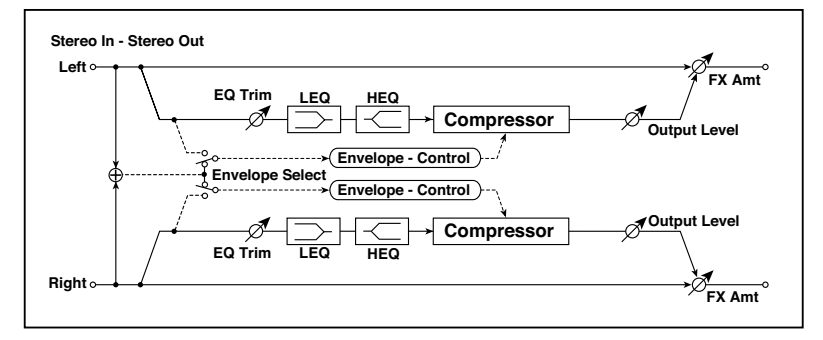

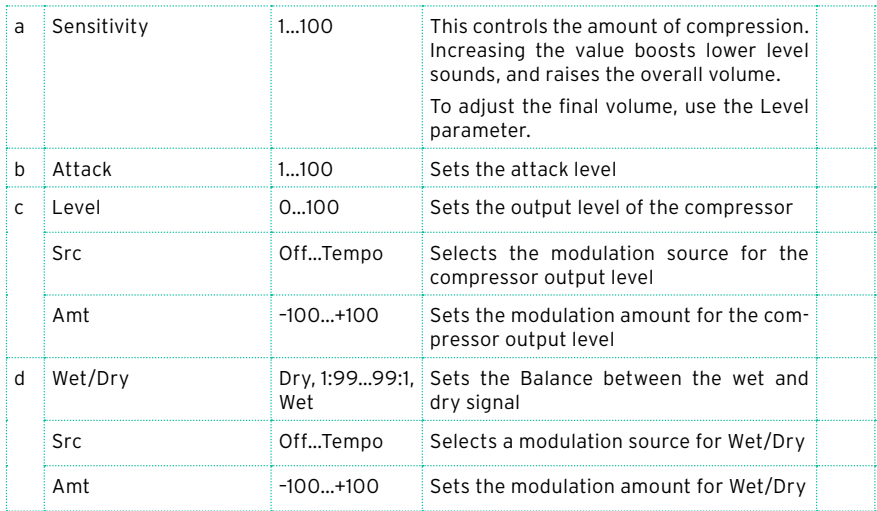

# Stereo Limiter

The Limiter regulates the input signal level. It is similar to the Compressor, except that the Limiter compresses only signals that exceed the specified level to lower unnecessary peak signals. The Limiter applies a peaking-type EQ to the trigger signal (which controls the degree of the Limiter effect), allowing you to set any band width to be covered. This effect is a stereo limiter. You can link left and right channels, or use each channel individually.

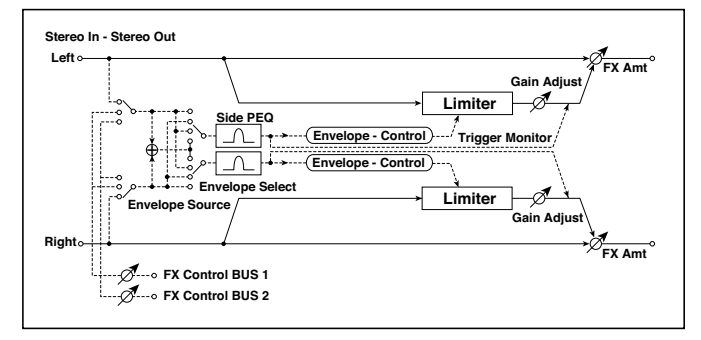

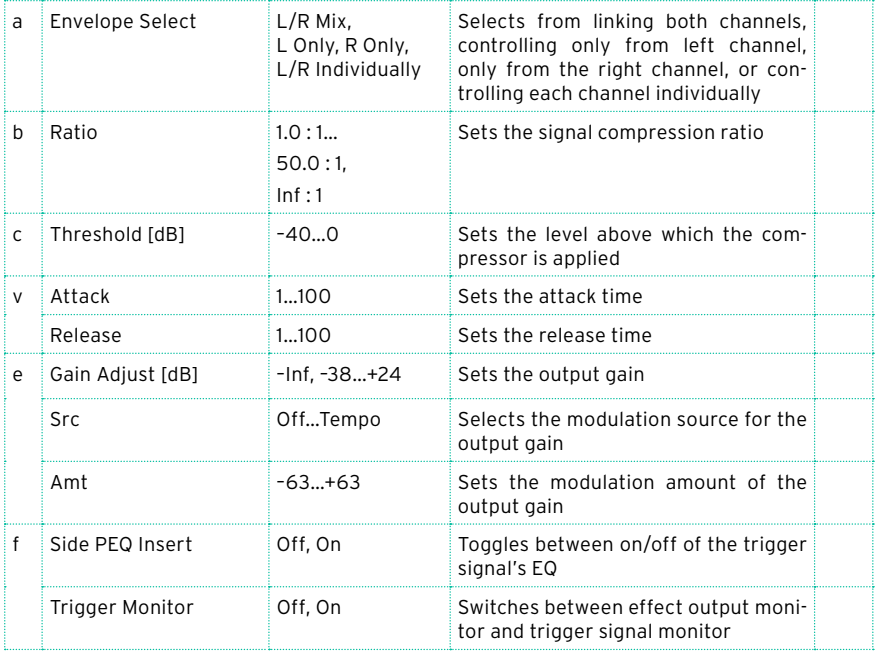

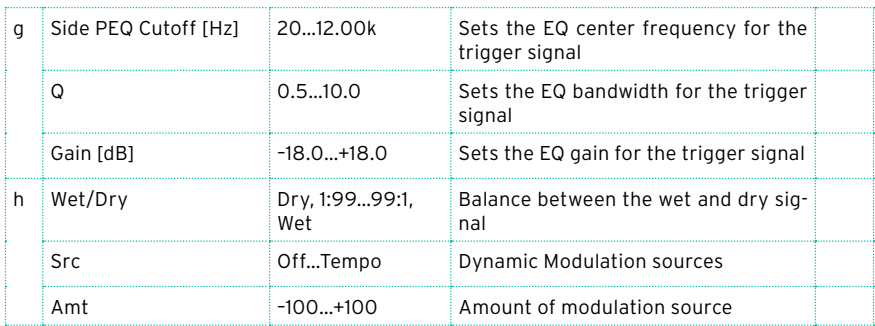

#### a: Envelope Select

When L/R Mix is selected for this parameter, the left and right channels are linked to control the Limiter using the mixed signal. If L Only (or R Only) is selected, the left and right channels are linked, and the Limiter is controlled via only the left (or right) channel.

With L/R individually, the left and right channels control the Limiter individually.

b: Ratio

```
c: Threshold [dB]
```

```
e: Gain Adjust [dB]
```
This parameter sets the signal compression "Ratio". Compression is applied only when the signal level exceeds the "Threshold" value.

Adjust the output level using the "Gain Adjust" parameter, since compression causes the entire level to be reduced.

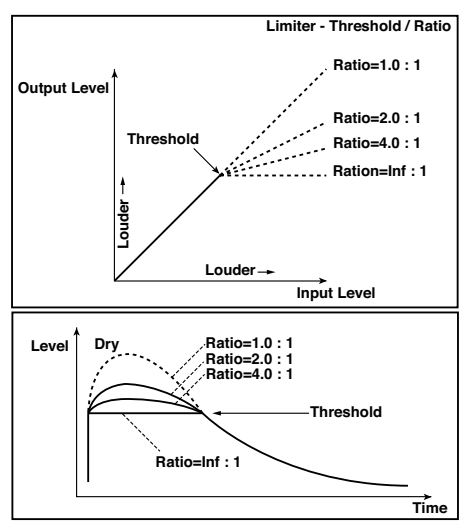

#### d: Attack

#### d: Release

These parameters set the attack time and release time. A higher attack time will cause the compression to be applied more slowly.

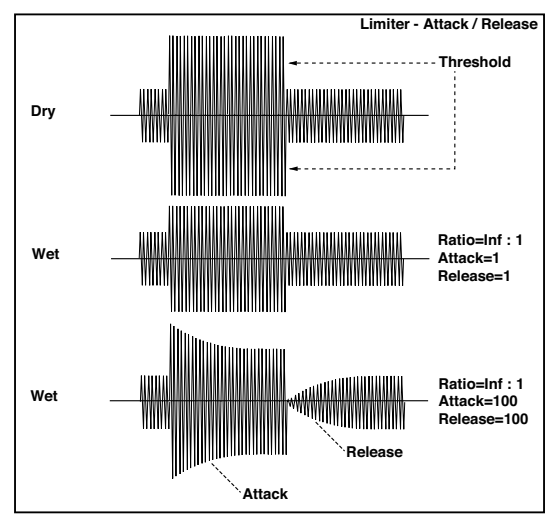

f: Trigger Monitor

Setting this parameter On will cause the trigger signal to be output, instead of the effect sound. Use this parameter to check the trigger signal with EQ applied.

Usually, set this to Off.

```
f: Side PEQ Insert
g: Side PEQ Cutoff [Hz]
g: Q
g: Gain [dB]
```
These parameters are used to set the EQ applied to the trigger signal.

The Limiter determines whether the compression is applied or not, based on the post-EQ trigger signal. Setting the equalizer allows you to set the Limiter to respond to any frequency band.

## Multiband Limiter

This effect applies the Limiter to the low range, mid range, and high range of the input signal. You can control dynamics for each range to adjust the sound pressure of the low range, mid range, and high range in a different way from the EQ.

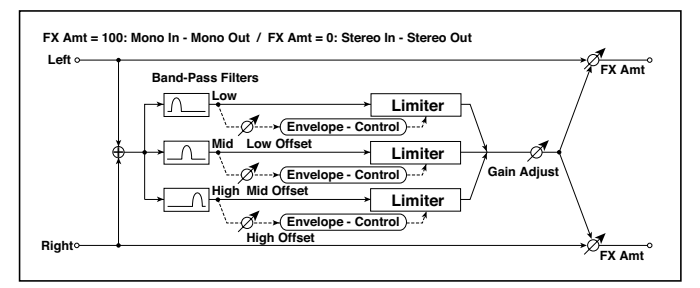

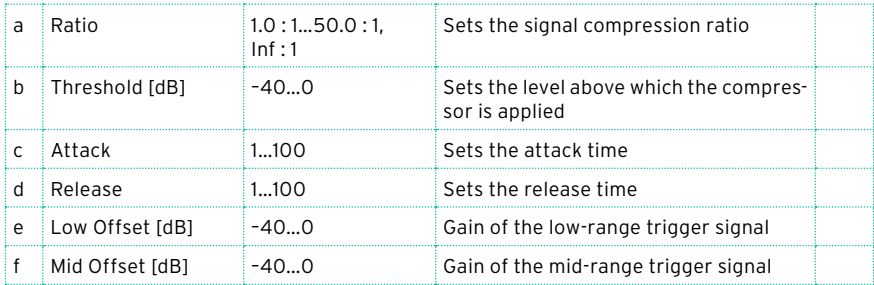

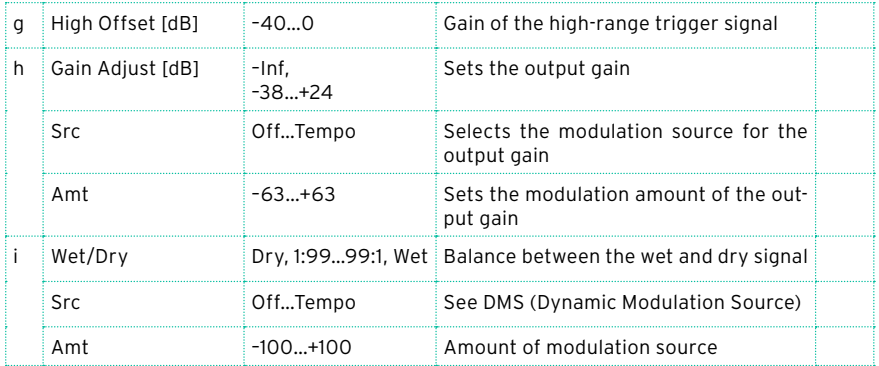

e: Low Offset [dB]

f: Mid Offset [dB]

g: High Offset [dB]

These parameters set the gain of the trigger signal.

For example, if you do not want to apply compression to the high range, reduce the "High Offset" value down below the "Threshold" level. In this way, the high range limiter will not respond, and compression will not be applied.

# St. Mltband Limiter (Stereo Multiband Limiter)

This is a stereo multiband limiter.

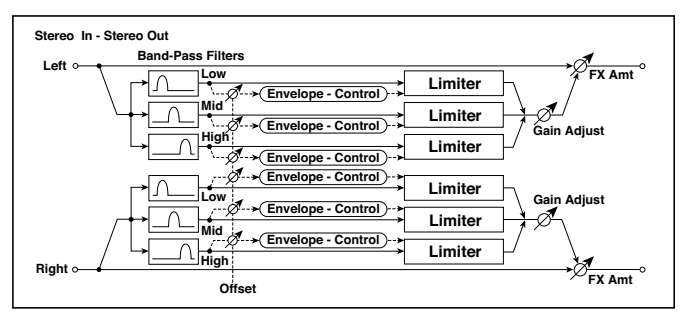

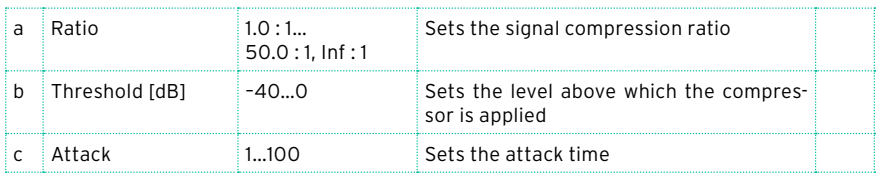

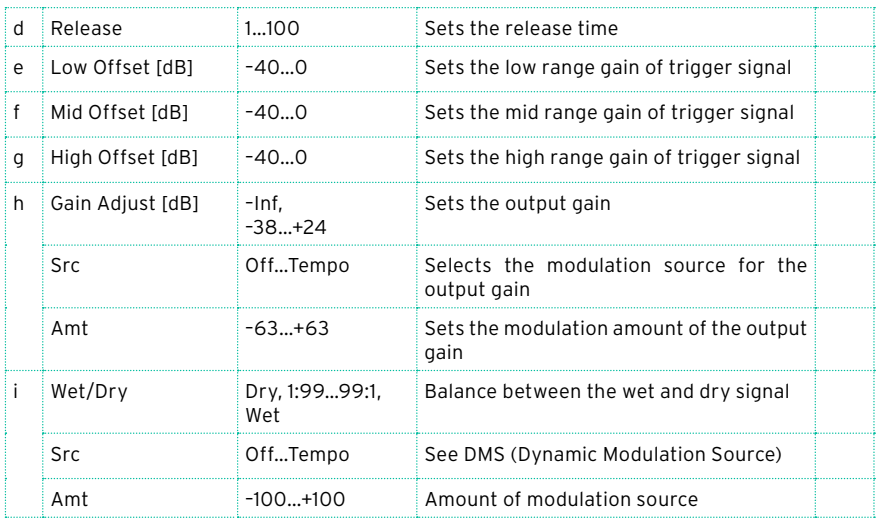

# St.Mastering Limitr (Stereo Mastering Limiter)

This is a stereo limiter that is optimized for mastering songs.

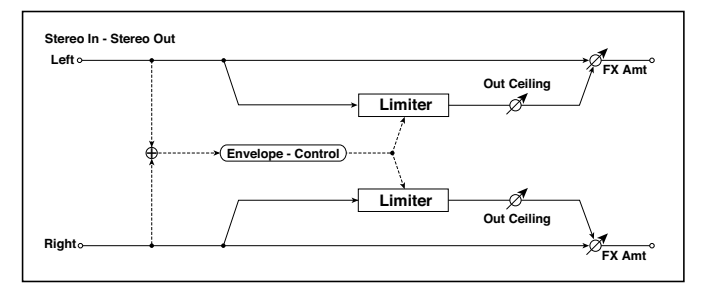

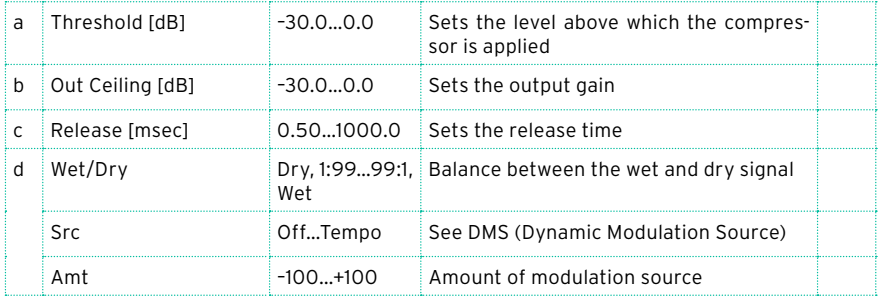

# Stereo Gate

This effect mutes the input signal when it falls below a specified level. You can also invert the on/off status of the gate, or use note-on/off messages to turn the gate on/off directly.

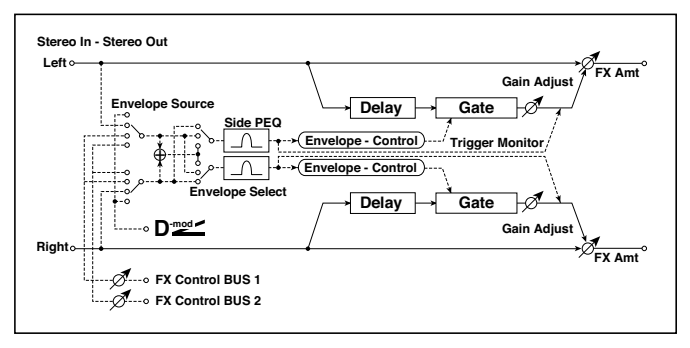

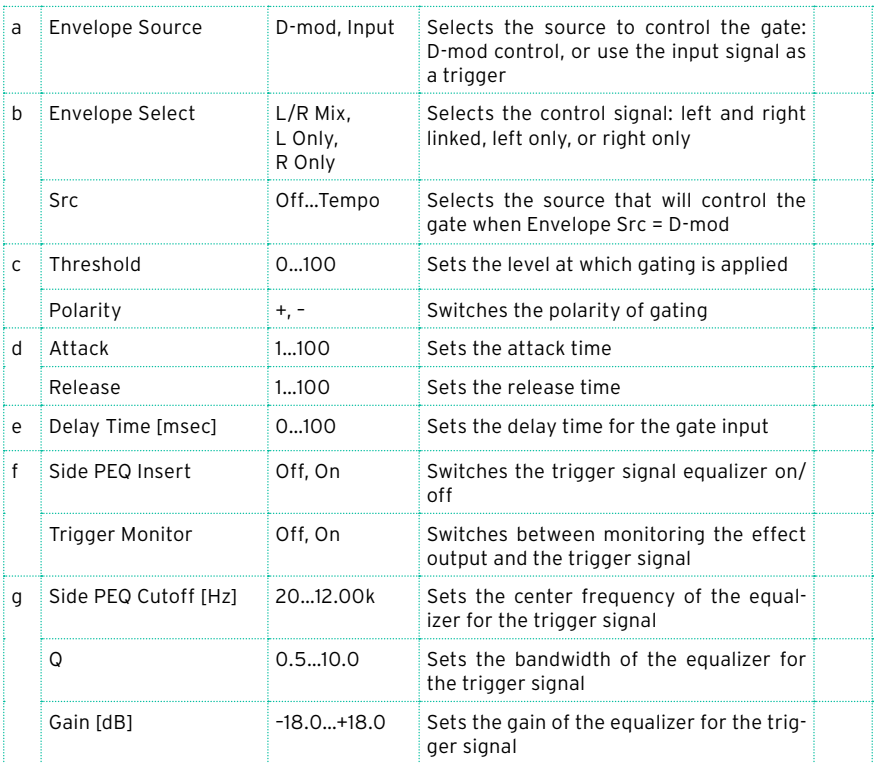
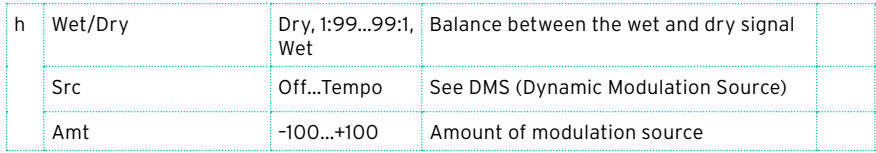

- c: Threshold
- d: Attack
- d: Release

"Threshold" specifies the level at which gating occurs when "Envelope Select" is set to L/R Mix, L Only, or R Only.

"Attack" and "Release" specify the attack time and release time of the gate.

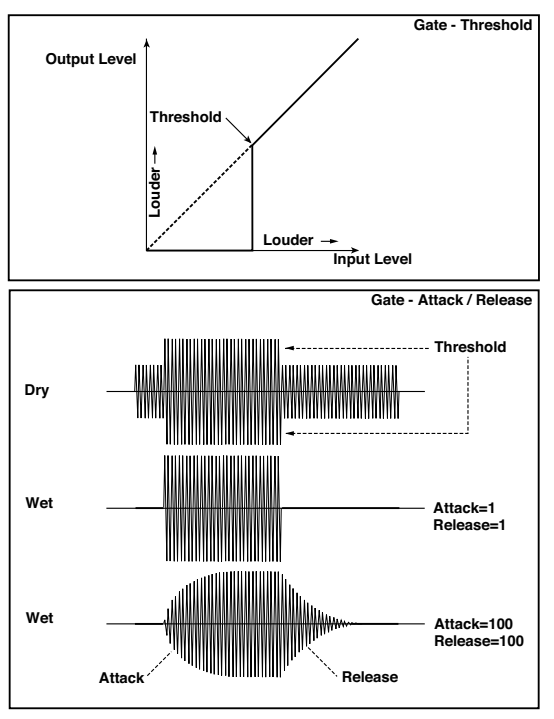

#### c: Polarity

This inverts the polarity of the gate on/off operation. With the "–" setting, the gate will close when the input signal exceeds the specified level. The direction in which the modulation source opens or closes the gate will also be reversed.

#### e: Delay Time [msec]

This sets the delay time for the input to the gate. When using shorter Attack Time settings, you can lengthen the Delay Time so that the sound is input after the gate opens.

# **AMP (Amplifier)**

Pa700 includes accurate guitar and bass amplifier and cabinet modeling. Some of the effects combine an amplifier and a cabinet model.

#### Modelling amplifiers

Pa700 comes with a wide selection of the best amps, that offer the widest possible array of great tones. The operating mode of the preamp and power amp, the response of the tone controls, and their placement within the circuit will change depending on the type of amp you select, precisely replicating the exact gain and tonal character of the original amp. The allimportant power amp stage (class A or AB) and negative-feedback circuit (or lack thereof) are also carefully simulated.

#### The volume controls

Two main controls affect the volume (or gain) and at the same time the tone of the amp: Drive Gain (controlling the preamp gain and the amount of preamp distortion) and Volume (controlling the preamp output level). Each control has its own specific job, and the sound of a particular amp model can vary over a very wide range just depending on the settings of these controls.

In addition, the Cabinet Trim control (a power attenuator) is placed between the output of your amp and the input of your speaker cabinet. At the end of the signal path, the Wet/Dry parameter in the FX Edit page, and the Master knob in the Mixer/Tuning > FX Send page, control the level of the final mix and allows you to balance all your presets to each other.

We have made the relationship between preamp and power amp work in the same way as in the original amps. Therefore, to obtain truly authentic tones, please use the Pre/Drive Gain parameter to control the preamp distortion, and the Volume parameter to control the distinctive distortion and warmth of the power amp stage.

Be advised that setting the Drive Gain too high will result in heavy distortion, and is not recommended.

#### Tube talk

'Tubes' is the name adopted in the USA, while 'valves' is the British equivalent. As all the amps we've modelled come from one of the two countries just mentioned, we will use the corresponding term in the following descriptions.

Also, please note that an ECC83 preamp valve is the British version of a 12AX7 preamp tube used in the USA.

#### Modelling speaker cabinets

The accurate amp models can be paired with speaker cabinet models of the same quality. The output stage of a tube amp works in close harmony with the varying impedance curve of the speaker(s) it is driving. This intimate and vital relationship plays a major role in producing the warm, punchy sound and pleasing feel of tube amps.

Modelling a speaker cabinet is not just a case of frequency response, but is a combination of frequency response, transient response (how a speaker reacts to the strength of how a note is played), and the all-important interaction of the amps output to the speaker's impedance curve. In addition, other vitally important factors that have to be taken into account when modelling a cabinet are the actual physical dimensions of the enclosure (cabinet), the unique tonality of said enclosure (which will be affected by both the type and thickness of the wood it is made of) and whether it boasts an open, semiopen or closed-back design.

# Amplifier types

These are the available amplifier types.

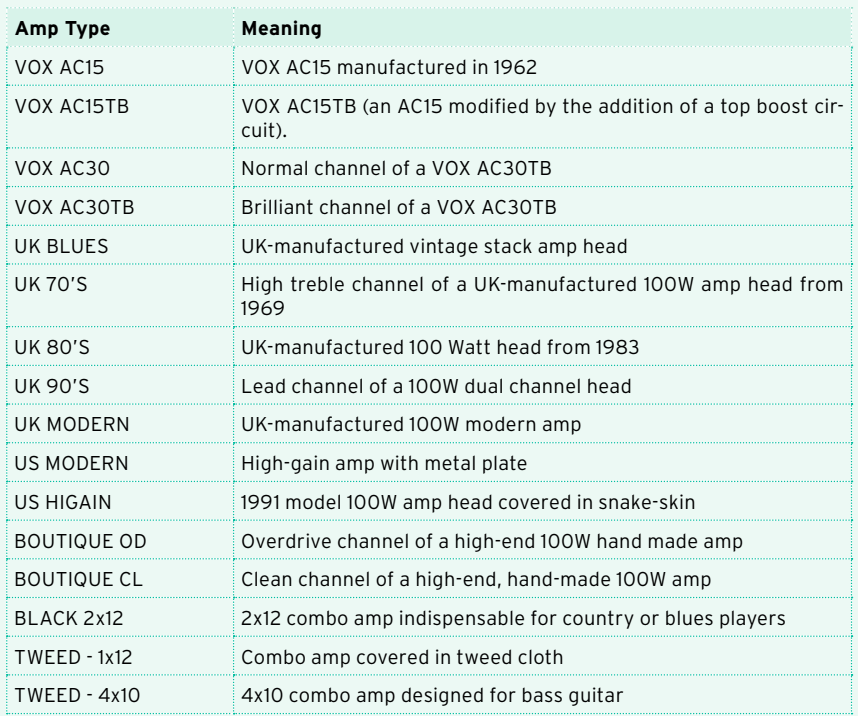

# Cabinet types

When a cabinet can be chosen, these are the available types.

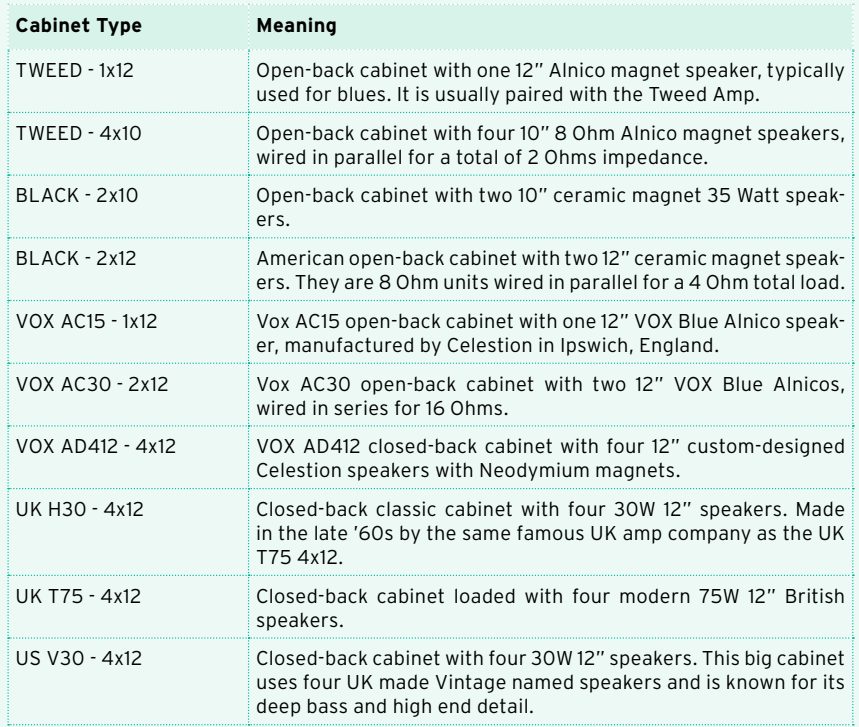

# Amp + Cabinet combinations

These are the recommended combinations of guitar amp models and cabinet simulators:

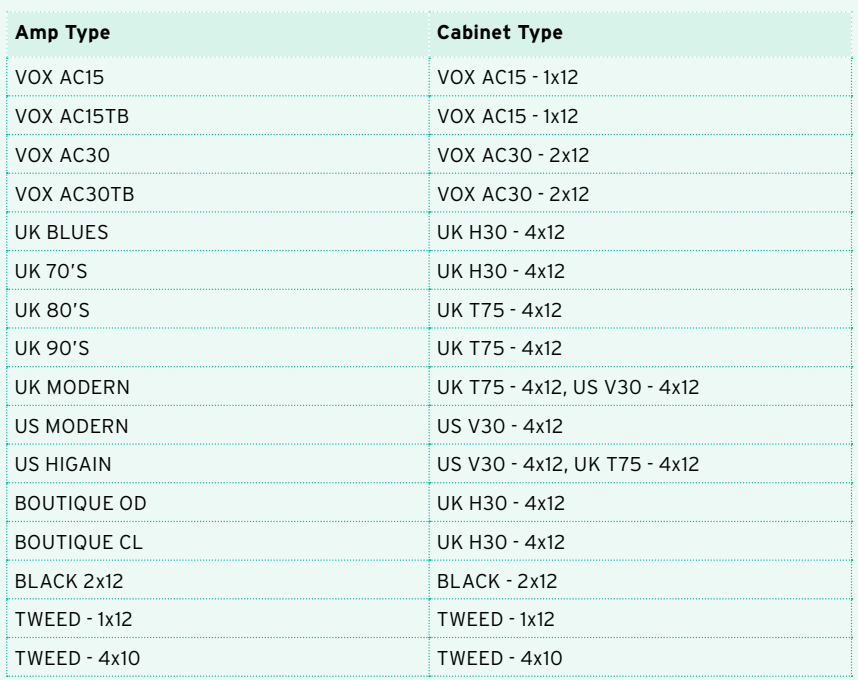

# GuitarAmp + P4EQ (Guitar Amp Model + Parametric 4-Band EQ)

This combines a guitar amp simulation (which even faithfully replicates the distortion and tone control circuitry) with a four-band equalizer.

By using this in conjunction with St. Guitar Cabinet (Stereo Guitar Cabinet), you can obtain an even more realistic guitar sound that simulates a guitar amp + speaker cabinet.

In alternative, you can use the combined Guitar Amp + Cabinet effect, that does not include an EQ, but only takes a single FX slot.

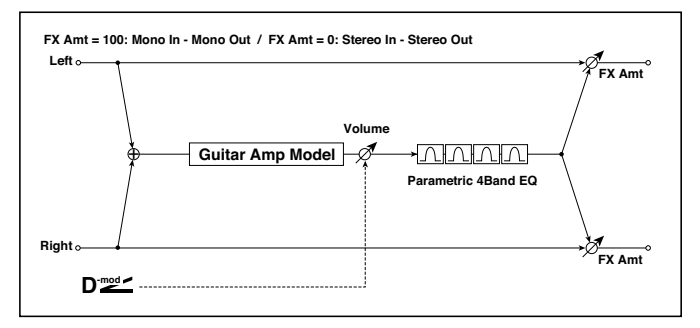

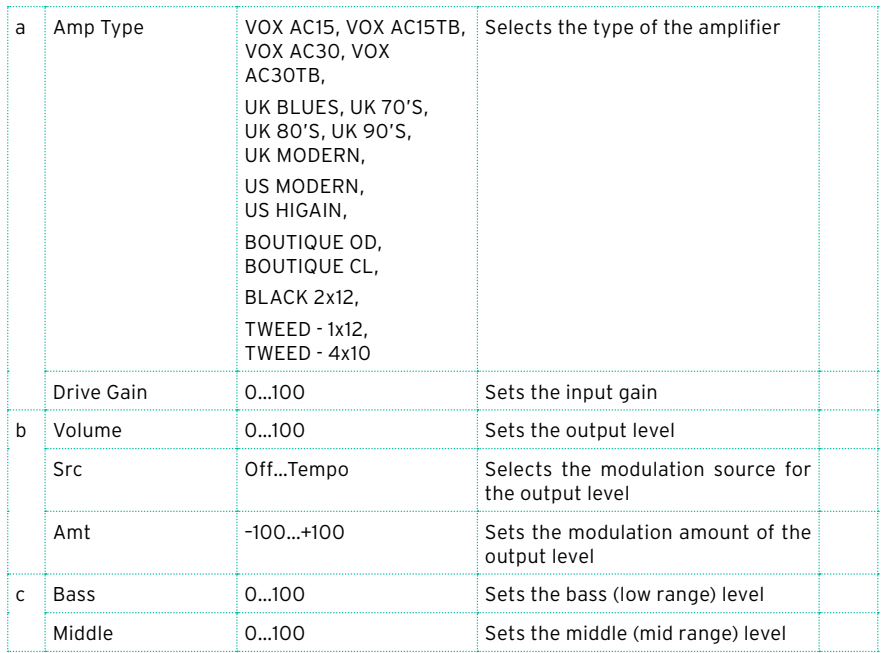

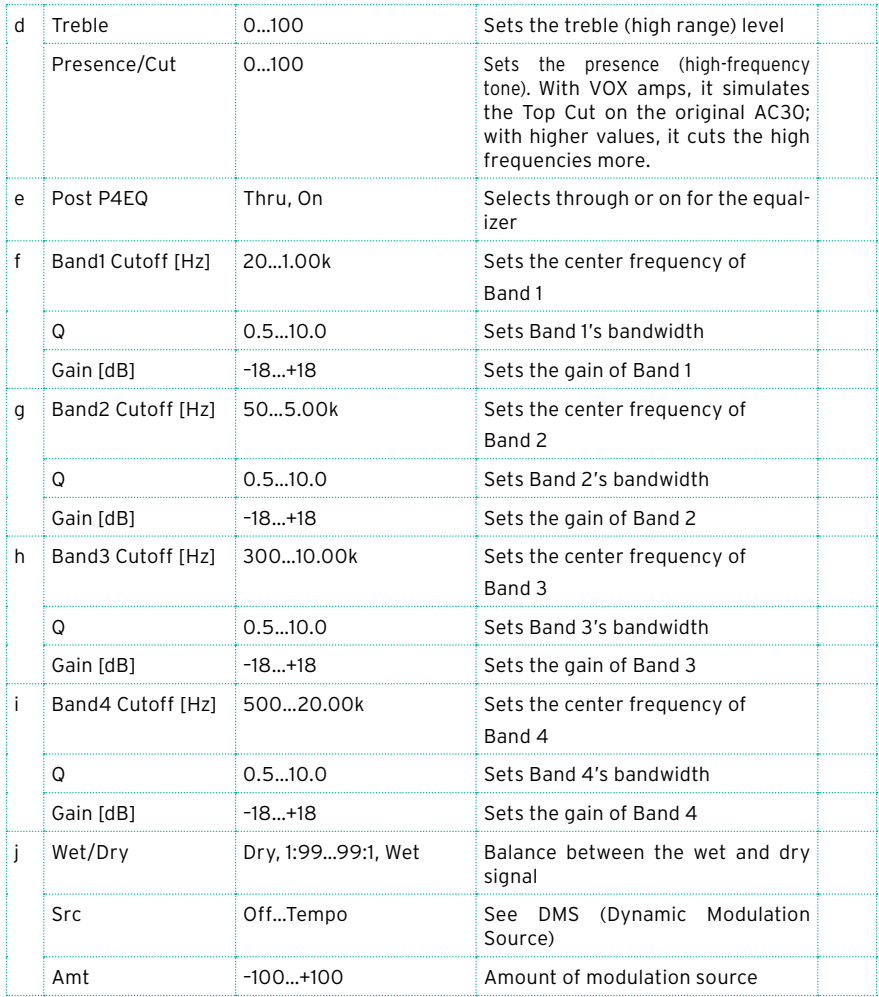

#### a: Amp Type

#### d: Presence/Cut

If the Amp Type is VOX AC15…VOX AC30TB, this sets the attenuation of the high-frequency range. For other types, this sets the boost of the high-frequency range. This corresponds to the Cut knob control of amps made by the VOX Corporation.

#### e: Post P4EQ

By chaining this with 19: St.Guitar Cabinet you can simulate the combination of a guitar amp and speaker cabinet. In this case, we recommend that you set Post P4EQ to "Thru," but if necessary you can turn it "On" and adjust the tone.

### GuitarAmp + Cabinet

As the above, minus the EQ, plus the cabinet.

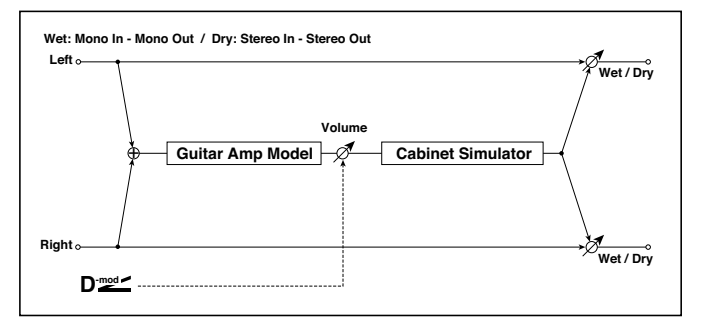

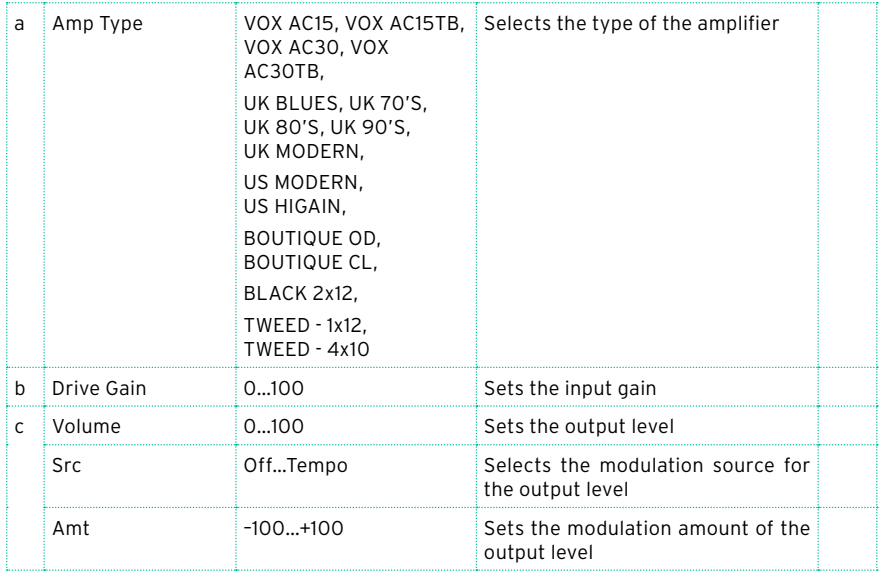

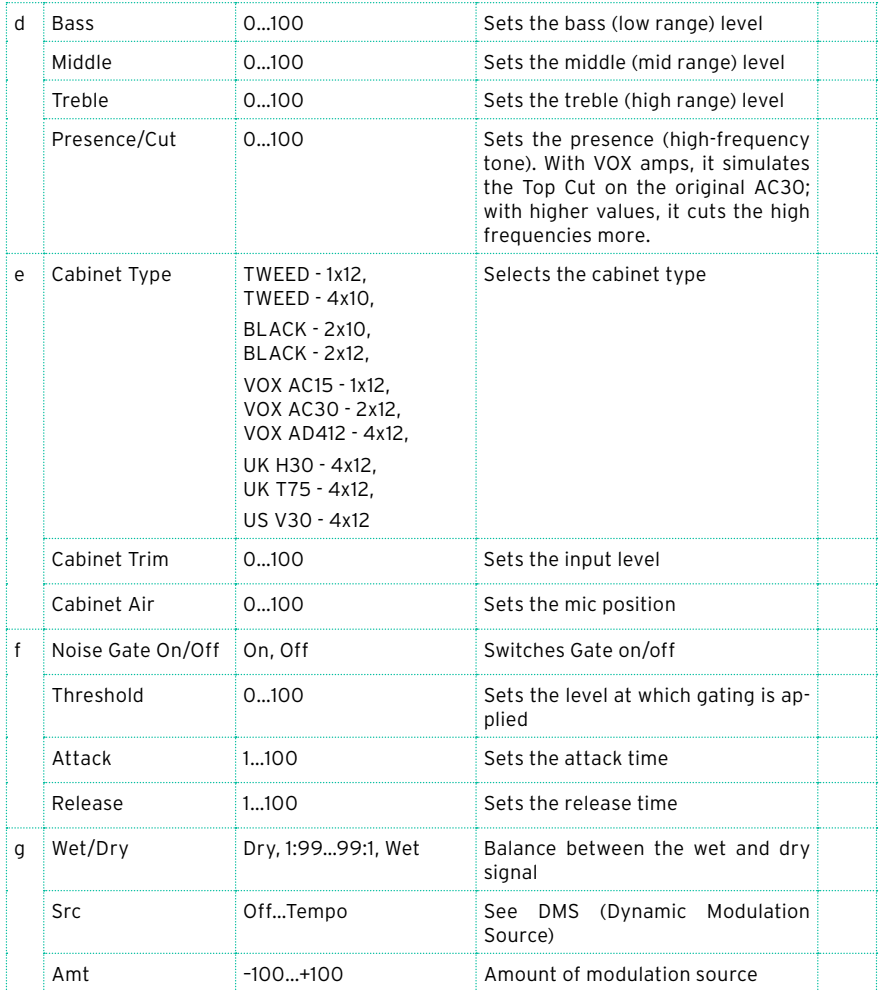

# Amp Clean Combo

This models the clean channel of a amp that went on sale in 1975 and contained two 12" speakers. As the name suggests, it produces a clean tone with a tight sounding character, and a deep and compact low-end. When pushed hard the bass tends to crumble. The original amp doesn't have a Presence control but does have a Bright Switch. The Presence control on your Pa700 emulates this switch when Off and On, plus all points in-between.

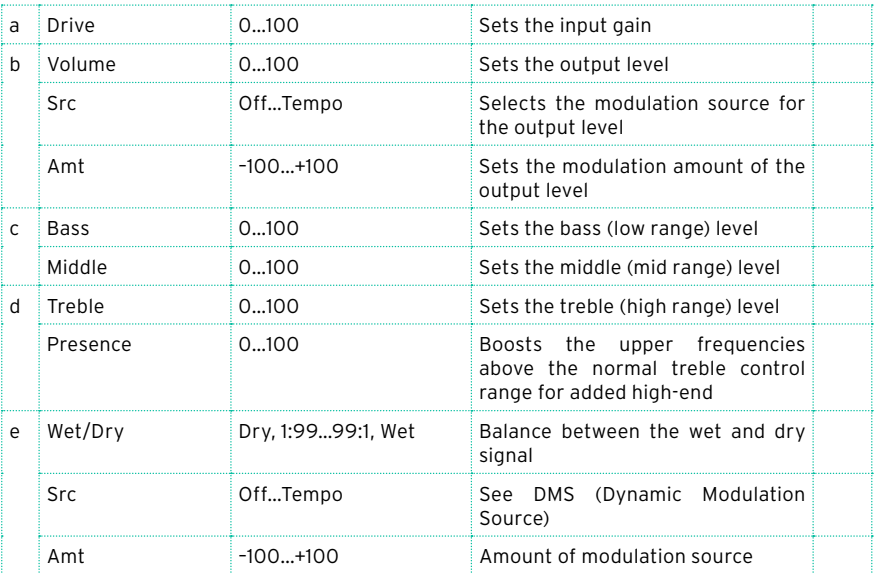

# Amp Clean Combo + Cab

### As the above, plus cabinet.

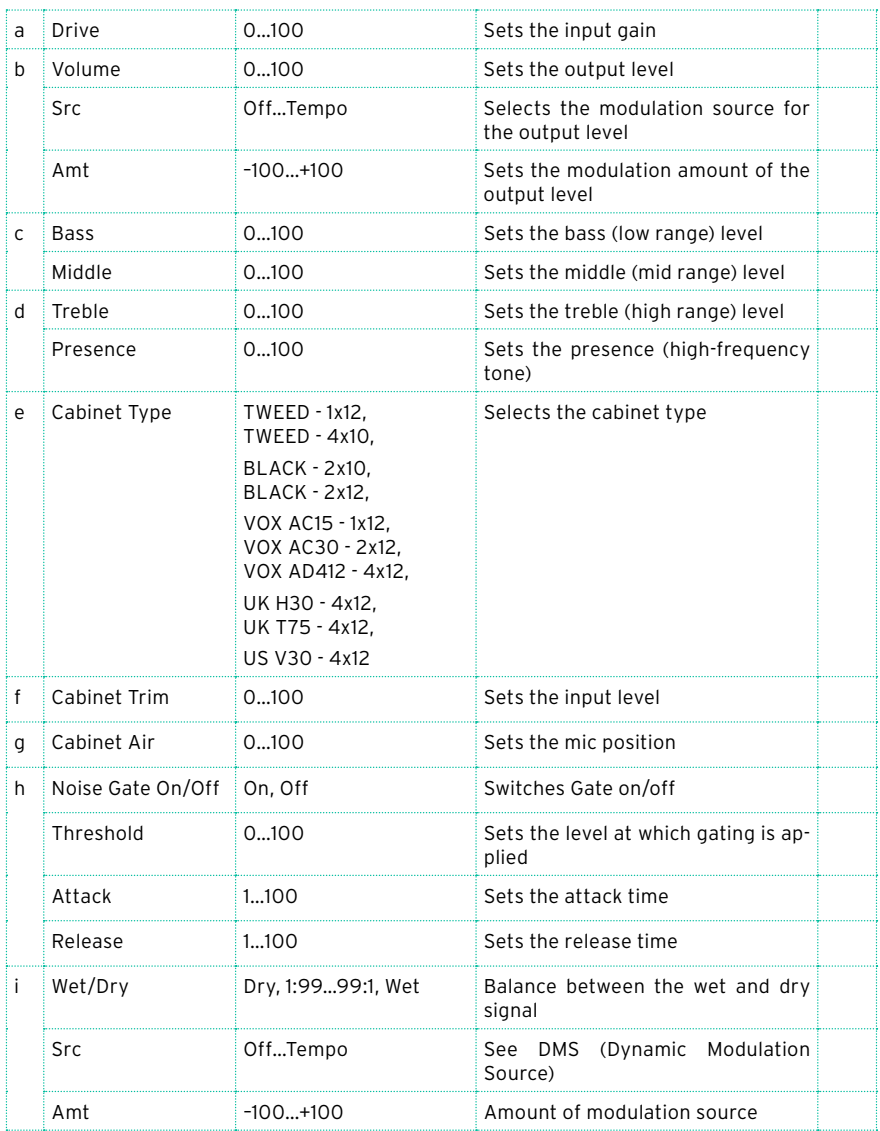

# Amp California

This 45W American combo amp with four 10" speakers, produced in South California during the years 1963–1968, was known for its big, clean sound and its warm and husky sound when driven heavily. This amp's medium output and powerful sound was a favorite in clubs.

Original's tube compliment: 4 x 12AX7 in the preamp, 1 x 5AR4 rectifier tube, 2 x 6L6 tubes in the power amp, plus 2 x 12AT7 tubes.

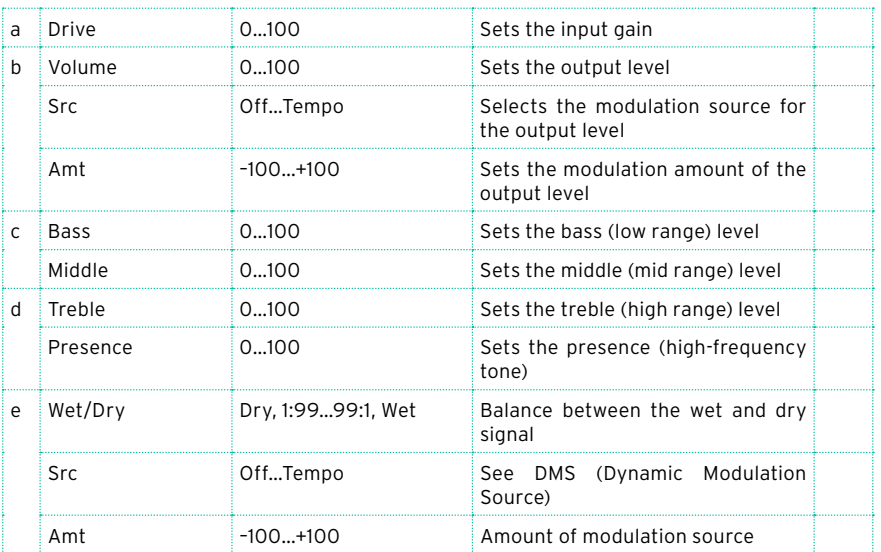

# Amp California + Cab

As the above, plus cabinet.

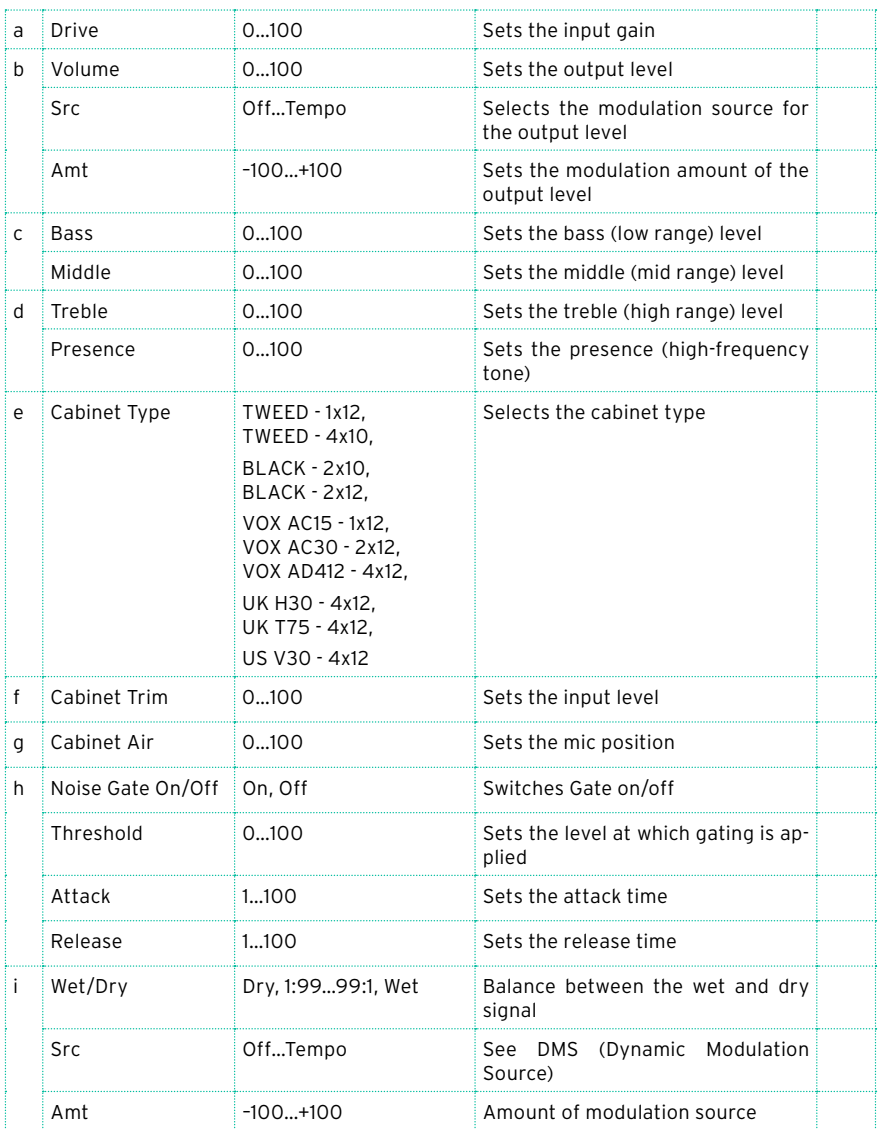

## Amp Tweed

This 40W American-made tweed-covered 1957 model combo amp with two 12" speakers is known for its rich, clean tone that is ideal for classic rock, blues, and country. By raising the volume you can also produce a powerful and punchy overdrive sound. It quickly became a favorite of the greatest bands of the '60s, and is what you can call 'the classic tone'. Its nickname came from the use of lacquered tweed fronted with vintage brown/gold grille cloth, that gave it that sophisticated look.

Original's tube compliment: 4 x 12AX7 in the preamp, 2 x 5U4 rectifier tube, 2 x GT6L6 tubes in the power amp.

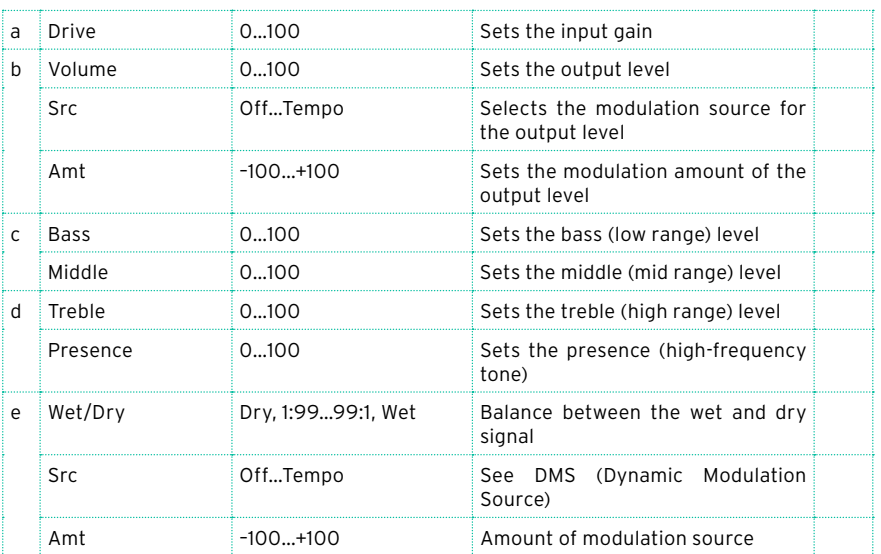

# Amp Tweed + Cab

As the above, plus cabinet.

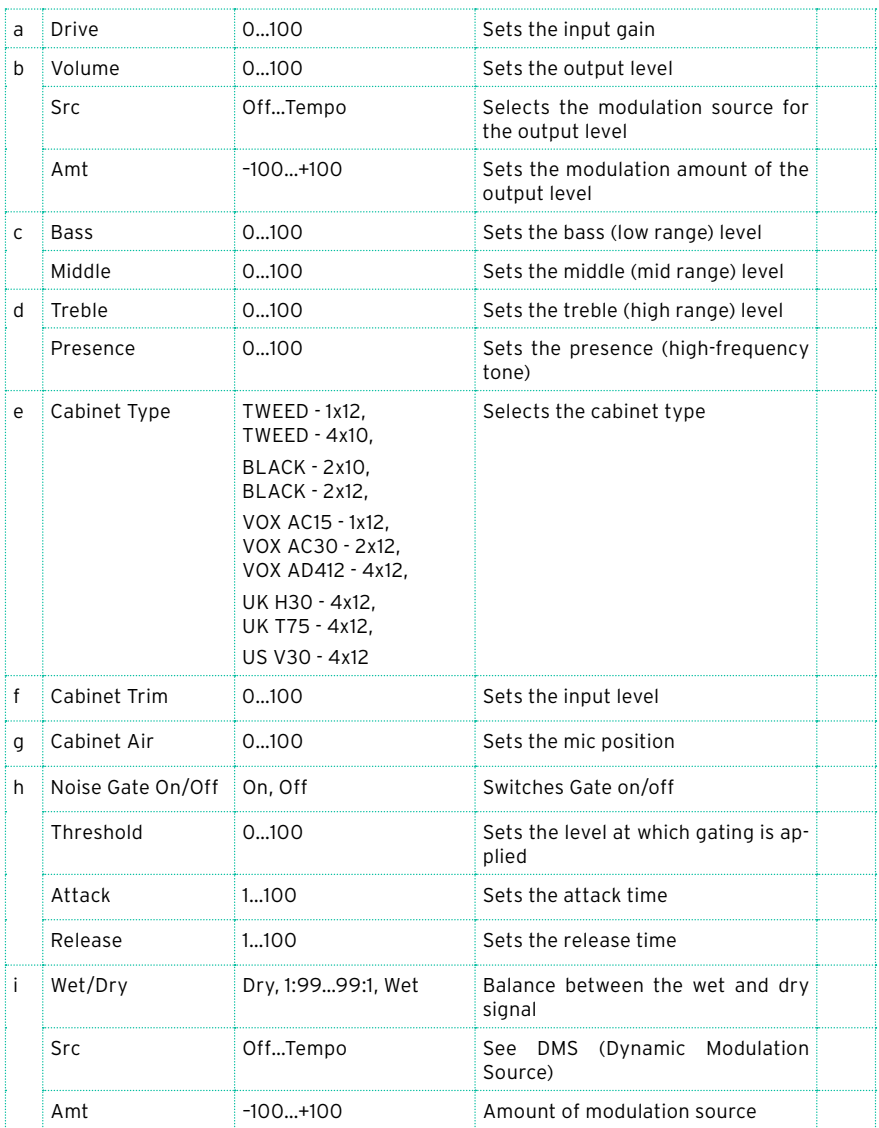

# Amp Modded OD

This models the Overdrive channel of a 100W boutique amp head produced in North Hollywood. Its beautifully deep and rounded low-end, delightfully transient midrange attack and sweet treble, with an harmonically rich overdrive, the lushest clean tone, woody attack and blooming sustain, make it an instant pleasure to play.

Original's tube compliment: 2 x 12AX7s in the preamp, 1 x 12AX7s rectifier, 4 x EL34s (or 6L6s) in the power amp.

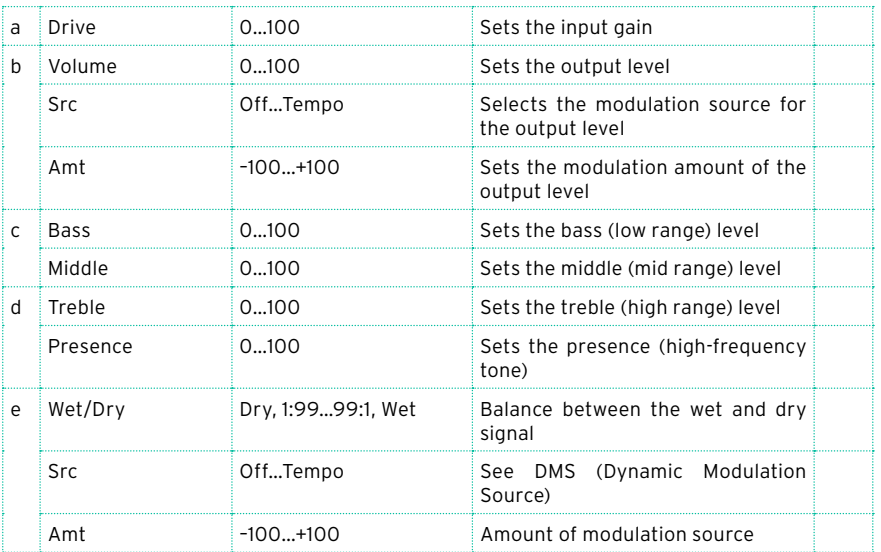

# Amp Modded OD + Cab

### As the above, plus cabinet.

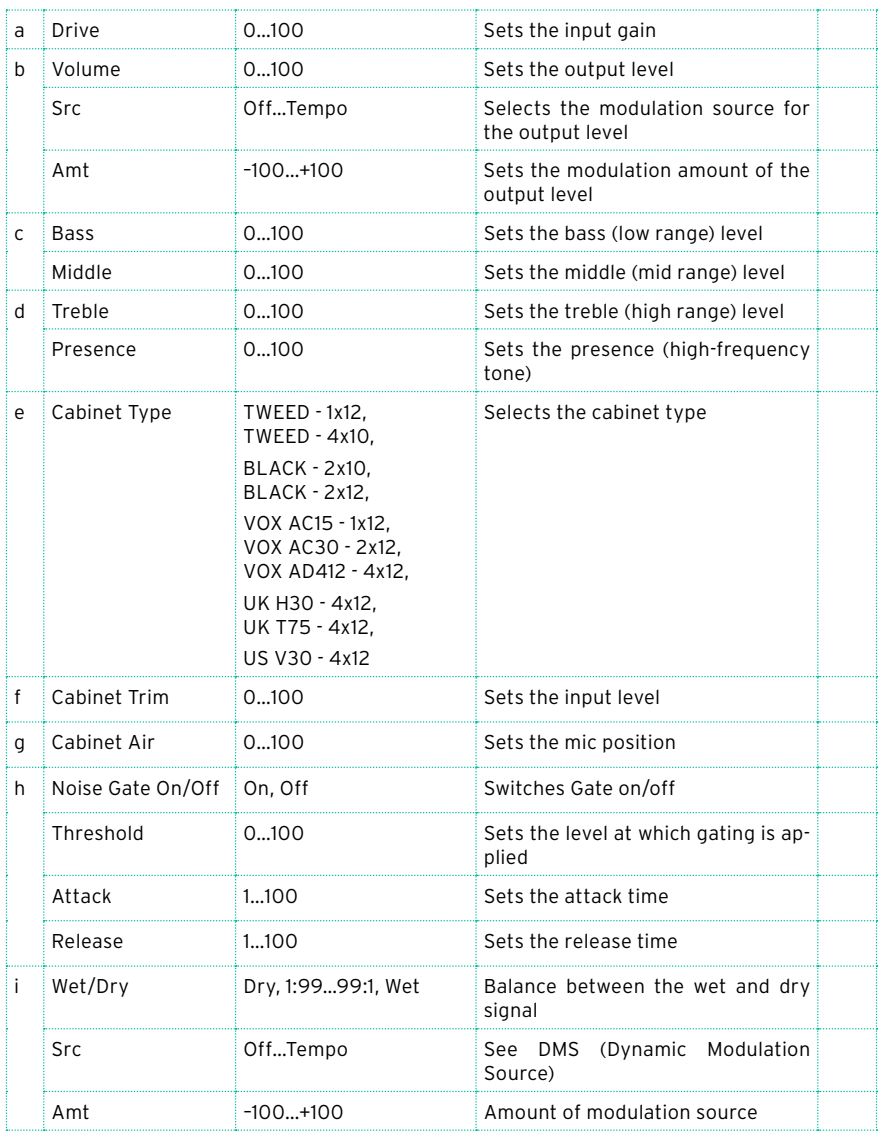

# St. Guitar Cabinet (Stereo Guitar Cabinet)

This simulates the acoustical character of a guitar amp's speaker cabinet.

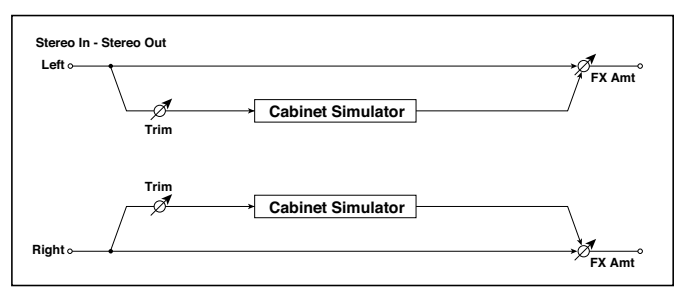

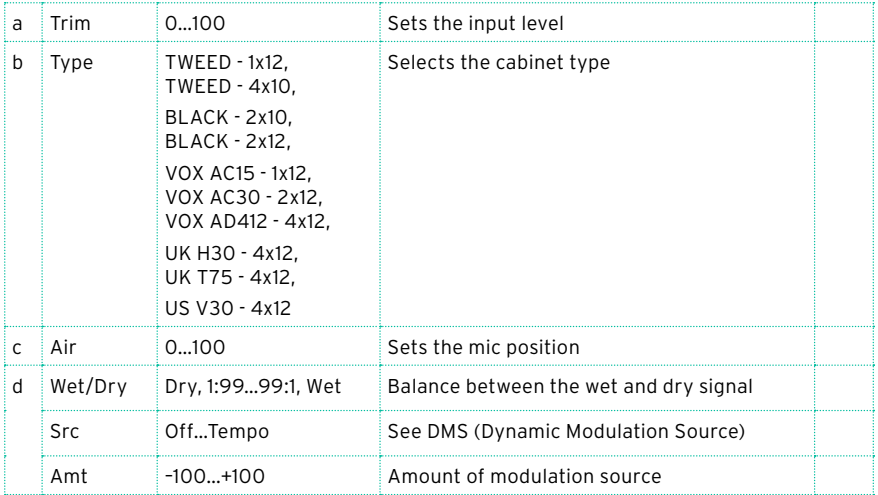

### Gtr. Cabinet + NR (Guitar Cabinet + Noise Reduction)

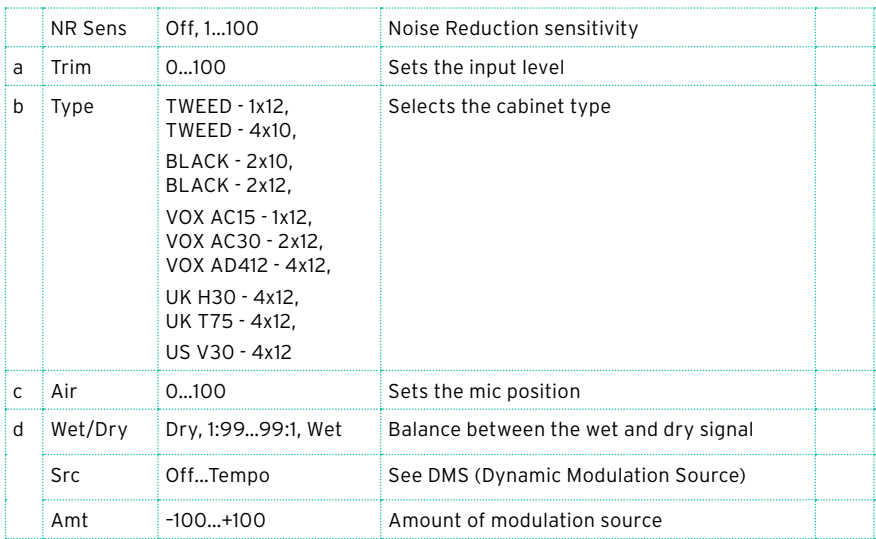

Guitar cabinet and Noise Reduction.

# OD/HG - Amp Sim (Overdrive/Hi.Gain - Amp Simulation)

This effect combines a mono overdrive/high-gain distortion and an amp simulation. You can change the order of the effects.

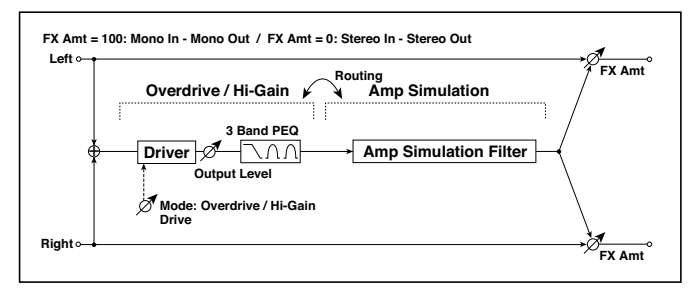

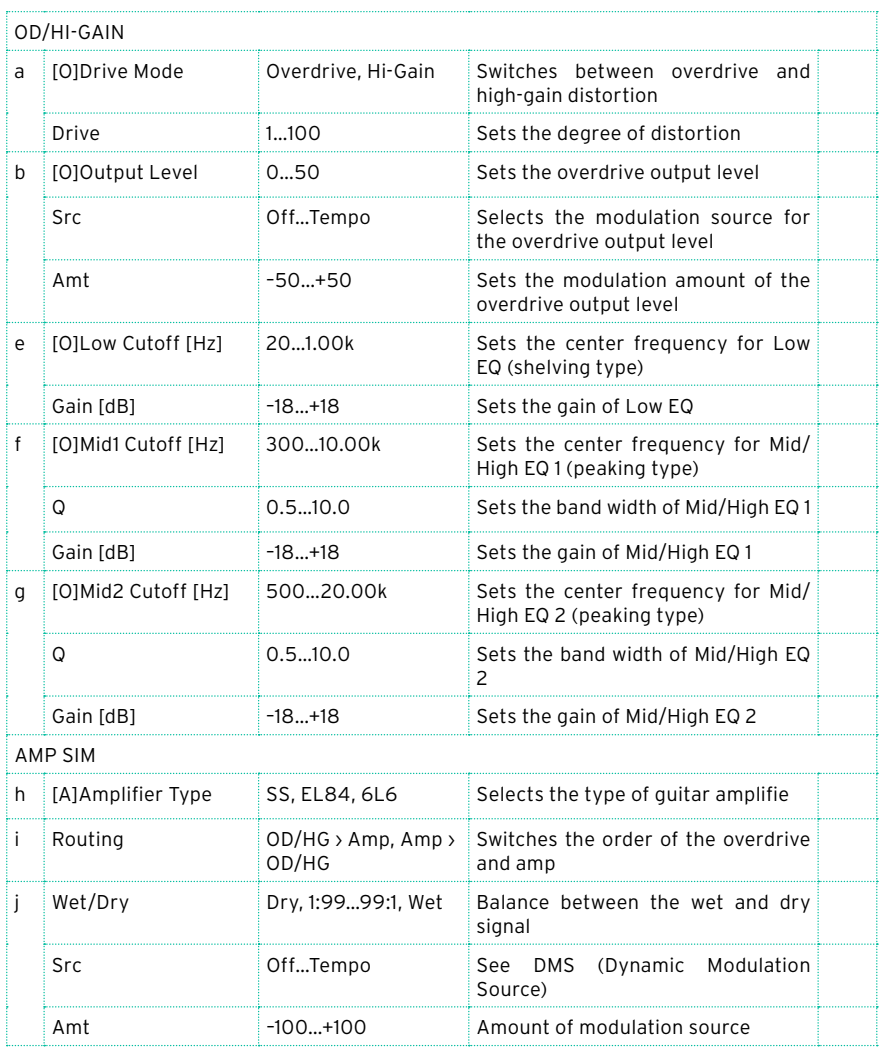

## OD/Hi.Gain Wah (Overdrive/Hi.Gain Wah)

This distortion effect utilizes an Overdrive mode and a Hi-Gain mode. Controlling the wah effect, the 3-band EQ, and the amp simulation will allow you to create versatile distortion sounds. This effect is suitable for guitar and organ sounds.

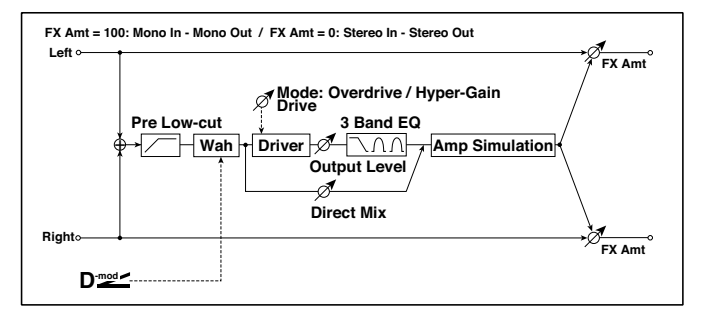

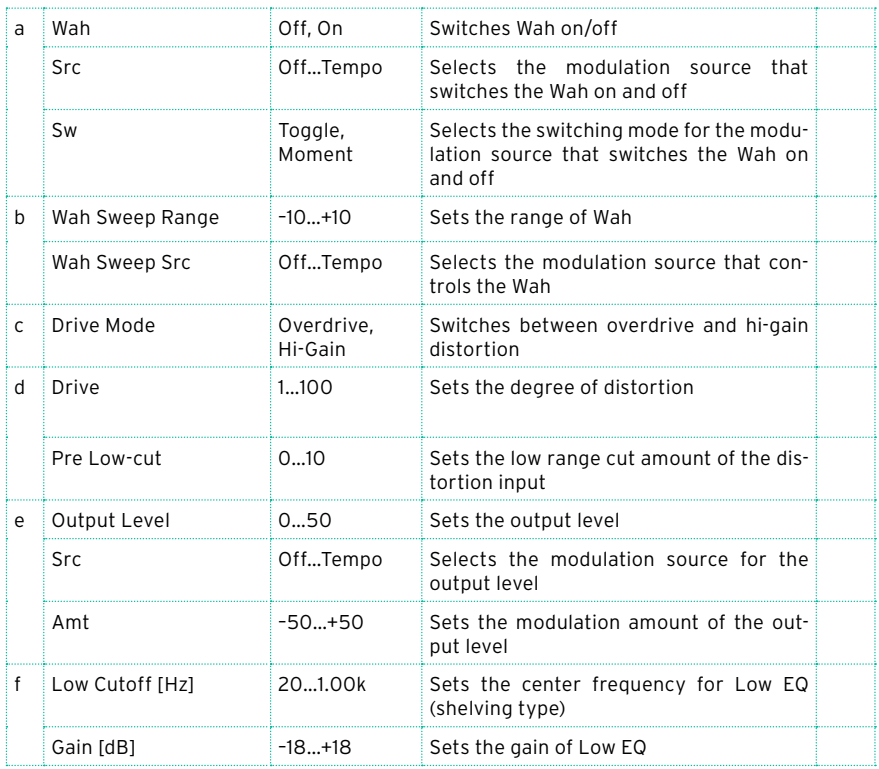

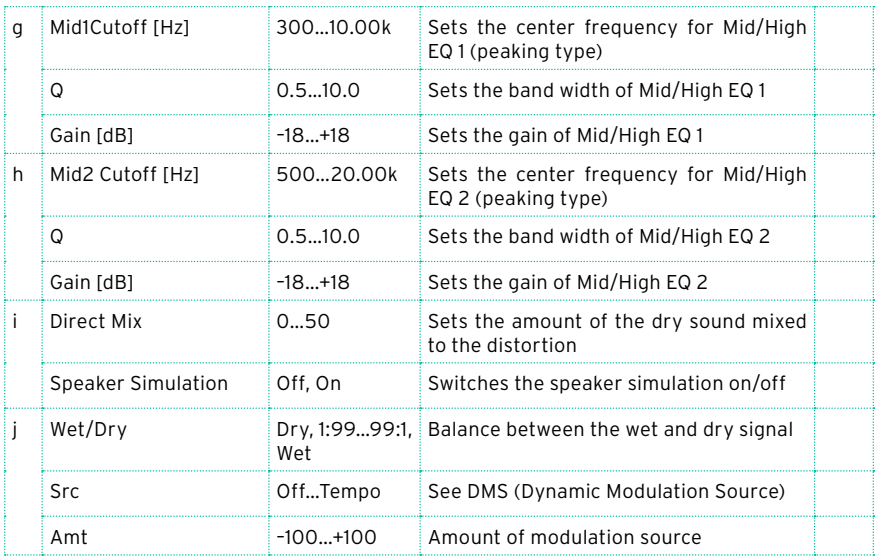

#### a: Wah

The Wah parameter switches the wah effect on/off.

#### a: Sw

This parameter sets how the wah effect is switched on and off via the modulation source.

When "Sw" = Moment, the wah effect is usually turned off. It is turned on only when you press the pedal or operate the joystick.

When a value for the modulation source is less than 64, "off" speed is selected, and when the value is 64 or higher, "on" is selected.

When "Sw" = Toggle, the wah effect is switched between on and off each time you press the pedal or operate the joystick.

MD The switch will be turned on/off each time the value of the modulation source exceeds 64.

b: Wah Sweep Range

b: Wah Sweep Src

This parameter sets the sweep range of the wah center frequency. A negative value will reverse the direction of sweep. The wah center frequency can be controlled by the modulation source specified in the "Wah Sweep Src" parameter.

d: Pre Low-cut

Cutting the signal in the low range before it is input to the Distortion will create a sharp distortion.

- d: Drive
- e: Output Level

The degree of distortion is determined by the level of input signal and the setting of "Drive". Raising the "Drive" setting will cause the entire volume level to increase. Use the "Output Level" parameter to adjust the volume level. The "Output Level" parameter uses the signal level input to the 3-Band EQ. If clipping occurs at the 3-Band EQ, adjust the "Output Level" parameter.

### OD/HyperGain Wah (Overdrive/Hyper Gain Wah)

This distortion effect has two modes: overdrive and hyper-gain that produces a strong distortion. A higher high-gain setting is required for this effect relative to a normal-size effect.

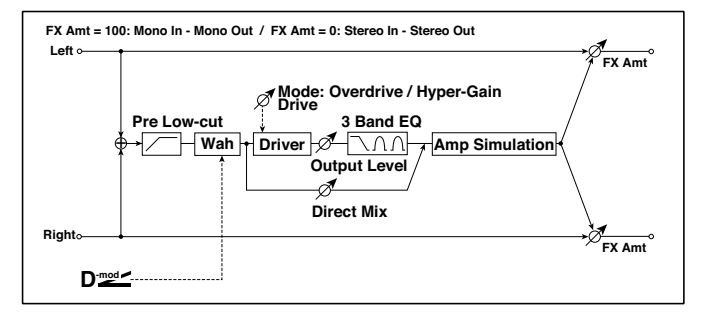

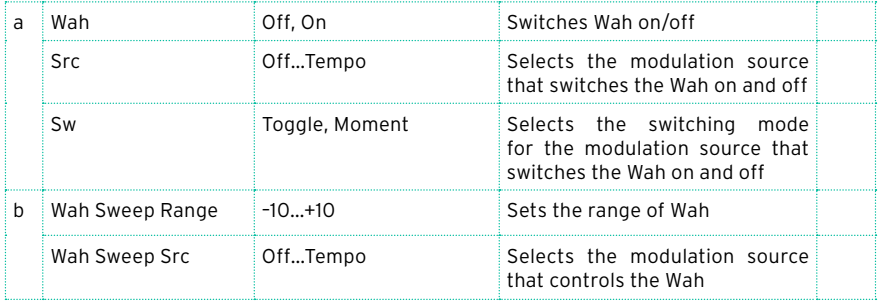

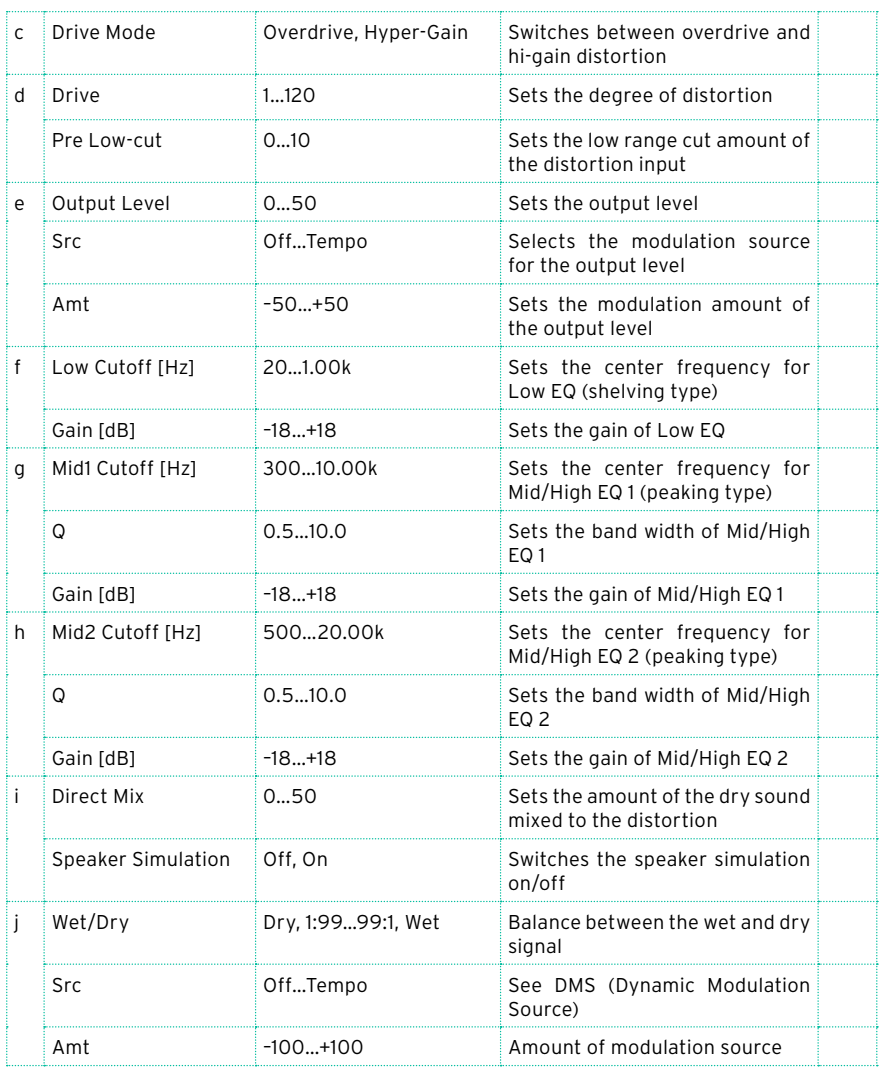

### Comp - Amp Sim (Compressor - Amp Simulation)

This effect combines a mono compressor and an amp simulation. You can change the order of the effects.

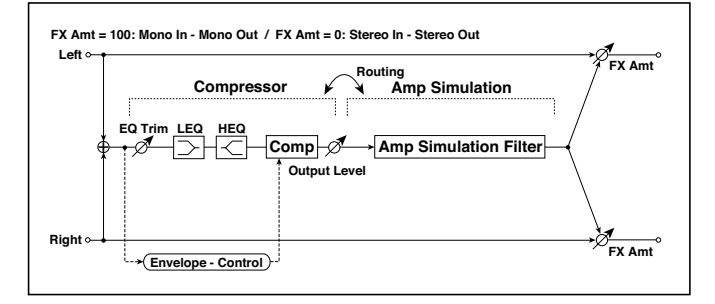

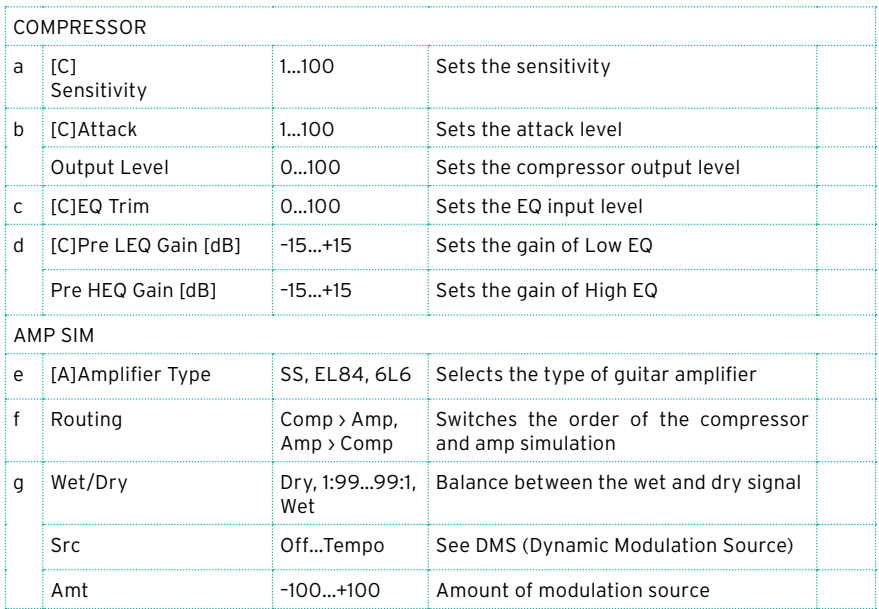

# Comp - OD/HiGain (Compressor - Overdrive/Hi.Gain)

This effect combines a mono compressor and an overdrive/high-gain distortion. You can change the order of the effects.

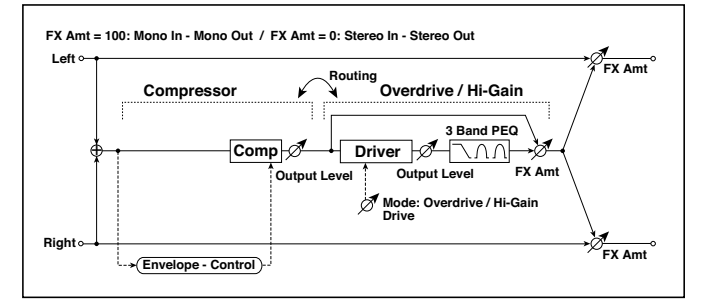

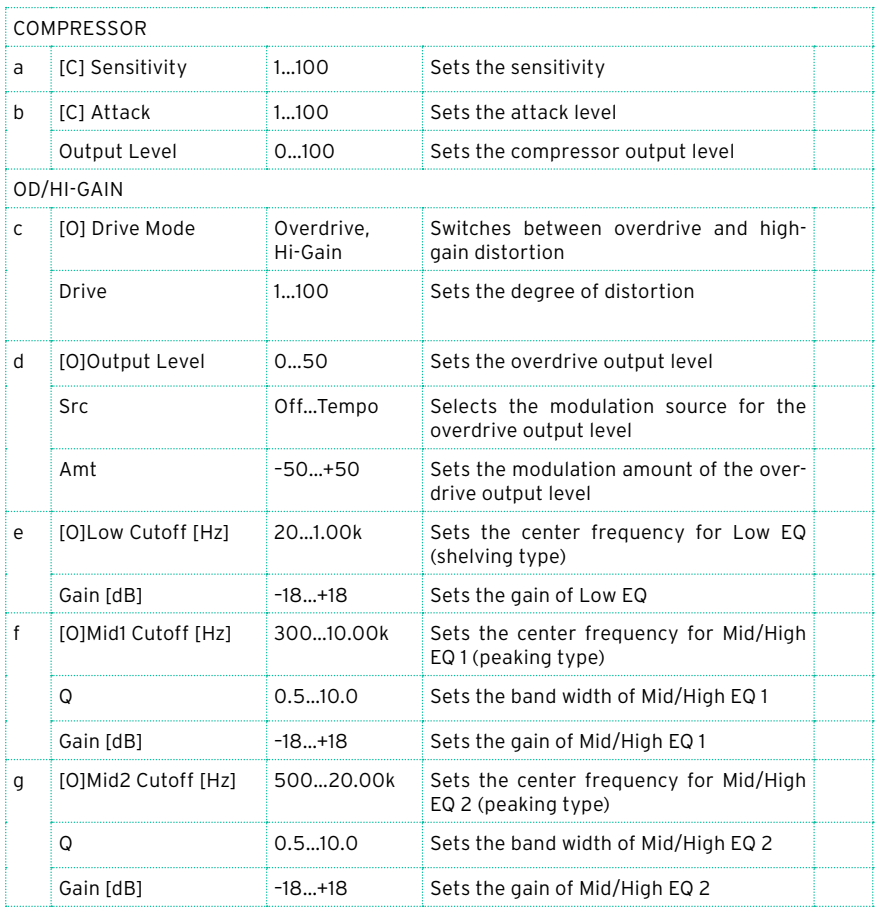

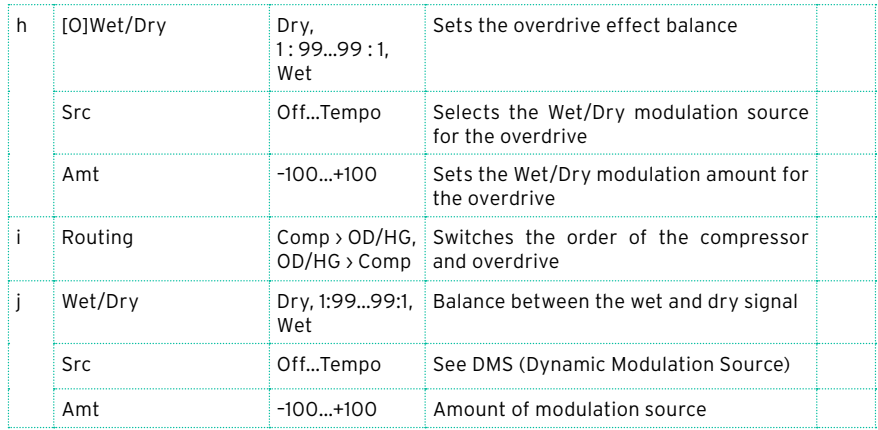

### Wah - Amp Sim (Wah - Amp Simulation)

This effect combines a mono wah and an amp simulation. You can change the order of the effects.

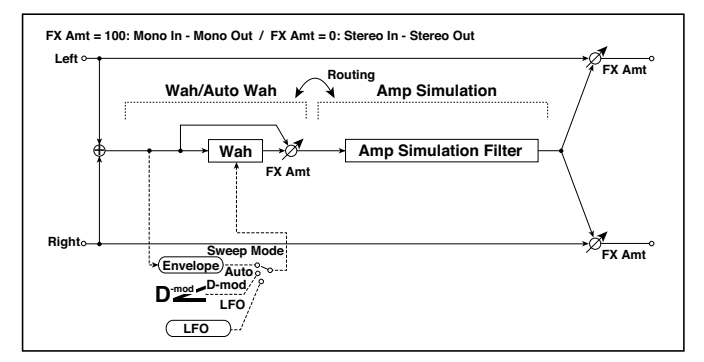

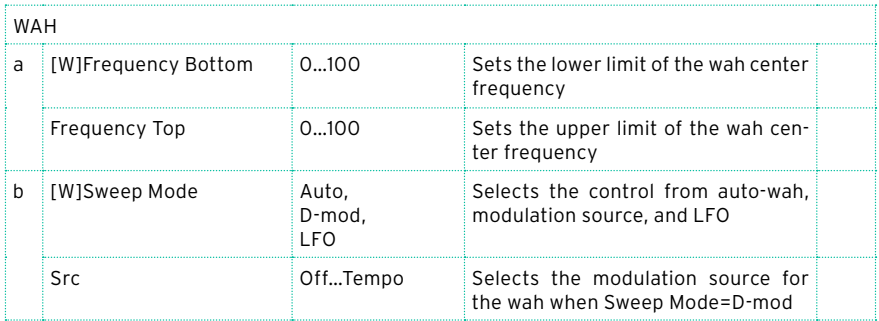

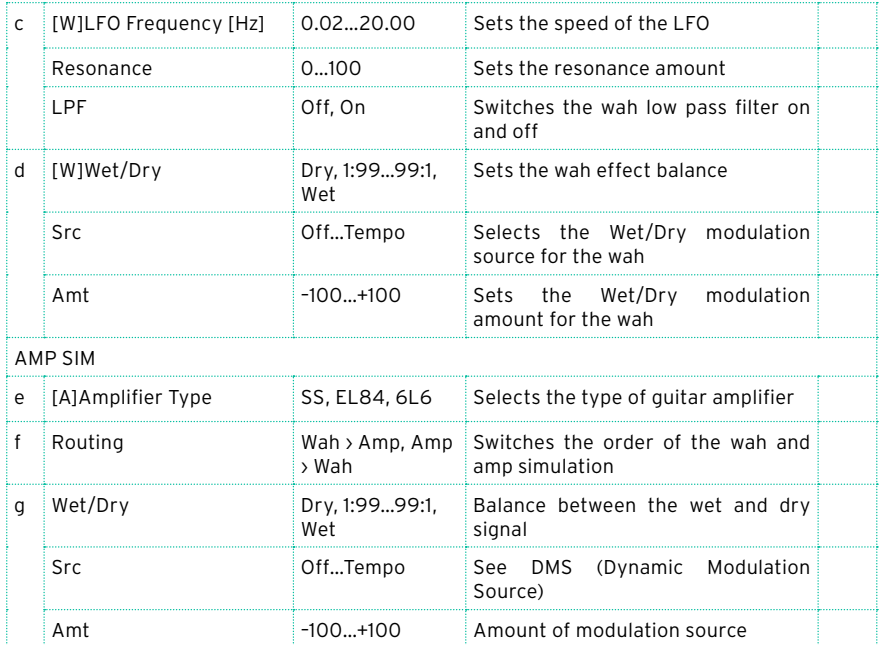

## Decimator - Amp (Decimator - Amp Simulation)

This effect combines a mono decimator and an amp simulation. You can change the order of the effects.

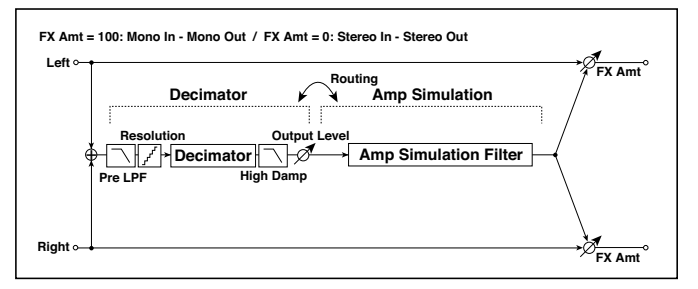

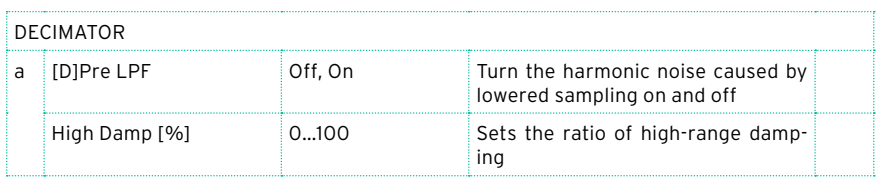

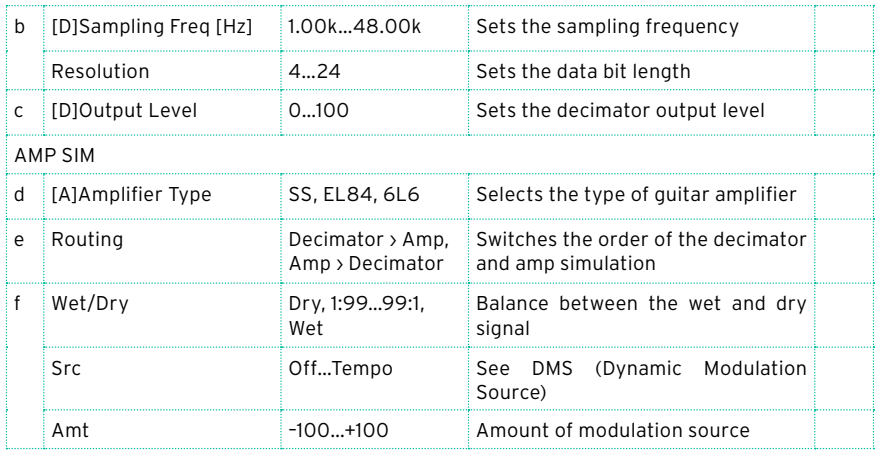

### AmpSim - Tremolo (Amp Simulation- Tremolo)

This effect combines a mono amp simulation and a tremolo.

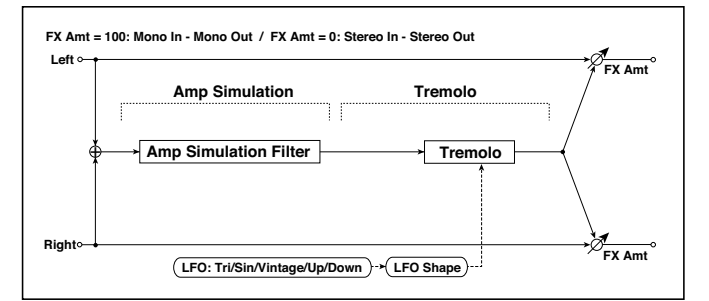

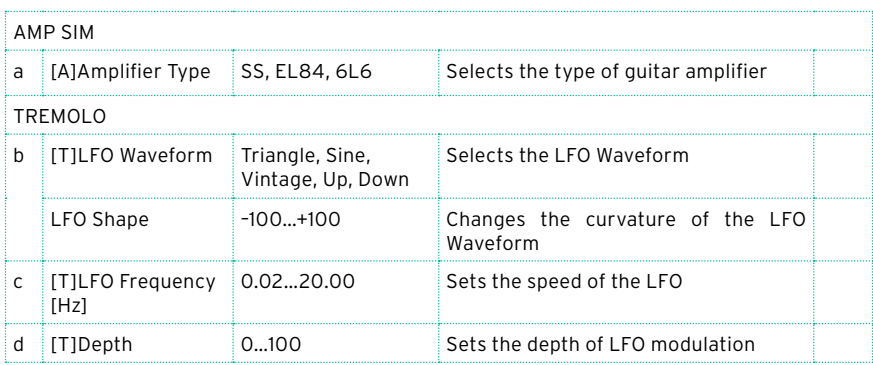

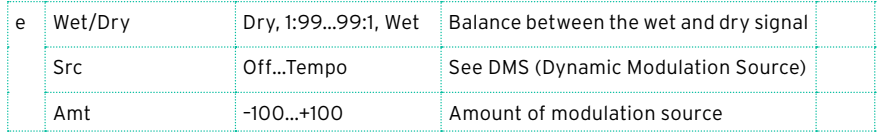

### BassTubeAmp+Cab. (Bass Tube Amp Model + Cabinet)

This simulates a bass amp (with gain and drive) and speaker cabinet.

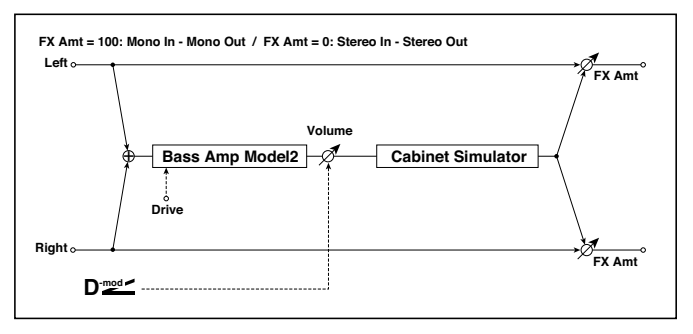

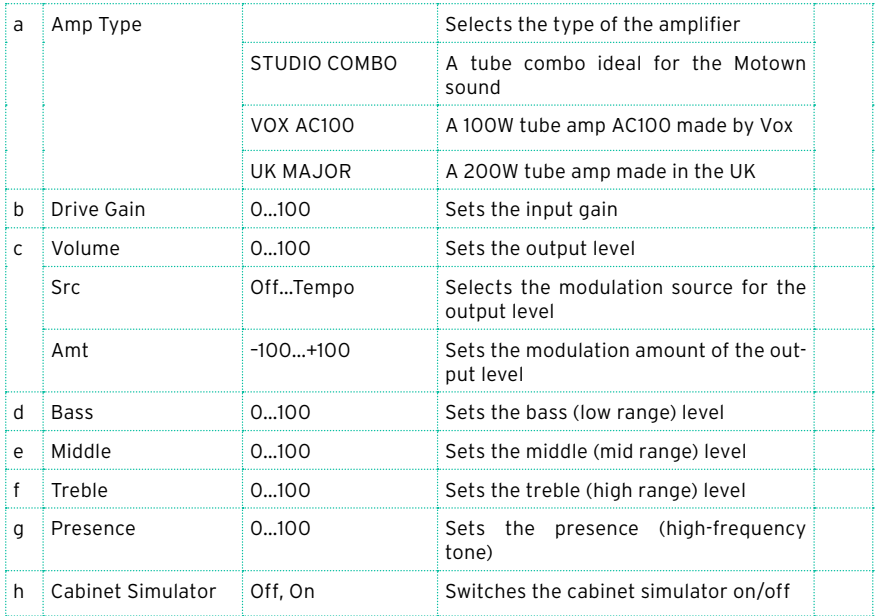

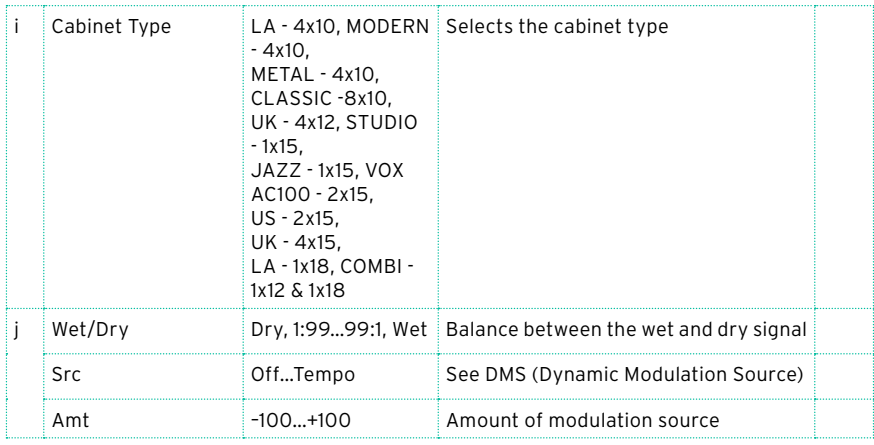

a: Amp Type

i: Cabinet Type

Recommended Combinations of Bass Amp Models and Cabinets:

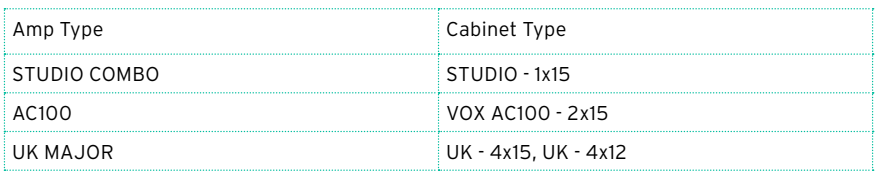

# Bass Amp Model

This simulates a bass amp.

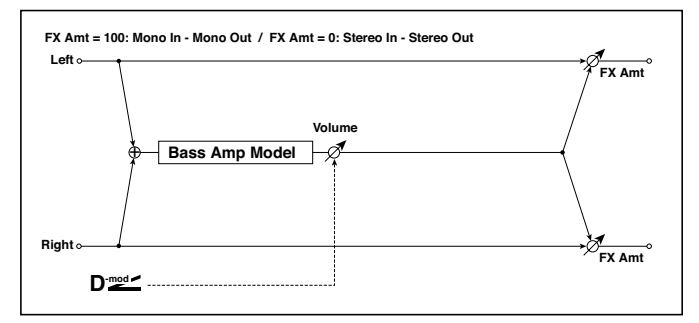

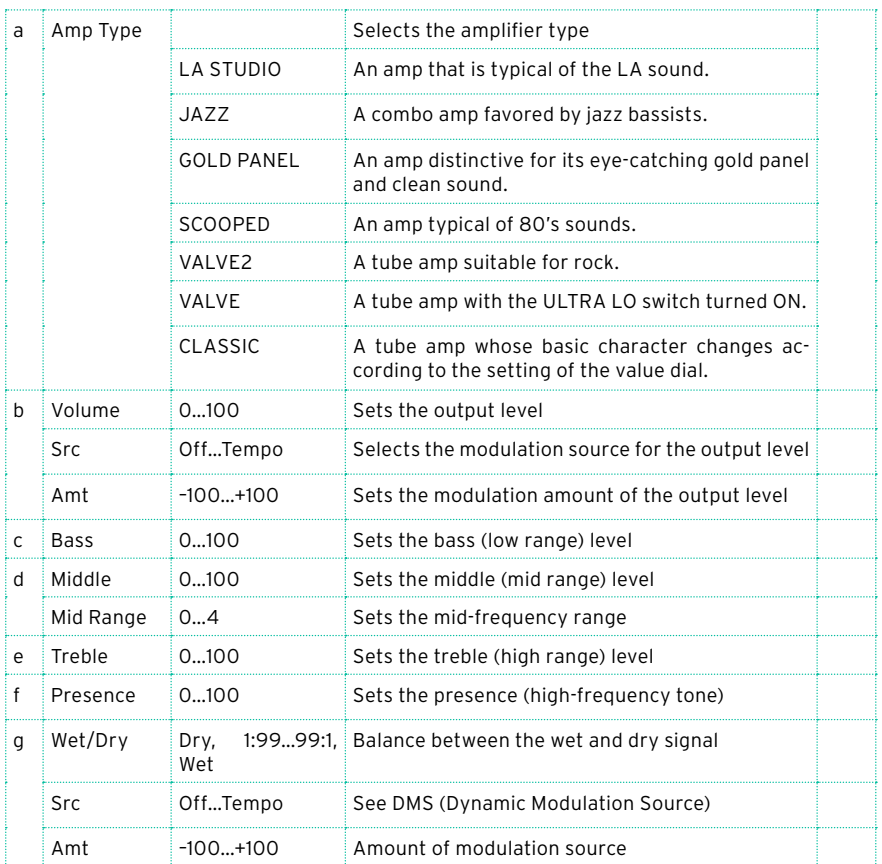

# Bass Amp+Cabinet (Bass Amp Model+Cabinet)

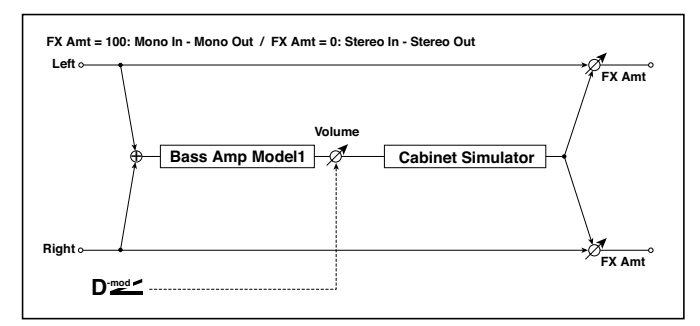

This simulates a bass amp and speaker cabinet.

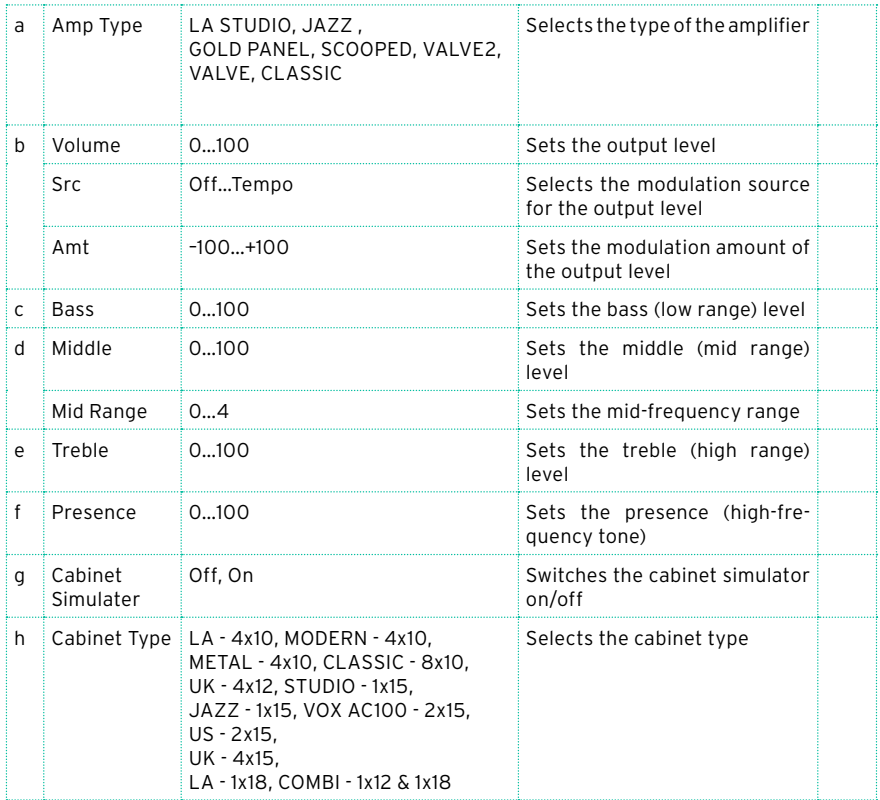

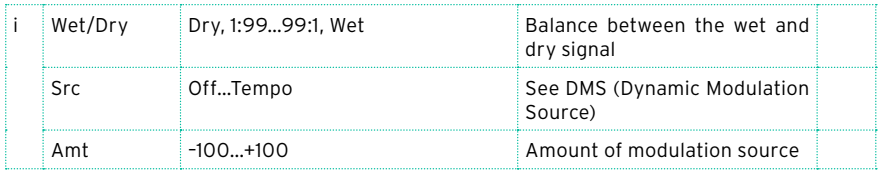

# a: Amp Type

h: Cabinet Type

Recommended Combinations of Bass Amp Models and Cabinets:

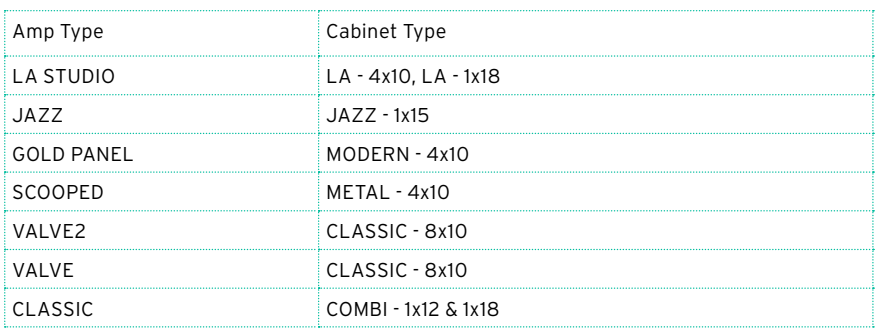

# St. Bass Cabinet (Stereo Bass Cabinet)

This simulates the acoustical character of a bass amp's speaker cabinet.

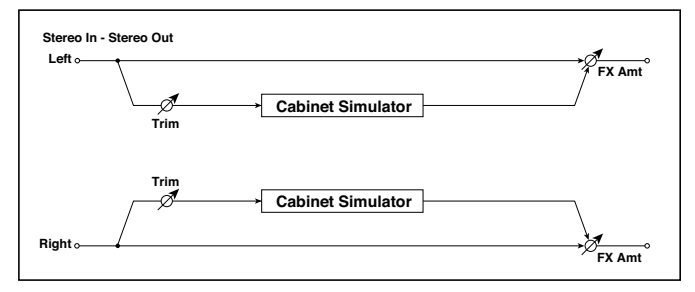
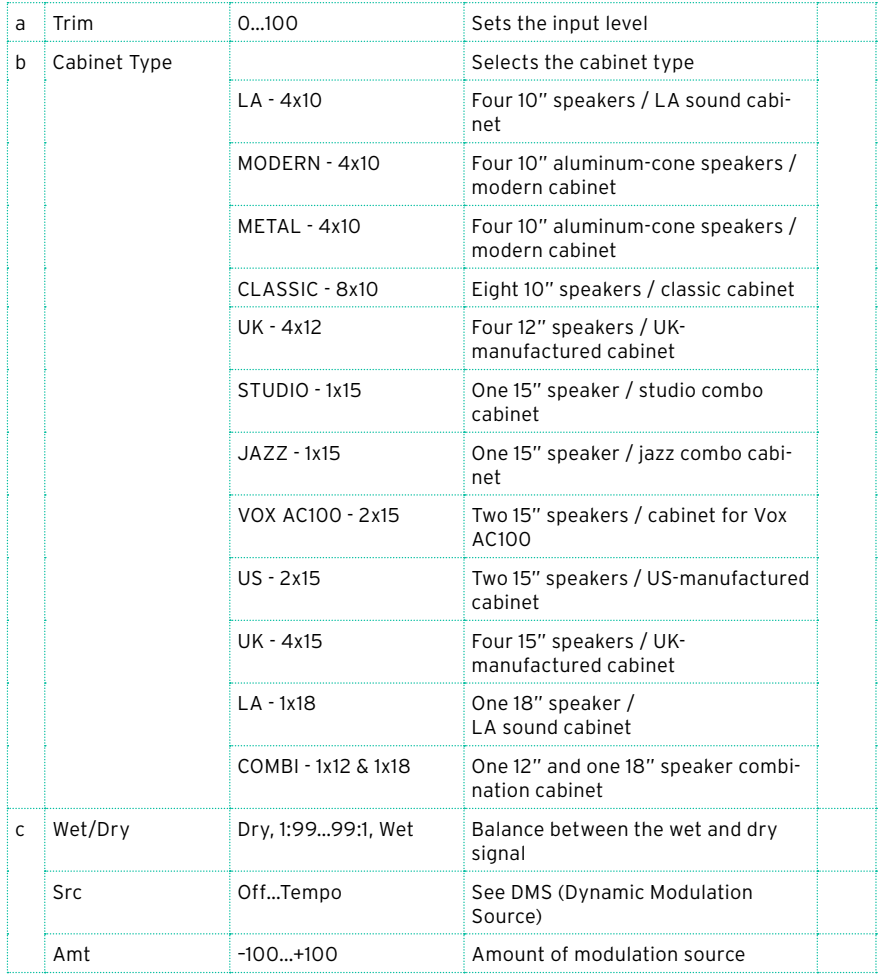

# Tube PreAmp Model (Tube PreAmp Modeling)

This effect simulates a two-stage vacuum tube preamp. You can make individual settings for two vacuum tubes connected in series. This lets you create the warm sound typical of vacuum tubes.

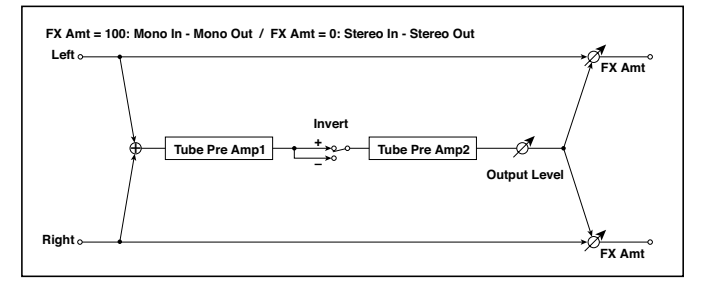

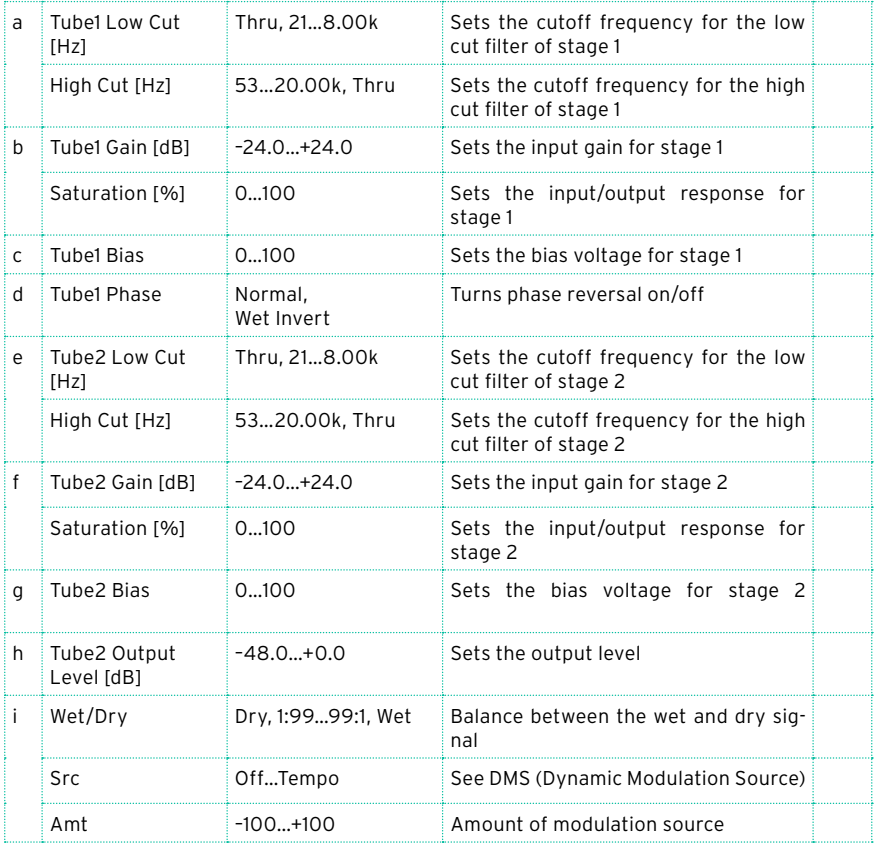

### b, f: Saturation [%]

With higher settings of this value, the waveform will change at high gain levels, tending to cause distortion. Lower settings of this value will produce linear response.

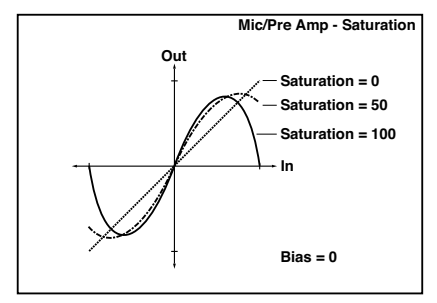

#### c: Tube1 Bias

This expresses the effect that changes in vacuum tube bias have on the distortion of the waveform. Higher settings of this value will produce distortion even at low gain levels. Since this will also change the overtone structure, you can use it to control the tonal character.

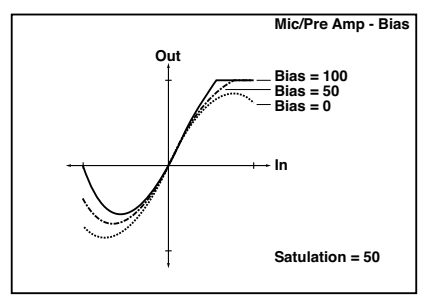

#### d: Tube1 Phase

With the Wet Invert setting, the phase of the signal will be inverted between stage 1 and stage 2. Since "Bias" is applied to the inverted signal in stage 2, this will change the tonal character.

## St. Tube PreAmp (Stereo Tube PreAmp Modeling)

This is a stereo vacuum tube preamp simulator (Tube PreAmp Model (Tube PreAmp Modeling)).

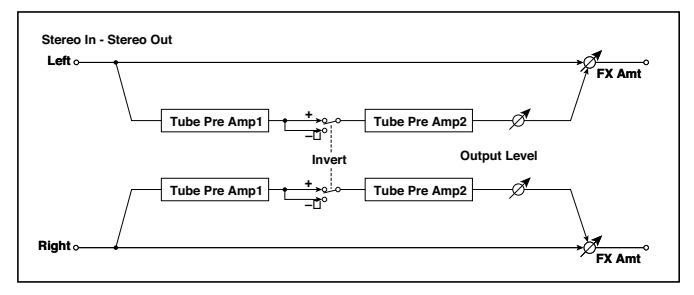

# Mic Model+PreAmp (Mic Modeling + PreAmp)

This effect simulates a mic and vacuum tube preamp. You can choose from various types of mic and positions to create differing sonic characters.

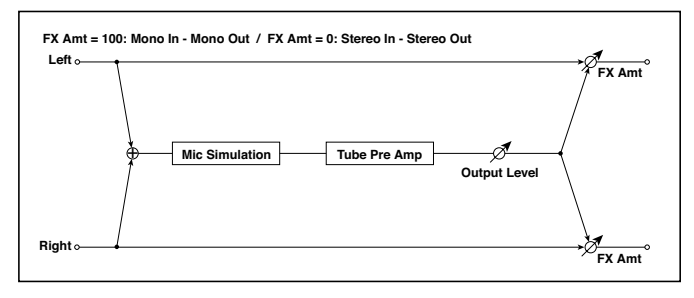

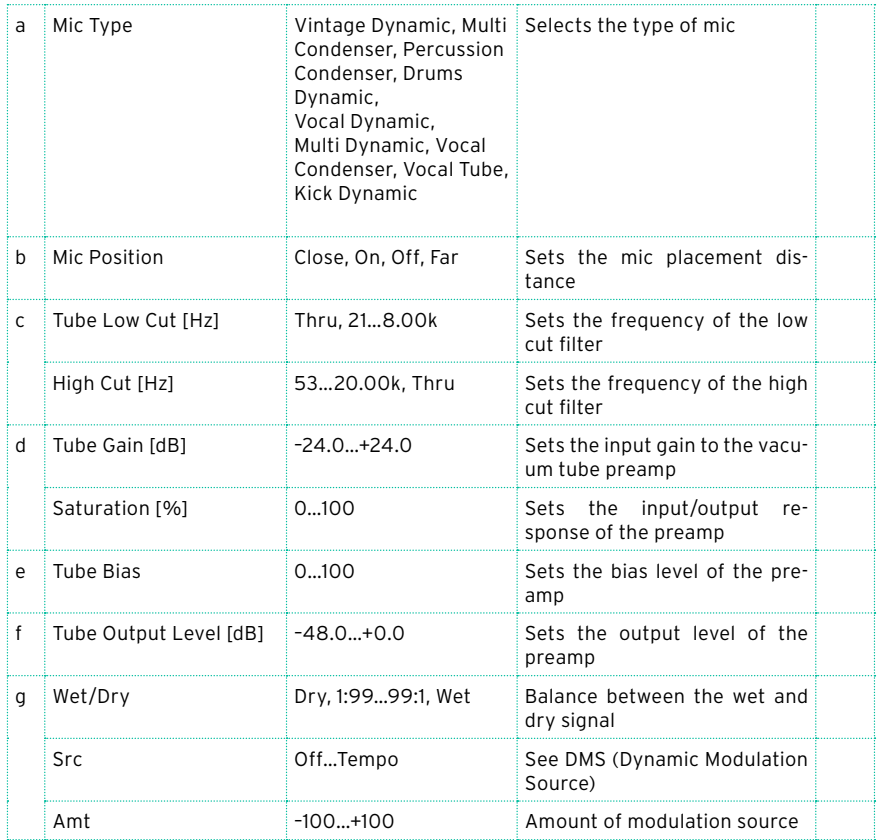

### b: Mic Position

This expresses the effect that the mic position has on the sound. The Close setting is the closest mic position, and the Far setting is the farthest.

### St. Mic + PreAmp (Stereo Mic Modeling + PreAmp)

This is a stereo mic and preamp simulator (Mic Model+PreAmp (Mic Modeling + PreAmp)). For example you might use this to simulate micing of a stereo source such as a rotary speaker.

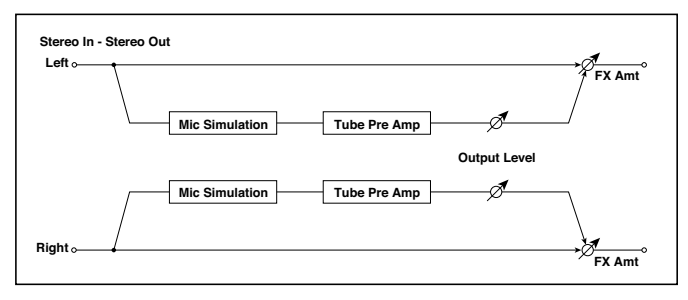

# **FILT (EQ and Filters)**

### St.Parametric4EQ (Stereo Parametric 4-Band EQ)

This is a stereo 4-band parametric equalizer. You can select peaking type or shelving type for Band 1 and 4. The gain of Band 2 can be controlled by dynamic modulation.

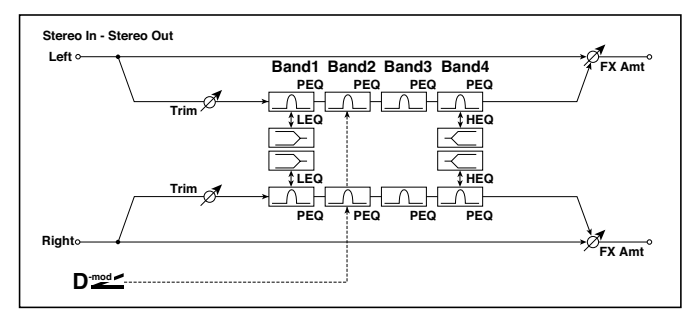

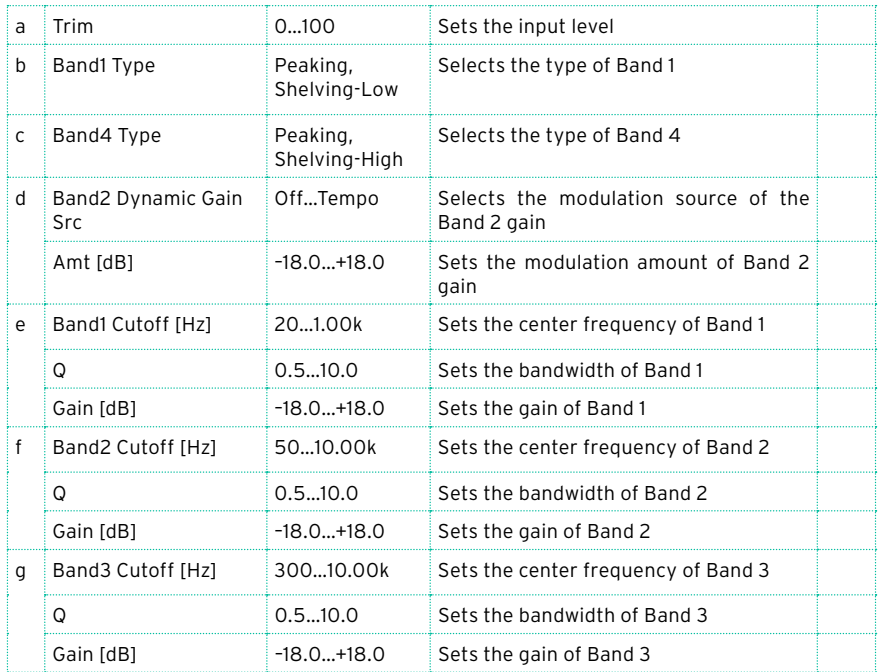

#### **680**| Effects for the Sounds, Voice, Guitar

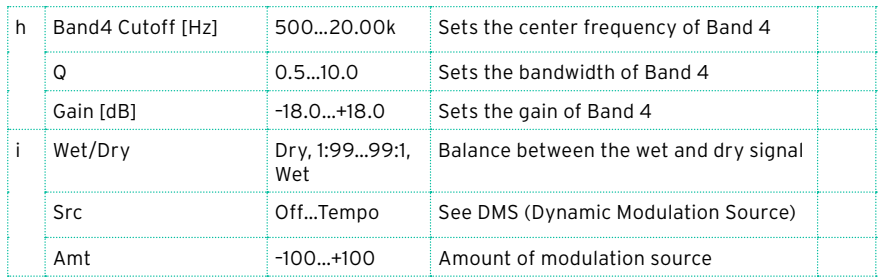

#### b: Band1 Type

c: Band4 Type

### Selects a filter type for Band 1 and 4.

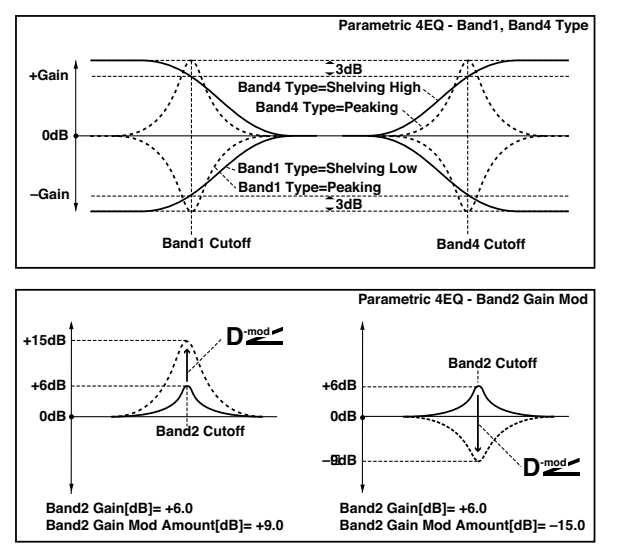

#### e, f, g, h: Q

These parameters set the bandwidth of each equalizer. The higher the value, the narrower the band becomes.

d: Band2 Dynamic Gain Src

d: Amt [dB]

You can control the gain of Band 2 using the modulation source.

### St. Graphic 7EQ (Stereo Graphic 7-Band EQ)

This is a stereo 7-band graphic equalizer. The bar graph of the gain setting for each band gives you a clear, visual idea of frequency responses. You can select a center frequency setting for each band from twelve types, according to the sound.

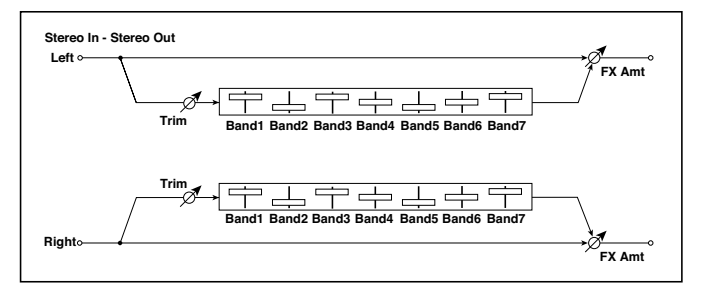

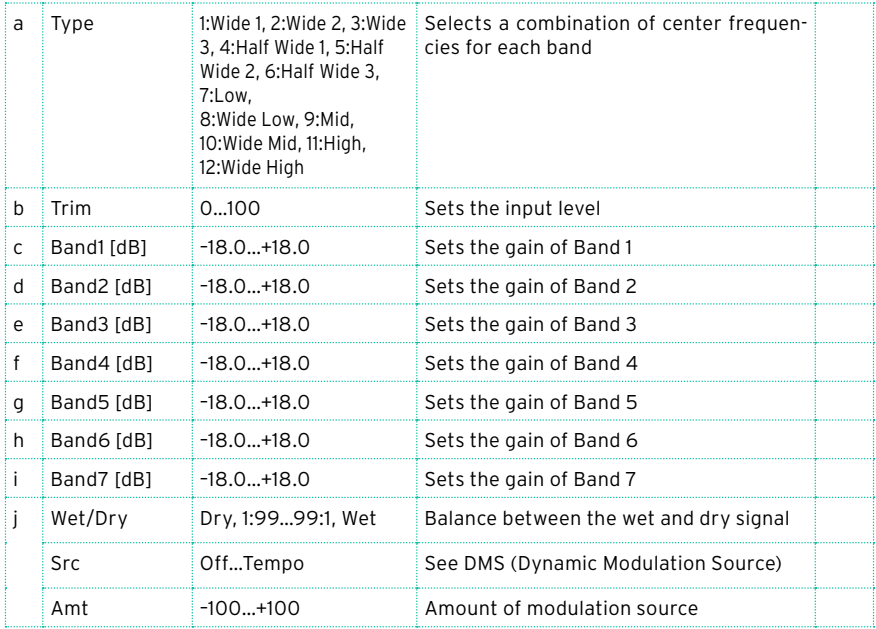

### a: Type

This parameter selects a combination of center frequencies for each band. The center frequency of each band is shown in the right of the screen.

You can configure a 21-Band Graphic EQ ranging from 80 Hz to 18 kHz if you route three Graphic 7-Band EQ effects in series, with a setting of 7:Low, 9:Mid, and 11:High for each EQ.

# P4EQ – Exciter (Parametric 4-Band EQ - Exciter)

This effect combines a mono four-band parametric equalizer and an exciter.

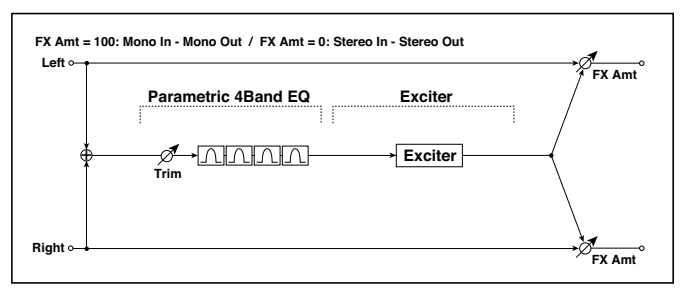

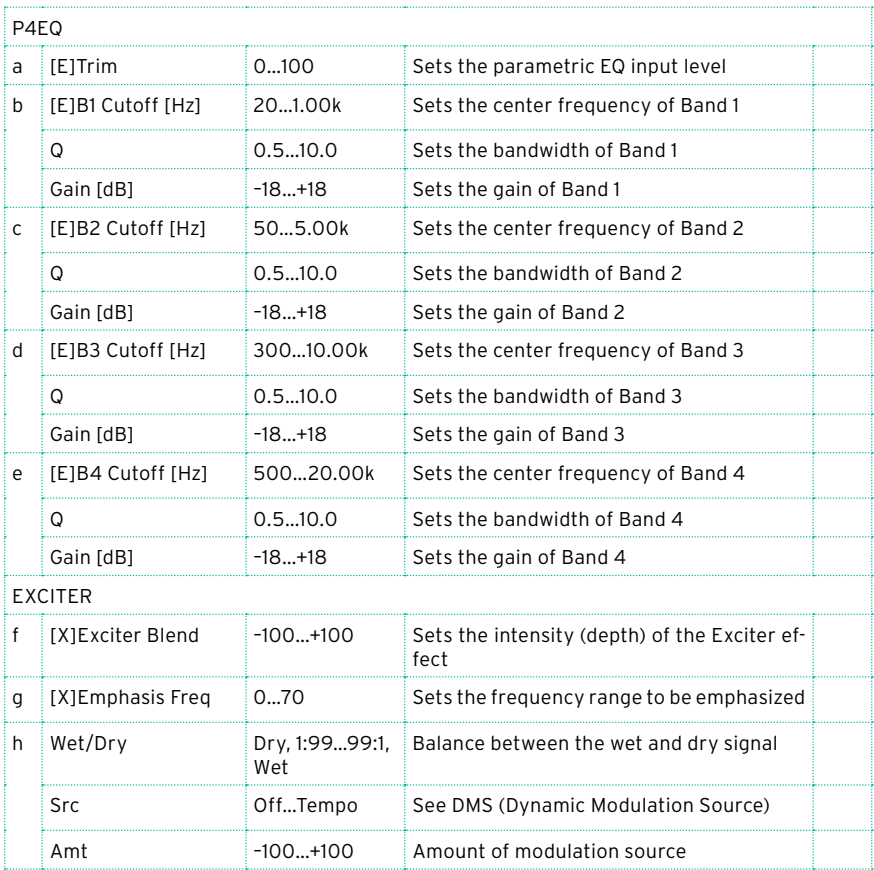

# P4EQ - Wah (Parametric 4-Band EQ – Wah/Auto Wah)

This effect combines a mono four-band parametric equalizer and a wah. You can change the order of the connection.

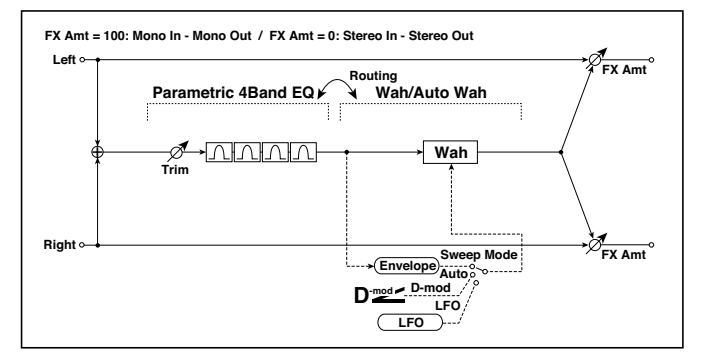

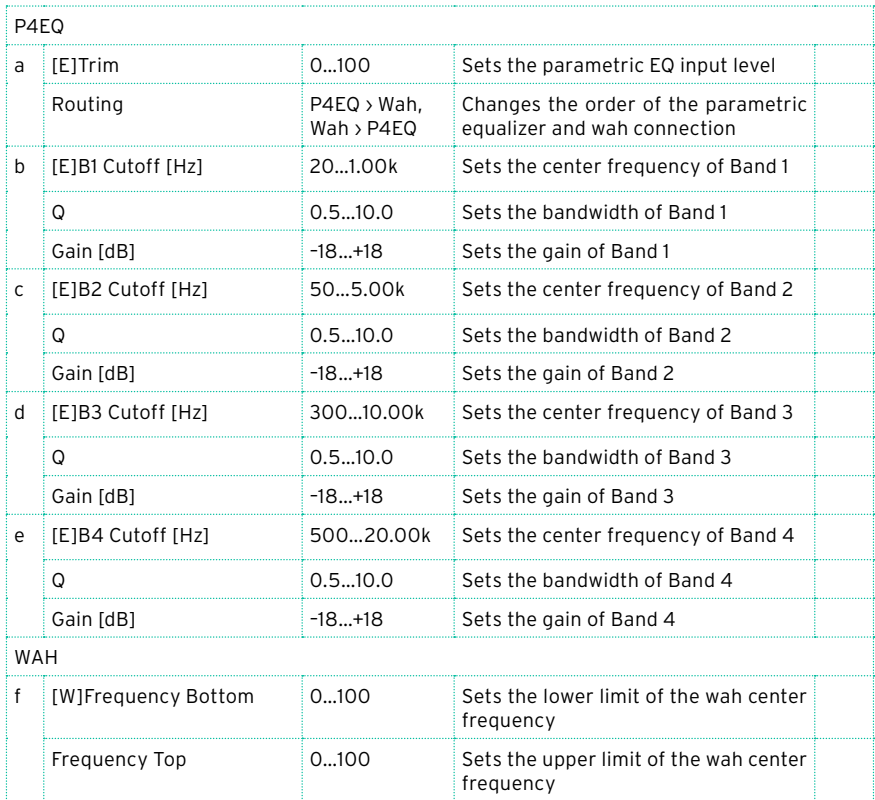

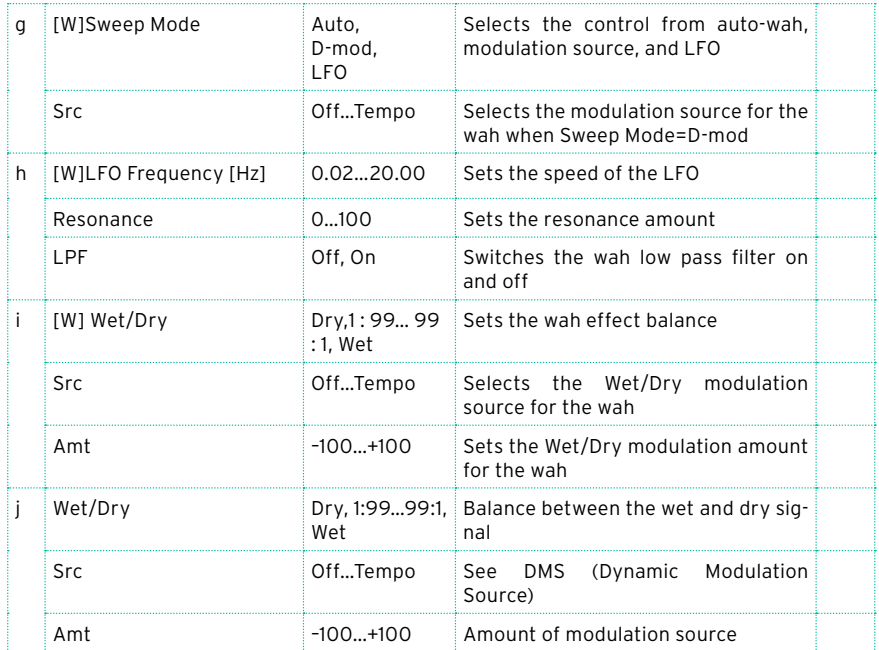

### St. Wah/Auto Wah (Stereo Wah/Auto Wah)

This stereo wah effect allows you to create sounds from vintage wah pedal simulation to auto-wah simulation, and much broader range settings.

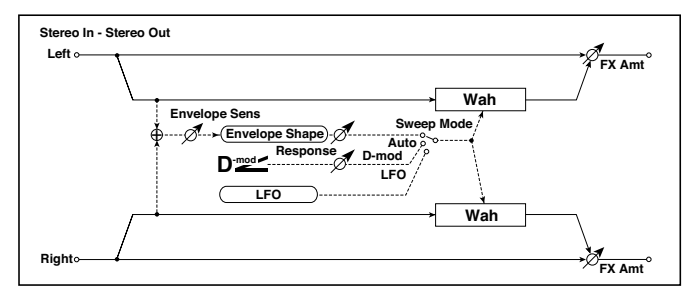

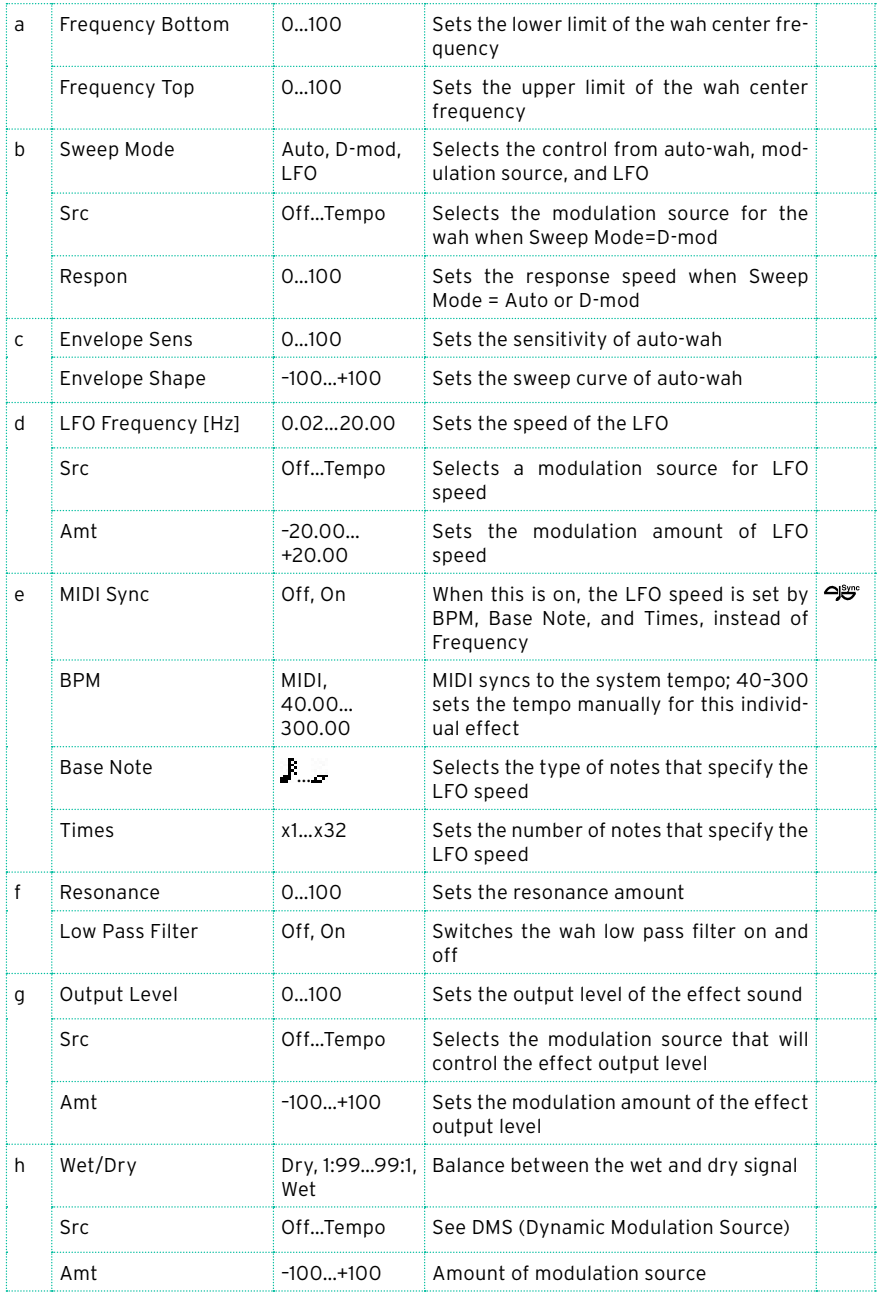

- a: Frequency Bottom
- a: Frequency Top

The sweep width and direction of the wah filter are determined by the "Frequency Top" and "Frequency Bottom" settings.

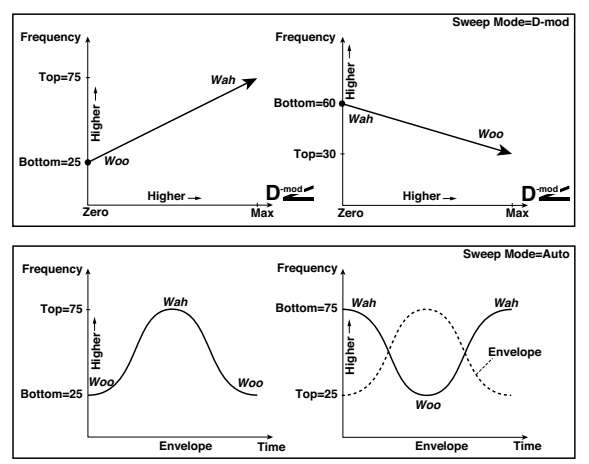

#### b: Sweep Mode

This parameter changes the wah control mode. Setting "Sweep Mode" to Auto will select an auto-wah that sweeps according to envelope changes in the input signal level. Auto-wah is frequently used for funk guitar parts and clav sounds.

When "Sweep Mode" is set to D-mod, you can control the filter directly via the modulation source in the same way as a wah pedal.

When "Sweep Mode" is set to LFO, the effect uses LFO to sweep in cycle.

### c: Envelope Sens

This parameter sets the sensitivity of auto-wah. Increase the value if the input signal is too low to sweep. Reduce the value if the input signal is so high that the filter is stopped temporarily.

#### c: Envelope Shape

This parameter determines the sweep curve for auto-wah.

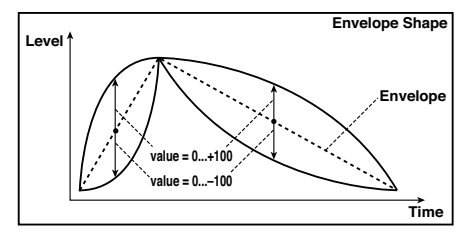

d: LFO Frequency [Hz]

e: MIDI Sync

When "MIDI/Tempo Sync"=Off, the LFO speed uses the LFO Frequency parameter setting. When "MIDI/Tempo Sync"=On, the LFO speed follows the "BPM", "Base Note", and "Times" settings.

e: BPM

e: Base Note

e: Times

One cycle of LFO sweep is obtained by multiplying the length of a note ( $\kappa$  ...  $\kappa$ ) (selected for "Base Note", in relation to the tempo specified in "BPM", or the MIDI Clock tempo if "BPM" is set to MIDI) by the number specified in the Times parameter.

# St. Vintage Wah (Stereo Vintage/Custom Wah)

This effect simulates the tonal character of a vintage wah pedal. You can customize the tone and range settings.

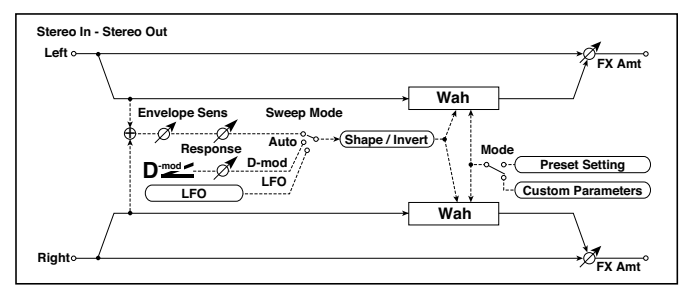

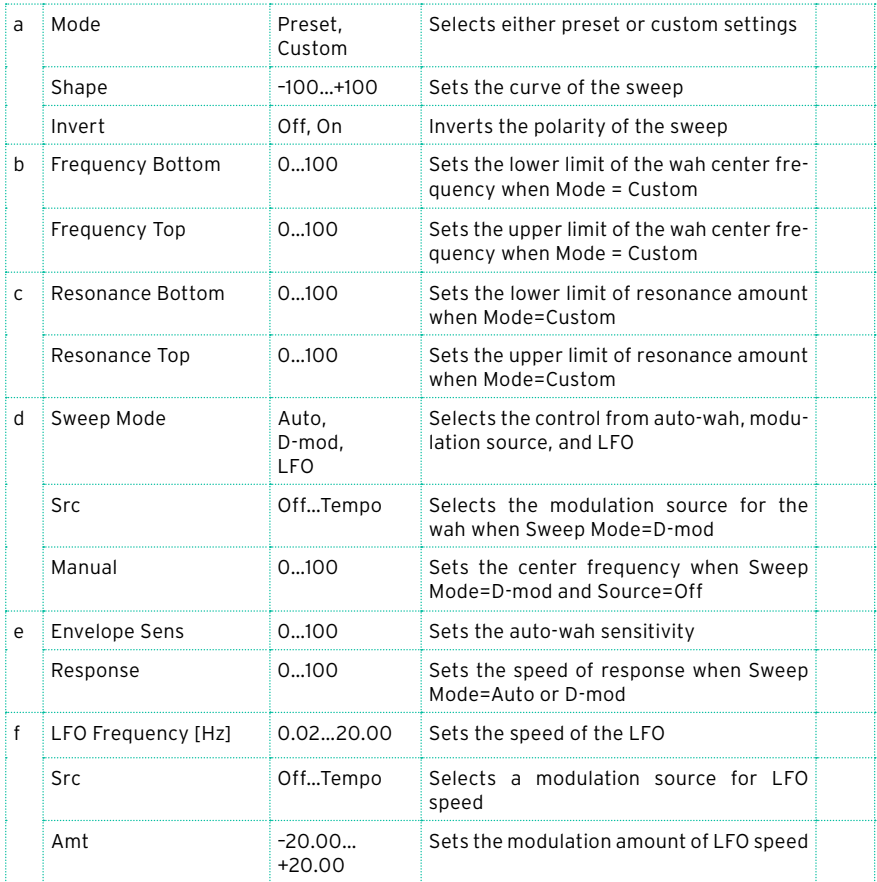

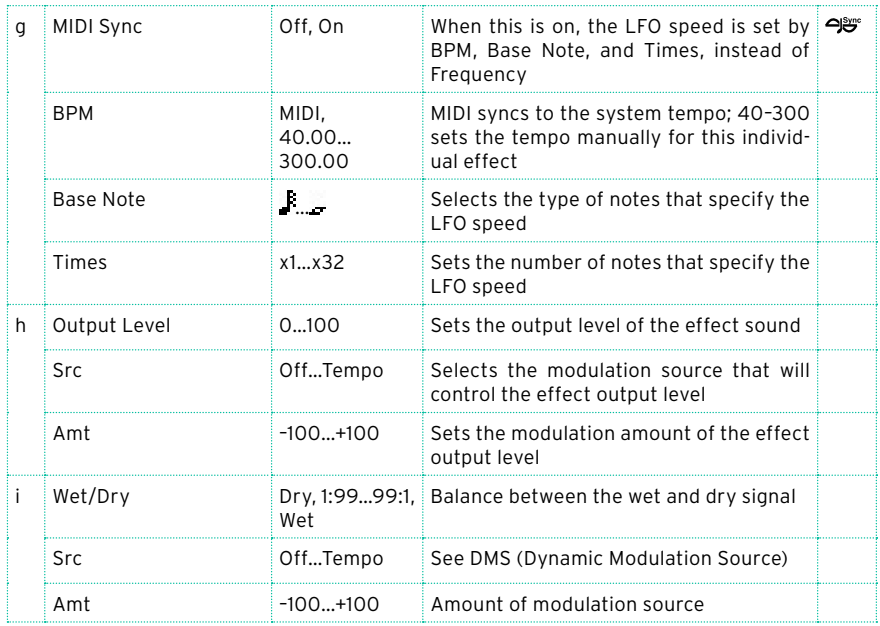

#### a: Shape

This parameter specifies the sweep curve of the wah. It applies to all control via auto-wah, modulation source, and LFO, and lets you adjust subtle nuances of the wah effect.

- a: Mode
- b: Frequency Bottom
- b: Frequency Top
- c: Resonance Bottom
- c: Resonance Top

If Mode=Preset, this simulates a vintage wah pedal. In this case, internally fixed values are used for Frequency Bottom/Top and Resonance Bottom/ Top, and these settings will be ignored. The settings for Frequency Bottom/ Top and Resonance Bottom/Top are valid if Mode=Custom.

### VOX Wah

This effect is modeled on two legendary VOX wah pedals: the V847 and the V848 Clyde McCoy model. Thanks to their unique 'throaty' tone, these are the only wah pedals that many professionals will consider putting under their feet. Played musically, they can make your melody lines cry like a baby—or howl like a man possessed!

A great tonal trick is to find a 'sweet spot' within the range of the Wah pedal and then leave it there. This 'stuck-Wah' can be very effective when used tastefully, producing a distinctive sound that will cut through any mix.

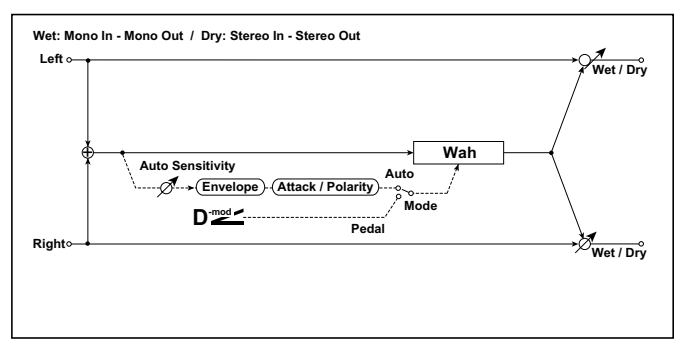

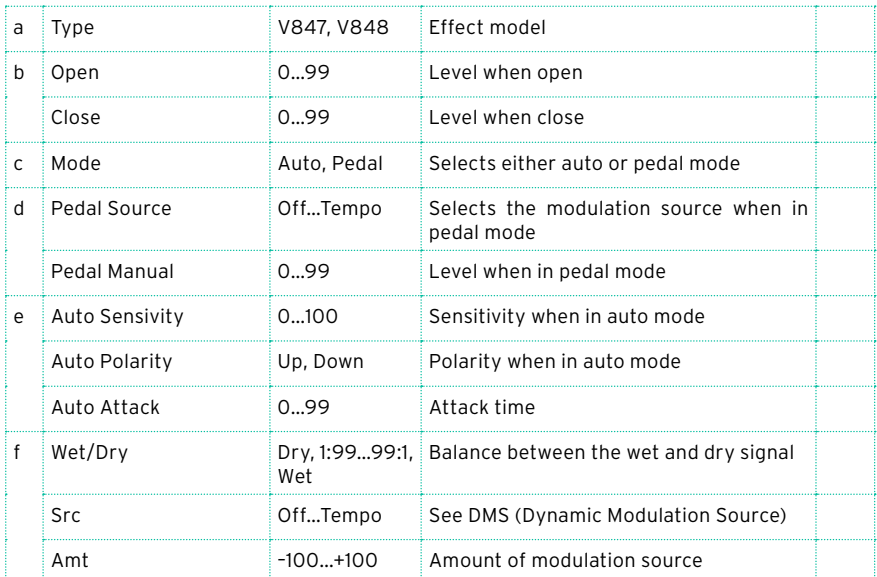

# St.Exciter/Enhncr (Stereo Exciter/Enhancer)

This effect is a combination of the Exciter, which adds a punch to the sound and the Enhancer, which adds spread and presence.

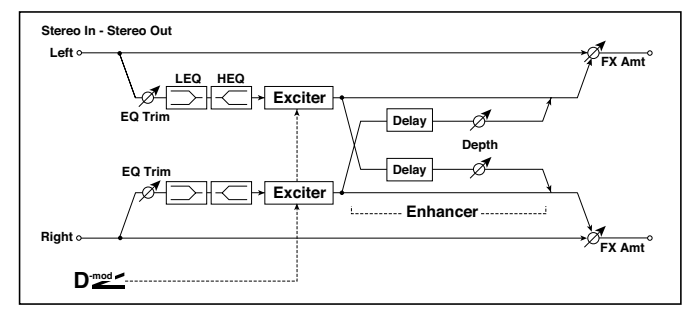

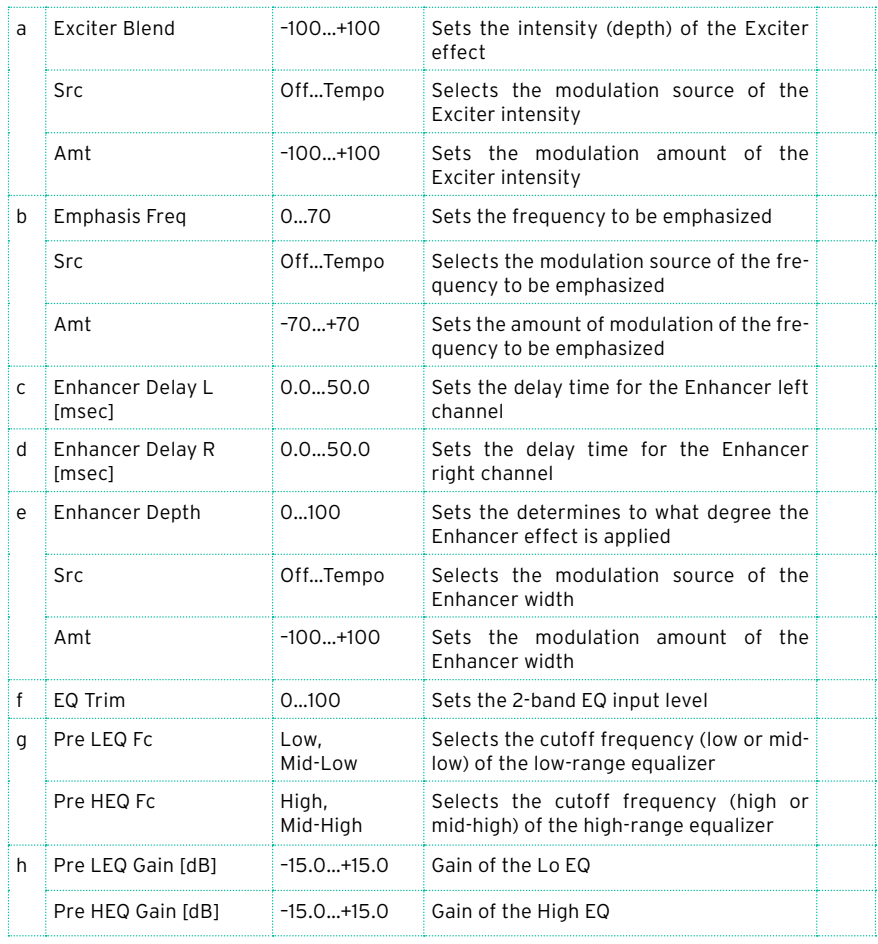

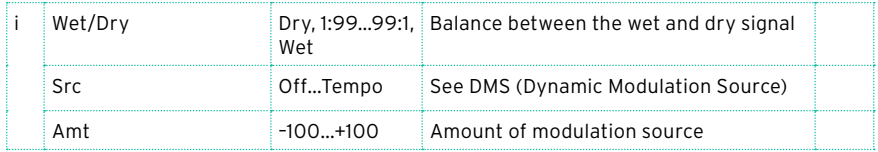

#### a: Exciter Blend

This parameter sets the depth (intensity) of the Exciter effect. Positive values give a frequency pattern (to be emphasized) different from negative values.

#### b: Emphasis Freq

This parameter sets the frequency to be emphasized. Higher values will emphasize lower frequencies.

c: Enhancer Delay L [msec]

d: Enhancer Delay R [msec]

These parameters set the delay time for the Enhancer left and right channel. Specifying a slightly different delay time for the left and right channel will add a stereo image, depth, and width to the sound.

### Stereo Isolator

This is a stereo effect that separates the input signal into low, mid, and highfrequency bands, and controls the volume of each band independently. For example you can separately boost or cut the kick, snare, and hi-hat sounds from a drum signal in realtime.

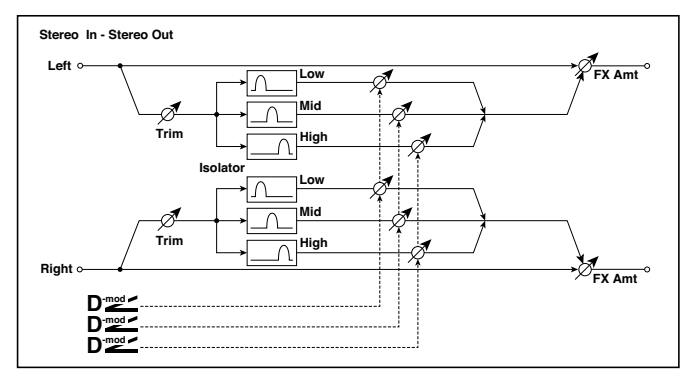

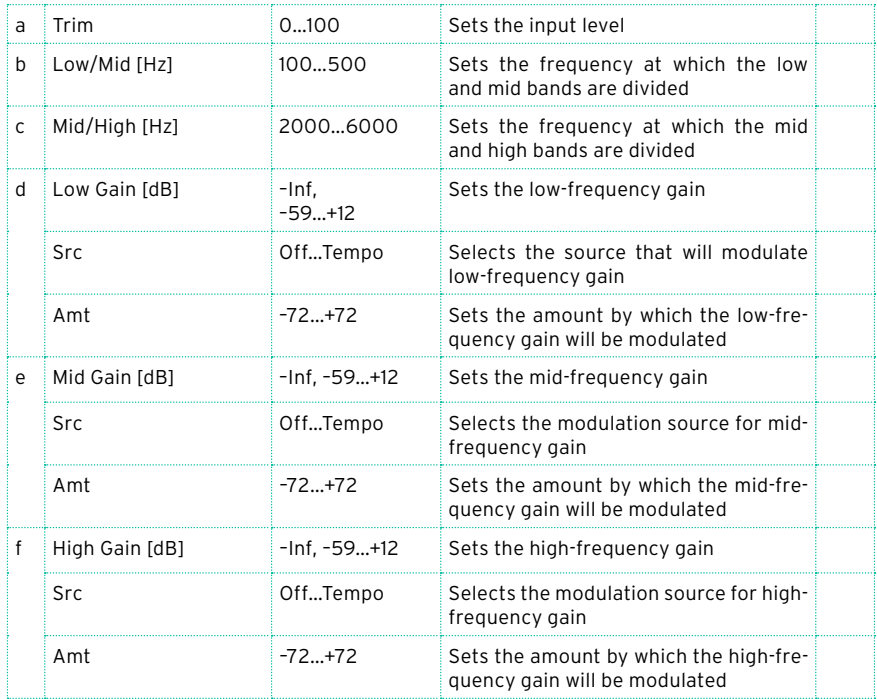

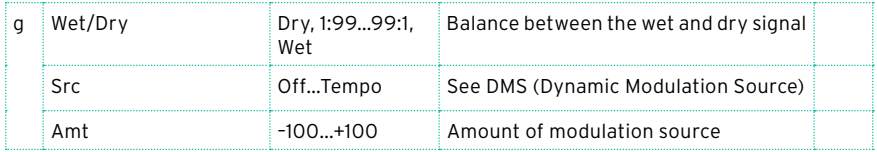

### St. Random Filter (Stereo Random Filter)

This stereo band pass filter uses a step-shape waveform and random LFO for modulation. You can create a special effect from filter oscillation.

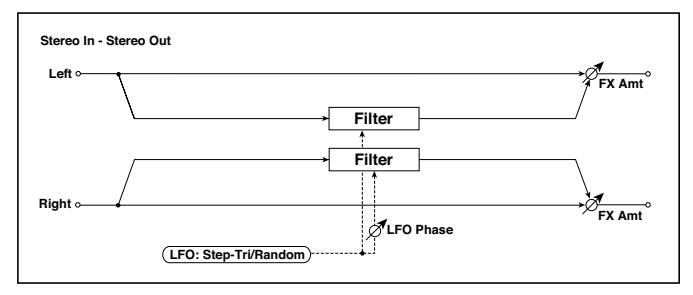

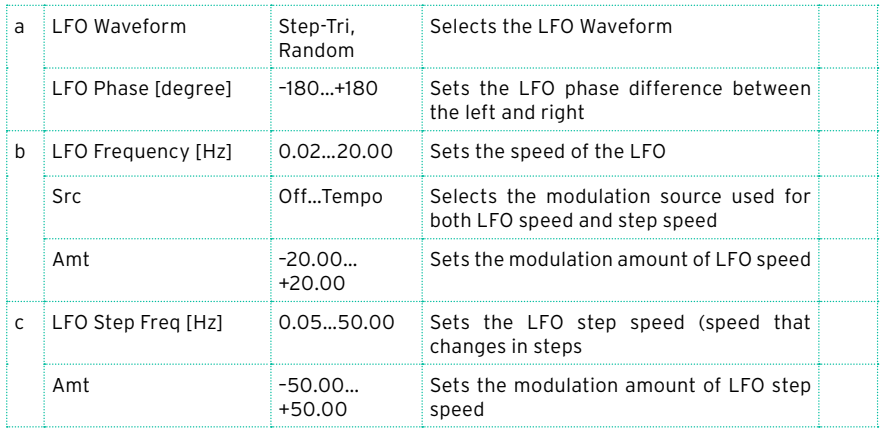

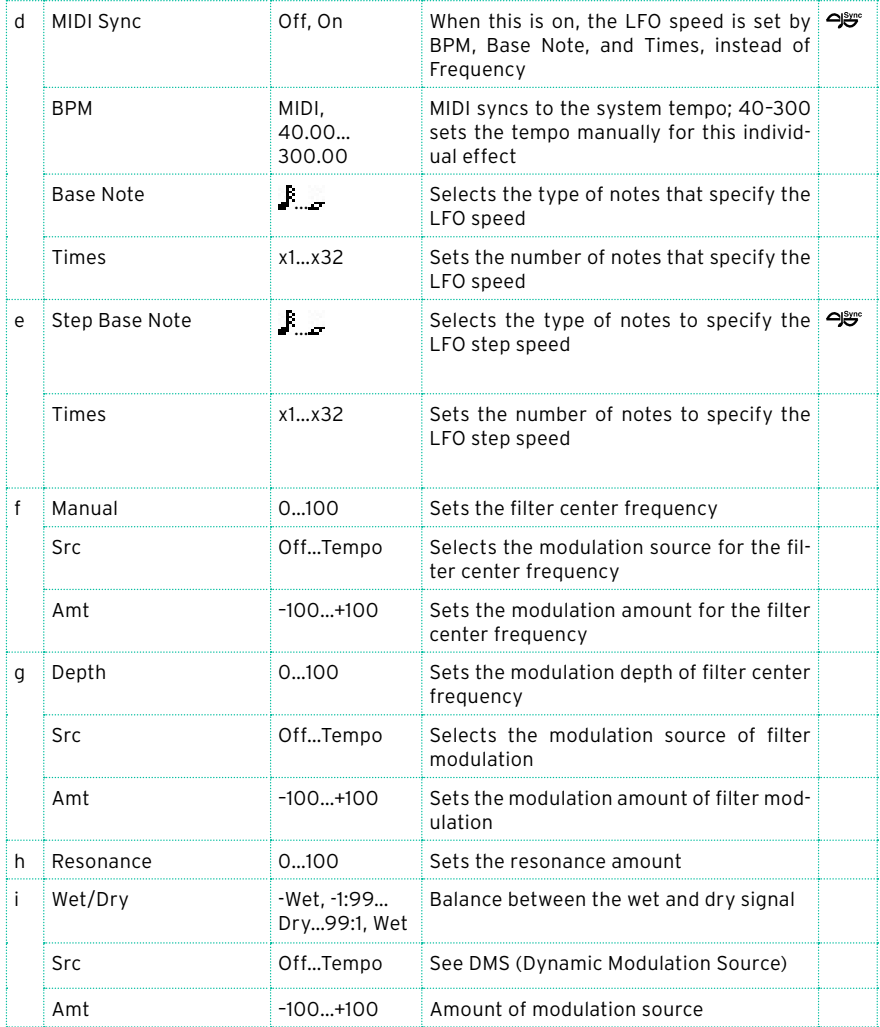

### a: LFO Phase [degree]

Offsetting the left and right phases alters how modulation is applied to the left and right channels, creating a swelling affect.

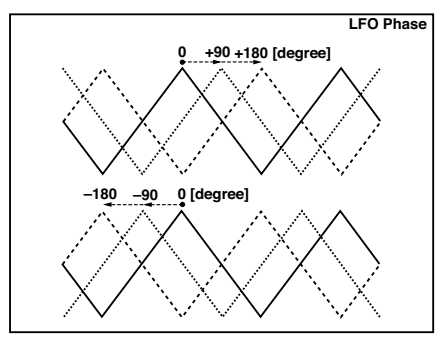

a: LFO Waveform

b: LFO Frequency [Hz]

c: LFO Step Freq [Hz]

When "LFO Waveform" is set to Step-Tri, LFO is a step-shape, triangle waveform. The "LFO Frequency" parameter sets the original triangle waveform speed. Changing the "LFO Step Freq" parameter enables you to adjust the width of the steps.

When "LFO Waveform" is set to Random, the "LFO Step Freq" parameter uses a random LFO cycle.

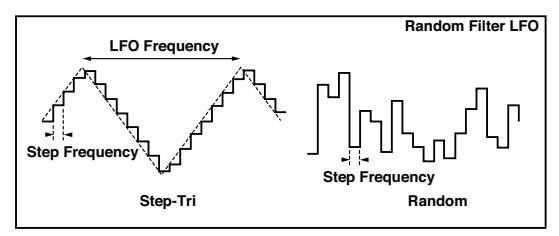

d: BPM

e: Step Base Note

```
e: Times
```
The width of an LFO step, or a cycle of random LFO, is obtained by multiplying the length of a note ( $\mathbf{f}$ ...) (selected for "Step Base Note", in relation to the tempo specified in "BPM," or the MIDI Clock tempo if "BPM" is set to MIDI) by the number specified in the "Times" parameter.

### i: Wet/Dry

The effect sound's phase will be reversed when you set this parameter in the negative range of values.

### St. MultiModeFilter (Stereo Multi Mode Filter)

This is a multi-mode filter with four types; low pass, high pass, band pass, and band reject. You can use LFO or dynamic modulation to vary the cutoff frequency or resonance.

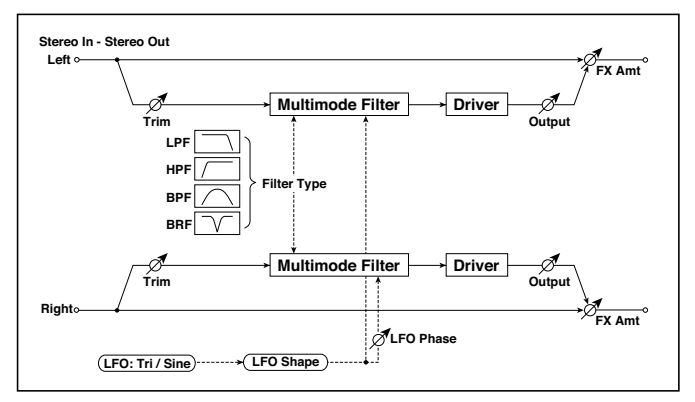

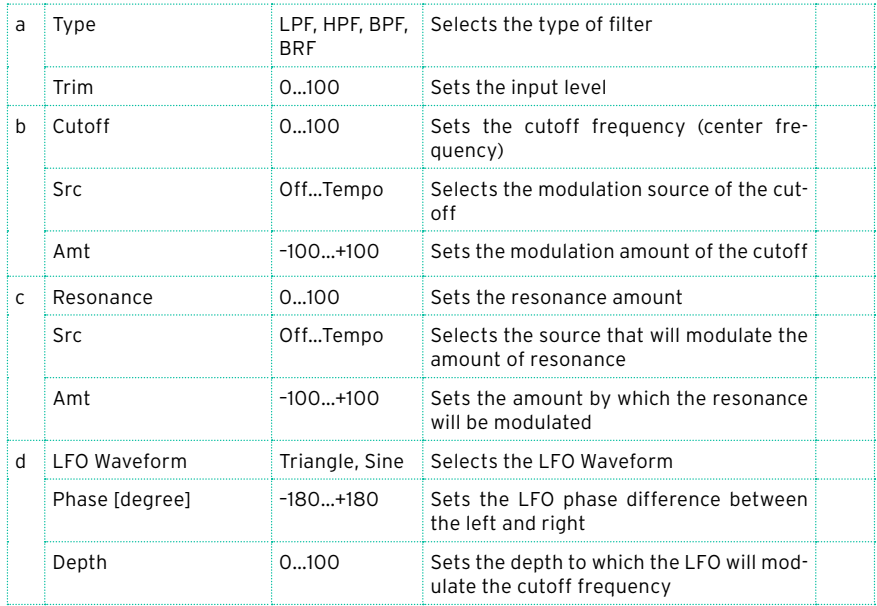

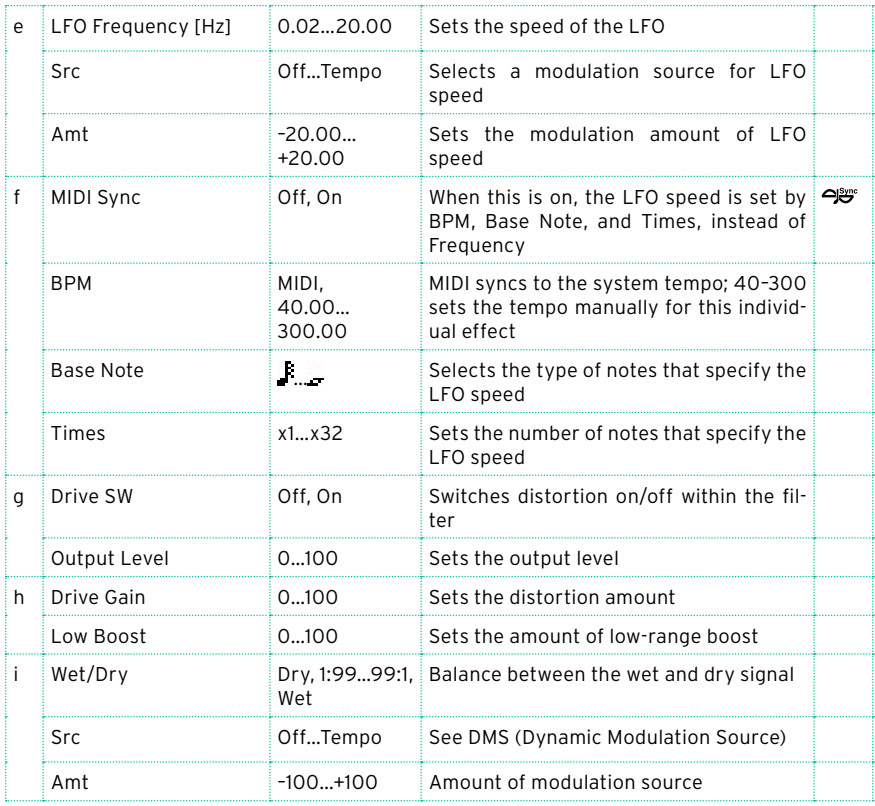

### Talking Modulator

This effect adds an unusual character, like a human voice, to the input signal. Modulating the tone via dynamic modulation, you can create an interesting effect that sounds as if the guitar or synthesizer is talking.

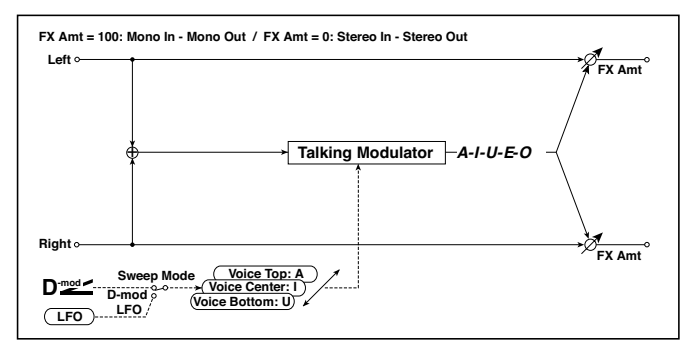

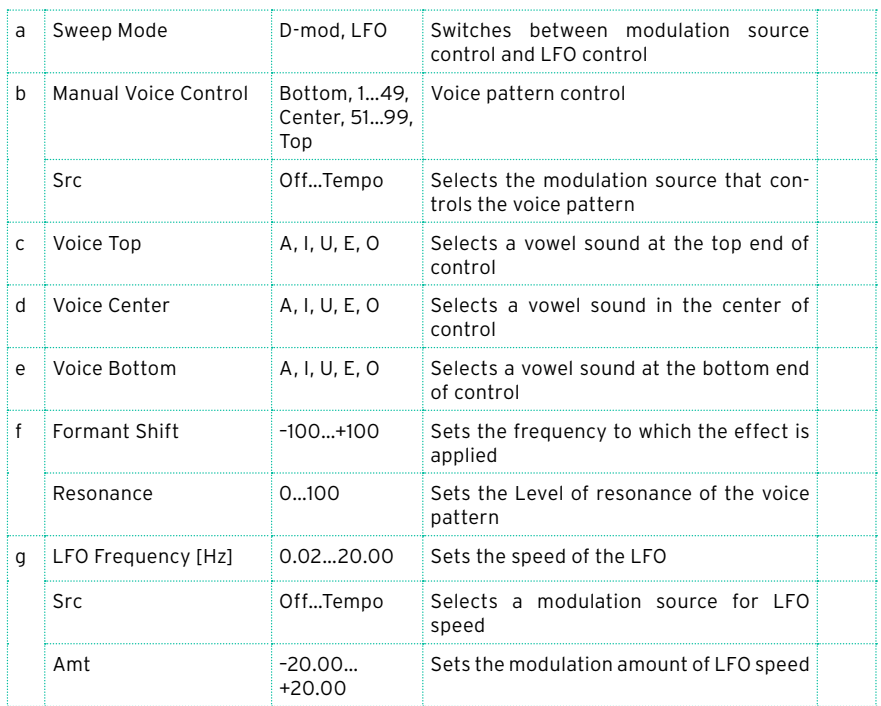

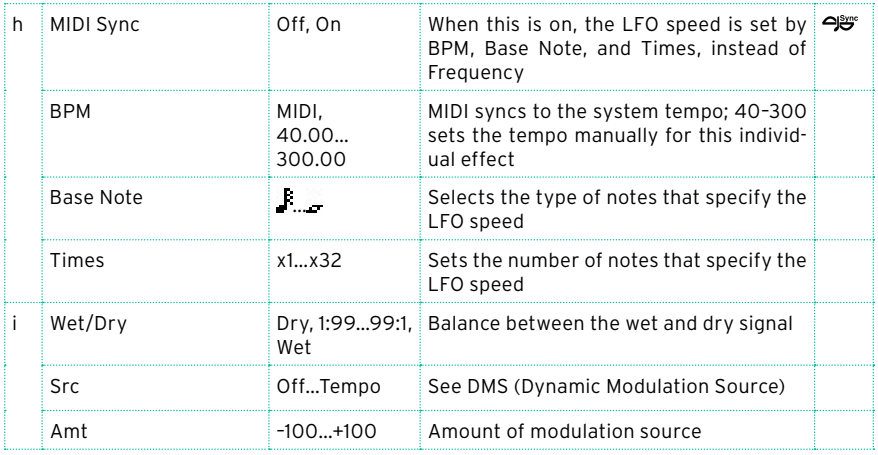

c: Voice Top

d: Voice Center

e: Voice Bottom

These parameters assign vowels to the top, center, and bottom position of the controller.

```
E.g.: When "Voice Top"=A, "Voice Center"=I, and 
"Voice Bottom"=U:
```
If "Sweep Mode"is set to D-mod and Ribbon is selected as the modulation source, moving your finger from the right to left of the ribbon controller will change the sound from "a" to "i," then "u."

If Sweep Mode is set to LFO, the sound will change cyclically from "a" to "i," "u," "i," then "a."

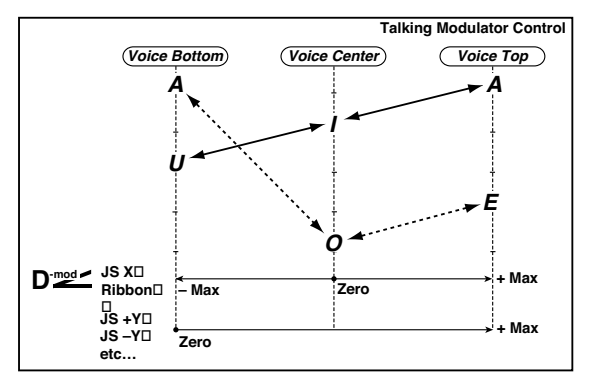

#### f: Formant Shift

This parameter adjusts the frequency level to which the effect is applied. If you wish to apply the effect to a higher-range sound, set this parameter to a higher value; to apply the effect to a lower-range sound, set this to a lower value.

#### f: Resonance

This parameter sets the intensity of resonance for the voice pattern. A larger value will add more character to the sound.

### 2Voice Resonator (2-Voice Resonator)

This effect resonates the input signal at a specified pitch. You can set the pitch, output level, and pan settings for two resonators individually. You can control the resonance intensity via an LFO.

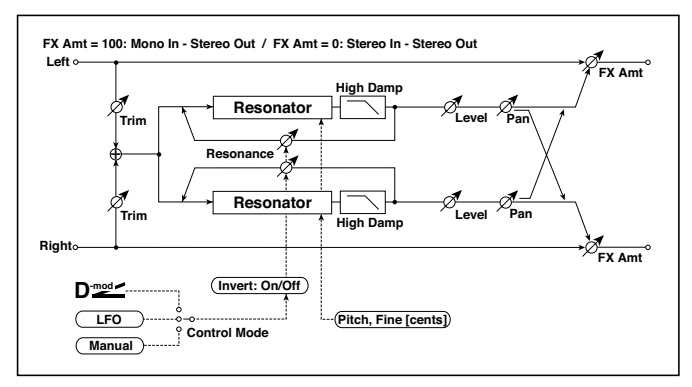

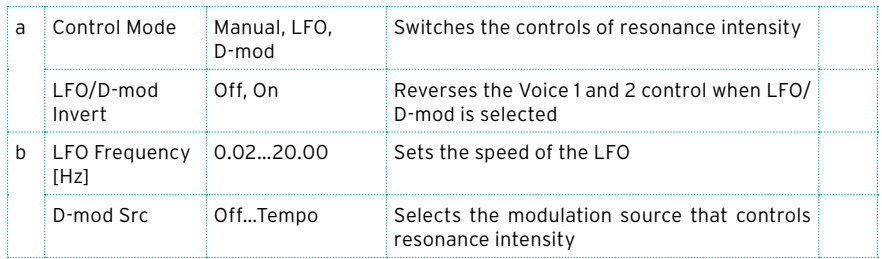

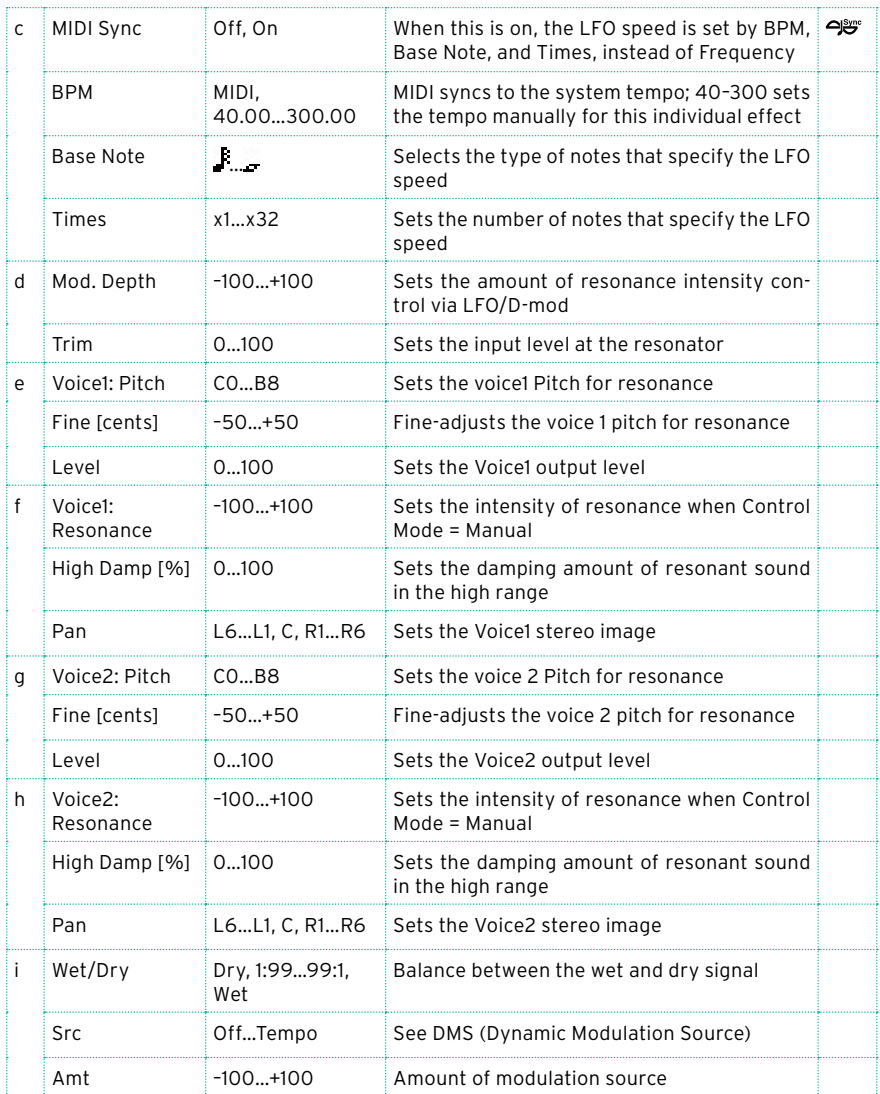

### a: Control Mode

f: Voice 1: Resonance

h: Voice 2: Resonance

This parameter determines the resonance intensity.

When "Control Mode" = Manual, the "Resonance" parameter sets the intensity of resonance. If the "Resonance" parameter has a negative value, harmonics will be changed, and resonance will occur at a pitch one octave lower.

When "Control Mode" = LFO, the intensity of resonance varies according to the LFO. The LFO sways between positive and negative values, causing resonance to occur between specified pitches an octave apart in turn.

When "Control Mode" = D-mod, the resonance is controlled by the dynamic modulation source. If JS X or Ribbon is assigned as the modulation source, the pitch an octave higher and lower can be controlled, similar to when LFO is selected for Control Mode.

a: LFO/D-mod Invert

When "Control Mode" = LFO or D-mod, the controlled phase of either Voice 1 or 2 will be reversed. When the resonance pitch is set for Voice 1 (Resonance has a positive value), Voice 2 will resonate at a pitch an octave below (Resonance has a negative value).

f: Voice 1: Pitch

f: Fine [cents]

h: Voice 2: Pitch

h: Fine [cents]

The Pitch parameter specifies the pitch of resonance by note name. The "Fine" parameter allows for fine adjustment in steps of cents.

g: High Damp [%] i: High Damp [%]

This sets the amount of damping amount for the high frequencies of the resonant sound. Lower values create a metallic sound with a higher range of harmonics.

# VOX Treble Booster

Vintage booster of high frequencies.

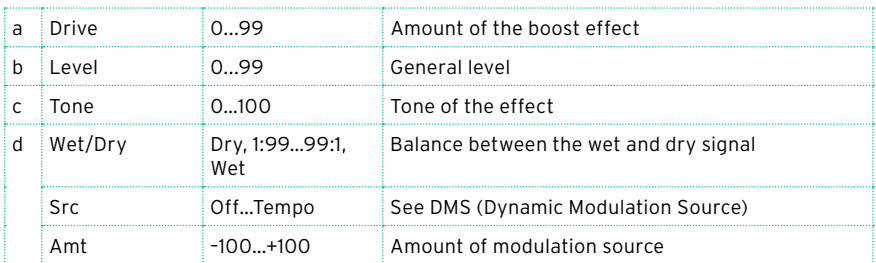

### Vocoder

This effect applies the timbral character of a different signal (the modulator) to the input signal (the carrier).

A common use of this effect is to produce the sound of various instruments by inputting a voice to the Modulator via a microphone. A special effect is also achieved by using rhythm or effect sounds. Strings or distortion guitar sounds with a lot of harmonics are suitable as Carrier signals.

When this effect is selected, the microphone input no longer goes to the Voice Processor, but is routed to this FX processor.

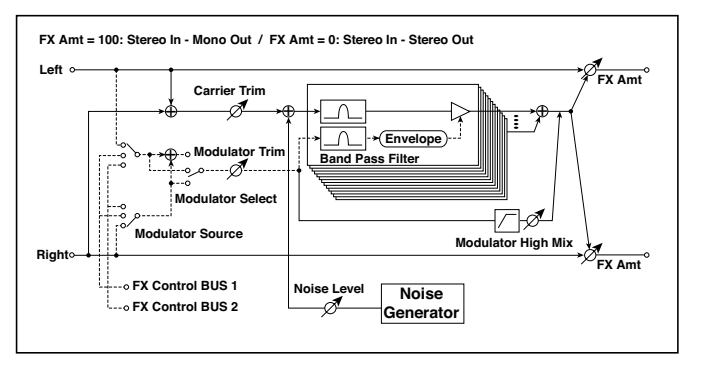

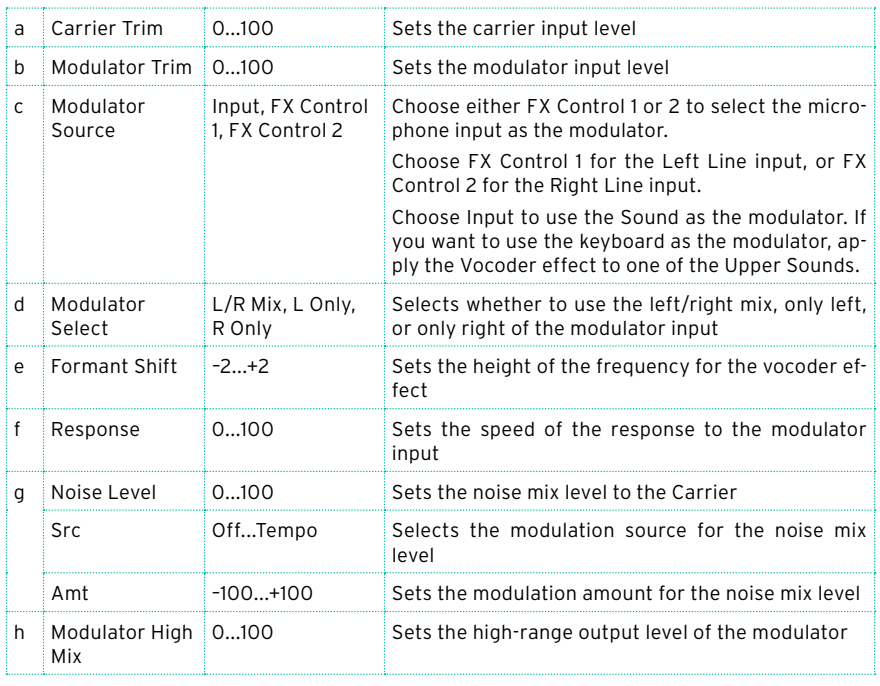

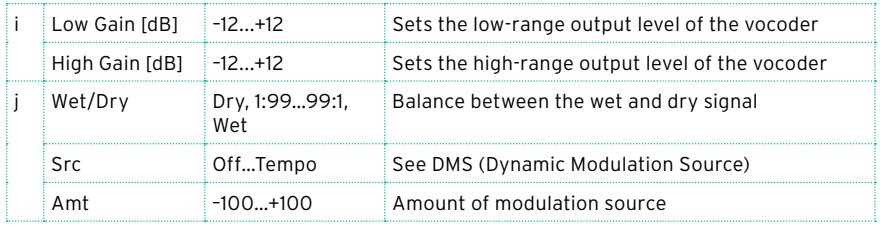

#### e: Formant Shift

By offsetting the Carrier filter, you can adjust the height of the frequency range to which the vocoder effect is applied. The tonal quality will change significantly.

#### g: Noise Level

This parameter enables you to mix white noise with the Carrier.

#### h: Modulator High Mix

This parameter sets the high-range output level of the modulator sound. If the modulator is a human voice, it will make the words more clear.

Using the vocoder with the microphone input

When programming the Vocoder, you can start from one of the specially programmed Vocoder Keyboard Sets (in the Synth group) as templates.

To use a voice from a microphone as a modulator:

- 1 Go to the Main page > Volume pane, and mute the microphone channel.
- 2 Connect a microphone to the microphone input.
- 3 Set Modulator Source to FX Control1.
- 4 Speak into the microphone while you use the MIC/GTR GAIN knob next to the LEFT audio input to adjust the level as high as possible without allowing distortion to occur. Check the level by watching at the MIC/IN label in the Main page > Volume pane.

With these settings, the sound from the microphone will be used as the modulator. While you play, speak into the mic; it will sound as though the instrument is talking.

If the effect sound is distorted, adjust the Carrier Trim and Modulator Trim.

Please remember to set the Carrier track's Dry parameter to Off, and the Send value to 127.

You can add reverb to the Vocoder, by way of the to MFX1 parameter.

To create a new Song making use of the Vocoder, enter the Sequencer > Backing Sequence mode with a Keyboard Set including the Vocoder effect. Please note that the voice and effect will not be recorded in the Song.

# **FREQ (Frequency)**

### St. Sub Oscillator (Stereo Sub Oscillator)

This effect adds very low frequencies to the input signal. It is very useful when simulating a roaring drum sound or emphasizing powerful low range. This effect is different from the equalizer in that you can add very low range harmonics. You can also adjust the oscillator frequency to match a particular note number, for use as an octaver.

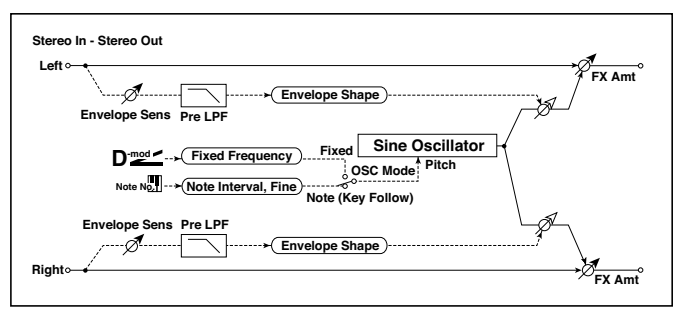

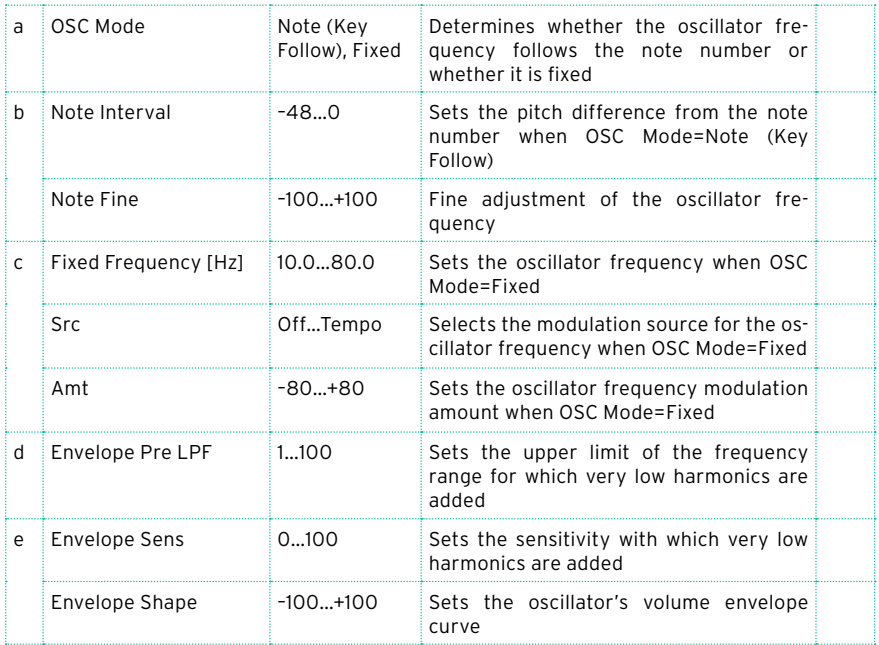
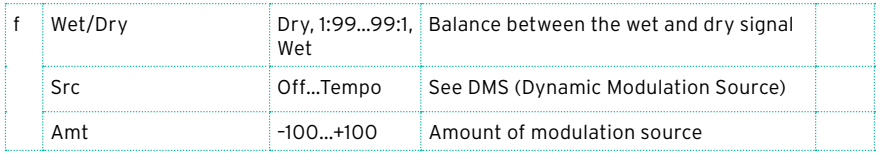

#### a: OSC Mode

b: Note Interval

b: Note Fine

The "OSC Mode" parameter selects the oscillator operation mode. When Note (Key Follow) is selected, the oscillator's frequency is determined based on the note number, allowing you to use it as an octaver. The "Note Interval" parameter sets the pitch offset from the original note number by semitone steps. The "Note Fine" parameter allows you to fine-tune in steps of cents.

d: Envelope Pre LPF

This parameter sets the upper limit of the frequency range to which very low harmonics are added. Adjust this parameter if you do not want to add lower harmonics to the higher range.

# Grain Shifter

This effect cuts extremely short samples ('grains') from the input signal waveform and plays them repeatedly, giving a mechanical character to the sound.

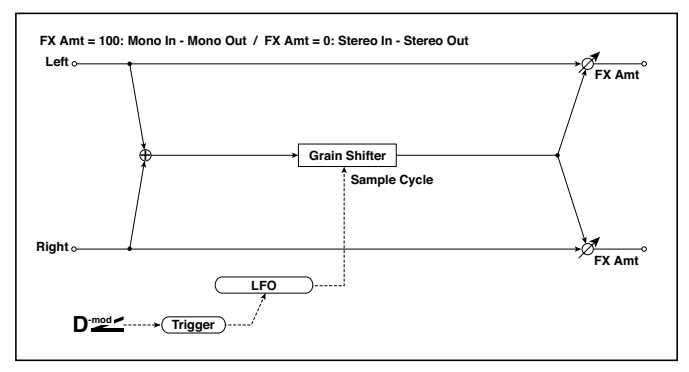

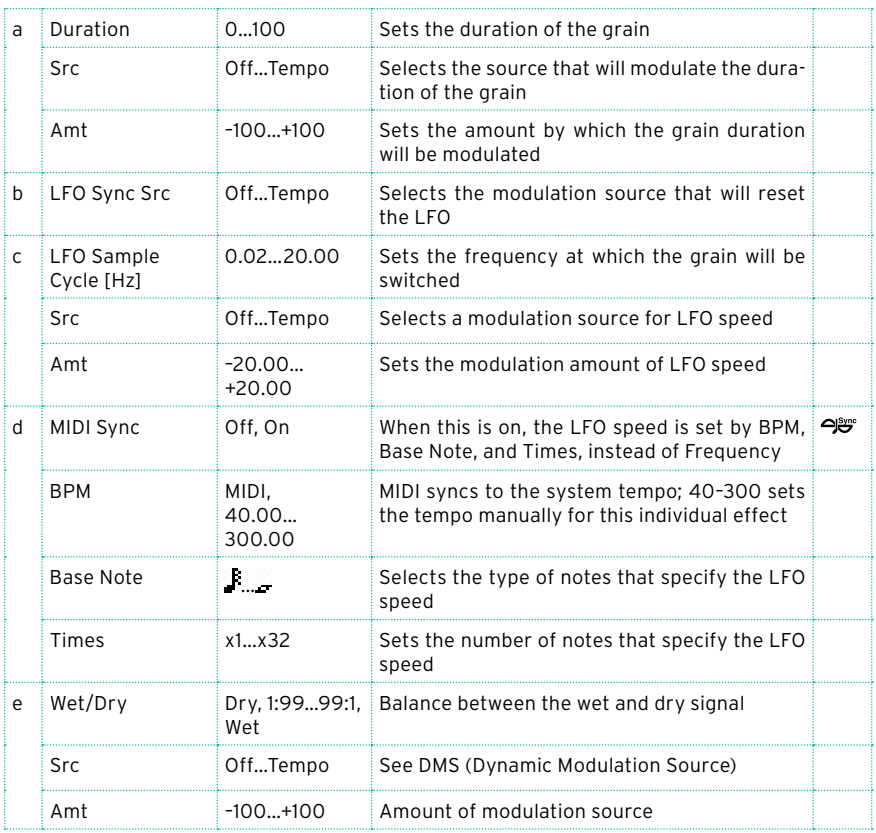

a: Duration

c: LFO Sample Cycle [Hz]

Duration sets the length of the sampled grain, and the LFO Sample Cycle controls how often a new grain is sampled. In between Sample Cycles, the current grain is repeated continuously.

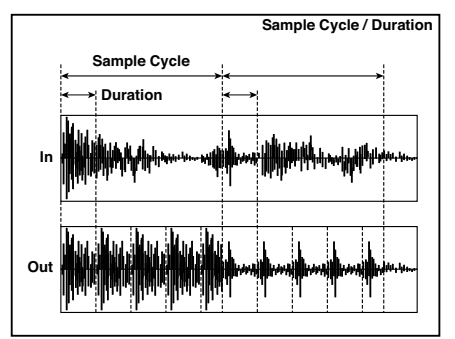

# Detune

Using this effect, you can obtain a detune effect that offsets the pitch of the effect sound slightly from the pitch of the input signal. Compared to the chorus effect, a more natural sound thickness will be created.

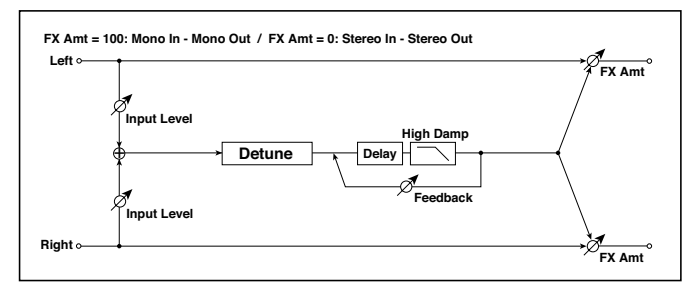

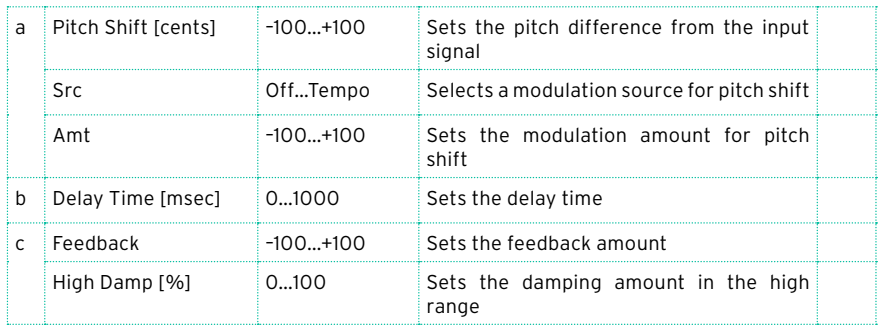

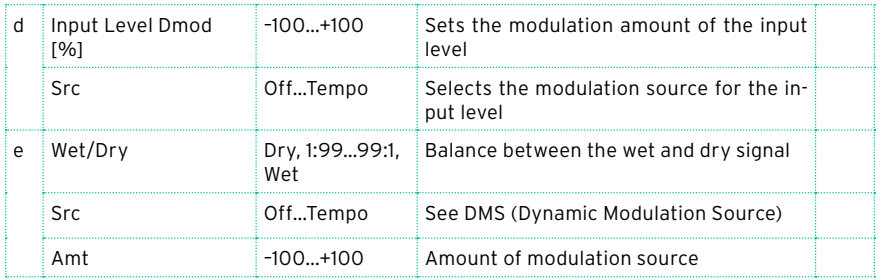

### d: Input Level Dmod [%]

#### d: Src

This parameter sets the dynamic modulation of the input level.

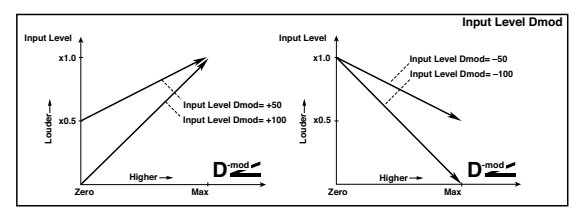

# Pitch Shifter

This effect changes the pitch of the input signal. You can select from three types: Fast (quick response), Medium, and Slow (preserves tonal quality). You can also create an effect in which the pitch is gradually raised (or dropped) using the delay with feedback.

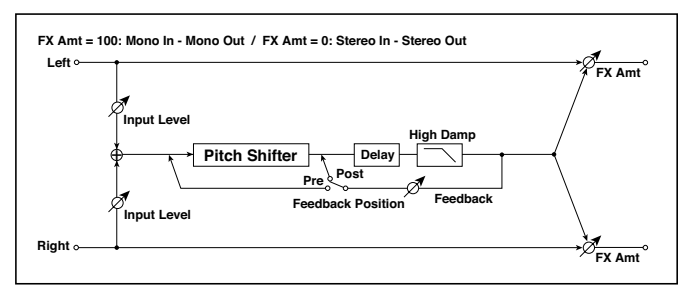

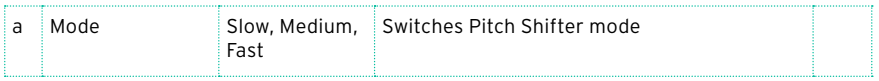

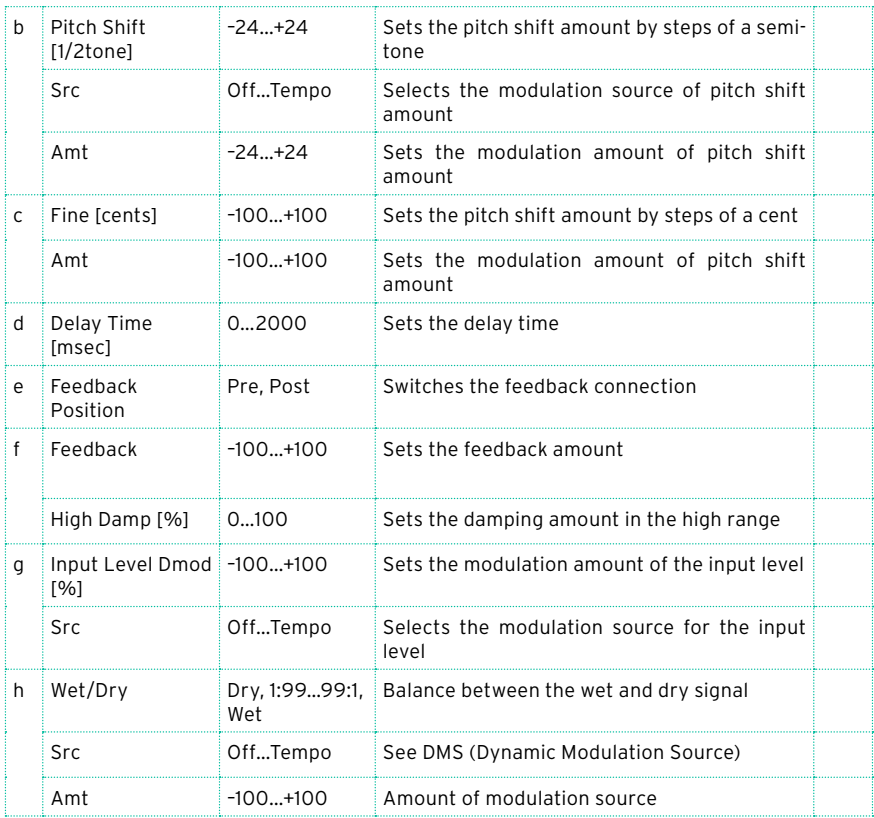

#### a: Mode

This parameter switches the pitch shifter operating mode. With Slow, tonal quality will not be changed too much. With Fast, the effect becomes a Pitch Shifter that has a quick response, but may change the tone. Medium is inbetween these two. If you do not need to set too much pitch shift amount, set this parameter to Slow. If you wish to change the pitch significantly, use Fast.

```
b: Pitch Shift [1/2tone]
b: Src
b: Amt
c: Fine [cents]
c: Amt
```
The amount of pitch shift will use the value of the Pitch Shift plus the Fine value. The amount of modulation will use the b: Amt value plus the c: Amt.

The same Modulation Source is used for both Pitch Shift and Fine.

e: Feedback Position

f: Feedback

When Feedback Position is set to Pre, the pitch shifter output is again input to the pitch shifter. Therefore, if you specify a higher value for the Feedback parameter, the pitch will be raised (or lowered) more and more each time feedback is repeated.

If Feedback Position is set to Post, the feedback signal will not pass through the pitch shifter again. Even if you specify a higher value for the Feedback parameter, the pitch-shifted sound will be repeated at the same pitch.

# Pitch Shifter BPM

This pitch shifter enables you to set the delay time to match the song tempo.

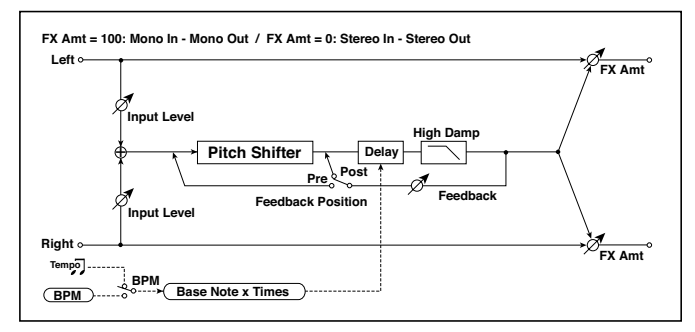

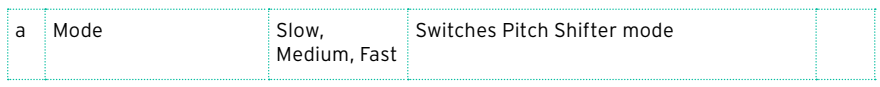

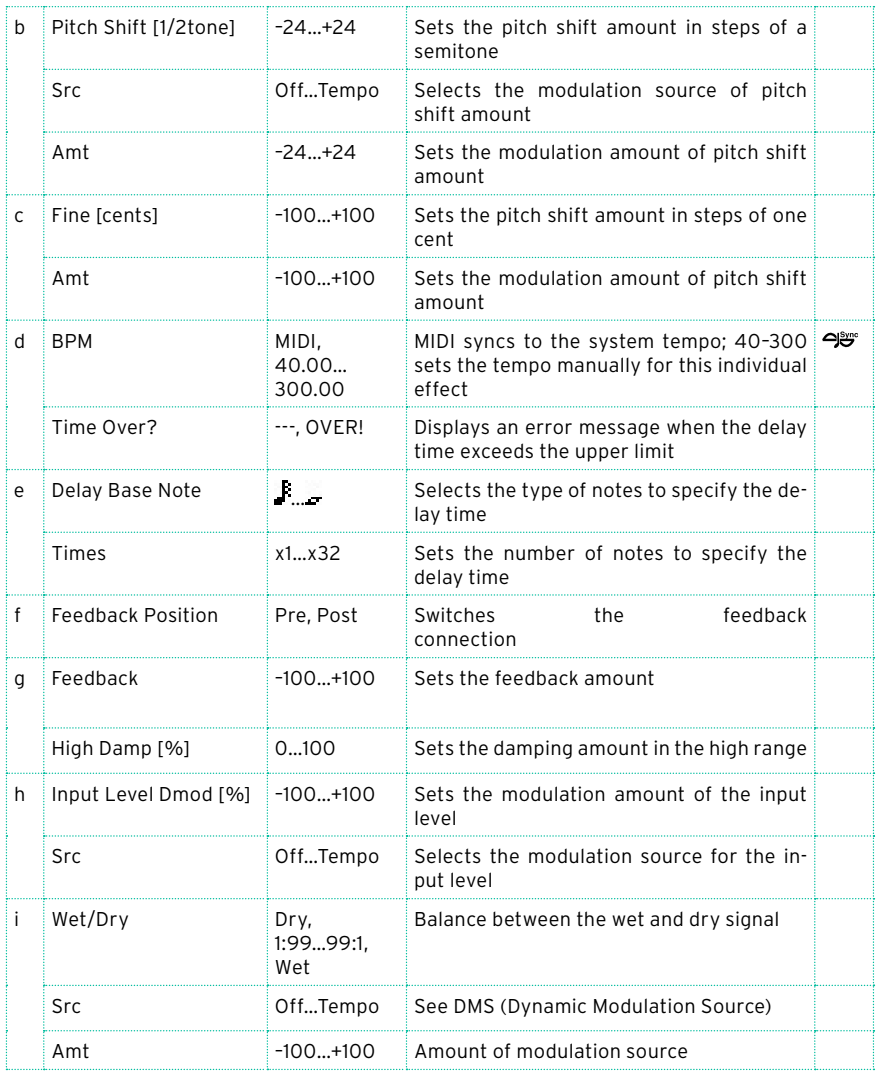

#### d: BPM

e: Delay Base Note

e: Times

The delay time is the duration of "Times" number of "Delay Base Note" note values at the "BPM" tempo (or if "BPM" is set to MIDI, the tempo determined by MIDI Clock).

#### d: Time Over?

You can set the delay time up to 5,290msec. If the delay time exceeds this limit, the error message "OVER!" appears on the display. Set the delay time parameters so that this message will not appear. "Time Over?" is only a display parameter.

# Pitch Shift Mod (Pitch Shift Modulation)

This effect modulates the detuned pitch shift amount using an LFO, adding a clear spread and width to the sound by panning the effect sound and dry sound to the left and right. This is especially effective when the effect sound and dry sound output from stereo speakers are mixed.

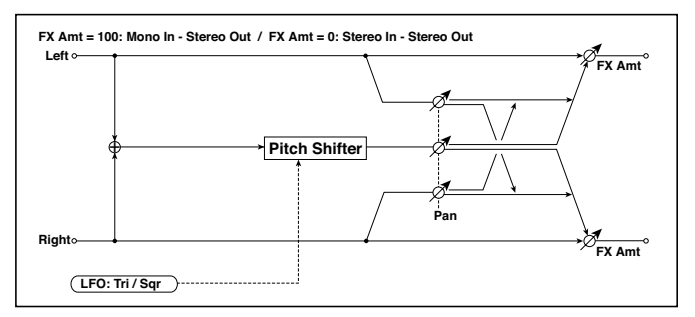

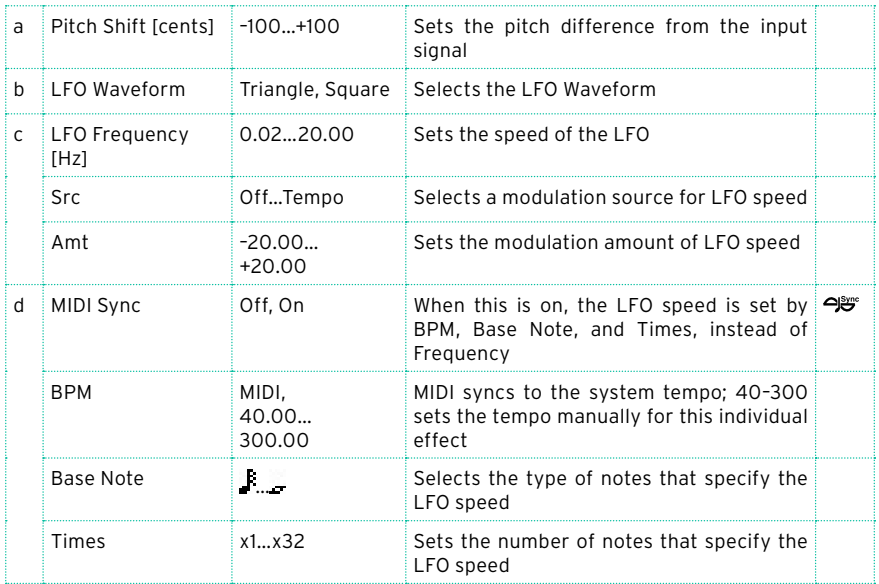

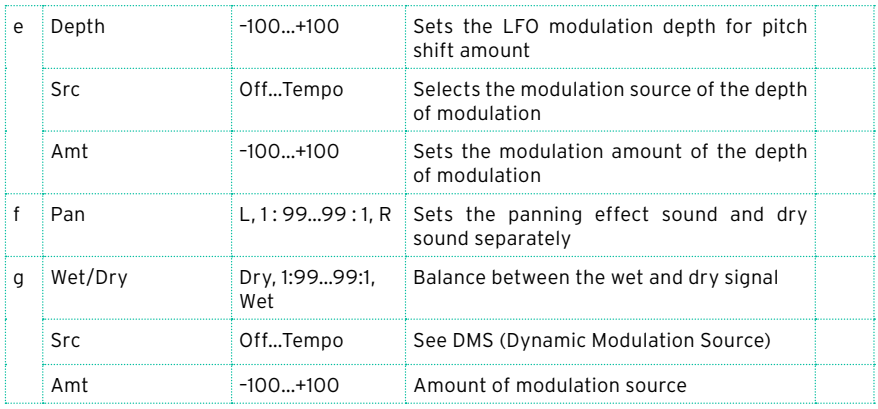

#### a: Pitch Shift [cents]

#### e: Depth

These parameters set the amount of pitch shift and amount of modulation by means of the LFO.

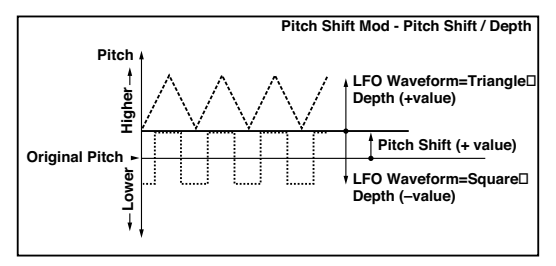

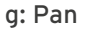

h: Wet/Dry

The Pan parameter pans the effect sound and dry sound to the left and right. With L, the effect sound is panned left, and the dry sound is panned right. With a Wet/Dry = Wet setting, the effect and dry sound will be output in a proportion of 1:1.

# St. Pitch Shifter (Stereo Pitch Shifter)

This is a stereo pitch shifter. The pitch shift amount for the left and right channels can be reversed from each other.

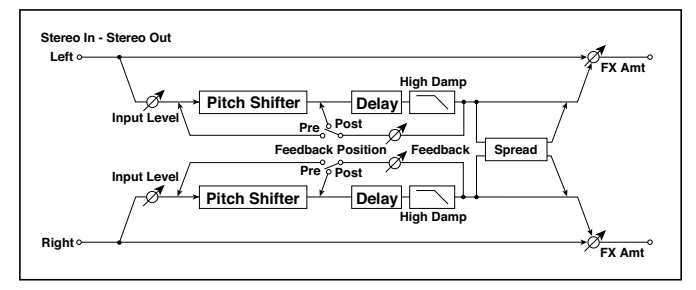

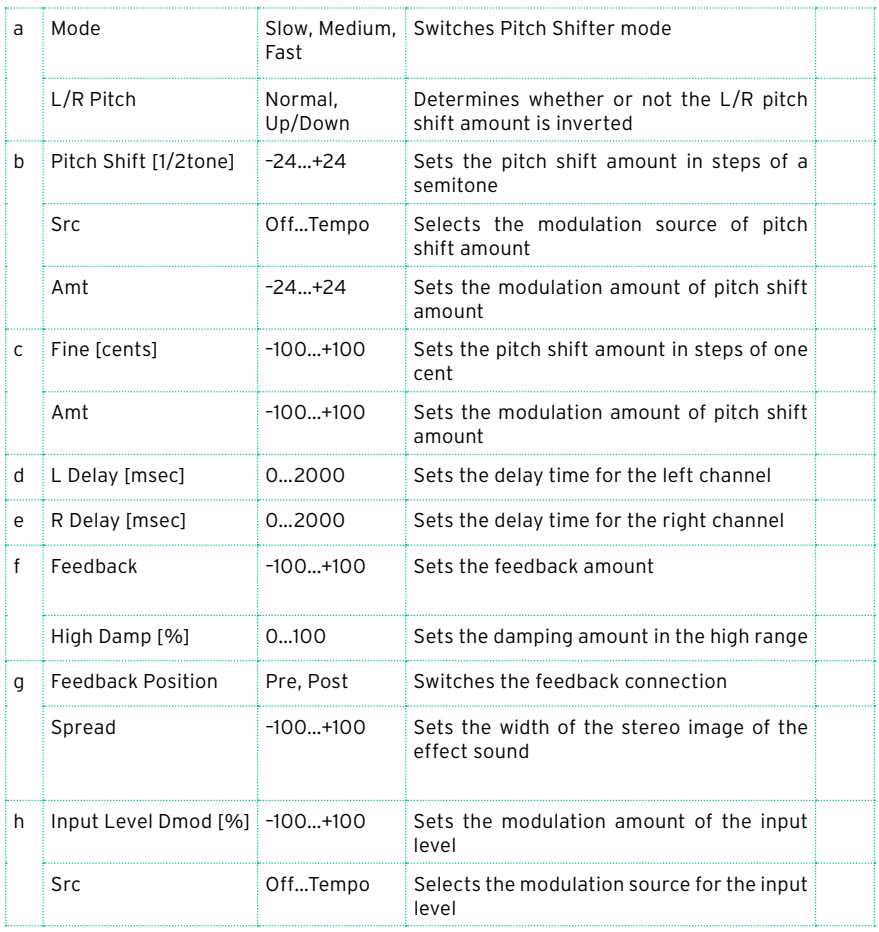

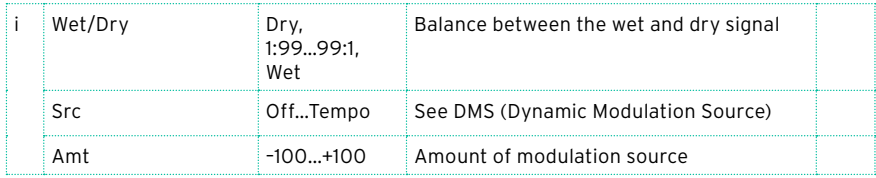

#### a: L/R Pitch

When you select Up/Down for this parameter, the pitch shift amount for the right channel will be reversed. If the pitch shift amount is positive, the pitch of the left channel is raised, and the pitch of the right channel is lowered.

# St. PitchShift BPM (Stereo Pitch Shifter BPM)

This stereo pitch shifter enables you to set the delay time to match the song tempo.

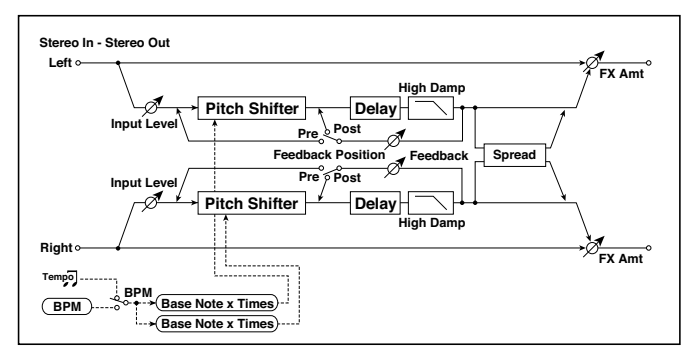

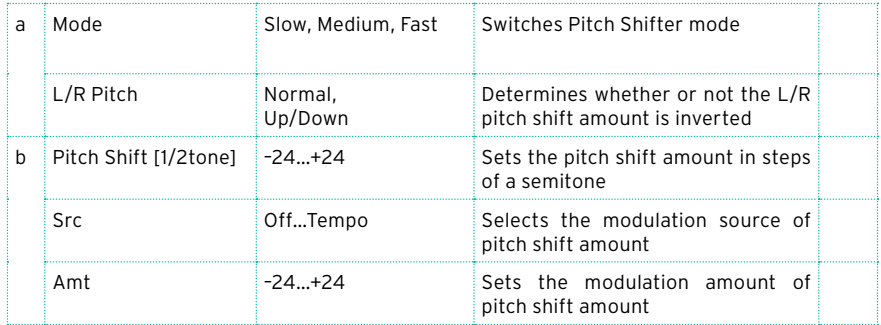

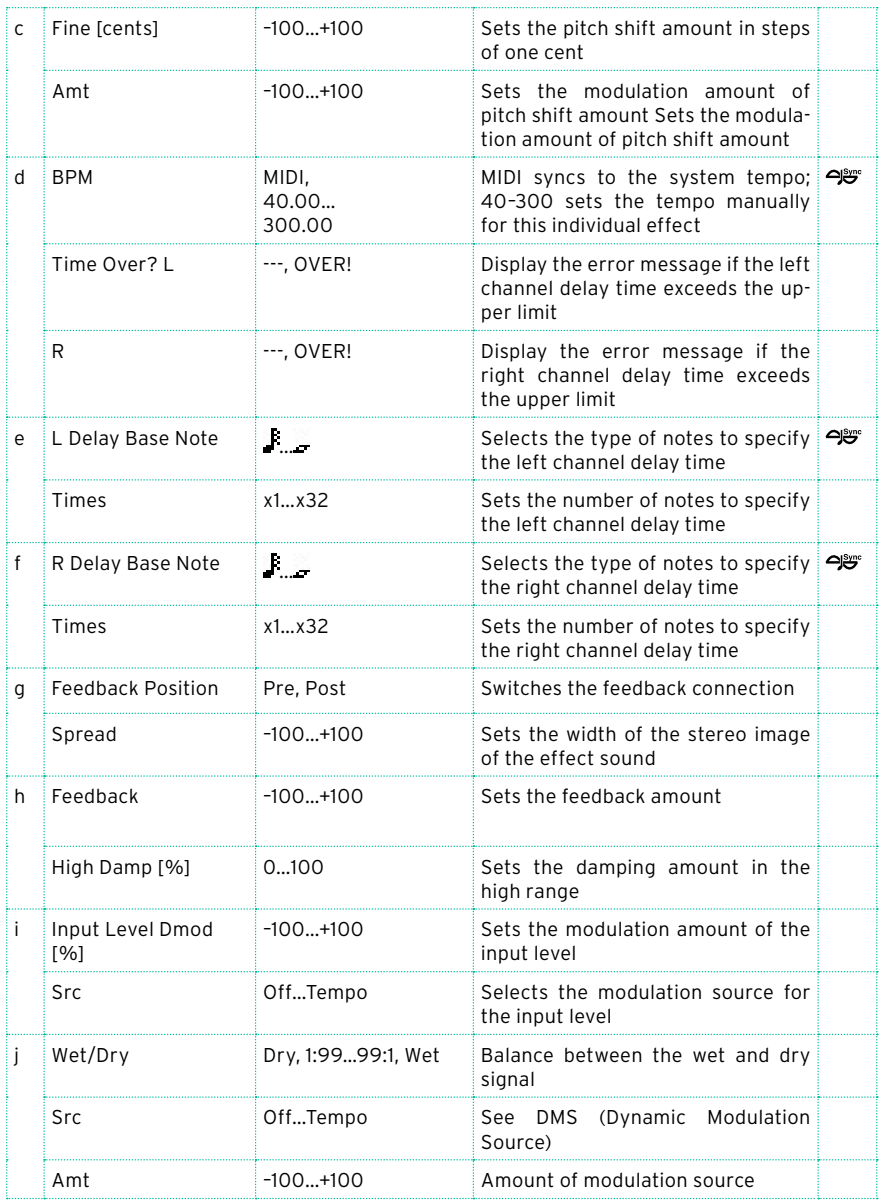

# **MISC (Miscellaneous)**

# Stereo Decimator

This effect creates a rough sound like a cheap sampler by lowering the sampling frequency and data bit length. You can also simulate noise unique to a sampler (aliasing).

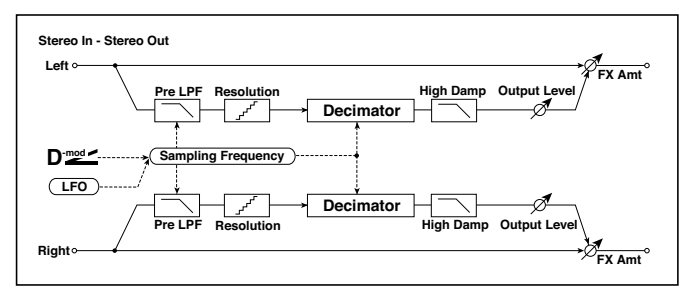

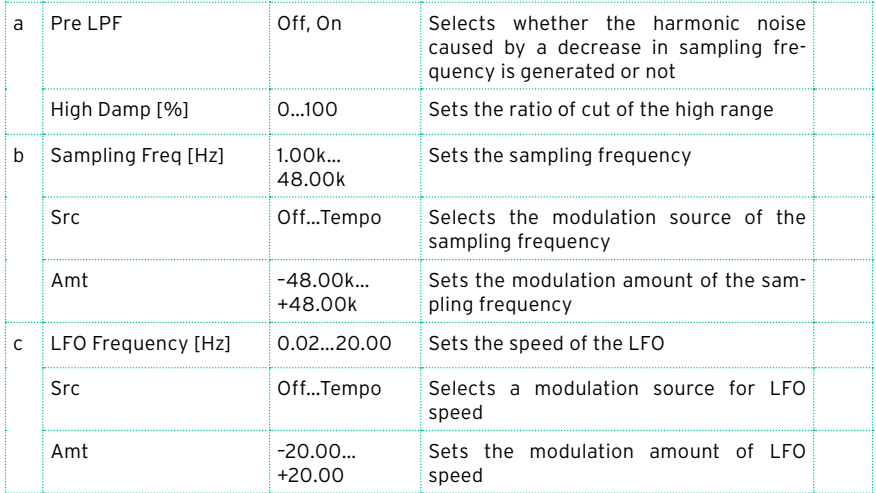

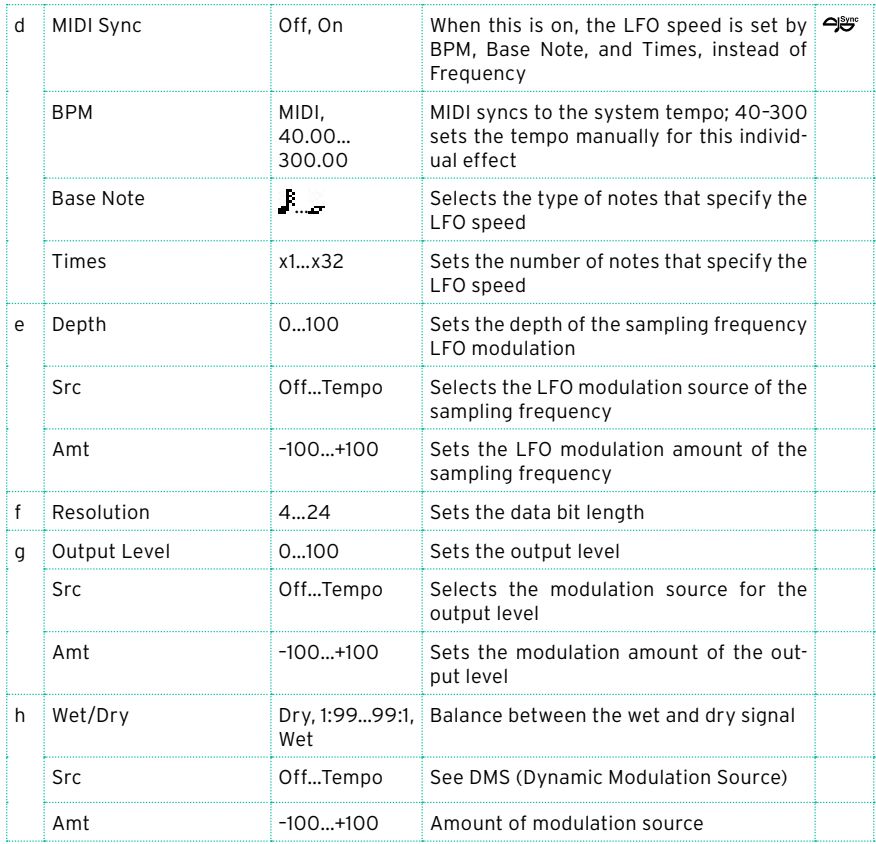

#### a: Pre LPF

If a sampler with a very low sampling frequency receives very high-pitched sound that could not be heard during playback, it could generate pitch noise that is unrelated to the original sound. Set "Pre LPF" to On to prevent this noise from being generated.

If you set the "Sampling Freq" to about 3 kHz and set "Pre LPF" to Off, you can create a sound like a ring modulator.

#### f: Resolution

#### g: Output Level

If you set a smaller value for the "Resolution" parameter, the sound may be distorted. The volume level may also be changed. Use "Output Level" to adiust the level.

# St. Analog Record (Stereo Analog Record)

This effect simulates the noise caused by scratches and dust on analog records. It also reproduces some of the modulation caused by a warped turntable.

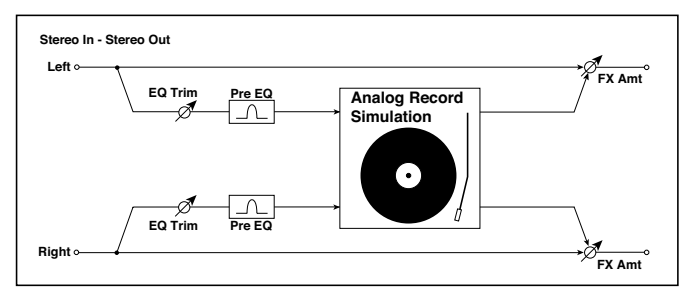

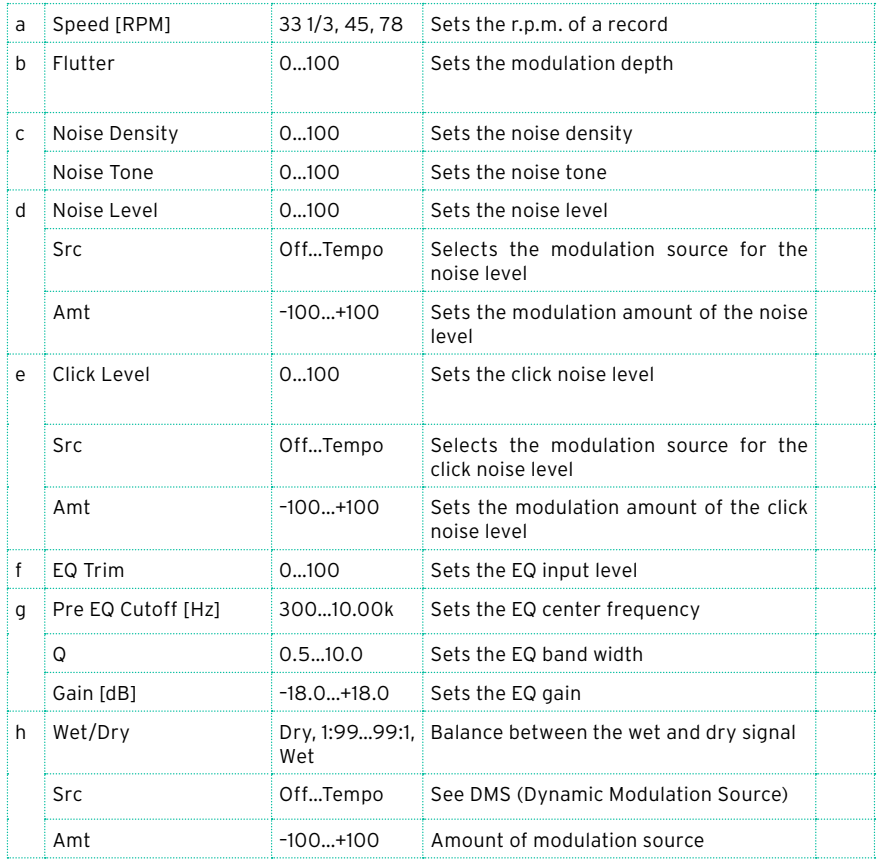

#### b: Flutter

This parameter enables you to set the depth of the modulation caused by a warped turntable.

e: Click Level

This parameter enables you to set the level of the click noise that occurs once every rotation of the turntable. This simulation reproduces record noise, and the noise generated after the music on a vinyl record finishes.

### Doppler

This effect simulates the "Doppler effect" of a moving sound with a changing pitch, similar to the siren of an passing ambulance. Mixing the effect sound with the dry sound will create a unique chorus effect.

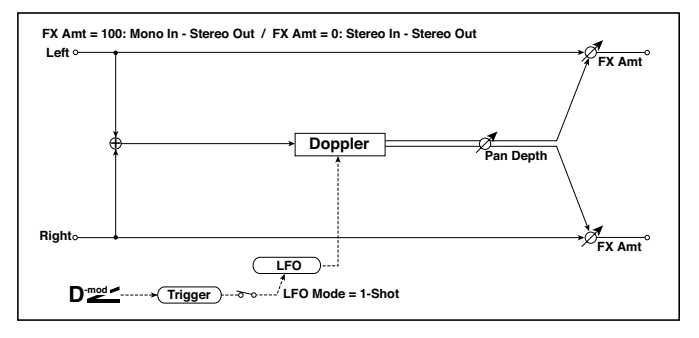

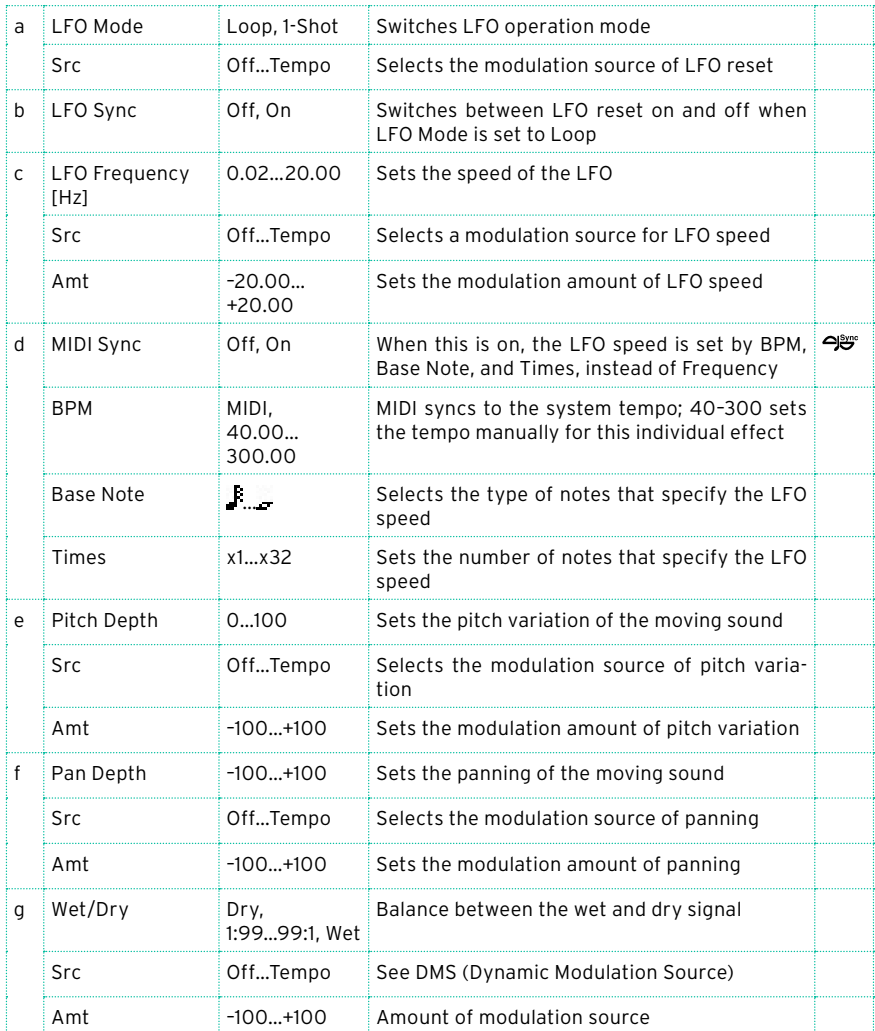

a: LFO Mode

a: Src

b: LFO Sync

The "LFO Mode" parameter switches LFO operation mode. When Loop is selected, the Doppler effect will be created repeatedly. If "LFO Sync" is set to On, the LFO will be reset when the modulation source specified with the "Src" parameter is turned on.

When "LFO Mode" is set to 1-Shot, the Doppler effect is created only once when the modulation source specified in the "Src" field is turned on. At this time if you do not set the "Src" parameter, the Doppler effect will not be created, and no effect sound will be output.

**THE THE EFFECT IS OFF WHEN A value for the modulation source specified for** the "Src" parameter is smaller than 64, and the effect is on when the value is 64 or higher. The Doppler effect is triggered when the value changes from 63 or smaller to 64 or higher.

#### e: Pitch Depth

With the Doppler effect, the pitch is raised when the sound approaches, and the pitch is lowered when the sound goes away. This parameter sets this pitch variation.

#### f: Pan Depth

This parameter sets the width of the stereo image of the effect sound. With larger values, the sound seems to come and go from much further away. With positive values, the sound moves from left to right; with negative values, the sound moves from right to left.

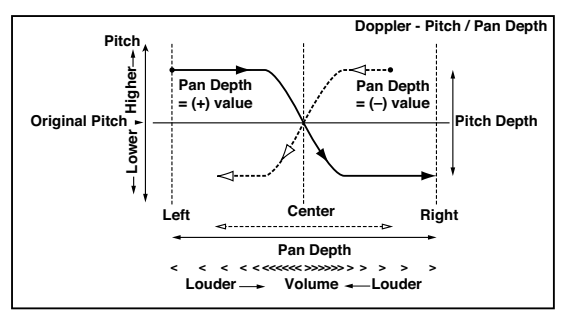

# **Scratch**

This effect is applied by recording the input signal and moving the modulation source. It simulates the sound of scratches you can make using a turntable.

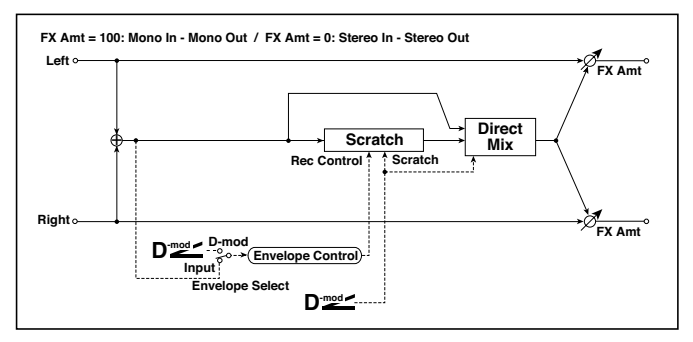

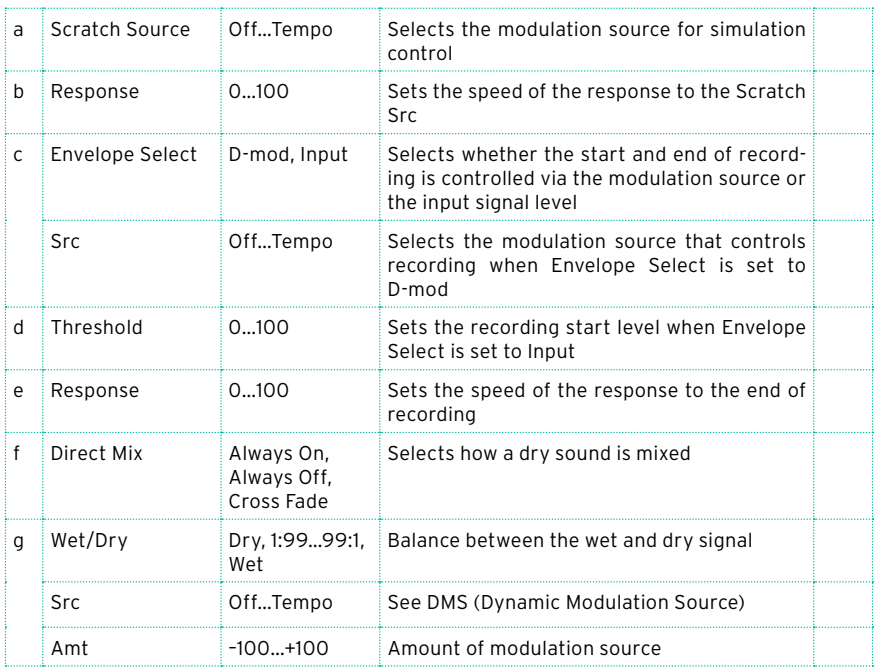

a: Scratch Source

#### b: Response

The Scratch Source parameter enables you to select the modulation source that controls simulation. The value of the modulation source corresponds to the playback position. The Response parameter enables you to set the speed of the response to the modulation source.

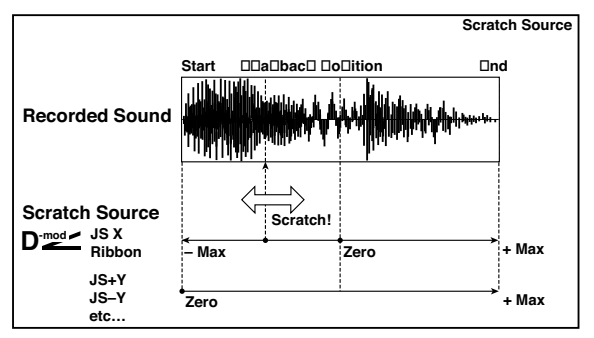

- c: Envelope Select
- c: Src
- d: Threshold

When "Envelope Select" is set to D-mod, the input signal will be recorded only when the modulation source value is 64 or higher.

When "Envelope Select" is set to Input, the input signal will be recorded only when its level is over the Threshold value.

The maximum recording time is 2,730msec. If this is exceeded, the recorded data will start being erased from the top.

#### e: Response

This parameter enables you to set the speed of the response to the end of recording. Set a smaller value when you are recording a phrase or rhythm pattern, and set a higher value if you are recording only one note.

#### f: Direct Mix

With Always On, a dry sound is usually output. With Always Off, dry sounds are not output. With Cross Fade, a dry sound is usually output, and it is muted only when scratching.

Set Wet/Dry to 100 to use this parameter effectively.

# Auto Reverse

This effect records the input signal and automatically plays it in reverse (the effect is similar to a tape reverse sound).

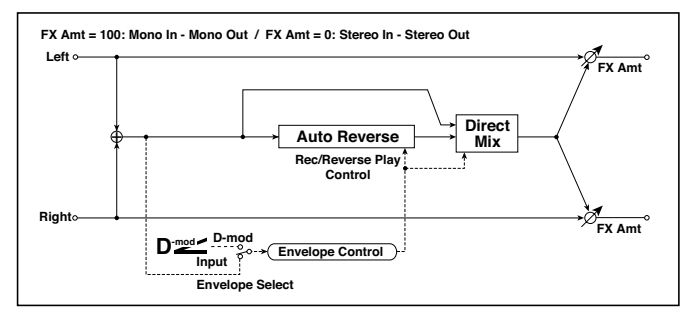

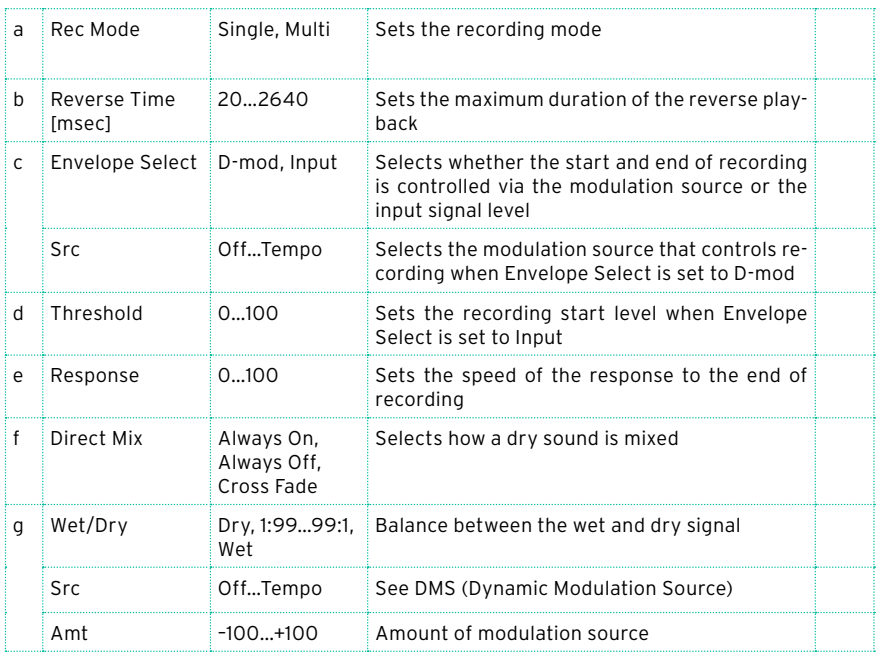

#### a: Rec Mode

b: Reverse Time [msec]

When "Rec Mode" is set to Single, you can set up to 2,640msec for "Reverse Time." If recording starts during the reverse playback, the playback will be interrupted.

When "Rec Mode" is set to Multi, you can make another recording during the reverse playback. However, the maximum Reverse Time is limited to 1,320msec.

If you wish to record a phrase or rhythm pattern, set "Rec Mode" to Single. If you record only one note, set "Rec Mode" to Multi.

The "Reverse Time" parameter specifies the maximum duration of the reverse playback. The part in excess of this limit will not be played in reverse. If you wish to add short pieces of the reverse playback of single notes, make the "Reverse Time" shorter.

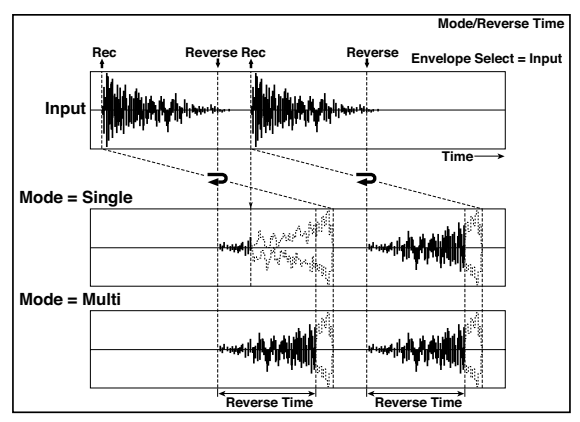

c: Envelope Select

c: Src

d: Threshold

These parameters select the source to control the start and end of recording.

When "Envelope Select" is set to D-mod, the input signal will be recorded only when the value of the modulation source selected by the Src parameter is 64 or higher.

When "Envelope Select" is set to Input, the input signal will be recorded only when its level exceeds the Threshold level

When recording is completed, reverse playback starts immediately.

# P4EQ - Cho/Flng (Parametric 4-Band EQ - Chorus/Flanger)

This effect combines a mono four-band parametric equalizer and a chorus/ flanger.

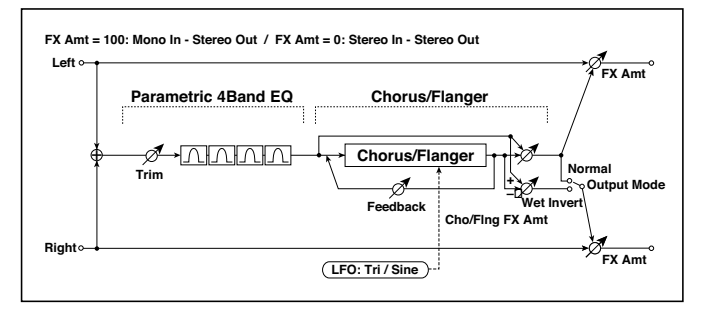

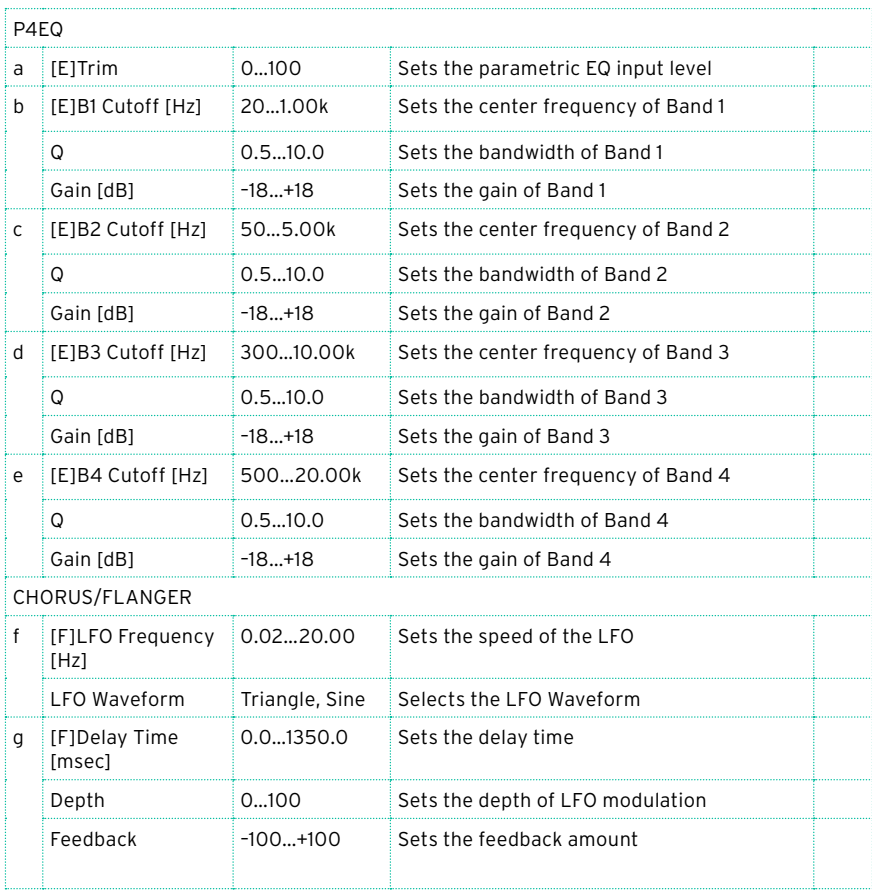

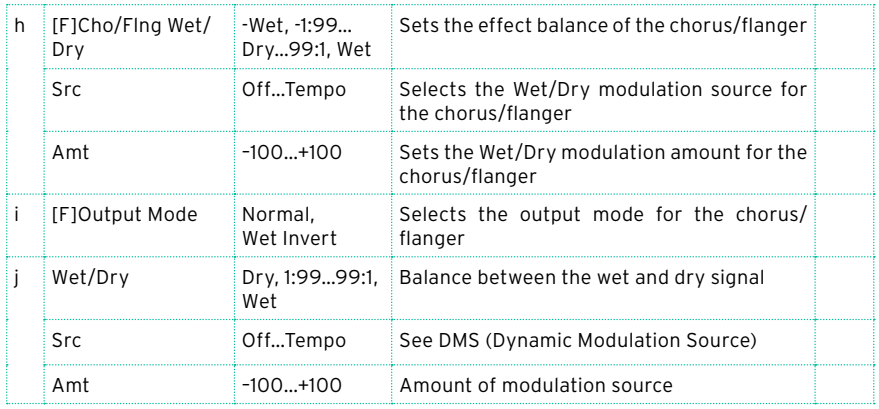

#### i: Output Mode

When Wet Invert is selected, the right channel phase of the chorus/flanger effect sound is inverted. This creates pseudo-stereo effects and adds spread.

However, if a mono-input type effect is connected after this effect, the left and right sounds may cancel each other, eliminating the chorus/flanger effects.

# P4EQ - Phaser (Parametric 4-Band EQ - Phaser)

This effect combines a mono four-band parametric equalizer and a phaser.

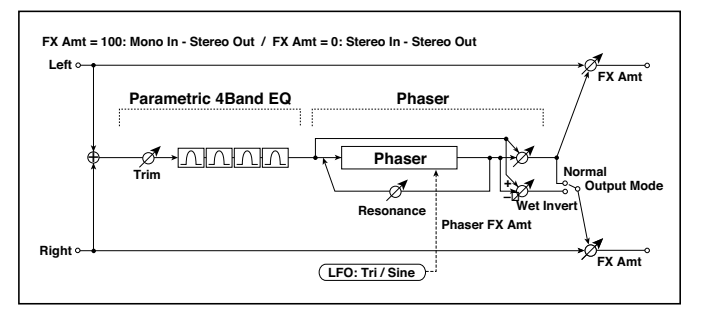

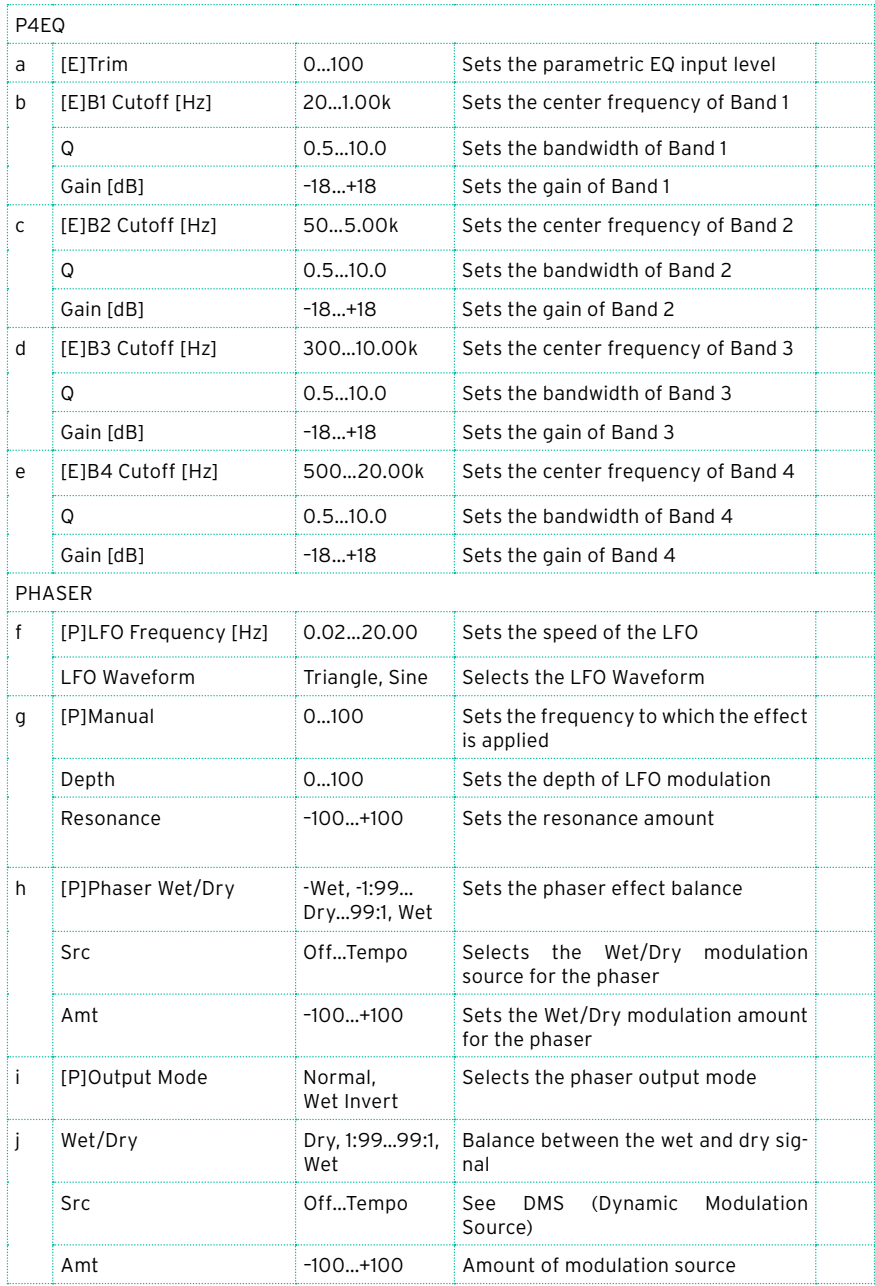

# P4EQ - Mt. Delay (Parametric 4-Band EQ - Multitap Delay)

This effect combines a mono four-band parametric equalizer and a multitap delay.

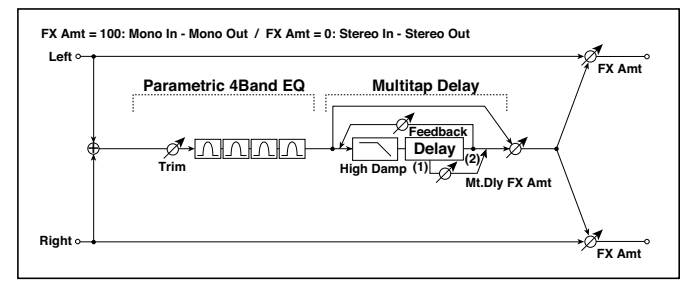

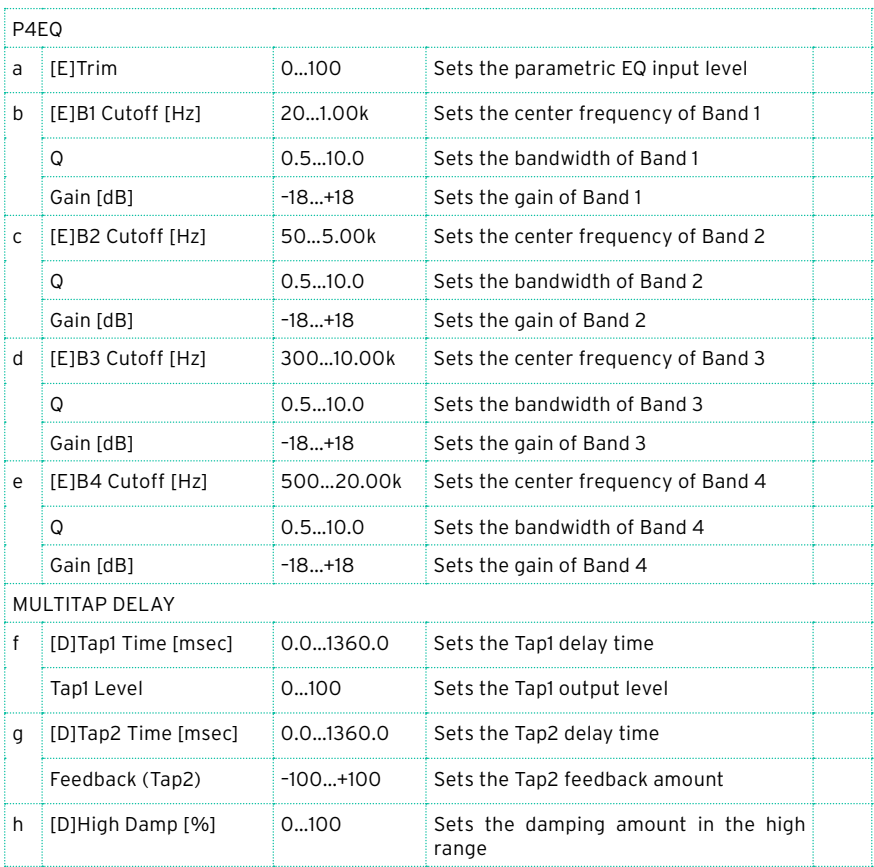

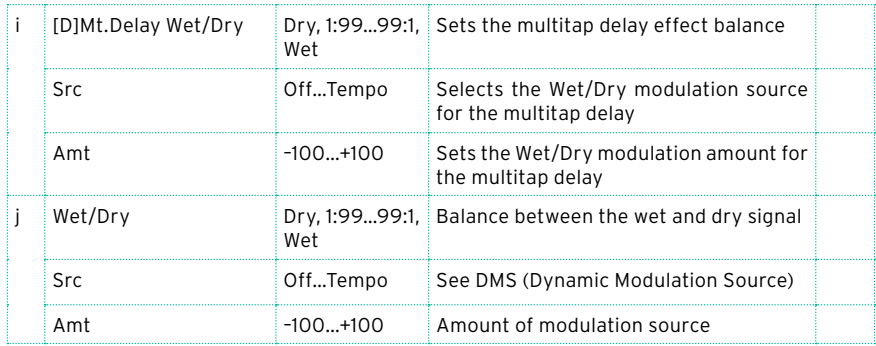

# Comp - Wah (Compressor - Wah/Auto Wah)

This effect combines a mono compressor and a wah. You can change the order of the connection.

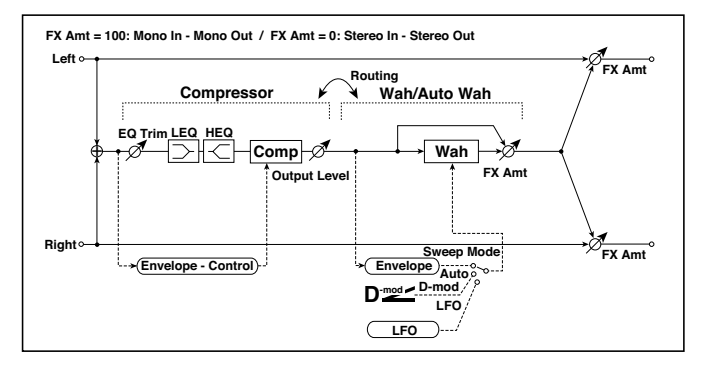

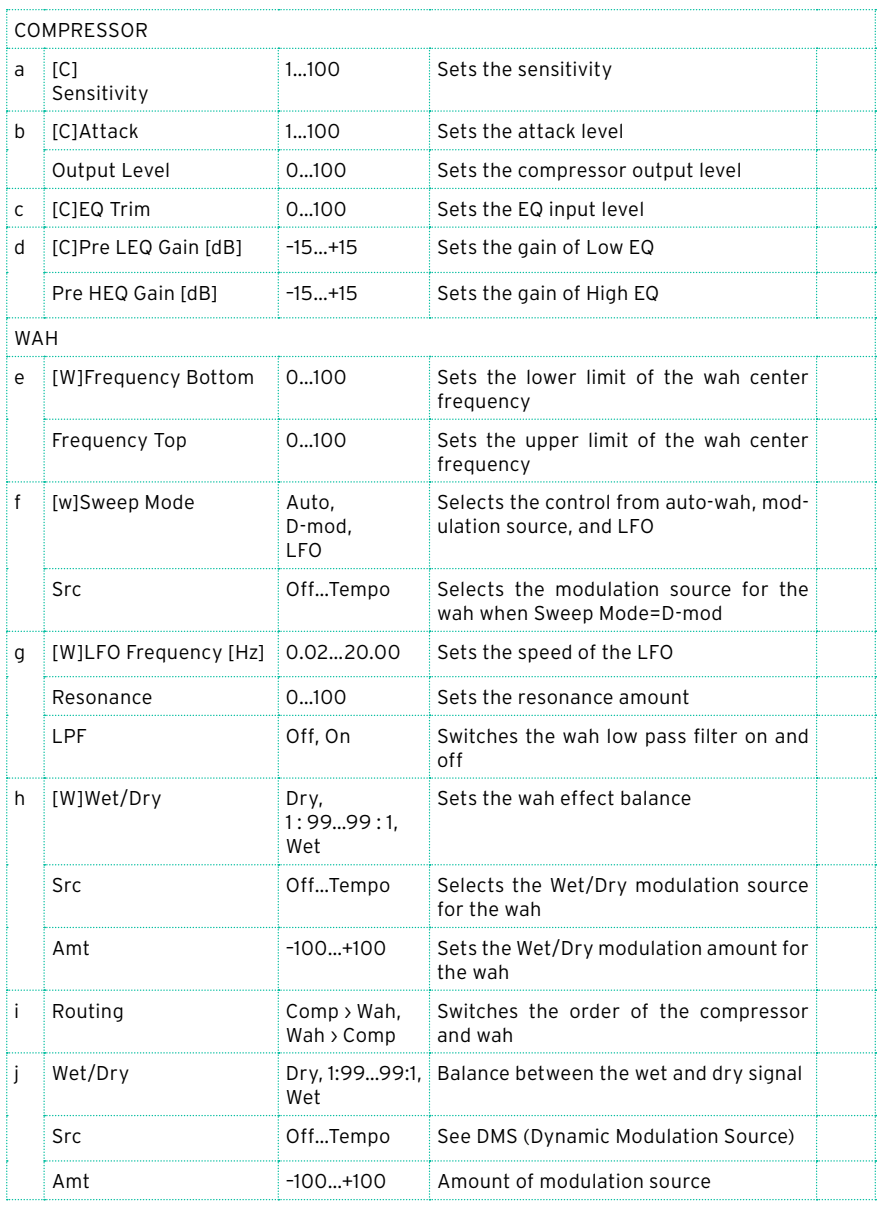

# Comp - P4EQ (Compressor - Parametric 4-Band EQ)

This effect combines a mono compressor and a four-band parametric equalizer. You can change the order of the effects.

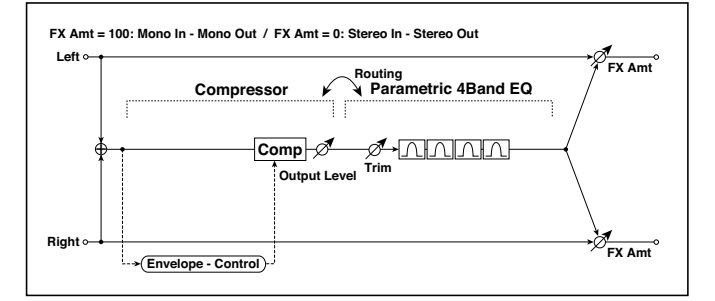

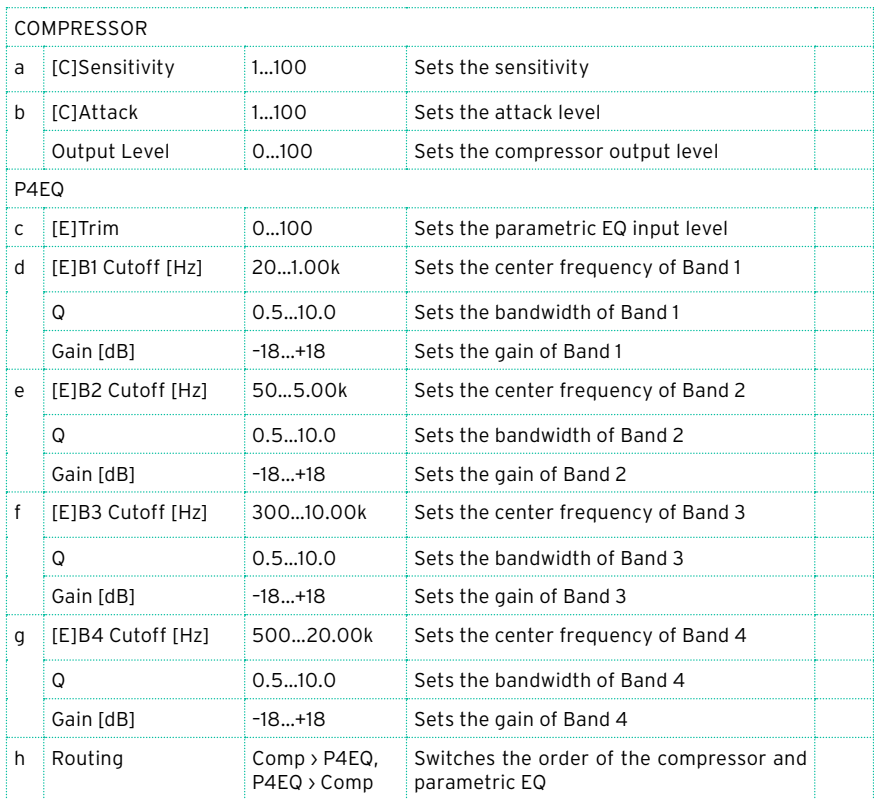

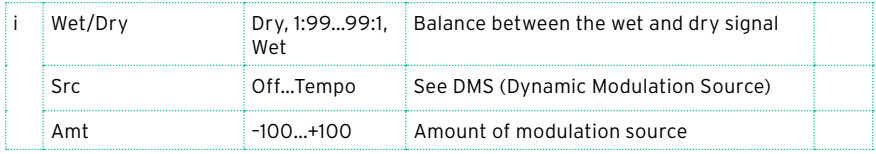

### Comp - Cho/Flng (Compressor - Chorus/Flanger)

This effect combines a mono compressor and a chorus/flanger. You can change the order of the effects.

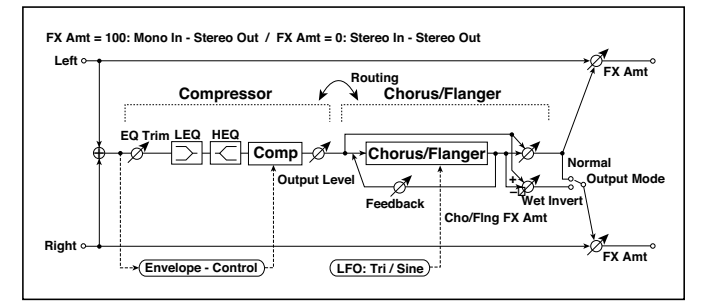

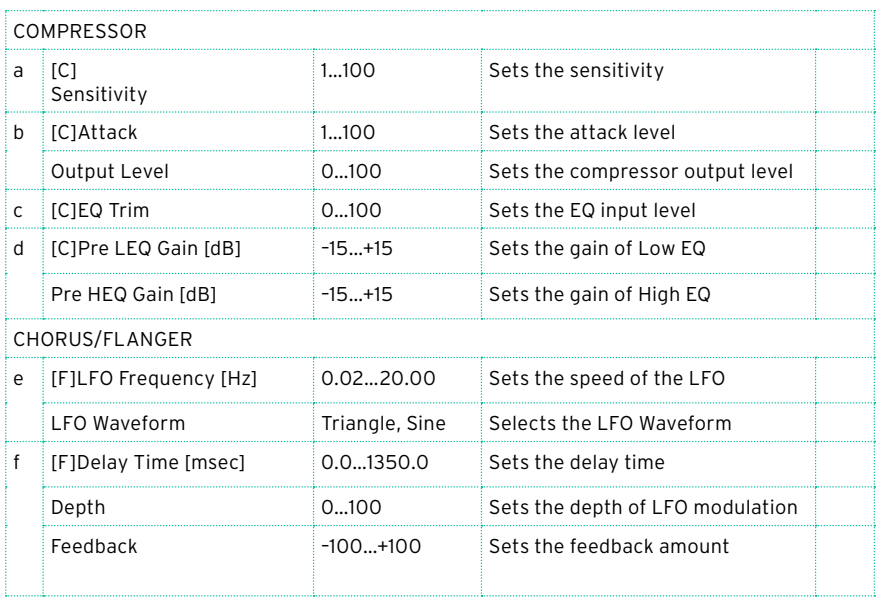

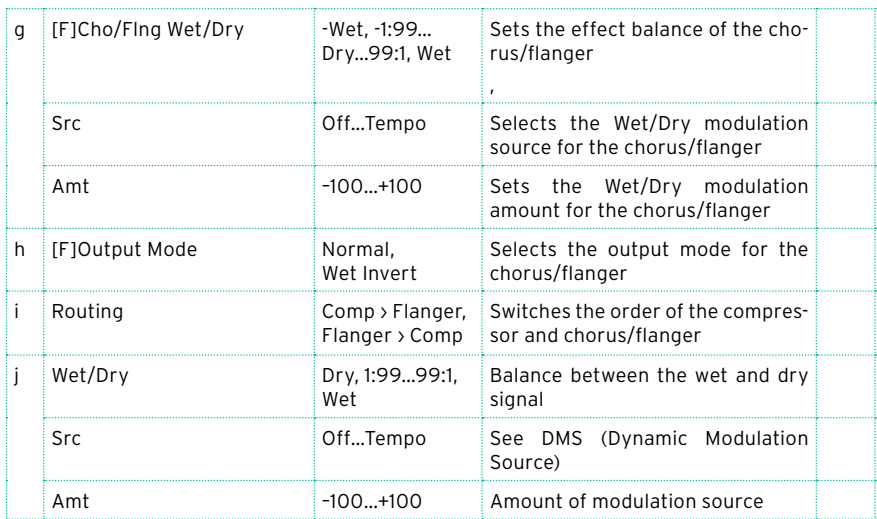

#### h: [F]Output Mode

#### i: Routing

When Wet Invert is selected, the right channel phase of the chorus/flanger effect sound is inverted. This creates pseudo-stereo effects and adds spread.

However, if a mono-input type effect is connected after this effect, the left and right sounds may cancel each other, eliminating the chorus/flanger effects.

When "Routing" is set to Flanger/Comp, "[F]Output Mode" will be set to Normal.

# Comp - Phaser (Compressor - Phaser)

This effect combines a mono compressor and a phaser. You can change the order of the effects.

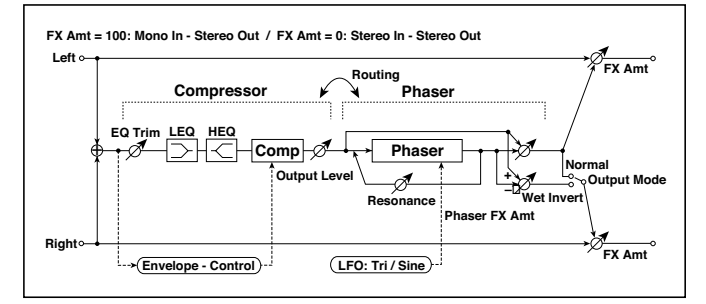

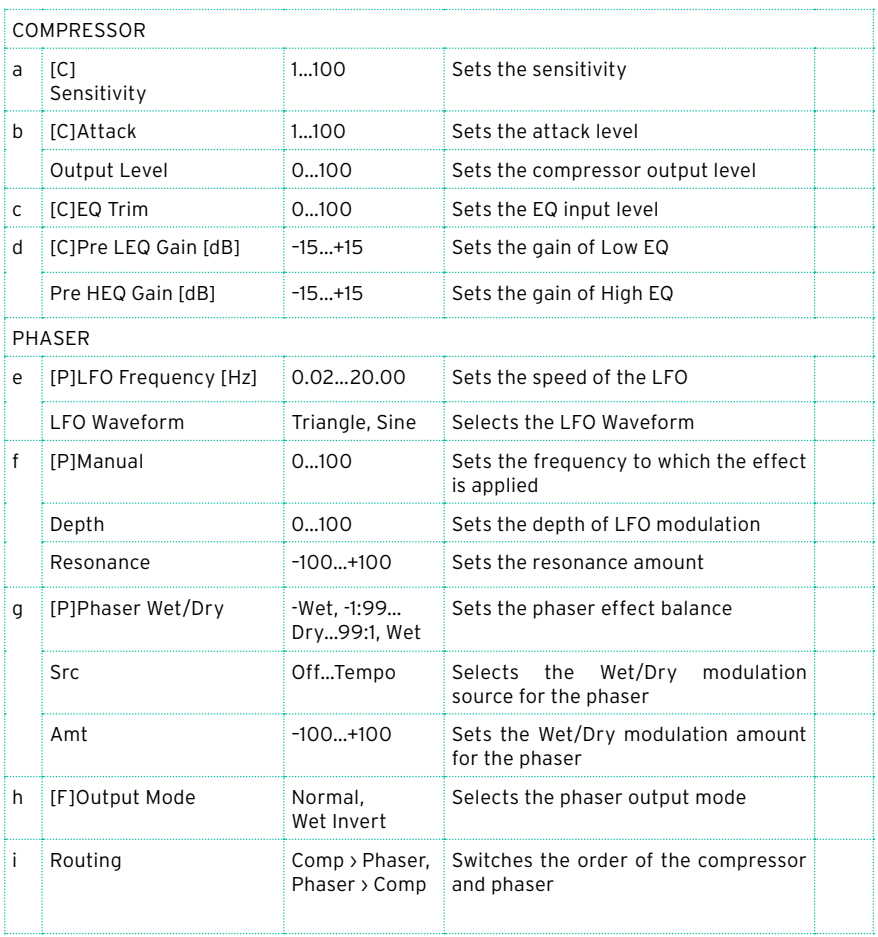

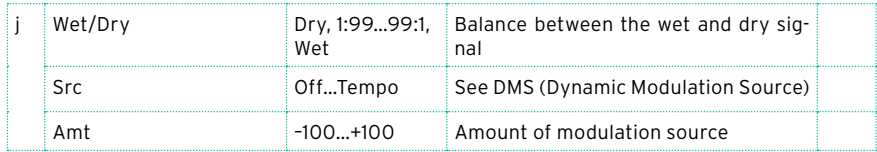

### Comp - Mt. Delay (Compressor - Multitap Delay)

This effect combines a mono compressor and a multitap delay. You can change the order of the effects.

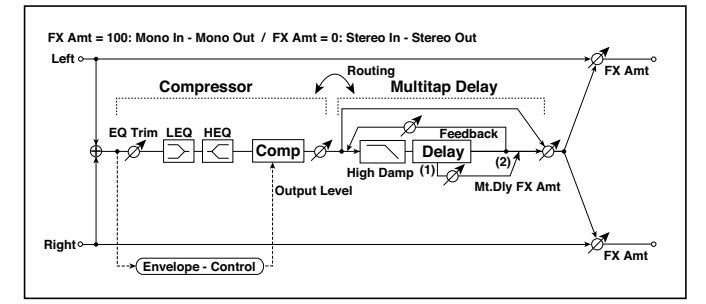

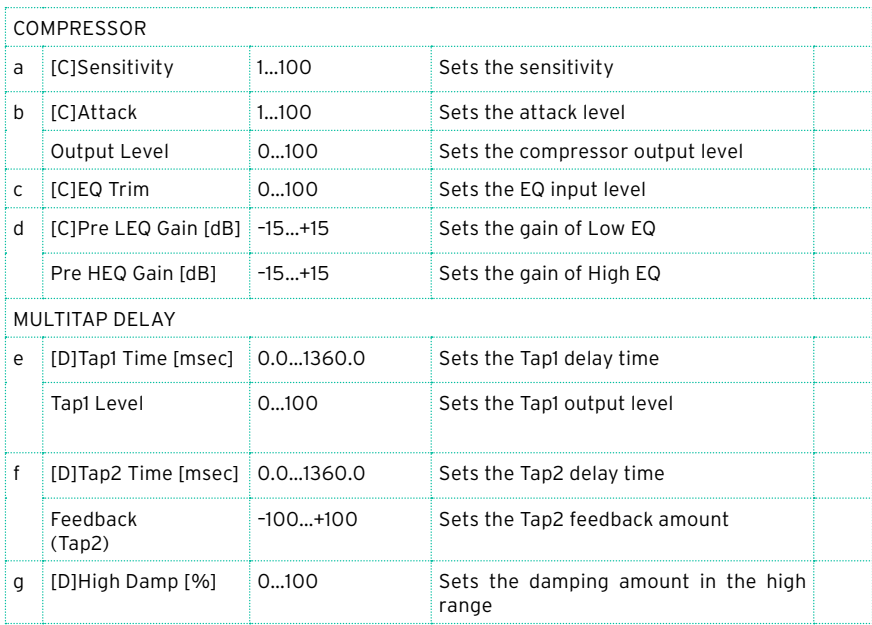

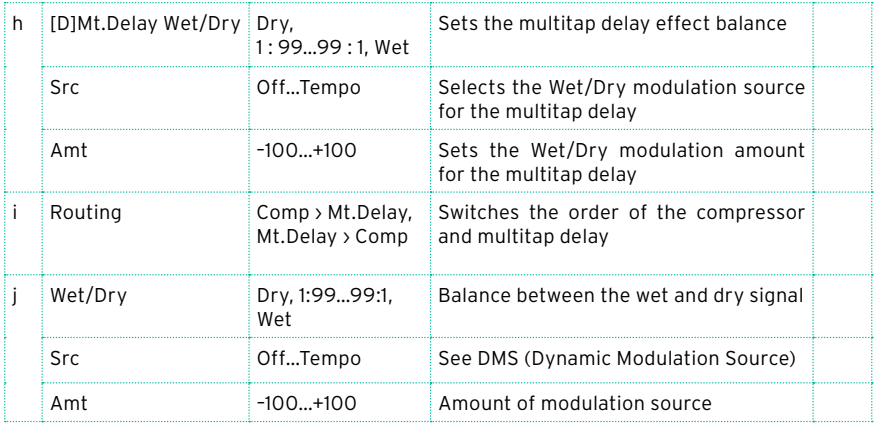

### Limiter - P4EQ (Limiter - Parametric 4-Band EQ)

This effect combines a mono limiter and a four-band parametric equalizer. You can change the order of the effects.

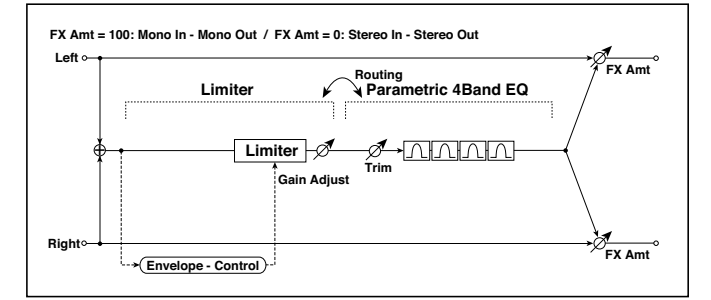

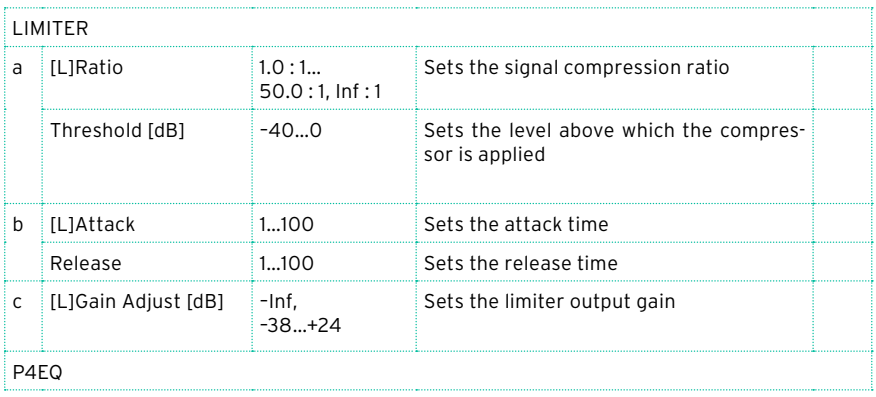

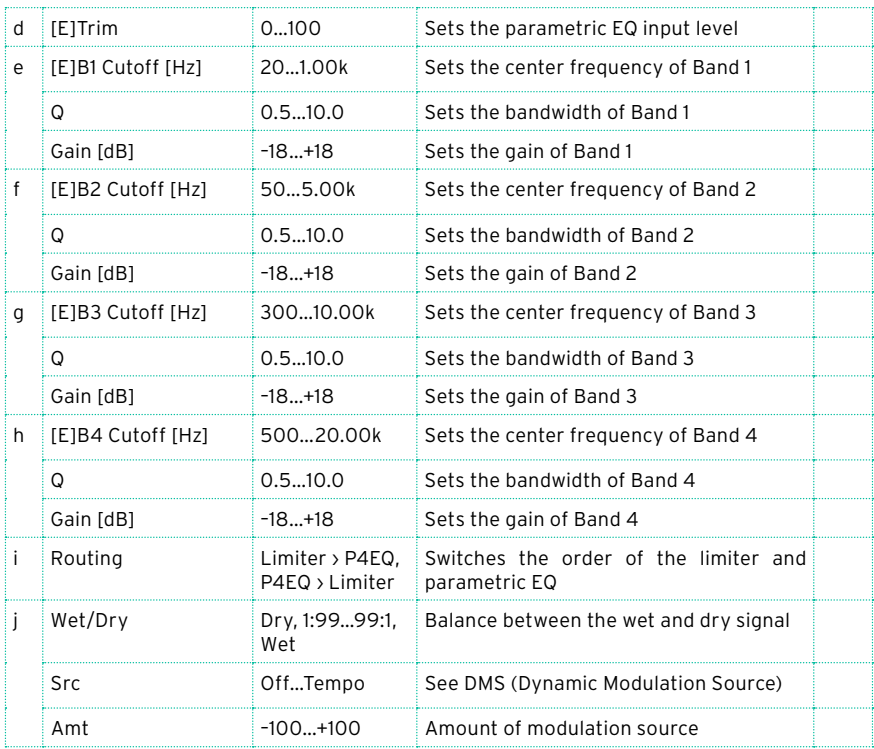

### a: [L]Ratio

a: Threshold [dB]

c: [L]Gain Adjust [dB]

This parameter sets the signal compression "[L]Ratio". Compression is applied only when the signal level exceeds the "Threshold" value.

Adjust the output level using the "Gain Adjust" parameter, since compression causes the entire level to be reduced.

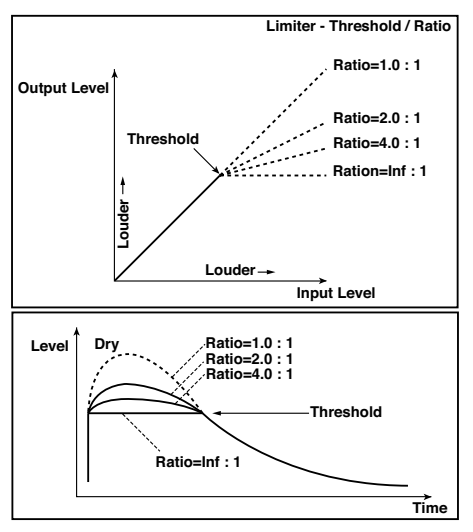

# Limiter - Cho/Flng (Limiter - Chorus/Flanger)

This effect combines a mono limiter and a chorus/flanger. You can change the order of the effects.

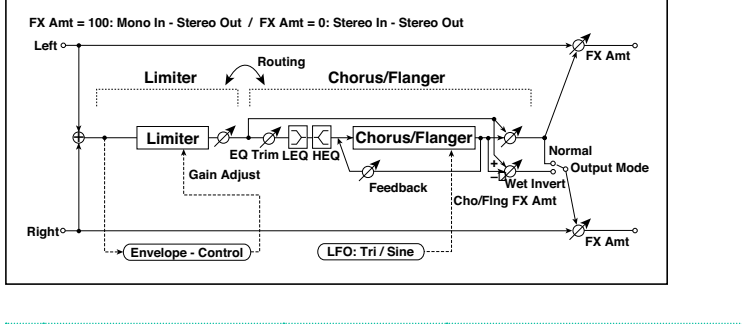

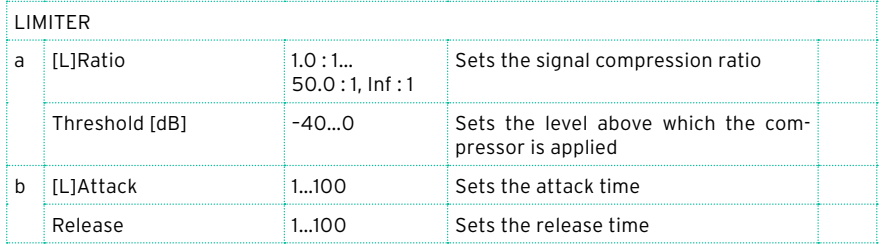
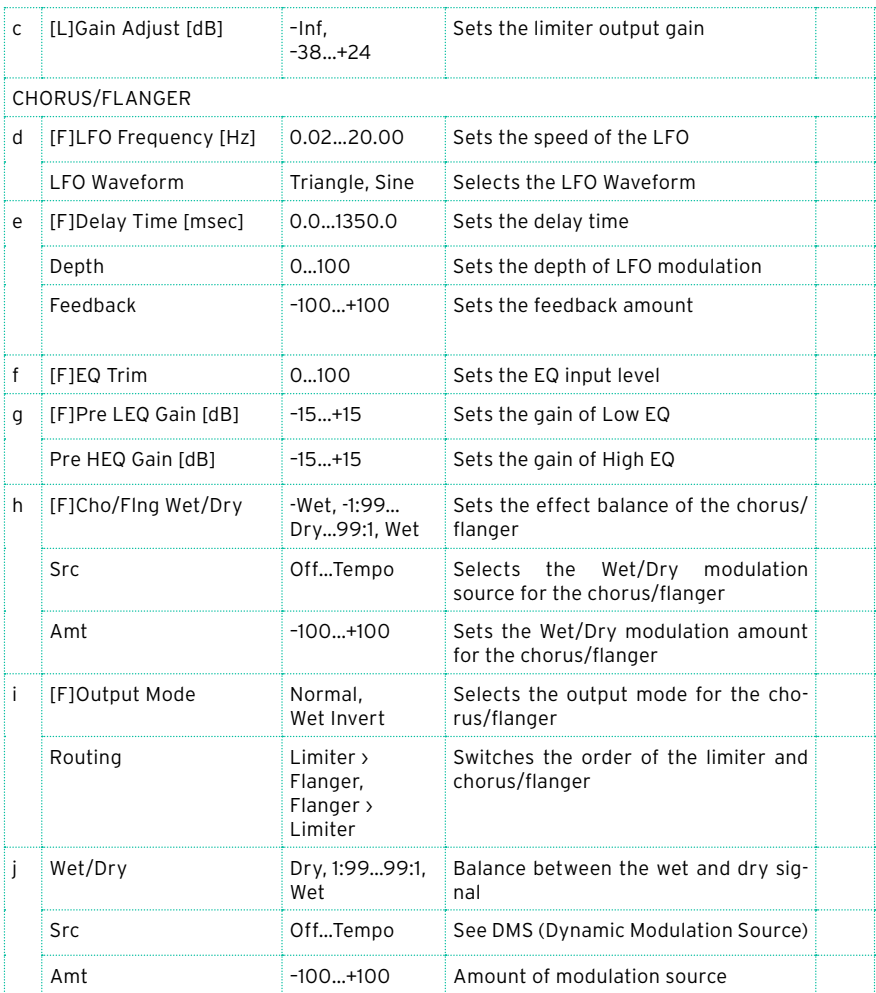

## Limiter - Phaser

This effect combines a mono limiter and a phaser. You can change the order of the effects.

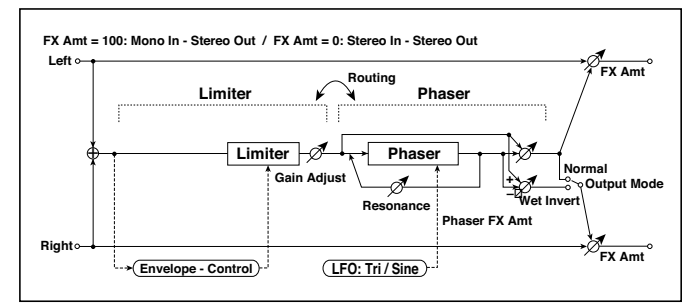

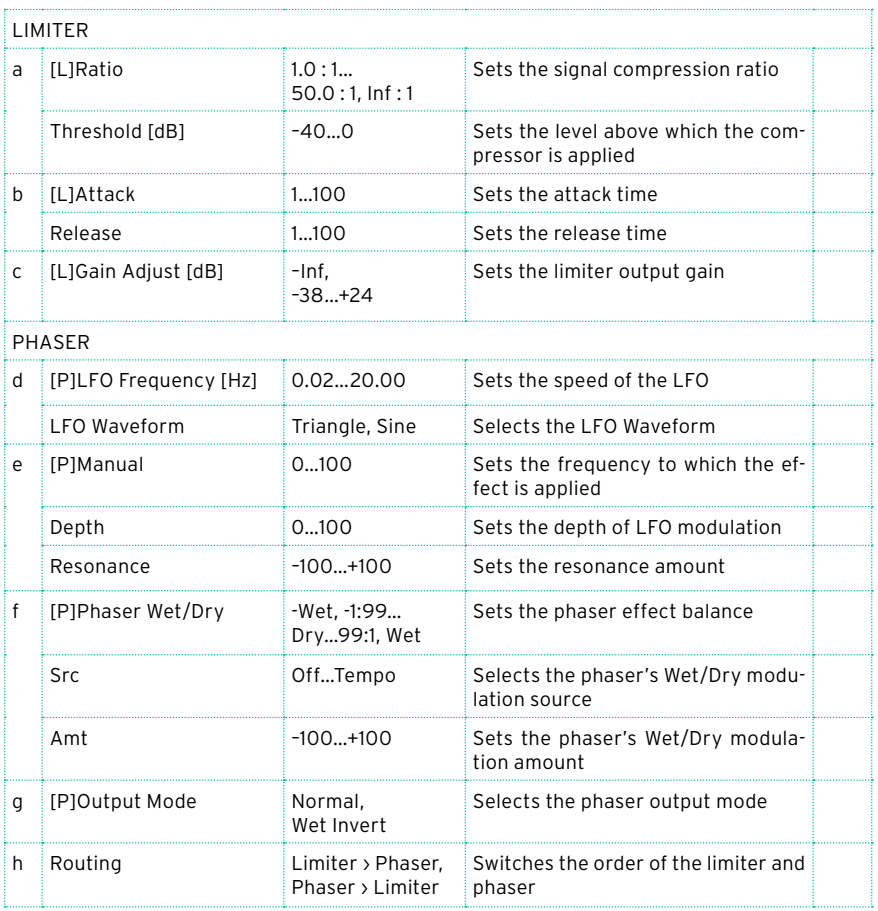

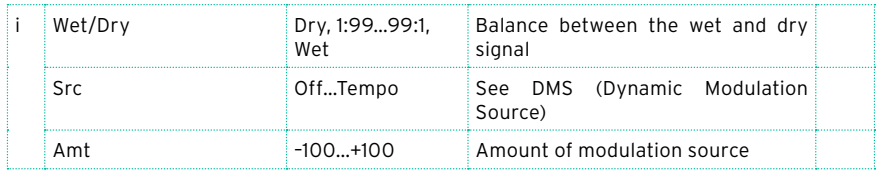

### Limiter - Mt.Delay (Limiter - Multitap Delay)

This effect combines a mono limiter and a multitap delay. You can change the order of the effects.

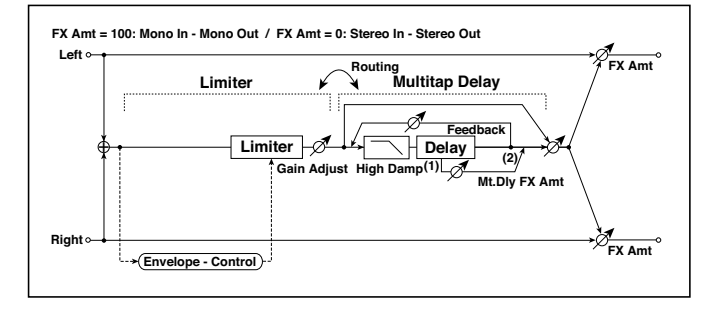

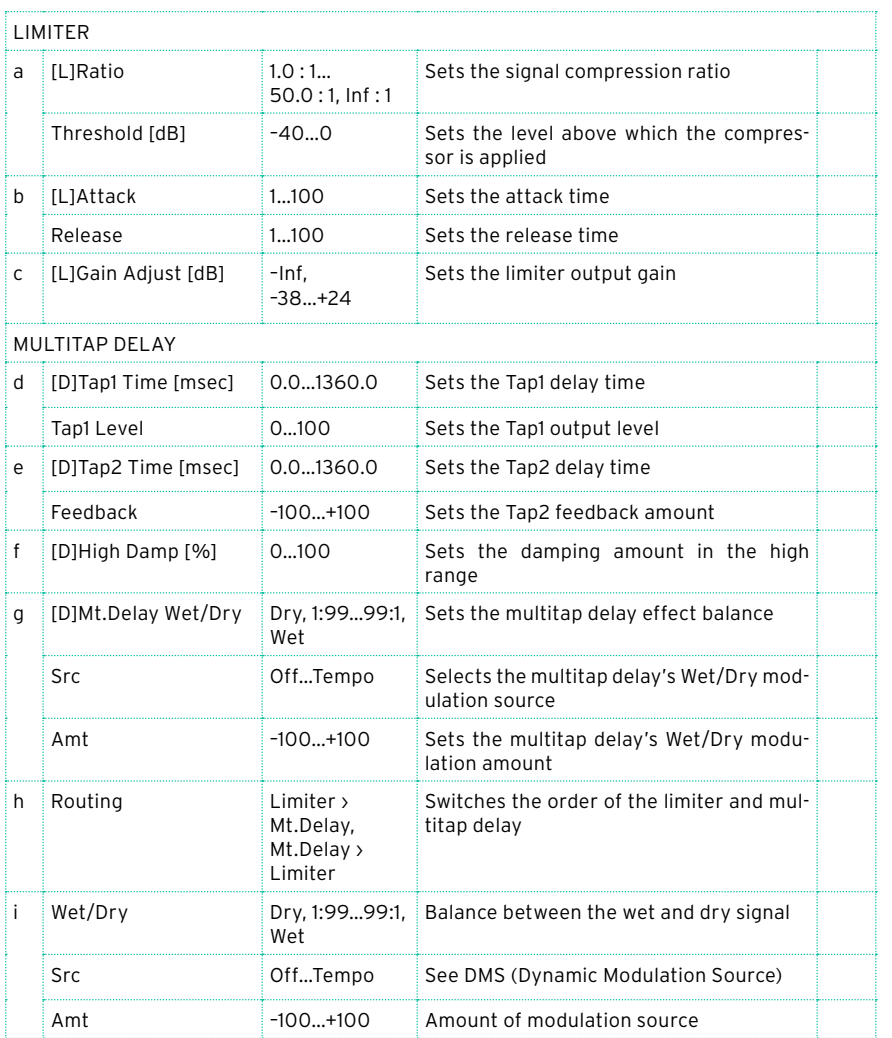

## Exciter - Comp (Exciter – Compressor)

This effect combines a mono exciter and a compressor. You can change the order of the effects.

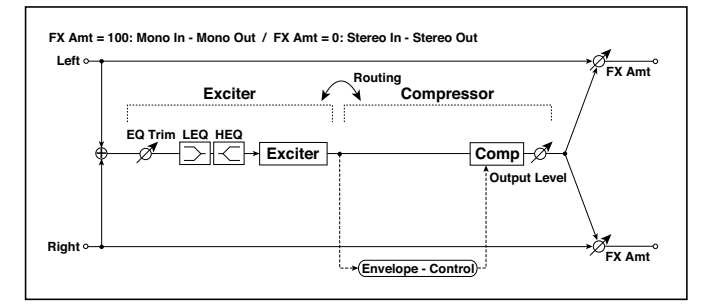

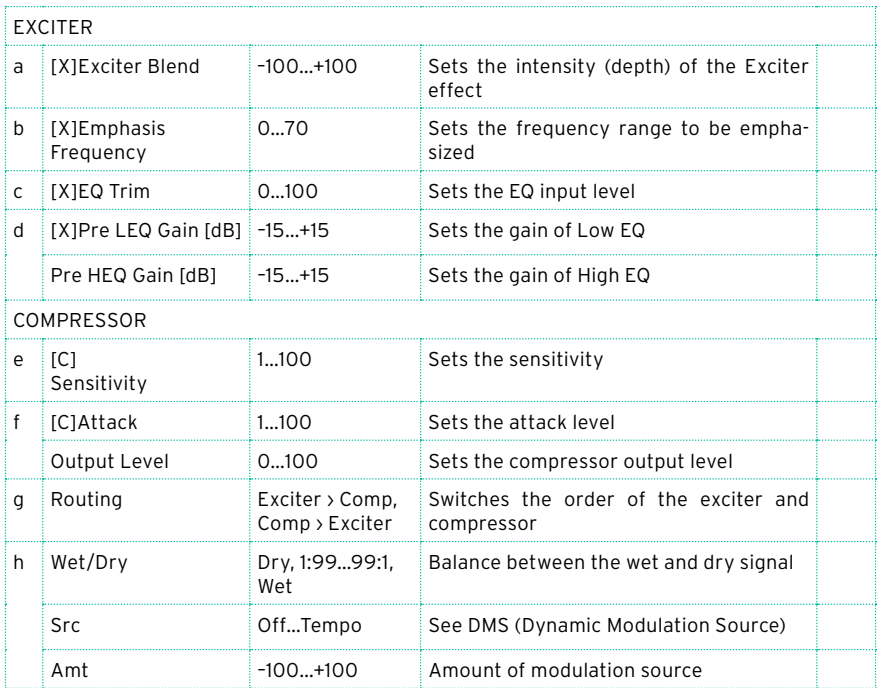

## Exciter – Limiter

This effect combines a mono exciter and a limiter. You can change the order of the effects.

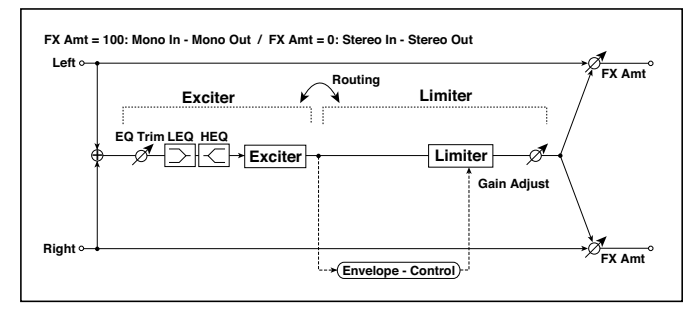

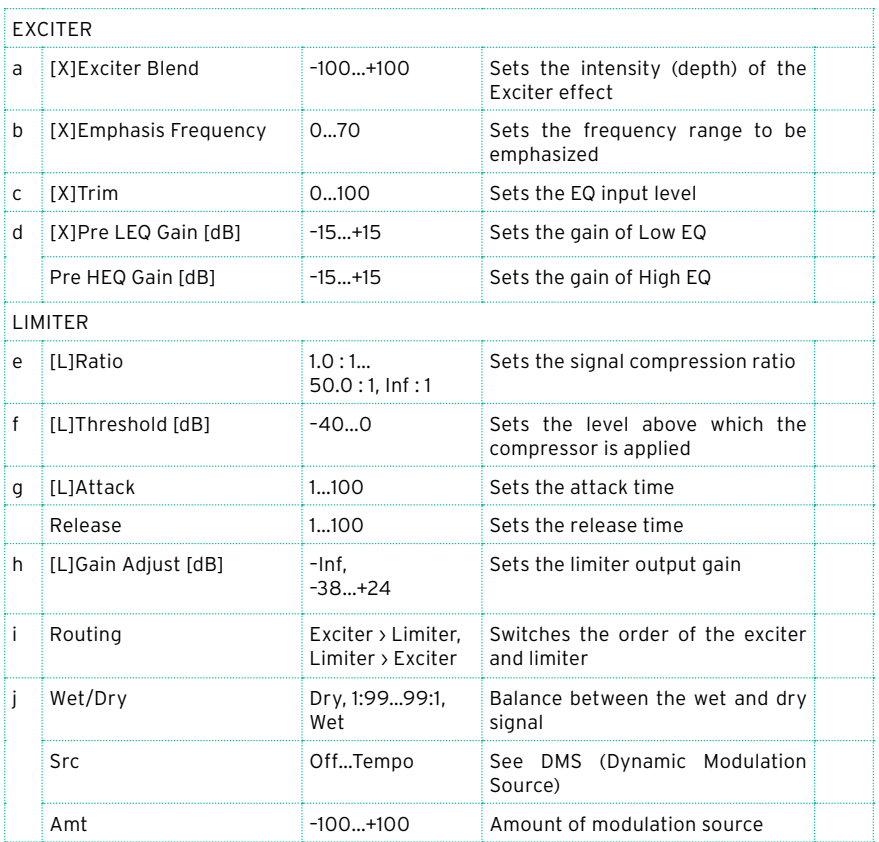

### Exciter - Cho/Flng (Exciter – Chorus/Flanger)

This effect combines a mono limiter and a chorus/flanger.

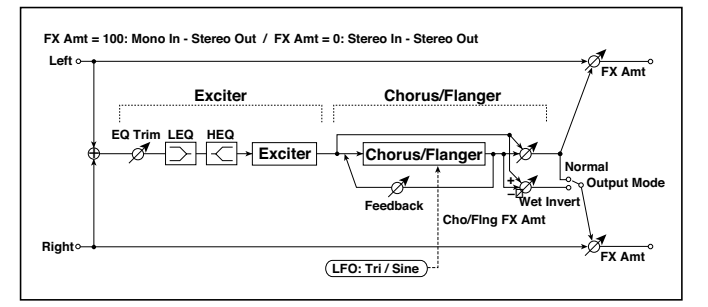

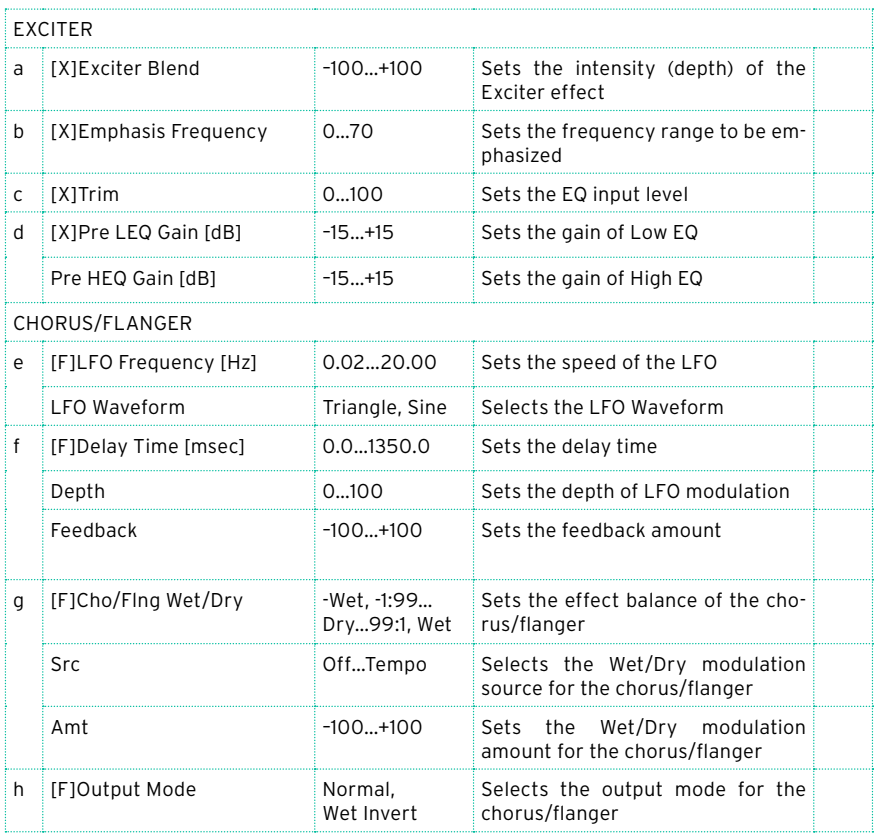

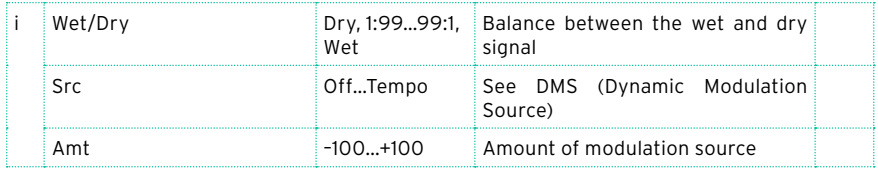

### Exciter - Phaser

This effect combines a mono limiter and a phaser.

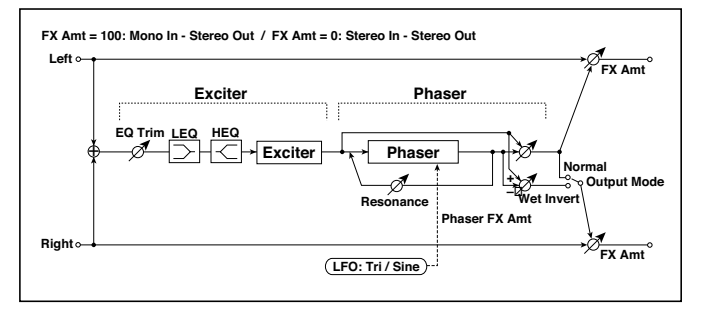

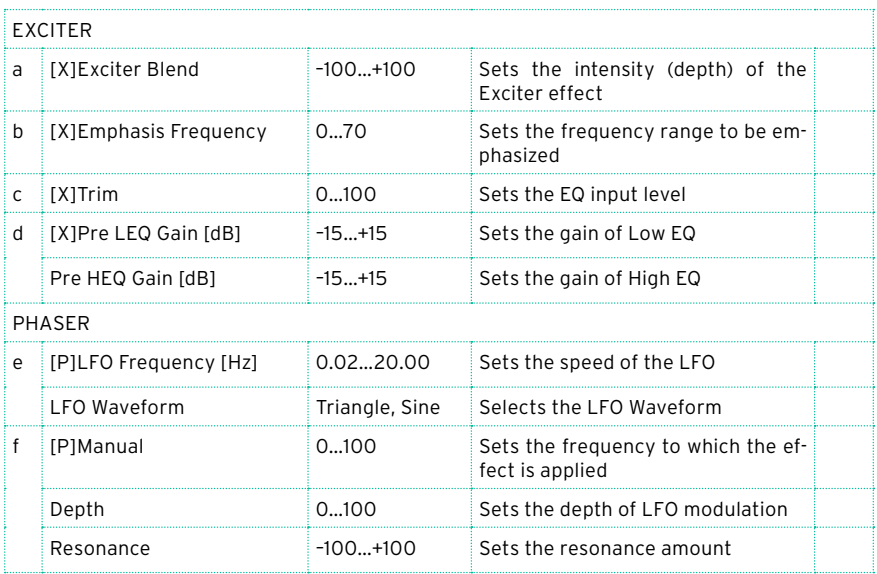

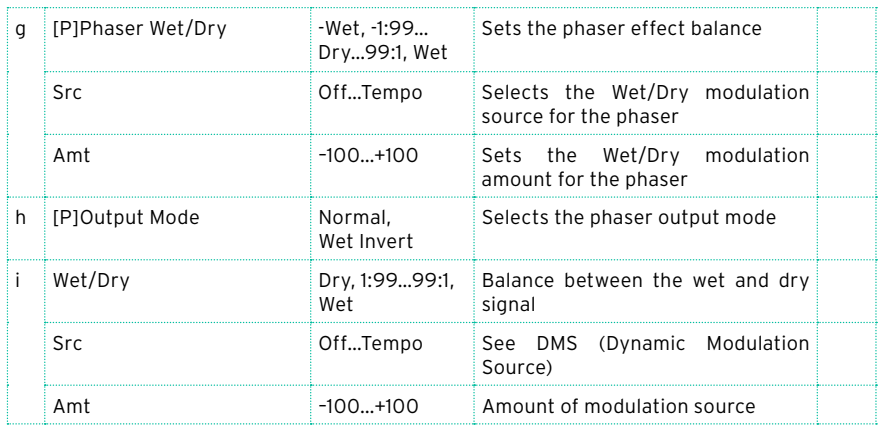

### Exciter - Mt.Delay (Exciter – Multitap Delay)

This effect combines a mono exciter and a multitap delay.

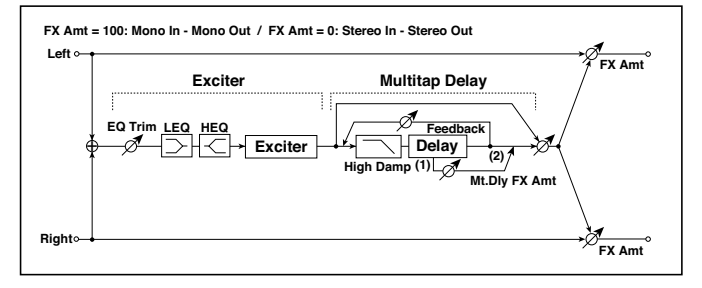

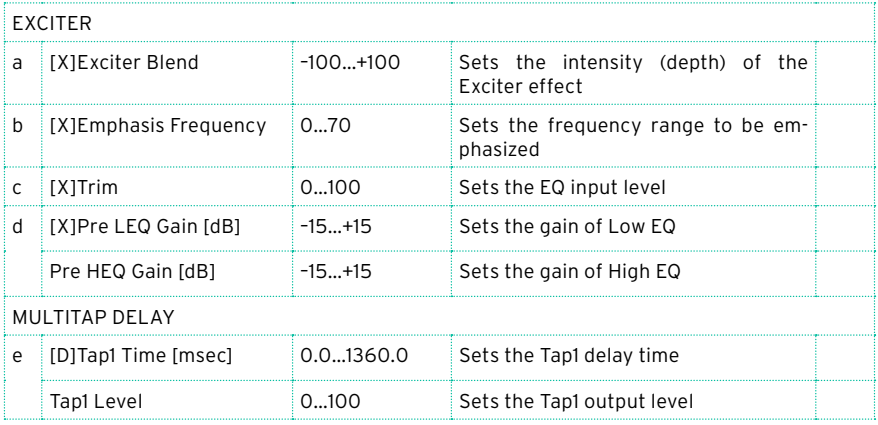

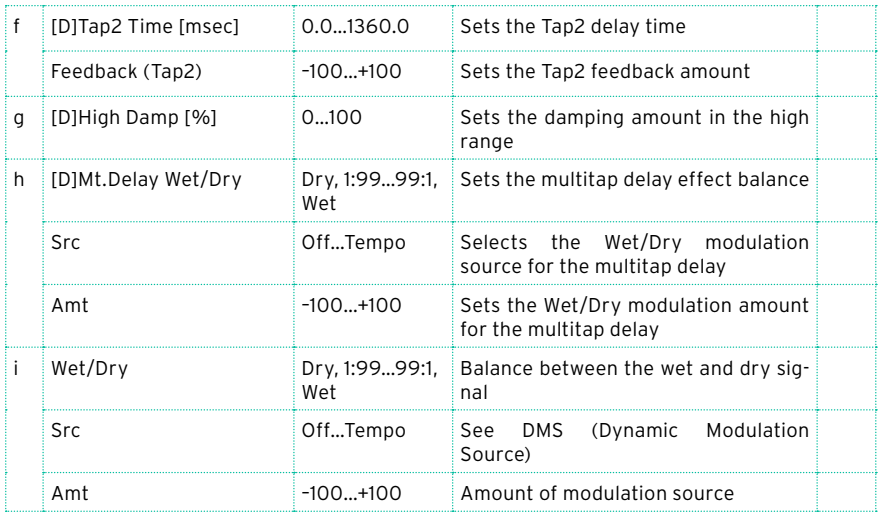

## OD/HG - Cho/Flng (Overdrive/Hi.Gain – Chorus/Flanger)

This effect combines a mono overdrive/high-gain distortion and a chorus/ flanger. You can change the order of the effects.

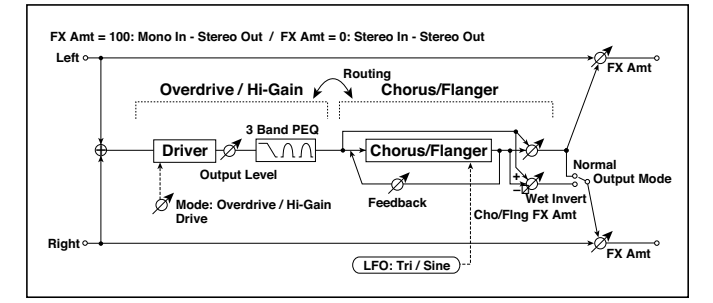

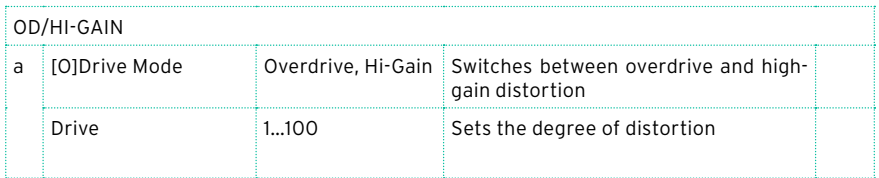

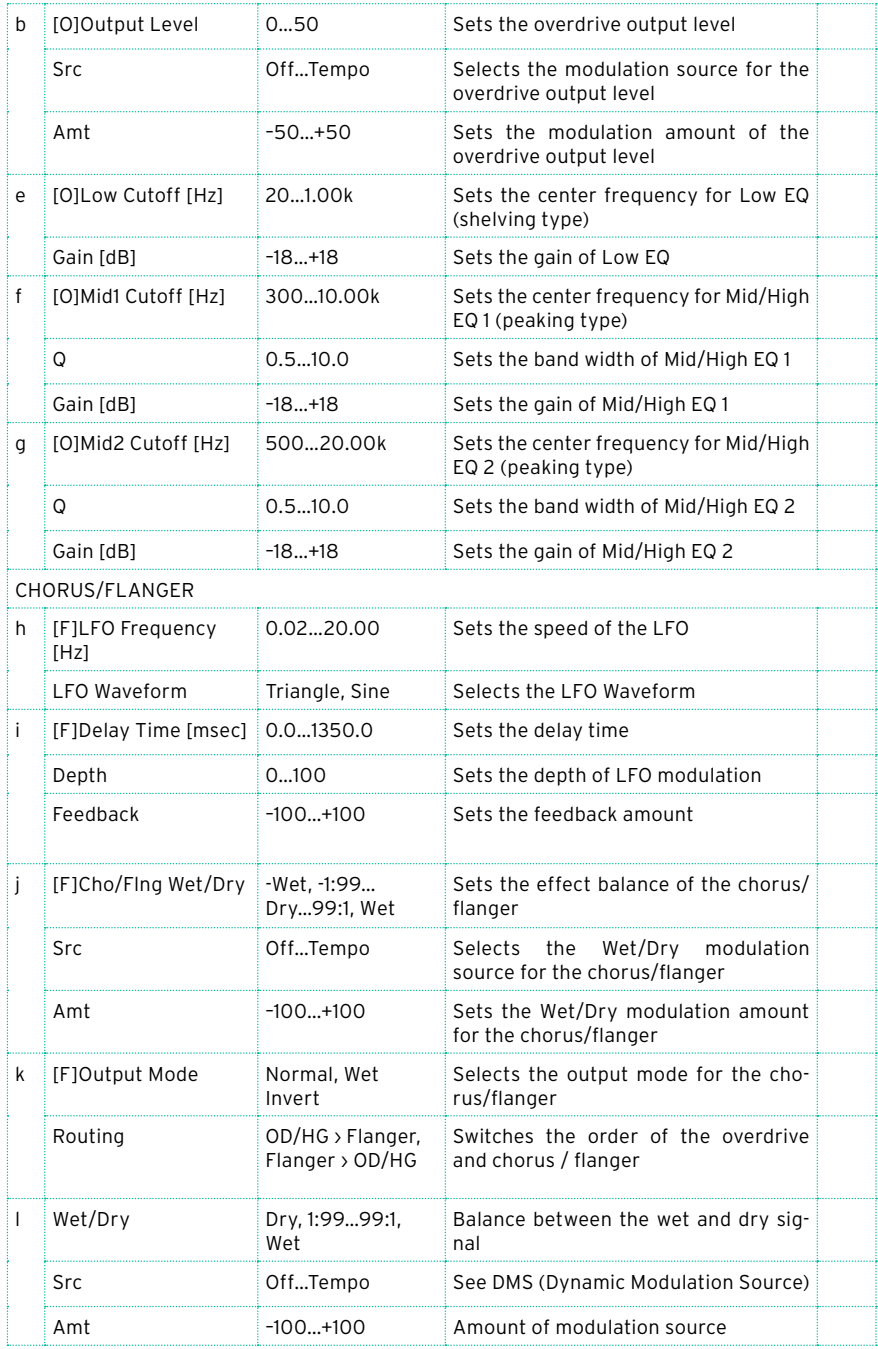

### OD/HG - Phaser (Overdrive/Hi.Gain - Phaser)

This effect combines a mono overdrive/high-gain distortion and a phaser. You can change the order of the effects.

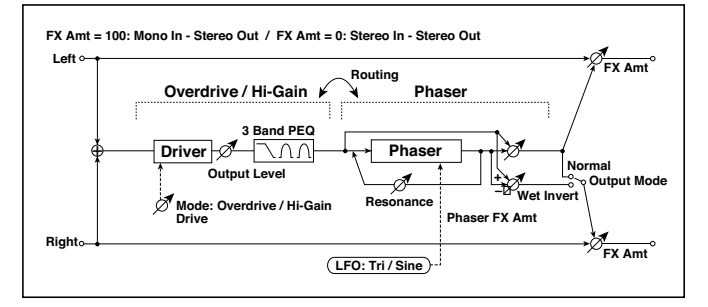

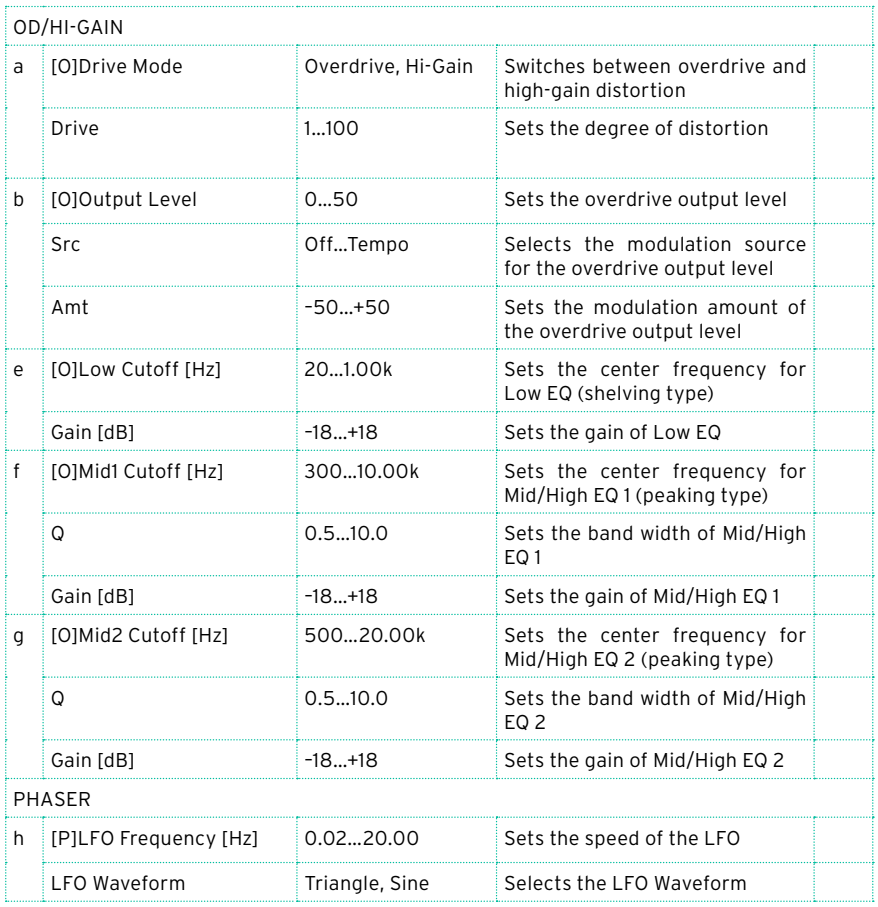

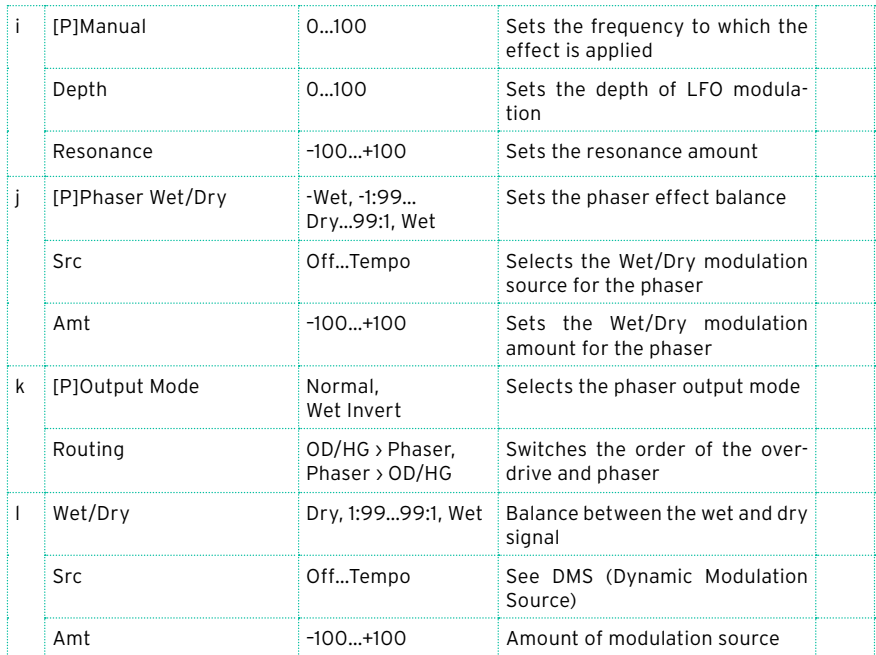

### OD/HG - Mt.Delay (Overdrive/Hi.Gain - Multitap Delay)

This effect combines a mono overdrive/high-gain distortion and a multitap delay.

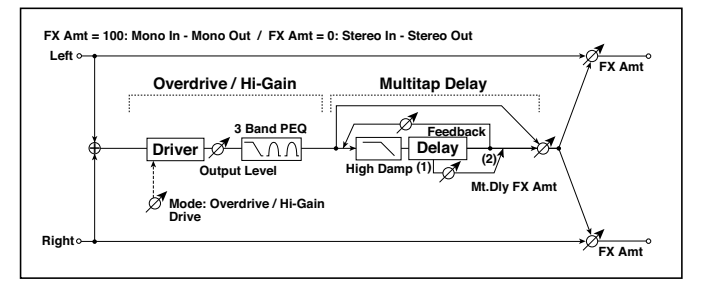

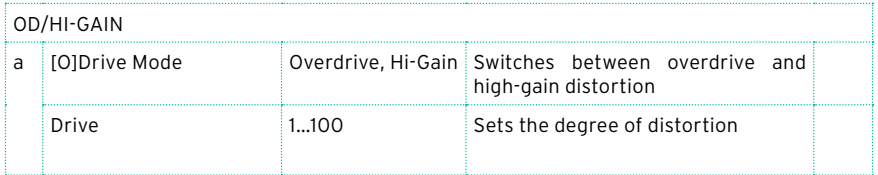

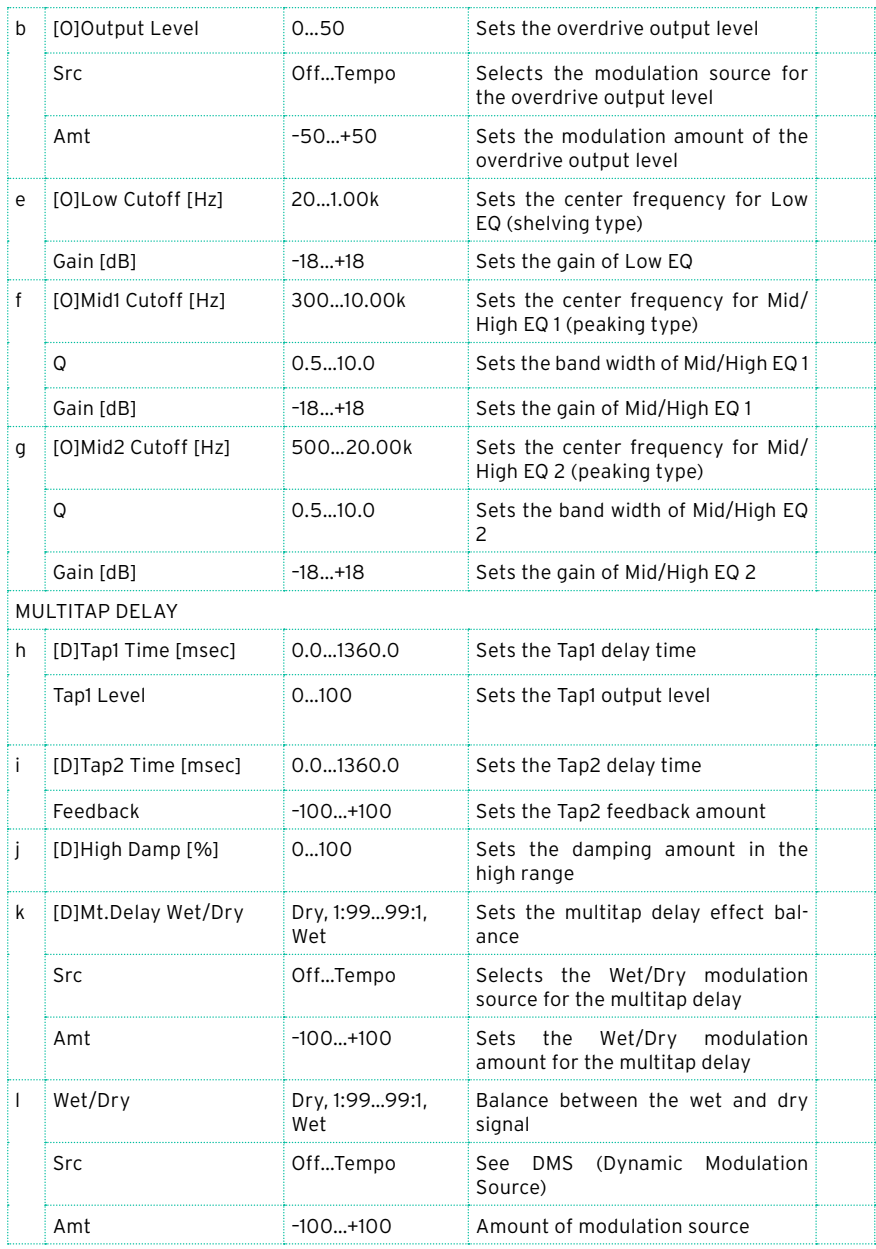

### Decimator - Comp (Decimator - Compressor)

This effect combines a mono decimator and a compressor. You can change the order of the effects.

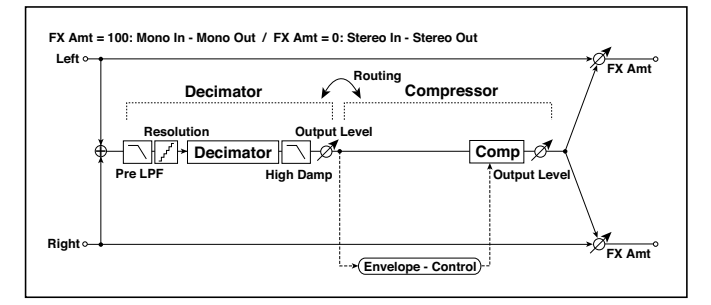

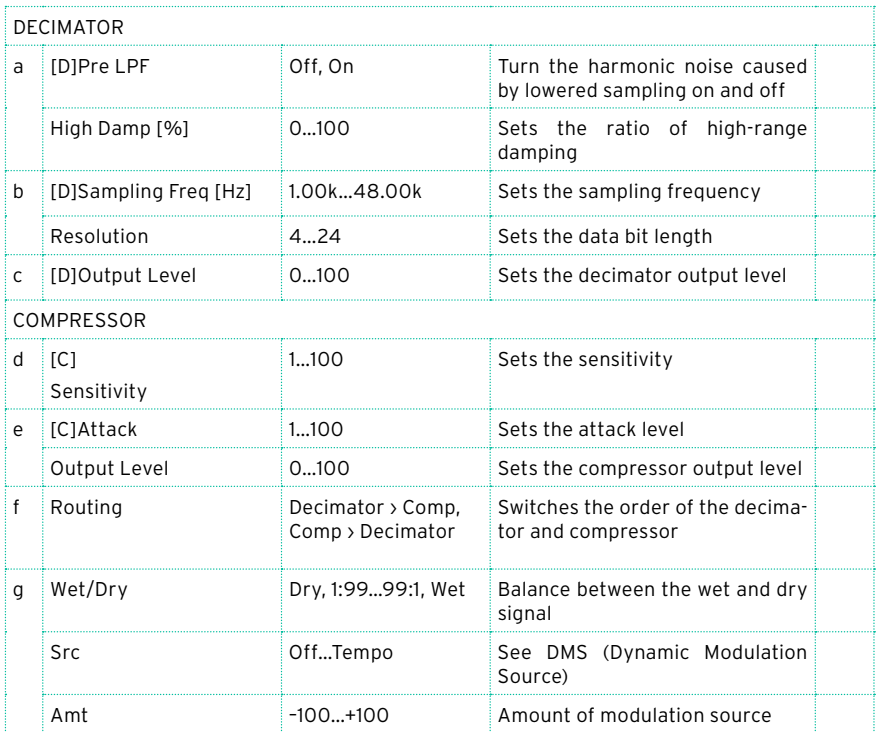

## Cho/Flng - Mt.Dly (Chorus/Flanger - Multitap Delay)

This effect combines a mono chorus/flanger and a multitap delay.

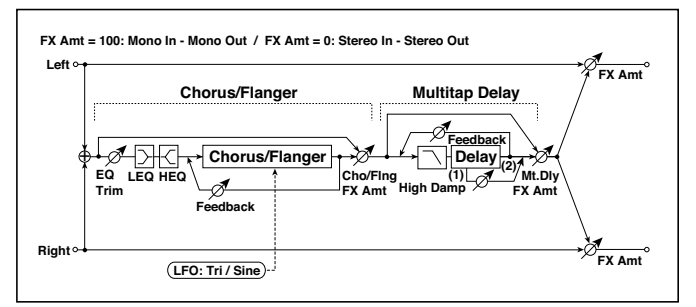

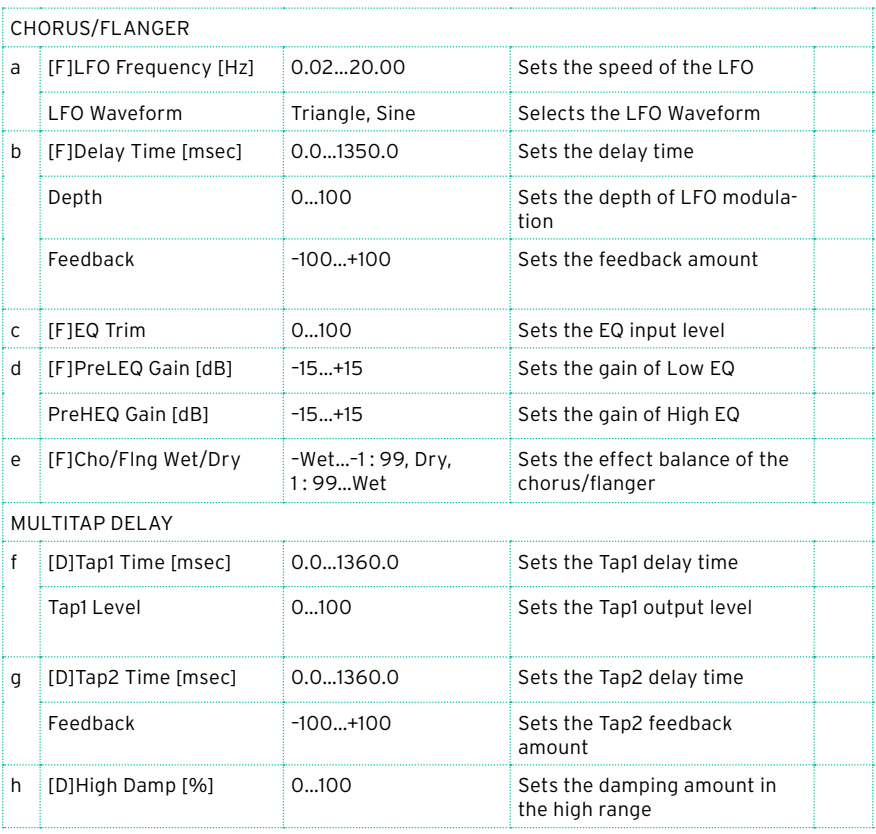

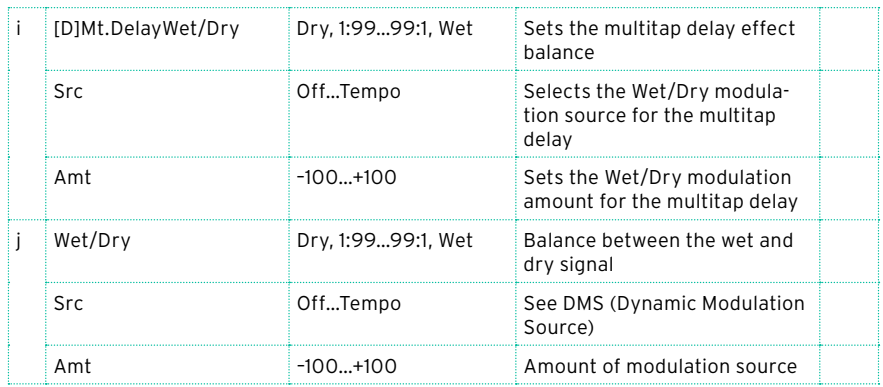

### Multitap Cho/Delay (Multitap Chorus/Delay)

This effect has six chorus blocks with different LFO phases. You can produce a complex stereo image by setting a different delay time and depth for each block. You can control the delay output level via a modulation source.

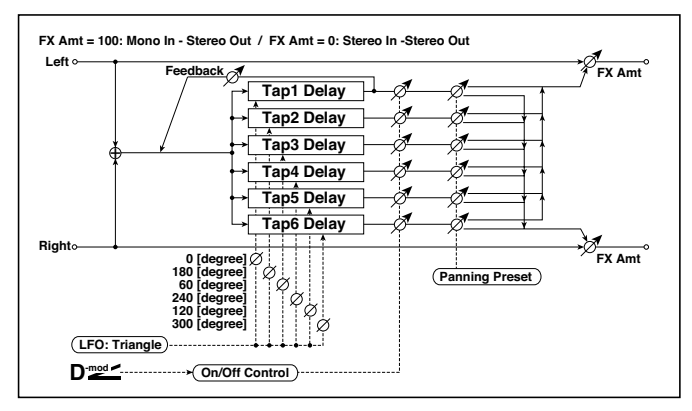

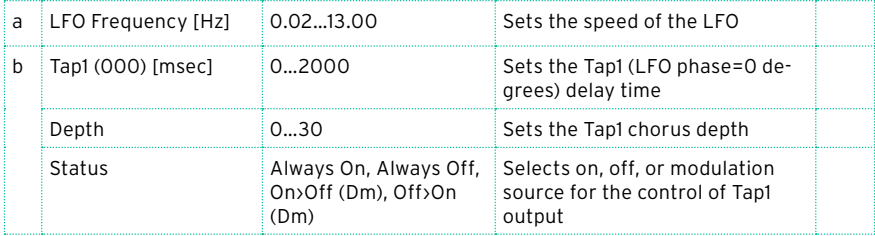

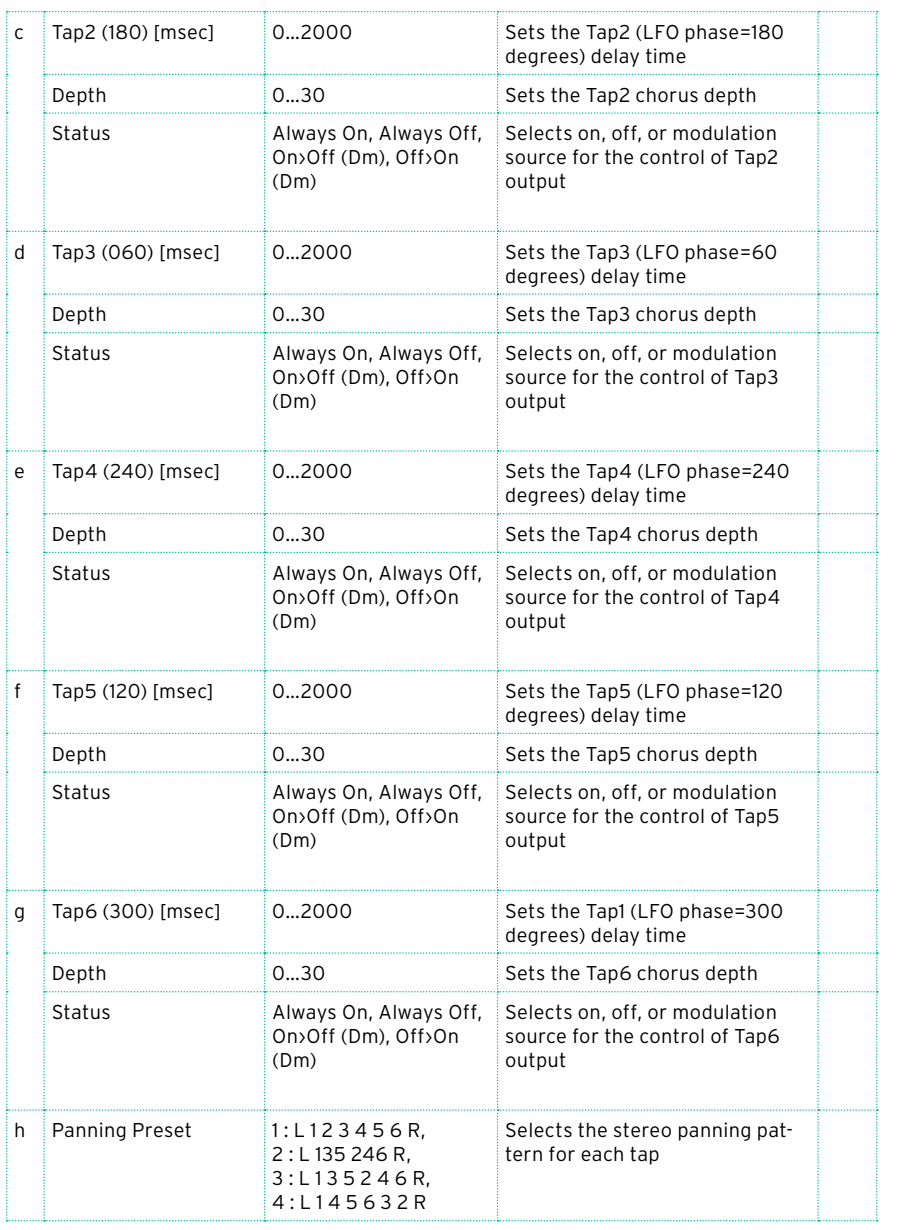

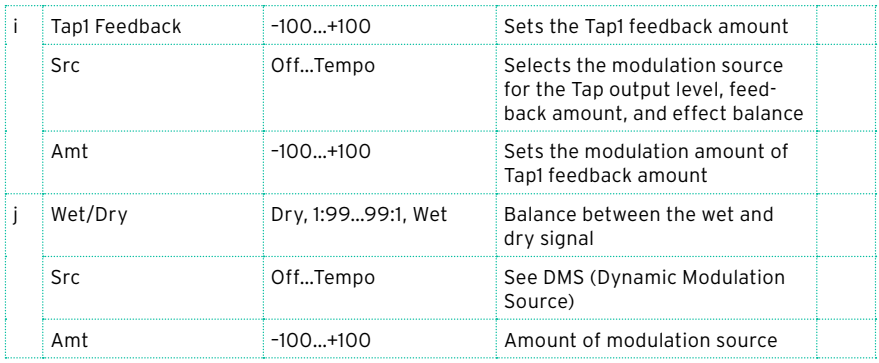

#### b, c, d, e, f, g: Status

These parameters set the output status of each Tap.

Always On: Output is always on. (No modulation)

Always Off: Output is always off. (No modulation)

On/Off (dm): Output level is switched from on to off depending on the modulation source.

Off/On (dm): Output level is switched from off to on depending on the modulation source.

Combining these parameters, you can change from 4-phase chorus to twotap delay by crossfading them gradually via the modulation source during a performance.

h: Panning Preset

This parameter selects combinations of stereo images of the tap outputs.

### PianoBody/Damper (PianoBody/Damper Simulation)

This effect simulates the resonance of the piano sound board caused by the string vibration, and also simulates the resonance of other strings that are not being played when you press the damper pedal. It will create a very realistic sound when applied to acoustic piano sounds.

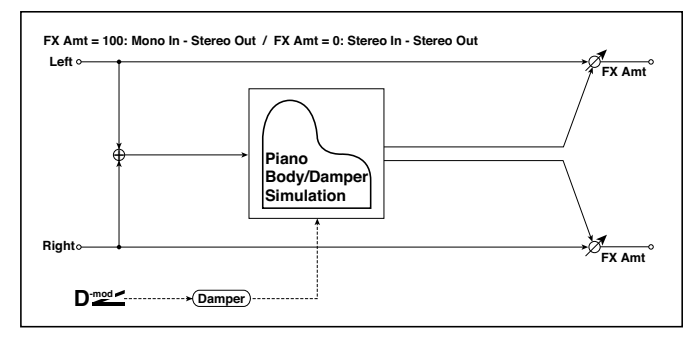

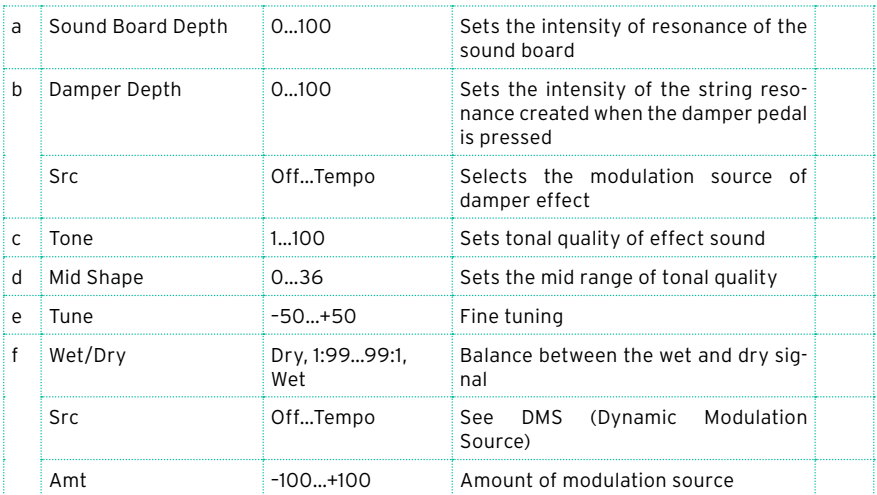

a: Sound Board Depth

This parameter sets the intensity of resonance of the piano sound board.

b: Damper Depth

b: Src

This parameter sets the resonance intensity of the other strings created when the damper pedal is pressed. The "Src" parameter selects the modulation source from which the damper effect is applied. Usually, select Damper #64 Pdl (Damper pedal).

**MD** The effect is off when a value for the modulation source specified for the "Src" parameter is 63 or smaller, and the effect is on when the value is 64 or higher.

c: Tone

d: Mid Shape

These parameters control the tonal quality of the effect sound.

e: Tune

Since this effect simulates the resonance of the strings, the sound varies depending on the pitch. If you have changed tuning using the "Master Tuning" (Global > General Controls > Basic), adjust this parameter value.

## **DMS (Dynamic Modulation Sources)**

When the Src or DMS abbreviation, or the  $\mathbf{D}^{\text{max}}$  symbol is shown, a Dynamic Modulation can be applied to the corresponding parameter. Dynamic Modulation allows for realtime control of the effect. The following table shows the available modulation sources.

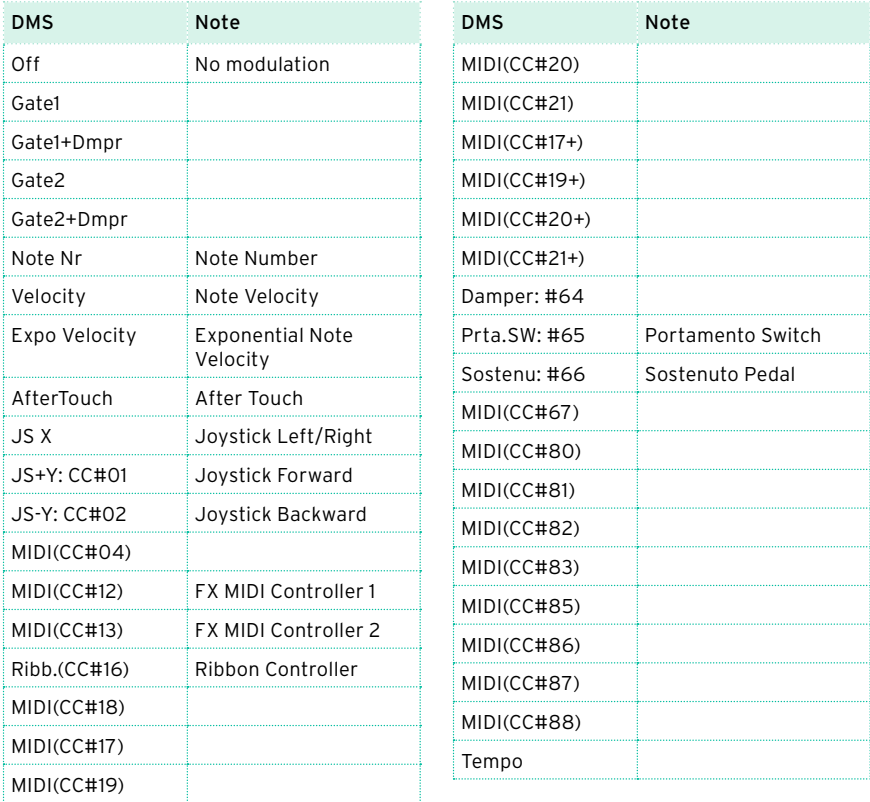

Some notes on the Gate parameters follow.

#### Gate1, Gate1+Dmpr (Gate1+Damper)

The effect is at maximum during note-on, and will stop when all keys are released. With Gate1 + Dmpr, the effect will remain at maximum even after the keys are released, as long as the damper (sustain) pedal is pressed.

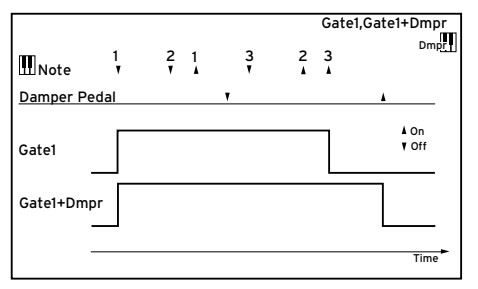

Gate2, Gate2+Dmpr (Gate2+Damper)

This is essentially the same as for Gate 1 or Gate 1 + Dmpr. However when Gate 2 or Gate 2 + Dmpr are used as a dynamic modulation source for the EG, a trigger will occur at each note-on. (In the case of Gate 1 and Gate 1 + Dmpr, the trigger occurs only for the first note-on.)

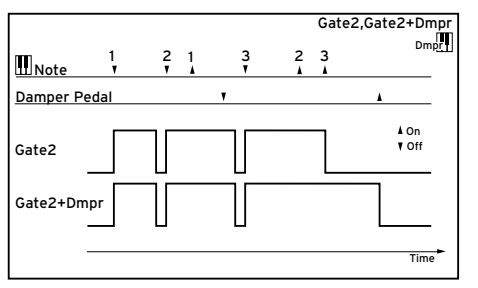

|

# **Part X: KAOSS EFFECTS**

# **46 Using the KAOSS effects**

# **The KAOSS page**

### What are the KAOSS effects?

KAOSS is a KORG technology, allowing for live generation of MIDI events and simultaneous control of multiple parameters via a control surface. In Pa700, it lets you transform the music flow, or do creative and interactive 'liquid mixing'.

For example, you can smoothly morph between Variations and Drum Kit types, to create an evolving and always renewed arrangement. You can let KAOSS help you improvise on pre-recorded music, by reshaping rhythm, pitch inversion or changing note density. You can make the mix sparser, to leave a solo player be heard better or let you interact with your audience.

There are also DJ-style note-crunching effects, for more radical changes. And you can use the KAOSS as a sophisticated arpeggiator, or an old tape delay machine.

You can choose between several preset KAOSS effects. You will then control the effects' parameters on an XY surface, called the KAOSS pad.

### Going to the KAOSS page

You can go to the KAOSS page by touching the KAOSS tab in the main page of the Style Play or Song Play mode.

In Style Play mode:

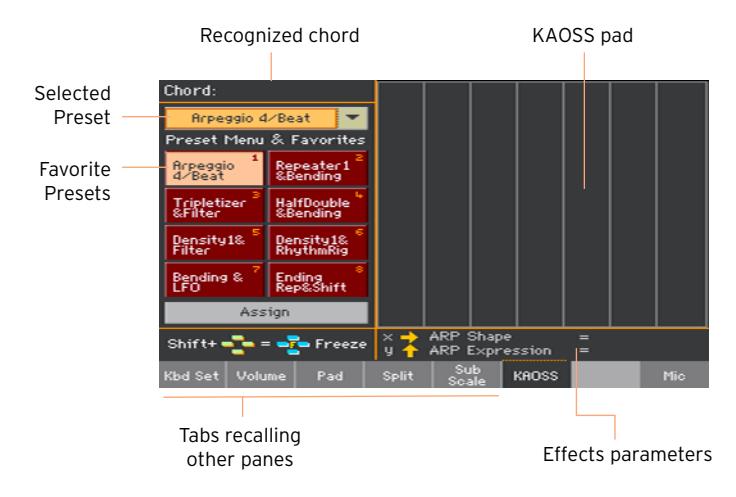

**E** In Song Play mode:

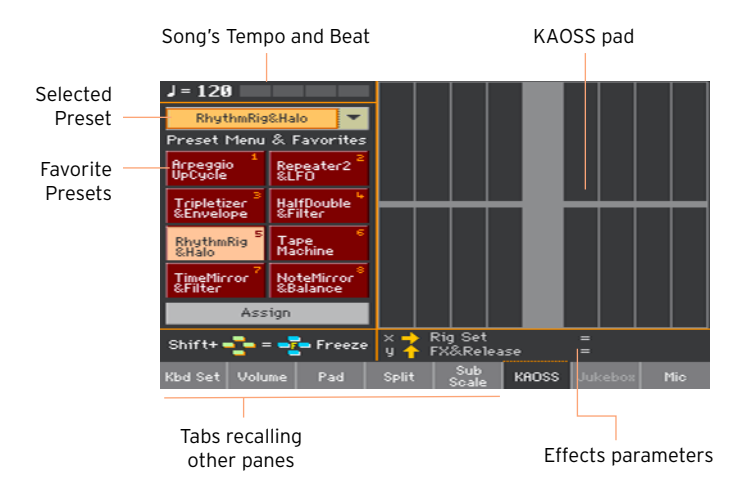

When you leave this page, the KAOSS is automatically stopped.

# **Choosing the KAOSS Presets**

### Choosing a KAOSS Preset or Favorite Presets

A series or KAOSS Presets is already supplied with the instrument. You can choose a separate KAOSS Preset for the Style Play and the Song Play mode.

Choose a KAOSS Preset from the library

Use the pop-up menu in the top left corner of the page to choose one of the presets from the library containing all the presets.

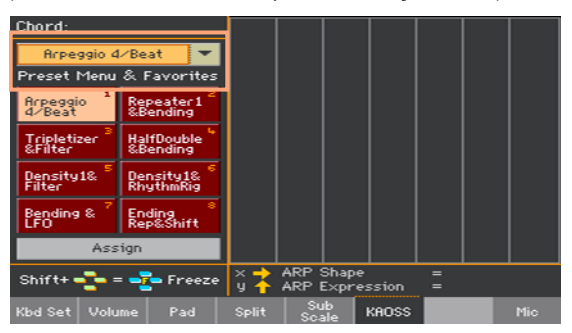

Choose a KAOSS Favorite Presets from the dedicated buttons

Touch one of the Favorite Presets to choose the corresponding preset.

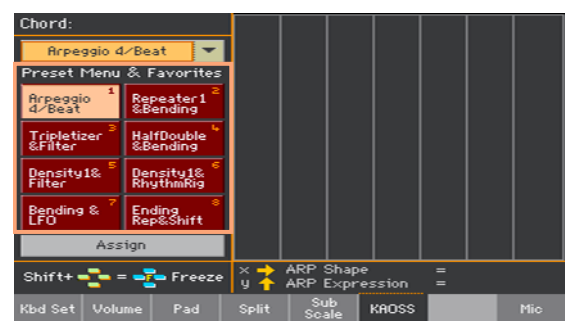

The selected presets for each mode will remain selected.

### Assigning a KAOSS Preset to one of the Favorite Preset buttons

You can assign any of the presets from the library to one of the Favorite Preset buttons. This way, you will have a set of favorite presets always ready.

The Favorites can be different for the Style Play and Song Play mode.

- 1 Choose one of the KAOSS Presets by using the pop-up menu in the top left corner of the page.
- 2 Touch the Assign button under the Favorite Preset buttons.
- 3 When the Select Destination dialog appears, touch one of the buttons to choose a destination.

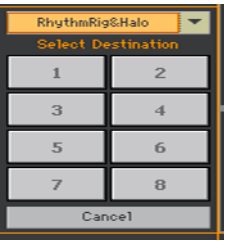

# **KAOSS Preset list**

The following table contains all the Factory KAOSS Presets. Some of the presets can be chosen both in Style Play and Song Play mode. Some can only be chosen in Style Play mode.

Please note that time-based effects can require a few moments, before starting to work.

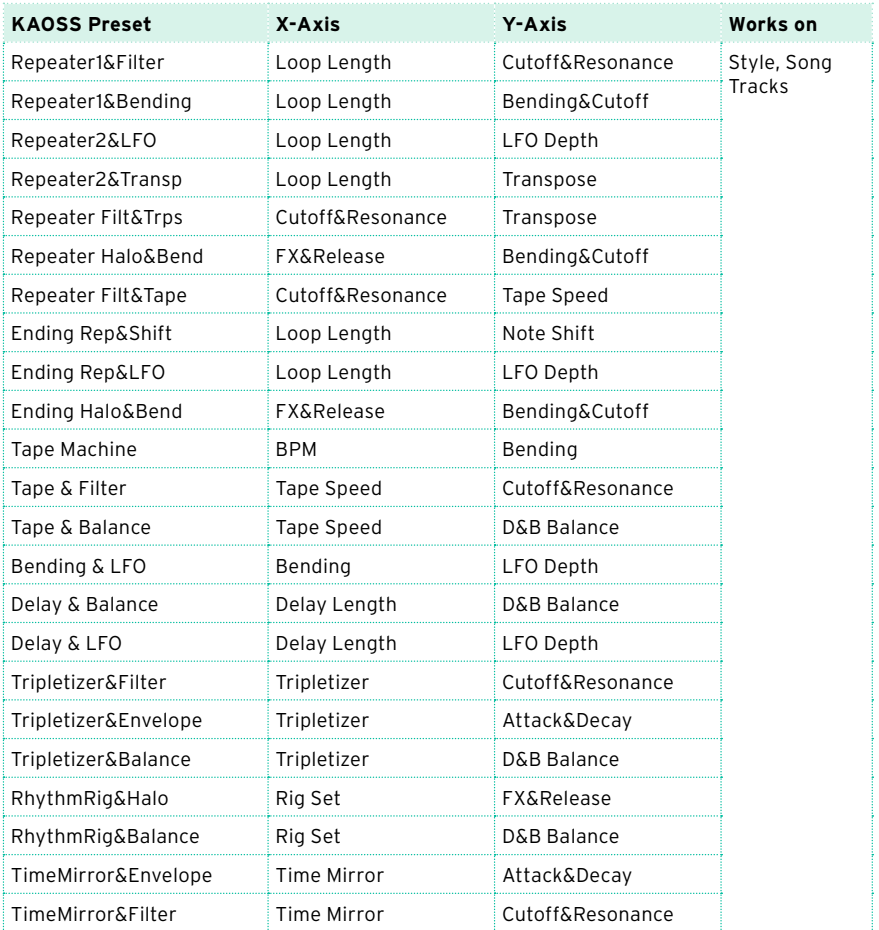

### Preset for the Style Play and Song Play modes

### **776**| KAOSS Effects

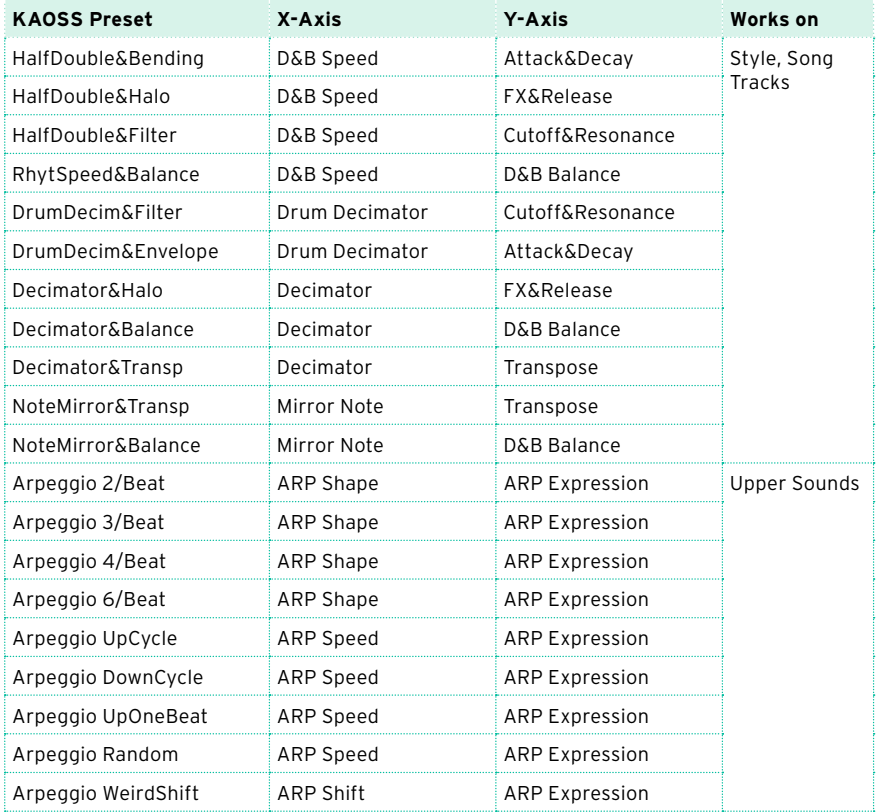

### Preset for the Style Play only

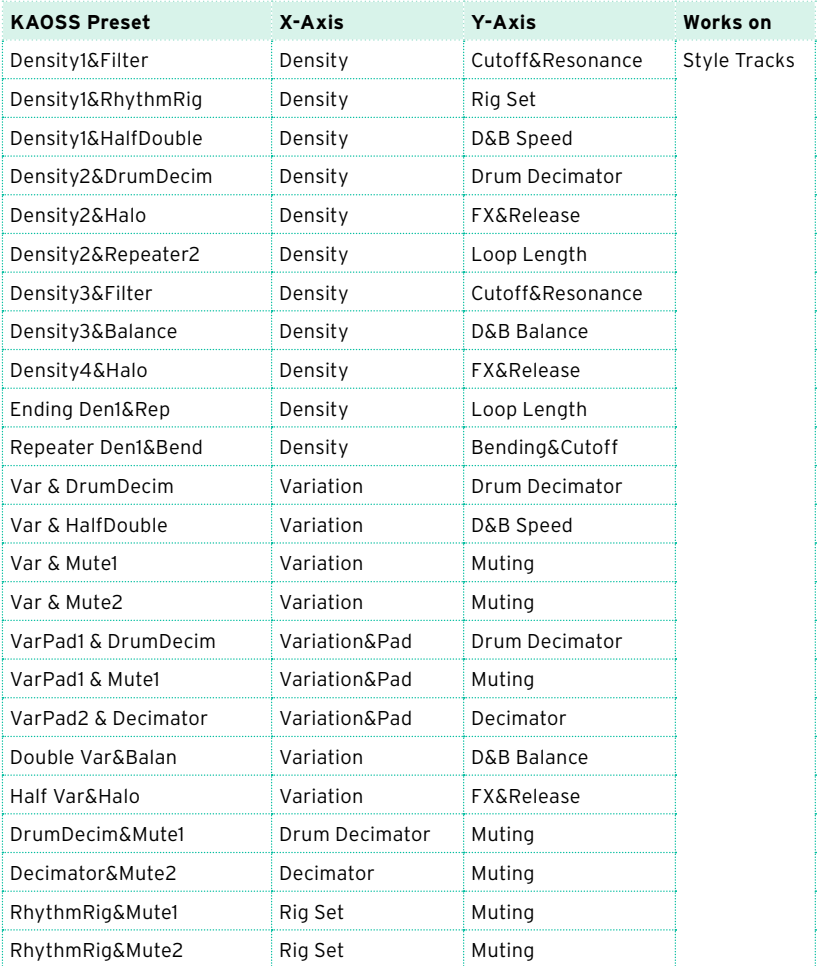

## **Using the KAOSS effects**

Using the KAOSS effects is just a matter of letting the instrument play, or playing some notes, and swiping your finger in the KAOSS pad area to change the music flow.

### Starting the original music flow

Transformation vs. Arpeggiator

There are two general categories of KAOSS effects:

- **EXECT** Transformation effects, where the music flow generated by the Arranger or Player is processed to create new music.
- **EXP** Arpeggiator effects, where the latest recognized chord, or the notes you play on the Upper part of the keyboard, are used to generate an arpeggio. The name of these presets begin with Arpeggio.

Choose the original music flow

- Go to the Style Play or Song Play mode, and either choose a Style or a MIDI Song.
- **EXECT** If you want to play an arpeggio, choose a Keyboard Set including the Sounds you want to arpeggiate.

Choose a KAOSS preset

- Choose a KAOSS Preset or Favorite Preset, as seen above.
- **EXECT** If you want to play an arpeggio, choose a preset whose name begins with Arpeggio.

Start the Accompaniment or the Song

- **•** Depending on whether you are in Style Play or Song Play mode, start the Accompaniment or the Song as usual.
- **EXT** If you are using an Arpeggiator preset, play a chord or some notes on the Upper part of the keyboard and touch the pad. You do not need to start the Accompaniment or Song.

### Using the KAOSS pad

Check the effect's parameters assigned to the X/Y axis

See the name of the parameters under the pad.

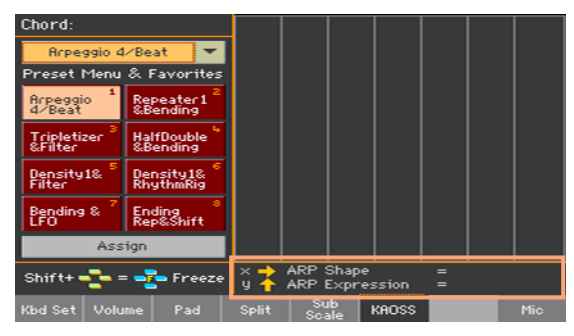

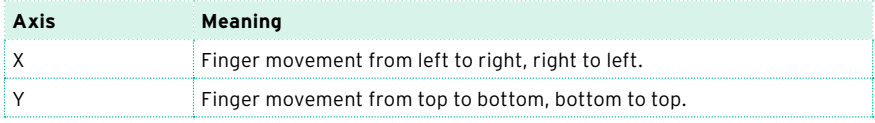

Change the parameters' value

■ To change the parameters' value, move your finger in the KAOSS pad.

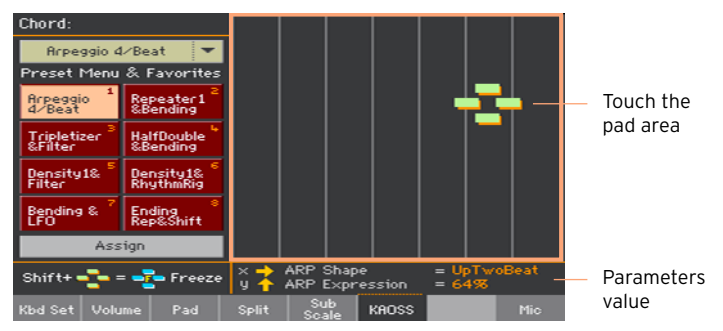

Depending on the selected preset, the grid in the KAOSS pad will change. Each cell corresponds to a block of values (also called a step). The lighter grey cells are the default value for the corresponding parameter.

When no grid lines appear in the pad, values are continual, without intermediate steps, changing with a finer detail.

When you release your finger, the default values are reset.

Freeze the current values

Do one of the following:

**EXECT** Keep the SHIFT button pressed, and touch an area of the KAOSS pad, then release the SHIFT button and finally raise your finger.

You are free to continue moving your finger, or to release it to freeze the current values.

**•** Press the SHIFT button while the finger is touching the KAOSS pad, then raise your finger and finally release the SHIFT button.

The values of the latest position of your finger will be frozen. The processed music flow will go on by following those values.

### Using the Damper pedal to hold notes

When you are using an Arpeggio preset, pressing down the Damper pedal will not sustain the generated notes, but will hold the notes or chord you played. You are free, therefore, to lift your hand from the keyboard, and let the arpeggiator go on.
# **Part XI: CONTROLLERS**

# **47 Hand controllers**

# **Programming the joystick**

# Assigning functions to the joystick

The left/right (X-, X+) movement of the joystick usually controls Pitch Bend. It can however controls a Sound parameter, depending on the Sound programming.

The up/forward movement (Y+) is usually Modulation, and sometimes a different Sound parameter, depending on the Sound programming. The down/ backward movement (Y-) can be assigned to various controls, or is left unused.

Assigning Sound parameters to the joystick can be done in Sound Edit.

## Assigning the joystick to the Sounds

You can activate/deactivate the Joystick on each Keyboard Sound.

1 Go to the Keyboard/Ensemble > Joystick/Pedal page.

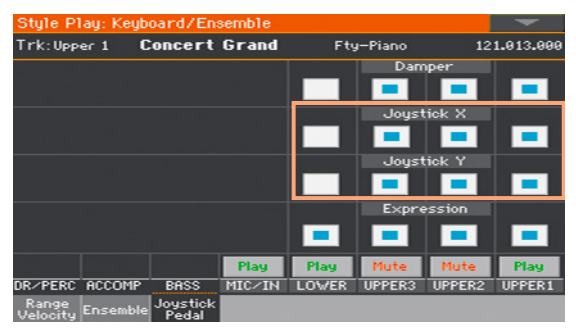

- 2 Use the Joystick X checkbox to turn the left/right Joystick movements on/ off on each Sound.
- 3 Use the Joystick Y checkbox to turn the up/down Joystick movements on/ off on each Sound.
- 4 Write the changes to a Keyboard Set.

## Setting the Pitch Bend range

Pitch Bend range is defined for each Sound set, and can change with different Keyboard Sets, SongBook Entries or Styles.

- 1 Go to the Mixer/Tuning > Tuning page.
- 2 Use the Pitch Bend Sens(itivity) knobs to set the Pitch Bend range for each Sound.

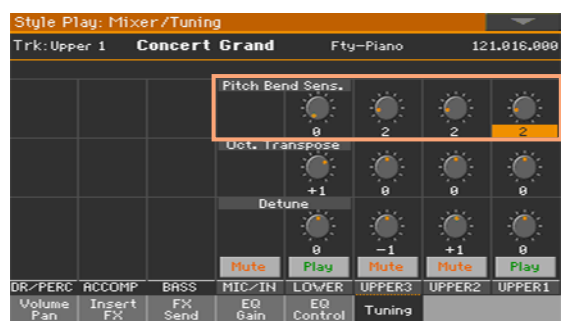

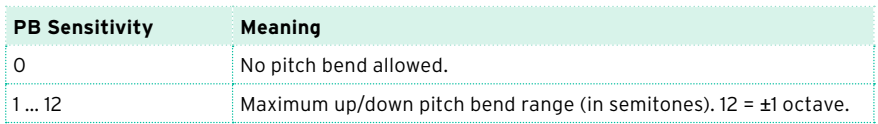

3 Write the changes to a Sound set (Keyboard Set, Style Settings).

# **Programming the keyboard's velocity**

#### Assigning functions to velocity

Velocity usually controls the Sound's loudness. However, it can be assigned to other roles by each individual Sound. Assigning Sound parameters can be done in Sound Edit.

### Adjusting the velocity sensitivity

You can define how the keyboard responds to your striking velocity.

- 1 Go to the Global > Controllers > Hand page.
- 2 Use the Velocity Curve parameter to set the sensitivity of the keyboard to your playing strength.

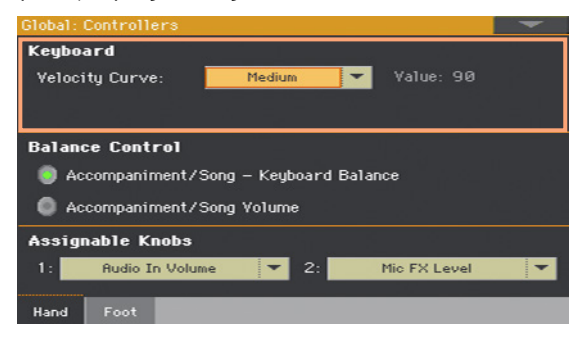

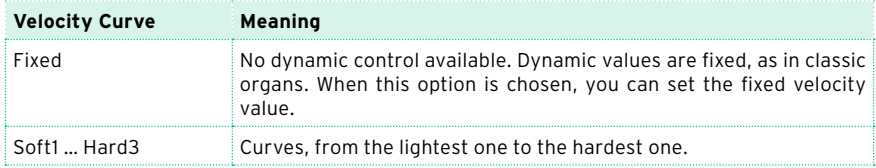

# **Programming the assignable knobs**

#### Assigning a function to the assignable knobs

You can program the ASSIGNABLE KNOBS as a global setting.

1 Go to the Global > Controllers > Hand page.

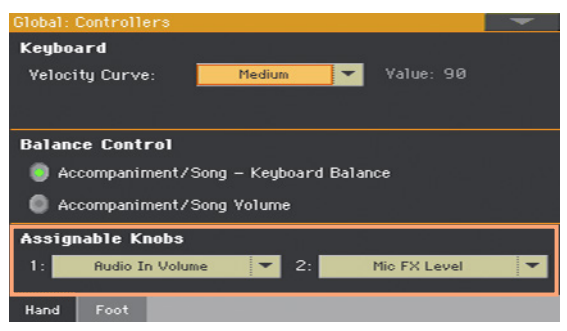

2 Choose a function for each of the knobs.

## Functions assignable to the knobs

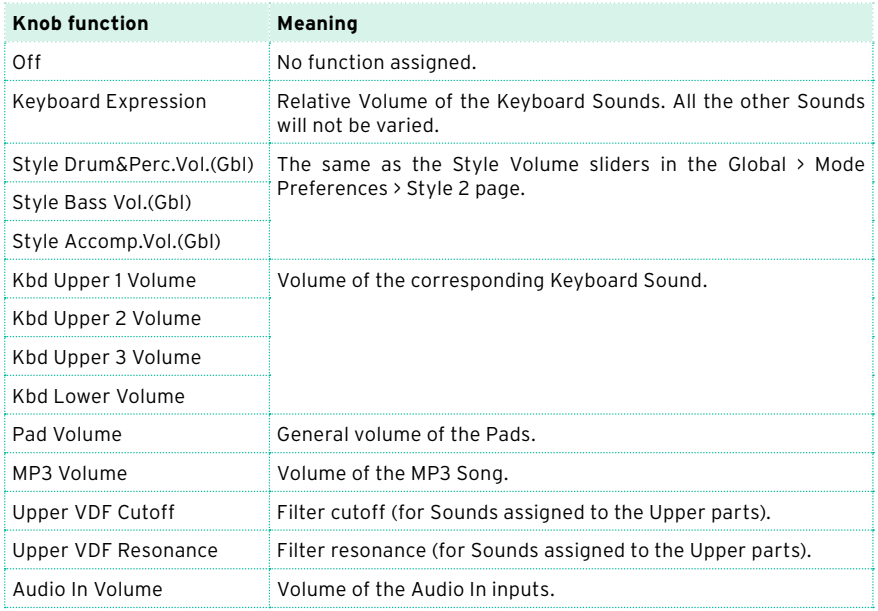

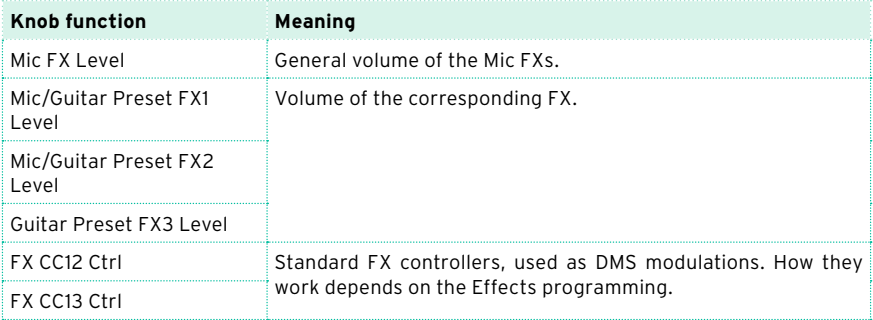

# **Programming the assignable switches**

#### Assigning a function to the assignable switches

You can program the ASSIGNABLE SWITCHES in a different way for each Keyboard Set. Choosing a different set of Sounds may therefore change the controls assigned to these switches, to match the different types of Sounds.

1 Go to the Style Play/Song Play > Pad/Switch > Switch page.

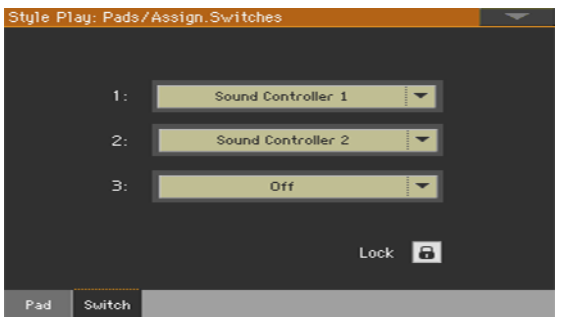

- 2 Use one of the Switch 1…3 menus to choose a command to be assigned to the corresponding switch.
- 3 Write the changes to a Keyboard Set.

## Functions assignable to the assignable switches

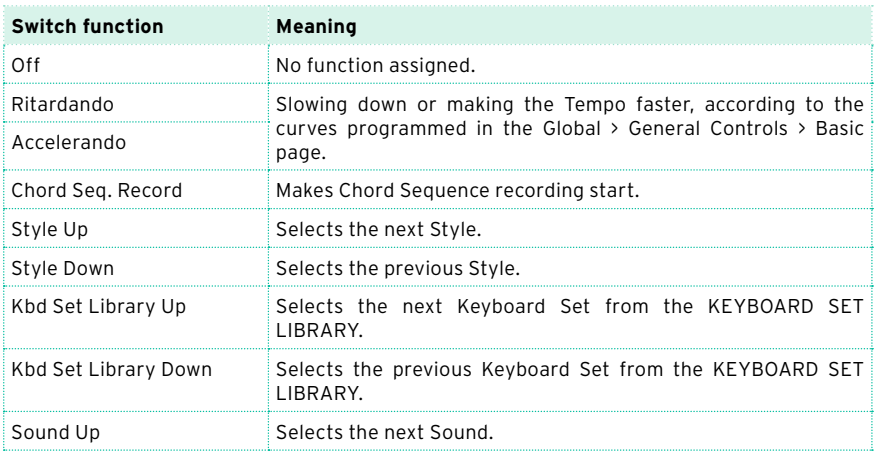

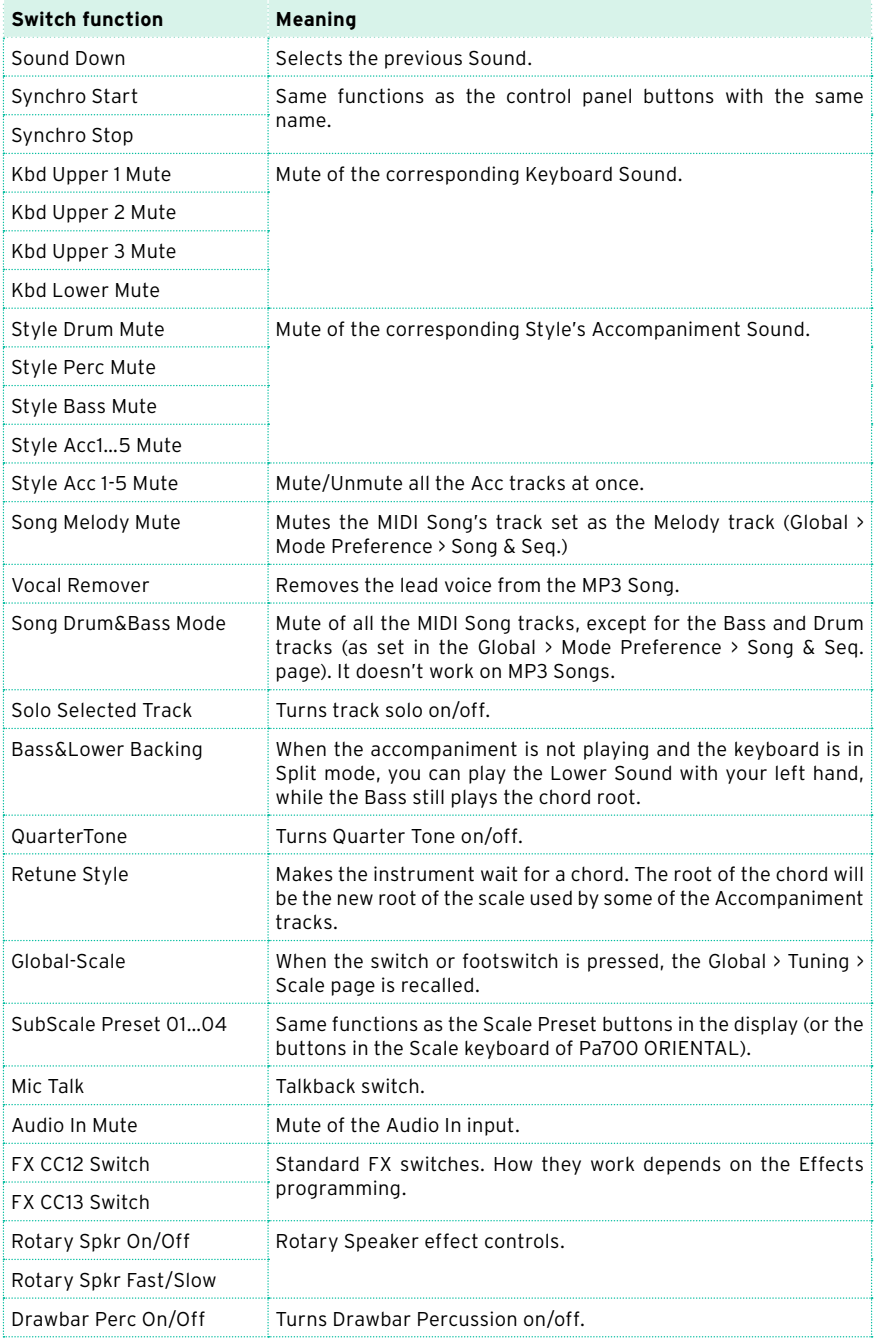

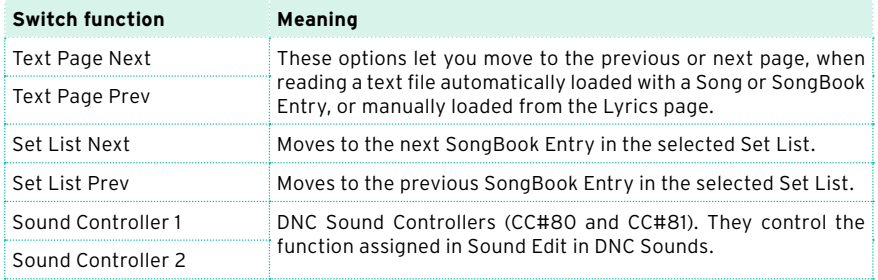

#### Setting the Accelerando/Ritardando times

Accelerando and Ritardando are controls you can assign to an assignable switch or footswitch. While the switch is kept pressed, Tempo will start gradually speeding up or down.

1 Go to the Global > General Controls > Basic page.

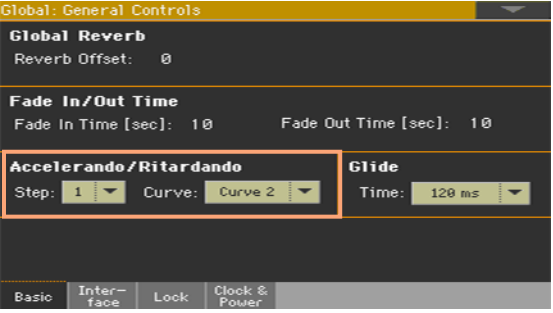

2 Use the Accelerando/Ritardando > Step parameter to set the speed of Tempo change (from 1 to 6).

With higher values, the step change will be greater, and the speed will change faster. With lower values, the step change will be smaller, and the speed will change more slowly.

3 Use the Accelerando/Ritardando > Curve parameter to set the curve of Tempo change (from 1 to 3).

Experiment the various options, to see the one that best fits your taste.

# **48 Foot controllers**

# **Programming the damper pedal**

You can connect a footswitch, or a dedicated damper pedal, to the PEDAL > DAMPER connector on the back of the instrument. This pedal always works as a Damper pedal.

#### Assigning the Damper pedal to the Sounds

You can activate/deactivate the damper pedal on each Keyboard Sound. This is useful, for example, to only sustain some Upper Sounds and not the others.

- 1 Go to the Keyboard/Ensemble > Joystick/Pedal page.
- 2 Use the Damper checkbox to turn the Damper pedal on/off on each Keyboard Sound.

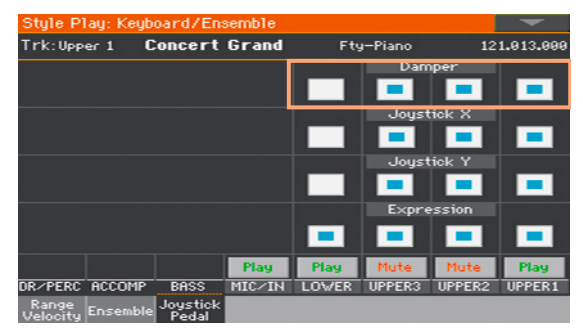

3 Write the changes to a Keyboard Set.

# **Programming the assignable pedal/ footswitch**

### Assigning a function to the pedal/footswitch

You can connect a footswitch or expression pedal to the PEDAL > ASSIGNABLE connector on the back of the instrument. Depending on the connected type of pedal, you will choose a suitable function.

Program the pedal/footswitch

- 1 Connect the pedal or footswitch to the PEDAL > ASSIGNABLE connector.
- 2 Go to the Global > Controllers > Foot page.
- 3 Use the Function pop-up menu to choose a control function.

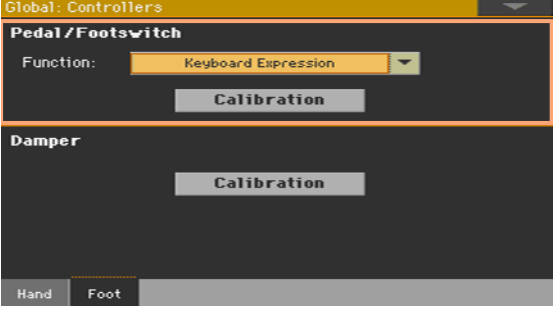

# Functions assignable to a footswitch

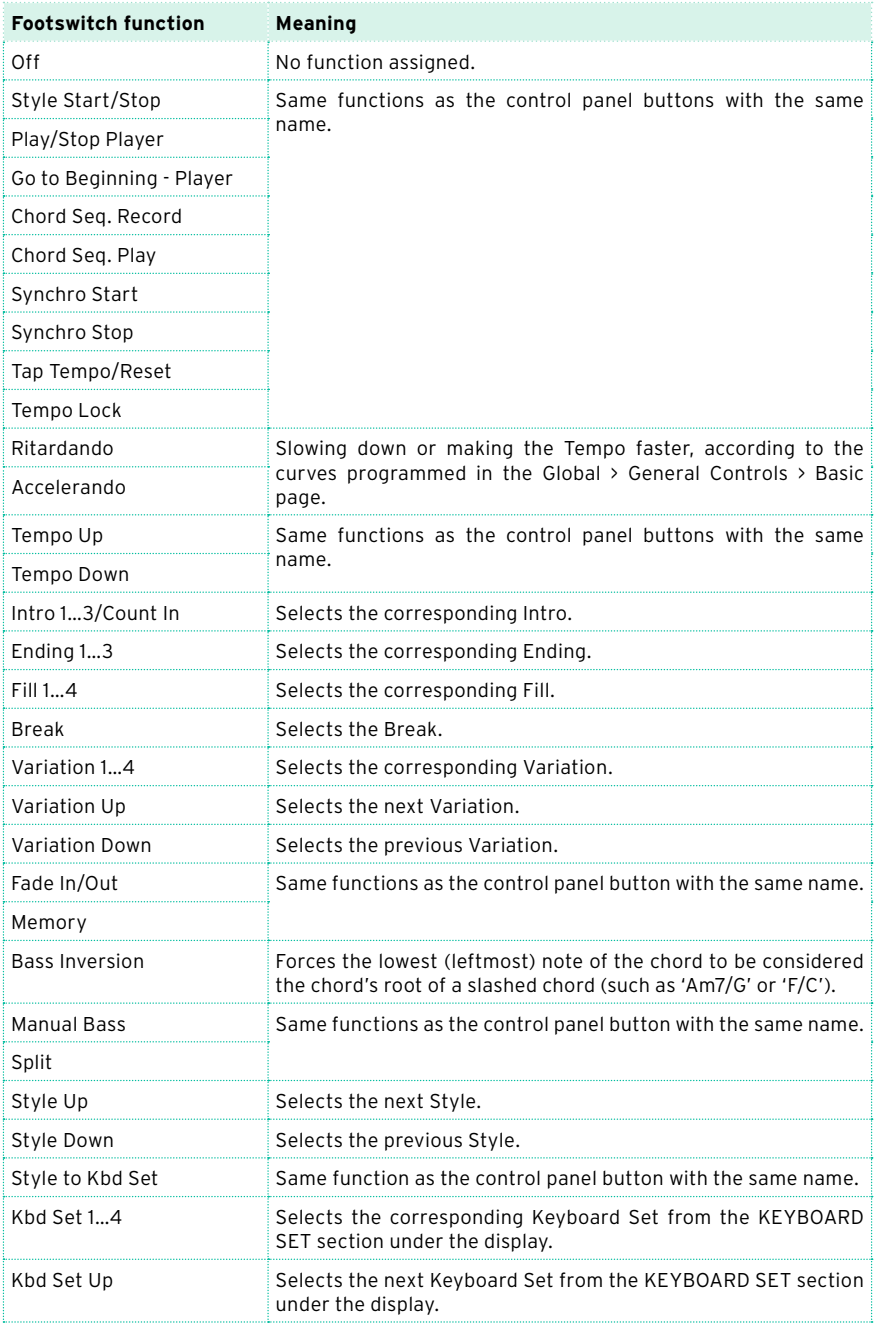

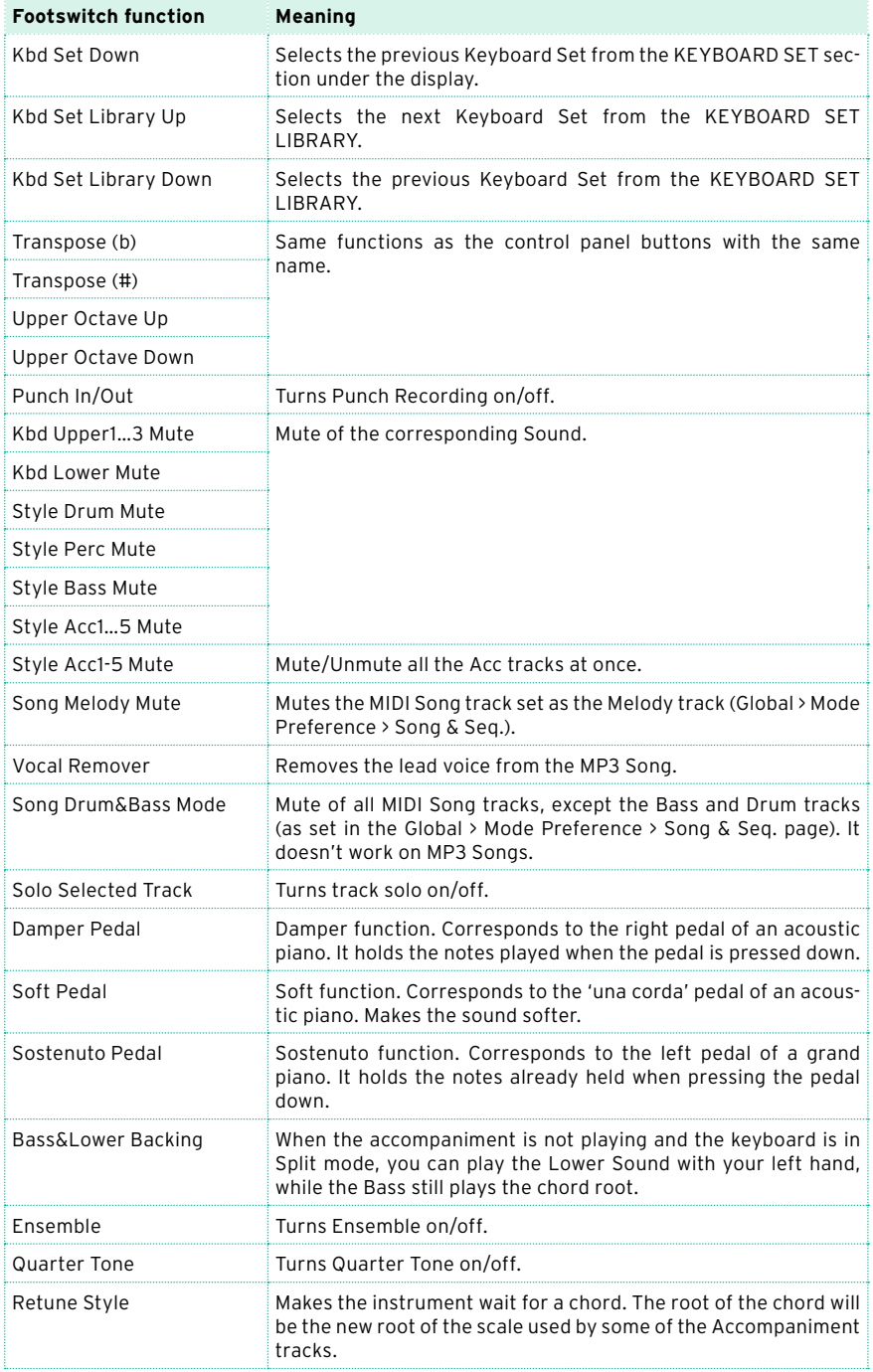

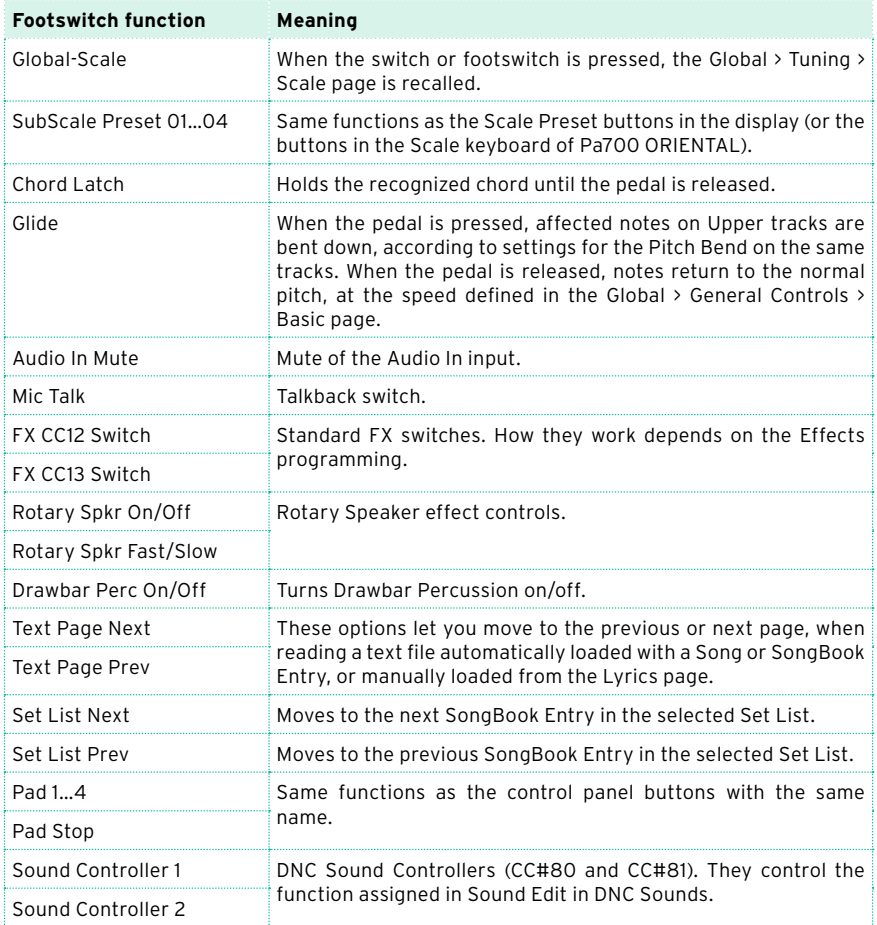

# Functions assignable to an expression pedal

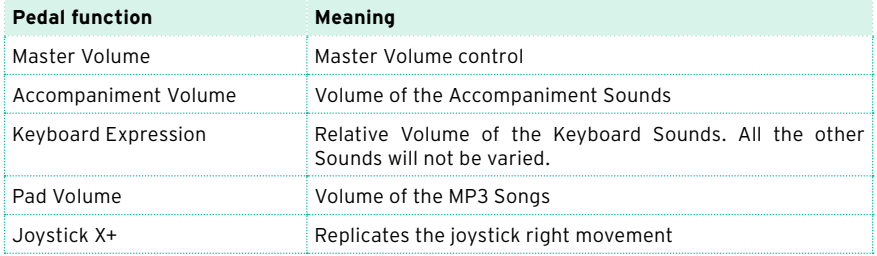

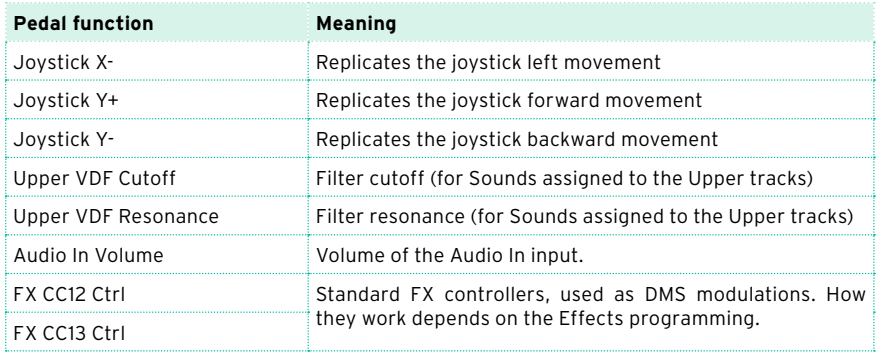

#### Assigning the Expression pedal to the Sounds

Expression is a relative level control, always subtracted from the Volume value. It can be assigned to any continuous pedal (also called a Volume/ Expression pedal).

As an example, imagine you have a Piano sound assigned to Upper 1, and a Strings sound assigned to Upper 2. If you turn the Expression switch on on Upper 2, and off on Upper 1, you can use a continuous pedal to control only the Strings' volume, while the Piano remains unchanged.

- 1 Go to the Keyboard/Ensemble > Joystick/Pedal page.
- 2 Use the Expression checkbox to turn the Expression pedal on/off on each Keyboard Sound.

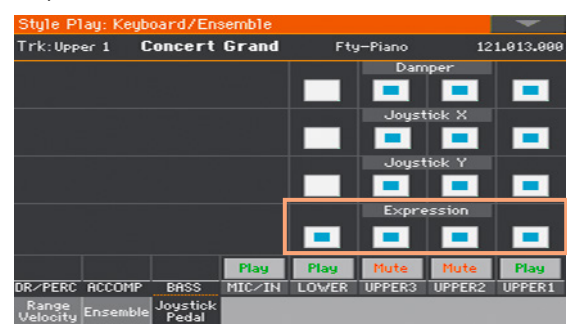

3 Write the changes to a Keyboard Set.

#### Setting the Glide time

Glide is a control you can assign to a footswitch. When the pedal is pressed, affected notes on Upper parts are bent down, according to settings for the Pitch Bend on the same parts. When the pedal is released, notes return to the normal pitch, at the speed defined by the Time parameter.

Change the Pitch Bend values

1 Go to the Mixer/Tuning > Tuning page.

2 Use the PB Sensitivity parameter to set the Pitch Bend range (in semitones).

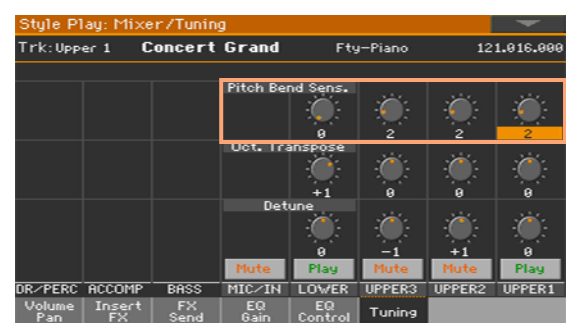

3 Write the changes to a Keyboard Set.

#### Change the Glide time

- 1 Go to the Global > General Controls > Basic page.
- 2 Use the Glide > Time parameter to set the glide time.

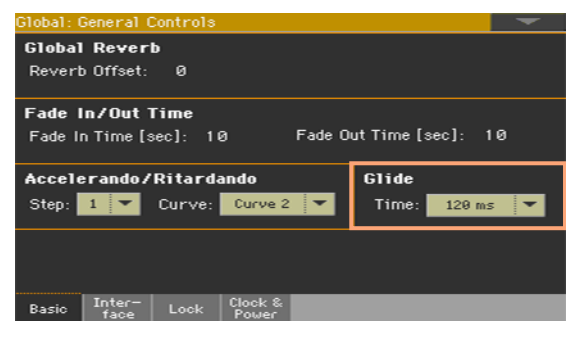

# **Calibrating the pedal and setting its polarity**

If needed, you might have to calibrate the pedals to use their full range of values, without any 'dead spot'. Also, this procedure allows to choose the pedal's polarity.

Calibrate the pedal

1 Go to the Global > Controllers > Foot page.

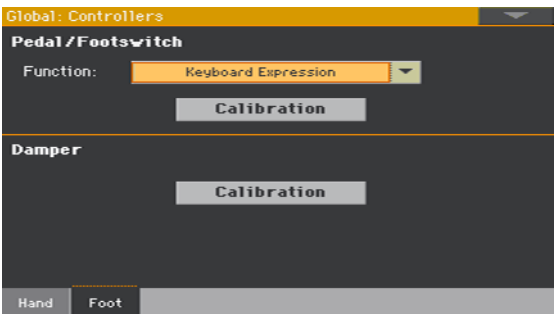

2 Touch the Calibration button in the area of the button to calibrate, to make the Damper & Pedal/Footswitch Calibration dialog appear.

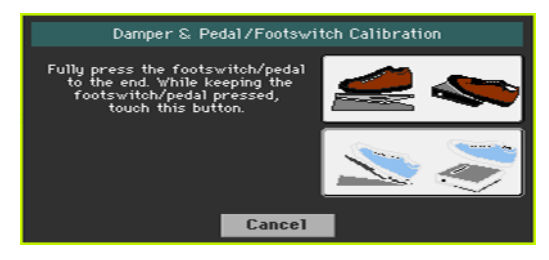

- 3 Fully press the pedal down, and while continuing to press touch the Push button to confirm the maximum value.
- 4 When the following dialog appears, release the pedal.

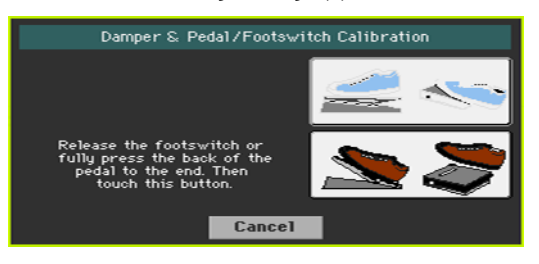

- Touch the Push button in the display to confirm the minimum value. Check if the pedal is working properly. In case it isn't, repeat the procedure.
- Press the EXIT button to return to the previous page.

# **Part XII: GLOBAL SETTINGS AND PREFERENCES**

# **Customizing the interface**

# **Display and control panel preferences**

#### Choosing the chords and alphanumeric keyboard language

You can choose the language used to show chord names and the characters that can be inserted using the alphanumeric virtual keyboard. Please note that some of the characters can only be used when editing SongBook Entry names.

- 1 Since the instrument must be restarted at the end of this procedure, be sure to first save all unsaved data.
- 2 Go to the Global > General Controls > Interface page.
- 3 Use the Language pop-up menu to select one of the available languages.

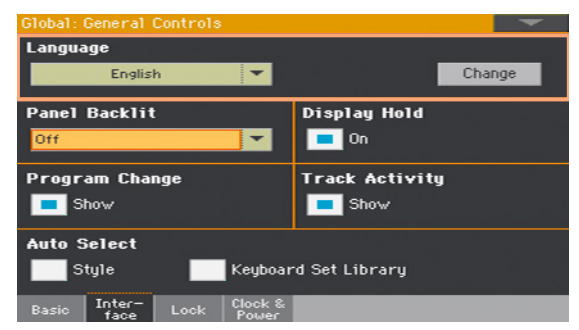

- 4 Touch the Change button to apply the selected language.
- 5 A message will ask you to reboot the instrument. Touch the OK button to close the message window.
- 6 Turn off, then restart the instrument to activate the new language.

## Control panel illumination

You can adjust the button indicators' brightness, to adapt the control panel glowing/luminosity to the ambient light.

- 1 Go to the Global > General Controls > Interface page.
- 2 Use the Panel Backlight pop-up menu to select one of the available luminosity degrees.

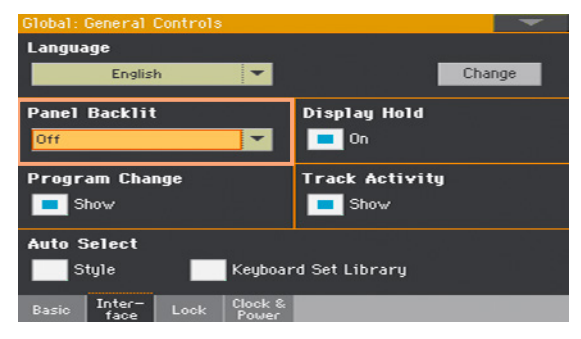

### Automatically closing the Select windows

You may prefer to leave a Select window open after you have chosen a Sound, Keyboard Set, Style, Pad or Voice/Guitar Preset, to continue trying other elements in that window. Or, you may prefer it automatically closes after you have completed your choice. This is determined by the Display Hold parameter.

1 Go to the Global > General Controls > Interface page.

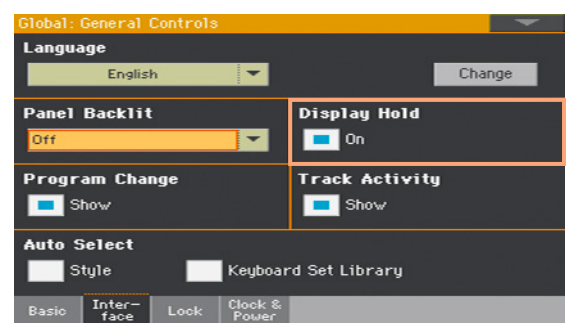

2 Select the Display Hold checkbox to let the Select windows remain open until you press the EXIT button. Deselect it to let the Select windows automatically close after you choose an element.

# **Program Change and activity indicators**

#### Showing/Hiding the Program Change number

You can make Program Change numbers be shown next to Sound names in the Sound Select window.

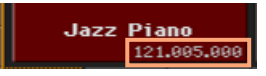

Please note that Program Change numbers are always shown in the various Track Info areas.

- 1 Go to the Global > General Controls > Interface page.
- 2 Select/deselect the Program Change > Show checkbox.

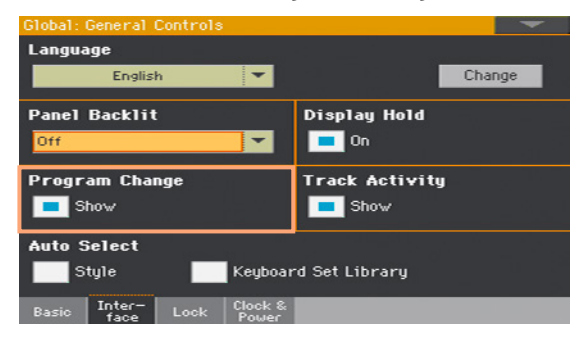

## Showing/Hiding the track's activity

You can turn on/off the Track Activity display. When it is turned on, you can monitor events coming from the internal Sounds or the MIDI messages. Incoming events are shown by the color changing on each track's label.

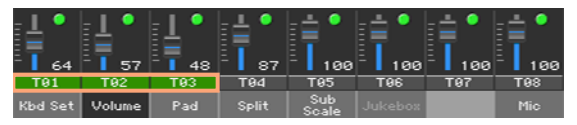

- 1 Go to the Global > General Controls > Interface page.
- 2 Select/deselect the Track Activity > Show checkbox.

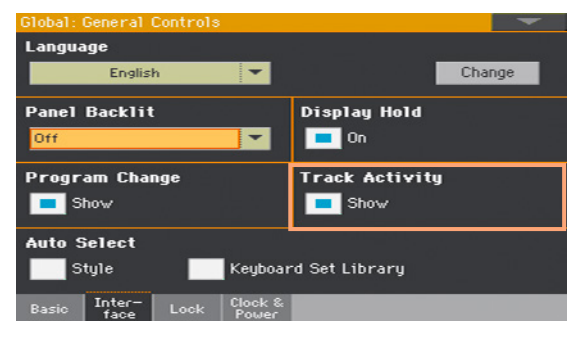

# **Automatic selection and locking**

# **Automatically choosing Styles and Keyboard Sets**

Preferred Styles and Keyboard Sets can be assigned to the KEYBOARD SET LIBRARY buttons. They are also assigned to the side tabs in the Style Select and Keyboard Set Library Select windows.

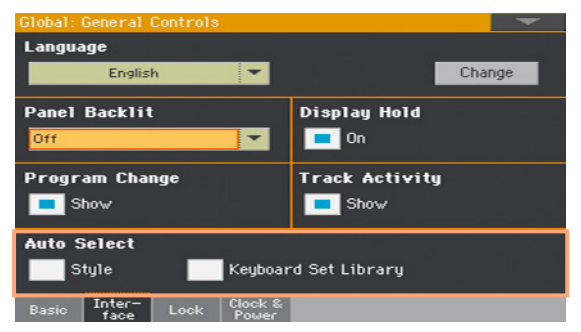

# Automatically selecting the Styles

When the Auto Select > Style parameter is activated, touching the name of a bank in the Style Select window automatically selects the Style you latest selected in that bank. This way, you can assign your preferred Style to each side tab, and select it just with a single touch.

- 1 Choose a Style for each bank (side tab) you want to program.
- 2 Go to the Global > General Controls > Interface page.
- 3 Select the Style checkbox in the Auto Select section.
- 4 Choose the Write Auto Select Preferences command from the page menu to save the Style assignment to all banks.

### Automatically selecting the Keyboard Sets from the library

When the Auto Select > Keyboard Set Library parameter is activated, pressing one of the KEYBOARD SET LIBRARY buttons, or touching the name of a bank in the Keyboard Set Library Select window, automatically selects the Keyboard Set you latest selected in that bank. This way, you can assign your preferred Keyboard Set to each control panel's button, and select it just with a single press.

However, the Keyboard Set Library Select window will still appear, so that you can select a different item if desired.

- 1 Choose a Keyboard Set for each KEYBOARD SET LIBRARY button you want to program.
- 2 Go to the Global > General Controls > Interface page.
- 3 Select the Keyboard Set Library checkbox in the Auto Select section.
- 4 Choose the Write Auto Select Preferences command from the page menu to save the Keyboard Set assignment to all buttons.

# **Locking parameters to prevent changes**

In various pages, next to some parameters, you can find a lock  $\left( \frac{1}{\sqrt{2}} \right)$  icon. All these locks are collected in the Global > General Controls > Lock pages for easy access.

### Locking the Tuning parameters

1 Go to the Global > General Controls > Lock > Tuning page.

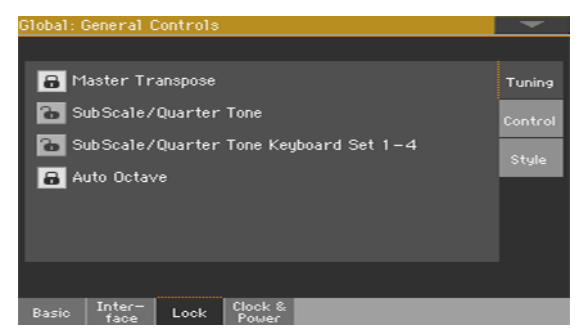

2 Select/deselect the desired locks.

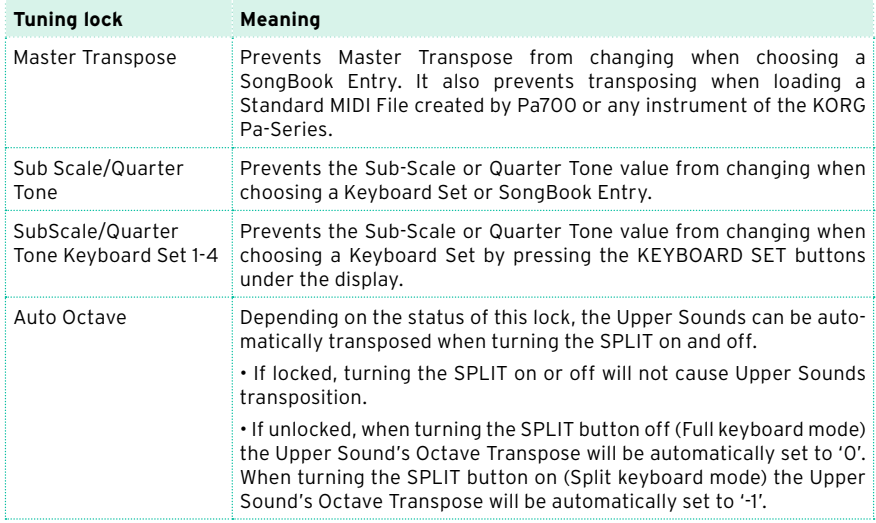

#### SongBook Entries, Keyboard Sets, and the sub-scale

If you want that choosing a SongBook Entry also changes the sub-scale, the SubScale/Quarter Tone has to be unlocked.

However, if you don't want that choosing a Keyboard Set (by pressing one of the KEYBOARD SET buttons under the display) also changes the sub-scale, lock the SubScale/Quarter Tone Keyboard Set 1-4.

### Locking the Control parameters

1 Go to the Global > General Controls > Lock > Control page.

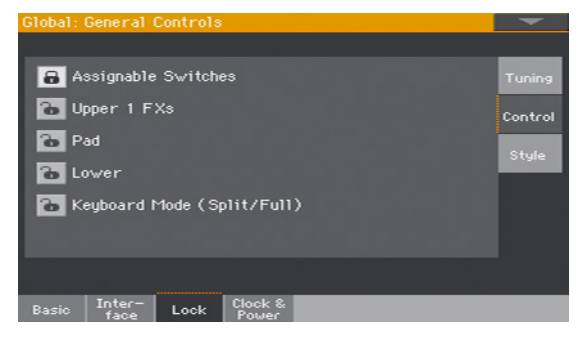

2 Select/deselect the desired locks.

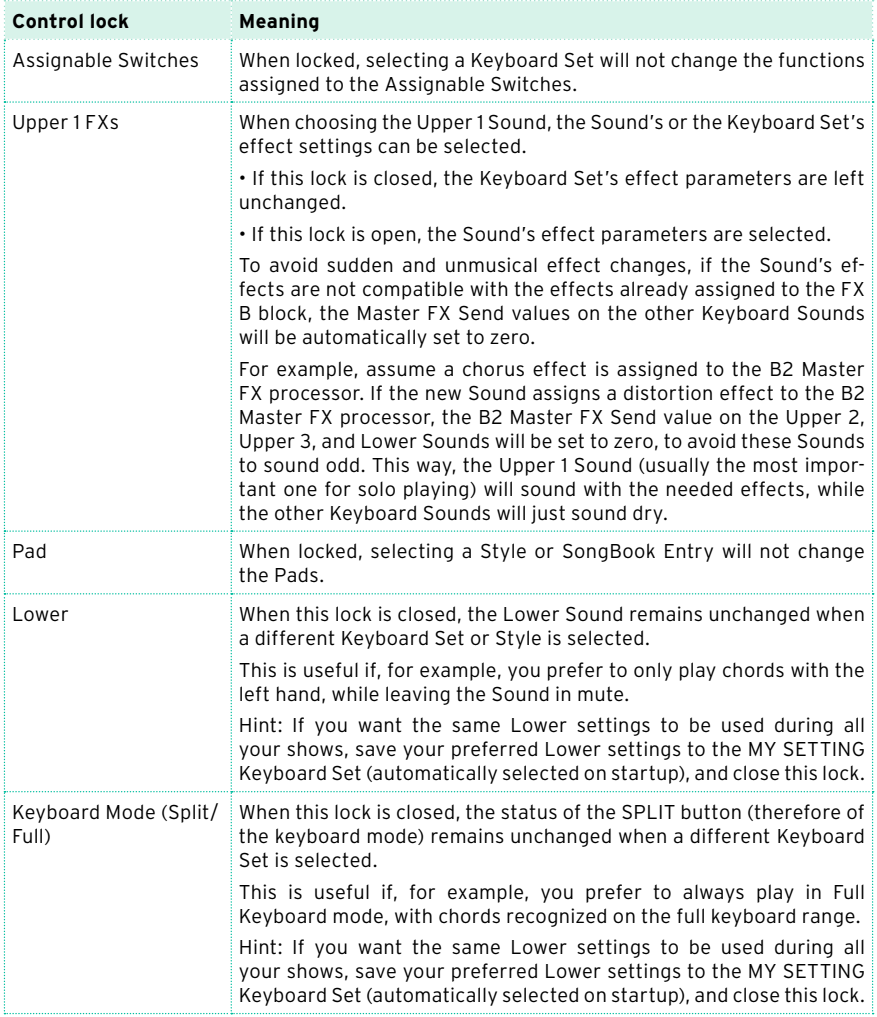

### Locking the Style parameters

1 Go to the Global > General Controls > Lock > Style page.

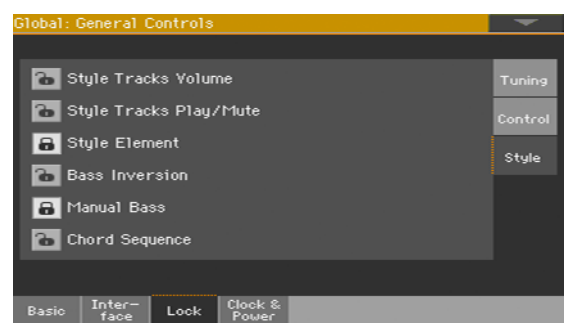

2 Select/deselect the desired locks.

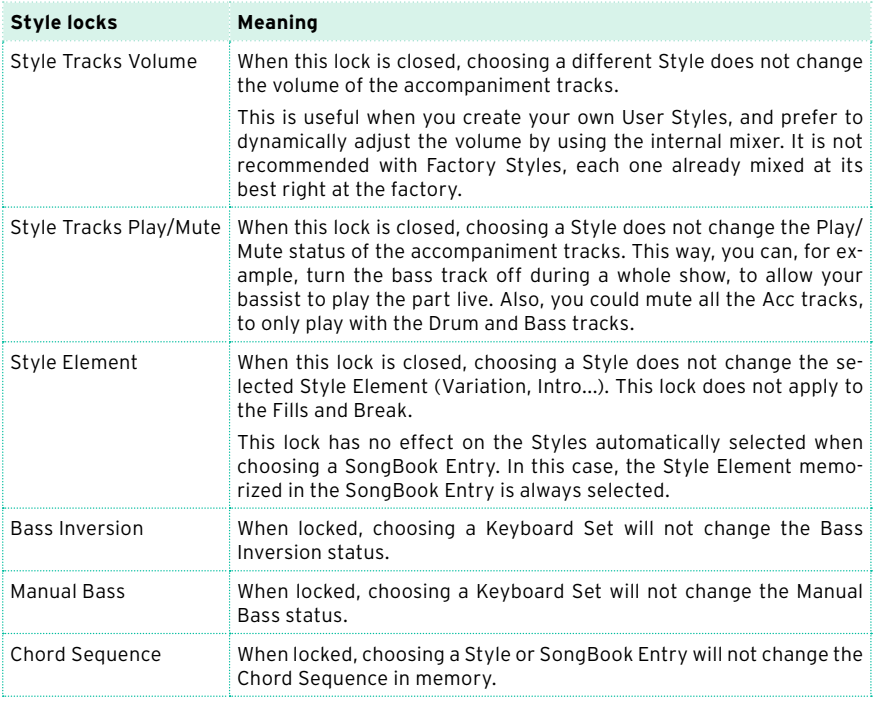

# **51 System preferences**

# **Setting the date and time for file saving**

Pa700 includes a battery-backed system calendar and clock. This allows for automatically adding a time-stamp to the files, when they are created or edited.

- 1 Go to the Global > General Controls > Clock & Power page.
- 2 Set the Month/Day/Year and Time values.

Use the Time numeric field to input the time, in the 'hour:minute:second' format.

3 After having edited all calendar and time fields, touch the Apply button to apply the changes.

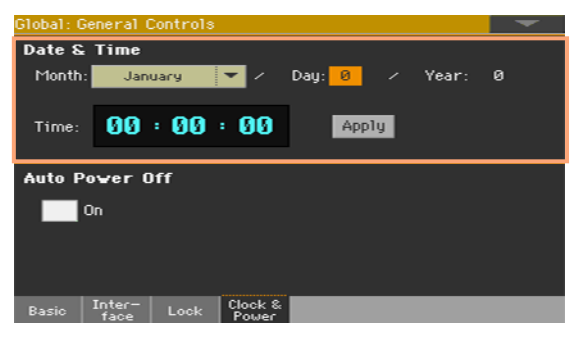

# **Automatic power off**

Pa700 can automatically enter standby after two hours of not being used, to save power and help preserving the environment.

- 1 Go to the Global > General Controls > Clock & Power page.
- 2 Select/deselect the Auto Power Off checkbox.

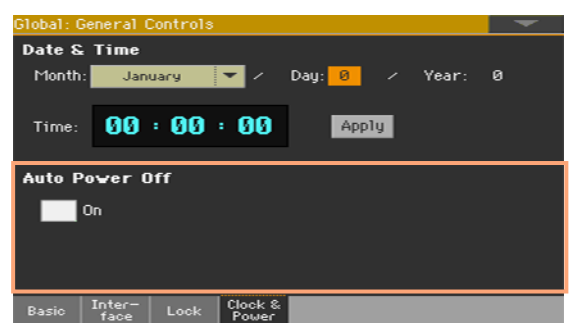

When this parameter is checked, a few minutes before automatic standby a message will warn you that the instrument is going to be put in standby. All unsaved data currently in editing or recording will be lost.

At this message, you can let the instrument enter standby, or you can touch the display, press any button on the display, or play the keyboard to leave it turned on and continue using it.

# **52 Master Transpose and Tuning**

# **Master Tuning**

You can fine tune the instrument (in cents of a semitone), to adapt it to an acoustic instrument that is not possible to tune (for example an acoustic piano without a professional tuner or the right tools, or a period instrument).

- 1 Go to the Global > Tuning > Master page.
- 2 Use the Master Tuning parameter to fine tune the instrument.

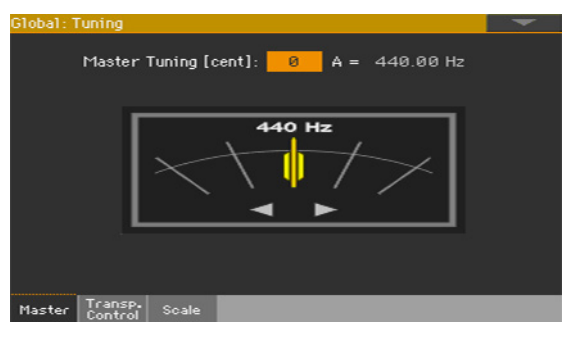

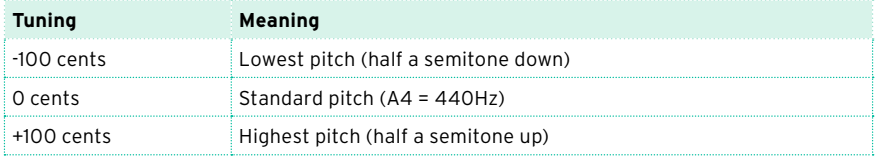

# **Master Transpose**

#### Transposing the whole instrument

The instrument's key can be transposed to make singing or playing together with another instrument more comfortable. Master Transpose settings are also sent to any GM-compliant instrument.

The transpose value is usually shown in the page header.

 $(h#: 0)$ Style Play

Transpose down from the control panel

Use the TRANSPOSE > FLAT ( $\flat$ ) button to lower the Master Transpose in steps of one semitone.

Transpose up from the control panel

**■** Use the TRANSPOSE > SHARP  $(\#)$  button to raise the Master Transpose in steps of one semitone.

Reset transposition

**·** Press both TRANSPOSE buttons together.

#### SongBook and Master Transpose

When saving a SongBook Entry, the Master Transpose is also saved. Master Transpose might therefore change when choosing a SongBook Entry. To avoid this to happen, you may lock the Master Transpose in Global > General Controls > Lock > Tuning.

#### Saving the Master Transpose with a Keyboard Set, Style or Song

If you want to save the Master Transpose value together with the Keyboard Sets, Styles or Songs, you can create a new SongBook Entry based on them. Choose the desired data and settings, then keep the SONGBOOK button pressed for about one second to create a new SongBook Entry.
## MP3 Songs and Master Transpose

MP3 Songs can be transposed inside the range of -5…+6 semitones. This range is enough to cover all keys, while avoiding excessive audio degradation. Any further transposing will be reversed to fit the range. So, you might see a +7 transpose value (Just Fifth Up) shown in the display, but the MP3 Song will actually play 5 semitones lower (Just Fourth Down).

#### MIDI Songs and Master Transpose

#### Saving Master Transpose with the Song

When saving a MIDI Song in Sequencer mode, the Master Transpose value is saved with the Song. This value is preserved when playing back the Song in Song Play mode.

#### Preventing unwanted transposition

When loading a MIDI Song containing Master Transpose data, the instrument's Master Transpose is modified. This may cause problems with other Songs or when playing the Styles. To avoid this to happen, you may lock the Master Transpose in Global > General Controls > Lock > Tuning.

If you still want to transpose the Song, use the Transpose function found in the Sequencer > Song Edit > Transpose page to transpose the MIDI data contained in the MID file.

As a general rule, you should use the Master Transpose (TRANSPOSE buttons on the control panel) when you want to transpose the Keyboard Sounds together with the Song. You should use the Song Edit's Transpose function when only the Song has to be transposed.

#### Displaying transposed chord abbreviations in MIDI Songs

When changing the Master Transpose, chord abbreviations contained in MIDI Songs are transposed and correctly shown in the display. Master Transpose must be applied to the Player, but not to the Keyboard.

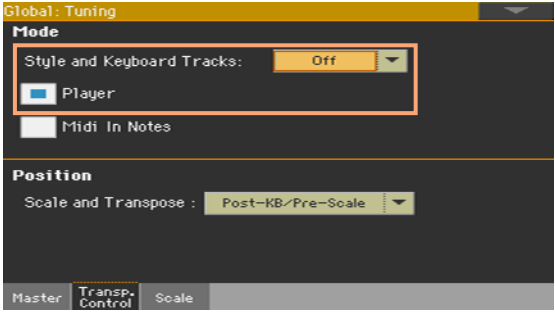

Please note that chords contained in a linked TXT file or shown in a CDG file are not transposed.

## When is Master Transpose applied?

You can decide when the Master Transpose will take effect.

- 1 Go to the Global > Tuning > Transpose Control page.
- 2 Use the Mode > Style and Keyboard Tracks pop-up menu to choose when transposition will apply.

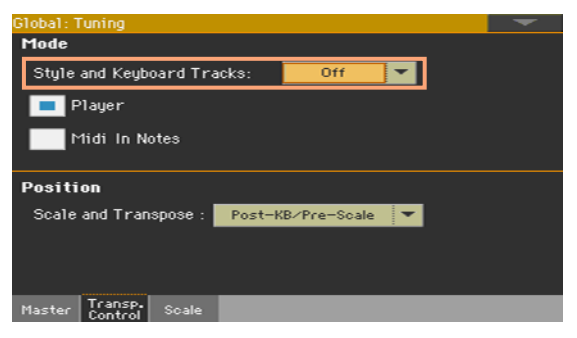

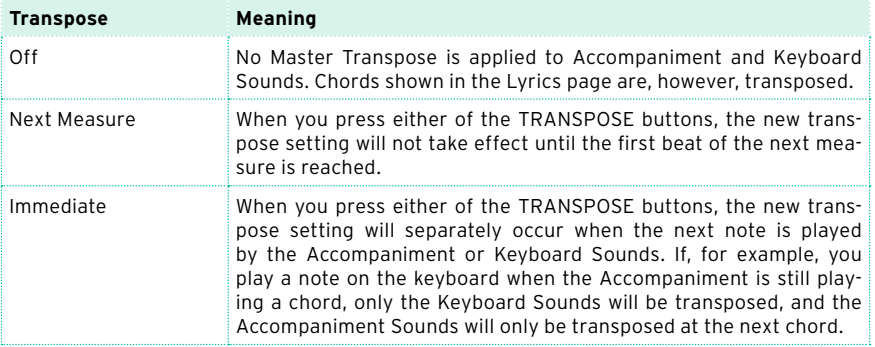

#### Transposing the Songs and the MIDI IN notes

Master Transpose can be separately applied to the Song Player and to the notes entering the MIDI IN or USB DEVICE port.

- 1 Go to the Global > Tuning > Transpose Control page.
- 2 Use the Mode > Player checkbox to activate/deactivate transposition on the internal Players.
- 3 Use the Mode > Midi In Notes checkbox to activate/deactivate transposition on the incoming MIDI notes.

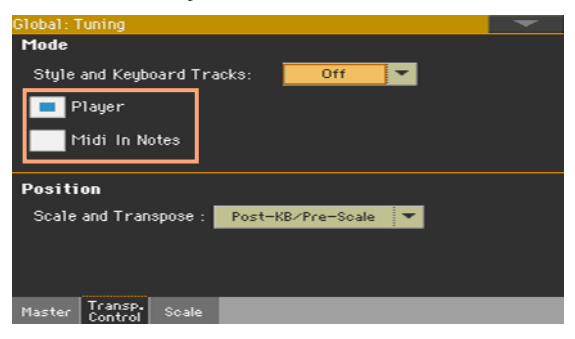

# Master Transpose and Scale

You can define the relation between the Scale and the Master Transpose.

- 1 Go to the Global > Tuning > Transpose Control page.
- 2 Use the Position > Scale and Transpose pop-up menu to choose where transposition will apply in relation to the Scale.

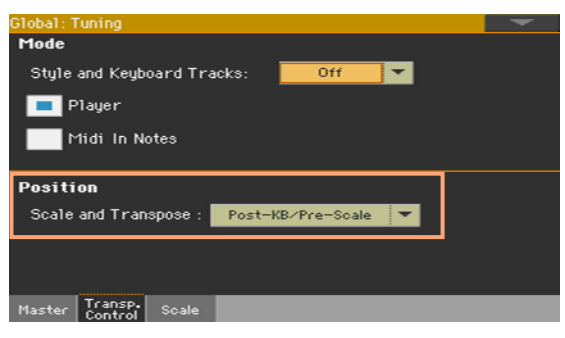

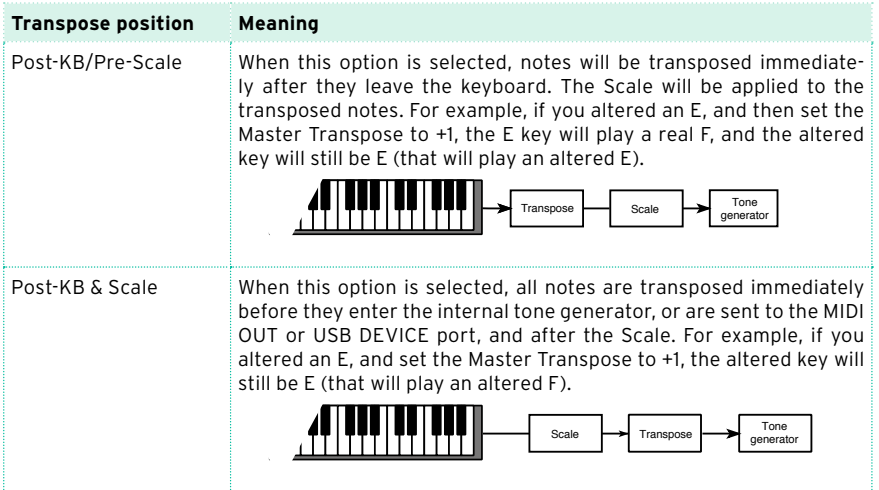

## Drum Kits and Master Transpose

Drum Kits are never transposed. If you want that an ordinary Sound is not transposed as well, assign it to a track set to Drum mode in the Style Play/ Song Play > Track Controls > Mode page.

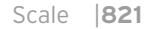

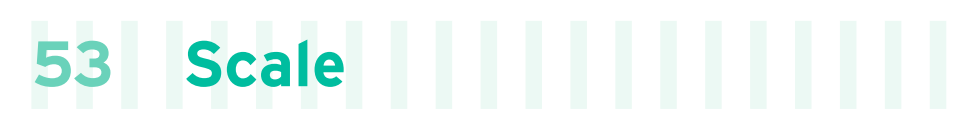

# **Main Scale**

## Choosing the main scale

The main scale is usually applied to all or most of the Sounds. Some Sounds may use an alternative sub-scale. Some Style Elements may use alternative sub-scales. The main scale is used wherever there is no sub-scale assigned.

Choose the main scale

1 Go to the Global > Tuning > Scale page.

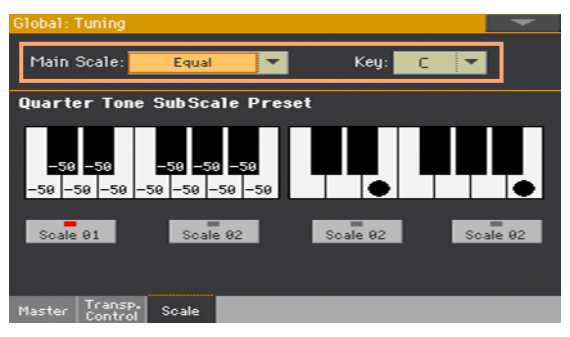

2 Use the Main Scale pop-up menu to choose the main scale of the instrument.

All Sounds, apart for those for which a different sub-scale has been selected by a Keyboard Set, will use this scale.

If needed, choose a root key

Use the Key parameter (needed with some scales) to set the scale root (therefore, the Sound's tuning).

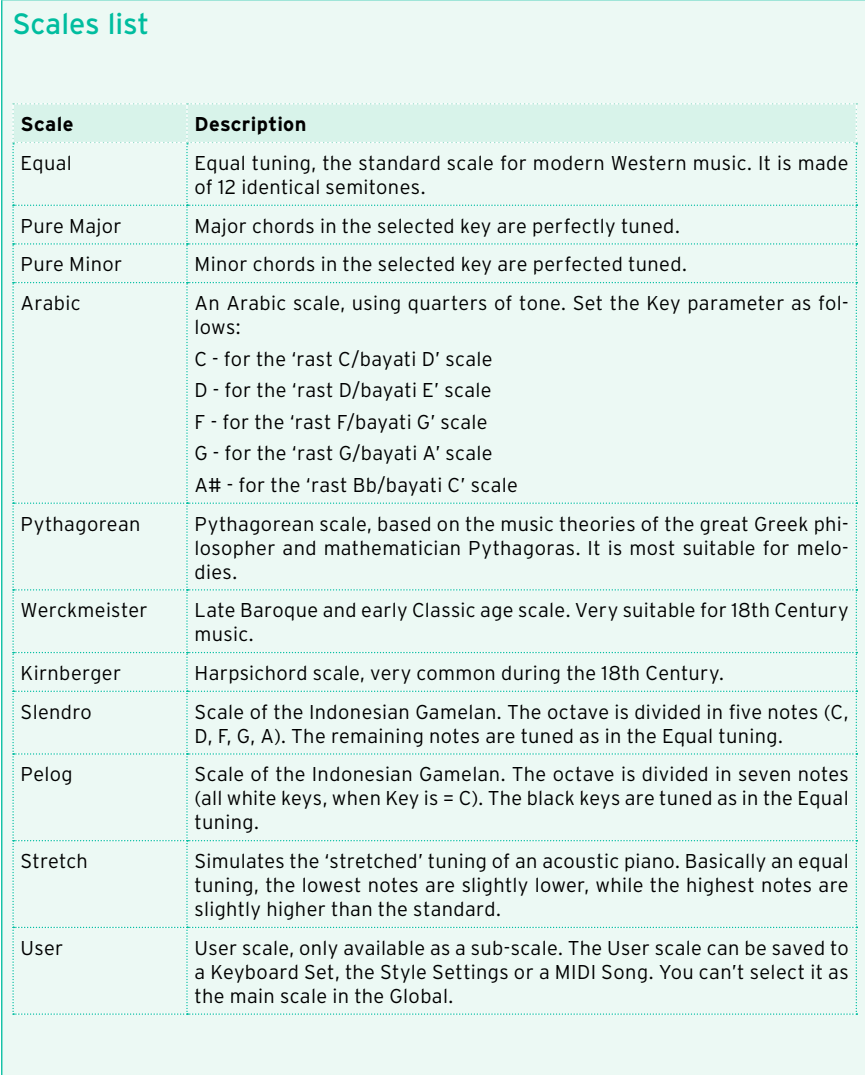

# **Sub-Scale**

## Choosing a sub-scale for the Keyboard and/or Accompaniment **Sounds**

You can assign a different scale (a sub-scale) to the Keyboard Sounds. This will allow, for example, to play a piano solo with the Stretch tuning, while the backing tracks continue to play in the Equal tuning. A different sub-scale can be associated to each Keyboard Set.

You can also assign a sub-scale to all the Sounds of the Style, separate from the Sounds of a MIDI Song (that will still use the main scale). So, you will be able to play the Styles with a sub-scale, and the Songs with the main scale.

#### Choosing a sub-scale

1 Go to the Sub-Scale pane from the main page of the Style Play and Song Play modes.

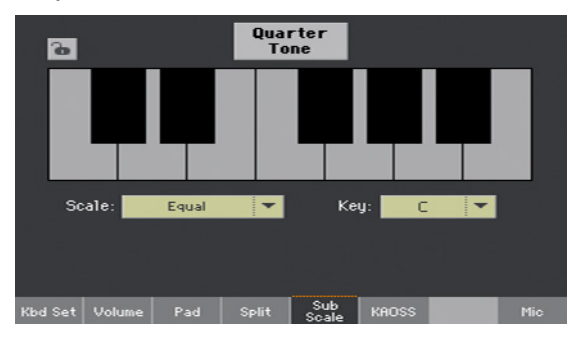

- 2 Use the Scale pop-up menu to choose the sub-scale. See above for a list of the available scales.
- **If needed, use the Key parameter (requested by some scales) to set the pre**ferred key.

Assigning the sub-scale to the Keyboard and/or Accompaniment Sounds

- 1 Go to the Global > Mode Preferences > Style 2 page.
- 2 Use the Scale Mode parameter to choose the Sounds to which to apply the sub-scale. All the other Sounds will use the main scale.

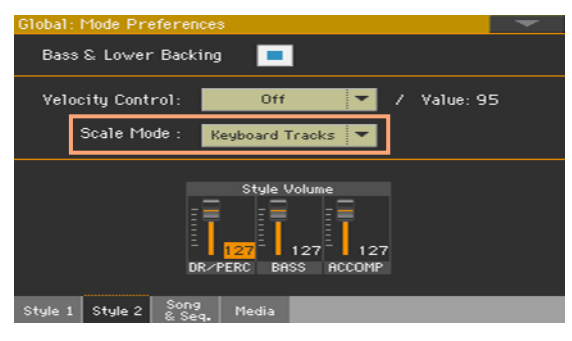

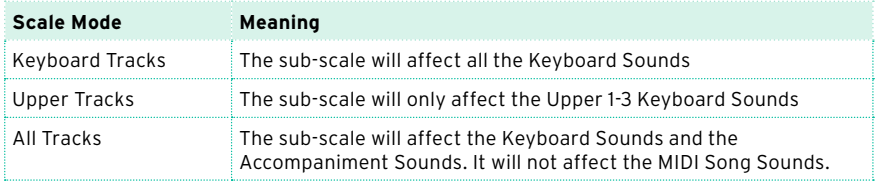

## Editing a sub-scale for each Style Element and Accompaniment Sound

While in Style Record, you can edit a separate sub-scale for each Style Element, and enable the sub-scale on each track of the Style Element. This sub-scale will prevail over any other scale.

1 Go to the Style Record > Element Track Controls > Scale page.

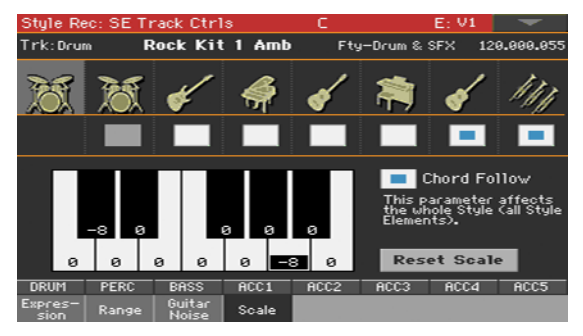

- 2 Program the User scale, as explained below. To make programming easier, this sub-scale can only be a User scale.
- 3 Select the checkbox corresponding to the track(s) to which you want to apply the sub-scale.

The root key of this scale can dynamically change while you play, to allow for retuning the Style depending on the song section. How to retune the Style is explained later in this chapter.

## Choosing and editing the User sub-scale

In addition to the supplied scales, you can program your own User sub-scale. This allows, for example, to have a different scale for each Keyboard Set.

Choose the User sub-scale

1 Go to the Sub-Scale pane from the main page of the Style Play and Song Play modes.

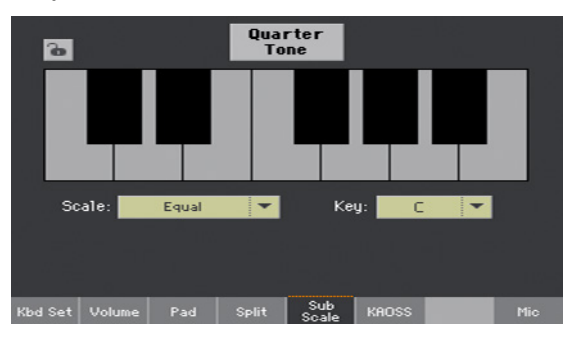

2 Use the Scale pop-up menu to choose the User sub-scale.

A Style Element's Scale is always a User scale.

Edit the User sub-scale

When the User sub-scale is selected, the keyboard diagram will become active, letting you program a custom scale.

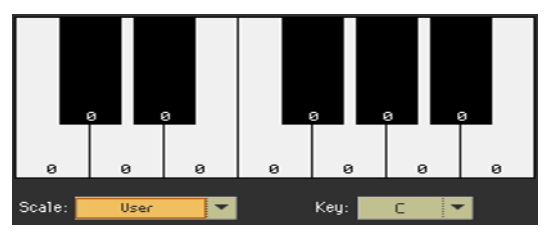

**■** Use the numbers appearing in each note of the keyboard diagram to fine tune each note pitch. Detuning is referred to Equal tuning considered as zero detune.

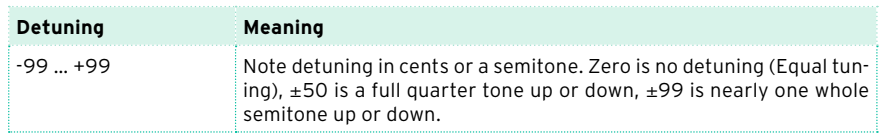

Memorize the User sub-scale into a Sound set

**EXECT:** Write the changes to a Sound set (Keyboard Set, Style Settings, Style).

# **Quarter Tone Sub-Scale (Scale Presets)**

# Editing a Quarter Tone sub-scale (Scale Preset)

Quarter Tone scales (Scale Presets) are custom scales where detuning can be activated or deactivated while playing. Changing note tuning while playing is typical of Middle East/Arabic music. The detuning interval is usually next to a quarter tone.

You can save up to four Quarter Tone scales into the Scale Presets. The Scale Presets are global and do not change with Keyboard Sets, Styles or Songs.

Quarter Tone settings are also sent to other Pa-Series instruments.

Program a Quarter Tone scale

1 Go to the Global > Tuning > Scale page.

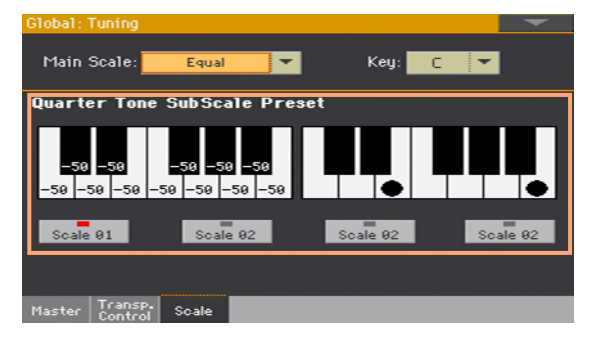

- 2 Touch one of the Scale buttons to choose a Scale Preset to be edited.
- 3 Program the User Quarter Tone sub-scale.
- **IF IN the left-side scale diagram, fine tune each note of the scale.**

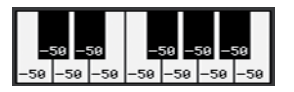

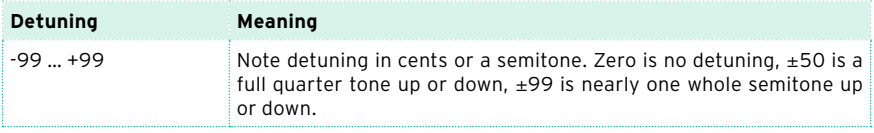

**IF** In the right-side scale diagram, turn on (black dot shown) the scale degree you want to be detuned, and turn off (black dot hidden) the scale degree that will use the standard tuning.

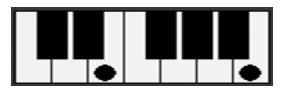

When no preset is selected, a default scale is automatically recalled. This scale assigns a -50 cent value (equivalent to a quarter tone down) to all notes, and turns all scale degrees off.

Memorize the new Quarter Tone sub-scale into a Scale Preset

1 Choose the Write Quarter Tone SC Preset command from the page menu to open the Write Quarter Tone Scale Preset dialog.

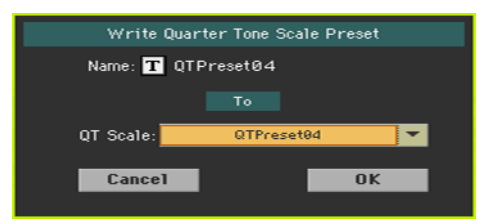

- 2 Touch the Text Edit ( $\mathbf{T}$ ) button if you want to assign the Scale Preset a new name.
- 3 Choose one of the Scale Preset locations to save the new scale, then confirm by touching the OK button.

## Using the Quarter Tone sub-scales (Scale Presets)

You can instantly recall a Quarter Tone sub-scale, by just choosing one of the Scale Presets.

Activate the Quarter Tone sub-scale

1 Go to the Sub-Scale pane from the main page of the Style Play and Song Play modes.

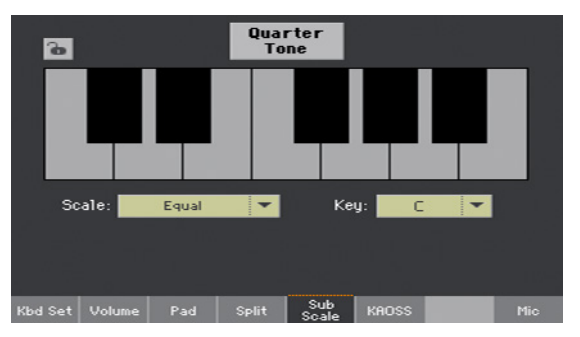

2 Touch the Quarter Tone button to make it appear selected. The Scale Preset buttons will appear.

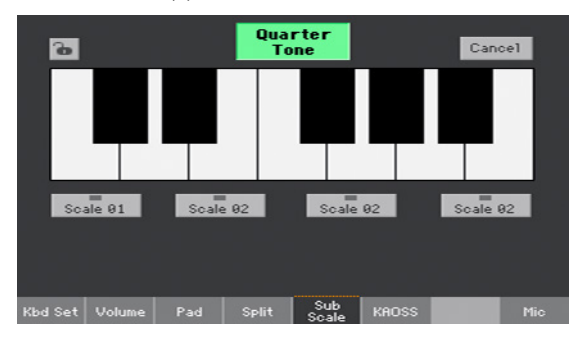

Choose a Scale Preset

■ Touch one of the Scale Preset buttons to choose the corresponding Scale Preset.

The saved Quarter Tone sub-scale will be selected.

▪ Touch the same Scale Preset button to deactivate the selected scale.

Use the Quarter Tone sub-scale

- Touch any note whose pitch you want to lower, making a big dot appear on the note diagram.
- **EXECT** Touch the note again to make the dot disappear, and reset to standard tuning.

Scale alteration made in this page is momentary and is not memorised. It is only meant to allow for quick scale alteration while playing.

Deactivate the Quarter Tone sub-scale

■ Touch the Quarter Tone button to make it appear deselected. The Scale Preset buttons will disappear. The main scale will be in use again.

# Activating the Quarter Tone function by using a switch or footswitch

To make realtime changes faster, you can assign the Quarter Tone function to an assignable switch or footswitch. This will make those sudden scale changes, typical of the Middle East/Arabic music, quick and easy.

Since these changes are not saved anywhere, the scale is easily 'wiped-out' when selecting a different Keyboard Set, or when pressing the Quarter Tone switch again.

Program the switch or footswitch to be the Quarter Tone switch

- Go to the Style Play/Song Play > Pad/Switch > Switch page, and assign the Quarter Tone function to one of the assignable switches.
- **•** Go to the Global > Controllers > Foot page, and assign the Quarter Tone function to the footswitch.

Please note that programming an assignable switch will tie the Quarter Tone function to a particular Keyboard Set or SongBook Entry, dedicated to a particular Song. On the contrary, programming the footswitch will offer a global option, that will not change when choosing a different Keyboard Set or SongBook Entry.

Use the Quarter Tone function

1 Lower some note pitches.

Keep the Quarter Tone switch or footswitch pressed. The keyboard will not play at this time. Press the notes whose pitch you want to lower. Release the switch or footswitch.

The black dots will appear in the keyboard diagram of the Sub-Scale pane from the main page of the Style Play and Song Play modes.

- 2 Play with your new scale. The pitch of the notes you pressed are now lowered.
- 3 Reset the original scale.

Press and release the Quarter Tone switch or footswitch again, without playing any note. All pitches will be reset, and the original scale will be recalled.

#### Choosing a Scale Preset by using a switch or footswitch

You can also select a Scale Preset by assigning the relevant function to the footswitch.

- Go to the Style Play/Song Play > Pad/Switch > Switch page, and assign the SubScale Preset function to one of the assignable switches.
- Go to the Global > Controllers > Foot page, and assign the SubScale Preset function to the footswitch.

# **Retuning the Style while playing**

# Style Element Scale, Chord Follow, Retune Style

While in the Style Record > Element Track Controls > Scale page, you can program a sub-scale for each Style Element, and enable the sub-scale on each track of the Style Element.

This scale starts from a root key, that can change with each recognized chord, or after a deliberate command. Depending on your style of music, you will choose how to retune the Style.

How you choose the scale's root key will depend on two concurrent parameters: the Chord Follow option inside the Style, and the Retune Style parameter assigned to an assignable switch or footswitch.

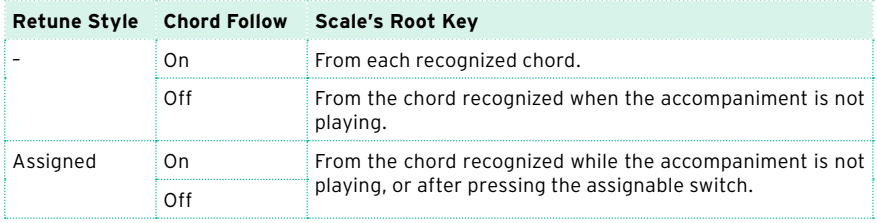

# Enabling the Chord Follow option

1 Go to the Style Record > Element Track Controls > Scale page.

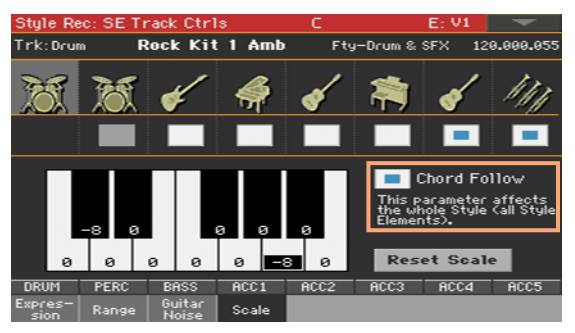

2 Use the Chord Follow checkbox to turn the option on or off. See the table above to see how it works.

While each Style Element can have its own scale, this option is common to all Style Elements in the Style.

# Assigning the Retune Style command to an assignable switch or footswitch

Assign the Retune Style command to an assignable switch

- 1 Go to the Style Play/Song Play > Pad/Switch > Switch page.
- 2 Use one of the Switch 1…3 menus to choose a command to be assigned to the corresponding switch. Since the first two switches are usually assigned to the Sound Controllers, we suggest you use Switch #3.
- 3 Write the changes to a Keyboard Set. Writing to the special MY SETTING Keyboard Set makes this setting available when turning the instrument on.
- 4 Be sure the lock is closed; this will leave the assignable switch functions unchanged when choosing different Keyboard Sets.

Assign the Retune Style command to a footswitch

- 1 Go to the Global > Controllers > Foot page.
- 2 Use the Function menu to choose a command to be assigned to the corresponding switch.

# Using the Retune Style command

When the Retune Style command is assigned to an assignable switch or footswitch, use it to change the Style Element Scale's root key.

After choosing a Style, check the main page of the Style Play mode. If at least one of the Style Elements has a sub-scale assigned, and it is enabled on at least one of the tracks, the Key parameter will appear in the Style area.

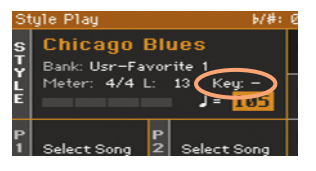

Retune with an assignable switch

- 1 Just before having to retune the Style, press the assignable switch. The indicator will start flashing.
- 2 Play a chord in the chord recognition area. The root of the chord will be the new root of the scale. The indicator will stop flashing.

Retune with a footswitch

- 1 Just before having to retune the Style, press the footswitch.
- 2 Play a chord in the chord recognition area. The root of the chord will be the new root of the scale.

# **Part XIII: MIDI**

- -
- 
- -
	-
- 
- 
- 
- 

# **54 Connecting MIDI devices**

# **Introduction to MIDI**

## Ports, channels, messages

#### What is MIDI?

MIDI stands for Musical Instruments Digital Interface. This interface lets you connect two musical instruments, or a computer and various musical instruments.

From a software point of view, MIDI is a protocol that describes messages for playing notes and controlling them. It is sort of a grammar to let different instruments and computers speak the same language, and let the one tell the other what to do.

From a physical point of view, MIDI messages travel across the classic MIDI interface or the USB DEVICE port, a modern connector replacing the MIDI ports with a single port and cable.

Pa700 can be connected to a Windows or Mac computer with no need of special software. However, for full and easy use of all its MIDI features, we suggest that you install the KORG USB MIDI Driver, a special software that you can download from our web site [\(www.korg.com\)](http://www.korg.com).

#### Channels and messages

Basically, a MIDI or USB cable transmits 16 channels of data. Think to each MIDI channel as a TV channel: the receiver must be set on the same channel of the transmitter. The same happens with MIDI messages: when you send a Note On message on channel 1, it will be received on channel 1 only. This allows for multitimbricity: you can have more than one sound playing on the same MIDI instrument.

There are various messages, but here are the most commonly used:

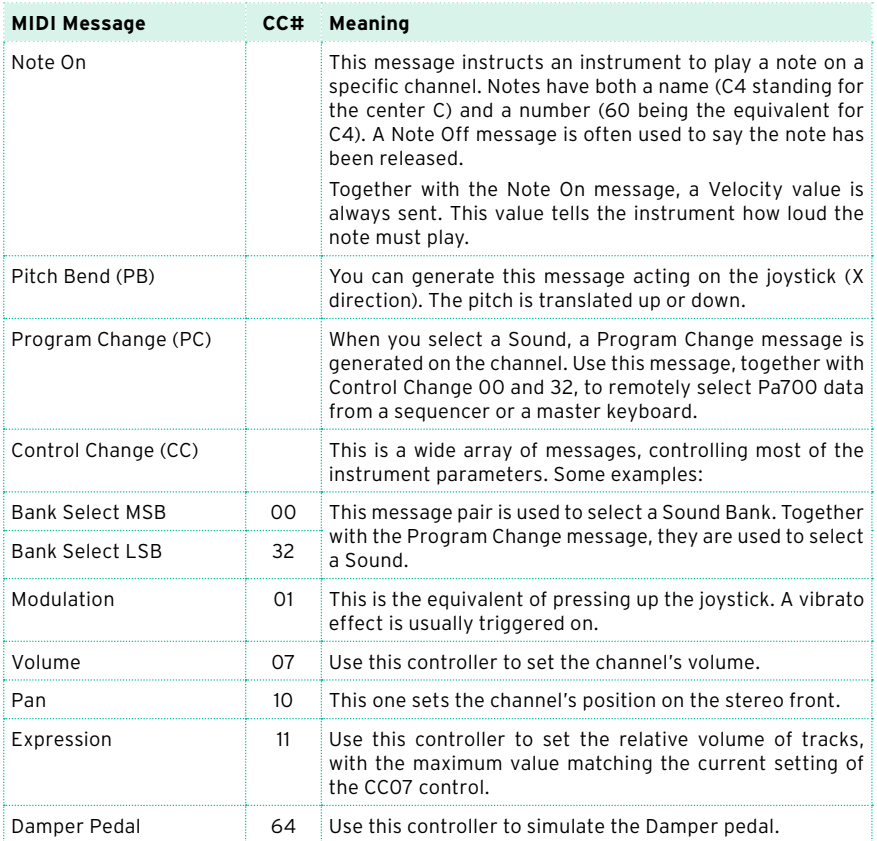

#### Tempo

Tempo is a global MIDI message, that is not tied to a particular channel. Each MIDI Song includes Tempo data.

#### Lyrics

Lyric Meta Events are intended to display text together with the music. Pa700 can read many of the available Lyrics format on the market.

# MIDI standards

#### Standard MIDI Files

Standard MIDI Files (abbreviated as SMF) are a practical way of exchanging songs between different instruments and computers. Pa700 uses the SMF format as its default MIDI Song format, so reading a song from a computer, or saving a song that a computer software can read, is not a problem at all.

The internal Player is compatible with SMFs format 0 (all data in one track; it is the most common format) and 1 (multitrack). Pa700 can read SMFs in Song Play mode and modify/save them in Sequencer mode. It can save a Song in SMF format 0 from Sequencer mode.

When in Song Play mode, Pa1000 can also display SMF lyrics and chord abbreviations in various formats available on the market.

Standard MIDI Files usually have the .mid or .kar filename extension.

#### The General MIDI standard

Some years ago, the musical instruments world felt a need for some further standardization. Then, the General MIDI Standard (GM) was born. This extension of the basic MIDI sets new rules for compatibility between instruments:

- A minimum of 16 MIDI channels was required.
- A basic set of 128 Sounds, correctly ordered, was mandatory.
- The Drum Kit had a standard order
- $\blacksquare$  Channel 10 had to be devoted to the Drum Kit.

Pa700 is compatible with the GM1 and GM2 standards.

#### The XG™ standard

Pa700 is compatible with the Sounds and Drum Kits of the XG standard.

# Special MIDI channels

#### The Control channel

You can set a MIDI IN channel as the Control channel (in the Global > MIDI > MIDI IN Channels page), to select Styles, Keyboard Sets and SongBook Entries from an external device (see the Appendix for a list of messages corresponding to Pa700's internal data). On this special channel you can also send controls to start/stop the Arranger and Player, and select the Style Elements (see later in this part).

A MIDI OUT channel set as the Control channel (set in the Global > MIDI > MIDI OUT Channels page) can be used to send messages when selecting SongBook Entries.

#### The Global channel

Any MIDI channel can be set as a Global channel (in the Global > MIDI > MIDI IN Channels page), and can simulate the Pa700 integrated keyboard. When Pa700 is connected to a master keyboard, transmission should take place over the Global channel of Pa700.

MIDI messages received over a Global channel are affected by the status of the SPLIT button, as well as by the split point. Therefore, if the SPLIT button's indicator is lit up, notes arriving to Pa700 over this channel will be divided by the split point into the Upper (above the split point) and Lower (below the split point) parts.

Notes received on a Global channel are used for the chord recognition of the automatic accompaniment. If the SPLIT indicator is turned on, only the notes below the split point will be used.

#### The Chord 1 and Chord 2 channels

Two special Chord channels (programmed in the Global > MIDI > MIDI IN Control page) can be used to receive notes for chord recognition. These notes will be combined with the notes received on the special Global channel.

Contrary to the Global channel, the Chord channels are not affected by the split point. However, the status of the SPLIT button will change the way chords are recognized on the Chord channels:

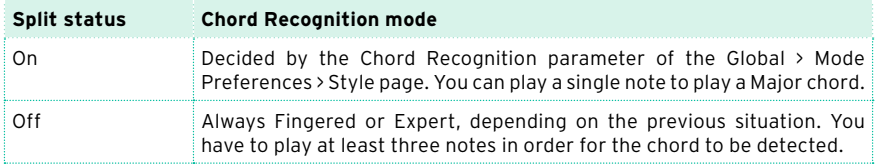

These two channels are especially useful for accordion players, that wish to assign a different Chord channel to the chords and the bass played with the left hand. This way, chords and bass will both contribute to the chord recognition for the automatic accompaniment.

# **Connecting via the MIDI interface**

You can use the MIDI connectors to connect external controllers (master keyboard, MIDI guitar, wind controller, MIDI accordion…) or additional musical instruments (for example, your preferred piano expander).

You can also use the MIDI connector to connect a personal computer through a MIDI interface. However, you can use the USB DEVICE port for a simpler connection.

- Use the IN connector to receive MIDI data from a controller or computer. Connect it to the other device's MIDI OUT port.
- Use the OUT connector to send MIDI data to another musical instrument or computer. Connect it to the other device's MIDI IN port.

To know how to match Sounds and MIDI channels, see [Programming the](#page-868-0) [MIDI channels on page 857](#page-868-0).

# **Connecting via the USB DEVICE port**

The USB DEVICE port can be used for MIDI communication between Pa700 and a personal computer. Use a standard A-to-B USB cable to connect your instrument and computer. A dedicated software driver can be found in our [web site.](http://i.korg.com/support)

# Installing the KORG USB MIDI Driver

#### KORG USB-MIDI Driver system requirements

Be sure your personal computer meets the requirements, as described in the documents accompanying the driver.

#### Copyright notice

Copyright to all software included in this product is the property of KORG Inc. The license agreement for this software is provided separately. You must read this license agreement before you install this software. Your installation of this software will be taken to indicate your acceptance of this agreement.

## Installing the KORG USB-MIDI Driver on a Windows PC

Please connect Pa700 to the computer via an USB cable only after having installed the KORG USB-MIDI Driver Tools.

- 1 Double-click on KORG USB-MIDI Driver Tools Setup v.n.nn.exe to run the installer ('n.nn' meaning the version number).
- 2 Follow the instructions appearing on screen. At the end, the tools will be installed.
- 3 When installation is completed, connect the USB DEVICE port of your Pa4X to one of the USB ports of your Windows PC by using a standard A-to-B USB cable. The Auto Installer will immediately start.
- 4 When finished, the USB-MIDI driver will be installed, and Pa700 will be able to communicate with your computer via USB.

You can access the tools and manuals from the Start menu.

# Installing the KORG USB-MIDI Driver on Mac OS X

- 1 Double-click on KORG USB- MIDI Driver v.n.n.n.dmg to open a virtual drive in the Finder ('n.n.n' meaning the version number).
- 2 Double-click on KORG USB-MIDI Driver.pkg to run the installer.
- 3 Follow the instructions appearing on screen.
- 4 When installation is completed, eject the virtual drive, and connect the USB DEVICE port of your Pa700 to one of the USB ports of your Mac by using a standard A-to-B USB cable.

# How Pa700 is seen from a MIDI application

After installation, the following ports will be shown in your MIDI application among the other MIDI devices:

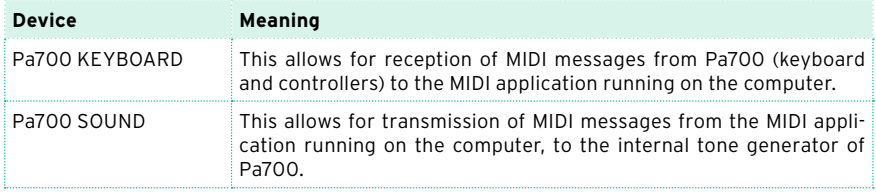

# **Quick settings using MIDI Presets**

## Using the MIDI Presets

Connecting an instrument to a master keyboard, a personal computer or a tablet, usually requires some programming. To help you configure the MIDI channels, we have provided some MIDI Presets, that will automatically configure the MIDI parameters according to your needs.

#### Choosing a MIDI Preset

- 1 Go to the Global > MIDI > General Controls page.
- 2 Use the Midi Preset pop-up menu to choose one of the available MIDI Presets.

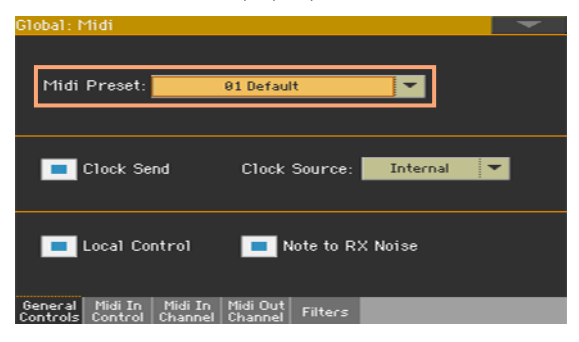

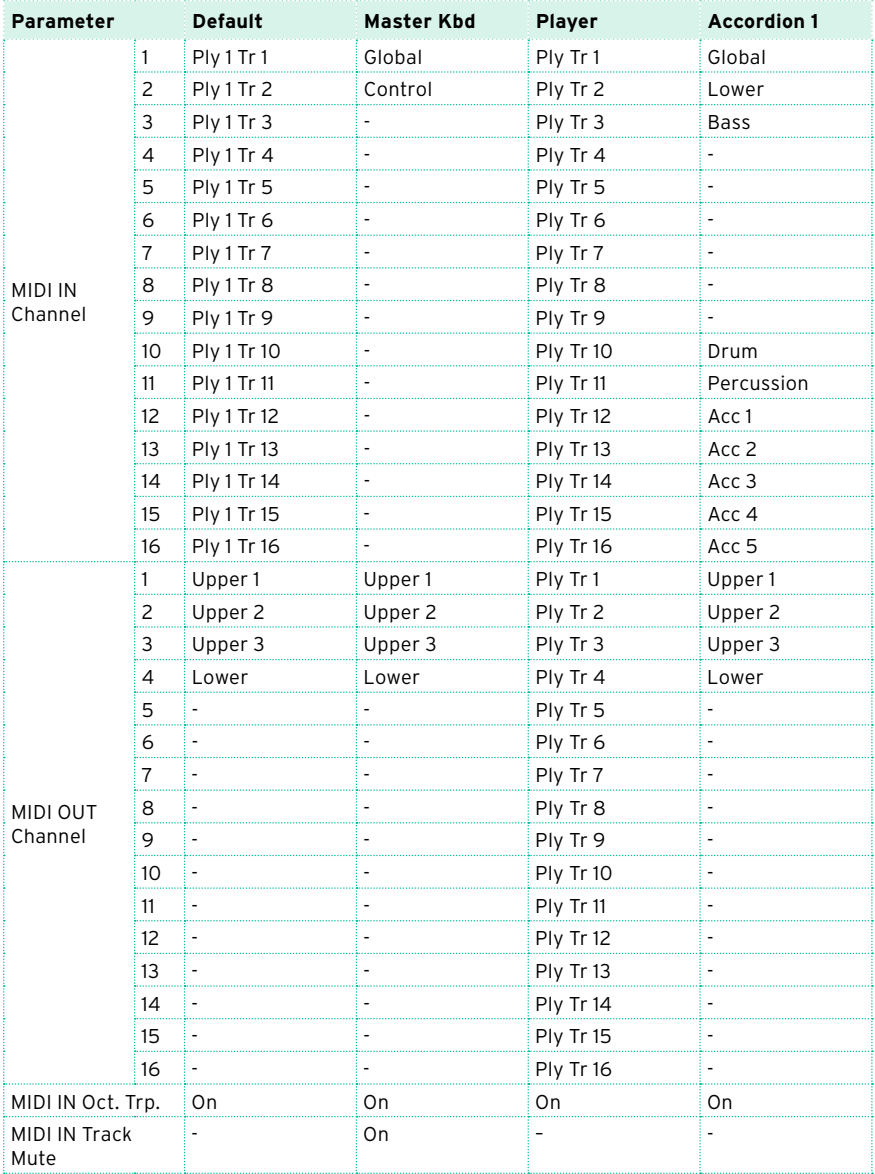

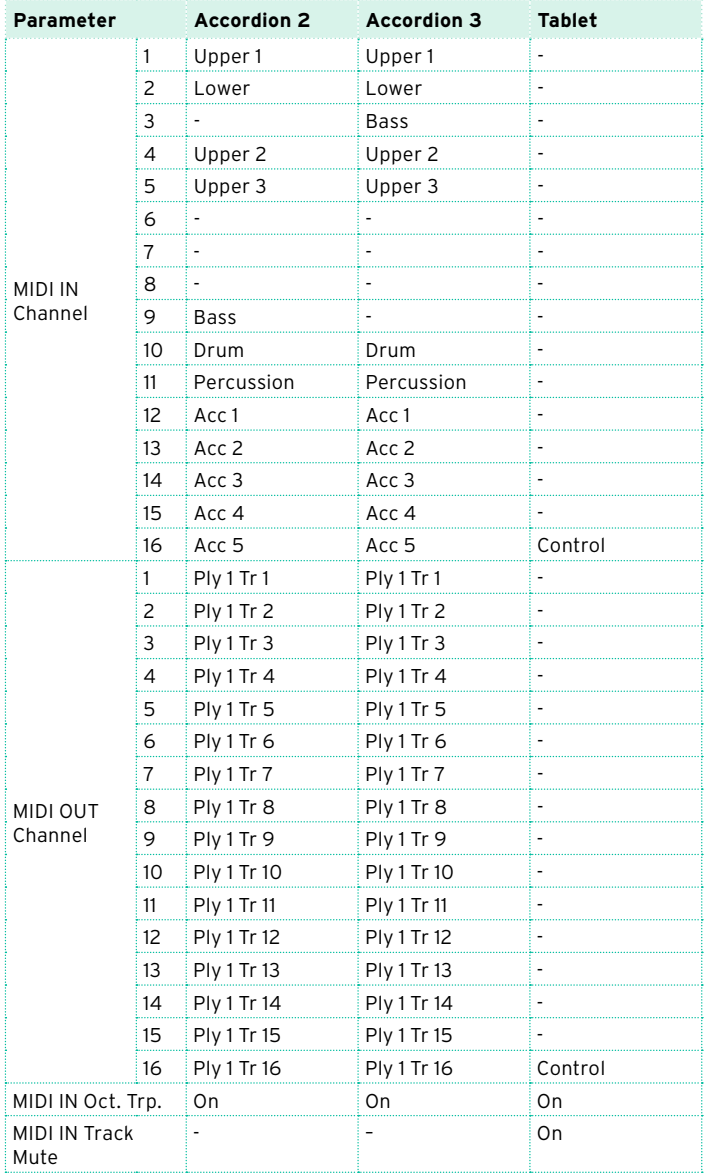

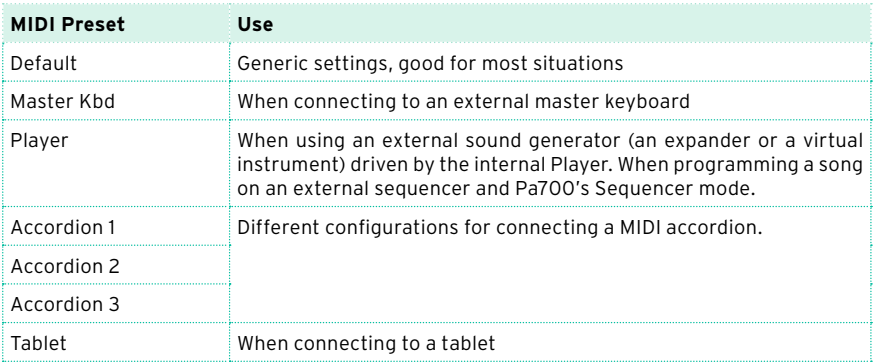

You will use the supplied MIDI Presets in the following cases:

# Editing the MIDI Presets

#### Editing a MIDI Preset

- 1 Choose a MIDI Preset containing programming similar to what you want to achieve.
- 2 While in the Global > MIDI pages, edit the various parameters.

MIDI Presets can be considered as a starting point that can be freely tweaked. Once you have selected the most appropriate MIDI Preset for the connection to be made, you can modify the parameters as needed.

The parameters that will be saved to a MIDI Preset are the ones shown in the above table.

#### Writing a MIDI Preset

Open the Write Midi Preset dialog

- 1 Go to the any page of the Global > MIDI section.
- 2 Choose the Write Midi Preset command from the page menu to open the Write Midi Preset dialog.

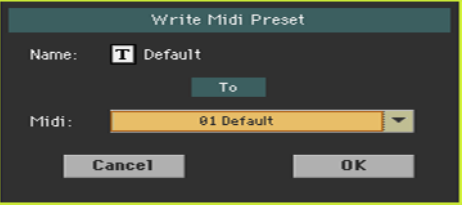

Write over the current MIDI Preset

**EXECT** If you want to overwrite the current Preset, just touch the OK button.

Write to a different MIDI Preset location

- 1 If you want to choose a different location, use the Midi Preset pop-up menu.
- 2 If you want to change the name of the MIDI Preset, touch the Text Edit ( $\mathbf{T}$ ) icon to open the virtual keyboard and edit the name.
- 3 When done editing the name, confirm by touching the OK button under the virtual keyboard.
- 4 When back at the Write Midi Preset dialog, confirm the Write operation by touching the OK button.

# **Synchronizing Tempo with other instruments**

# Sending the MIDI Clock

The Arranger or the selected MIDI Song can send a synchronization message to the other devices.

1 Go to the Global > MIDI > General Controls page.

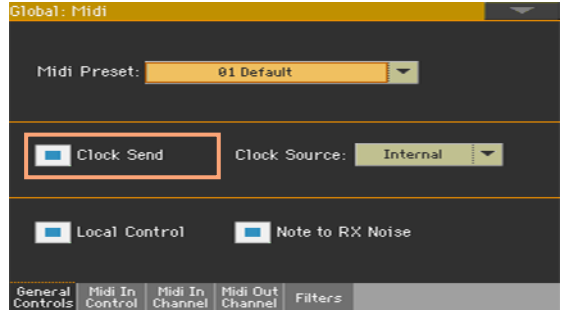

2 Select the Clock Send parameter to send the internal MIDI Clock to the MIDI IN and USB DEVICE ports.

When the MIDI Clock signal is sent, you can slave another instrument to the Pa700 Tempo, Start/Stop and Play/Stop commands.

This parameter is automatically deactivated each time the instrument is turned on.

## Receiving the MIDI Clock

In Style Play, Sequencer or Sound mode, you can receive synchronization messages from the internal Arranger or Player, or from an external device.

In Song Play mode, the MIDI Clock is always generated by the internal Player. While in this mode, Pa700 cannot receive MIDI Clock messages from another device.

1 Go to the Global > MIDI > General Controls page.

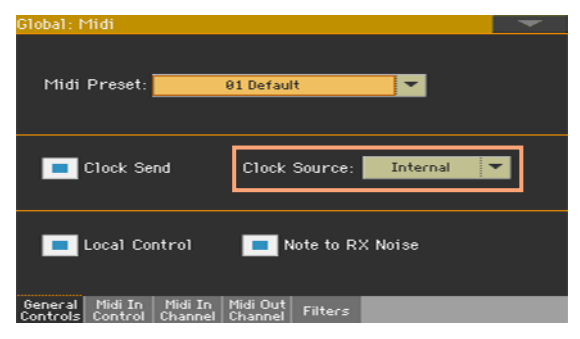

2 Use the Clock Source pop-up menu to choose a MIDI Clock source for the Style Play and Sequencer modes.

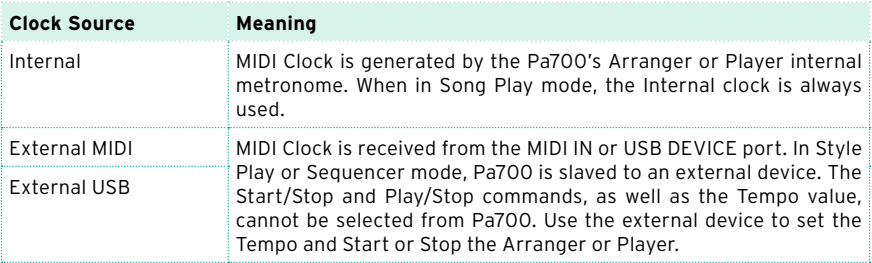

This parameter is automatically set to Internal each time the instrument is turned on.

# **MIDI data routing, processing and transposing**

# Connecting the keyboard to the internal or external sounds

The 'local' controls (keyboard, physical controllers) can be connected to the internal sounds directly, or echoed back from an external device.

- 1 Go to the Global > MIDI > General Controls page.
- 2 Use the Local Control On parameter to connect or disconnect the keyboard and controllers to the internal sounds.

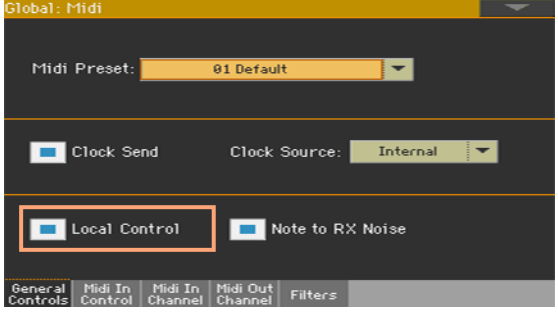

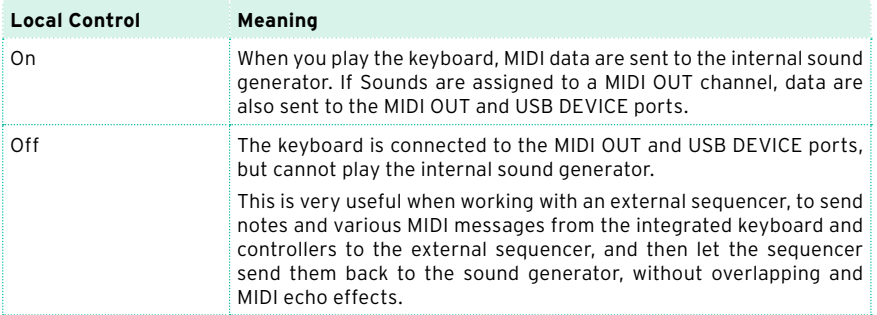

This parameter is automatically activated each time the instrument is turned on.
### Converting notes to RX Noises

RX Noises are special ambience or mechanical sounds that allow Sounds to be more realistic. They are usually located above C7, depending on the Sound.

- 1 Go to the Global > MIDI > General Controls page.
- 2 Select the Note to RX Noise checkbox to convert incoming notes to RX Noises.

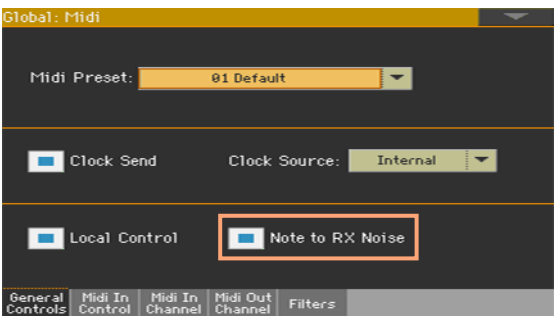

When this parameter is turned on, notes received from the MIDI IN or USB DEVICE ports, or performed by the internal Player, in the RX Noises range, are recognized and converted to RX Noises.

This parameter is automatically activated each time the instrument is turned on.

# Transposing the notes received

#### Applying master and octave transposition to the notes received

- 1 Go to the Global > Tuning > Transpose Control page.
- 2 Use the Mode > Midi In Notes checkbox to determine if notes received on the MIDI IN and USB DEVICE ports have to be transposed.

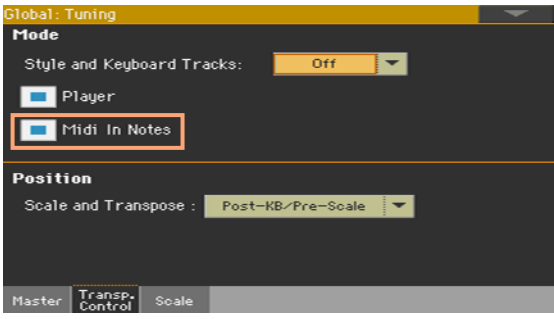

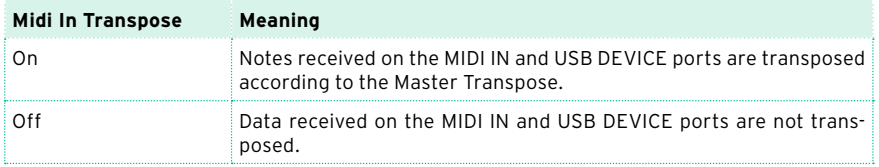

### Applying octave transposition to the notes received

- 1 Go to the Global > MIDI > MIDI IN Controls page.
- 2 Use the Midi In Octave Transpose checkbox to determine if notes received on the MIDI IN and USB DEVICE ports have to be octave-transposed.

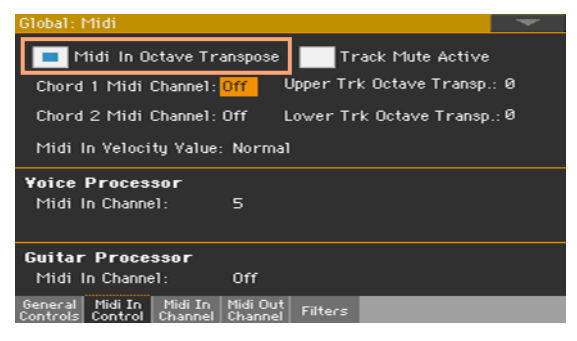

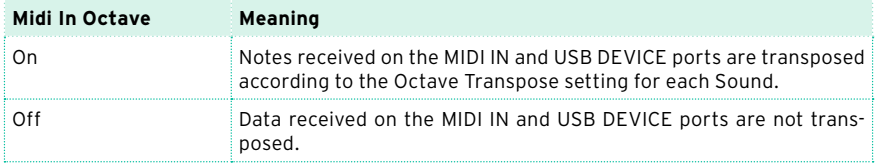

#### Applying octave transposition to the Upper and Lower parts

- 1 Go to the Global > MIDI > MIDI IN Controls page.
- 2 Use the Upper Trk Octave Transp. and Lower Trk Octave Transp. parameters to transpose the MIDI notes received on the Upper and Lower parts.

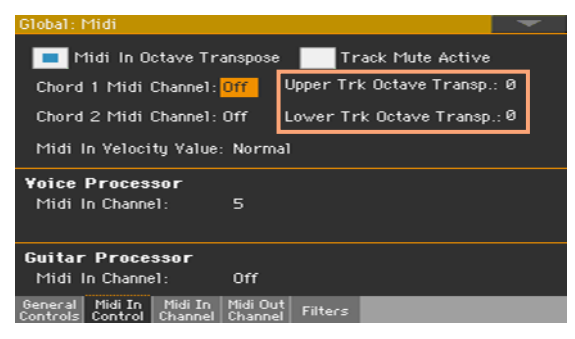

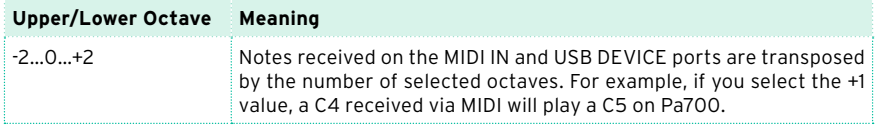

These parameters may be useful to many MIDI accordion players, whose MIDI interface may be transmitting on an unexpected octave.

## Playing muted tracks via MIDI

- 1 Go to the Global > MIDI > MIDI IN Controls page.
- 2 Use the Track Mute Active checkbox to determine if notes received on the USB DEVICE port will play on muted tracks.

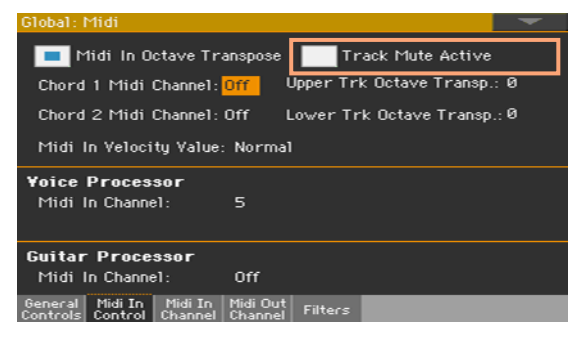

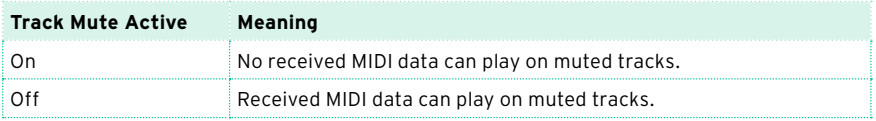

### Choosing a fixed velocity value

- 1 Go to the Global > MIDI > MIDI IN Controls page.
- 2 Use the Midi In Velocity Value parameter to set a fixed velocity value for all the notes received via MIDI. This is useful when playing Pa4X with an organ or a MIDI accordion.

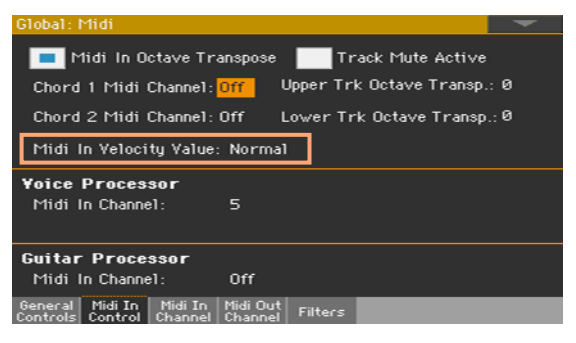

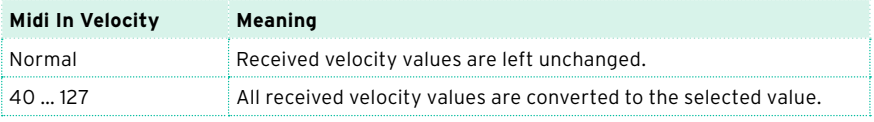

# **Programming the MIDI channels**

# Programming the MIDI IN channels

1 Go to the Global > MIDI > MIDI IN Channels page.

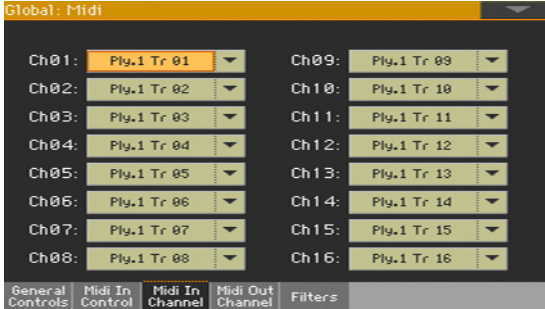

2 Use the Channel pop-up menus to assign an instrument's track to each MIDI channel.

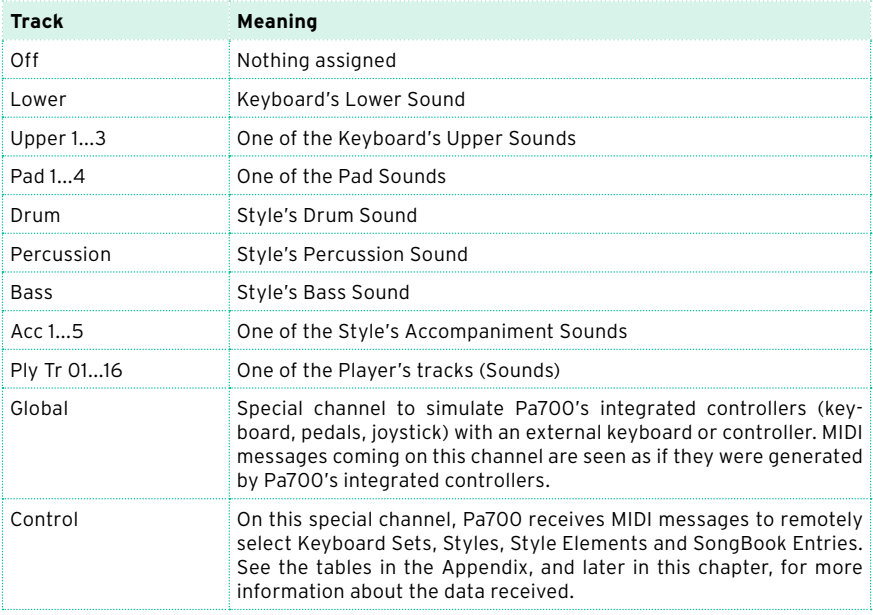

# Programming the MIDI OUT Channels

1 Go to the Global > MIDI > MIDI OUT Channels page.

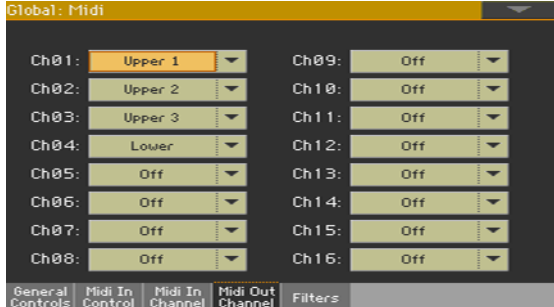

2 Use the Channel pop-up menus to assign an instrument's track to each MIDI channel.

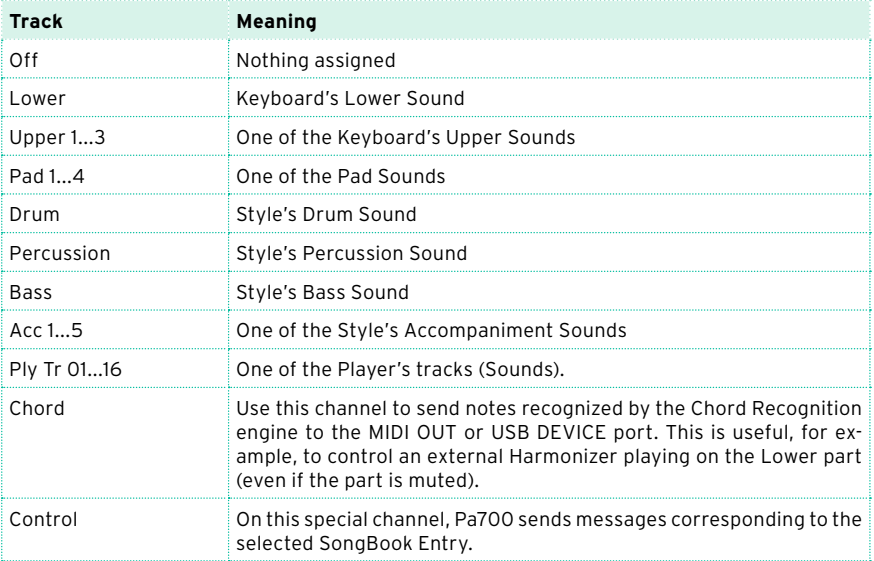

## Filtering out MIDI messages

You can set up to eight filters for the MIDI data received or sent. Filters are applied to all MIDI channels at the same time.

1 Go to the Global > MIDI > Filters page.

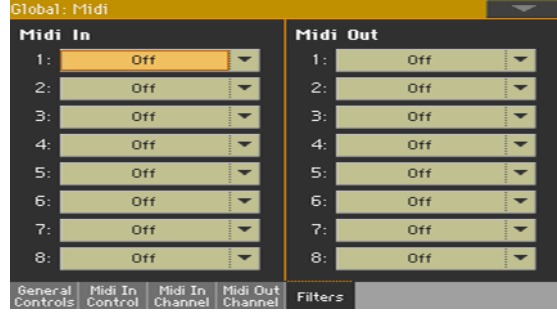

- 2 Use the Midi In Filters pop-up menus to choose filters on the data received.
- 3 Use the Midi Out Filters pop-up menus to choose filters on the data sent.

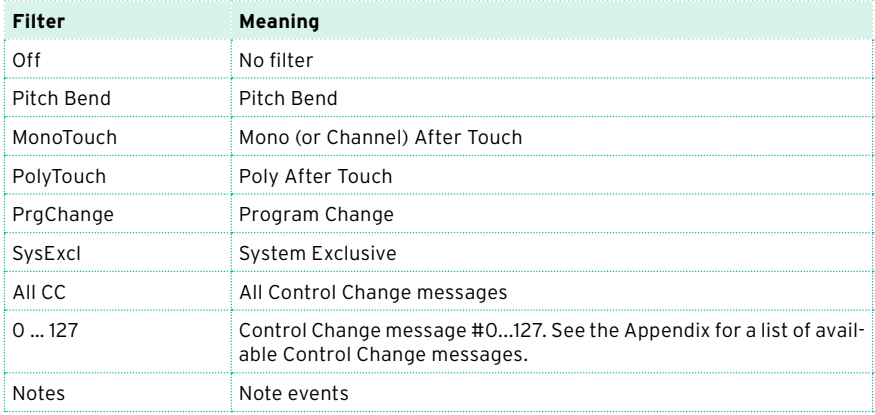

# Programming the special Chord channels

- 1 Go to the Global > MIDI > MIDI IN Controls page.
- 2 Use the Chord 1 Midi Channel and Chord 2 Midi Channel parameters to assign the special Chord channels to a MIDI channel.

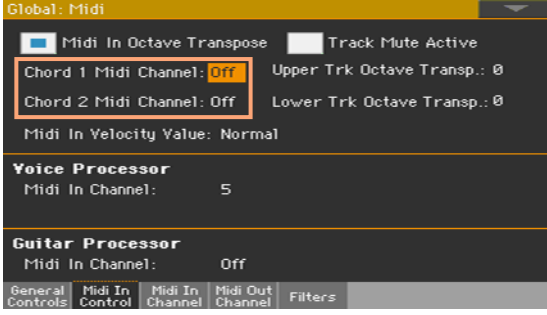

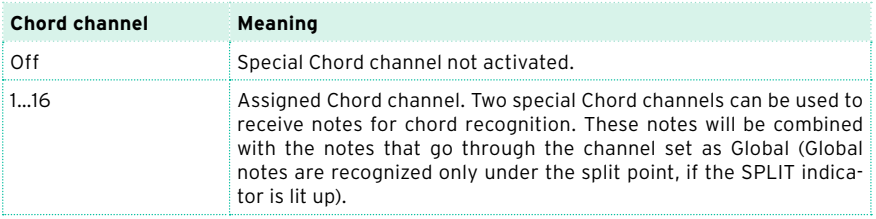

# **Connecting Pa700 to a personal computer or tablet**

You can program a new song on a personal computer or tablet connected to Pa700. The computer has to run sequencing or notation software. When a song is ready, you can transfer it to the internal drive of Pa700, and read it with the internal Player.

### Connection and settings

- 1 Install the KORG USB MIDI Driver, as explained earlier in this part.
- 2 Connect Pa700 and the computer or tablet via the USB DEVICE port.
- 3 On the computer, activate the MIDI Thru function (please refer to the software's user manual).
- 4 On Pa700, go to the Global > MIDI > General Controls page and choose the Player or Tablet MIDI Preset.
- 5 Still in the Global > MIDI > General Controls page, deselect the Local Control On checkbox to set the instrument to the Local Off status.
- 6 Press the SEQUENCER button to go to the Sequencer mode.
- 7 Play the keyboard.

Notes played on the keyboard will go from the USB port of Pa700 to the USB port of the computer or tablet. Notes generated by the computer are sent from the USB port of the computer to the USB port of Pa700.

#### The Sounds

The song that is played back by the sequencer can select Pa700 Sounds through the MIDI messages Bank Select MSB, Bank Select LSB (bank selection, two messages), and Program Change (Sound selection). See the list of Sounds and corresponding MIDI values in the Appendix.

As a hint for those who program songs on computer: even though it is not mandatory, for a wider compatibility you should set bass on channel 2, melody on channel 4, drum kit on channel 10, controls for an harmonizer on channel 5.

# **Control Change messages**

The following is a table including all Control Change messages, and their effect on various functions of the instrument. Note that not all controllers are available in all operative modes.

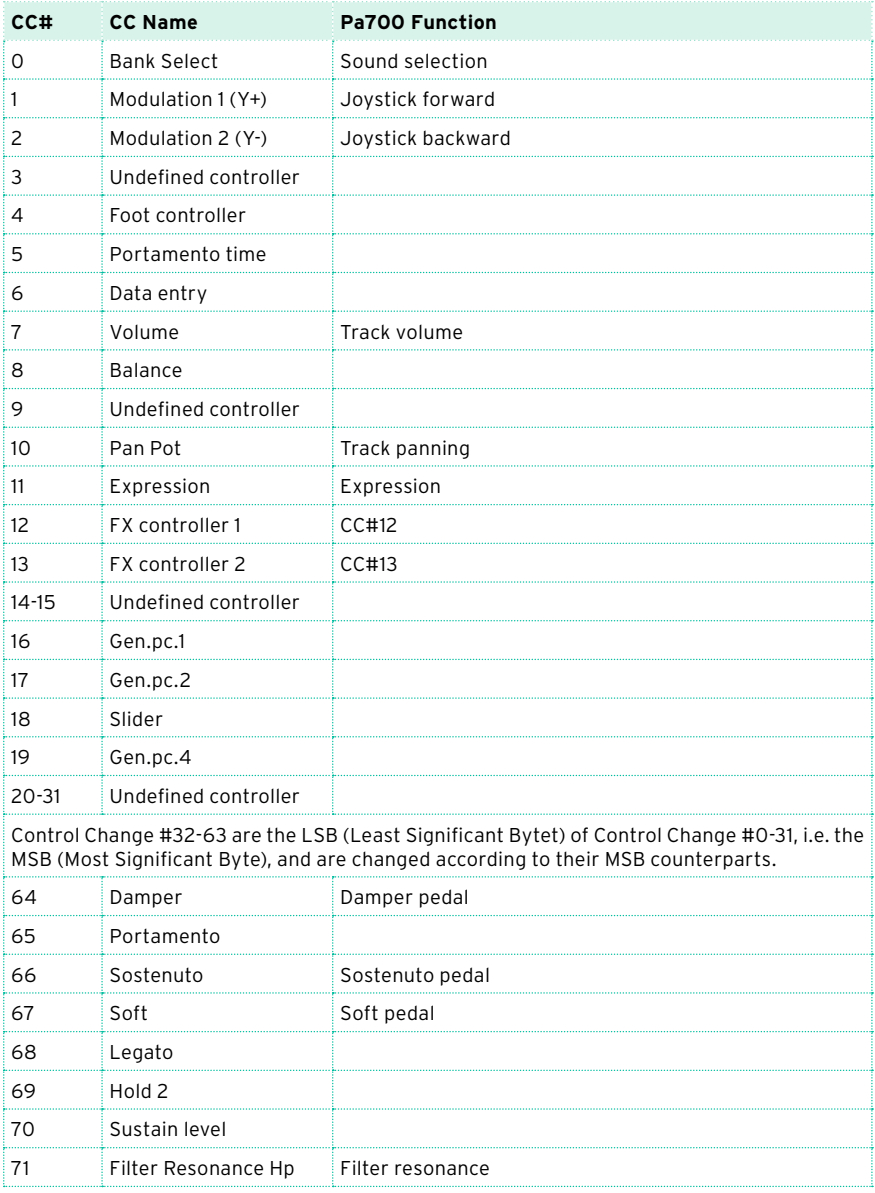

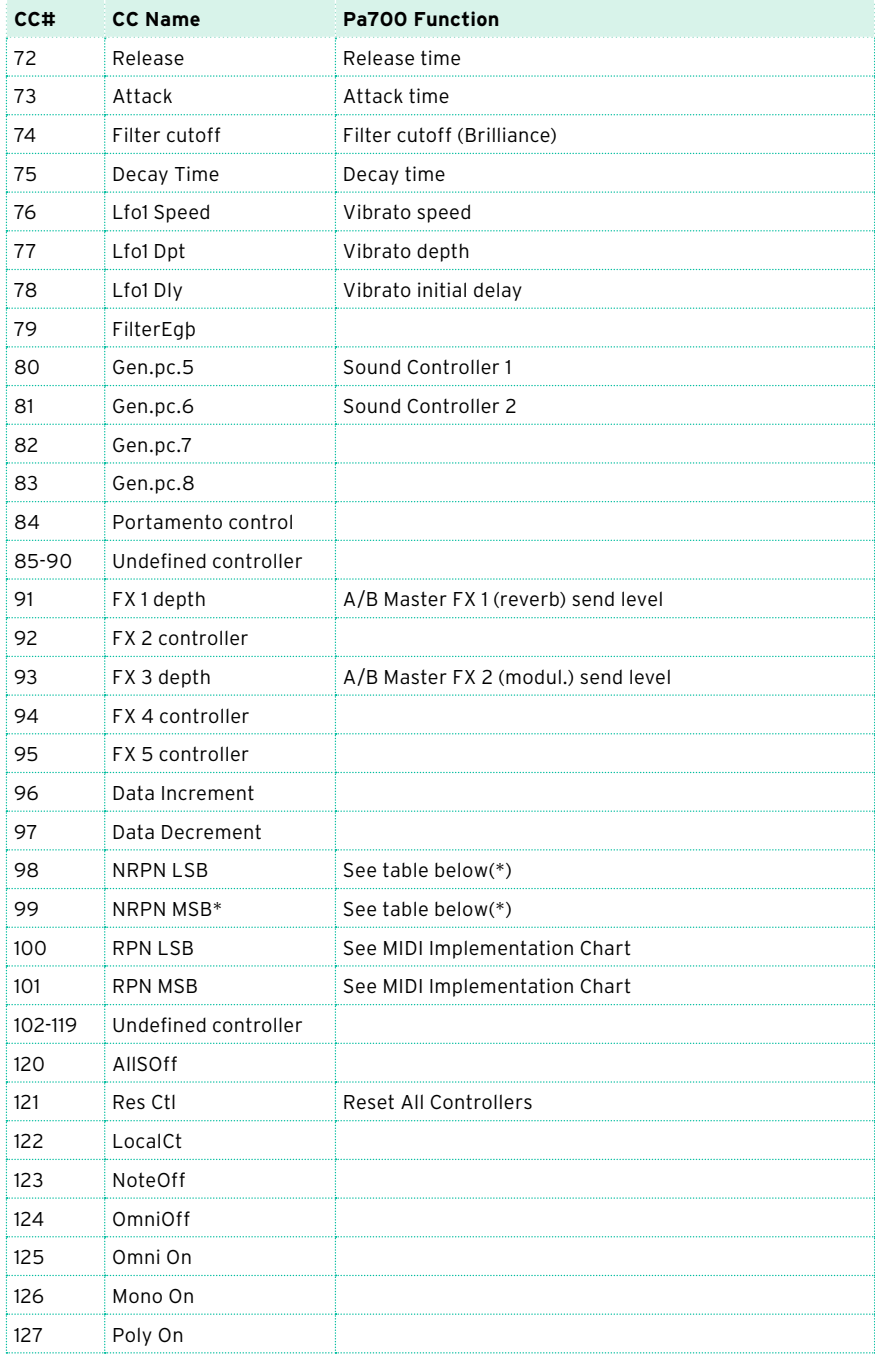

(\*) The following NRPN messages are recognized in Song Play and Sequencer mode only. These controls are reset when stopping a Song, or choosing a different Song.

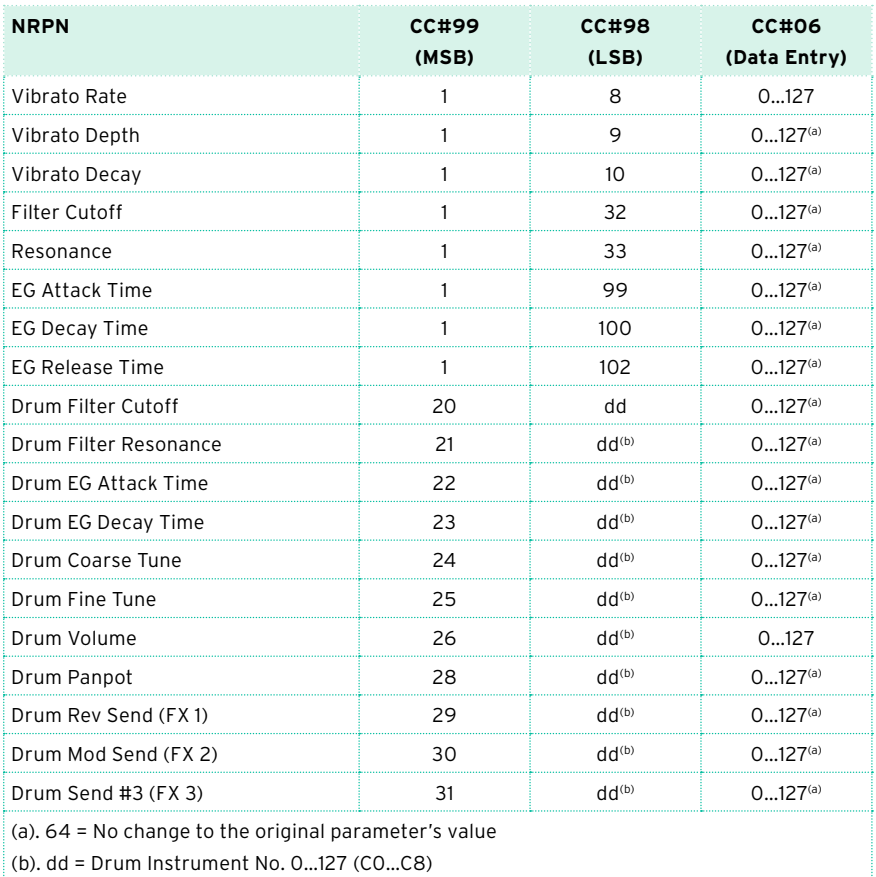

(\*) The following NRPN messages are recognized in Style Play and Song Play mode only.

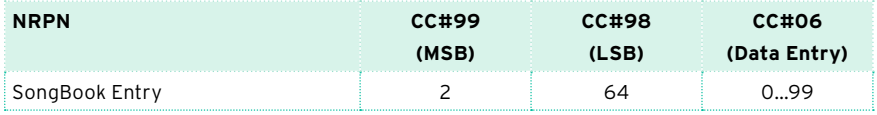

# **Controlling the Arranger and Player via MIDI**

You can remotely control the Arranger and Player via MIDI. Please note that the Program Change and Control Change numbers shown in this page follow the 0-127 numbering system.

# Selecting the Style Elements

You can remotely select the various Style Elements, by sending Program Change messages on the Control channel.

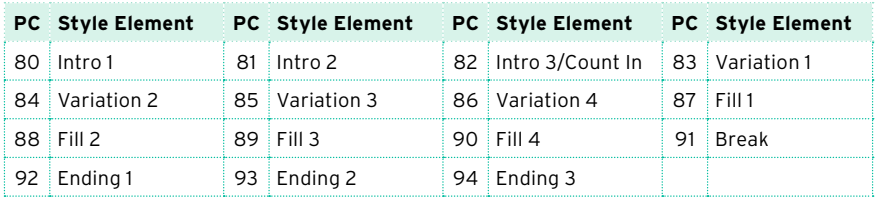

# Selecting the Style and Player controls

You can remotely send various commands to the Arranger or Player, by sending them Program Change messages on the Control channel.

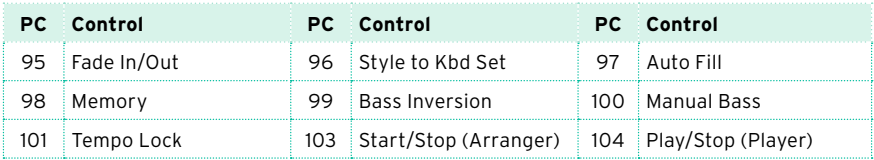

# Selecting the Keyboard Sets (from a Style or SongBook Entry)

You can remotely select the Keyboard Sets of a Style or SongBook Entry (buttons under the display).

■ With Styles, you will send Bank Select MSB (CC#0), Bank Select LSB (CC#32) and Program Change messages on the Control channel. If a Style is already selected, just send the Program Change message.

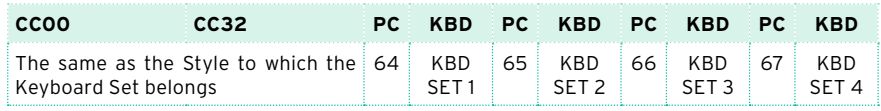

**EXECT** With SongBook Entries, you will first choose an Entry. First send (on the Control channel) an initialization string, made of the NRPN Control Change messages #99 (MSB, with value 2) and #98 (LSB, with value 64) in fast succession. Then send a selection string, made of the two Control Change messages CC#06 (Data Entry MSB) for the thousands and hundreds, and CC#38 (Data Entry LSB) for the tens and units.

After having selected the Entry, you will send a Program Change messages corresponding to the Keyboard Set (again on the Control channel). If a SongBook Entry is already selected, just send the Program Change message.

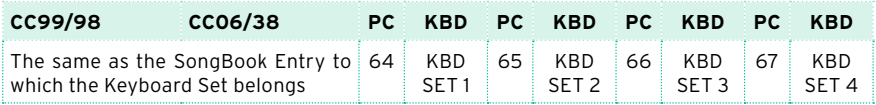

# **Part XIV: FILE MANAGEMENT**

# **Managing files in the internal memory**

# **Copying, renaming and deleting**

# Copying musical data

You can copy the following data into a User/Direct location.

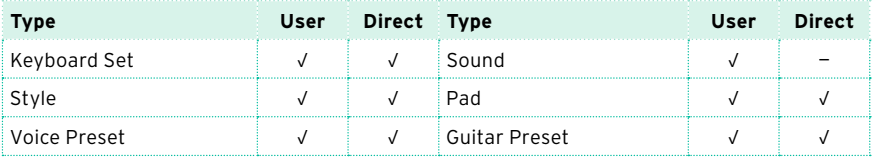

Copying Factory data into User/Direct locations would make them editable.

If you want to overwrite Factory data, remove protection by unchecking the Factory Protect parameter in the Global > Mode Preferences > Media page.

- 1 Open the Keyboard Set Library, Sound, Style, Pad, Voice Preset, or Guitar Preset Select window.
- 2 Browse through the items in the Select window.

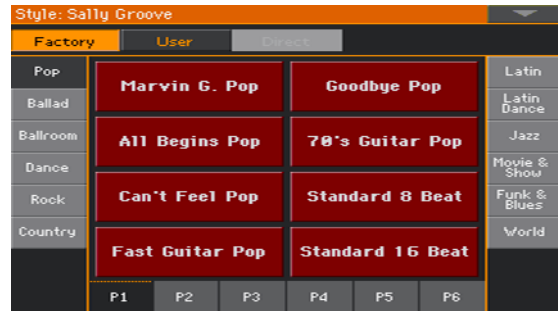

3 Touch the name of the item you want to copy.

- To select more items, keep the SHIFT button pressed and touch all the items to be copied.
- **EXECT** If you want to copy a whole bank, choose the Select All (Bank) command from the page menu to select all the items in the current bank.
- You can deselect one of the selected items by touching it while still keeping the SHIFT button pressed. You can deselect all items by touching a single item.
- 4 Choose the Copy and Paste command from the page menu to copy the selected items.
- 5 Select the target location. In case you are copying more than a single item, all subsequent items will sequentially follow the first one. If there aren't enough locations available, the procedure will be cancelled.

**Warning:** If you confirm, any item already existing at the target locations will be overwritten!

A good idea is to paste to a blank location, identified by a series of dashes (–––).

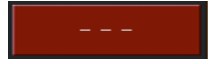

6 When done, press the EXIT button to return to the previous page.

### Renaming musical data

You can change the name of any Keyboard Set, Sound, Style, Pad, Voice or Guitar Preset. If Factory data are protected, remove protection by unchecking the Factory Protect checkbox in the Global > Mode Preferences > Media page.

Please note that you cannot rename multiple items at once.

- 1 While in the Keyboard Set Library, Sound, Style, Pad, Voice Preset, or Guitar Preset Select window, select the item to be renamed.
- 2 Choose the Rename command from the page menu to open the virtual keyboard.
- 3 Edit the name, then confirm by touching OK.

# Deleting musical data

You can delete any Keyboard Set, Sound, Style, Pad, Voice or Guitar Preset. If Factory data are protected, remove protection by unchecking the Factory Protect parameter in the Global > Mode Preferences > Media page.

- 1 While in the Keyboard Set Library, Sound, Style, Pad, Voice Preset, or Guitar Preset Select window, select the item to be deleted.
- To select more items, keep the SHIFT button pressed and touch all the items to be deleted.
- 2 Choose the Delete command from the page menu, then confirm.

**Warning:** If you confirm, any of the selected item will be deleted!

# **The Direct Keyboard Sets and Styles**

Direct banks are additional User data residing in a storage device, like the internal drive or a removable USB drive, and can be considered as an extension of the internal memory. They are immediately accessed by selecting the Direct type of data while in the Keyboard Set Library Select or Style Select window. You can choose any standard SET folder as the Direct banks.

# Creating the Direct banks

Load Keyboard Sets or Styles into the Direct locations

**EXECT** While in the Media > Load page, you can load any Keyboard Set or Style into the Direct banks.

Copy & paste onto Direct locations

**EXECT** While in the Keyboard Set Library Select or Style Select window, choose the Copy and Paste command from the page menu, to copy & paste any Keyboard Set or Style into the Direct banks.

Save a Keyboard Set or Style into a Direct location

- **EXECT** After editing the Keyboard Set, choose the Write Kbd Set to Library command from the page menu, and write the Keyboard Set onto the Direct banks.
- **■** While in Style Record, choose the Write Style command from the page menu, and write the new or edited Style onto the Direct banks.

# Selecting the Direct banks

A Direct set of banks has to be selected before being used.

- 1 Connect the external storage device containing the Direct data.
- 2 Open the Keyboard Set Library or Style Select window.
- 3 While in the Select window, choose the Direct Preferences command from the page menu.

4 Browse though the drives and folders, and select the SET folder to be used as the Direct banks.

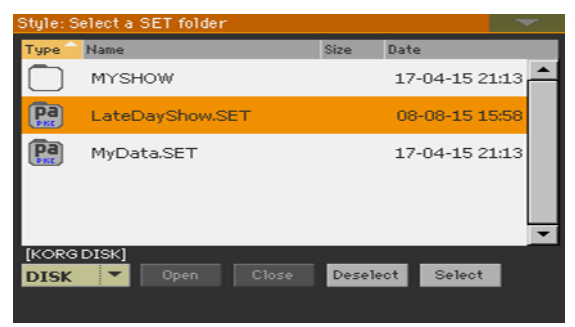

5 Touch the Select button to confirm.

Please note that you can only have a single Direct set of banks.

- 6 If you select a folder from a different Pa-Series instrument, you are asked if you want to convert the data to a format that Pa700 can read. If you confirm, you are prompted to choose a name and position for the new SET folder. (If you touch Cancel, no Direct type is selected).
- 7 When back to the Select window, the Direct type of data can be selected from the tabs on top of the list.

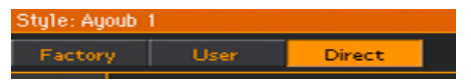

### Using the Direct banks

When choosing a Keyboard Set from the library, or a Style, touch the Direct type button on top of the list in a Keyboard Set Library or Style Select window.

### Deselecting the Direct banks

You can deselect the Direct banks, and make them disappear.

- 1 While in the Select window, choose the Direct Preferences command from the page menu.
- 2 Touch the Deselect button to remove any assignment.

# **Renaming the User/Direct banks**

You can rename the User and Direct User banks, to create your own sets of Keyboard Sets, Styles, Pads, Voice or Guitar Presets.

1 Open the Keyboard Set, Style, Pad, Voice or Guitar Select window, and select the User or Direct type of data.

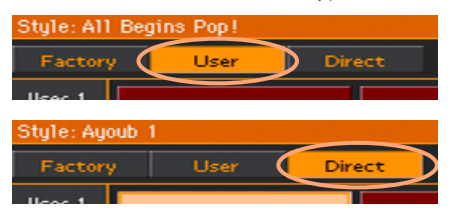

2 Choose the Rename User Banks command from the page menu to open the Rename User Banks dialog.

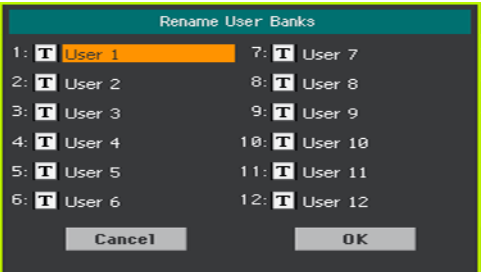

3 Assign the Direct User tabs any name you like.

Touch the Text Edit ( $\boxed{\mathbf{T}}$ ) icon next to the bank to be renamed, and use the virtual keyboard to edit the name. When done, touch OK to confirm.

The assigned name can be spanned over two lines, by separating them with the paragraph character (¶). For example, to write "World Music" on two lines, enter "World¶Music".

Be careful not to write words exceeding the width of the side tabs of the Select windows.

4 When back at the Rename User Banks dialog, confirm the operation by touching the OK button.

# **56 Managing files on disk**

# **Overview on file management**

You can access the Media pages by pressing the MEDIA button. Media pages are where you manage files and storage devices.

# Media page structure

Most Media pages share some basic elements.

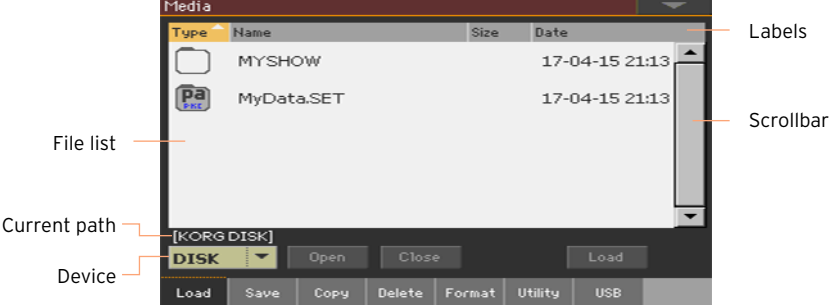

# Browsing through the files

You can see the files and folders in the center of the Media pages.

- Scroll the file list by using the scrollbar.
- Open the selected folder by touching the Open button.
- Close the open folder by touching the Close button.

### Selecting and deselecting files

- Select a file or folder by touching it.
- **EXE** Deselect it by touching an empty area in the file list, or by touching the Device pop-up menu, and choosing the current device again.

### Changing the list view

You can touch one of the labels on top of the file list to change the order in which files are shown. For example, by touching the Name label, the list is alphabetically re-ordered according to the file names. The selected label appears highlighted, showing the currently selected ordering.

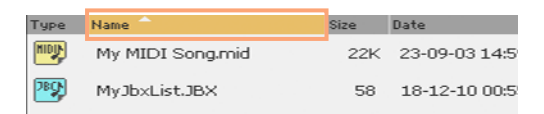

If you touch the highlighted label again, the alphabetic order changes from ascending to descending, or vice-versa. The small arrow next to the label name shows the selected order.

### Current path

The place in the drive you are currently exploring is always shown under the file list.

[KORGDISK]\STARTUP\ALL\STYLE\Bank15.sty

### Selecting a storage device (drive)

A device can be selected by using the Device pop-up menu, shown in the lower left corner of most Media pages:

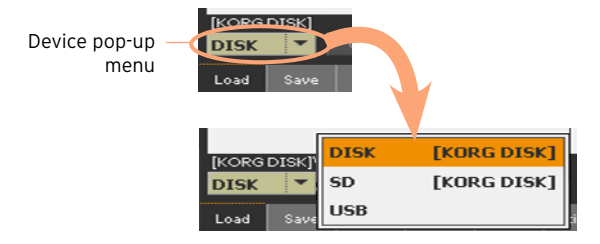

#### Supported device

Pa700 supports external devices, like hard disks or USB memory sticks, formatted in FAT16 or FAT32 with long file names. NTSF (Windows NT/2000/ XP/Vista/7/8/8.1/10), HFS (Mac OS 9) and HFS+ (Mac OS X) formats are not supported.

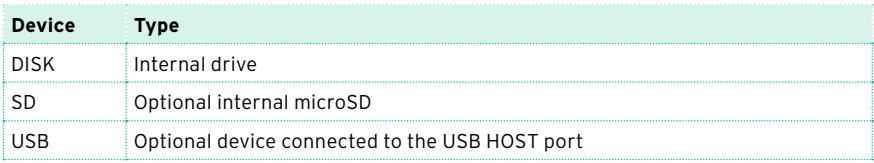

You can access the following mass storage device types:

# Types of files

The following table describes all the file and folder types Pa700 can read or write.

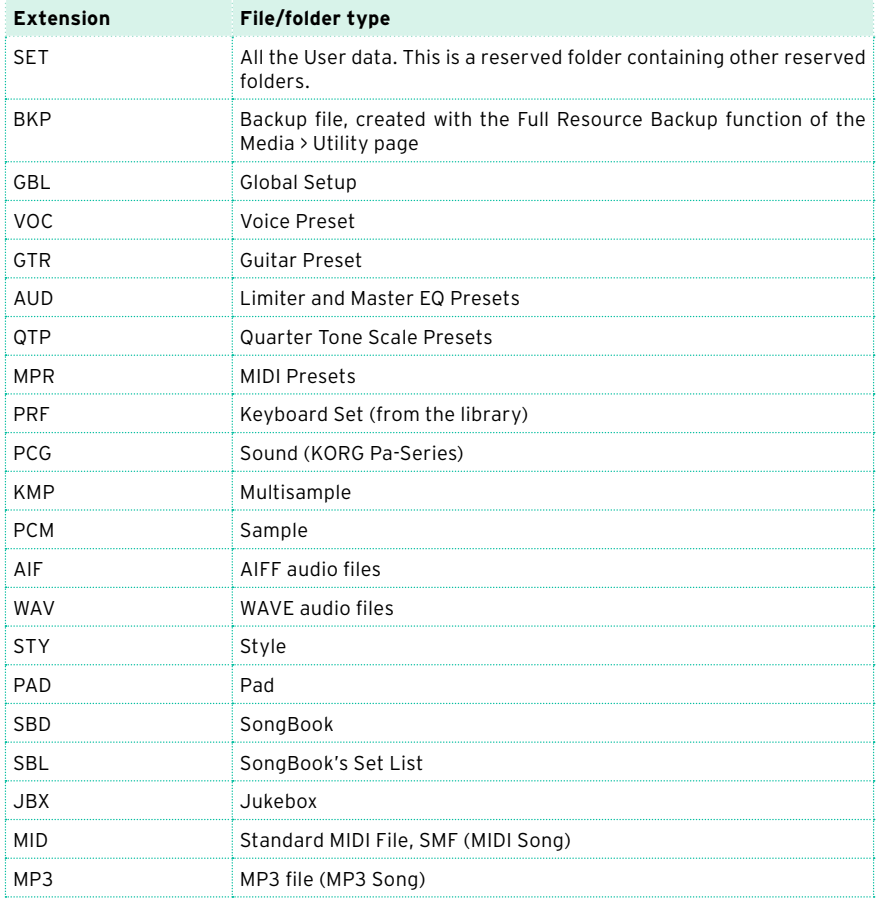

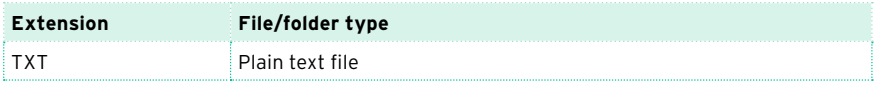

Pa700 can also read (but not write) the following types of data.

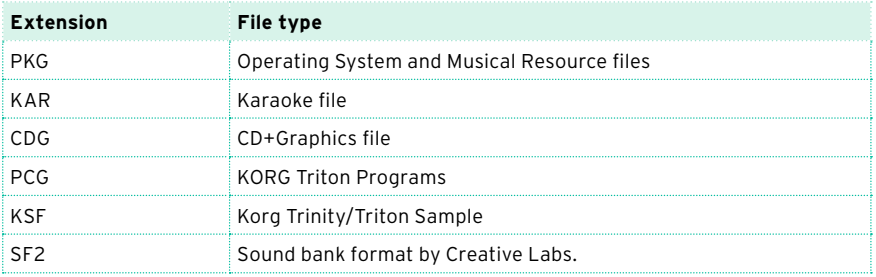

### Ordinary data and reserved data

Each device (and the internal memory) can contain files and folders. Data inside Pa700 is slightly more rigidly structured than data in a computer, due to the pre-configured type of data inside the instrument's memory. The diagram below shows the global structure of an Pa700 device.

Factory data can only be seen when the Factory Protect parameter is deselected, and only when loading or saving a single bank, or when erasing something (this can be done in the Global > Mode Preferences > Media page, see [page 913](#page-924-0)).

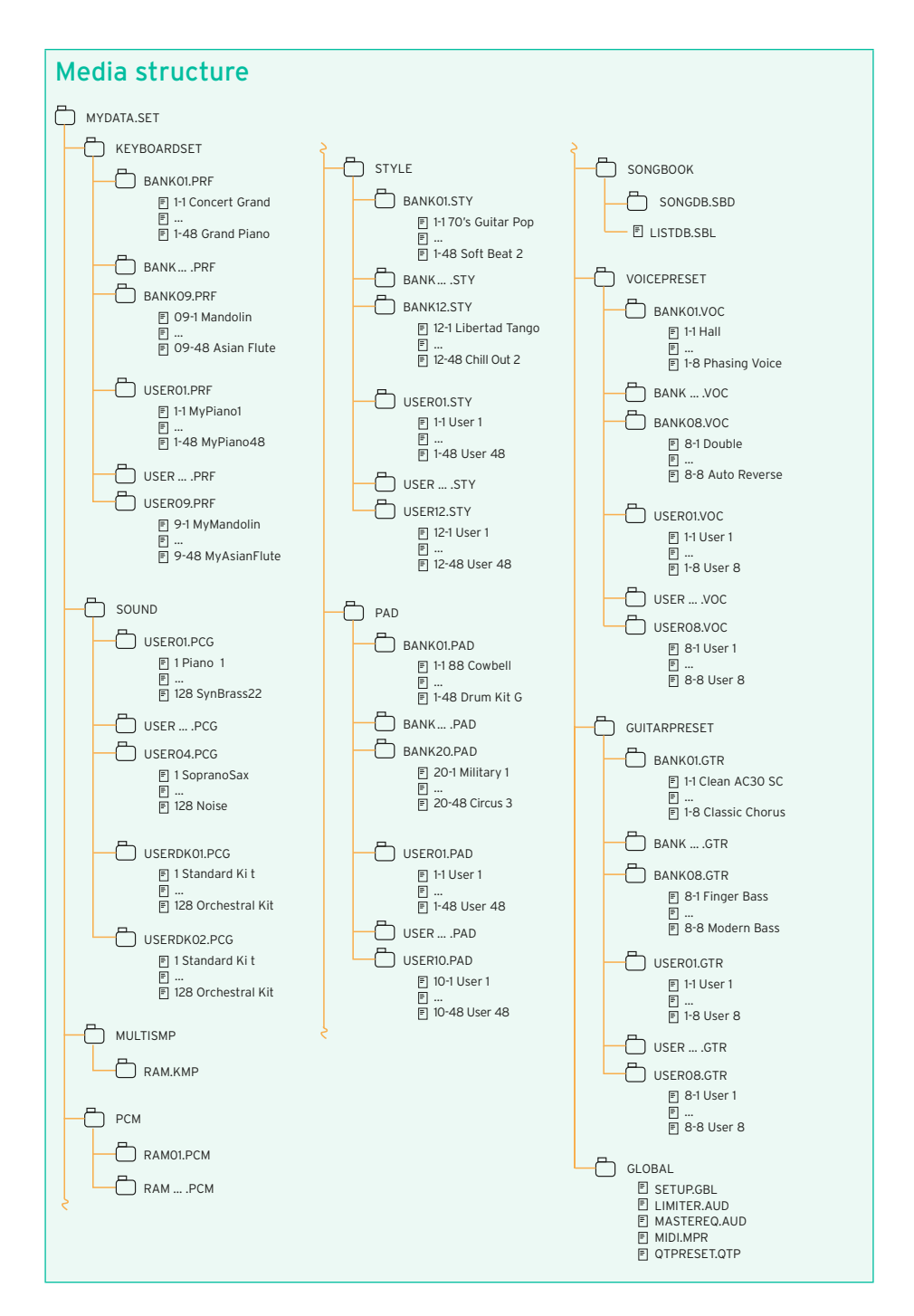

# **Loading musical resources and settings**

### Loading files or folders

You can load all the memory content, a separate type of musical resources, a separate bank, or a single resource.

Choose the data to be loaded

1 Go to the Media > Load page.

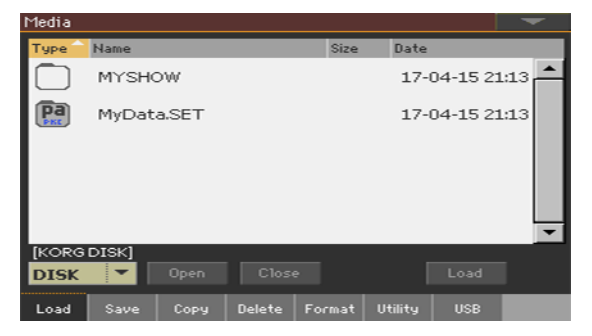

- 2 If loading from an external device, connect the device to the USB HOST port.
- 3 Use the Device pop-up menu to choose the source device.
- $\Delta$  Touch an item (file or folder) in the file list to select it.
- 5 Browse through the folders. Touch the Open button to open the selected folder. Touch the Close button to close the current folder.
- 6 When you see the item you are looking for, select it and touch the Load button to load it.

Load the data

1 When loading single banks or items, choose a target location in memory. In this example you are choosing a target where to load a bank of Styles:

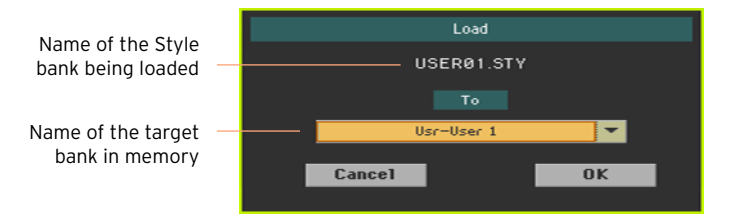

In this example you are choosing a target where to load a single Style:

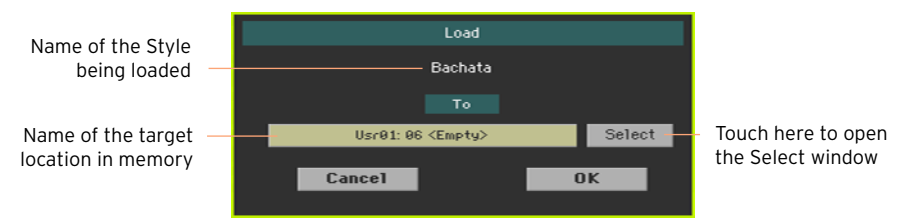

2 Touch OK to confirm. After confirming, any item you are overwriting will be deleted.

#### Loading a SET folder

A SET folder may contain all the data of the internal memory. Loading it may either delete all the data contained in the internal memory, or merge the loaded data with the data already in memory.

#### Loading a type of data

A folder may contain all the data of a particular type (Styles, Keyboard Sets…). Loading it may either delete all the data of the same type contained in the internal memory, or merge the loaded data with the data already in memory.

#### Loading a bank

You can load single banks of data. All data contained in the target bank in memory are deleted.

### Loading data from other instruments

#### Loading Global data from Pa-Series instruments

Being unique to each instrument, Global data (Preferences, MIDI Presets, Voice Presets, etc.) cannot be loaded from other KORG Pa-Series instruments. They are therefore discarded when loading a SET folder generated by an instrument other than Pa700.

### Loading data from Pa-Series instruments

You can load most data from KORG Pa-Series instruments. The following table shows what you can load from the other instruments. Please keep in mind that, depending on the actual data, you could not be able to directly load SET folders; in this case, open the folder, and load each bank or individual item separately.

Please save the converted data as a new SET folder after loading all the needed data.

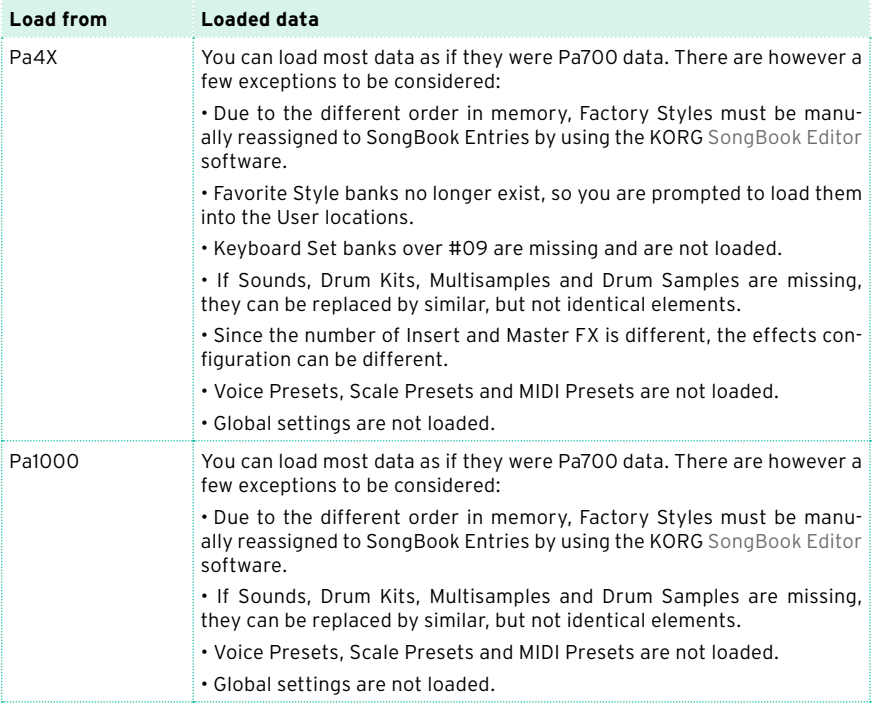

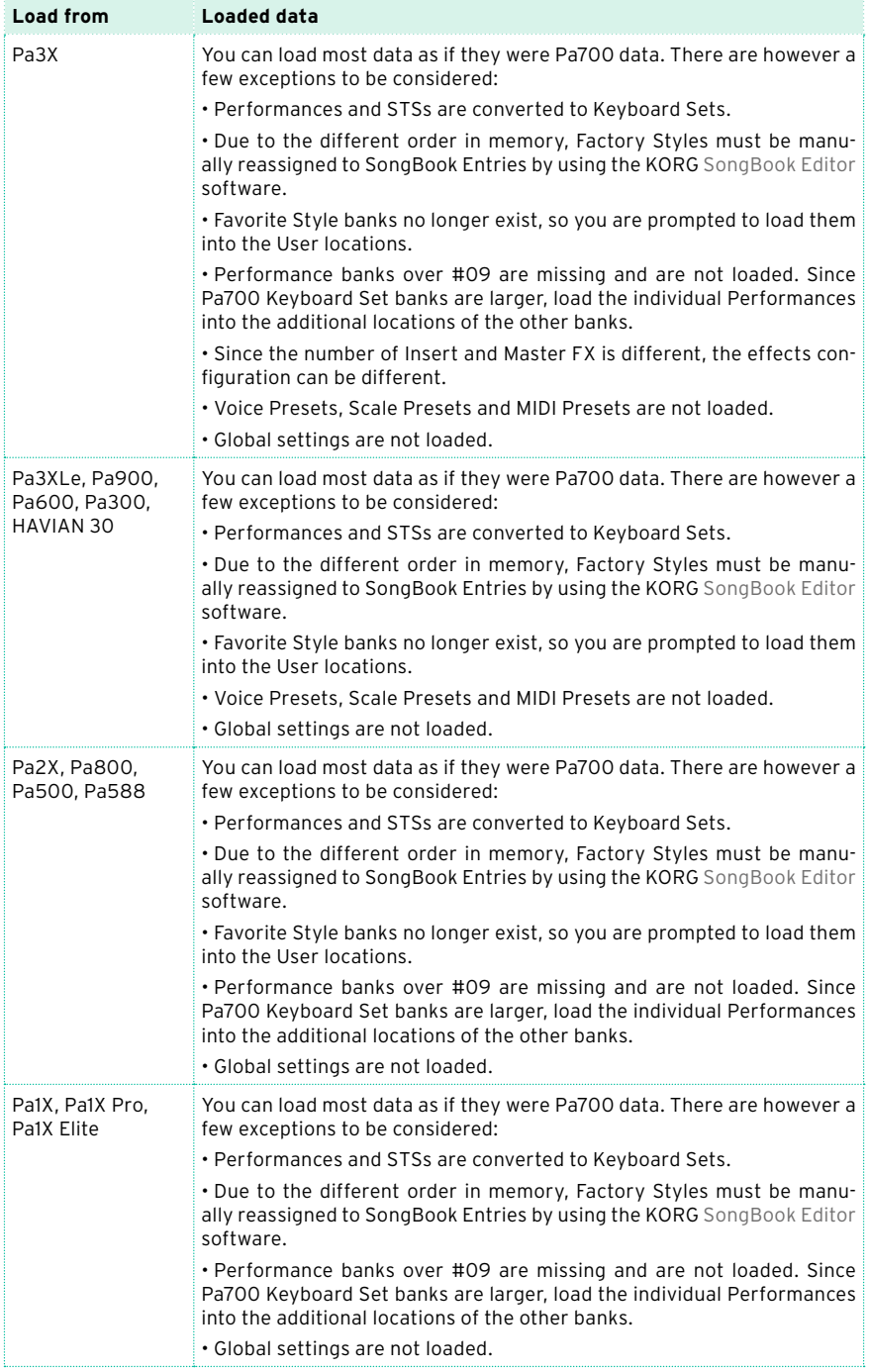

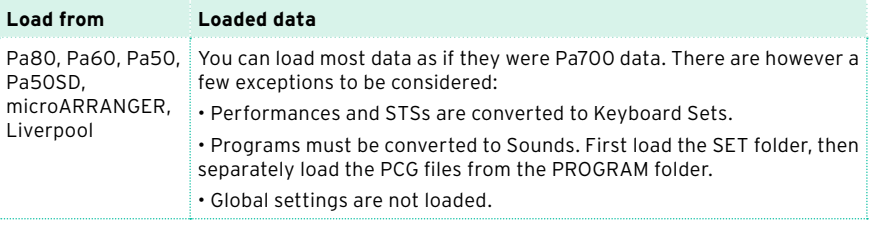

### Loading data from i-Series instruments

Pa700 is compatible with the Styles of the older KORG i-Series instruments. You can load them as if they were ordinary Pa700 data.

- 1 Copy the old i-Series data into an USB device, or transfer them to the internal memory of Pa700.
- 2 Go to the Media > Load page.
- 3 Use the Device pop-up menu to select the device containing the i-Series data.
- 4 If you are reading an i30 file, select the SET folder, then touch the Open button.
- 5 Select the STY folder.
- 6 At this point, you can load the whole STY folder, or open it and choose a single Style.
- To load the whole folder, touch the Load button.
- To load a single Style, touch Open in the display to open the STY folder. Since a conversion will be started at this point, please wait some seconds for the operation to be completed.

Select the Style to load, then touch Load. You will be prompted to select a target location in memory. Once the target location is selected, touch Load to load the Style. The 'Are you sure?' message will appear. Touch OK to confirm.

Please note that loading a whole SET folder from an i30 file may take some time due to format conversion.

- 7 Go to the Style Play mode, and select (one of) the loaded Style. Adjust the Tempo value, then choose the Write Current Style Settings command from the page menu to write changes.
- 8 Due to the difference in Sounds, you will probably want to make some adjustments to the old Styles, once they are loaded in Pa700 (changing the Sound, Volume, Pan, Tempo, Drum Mapping, Wrap Around…).
- 9 To make the Sound assignment to the Style tracks effective, be sure the Original Style Sounds parameter is not checked (Volume pane, Style track view).
- 10 Save the Style Settings again, by choosing the Write Current Style Settings command from the page menu.

# Merging data

When loading all User data, or all data of a specified type, most data loaded from a storage device are merged with data already existing in memory. For example, if there is data in the first three USER Style banks in memory (USER01, USER02, USER03), and there is only the USER01 Style bank in the storage device, the USER01 bank will be overwritten, while USER02 and USER03 banks will be left unchanged.

As a result, there will be a STYLE folder in memory containing the USER01 bank you just loaded, and the old USER02 and USER03 banks.

### Loading data based on User Samples

When loading a SET folder containing Sounds based on User Samples, all existing User Samples in memory are deleted. If there are unsaved User Samples in memory, save them before loading the folder, by selecting the User Sample option during a Save All operation (see later in this chapter).

To see if a SET folder contains User Samples, open it and look for a PCM folder.

If you want to load new User Sample without deleting the ones already contained in memory, load single Sounds instead of a whole SET folder.

### Merging User Samples from various sources

When you load a SET folder, all the User Samples in memory are deleted. To merge samples from several sources, do the following.

- 1 Load a SET folder containing samples you want to merge with other samples.
- 2 Load single Sounds from other SET folders.
- 3 Go to the Sampling mode, and load or import samples from other sources.
- 4 Save all the content of the memory over the same or a new SET folder.

# **Saving musical resources and settings**

### Saving files or folders

You can save all the memory content, a separate type of musical resources, a separate bank, or a single resource.

Pa700's proprietary data has to be saved into special folders with the '.set' filename extension. These special folders can be saved inside ordinary folders.

Choose the data to be saved

1 Go to the Media > Save page.

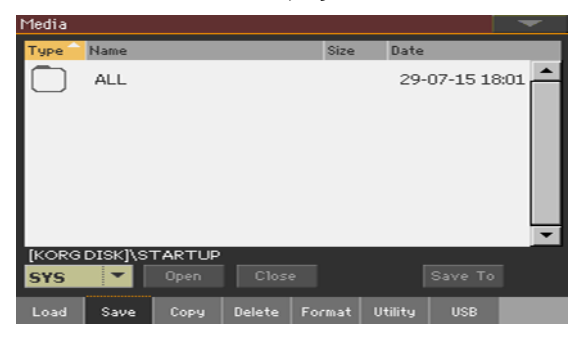

- 2 Touch an item (file or folder) in the file list to select it.
- 3 Browse through the folders. Touch the Open button to open the selected folder. Touch the Close button to close the current folder.
- 4 When you see the item you are looking for, select it and touch the Save To button to save it.

### Choose the target device

After touching Save, the target device appears:

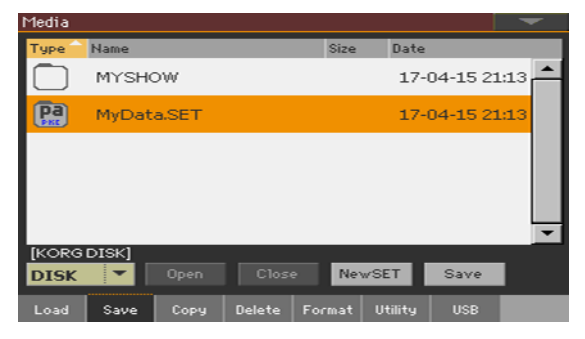

- 1 If saving to an external device, connect the device to the USB HOST port.
- 2 Use the Device pop-up menu to choose the target device.

Choose an existing SET folder

You can save data into an existing SET folder. If you are saving data that is not yet in the target folder, data will be merged. Otherwise, it will be overwritten.

Please note that, due to deep file format changes, you can't write into existing SET folders created with older Pa-Series instruments.

Select an existing SET folder, and touch the Save command to confirm.

Create a new SET folder

You can create a new, empty SET folder to save your data without overwriting anything.

1 Touch the New SET button to create a new SET folder. The Create New SET Folder dialog appears:

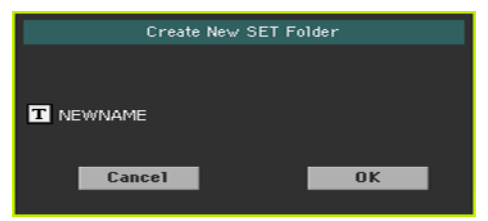

2 Touch the Text Edit  $(\mathbf{T})$  icon to open the virtual keyboard and edit the name. When done editing the name, confirm by touching the OK button under the virtual keyboard.
3 When back at the Create New SET Folder dialog, touch the OK button to create the new SET folder and exit the dialog.

Save the data

Save all the memory content, a type or data, single banks or items as described below.

#### Saving all data

- 1 After having selected an existing SET folder or having created a new one, touch the Save button to confirm. A dialog appears, asking you to select the type of data to save:
- Save All dialog with the Factory Protect option activated:

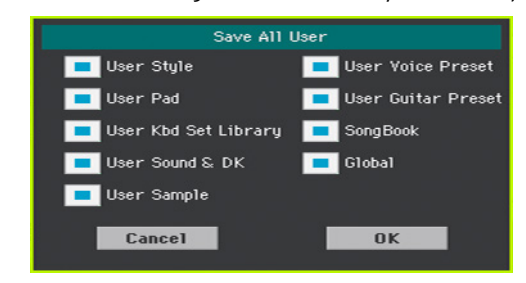

■ Save All dialog with the Factory Protect option deactivated:

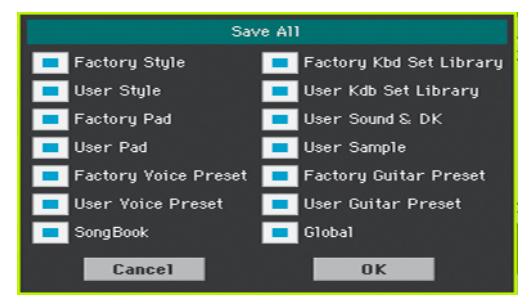

2 Check all data type you want to save, then touch OK to confirm.

#### Saving all data of a selected type

- 1 When saving a type of data (Keyboard Sets, Styles…), choose a target location in the storage device.
- 2 Touch OK to confirm. After confirming, any item you are overwriting will be deleted.

### Saving single items

1 When saving single items, choose a target location in the storage device. In this example you are choosing a target where to save a single Style:

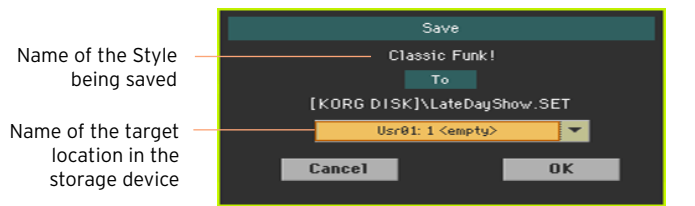

2 Touch OK to confirm. After confirming, any item you are overwriting will be deleted.

# **Copying files and folders**

### Copying files or folders

You can copy files and folders. Folders can be generic or SET folders. In addition, you can copy the content of the generic folder you are in. You can copy inside the same device, or from a device to a different one (both devices must be connected to Pa700 during the copy operation).

To preserve data structure integrity, during Copy operations you can't open SET folders and copy only one of the files it contains. You can only open and get inside generic folders.

Choose the data to be copied

1 Go to the Media > Copy page.

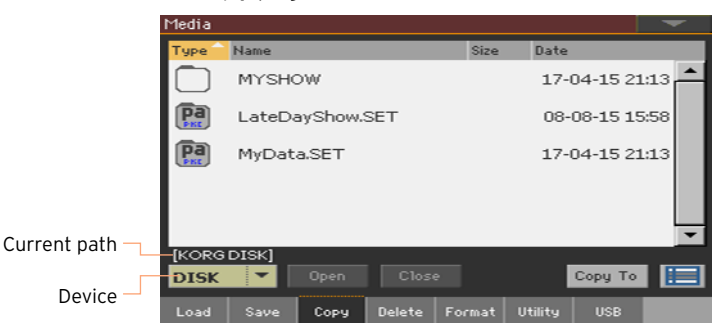

- 2 If copying from an external device, connect the device to the USB HOST port.
- 3 Use the Device pop-up menu to choose the source device.
- 4 Touch an item (file or folder) in the file list to select it.

If nothing is selected, the content of the current folder will be copied.

- 5 Browse through the folders. Touch the Open button to open the selected folder. Touch the Close button to close the current folder.
- 6 When you see the item you are looking for, select it and touch the Copy To button to copy it.

#### Choose the target device

After touching Copy To, the target device appears:

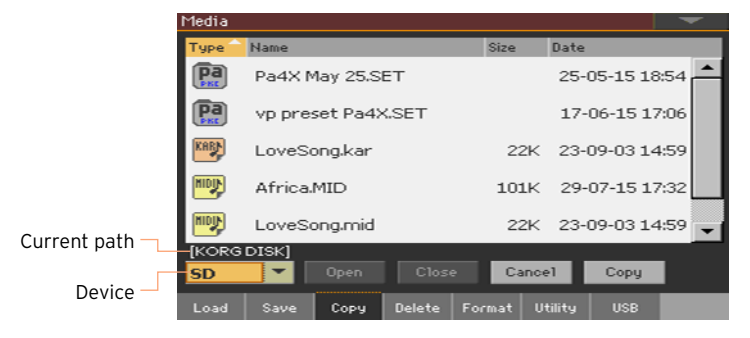

- 1 If copying to an external device, connect the device to the USB HOST port.
- 2 Use the Device pop-up menu to choose the target device.

Choose a target and confirm copying

■ Select an existing folder, and touch the Copy command to confirm. If no folder is selected, you will copy into the current folder.

While copying, a dialog shows the copy progress:

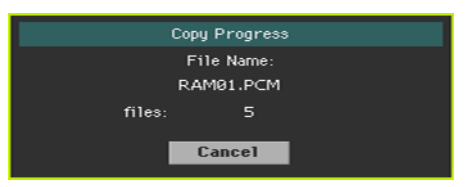

### Overwriting existing files or folders

When copying files, a file or folder with the same name of the file or folder being copied might be found in the target device. In this case, Pa700 will ask you if you want to overwrite it.

When a duplicate file or folder is met, the following dialog will appear:

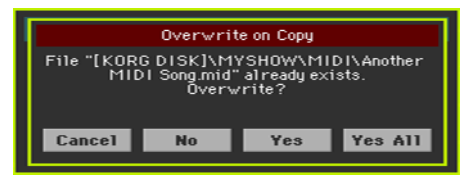

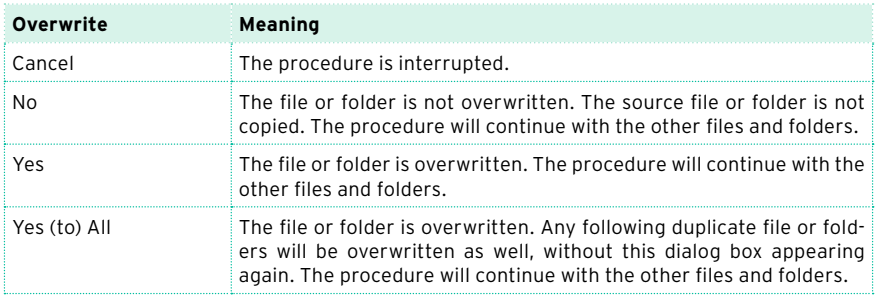

# **Deleting files and folders**

### Deleting files or folders

You can delete files and folders from a storage device.

Choose the data to be deleted

1 Go to the Media > Delete page.

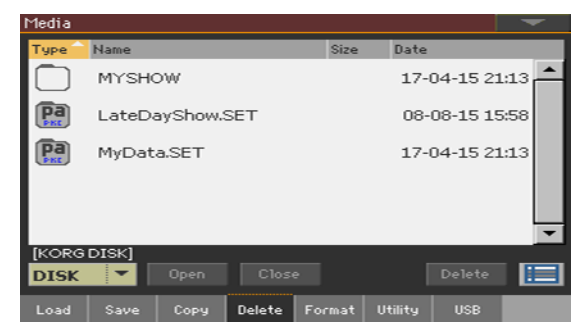

- 2 If deleting from an external device, connect the device to the USB HOST port.
- 3 Use the Device pop-up menu to choose the source device.
- 4 Touch an item (file or folder) in the file list to select it.
- 5 Browse through the folders. Touch the Open button to open the selected folder. Touch the Close button to close the current folder.
- 6 When you see the item you are looking for, select it and touch the Delete button to delete it.

### **Selecting more items at once**

While in the Copy and Delete pages, you can select several files or folders at the same time before executing the operation. Files or folders can be selected consecutively (that is, in a row), or discontinuously (that is, with other files or folders in the middle).

To choose either to select files in a consecutive or discontinue way, use the Select Mode button on the right of the page command buttons, to choose how pressing the SHIFT button will work.

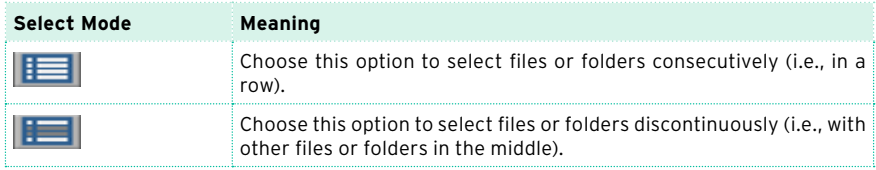

Select more files or folders consecutively

- 1 Touch the Select Mode button to choose the SHIFT function.
- 2 Select the first file or folder to be selected.
- 3 Press and keep the SHIFT button pressed.
- 4 Select the last file or folder to be selected.
- 5 Release the SHIFT button.

Select more files or folders discontinuously

- 1 Touch the Select Mode button to choose the SHIFT function.
- 2 Select the first file or folder to be selected.
- 3 Press and keep the SHIFT button pressed.
- 4 Select a second file or folder to be selected.
- 5 While keeping the SHIFT button pressed, continue selecting the other files or folders to be selected.
- 6 Release the SHIFT button.

Deselect the files or folders

- To deselect one or more files or folders, without deselecting everything, keep SHIFT pressed and touch the file or folder to be deselected.
- To deselect everything, select any other file or folder. All selected files and folders will be deselected.

# **Exporting playlists**

### Exporting a list of Songs as a text file

A list of the Songs contained inside a folder or a Jukebox list, or the SongBook and Set Lists, can be exported, to be printed and be used as the playlist of the show.

#### Exporting a list of songs contained in a folder

- 1 Open the Song Select window.
- 2 Browse through the files and folders, and open the folder whose content you would like to export as a text file.
- 3 Choose the Export Song List command from the page menu to open the Write Song List dialog.

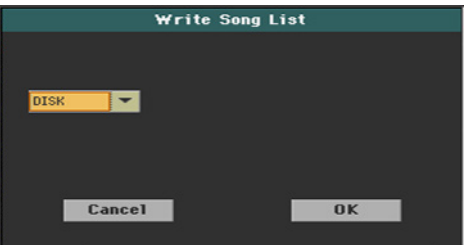

4 Use the Device pop-up menu to choose a device where to save the list as a TXT file. The file will be saved in the device's root.

When saved, the text file will be named after the selected folder. For example, a folder named 'Dummy' will generate a 'Dummy.txt' file. If you are saving from the root of the device, a 'Root.txt' file will be generated.

If a file with the same name already exists on the target device, it will be overwritten without waiting for confirmation.

The list will include the progressive number assigned to each Song, the file names, the total number of files in the list.

#### Exporting a Jukebox list

1 While a Jukebox file is assigned to the Player, choose the Export Jukebox List command from the page menu to open the Write Jukebox List dialog.

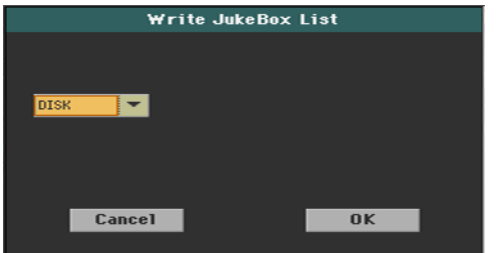

2 Use the Device pop-up menu to choose a device where to save the list as a TXT file. The file will be saved in the device's root.

When saved, the text file will be named after the selected Jukebox file. For example, a Jukebox file named 'Dummy.jbx' will generate a 'Dummy.txt' file. A new, unnamed Jukebox file will generate a 'New\_name.txt' file.

If a file with the same name already exists on the target device, it will be overwritten without waiting for confirmation.

The list will include the progressive number assigned to each Song, the file names, the total number of files in the list.

#### Exporting a SongBook Book list or Custom List

- 1 While you are in the SongBook > Book or SongBook > Set List page, choose the desired list filtering.
- 2 Choose the Export as Text File command from the page menu to open the Export as Text File dialog.

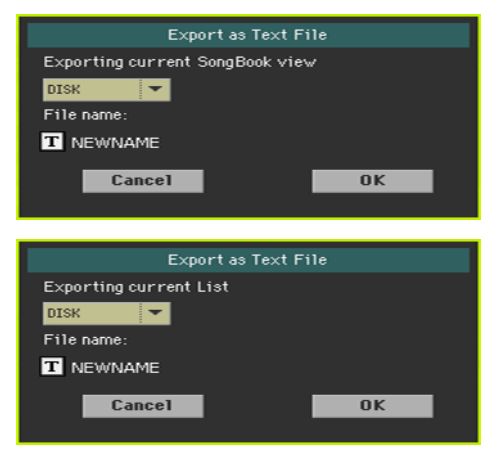

- 3 Use the Device pop-up menu to choose a device where to save the list as a TXT file. The file will be saved in the device's root.
- 4 You may change the name of the list. Touch the Text Edit ( $\overline{T}$ ) icon to open the virtual keyboard and edit the name. When done editing the name, confirm by touching the OK button under the virtual keyboard.
- 5 When back at the Export as Text File dialog, confirm exporting by touching the OK button.

A TXT file containing the filtered data will be created. If a file with the same name already exists on the target device, it will be overwritten without waiting for confirmation.

#### Reading the text file on a personal computer

To correctly display and print the list on a personal computer, use a fixed size (i.e., non-proportional) character in your text editor.

# **Managing media**

# **Formatting storage devices**

### Formatting a storage device

The Format function lets you initialize a device. Pa700 uses a PC-compliant device format (DOS FAT16 and FAT32).

**Warning:** Formatting a storage device deletes all the data it contains!

Choose the device to be formatted

1 Go to the Media > Format page.

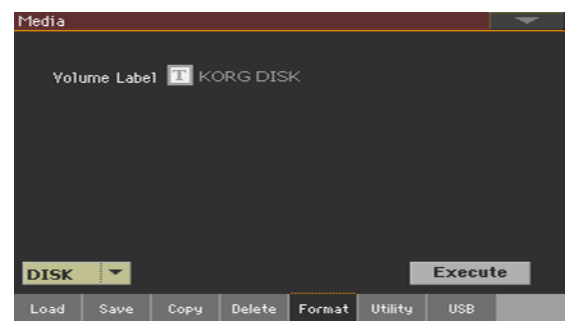

- 2 If formatting an external device, connect the device to the USB HOST port.
- 3 Use the Device pop-up menu to choose the device.

Assign a name to the device

1 Use the Volume Label parameter to assign a name to an external device to be formatted.

Since this is a reserved name, you cannot rename the label (name) of the internal volume. When formatting the internal drive, the label cannot be edited.

Also, if you try to rename the internal volume when Pa700 is connected to a PC through the USB port, the original name is automatically restored.

2 Touch the Text Edit ( $\boxed{T}$ ) icon to open the virtual keyboard and edit the name. When done editing the name, confirm by touching the OK button under the virtual keyboard.

Please note that renaming a device, containing MIDI Songs or MP3 Songs used in the SongBook, will break the links to the files. We suggest to give the device the same name it had before formatting. In case you changed the name, please use SongBook Editor (freely available on our [web site](http://www.korg.com/)) to edit the links.

Format the device

- 1 Touch the Execute button to start formatting.
- 2 Confirm the following warning message(s).

# **Backing up and restoring musical resources**

A set of file backup and restore utilities can be found in the Media > Utility page.

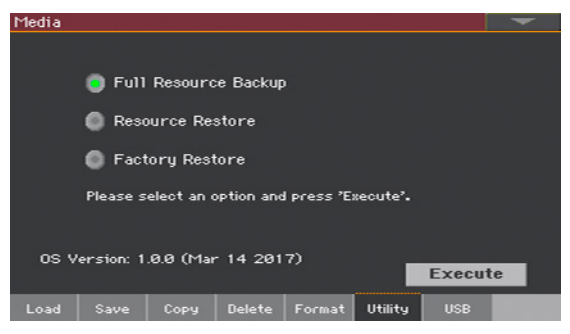

### Backing up the musical resources

You can backup the internal data (musical resources and settings) to a storage device. Backup should only be used for archiving purpose, since you will not be able to load individual data from a backup archive. To save data that has to remain accessible with the normal Media > Load operations, for example to load User data after updating the musical resources, use the Media > Save operations instead.

This function only backs up the internal memory, and not the internal or external drives. It will back up Styles, Keyboard Sets, Sounds, Pads, Voice Presets, Guitar Presets, the Global. It will not back up the MIDI and MP3 Songs contained in the internal or external drives. Also, it will not back up the Direct banks, already residing in internal or external drives. To back up these data, please make a backup of the internal or external drives by connecting them to a PC (see the Media > USB page).

Choose the backup command

- 1 Go to the Media > Utility page.
- 2 Select the Full Resource Backup option, then touch the Execute button to see the file selector.

Choose the target device and folder

After touching Execute, the target device appears:

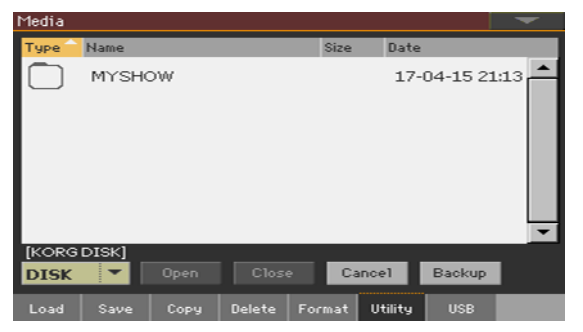

- 1 If you are making a backup to an external device, connect the device to the USB HOST port.
- 2 Use the Device pop-up menu to choose the target device.
- 3 Browse through the folders. Touch the Open button to open the selected folder. Touch the Close button to close the current folder.
- 4 Select the folder where to backup the data, then touch the Backup command to confirm.

If nothing is selected, data will be saved to the current folder.

Assign a name to the backup archive

After touching Backup, a dialog will appear, asking you to assign a name to the backup file.

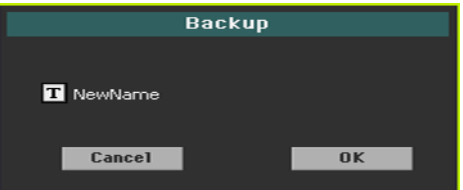

- 1 Touch the Text Edit ( $\mathbf{T}$ ) icon to open the virtual keyboard and edit the name. When done editing the name, confirm by touching the OK button under the virtual keyboard.
- 2 When at the Backup dialog again, touch the OK button to start backing up.
- 3 When finished backing, save the storage device in a safe place.

### Restoring the musical resources

You can restore data from a backup archive created with the Full Resource Backup command.

Choose the restore command

- 1 Go to the Media > Utility page.
- 2 Select the Resource Restore option, then touch the Execute button to see the file selector.

Choose the source device and folder

- 1 If you are restoring from an external device, connect the device to the USB HOST port.
- 2 Use the Device pop-up menu to choose the target device.
- 3 Browse through the folders. Touch the Open button to open the selected folder. Touch the Close button to close the current folder.
- 4 When the backup archive appears, select it and touch the Restore command.

Choose the data to restore

5 After touching Restore, a dialog will appear, with a list of types of data to be restored. Only check the types of data you want to restore.

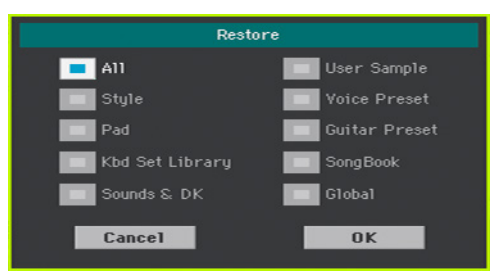

6 Touch OK to start restoring.

**Warning:** This command will delete from the internal memory all types of data selected in this dialog box (including your custom data).

7 When done, a message will appear, asking you to restart the instrument ('Data Restored. Please switch off'). Turn the instrument off, then turn it on again.

### Restoring the original musical resources

After an OS update, or when you want to erase all changes to your Factory and User data, and restore your Pa700 to the same condition it was when new, use the Factory Restore operation.

**Warning:** This command deletes all data from memory (including your custom data).

- 1 Go to the Media > Utility page.
- 2 Select the Factory Restore option, then touch the Execute button.
- 3 A dialog will appear, with a list of types of data to be restored. Only check the types of data you want to restore.

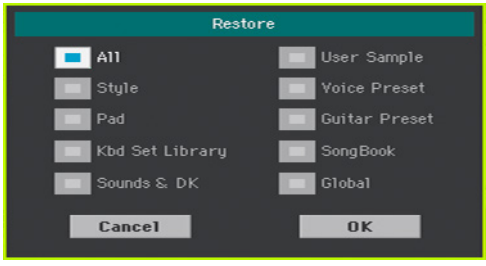

**Warning:** This command will delete from the internal memory all types of data selected in this dialog box (including your custom data).

4 When done, a message will appear, asking you to restart the instrument ('Data Restored. Please switch off'). Turn the instrument off, then turn it on again.

## **Connecting the internal drive to a personal computer**

In order to exchange files, you can access the internal drive of Pa700 from a personal computer. You don't need any dedicated driver to connect Pa700 and the personal computer.

Connect Pa700 to the personal computer

■ Use a standard USB cable to connect the USB DEVICE port of Pa700 to an USB port of the personal computer.

Enable USB communication

- 1 Go to the Media > USB page, and use the Device menu to choose the internal drive to be shared.
- 2 Touch the Enable button to start sharing. The icon of the Pa700's internal drive will appear in your personal computer.

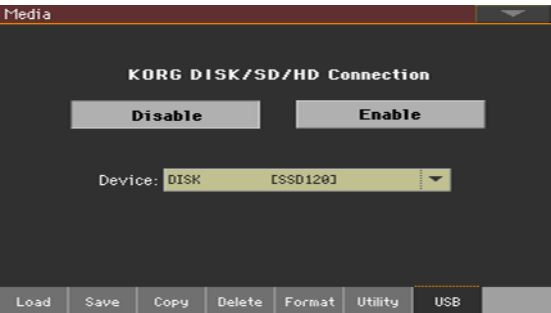

While USB file transfer is enabled, you cannot access other functions on Pa700. MIDI Over USB is also disabled.

After starting the USB connection, accessing the internal drive from the computer may take some time, depending on the size of the internal drive and the amount of data it contains.

Do not try to change the label (name) of its internal drive when Pa700 is connected to a personal computer. If you try to do it, the original name is automatically restored.

Also, do not modify the structure of the SET folders, or you will no longer be able to use them on Pa700. Only use the USB connection for data exchange purpose, or to modify ordinary folders.

Disable USB communication

- 1 When finished transferring the files, you can disconnect Pa700 from the personal computer.
- On a Windows PC, select the dedicated command by clicking on the USB device icon ( $\Box$ ) with the right mouse button.
- **On a Mac, select the USB device icon (** $\mathbb{F}$ **), then select the Eject command** or drag the drive icon to the eject icon in the Dock ( $\triangle$ ).
- 2 In Pa700, touch the Disable button to disable the USB DEVICE port for file transfer, and gain access to all the instrument's functions.

**Warning:** Do not disconnect USB communication before the personal computer has really finished transferring files. Sometimes, the on-screen indicator tells the procedure has been completed BEFORE it has really finished. Disconnecting USB communication (or disconnecting the USB cable) before data transfer has been completed may cause data loss.

## **Storage device organization**

### Creating folders

You can create generic folders, where to store any type of data (other folders, Songs, SET folders…).

- 1 While in any of the Media pages, browse through the folders to find the place where to create a new folder. Touch the Open button to open the selected folder. Touch the Close button to close the current folder.
- 2 Choose the Create New Folder command from the page menu to open the Create New Folder dialog.

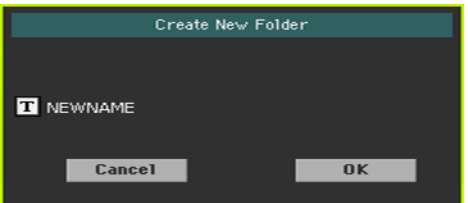

- 3 Touch the Text Edit ( $\boxed{T}$ ) icon to open the virtual keyboard and edit the name. When done editing the name, confirm by touching the OK button under the virtual keyboard.
- 4 When back at the Create New Folder dialog, touch the OK button to create the folder at the chosen position.

### Renaming files or folders

1 While in any of the Media pages, select the item to rename (generic file or folder) and choose the Rename command from the page menu.

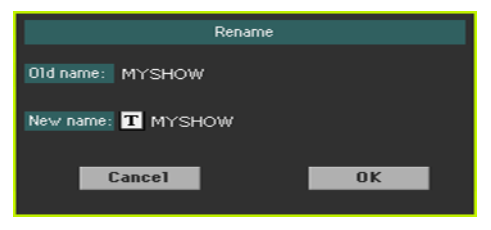

To preserve consistency through the data structure, you cannot rename folders and files inside a SET folder. Also, you cannot change the 3-character extension of files and SET folders, since they are used to identify the type of file or folder.

- 2 Touch the Text Edit ( $\mathbf{T}$ ) icon to open the virtual keyboard and edit the name. When done editing the name, confirm by touching the OK button under the virtual keyboard.
- 3 When back at the Rename dialog, touch the OK button to confirm the new name.

#### Getting information on the selected items

**EXECT** While in any of the Media pages, select one or more items and choose the Object(s) Info command from the page menu.

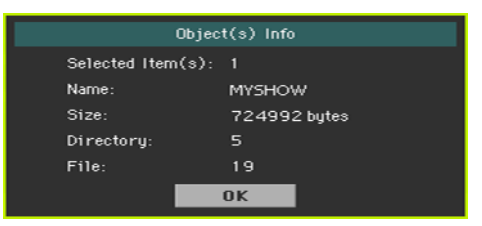

Select this command to see the size of any selected file or folder. Also, the number of files and directories (folders) it contains are shown.

### Getting information on the selected device, and changing its name

Open the Device Info dialog

While in any of the Media pages, choose the Device Info command from the page menu.

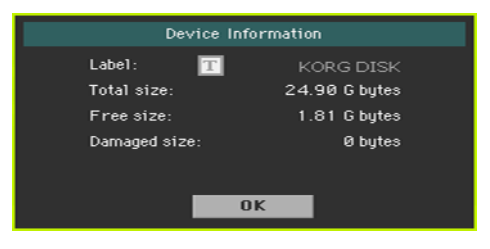

#### Read the information

While in the Device Information dialog, you can see various information on the selected device. To select a different device, exit from the dialog and use the Device pop-up menu to select a different storage device.

Rename the storage device

**E** While in the Device Information dialog, touch the Text Edit ( $\mathbf{T}$ ) icon to open the virtual keyboard and edit the name. When done editing the name, confirm by touching the OK button under the virtual keyboard.

Please note that renaming a device, containing MIDI Songs or MP3 Songs used in the SongBook, will break the links to the files. We suggest to give the device the same name it had before formatting. In case you changed the name, please use SongBook Editor (freely available on our web site) to edit the links.

### **Changing the media display preferences**

You can choose what to see when a file selector window opens in the Media Preferences page.

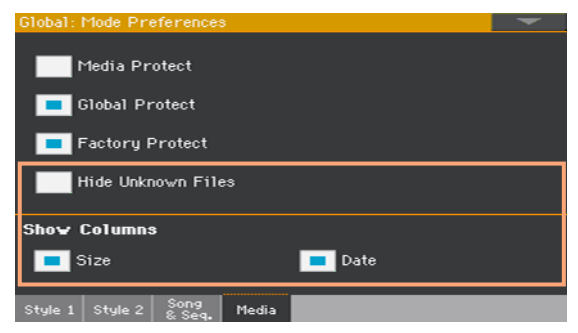

#### Hiding unknown files

To make file lists cleaner and easier to browse through, files that cannot be used can be hidden when using the Media operations.

1 Go to the Global > Mode Preferences > Media page.

As an alternative, keep the SHIFT button pressed and press the MEDIA button to open the Media page.

2 Select the Hide Unknown Files checkbox to hide non-proprietary files.

#### Seeing the file's size and date

To view longer names in their entirety, you can hide the Size and Date columns in the File Selector window.

1 Go to the Global > Mode Preferences > Media page.

As an alternative, keep the SHIFT button pressed and press the MEDIA button to open the Media page.

- 2 Use the Show Columns > Size checkbox to show or hide the file size.
- 3 Use the Show Columns > Date checkbox to show or hide the file creation date stamp.

# **Protecting storage devices and files**

You can protect media and files in the Media Preferences page.

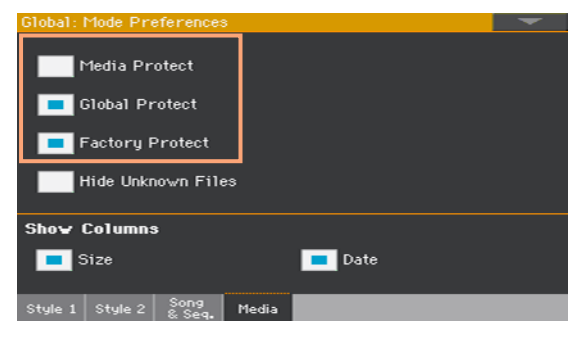

### Protecting the media

You can protect the internal drive from writing.

1 Go to the Global > Mode Preferences > Media page.

As an alternative, keep the SHIFT button pressed and press the MEDIA button to open the Media page.

2 Select the Media Protect checkbox to protect the internal drive.

### Protecting the global preferences from changing

When loading data from disk, global parameters may change due to different settings in the loaded data. You can prevent changes to happen.

1 Go to the Global > Mode Preferences > Media page.

As an alternative, keep the SHIFT button pressed and press the MEDIA button to open the Media page.

2 Select the Global Protect checkbox to protect global preferences to change when loading data from disk.

Please note that global preferences from compatible KORG Pa-Series instruments are not loaded in any case.

### Removing protection from Factory data

Factory Keyboard Sets, Sounds, Styles, Pads, Voice and Guitar Presets are normally protected, to avoid overwriting the standard musical resources. You can, however, remove this protection and use any Factory location as if they were User locations.

Local resources are Factory data, therefore protected together with the other Factory resources.

1 Go to the Global > Mode Preferences > Media page.

As an alternative, keep the SHIFT button pressed and press the MEDIA button to open the Media page.

2 Deselect the Factory Protect checkbox to remove protection.

This protection will be automatically reset when turning the instrument off.

**Hint:** Should you accidentally delete, change or overwrite some Factory data, reload the Backup data or use the Factory Restore procedure (in the Media > Utility page).

### Protecting files and folders

Protect the files or folders

**EXECT** While in any of the Media pages, select one or more items and choose the Protect command from the page menu.

Choosing this command will protect the selected file(s) or folder(s) from writing or erasing. The lock icon will appear next to the file or folder name.

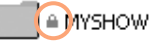

Unprotect the files or folders

While in any of the Media pages, select one or more protected items and choose the Unprotect command from the page menu.

# **Care of storage devices**

Pa700 can save most of the data contained in memory to the internal drive, an internally installed microSD card, or to external devices (like hard drives or USB memory sticks) connected to the USB HOST port. Here are some precautions when handling these devices.

#### Internal drive write protection

You can protect the internal drive from writing, by using the software protection found in the Global > Mode Preferences > Media page (Media Protect checkbox).

#### Precautions

- Do not remove a device or move the instrument while the device is operating.
- **IF** In order to avoid losing data in case of damage, make a backup copy of the data contained in a device. You can backup your data to a personal computer, and from there to a backup unit. You can transfer data from the internal drive of Pa700 to a personal computer by using the USB DEVICE connection.
- Do not leave an USB device connected to the USB ports while carrying the instrument, or it may be damaged.
- Keep the memory devices or the instrument away from sources of magnetic fields, for example televisions, refrigerators, computers, monitors, speakers, cellular phones and transformers. Magnetic fields can alter the contents of the devices.
- Do not keep memory devices in very hot or wet places, do not expose them to direct sunlight and do not store them without use in dusty or dirty places.
- Do not place heavy objects on top of the devices.

**Part XV: APPENDIX**

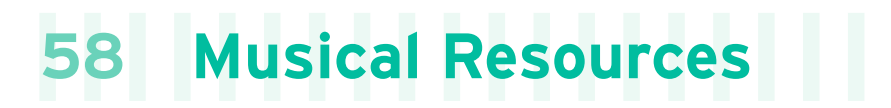

The following pages list all the musical resources supplied as standard with your Pa700.

# **Styles**

This list shows the Styles as they appear in the Style Select window. The table also includes MIDI data used to remotely select the Styles on the special Control channel. CC00: Control Change 0, or Bank Select MSB. CC32: Control Change 32, or Bank Select LSB. PC: Program Change.

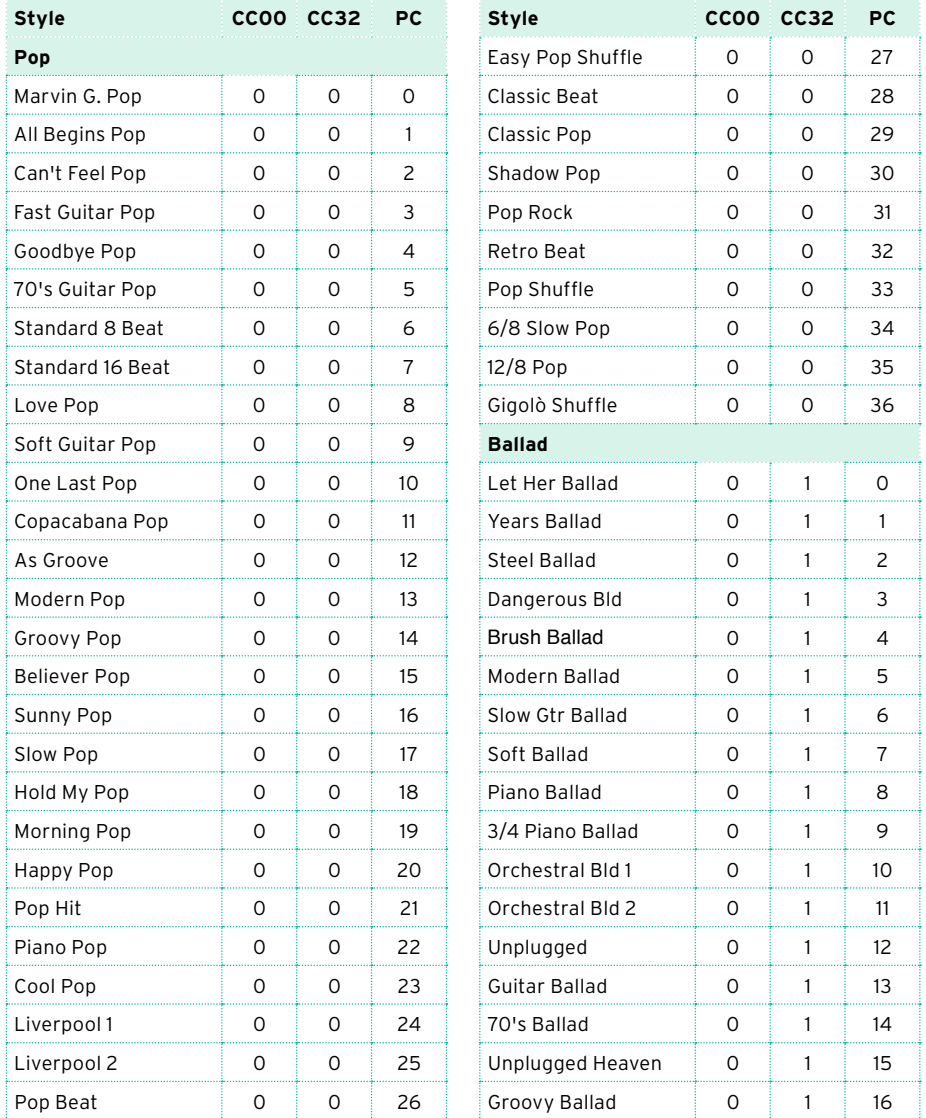

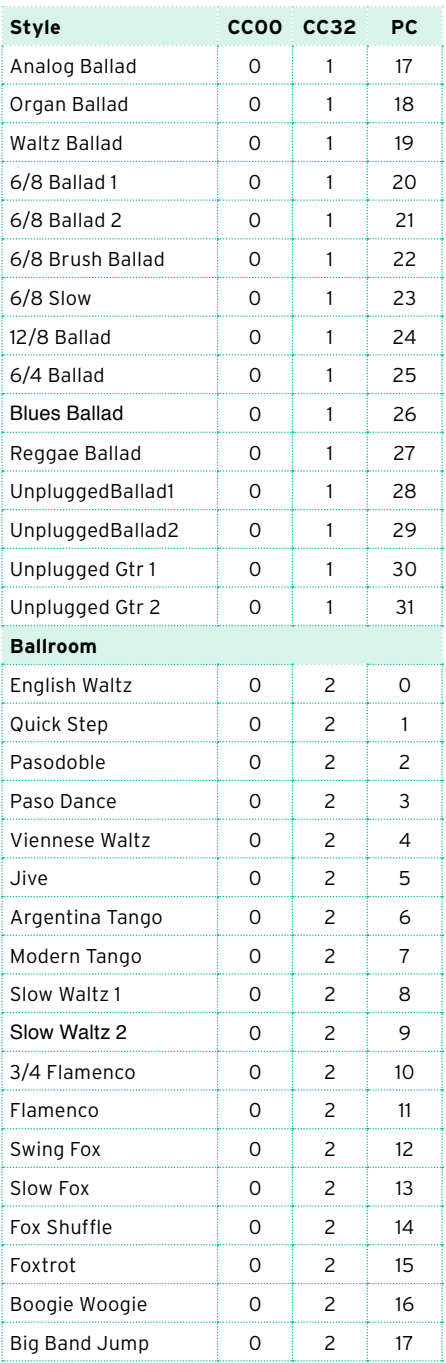

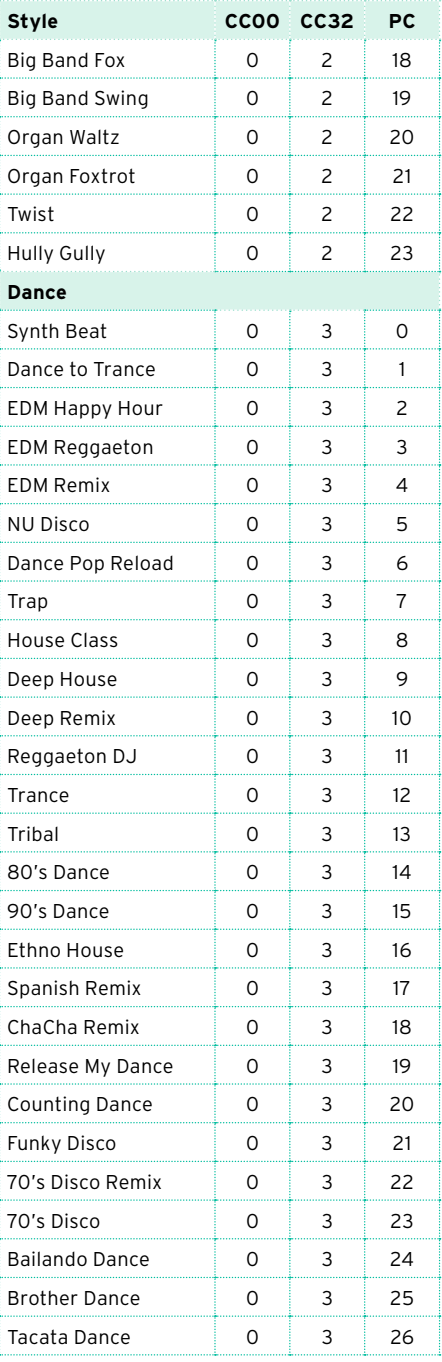

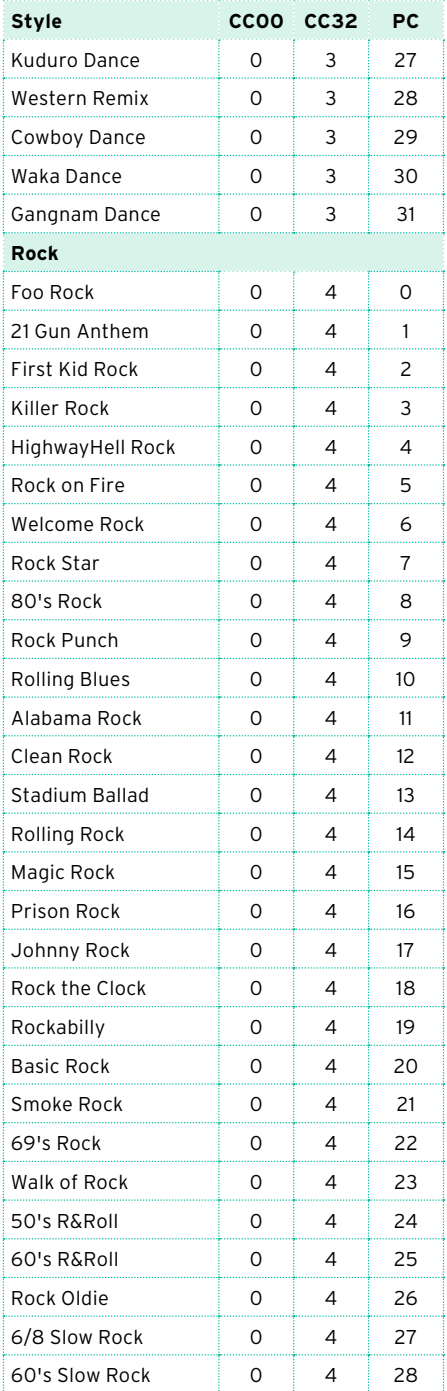

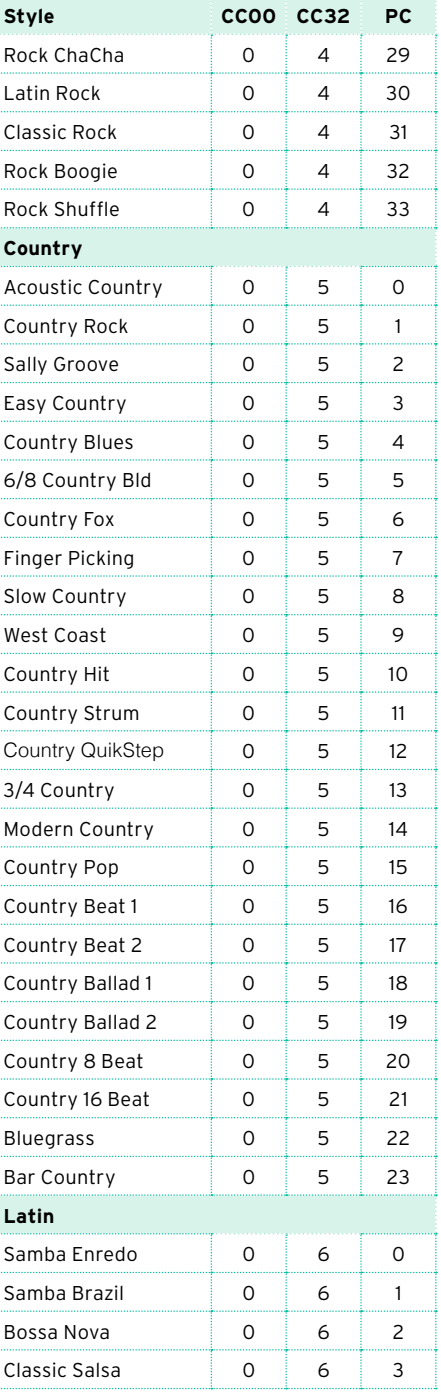

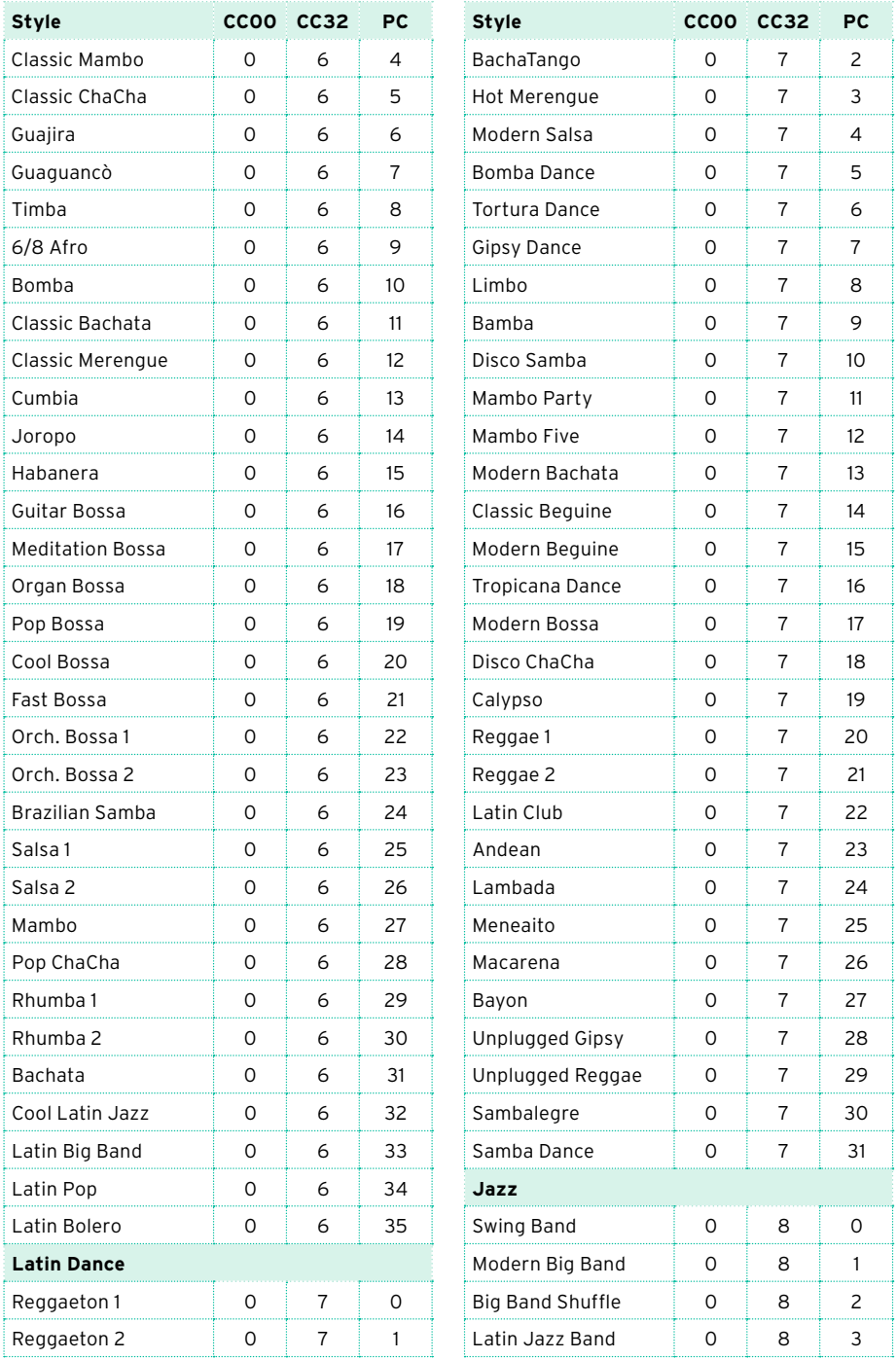

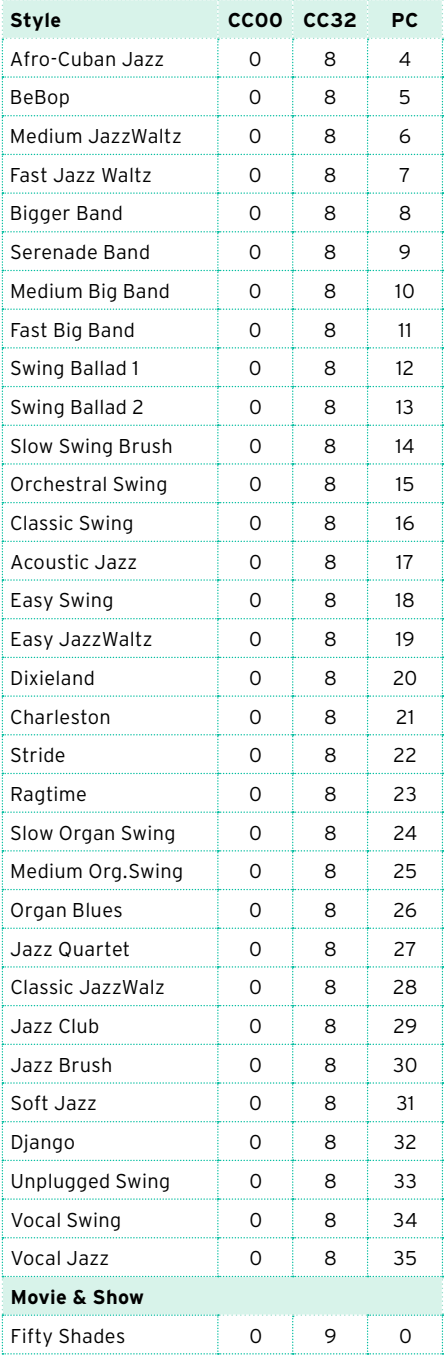

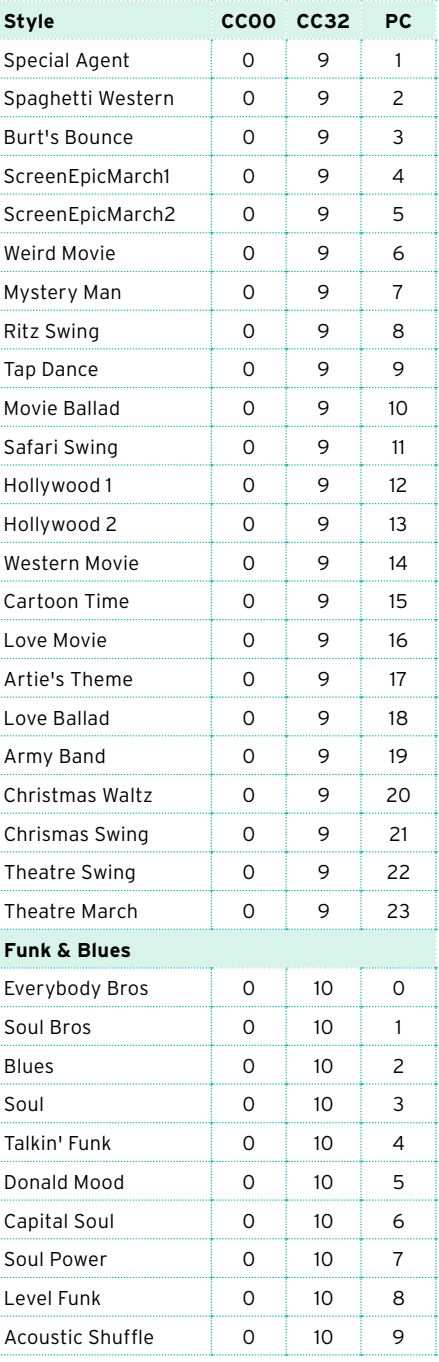

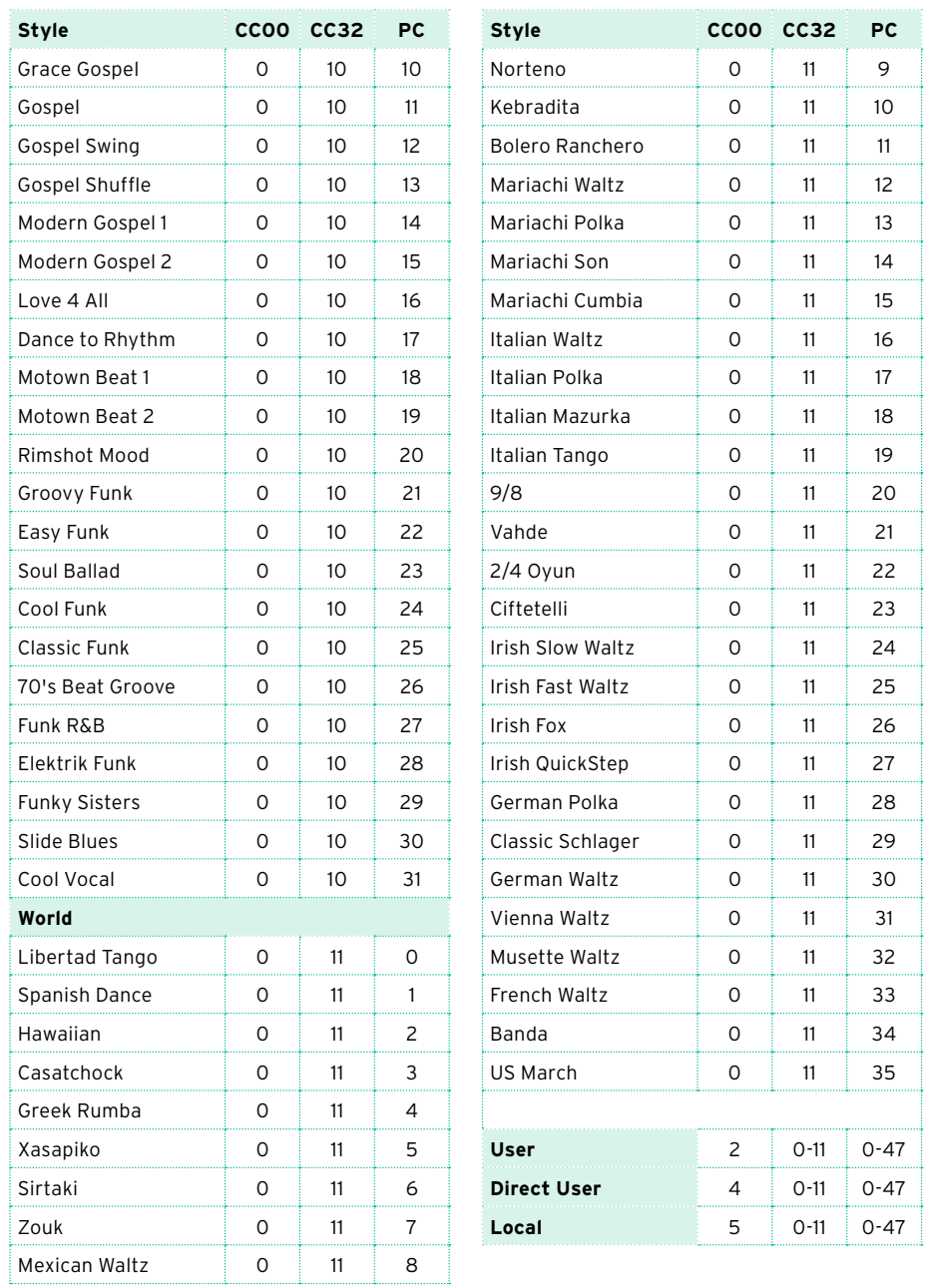

# **Keyboard Set Library**

This list shows the Keyboard Sets as they appear in the Keyboard Set Library Select window. The table also includes MIDI data used to remotely select the Keyboard Sets on the special Control channel. CC00: Control Change 0, or Bank Select MSB. CC32: Control Change 32, or Bank Select LSB. PC: Program Change.

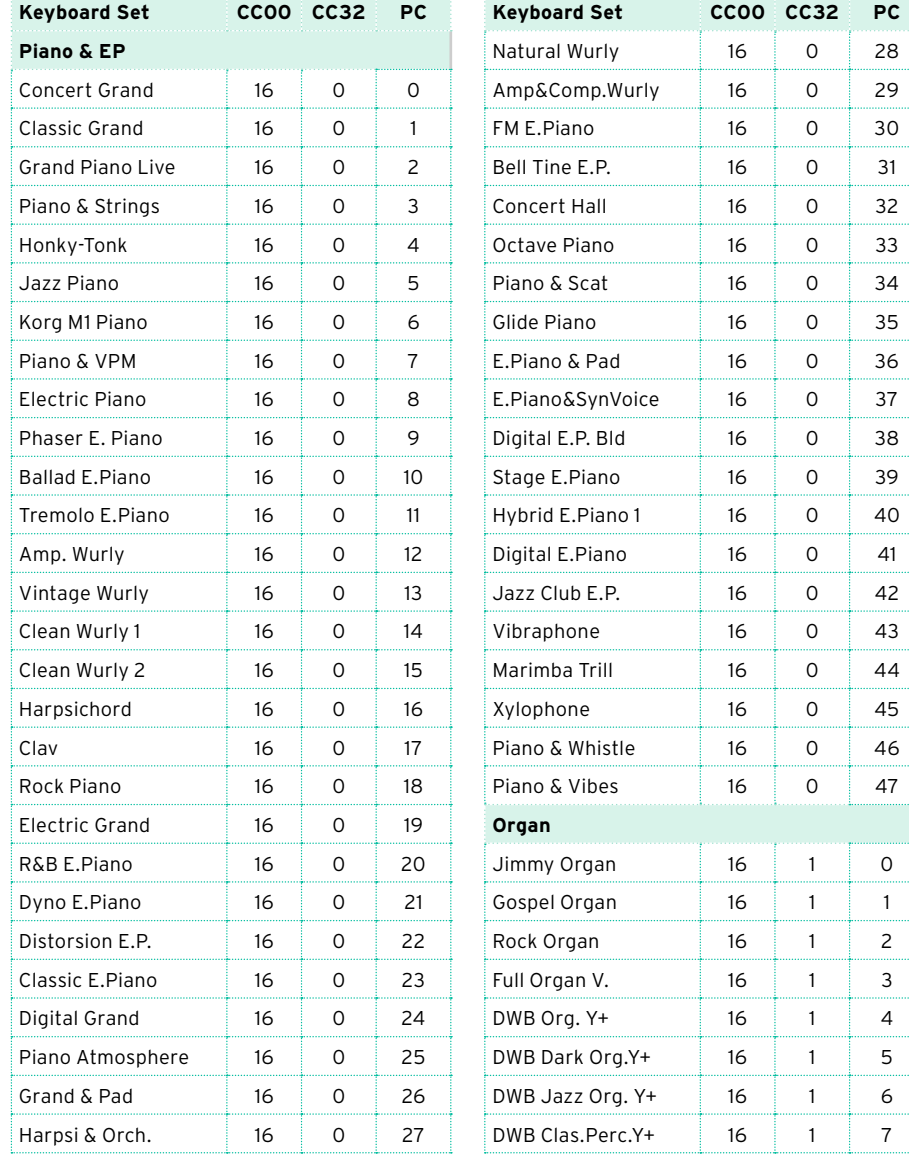
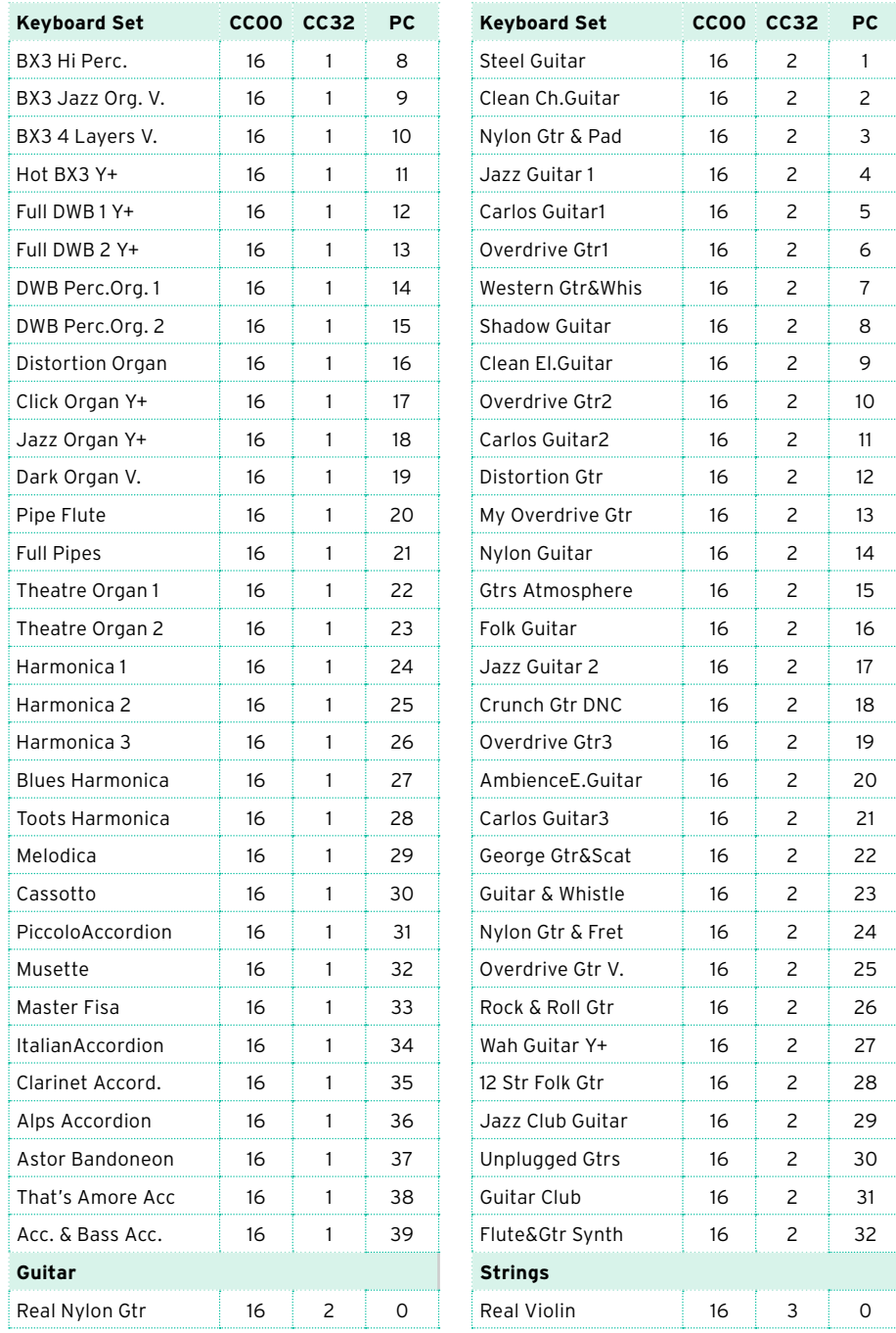

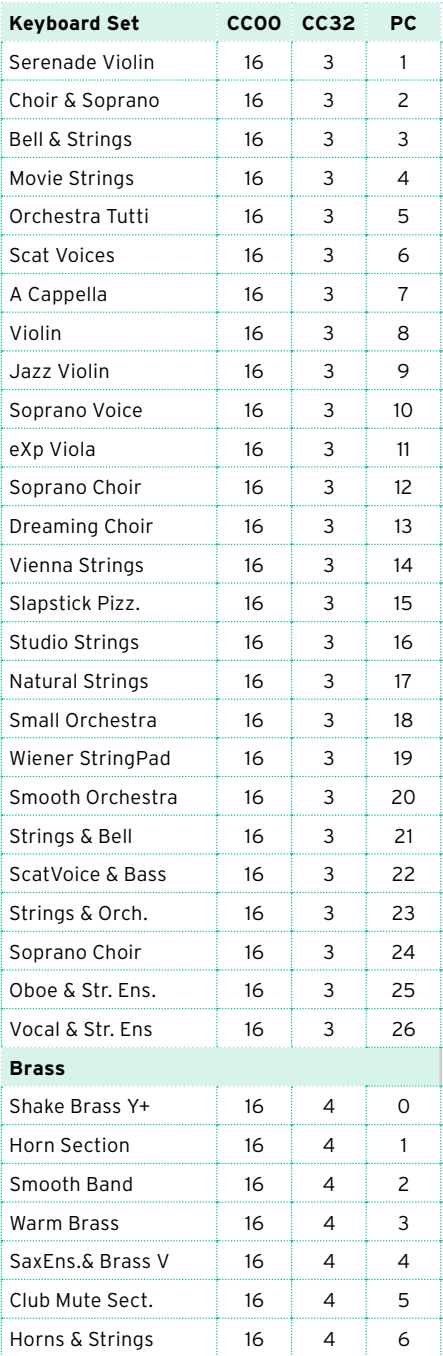

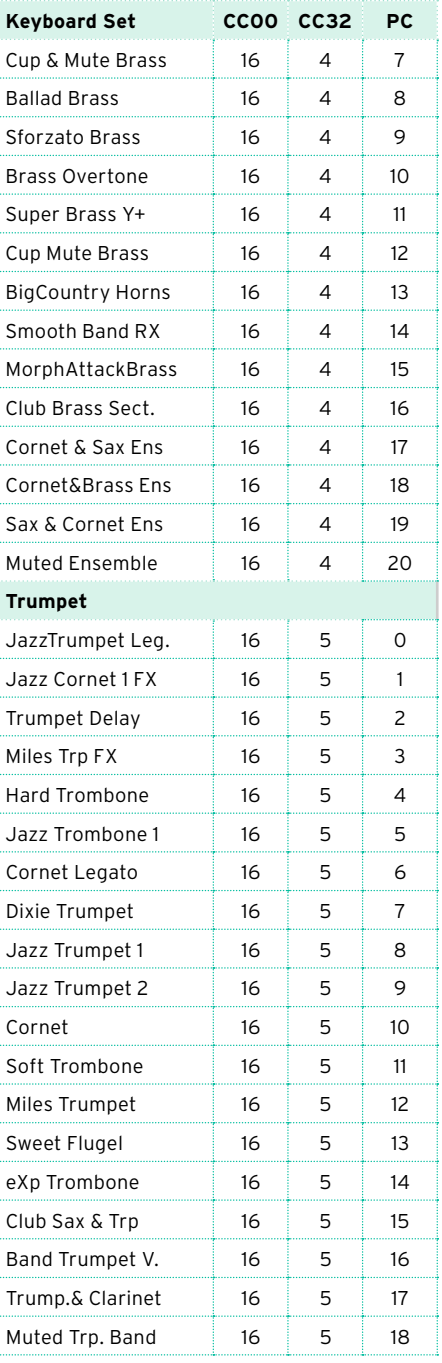

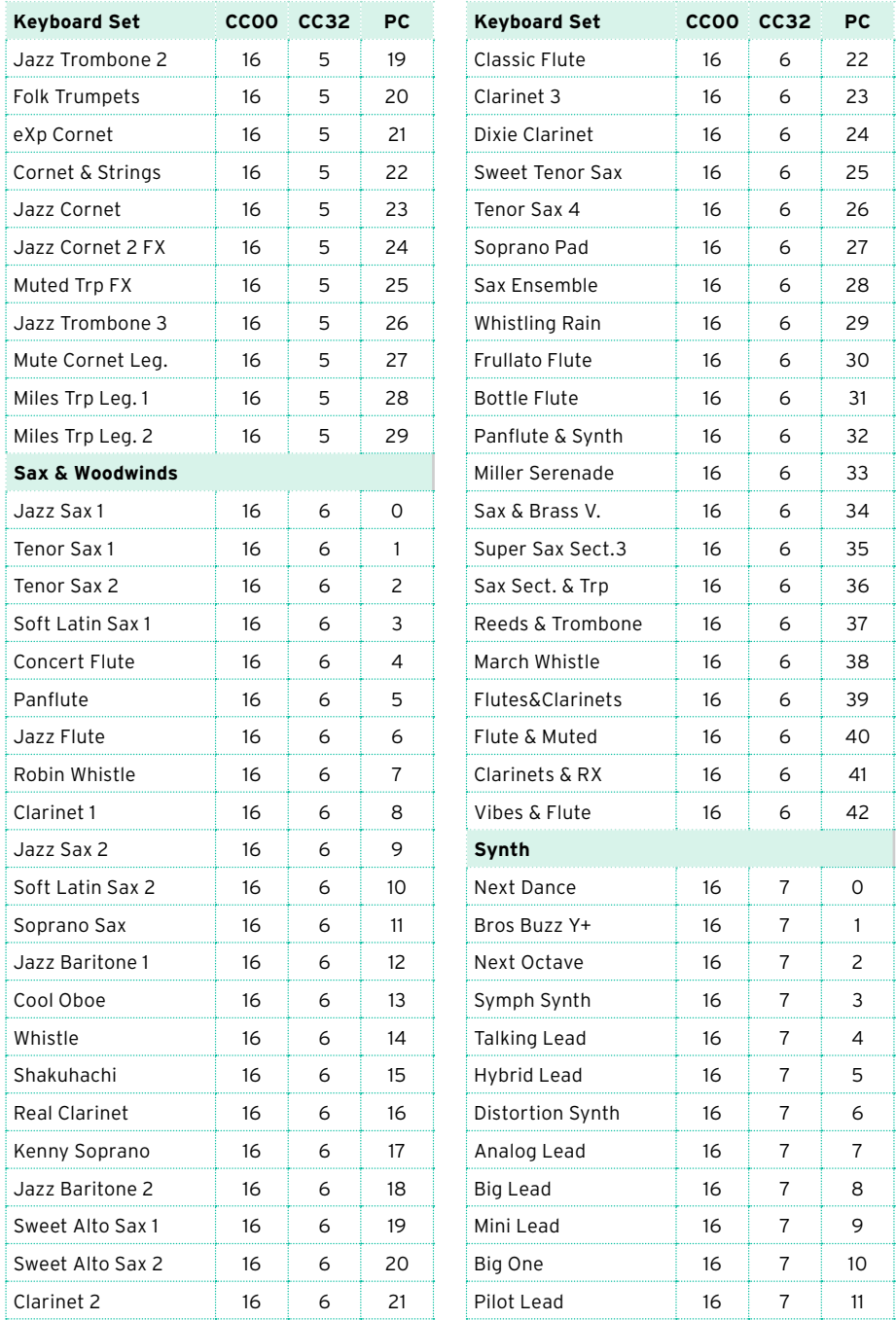

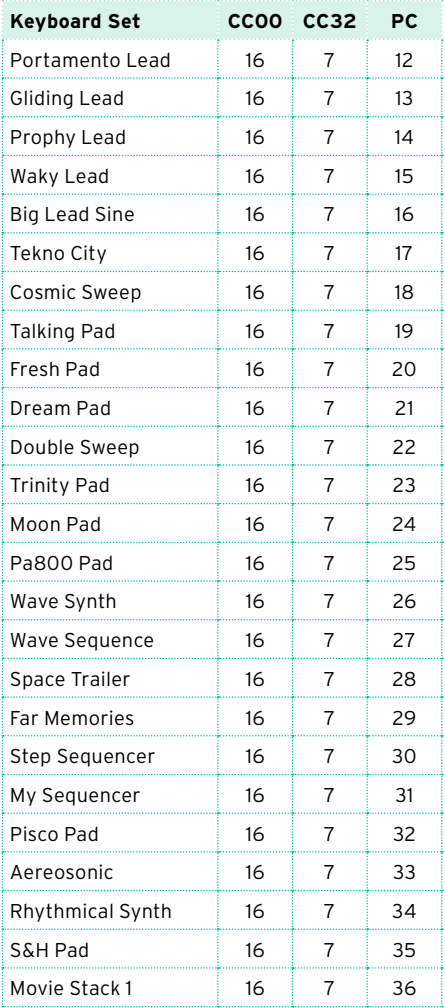

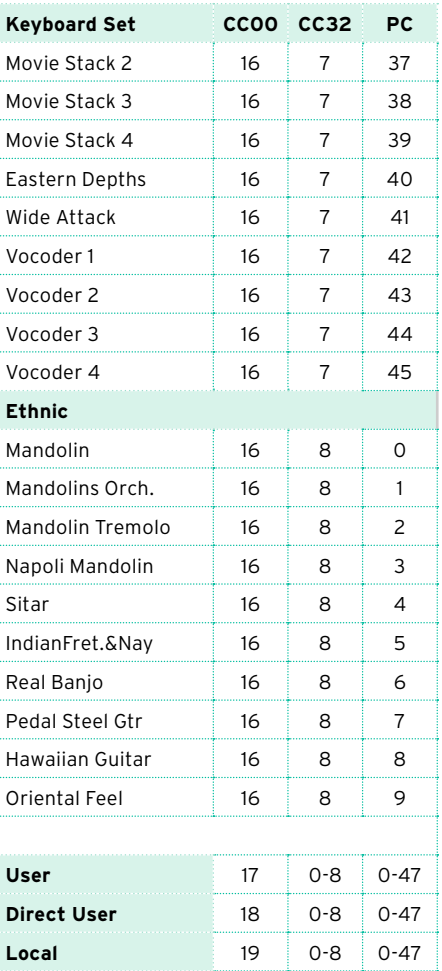

## **Sounds**

The following table lists all Factory Sounds as they appear in the Sound Select window. The table also includes MIDI data used to remotely select the Sounds. CC00: Control Change 0, or Bank Select MSB. CC32: Control Change 32, or Bank Select LSB. PC: Program Change.

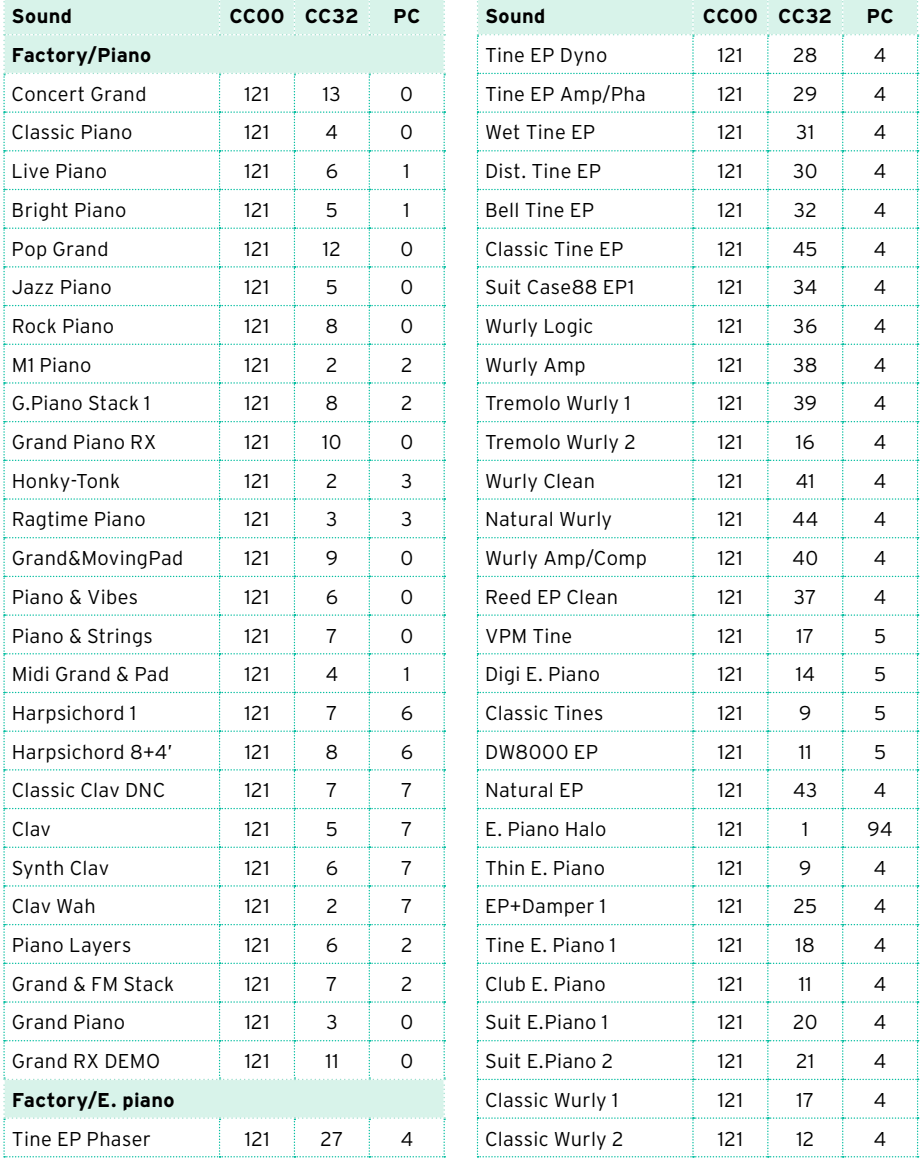

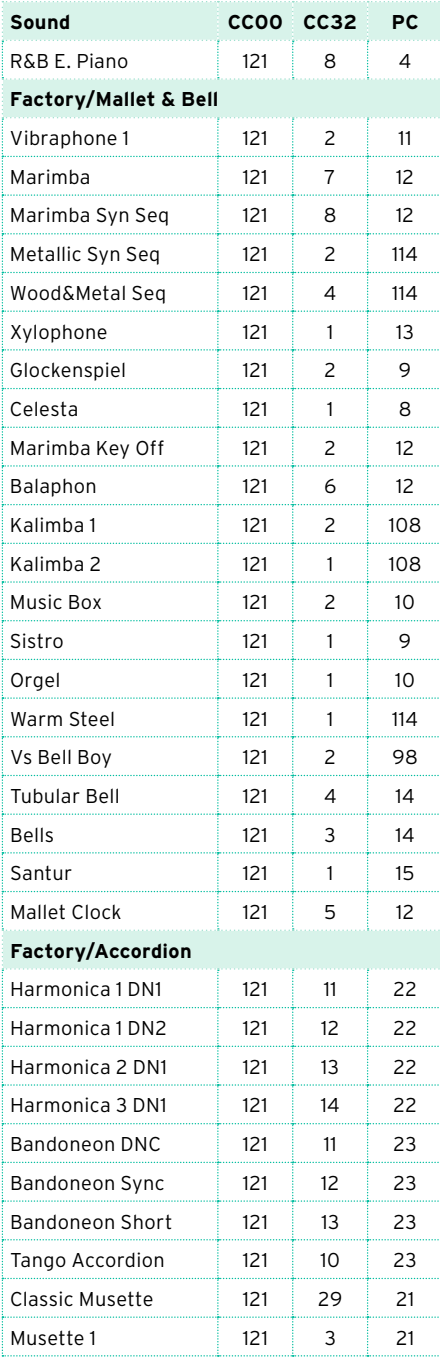

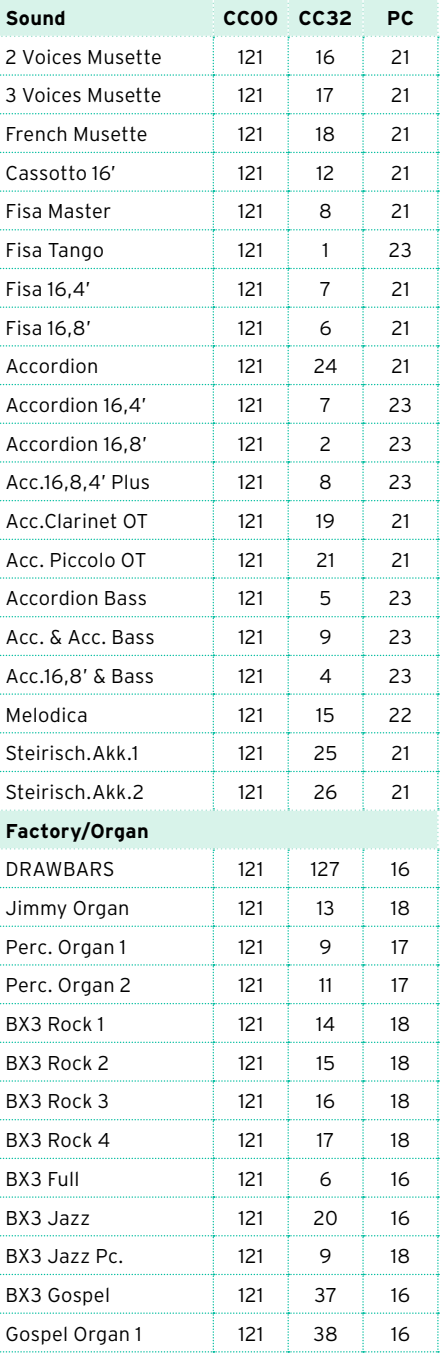

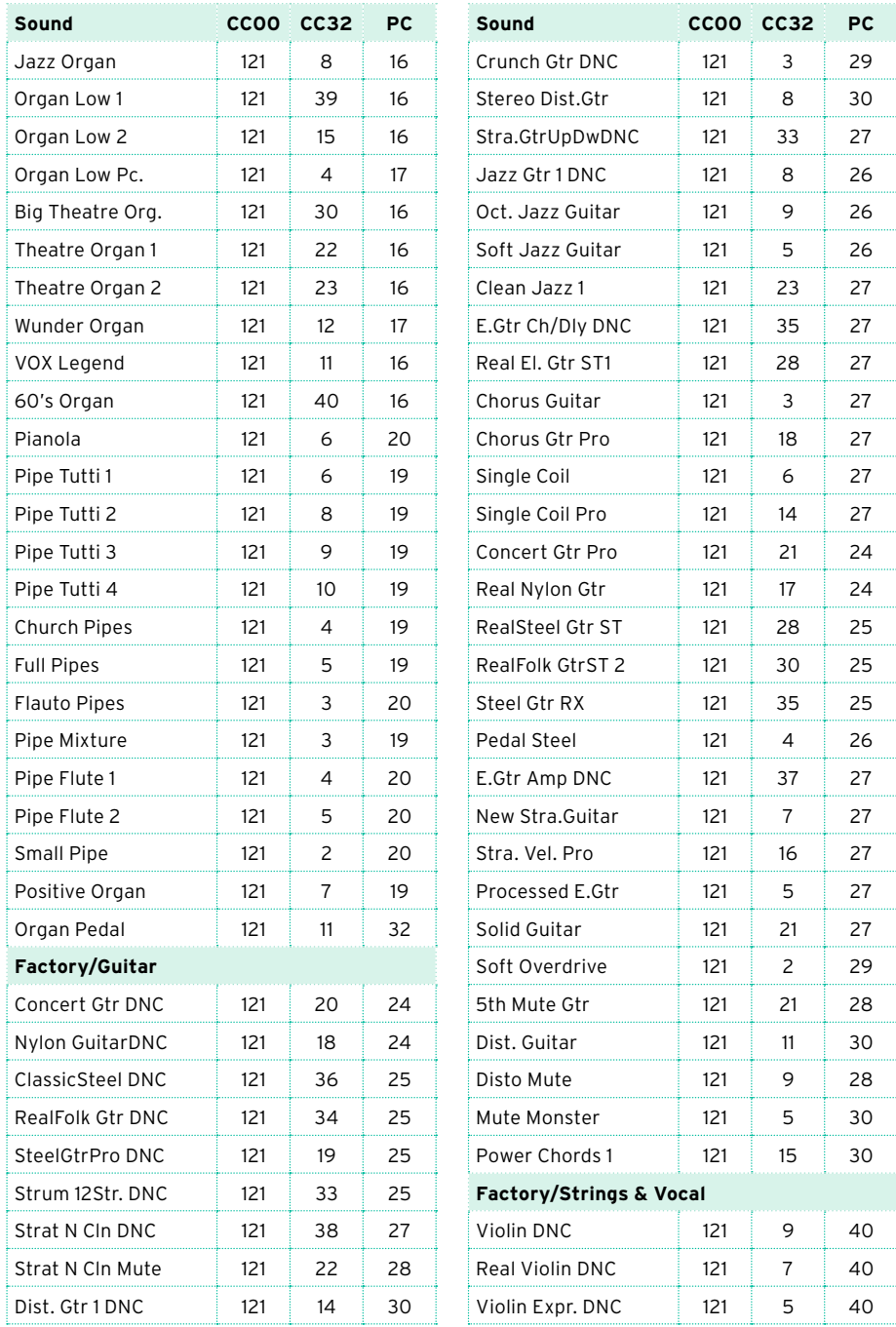

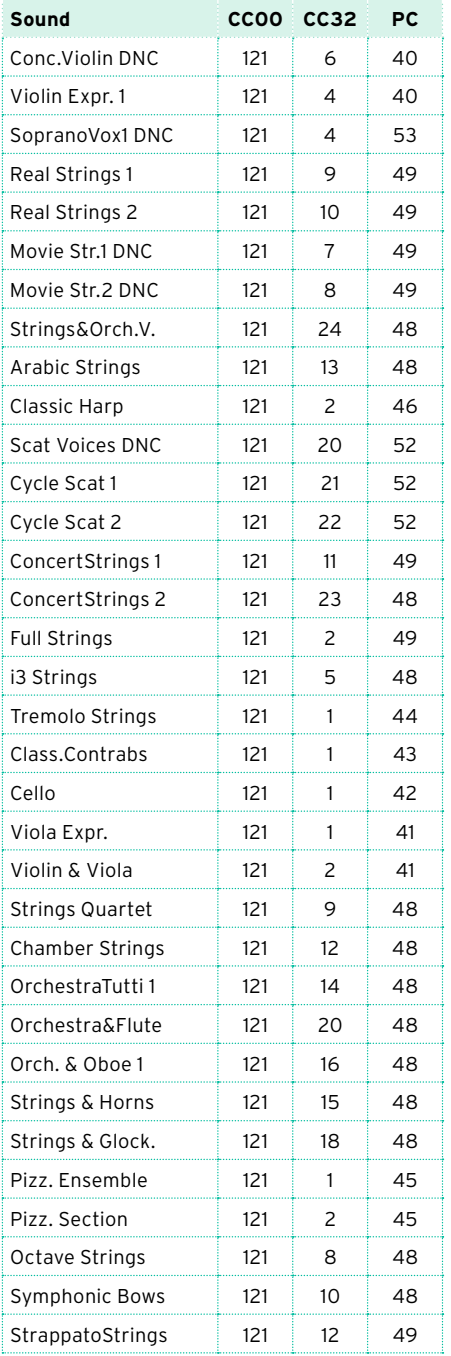

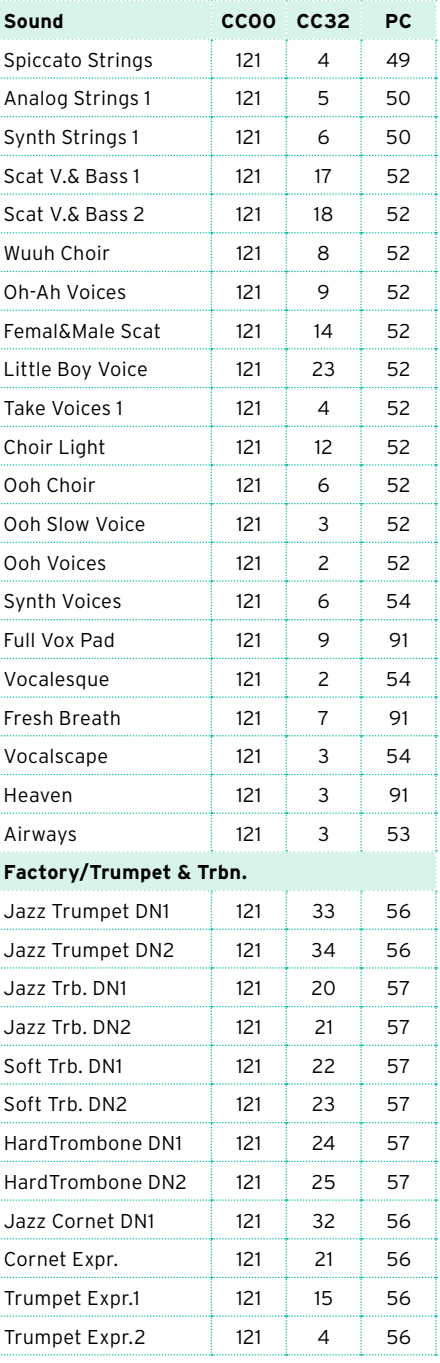

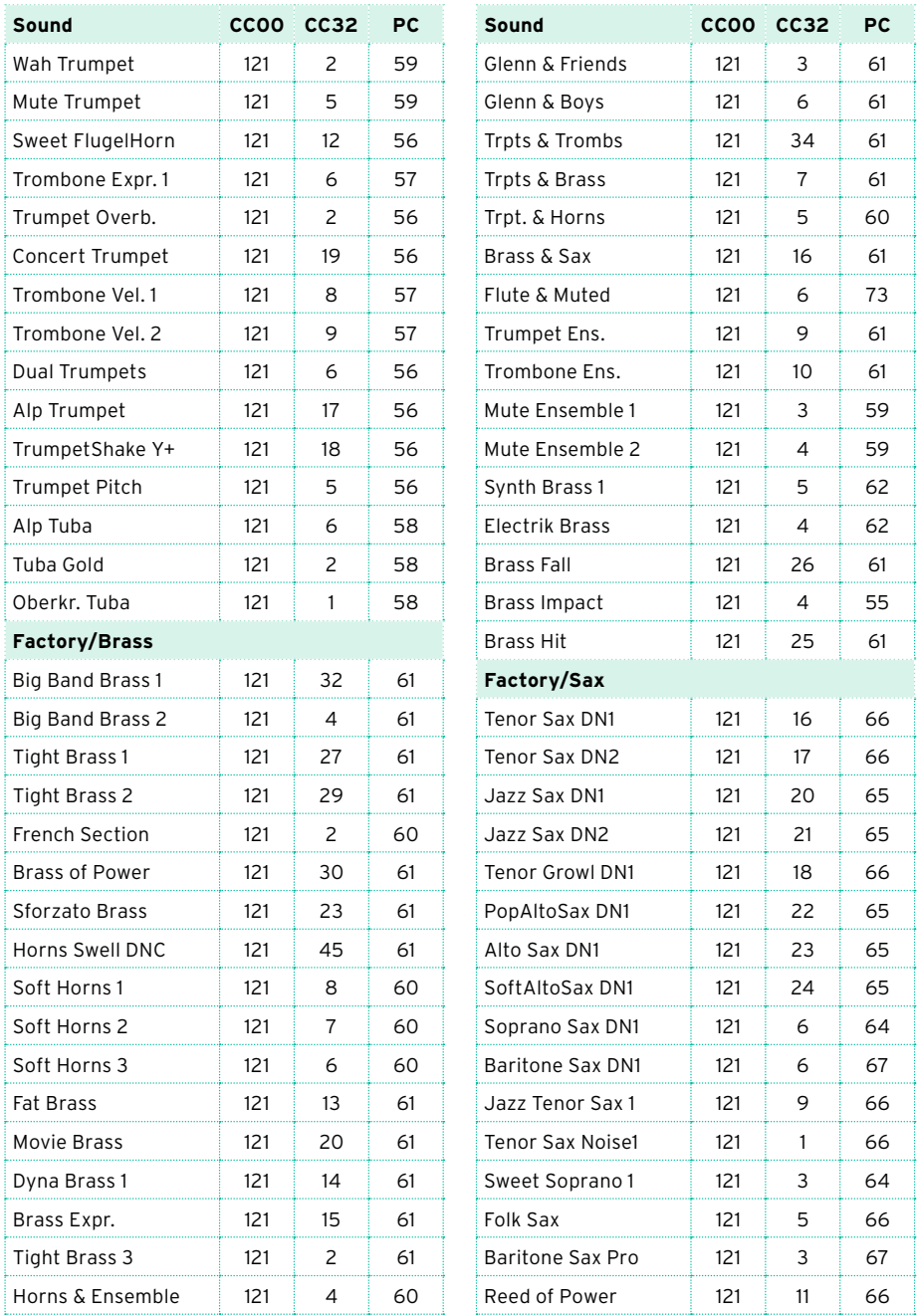

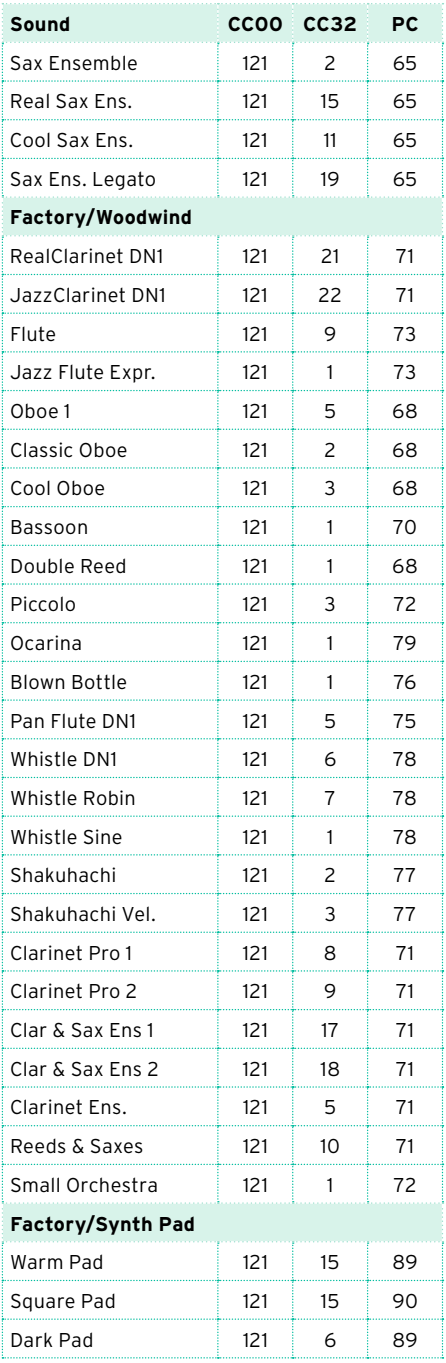

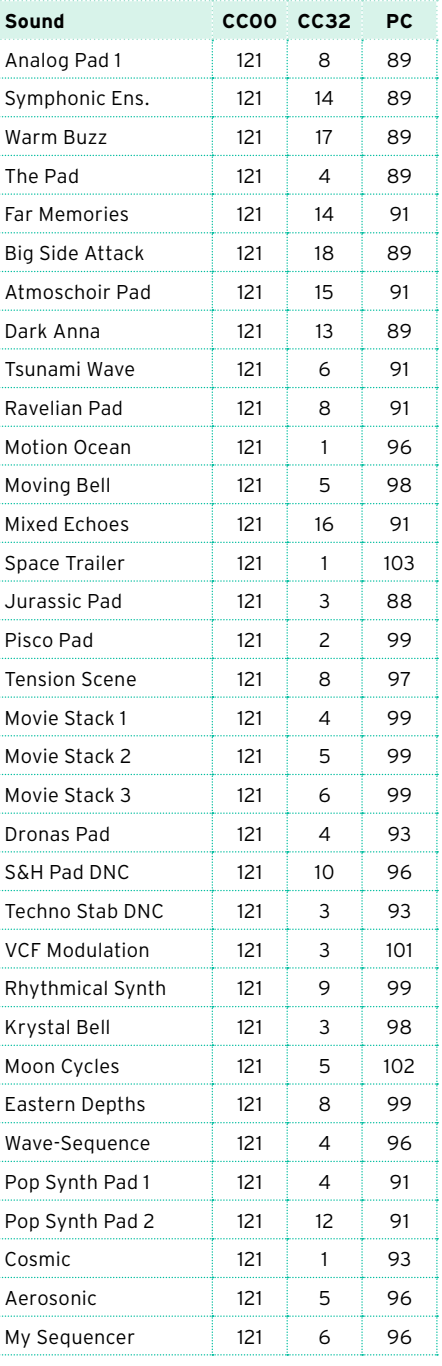

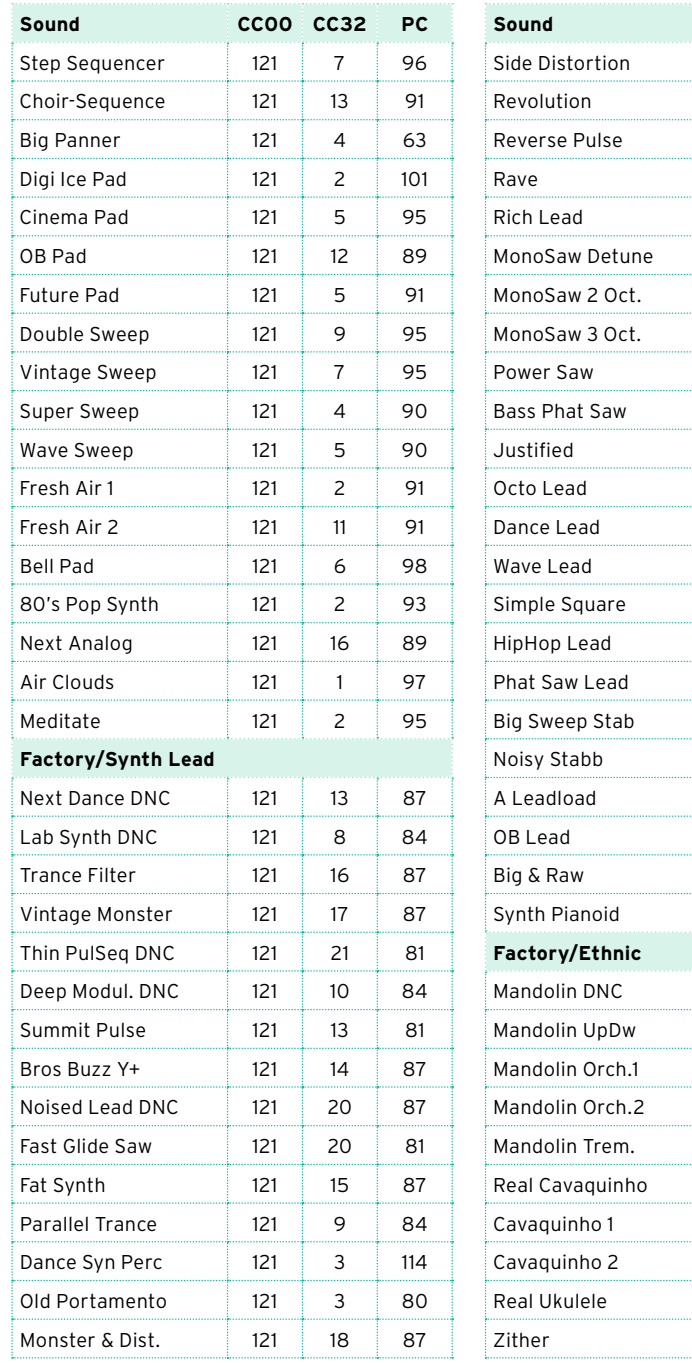

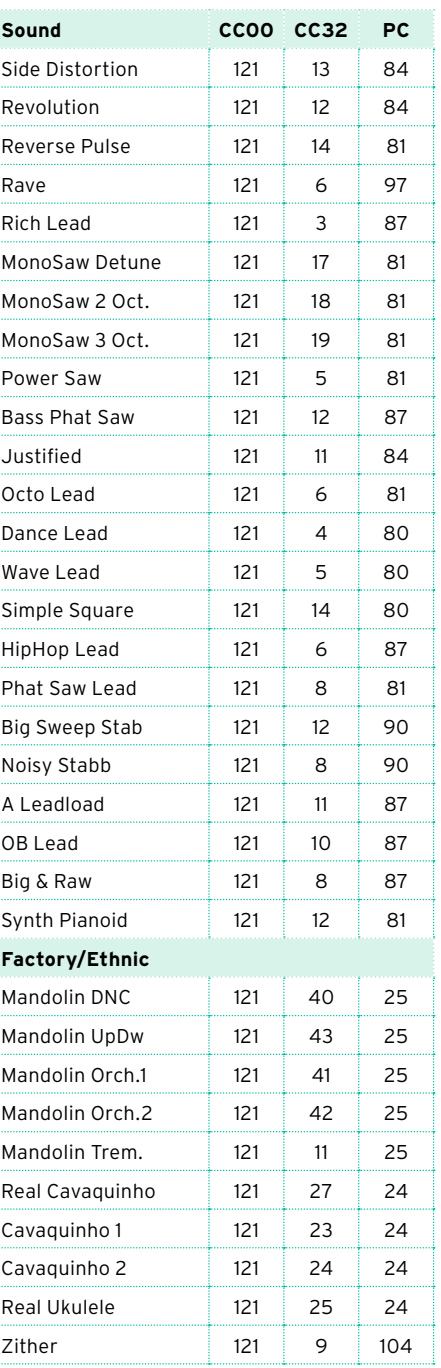

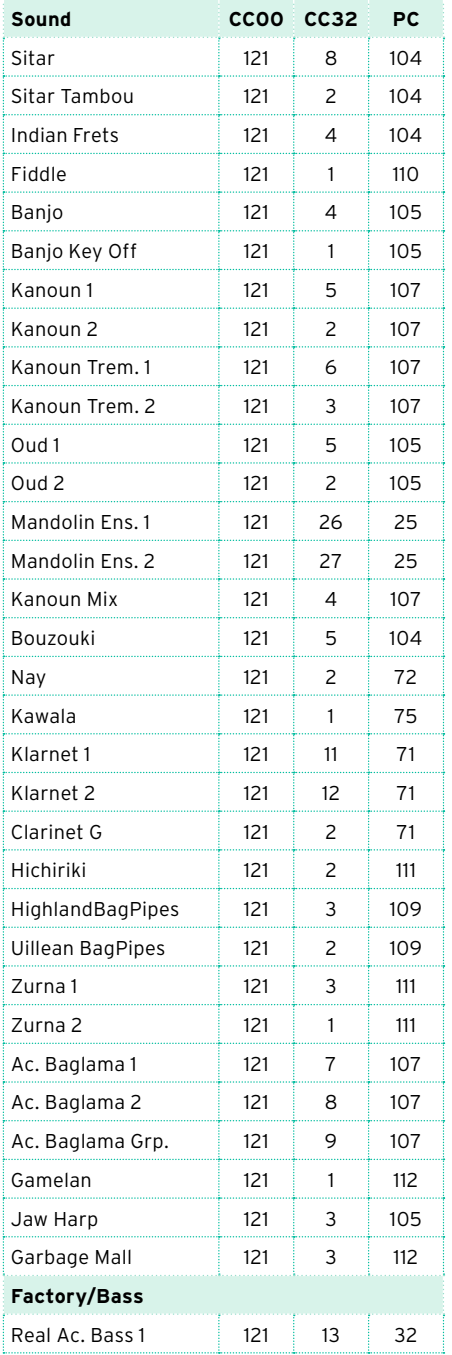

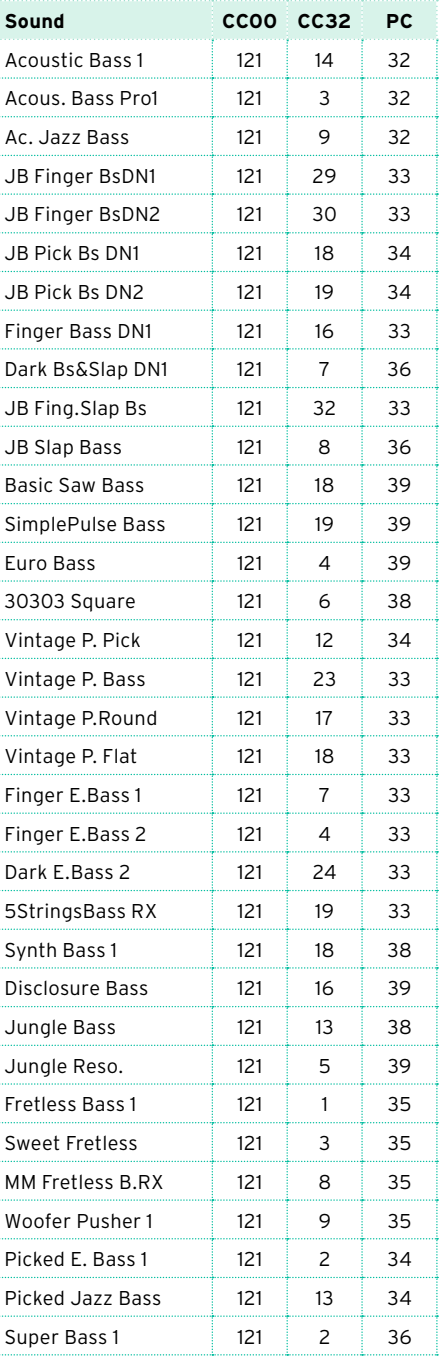

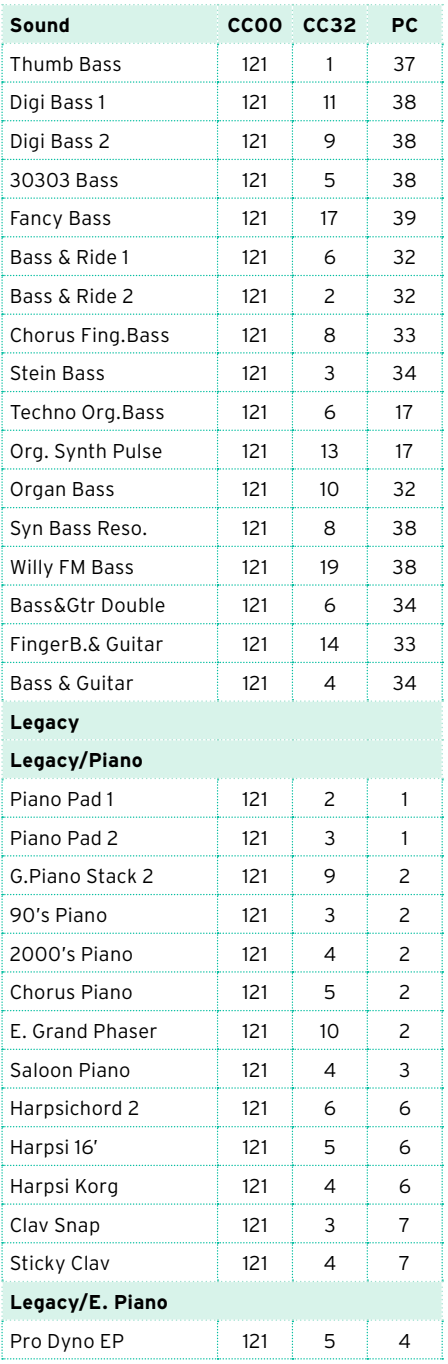

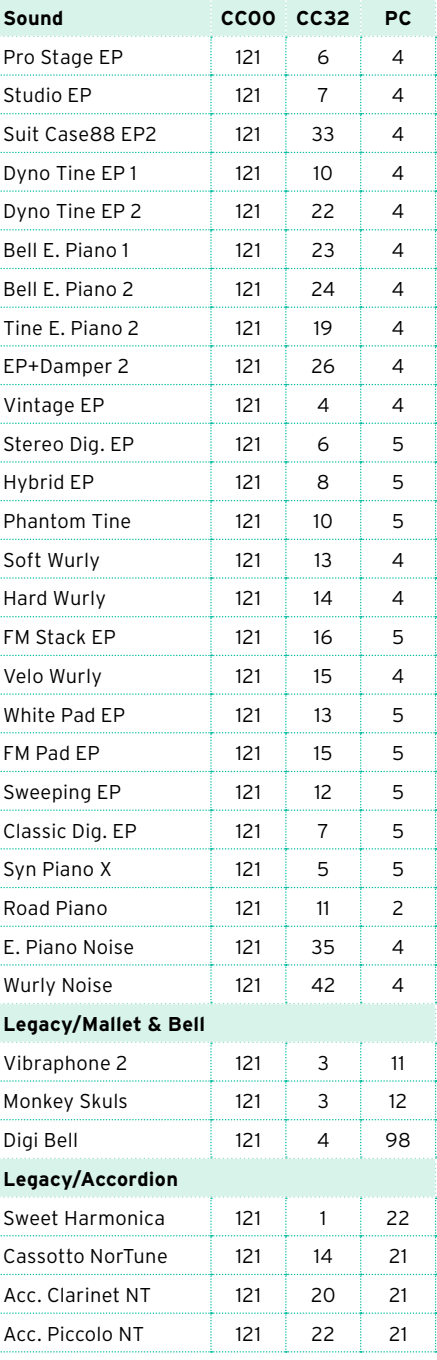

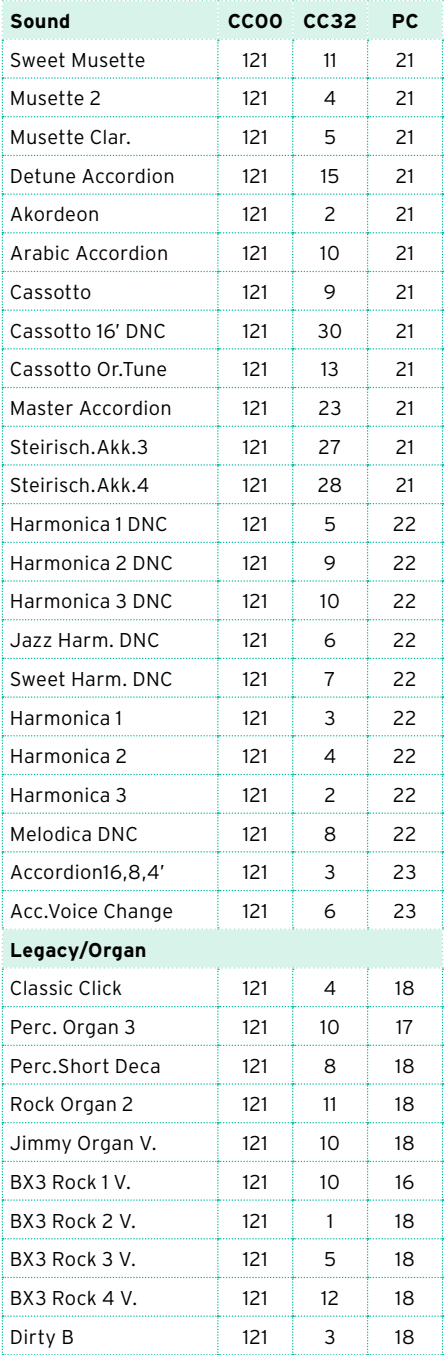

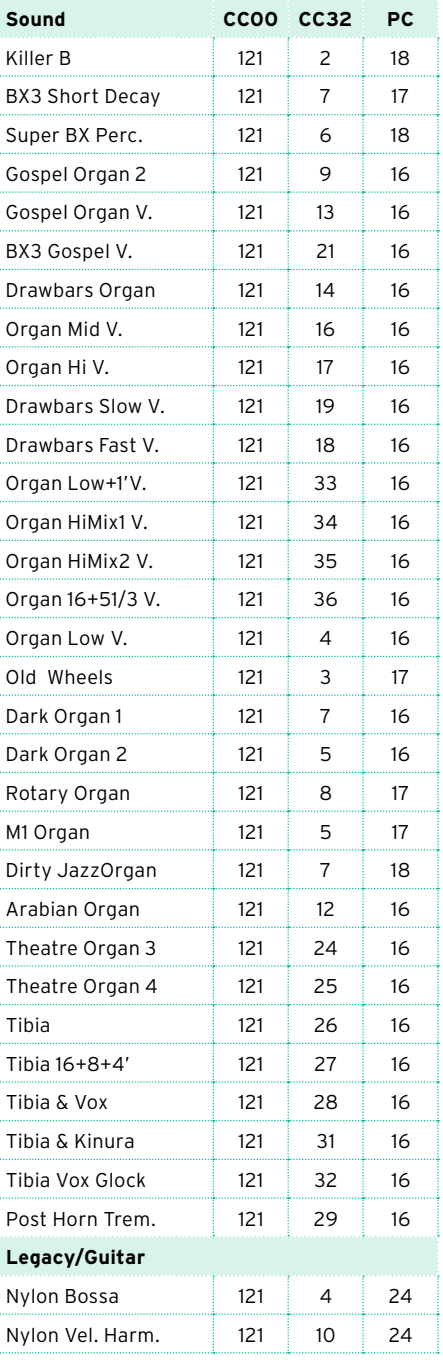

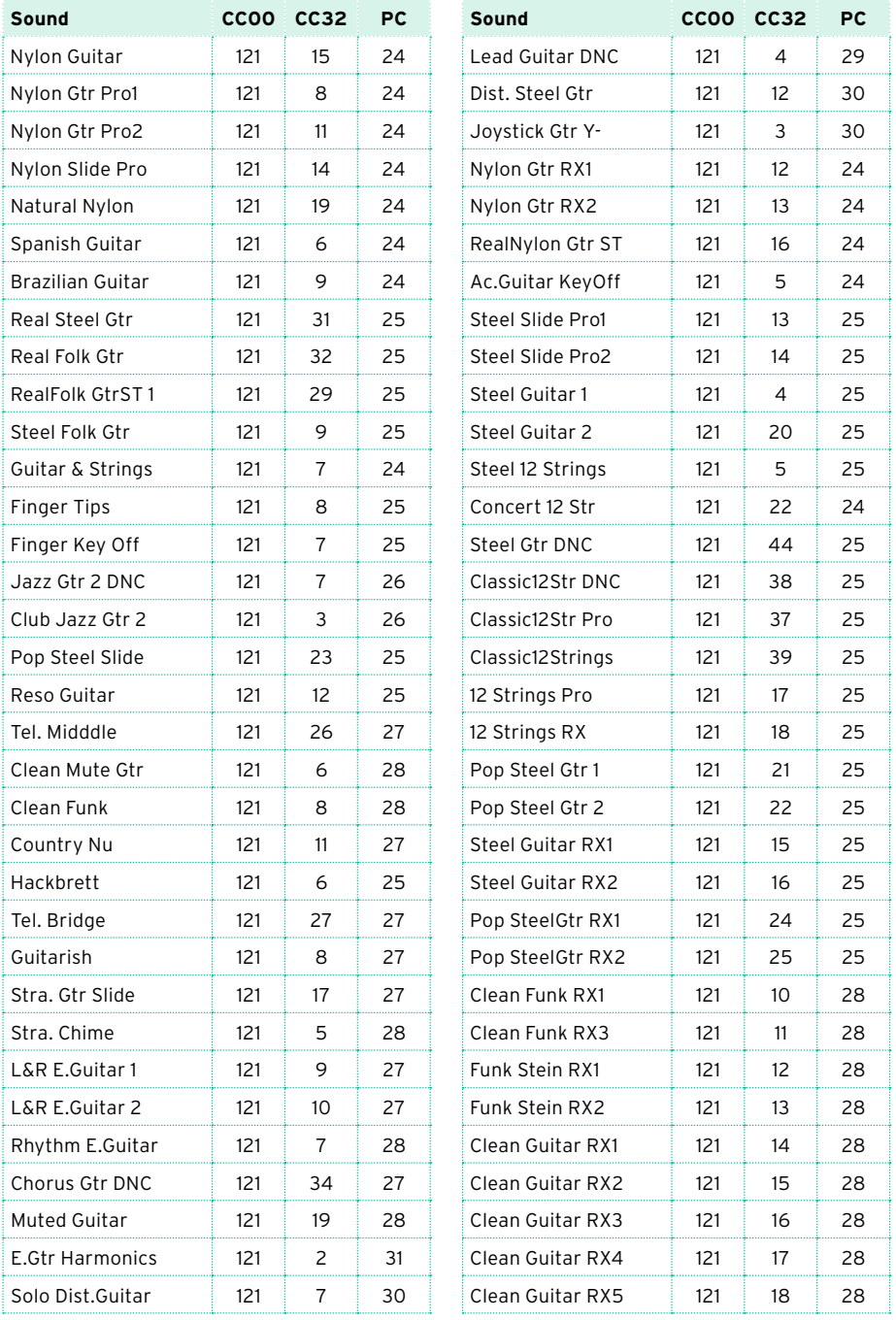

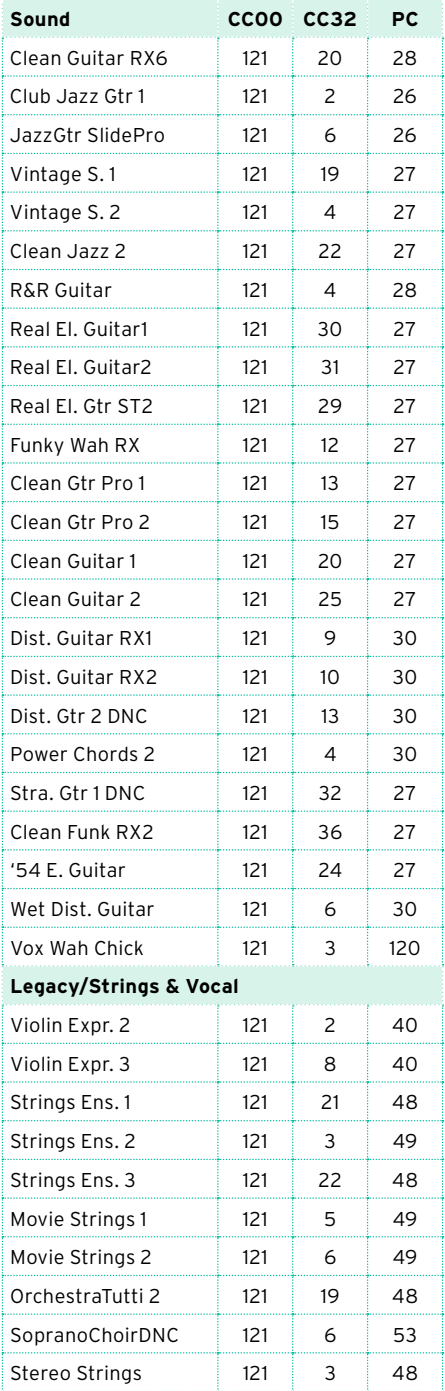

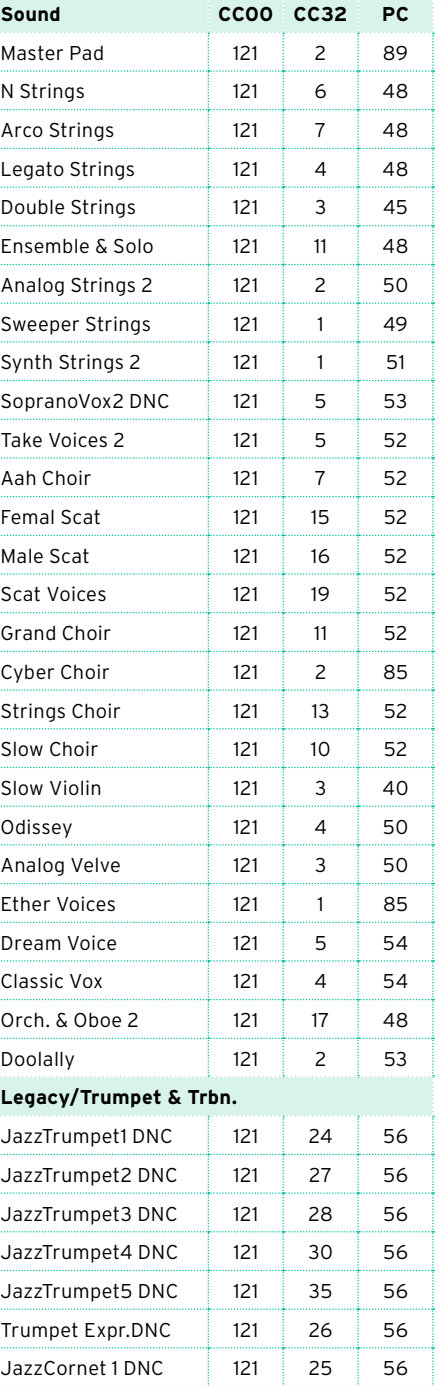

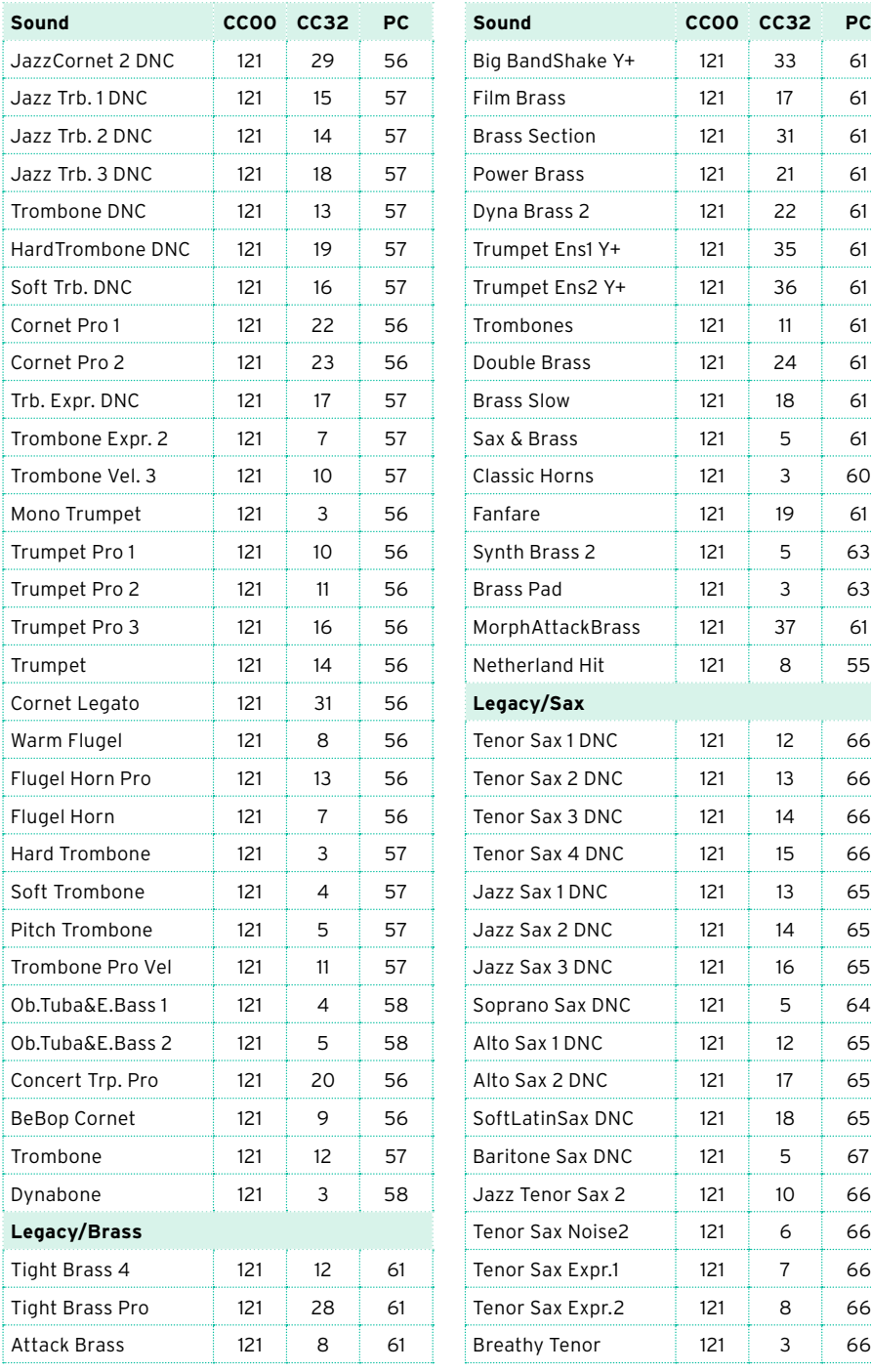

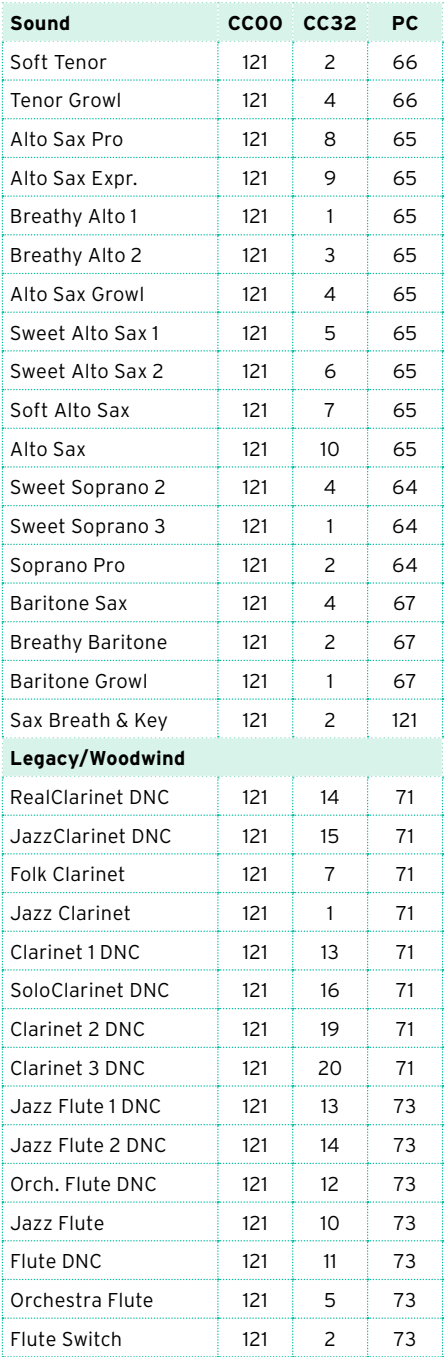

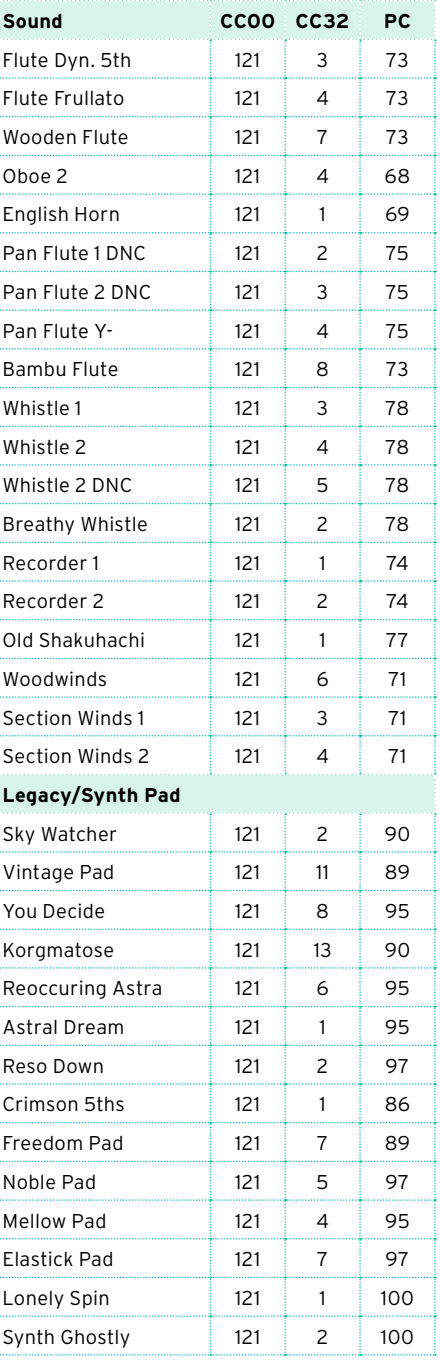

للمست

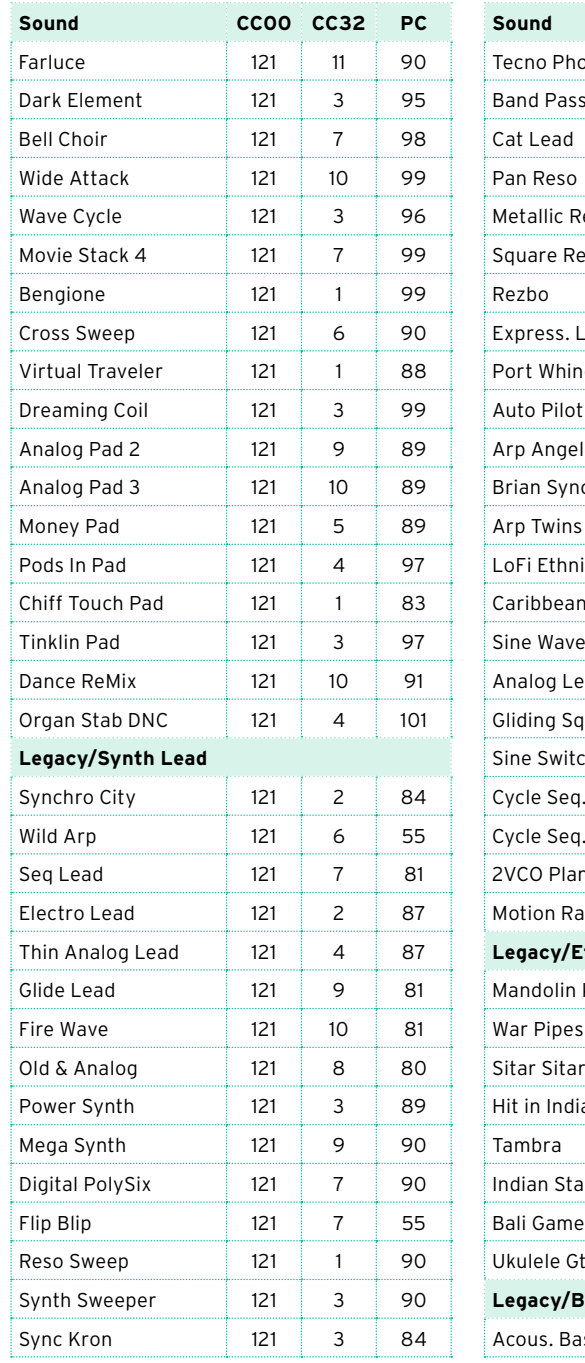

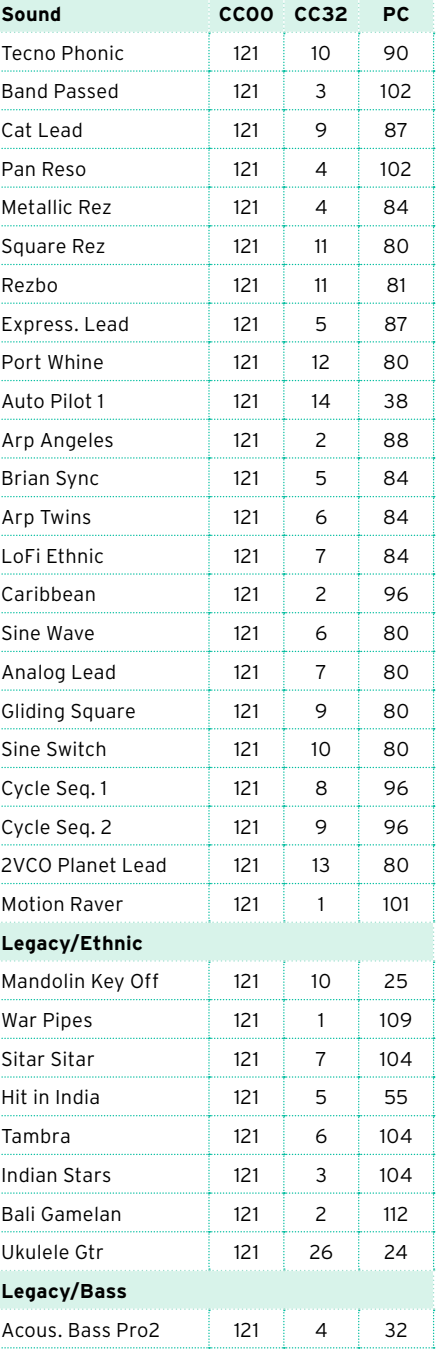

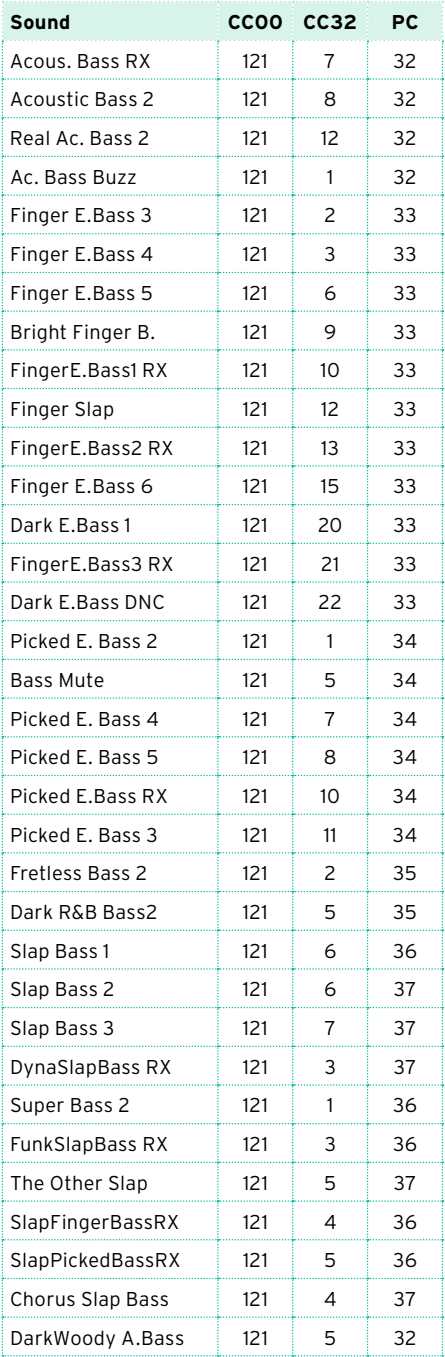

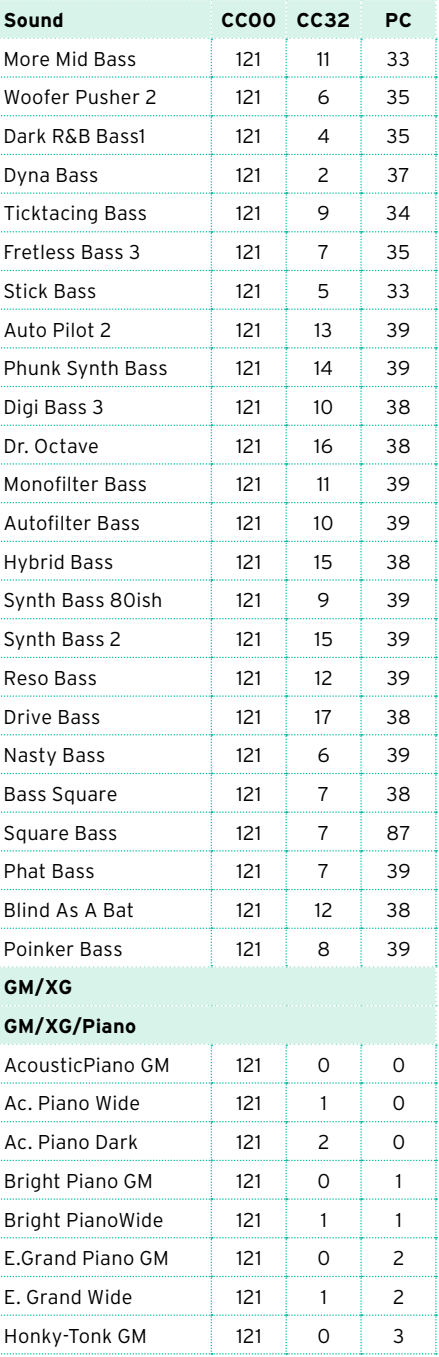

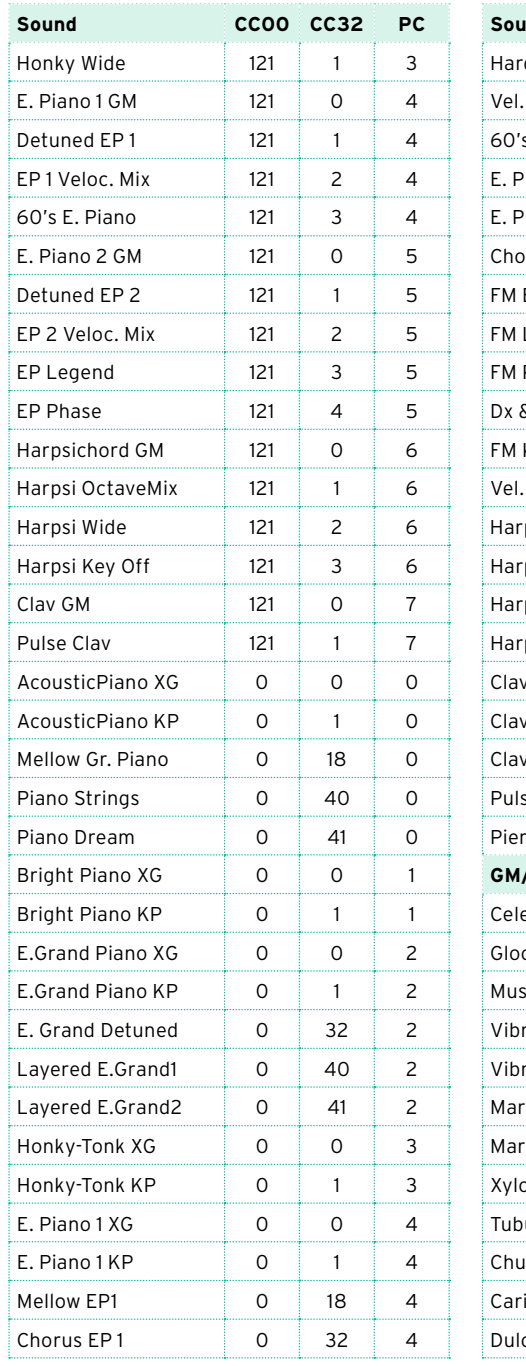

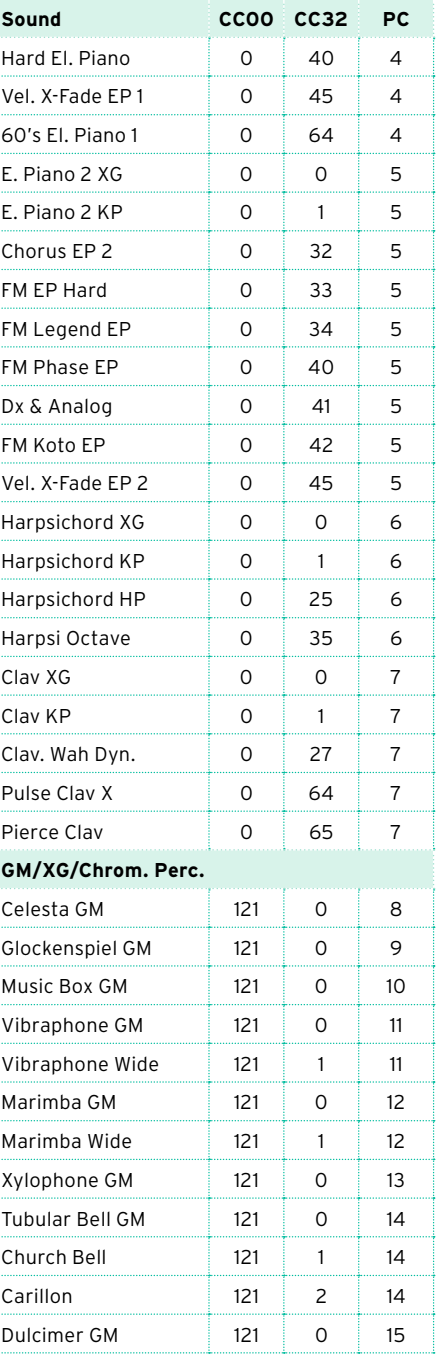

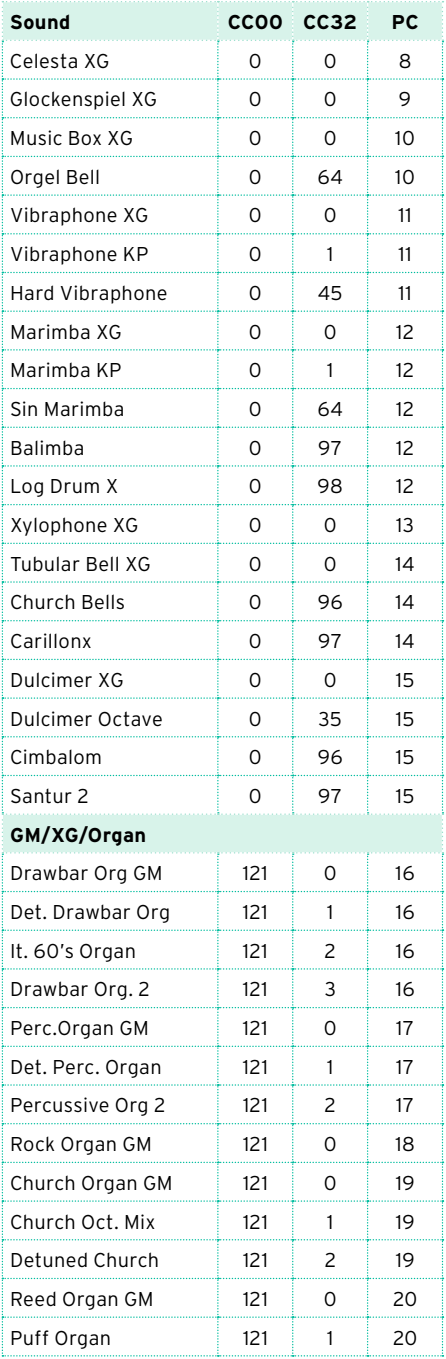

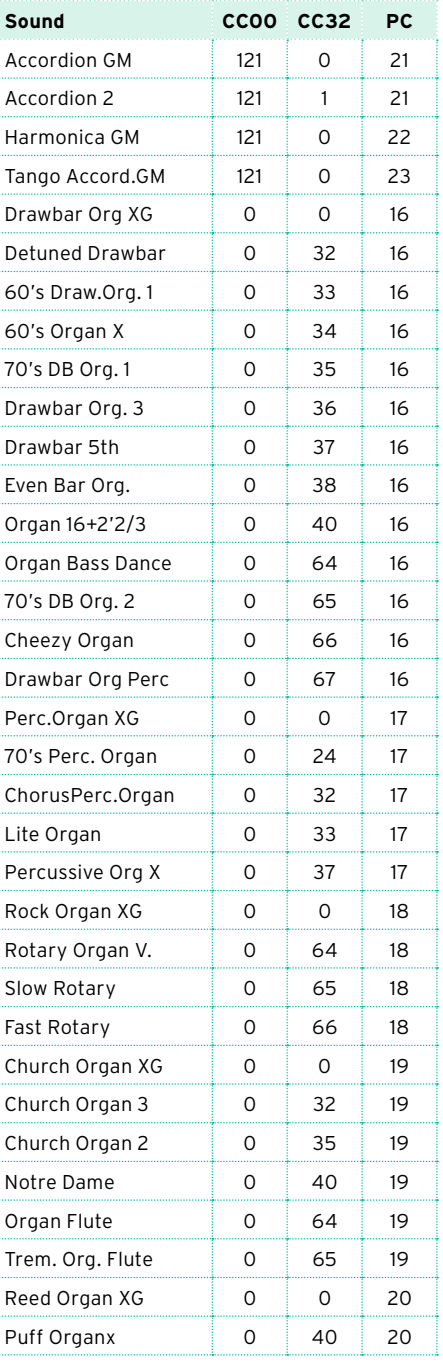

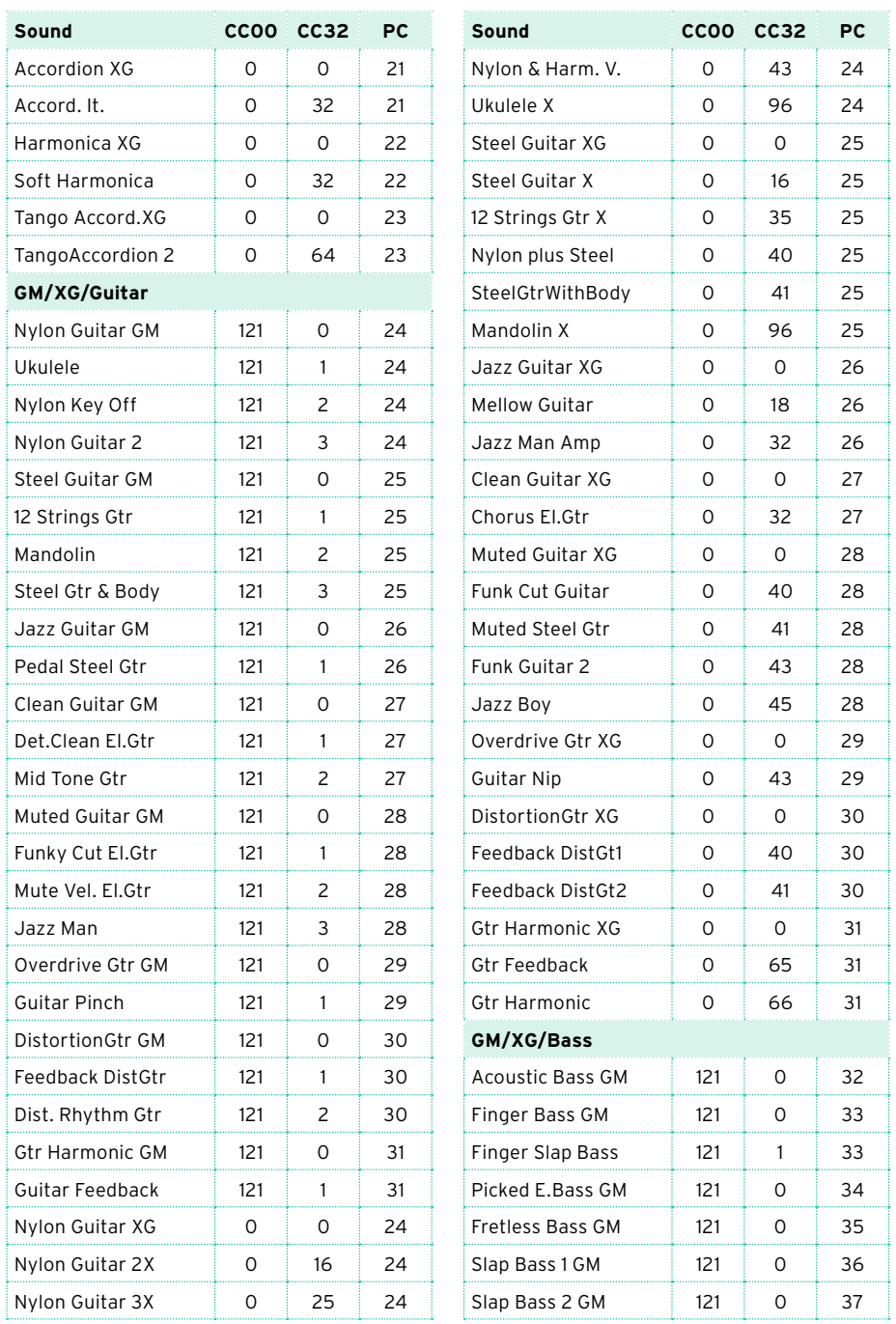

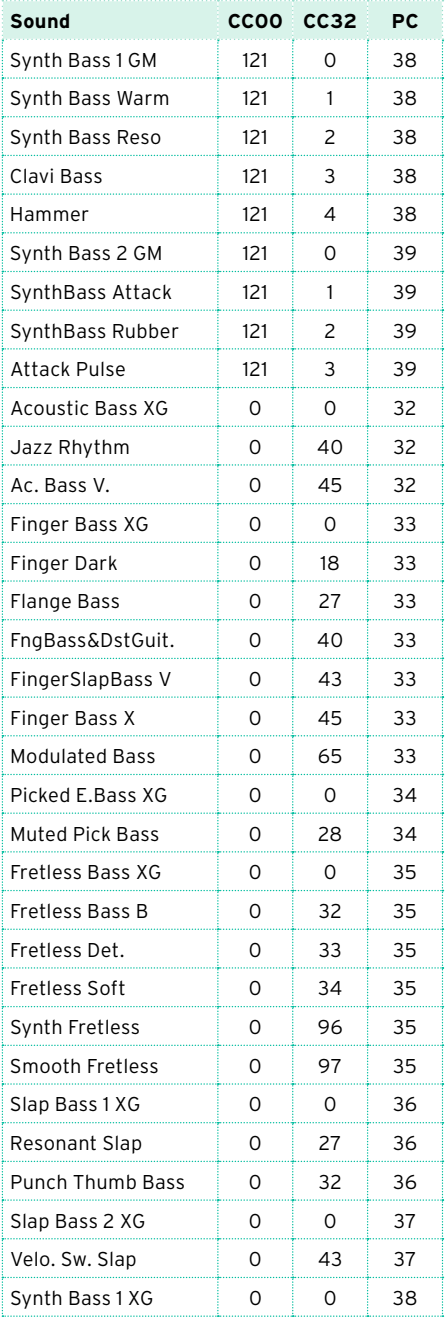

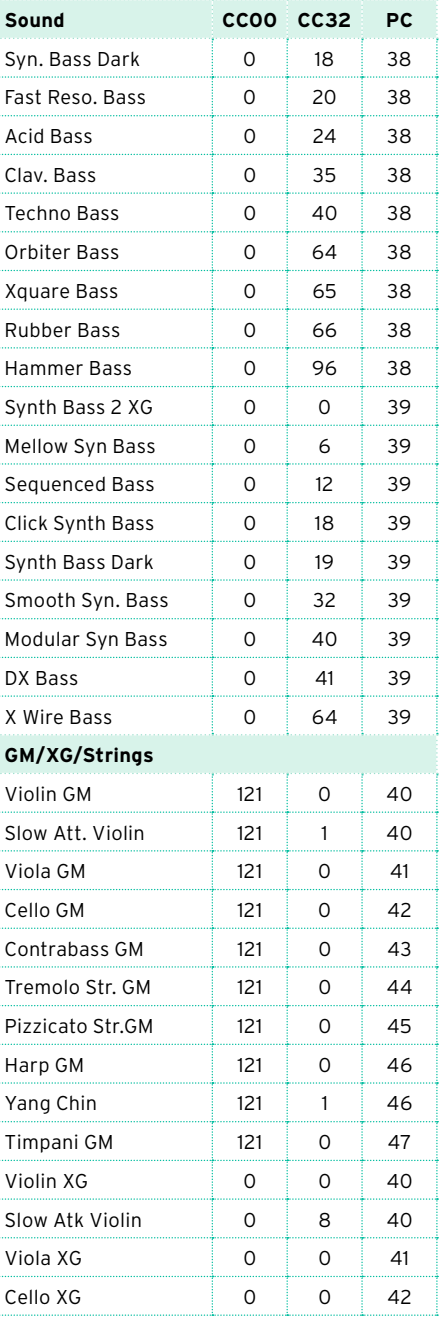

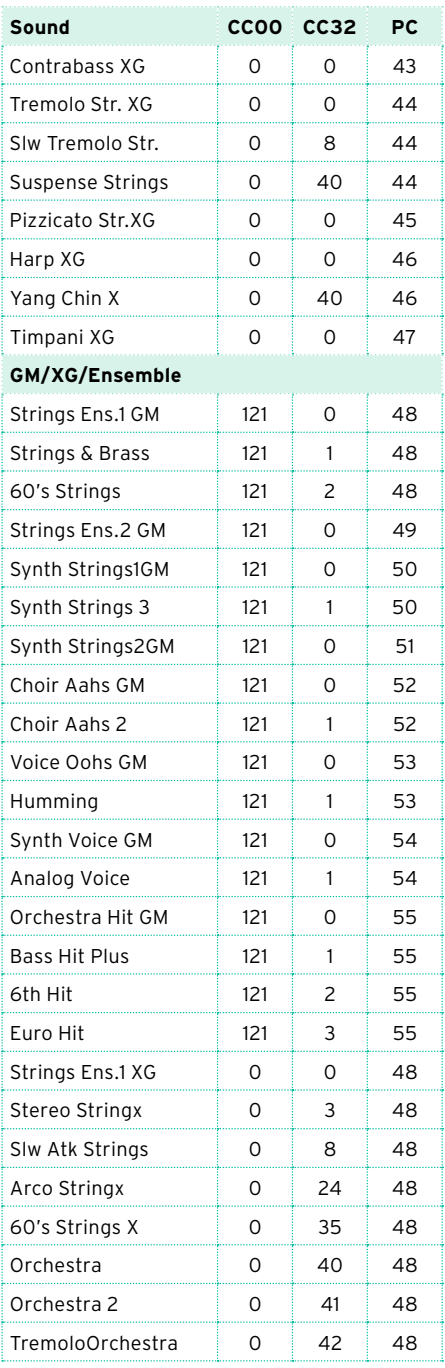

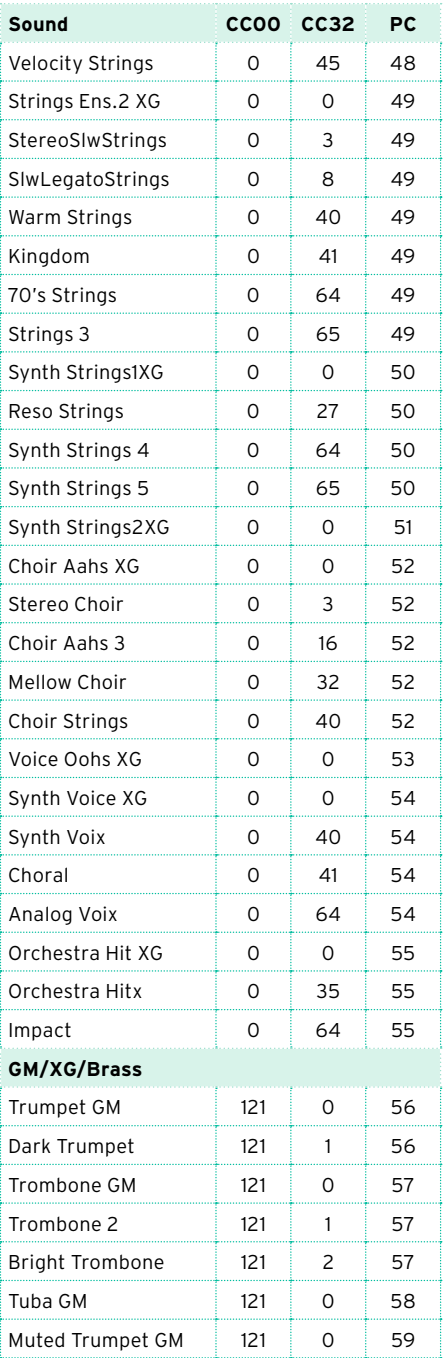

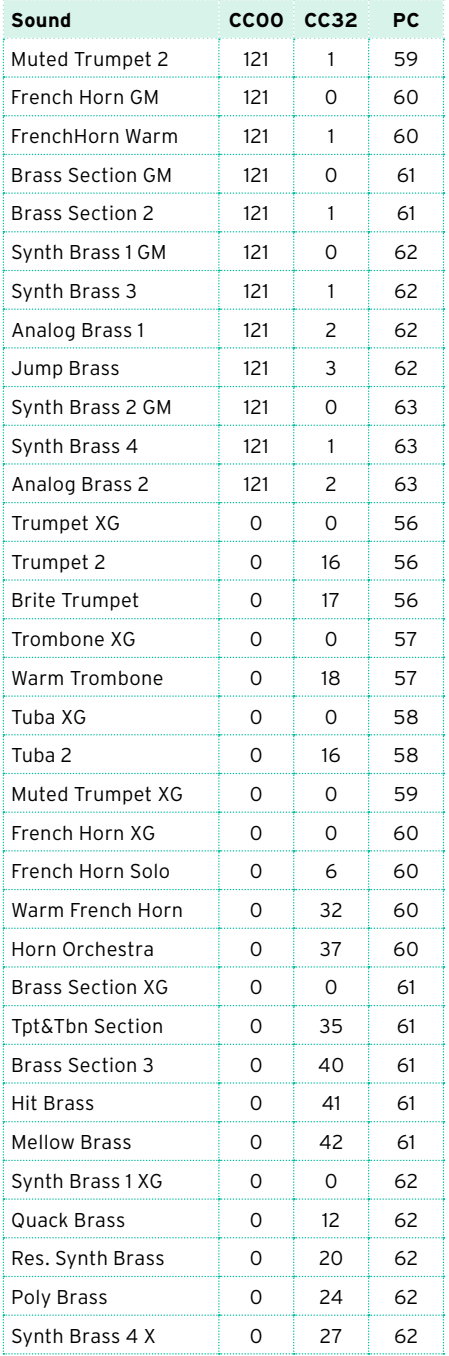

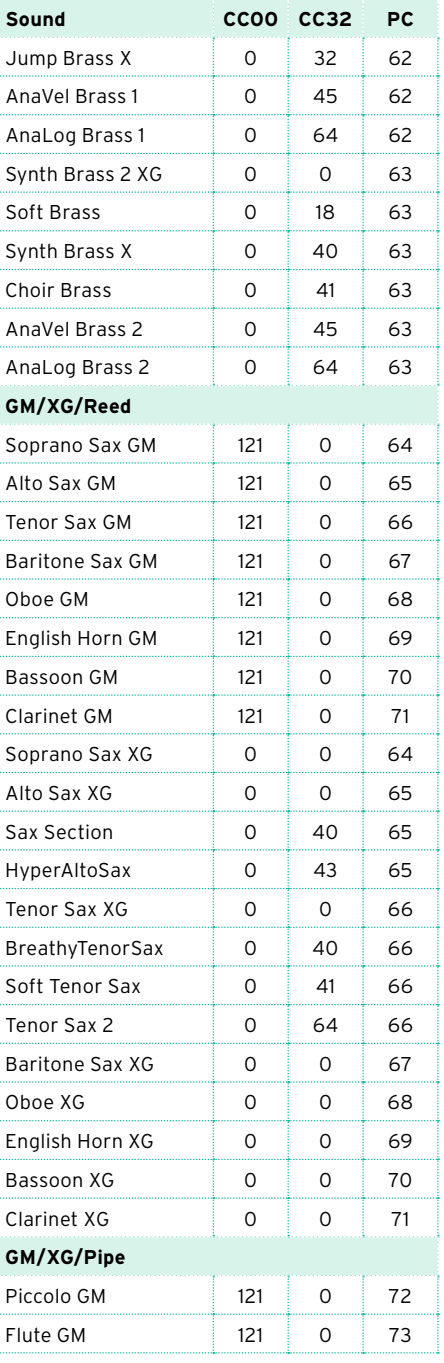

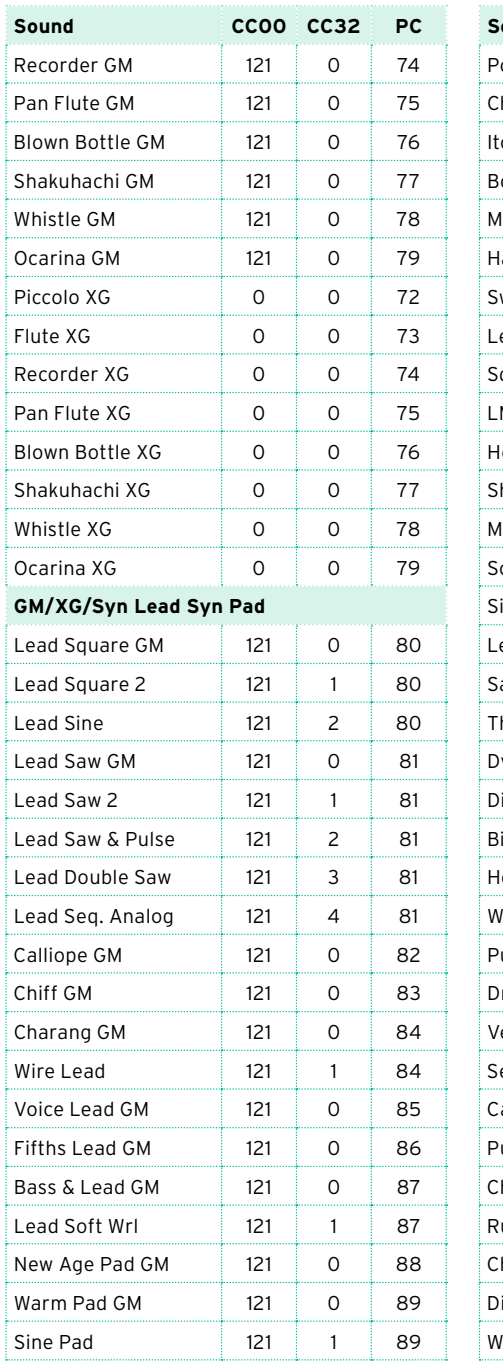

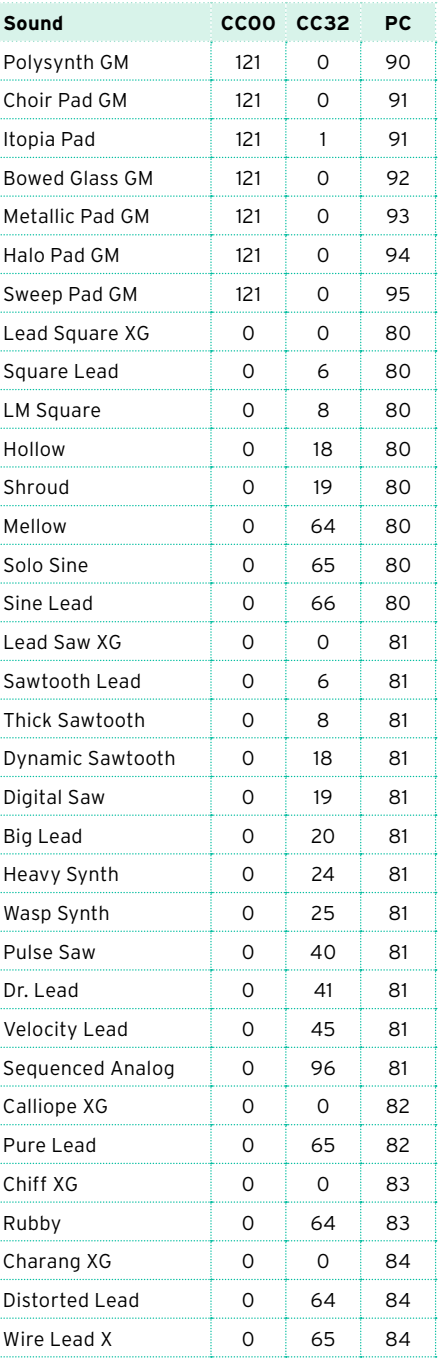

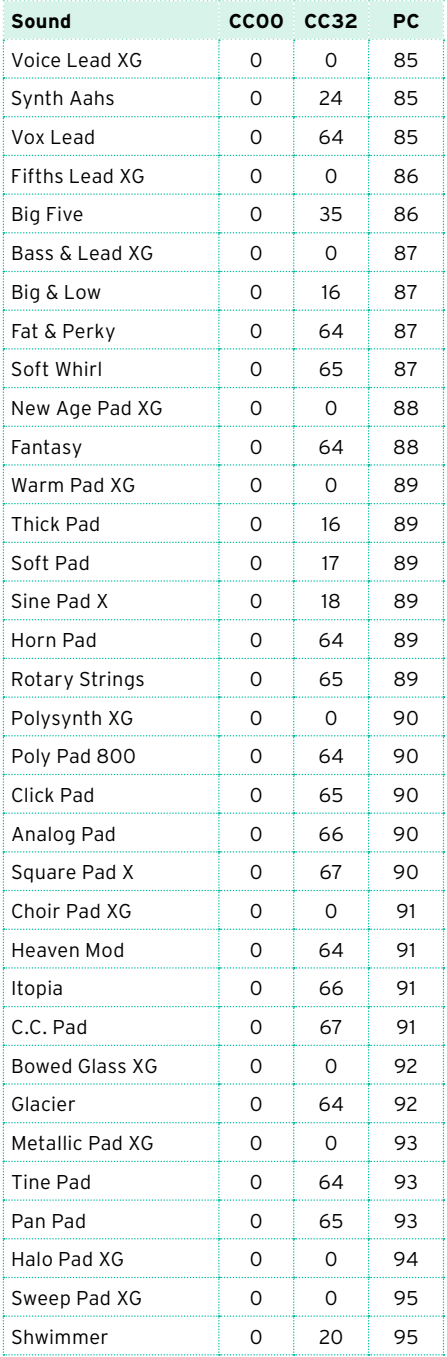

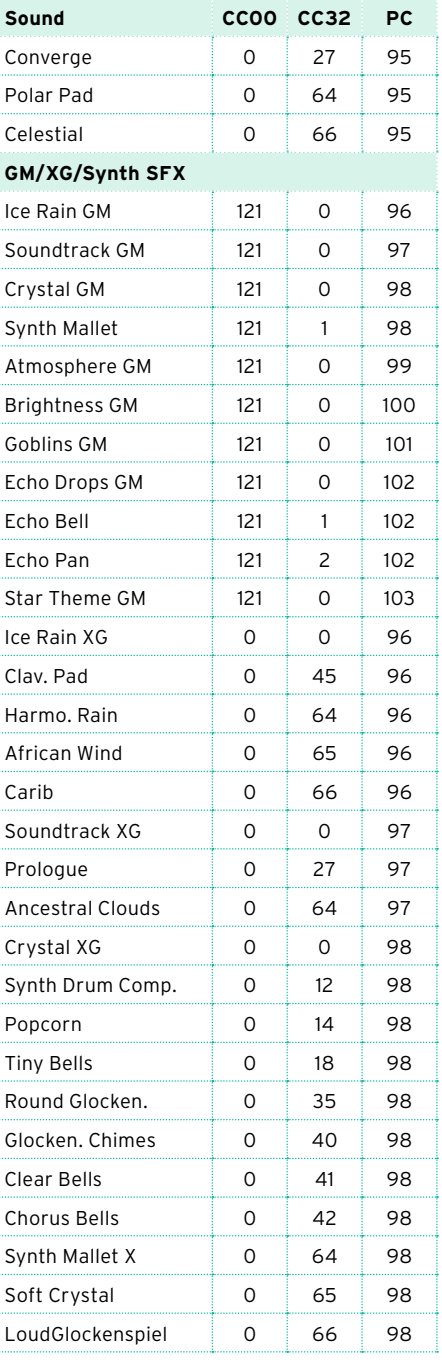

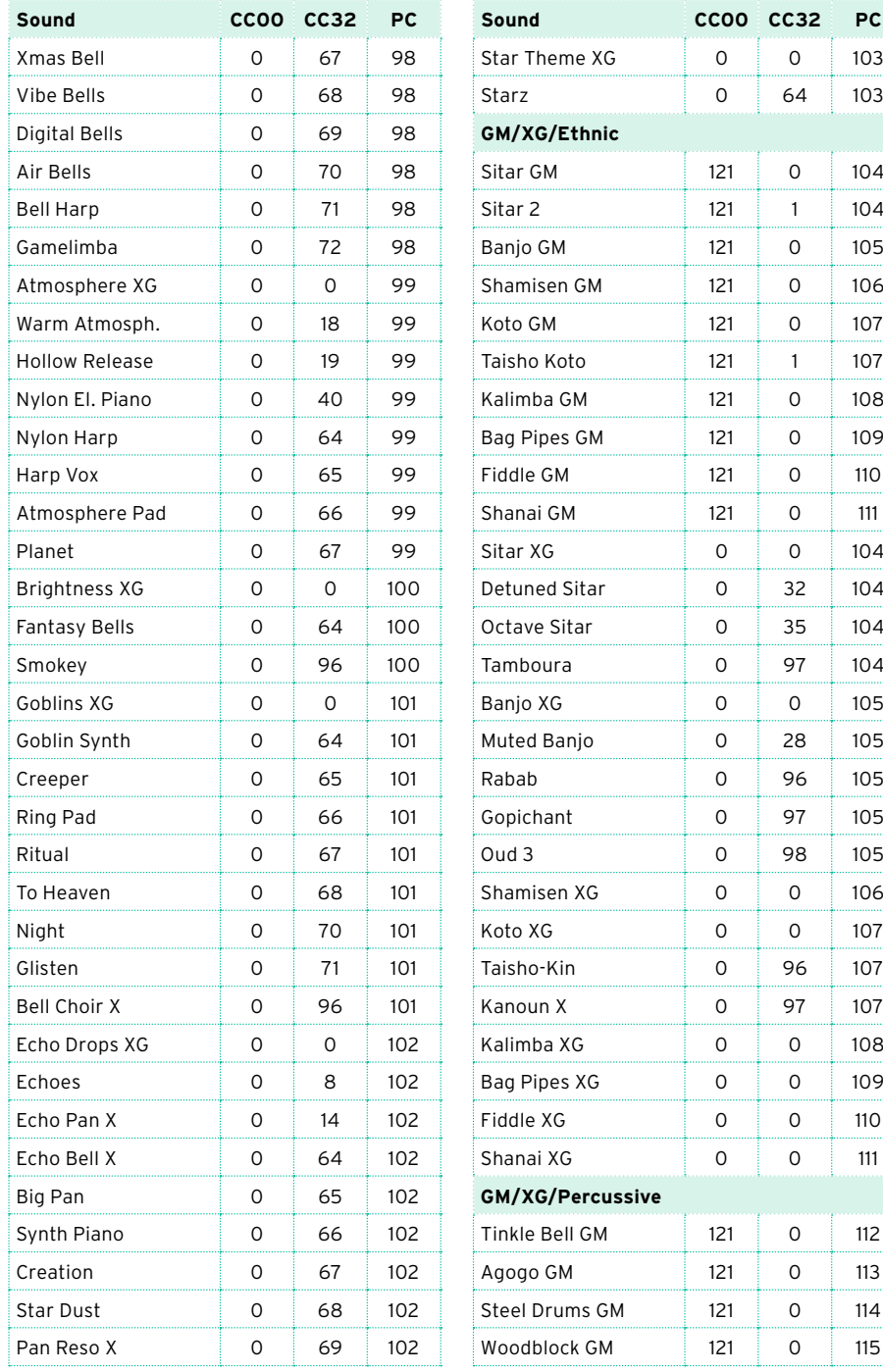

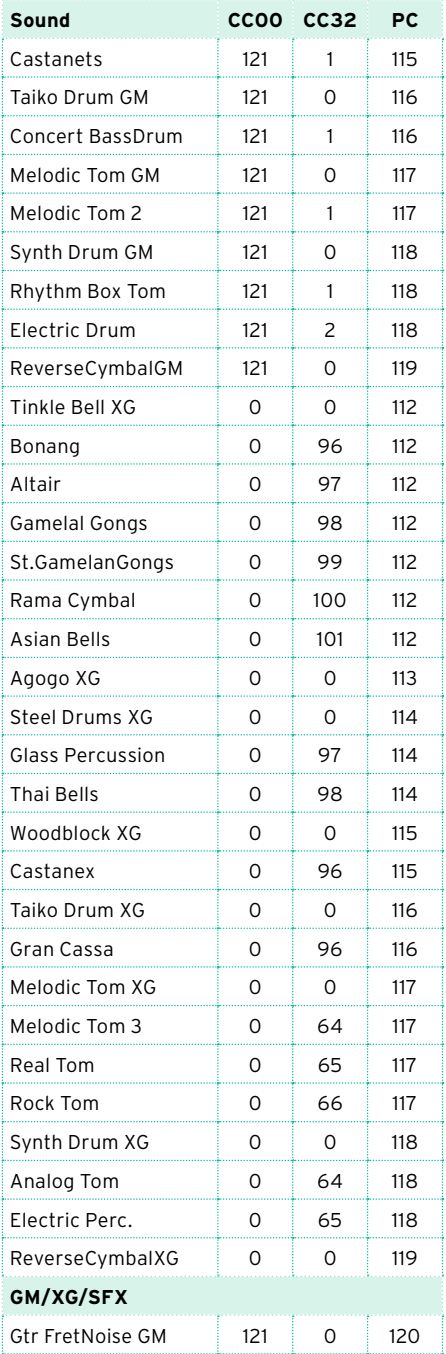

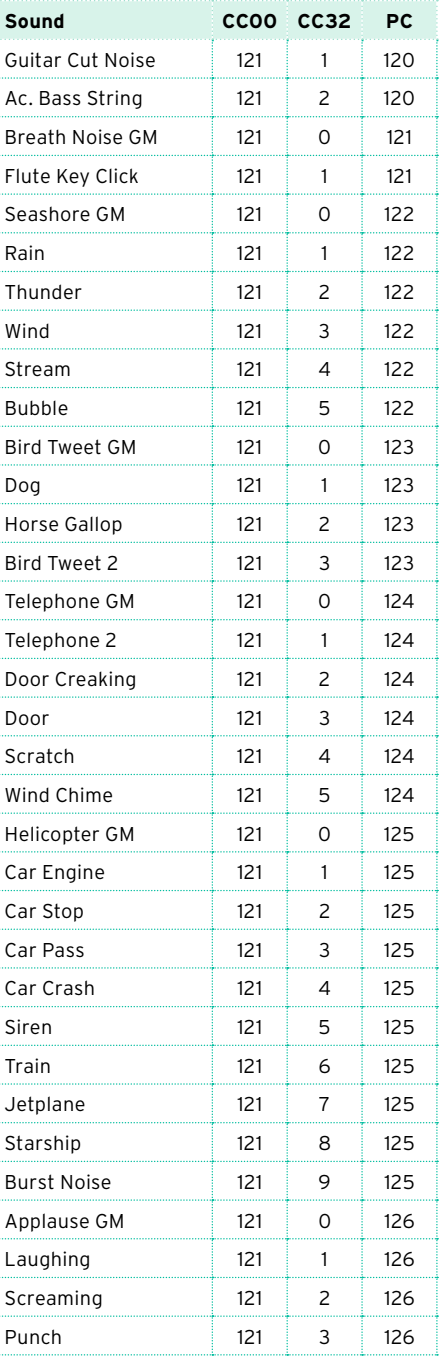

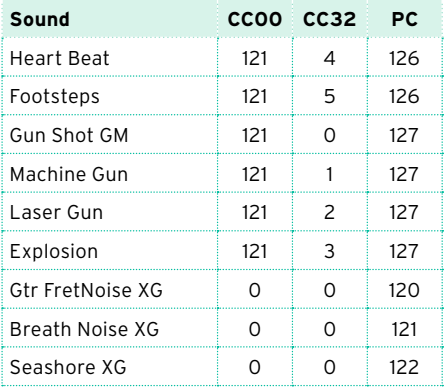

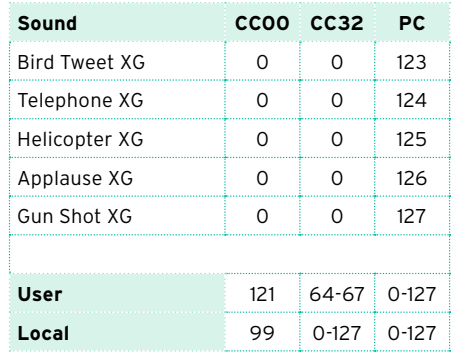

## **DNC Sounds and controls**

The following table lists the DNC Sounds and their DNC controls. DNC, DN1 and DN2 Sounds use different sets of controls.

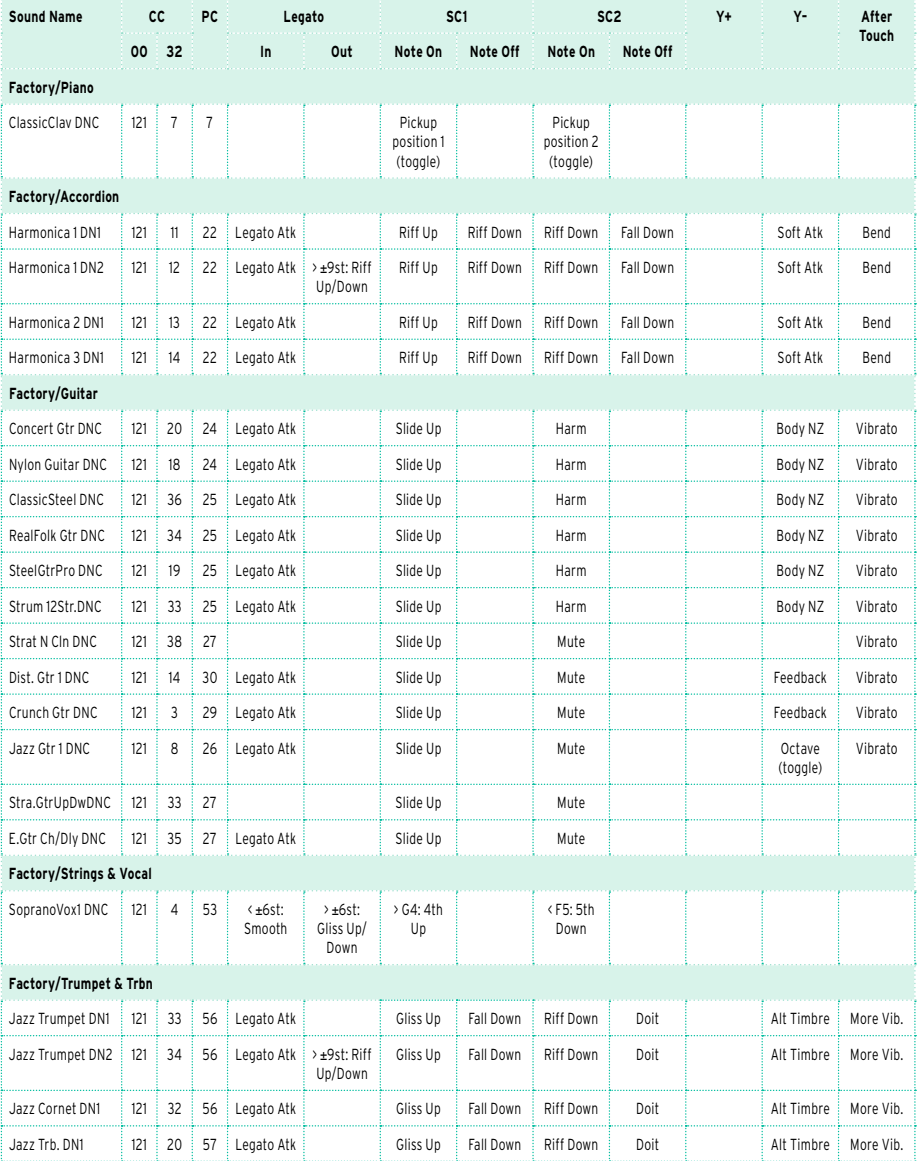

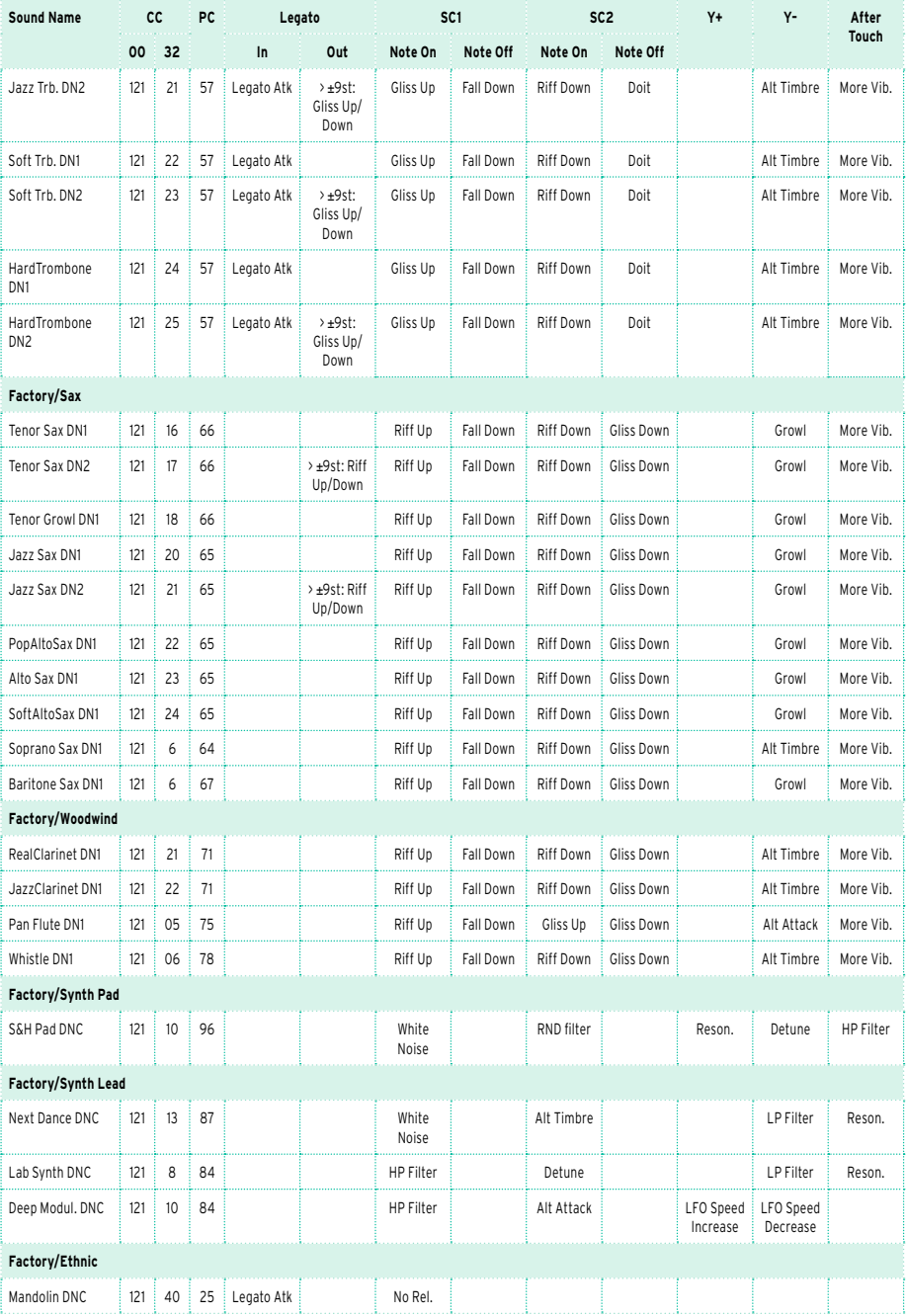

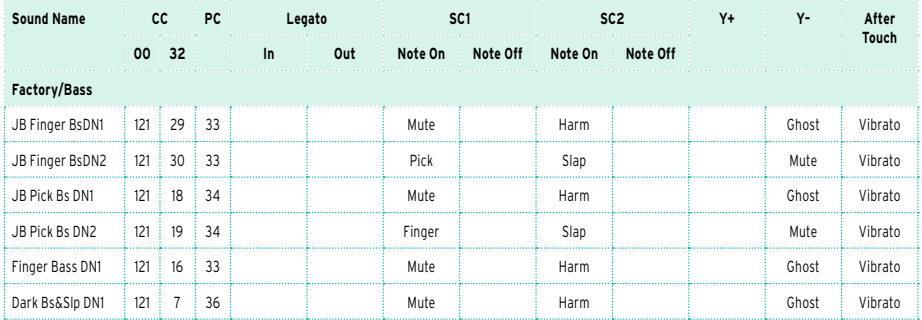

## The following table explains the meaning of the DNC controls.

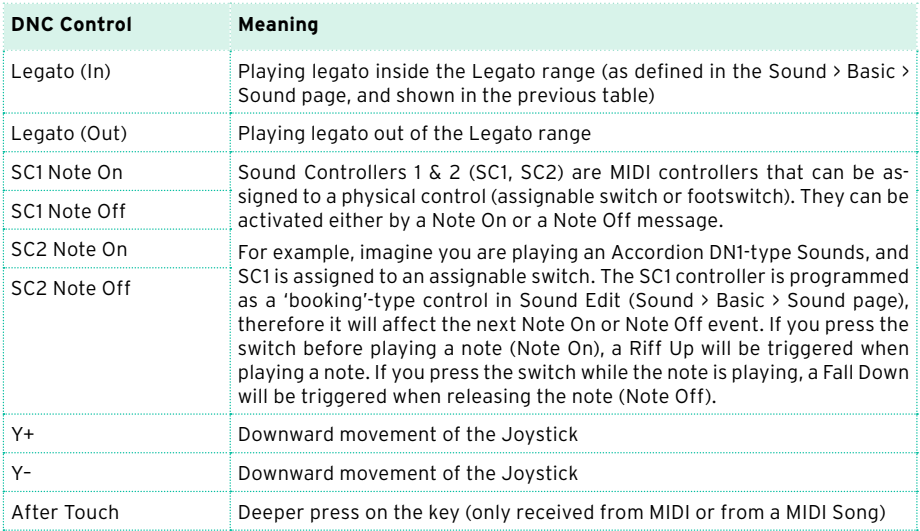

Depending on the chosen Sounds and the assigned DNC functions, the SC1, SC2 and Y– controllers can either 'book' a function, that will be triggered while playing, or enable (or disable) it by pressing the button to 'toggle' it. When an SC1 or SC2 controller is assigned to an assignable switch, the indicator will show the DNC controllers status.

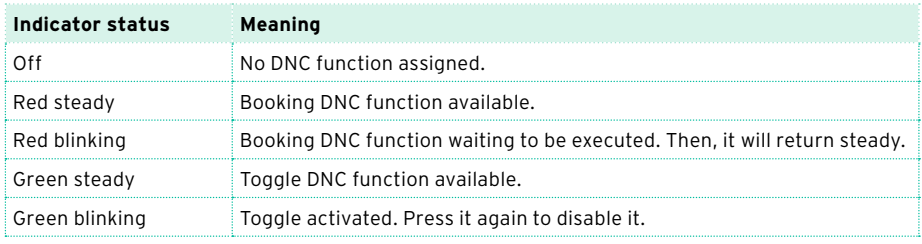

## **Drum Kits**

The following table lists all Factory Drum Kits as they appear in the Sound Select window. The table also includes MIDI data used to remotely select the Sounds. CC00: Control Change 0, or Bank Select MSB. CC32: Control Change 32, or Bank Select LSB. PC: Program Change.

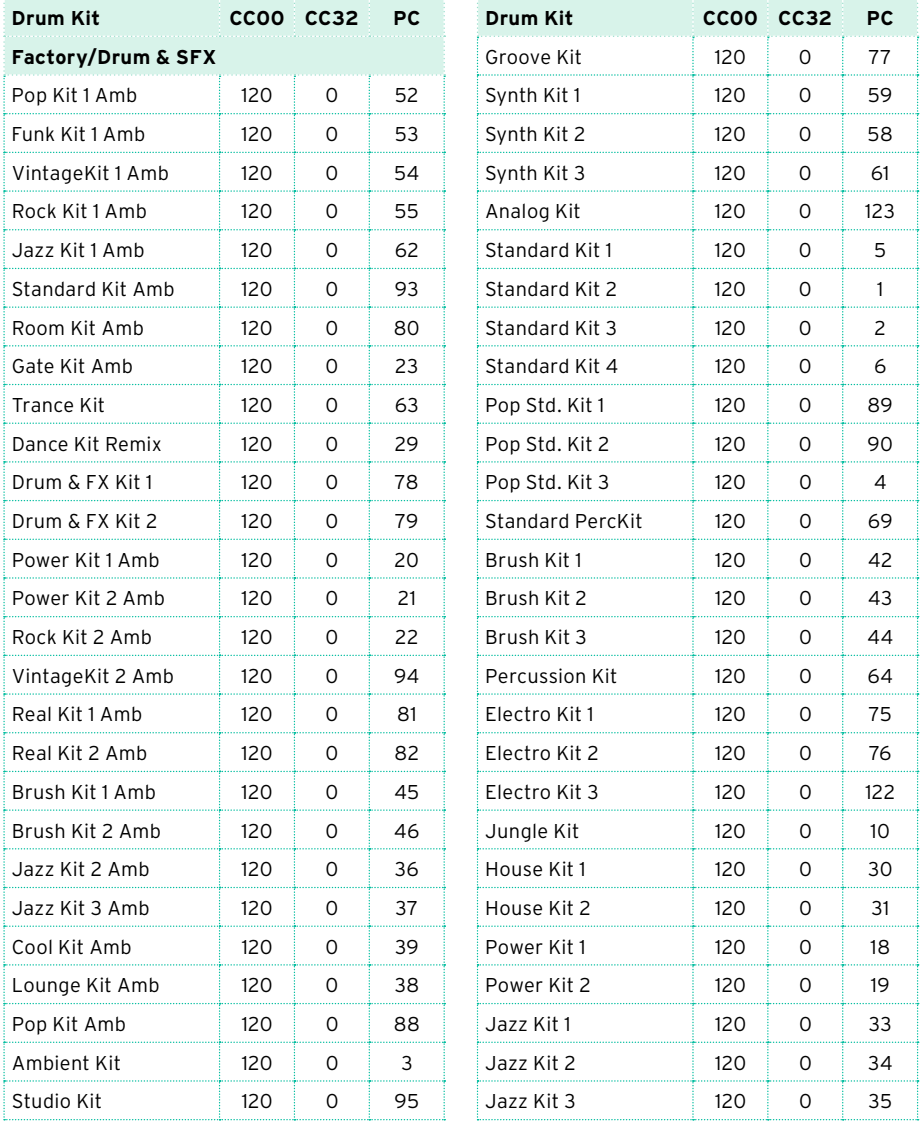

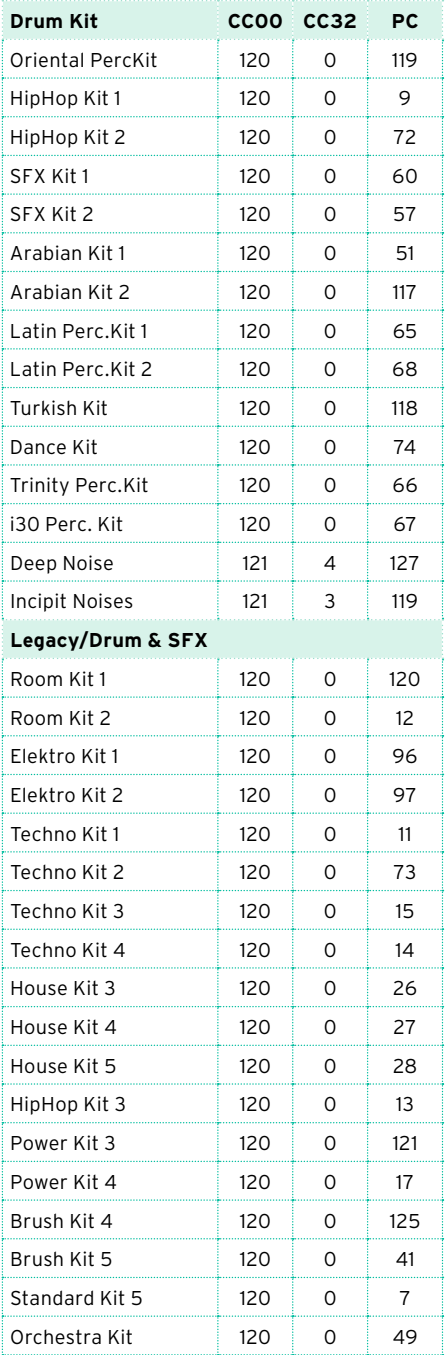

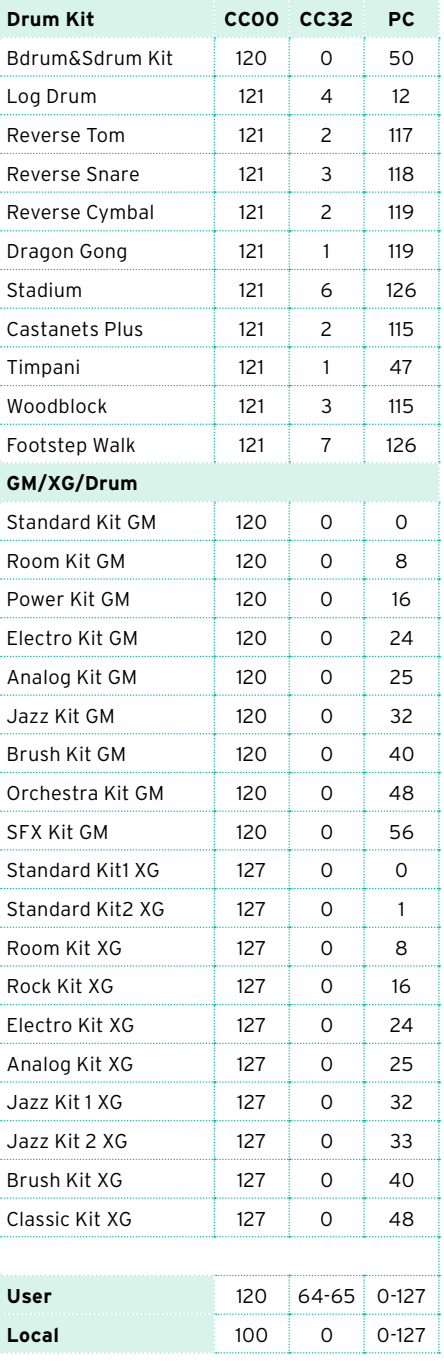
## **Multisamples**

The following table contains all the Factory Multisamples.

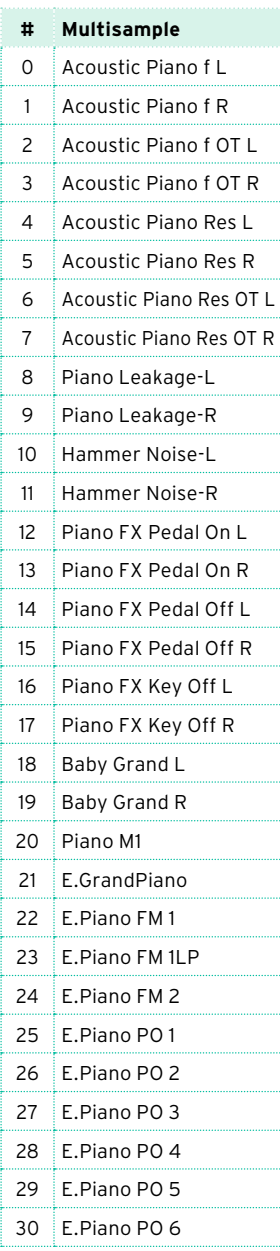

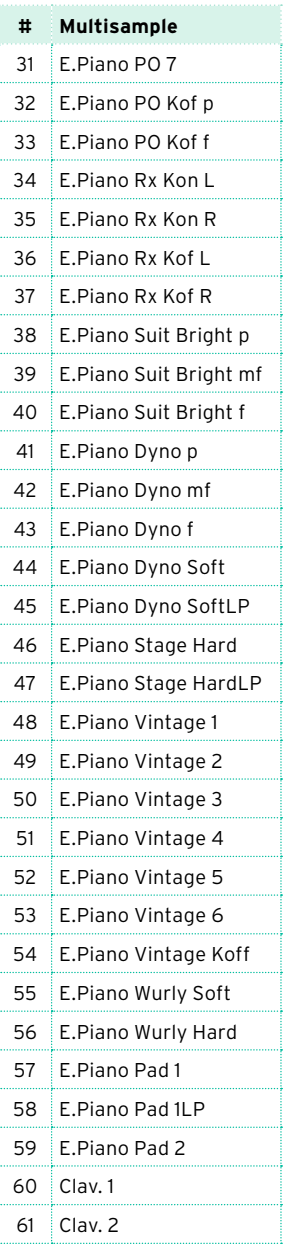

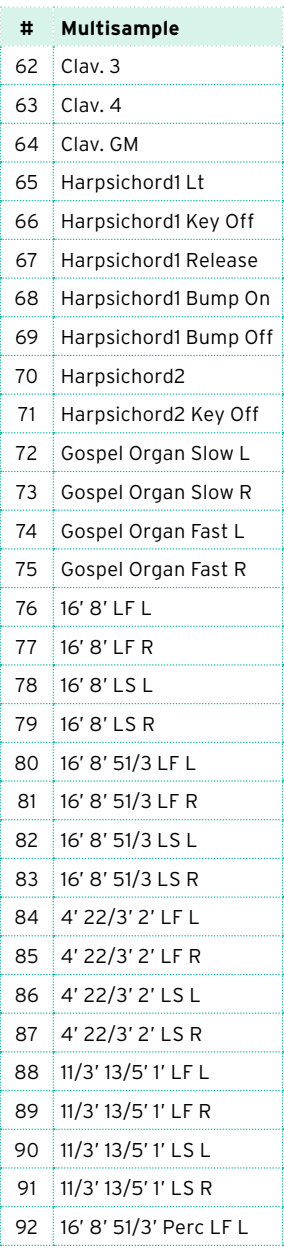

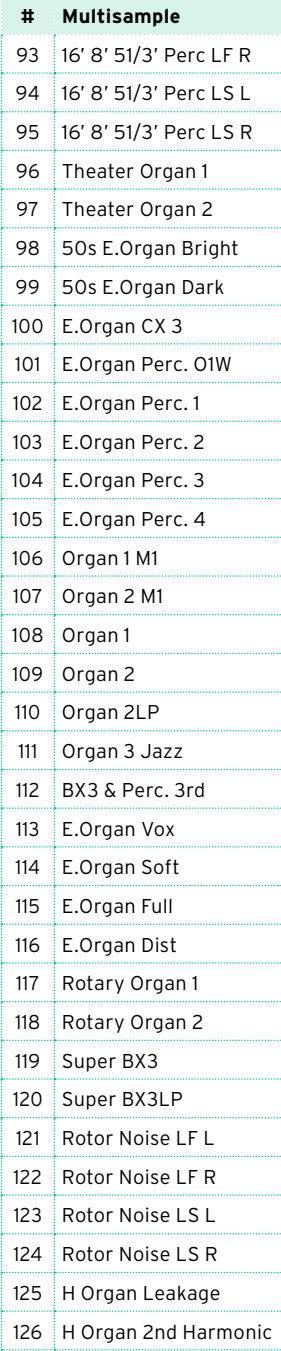

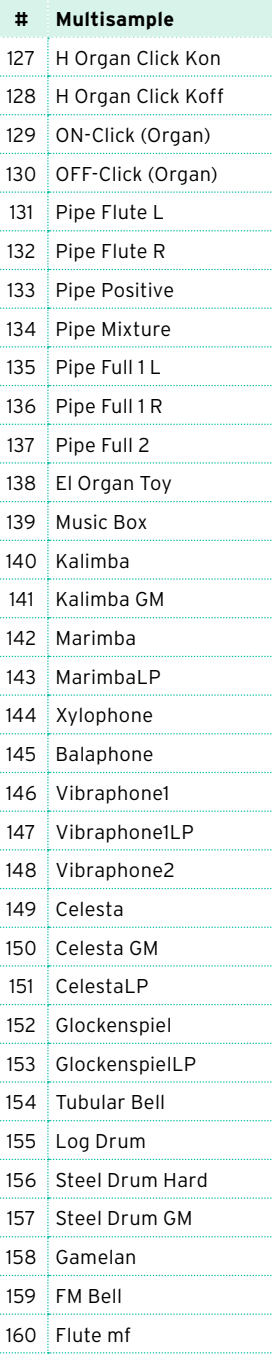

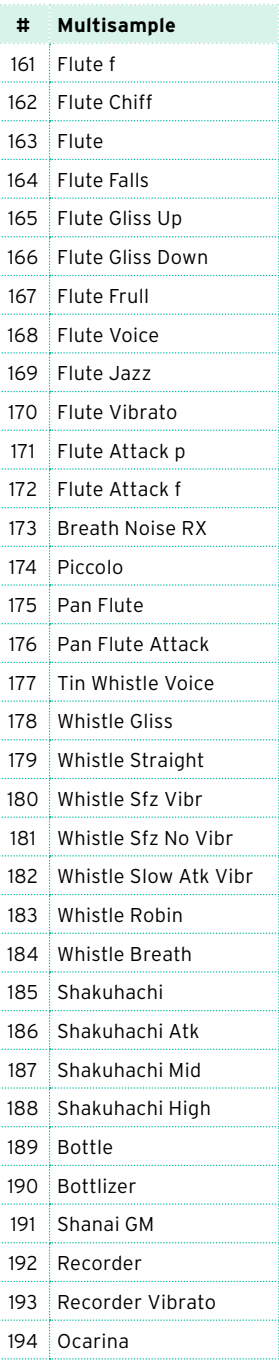

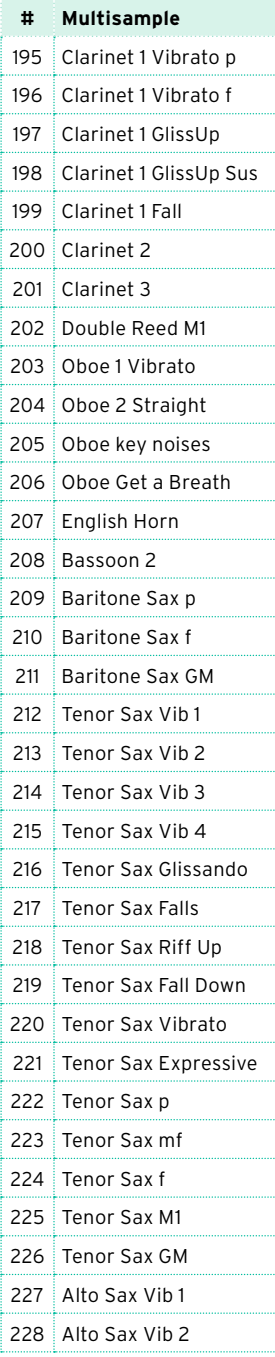

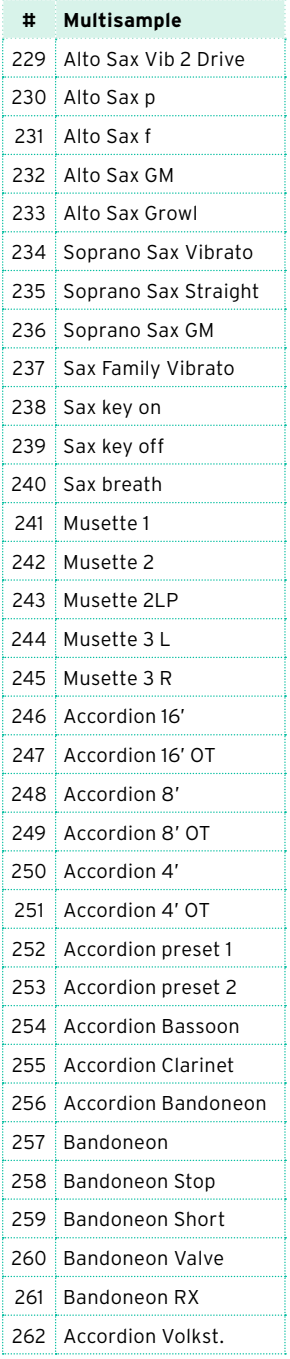

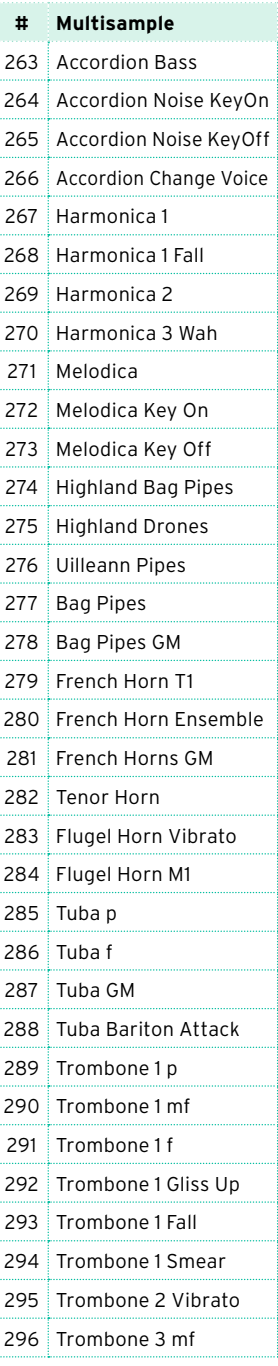

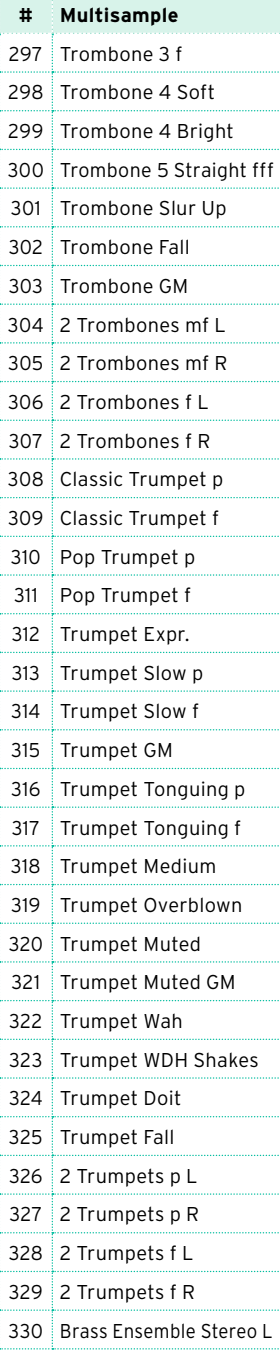

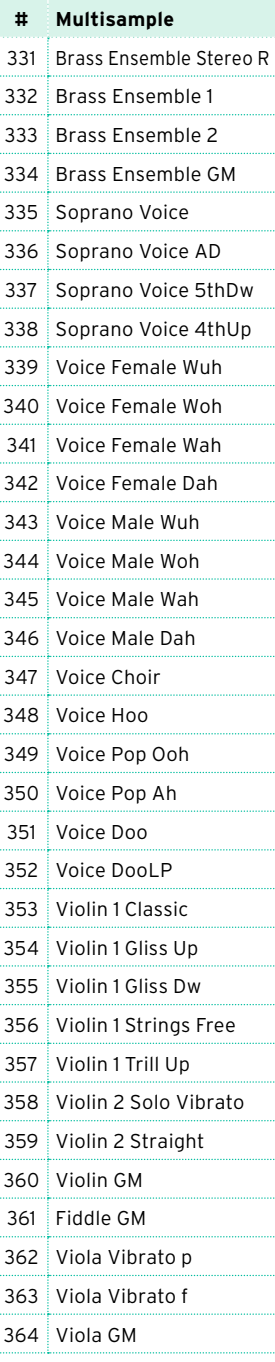

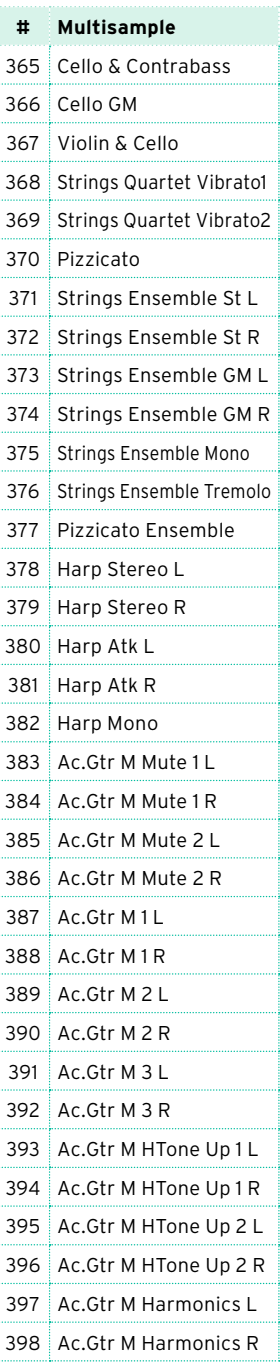

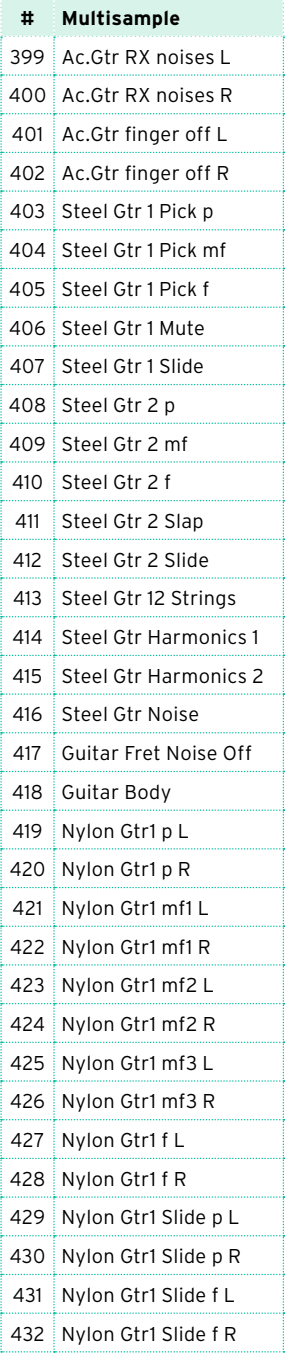

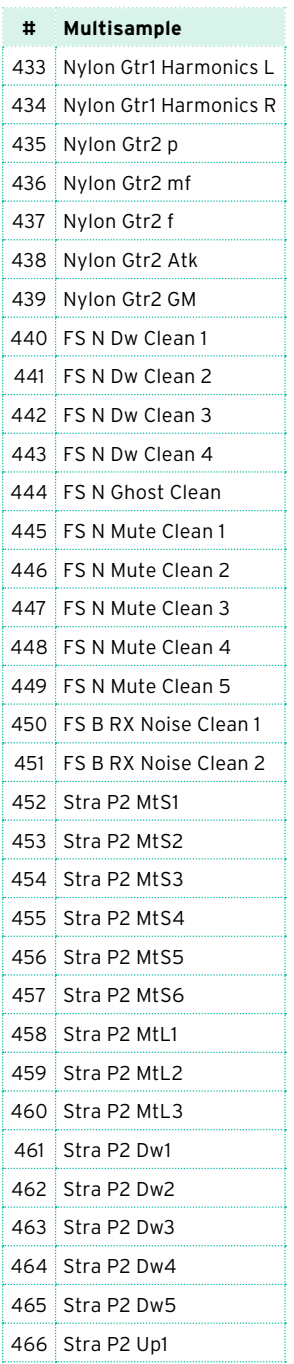

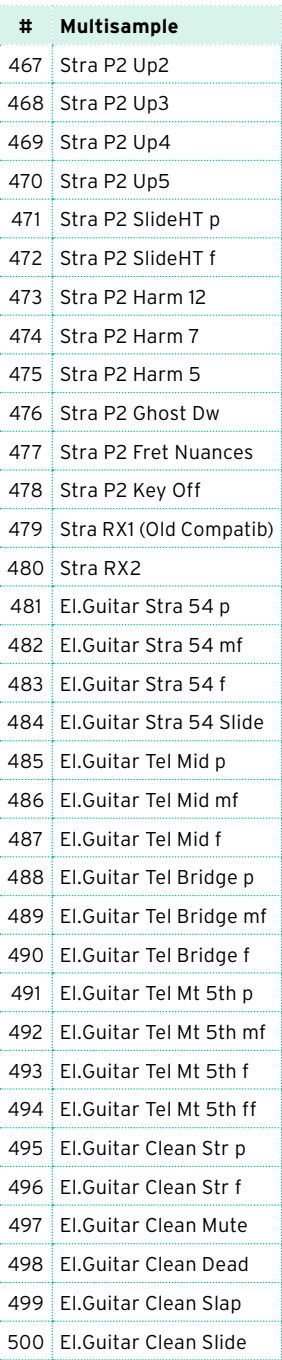

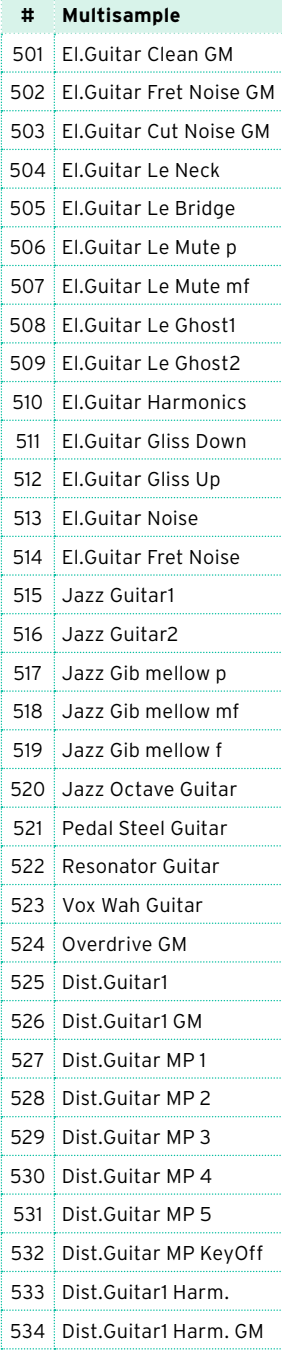

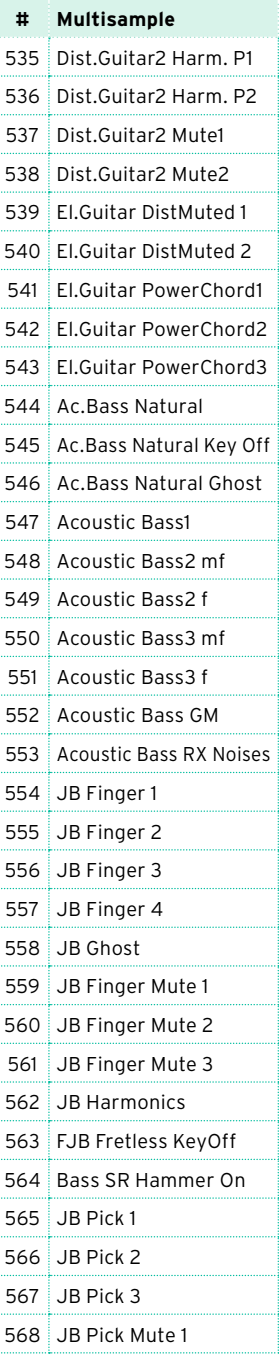

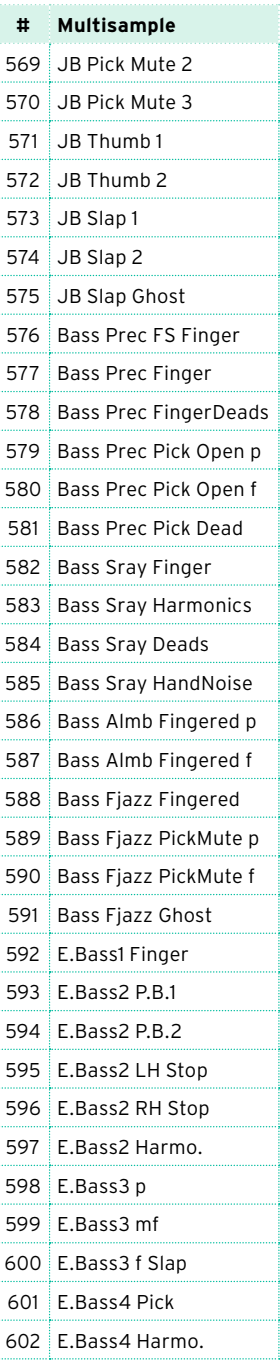

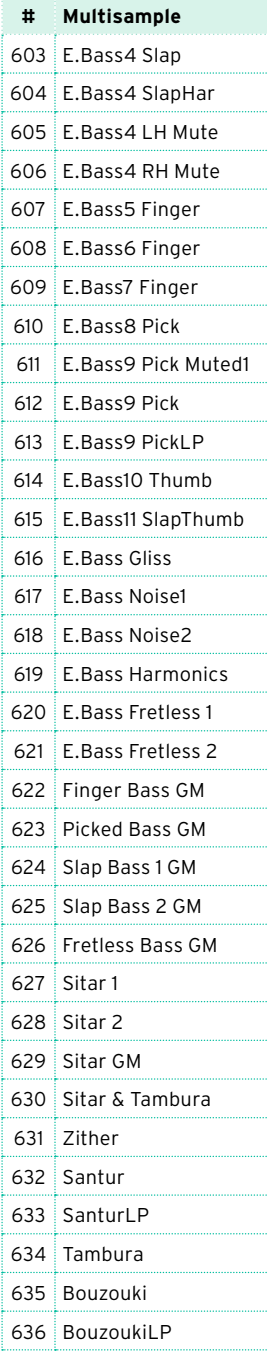

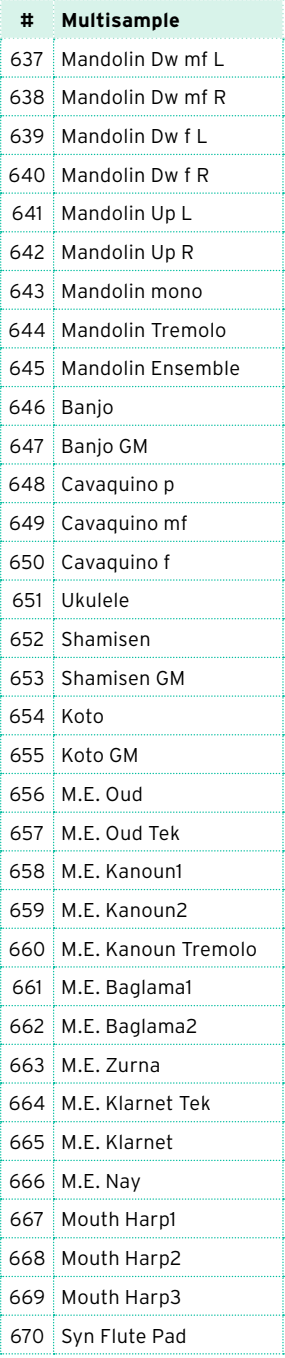

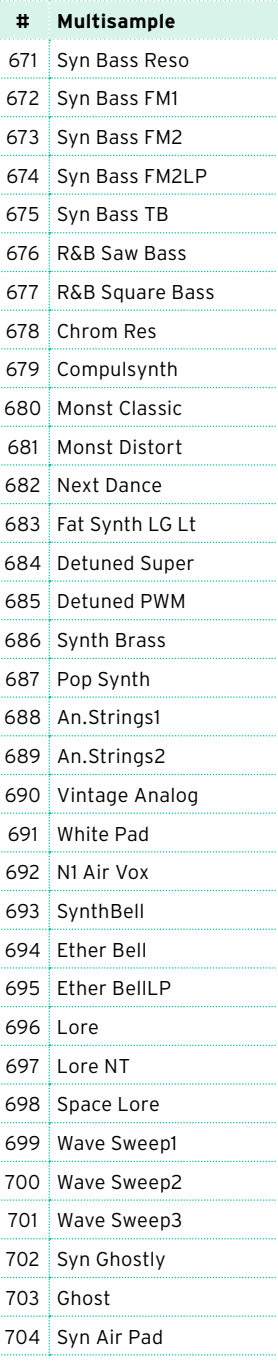

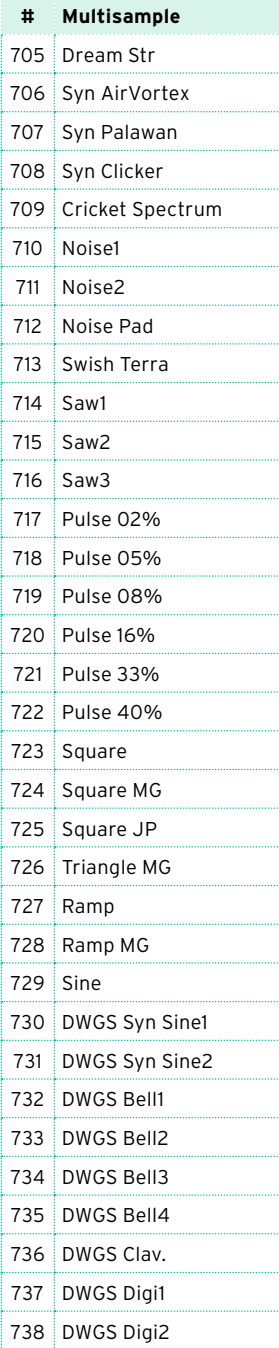

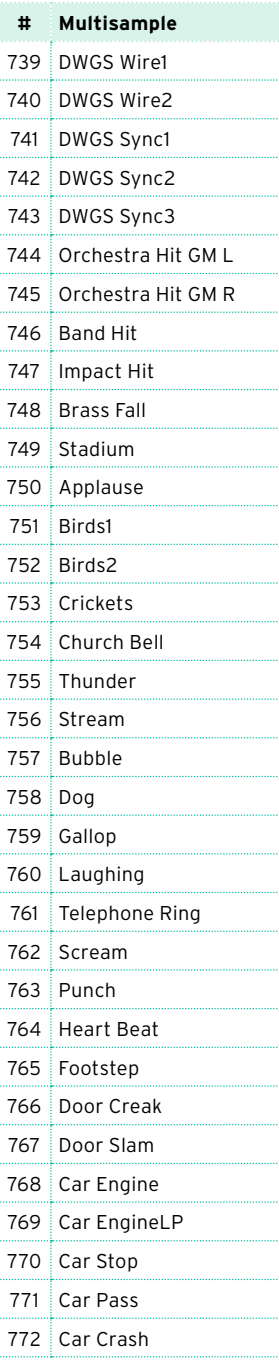

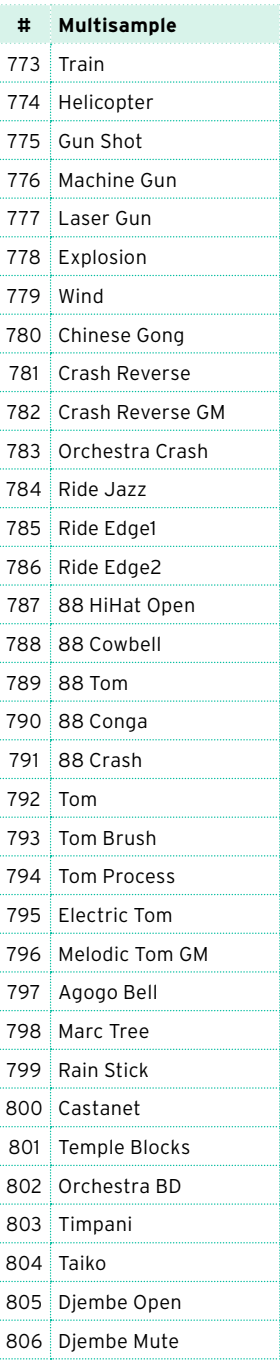

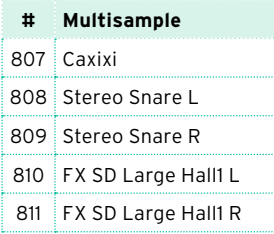

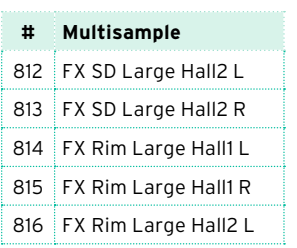

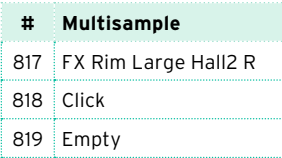

## **Drum Samples**

The following table contains all the Factory Drum Samples. DF: Drum Family.

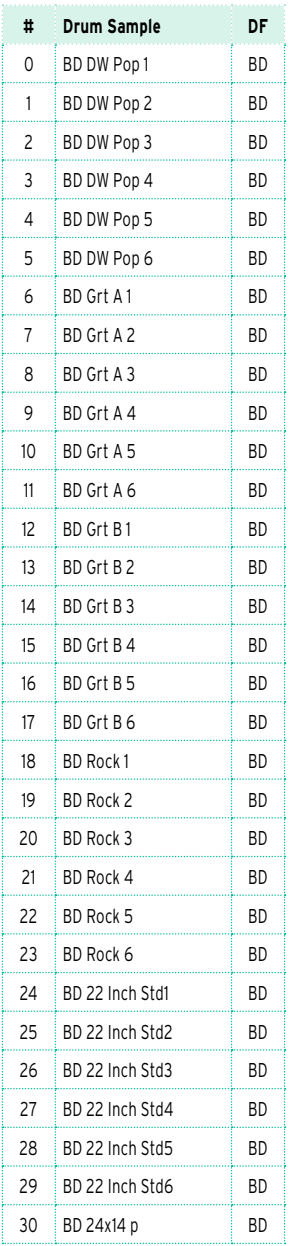

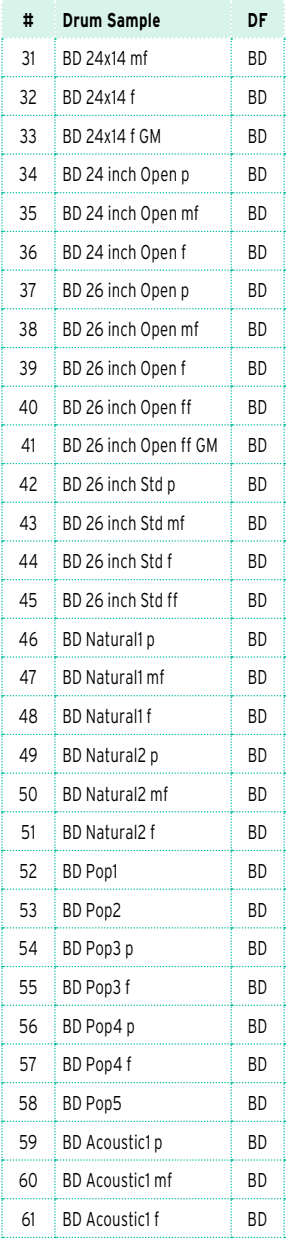

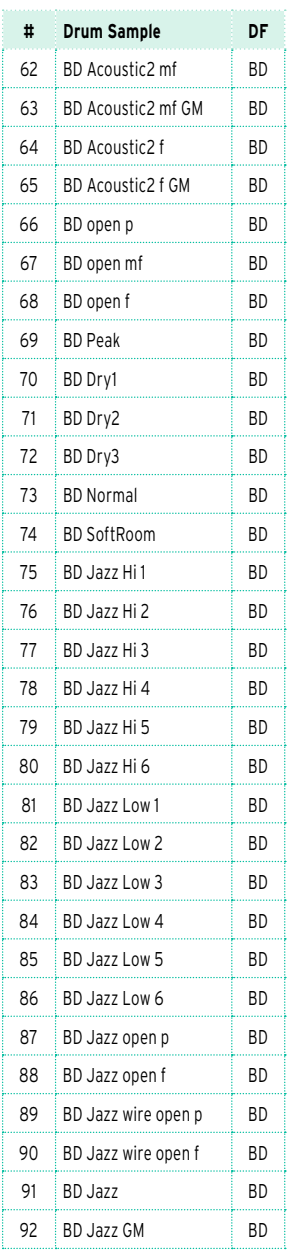

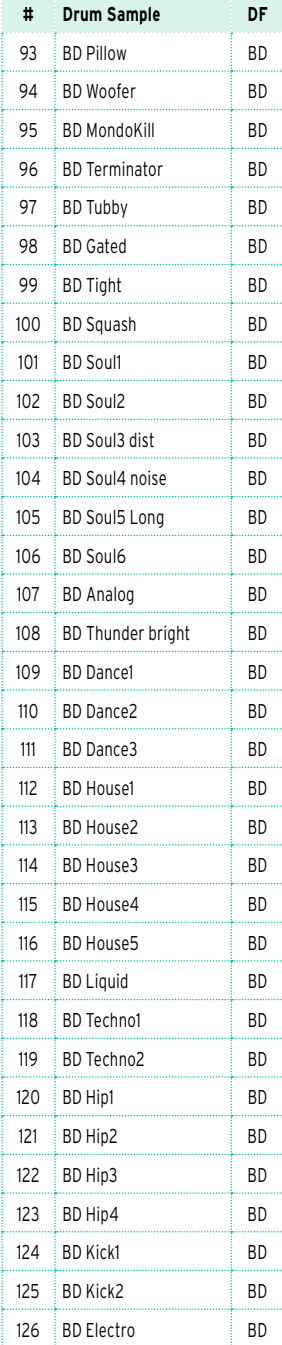

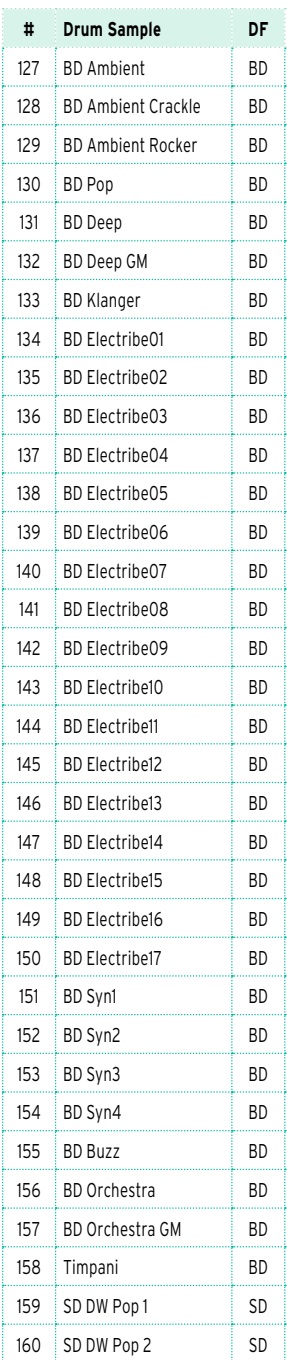

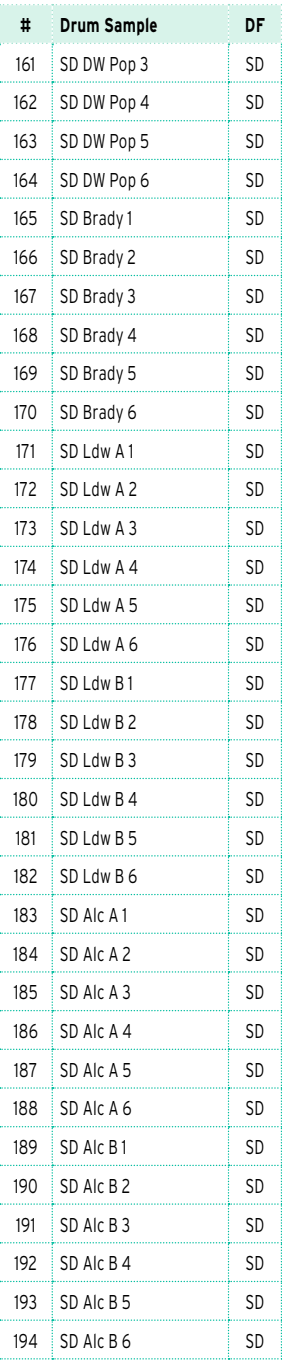

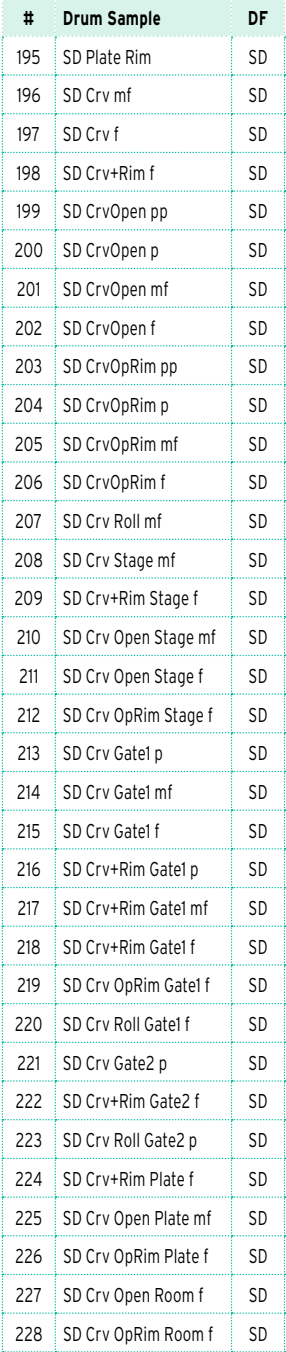

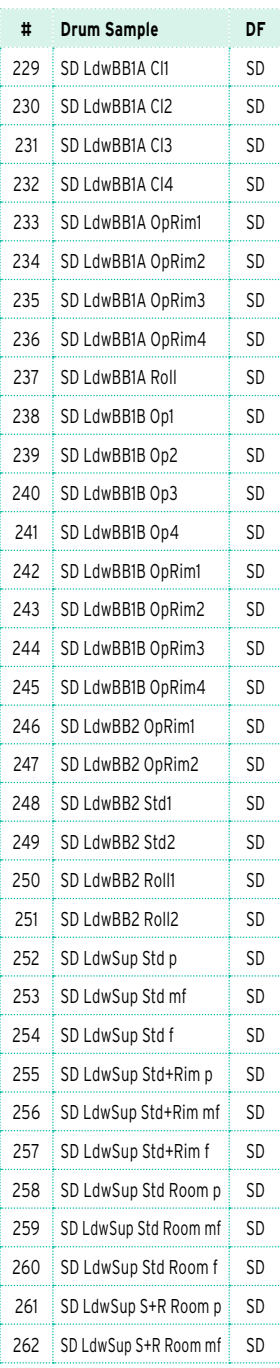

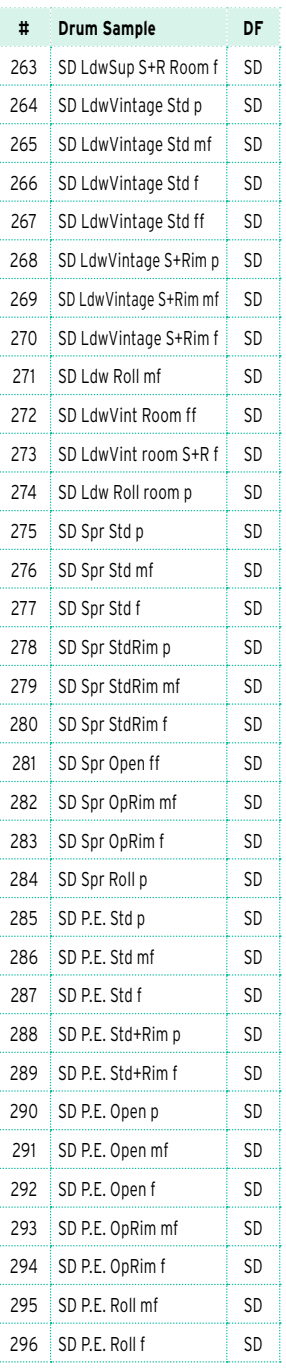

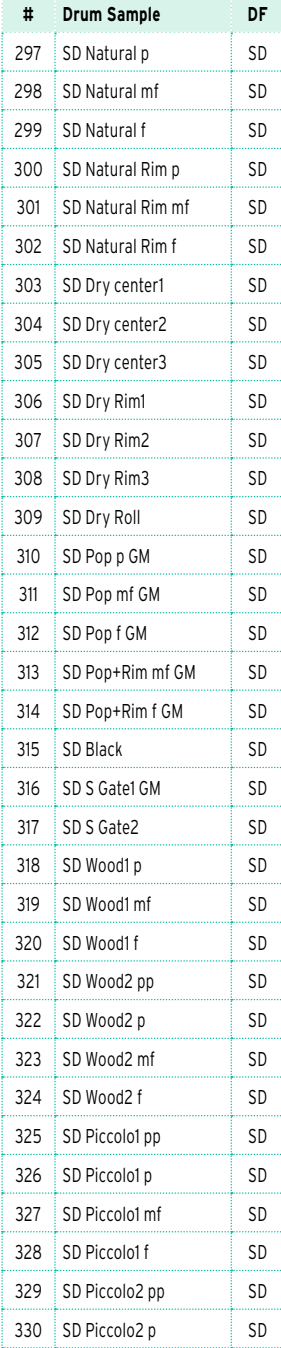

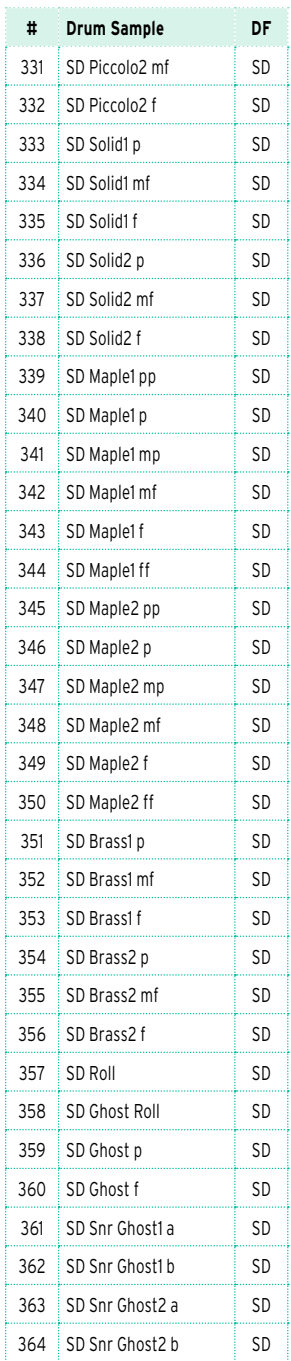

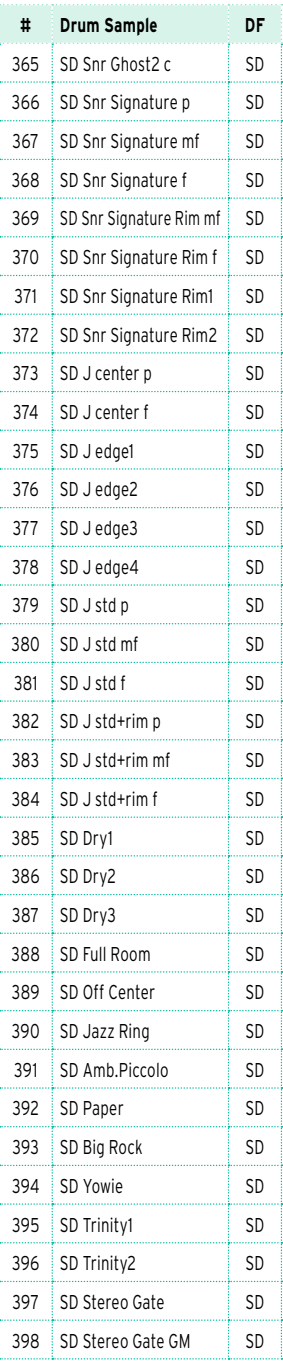

### | Appendix

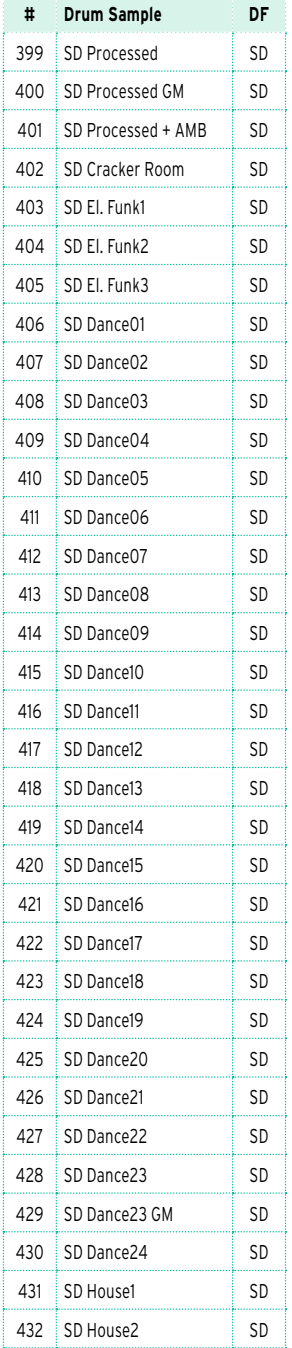

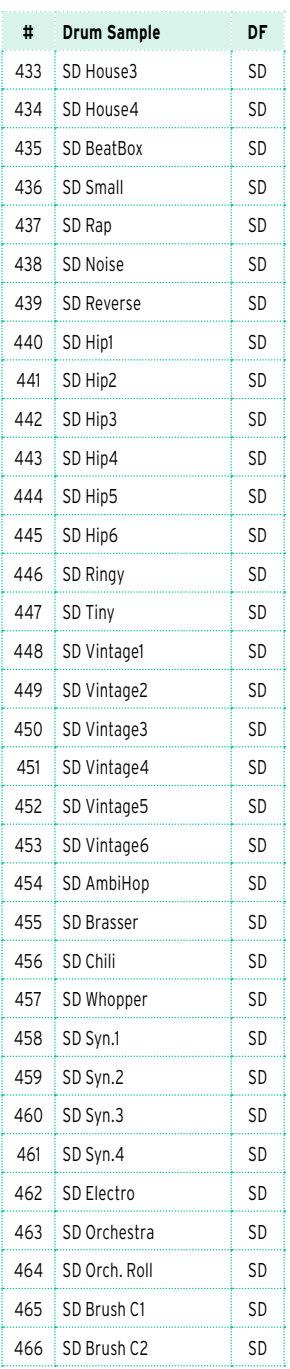

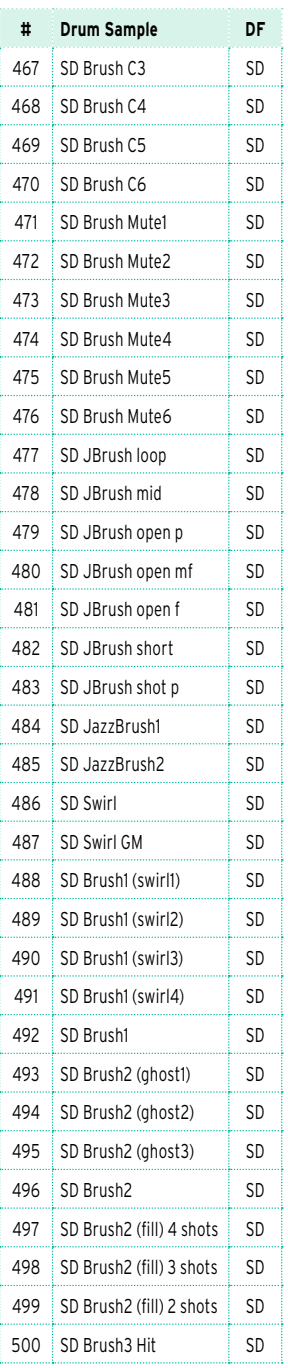

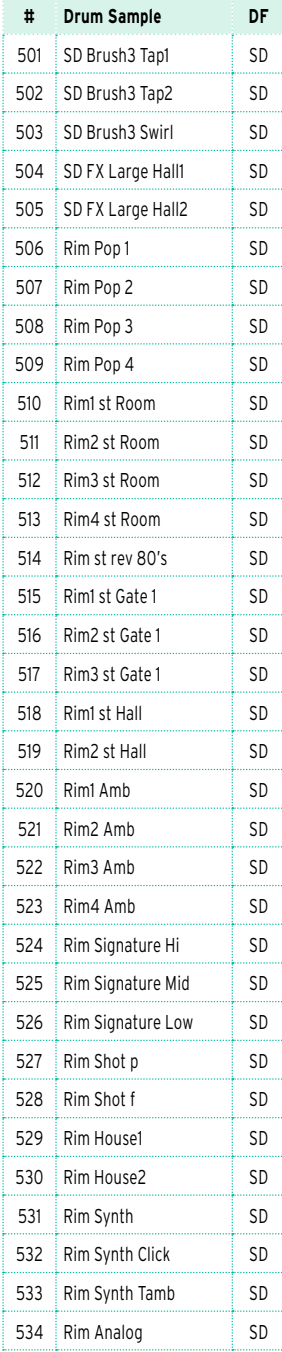

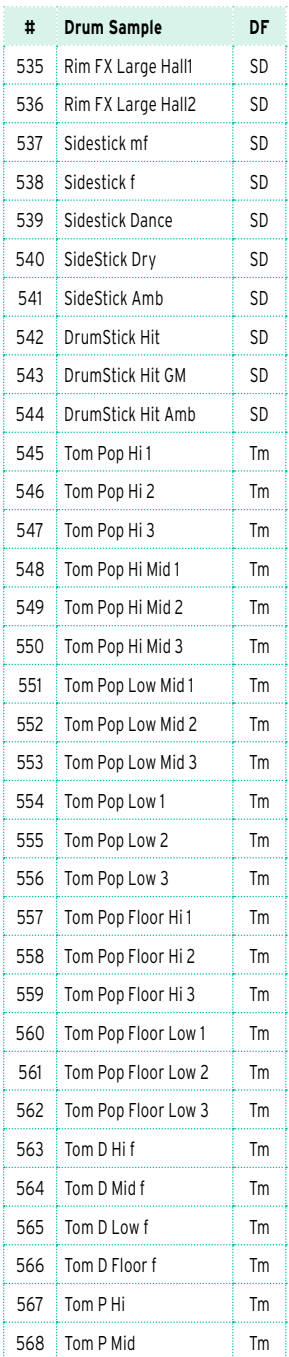

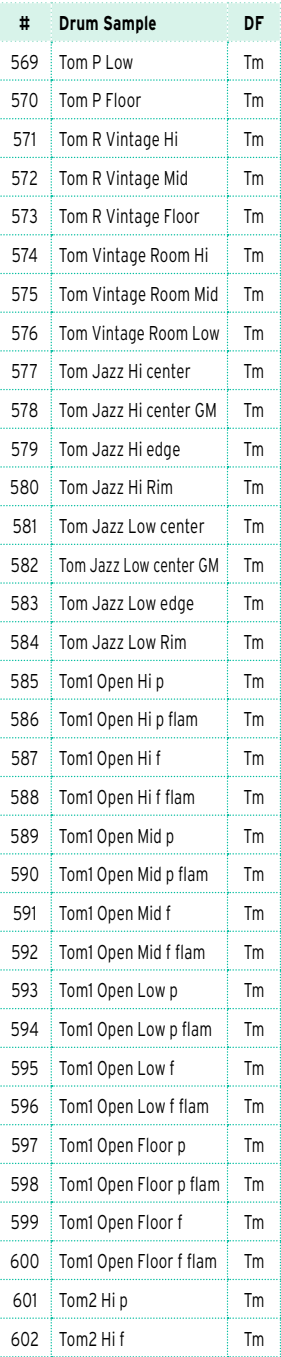

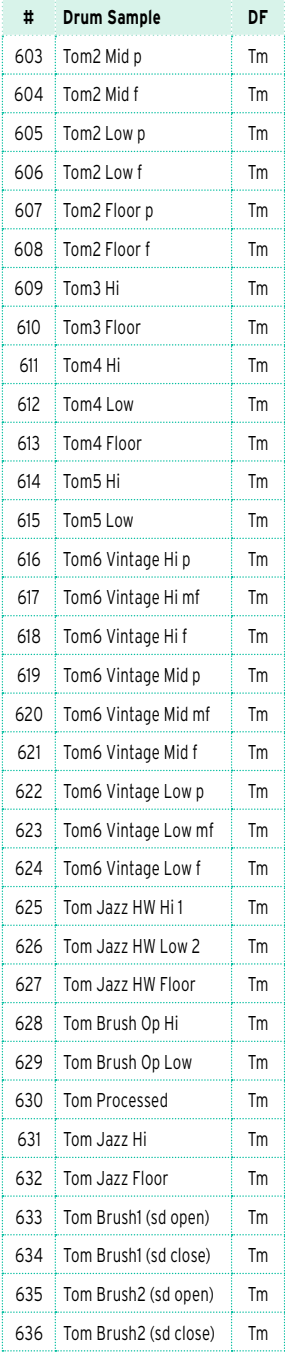

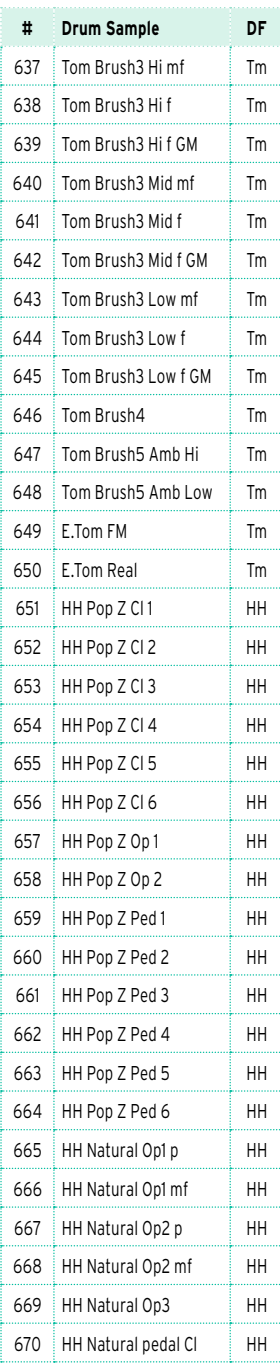

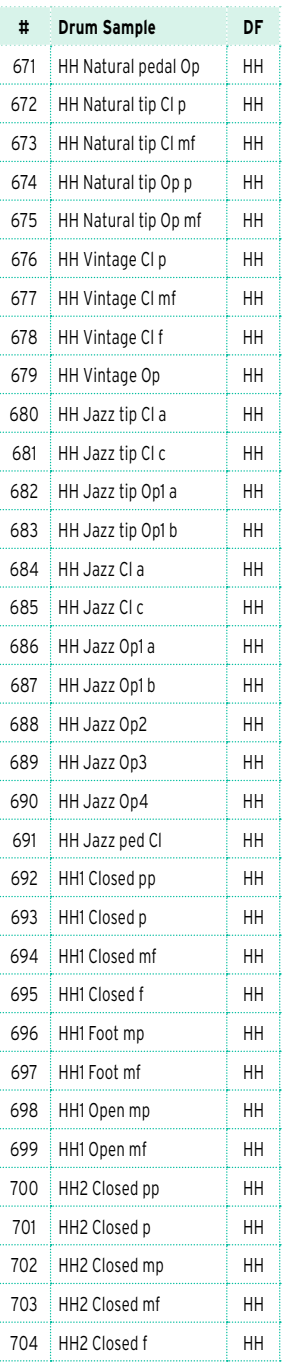

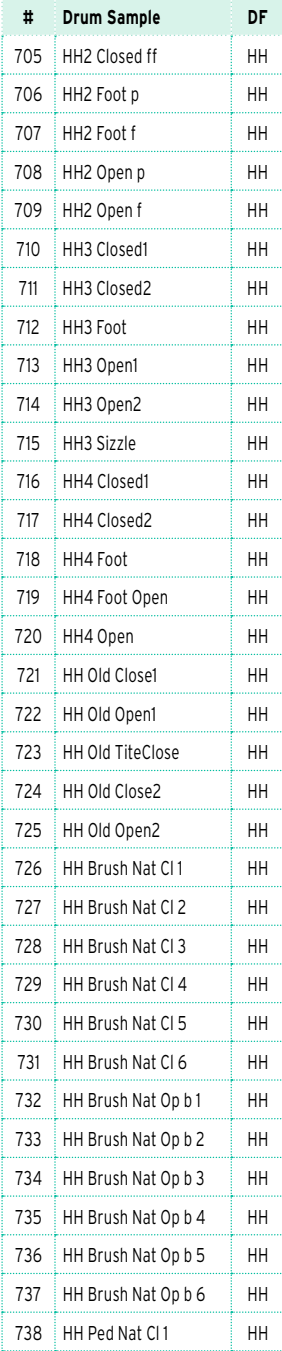

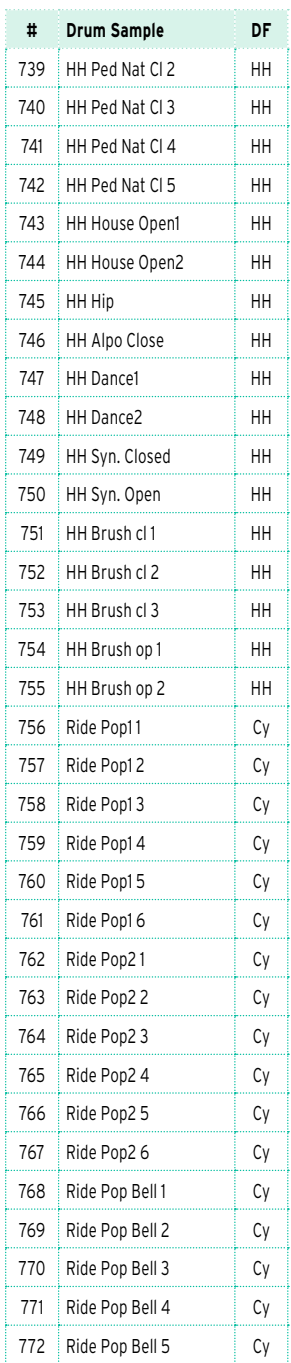

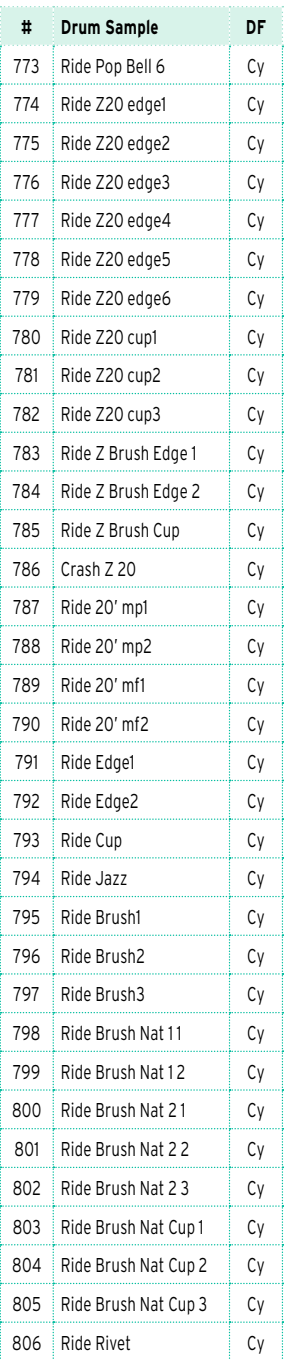

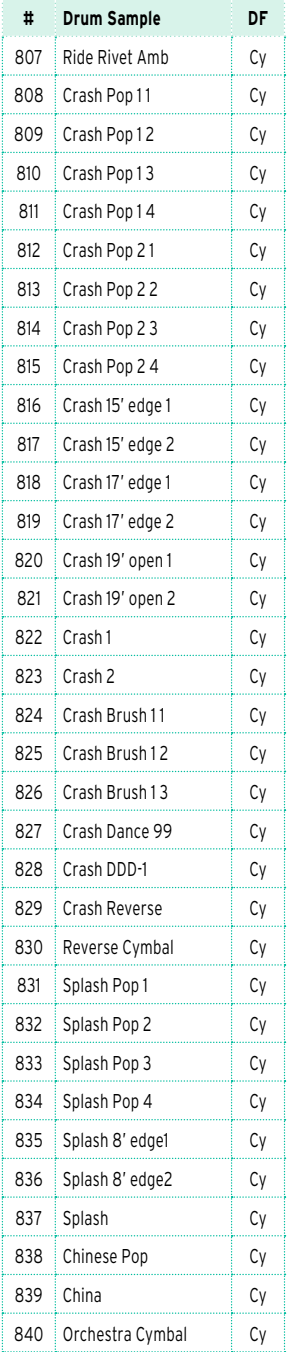

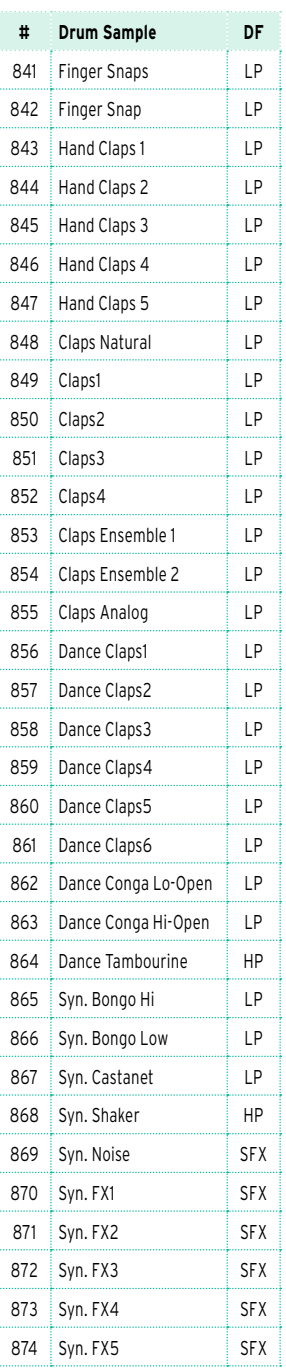

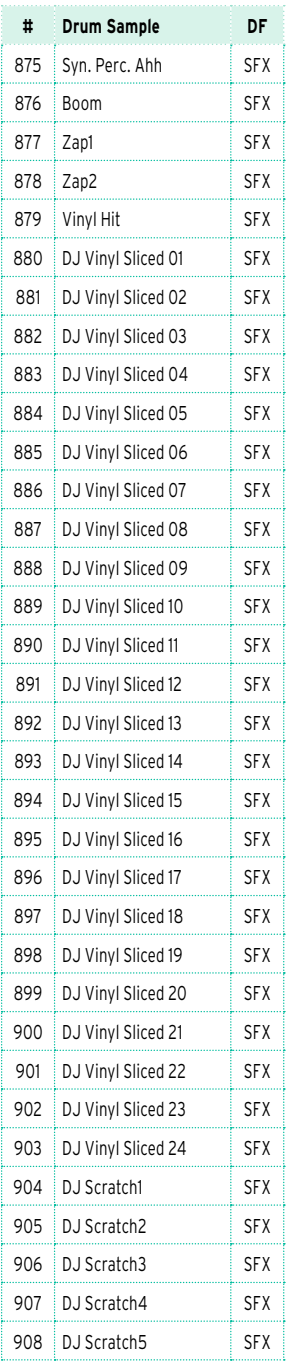

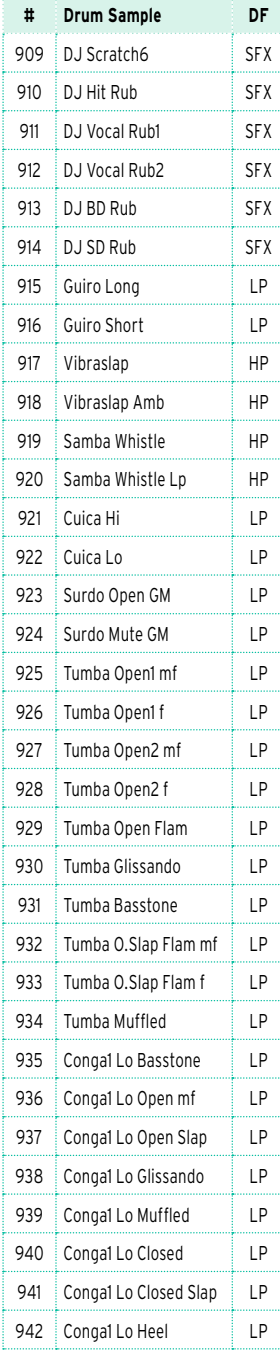

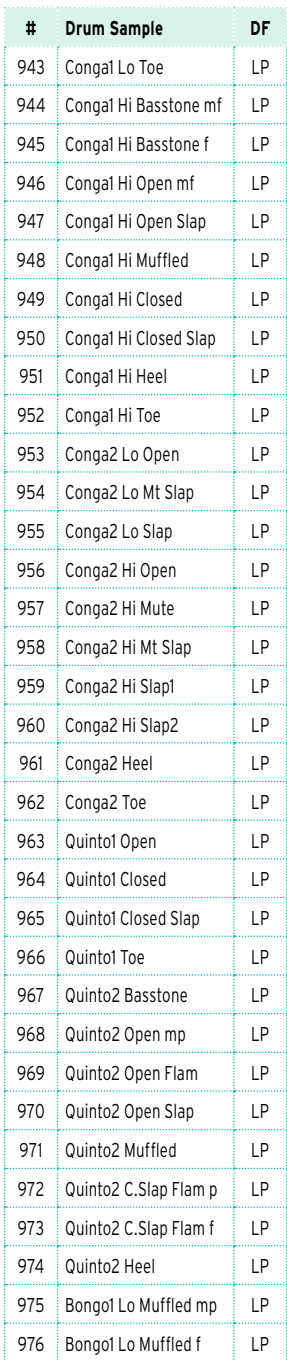

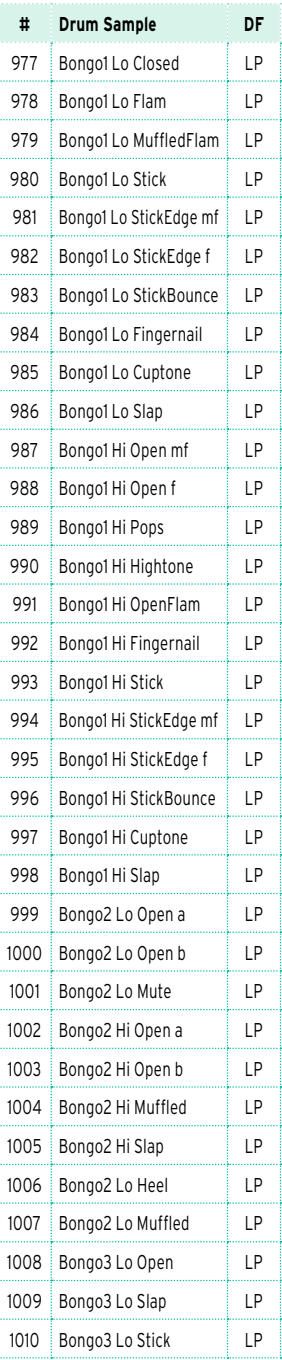

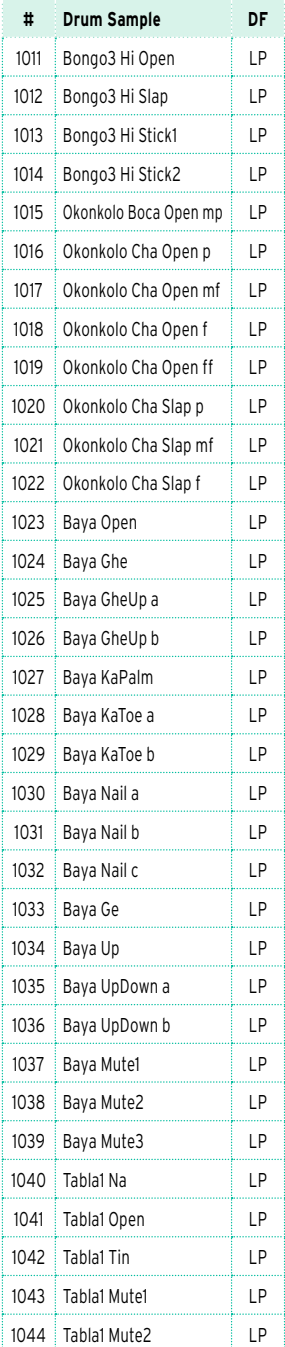

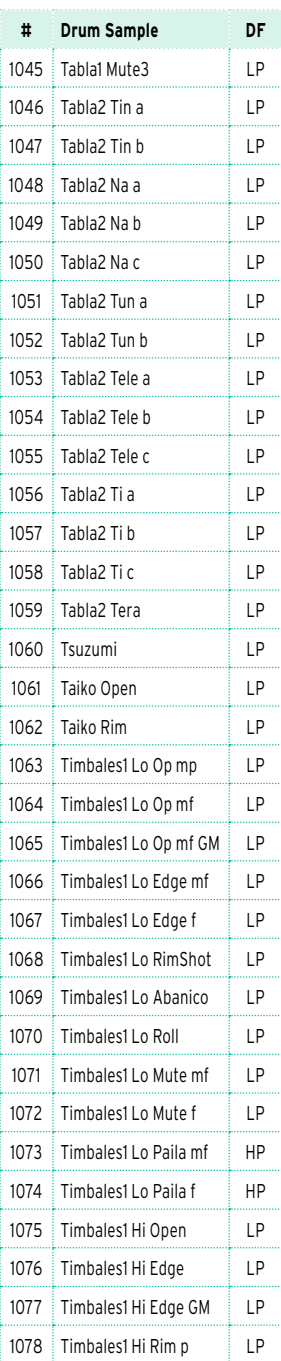

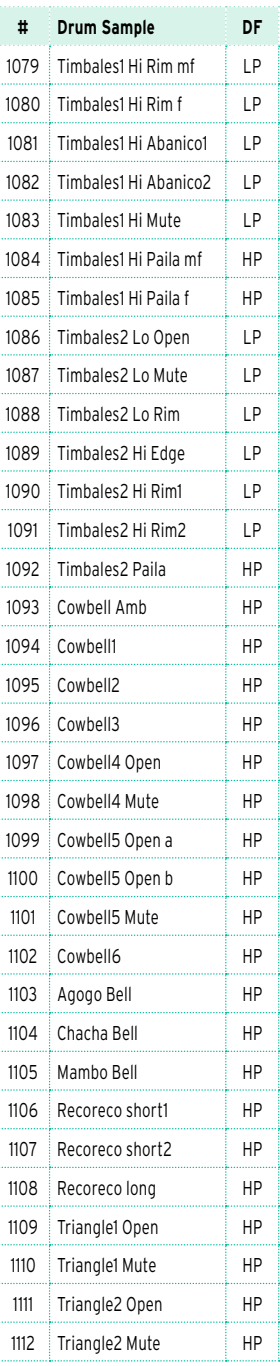

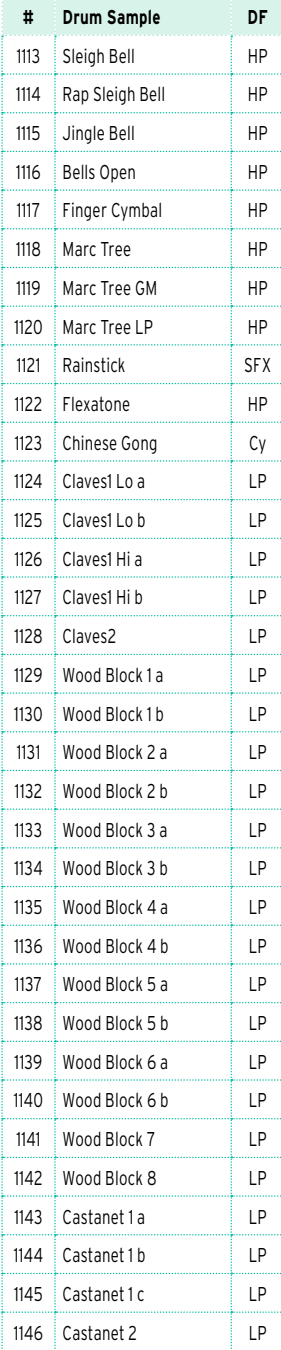

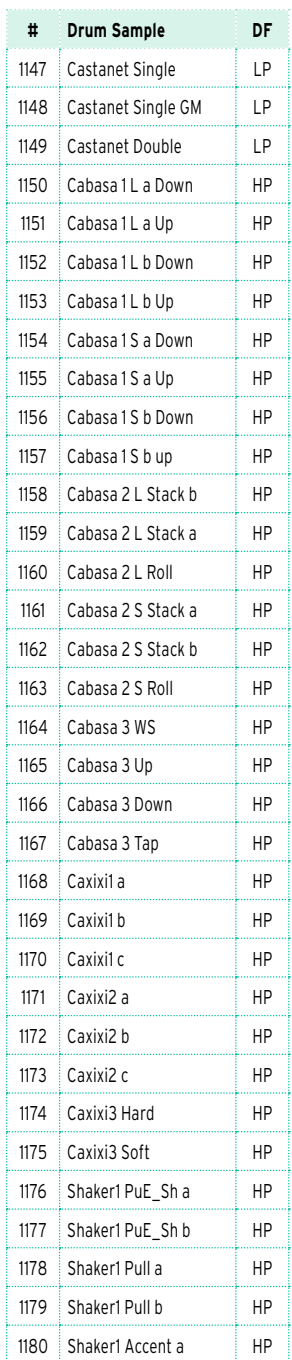

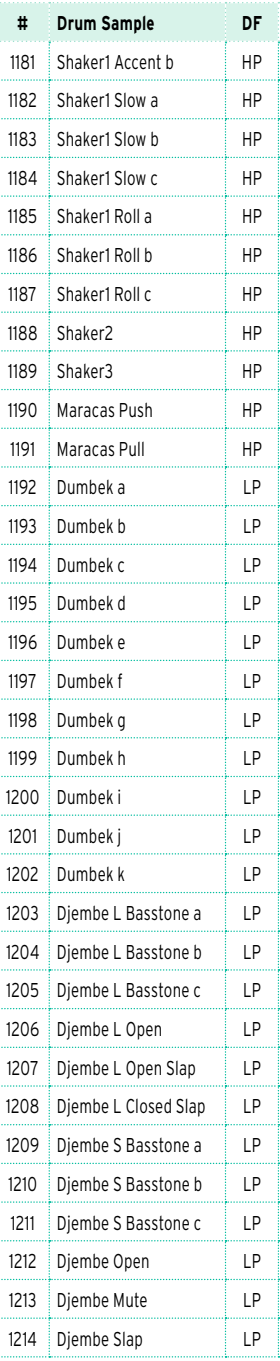

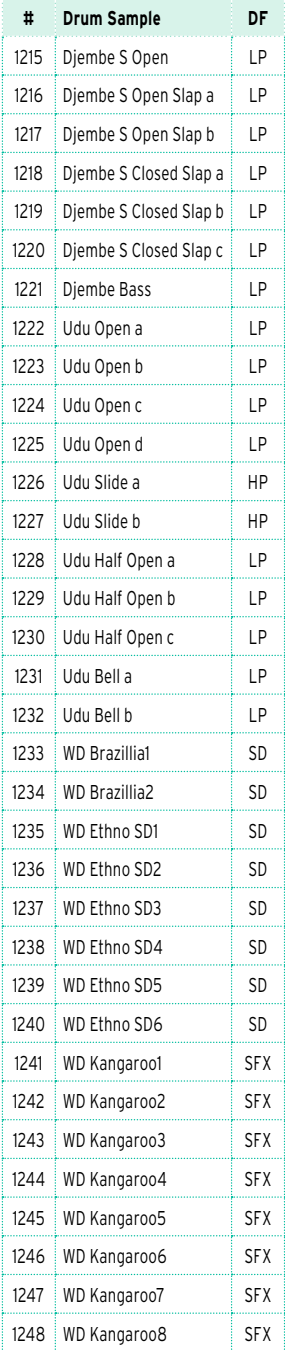

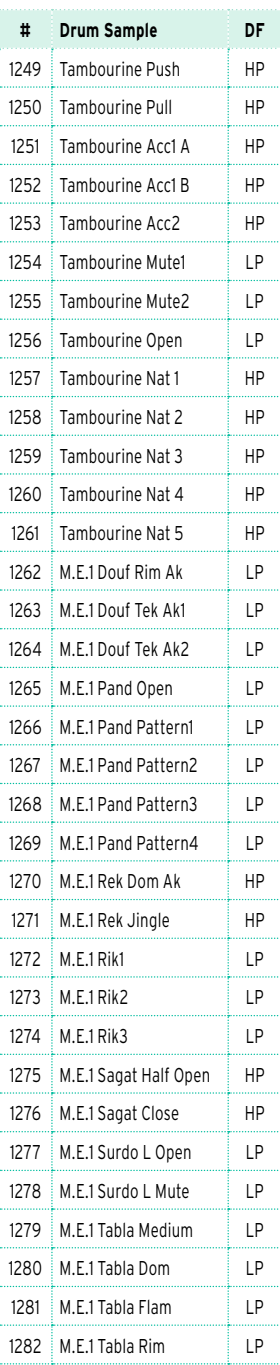

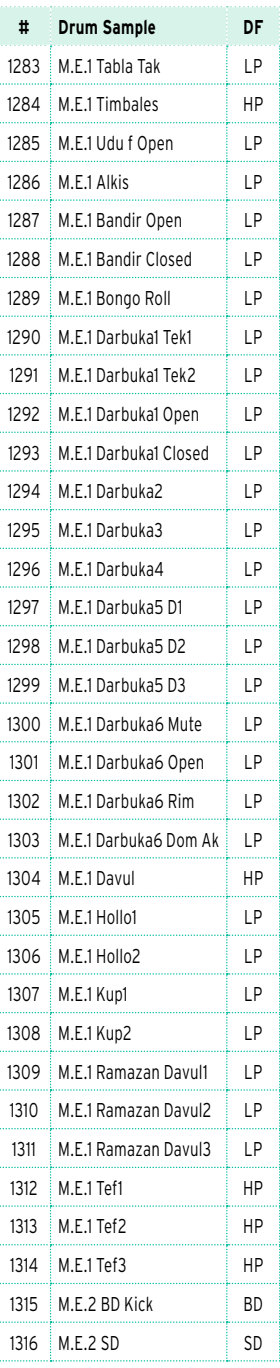

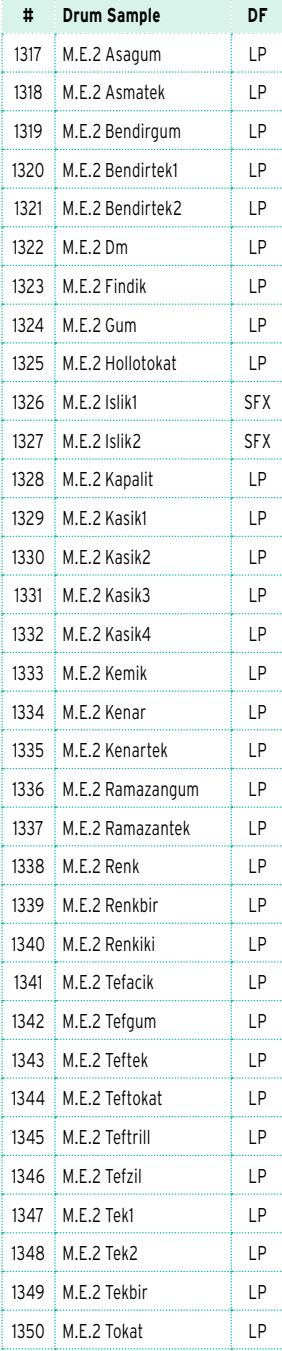

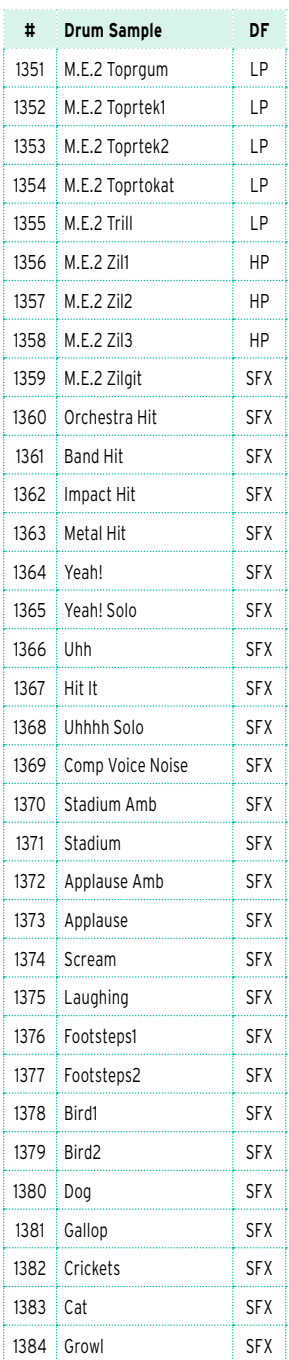

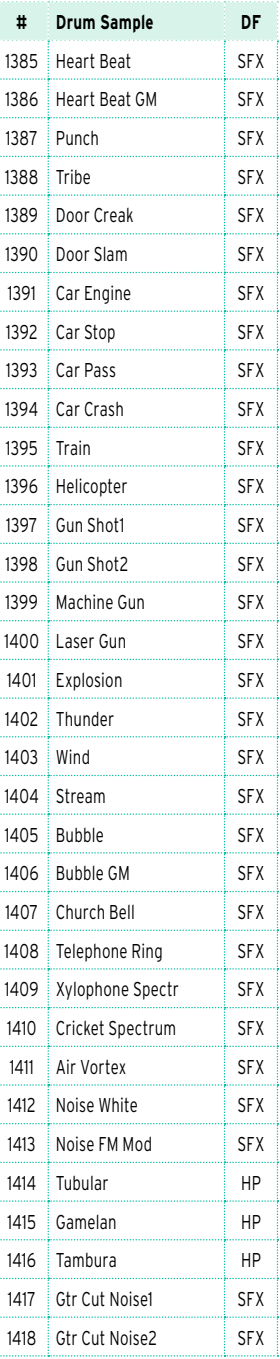

### | Appendix

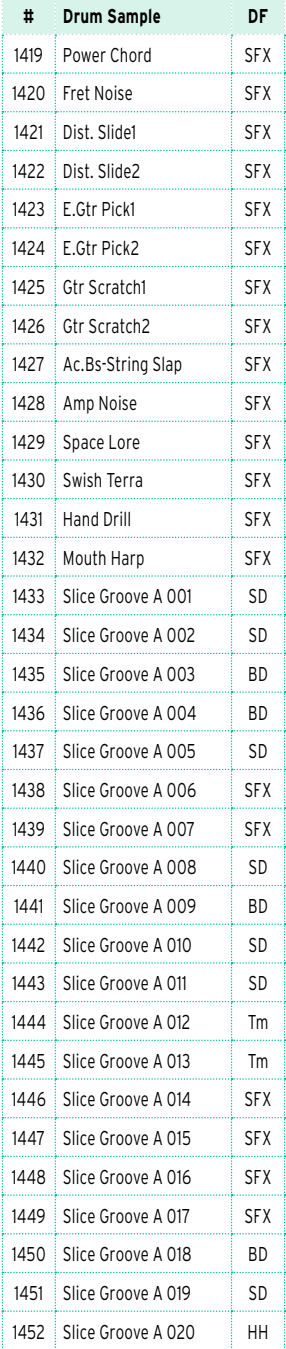

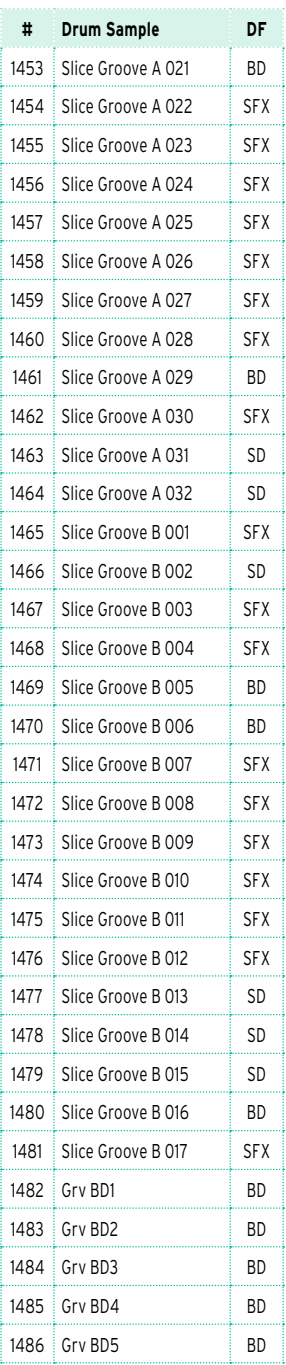

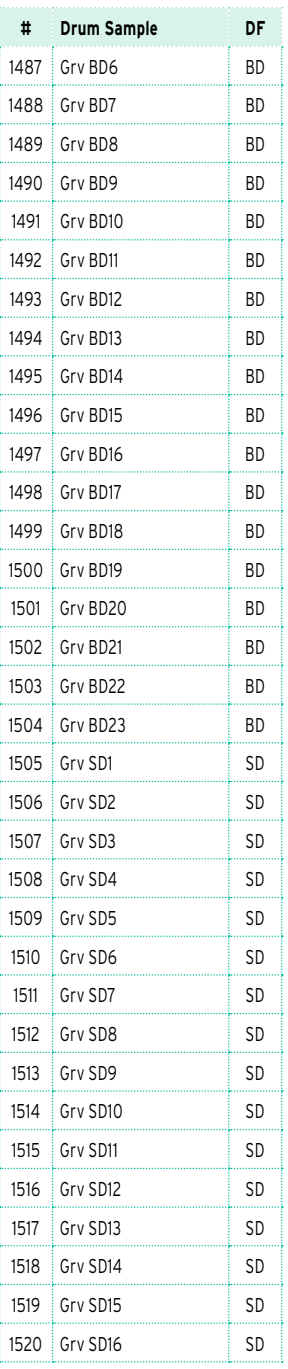

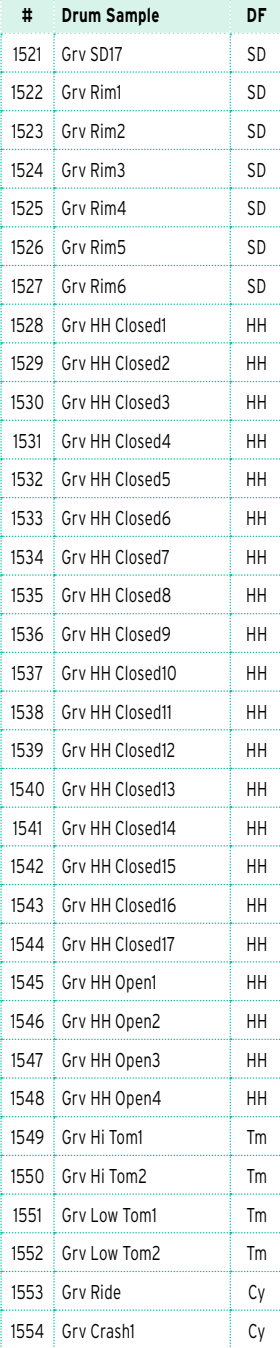

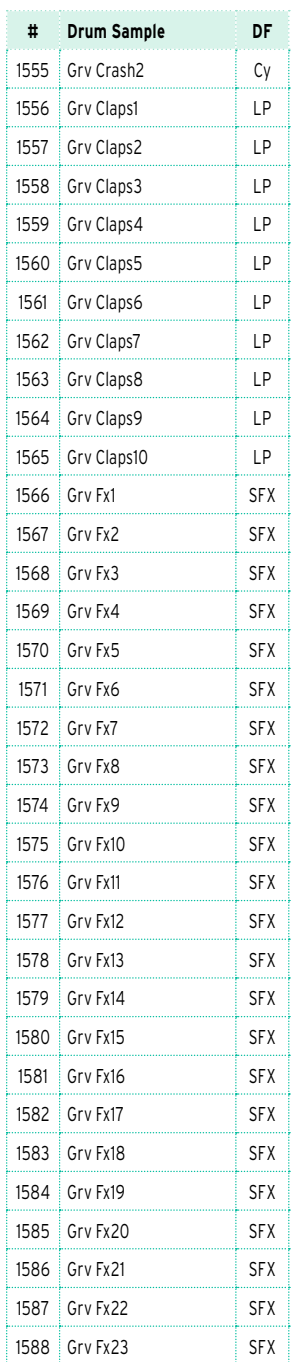

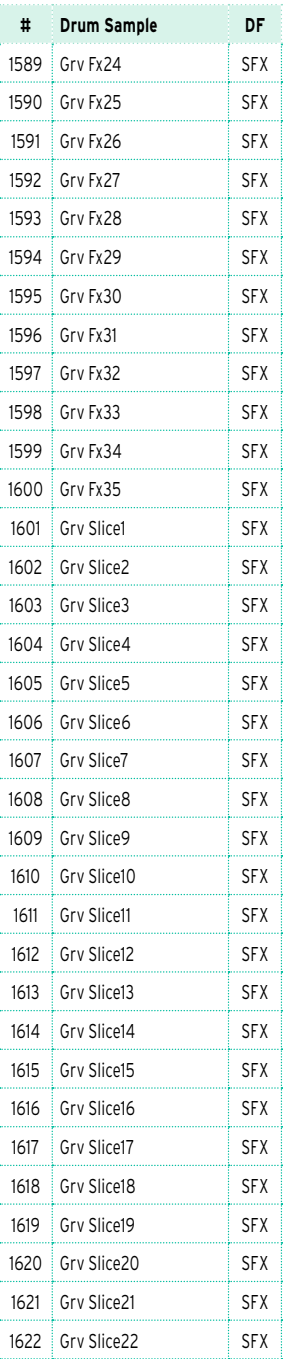

### | Appendix

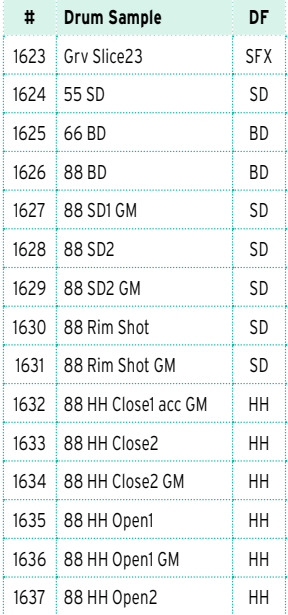

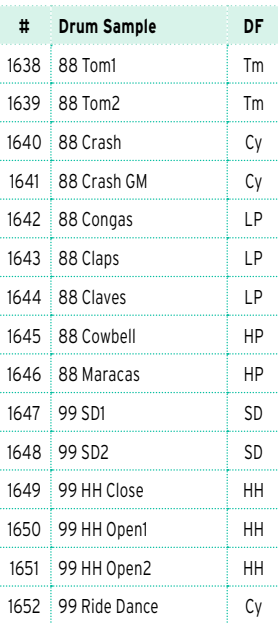

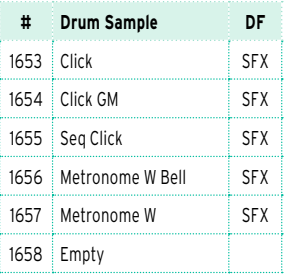

### **Legend:**

BD = Bass Drum SD = Snare Drum  $Tm = Tom$ HH = Hi Hat Cy = Cymbal LP = Low Percussion HP = High Percussion SFX = Special FX

## **Pads**

The following table contains all the Factory Pads.

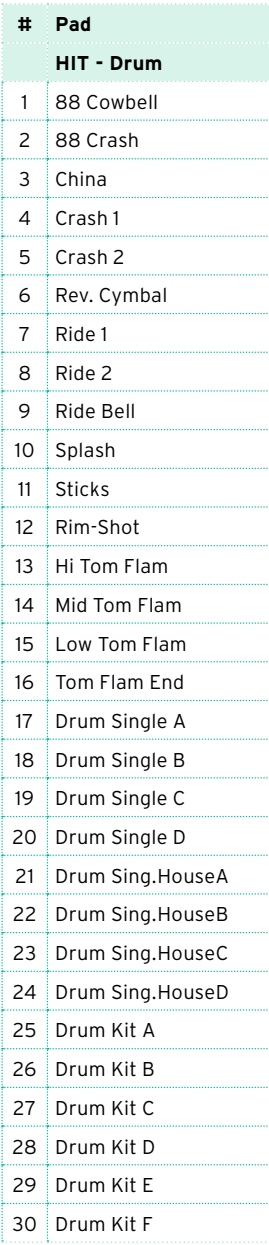

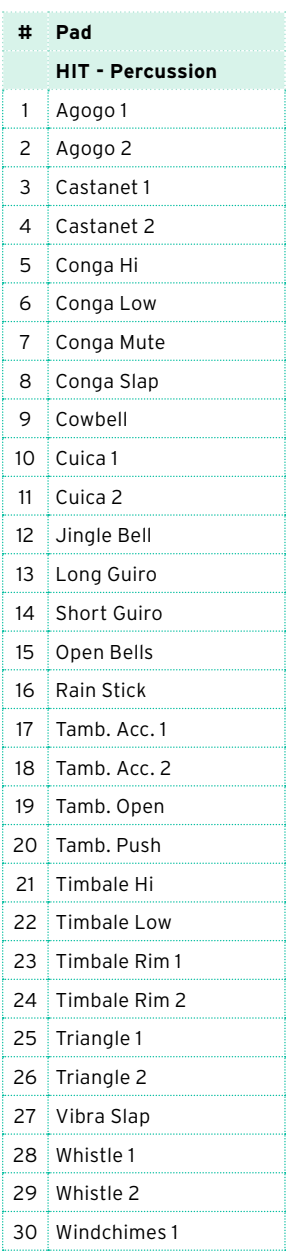

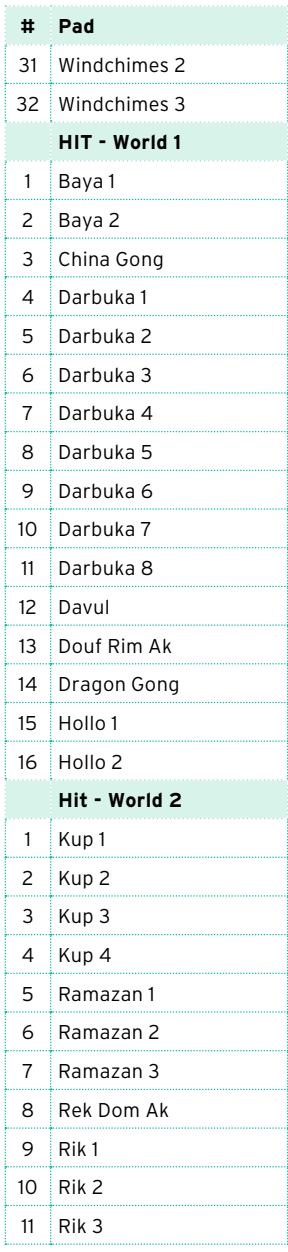

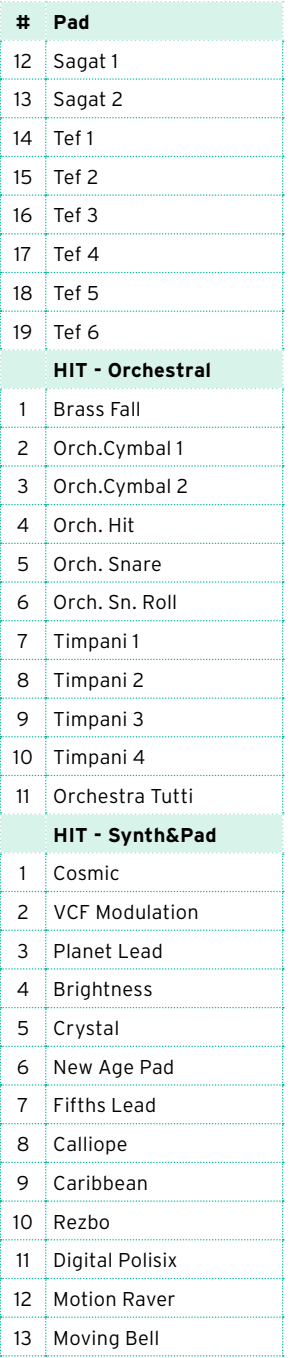

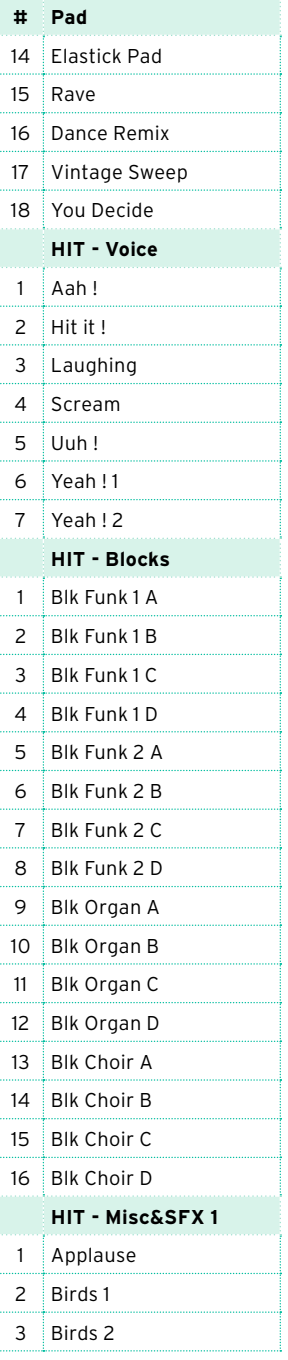

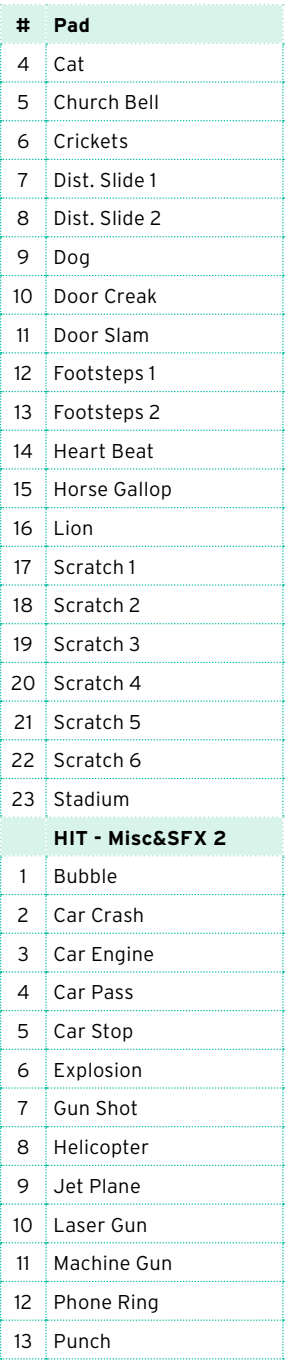

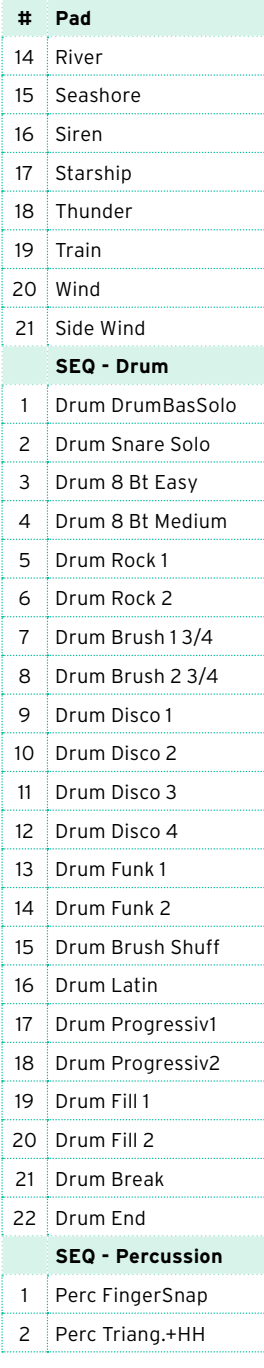

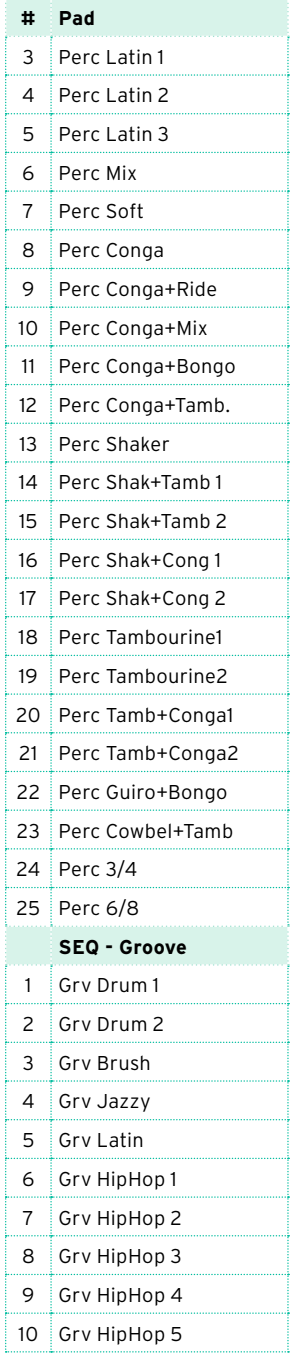

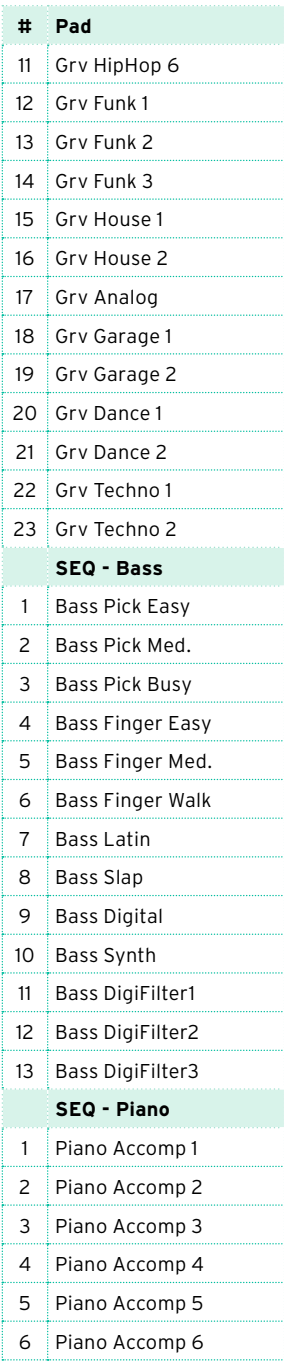

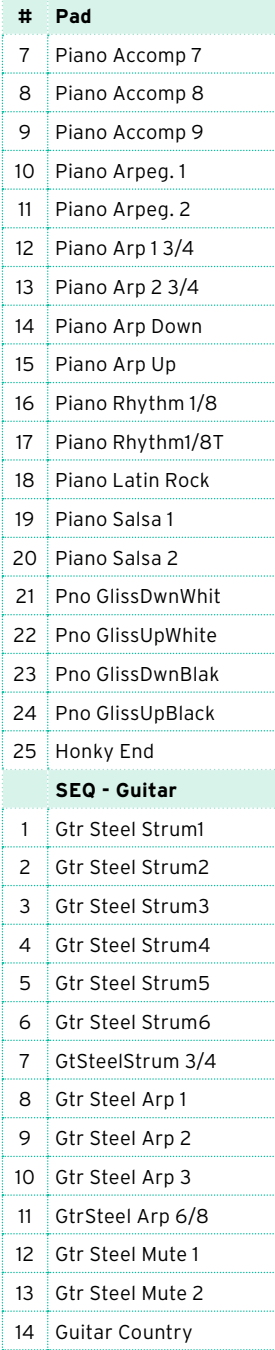

Ţ

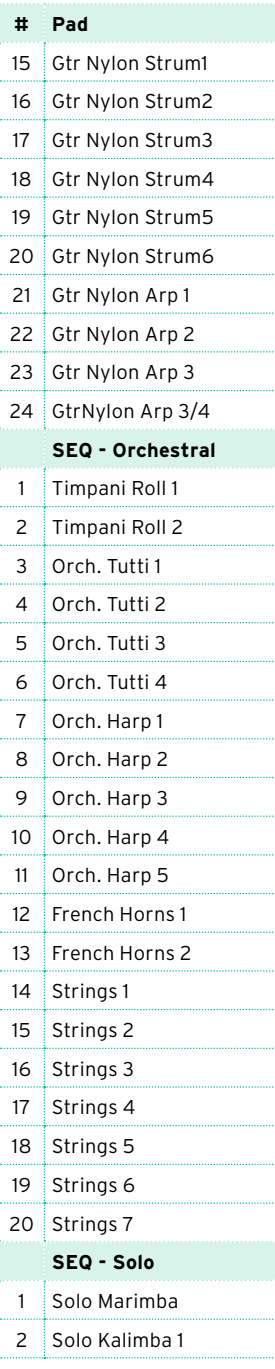

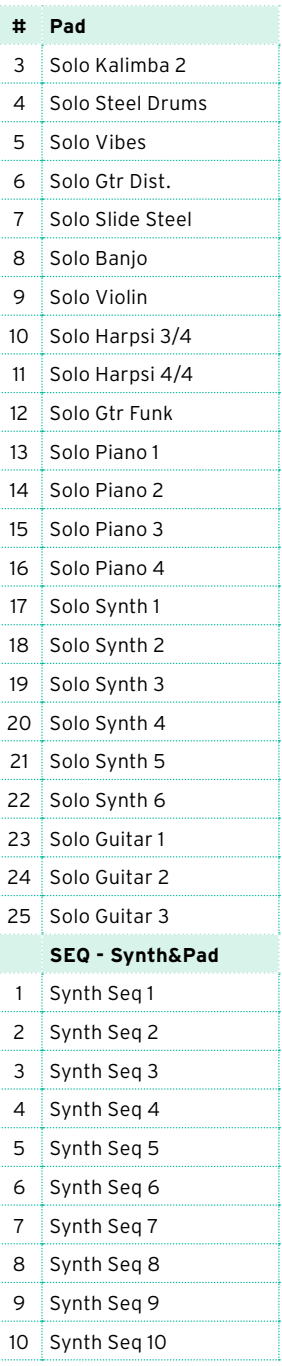

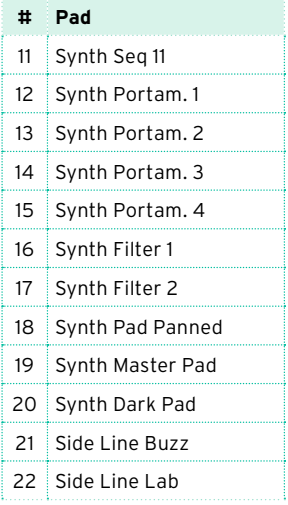

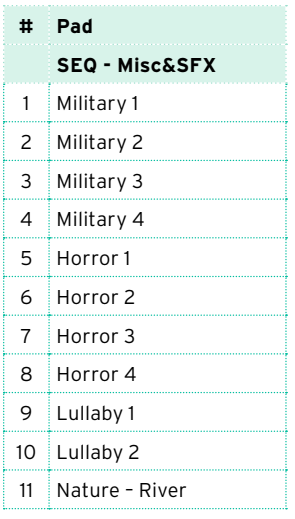

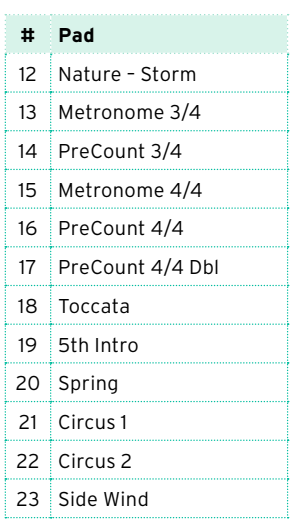

# **59 Recognized chords**

The following pages show the main recognized chords, when the selected Chord Recognition mode is Fingered 3-Notes.

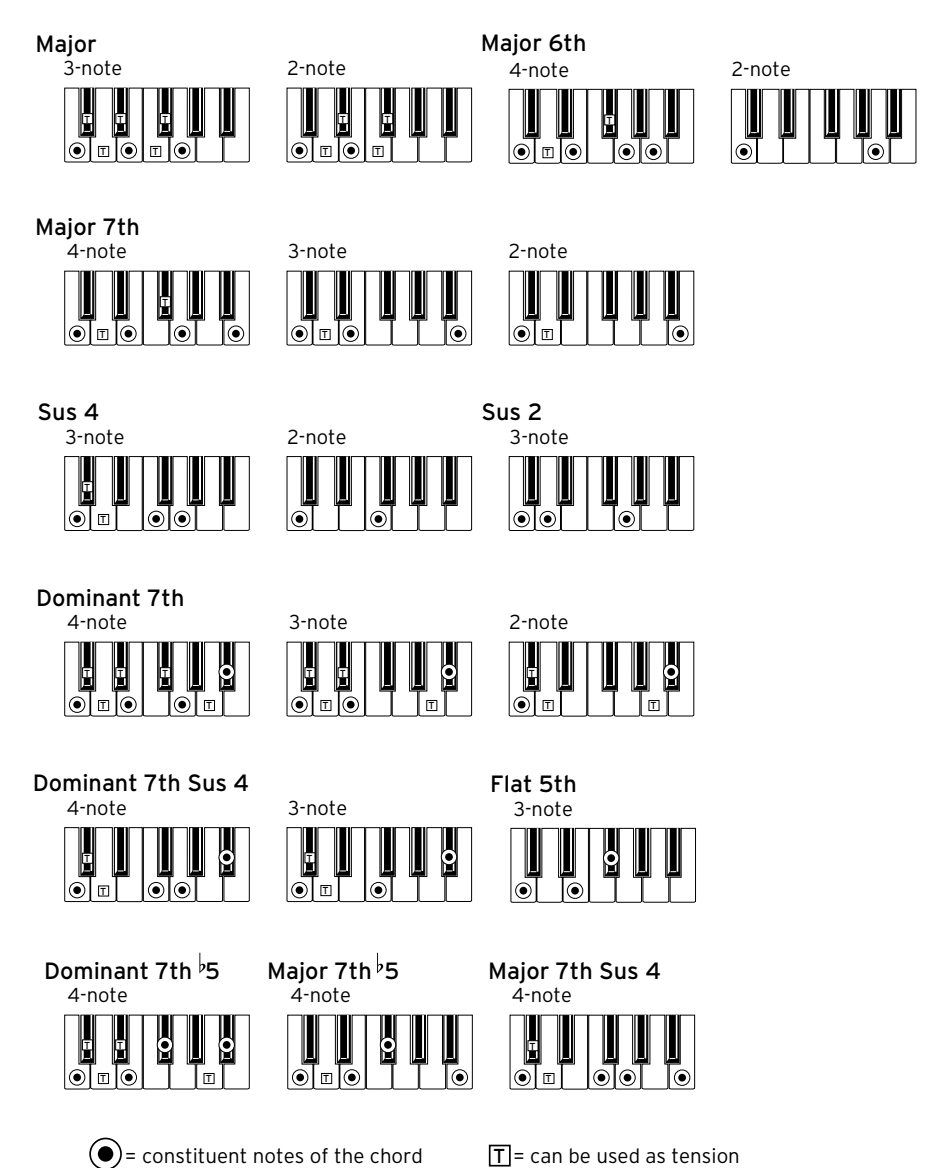

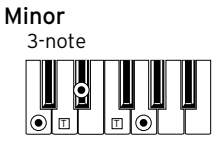

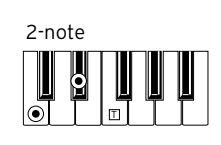

Minor 6th4-note þ

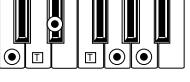

Minor 7th

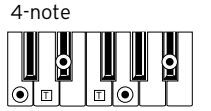

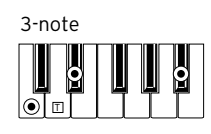

Minor-Major 7th

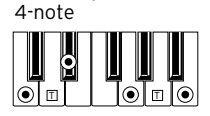

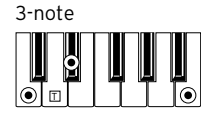

Diminished 3-note E H β

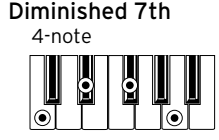

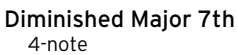

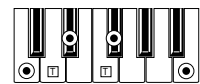

Minor 7th  $\overline{5}$ 

lm

 $|\odot|$ 

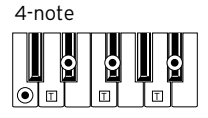

3-note Augmented

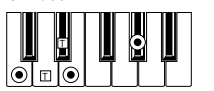

4-note Augmented 7th

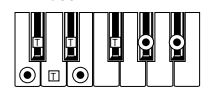

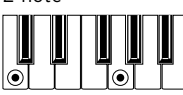

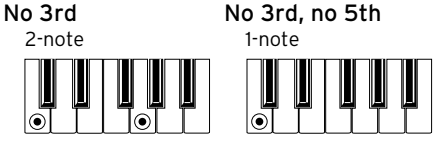

 $\Theta$  = constituent notes of the chord  $\Box$  = can be used as tension

4-note Augmented Major 7th

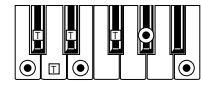

## **Connecting an external display**

You can connect Pa700 to a TV or video monitor, to read lyrics and chords with your fellow musicians or audience.

Connect the external video monitor

**EXECUTE:** Use the VIDEO OUT connector to connect Pa700 to a TV set or video monitor.

Depending on the type of video monitor, you can use a cable of the RCA-to-RCA type (if the monitor is equipped with a Video Composite input), or the RCA-to-SCART type (if the monitor is equipped with a SCART connector). You can buy the needed cables at a store that sells television equipment.

Go to the Video Out page

- 1 If it is off, turn the instrument on.
- 2 Go to the Global > Audio & Video > Video Out page.

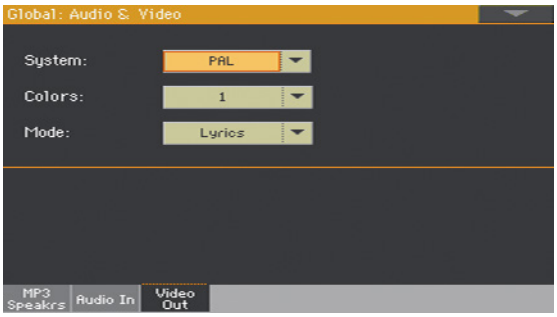

### Select the video standard

■ Use the System menu to select the video standard.

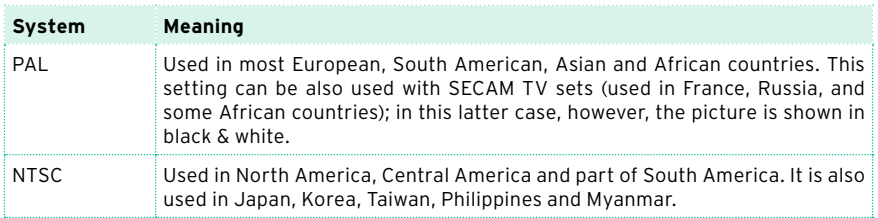

Turn the external monitor on

**EXECT** Turn the video monitor on, and tune it on the correct AV input.

### Set the colors

**In the same page, use the Colors menu to choose the preferred set of colors** for the lyrics and the background.

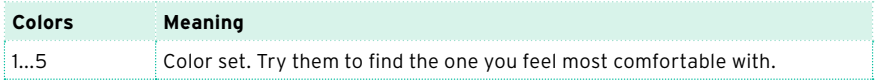

#### Choose what to display

**•** In the same page, use the External Video menu to choose what to show in the video monitor.

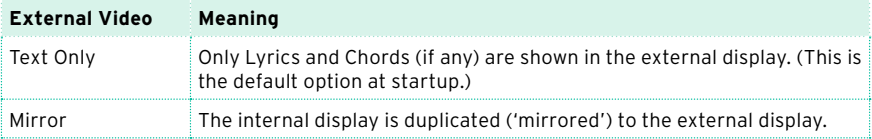

# **61 Installing the options**

## **Replacing the clock backup battery**

You can replace the clock backup battery with a standard lithium battery (model CR2032). Do not use replacements different than the one suggested by KORG, or you risk to damage the instrument!

### Precautions

- **EXECT** Installation of the battery is done at the user's own risk. KORG will assume no responsibility for any data loss, damage or injury resulting from its improper installation or use.
- Be sure to disconnect the instrument from the AC plug, before opening it.
- To prevent your body's static electricity from damaging the board's components, touch an unpainted metallic component before proceeding with the installation.

### Installation

For installation, you will need a cross-point screwdriver (not supplied).

1 Disconnect the instrument from the AC power.
2 From the back of the instrument, use the cross-point screwdriver to unscrew the fixing screw (a), then remove the cover (b) and keep it apart. The screw (a) will remain attached to the cover.

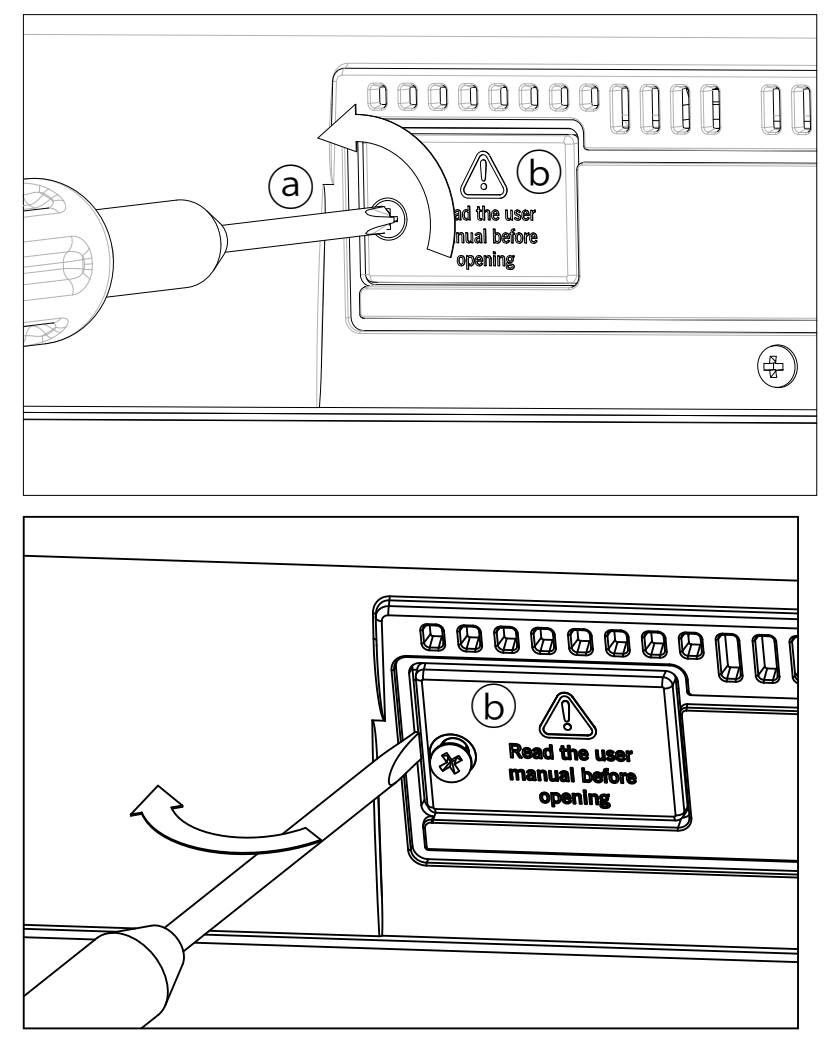

3 With the help of your fingernail, lift the exhausted battery (c) from its lower side, and remove it from the battery slot, being very careful not to let it fall inside the instrument.

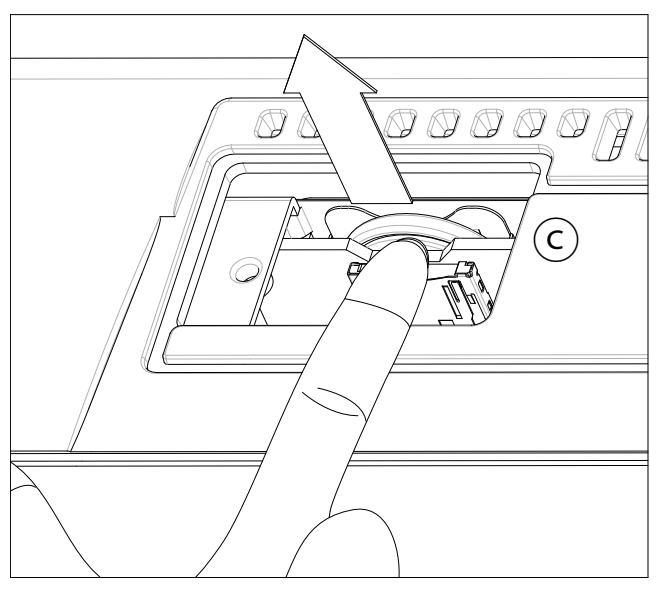

4 Insert the new battery (d) into the empty battery slot, being sure the positive (+) side is facing up. Be very careful not to let it fall inside the instrument.

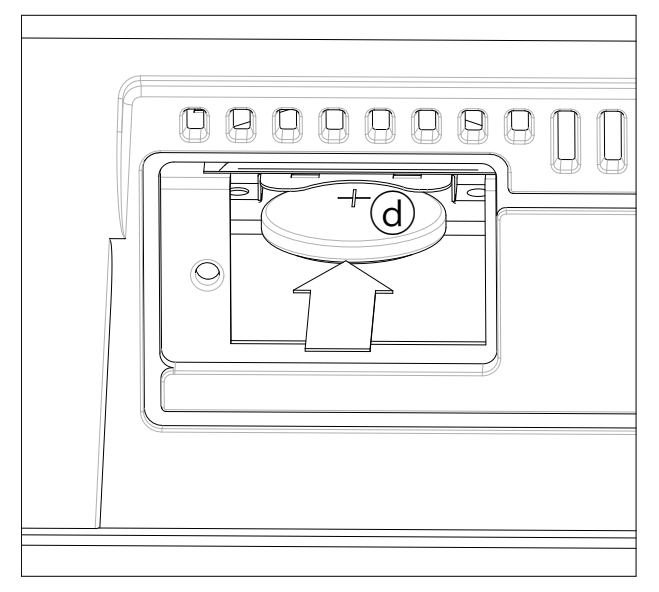

5 Replace the cover (b) to the original position. Attach the cover to the back of the instrument by fastening the fixing screw (a).

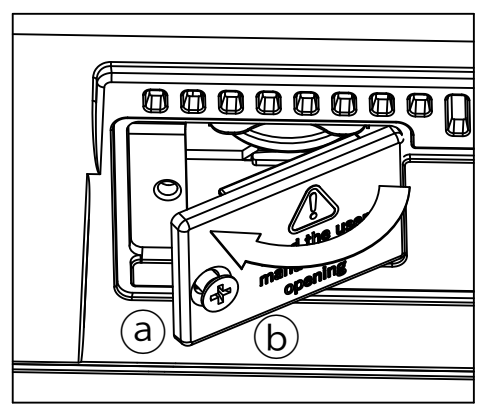

## **Installing a microSD card**

To expand the available onboard storage memory, you can install an (optional) microSD card. The card can be installed by the user. Do not use parts different than the one suggested by KORG, or you risk to damage the instrument!

Please consider a card containing localized musical resources could have already been installed by your KORG Distributor. If you are not sure, contact them before removing the installed card.

### **Precautions**

- **EXECUTE:** Installation of the microSD card is done at the user's own risk. KORG will assume no responsibility for any data loss, damage or injury resulting from its improper installation or use.
- Be sure to disconnect the instrument from the AC plug, before opening it. **Warning:** Removing or inserting the microSD card while the instrument is connected to the AC plug may damage the instrument and the card!
- **•** To prevent your body's static electricity from damaging the board's components, touch an unpainted metallic component before proceeding with the installation.

### Installation

For installation, you will need a cross-point screwdriver (not supplied).

1 Disconnect the instrument from the AC plug.

2 From the back of the instrument, use the cross-point screwdriver to remove the fixing screw (a), then remove the cover (b) and keep it apart. The screw (a) will remain attached to the cover.

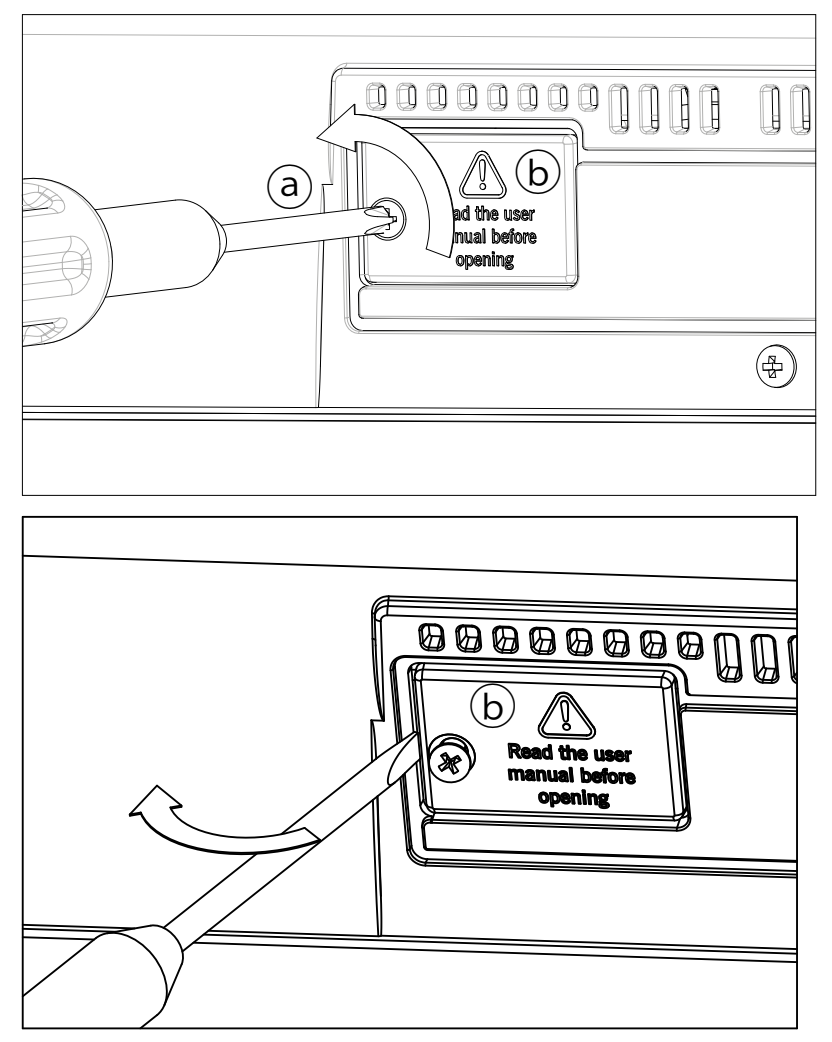

3 In case there is a microSD card already installed, push on it to unlock it, and remove it, being very careful not to let it fall inside the instrument.

4 Insert the microSD card (c) into the empty card slot, being sure the connector side is facing up and toward the instrument. Gently push the card, until you hear a click sound meaning it is properly inserted. **Warning:** Be sure to insert the card correctly, or it may slip inside the instrument!

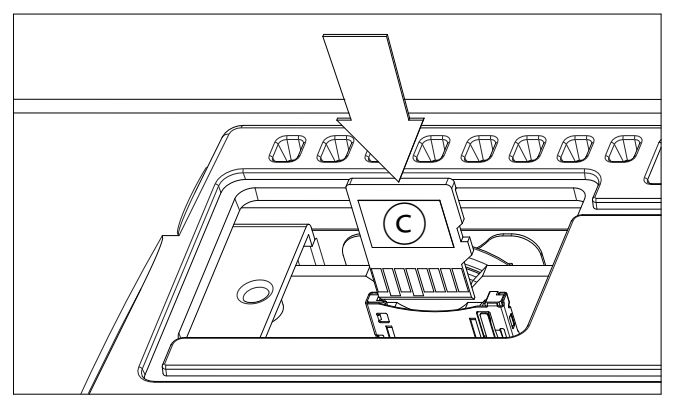

5 Replace the cover (b) to the original position. Attach the cover to the back of the instrument by fastening the fixing screw (a).

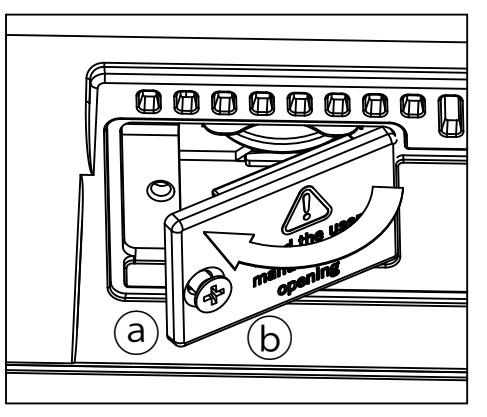

### Accessing the microSD card

Once the microSD card is installed, restart your Pa700. You can access the card from any Media page or from the Song Select window, by using the Device selector and choosing the SD storage device.

# **62 Shortcuts**

### Shift functions

You can keep the SHIFT button pressed, and press another button on the control panel to directly jump to an edit page or dialog box.

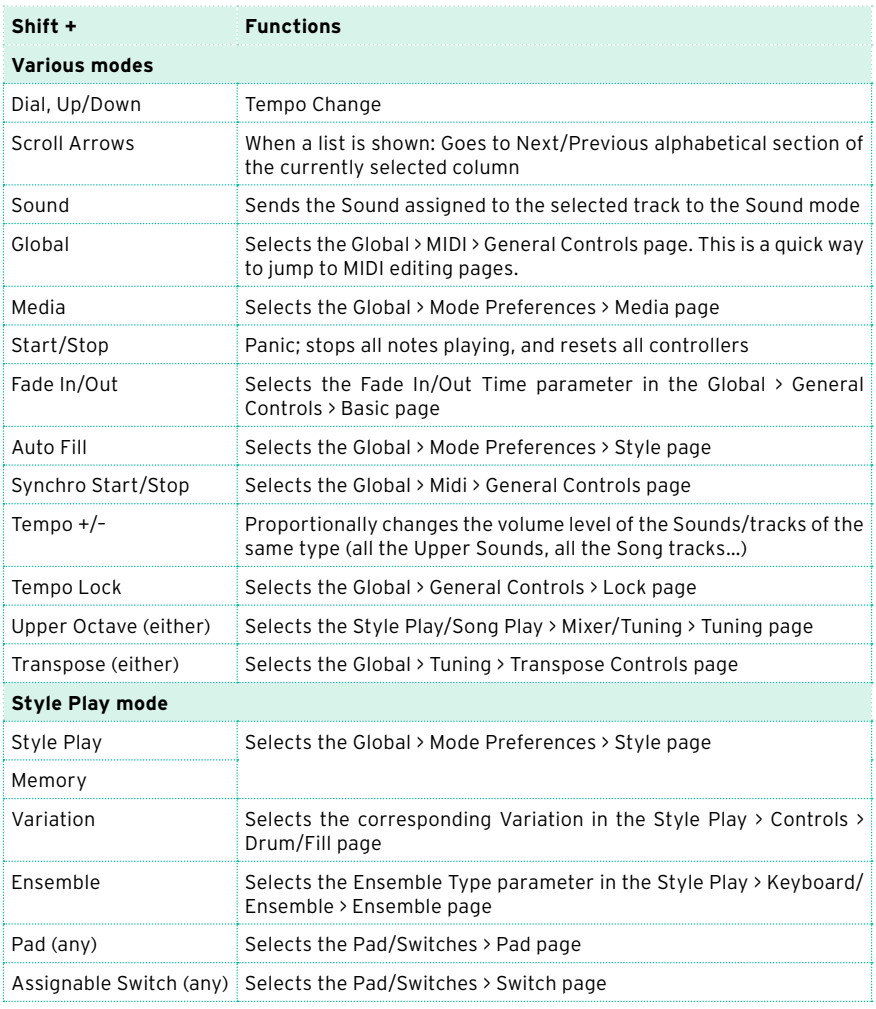

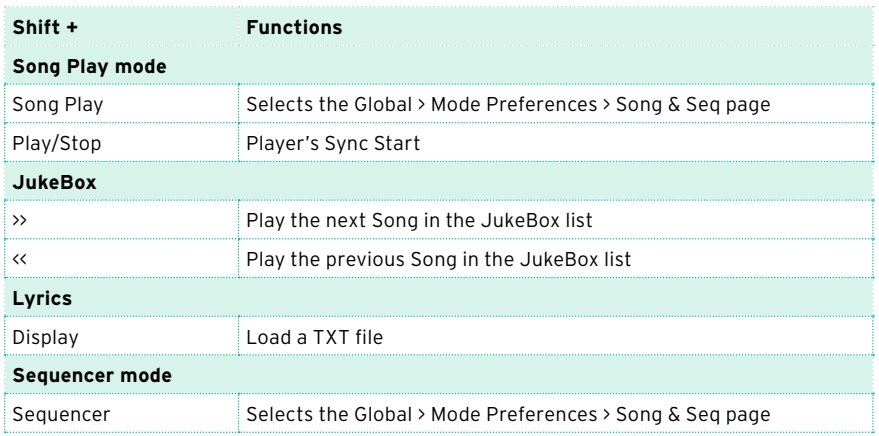

### Long keypress

You can keep a button pressed for about one second to directly jump to an edit page or dialog box.

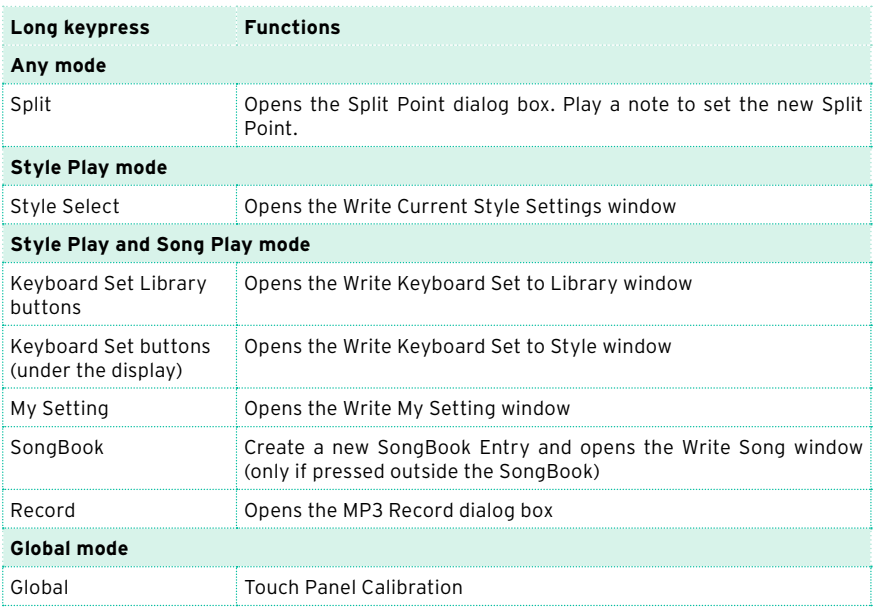

## Special functions

Other available shortcuts are the following ones.

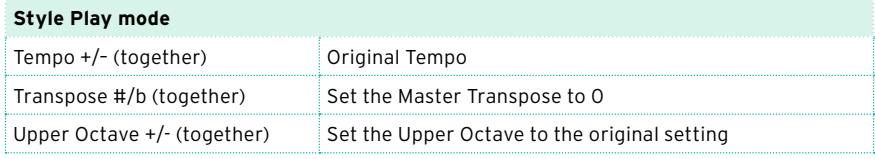

## **63 Troubleshooting**

In case of problems, please check the following list to find a solution.

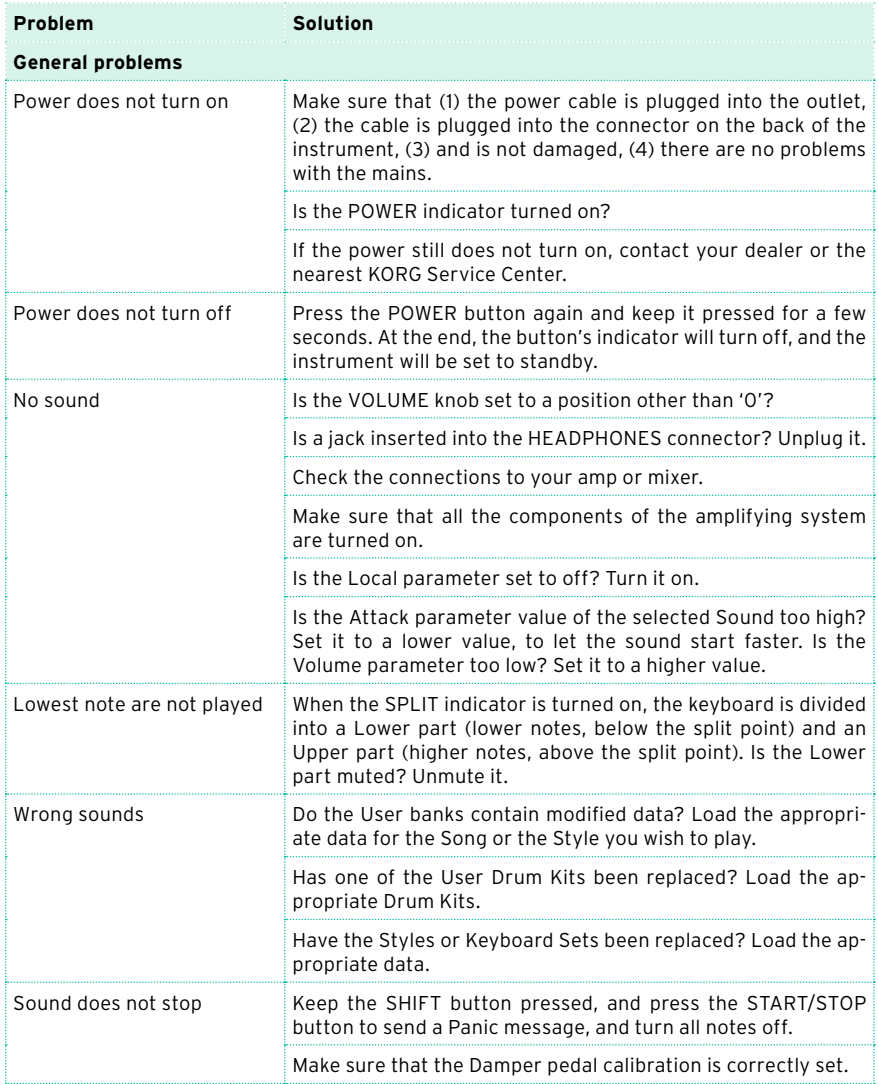

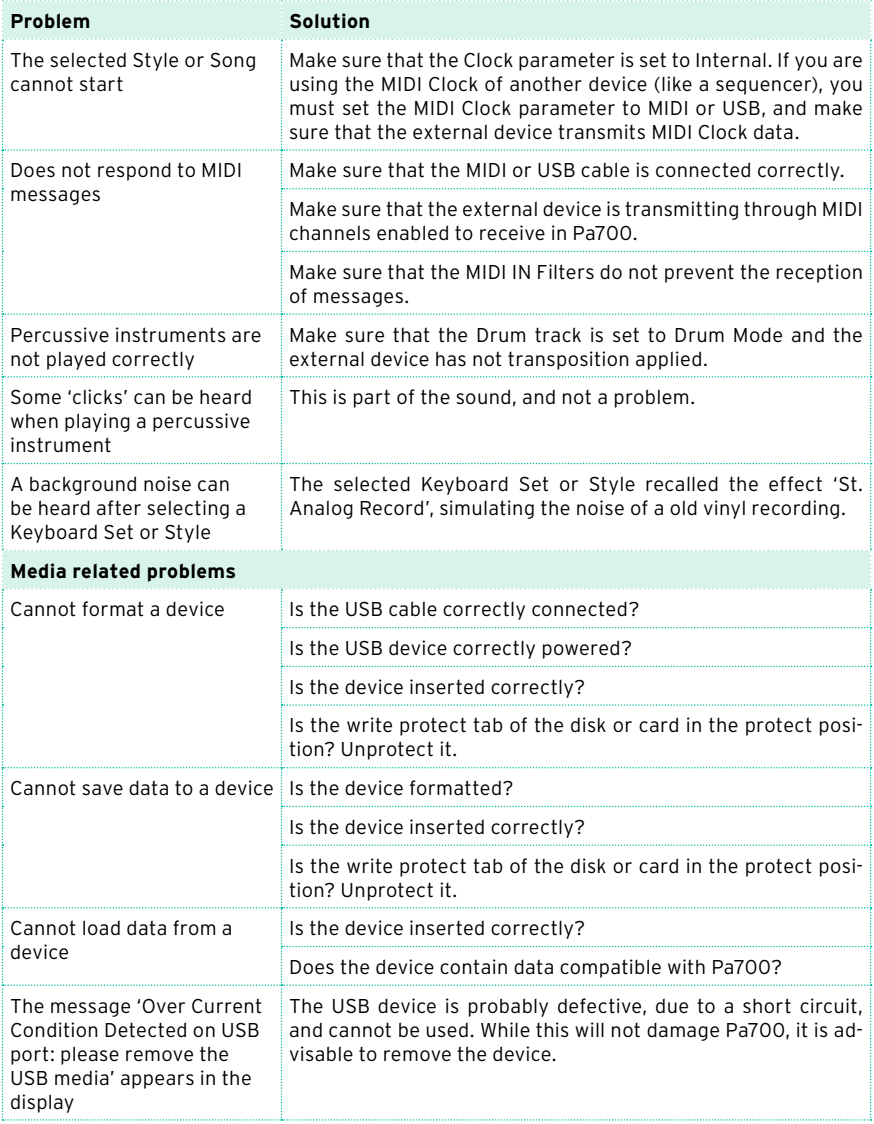

# **64 Specs**

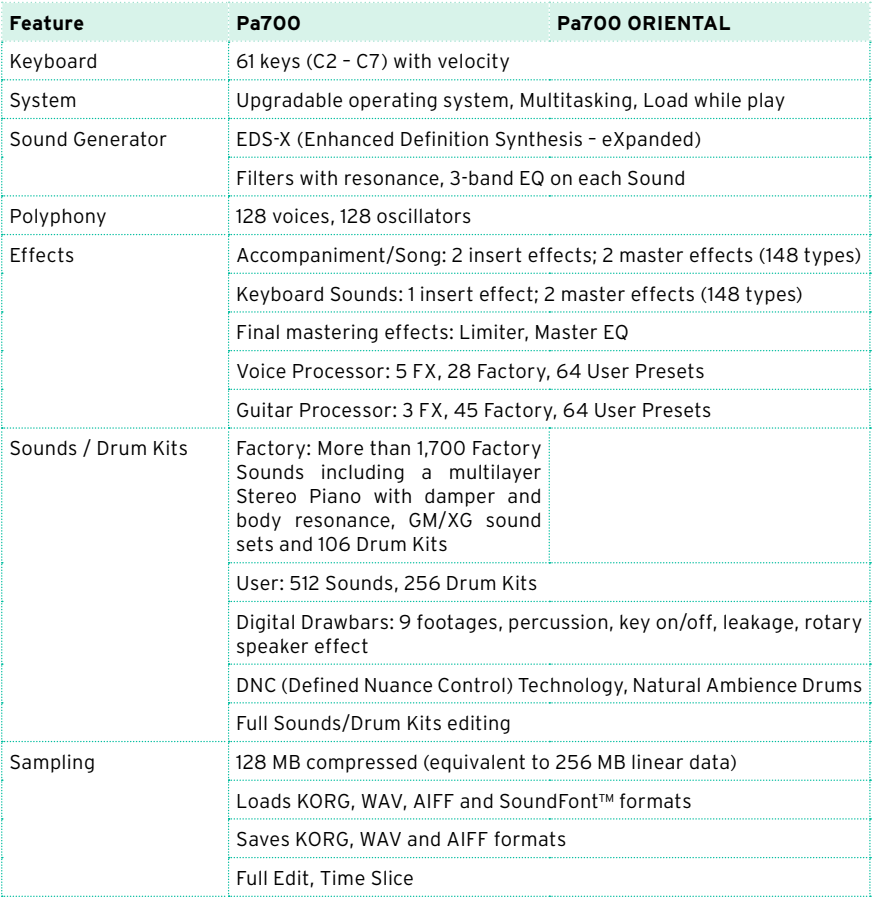

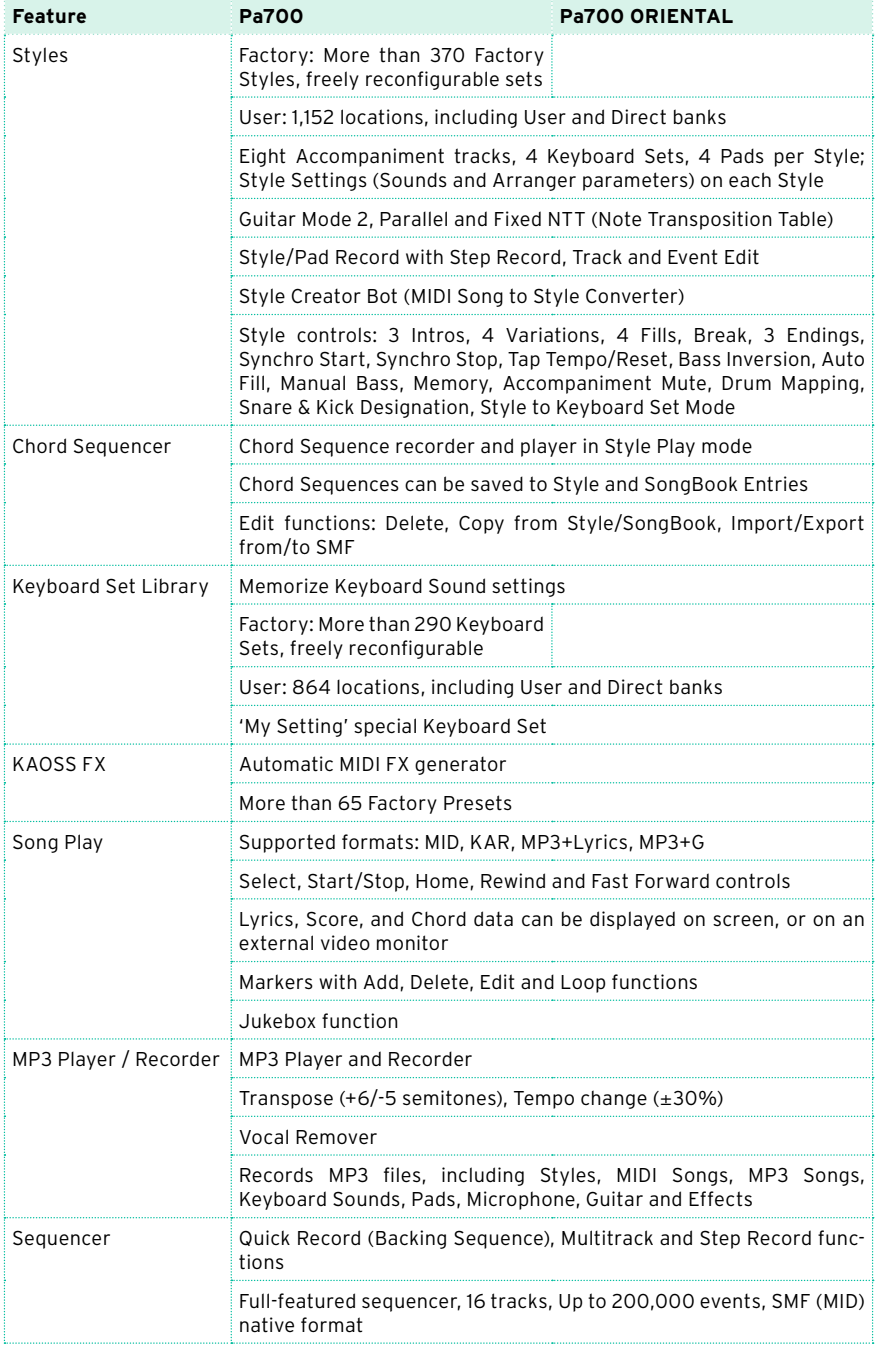

**Contract Contract Contract Contract** 

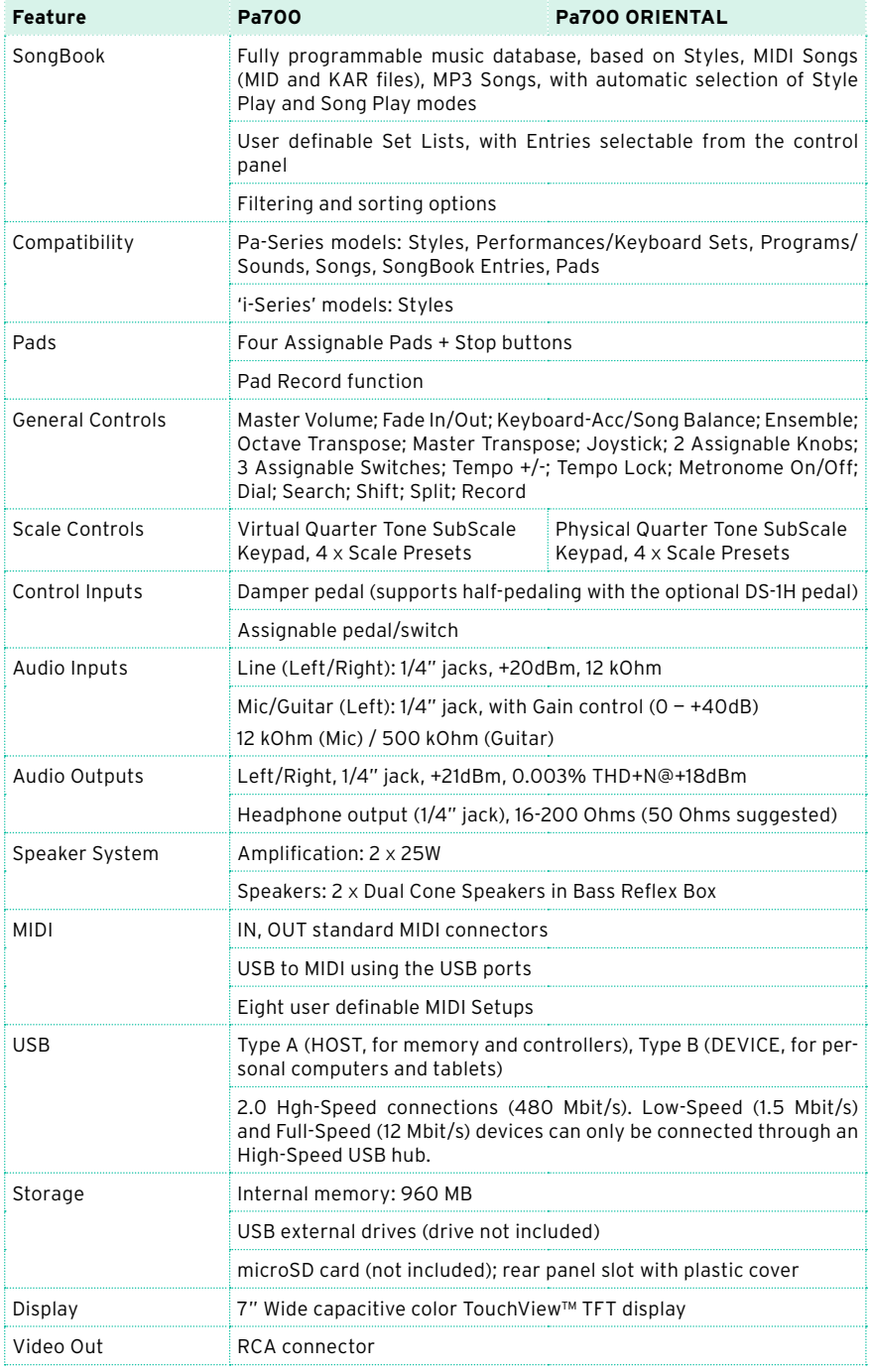

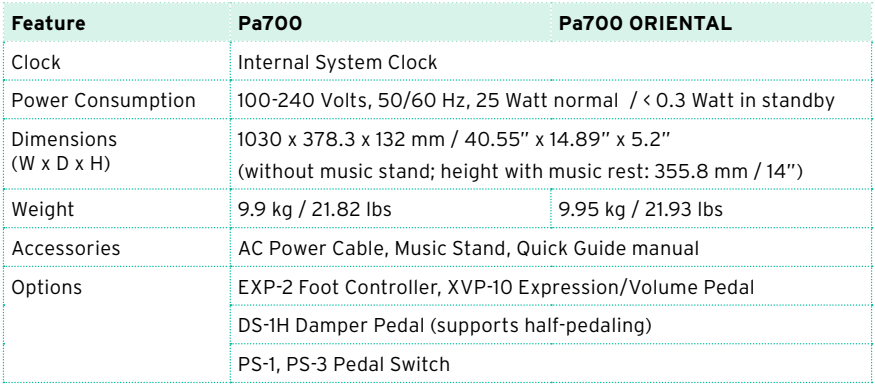

Specifications and appearance are subject to change without notice for improvement.

**0S Version 1.0 - May 08, 2017 OS Version 1.0 - May 08, 2017** KORG Pa700 **KORG Pa700**

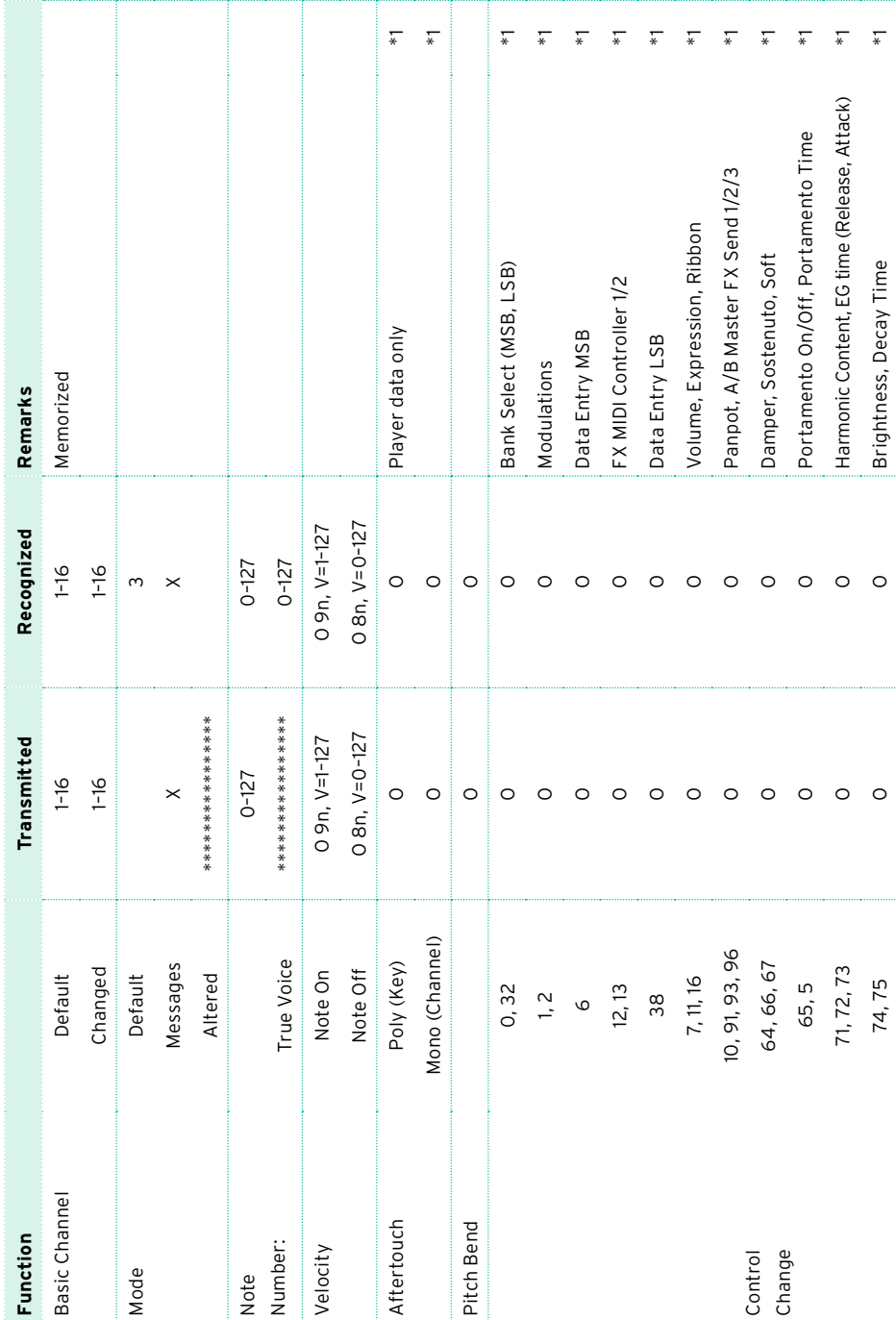

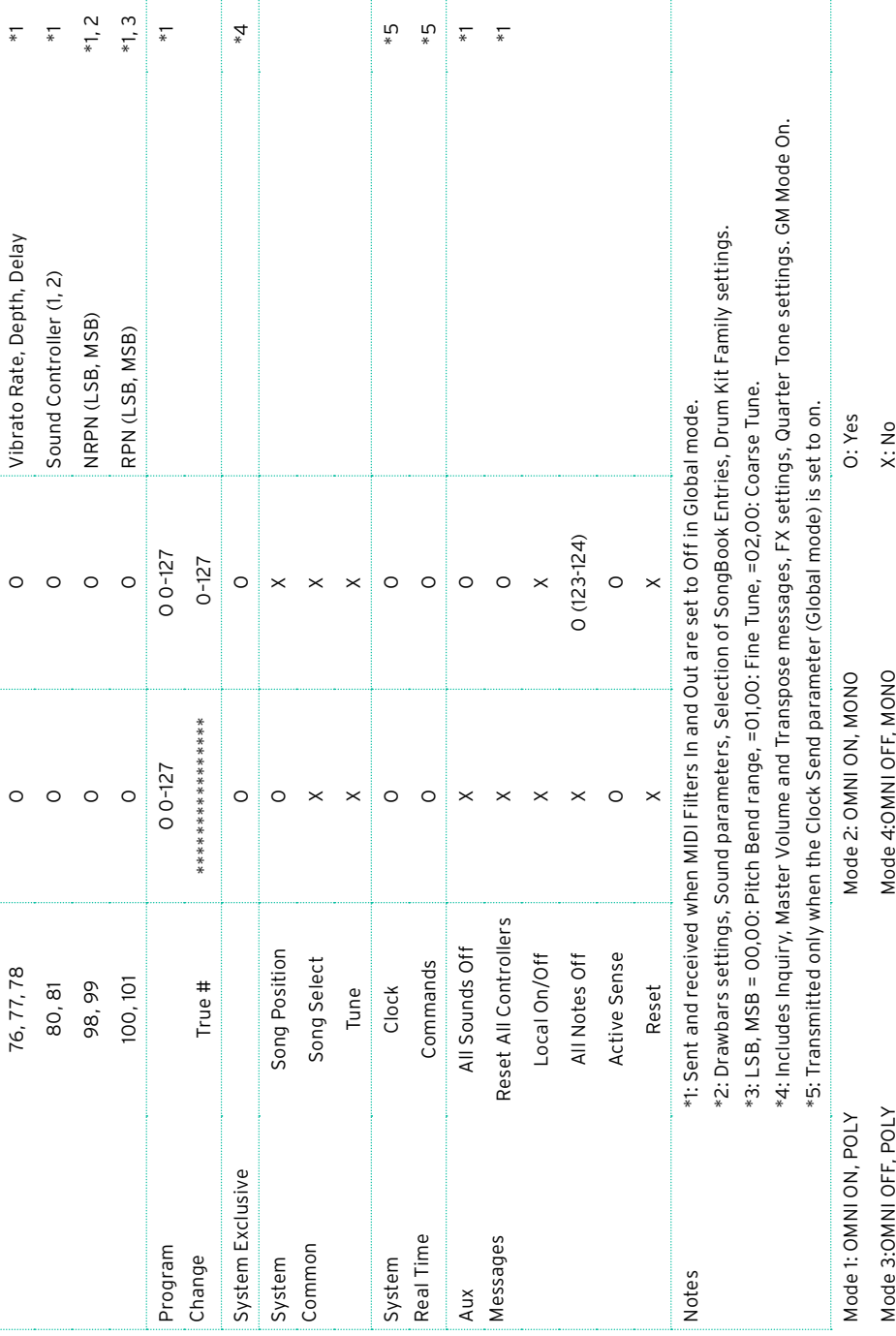

|

#### IMPORTANT NOTICE TO CONSUMERS

This product has been manufactured according to strict specifications and voltage requirements that are applicable in the country in which it is intended that this product should be used. If you have purchased this product via the internet, through mail order, and/or via a telephone sale, you must verify that this product is intended to be used in the country in which you reside.

WARNING: Use of this product in any country other than that for which it is intended could be dangerous and could invalidate the manufacturer's or distributor's warranty.

Please also retain your receipt as proof of purchase otherwise your product may be disqualified from the manufacturer's or distributor's warranty.

### NOTICE REGARDING DISPOSAL (EU ONLY)

If this symbol is shown on the product, manual, battery, or package, you must dispose of it in the correct manner to avoid harm to human health or damage to the environment. Contact your

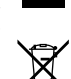

local administrative body for details on the correct disposal method. If the battery contains heavy metals in

excess of the regulated amount, a chemical symbol is displayed below the symbol on the battery or battery package.

In case of electromagnetic radiations a temporary deterioration of the quality of audio performances may occur. A deterioration that might arise can be a sound signal emitted. This will stop when the electromagnetic disturbance ceases.

#### THE FCC REGULATION WARNING (FOR USA)

This equipment has been tested and found to comply with the limits for a Class B digital device, pursuant to Part 15 of the FCC Rules. These limits are designed to provide reasonable protection against harmful interference in a residential installation. This equipment generates, uses, and can radiate radio frequency energy and, if not installed and used in accordance with the instructions, may cause harmful interference to radio communications. However, there is no guarantee that interference will not occur in a particular installation. If this equipment does cause harmful interference to radio or television reception, which can be determined by turning the equipment off and on, the user is encouraged to try to correct the interference by one or more of the following measures:

- Reorient or relocate the receiving antenna.
- Increase the separation between the equipment and receiver.

• Connect the equipment into an outlet on a circuit different from that to which the receiver is connected.

• Consult the dealer or an experienced radio/ TV technician for help.

If items such as cables are included with this equipment, you must use those included items.

Unauthorized changes or modification to this system can void the user's authority to operate this equipment.

DECLARATION OF CONFORMITY (FOR USA)

Responsible Party: KORG USA INC.

Address: 316 SOUTH SERVICE ROAD, MELVILLE

Telephone: 1-631-390-6500

Equipment Type: Professional Arranger

Model: Pa700, Pa700 ORIENTAL

This device complies with Part 15 of FCC Rules. Operation is subject to the following two conditions: (1) This device may not cause harmful interference, and (2) this device must accept any interference received, including interference that may cause undesired operation.

### PERCHLORATE (CALIFORNIA, USA ONLY)

Perchlorate Material – special handling may apply. See [www.dtsc.ca.gov/hazardous](http://www.dtsc.ca.gov/hazardouswaste/perchlorate)[waste/perchlorate](http://www.dtsc.ca.gov/hazardouswaste/perchlorate).

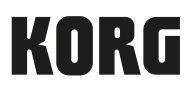

### Address

KORG ITALY SpA Via Cagiata, 85 60027 Osimo (AN) Italy

Web www.korg.com